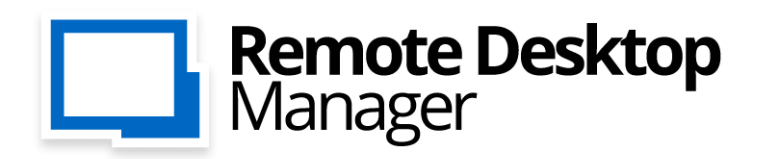

Remote Connections & Passwords. Everywhere!

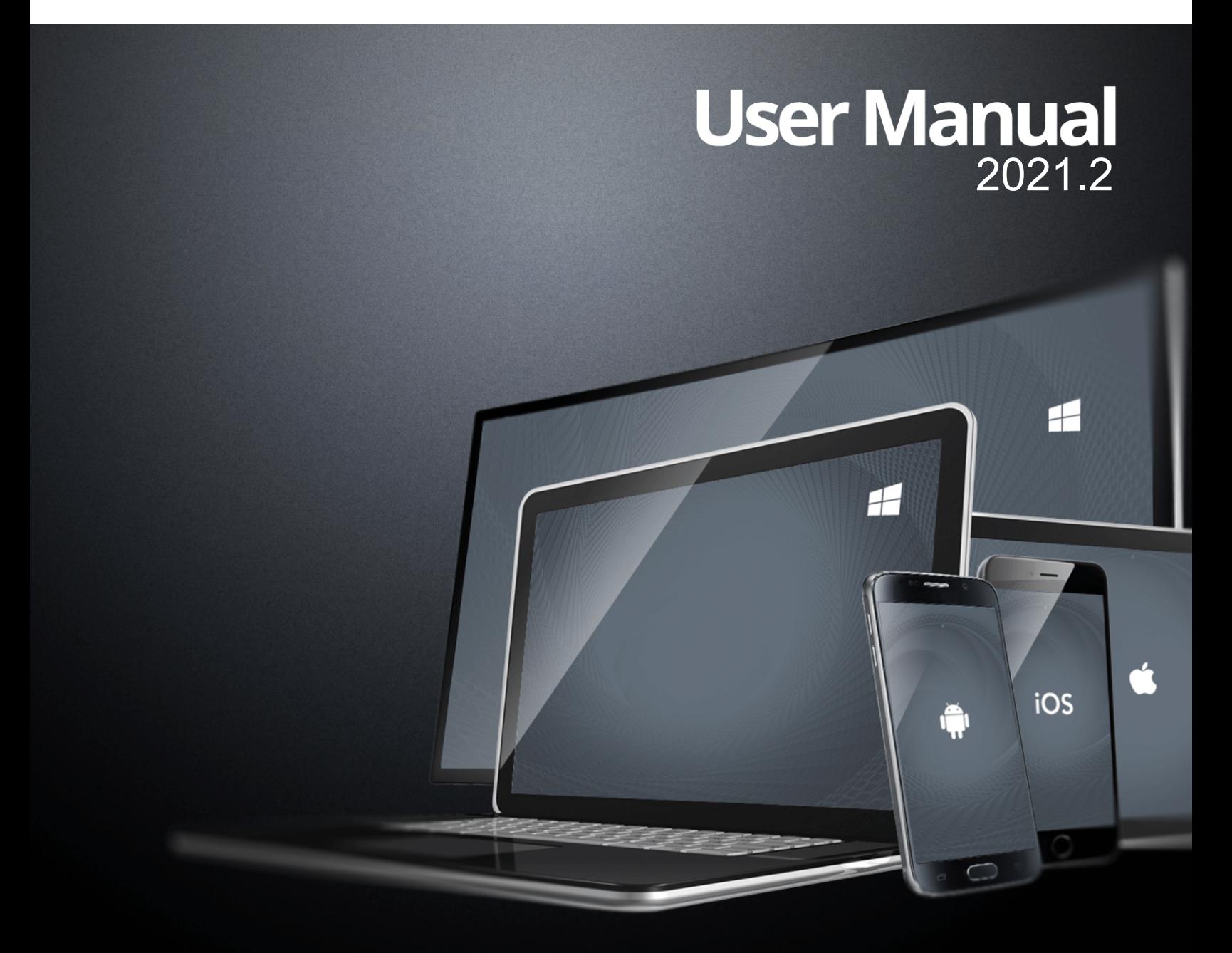

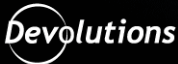

## **Table of Contents**

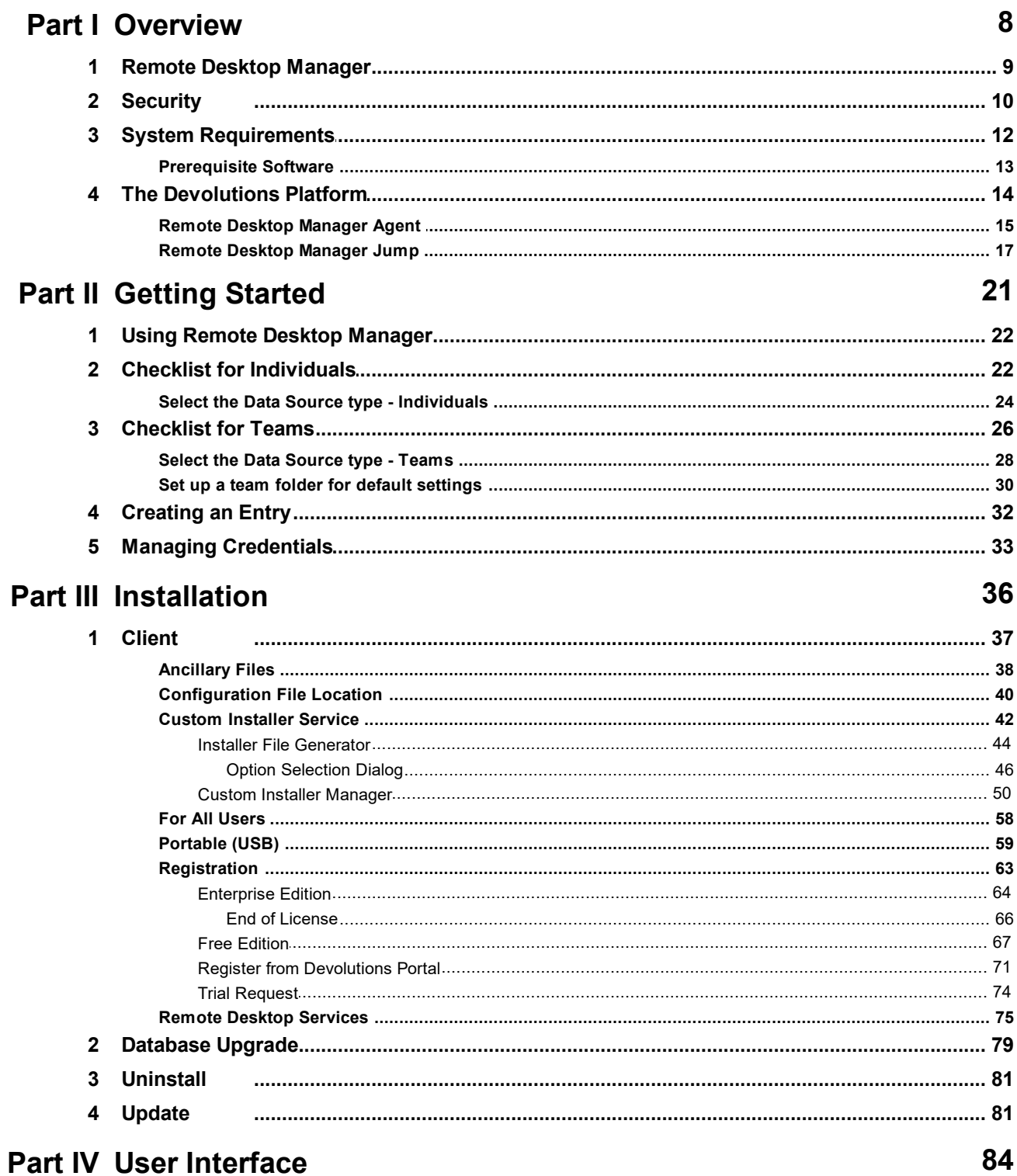

 $\overline{\mathbf{2}}$ 

 $\overline{\mathbf{3}}$ 

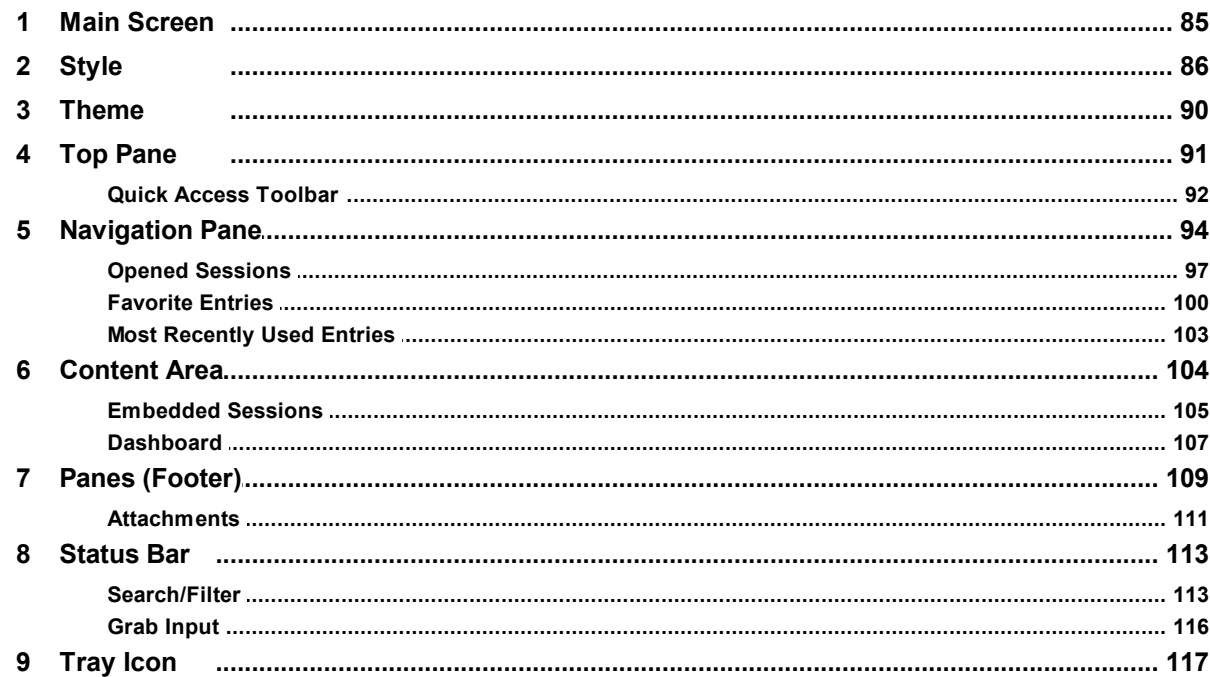

## **Part V Data Sources**

## 119

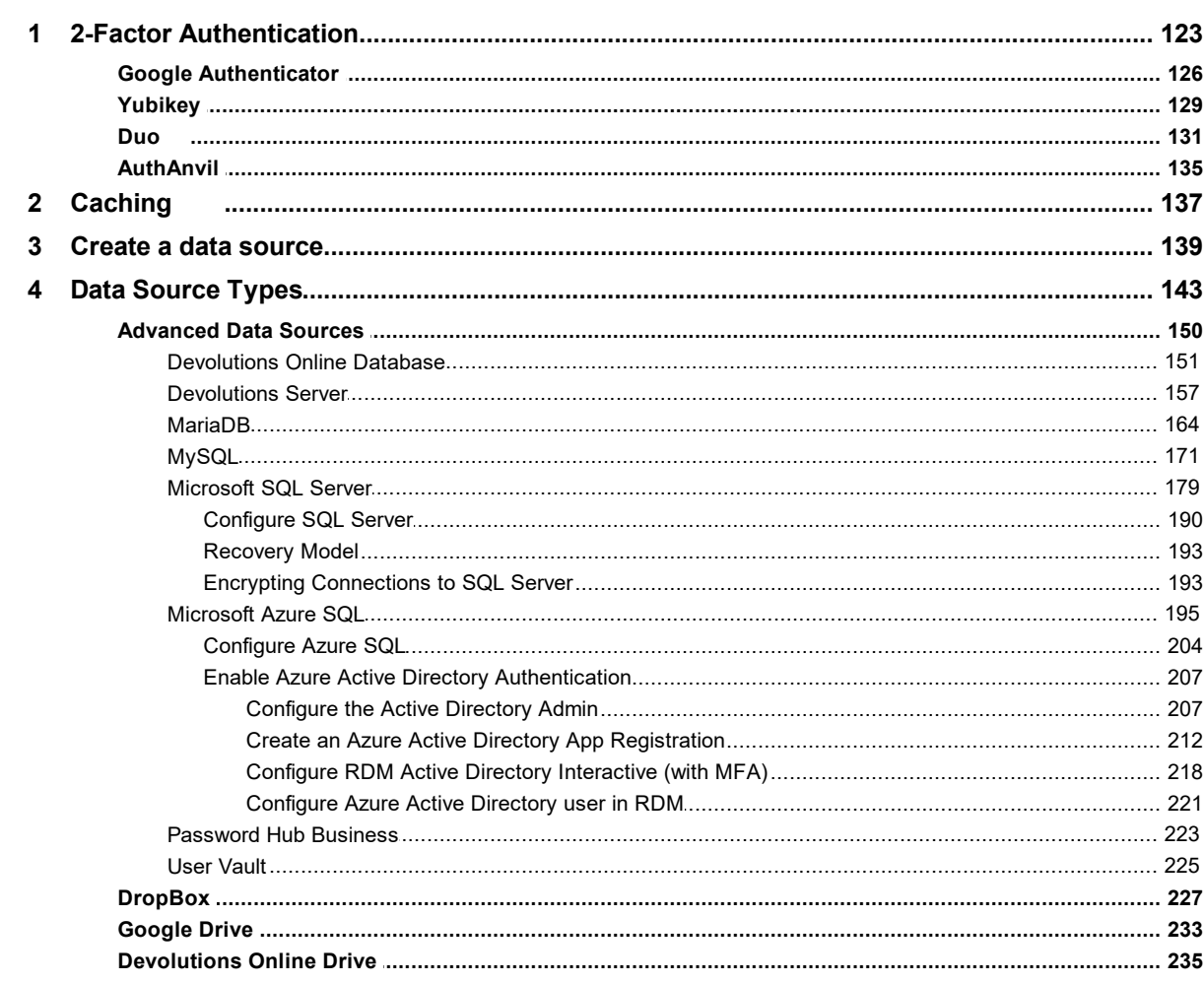

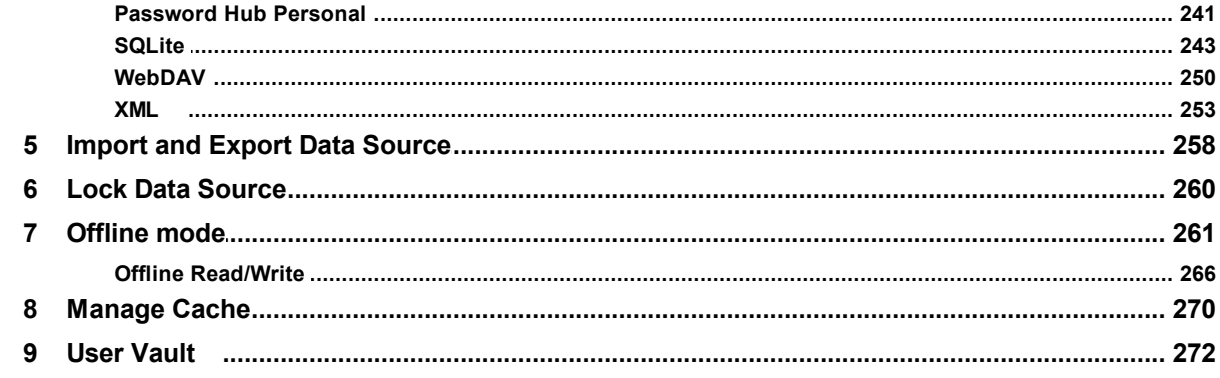

## **Part VI Commands**

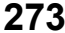

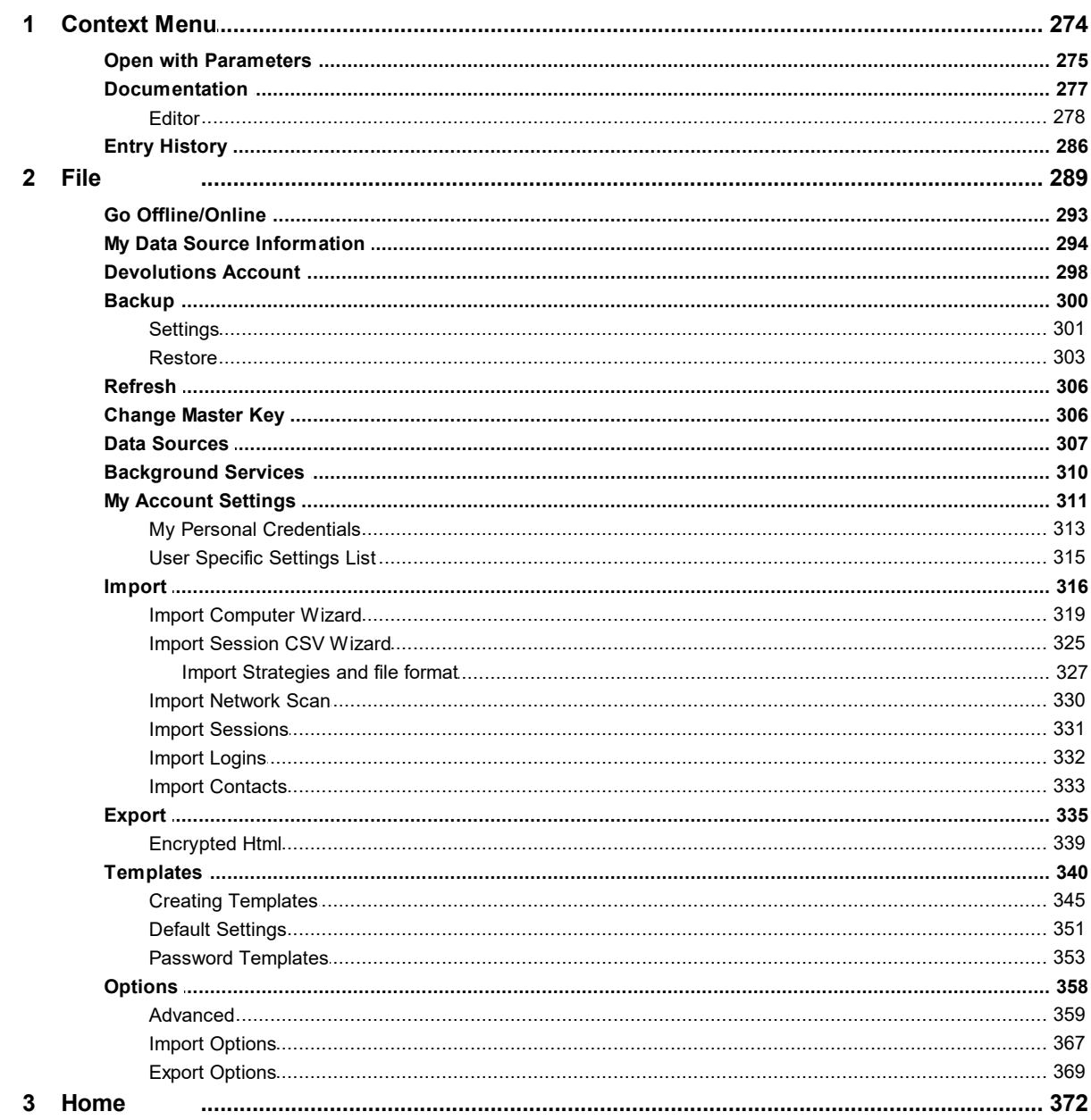

© 2021 Devolutions inc.

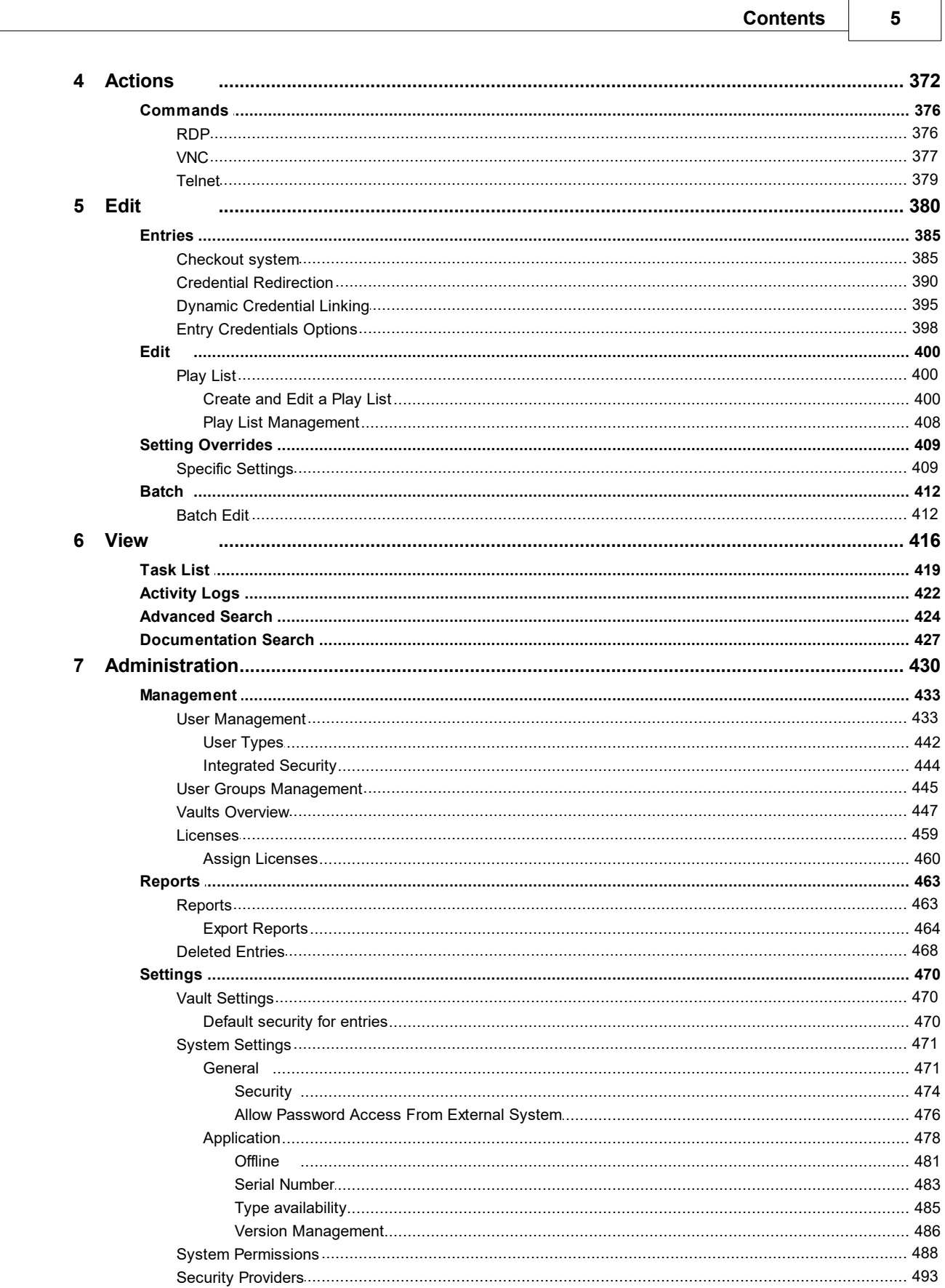

#### $6\phantom{a}$ **Remote Desktop Manager**

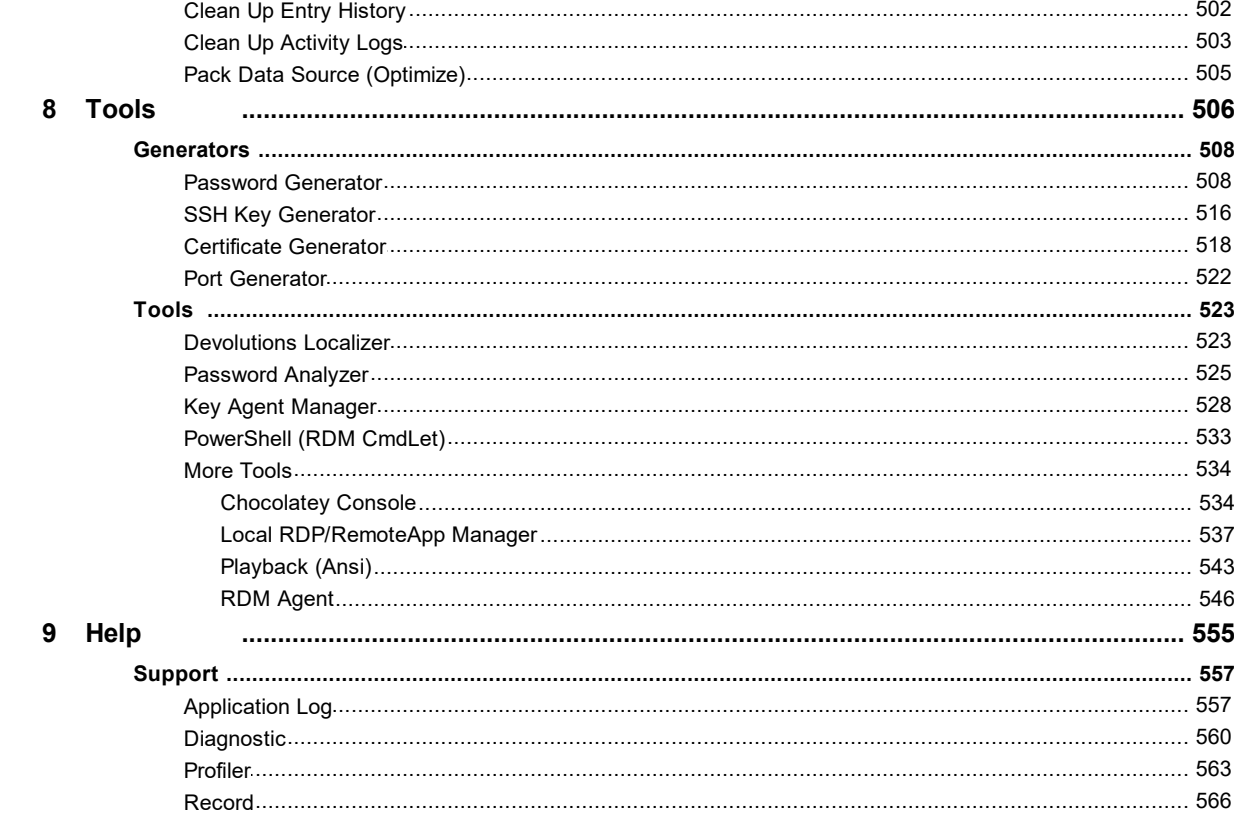

## **Part VII Devolutions Web Login**

567

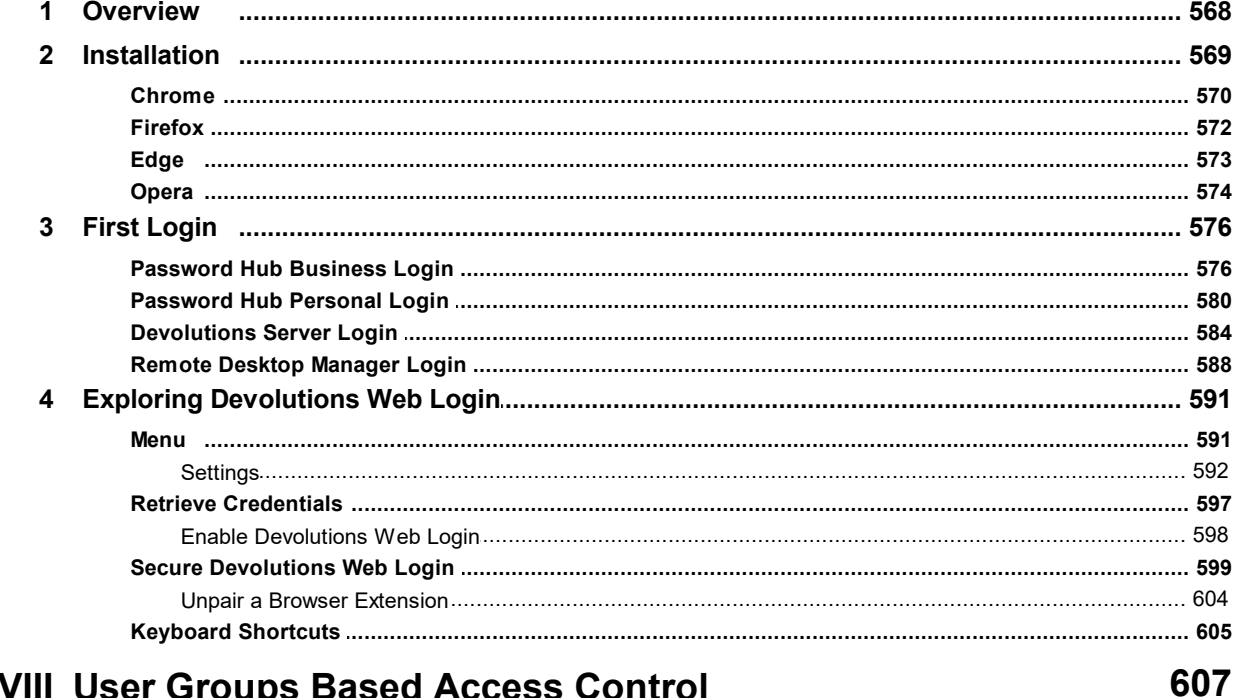

## Part VIII User Groups Based Access Control 1 Permission ..................

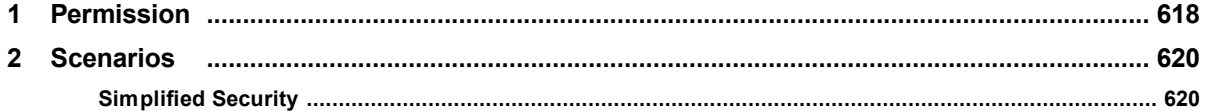

© 2021 Devolutions inc.

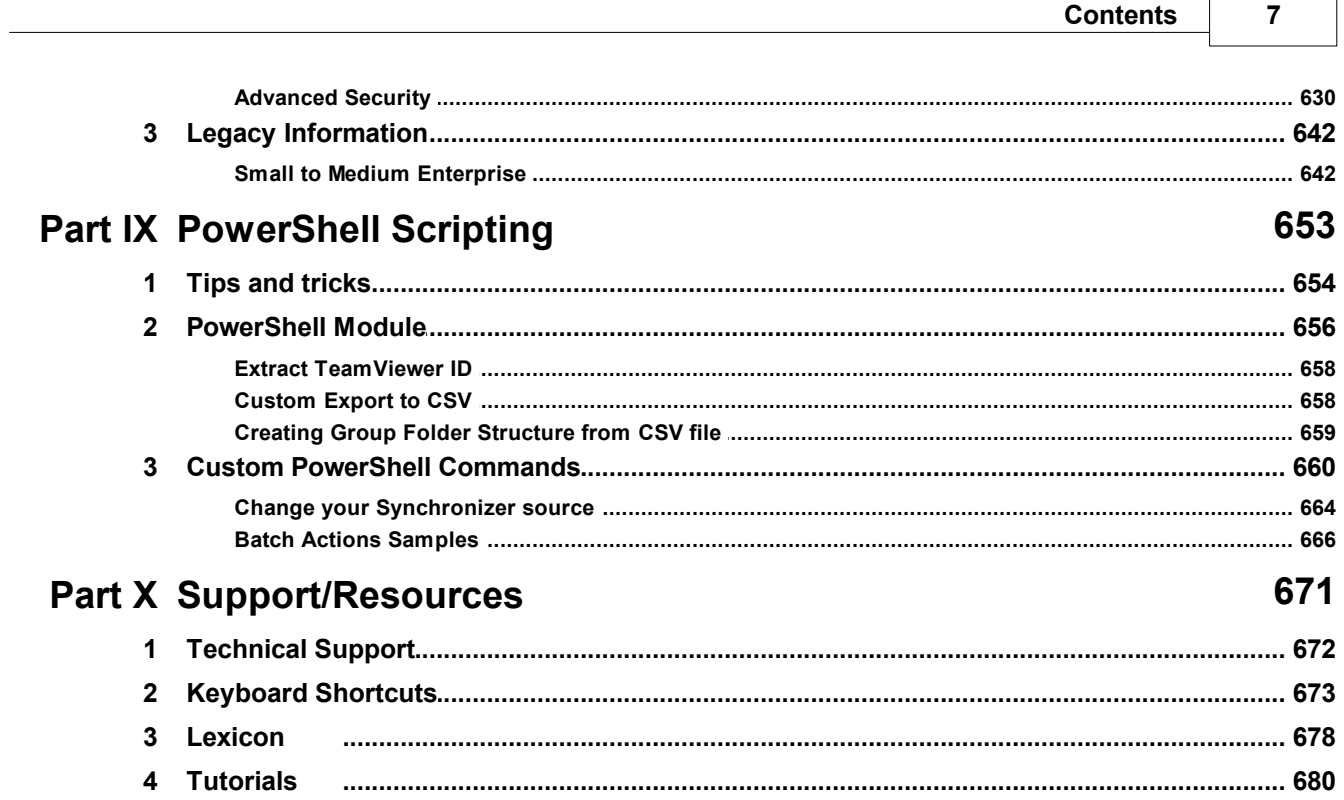

 $\sqrt{2}$ 

٦

## **Overview**

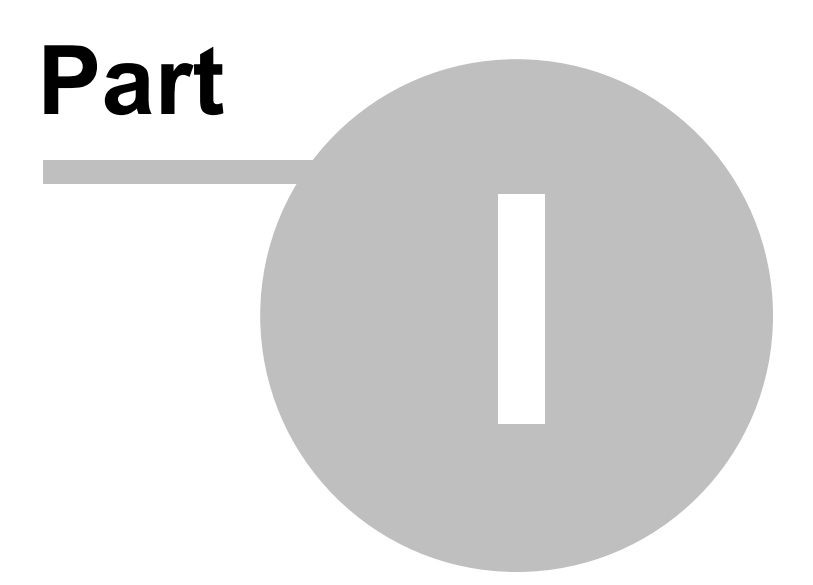

## <span id="page-8-0"></span>**1 Overview**

## **1.1 Remote Desktop Manager**

## **DESCRIPTION**

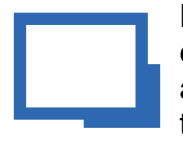

Remote Desktop Manager is an application that integrates a comprehensive set of tools and managers to meet the needs of any IT team. It is designed to centralize remote connection technologies, credentials, and secure the access to these resources. Most connections are established using either an external library or third-party software.

Remote Desktop Manager is compatible with several relevant tools and technologies, including: **Apple Remote Desktop**, **Citrix**, **Dameware**, **FTP**, **Hyper-V**, **LogMeIn**, **Radmin**, **RDP (Microsoft Remote Desktop)**, **SSH Port Forward**, **SSH Shell**, **TeamViewer, Telnet**, **Remote Desktop Services**, **VMware**, **VNC**, **SCP**, **X Windows**, and more!

## **THE REMOTE DESKTOP MANAGER ECOSYSTEM**

Remote Desktop Manager is available in two editions:

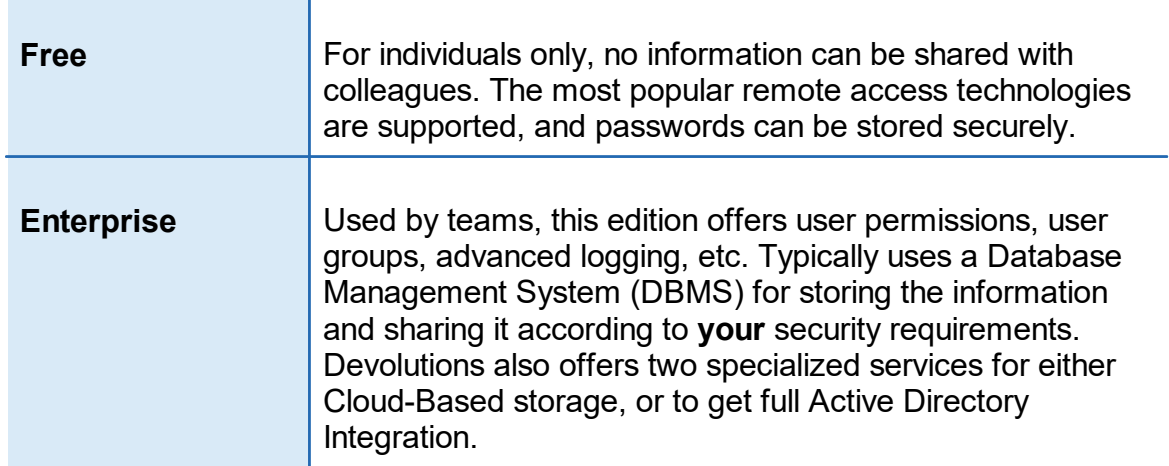

Remote Desktop Manager is also offered on multiple platforms, as seen below.

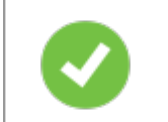

Purchasing an Enterprise license grants the right to use ALL the various client applications.

You must use a desktop application to create a team data source. This explains why the mobile applications are free. They do allow for simple usage by an individual much like the Free Edition, but they can only **use**, not **manage**, a Team data source.

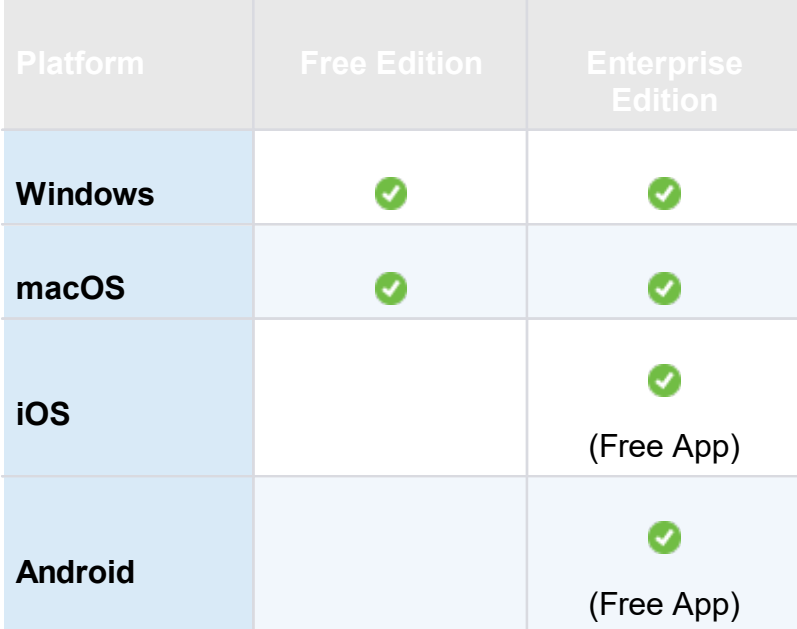

## <span id="page-9-0"></span>**1.2 Security**

## **DESCRIPTION**

All passwords stored in the data sources are encrypted using a strong encryption algorithm, to the extent that if a user attempts to access the data directly in the database, it will be considered unreadable.

If you choose to store passwords locally, Remote Desktop Manager will use the same mechanism used by mstsc.exe (Remote Desktop Manager client), which stores the passwords in the Windows Credential Manager. It must be noted that the password will not be able to be viewed due to being encrypted by Windows. For obvious reasons, this choice also means that credentials stored in this fashion are not shared. Please refer to Windows Credential Manager for more information.

## **U.S. FEDERAL GOVERNMENT APPROVED ENCRYPTION**

Our application integrates an Advanced Encryption Standard (AES) algorithm to protect sensitive data in the database.

This cipher is proven to be very secure. AES/Rijndael became effective as a U.S. Federal government standard and is approved by the National Security Agency (NSA) for top secret information.

## **TIPS**

Encryption of data while in transit is offered natively by our cloud services. Whenever you decide to use an on-premise solution, encryption of data in transit must be implemented by using the tools involving your chosen technologies. Most customers with security concerns choose one of the supported [Advanced](#page-149-0) Data Sources. Follow instructions specific to the chosen solution.

The encryption key is *built-in* the application and is therefore the same for *all* copies of the software in circulation. It is **imperative** that you follow our recommended steps and apply a Security [Provider](#page-492-0) to encrypt not only the passwords, but also **all connection data** stored in the data source. This will provide protection over your data at rest, using a key under your **exclusive** control.

We recommend you follow these steps to ensure security:

- · Use an [Advanced](#page-149-0) Data Source and grant user access by assigning permissions.
- · Use encrypted communication with the database when available.
- · Use the Data Source Settings (System [Settings\)](#page-473-0) to control settings impacting security.
- · Use the Security [Provider](#page-492-0) to encrypt entries completely instead of just the password.

#### **12 Remote Desktop Manager**

- · If using the offline mode, add your own password to add an additional layer of protection to the local cache. Go to *File – Options – Security*.
- · Require a password to launch the application, and even better: require two factor authentication. *File – Options – Security*.
- · If your data source supports it, choose not to save password in the data source, which will prompt for the credentials on the first connection.
- · Use our policies to enforce some of these settings at the system level.

## <span id="page-11-0"></span>**1.3 System Requirements**

## **DESCRIPTION**

Remote Desktop Manager requires the following prior to installation:

## **MINIMUM REQUIREMENTS**

#### **Windows Desktop:**

- · Windows 10
	- · Version 1607, 1703, 1709, 1803, 1809, 1903 and 1909
- $8.1$
- · 7 SP1

#### **Windows Server:**

- · Windows Server 2019
	- · Version 1709, 1803 and 1809
- · 2016
- · 2012 R2
- · 2012
- · 2008 R2 SP1

Microsoft .NET Framework 4.7.2

1 GHz or faster processor

512MB RAM

1024 x 768 screen resolution

500+ MB hard drive space

## **64-BIT SUPPORT**

Remote Desktop Manager is compatible with all 64-bit versions of Windows.

## **REMOTE DESKTOP SERVICES AND THIN CLIENT SUPPORT**

Remote Desktop Manager can be installed on Remote Desktop [Services](#page-74-0) and thin client.

## **MANUAL/PORTABLE DEPLOYMENT**

Deploying manually using our zip file is documented as being a [Portable](#page-58-0) (USB) deployment. In this case, the prerequisites will need to be handled manually as well. Please consult [Prerequisite](#page-12-0) Software for details.

#### <span id="page-12-0"></span>**1.3.1 Prerequisite Software**

## **DESCRIPTION**

Specific prerequisite software need to be installed on your computer prior to running Remote Desktop Manager.

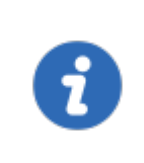

These are managed automatically by our installers. The only situations where one would perform a manual installation of the prerequisite software is when the zip archive is used for deployment or if there is no internet connection.

## **SETTINGS**

The following package must be installed prior to proceeding with the Remote Desktop Manager installation:

· Microsoft .NET [Framework](https://support.microsoft.com/en-us/help/4054530/microsoft-net-framework-4-7-2-offline-installer-for-windows) 4.7.2.

## <span id="page-13-0"></span>**1.4 The Devolutions Platform**

## **DESCRIPTION**

Our platform offers multiple products to help in managing all of aspects of an IT infrastructure.

The flagship product is Remote Desktop Manager, the strongest edition admittedly being for the Windows operating system.

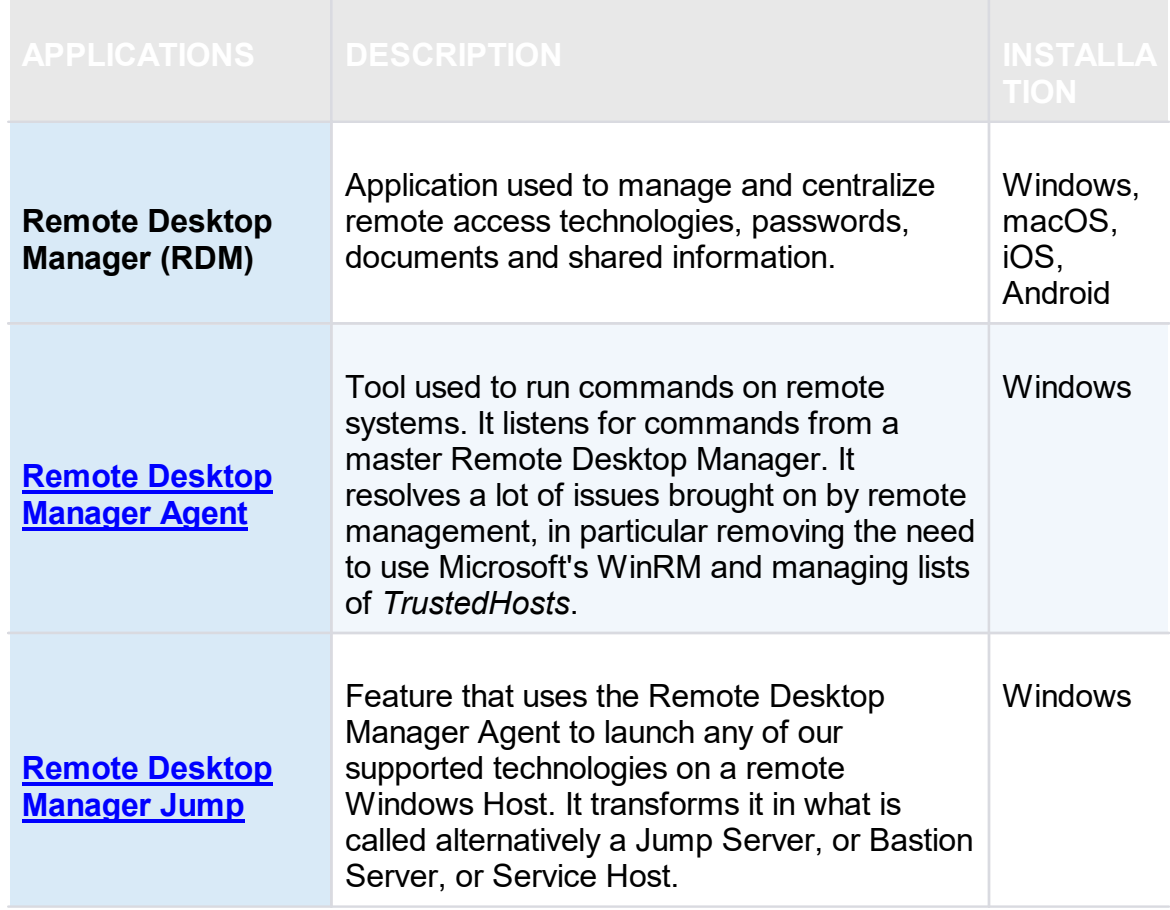

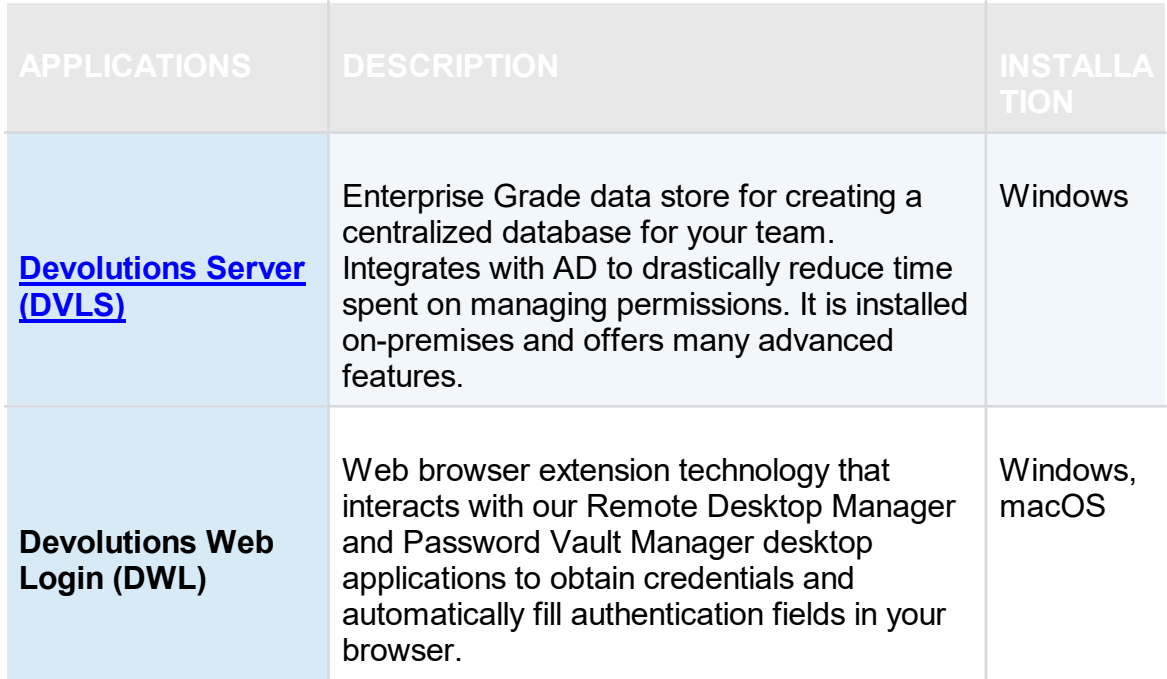

#### <span id="page-14-0"></span>**1.4.1 Remote Desktop Manager Agent**

## **DESCRIPTION**

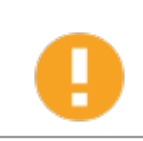

Please note that if your Windows profile is corrupted, Remote Desktop Manager Agent and Remote Desktop Manager Jump might not work.

The Remote Desktop Manager Agent can run commands on remote hosts, but what is really useful is that it can send commands to multiple hosts at the same time. Since Remote Desktop Manager uses a secure RDP channel to communicate with the Remote Desktop Manager Agent, it can only operate against Windows-based hosts.

It supports both environment and Remote Desktop Manager variables. Remote Desktop Manager variables (i.e. \$HOST\$, basically all the ones surrounded by dollar signs) are resolved on the client against the running session, while environment variables (i.e. %windir%, basically all the ones surrounded by percent signs) will be resolved on the remote host at execution time. You can use Remote Desktop Manager variables while running file based scripts (.ps1) within the command. The file based script variables (.ps1) will be resolved prior to sending the script to the destination host.

| O<br>$\pm$<br>◢                                                                                                    | $\mathsf{Q}$          | Quick Connect <host></host> |                                                                                      | <b>▼ … ④ gy</b>        | $\mathbf{\Theta}$          |                              |                 |                     |                                                                                                    |                   | <b>Remote Desktor</b>  |
|----------------------------------------------------------------------------------------------------|-----------------------|-----------------------------|--------------------------------------------------------------------------------------|------------------------|----------------------------|------------------------------|-----------------|---------------------|----------------------------------------------------------------------------------------------------|-------------------|------------------------|
| File<br>Home                                                                                                    | Edit<br>View          |                             | Administration<br>Tools                                                              | Window                 | Help                       |                              |                 |                     |                                                                                                    |                   |                        |
| SSH Key Generator<br>®<br><b>图 Certificate Generator</b><br>Password<br>Port Generator<br>Generator<br><b>Generators</b> |                       | =<br>Analyzer               | 6 O<br>צ'<br>My Inventory<br>Password<br><b>Key Agent</b><br>Manager<br><b>Tools</b> |                        | PowerShell<br>(RDM CmdLet) | $\sum_{i=1}^{n}$<br>Wavk Now | О<br>More Tools | Add-on<br>Manager   | σt.<br><b>Extensions Manager</b><br>Macro/Script/Tool Manager<br><b>(2)</b> Translation Manager<br><b>Managers</b> |                   |                        |
| Remote Desktop Manager - More Tools<br>$\Box$<br>$\times$                                                                |                       |                             |                                                                                      |                        |                            |                              |                 |                     |                                                                                                    |                   |                        |
| Search                                                                                                    | <b>More Tools</b>     |                             | $\circ$                                                                              |                        |                            |                              |                 |                     |                                                                                                    |                   |                        |
| Fd                                                                                                    |                       | $\sum$                      |                                                                                      |                        |                            | 晟                            |                 |                     |                                                                                                    | Ē                 | ⊕                      |
| Certificate<br>Manager                                                                                                   | Chocolatev<br>Console | Command<br>Prompt           | Computer<br>Management                                                               | <b>Control Panel</b>   | Device<br>Manager          | <b>Event Viewer</b>          |                 | FlashFXP            | <b>Group Policy</b><br>Editor                                                                                      | <b>Hosts File</b> | Internet<br>Informatio |
| 否否                                                                                                    | 38                    | 职                           | 700                                                                                  |                        | $\sum_{i=1}^{n}$           |                              |                 |                     | 华                                                                                                    |                   | ₩                      |
| IP Config                                                                                                    | Local<br>RDP/Remot    | Open<br>Network             | Open New<br>Remote                                                                   | Performance<br>Monitor | Playback<br>(Ansi)         | Playback<br>(TRP)            |                 | Proxy<br>Networks - | Putty<br>Manager                                                                                                   | <b>RDM Agent</b>  | Registry<br>Editor     |
|                                                                                                    |                       |                             |                                                                                      |                        |                            |                              |                 |                     |                                                                                                    | OK                | Cancel                 |

*RDM Agent*

## **SCENARIOS**

The Remote Desktop Manager Agent can be used to run scripts from another Remote Desktop Manager installation. Since it uses an RDP channel for communication, it saves you from remote management headaches such as opening various ports in your firewall. This requires the lightweight installation model of just the agent package (Methods 2-4 below).

It is also used by Remote Desktop [Manager](#page-16-0) Jump for supporting many technologies. However, it does require a full Remote Desktop Manager installation on the remote host for those features.

## **INSTALLATION**

Installing Remote Desktop Manager Agent on a remote host can be achieved in 4 different ways:

The Remote Desktop Manager Agent must be configured to automatically start when a Windows session is established. Method 1 below performs that automatically, but in other cases, you must configure this manually using Windows features (*startup* folder or *Run* registry key). Please consult the documentation of your operating system for details.

- 1. Install Remote Desktop Manager and select Tools More Tools RDM Agent. It will launch and auto-register the Agent to automatically start with Windows.
- 2. Download Remote Desktop Manager Agent from <https://remotedesktopmanager.com/Home/Download>, and install the agent on the remote computer.
- 3. Copy the files Devolutions.Utils.dll, Devolutions.Windows.Utils.dll and RDMAgent.exe from the installation folder of the Remote Desktop Manager version that is used by your team, or download the zip file containing those files at <https://remotedesktopmanager.com/Home/Download> and deploy them on the remote host in the folder of your choice.
- 4. Via Chocolatey at [https://chocolatey.org/packages/rdmagent.](https://chocolatey.org/packages/rdmagent)

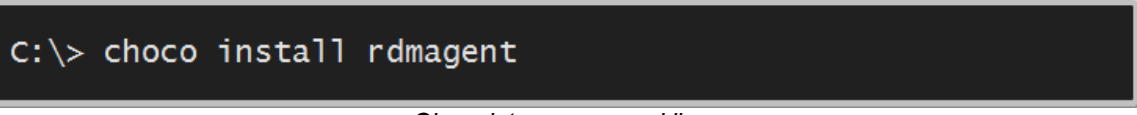

*Chocolatey command line*

Many new users using this technology wonder why a full installation of Remote Desktop Manager is required. There are three factors that make this a good solution:

- · Remote Desktop Manager on the remote host does not require a data source, it's an empty shell.
- · The logging of the activity is brought back to your data source.
- · Every technology supported by Remote Desktop Manager can be used remotely.

#### <span id="page-16-0"></span>**1.4.2 Remote Desktop Manager Jump**

## **DESCRIPTION**

Remote Desktop Manager Jump connects to a remote host, often called a **Jump Box, Service Host, or a Bastion Server**, which in turn connects to other hosts.

This can be compared to RD Gateway from Microsoft and to some extent SSH port forwarding.

> The Jump is performed through Remote Desktop Manager Agent. The Agent needs to be **CURRENTLY EXECUTING** in a Windows Session on the remote host, or set to automatically start upon login. We have decided NOT to have this available through a service at this time.

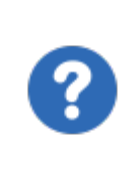

Remote Desktop Manager must be installed on the jump host for the agent to be able to run commands. The application does not have to connect to any data source, as Remote Desktop Manager only serves as a shell for the agent to run commands.

## **HOW DOES IT WORK?**

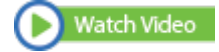

Both instances of Remote Desktop Manager Jump or Remote Desktop Manager and RDM Agent running on the Jump Host communicate through an RDP channel. Commands are sent securely over the RDP channel and are then executed on the **Service Host**. Commands include running a script or opening a remote session of any type*.* It can even launch a VPN client on the **Service Host** prior to running the remote session.

Please consult the Configure Remote Desktop Manager Jump topic.

## **USAGE SCENARIOS**

There are two targeted scenarios:

#### **1. ACCESSING A SECURE NETWORK THROUGH A SINGLE HOST**

This allows you to have a strict firewall policy that allows connections only from a specific IP address. This configuration only grants you access to hosts that are accessible from the Jump Box. Let's imagine you have the following infrastructure:

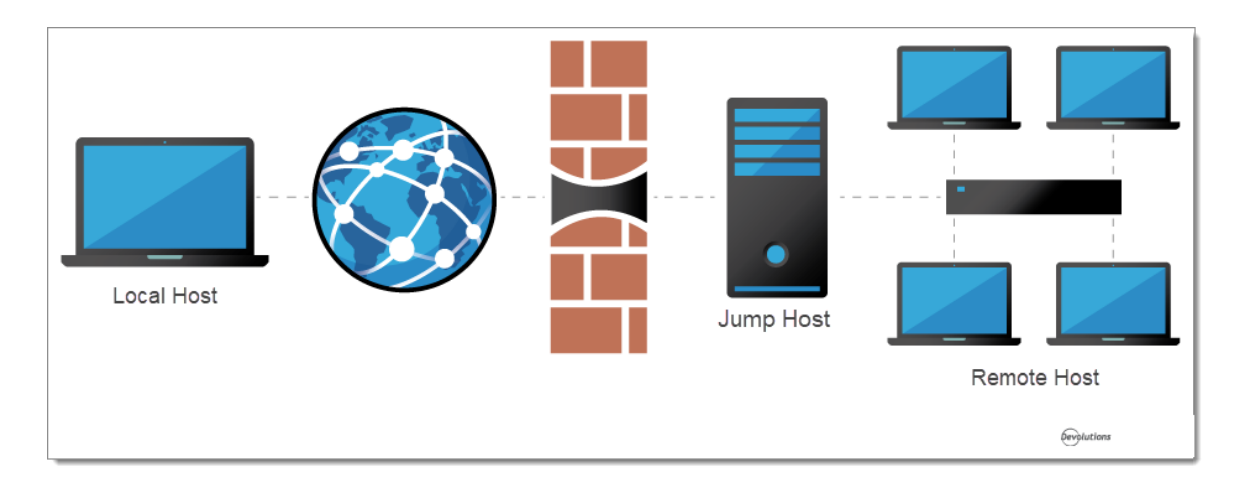

You need to access the remote hosts, but you want to limit risks and expose only the jump host to the internet traffic. This allows you to create strict firewall rules and to open only a single port. Therefore, it forces you to connect to the jump host before hopping to a remote host.

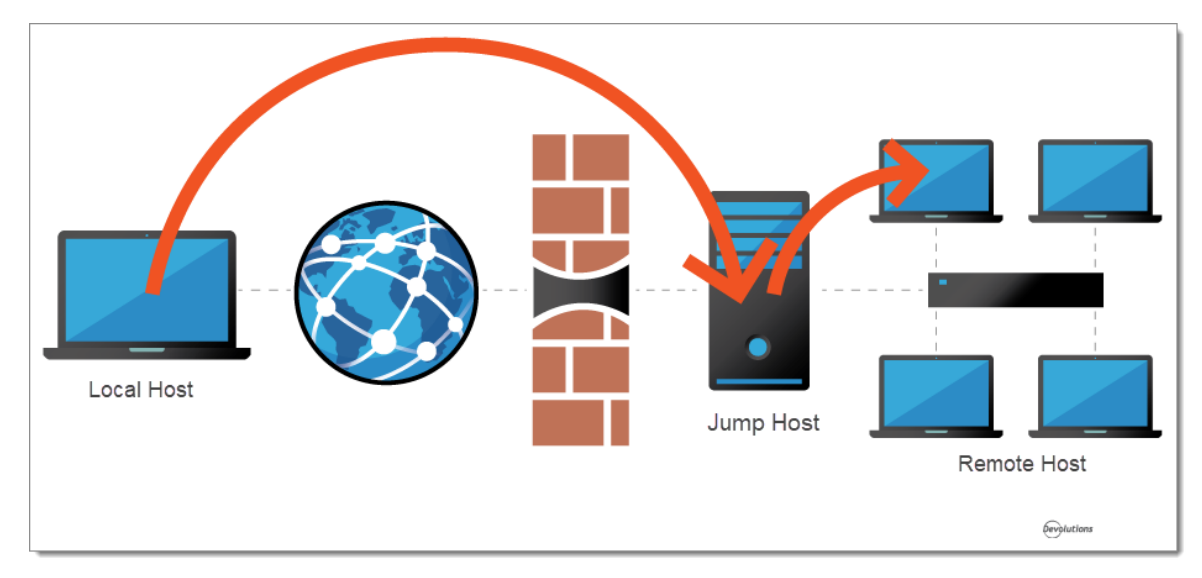

Remote Desktop Manager Jump helps achieve that goal simply and efficiently.

## **2. WORKAROUND LIMITATIONS OF SOME VPN CLIENTS**

These limitations make it impossible to use multiple VPN clients concurrently on the same workstation. In this case, you can have multiple virtual machines, each running a single VPN client. Using these virtual machines as jump boxes allows you to connect to the virtual machine, launch the VPN client, then launch the remote session.

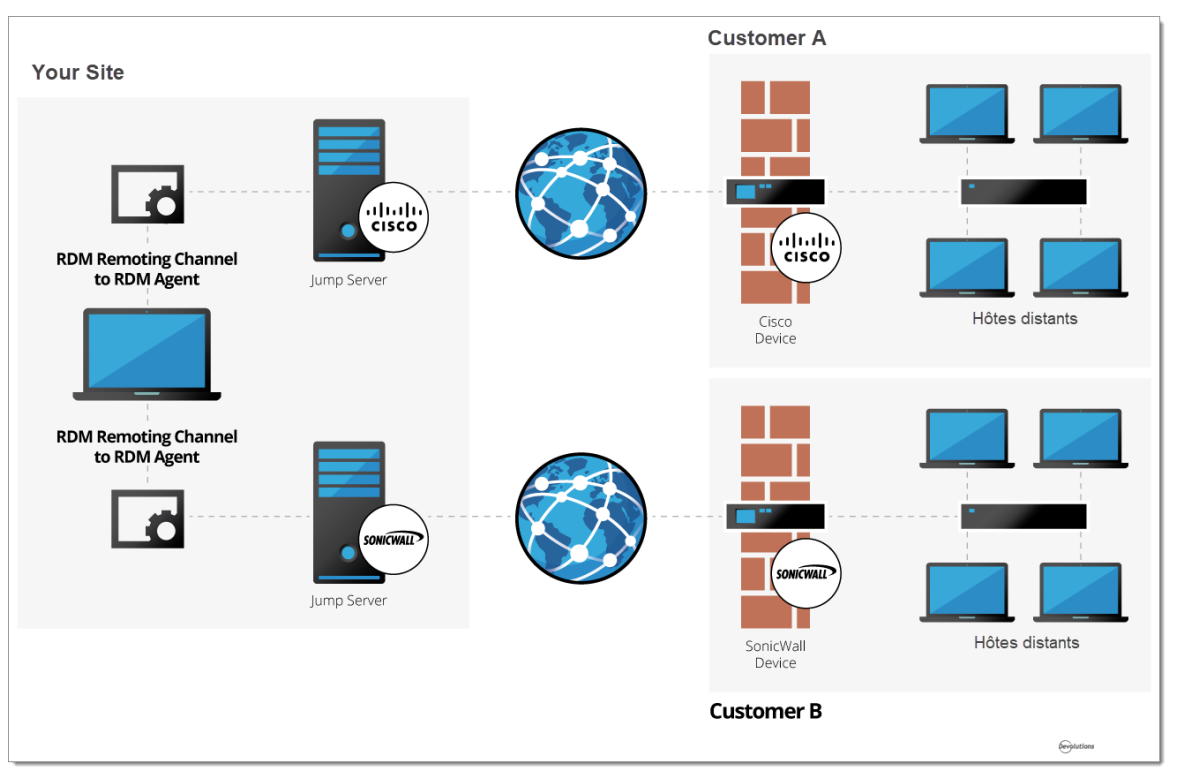

*Remote Desktop Manager Jump to handle incompatible VPN clients*

# **Getting Started**

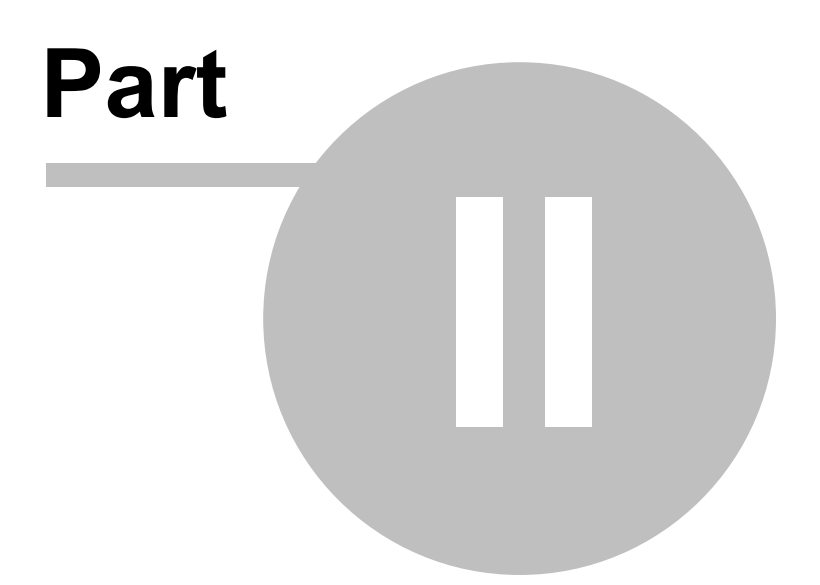

## <span id="page-21-0"></span>**2 Getting Started**

## **2.1 Using Remote Desktop Manager**

## **DESCRIPTION**

Remote Desktop Manager is highly flexible and can work for both individuals and teams. Please follow the checklist that applies to your environment:

- Checklist for [Individuals:](#page-21-1) For individuals but also for teams of three users or less that do not want to implement security.
- [Checklist](#page-25-0) for Teams: For a team environment that wishes to implement security.

## <span id="page-21-1"></span>**2.2 Checklist for Individuals**

## **DESCRIPTION**

Here's a checklist to help you get started with Remote Desktop Manager for individuals.

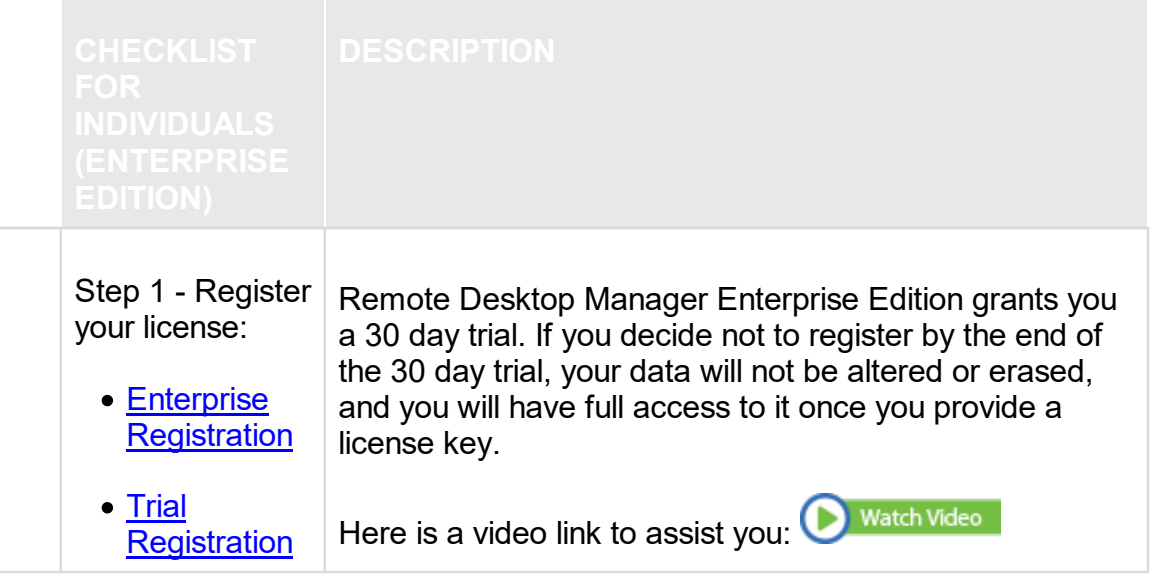

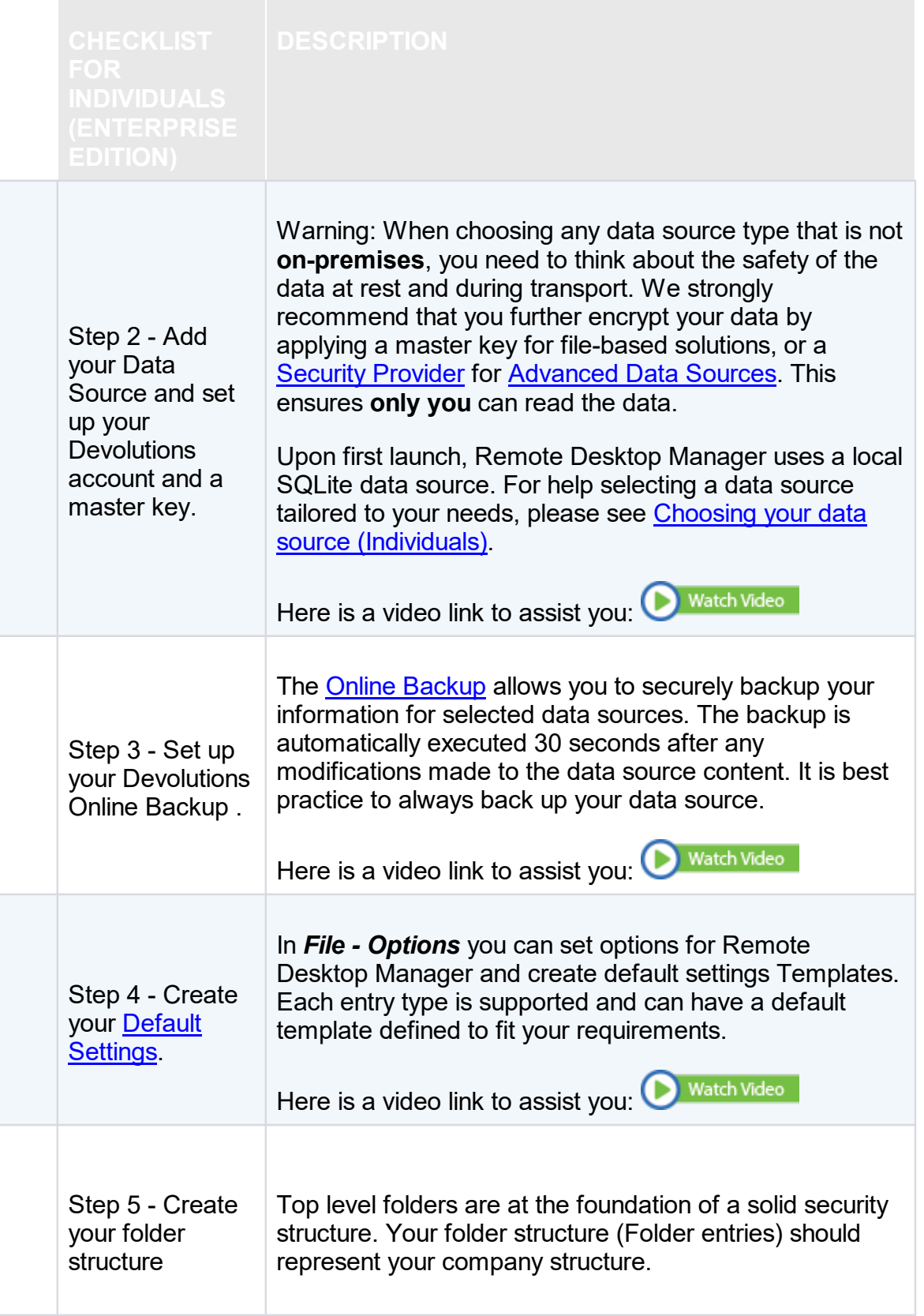

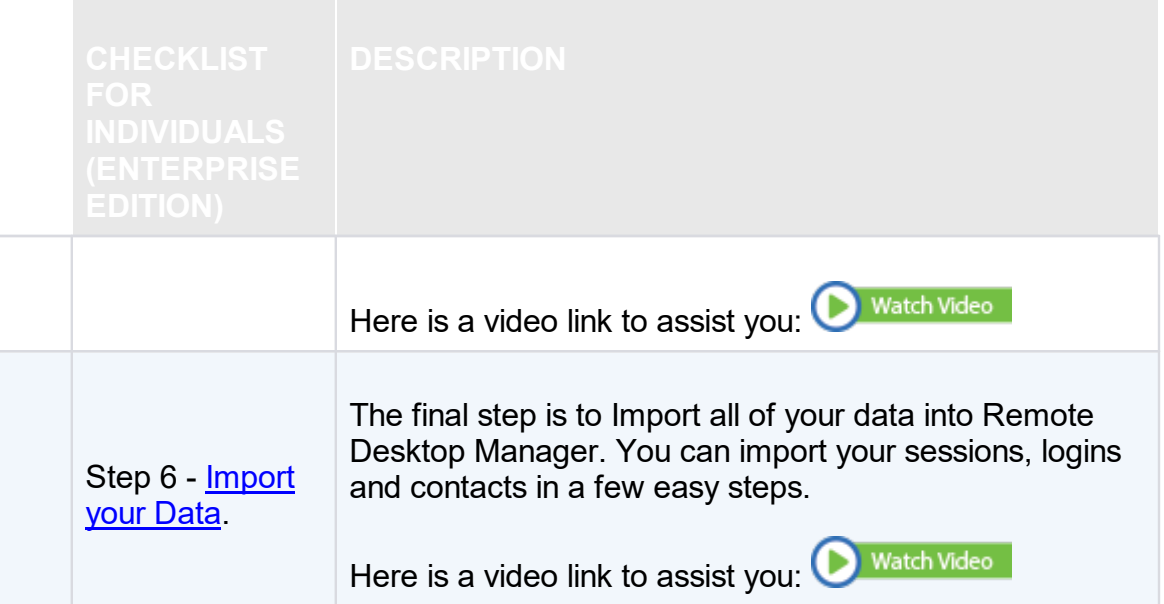

#### <span id="page-23-0"></span>**2.2.1 Select the Data Source type - Individuals**

## **DESCRIPTION**

This topic is for individuals.

To help you select a data source, here is a set of concerns and the list of data sources that can serve in such context. If you have multiple concerns, simply create the intersection of all sets to isolate a list of choices.

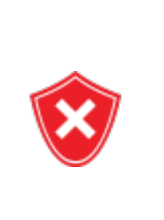

When choosing any data source type that is not **on-premises**, you need to think about the safety of the data at rest and during transport. We strongly recommend that you further encrypt your data by applying a master key for file-based solutions, or a Security [Provider](#page-492-0) for [Advanced](#page-149-0) Data Sources. This ensures **only you** can read the data.

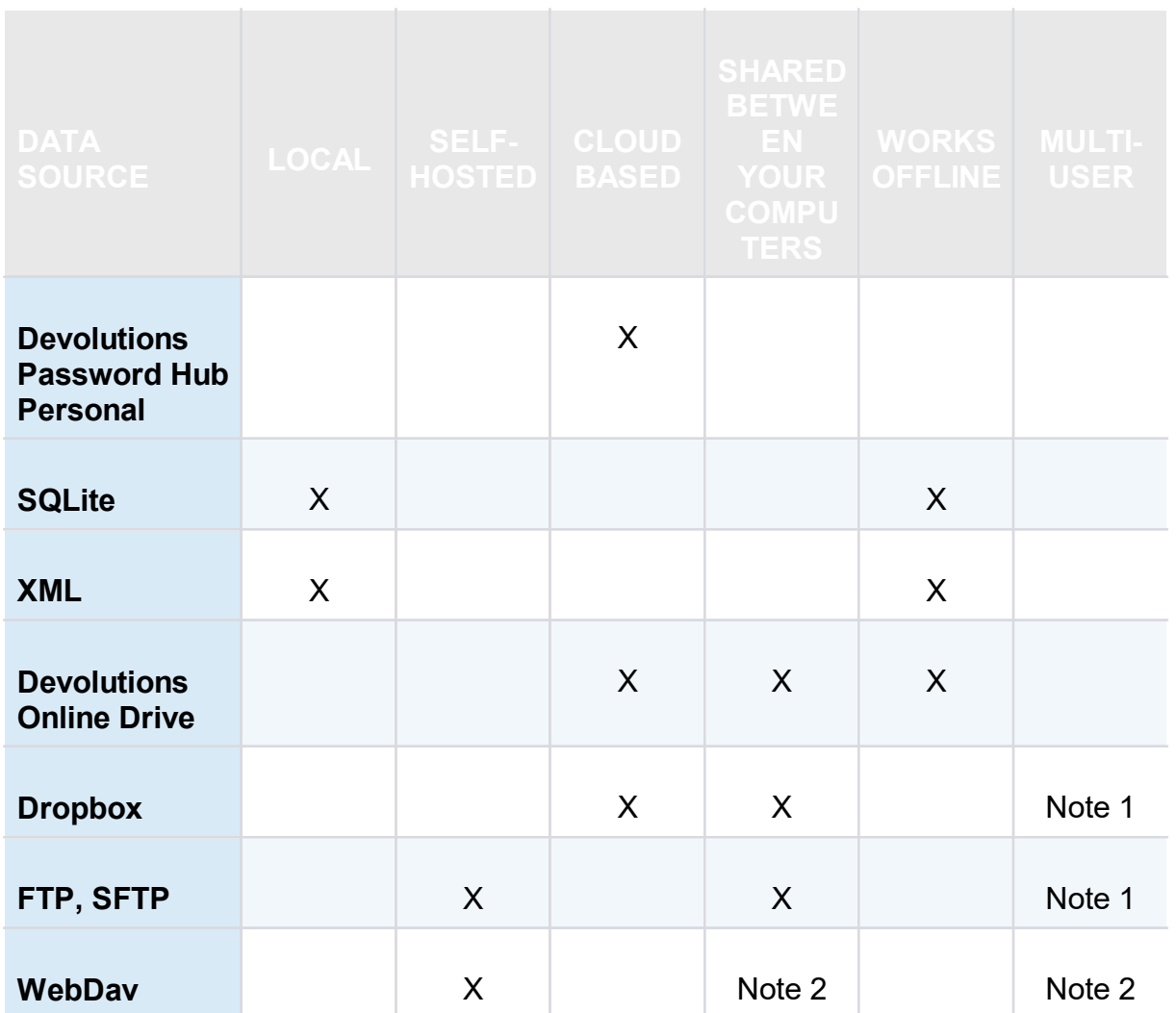

## **NOTES**

## **NOTE 1**

There is no protection in the case of data contention issues. The last one saving the file will win! This is for **single** users with **multiple** computers, **not for multiple users** using the data concurrently.

## **NOTE 2**

The master XML is maintained by a single user and synchronized to a web site that is hosted as per your requirements. Accessing the data through a URL ensures it is read only for other users.

## <span id="page-25-0"></span>**2.3 Checklist for Teams**

## **DESCRIPTION**

Here's a checklist to help you get started with Remote Desktop Manager when working in a team environment.

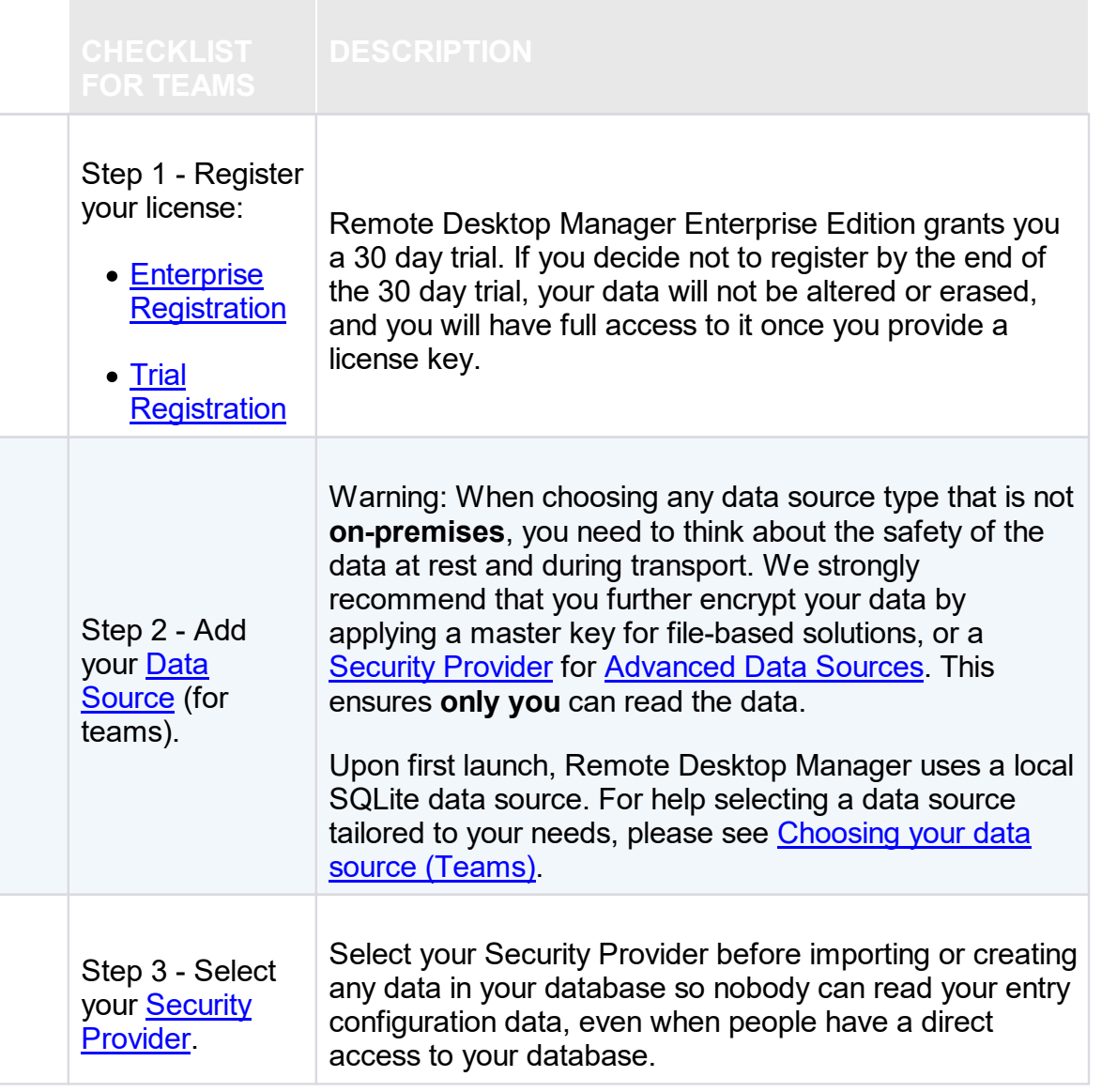

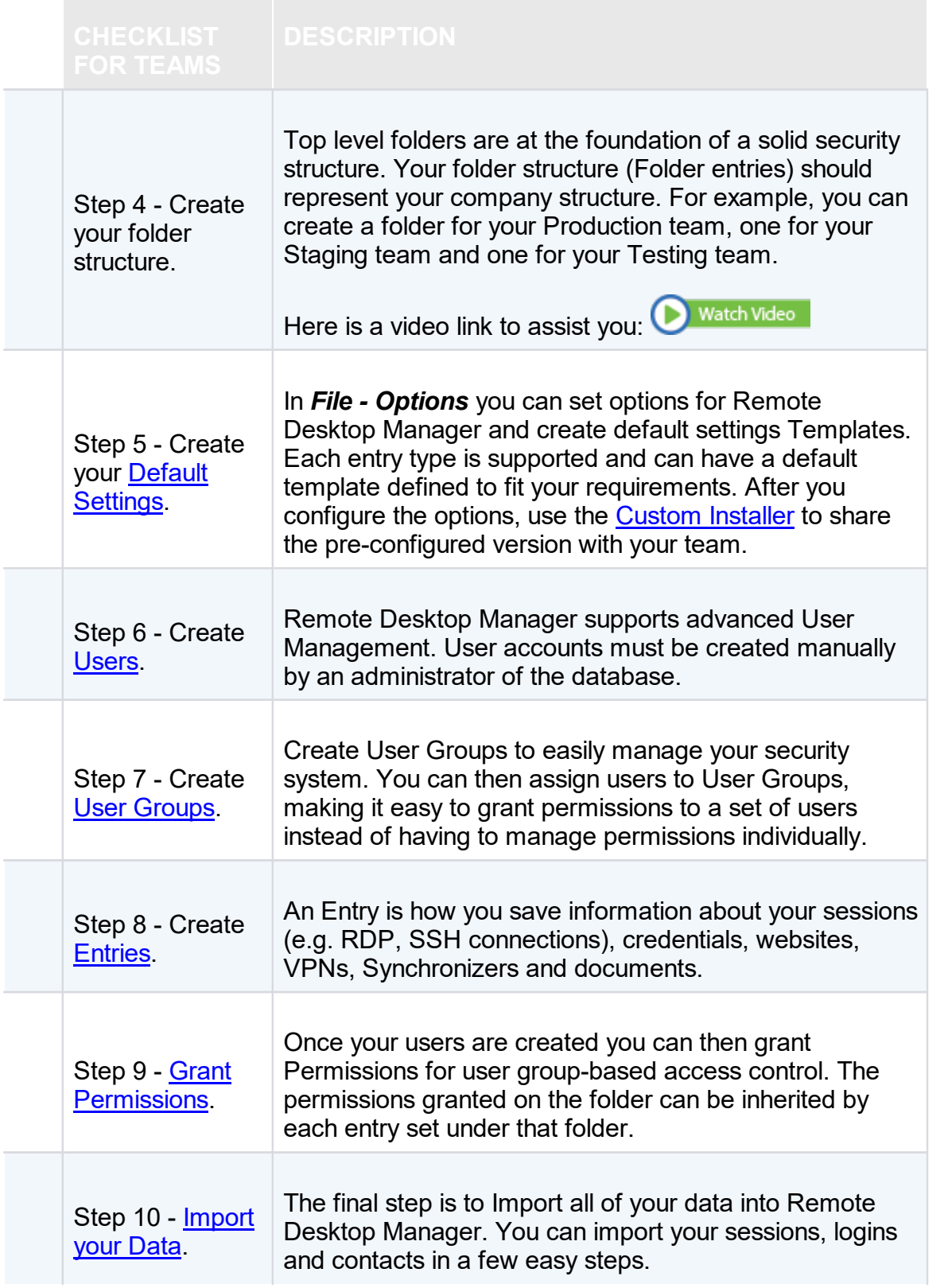

#### <span id="page-27-0"></span>**2.3.1 Select the Data Source type - Teams**

#### **DESCRIPTION**

This topic is for teams that need the functionality offered by our Enterprise Edition.

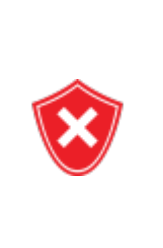

When choosing any data source type that is not **on-premises**, you need to think about the safety of the data both at **rest** and during **transport**. We strongly recommend that you further encrypt your data by applying a master key for file-based solutions, or a **[Security](#page-492-0)** [Provider](#page-492-0) for [Advanced](#page-149-0) Data Sources. This ensures **only you** can read the data.

To help you select a data source, here is a set of concerns and the list of data sources that can serve in such context. If you have multiple concerns, simply create the intersection of all sets to isolate a list of choices.

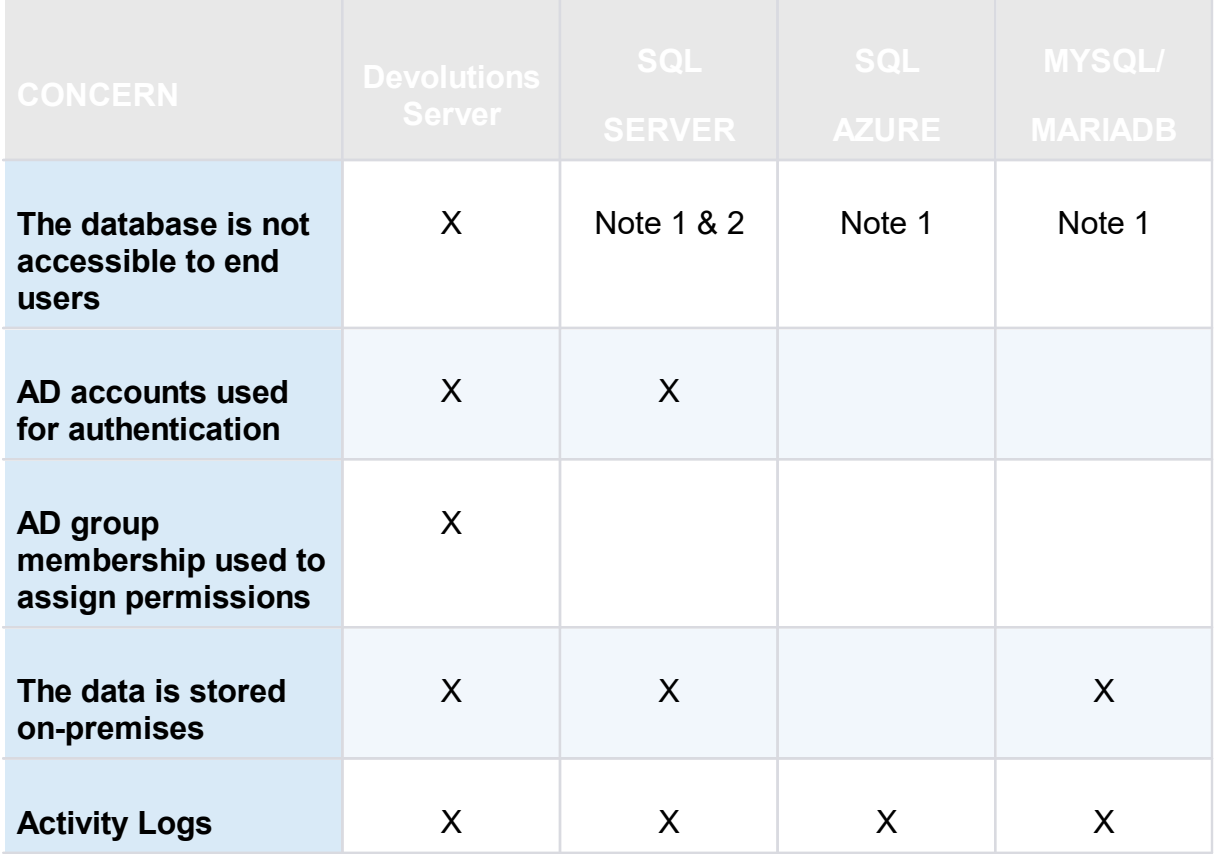

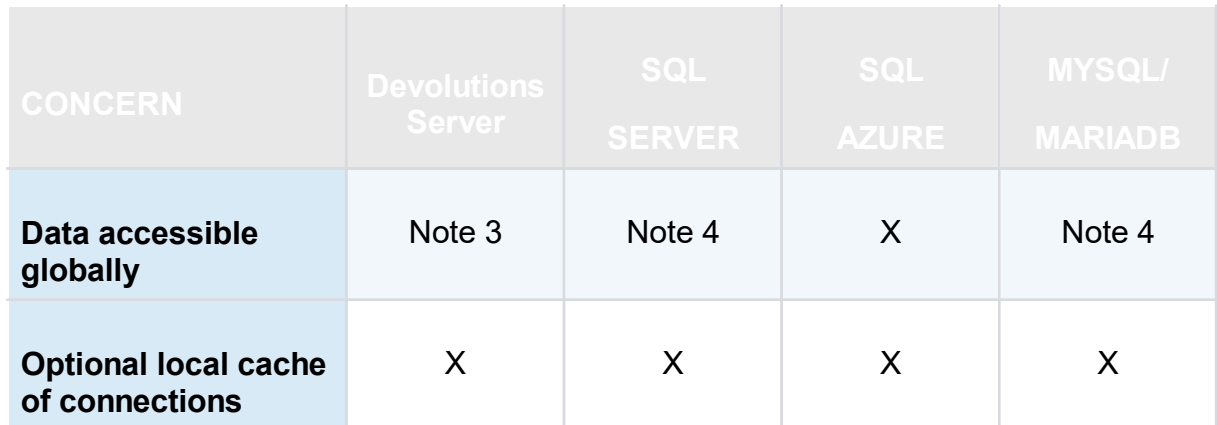

## **NOTES**

## **NOTE 1**

The administrators can create accounts for end users without divulging the passwords. A locked data source definition is imported for each end user. This obviously requires a lot of manual operations by the administrator.

## **NOTE 2**

Integrated Security is the name of a Microsoft technology that does not sends credentials to get access to a SQL Server instance, but rather the token resulting from authentication in your Windows computer. This therefore allows the users to connect directly to the database using other tools. It should not be used if you need to prevent direct access to the database.

Our SQL Server data source offers a third option, namely the Custom (Devolutions) user type. It allows for the user to be impersonated and therefore not be made aware of the credentials used to connect to the database. Please consult User [Management](#page-432-0) for details.

## **NOTE 3**

You should not expose a Devolutions Server instance to the Internet without being able to protect it from DDoS attacks. Strong passwords must be used as well as obscure account names that are not easily inferred using social data mining.

#### **NOTE 4**

You can indeed expose a database to the Internet, but you must use SSL/TLS to encrypt traffic, you must ALSO protect against DDoS attacks. Cloud services, like Azure or Amazon Web Services, have that concern in the forefront. The default settings of the firewall should be to block everything, you will then open only the most limited set of ports, while filtering on a short list of acceptable origins for requests.

#### <span id="page-29-0"></span>**2.3.2 Set up a team folder for default settings**

#### **DESCRIPTION**

You must create a team folder on a server drive to store your default settings templates in order to share them with your team.

## **SETTINGS**

1. Start by accessing your server drive (such as \\servercommon) and create a new team folder to hold all your team default settings templates.

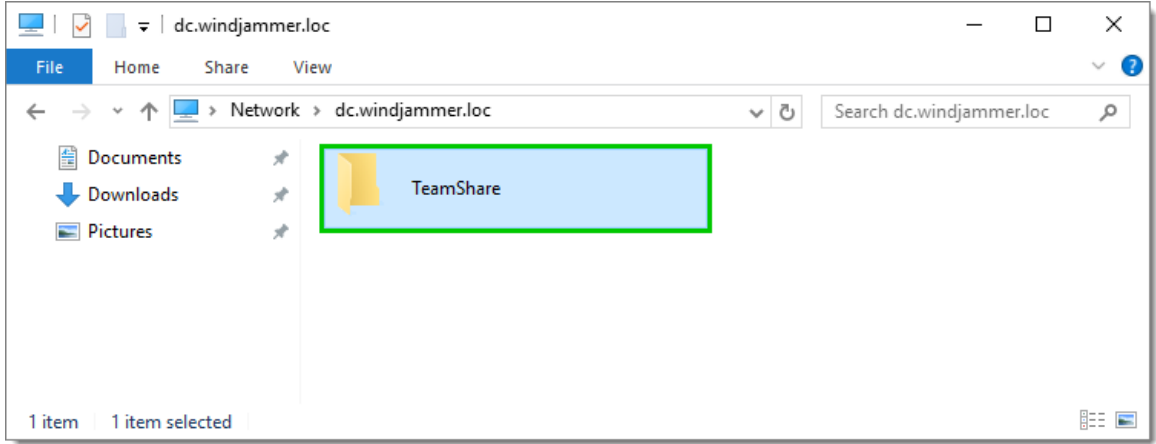

*Server Drive - Team Folder*

2. Go to *File - Options - Path* and enter the path of your newly created folder stored on your server drive. All your default templates will then automatically be saved in that folder.

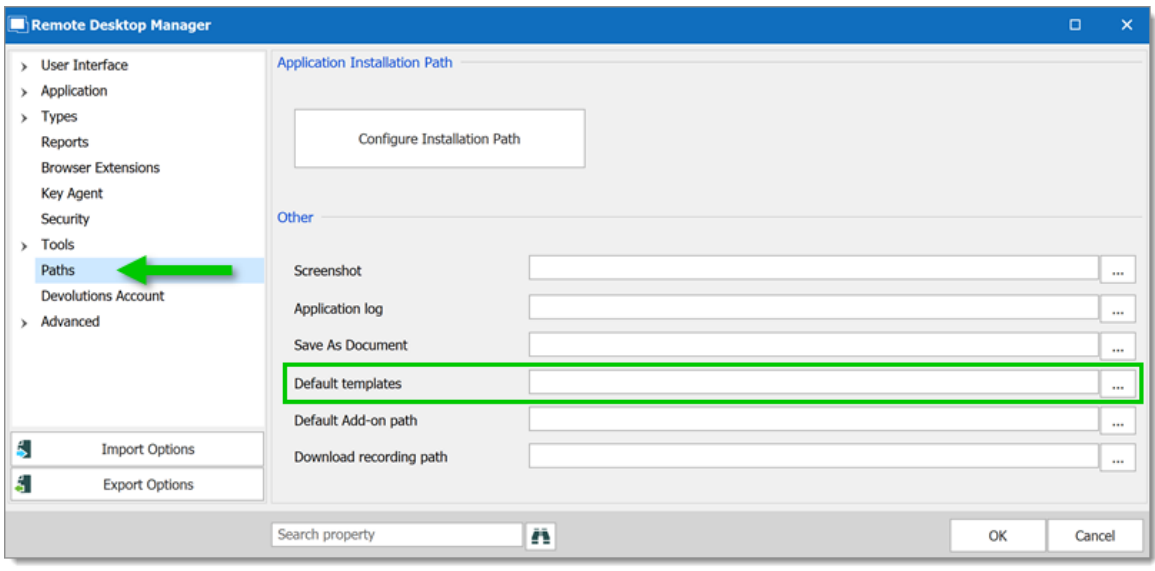

*File - Options - Path*

3. If you have remote workers, ensure they have access to the shared server in offline mode. Map your network drive and then follow the instructions [here](http://www.thewindowsclub.com/windows-10-sync-center) for the offline mode access when using Windows 10.

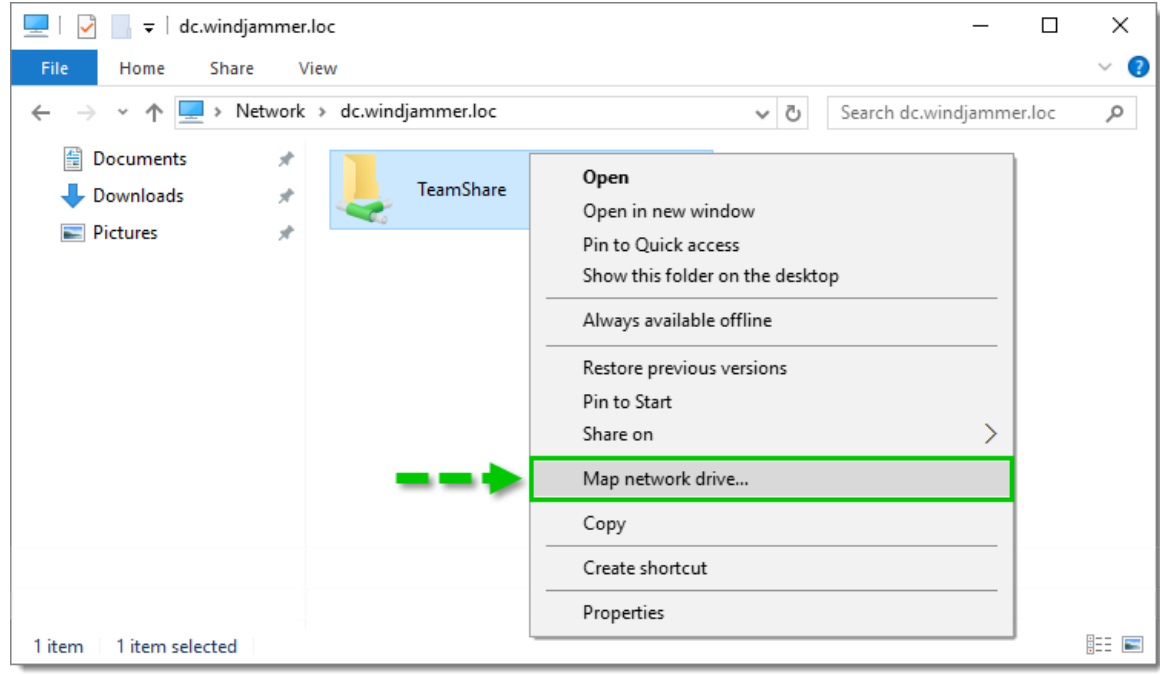

*Map Network Drive*

#### <span id="page-31-0"></span>**2.4 Creating an Entry**

#### **DESCRIPTION**

When getting started with Remote Desktop Manager, you must configure your entries. There are many types of entries; you should know what third party or technology you will use in order to choose the appropriate entry type(s) that you plan on configuring.

## **CREATING AN ENTRY FROM THE CONTEXT MENU**

On the main application window, simply right-click on **the name of the data source** and select **Add** from the menu. To initialize a new session, you can specify either the type of session, or a template. You will be prompted to customize your settings in the entry properties window.

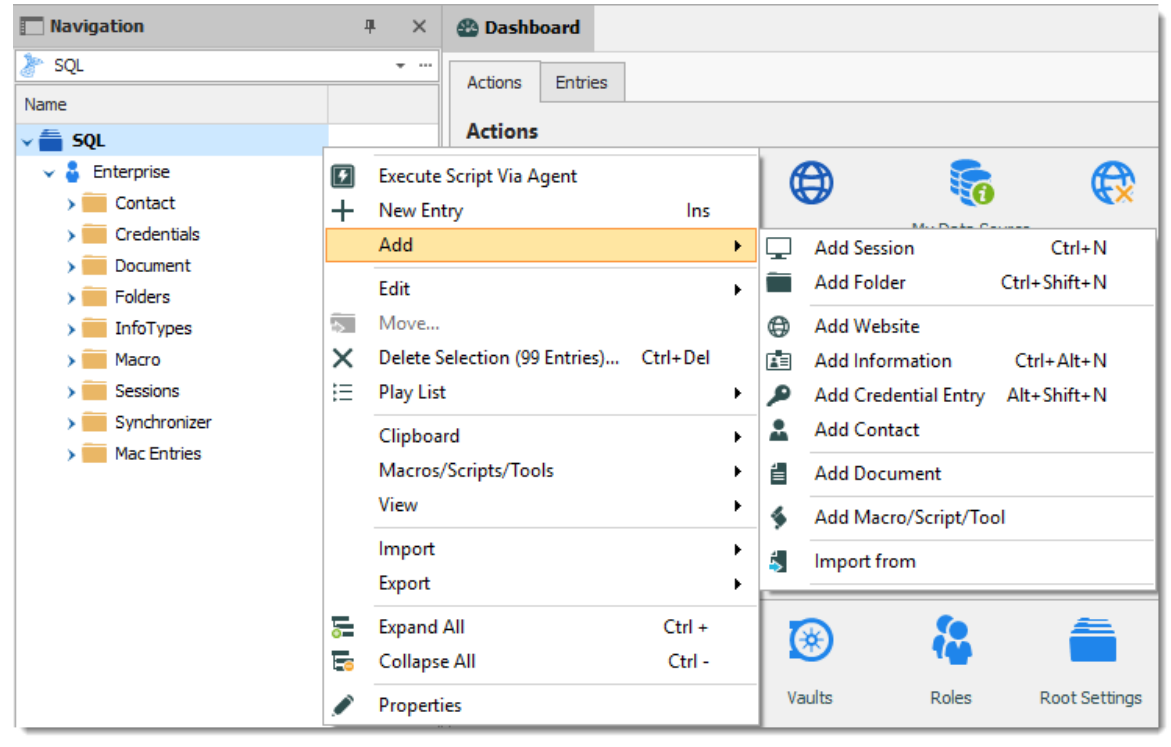

*Adding a new entry*

## **CREATING AN ENTRY WITH DRAG & DROP**

You can also create a session by dragging and dropping an .rdp file in the main application window. By doing so, Remote Desktop Manager will ask you whether to import the content and create a new session, or create a session linked to the .rdp file. It is also possible to drag and drop the **LogMeIn** desktop shortcut to create a **LogMeIn** session.

> It is possible that drag and drop will not work because of your security settings. They may prevent applications running in different contexts from interacting. For example, if Remote Desktop Manager is running in an elevated context (administrator mode) and Internet Explorer is running in default mode, Windows will not allow you to drag a URL link in the application.

## **CREATING AN ENTRY BY IMPORTING ITS CONFIGURATION**

You can also import entries by using the **Import [Computer](#page-318-0) Wizard**, or by importing its configuration directly from any compatible applications supported by our import tools. You can learn more in the *[Import](#page-330-0)* section.

## <span id="page-32-0"></span>**2.5 Managing Credentials**

## **DESCRIPTION**

Depending on your organization's security policies, there are multiple ways of handling credentials. We can manage a wide range of scenarios, the most popular are listed below. It is critical to understand that these are the credentials used to connect to **remote hosts**, not the ones you use to launching **Remote Desktop Manager**.

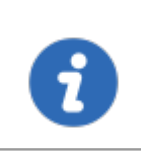

Most of these selections do not exist in the **Free** edition of Remote Desktop Manager as they depend on features offered by an **Advanced Data Source**.

A few key points that the admin of the solution must be aware of:

**Password visibility**

You can store passwords in a **Credential** entry (**Username / Password** entry, which (by default) makes the password **USABLE**, but not **VISIBLE**, by the end user. We provide multiple Credential entry types, you should always consider carefully

٠

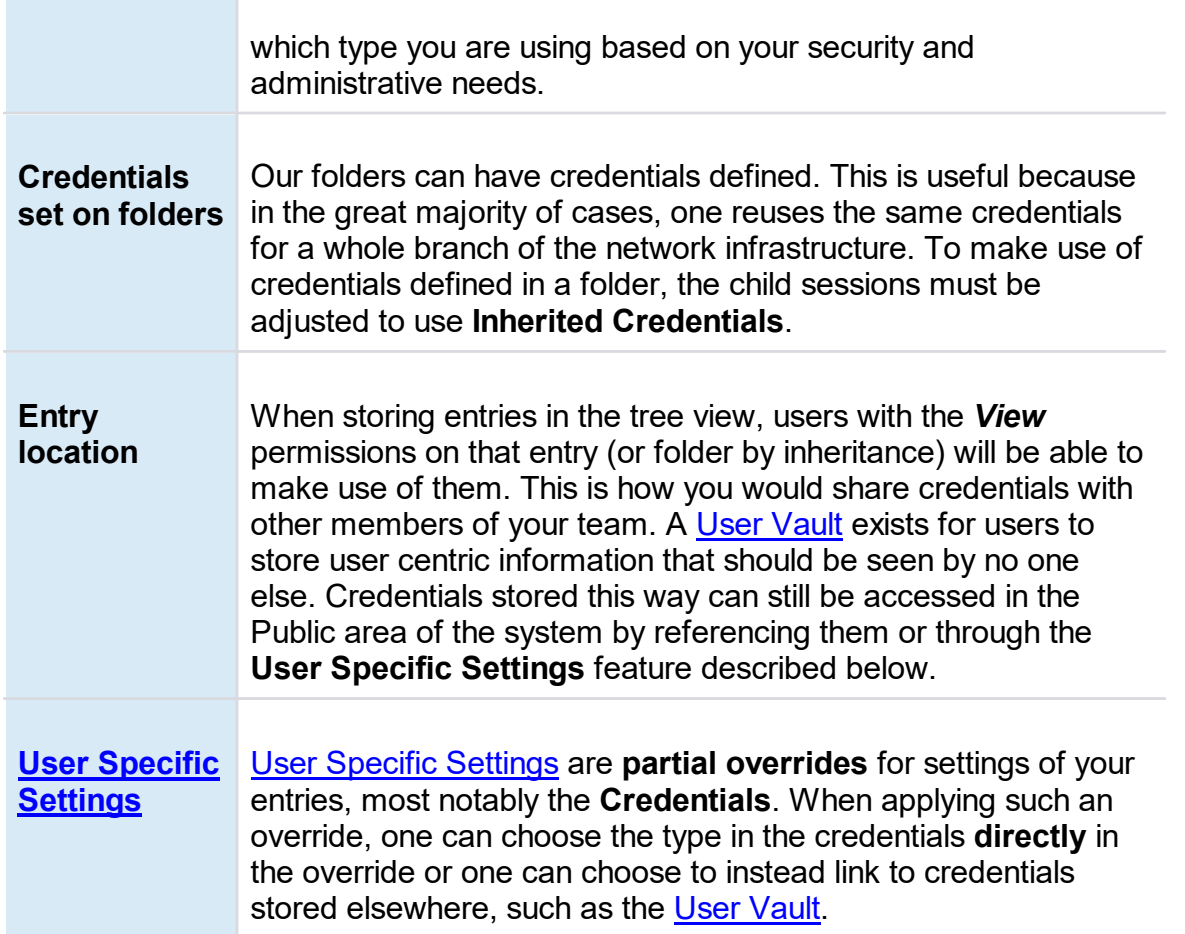

Here are the most common scenarios and how to address them. In the majority of cases, we prefer to have sessions using **Inherited credentials**, meaning it climbs up the tree until it has access to a set of credentials, be it defined, linked, or overridden in an entry.

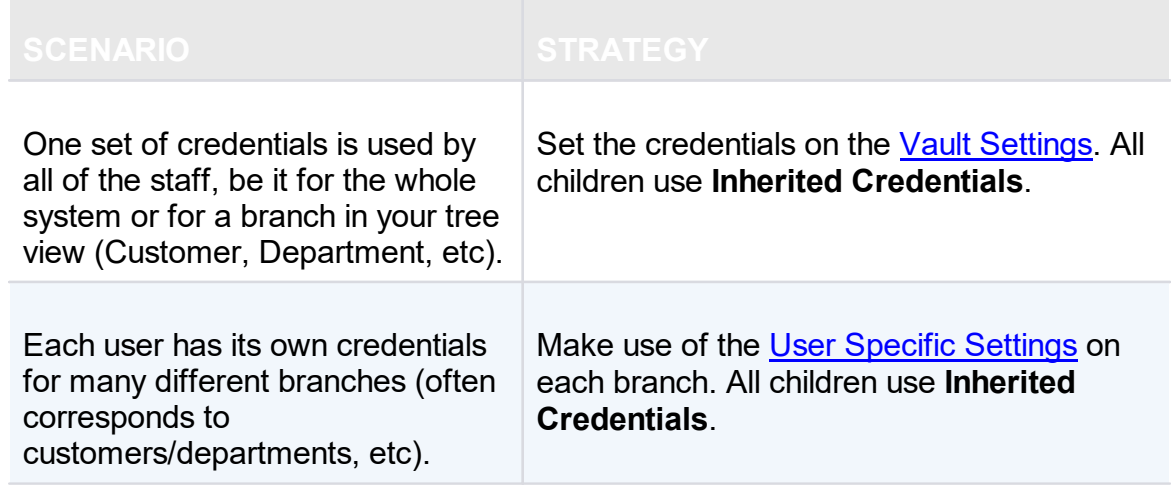

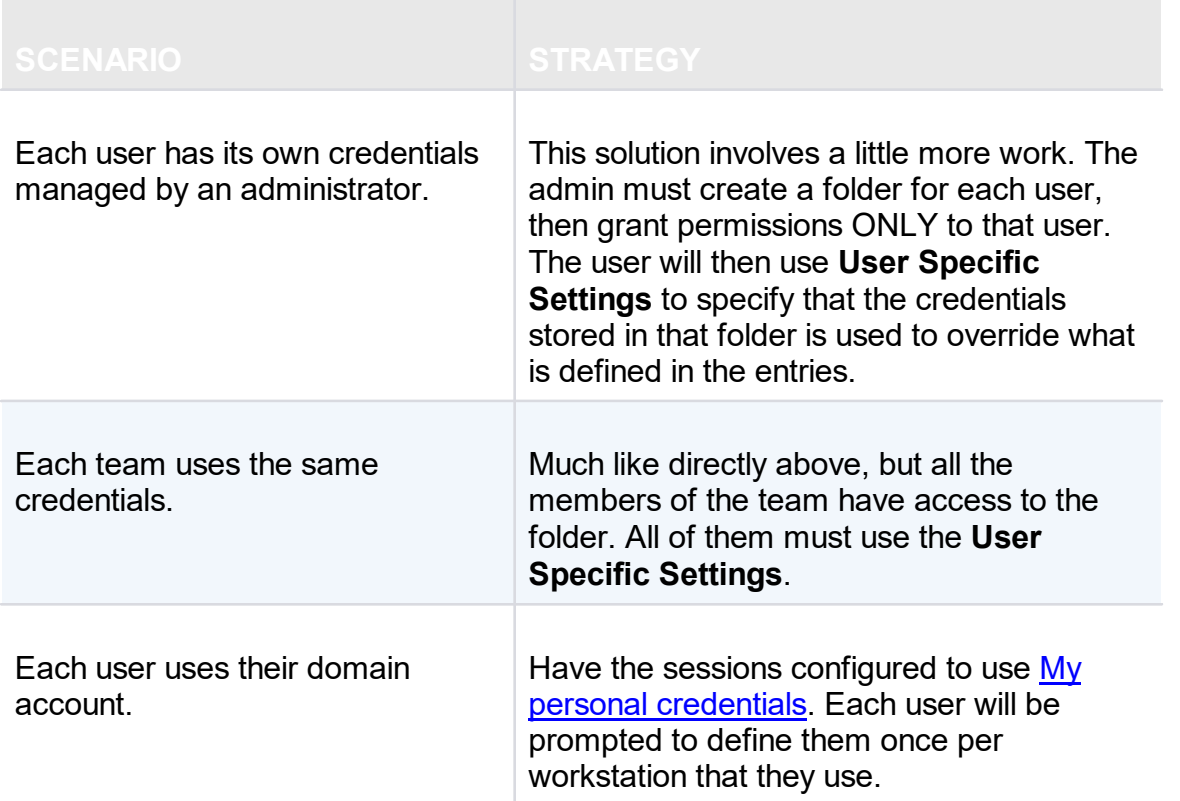

## **Installation**

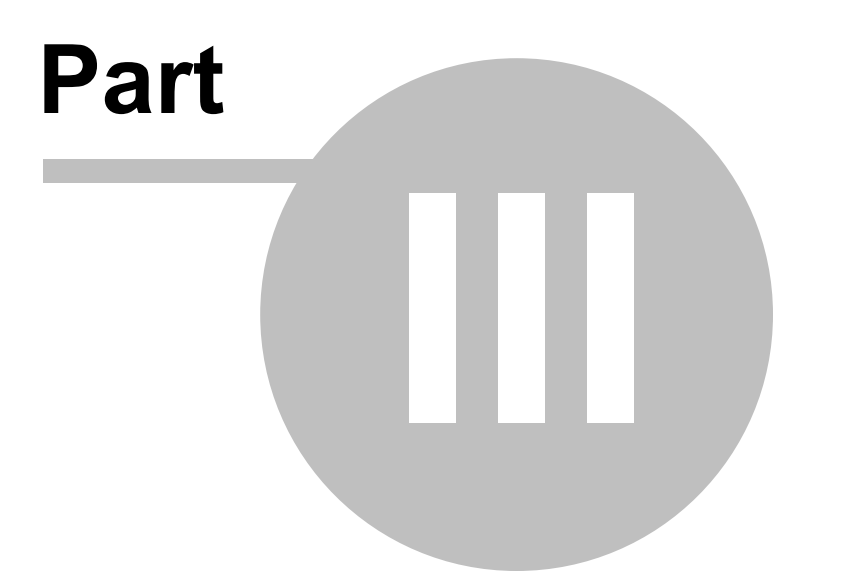
# **3 Installation**

#### **3.1 Client**

Remote Desktop Manager can be downloaded as setup files, or as a binary compressed (zip) file.

# **INSTALLATION**

Depending on the downloaded media, either run the setup, or extract the files from the archive in any folder and launch the executable. If you wish to use a portable device, or run multiple independent copies of the application, please consult [Portable](#page-58-0) (USB).

# **LICENSE**

Remote Desktop Manager Enterprise Edition comes with a 30 day-trial. If you possess a purchased license of the Enterprise Edition, please follow the instructions at [Register](#page-63-0) **[Enterprise](#page-63-0) Edition**. To register the Free Edition, please refer to the [Register](#page-66-0) Free [Edition.](#page-66-0)

# **DATA SOURCE**

By default, a local data source is created using the SQLite format. You can add as many data sources as needed. Please consult Data Source [Overview](#page-119-0) for more information.

> To use a SQL Server or Azure SQL data source, refer to the [Configure](#page-189-0) SQL [Server](#page-189-0) topic.

# **EXTERNAL APPLICATIONS**

Configure your installation path for all external applications you intend to utilize such as RealVNC, Putty, Filezilla, etc. Set the paths in *File – Options – Path.*

# **REMOTE DESKTOP SERVICES**

Please consult the Remote Desktop [Services](#page-74-0) topic.

**3.1.1 Ancillary Files**

# **DESCRIPTION**

Remote Desktop Manager generates ancillary files on your workstation. The table below lists out an example of ancillary files and their locations.

As described in [Configuration](#page-39-0) File Location, the default path for most of these files are customizable. For this reason, we use the *[CONFIG]* token in this documentation to denote when a file is stored in a configuration folder that can be relocated, or the *[PROFILE]* token to indicate that they are stored in the local profile. By default, these point to the **same exact folder**. The only method to separate them is by using a customized configuration.

Since you can also deploy on a portable device, sometimes known as using the XCOPY deployment model, we will use the *[INSTALLDIR]* token to indicate that the file is in the same location as Remote Desktop Manager.

The *Override Source* column indicates if an available mechanism can relocate the files of that category elsewhere.

#### **SUMMARY**

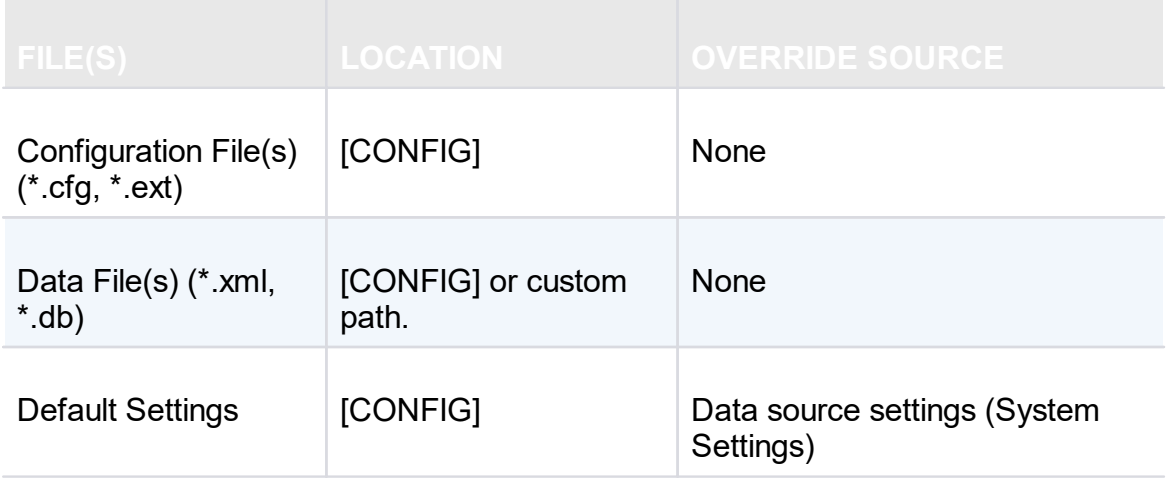

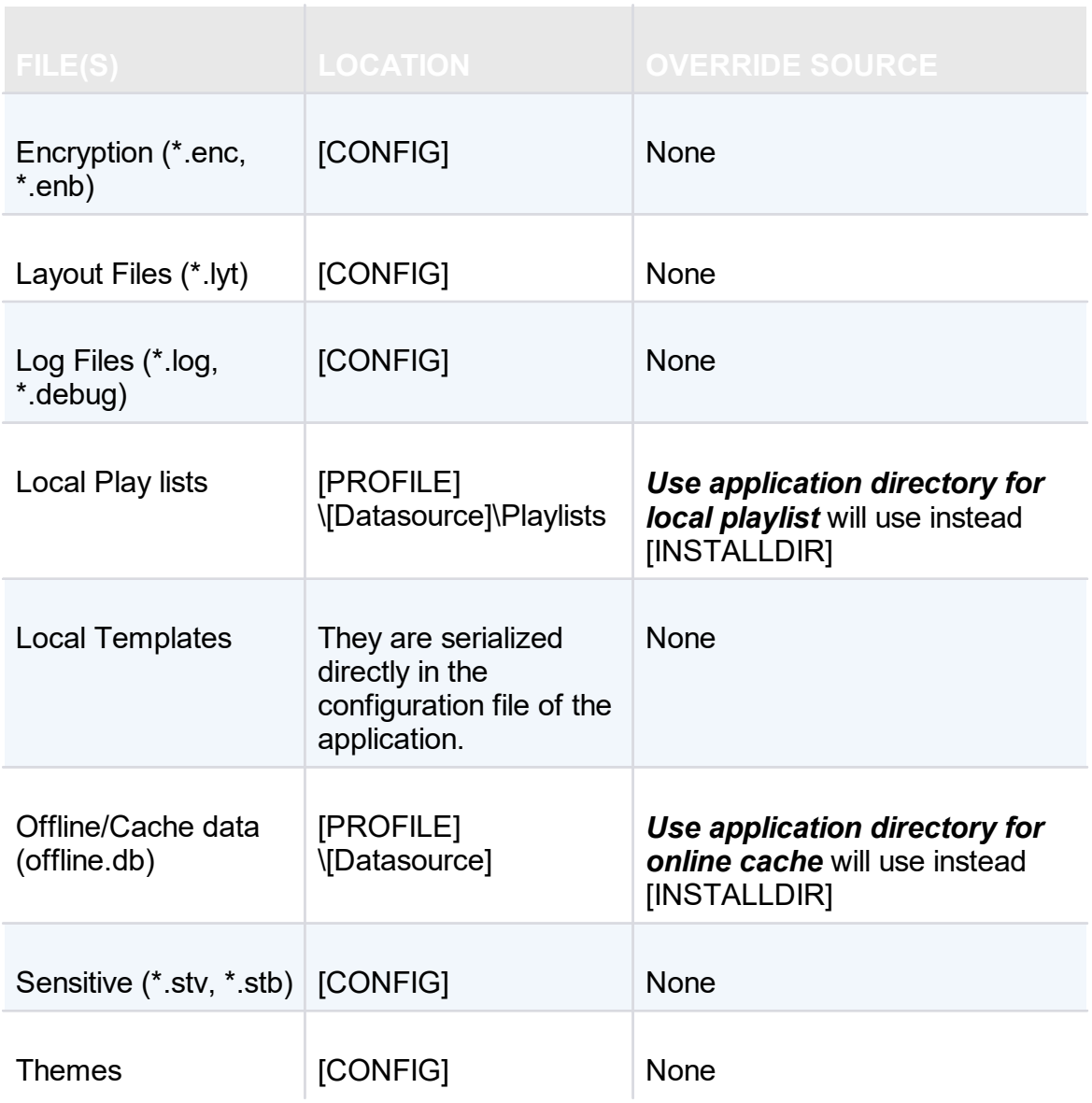

# **OFFLINE AND LOCAL PLAY LIST OPTION**

Offline and local play list options can be accessed by navigating to *File - Options - Advanced.*

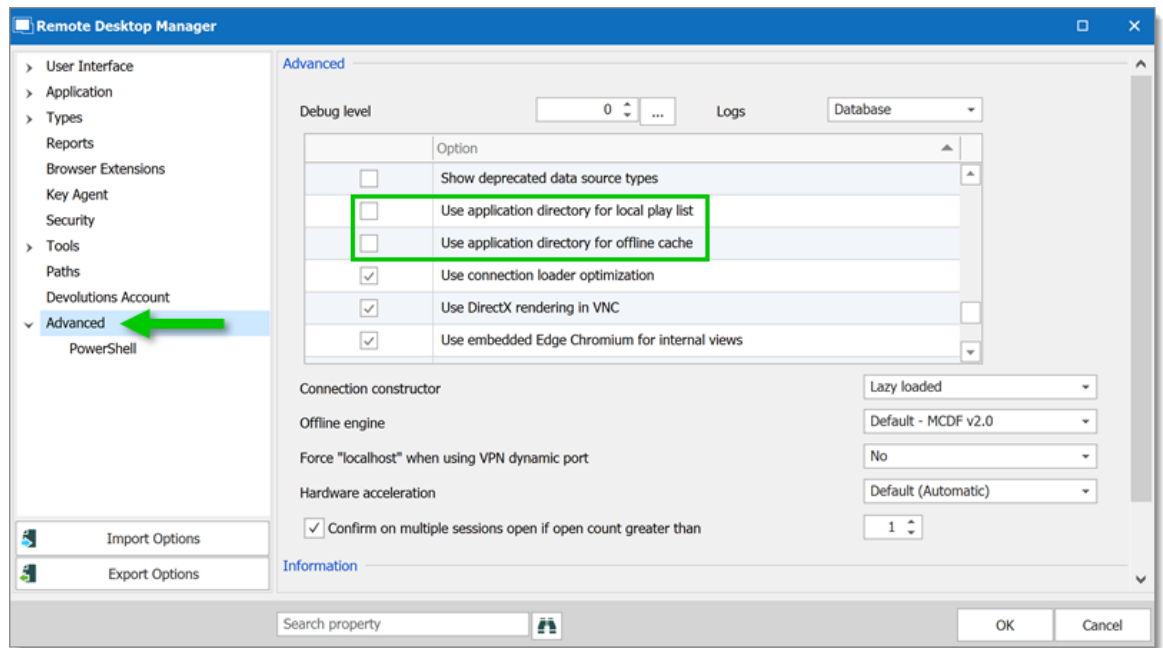

*Options - Advanced*

#### <span id="page-39-0"></span>**3.1.2 Configuration File Location**

# **DEFAULT LOCATION**

Remote Desktop Manager saves its configuration in a file named RemoteDesktopManager.cfg. This file contains most of the application settings.

> You can retrieve the installation folder of Remote Desktop Manager by clicking *File – Options – Advanced*. A hyperlink displays the installation folder.

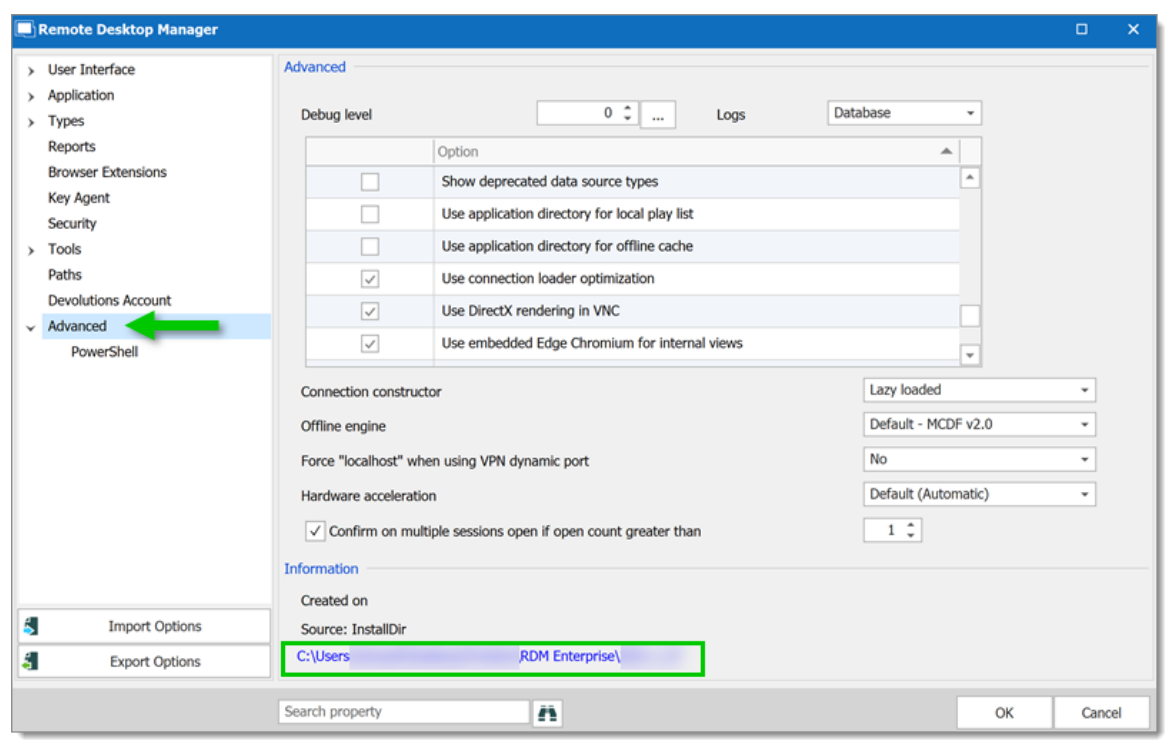

*Options - Advanced*

The configuration file can be located in different folders depending on certain conditions:

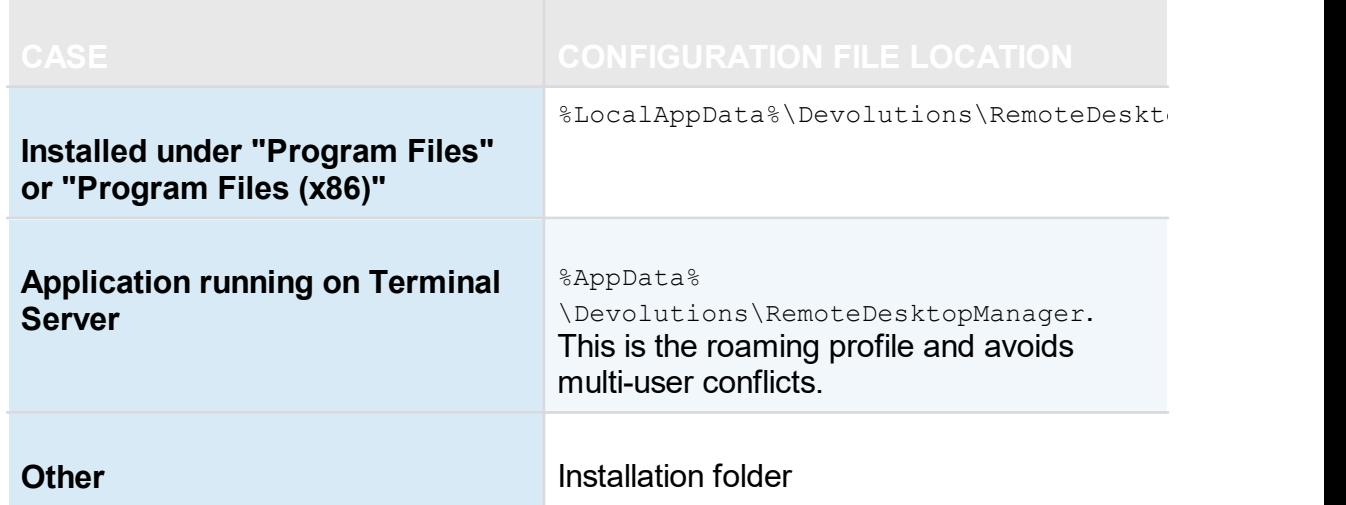

# **OVERRIDE THE DEFAULT PATH**

There are two ways to change the folder where the configuration file is stored:

1. Create a file named **"Override.cfg"** in the application folder. Remote Desktop Manager opens this file and reads the first line. It should contain the desired installation folder (without the file name). If you wish to use the current installation path, put a period in the file. Here are a few examples:

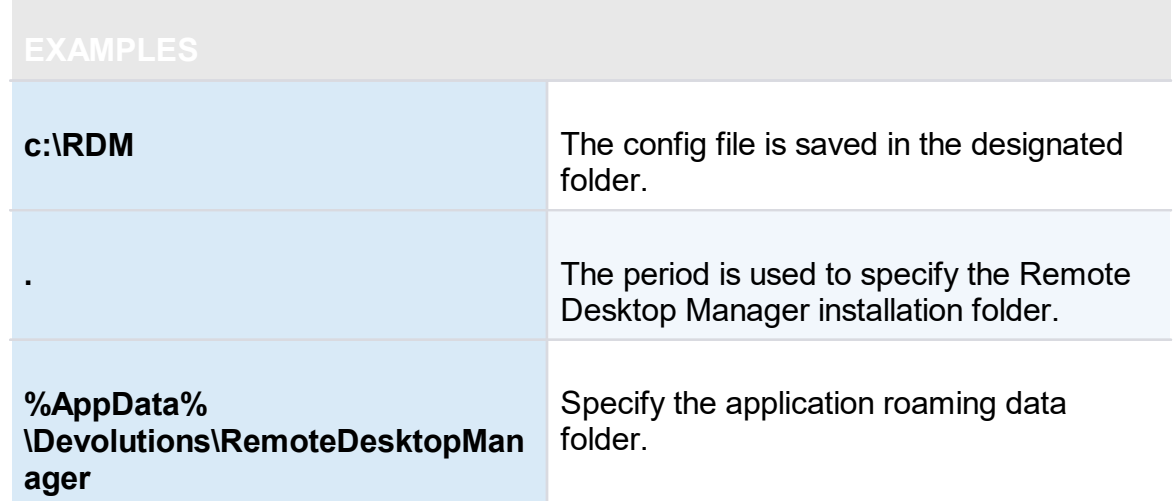

2. By adding a key in the registry:

**CurrentUser\SOFTWARE\RemoteDesktopManager, OptionPath**. Set the desired path in the key **OptionPath**. You must not include the file name in the value, just the path.

# **DEFAULT CONFIGURATION FOR REMOTE DESKTOP SERVICES ENVIRONMENT**

Please refer to Remote Desktop [Services](#page-74-0) for details.

<span id="page-41-0"></span>**3.1.3 Custom Installer Service**

**DESCRIPTION**

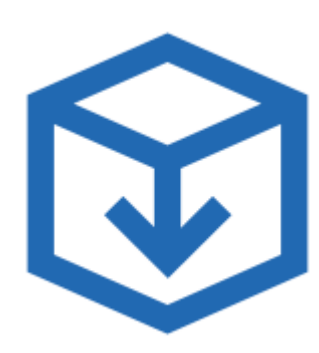

- · Generate and download custom installation packages for Remote Desktop Manager.
- · Include preconfigured data sources in the package for quick enterprise wide deployment.
- · Insert license serial in the installation package for easier management.
- · Download the installer as a Windows Installer (.MSI file) or as an executable (.EXE file).

The Custom Installer Service, offered through our Devolutions Customer Portal services, replicates the configuration from a Remote Desktop Manager instance. This configuration is used to create an installer file (\*.rdi), which will be used to create the installation package intended for distribution. The configuration can contain the license serial, data sources, credentials, database templates and more. It is best practice to have a Remote Desktop Manager installation used specifically to create the installation package.

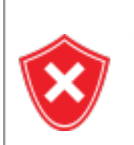

The Custom Installer Service uploads a configuration file to our online services. You should not use the service to redistribute passwords for data sources or an Online Database account.

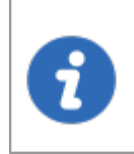

Please note that you *MUST* create an installer file using Remote Desktop Manager before creating the installer on the Web portal. This is described here in the Installer File [Generator](#page-43-0) topic.

The Custom Installer Service can be found in with the Devolutions Account tools, located in *File – Devolutions Account – Tools*. You must be signed in to access it.

| $\bigcirc$                              | <b>Remote Desktop Manager [Welcome]</b> |                                      |  |  |  |  |  |  |
|-----------------------------------------|-----------------------------------------|--------------------------------------|--|--|--|--|--|--|
| Go Offline                              |                                         |                                      |  |  |  |  |  |  |
| <b>C</b> Lock Application               | <b>Devolutions Account</b>              | <b>Tools</b>                         |  |  |  |  |  |  |
| My Data Source Information              |                                         | Y<br><b>Installer File Generator</b> |  |  |  |  |  |  |
| <b>Conservation Devolutions</b> Account |                                         | Custom Installer Manager             |  |  |  |  |  |  |
| <b>C</b> Refresh                        | $\bigcup$ Sign-out                      |                                      |  |  |  |  |  |  |
| <b>B</b> Data Sources                   | <b>Edit Devolutions Account</b>         |                                      |  |  |  |  |  |  |
| og Background Services                  |                                         |                                      |  |  |  |  |  |  |
| <b>A</b> My Account Settings            | <b>Settings</b>                         |                                      |  |  |  |  |  |  |
| Change Password                         | √ Automatically sign-in at startup      |                                      |  |  |  |  |  |  |

*File -Devolutions Account - Tools*

The following topics will help you get started to set up your customized installers with Remote Desktop Manager.

- · Create an [Installation](#page-50-0) Package
- · Installer File [Generator](#page-43-0)
- · Option [Selection](#page-45-0) Dialog
- <span id="page-43-0"></span>**3.1.3.1 Installer File Generator**

### **DESCRIPTION**

When creating an installation package with the *Custom Installer Manager*, an installer file is necessary to determine what to include in the installation configuration. It is risky to create an installer file for each new version since you have to repeat the process manually every time. Instead, it is possible to create the configuration once, save the resulting file (\*.rdi), and reuse it as many times as needed.

### **CREATING AN INSTALLER FILE**

1. Click on *File – Devolutions Account – Installer File Generator.*

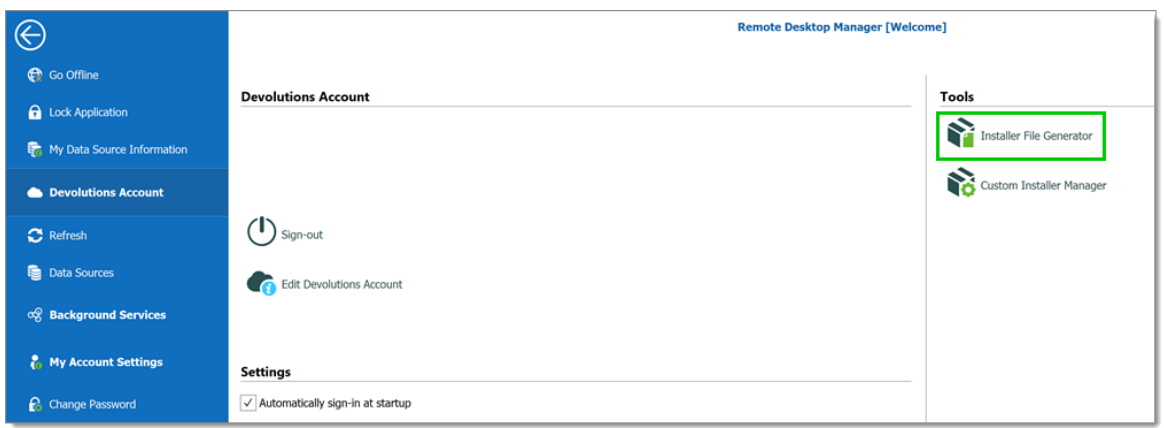

*File - Devolutions Account - Installer File Generator*

2. Select which data sources to include. You can also include the name and serial key for the registration.

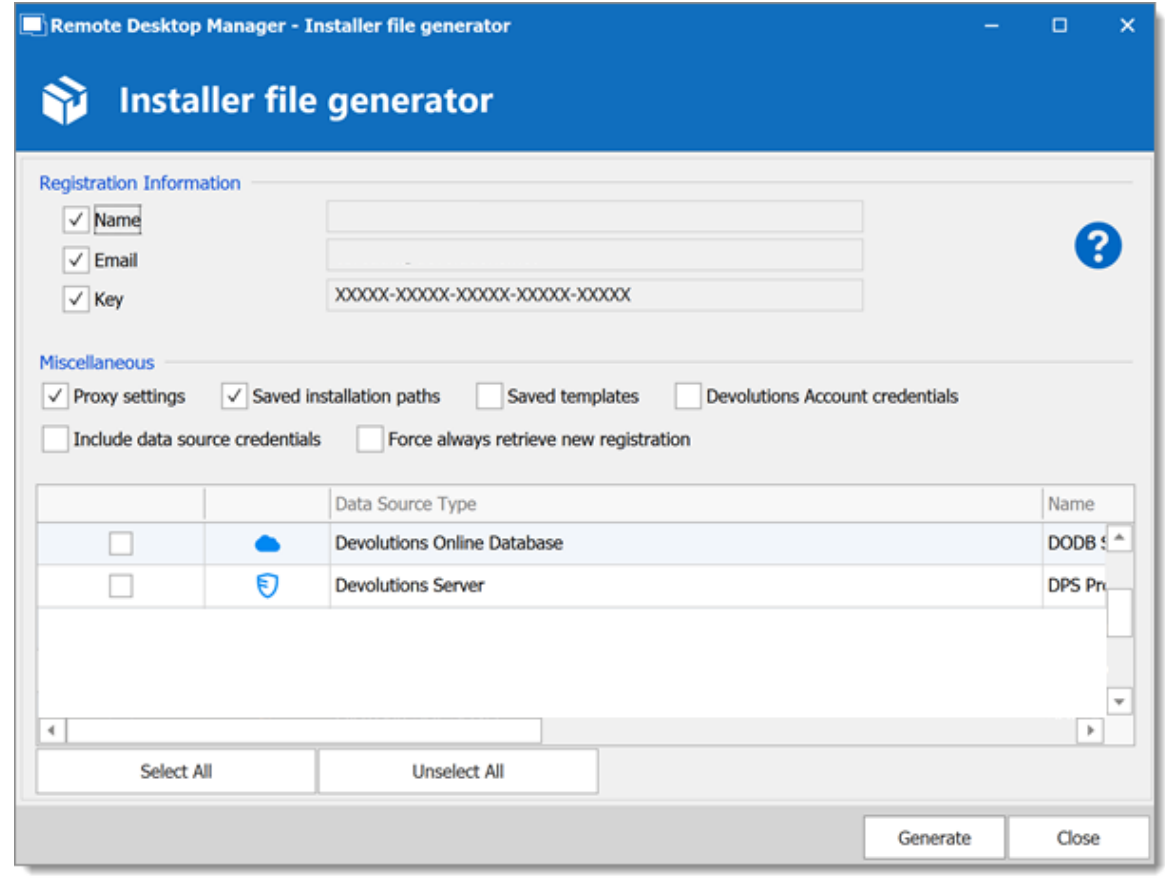

*Installer File Generator*

3. Click on **Generate** and save the file.

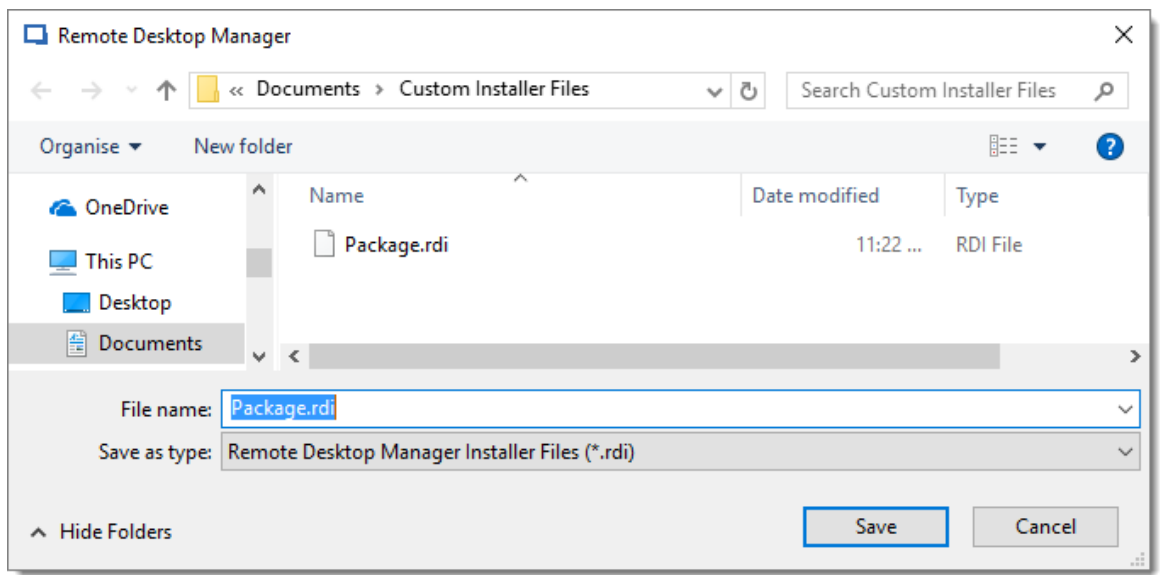

*Save the installer file*

An information dialog is displayed when the file has been generated.

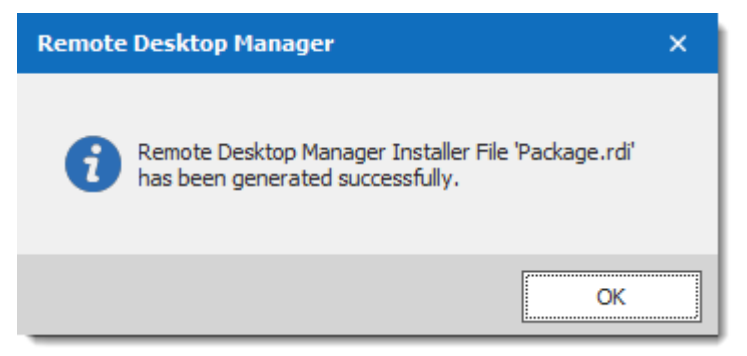

*Package.rdi has been generated successfully*

This file can be used in the Custom Installer Manager when creating an installation package.

For more information on how to create a custom installer package, please consult our Custom Installer [Manager](#page-49-0) topic.

<span id="page-45-0"></span>3.1.3.1.1 Option Selection Dialog

### **DESCRIPTION**

When generating the installer file, you must decide what to include in the configuration. This process will replicate the configuration of the Remote Desktop Manager instance

currently used, and will generate an installer file (\*.rdi). Once it has been generated, the installer file can be used as many times as needed to create custom installers. For security reasons, some settings that may contain credentials, such as *Saved Templates*, are disabled by default. Enable these at your own risk.

> The same dialog is used for the Custom Installer Service and for exporting the Remote Desktop Manager configuration file. Some options must NOT be used for the Custom Installer Service to prevent sharing credentials that must stay confidential. Please read the documentation carefully.

Remote Desktop Manager may install required add-ons automatically when it detects that they are needed (configured in *File – Options –* **Paths**). If you need to customize the application's installation path of an Add-on, you must perform the modification, then create the installation package. This setting will be replicated in the installer file (\*.rdi).

# **SETTINGS**

You can open the Installer File Generator from *File – Devolutions Account – Installer File Generator*.

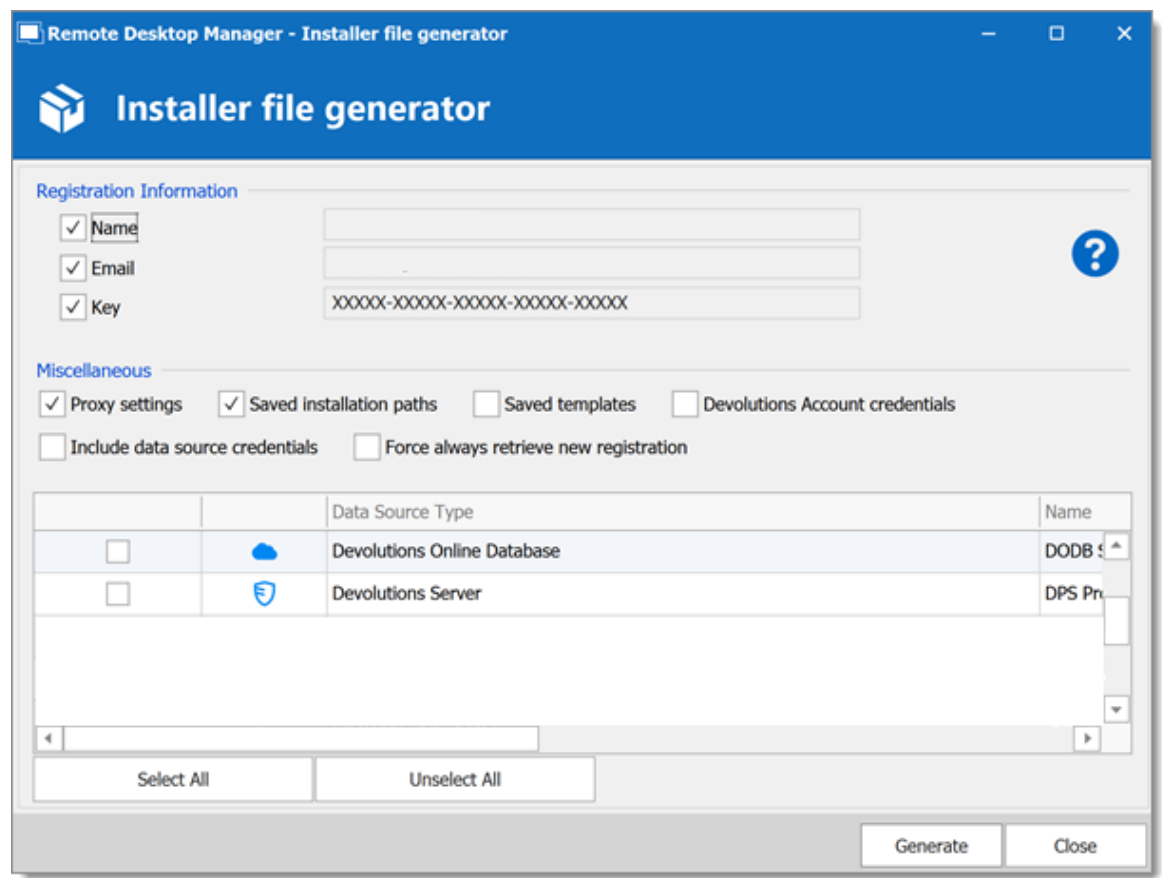

*Installer File Generator*

# **REGISTRATION INFORMATION**

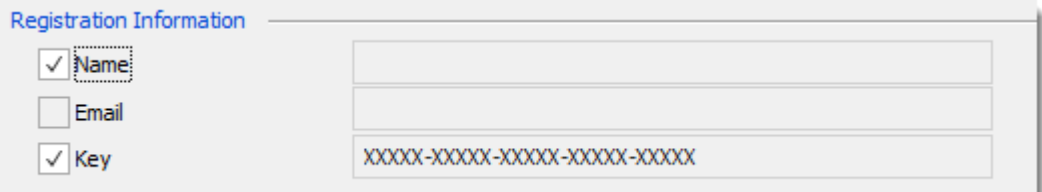

#### *Installer File Generator - Registration Information*

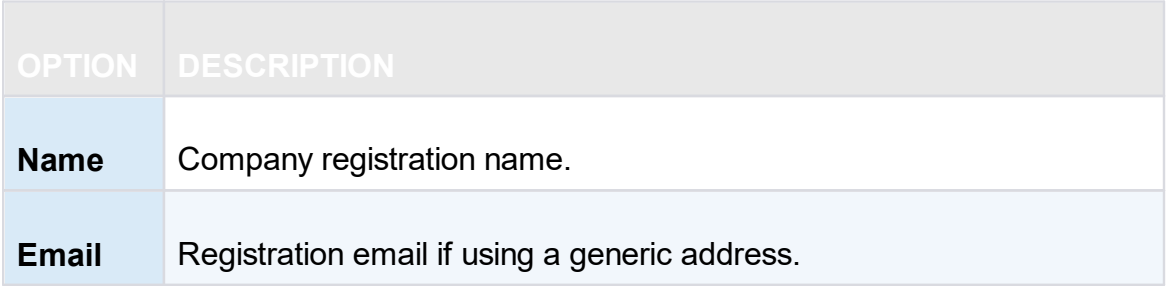

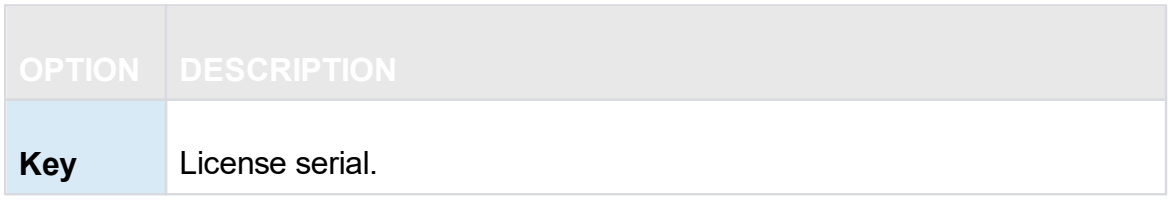

#### **MISCELLANEOUS**

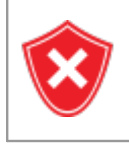

Do not redistribute the Devolutions Account **credentials**. Doing so would share these to ALL users having access to the online account used to create the installer package.

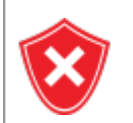

All Local templates will be included. If any contain credentials, it may cause a security risk. Ensure you are sharing only what is needed.

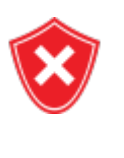

The data sources you decide to redistribute should **NOT** contain identifiable credentials. Use of integrated security is highly recommended. You can also use environment variables for the username.

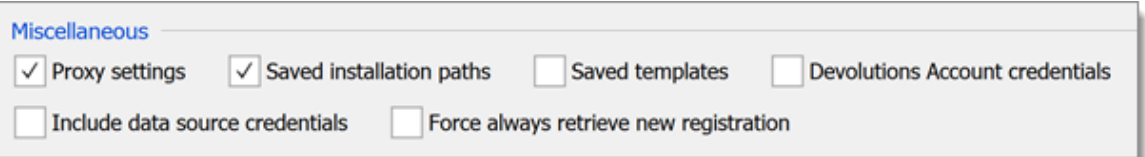

*Installer File Generator - Miscellaneous*

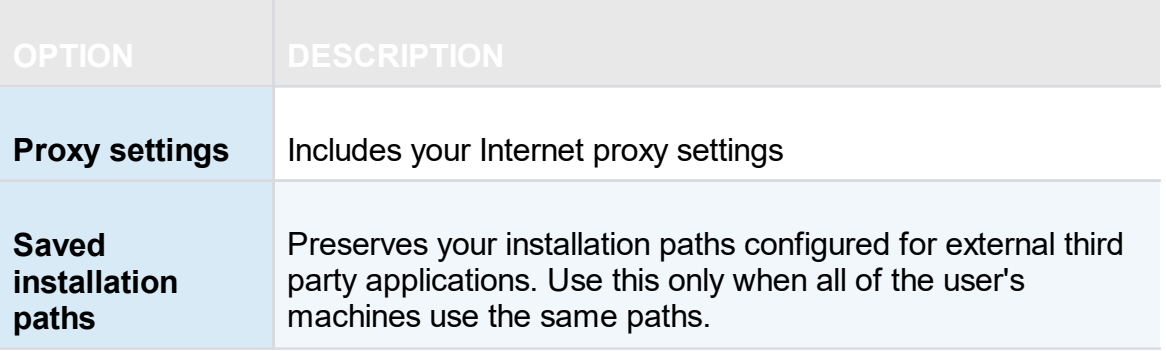

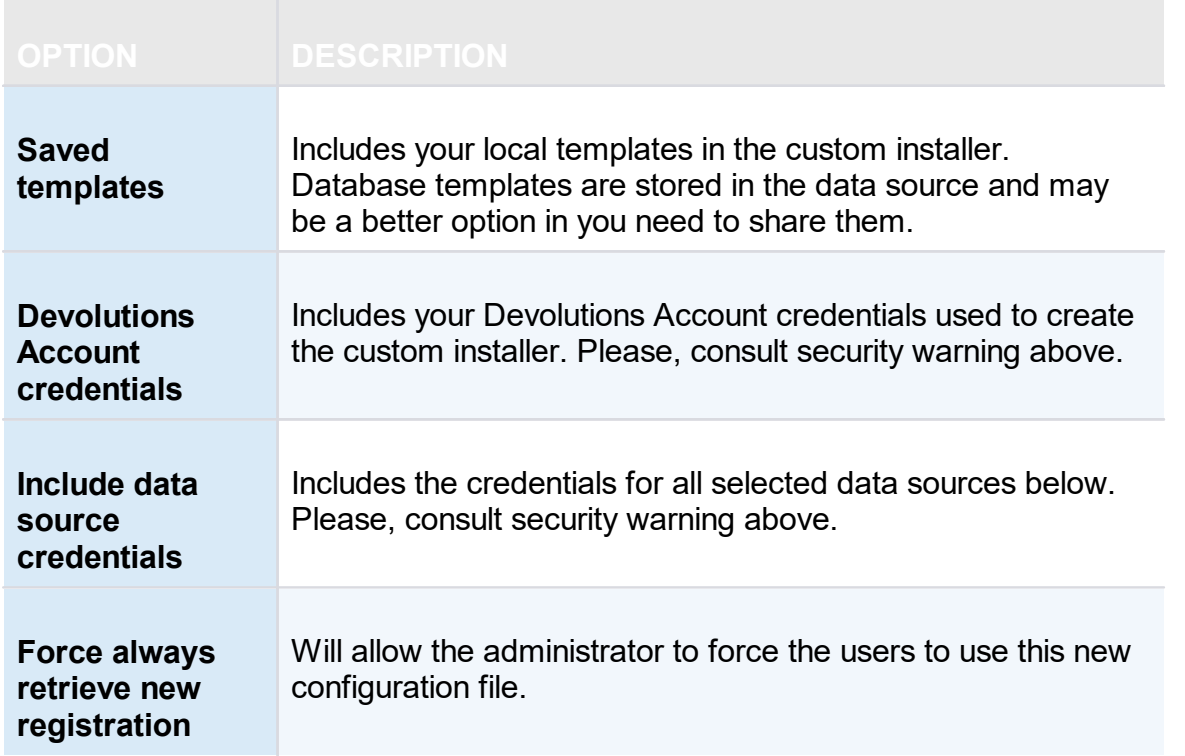

## **DATA SOURCES**

Select the data sources that must be included in the configuration. In the description column you will see details about each data sources. You should **ONLY** share data sources that are either using **Integrated Security**, or that are using an environment variable for the username. Passwords for accessing a data source should **NEVER** be shared.

#### <span id="page-49-0"></span>**3.1.3.2 Custom Installer Manager**

## **DESCRIPTION**

For stability reasons, in large installation bases, the latest official release is not available to the Custom Installer Service for an undetermined period while we ensure that no major issues are present. We recommend using this time with your organization to perform integration tests on a few workstations before upgrading your entire team.

Please ensure you have read and understood the content of [Custom](#page-41-0) Installer Service [Overview](#page-41-0) prior to subscribing to the service.

# <span id="page-50-0"></span>**CREATE AN INSTALLATION PACKAGE**

i

1. Click on *File – Devolutions Account – Sign-in* to connect to your Devolutions Account.

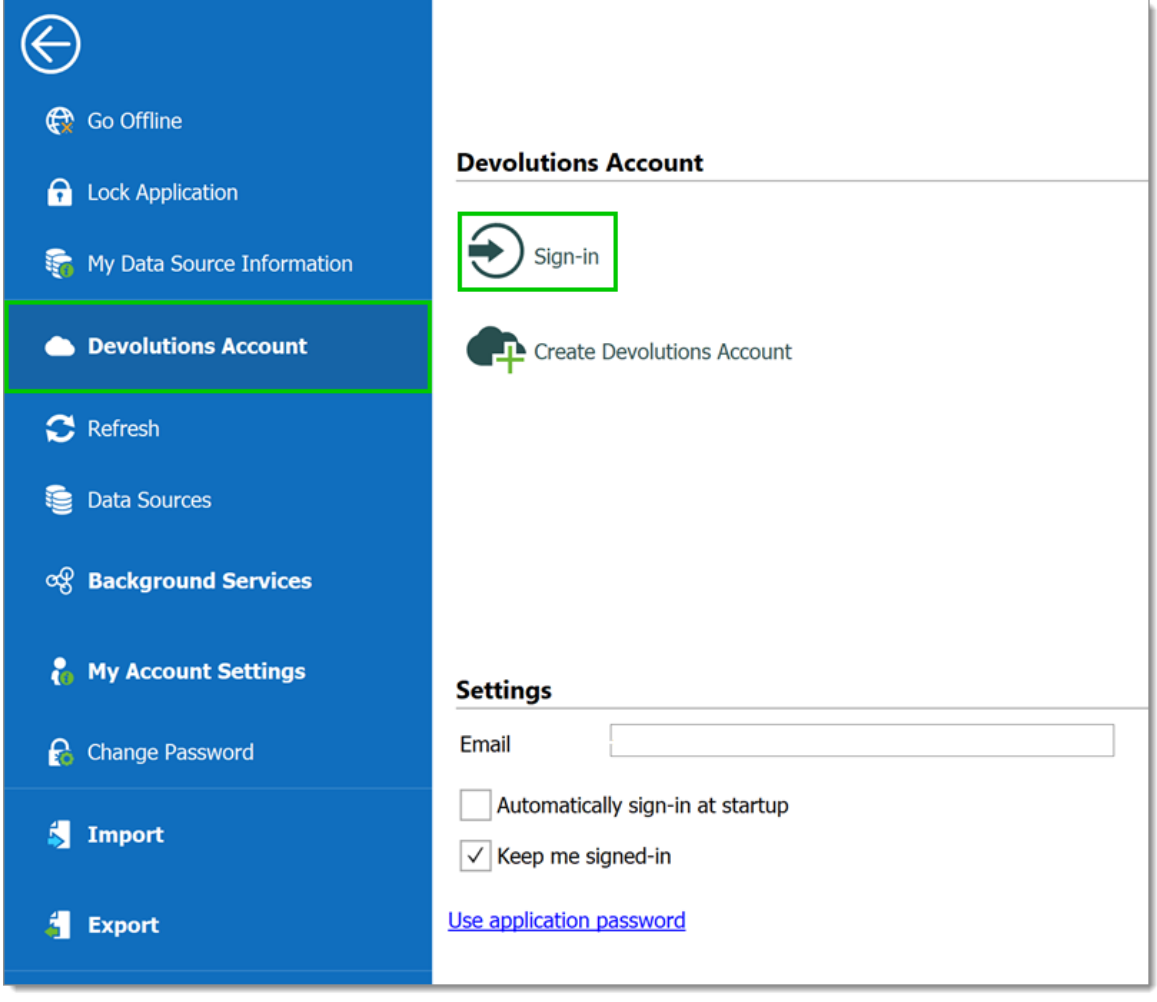

*Devolutions Account Sign-in*

2. Click on **Custom Installer Manager** to create a new custom installer with specific settings.

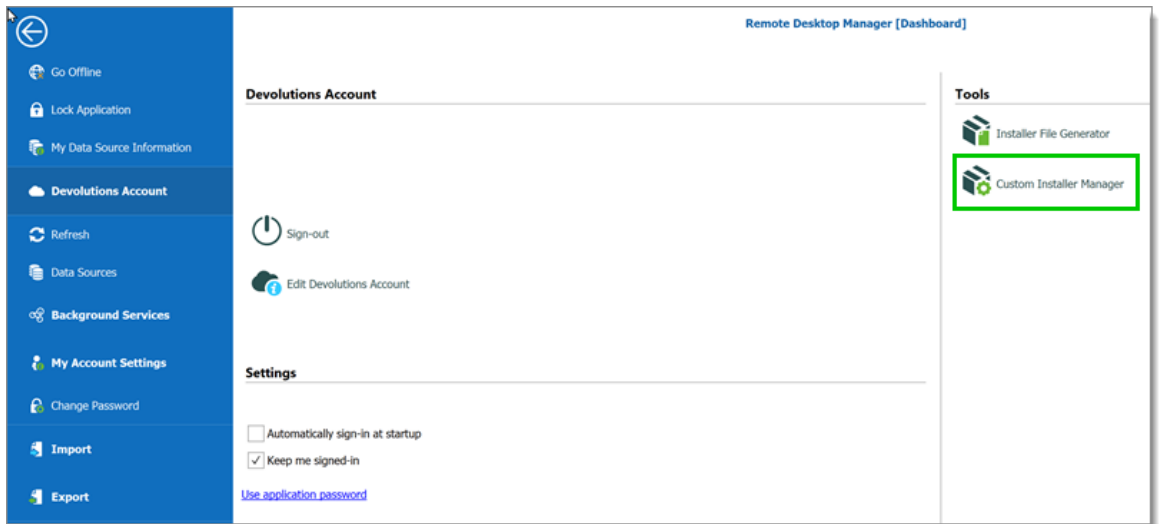

*File - Devolutions Account - Custom Installer Manager*

3. Click on **New Package**.

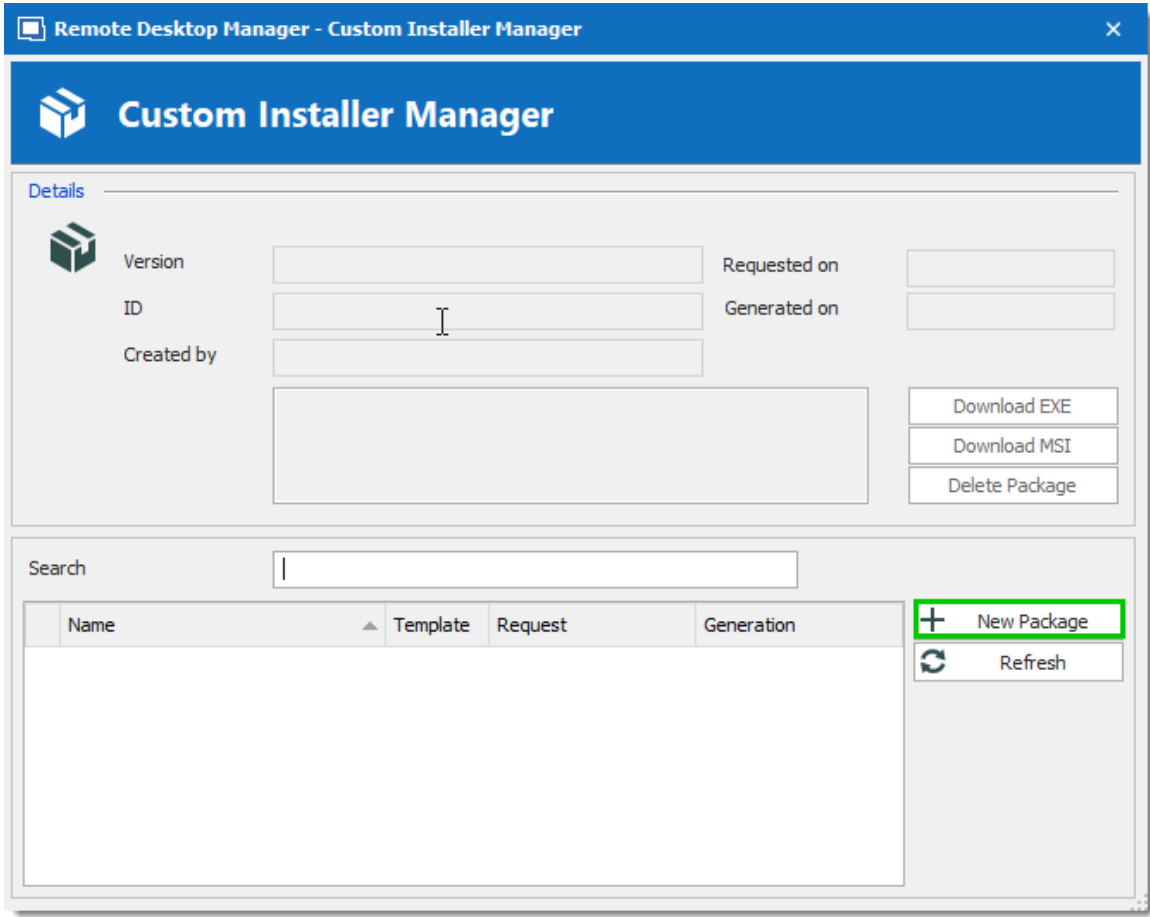

*Custom Installer Manager - New Package*

4. Select the application version, enter a name for your package and click on **Create**. You can either create a new configuration or use an existing Remote Desktop Manager [Installer](#page-43-0) (\*.rdi) file. For more information, please consult our *Installer File* **[Generator](#page-43-0)** topic.

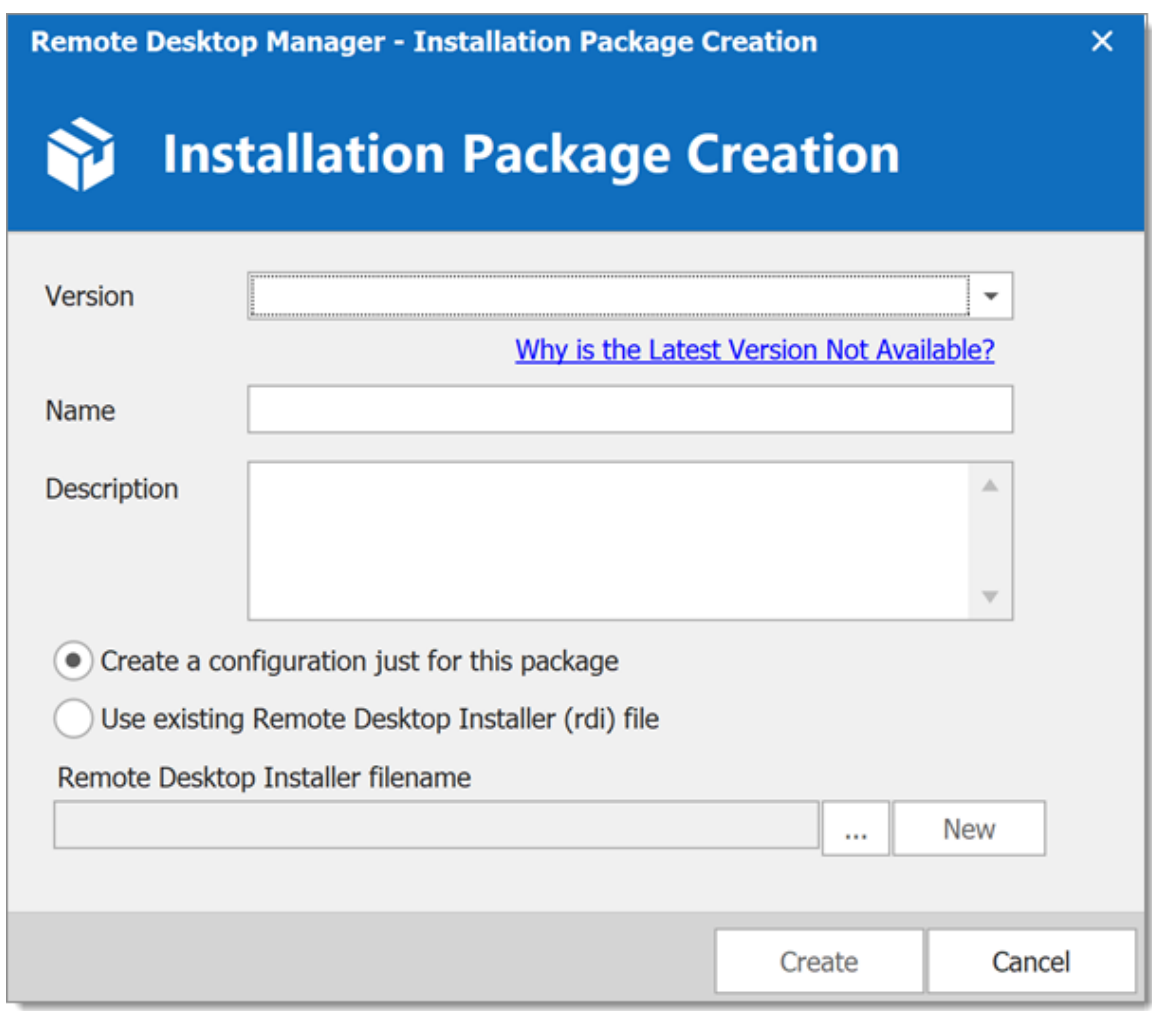

*Installation Package Creation*

When choosing to create a new configuration, select what to include in the custom installer, then click on **Generate**.

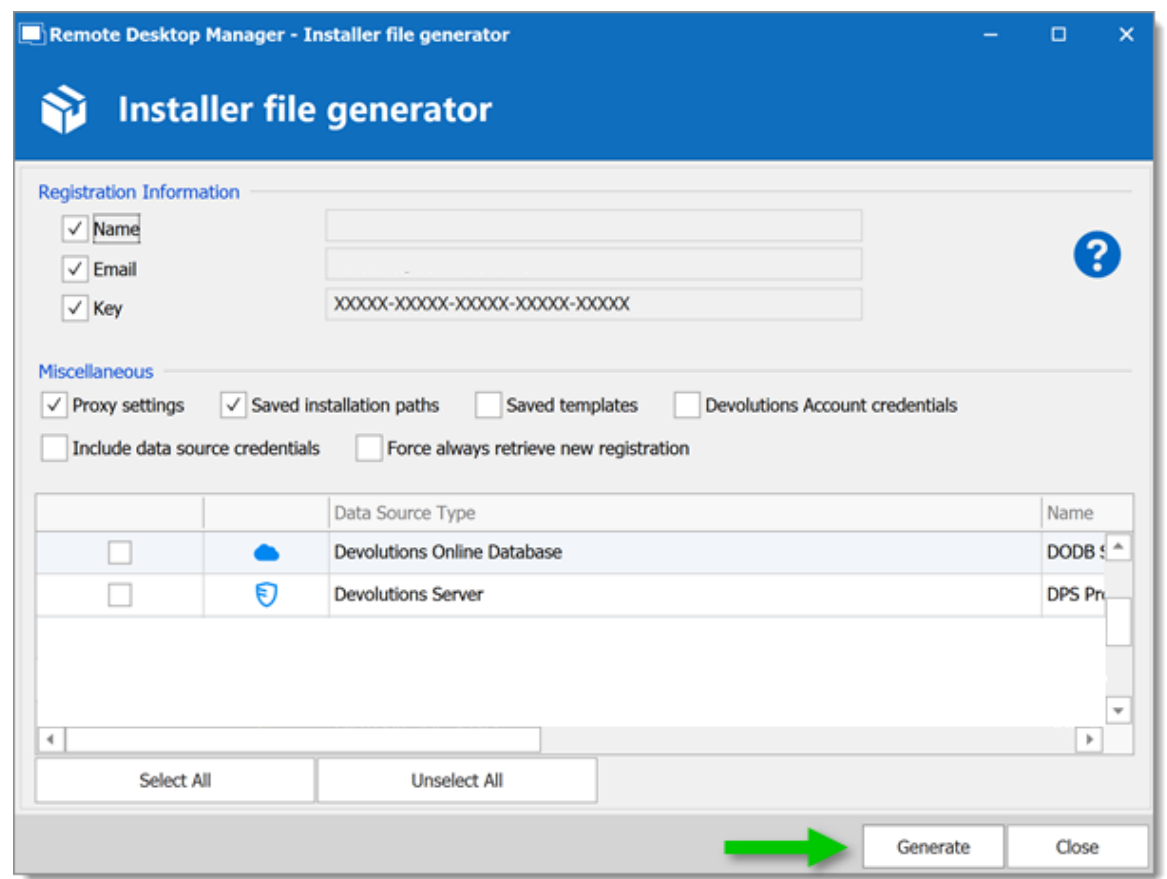

*Installer File Generator*

5. Once the installation package has been created, the request is submitted to our online service. A confirmation dialog window appears if successful.

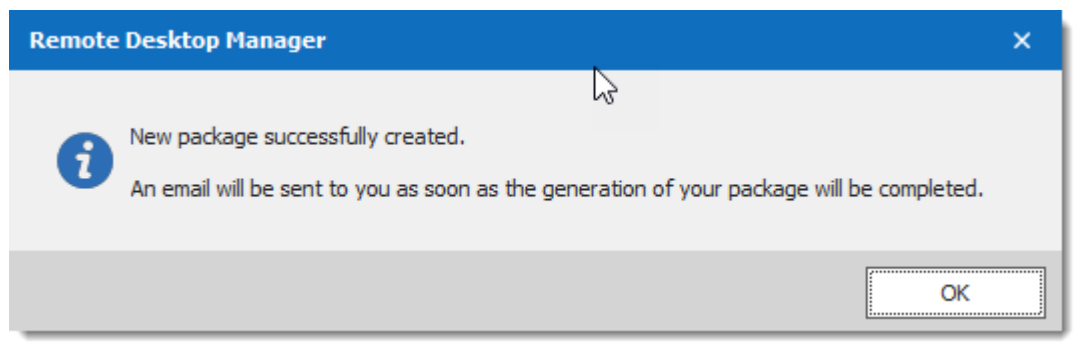

*New package successfully created*

6. The Custom Installer Manager will display an hourglass **in it allocates** icon indicating that the package is being processed. When the package has been successfully generated, the Custom Installer Manager will display a green check mark  $\blacktriangledown$ . Note that this process can take a while.

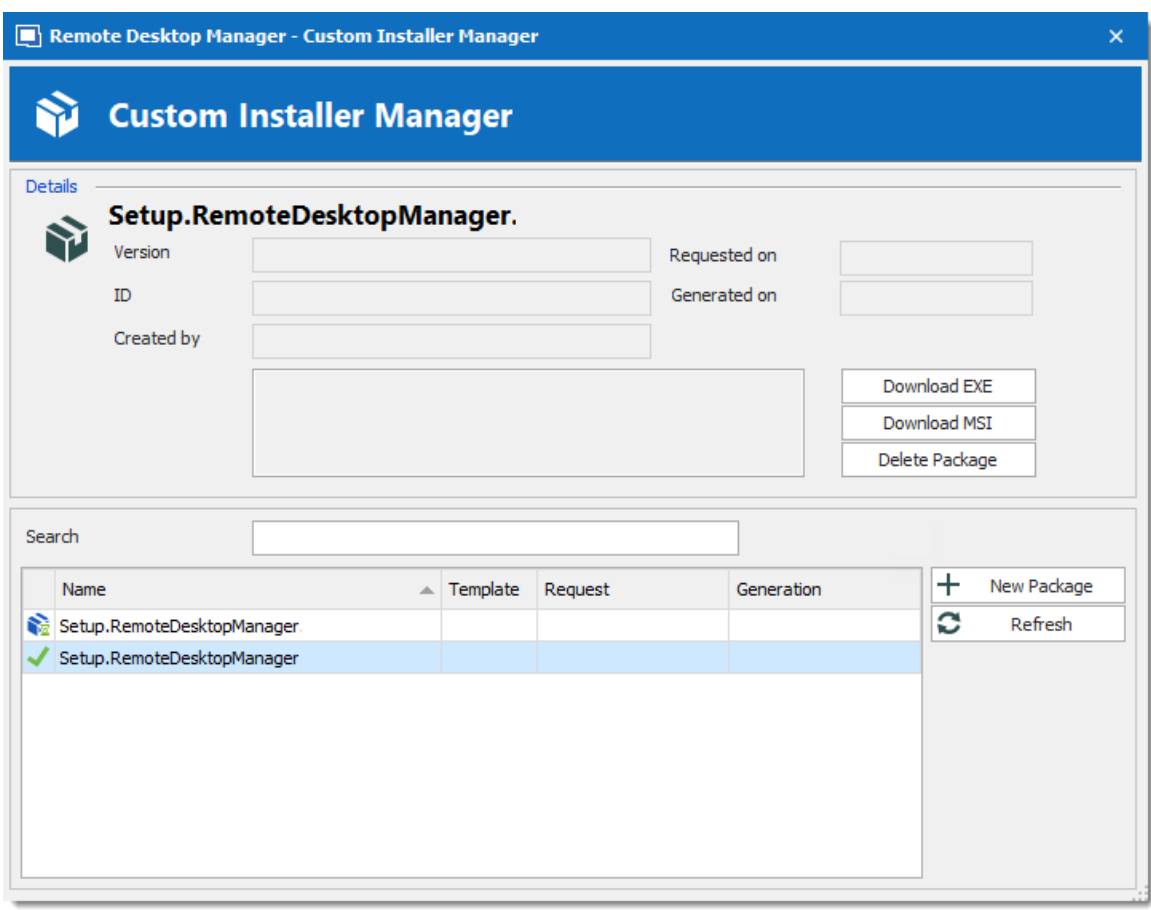

*Custom Installer Manager*

setup.exe is in fact what is called a *bootstrapper,* it will ensure the installer runs with the required privileges. Use the msi only if you are sure  $\; \; | \;$ the installer will run with all rights and process elevation.

# **DOWNLOADING AN INSTALLATION PACKAGE**

Upon completion you will receive a confirmation email.

i

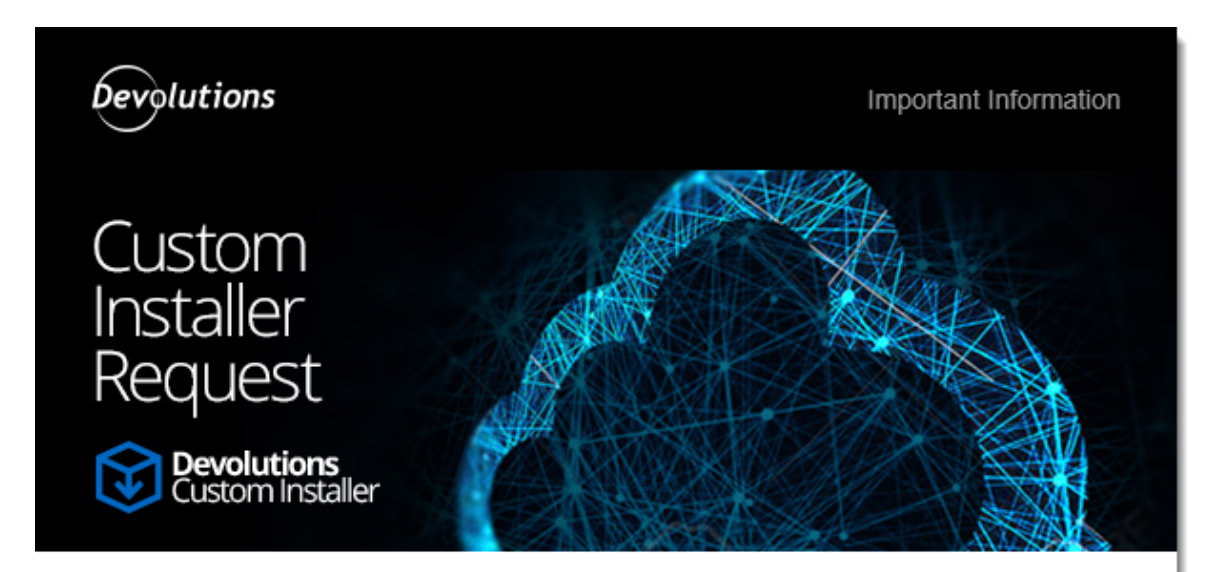

Greetings,

Your Custom Installer request was processed successfully.

Type: Remote Desktop Manager Version: Name: Setup.RemoteDesktopManager Description:

#### Access Account @

You can access your account by clicking here.

Best regards,

Devolutions Team support@devolutions.net

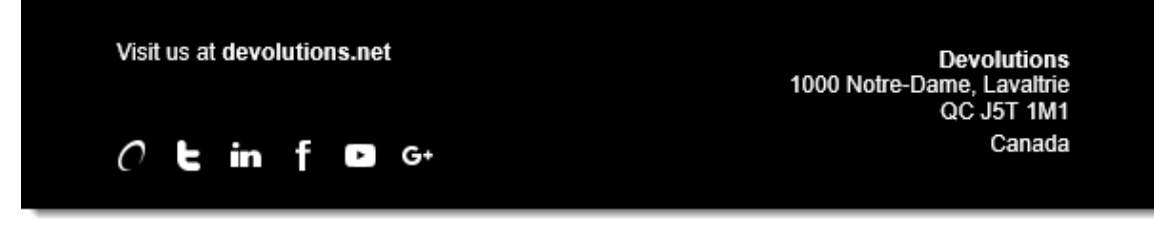

*Email Confirmation - Custom Installer Processed*

From here, there are two ways of downloading the package. You can download it directly from the **Custom Installer Manager**, or you can log in to the **Devolutions Account** you created the installer with.

# **DOWNLOAD WITH THE CUSTOM INSTALLER MANAGER**

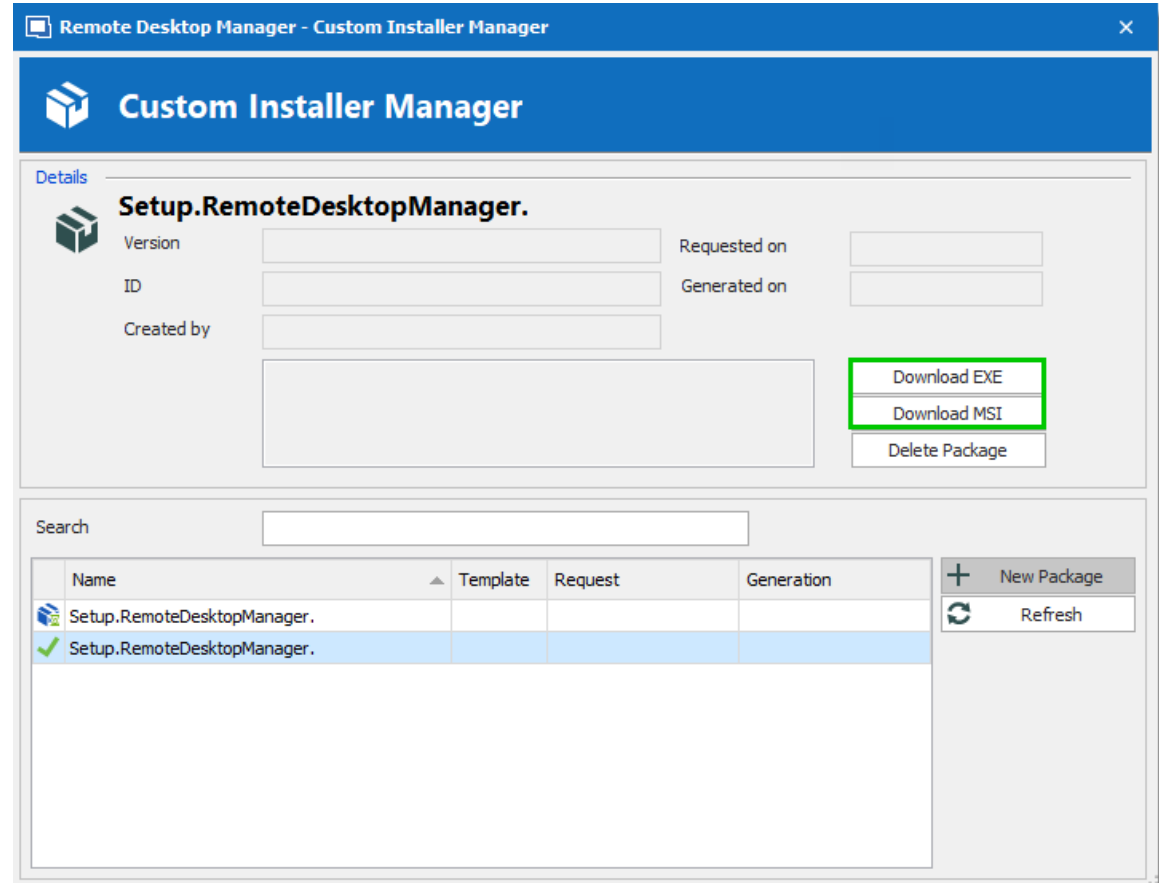

From the **Custom Installer Manager**, click on Download EXE or Download MSI.

*Custom Installer Manager - Download Package*

### **DOWNLOAD FROM THE DEVOLUTIONS CUSTOMER PORTAL**

From the Devolutions Customer Portal you created the custom installer with, navigate to the **Custom Installer** section. Click on *.msi* or *.exe* to download the custom installer on your computer.

| Devolutions<br>Cloud                                              | ਪਗਲ                 | <b>SUPPORT</b><br><b>O</b> CONTACT |                                                                                                    |            |         |               |               |              |  |
|-------------------------------------------------------------------|---------------------|------------------------------------|----------------------------------------------------------------------------------------------------|------------|---------|---------------|---------------|--------------|--|
| 0<br><b>Customer Portal</b>                                       | Create an installer |                                    |                                                                                                    |            |         |               |               |              |  |
| <b>My Account</b><br><b>My Serials</b><br><b>My Invoices</b>      |                     |                                    | With this service, you can generate a custom installation of the Remote Desktop Manager or Password Vault Manager client with a data source of your choice pre-installed. |            |         |               |               |              |  |
| <b>My Quotes</b>                                                  |                     | Output name                        | Description                                                                                                    | Type       | Version | Creation date | <b>Status</b> | Downlad      |  |
| Е<br><b>Online Database</b>                                       | O                   | Setup.RemoteDesktopManager.        |                                                                                                    | <b>RDM</b> |         | Apr 19        | ⊠             |              |  |
| <b>Settings</b><br><b>Sessions</b>                                | Ò                   | Setup.RemoteDesktopManager.        |                                                                                                    | <b>RDM</b> |         | Apr 05        | ✔             | .exe<br>.msi |  |
| <b>Users</b><br><b>Security Groups</b><br><b>Custom Installer</b> |                     |                                    |                                                                                                    |            |         |               |               |              |  |

*Devolutions Customer Portal - Download Custom Installer Package*

#### **3.1.4 For All Users**

# **DESCRIPTION**

Remote Desktop Manager's current installation package does require to install with elevated privileges, as well as making the application available to all users of the computer where you are installing. That being said, feedback has shown that it does complete successfully across a wide spectrum of our community's environments. Follow this procedure to reduce deployment issues in the future.

# **PROCEDURE**

This procedure registers all file types associations, this mean that rdp files will from now on be opened with Remote Desktop Manager. If you wish to avoid this, install manually using the Custom mode, and choose every option but that rdp association.

- *1.* Copy the installer to a folder available for all users of the workstation. e.g. *c:\Deploy*
- *2.* Open an **Elevated Command** prompt (right click on the shortcut and select *Run as administrator*).
- *3.* Run the following command, adapted for the version that you are installing msiexec /i Setup.{APPNAME}.{VERSION}.msi /Quiet /Passive INSTALLMODE=Complete

We also **recommend disabling the auto-update** check as all further installations or upgrades should be performed by an administrator **AND** using elevated privileges.

If you wish to proceed with upgrades from within Remote Desktop Manager, **it must** have been started using *Run as administrator*.

# **NOTES**

The Microsoft installer technology copies the installer package under a new randomized name as well as register it in a database. Our experience shows that this copy has a way of disappearing and that the database becomes corrupted. We often have to direct our community to use [https://support.microsoft.com/en](https://support.microsoft.com/en-us/mats/program_install_and_uninstall) [us/mats/program\\_install\\_and\\_uninstall](https://support.microsoft.com/en-us/mats/program_install_and_uninstall)

The *Quiet* and *Passive* parameters are just to ensure that you do not have to make a choice during the installation. We found that this reduces the risk of errors.

#### <span id="page-58-0"></span>**3.1.5 Portable (USB)**

# **DESCRIPTION**

Remote Desktop Manager can be used as a portable application. Here are the steps required to ensure that it runs correctly:

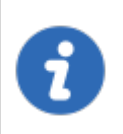

The portable installation mode allows you to run multiple versions of Remote Desktop Manager, using various license serials and configurations.

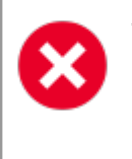

This procedure is not recommended for running Remote Desktop Manager from a network shared by multiple users. This would prevent identifying individual users and there would be conflicts with user preferences.

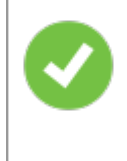

Remote Desktop Manager stores the offline cache in your Windows profile by default. If you are using an Advanced Data Source and plan to use the offline mode, use the Options in the Advanced category to have the offline cached stored in the application folder instead.

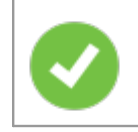

The following steps ensures true portability and ease of maintenance. It can easily be adapted to your liking.

# **PROCEDURE**

1. Download the "Zip" package of Remote Desktop Manager.

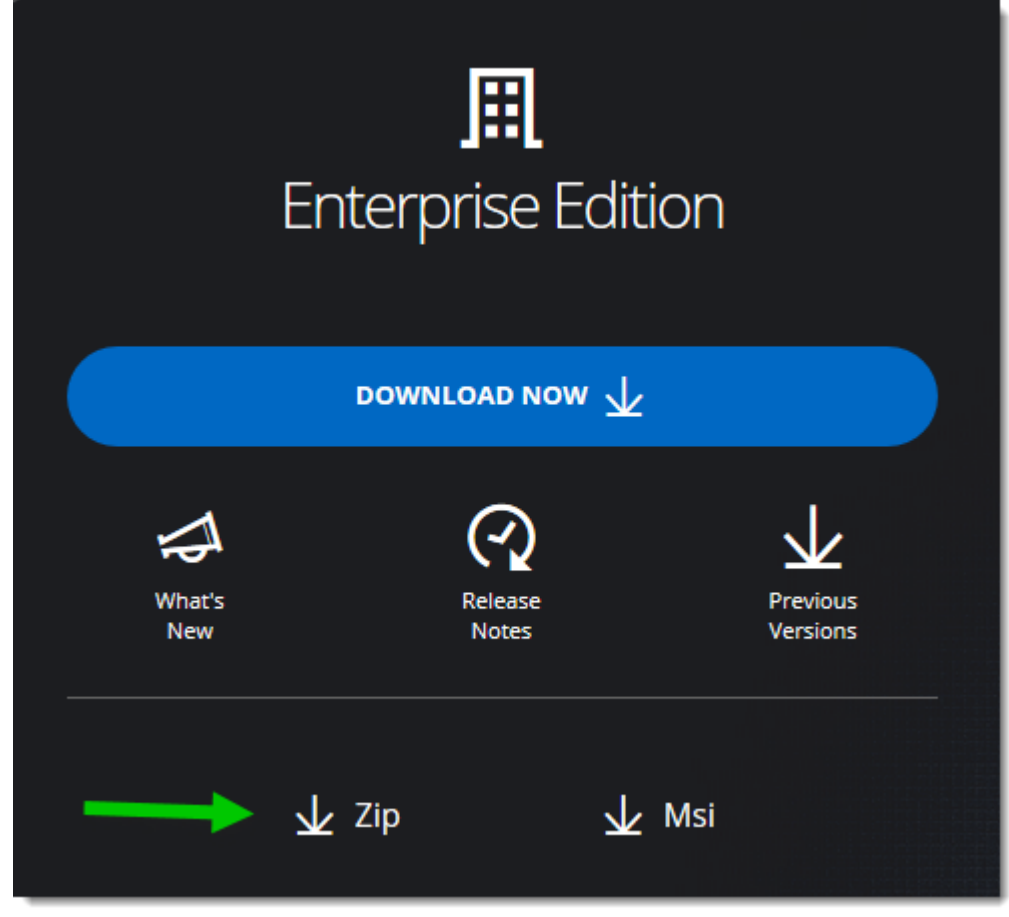

*Zip File Download*

- 2. Create a RemoteDesktopManager folder on your portable device.
- 3. In the installation folder created in step 2, create two folders:
	- 3.1. A *config* folder.
	- 3.2. A *data* folder.
	- 3.3. A *tools* folder (optional, only if you intend to use external tools like Filezilla).
- 4. Unzip Remote Desktop Manager in the installation folder.
- 5. Create a text file named **override.cfg** in the installation folder. Set the content of the file to .  $\text{config}$
- 6. Open Remote Desktop Manager and display the data sources window using *File – Data sources.*
- 7. Create a new data source of a type that can be stored on your portable device. i.e. SQLite, XML, etc.
- 8. Configure the data source using a relative path so it is stored on the portable device: . \Data\Connections.db

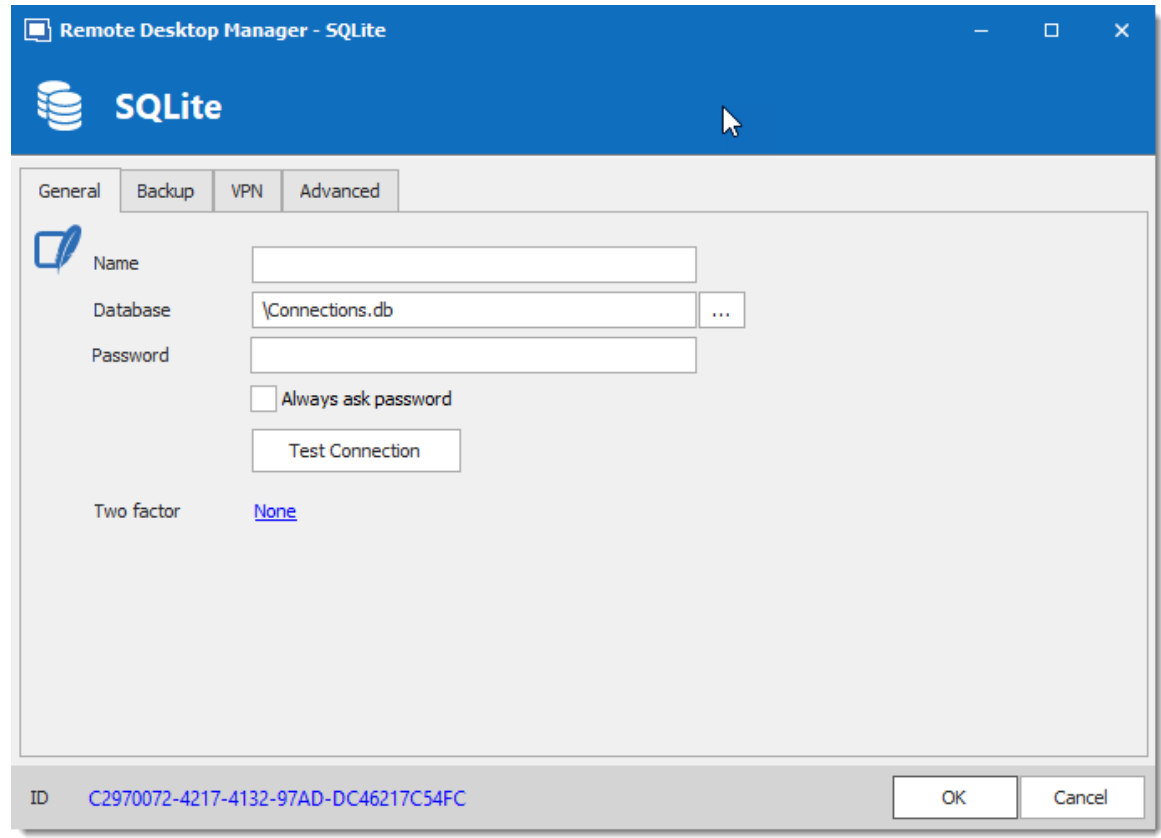

*SQLite Data Source*

10. Configure your portable applications (FileZilla, UltraVNC, etc.) in the same manner (relative to the installation folder). Click on **Configure Installation Path** to select your preferred portable application.

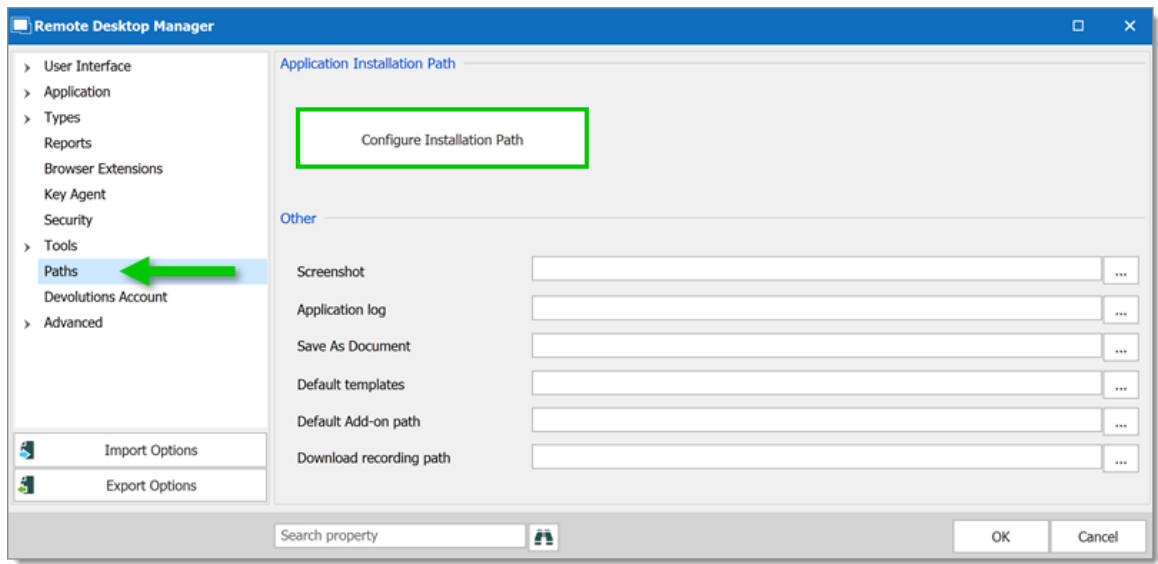

*Options - Path - Configure Installation Path*

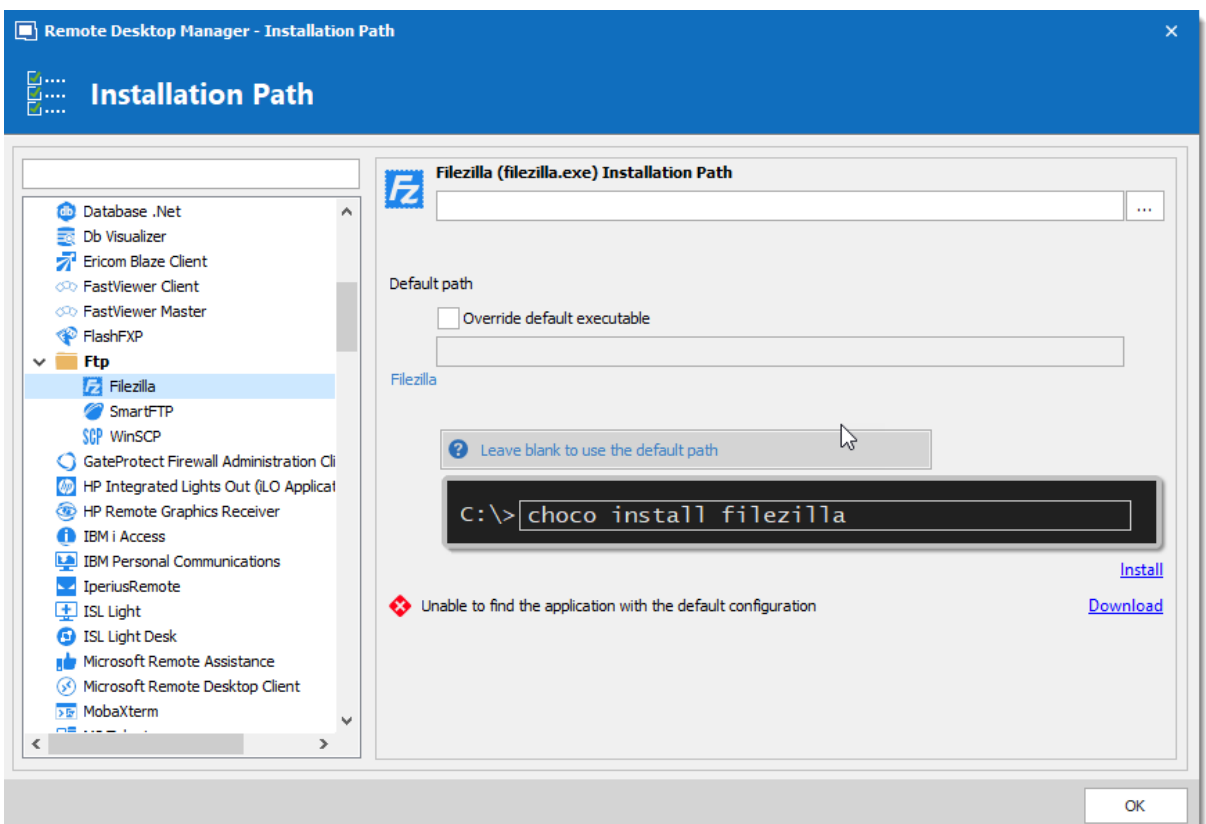

*Filezilla Installation Path*

11.You can now delete the pre-existing *Local data source* that had been created automatically.

#### **3.1.6 Registration**

#### **DESCRIPTION**

#### **REMOTE DESKTOP MANAGER ENTERPRISE EDITION**

Please refer to the [Enterprise](#page-63-0) Edition topic to properly register your version. If you decide not to register at the end of the 30 days trial, your data will not be altered or erased, and you will have full access to it once you provide a valid license serial.

#### **REQUEST A TRIAL**

It is possible to request a 30 days trial to try Remote Desktop Manager - Enterprise Edition with all its features. Form more information, please consult the Trial [Request](#page-73-0) Topic.

#### **REMOTE DESKTOP MANAGER FREE EDITION**

Remote Desktop Manager Free Edition is similar to the Enterprise edition. Remote Desktop Manager Free Edition must be registered following the 30 days trial period to ensure continued use. Registration is free, please refer to the Free [Edition](#page-66-0) topic.

#### **DEVOLUTIONS SERVER**

Consult Create [Devolutions](http://helpserver.devolutions.net/install_createrdmsinstance.htm) Server Instance to register a new Devolutions Server instance.

If you want to activate your renewal license key, consult How To [Activate](http://helpserver.devolutions.net/howto_renewdvls.htm) Your Renewal [Subscription](http://helpserver.devolutions.net/howto_renewdvls.htm) for Devolutions Server.

### **DEVOLUTIONS ONLINE DATABASE**

Please consult Online Database [Registration](http://helpcloud.devolutions.net/dodb_managementactivation.htm) to register a new Devolutions Online Database.

#### <span id="page-63-0"></span>**3.1.6.1 Enterprise Edition**

#### **DESCRIPTION**

Remote Desktop Manager can be registered by manually [providing](#page-63-1) a license serial or with a [license](#page-64-0) serial stored in a data source.

> It is possible to [request](#page-73-0) a trial to try Remote Desktop Manager for 30 days. If you decide not to register the application with an Enterprise Edition license serial at the end of the 30 days period, your data will not be altered or erased, and you will have full access to it once you provide a license serial.

#### <span id="page-63-1"></span>**MANUAL REGISTRATION**

Remote Desktop Manager Enterprise license serials are delivered by email.

- 1. Locate the email and copy the serial.
- 2. Open *Help – Register Product*.

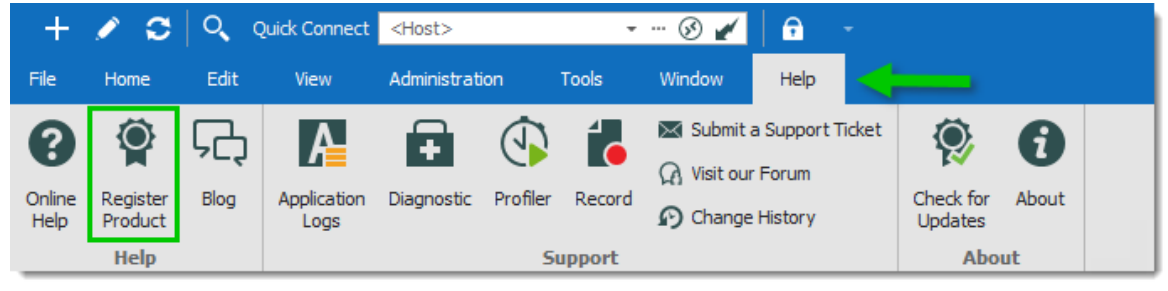

*Help -Register Product*

3. Enter the Name, Email, and Serial number from the email, then click *OK*.

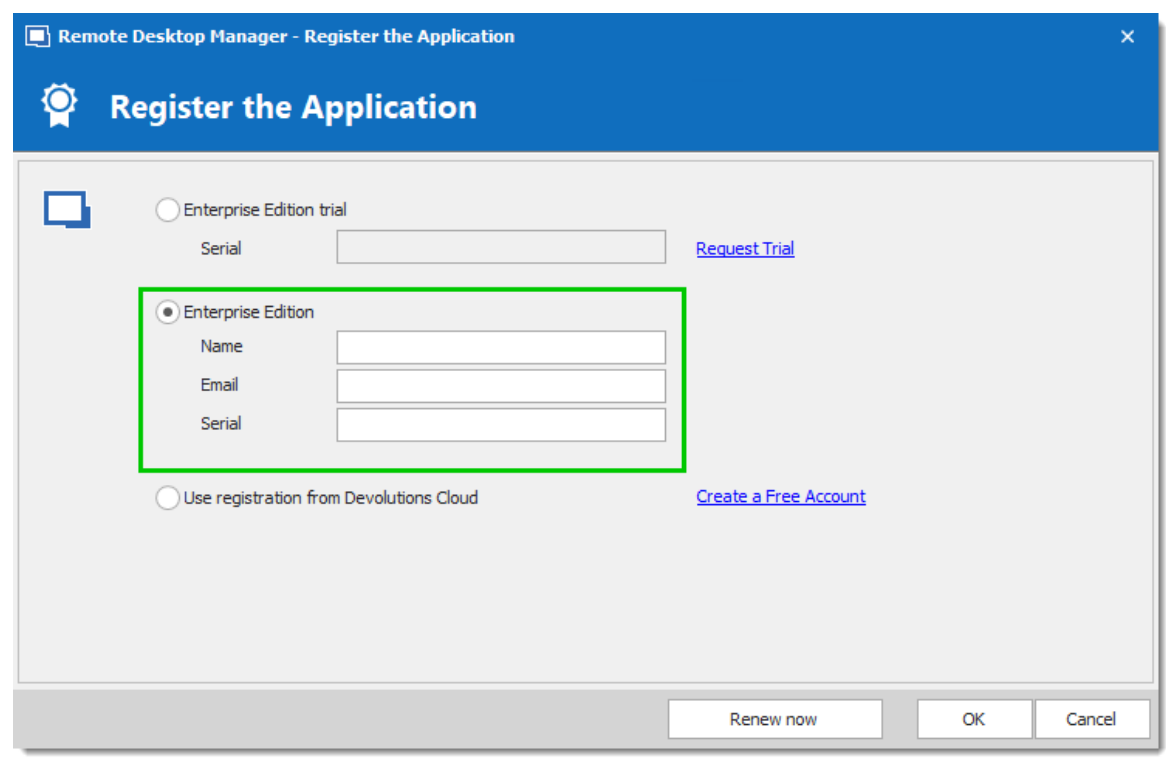

*Register Enterprise Edition*

# <span id="page-64-0"></span>**REGISTRATION FROM THE DATA SOURCE**

When the license serial is stored in the **Data Source Settings (System [Settings\)](#page-482-0)** of an [Advanced](#page-149-0) Data Source, there is no need to register Remote Desktop Manager as the license serial is retrieved directly from it. When launching the application for the first time, simply add the data source containing the serial.

### **FOR ADMINISTRATORS**

To add a license serial, navigate to *Administration - Licenses*.

|              | $\overline{O}$<br>c<br>Quick Connect <host></host> |              |          |                |                        | <b>・… ⊗ 〆  </b><br>$\mathbf{a}$  |                          |                           |                       |                      |                                                    |                                |
|--------------|----------------------------------------------------|--------------|----------|----------------|------------------------|----------------------------------|--------------------------|---------------------------|-----------------------|----------------------|----------------------------------------------------|--------------------------------|
| File         | <b>Home</b>                                        | Edit         | View     |                | Administration         | <b>Tools</b>                     | Window                   | Help                      |                       |                      |                                                    |                                |
|              | \$                                                 |              | Ö        | Æ              | EЯ                     | $\overline{\mathsf{III}}$        |                          | D                         |                       | Þ                    | Clean Up Deleted History<br>Clean Up Entry History | ¥                              |
| <b>Users</b> | <b>Vaults</b>                                      | <b>Roles</b> | Licenses | Reports        | Administration<br>Logs | <b>Deleted</b><br><b>Entries</b> | Vault<br><b>Settings</b> | System<br><b>Settings</b> | System<br>Permissions | Security<br>Provider |                                                    | Pack Data Source<br>(Optimize) |
|              | <b>Management</b>                                  |              |          | <b>Reports</b> | <b>Settings</b>        |                                  |                          |                           | <b>Clean Up</b>       |                      |                                                    |                                |

*Administration - Licenses*

In *Licenses*, click on *Add License*. Enter the license serial and click *OK*.

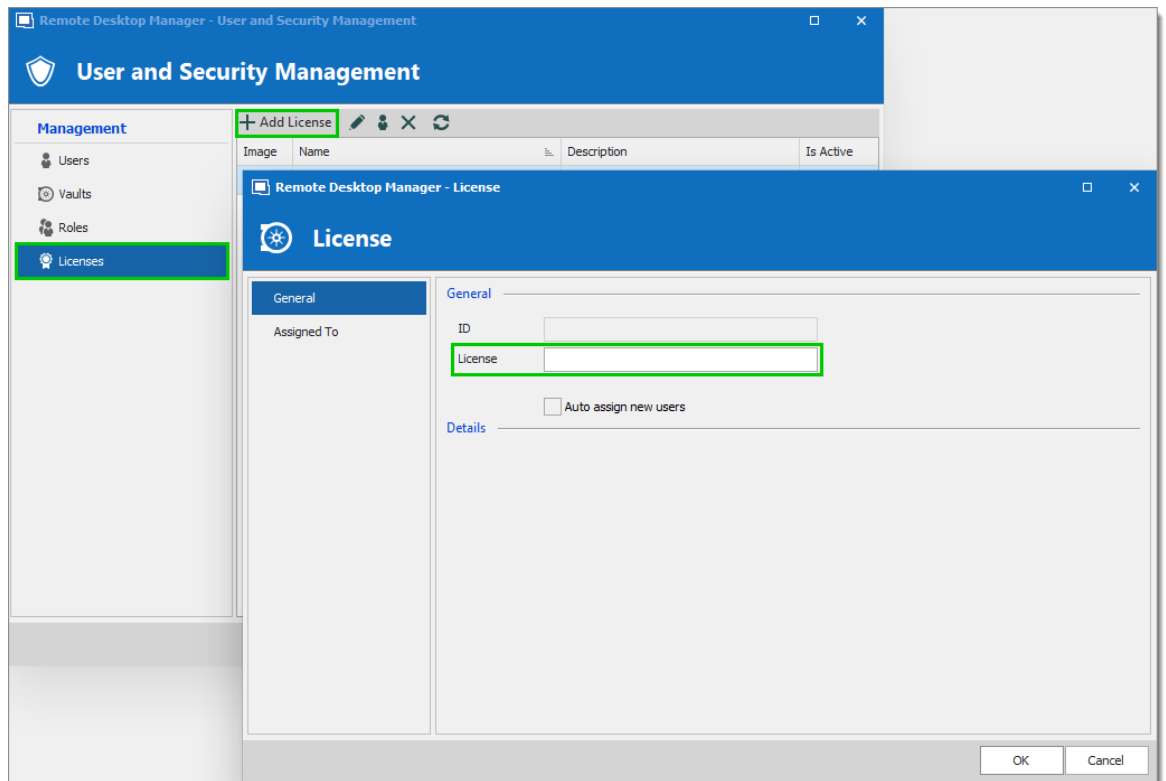

*User and Security Management - Add License*

3.1.6.1.1 End of License

## **DESCRIPTION**

Some of our Remote Desktop Manager Enterprise users could wonder, what will happen when my license expires. Here is a breakdown depending on your purchase model.

#### **PERPETUAL**

When you purchase a perpetual license, you always receive 1 or a 3 year maintenance with it. After that period, Remote Desktop Manager will continue to work indefinitely with the latest version available at the moment of the maintenance expiration.

If you discover a bug, a security issue or you want to have access to newest features and that you would like to upgrade, you would need to purchase a maintenance plan for your perpetual license.

## **SUBSCRIPTION**

All Remote Desktop Manager Enterprise **Subscription** plans offer software maintenance (1 or 3 years), which includes all major/minor upgrades and technical support.

You need to renew your subscription agreement upon expiry. If you don't renew your subscription, access to your data will be limited.

#### <span id="page-66-0"></span>**3.1.6.2 Free Edition**

# **DESCRIPTION**

Remote Desktop [Manager](https://remotedesktopmanager.com/home/downloadfree) Free Edition requires a free registration after 30 days to be able to continue the use of the application.

The **Register the Application** window will display at each Remote Desktop Manager launch until you have registered the product license. It shows the number of remaining days and your registration choice.

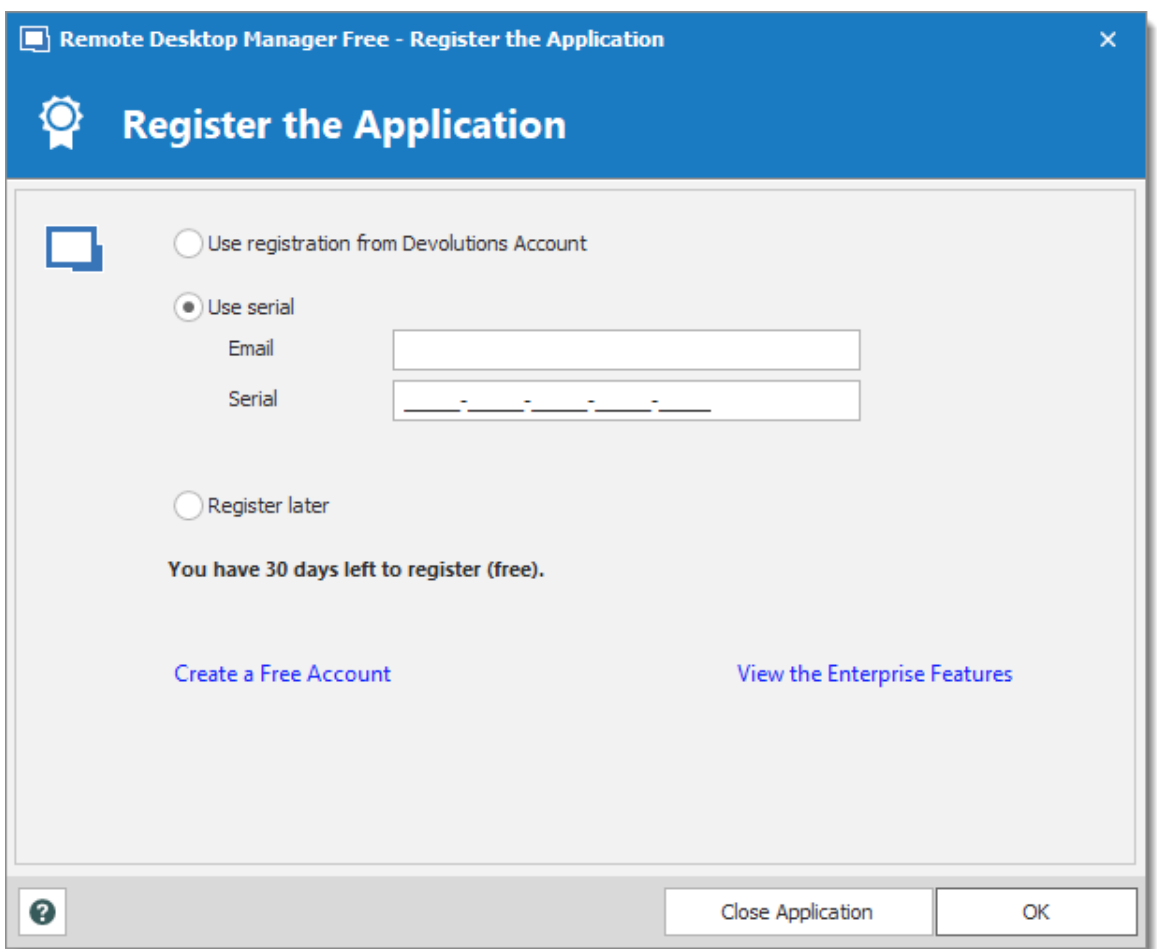

*Register the Application*

# **USE REGISTRATION FROM DEVOLUTIONS ACCOUNT**

Every owner of a Devolutions Account is assigned a free license serial for Remote Desktop Manager in their Customer Portal.

To get a Devolutions Account, click on **Create a Free Account** in the register window**.**

To register your application follow these steps:

- 1. Select **Use registration from Devolutions Account**.
- 2. Click **Ok**.
- 3. Fill in your credentials and **Continue**.

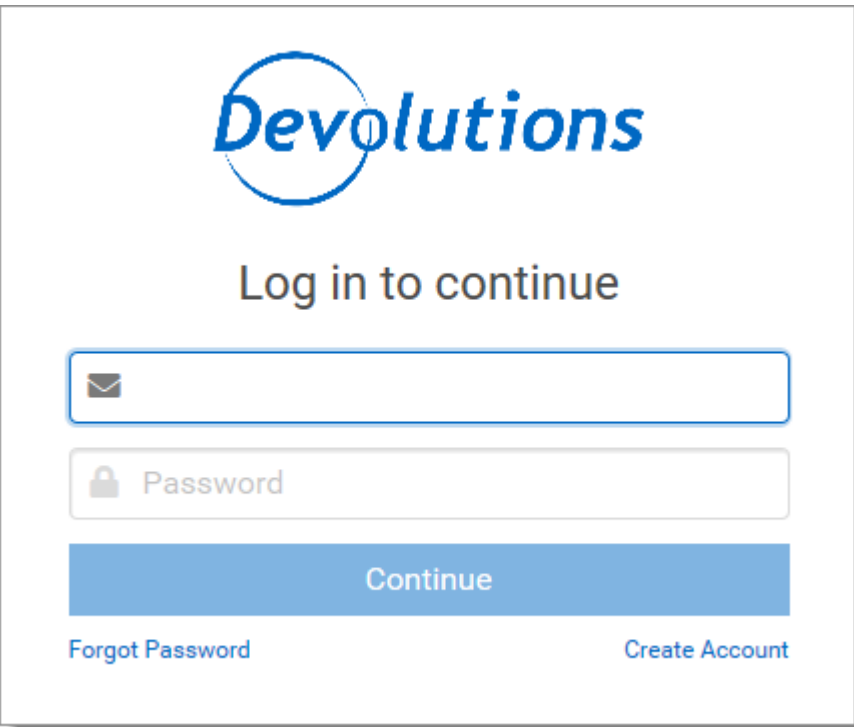

*Devolutions Account Login*

The license serial will be retrieved automatically.

# **REGISTER THE FREE EDITION WITHOUT AN INTERNET CONNECTION**

In the event that you need to register the application without an internet connection, the information must be entered manually. You will need the license serial from your Customer Portal.

Log in to Customer Portal and click on **My Serials**.

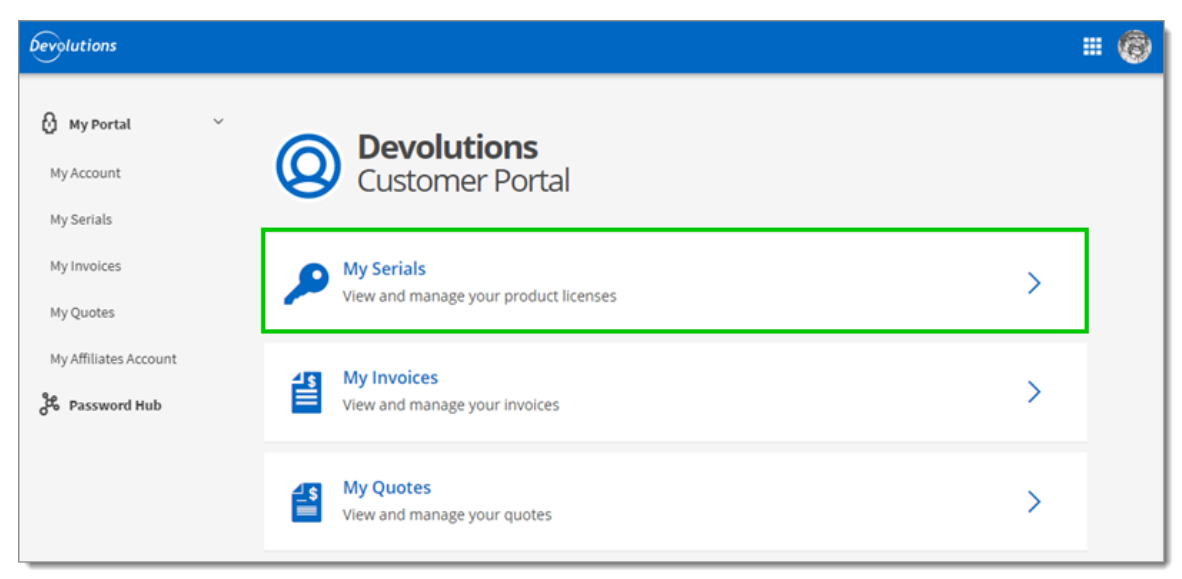

*Customer Portal - My Serials*

Copy the license serial for the **Free Remote Desktop Manager Edition**.

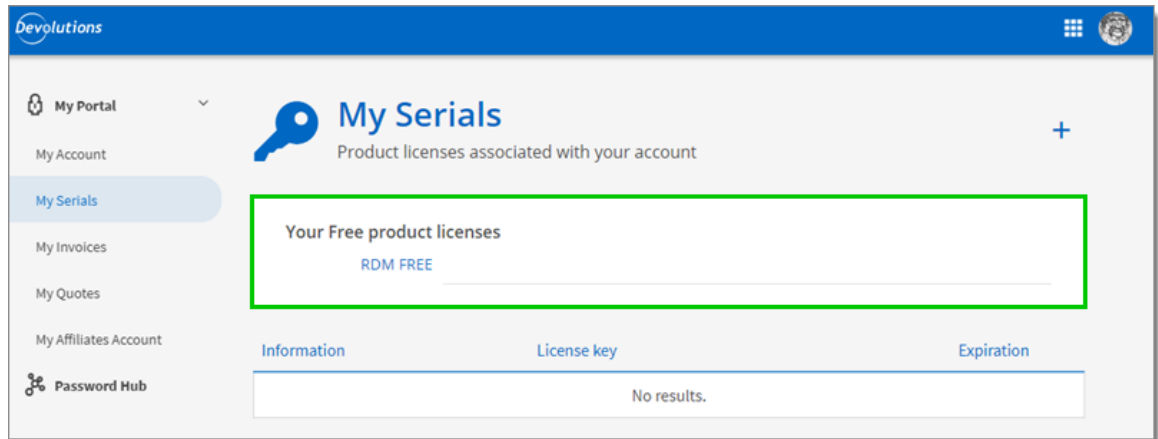

*Free Product Licenses*

Paste the license serial, enter an email address and press Ok.

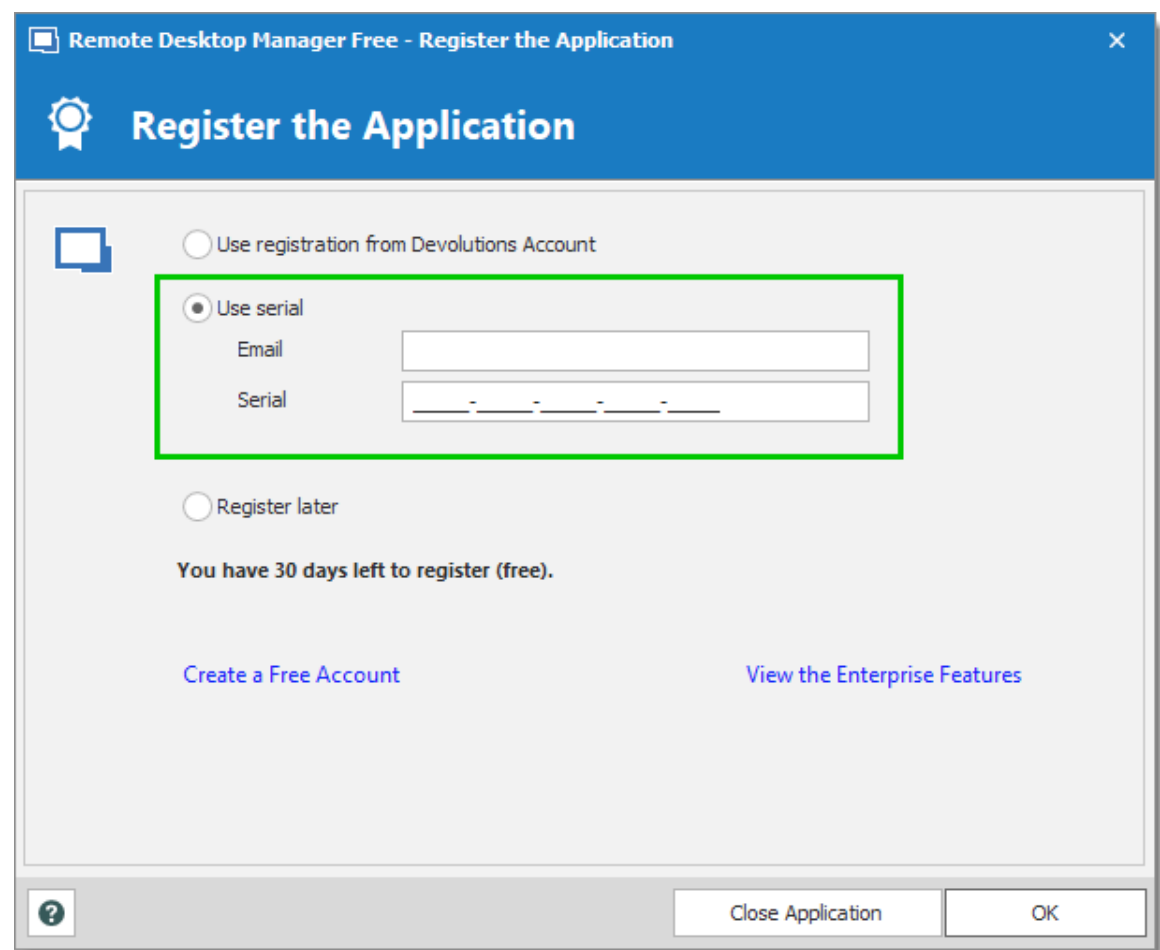

*Register Manually*

**3.1.6.3 Register from Devolutions Portal**

# **DESCRIPTION**

It is possible to register the product with a license serial stored in a Devolutions Customer Portal.

When creating a Devolutions Account a free license serial is provided for the free edition of Remote Desktop Manager. License serials purchased for the enterprise edition can be stored in the **My Serials** section of the Devolutions Customer Portal.

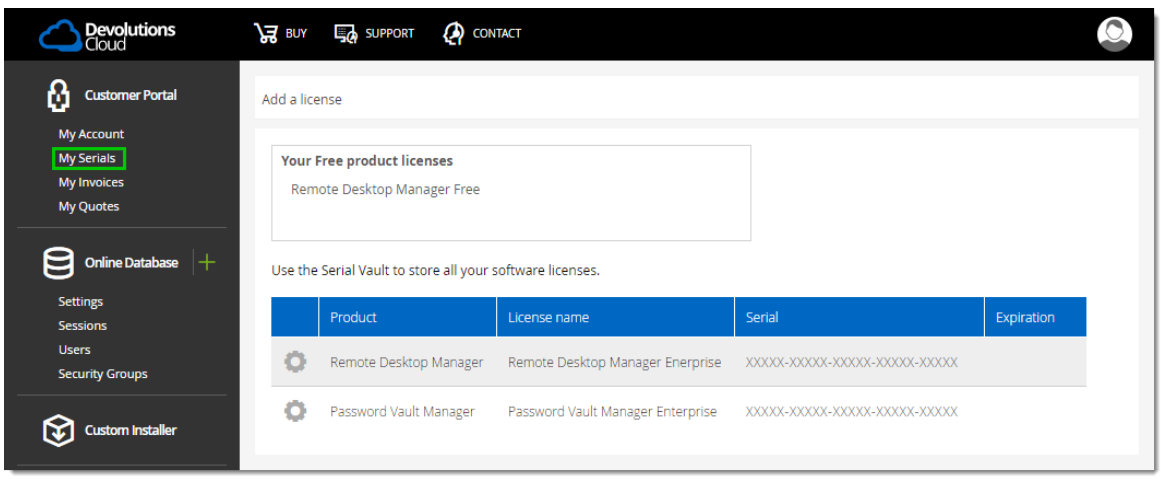

*Devolutions Customer Portal - My Serials*

1. To register the product, navigate to *Help – Register Product*.

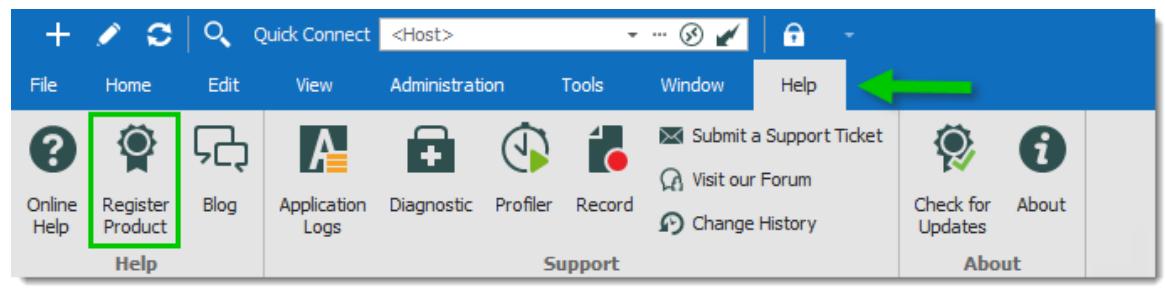

*Register product*

2. In the *Select your Application Edition* window, select *Use registration from Devolutions Account*.
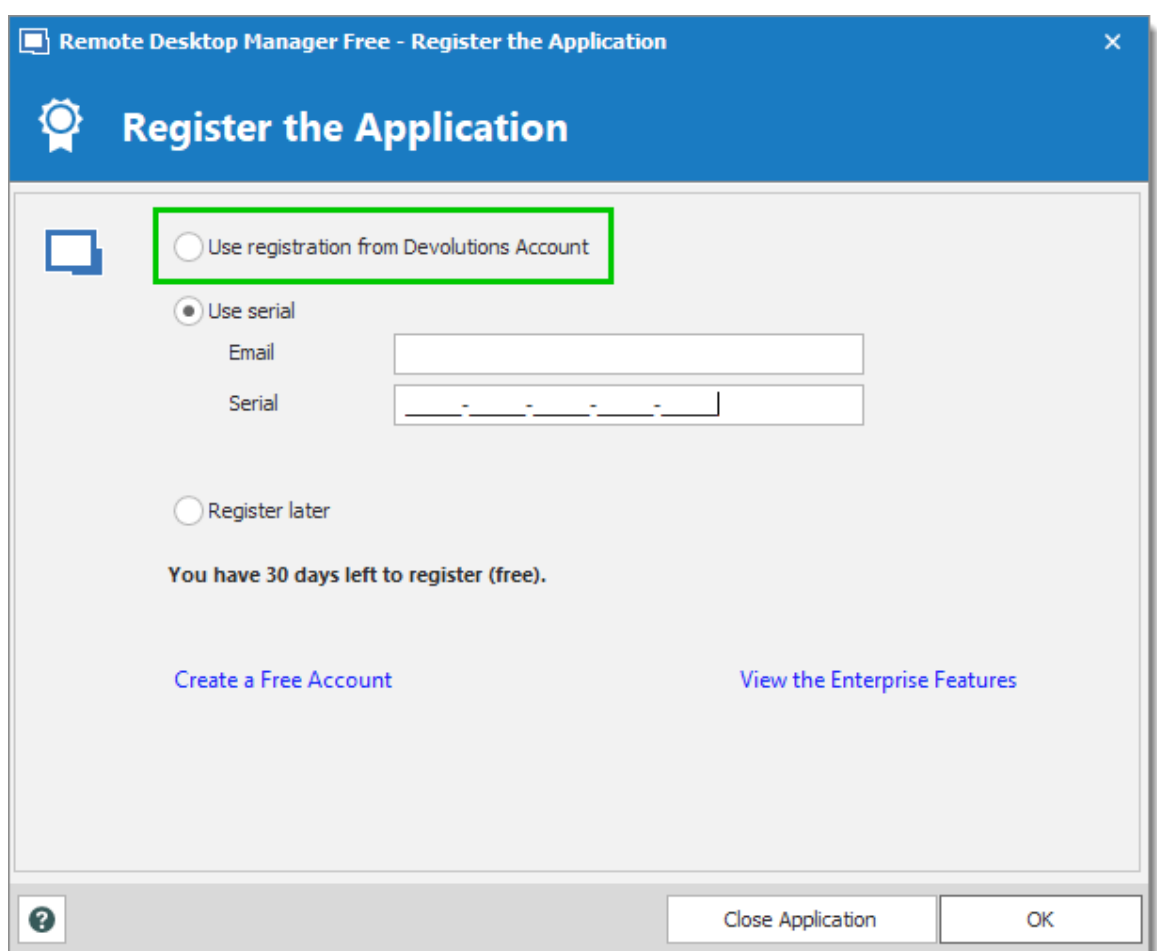

*Select the Registration*

3. Enter the credentials of the Devolutions Account, then click **Connect**.

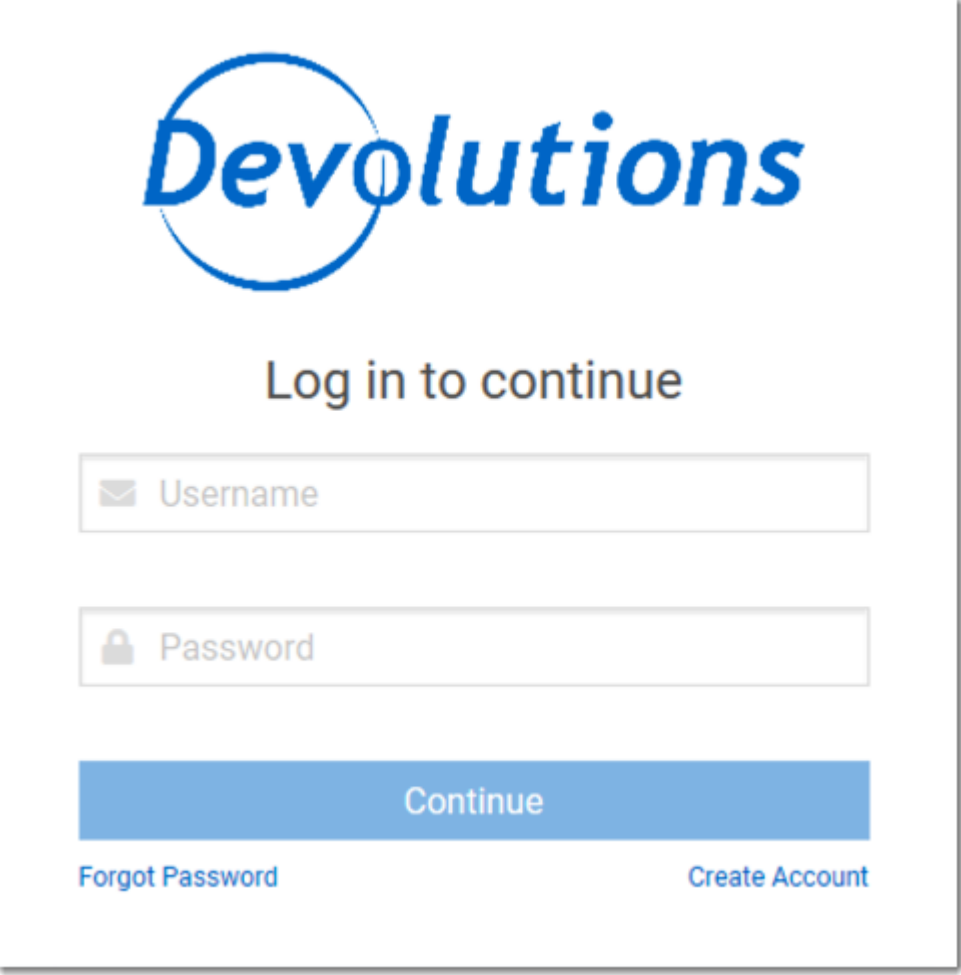

*Prompt for Devolutions Account credentials*

**3.1.6.4 Trial Request**

## **DESCRIPTION**

When launching Remote Desktop Manager for the first time, the application registration window is displayed. If you are not ready to buy Remote Desktop Manager, you must request a trial to use the application. The trial is valid for 30 day, after which the application cannot be used unless a valid Remote Desktop Manager Enterprise Edition license serial is provided.

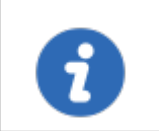

Request your Remote Desktop Manager Enterprise 30 day trial from our [website.](https://remotedesktopmanager.com/trial)

#### **STEPS**

- 1. Request from our website your [Free](https://remotedesktopmanager.com/trial) 30 day trial or click in the *Register the Application* window the *Request Trial* link.
- 2. Copy the trial license serial that you will receive in a confirmation email from Devolutions.
- 3. In Remote Desktop Manager navigate to *Help – Register Product*, select *Enterprise Edition trial* and paste the serial from your confirmation email.
- 4. Click *OK*.

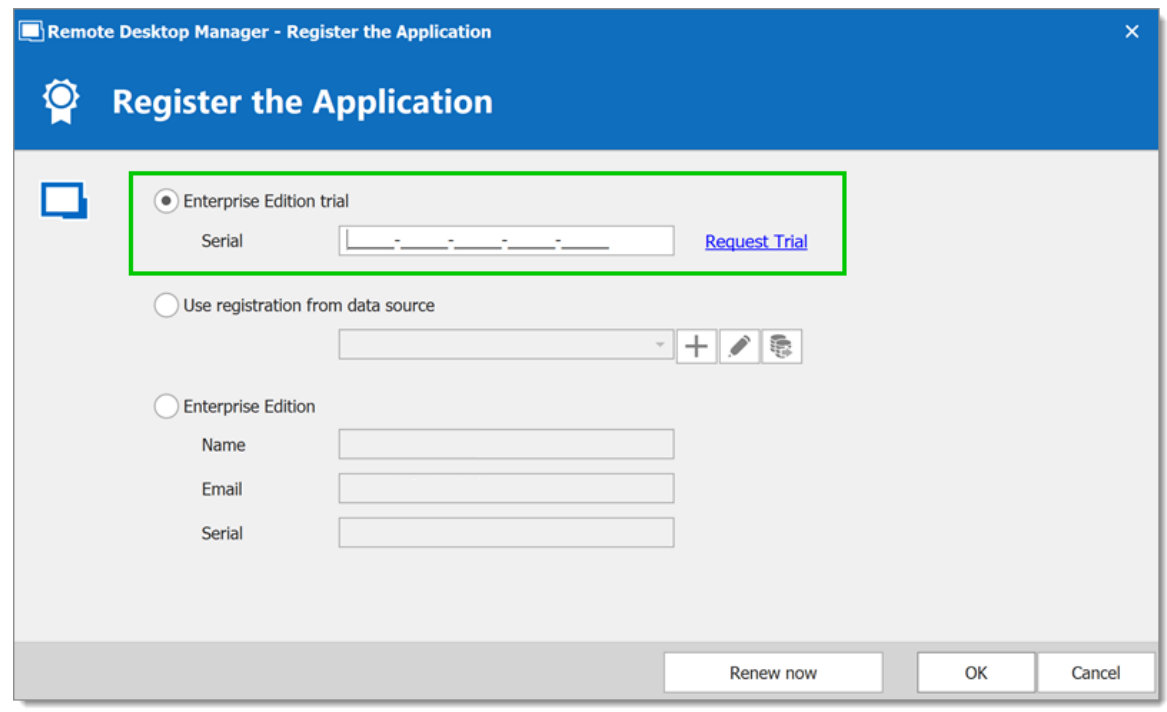

*Register Enterprise Edition Trial*

#### **3.1.7 Remote Desktop Services**

## **DESCRIPTION**

Remote Desktop Manager has an excellent support for running under a Remote Desktop Services environment. A master configuration file can be created to distribute settings for all new users of the system or even to update existing user's configuration.

Please ensure that you have followed Microsoft's recommendation on how to set up an RDS environment. It will severally impact the performance if default Windows installations are performed.

[https://docs.microsoft.com/en-us/windows](https://docs.microsoft.com/en-us/windows-server/administration/performance-tuning/role/remote-desktop/session-hosts) [server/administration/performance-tuning/role/remote](https://docs.microsoft.com/en-us/windows-server/administration/performance-tuning/role/remote-desktop/session-hosts) [desktop/session-hosts](https://docs.microsoft.com/en-us/windows-server/administration/performance-tuning/role/remote-desktop/session-hosts)

Each user must have a unique application data folder (Roaming profiles or similar technologies). Remote Desktop Manager saves some user preferences to the local configuration file. The folder can be wiped out whenever the user logs out of the Windows Session, but it must be accessible for the duration of Remote Desktop Manager execution.

The **Devolutions Web Login (DWL)** was created for a normal desktop environment. It uses Inter-process communication (IPC) with the client application. Using it on a remote desktop server introduces a level of risk that may be unacceptable for corporate users.

Safe usage of **DWL** requires a manual configuration of both **RDM** and **DWL** on each user profiles. For more information about the subject visit our Secure [Devolutions](https://help.remotedesktopmanager.com/devolutionsweblogin_securedwl.html) Web Login topic.

## **PROCEDURE**

- 1. Install by following the procedure **For All [Users](#page-57-0)**. This ensures that the Microsoft Installer Database does contain all of the needed information for all user profiles of the host.
- 2. After installing Remote Desktop Manager, configure your preferences. We recommend going through all the configuration options to find the set of options that you wish to distribute. The data sources deserve special interest since it is much better when they are configured by an administrator. You may even take the opportunity to lock the data sources to protect against any modification by the users. Please refer to Lock Data [Source](#page-259-0) for more information.

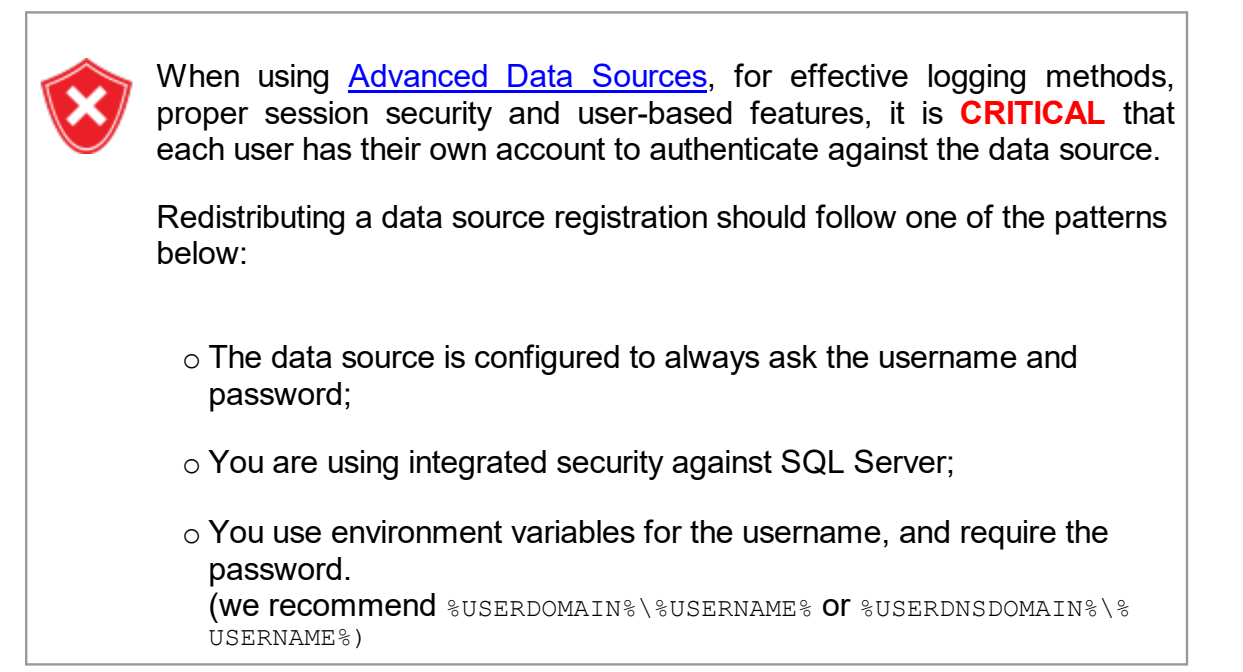

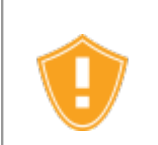

Do not check the options to include *Devolutions Account Credentials* as well as any data source that contains saved credentials while also enabling *Include data source credentials*.

- 3. When running Remote Desktop Manager under a Remote Desktop Services environment, we may have to tweak the parameters of the RDP entries to use less resources as possible and improve the startup performance of the application.
	- a. To improve the Remote Desktop Manager startup performance, please see Solution #3 of the **Startup [Performance](https://kb.devolutions.net/rdm_startup_performance.html)** article.
	- b. To limit the memory consumption of RDP entries, please see [Memory](https://kb.devolutions.net/rdm_memory_tuning_rdp_sessions.html) Tuning of RDP [Sessions](https://kb.devolutions.net/rdm_memory_tuning_rdp_sessions.html).
- 4. When Remote Desktop Manager is configured to your liking, use *File – Options – Export Options*. This will allow you to choose exactly the data sources to include, as well as the various categories of settings. Please refer to **Export [Options](#page-368-0)** for further details. Save the file with the name *default.cfg.*
- 5. Move the *default.cfg* file in the installation folder of Remote Desktop Manager, if you have used the default installation settings, it is under %ProgramFiles(x86)% \Devolutions\RemoteDesktopManager.

## **WORKFLOW**

#### **NEW USERS**

Whenever a new user creates a profile on the system, Remote Desktop Manager detects the presence of the *default.cfg* file and uses it as a template to create the user's configuration file.

#### **EXISTING USERS**

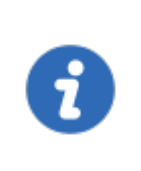

A group policy exists to force the new configurations to be accepted automatically. Please see the How to Apply [Policies](https://kb.devolutions.net/rdm_group_policies.html) article to know how to deploy the *Force the loading of the default.cfg file* parameter.

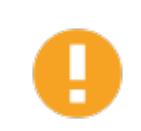

If the user chooses to ignore the new configuration file when presented with the dialog below, he will not be presented with the choice until the date/time of the *default.cfg* file has changed.

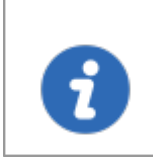

If the main concern is deploying a new license key, and you are using of of the **[Advanced](#page-149-0) [Data](#page-482-0) Sources**, you should rather use the Data source settings (System [Settings\)](#page-482-0) - Serial feature.

Whenever Remote Desktop Manager is started and it detects a new *default.cfg* file, the following dialog will appear:

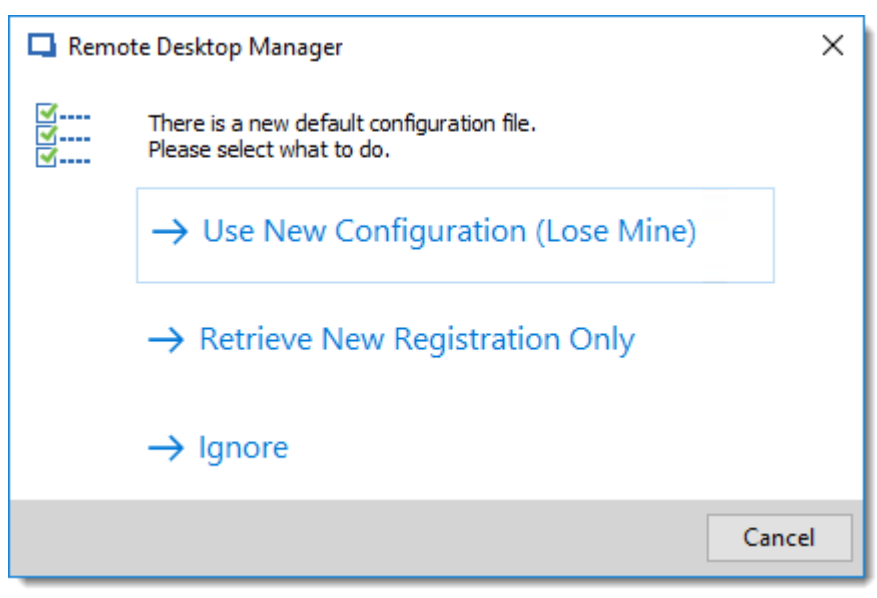

*New default.cfg detected*

By selecting *Use New Configuration (Lose Mine)*, the user's configuration is simply overwritten. If you only wish to update the Remote Desktop Manager license key after a renewal, choose *Retrieve New Registration Only*.

## **3.2 Database Upgrade**

## **DESCRIPTION**

This topic applies to installations with data sources that are using a **database** as their data store.

Some Remote Desktop Manager releases must alter the database structure. These are performed automatically for you but it is best practice to perform a backup of your data source beforehand. Additionally, If you are in a team environment **you must be the sole user connected to the database** during the upgrade.

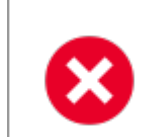

The user performing the update must have administrative privileges on the underlying database. (**SYSDBA** or **DB\_OWNER)**.

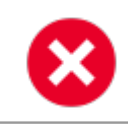

Perform a database backup and ensure that you can quickly perform a restore if required.

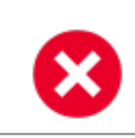

If your organization allows for a read/write offline cache, ensure that all of your users have merged their offline edits.

## **STEPS**

Follow these steps for a successful version update:

- 1. Ensure you are the sole user of the database during the upgrade process. If you environment allows for offline use, have your team switch to the offline mode; or have them switch to another data source.
- 2. Back up your database using the database tools.
- 3. Install the desired version of Remote Desktop Manager, using the [Portable](#page-58-0) [\(USB\)](#page-58-0) deployment model may be desirable if you are doing this on your personal workstation.
- 4. Open Remote Desktop Manager while logged on as a user with administrative rights. You must also be **SYSDBA** or **DB\_OWNER**.
- 5. You may be prompted with an upgrade message when your data source is accessed. If so accept the upgrade. **or**

Using *File – Data sources*, locate your data source to upgrade and open its property window. Switch to the *Upgrade* tab, then click on *Update Database*

- 6. Wait for a confirmation dialog.
- 7. Close the dialog.
- 8. Ensure your Remote Desktop Manager application is currently using that data source.
- 9. Press CTRL-F5 to force a full refresh.
- 10. Validate the content and perform a check of the technologies that are critical in your environment.
- 11. Update the client software on all workstations.

## **3.3 Uninstall**

## **INSTRUCTIONS**

Remote Desktop Manager doesn't install anything in the Windows System directory. The only registry settings created are for the auto-run functionality and the installation path. As a result, Remote Desktop Manager can be uninstalled easily.

You can run the uninstaller if it was installed with the default setup file or delete the installation folder directly if it was installed from the binaries.

The application configuration files are saved in **"%LocalAppData% \Devolutions\RemoteDesktopManager"** or **"%AppData% \Devolutions\RemoteDesktopManager"** by default. It's possible that you may want to delete this folder for a complete uninstall.

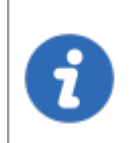

Please note that if you are using a local data source like [SQLite](#page-242-0) or [XML,](#page-252-0) your data source may be saved in the configuration folder. Perform a backup of the data source prior to the deletion of the folder.

## **3.4 Update**

The *Update* feature prompts the user to update to a newer version of the application and displays the release notes. The user's choice for the previous update is shown as selected.

| Remote Desktop Manager - Update Available                                                                                                    | ×  |
|----------------------------------------------------------------------------------------------------|----|
| <b>Update Available</b>                                                                                                    |    |
| <b>New version</b><br><b>Current version</b>                                                                                                    |    |
| <b>Release Notes</b><br><b>VERSION</b><br><b>NEW FEATURES</b><br>• Added support live display for FreeRDP/VNC/ARD<br>• Added thumbnail support for all the file explorer session type (FTP, SFTP, SSH<br>Shell, S3)<br><b>IMPROVEMENTS</b><br>• Added "Start all live displays" in thumbnails<br>Added folder information in multiple reports<br>Added setting to decide if you want to use the template's credentials in "Open<br>with parameters -> Template"<br>. Added the possibility to filter the smart folder results<br>Remind me later<br>Skip this version<br>Download this version and install when application is closed |    |
| Download installer using your default browser<br>Download this version and install now                                                                                                    |    |
| Download this version and install now<br>۰                                                                                                    | OK |

*Update*

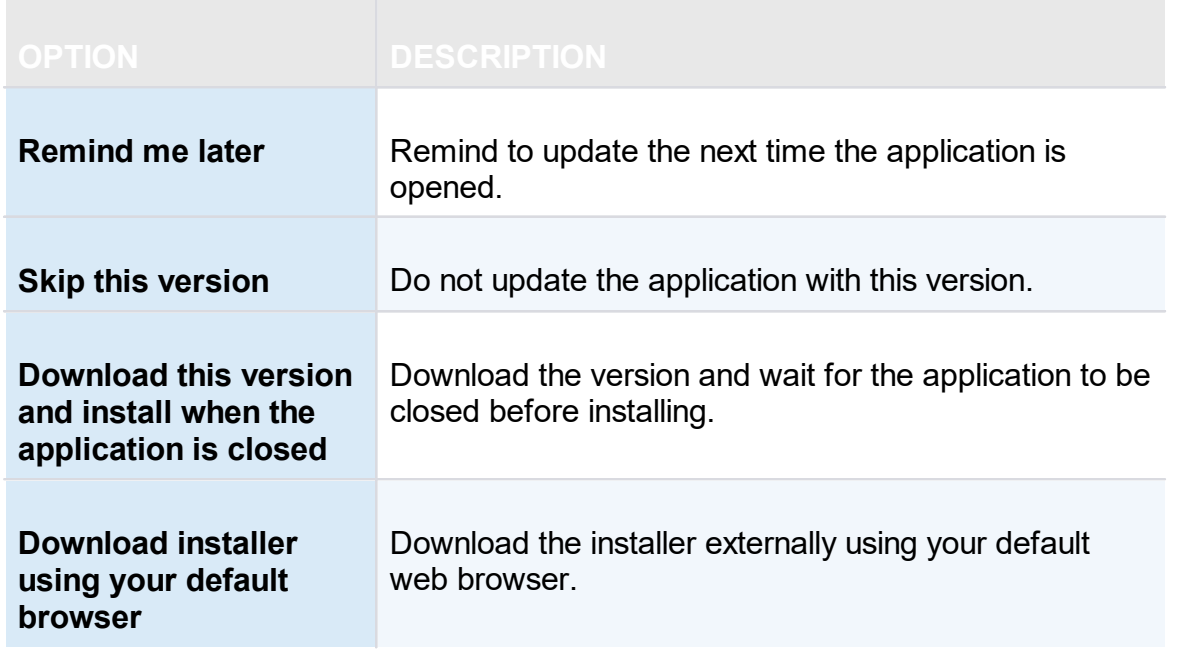

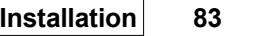

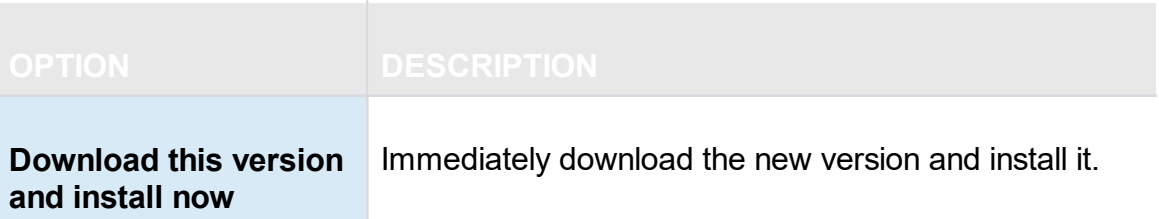

# **User Interface**

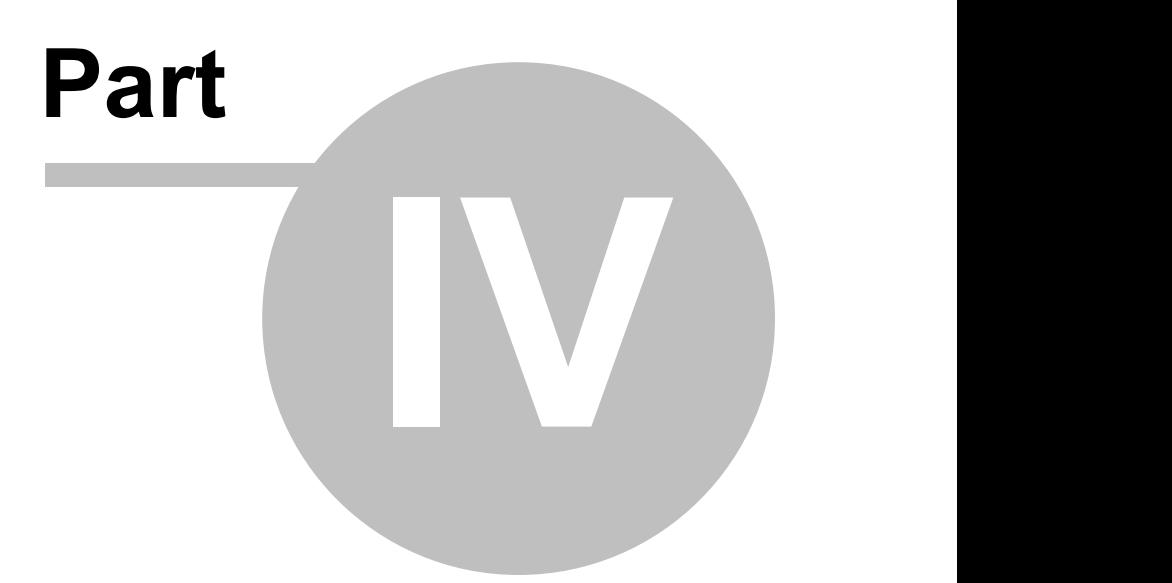

# **4 User Interface**

## **4.1 Main Screen**

Illustrated below is the default Remote Desktop Manager main screen. Go to *File – Options – User Interface* to change the current style. We have various settings for you to customize your experience, such as different themes, shortcuts and more!

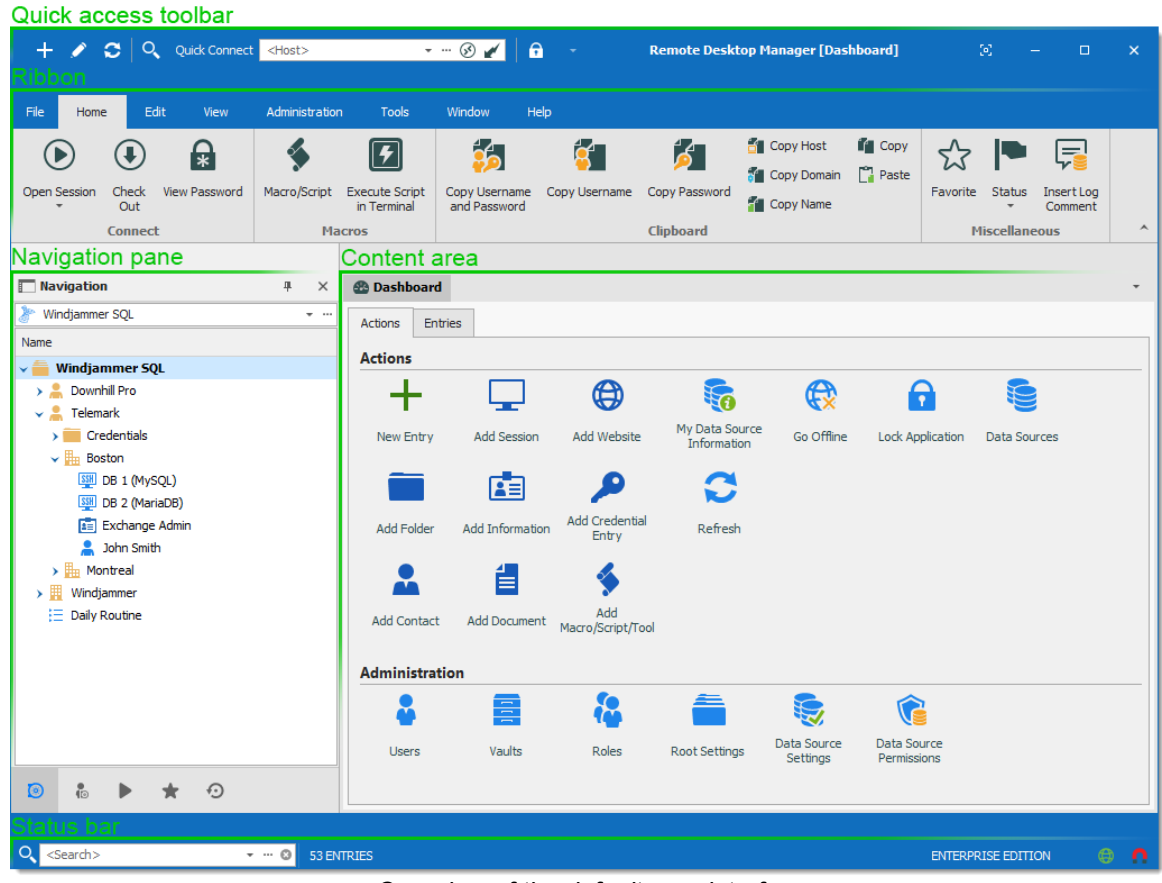

*Overview ofthe default user interface*

# **MENU USER INTERFACE STYLE**

With the Menu user interface style, the *Ribbon* is been replaced by a standard menu, and the *Quick Access toolbar* is not present. This setting can be found in *File – Options – User Interface – Ribbon Interface*.

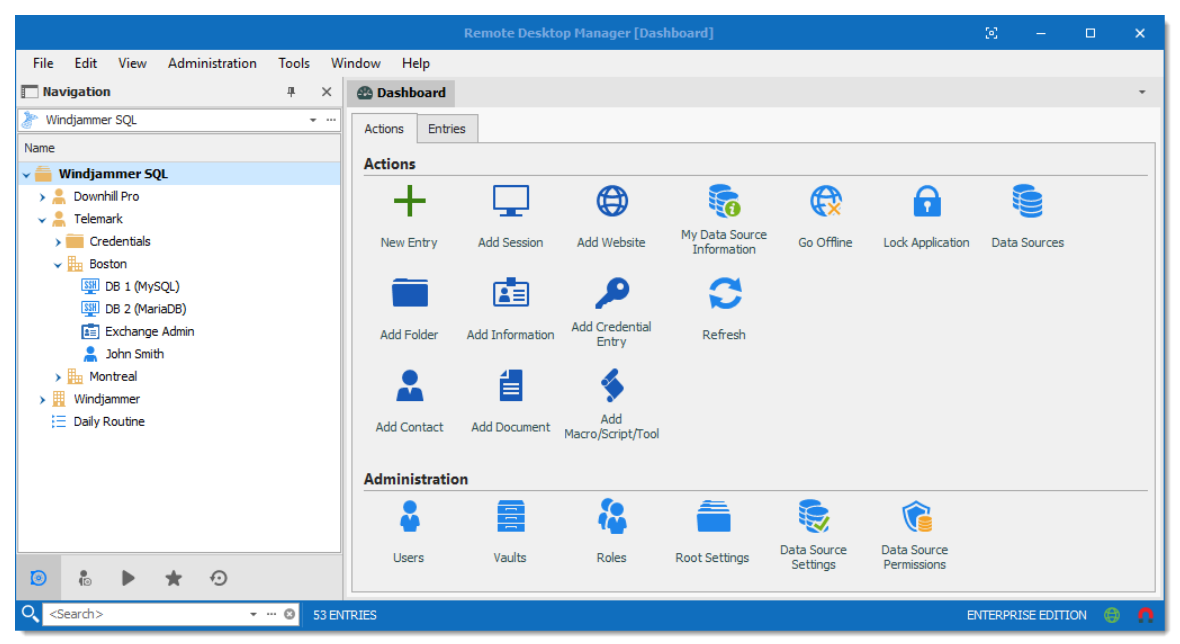

*Menu user interface style*

## **4.2 Style**

Remote Desktop Manager supports different User Interface Styles (sometimes known as skins). These greatly influence the visual aspect of the User Interface as well as its mode of operation. Three styles currently exist:

- · [Ribbon](#page-86-0)
- · [Menu](#page-87-0)

## **CONFIGURATION**

To select the User Interface style you must go in **File** *–* **Options** *–* **User Interface** and modify the **Main header**.

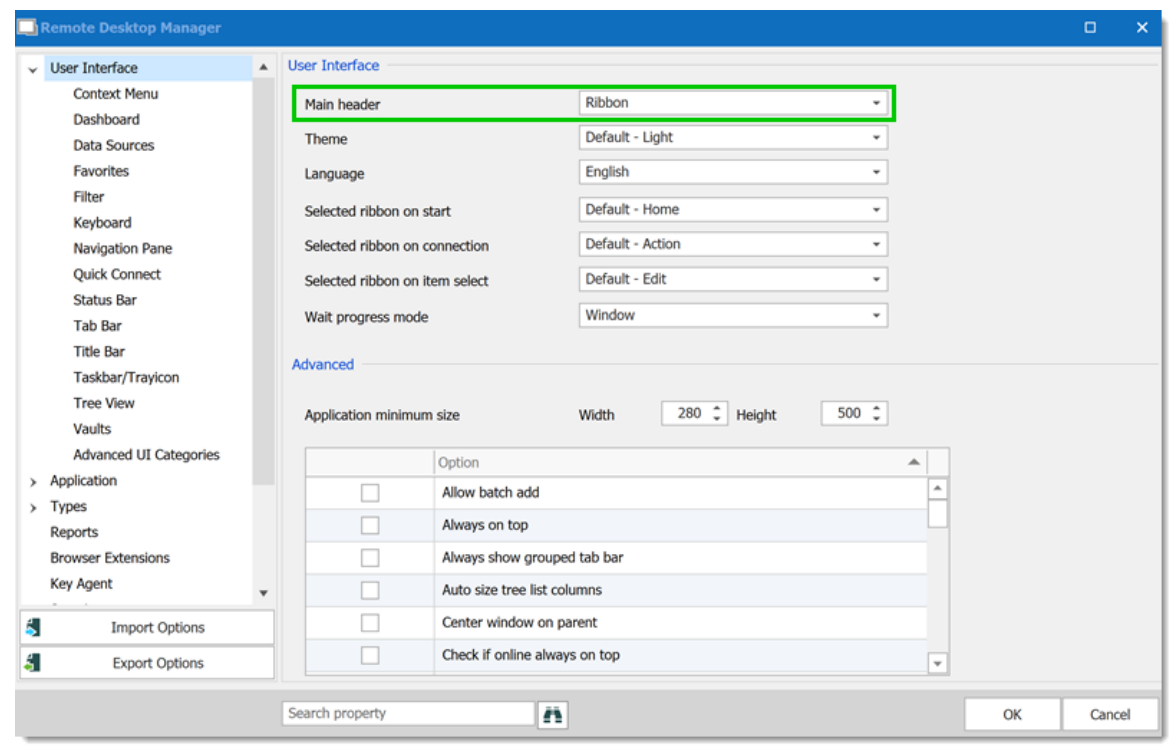

*Options - User Interface*

# **EXISTING STYLES**

#### <span id="page-86-0"></span>**RIBBON**

The latest style sports a ribbon. Icons and text makes it easy to explore features.

| $\lambda$ c<br>Q Quick Connect<br>$\pm$<br><host></host>                                           |                                                                                   | - -- ⊗ ∉<br>$\mathbf{\Theta}$       |                                |                                  | <b>Remote Desktop Manager [Dashboard]</b>           |                                              | $\left\langle \mathbf{e}\right\rangle$<br>$\Box$             | $\times$                 |
|----------------------------------------------------------------------------------------------------|-----------------------------------------------------------------------------------|-------------------------------------|--------------------------------|----------------------------------|-----------------------------------------------------|----------------------------------------------|--------------------------------------------------------------|--------------------------|
| Administration<br>File<br>Edit<br>Home<br>View                                                     | <b>Tools</b>                                                                      | Window<br>Help                      |                                |                                  |                                                     |                                              |                                                              |                          |
| ę<br><b>View Password</b><br><b>Open Session</b><br>Check<br>Macro/Script<br>Out<br><b>Connect</b> | $\overline{\overline{}}$<br><b>Execute Script</b><br>in Terminal<br><b>Macros</b> | 65<br>Copy Username<br>and Password | ŕб<br>Copy Username            | ŕП<br>Copy Password<br>Clipboard | <b>Copy Host</b><br>Copy Domain<br><b>Copy Name</b> | <b>If</b> Copy<br><b>P</b> Paste<br>Favorite | E<br>Status<br>Insert Log<br>Comment<br><b>Miscellaneous</b> | $\boldsymbol{\lambda}$   |
| Mavigation<br>旱<br>$\times$                                                                        | <b>B</b> Dashboard                                                                |                                     |                                |                                  |                                                     |                                              |                                                              | $\overline{\phantom{a}}$ |
| Windjammer SQL<br>$+ -$                                                                            | <b>Actions</b><br><b>Entries</b>                                                  |                                     |                                |                                  |                                                     |                                              |                                                              |                          |
| Name                                                                                               | <b>Actions</b>                                                                    |                                     |                                |                                  |                                                     |                                              |                                                              |                          |
| <b>Windjammer SQL</b><br>۷Ē<br>Downhill Pro<br>> 2<br>$\vee$ Telemark                              |                                                                                   |                                     | 的                              | 驕                                | ⊕                                                   | A                                            |                                                              |                          |
| $\triangleright$ $\blacksquare$ Credentials                                                        | <b>New Entry</b>                                                                  | <b>Add Session</b>                  | Add Website                    | My Data Source<br>Information    | Go Offline                                          | <b>Lock Application</b>                      | <b>Data Sources</b>                                          |                          |
| $\vee$ H <sub>H</sub> Boston<br><b>SSH DB 1 (MySQL)</b><br>SSH DB 2 (MariaDB)                      |                                                                                   | 面                                   |                                |                                  |                                                     |                                              |                                                              |                          |
| Exchange Admin<br>3 John Smith                                                                     | <b>Add Folder</b>                                                                 | <b>Add Information</b>              | <b>Add Credential</b><br>Entry | Refresh                          |                                                     |                                              |                                                              |                          |
| $\rightarrow$ $\frac{1}{10}$ Montreal<br>ゝ里<br>Windjammer                                          |                                                                                   | ⋿                                   |                                |                                  |                                                     |                                              |                                                              |                          |
| $\equiv$ Daily Routine                                                                             | <b>Add Contact</b>                                                                | Add Document                        | Add<br>Macro/Script/Tool       |                                  |                                                     |                                              |                                                              |                          |
|                                                                                                    | <b>Administration</b>                                                             |                                     |                                |                                  |                                                     |                                              |                                                              |                          |
|                                                                                                    |                                                                                   | 霣                                   |                                |                                  |                                                     |                                              |                                                              |                          |
|                                                                                                    | <b>Users</b>                                                                      | Vaults                              | Roles                          | <b>Root Settings</b>             | Data Source<br>Settings                             | Data Source<br>Permissions                   |                                                              |                          |
| $\odot$<br>$\frac{1}{10}$<br>$\odot$<br>▶<br>$\star$                                               |                                                                                   |                                     |                                |                                  |                                                     |                                              |                                                              |                          |
| $\overline{Q}$ <search><br/><math>- - 0</math></search>                                            | 53 ENTRIES                                                                        |                                     |                                |                                  |                                                     |                                              | <b>ENTERPRISE EDITION</b>                                    | $\bigoplus$<br>$\Omega$  |

*Ribbon User Interface*

## <span id="page-87-0"></span>**MENU**

Previous generation style, it holds a standard menu to invoke commands.

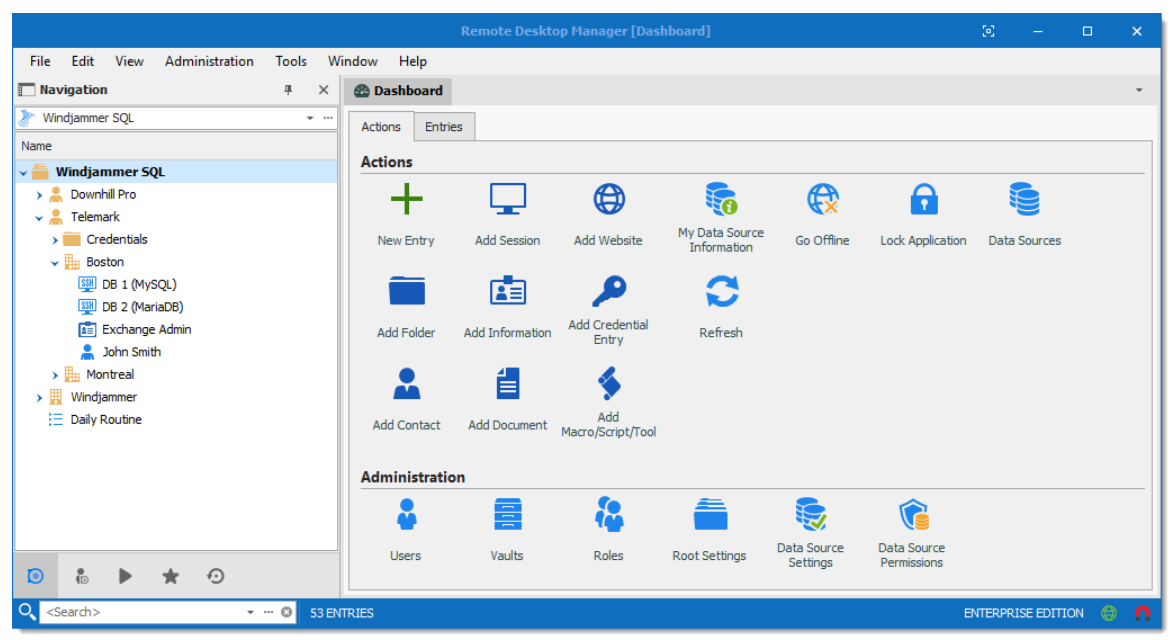

*Default User Interface*

# **CUSTOMIZING YOUR UI**

Customizable styles (Default Ribbon and Default Menu) have dockable areas that can be rearranged to your liking. Simply left-clicking then dragging the sub-components will result in drop zones appearing. This allows you to drop the sub component where you choose, even outside of the main form if you'd like.

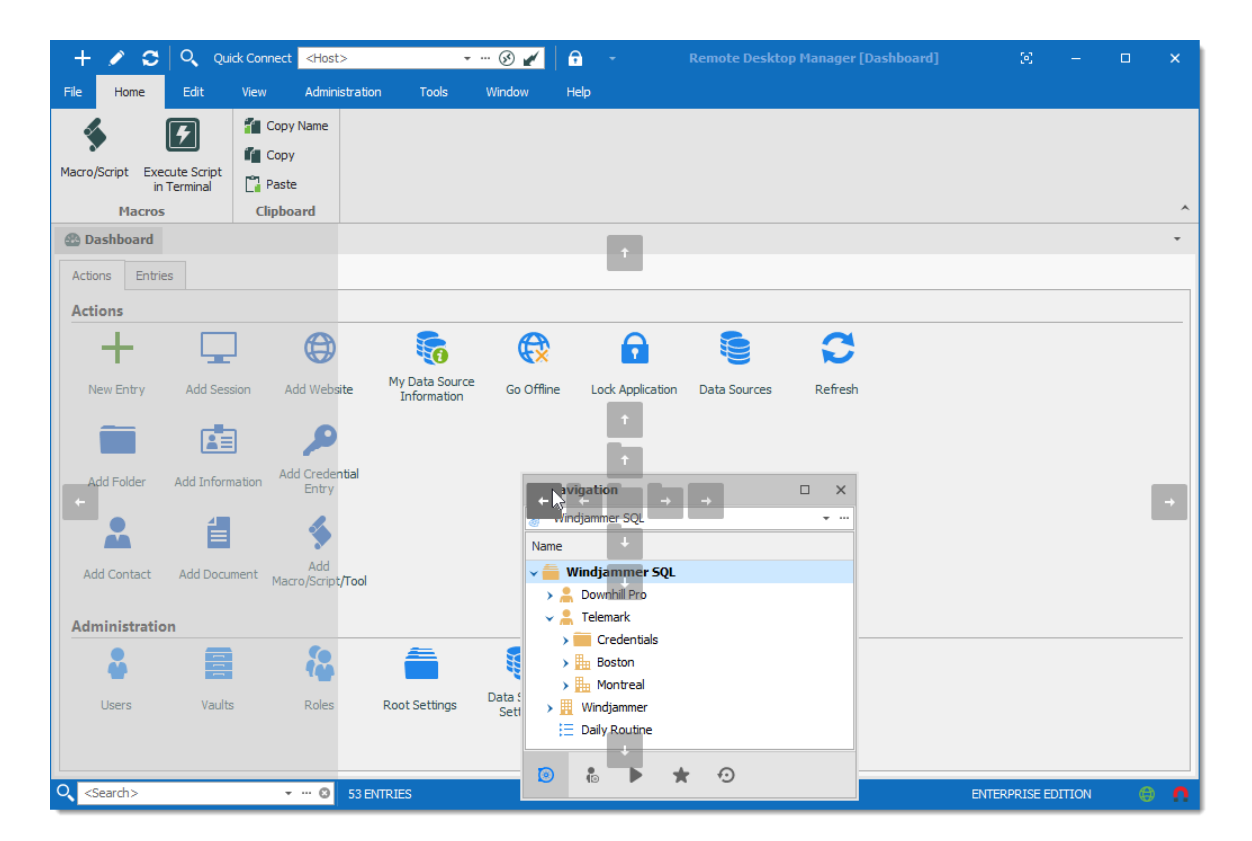

## **4.3 Theme**

The themes will modify the color and shade of Remote Desktop Manager.

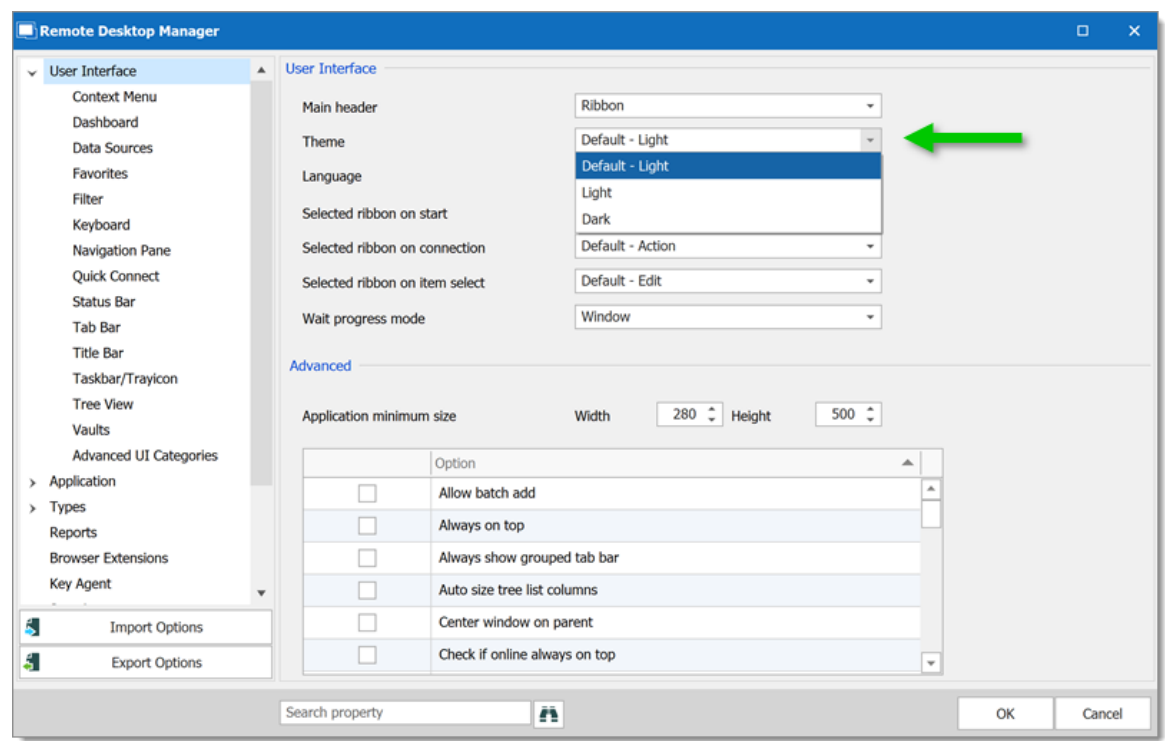

*User Interface -Theme*

| <b>OPTION</b>   | <b>DESCRIPTION</b>                                     |
|-----------------|--------------------------------------------------------|
| Default - Light | Use the default theme, which is the Light theme.       |
| Light           | Use a clear theme with tones of white, gray, and blue. |
| <b>Dark</b>     | Use a dark theme with tone of gray and black.          |

# **4.4 Top Pane**

The *Top Pane* contains the Quick Access [Toolbar](#page-91-0) and the Ribbon / Menu.

|                           |      | $\circ$ | $\overline{O}$     |      | Quick Connect <host></host> |                               |                                                             | $ \circ$ $\bullet$               | G                                 | Remote Desktop Manager [Dashboard] [6] |                 |                  | □<br>-                               | ×                     |
|---------------------------|------|---------|--------------------|------|-----------------------------|-------------------------------|-------------------------------------------------------------|----------------------------------|-----------------------------------|----------------------------------------|-----------------|------------------|--------------------------------------|-----------------------|
| File                      | Home |         | Edit               | View |                             | Administration                | <b>Tools</b>                                                | Window                           | Help                              |                                        |                 |                  |                                      |                       |
|                           |      |         | <b>M</b> Duplicate |      |                             | <b>II</b> Rename              | $\overline{\phantom{0}}$<br>$\overline{\phantom{0}}$<br>$-$ |                                  |                                   | 伤                                      | 伤               | う                | $\mathbb{F}$ Export Selection (.rdm) |                       |
|                           |      |         | Create Shortcut    |      |                             | $\overline{\phantom{1}}$ Move |                                                             |                                  |                                   |                                        |                 |                  |                                      |                       |
| New Entry<br>$\mathbf{r}$ |      |         | 昆 Save as Template |      | Properties                  | X Delete                      | Play List<br>$\overline{\phantom{a}}$                       | User Specific<br><b>Settings</b> | Local Specific<br><b>Settings</b> | Edit (Special<br>Actions)              | Batch<br>Edit - | Move to<br>Vault |                                      |                       |
|                           |      | Add     |                    |      |                             | <b>Edit</b>                   |                                                             |                                  | <b>Setting Overrides</b>          |                                        | <b>Batch</b>    |                  | <b>Export</b>                        | $\boldsymbol{\wedge}$ |

*Remote Desktop Manager top pane*

It can be hidden to maximize the work area.

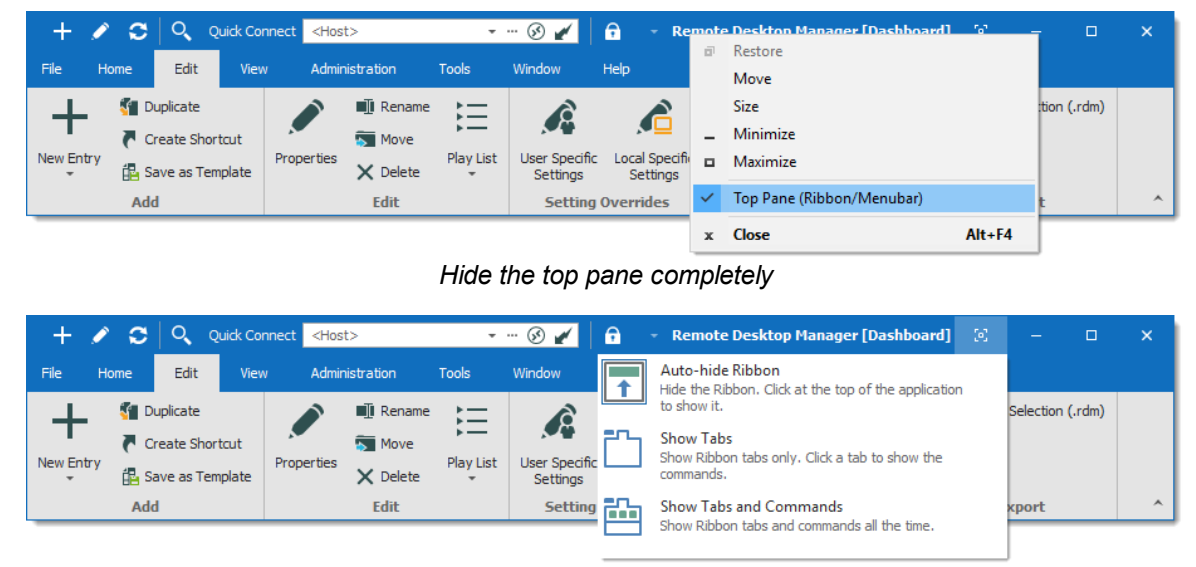

*Hide the ribbon*

If you end up confused by your modified settings and would like to reset it to its original layout, navigate to the *Windows* tab and select *Reset Layout*.

| $+ 0.0$                                 | $Q_{\bullet}$        | Quick Connect <host></host> |                                    |              | $- - \circledcirc$ | <u> 16</u>      | Remote Desktop Manager [Dashboard] [0] | $\overline{\phantom{0}}$ | □ | $\times$              |
|-----------------------------------------|----------------------|-----------------------------|------------------------------------|--------------|--------------------|-----------------|----------------------------------------|--------------------------|---|-----------------------|
| File<br>Home                            | Edit                 | View                        | Administration                     | <b>Tools</b> | Window             | Help            |                                        |                          |   |                       |
| <sup>一</sup> Cascade<br>Tile Horizontal |                      | $\checkmark$                | Reset Layout<br>Change Data Source |              | ை                  | <b>G</b>        |                                        |                          |   |                       |
| <b>TTT</b> Tile Vertical                | Use Tabbed<br>Header | Close                       |                                    |              | Expand<br>All      | Collapse<br>All |                                        |                          |   |                       |
| <b>Header</b>                           |                      |                             | <b>Windows</b>                     |              | <b>Tree View</b>   |                 |                                        |                          |   | $\boldsymbol{\wedge}$ |

*Windows – Reset layout*

#### <span id="page-91-0"></span>**4.4.1 Quick Access Toolbar**

The *Quick Access Toolbar*, which is found at the top of the application, It is composed of multiple parts:

- · System menu icon.
- · Favorite commands.
- · Quick Connect control.
- · Lock command.

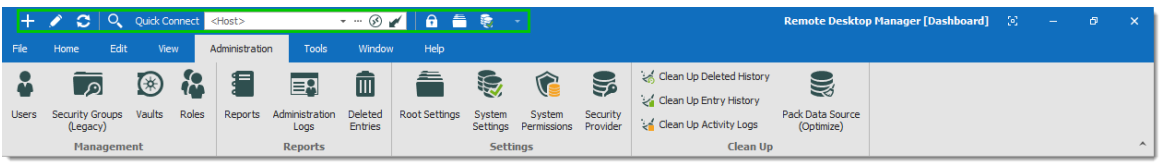

*Quick Access Toolbar*

**Quick Access Toolbar buttons** are flagged locally on the current machine by the current user. These local buttons are saved in a file named **RemoteDesktopManager.qtb**. By default, this file is located in **% localappdata%\Devolutions\RemoteDesktopManager**.

## **FAVORITE COMMANDS**

Commands contained in the ribbon can be added in the quick access toolbar. These are the favorite commands. To add a command to the quick access toolbar, right-click any icon in the ribbon the select **Add**.

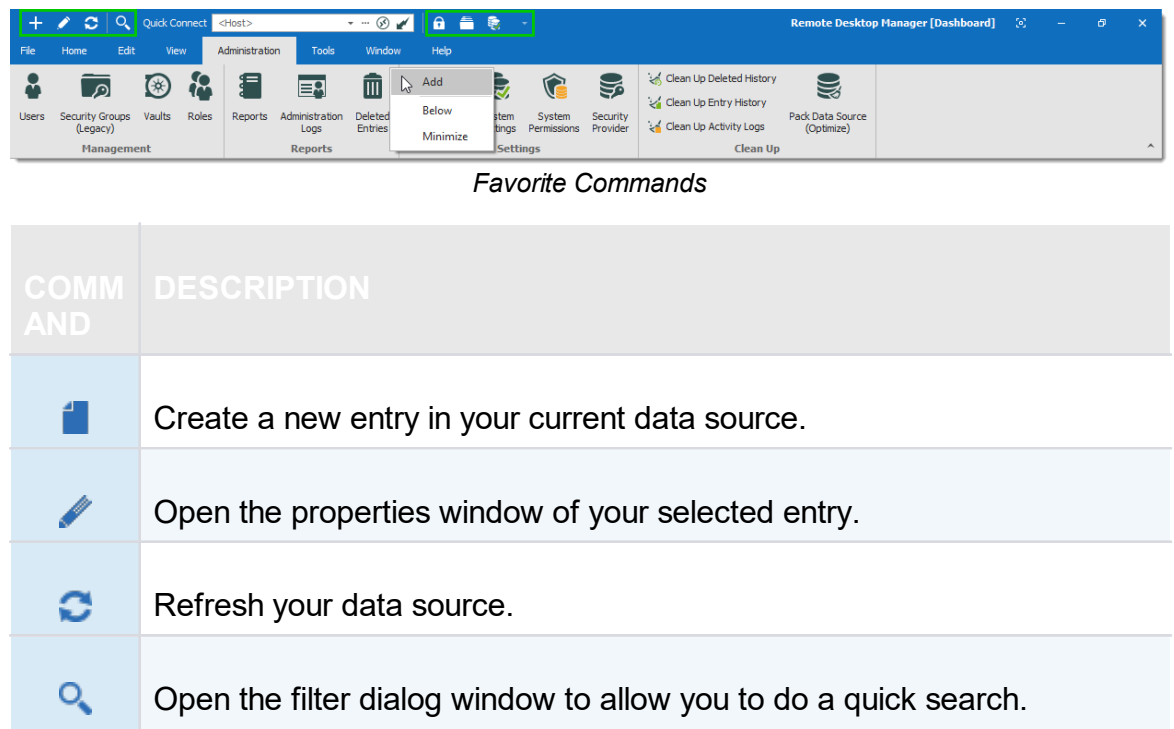

Right-Click on any command to display the contextual menu. To remove an item from the quick access toolbar, right-click on the item and select **Remove**. To add an item to the quick access toolbar, right-click an item in the ribbon and select **Add**. Use this to customize your workspace with your preferences.

#### **QUICK CONNECT CONTROL**

Please refer to Quick Connect for a detailed description.

#### **LOCK APPLICATION COMMAND**

This command will minimize the application. When you attempt to restore it you will be prompted for the password. Applies only to data sources protected by a password.

## **4.5 Navigation Pane**

#### **DESCRIPTION**

The **Navigation Pane** is one of the main components of Remote Desktop Manager user interface. It lists all the available entries in the current data source, and allows to switch to another data source or Vault.

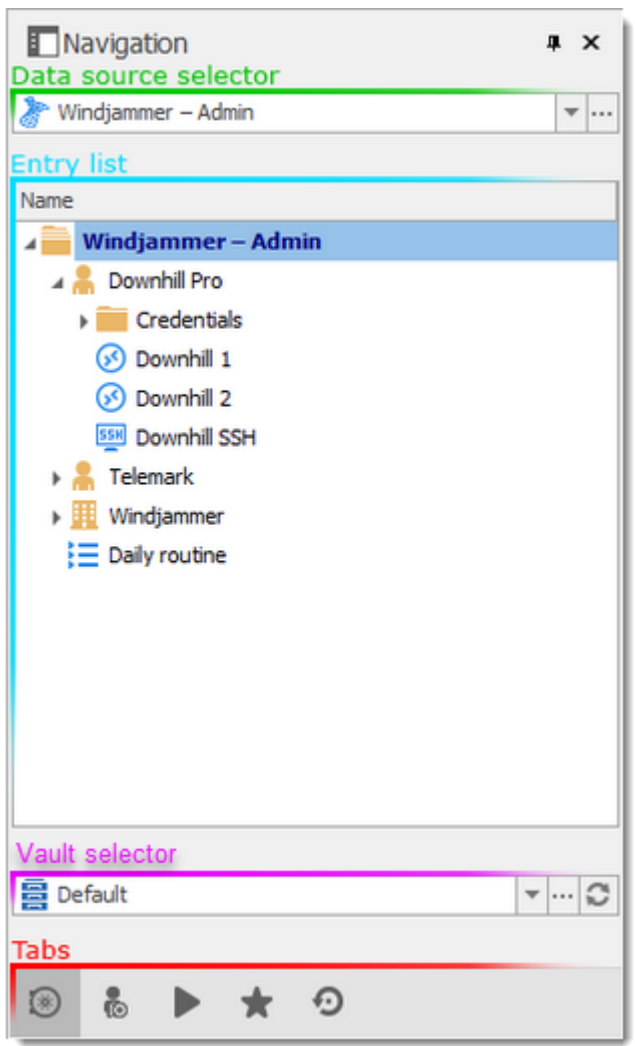

*Navigation Pane*

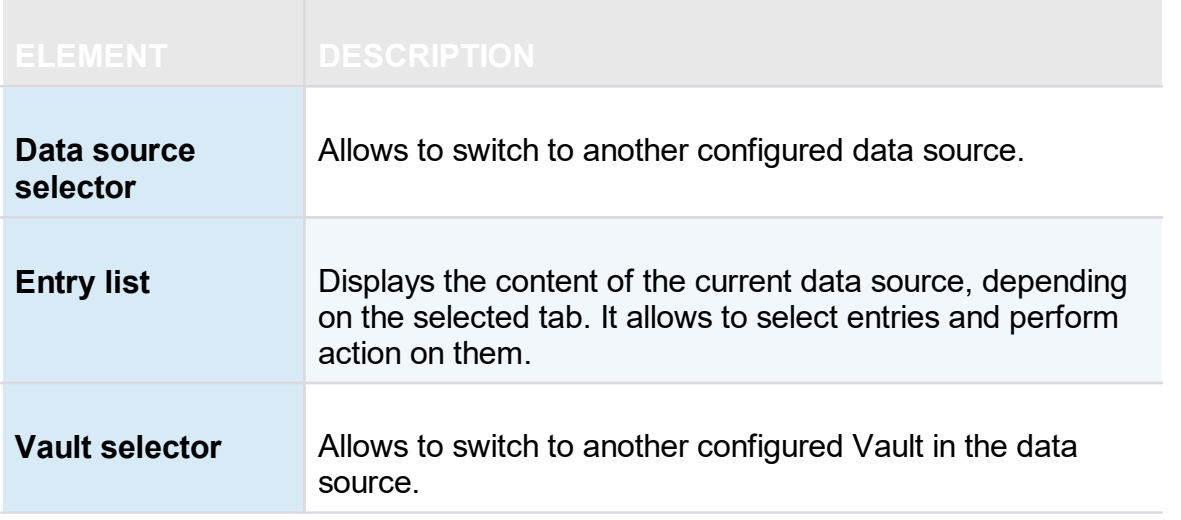

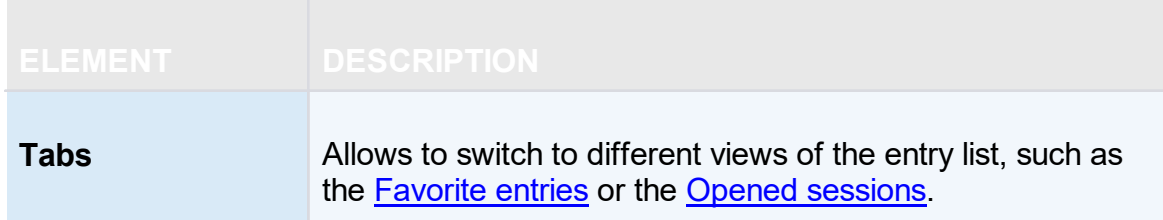

#### **COLUMN CHOOSER**

Choose the columns to display in the tree view. Right-clicking on the column name in the Navigation Pane and select **Column Chooser**.

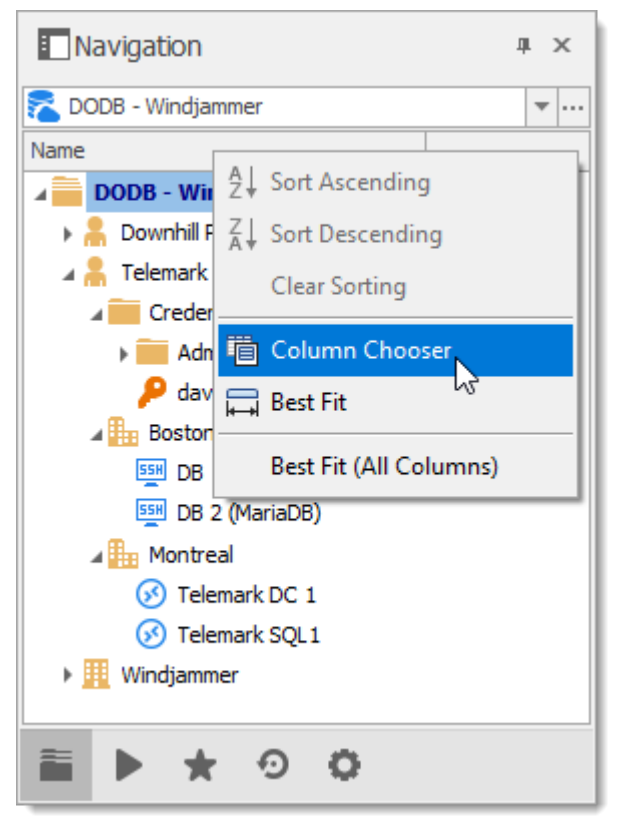

*Navigation Pane – Column Chooser*

For more information on each tab, please consult the following topics:

- · Vault
- · User [Vault](#page-271-0)
- Opened [Sessions](#page-96-0)
- [Favorite](#page-99-0) Entries
- Most [Recently](#page-102-0) Used Entries

#### <span id="page-96-0"></span>**4.5.1 Opened Sessions**

## **DESCRIPTION**

The **Opened Sessions** tab shows currently running sessions by type, and for the local machine only. You can give the focus to an opened session by double-clicking it from the list. All of the embedded sessions are listed, and the external sessions will appear if Remote Desktop Manager is able to discover the specific type of session.

### **LOCAL SESSIONS**

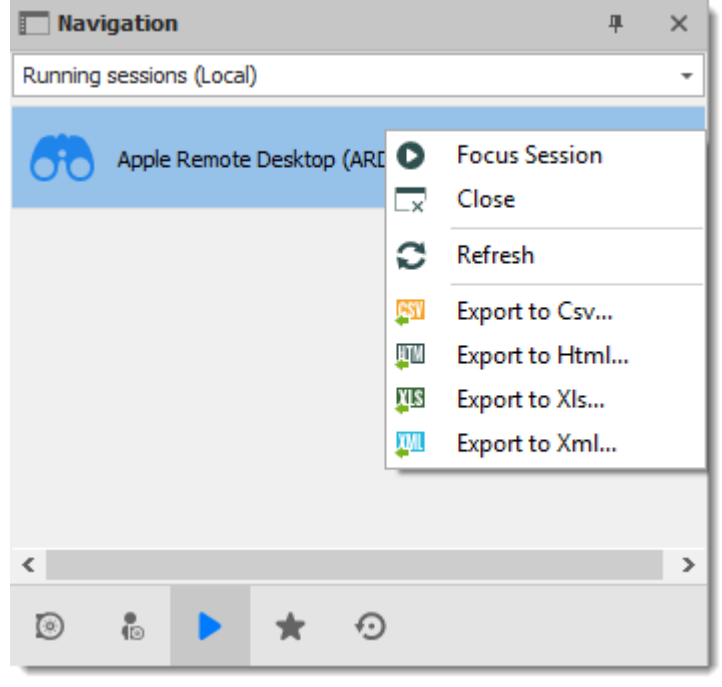

*Local Opened Sessions*

#### **GLOBAL SESSIONS**

With the SQL Server and Devolutions Online Database data sources, you can monitor currently running sessions, provided that they have been opened within Remote Desktop Manager.

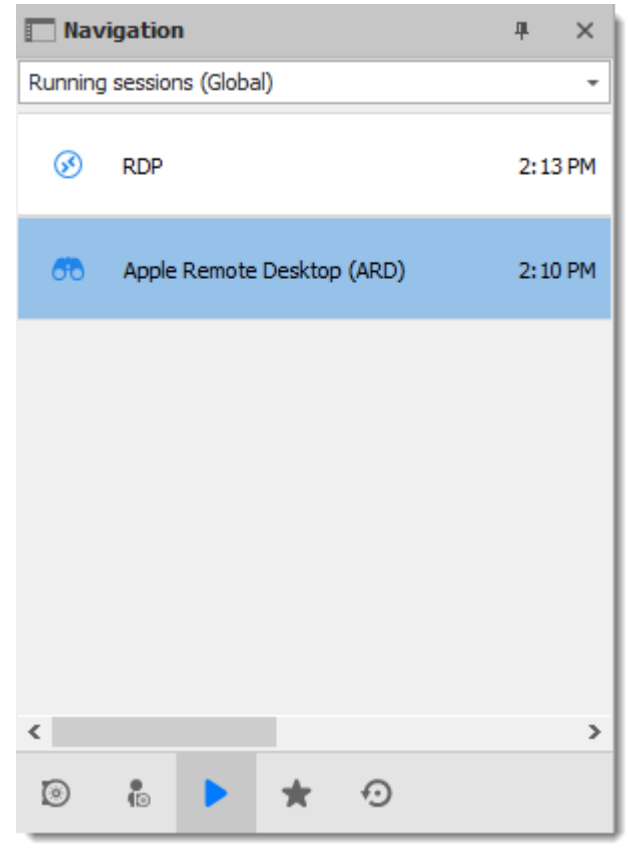

*Global Opened Sessions*

For many reasons beyond our control, it's possible for a session to be terminated without Remote Desktop Manager knowing that this has taken place. This can happen, for example, if Remote Desktop Manager isn't running when another application ends. As a result, any terminated session will remain listed in the log. You may manually mark it as closed via the contextual menu by selecting **Flag as Closed**.

To review a detailed log, double click on a session entry.

#### **HIDDEN SESSIONS**

Some sessions, like **SSH Port Forward**, can be hidden from the dashboard when the connection is established. When these sessions are hidden, they are not displayed in the **Local Sessions**. Select **Hidden Sessions** from the combo box above the entry list to display hidden sessions only.

|                       | Navigation     |                   | Navigation              |                        |                     | $\mathbf{I} \times$ |                 |              |
|-----------------------|----------------|-------------------|-------------------------|------------------------|---------------------|---------------------|-----------------|--------------|
| <b>Local Sessions</b> |                |                   | $\checkmark$            | <b>Hidden Sessions</b> |                     |                     |                 | $\checkmark$ |
| Type                  | Title          | <b>Start Time</b> | Mode                    | Type                   | Title               | <b>Start Time</b>   | Mode            |              |
| ⊛                     | DEVOLUTIONS-HV |                   | $11:14$ AM $ Embedded $ | $\overline{\Theta}$    | Port Forward        |                     | $11:1$ Embedded |              |
|                       |                |                   |                         |                        |                     |                     |                 |              |
|                       |                |                   |                         |                        |                     |                     |                 |              |
|                       |                |                   |                         |                        |                     |                     |                 |              |
|                       |                |                   |                         |                        |                     |                     |                 |              |
|                       |                |                   |                         |                        |                     |                     |                 |              |
|                       |                |                   |                         |                        |                     |                     |                 |              |
| â.                    | Þ<br> ★ ⊙ O    |                   |                         | ã.                     | $\star \circ \circ$ |                     |                 |              |

*Local Sessions Versus Hidden Sessions*

## **VPN GROUPS**

Sessions can be configured to use a VPN Group. When multiple session are using the same VPN group, it will appear in this section with the count of opened connections using this VPN group.

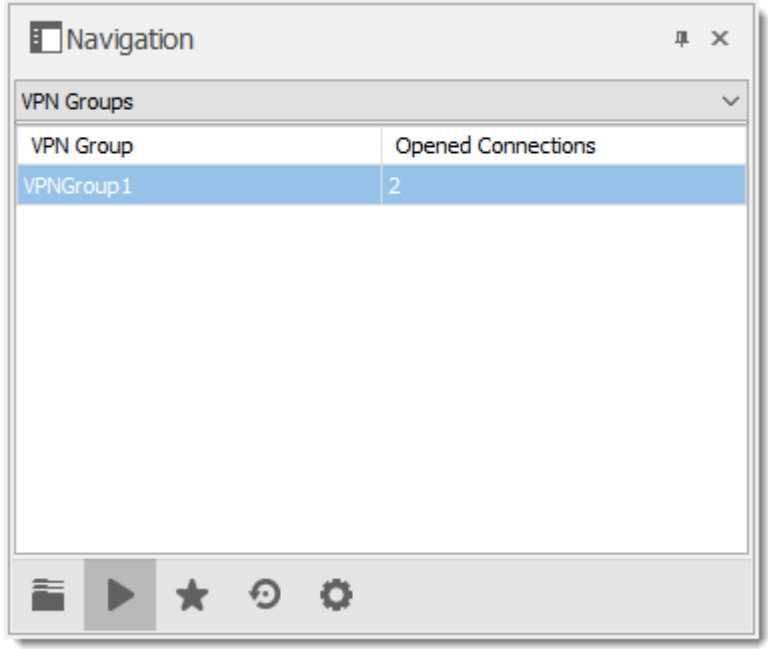

*VPN Groups*

## **NOTES**

- $\bullet$  Remote Desktop Manager tries to detect opened sessions even if they weren't launched from the application. It uses the name of the process to accomplish this task.
- · VPN sessions do not appear in the list.

#### <span id="page-99-0"></span>**4.5.2 Favorite Entries**

## **DESCRIPTION**

The **Favorites** tab contains entries flagged as favorite by the current user. Favorites are not shared and they roam with the user profile.

This is useful when the number of managed entries becomes too great or when a strict directory structure must be maintained.

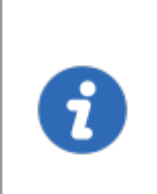

The favorites feature has been completely reorganized in beta version 12.9.0.0. To revert to the legacy interface, navigate to *File – Options – User Interface – Favorites*, then enable the **Use legacy favorite UI** option.

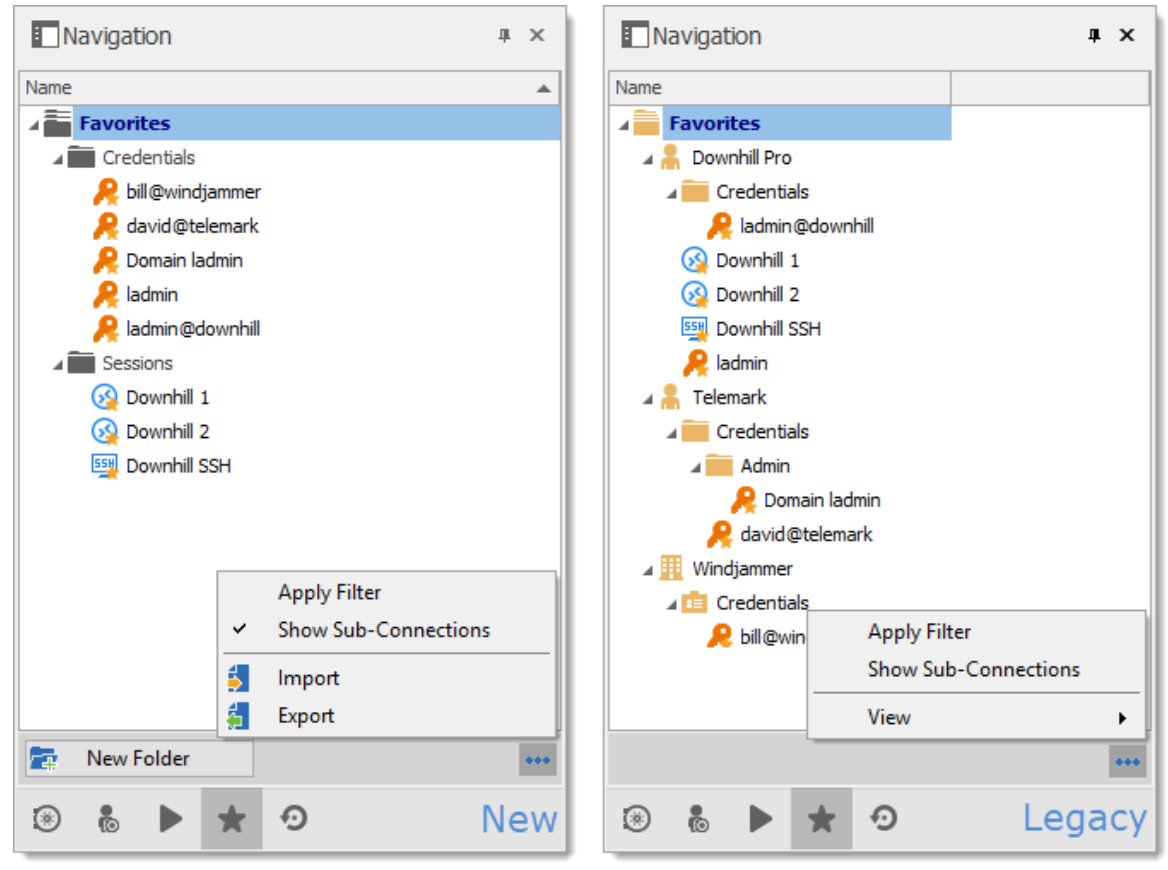

*New and Legacy favorite UI*

When using the legacy favorite interface, the favorites view can be personalized the same way as the Vault. Click on \*\*\* to select a preferred View.

## **FLAG AN ENTRY AS FAVORITE**

**Right-click** an entry in the Navigation Pane, then select **Favorite**.

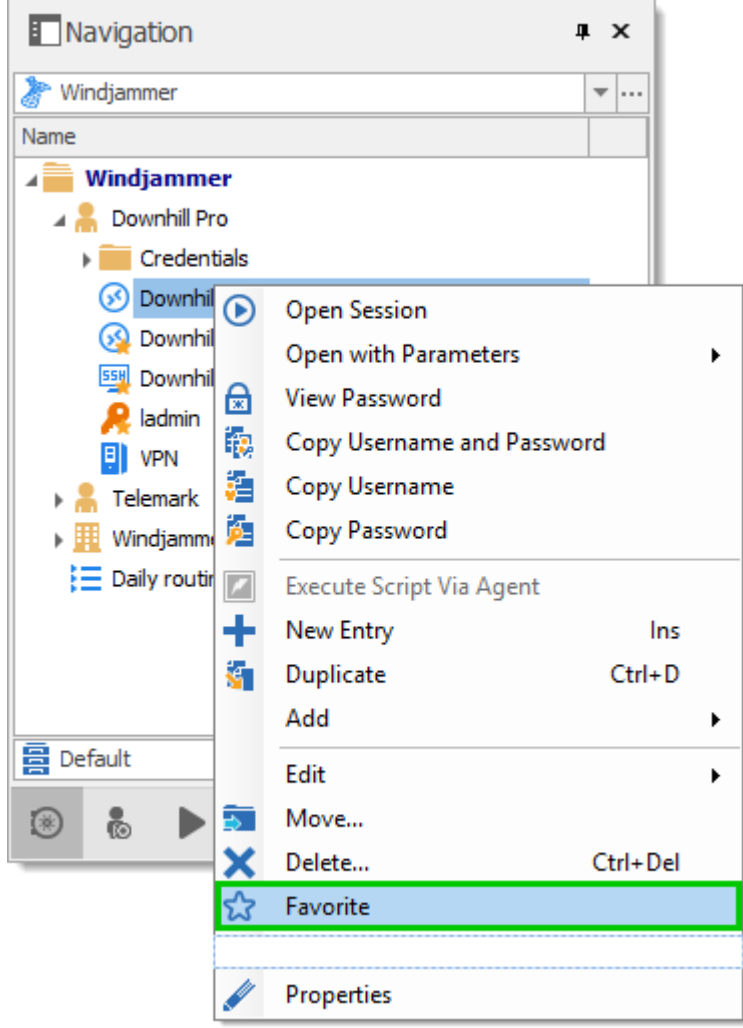

*Flag an entry as favorite*

The same command is located in the ribbon *Home* tab in the *Miscellaneous* section.

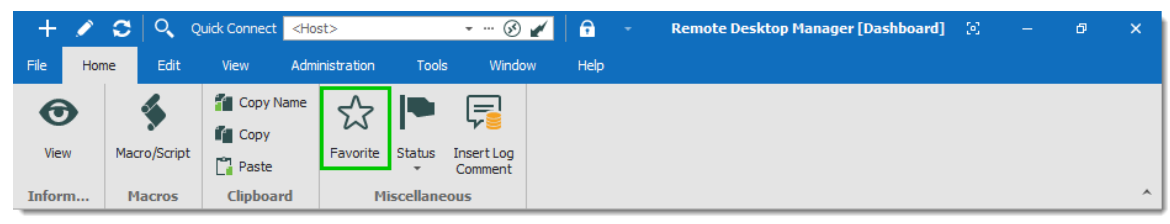

*Home – Miscellaneous – Favorite*

## **ORGANIZE THE FAVORITES**

Favorites does not necessarily replicate the folder structure of the Vault. Add folders in the favorite view to organize your favorite entries, or enable the legacy favorite interface.

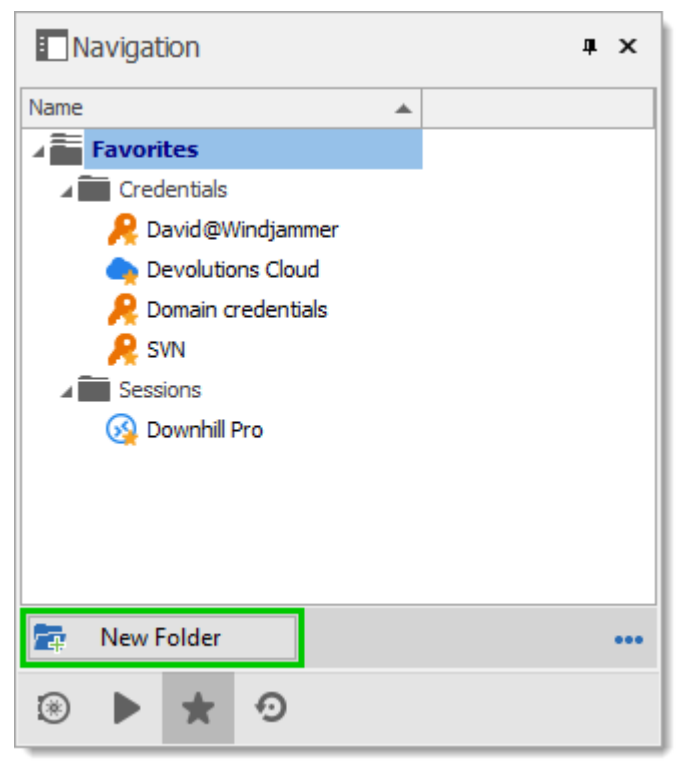

*Add folders to organize favorites*

## **ICON OVERLAY**

If desired, an icon overlay  $\blacktriangleright$  can be displayed in the Vault over favorite entries. To display the icon overlay, navigate to *File – Options – User Interface – Favorites*, then enable the **Show favorite icon in connection list** option.

#### <span id="page-102-0"></span>**4.5.3 Most Recently Used Entries**

## **DESCRIPTION**

This tab show the most recently used sessions on the local computer.

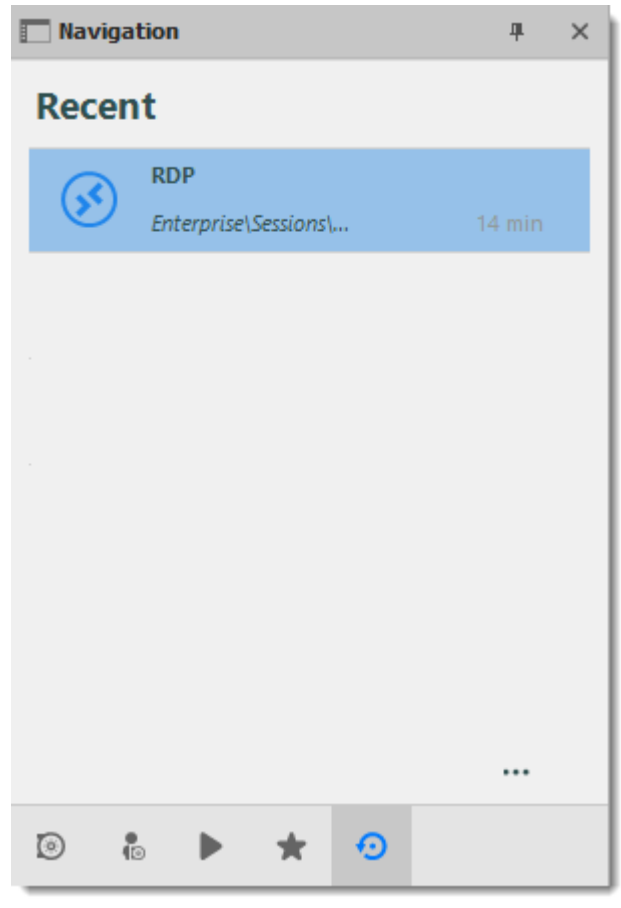

*Most Recently Used Entries*

The most recently used entries view can be personalized the same way as the tree view. Click on the \*\*\* button to select your preferred view.

To delete the most recently used entries history, select **Clear Most Recently Used Entries...**

By default, 10 items will be kept in the most recently used entries history. This setting can be changed in *File - Options - Application -Recent*.

#### **4.6 Content Area**

## **DESCRIPTION**

The content area contains the various dashboards to manage RDM, as well as embedded sessions. There is a single dashboard active at a time, depending on the currently selected node in the Navigation Pane.

The options change depending on the entry:

- · Sessions.
- · Information Entries.
- · Folders.
- · Credentials.
- · Macros/Scripts/Tools.

#### **4.6.1 Embedded Sessions**

## **DESCRIPTION**

The **Embedded (tabbed)** display mode allows you to open multiple sessions as tabs withing Remote Desktop Manager, similar to the tabs in your standard web browser. Embedded sessions are one of the 3 available display modes, the other 2 being **External** and **Undocked**.

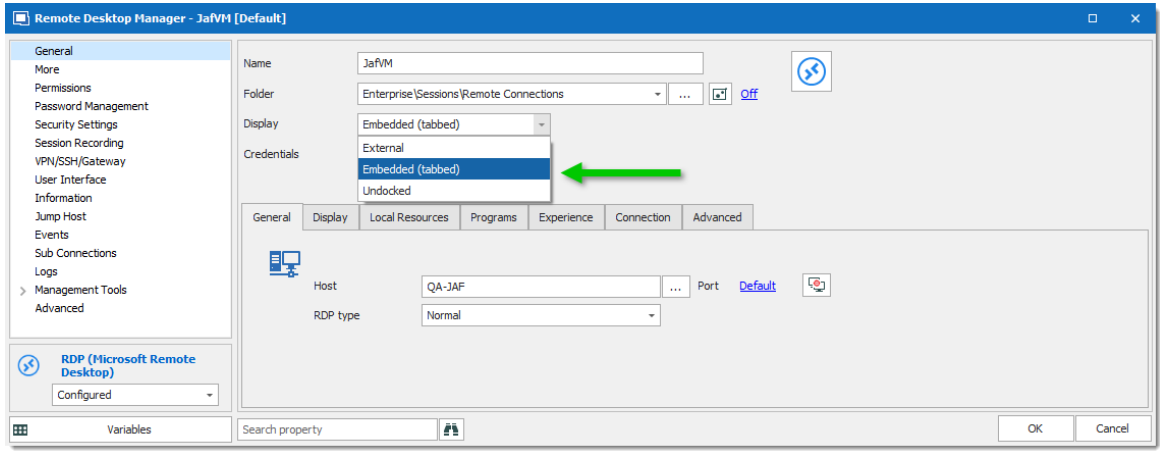

*Display Mode Settings*

## **SPLIT WINDOWS**

Within a Remote Desktop Manager embedded session is the option to display multiple tabbed windows simultaneously. As illustrated below, select and hold down on a tab

and drag it towards the center of the screen to access the four-sided directional control. Aim the directional control to anchor the tab to the top, bottom, left or right of the adjacent tab.

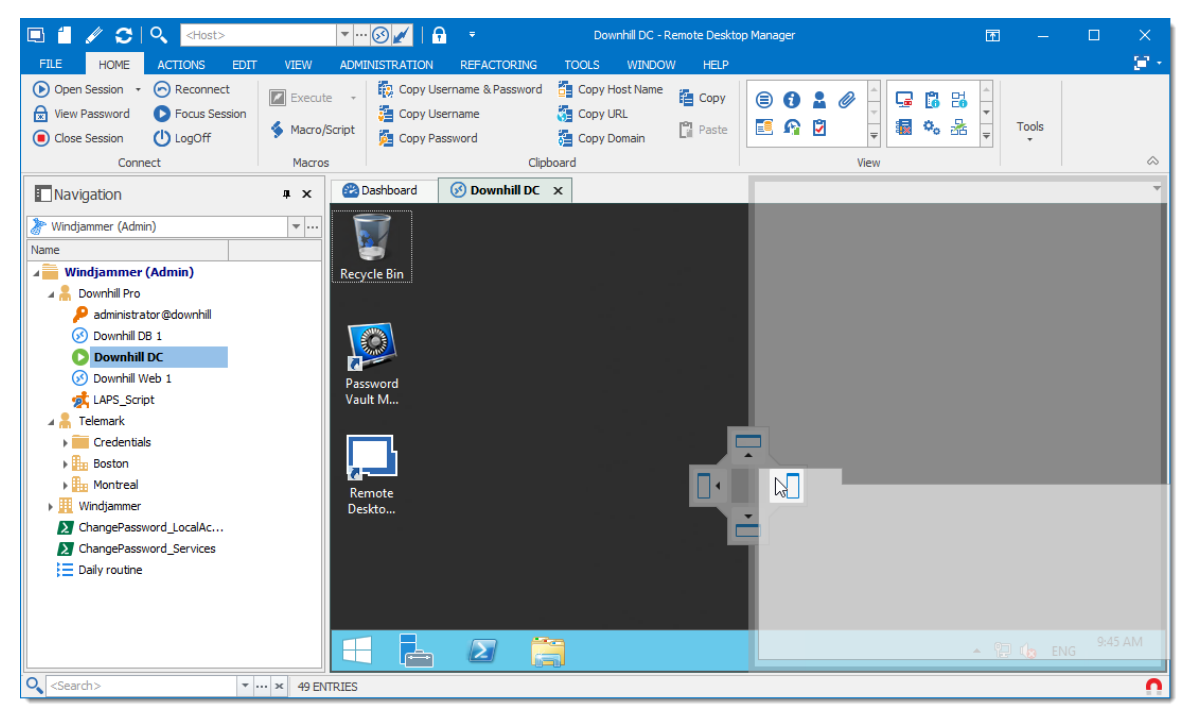

*Split Window - Drag And Drop*

Below is an example of a side-by-side split window.

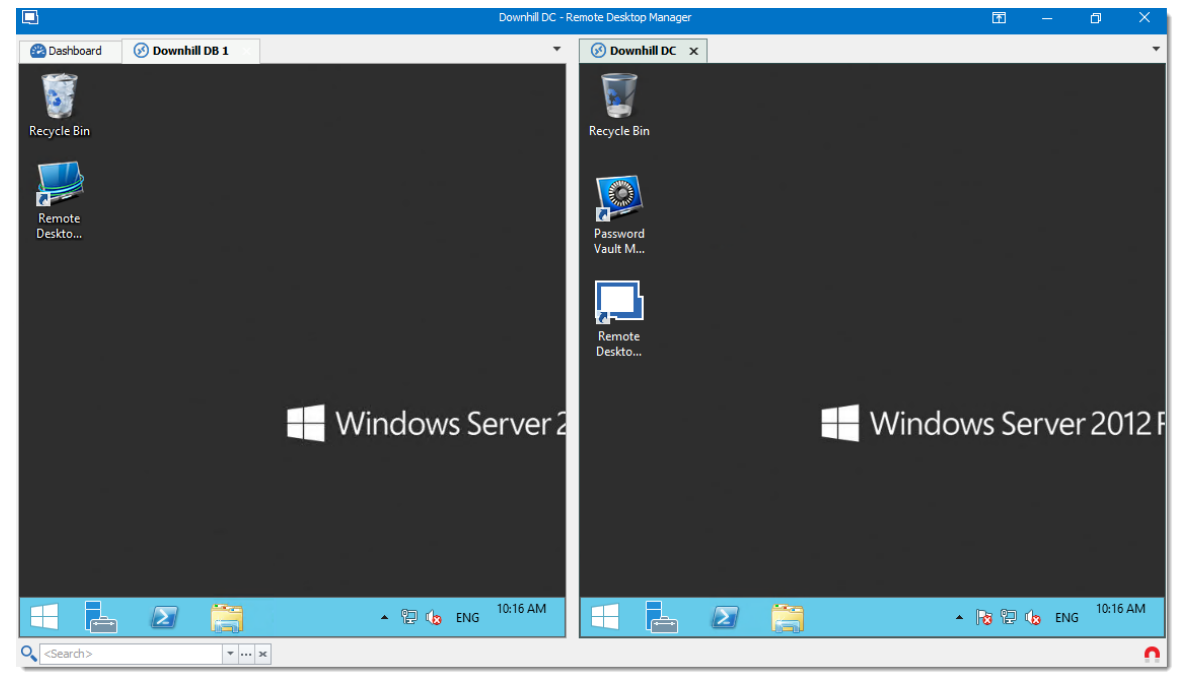

*Split Window - Side-By-Side*

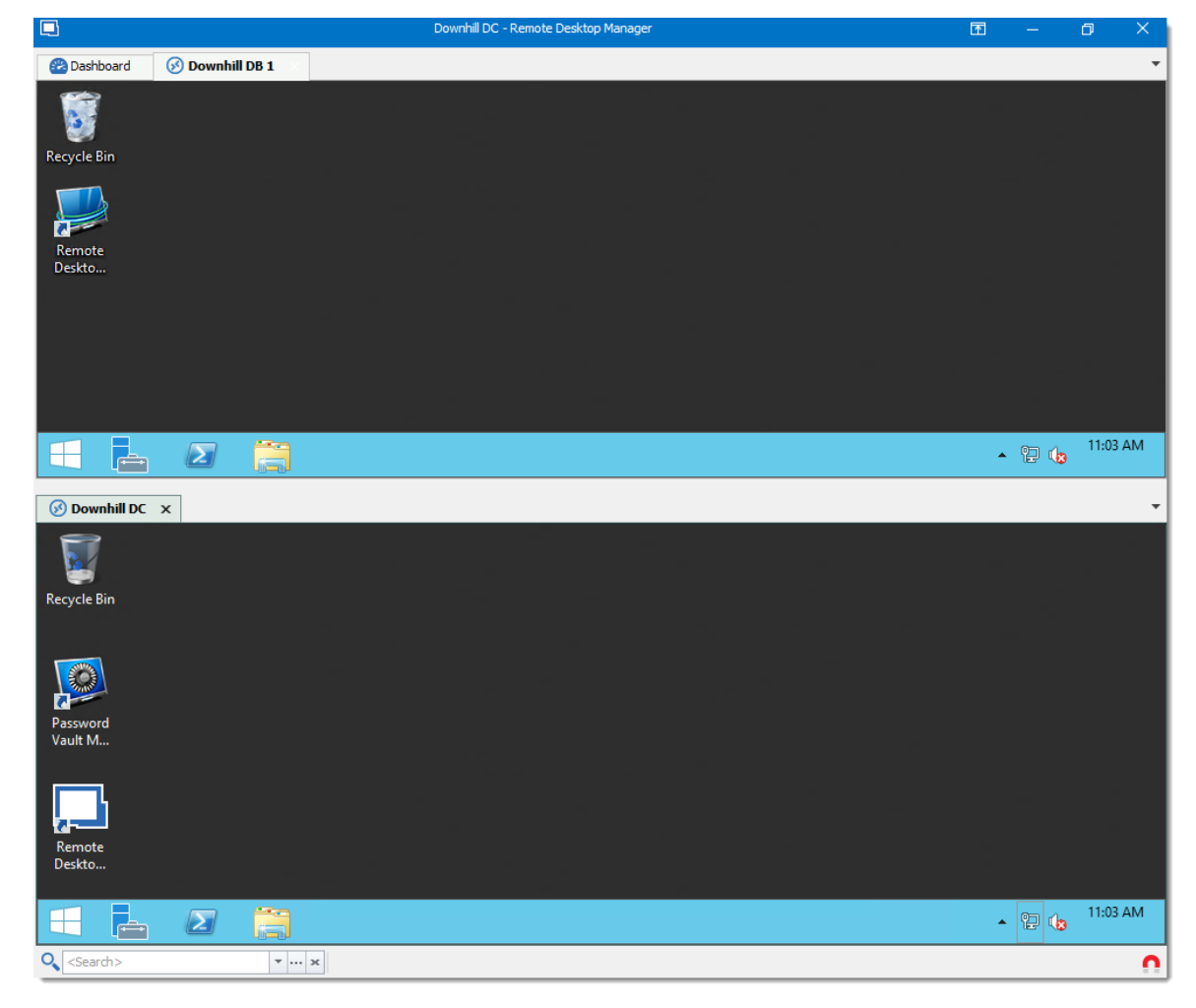

Below is an example of a top-down split window.

#### **4.6.2 Dashboard**

# **DESCRIPTION**

The **Dashboard** displays commands and information related to the selected entry. The dashboard contents depend on the type of the selected entry.

| <b>RDP</b>                                     |                                                                        |                                                  |                      |                  |             |                        |             |      |            | ☆ |
|------------------------------------------------|------------------------------------------------------------------------|--------------------------------------------------|----------------------|------------------|-------------|------------------------|-------------|------|------------|---|
| <b>Actions</b>                                 | Overview                                                               | Documentation                                    | Macros/Scripts/Tools | Management Tools | Information | <b>Sub Connections</b> | Attachments | Logs | Recordings |   |
| <b>Open Session</b><br>New Entry<br>Properties | ⊛                                                                      | RDPTest - Copy<br>RDP (Microsoft Remote Desktop) |                      |                  |             |                        |             |      |            |   |
|                                                | Enterprise\Sessions\Remote Connections<br><b>FOLDER</b><br><b>HOST</b> |                                                  |                      |                  |             |                        |             |      |            |   |
|                                                |                                                                        |                                                  |                      |                  |             |                        |             |      |            |   |
|                                                |                                                                        |                                                  | <b>USERNAME</b>      |                  |             |                        |             |      |            |   |
|                                                |                                                                        |                                                  | <b>PASSWORD</b>      |                  |             |                        |             |      |            |   |
|                                                |                                                                        |                                                  |                      |                  |             |                        |             |      |            |   |

*Dashboard for credential entry*

The different tabs available in the dashboard:

- · **Actions** Add special Open actions to dashboard, similar to *Open Session or Properties* in the contextual menu. Configure in **File** – **Options** – **User Interface**
- · **Overview**
- · **Documentation**
- · **Macros/Scripts/Tools**
- · **Management Tools**: Configure the Hyper-V, VMware, XenServer Dashboard before using the dashboard.
- · **Information**
- · **Sub Connections**
- · **Attachments**
- · **Logs**
- · **Recordings**

The tabs can be hidden if they are not necessary for a user.

Simply right-click any tab, then select an item to toggle the visibility of its relative tab.

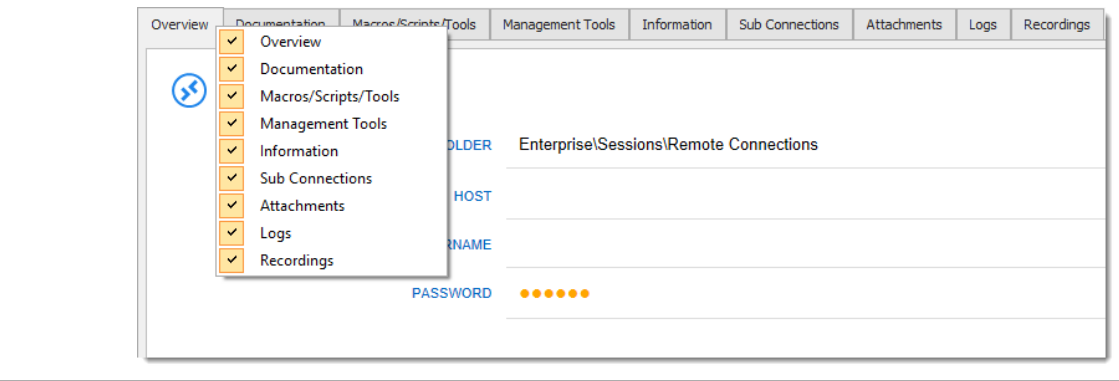
## **4.7 Panes (Footer)**

## **DESCRIPTION**

Although the panes are by default in the footer, most tabbed windows can be moved around and docked to your liking. That applies to the Default (Ribbon) or Default (Menu) styles.

Use the *View – Footer* commands from the ribbon to control the visibility of individual panes.

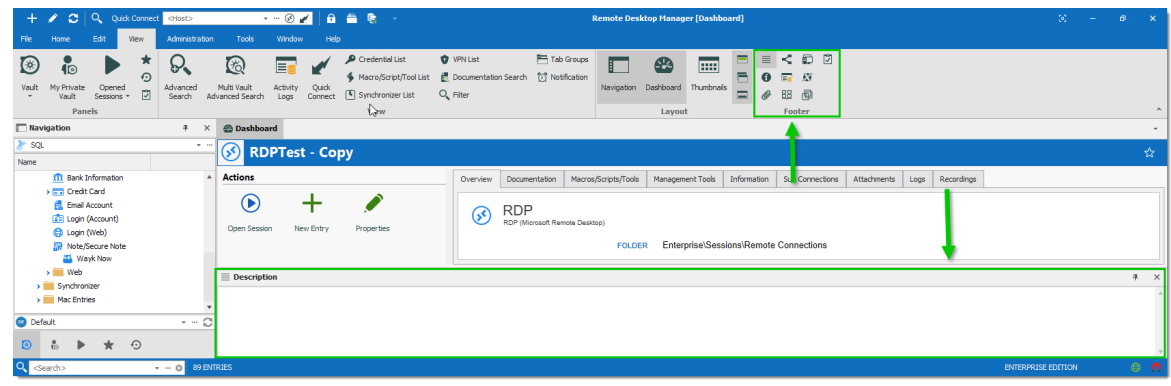

*Footer Area*

# **DOCKED FOOTER**

Upon first use, the footer panes are undocked by default. You can dock them to a single panel with a simple drag & drop. Just drag a pane into another one, then drop the it in the center of the directional control.

Here, we drop the *Details* pane to make it tabbed with the *Description* pane.

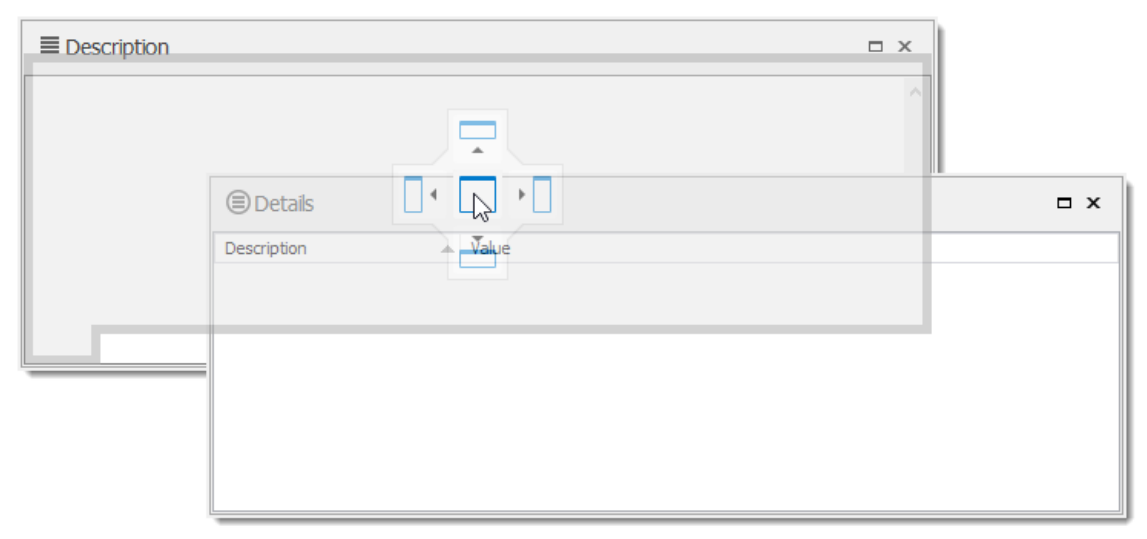

*Dock a footer pane into another*

You can use the same directional control to dock the footer panes into the main window.

Here is a personalized setup of the footer panes.

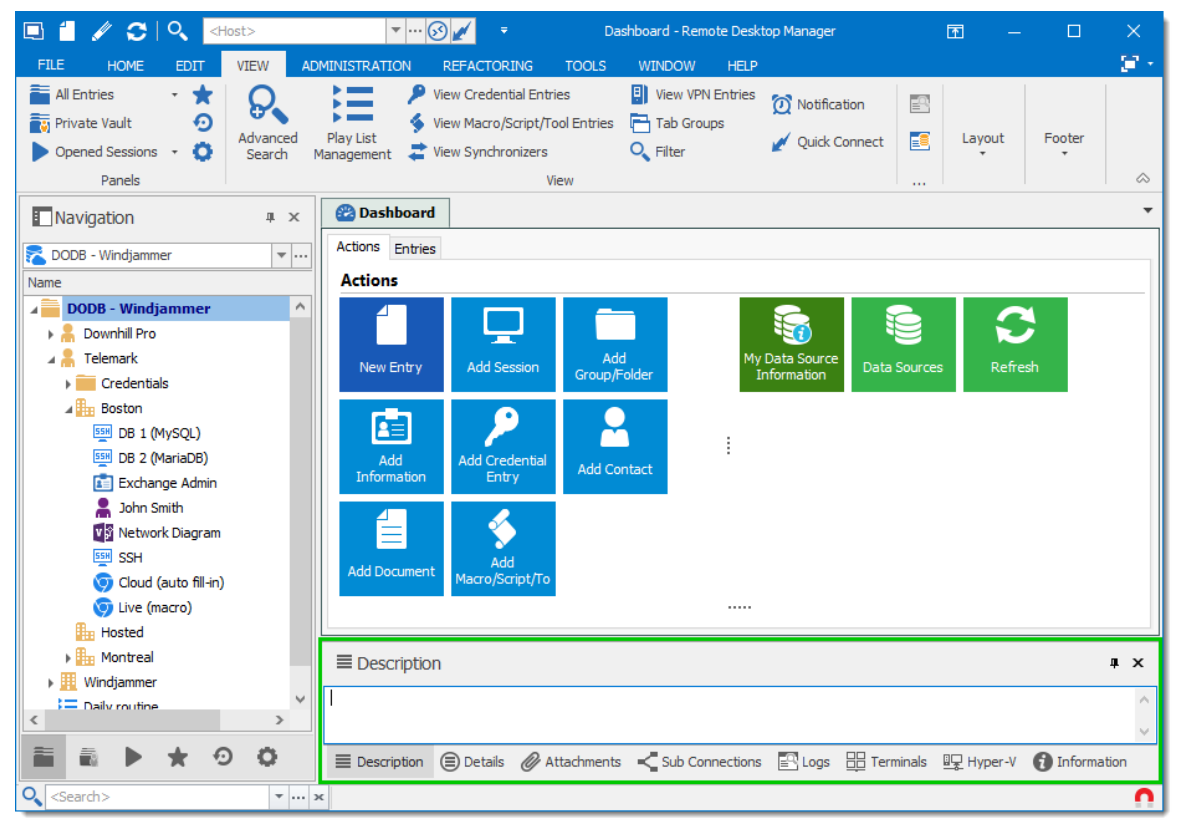

*Footer panes docked in the main window*

#### **4.7.1 Attachments**

## **DESCRIPTION**

Files are attached to an entry and are stored directly in the database.

To enable the attachment pane, navigate to *View – Footer* in the ribbon, then select *Attachments*.

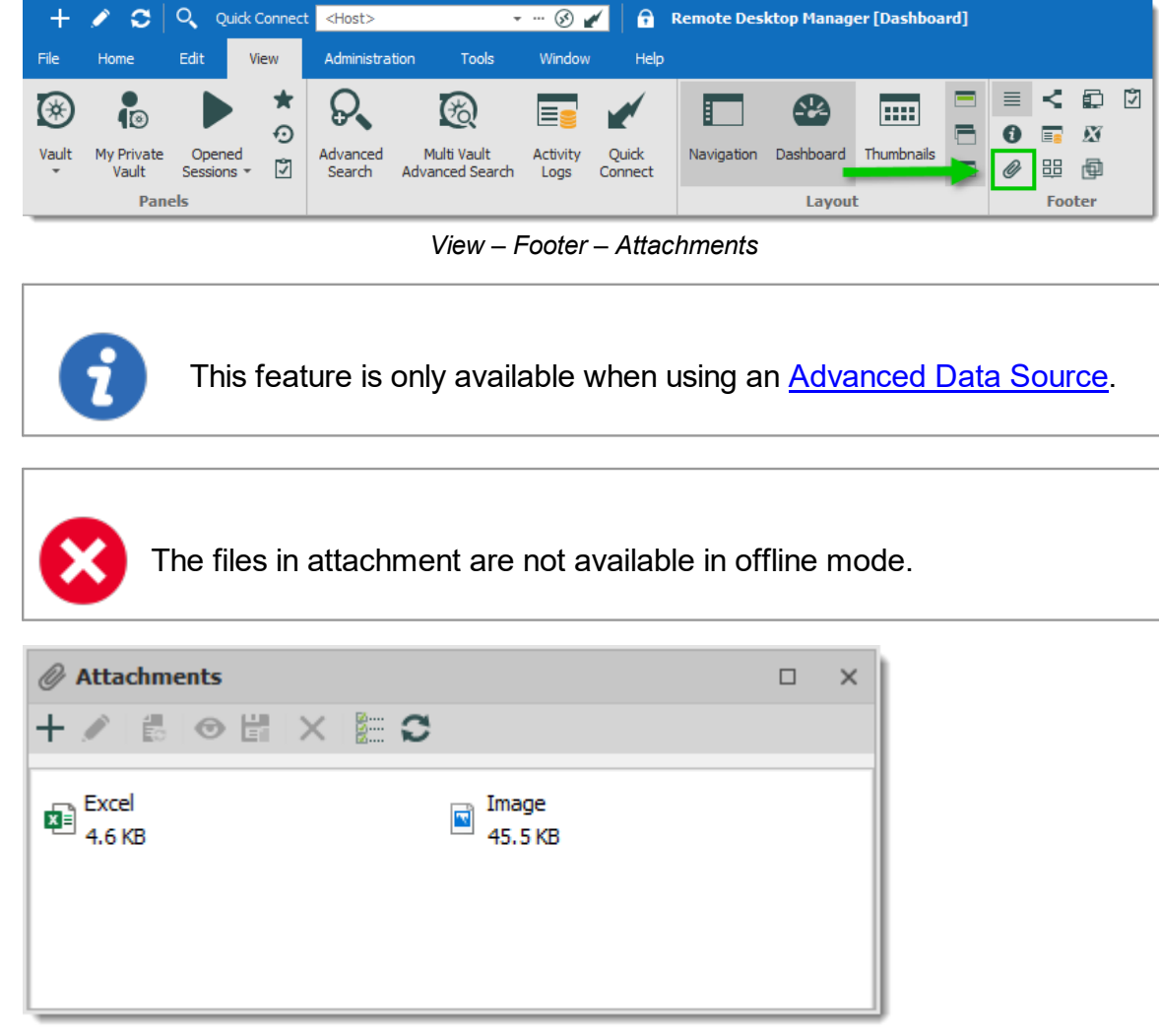

*Attachment list*

The attachment type and size are limited only by your bandwidth and the data source. You can also view a saved attachment from:

• the session context menu;

- · the session properties; or
- · directly on the dashboard.

The refresh button allows you to update directly the selected document. Use it to save your local modifications after an edit.

#### **ACTIONS**

Use the toolbar above the attachment list to manage the selected attachment.

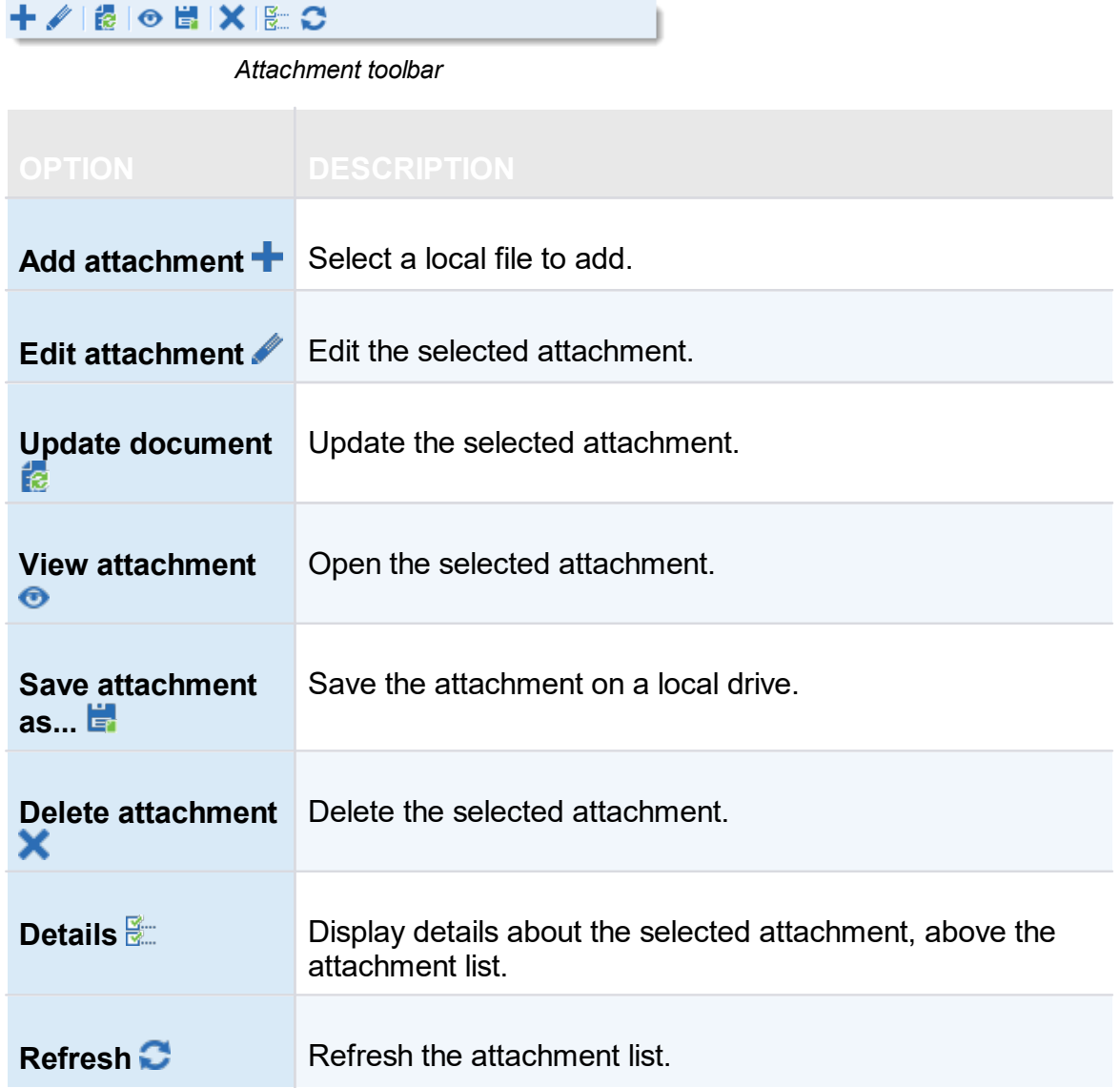

## **4.8 Status Bar**

The status bar rests at the bottom of the application. It is composed of multiple parts

- Search / Filter.
- · Remote Desktop Manager version label.
- The Online / Offline toggle.
- · Grab input toggle.

 $\overline{\phantom{a}}$   $\overline{\phantom{a}}$  89 ENTRIES <Search> **ENTERPRISE EDITION** 

*Status bar*

# **SEARCH / FILTER**

Please consult the **[Search/Filter](#page-112-0)** for detailed explanations.

# **ONLINE / OFFLINE TOGGLE**

This feature is indicated by the green globe between the version label and the Grab input toggle. Clicking it will change your connection between offline and online (for RDM only). You can tell which connection state you are currently using by the color of the globe. Green is online and orange is offline.

# **GRAB INPUT TOGGLE**

Please consult [Grab](#page-115-0) Input for detailed explanations.

#### <span id="page-112-0"></span>**4.8.1 Search/Filter**

It is possible to apply a filter in the Navigation Pane tree view by typing some characters in the filter box. The filter is applied using the specified settings in the application *File – Options – User Interface – Filter*.

## **ELLIPSIS BUTTON**

Select the ellipsis button to display the options.

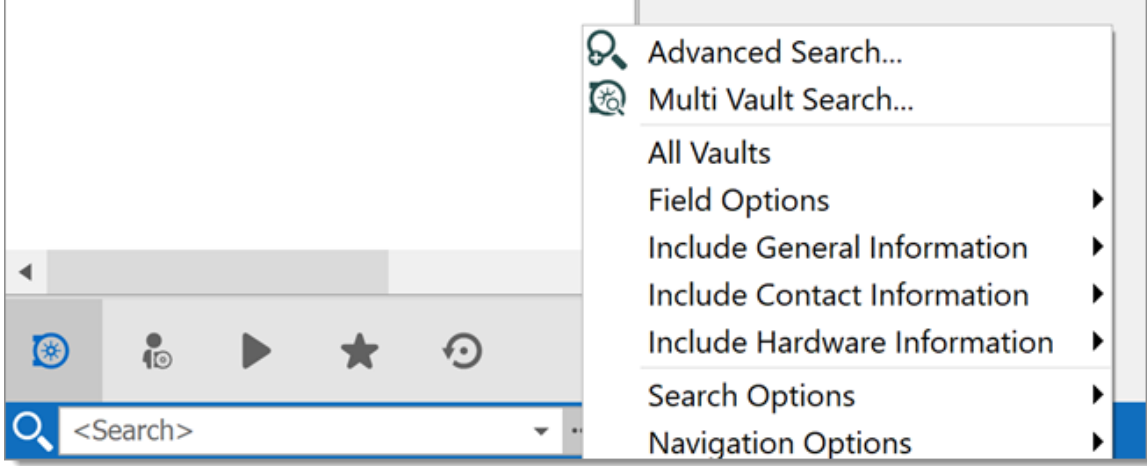

*Ellipsis button*

The filter expression is matched against fields as selected in the filter options such as:

- · Search multiple or all Vaults at once.
- · Field Options (Include Folder, Host, Username, etc.).
- · General Information (Domain, IP, etc.).
- · Contact Information (Name, Email, Phone number, etc.).
- · Hardware Information (Serial number, Manufacturer, etc.).

It's possible to exclude results by choosing to display entries that match certain criteria:

- · Session types (credentials, script tools, VPN, etc.)
- · If the session is marked as a Favorites

In Navigation options, you can limit the search parameters to specific entry types. Such as Sessions, Data Entries, etc.

|   |            |  |     | R Advanced Search<br>Multi Vault Search<br>G |   | ✓            | <b>Show Sessions</b>           |
|---|------------|--|-----|----------------------------------------------|---|--------------|--------------------------------|
|   |            |  |     | <b>All Vaults</b>                            |   | $\checkmark$ | <b>Show Data Entries</b>       |
|   |            |  |     | <b>Field Options</b>                         |   | $\checkmark$ | <b>Show Contacts</b>           |
|   |            |  |     | Include General Information                  |   | $\checkmark$ | <b>Show Documents</b>          |
|   |            |  |     | Include Contact Information                  | ▸ | $\checkmark$ | <b>Show Credential Entries</b> |
| ⊛ | $\sqrt{2}$ |  | (∙∢ | Include Hardware Information                 | ▸ | $\checkmark$ | <b>Show VPNs</b>               |
|   |            |  |     | <b>Search Options</b>                        |   | $\checkmark$ | Show Macros/Scripts/Tools      |
|   | Search>    |  |     | <b>Navigation Options</b>                    |   | $\checkmark$ | Show Sync                      |

*Search Types*

The Search Options offers the chance to customize your search, such as including shortcuts or favorites, making it case sensitive, and more!

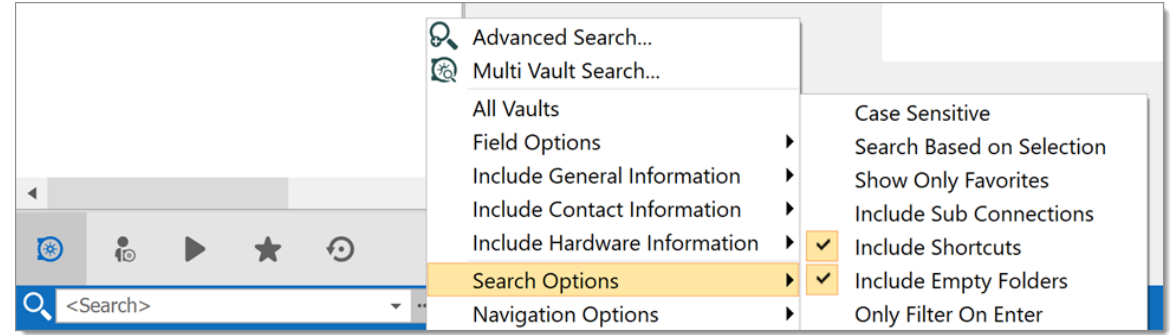

*Search Options*

## **KEYBOARD SHORTCUT**

Use the keyboard shortcut CTRL+F to quickly have access to the Search / Filter control. This can be disabled in *File - Options - User Interface - Keyboard.*

You can set the focus back on the Navigation Pane by using the keyboard shortcut Ctrl+L, this also can be disabled in the options.

## **BOOLEAN FILTER**

Here a few implementation notes for the Boolean filter:

- · We use the C# nomenclature (&& for AND, || for OR)
- · Evaluated left-to-right
- · No parentheses matching
- · Double-quotes (") are not required or removed, they are part of the text filter, do not use them unless you are looking for a double-quote.
- · Leading/trailing white-spaces are trimmed

#### **EXAMPLES (THIS WILL WORK)**

- · Boise && Laptop
- · Boise&&Laptop
- · Boise && Laptop
- · Baton Rouge || Boise && Laptop
- · Laptop && Baton Rouge

#### **EXAMPLES (THIS WILL NOT WORK AS EXPECTED)**

- · Laptop && "Baton Rouge"
- Will work but filter for the string "Baton Rouge" and not the string Baton Rouge
- · Laptop && (Baton Rouge || Boise)
- Will work but filter for Laptop and the string (Baton Rouge || Boise)

#### <span id="page-115-0"></span>**4.8.2 Grab Input**

#### **DESCRIPTION**

The **grab keyboard input** is used to capture the keyboard shortcuts when a session is running. It can be disabled momentarily to ensure that the shortcut is sent to the running session.

**Ctrl+F** is a shortcut that often interferes. It is used to focus Remote Desktop Manager's search/filter toolbar. However, it is almost always present in applications in the remote session and when you use the shortcut, Remote Desktop Manager sets the focus in the search/filter toolbar instead. This conflict can be avoided by disabling the feature.

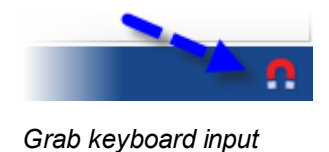

# **4.9 Tray Icon**

# **DESCRIPTION**

Remote Desktop Manager allows the user to control the application from the Windows system tray. You can also [customize](#page-117-0) its content.

## **TRAY ICON CONTEXT MENU**

Right-click on the Windows tray menu bar to access the context menu. You can launch sessions, change data source, use the Quick Connect feature, and more.

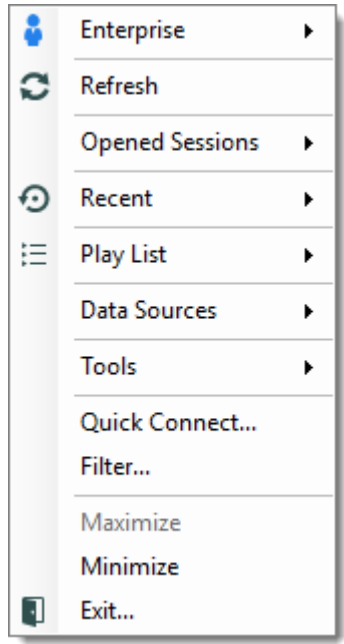

*Tray Icon Context Menu*

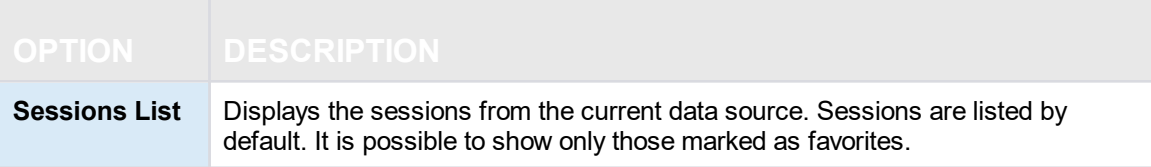

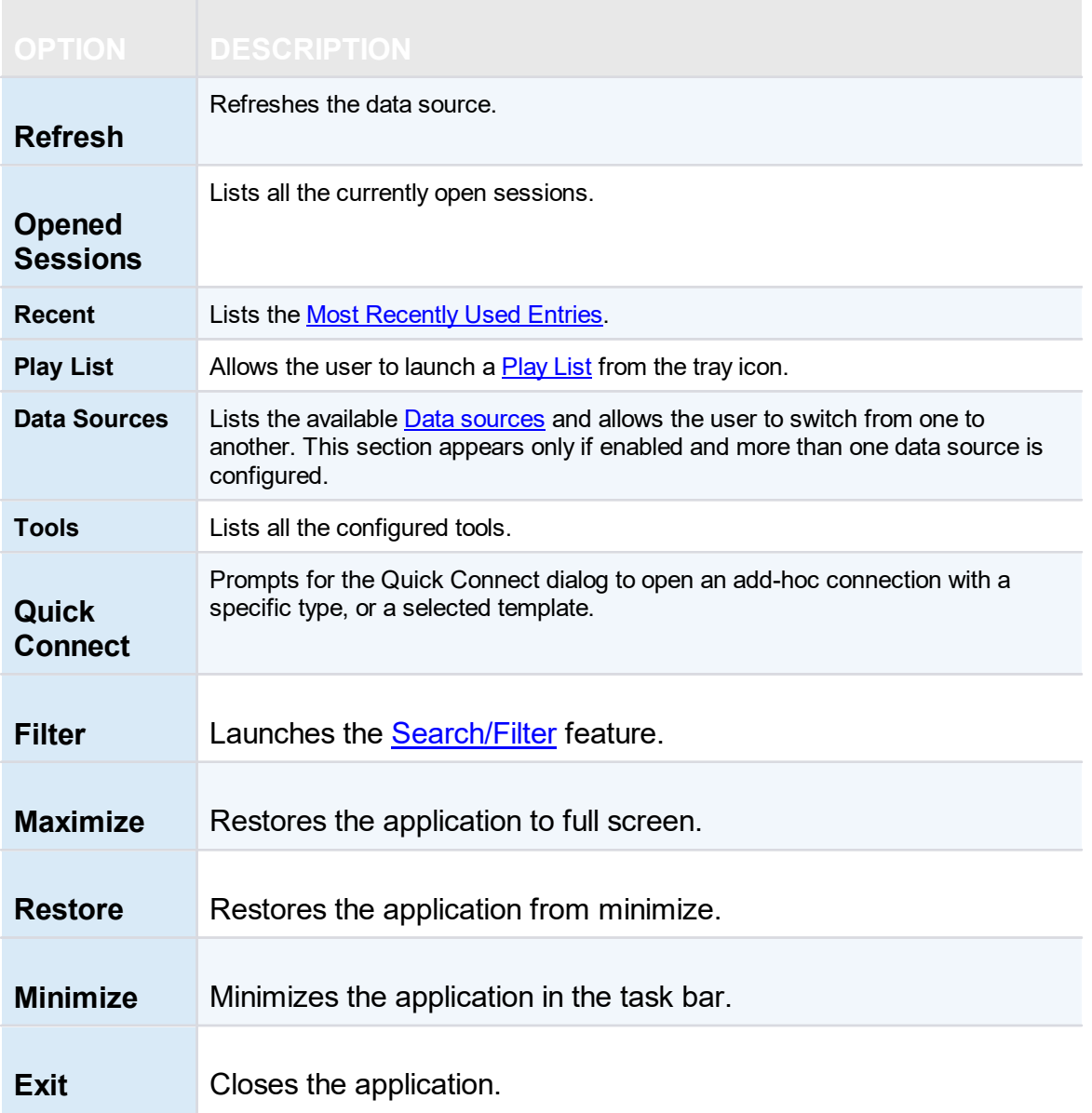

## <span id="page-117-0"></span>**TRAY ICON PREFERENCES**

The application options contain many settings that allows for customizing the system tray icon preferences. To change these, Navigate to *File – Options – User Interface – Trayicon/Taskbar*.

# **Data Sources**

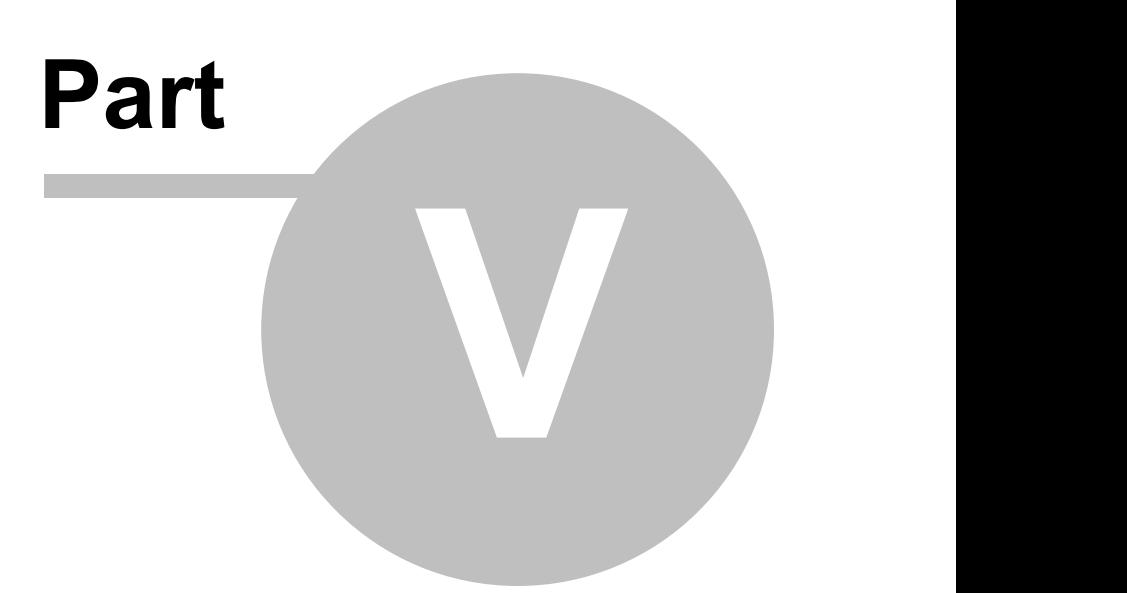

# <span id="page-119-0"></span>**5 Data Sources**

## **DESCRIPTION**

The data sources are at the heart of Remote Desktop Manager, they are the container that holds entries.

## **SETTINGS**

A data source can be a local file or a database (either local or shared). Multiple data sources can be managed at the same time as seen below.

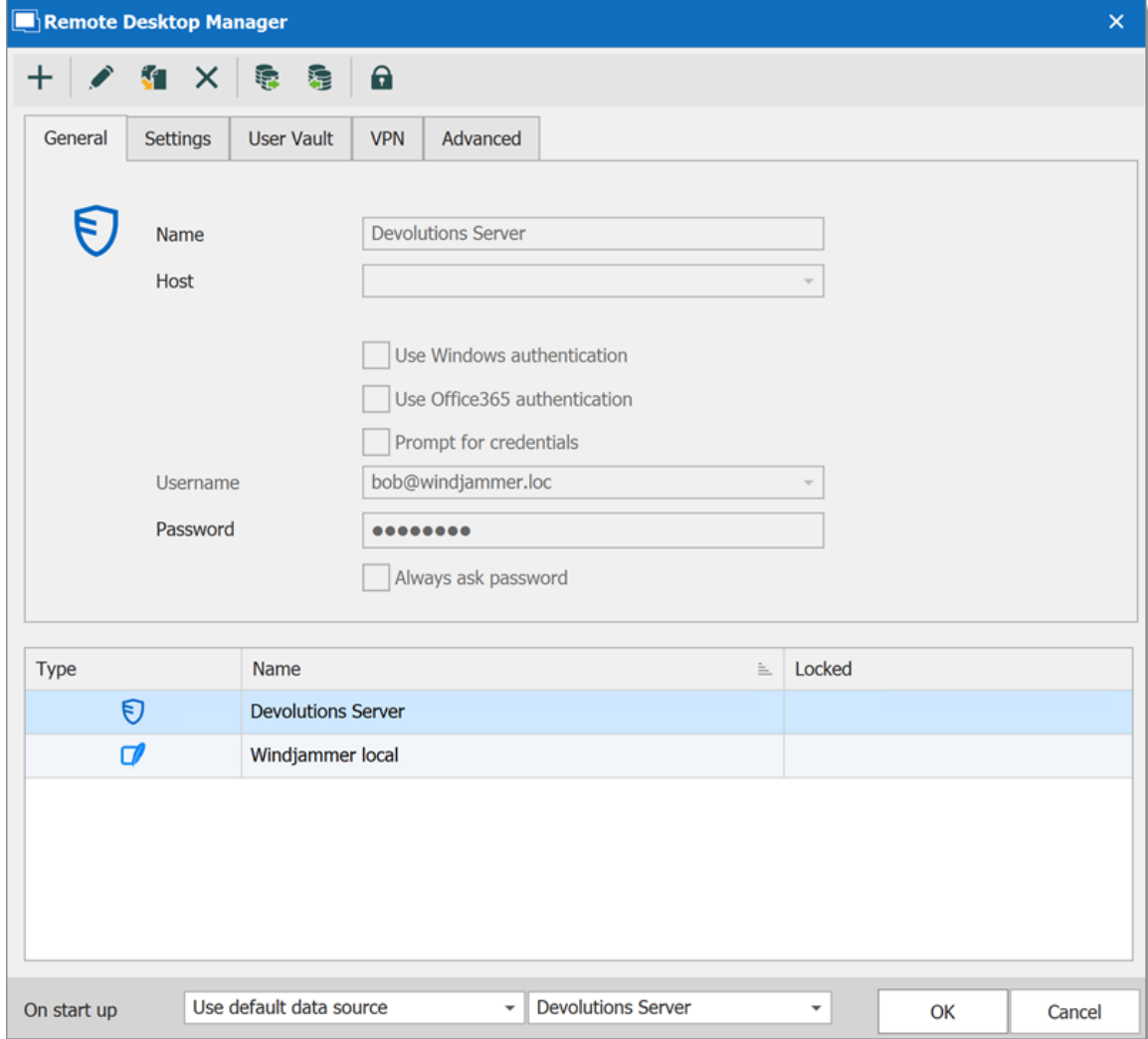

*Data Source*

## **CREATE A DATA SOURCE**

Please consult our [Create](#page-138-0) a new data source topic for more information.

#### **MULTIPLE DATA SOURCES**

Multiple data sources can be configured, but there is only one active at a time.

Switch from one data source to another by using the data source drop down list.

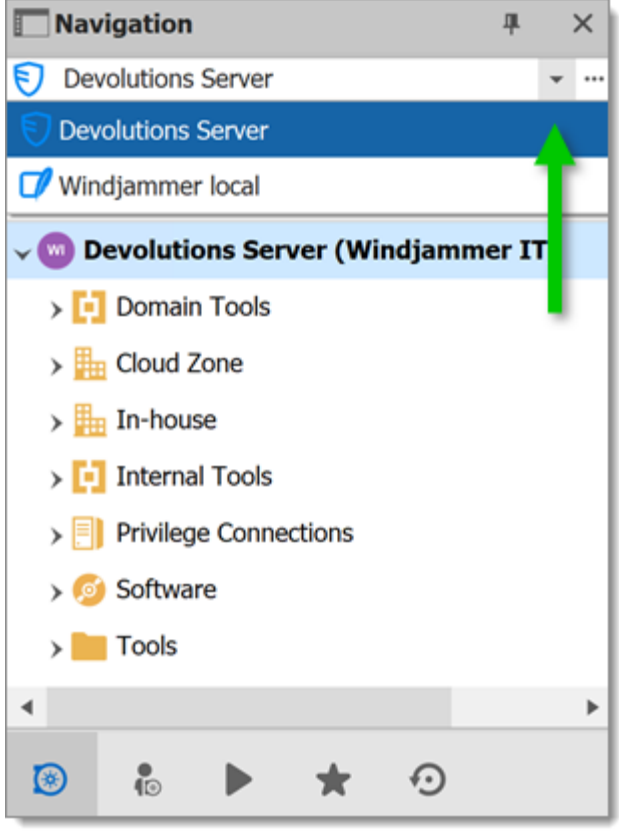

*Select a Data Source*

## **STARTUP DATA SOURCE**

You may assign a data source to open automatically when Remote Desktop Manager starts.

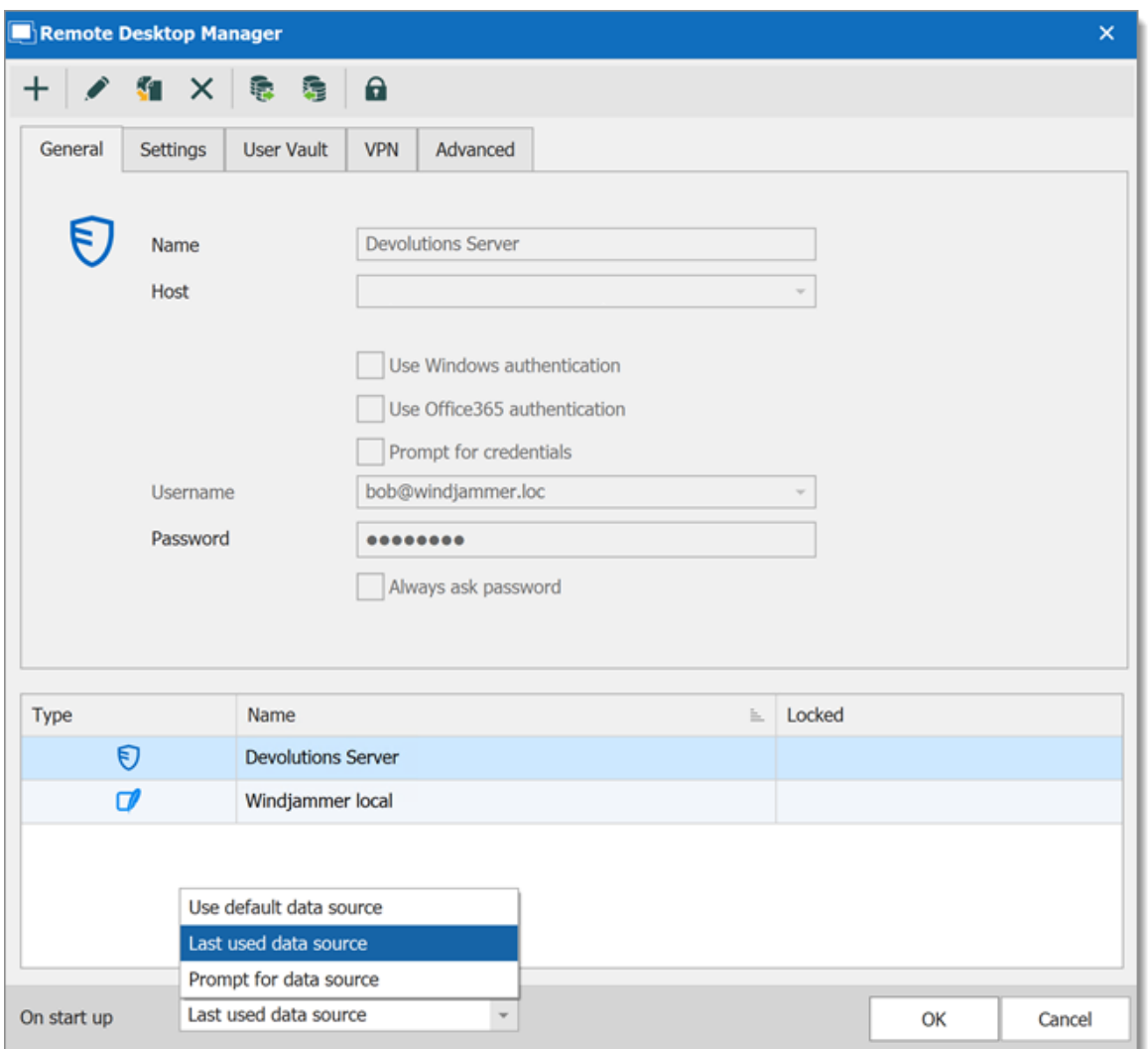

*Startup Data Source*

| <b>OPTION</b>                    | <b>DESCRIPTION</b>                                                   |
|----------------------------------|----------------------------------------------------------------------|
| Use default<br>data source       | Select the data source to connect to when the application<br>starts. |
| Last used data<br>source         | Connect to the last used data source                                 |
| <b>Prompt for data</b><br>source | Prompt the user to for a data source to connect to.                  |

# **DATA SOURCE SETTINGS (SYSTEM SETTINGS)**

[Advanced](#page-149-0) Data Sources can manage a lot more settings related to the database and security. Those settings are saved directly in the database. For more information, please consult the Data Source Settings (System [Settings\)](#page-470-0) topic.

# **5.1 2-Factor Authentication**

## **DESCRIPTION**

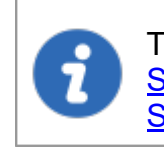

This feature is only available for the following data sources: [Devolutions](#page-156-0) [Server,](#page-156-0) [MariaDB,](#page-163-0) [Microsoft](#page-178-0) Access, Microsoft Azure SQL, Microsoft SQL [Server,](#page-178-0) [MySQL](#page-170-0) and [SQLite.](#page-242-0)

Two-factor authentication identifies users by two different components: something that the user knows (often a password) and something that the user possesses (e.g. a validation code sent to a mobile device).

If one of the components is missing or supplied incorrectly, the user's identity is not established with sufficient certainty and then access to the data source will remain blocked.

Remote Desktop Manager supports Google Authenticator, Yubikey, Duo and AuthAnvil.

## **HOW TO CONFIGURE TWO-FACTOR AUTHENTICATION**

# **SETTINGS**

1. Two factor authentication is set in the **Data Source Configuration**. You can set 2FA when creating a new data source or edit an existing data source. To edit your data source, click **File – Data Sources**. Click the pencil to edit the data source.

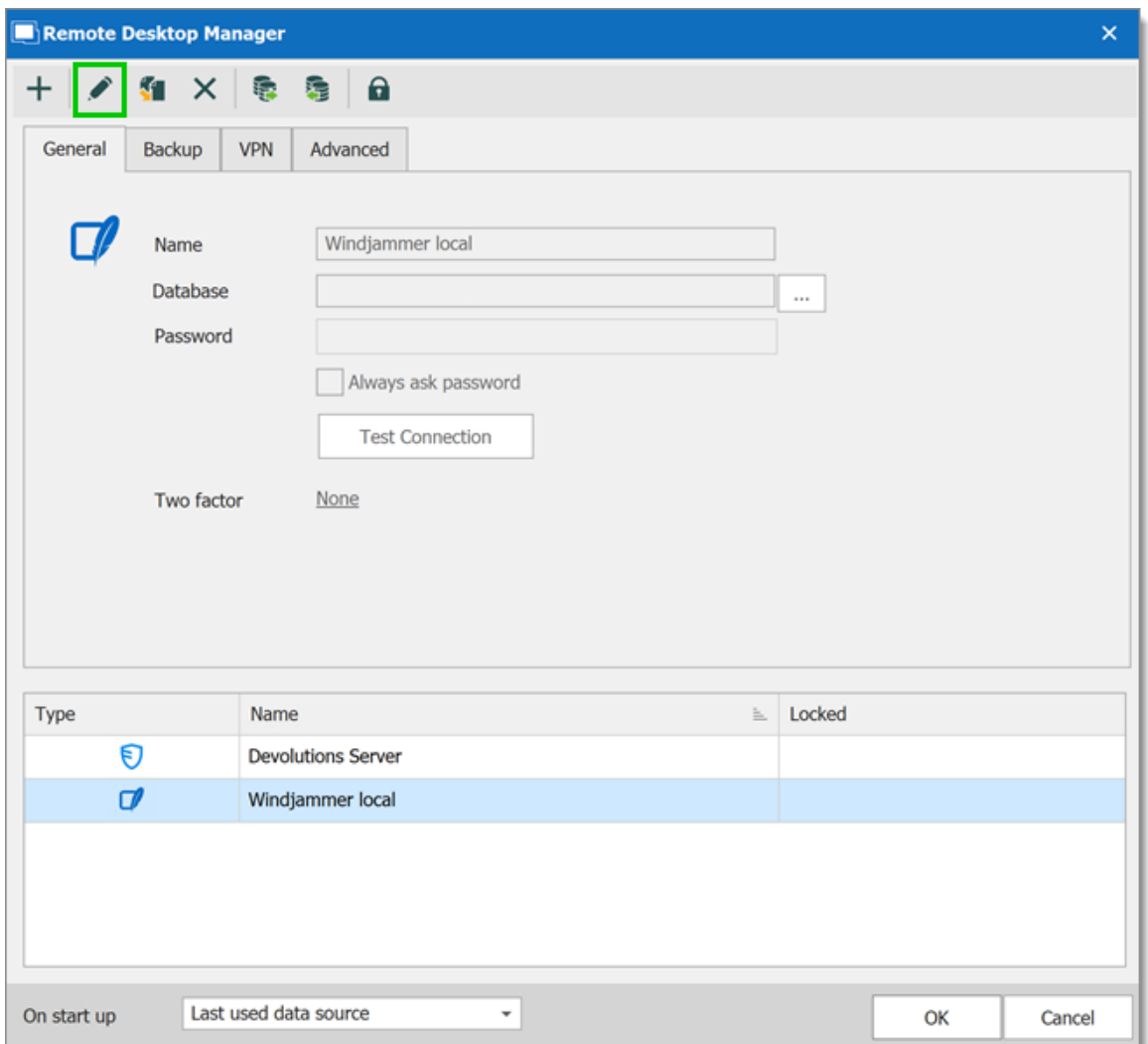

*Edit - Data Source Configuration*

2. To set 2FA on the data source, click the **None** hyperlink.

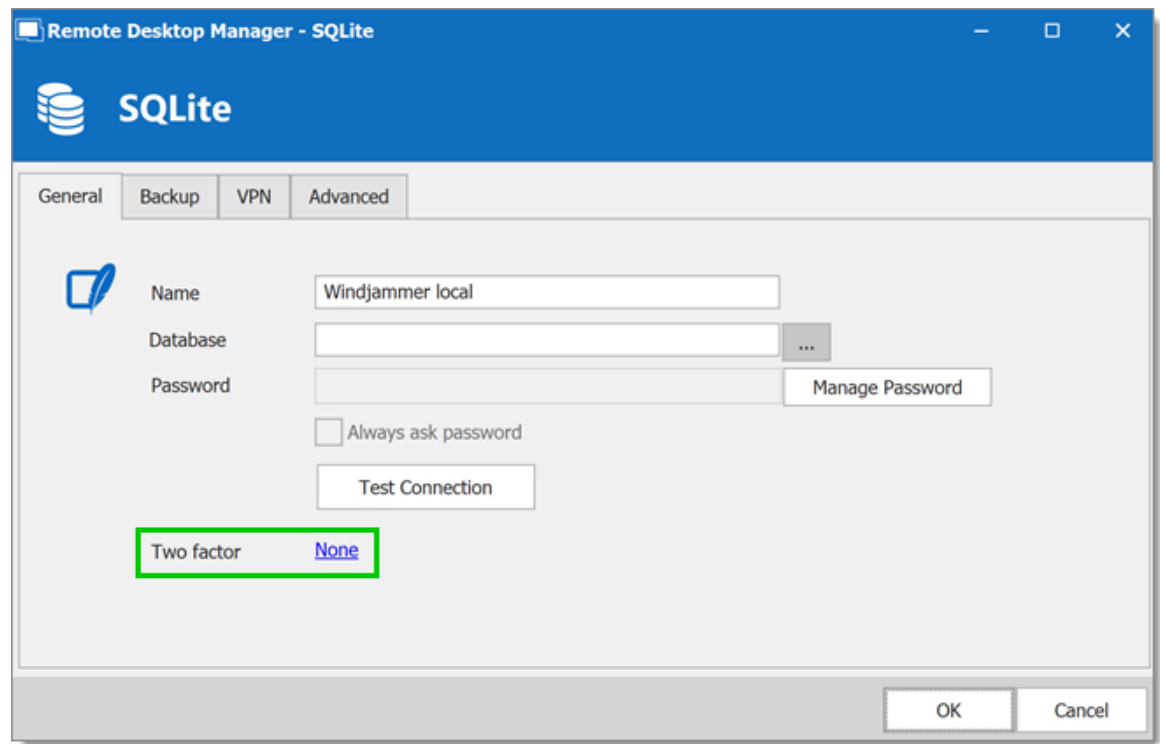

*Data Source Configuration*

3. In the next window, click **Change**.

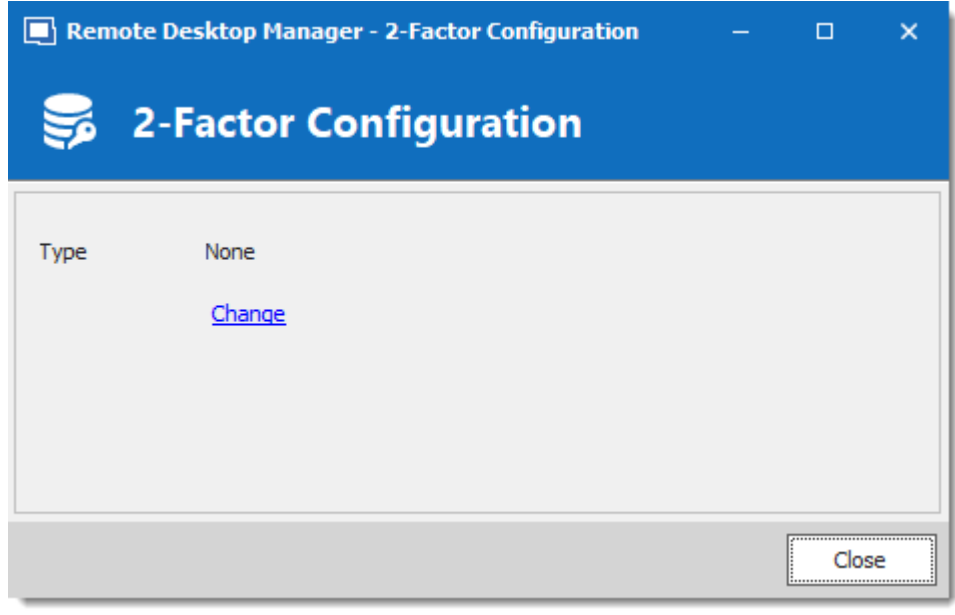

*Two-Factor Configuration window*

3. Choose the type of 2-Factor Authentication you wish to use.

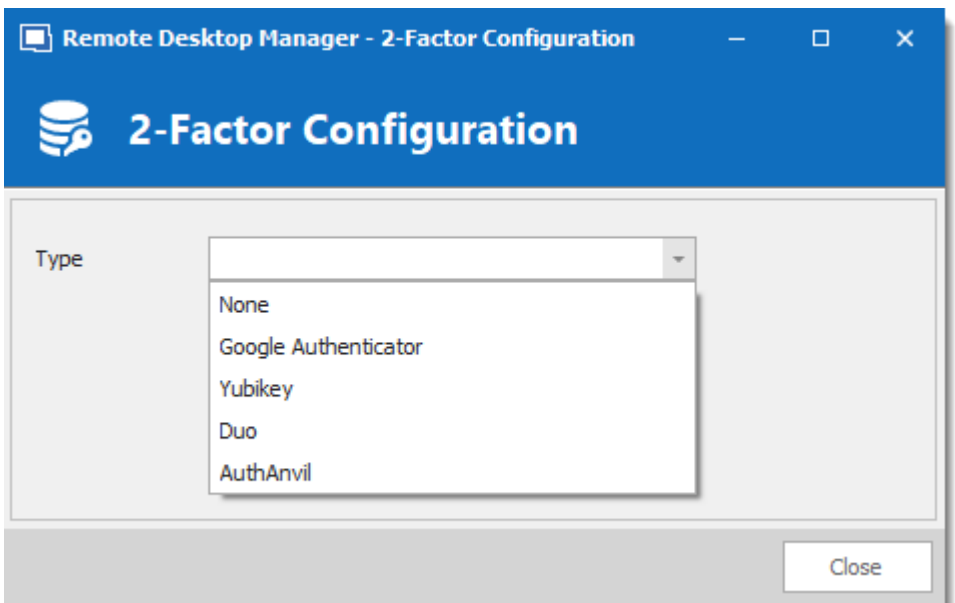

*Two-Factor Configuration window*

4. Once you have selected your 2FA click **Save** to start the configuration.

To configure the 2FA you use, please see the topic about supported 2FA types:

- · Google [Authenticator](#page-125-0)
- · [Yubikey](#page-128-0)
- · [Duo](#page-130-0)
- · [AuthAnvil](#page-134-0)
- <span id="page-125-0"></span>**5.1.1 Google Authenticator**

## **DESCRIPTION**

Remote Desktop Manager allows you to use Google Authenticator to provide an additional security layer when opening a data source.

## **SETTINGS**

Before you start the configuration, make sure you have installed the Google [Authenticator](https://support.google.com/accounts/answer/1066447?hl=en) application on a supported device.

1. Select Google Authenticator as your 2-Factor Authentication and click on **Save**.

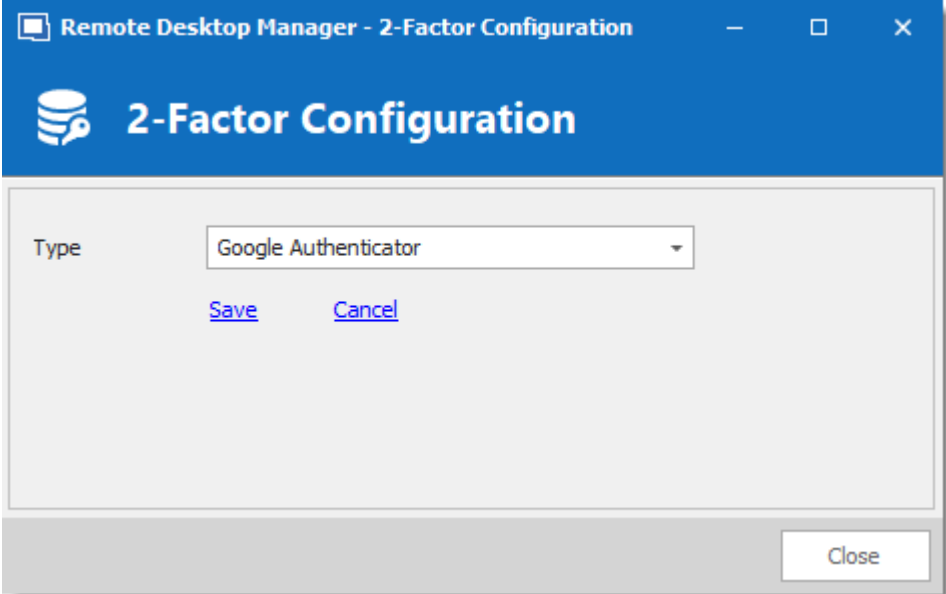

*Google Authenticator Configuration*

2. Once you have installed the application, scan the QR code on your screen with the Google Authenticator application to setup Remote Desktop Manager in Google Authenticator. When Remote Desktop Manager is configured in Google Authenticator, enter the Validation code provided by Google Authenticator in Remote Desktop Manager. Enter the Validation code and then click on **Validate**.

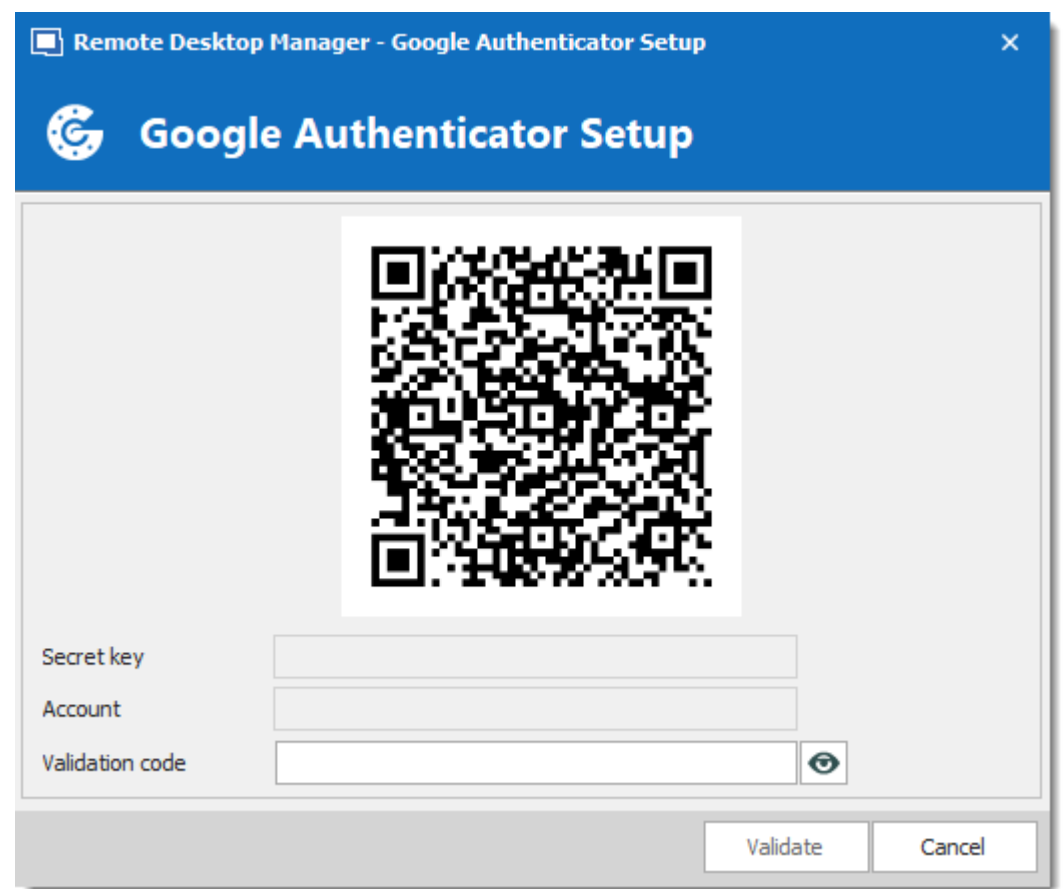

*Google Authenticator Setup*

3. Relaunch Remote Desktop Manager and select the protected data source to be prompted for the Google Authenticator code.

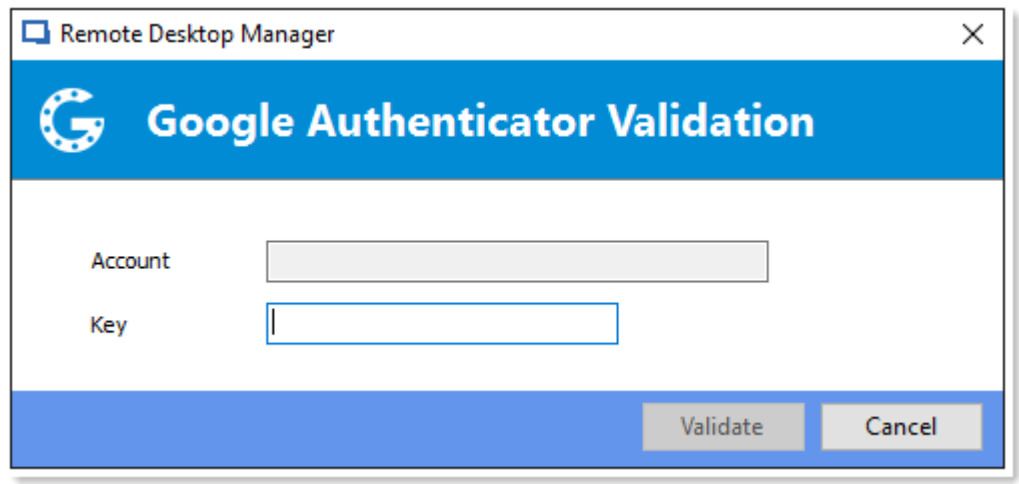

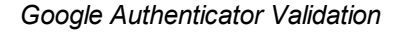

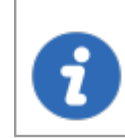

Google Authenticator generates a new validation code every 30 seconds. Please consult your device application documentation for more details.

#### <span id="page-128-0"></span>**5.1.2 Yubikey**

## **DESCRIPTION**

Remote Desktop Manager allows you to use a Yubikey to provide an additional security layer when opening a data source.

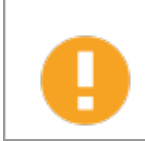

Remote Desktop Manager only support the Yubico OTP at this time.

## **SETTINGS**

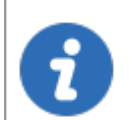

Before you start the configuration, make sure you have a [Yubikey](https://www.yubico.com/) in your possession.

1. Select Yubikey as your 2-Factor Authentication and click on **Save**.

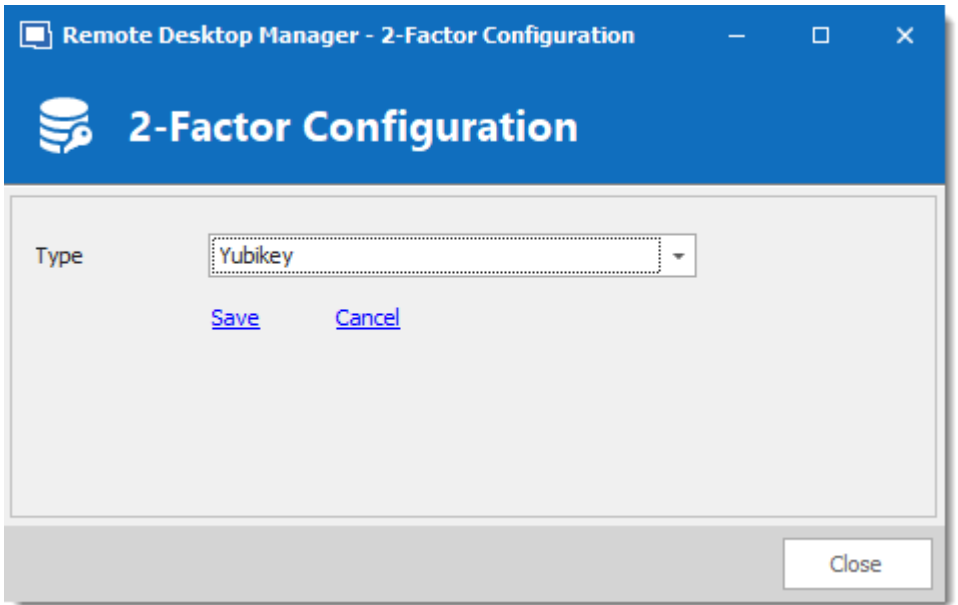

*Yubikey Configuration*

2. Insert the Yubikey into a USB port of your computer and hold the gold button on the Yubikey to have the code filled in the field, then click on *Save*.

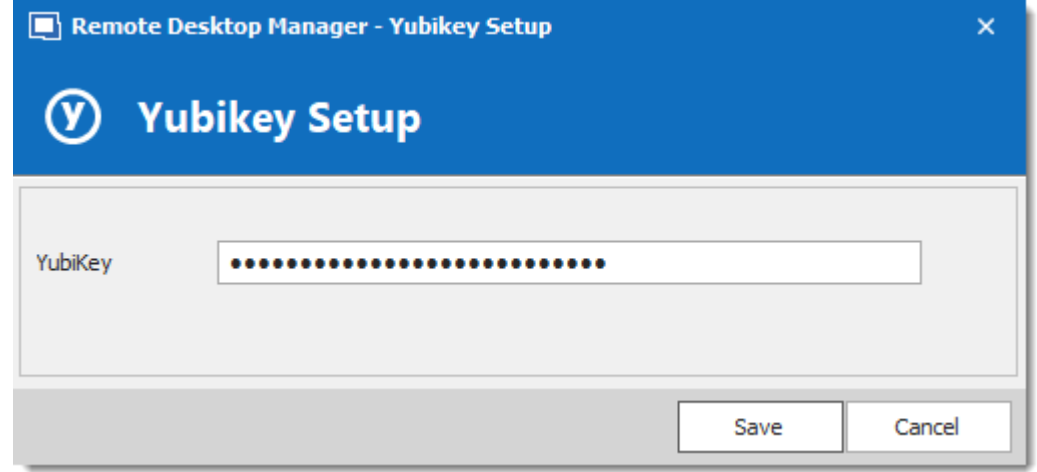

*Yubikey Authentication*

3. Relaunch Remote Desktop Manager and select your protected data source to be prompted for a Yubikey code.

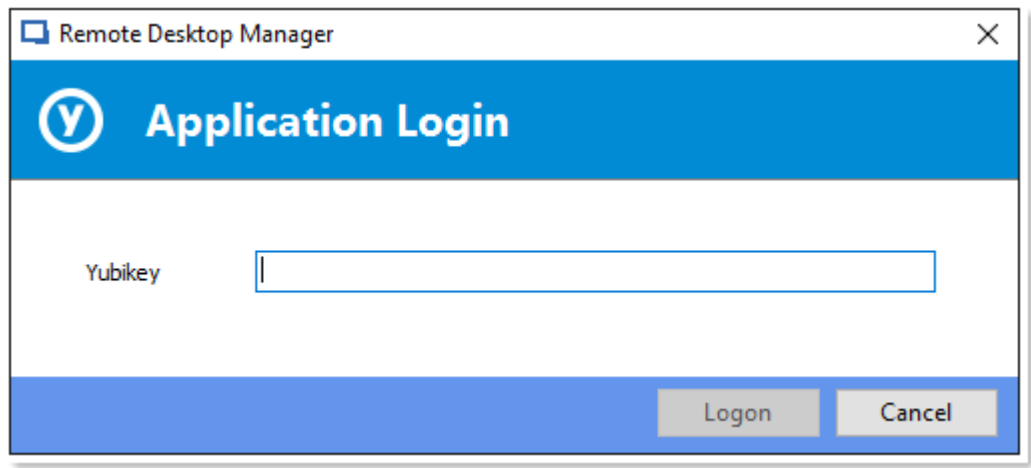

*Yubikey Application login*

#### <span id="page-130-0"></span>**5.1.3 Duo**

# **DESCRIPTION**

Remote Desktop Manager allows you to configure a Duo Authentication to provide an additional security layer when opening a data source.

# **SETTINGS**

Before you start the configuration, make sure you have created yourself a Duo account and also have installed the Duo application on your compatible device.

There is three methods to use with Duo: by land line, by text message or by using their application.

1. In your Duo account you will need to protect the application **Web SDK**.

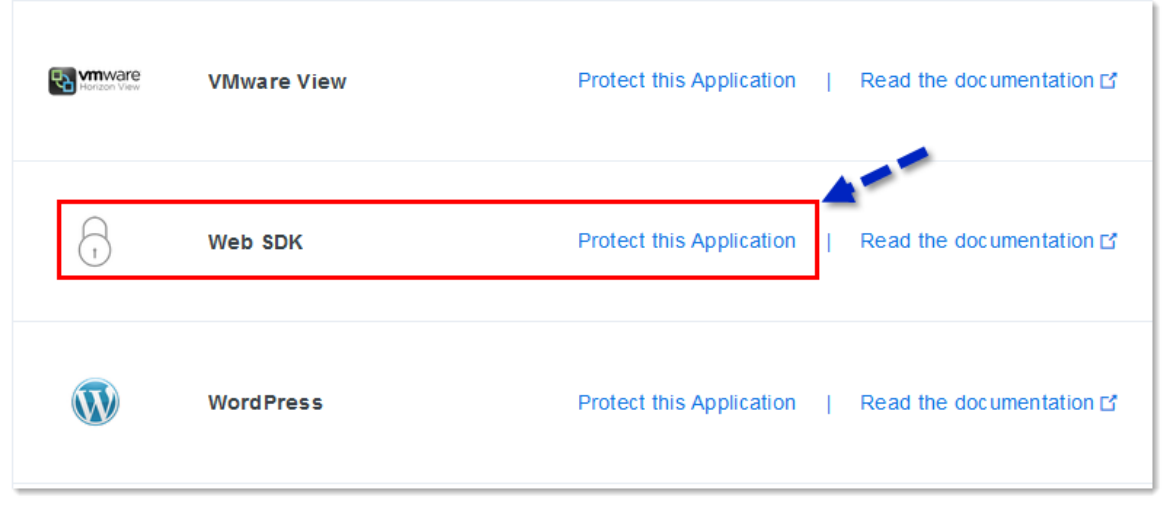

*Web SDK application*

2. In Remote Desktop Manager select Duo as your Two factor authentication and click on **Duo** *–* **General Settings**.

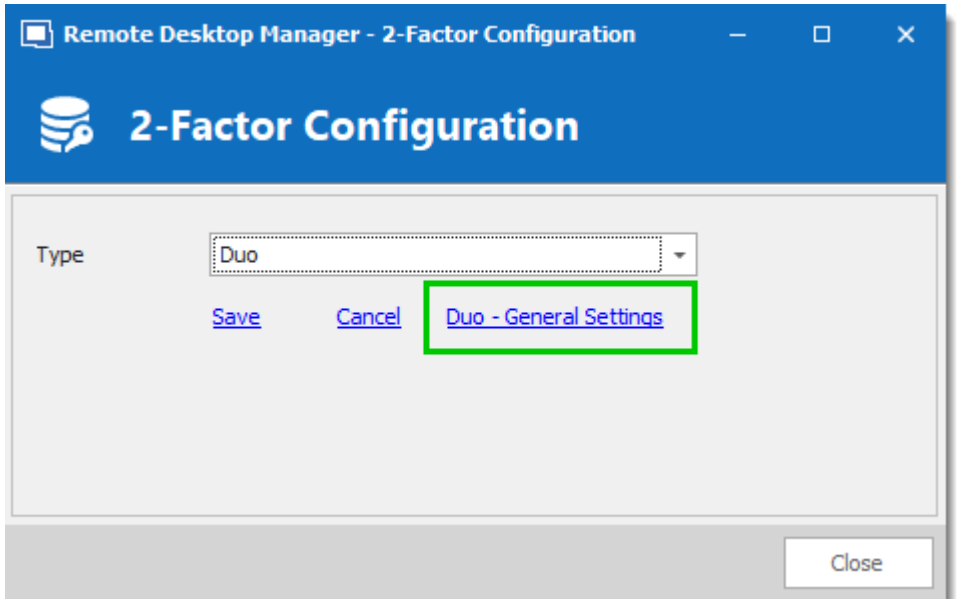

*2-Factor Configuration*

3. All the information necessary to fill in the **Duo Settings** fields will be generated by your Duo account.

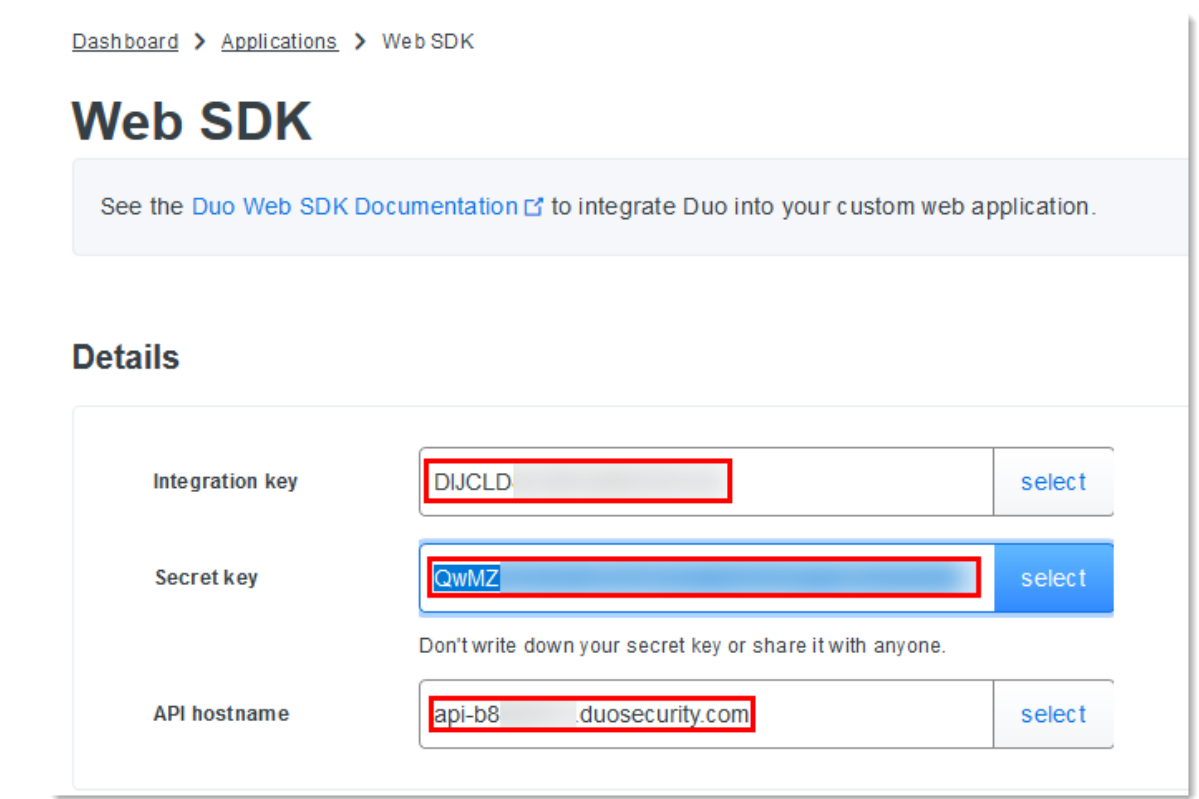

*Duo Account - Web SDK*

4. Copy and paste all the information and click on **Check** to validate the information.

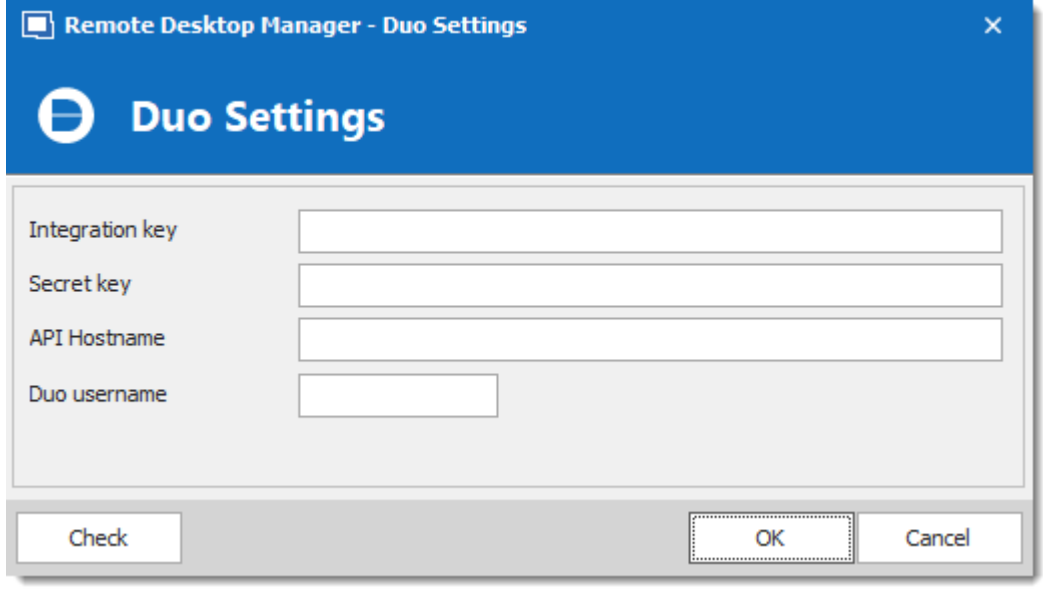

*Duo Settings*

5. Click on **Save** to authenticate yourself with your Duo account that has just been activated.

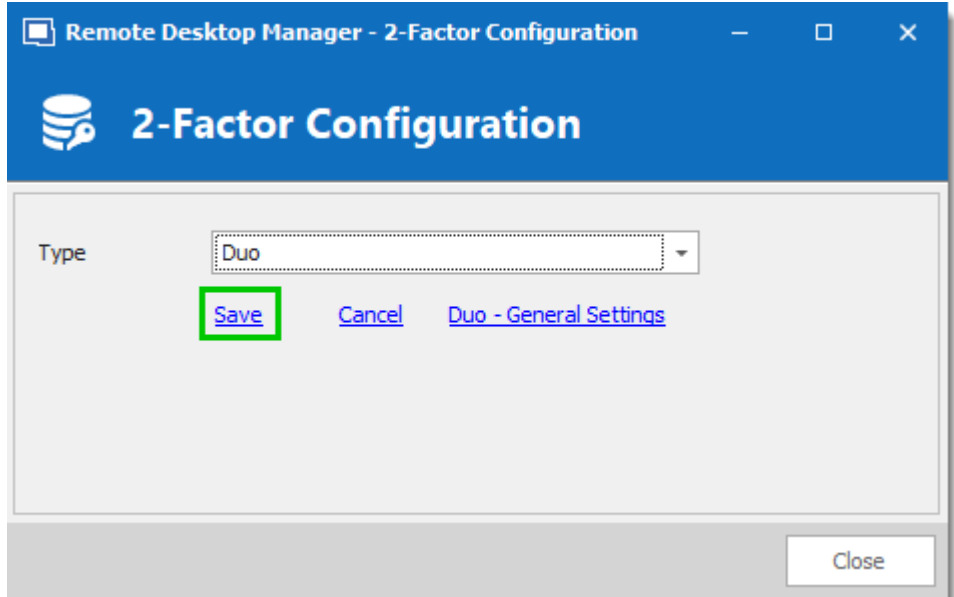

*Duo Confiugration - Save settings*

6. If you have more than one device connected to your Duo account, select the device you wish to use for your 2-Factor authentication.

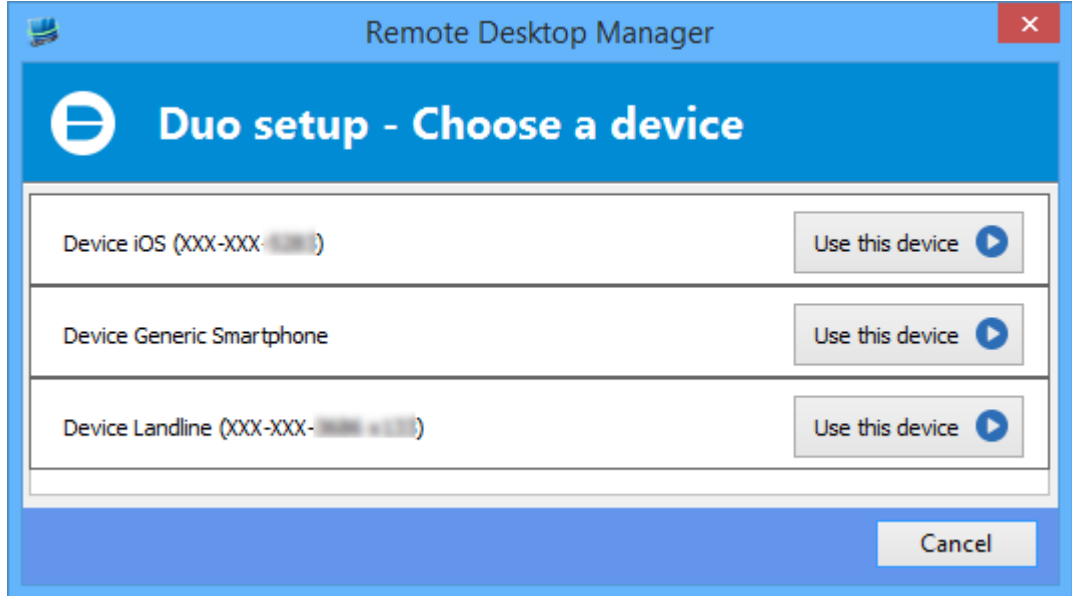

*Duo setup - Choose a device*

7. Select the method by which you would like to receive your Duo Passcode.

- · **Duo Push**: The code is "pushed" to your Duo application.
- · **Send SMS**: You will receive the code by SMS on your registered phone number.
- · **Phone**: You will receive a phone call and a computer generated voice will dictate the code to you.

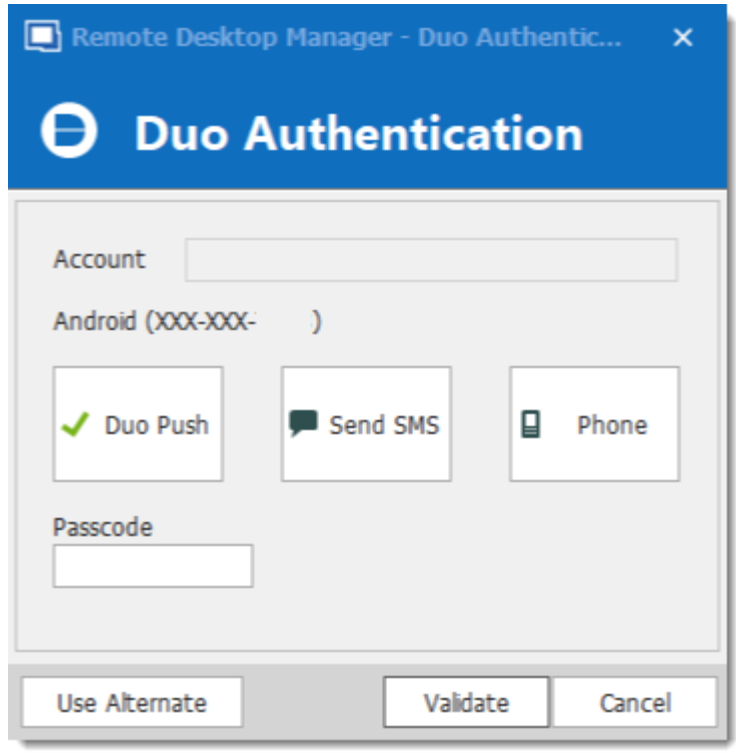

*Duo Setup*

Once you have completed all the steps, you will be prompted with the Duo Authentication every time you connect to your secured data source.

#### <span id="page-134-0"></span>**5.1.4 AuthAnvil**

## **DESCRIPTION**

Remote Desktop Manager allows you to use AuthAnvil Authenticator to provide an additional security layer when opening a data source.

## **SETTINGS**

Before you start the configuration in Remote Desktop Manager, make sure you have created and configured your AuthAnvil account. For more information please consult [https://authanvil.com/features/two-factor](https://authanvil.com/features/two-factor-authentication) [authentication](https://authanvil.com/features/two-factor-authentication).

1. Select AuthAnvil in Remote Desktop Manager as your 2-Factor Authentication and click on **Save**.

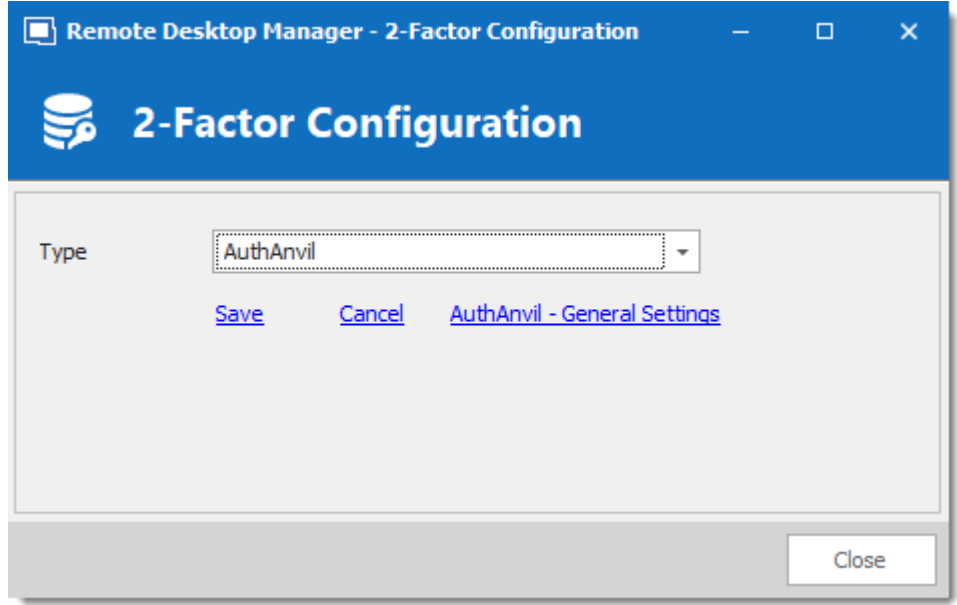

*AuthAnvil Configuration*

2. Enter the information of your AuthAnvil account and click on **Check** to validate the entered information.

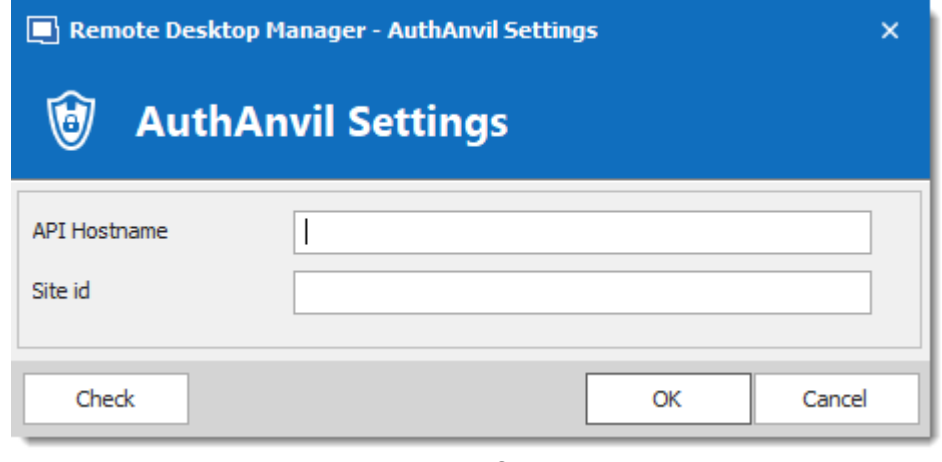

*AuthAnvil Settings*

## **5.2 Caching**

## **DESCRIPTION**

The caching mode will determine how the client will refresh the content of the data source when changes are detected. On large data sources caching is essential as it increases performance significantly.

This feature is only available when using an [Advanced](#page-149-0) Data Source.

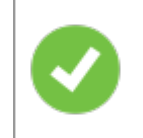

If the cache is outdated, press **CTRL + Refresh** or **CTRL + F5** to refresh the local cache. This will force the application to retrieve the entire content of the data source to recreate the cache.

# **SETTINGS**

The **Caching mode** option can be access via the *File – Data Sources – Edit Data Source – Advanced tab* of an [Advanced](#page-149-0) Data Source.

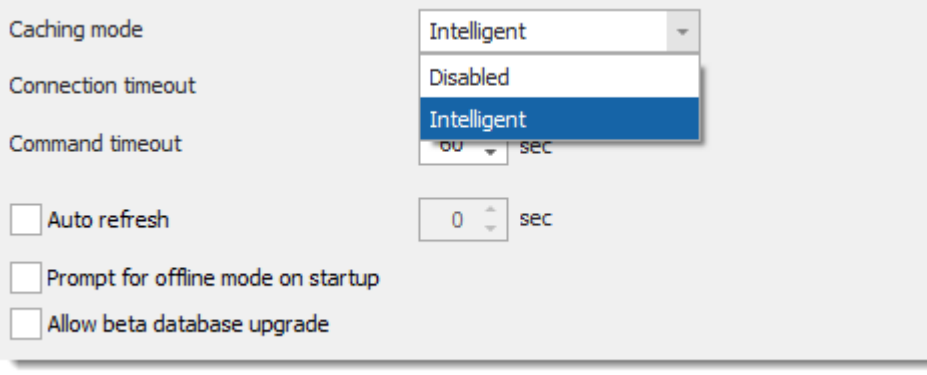

*Caching Mode*

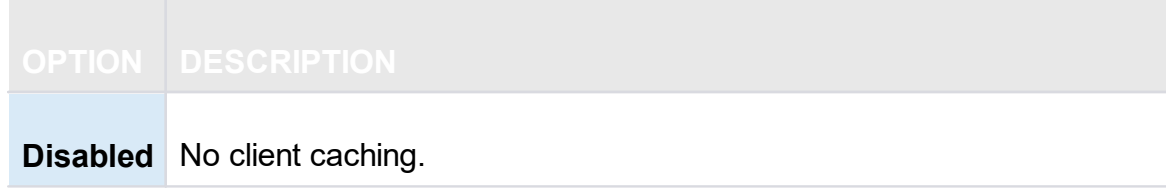

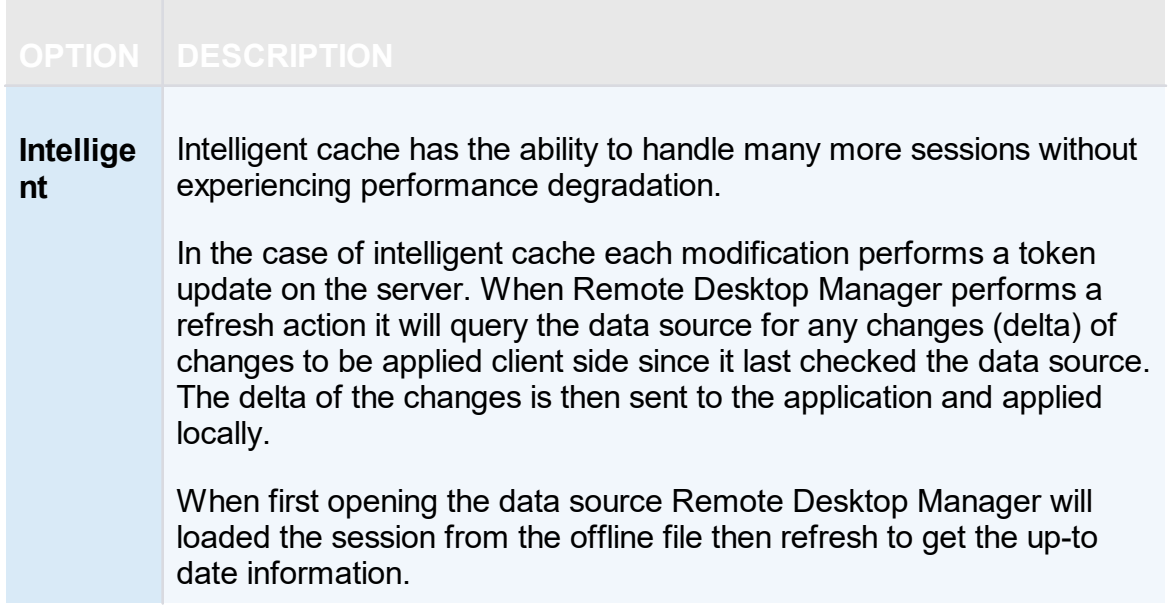

#### **LOCATION**

The client cache is persisted to disk in *%LocalAppData% \Devolutions\RemoteDesktopManager\[GUID:DataSourceID]*

There are three engines for the cache:

- · SQLite (offline.db).
- MCDF (offline.mcdf).
- · MCDF v2.0 (offline.mcdf2).

If using a version of Remote Desktop Manager prior to 11.2, the default engine will be the **SQLite**, in that case the database is encrypted using a non-portable computed key hash.

If using version 11.2 or newer of Remote Desktop Manager the default cache engine will be the **Microsoft Compound Document Format (MCDF)** files.

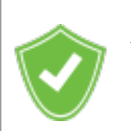

You can enhance the security of the offline file by setting the Enhanced security in *File – Options – Security – Offline Security.*

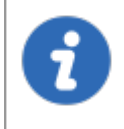

Depending on the configuration of the Caching mode & the [Offline](#page-260-0) mode the offline file may still exist since the file servers as a dual purpose caching & offline line support.

## <span id="page-138-0"></span>**5.3 Create a data source**

## **SETTINGS**

1. Open the **Data Source Configuration** window in *File - Data Sources* or by clicking the **ellipsis** button (Will only show if you already have 2 existing data sources configured in Remote Desktop Manager) at the top of the Navigation Pane.

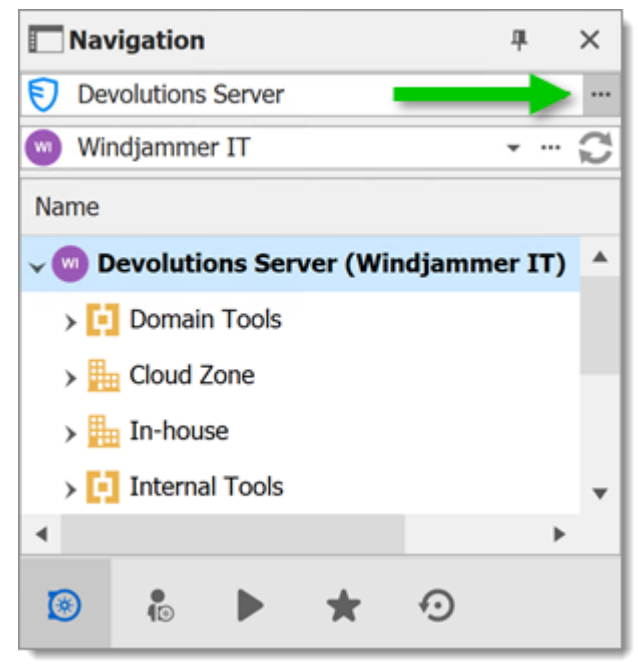

*Open Data Source menu*

2. Click the **Add a New data source** button.

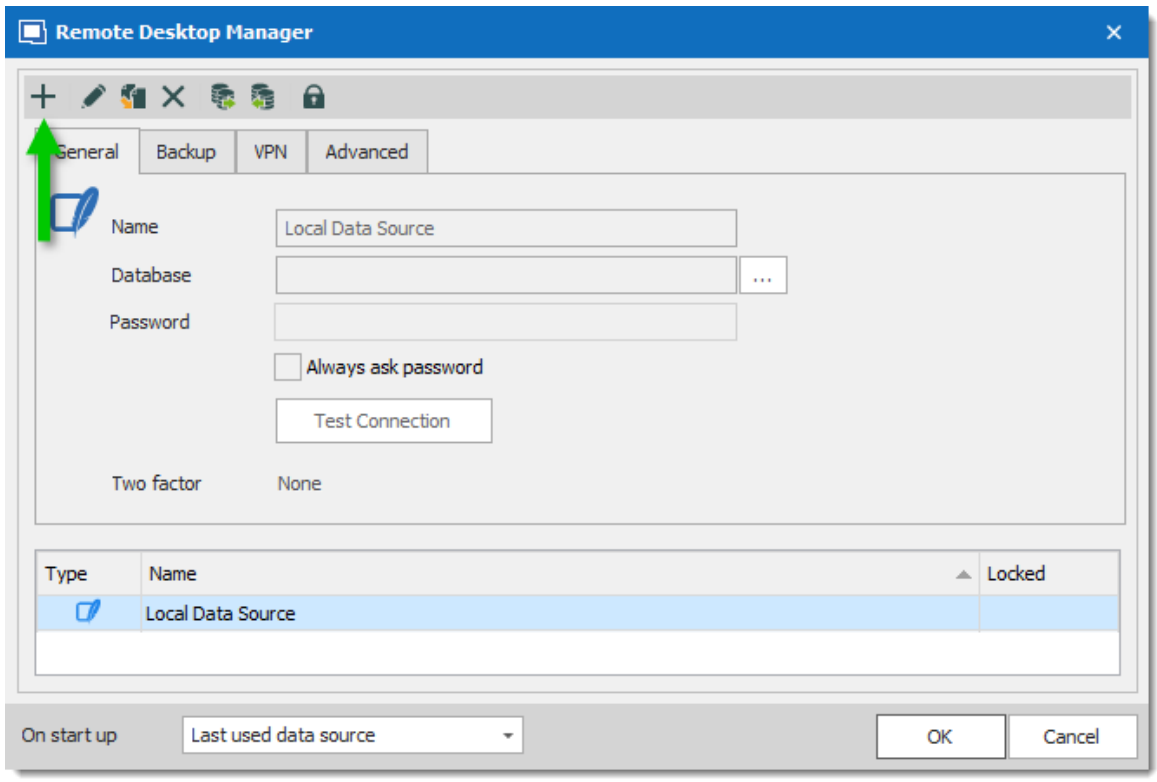

*Add a new Data Source*

3. Select the type of data source to create.

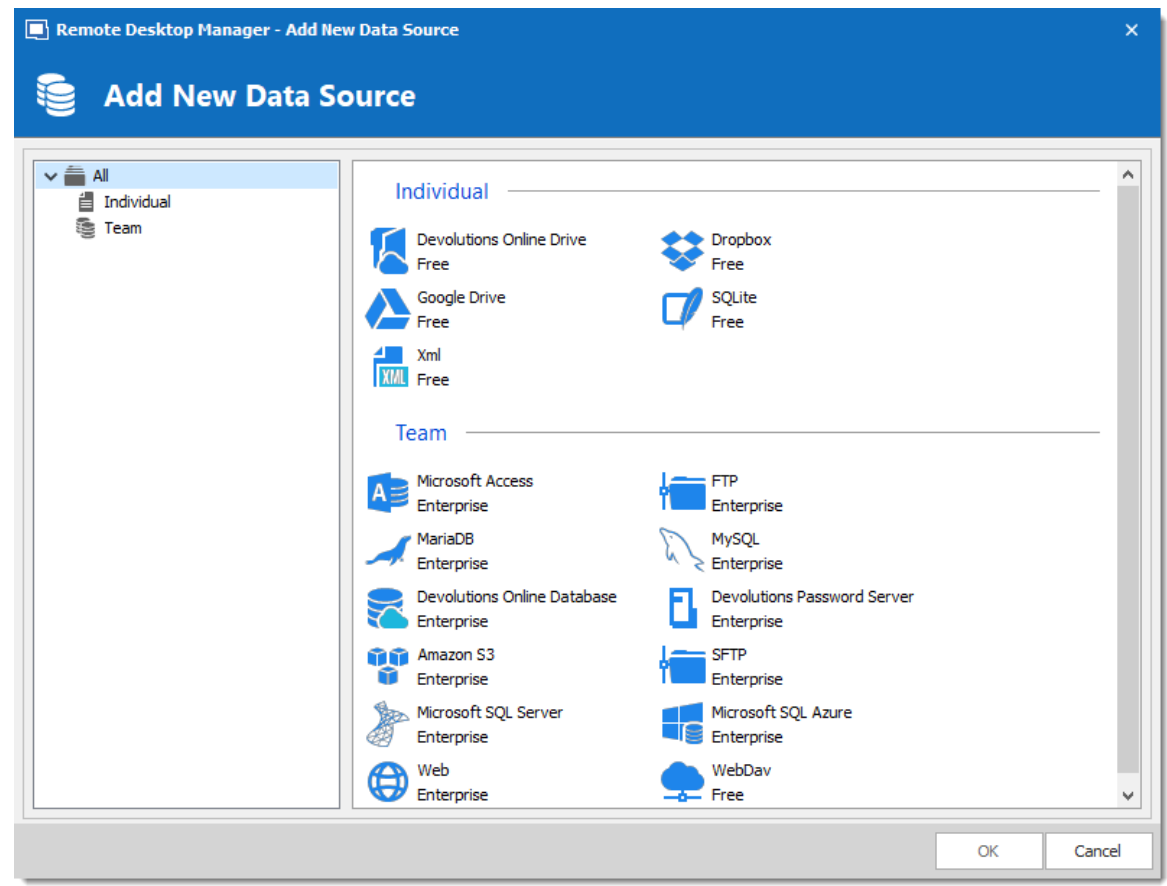

*Select your Data Source type*

4. Configure the connection settings. To validate the information, click the **Test Server** or **Test Connection** (depending on the type of data source being creating).

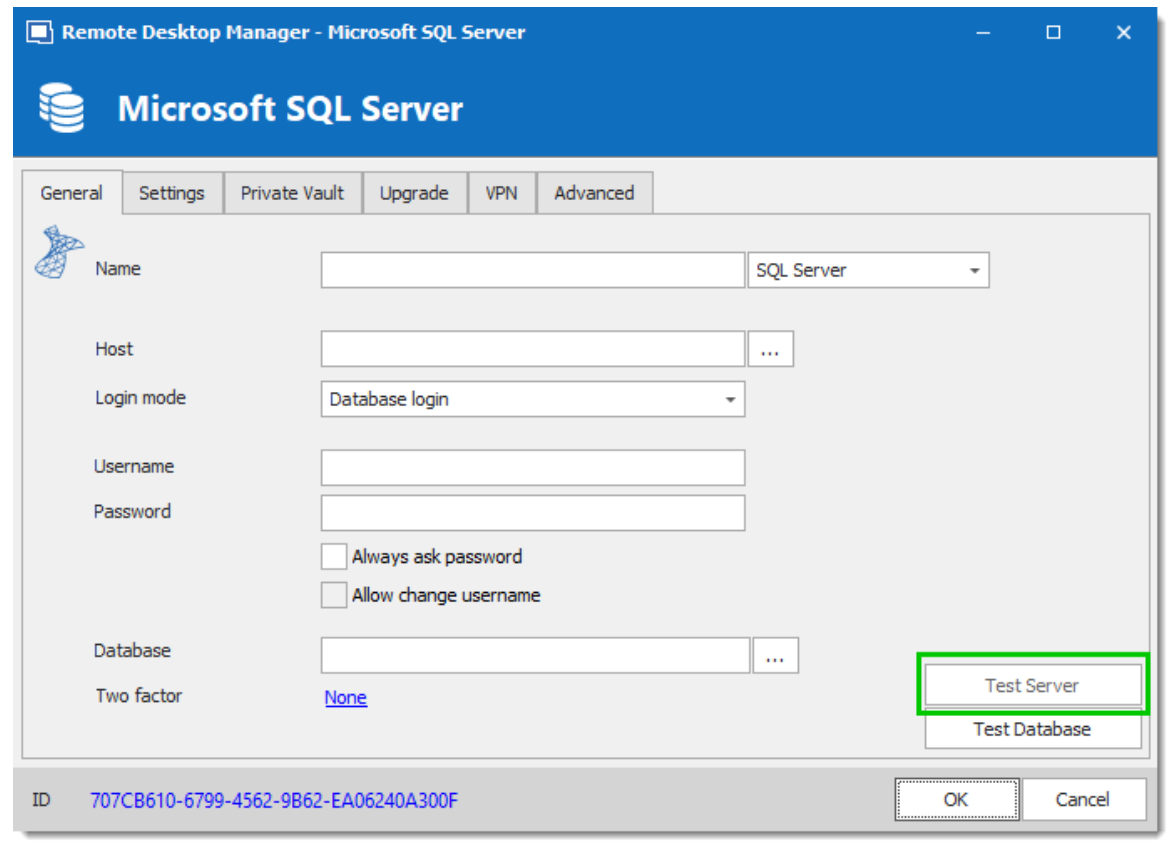

*SQL Server - Connection Tab*

5. Once created, select the new data source by selecting it from the data source drop down list at the top of the Navigation Pane.

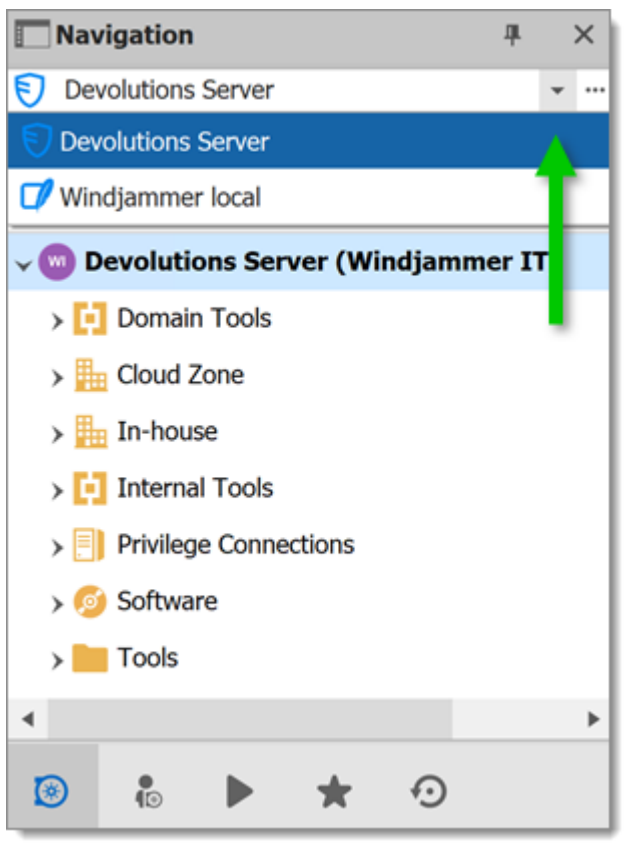

*Select your Data Source*

# **5.4 Data Source Types**

## **DESCRIPTION**

Remote Desktop Manager supports multiple types of data source. To start, decide which data source you'll be using.

> Upon initial installation, you will be running from a local data source which is a SQLite database.

# **DATA SOURCE TYPES**

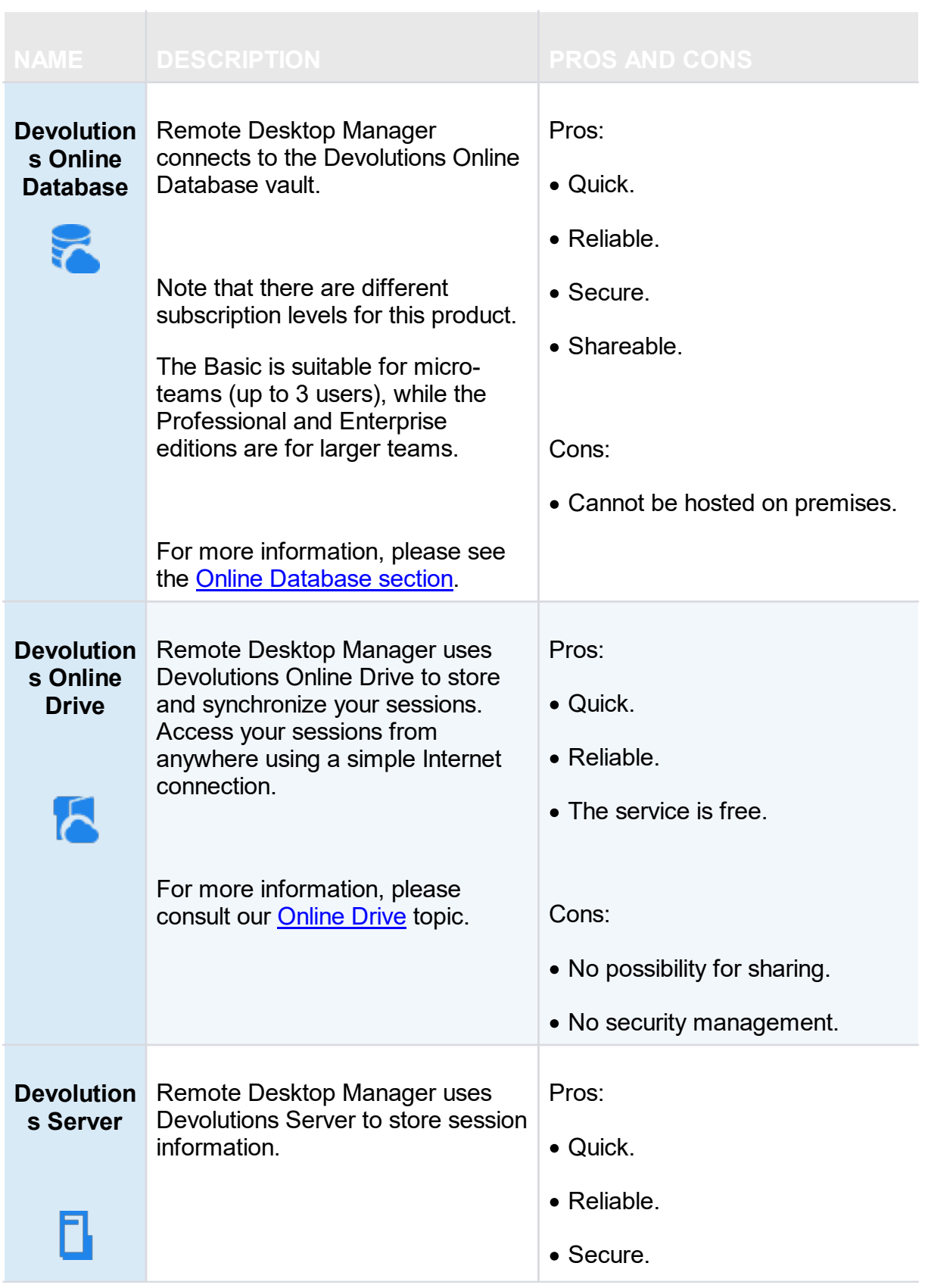
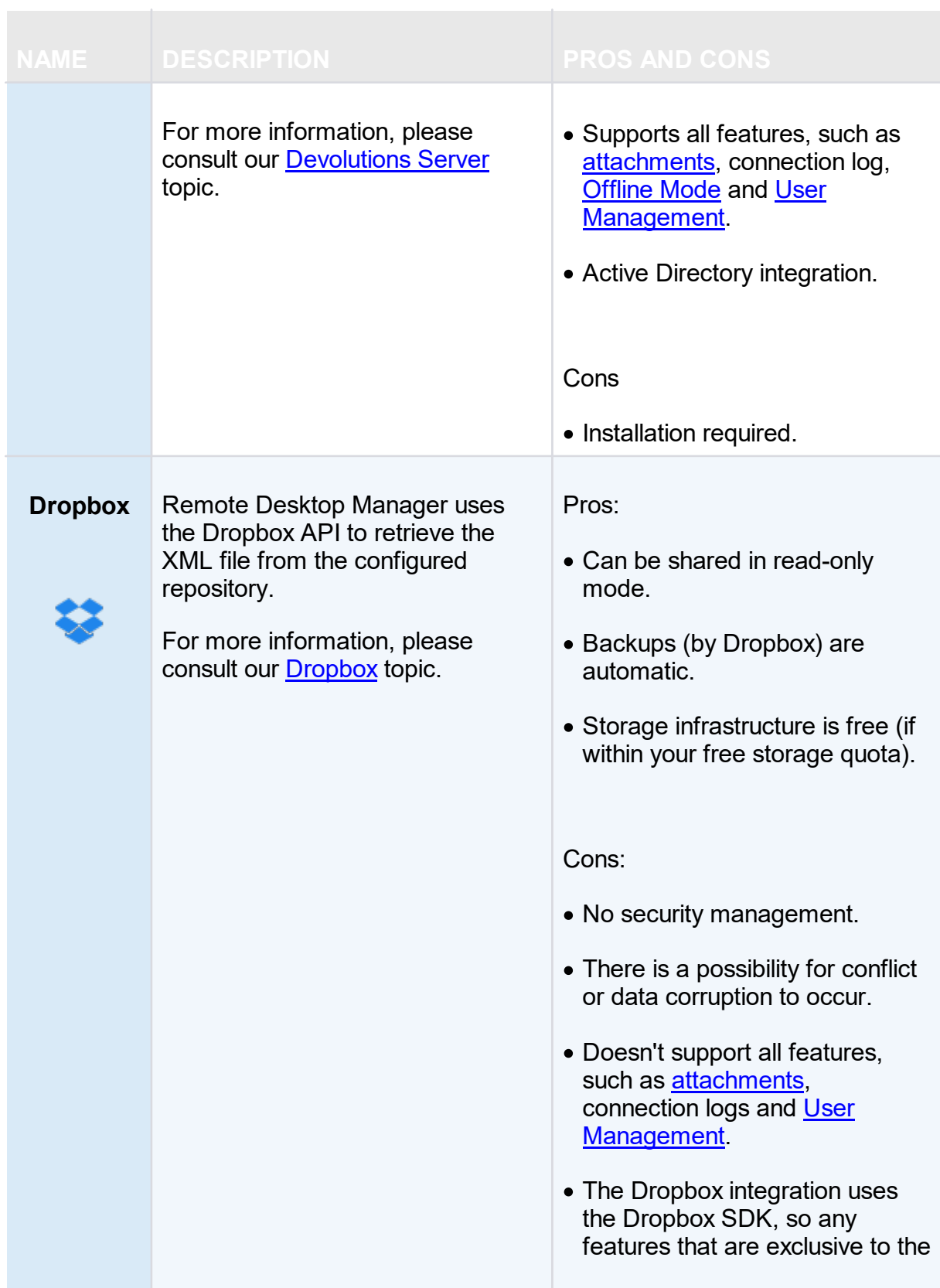

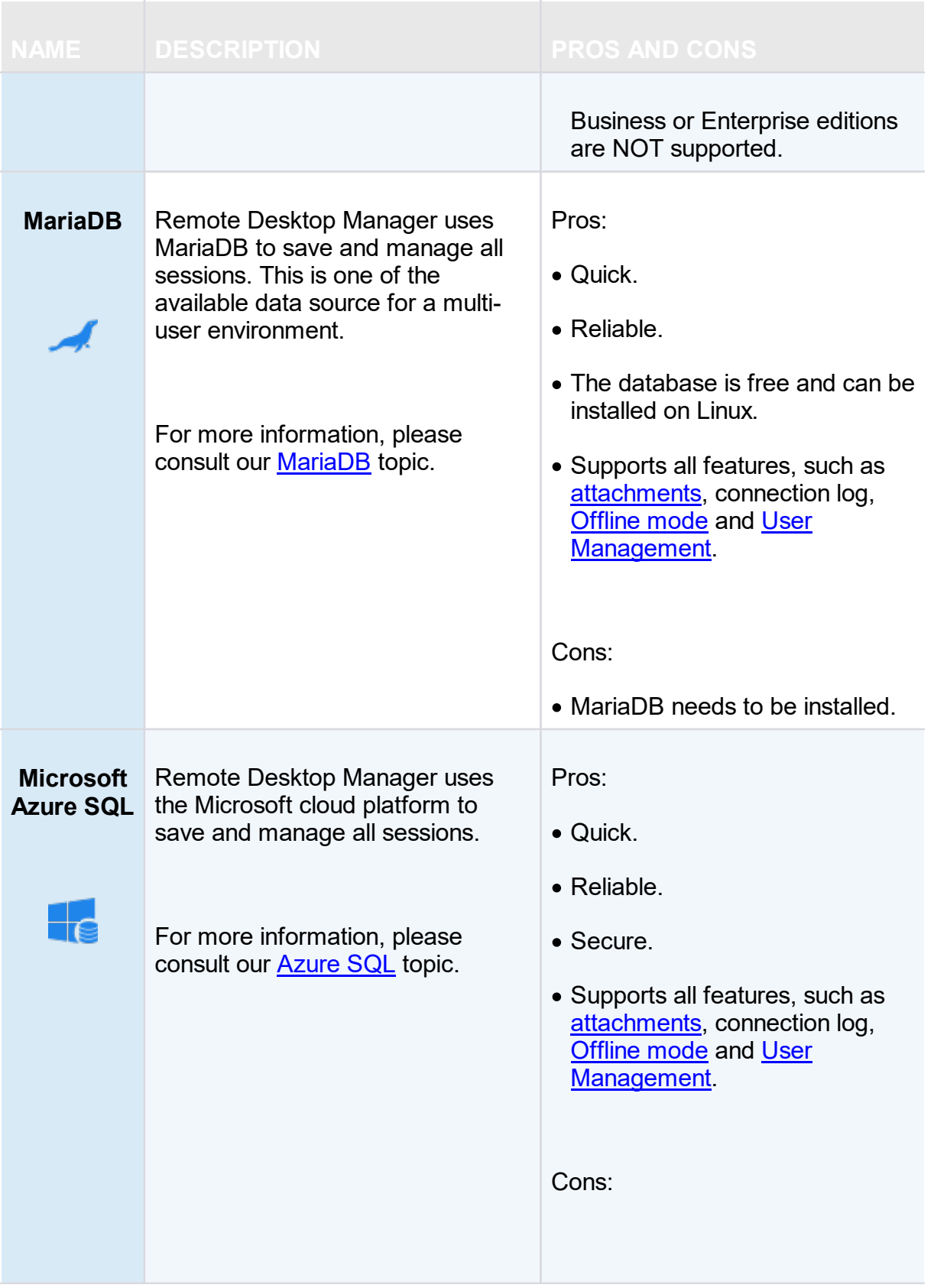

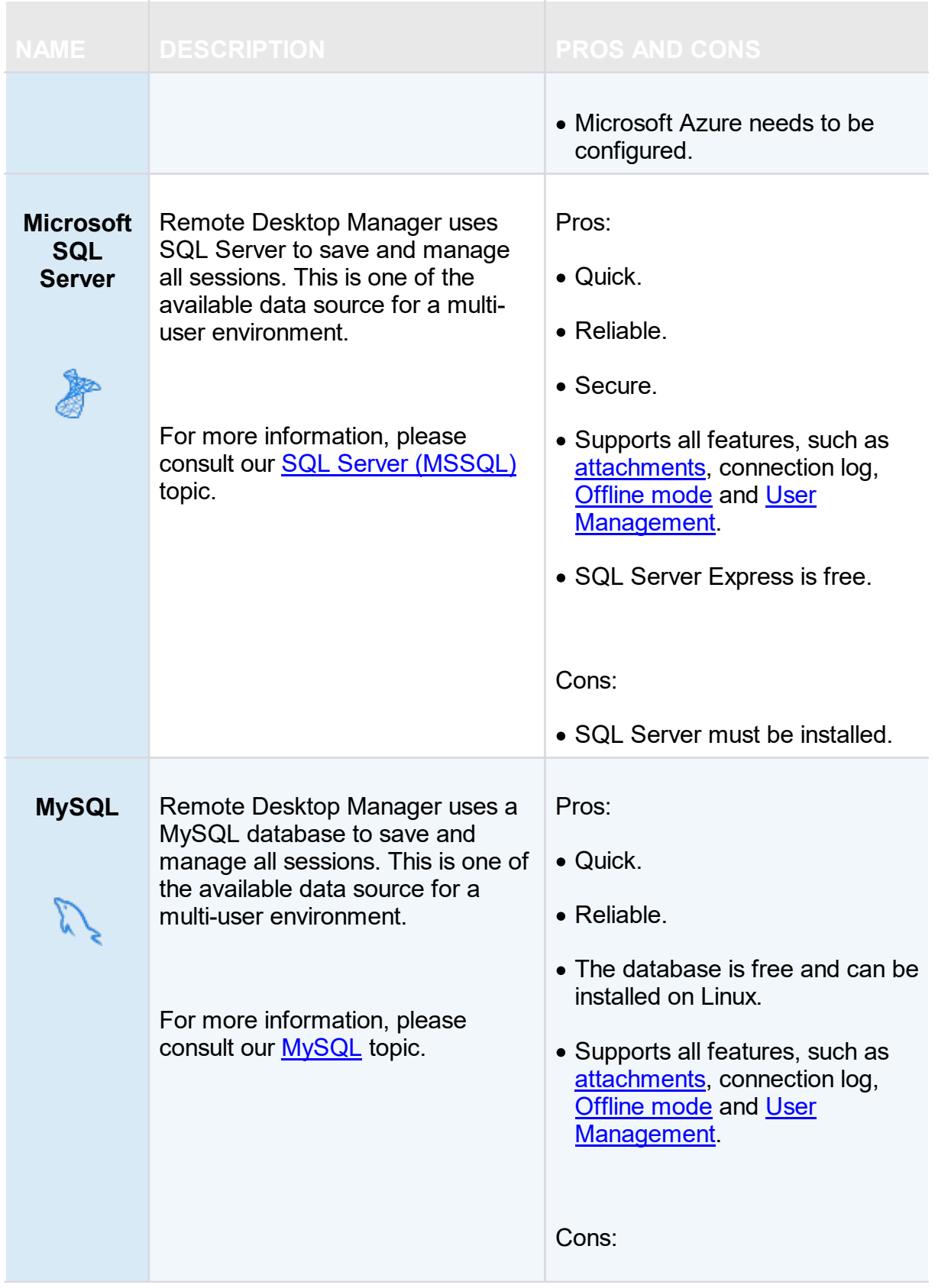

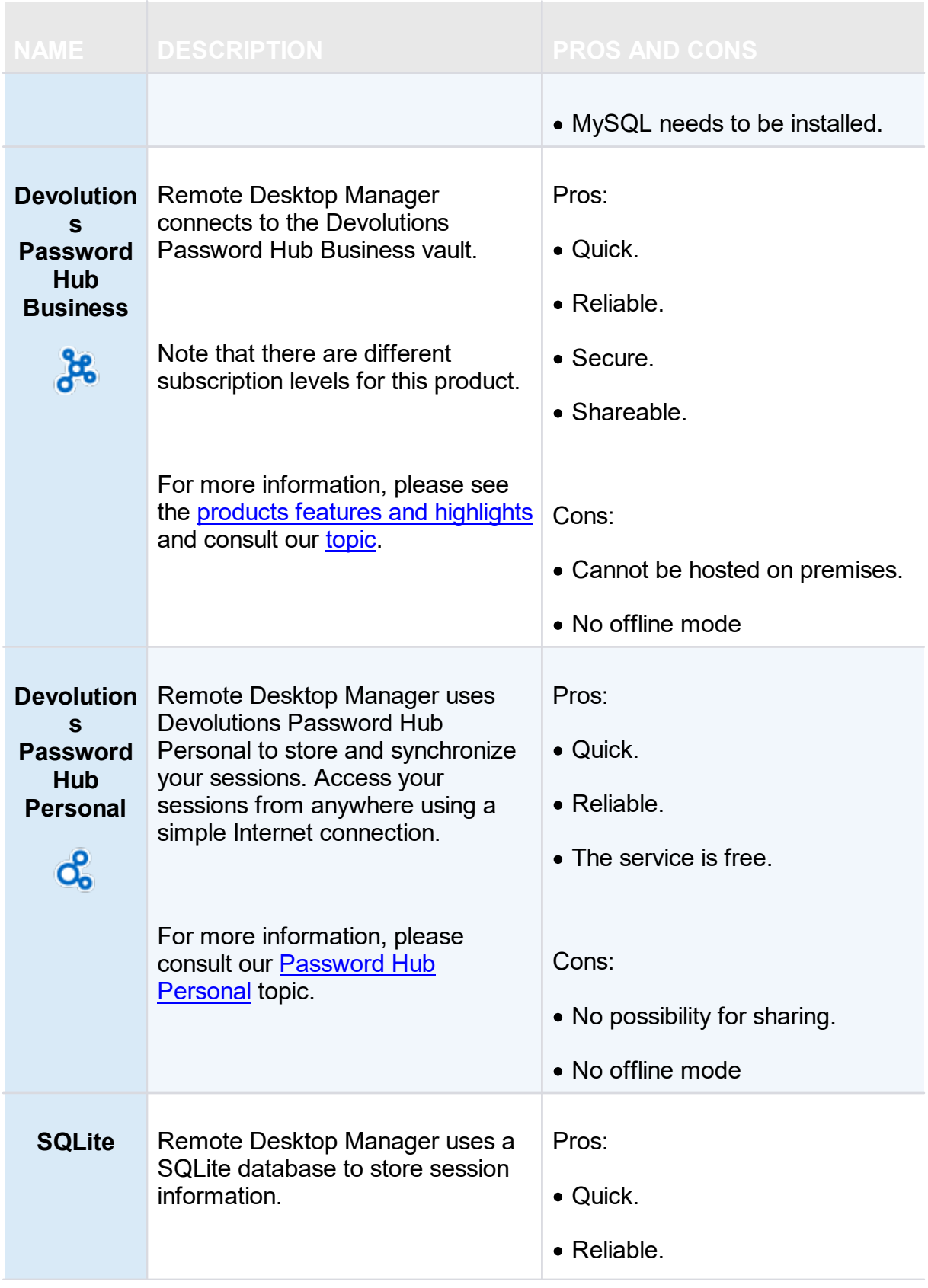

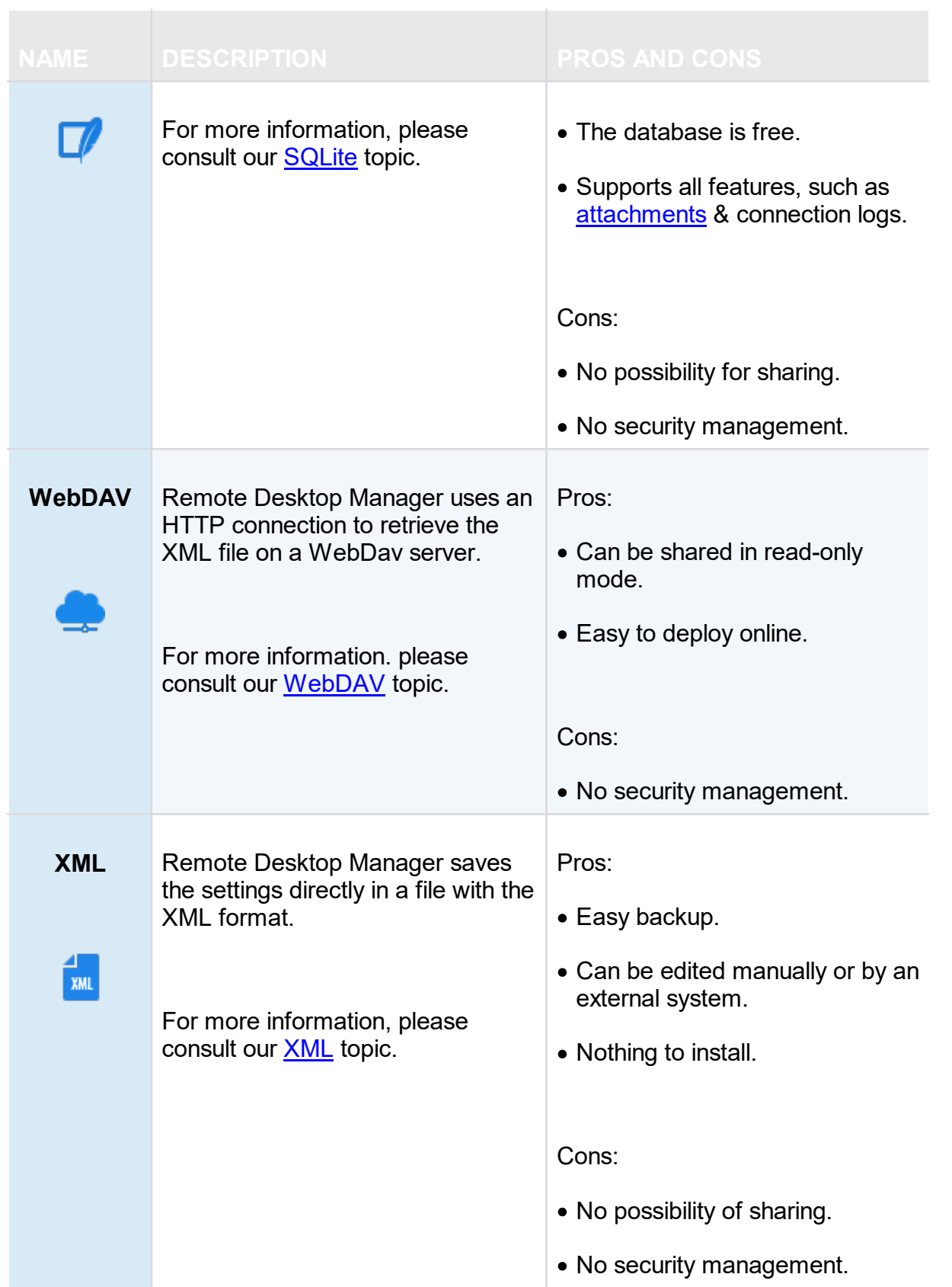

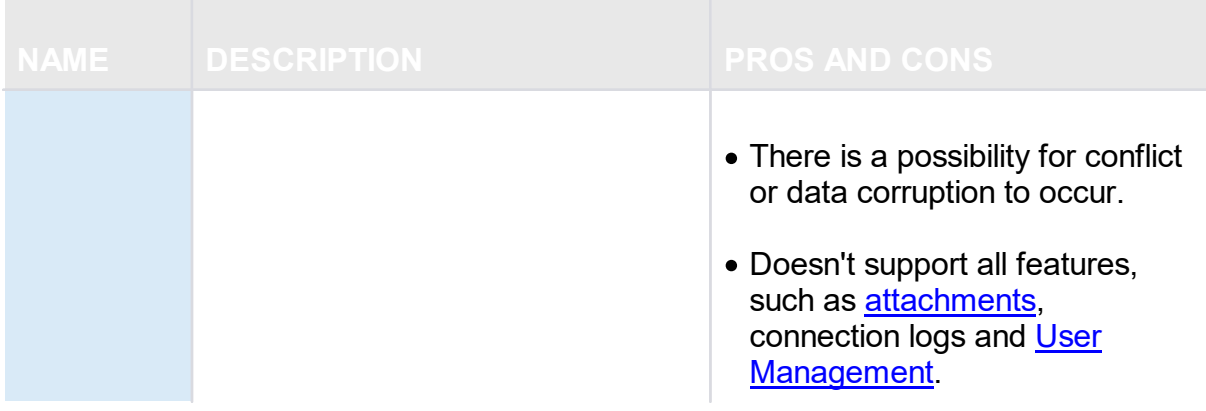

#### **5.4.1 Advanced Data Sources**

#### **DESCRIPTION**

**Advanced Data Sources** are highly configurable data sources, typically running on an advanced management system, such as a database management system orour own online services.

Advanced Data Sources greatly increase the set of managing features available to administrators, such as:

- · Document uploads and Entry Attachments.
- · Auditing and logging.
- · Advanced security with User [management](#page-432-0) and User Groups based [security](#page-607-0) system.
- · [Offline](#page-260-0) mode.
- · Multi-Factor [Authentication](#page-122-0)

Currently the Advanced Data Sources are:

- · [Devolutions](#page-156-0) Server.
- · [MariaDB](#page-163-0).
- · [MySQL](#page-170-0).
- · [Microsoft](#page-194-0) Azure SQL.
- · Microsoft SQL Server [\(MSSQL\)](#page-178-0).
- · [Devolutions](#page-222-0) Password Hub Business.
- **5.4.1.1 Devolutions Online Database**

## **DESCRIPTION**

Please consult topic **Online [Database](https://helpcloud.devolutions.net/dodb_introduction.htm)** for information on this service.

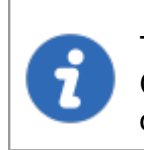

The User Groups [Management](#page-444-0) feature is not available in Devolutions Online Database. Only the Security Group Management system is offered with this type of data source.

## **SETTINGS**

**GENERAL**

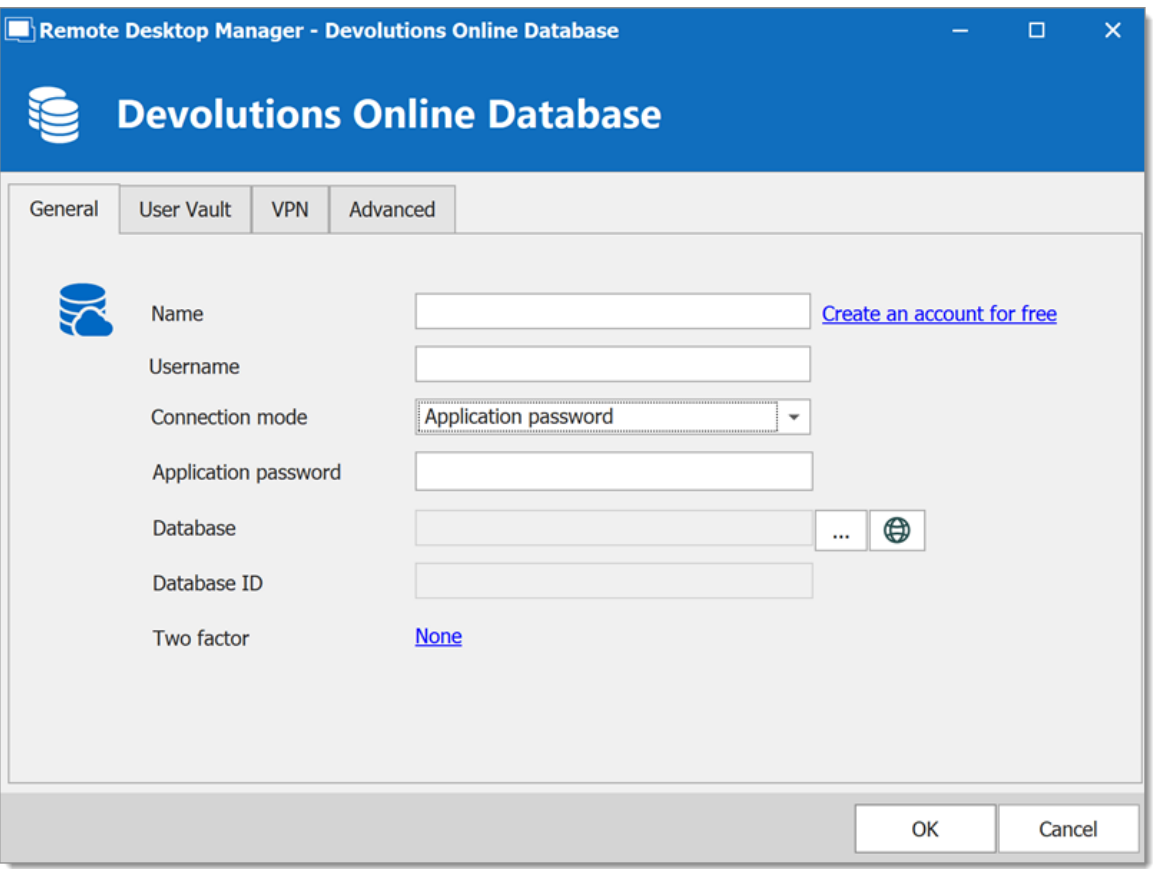

*Devolutions Online Database - General Tab*

| <b>OPTION</b>                                   | <b>DESCRIPTION</b>                                                |
|-------------------------------------------------|-------------------------------------------------------------------|
| <b>Name</b>                                     | Enter the name of the data source.                                |
| Create an account for<br>free                   | Create a new Devolutions Account                                  |
| Username                                        | Enter your Devolutions Account username.                          |
| <b>Connection mode</b>                          | Choose the Default or Application password method.                |
| <b>Application password</b>                     | Enter your Application password.                                  |
| <b>Prompt for credentials</b><br>(Default only) | Prompts for the password every time a connection is<br>attempted. |

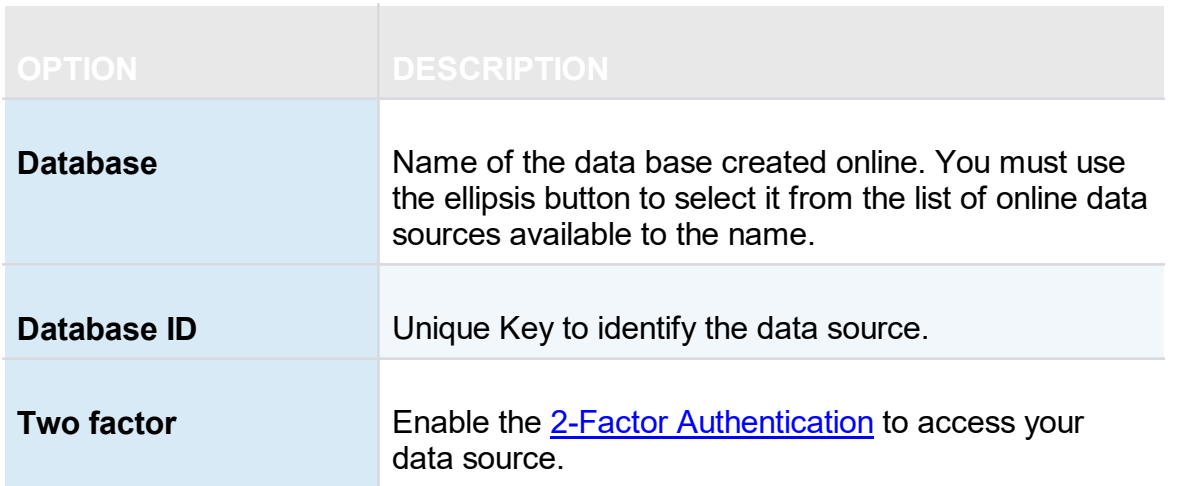

## **USER VAULT**

Connect your **Devolutions Online Database** to a **User Vault** stored in a **Devolutions Online Drive** file (.dod), thus creating your own **User Vault** containing entries and credentials that no one else has access to.

For more information please see User [Vault](#page-224-0).

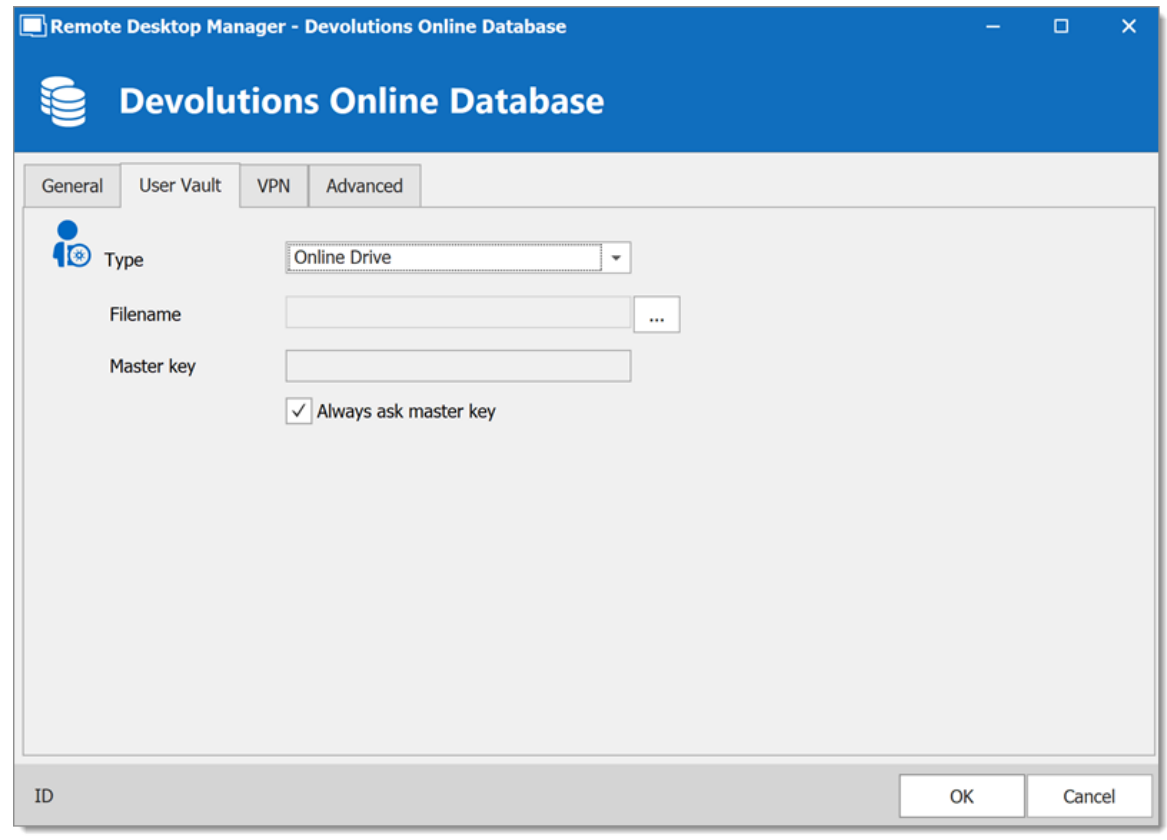

*Devolutions Online Database - User Vault*

### **VPN**

Open a VPN to access your data prior to connecting to your **Devolutions Online Database**.

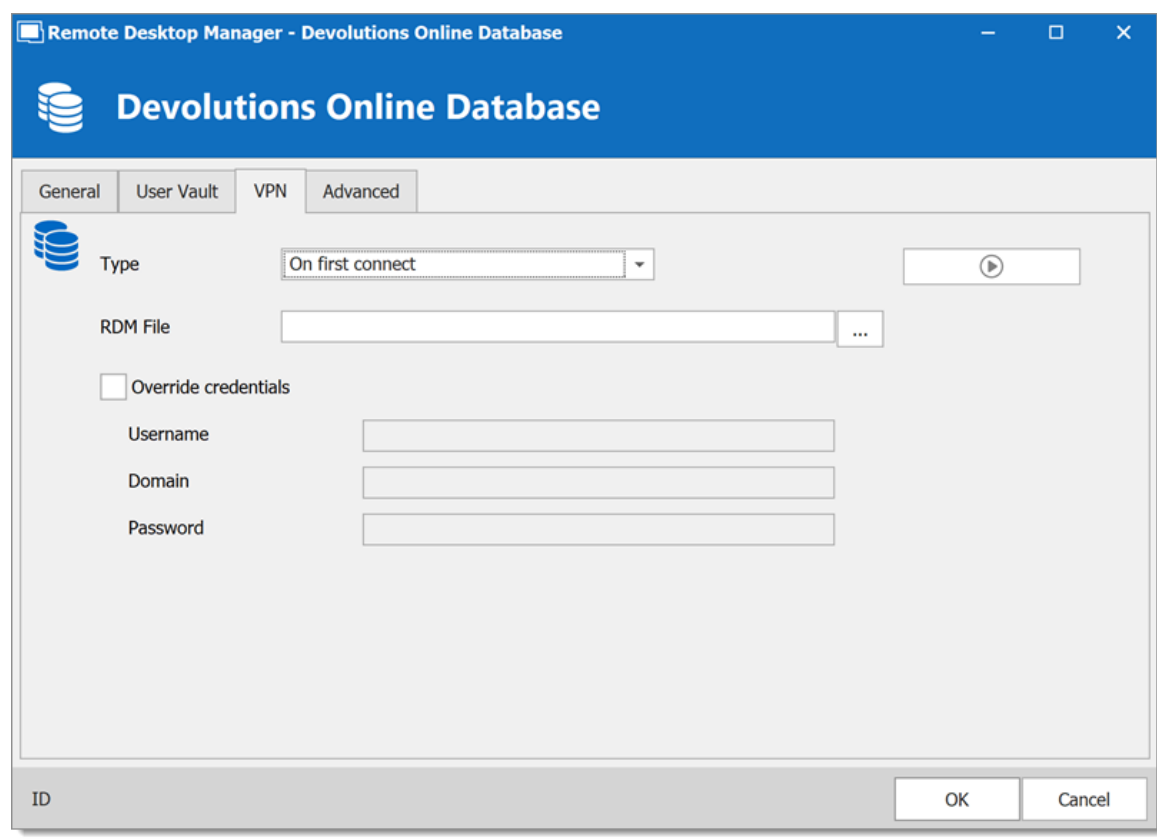

*Devolutions Online Database - VPN*

## **ADVANCED**

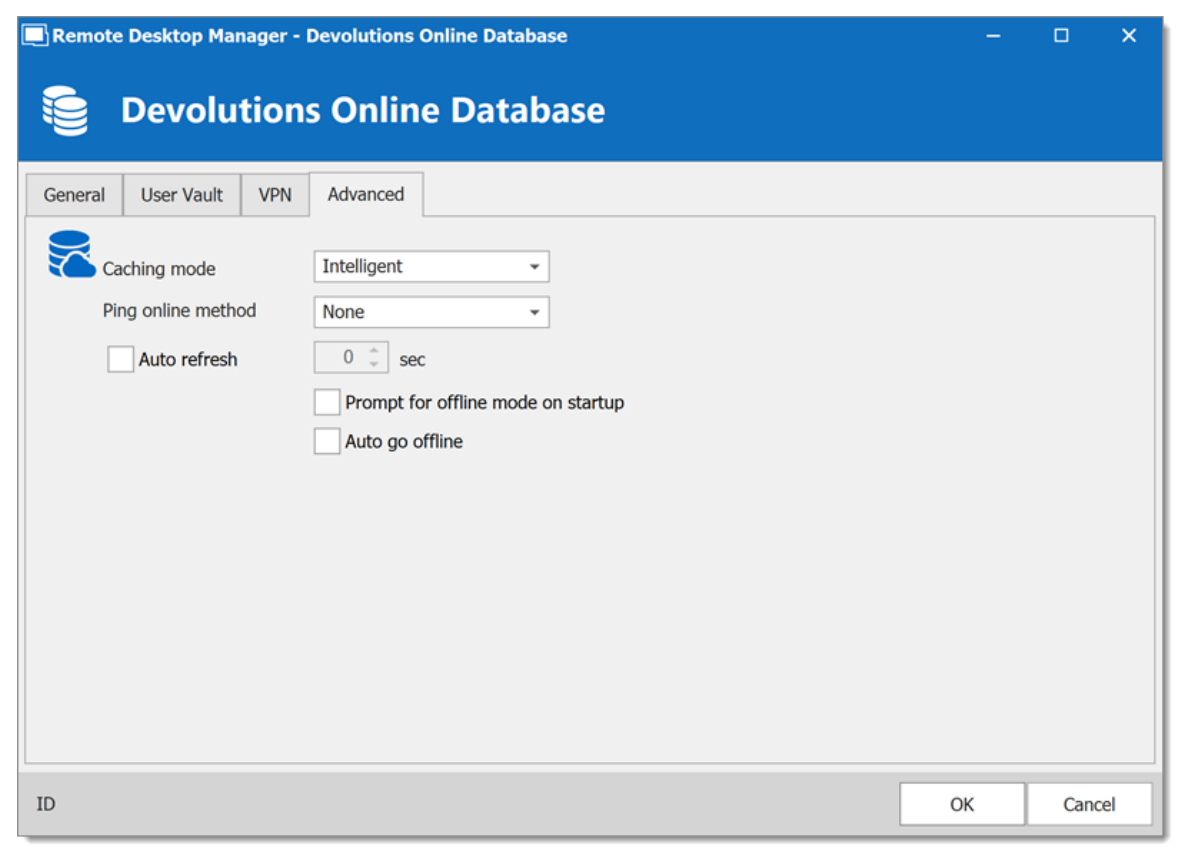

*Devolutions Online Database - Advanced*

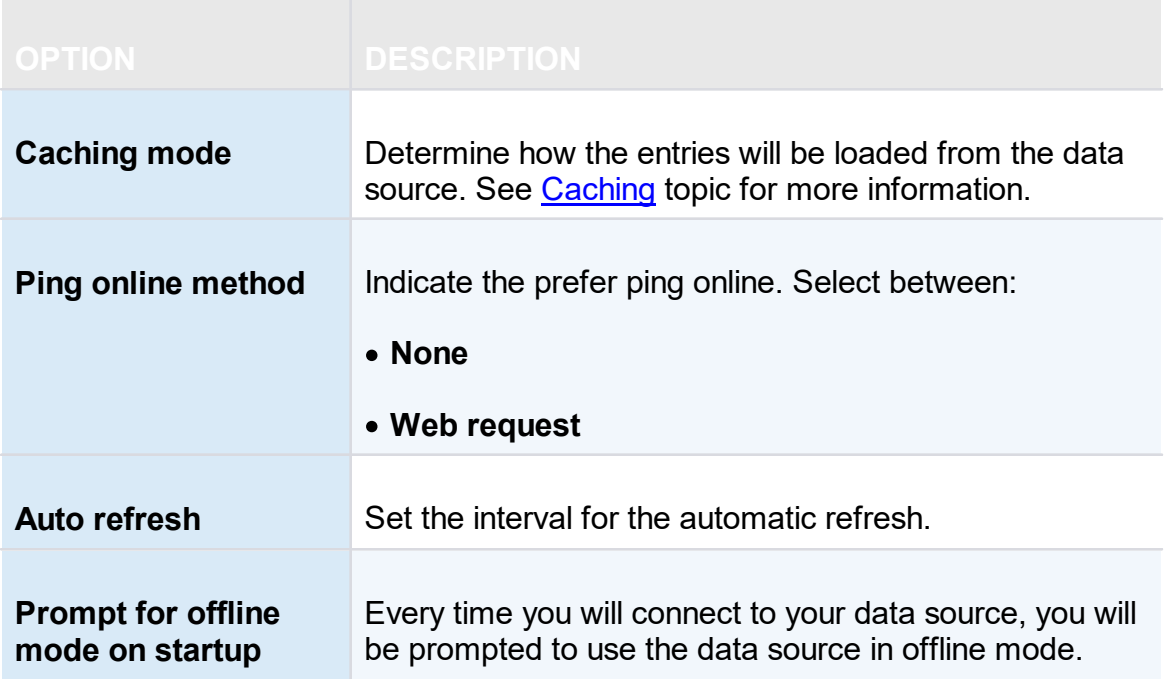

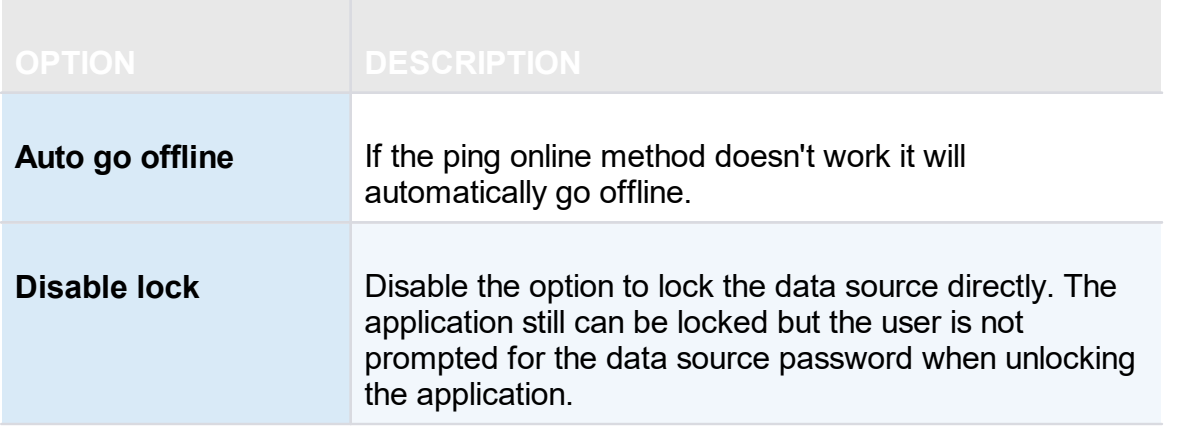

#### <span id="page-156-0"></span>**5.4.1.2 Devolutions Server**

## **DESCRIPTION**

F. **Devolutions Server (DVLS)** allows to control access to privileged accounts and manage sessions through a secure solution. For more information, consult the product's web site [here.](https://server.devolutions.net)

### **HIGHLIGHTS**

- · Highly secured server for your company.
- · Shared connection and credentials with multiple users.
- · Installed on-premises; can be deployed online.
- · Support Windows authentication and Active Directory group integration.
- · Optimized client and server side caching.

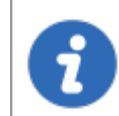

**Devolutions Server** supports **Microsoft SQL Server** and **Microsoft Azure SQL** as a data store.

For more information, please consult these topics:

- · [Devolutions](https://helpserver.devolutions.net/installing_rdms.htm) Server installation instructions
- · [Devolutions](https://helpserver.devolutions.net/securitychecklist.htm) Server Security Checklist

### **CONFIGURE THE SERVER DATA SOURCE ON ALL YOUR CLIENT MACHINES**

Enter a name of the data source and the URL for the Host. Ensure you use the correct protocol if SSL is required by the server (https).

Export the data source, then import the file in your client workstations as described [Import/Export](#page-257-0) Data Source.

#### **SETTINGS**

#### **GENERAL**

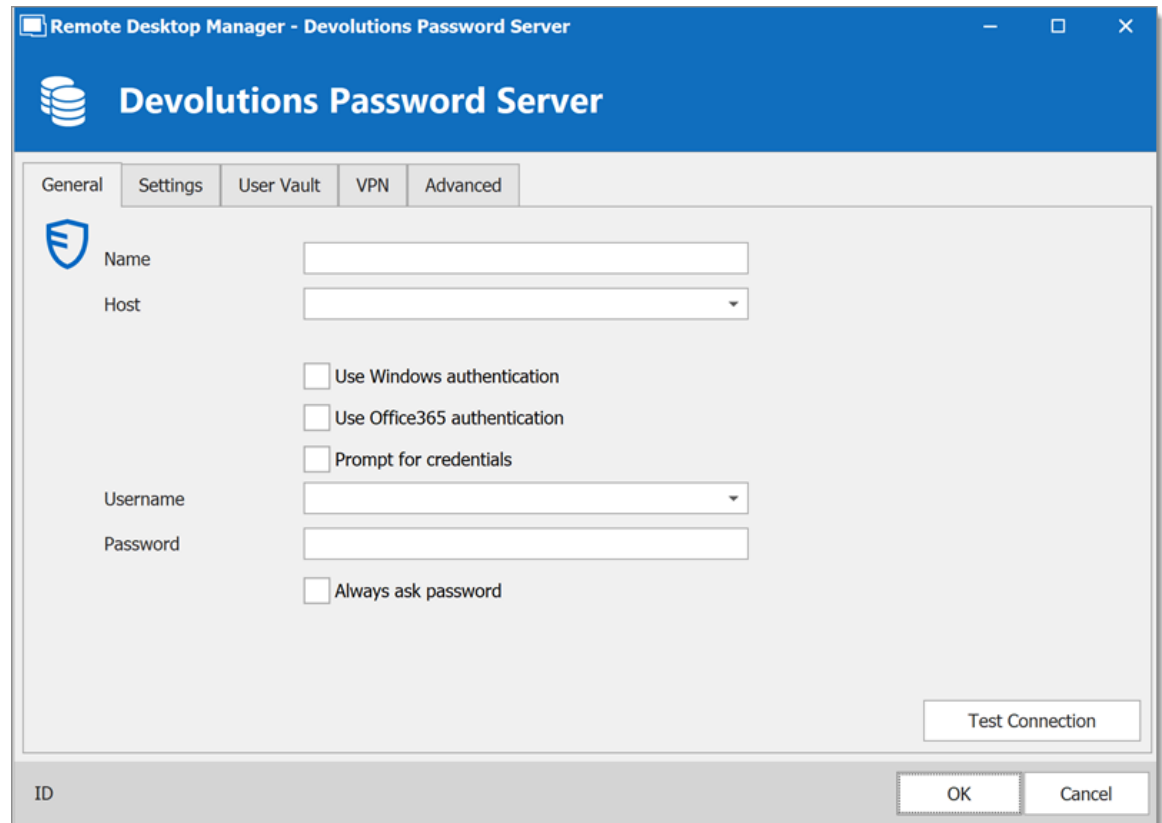

#### *Devolutions Server - General*

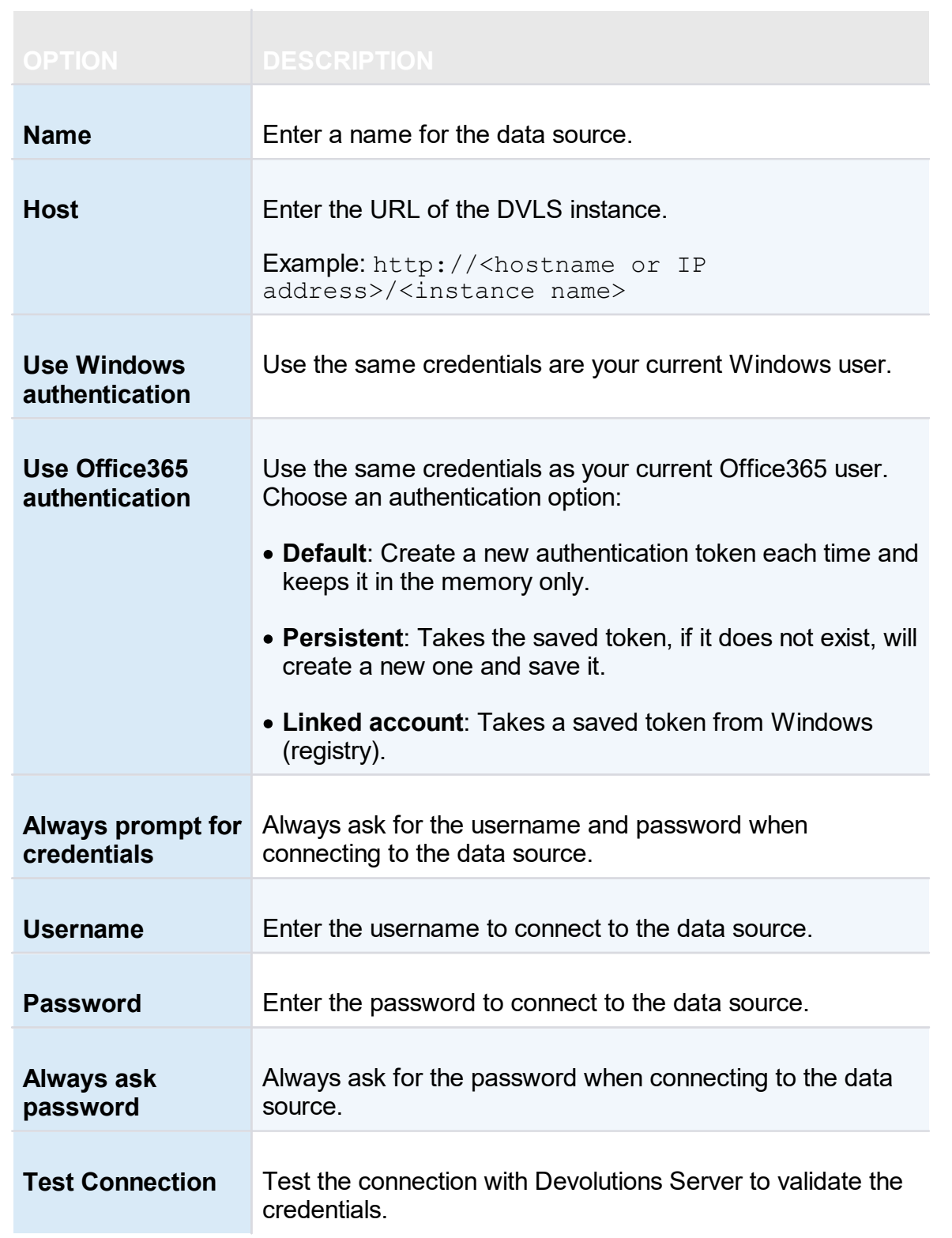

## **SETTINGS**

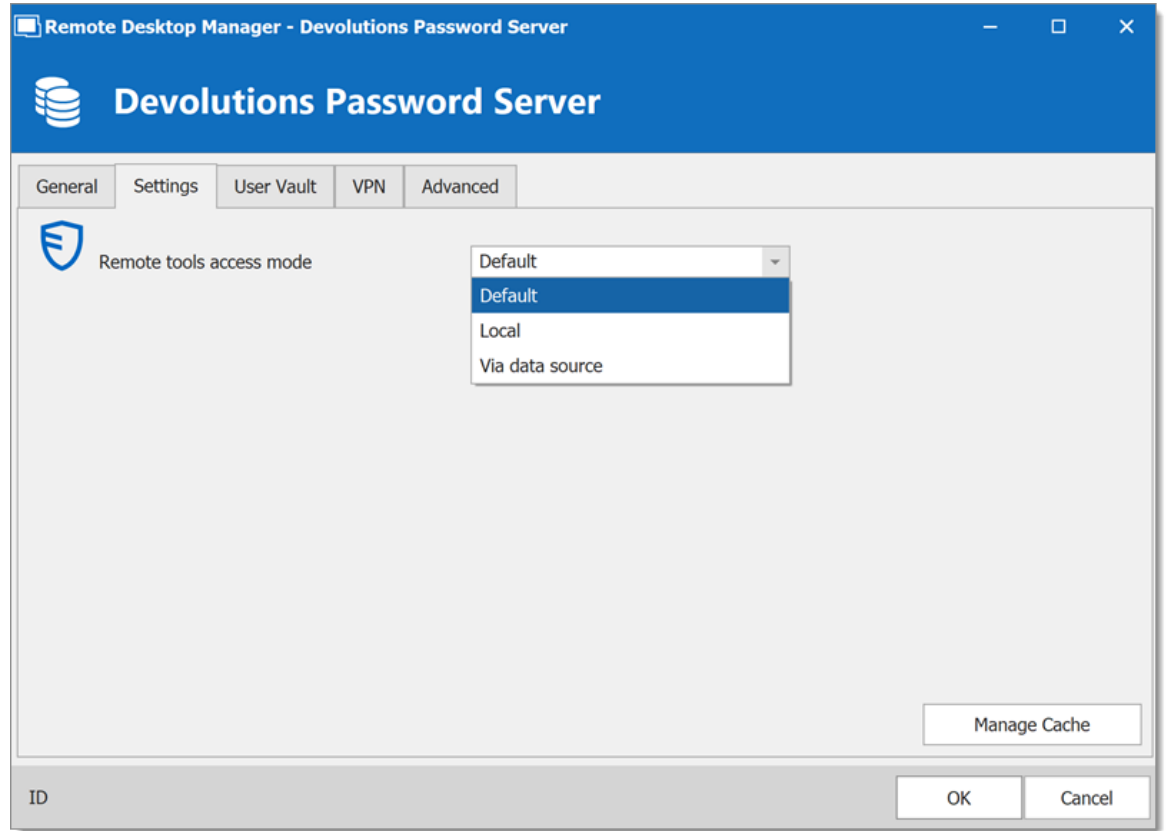

*Devolutions Server - Settings*

| <b>OPTION</b>                      | <b>DESCRIPTION</b>                                                                                                    |
|------------------------------------|----------------------------------------------------------------------------------------------------|
| <b>Remote tools</b><br>access mode | Select whether the Remote Tools will be accessed locally<br>or through the host.                                                                                                    |
| <b>Manage Cache</b>                | Manage the data source cache. On large data sources<br>caching is a must and will increase performance<br>significantly. For more information, please consult the<br><b>Manage Cache topic.</b> |

## **USER VAULT**

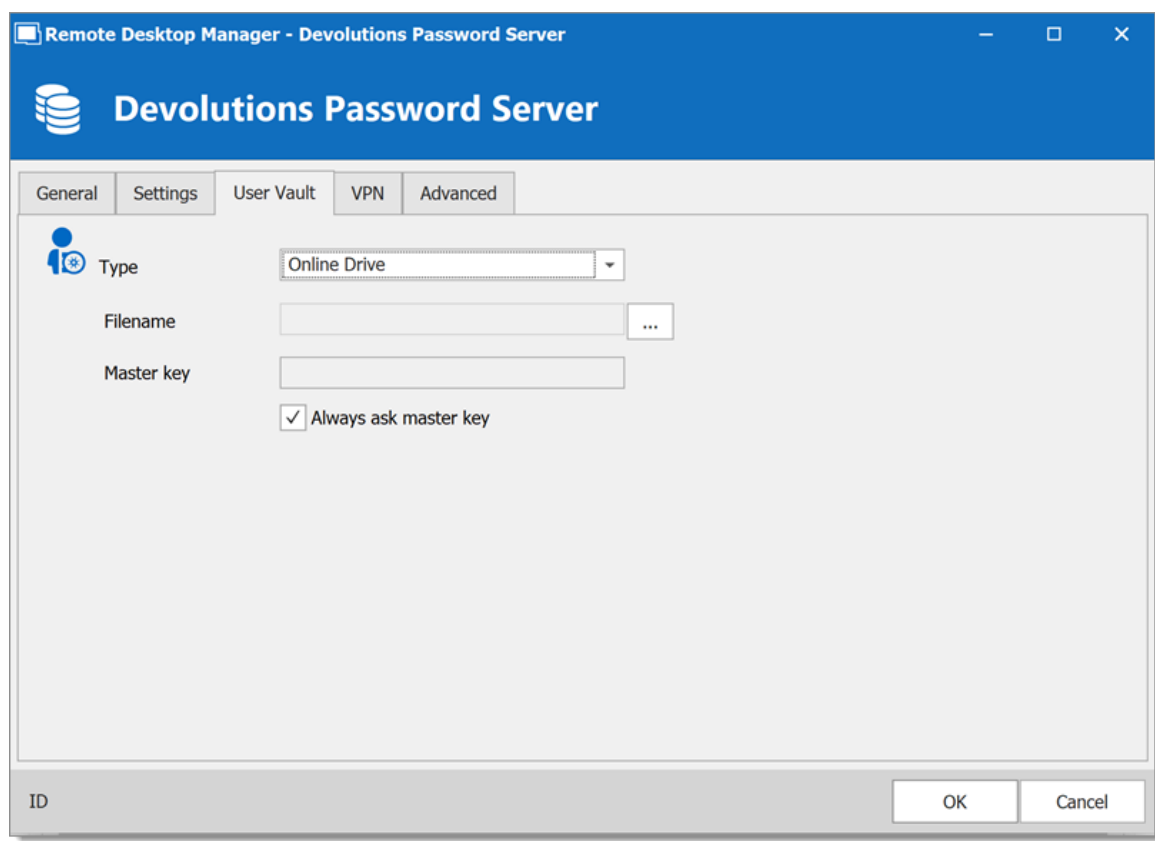

*Devolutions Server – User Vault*

| <b>OPTION</b> | <b>DESCRIPTION</b>                                                             |
|---------------|--------------------------------------------------------------------------------|
| <b>Type</b>   | Select the type of User Vault to use. Select between:                          |
|               | • Default: use the default User Vault, which is stored in the<br>database      |
|               | • None: disable the User Vault for all users.                                  |
|               | • Online Drive: use a Devolutions Online Drive file (*.dod)<br>as a User Vault |

### **VPN**

Open a VPN to access your data prior to connecting to your **Devolutions Server**.

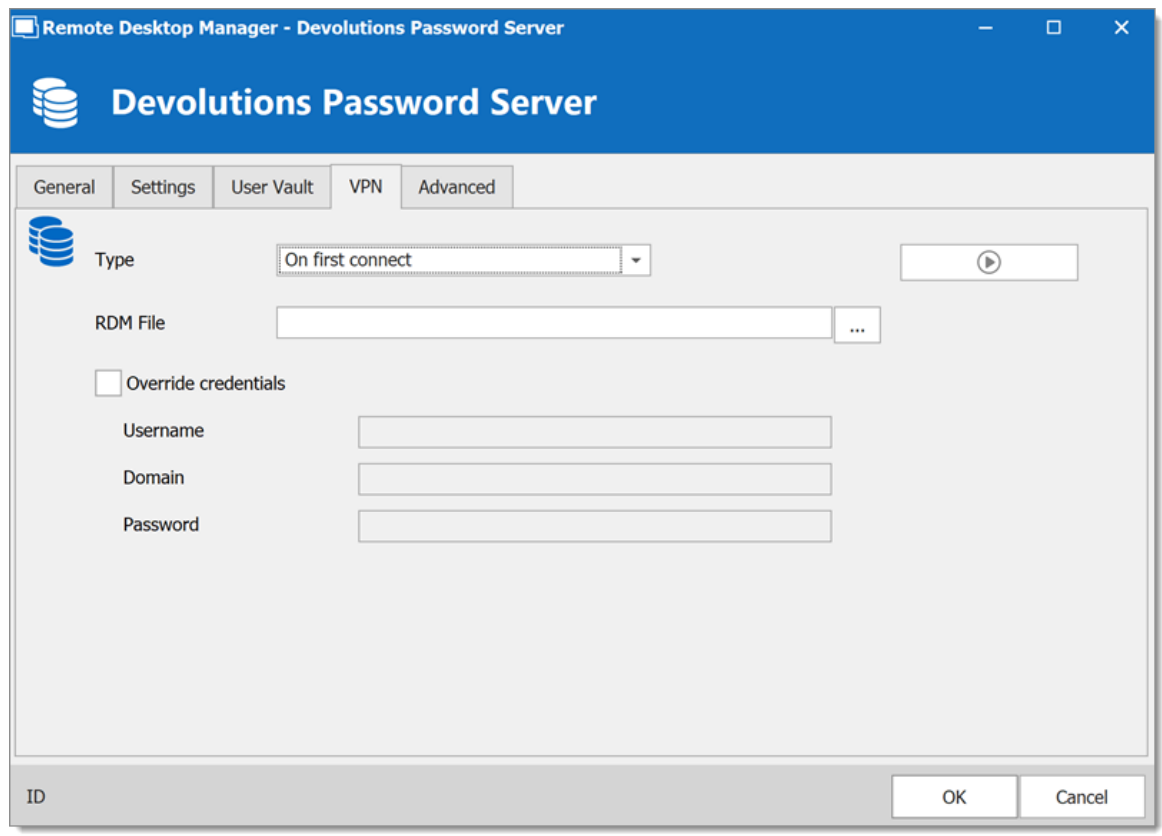

*Devolutions Server - VPN*

**ADVANCED**

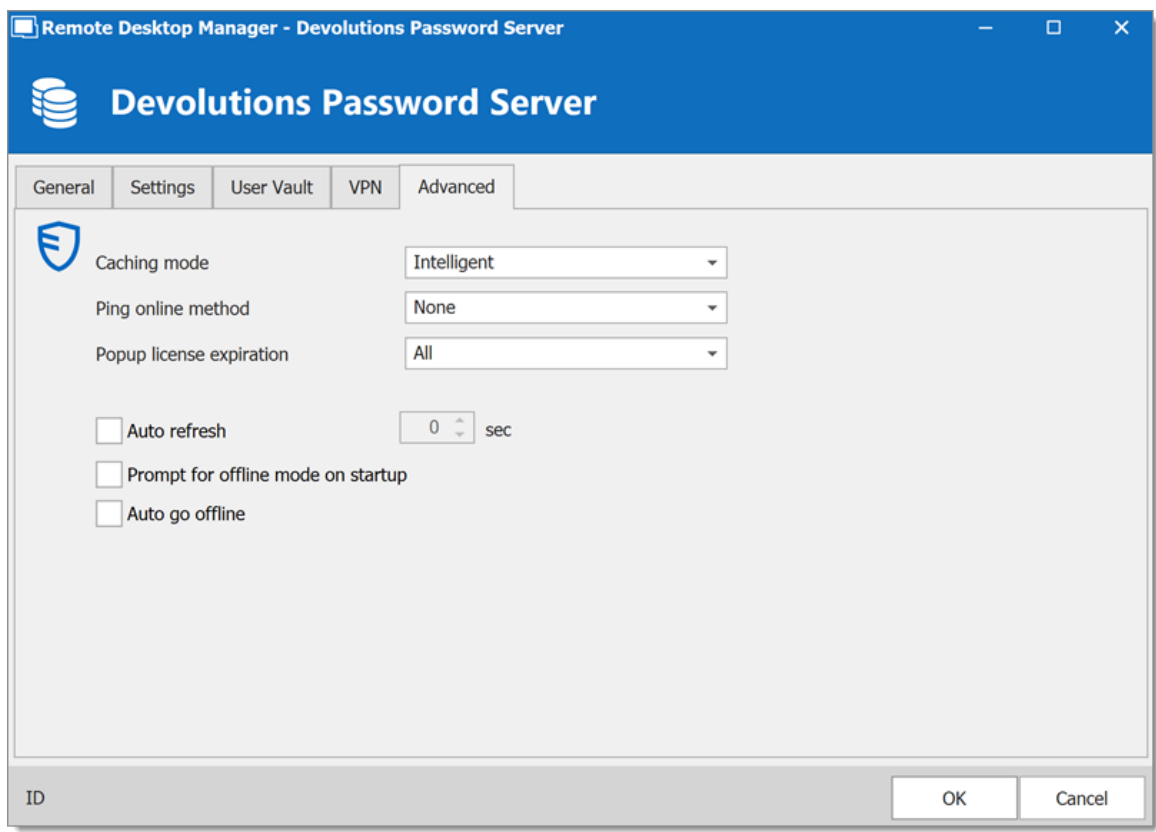

*Devolutions Server - Avanced*

| <b>OPTION</b>                      | <b>DESCRIPTION</b>                                                                                                    |
|------------------------------------|----------------------------------------------------------------------------------------------------|
| <b>Caching mode</b>                | Determines how the entries will be reloaded in the data<br>source. For more information, please consult the<br><b>Caching topic.</b>          |
| <b>Ping online method</b>          | Indicate the preferred ping online method. Select<br>between:<br>• None<br>• Web request                                                      |
| <b>Popup license</b><br>expiration | Determine how the application advises of the license<br>expiration. Select between:<br>$\bullet$ All<br>• Only Administrator(s)<br>• Disabled |

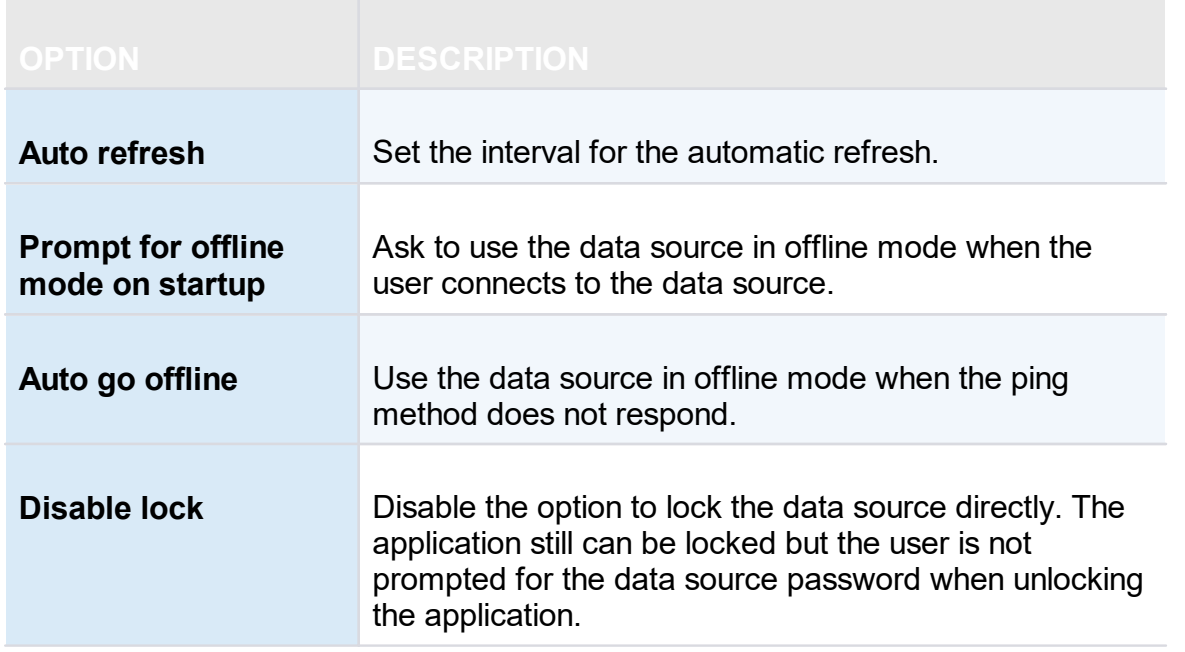

<span id="page-163-0"></span>**5.4.1.3 MariaDB**

#### **DESCRIPTION**

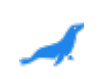

Remote Desktop Manager uses **MariaDB** as a drop-in replacement for **MySQL**. It is only supported in the Enterprise edition.

For added security, you can enable SSL Encryption to communicate with your instance of MariaDB Server.

Please follow directions on [https://dev.mysql.com/doc/connector](https://dev.mysql.com/doc/connector-net/en/connector-net-6-10-connection-options.html) [net/en/connector-net-6-10-connection-options.html](https://dev.mysql.com/doc/connector-net/en/connector-net-6-10-connection-options.html).

### **HIGHLIGHTS**

· The data can be shared on a MariaDB database installed on any Operating System MySQL supports.

· Full connection log and attachments support.

## **SETTINGS**

### **GENERAL**

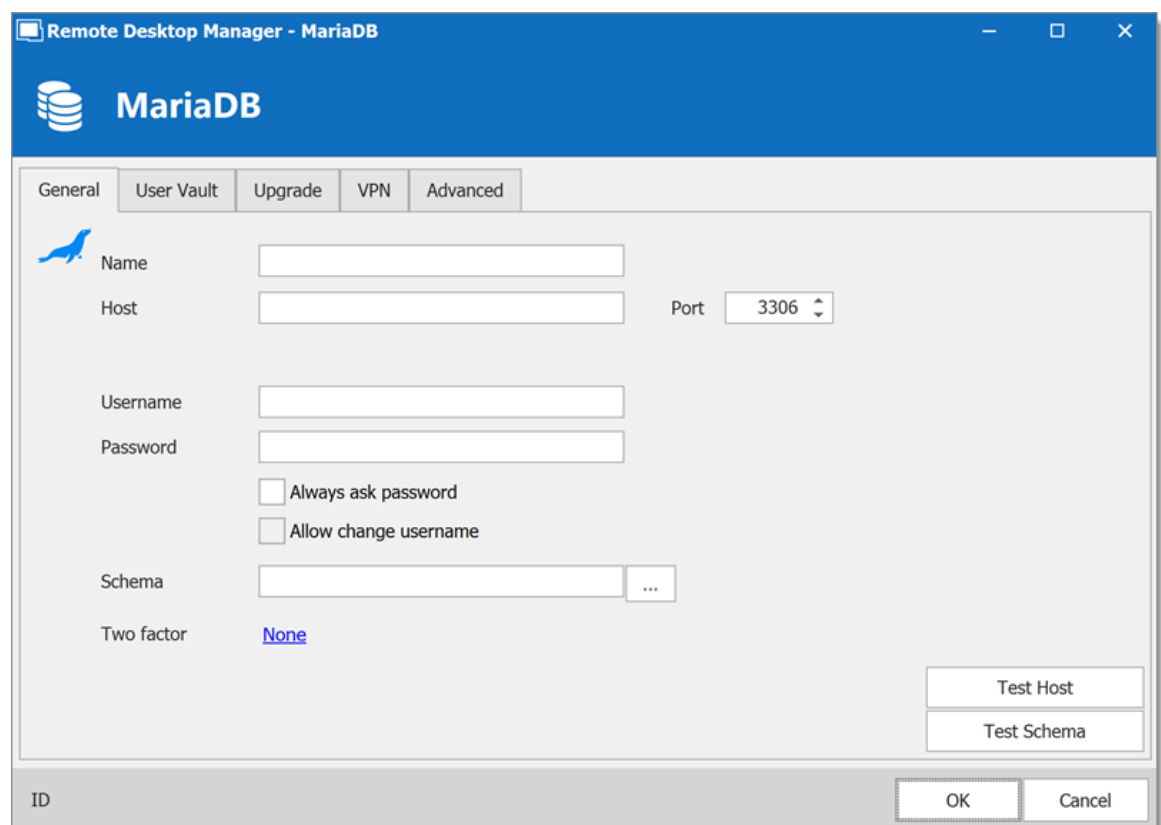

*MariaDB - General*

|             | <b>OPTION DESCRIPTION</b>                                               |
|-------------|-------------------------------------------------------------------------|
| <b>Name</b> | Name of the data source.                                                |
| <b>Host</b> | Name of the host (server name) where the data source will be<br>stored. |

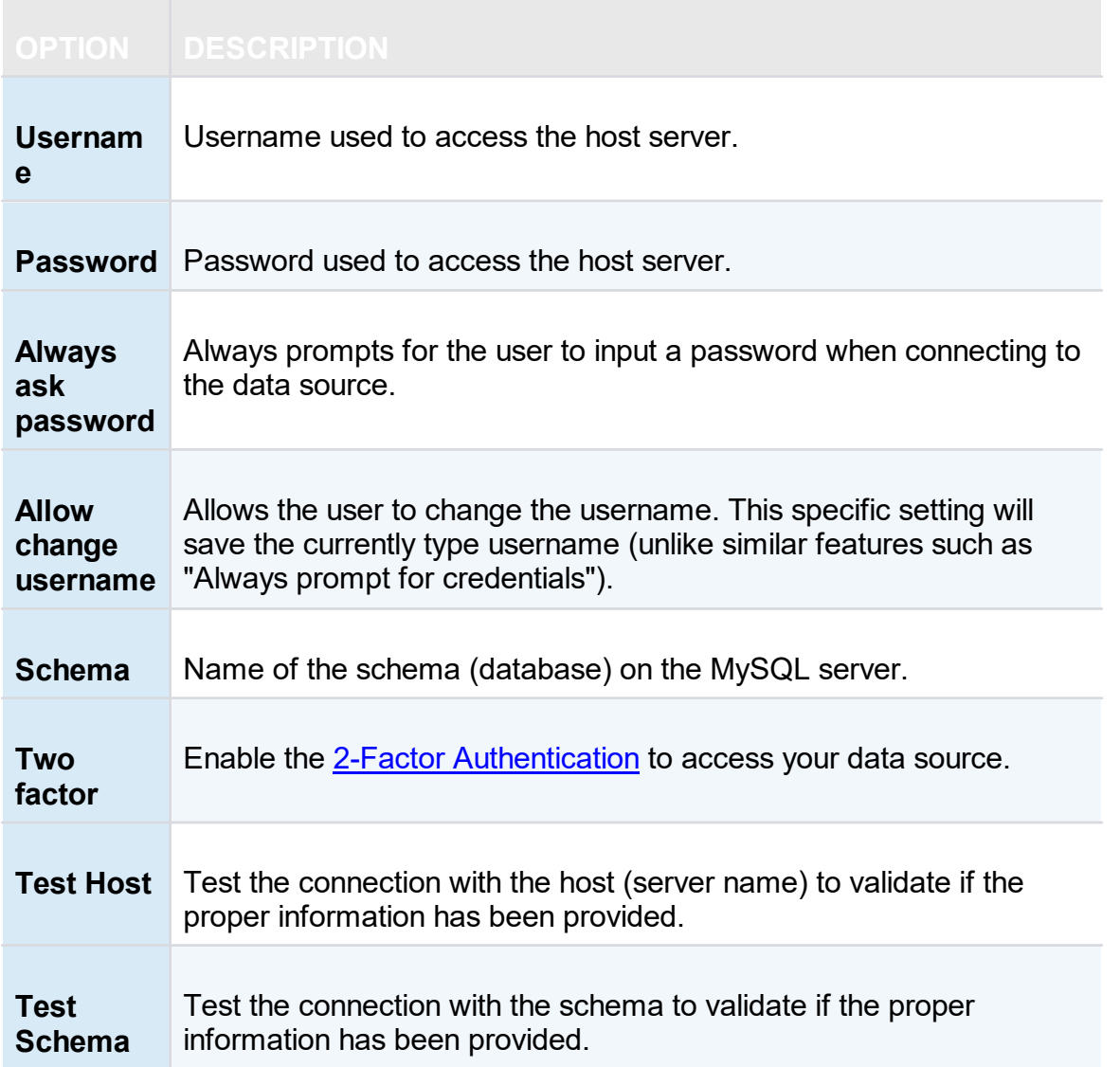

#### **USER VAULT**

Connect your **MariaDB** to a **User Vault** stored in a **Devolutions Online Drive** file (.dod), thus creating your own **User Vault** containing entries and credentials that no one else has access to.

For more information please see User [Vault](#page-224-0).

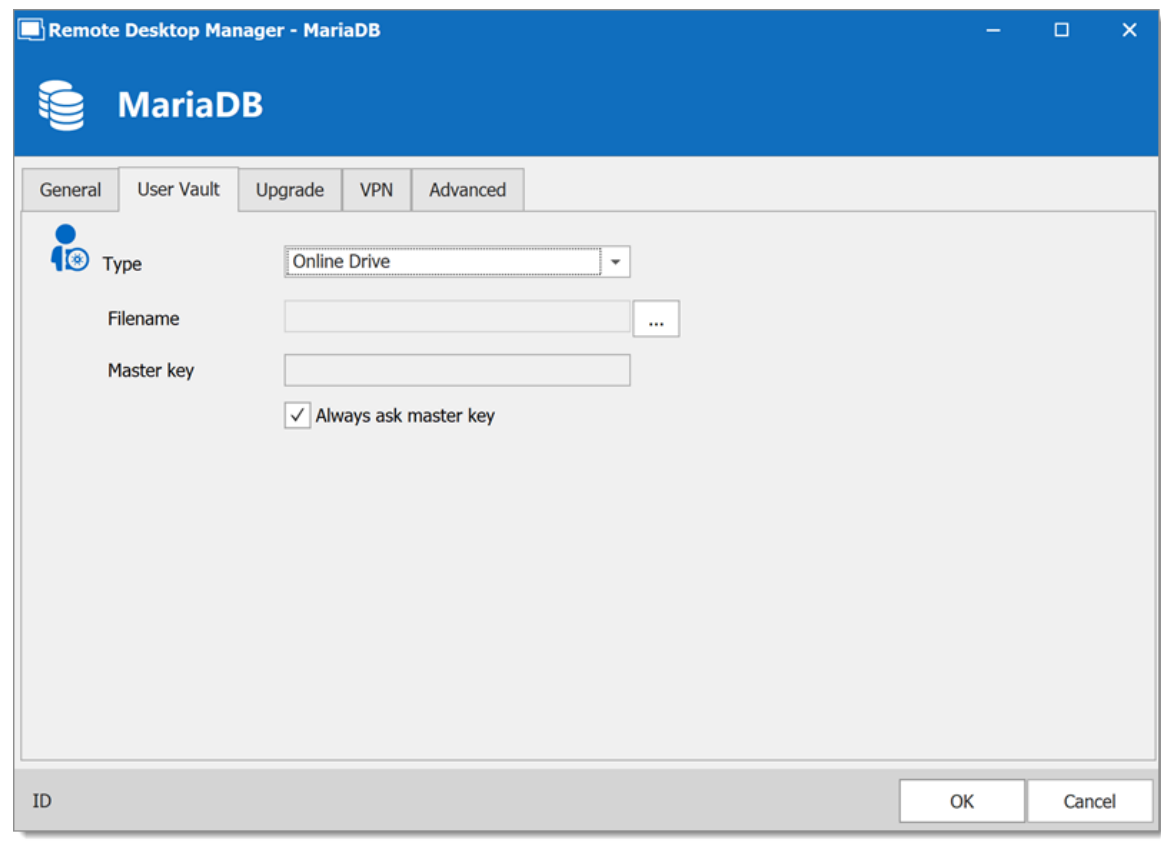

*MariaDB - User Vault*

### **UPGRADE**

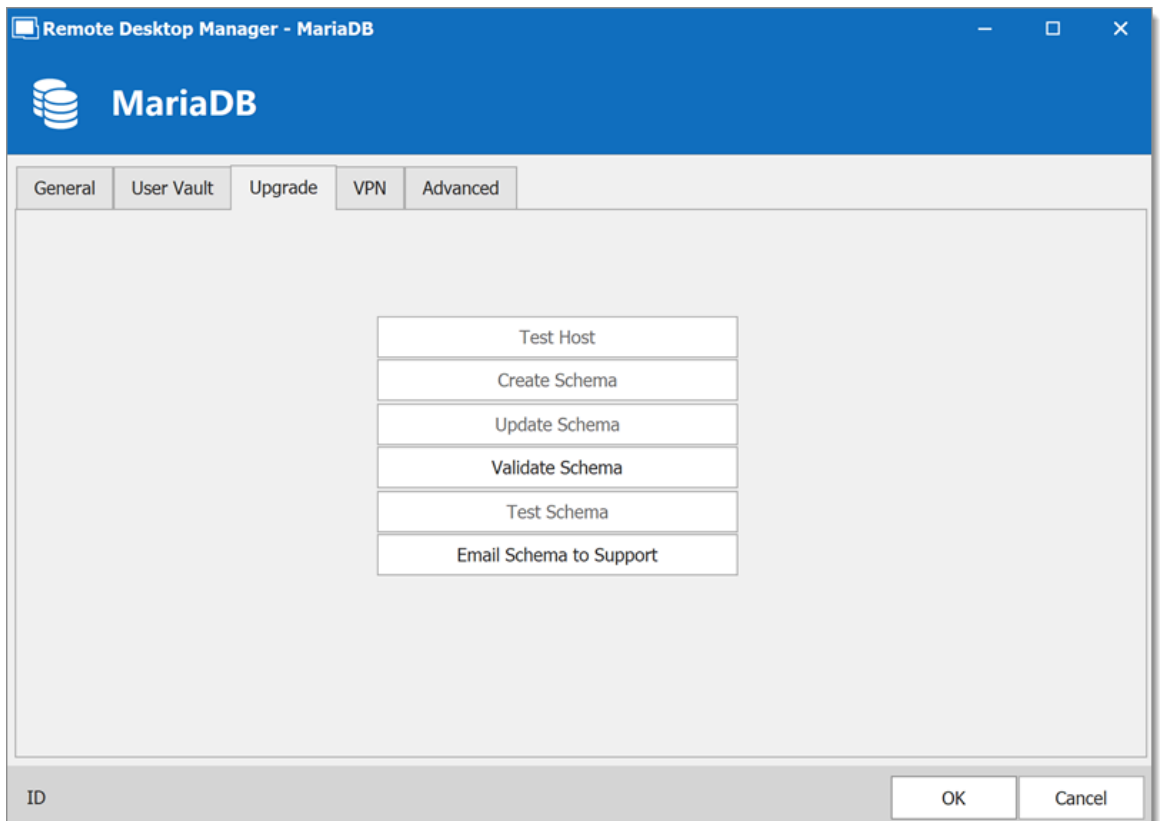

*MariaDB - Upgrade Tab*

| <b>OPTION</b>                  | <b>DESCRIPTION</b>                                                                                          |
|--------------------------------|----------------------------------------------------------------------------------------------------|
| <b>Test Host</b>               | Test the connection with the Host (server name) to validate if<br>the proper information has been provided. |
| <b>Create Schema</b>           | Create the schema (database) on the MariaDB server to use<br>Remote Desktop Manager.                        |
| <b>Update</b><br><b>Schema</b> | Update the schema (database) on the MariaDB server, if<br>required, to use Remote Desktop Manager.          |
| <b>Test Schema</b>             | Test the connection with the schema (database) to validate if<br>the proper information has been provided.  |
| Email Schema<br>to Support     | Send your schema (database) to the Devolutions Support<br>team.                                             |

#### **VPN**

Open a VPN to access your data prior to connecting to your **MariaDB**.

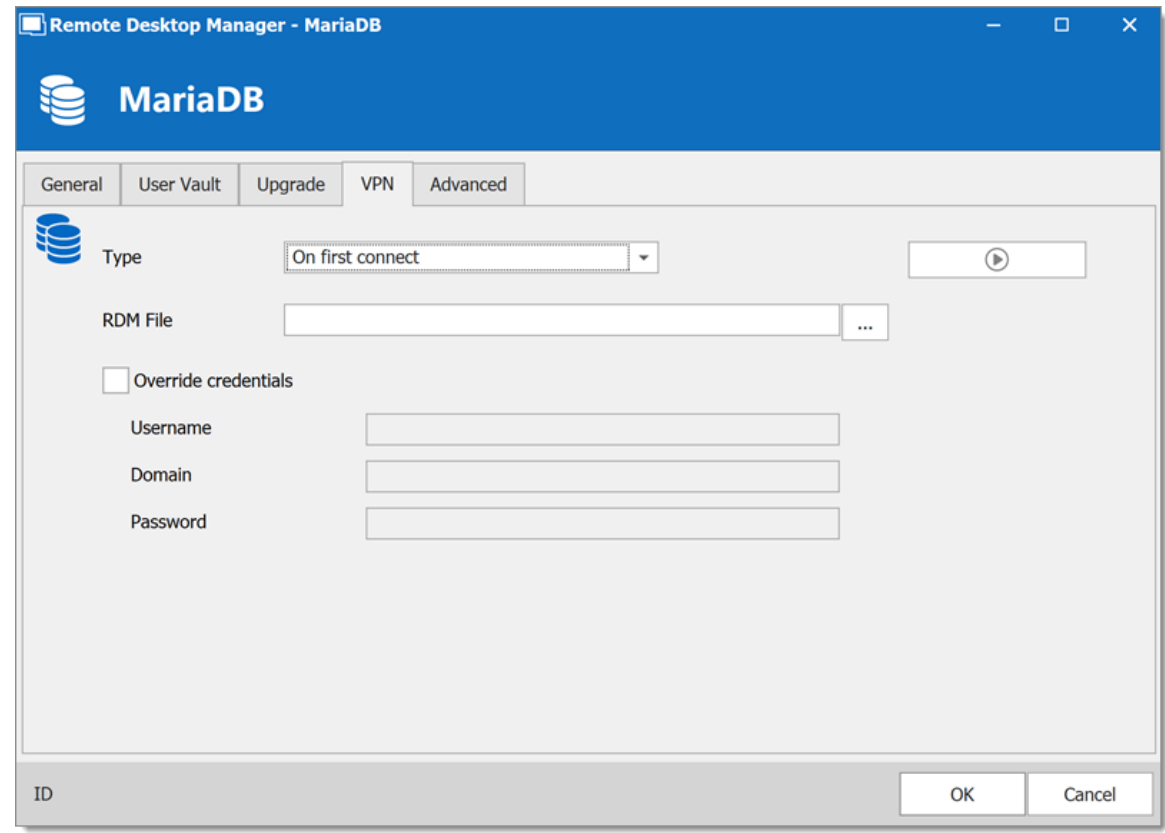

*MariaDB - VPN*

#### **ADVANCED**

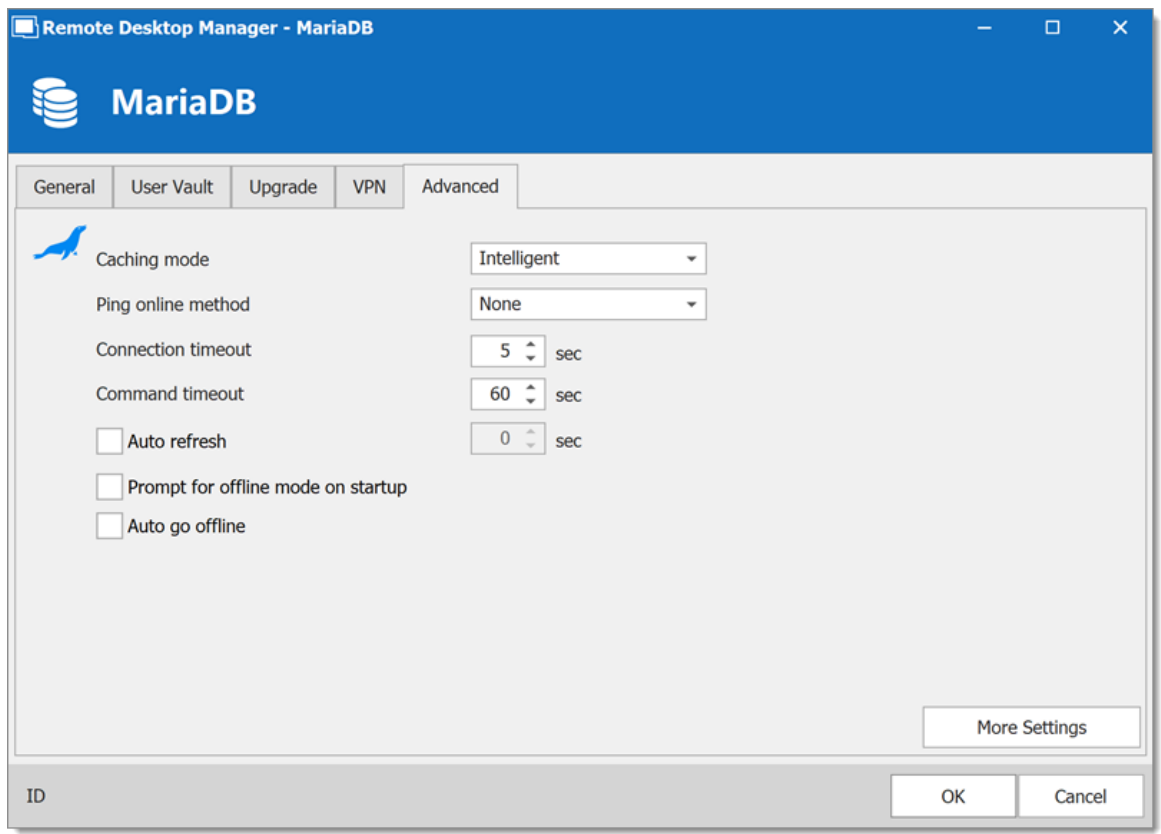

*MariaDB - Advanced*

| <b>OPTION</b>                | <b>DESCRIPTION</b>                                                                                        |
|------------------------------|----------------------------------------------------------------------------------------------------|
| Caching<br>mode              | Determine how the entries will be reloaded in the data source. See<br>Caching topic for more information. |
| <b>Ping online</b><br>method | Indicate the prefer ping online. Select between:<br>• None<br>• Port Scan                                 |
| <b>Connection</b><br>timeout | Waiting time before a connection timeout.                                                                 |
| <b>Command</b><br>timeout    | Waiting time before a command timeout.                                                                    |

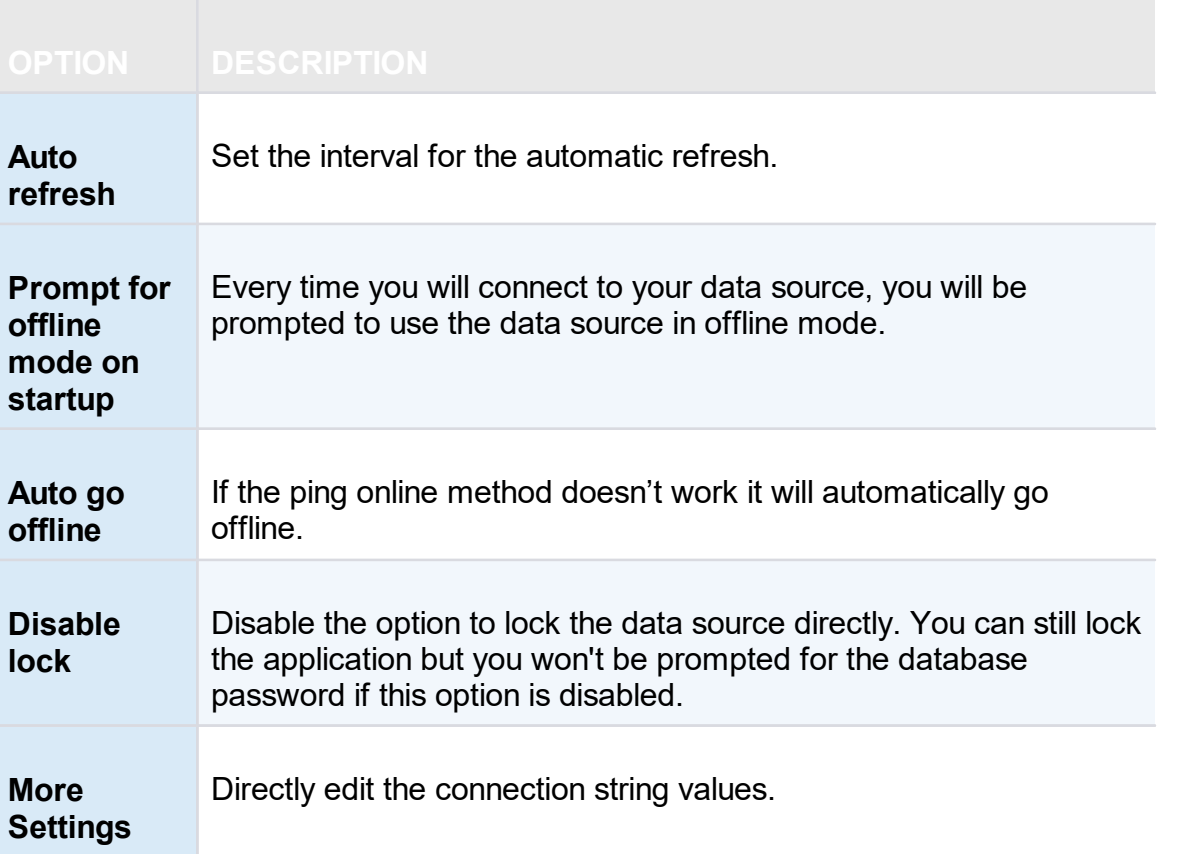

#### <span id="page-170-0"></span>**5.4.1.4 MySQL**

## **DESCRIPTION**

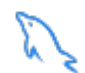

Remote Desktop Manager uses a MySQL database to store the session data. It is only supported in the Enterprise edition.

For added security, you can enable SSL Encryption to communicate with your instance of MySQL Server.

Please follow directions in those links;

- · [https://dev.mysql.com/doc/connector-net/en/connector-net-tutorials](https://dev.mysql.com/doc/connector-net/en/connector-net-tutorials-ssl.html) [ssl.html](https://dev.mysql.com/doc/connector-net/en/connector-net-tutorials-ssl.html)
- · [https://dev.mysql.com/doc/connector-net/en/connector-net-6-10](https://dev.mysql.com/doc/connector-net/en/connector-net-6-10-connection-options.html) [connection-options.html](https://dev.mysql.com/doc/connector-net/en/connector-net-6-10-connection-options.html)

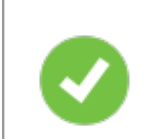

We recommend using MySQL version 5.5.62 for this data source.

#### **HIGHLIGHTS**

- · The data can be shared on a MySQL database installed on any Operating System MySQL supports.
- · Full connection log and attachment support.
- · Integrated Security support (Requires a v5.5.16 commercial distribution of MySQL).

#### **SETTINGS**

#### **GENERAL**

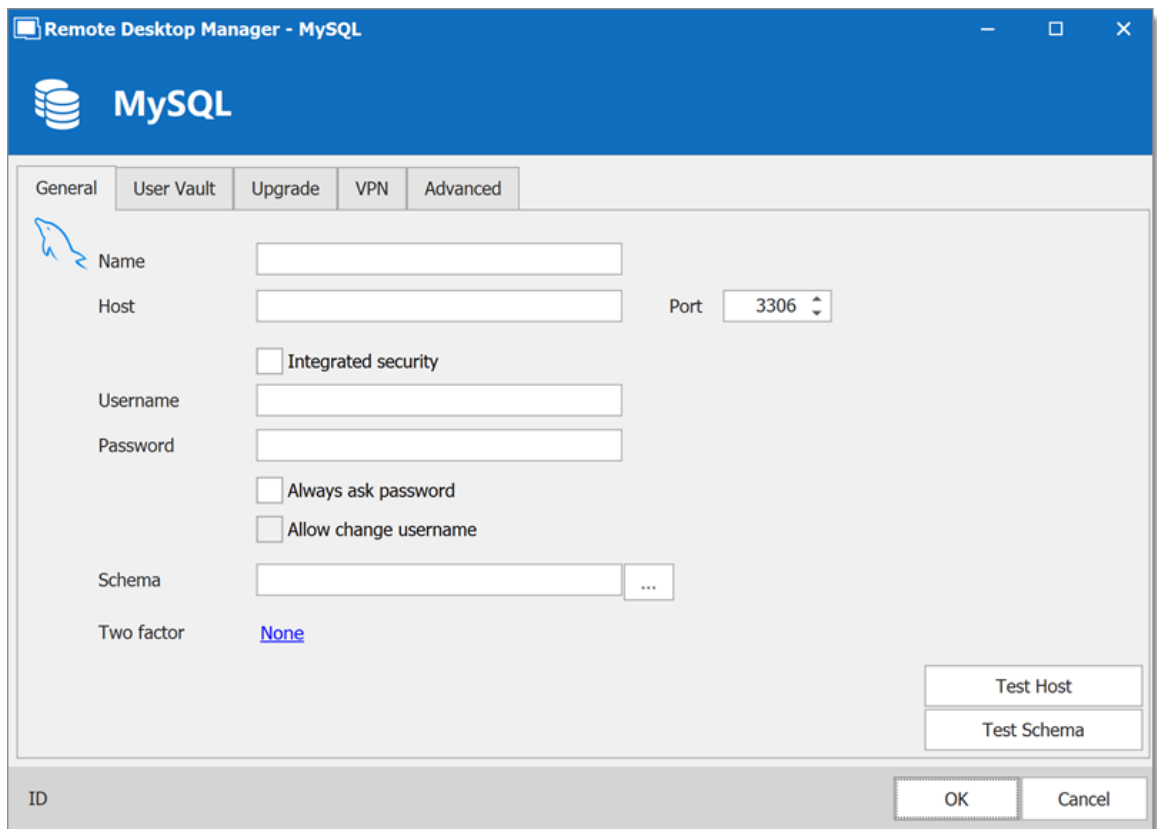

*MySQL -General Tab*

| <b>OPTION</b>                 | <b>DESCRIPTION</b>                                                                                                    |
|-------------------------------|----------------------------------------------------------------------------------------------------|
| <b>Name</b>                   | Name of the data source.                                                                                                    |
| Host                          | Name of the server where the data source will be store.                                                                                                    |
| <b>Port</b>                   | If not using the default port, enter your Port number.                                                                                                    |
| Integrated<br><b>Security</b> | When enabling the Integrated Security, the user and password field<br>will be disabled because the operating system will provide a cached<br>copy automatically. Please see Integrated Security for more<br>information. |
| <b>Username</b>               | Username to access the MySQL server.                                                                                                    |
| <b>Password</b>               | Password to access the MySQL server.                                                                                                    |

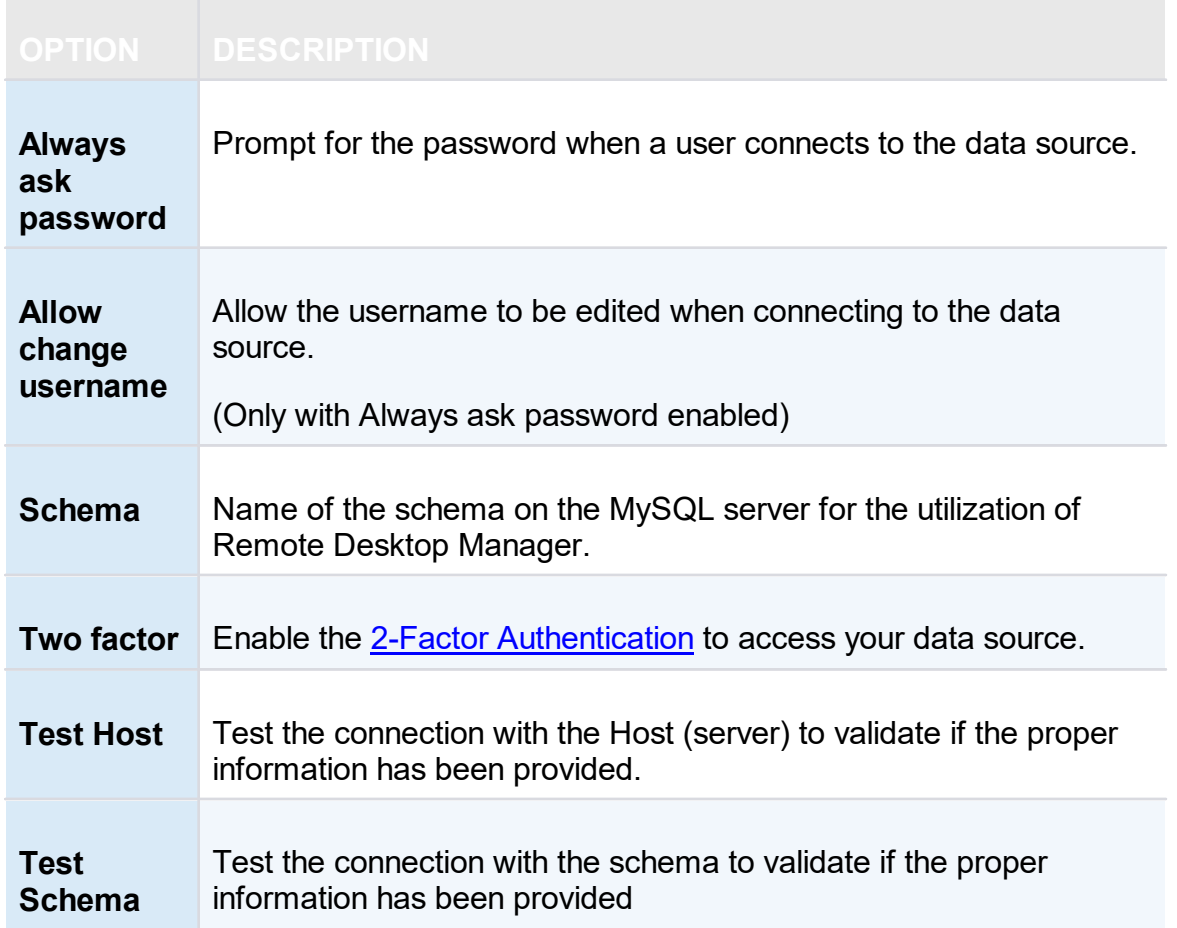

## **USER VAULT**

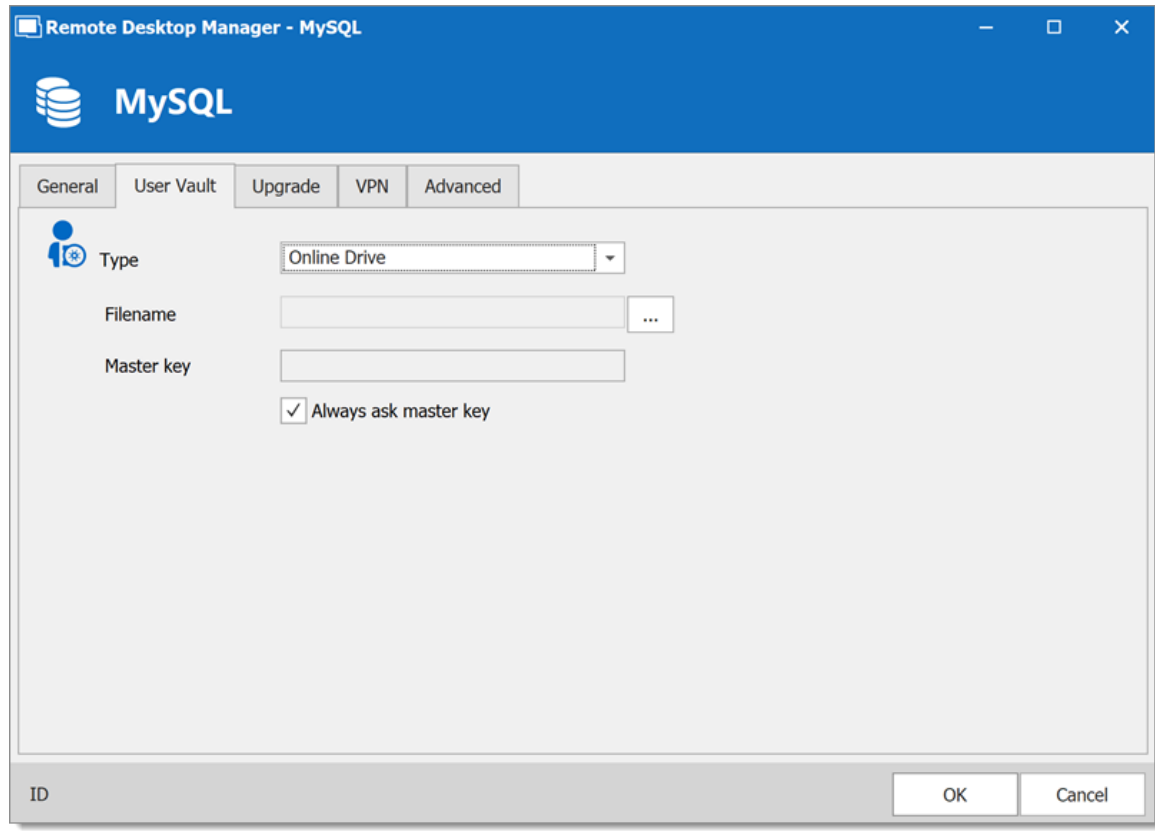

*MySQL - User Vault Tab*

| <b>OPTION</b> | <b>DESCRIPTION</b>                                                                                                    |
|---------------|----------------------------------------------------------------------------------------------------|
| <b>Type</b>   | Select the type of User Vault to use. Select between:<br>• Default: use the default User Vault, which is stored in the<br>database. |
|               | • None: disable the User Vault for all users.                                                                                       |
|               | • Online Drive: use a Devolutions Online Drive file (*.dod) as a<br>User Vault I                                                    |

#### **UPGRADE**

| Remote Desktop Manager - MySQL                                    | -  | $\times$<br>$\Box$ |
|-------------------------------------------------------------------|----|--------------------|
| <b>MySQL</b>                                                      |    |                    |
| Upgrade<br>Advanced<br><b>User Vault</b><br><b>VPN</b><br>General |    |                    |
|                                                                   |    |                    |
|                                                                   |    |                    |
| <b>Test Host</b>                                                  |    |                    |
| Create Schema                                                     |    |                    |
| Update Schema                                                     |    |                    |
| Validate Schema                                                   |    |                    |
| Test Schema                                                       |    |                    |
| Email Schema to Support                                           |    |                    |
|                                                                   |    |                    |
|                                                                   |    |                    |
|                                                                   |    |                    |
|                                                                   |    |                    |
|                                                                   |    |                    |
| ID                                                                | OK | Cancel             |

*MySQL - Upgrade Tab*

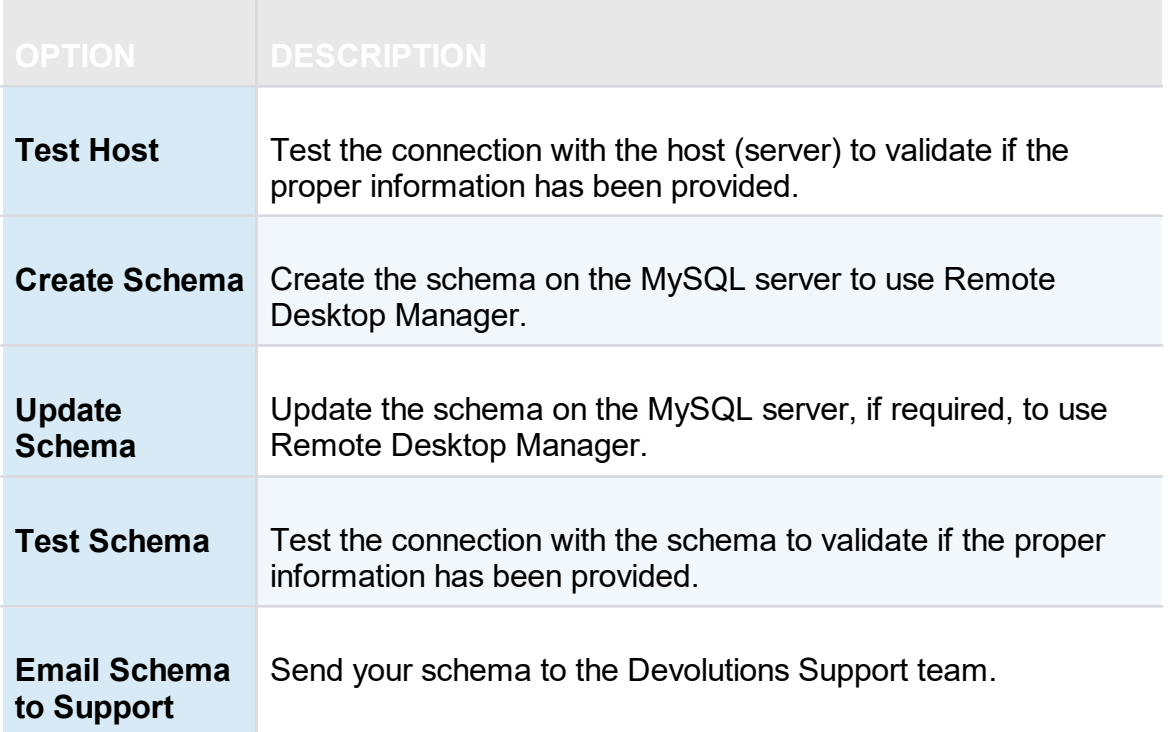

#### **VPN**

Open a VPN to access your data prior to connecting to your **MySQL** database.

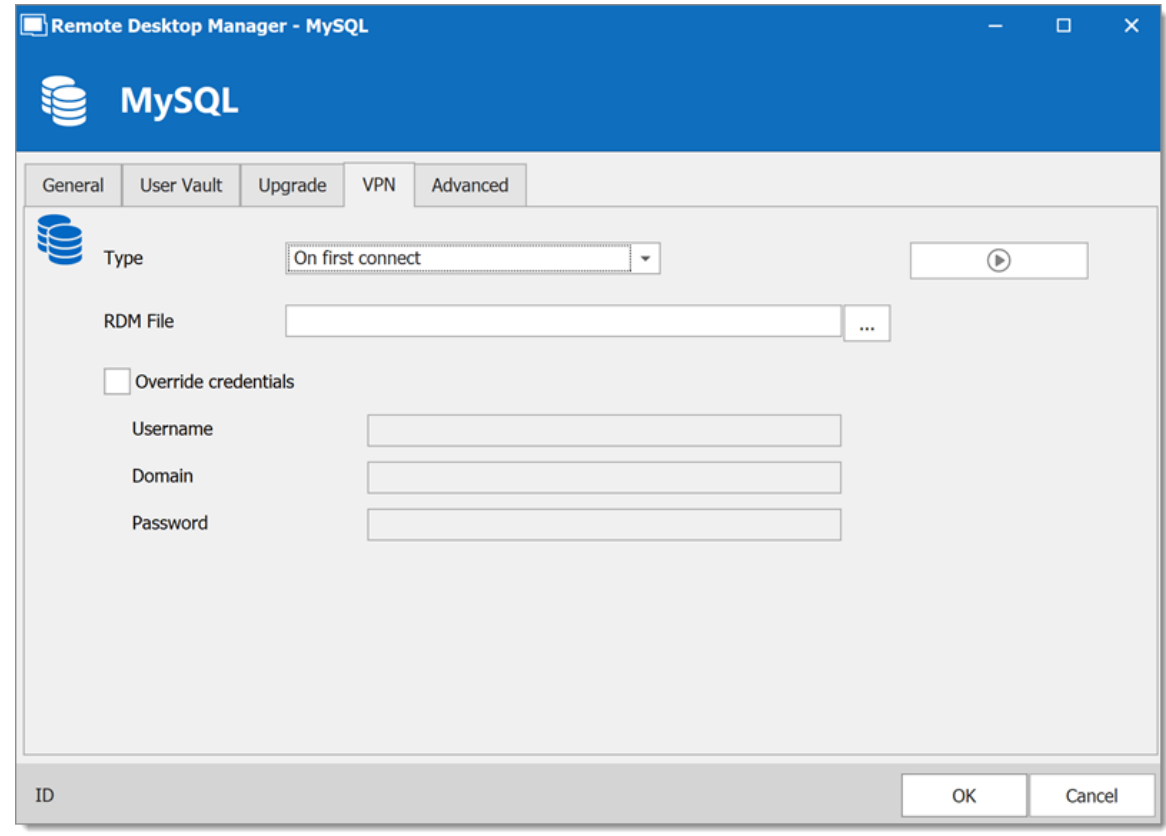

*MySQL - VPN Tab*

**ADVANCED**

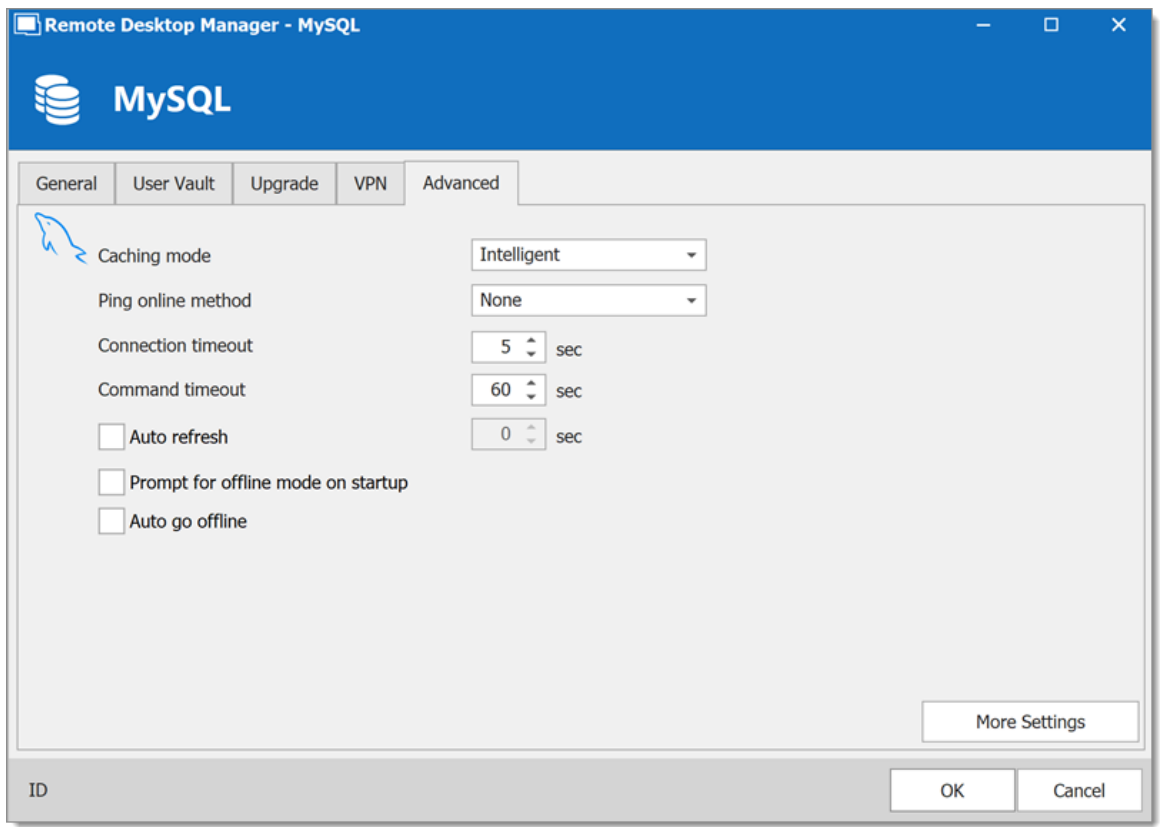

*MySQL - Advanced Tab*

| <b>OPTION</b>                | <b>DESCRIPTION</b>                                                                                      |
|------------------------------|----------------------------------------------------------------------------------------------------|
| <b>Caching mode</b>          | Determine how the entries will be reload in the data source.<br>See Caching topic for more information. |
| <b>Ping online</b><br>method | Indicate the preferred ping online method. Select between:<br>• None<br>$\bullet$ Ping<br>• Port Scan   |
| <b>Connection</b><br>timeout | Waiting time before a connection timeout.                                                               |
| Command<br>timeout           | Waiting time before a command timeout.                                                                  |

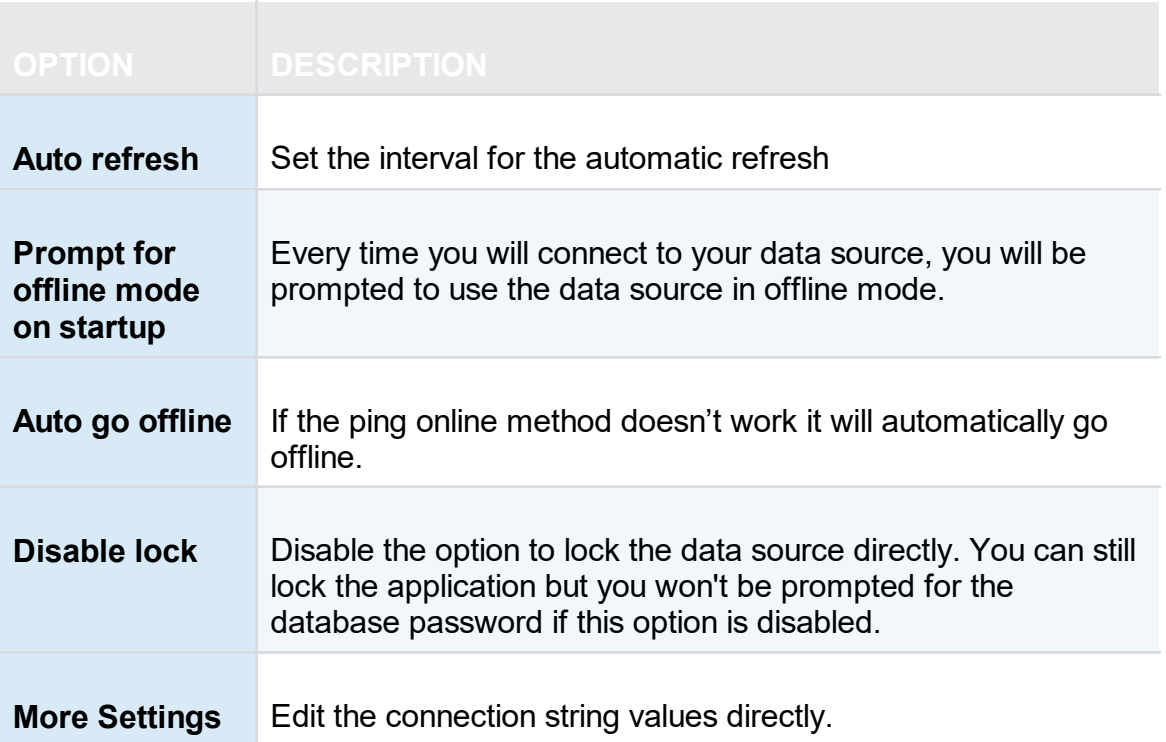

# **TROUBLESHOOTING**

Consult MySQL troubleshooting for more information.

#### <span id="page-178-0"></span>**5.4.1.5 Microsoft SQL Server**

## **DESCRIPTION**

With the Microsoft SQL Server data source, Remote Desktop Manager uses the power of Microsoft SQL Server to save and manage entries.

#### **Supported Microsoft SQL Server:**

- · 2019 on Windows and Linux (all editions)
- · 2017 on Windows and Linux (all editions)
- · 2016 Service Pack 2
- · 2014 Service Pack 3
- · 2012 Service Pack 4

The following features are also supported:

- · **Always on availability group**.
- · **Clustering**.
- · **Log Shipping**.
- · **Database mirroring**.

#### **HIGHLIGHTS**

- · Supports user management with a superior security model.
- Supports [Offline](#page-260-0) mode for when the server or network is unavailable.
- · Supports full entry logs and attachments.
- · Supports Vaults to organize thousands of entries.

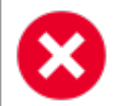

A proper database backup strategy should be implemented to prevent possible data loss. Please refer to the Backups topic.
Depending on the Recovery Model of the underlying database, some maintenance operations may have to be scheduled to run regularly in order to maintain the health of the database. Please consult [Recovery](#page-192-0) [Model](#page-192-0).

Using either **Database Login** or **Integrated Security** is inherently less secure because it means that the end user can connect directly to the database using any tool available. We do have table and column level security, but security conscious organizations will consider this unacceptable. It is recommended to use our **Custom login** model.

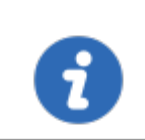

Creating Contained Database Users as mentioned in this [article](https://docs.microsoft.com/en-us/sql/relational-databases/databases/contained-databases?view=sql-server-ver15#benefit-of-contained-database-users-with-always-on) is the supported method with SQL Always On availability group.

# **CONFIGURATION**

Consult the [Configure](#page-189-0) SQL Server topic for more information on the configuration.

# **SETTINGS**

#### **GENERAL**

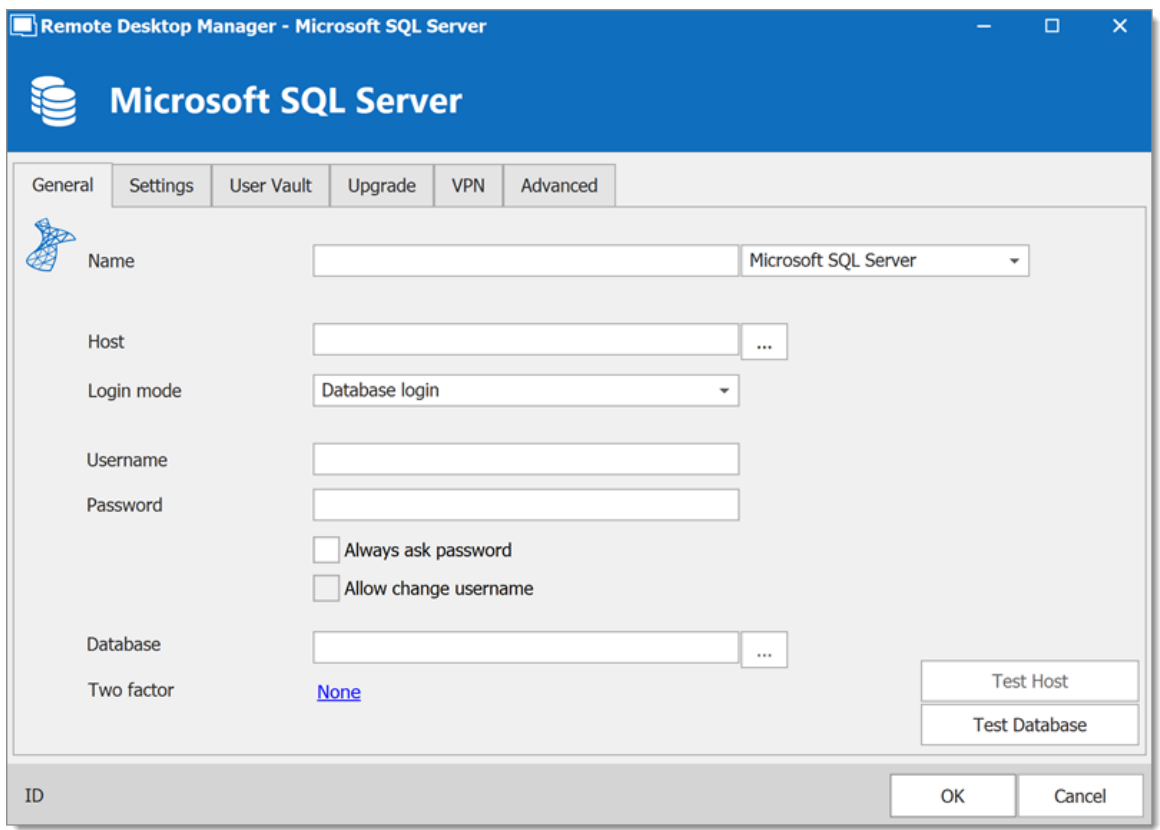

*Microsoft SQL Server - General Tab*

| <b>OPTION</b>       | <b>DESCRIPTION</b>                                                          |  |  |  |
|---------------------|-----------------------------------------------------------------------------|--|--|--|
| <b>Name</b>         | Enter a name for the data source.                                           |  |  |  |
| <b>Host</b>         | Enter the server hostname or IP address.                                    |  |  |  |
| Login<br>mode       | Specify the authentication mode to use. Select between:<br>• Database login |  |  |  |
|                     | • Integrated Security (Active directory)                                    |  |  |  |
|                     | • Custom Login                                                              |  |  |  |
| <b>Usernam</b><br>e | Enter the username to access the Azure SQL database.                        |  |  |  |
| <b>Password</b>     | Enter the password to access the Azure SQL database.                        |  |  |  |

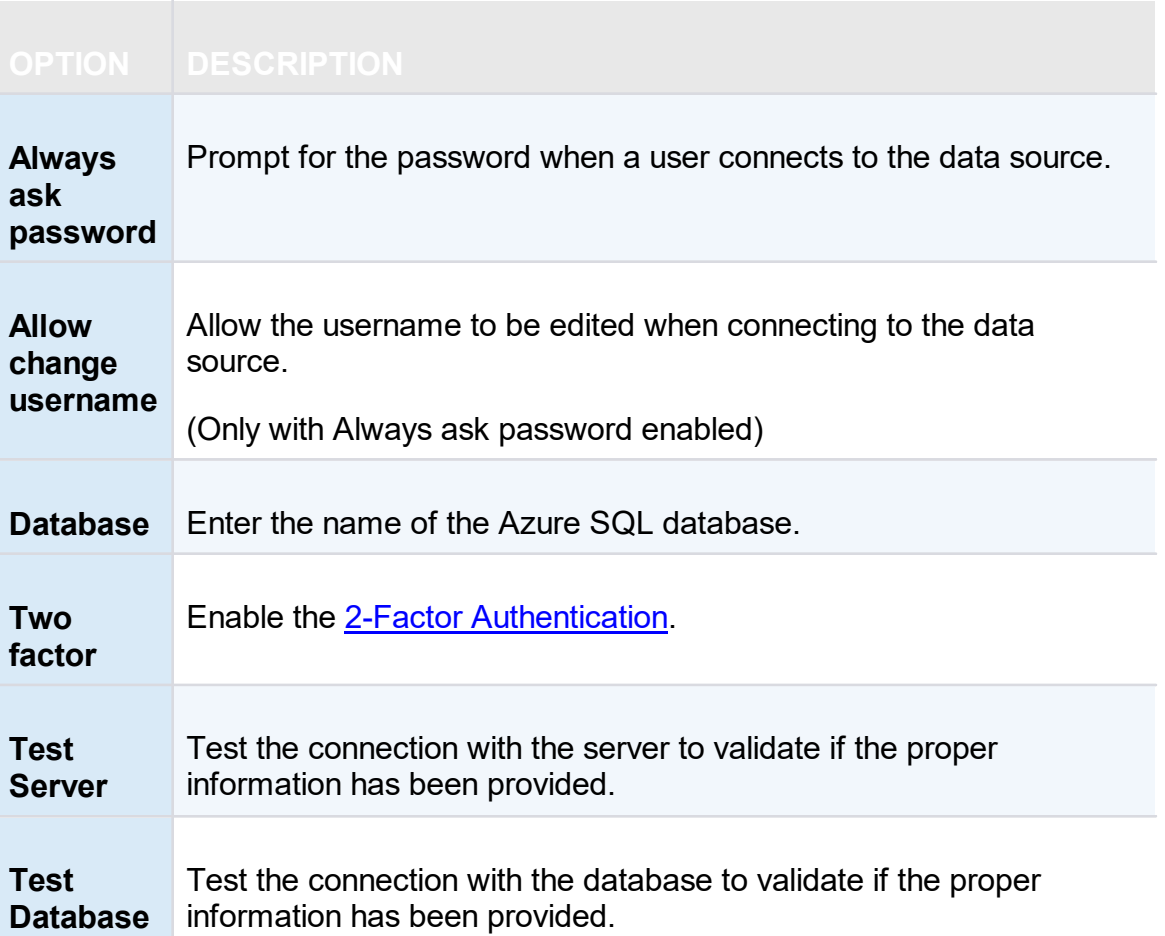

# **SETTINGS**

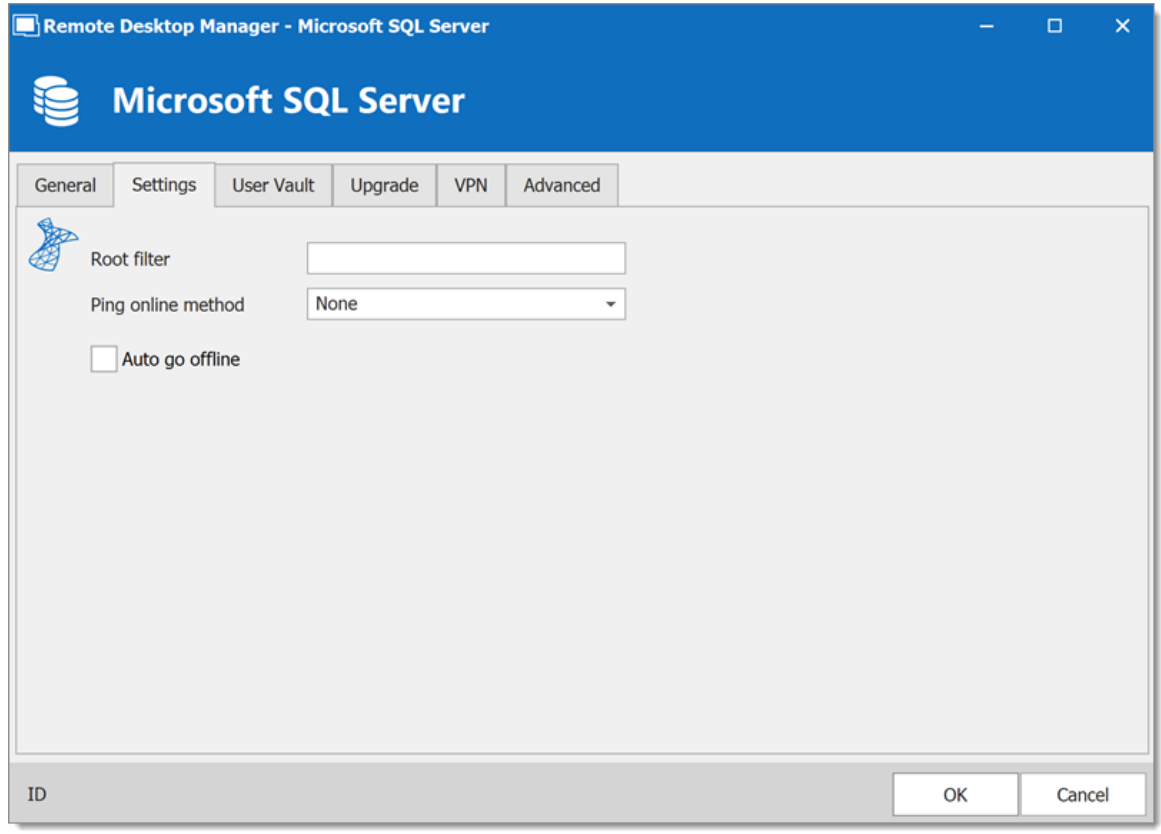

*Microsoft SQL Server - Settings Tab*

| <b>OPTION</b>                | <b>DESCRIPTION</b>                                                                             |  |
|------------------------------|------------------------------------------------------------------------------------------------|--|
| <b>Root filter</b>           | Enter the name of a root level folder to display only the entries<br>contained in that folder. |  |
| <b>Ping online</b><br>method | Indicate the preferred ping online method. Select between:<br>• None                           |  |
| $\bullet$ Ping               |                                                                                                |  |
|                              | • Port Scan                                                                                    |  |
| Auto go offline              | Use the data source in offline mode when the ping method<br>does not respond.                  |  |

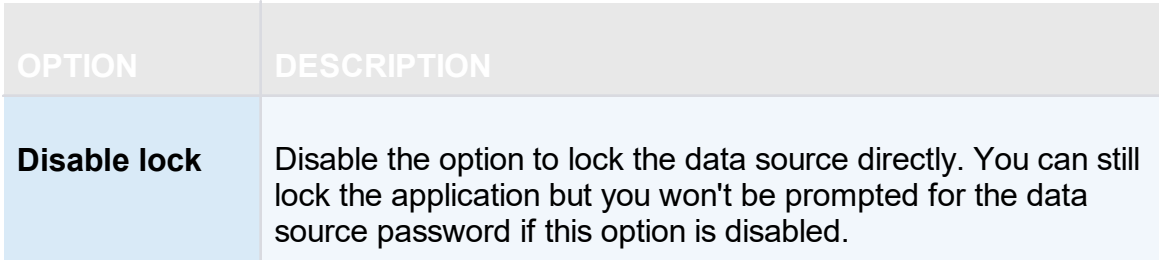

## **USER VAULT**

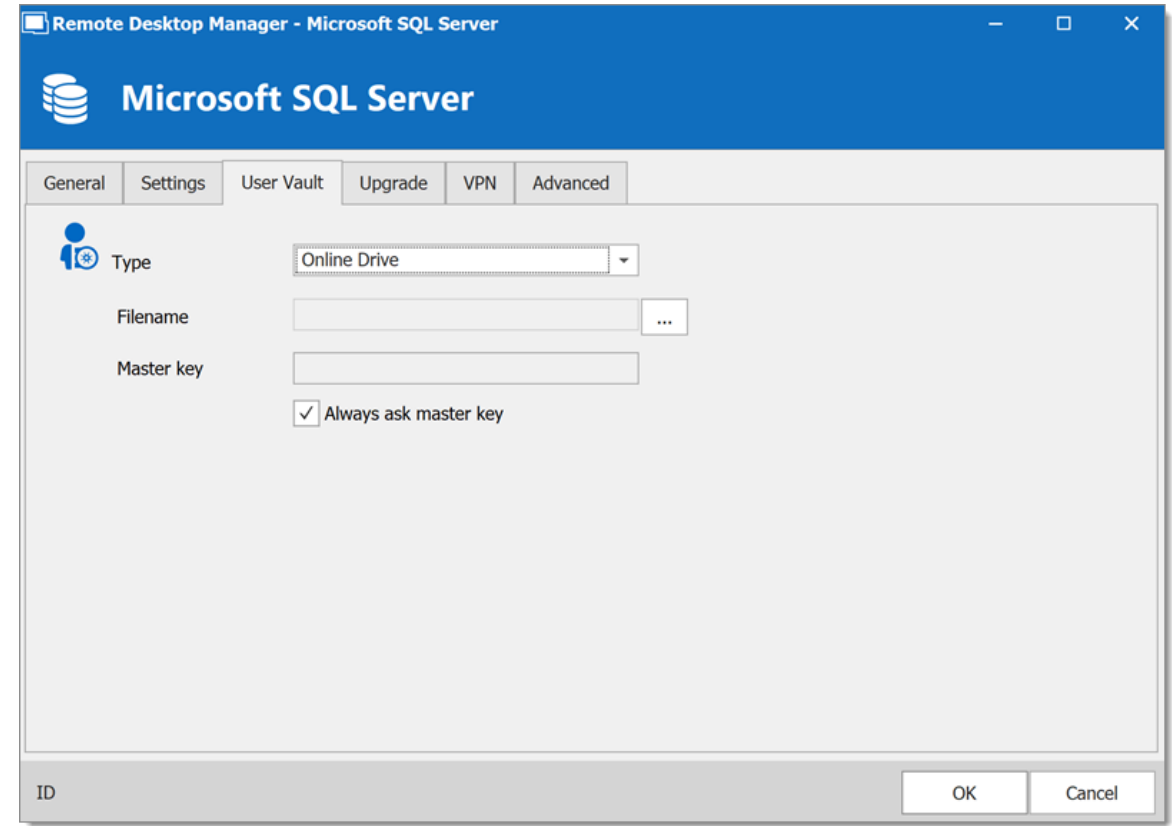

*Microsoft SQL Server - User Vault Tab*

| <b>OPTION</b> | <b>DESCRIPTION</b>                                                                                                    |
|---------------|----------------------------------------------------------------------------------------------------|
| <b>Type</b>   | Select the type of User Vault to use. Select between:<br>• Default: use the default User Vault, which is stored in the<br>database. |

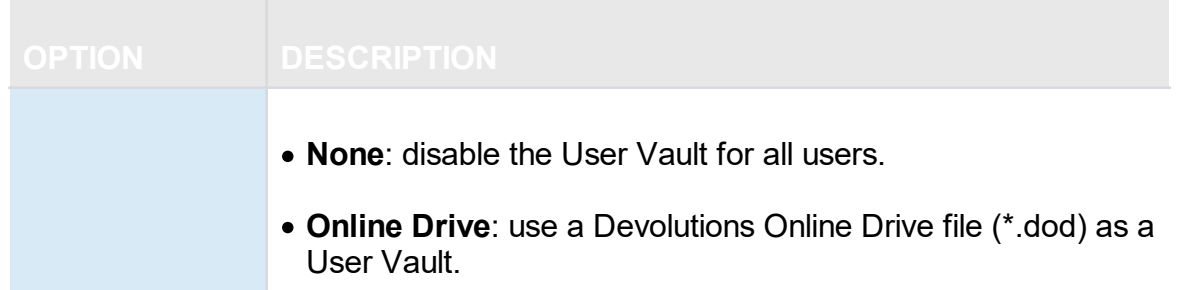

# **UPGRADE**

| Remote Desktop Manager - Microsoft SQL Server | -                                 | $\times$<br>$\Box$ |        |  |
|-----------------------------------------------|-----------------------------------|--------------------|--------|--|
| <b>Microsoft SQL Server</b>                   |                                   |                    |        |  |
| Settings<br><b>User Vault</b><br>General      | Advanced<br>Upgrade<br><b>VPN</b> |                    |        |  |
|                                               |                                   |                    |        |  |
|                                               |                                   |                    |        |  |
|                                               |                                   |                    |        |  |
|                                               | <b>Test Host</b>                  |                    |        |  |
|                                               | Create Database                   |                    |        |  |
|                                               | Update Database                   |                    |        |  |
|                                               | Validate Database                 |                    |        |  |
|                                               | <b>Test Database</b>              |                    |        |  |
|                                               | Email Schema to Support           |                    |        |  |
|                                               |                                   |                    |        |  |
|                                               |                                   |                    |        |  |
|                                               |                                   |                    |        |  |
| ID                                            |                                   | OK                 | Cancel |  |

*Microsoft SQL Server - Upgrade Tab*

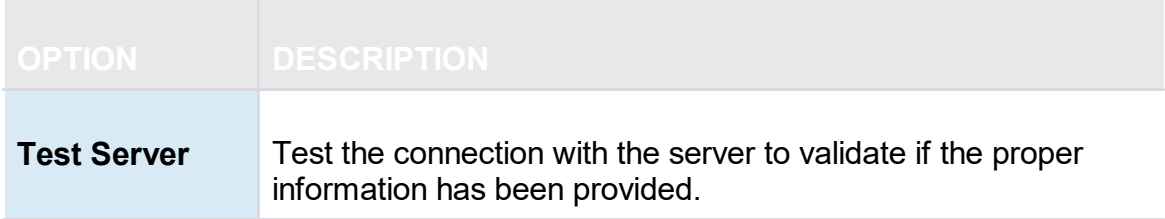

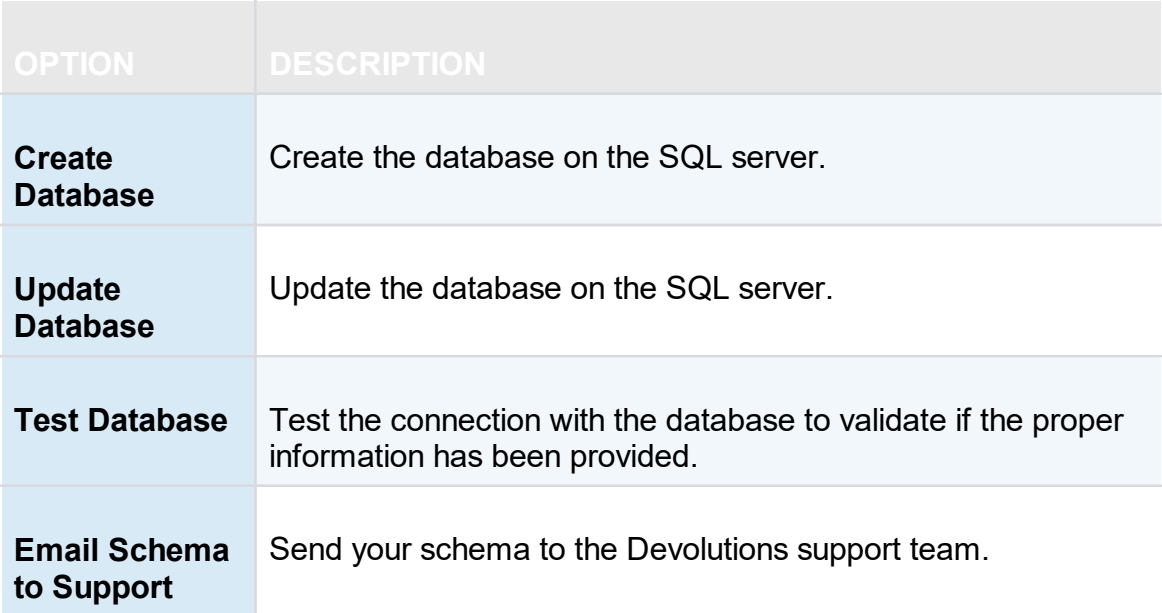

### **VPN**

Open a VPN to access your data prior to connecting to your **Microsoft SQL Server**.

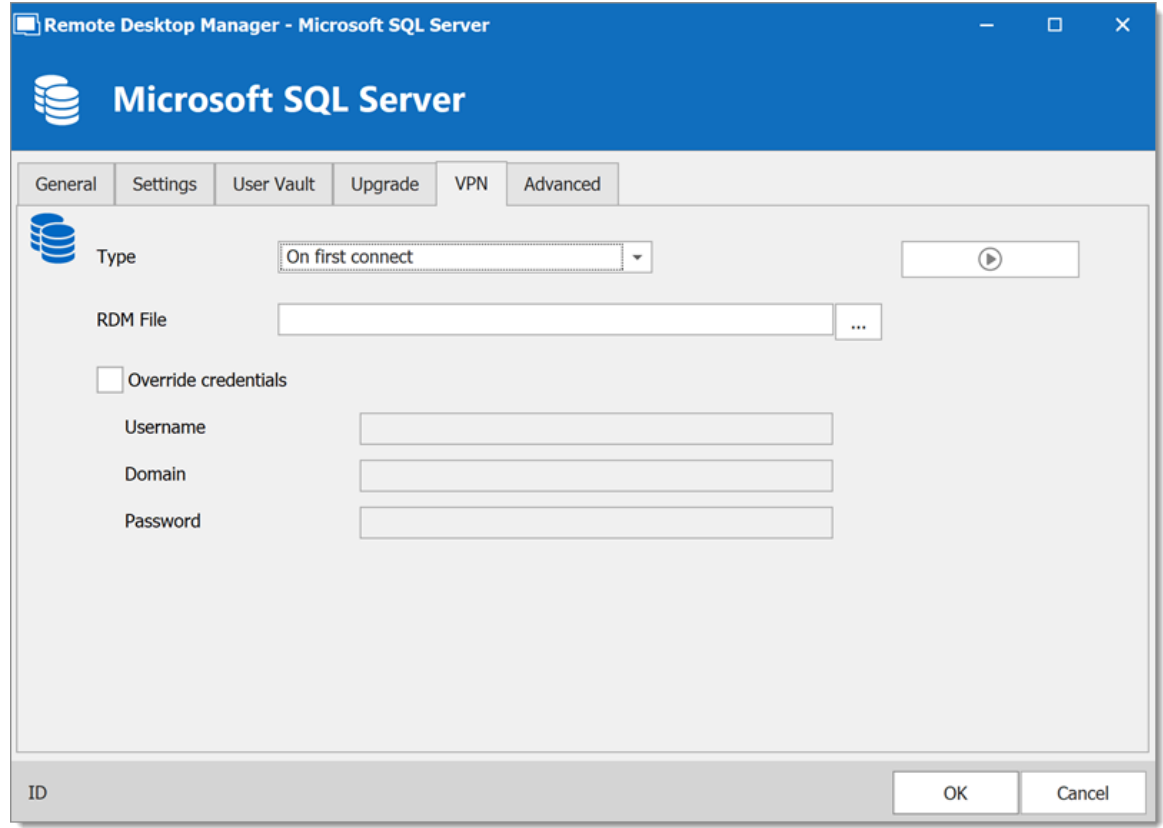

*Microsoft SQL Server - VPN Tab*

# **ADVANCED**

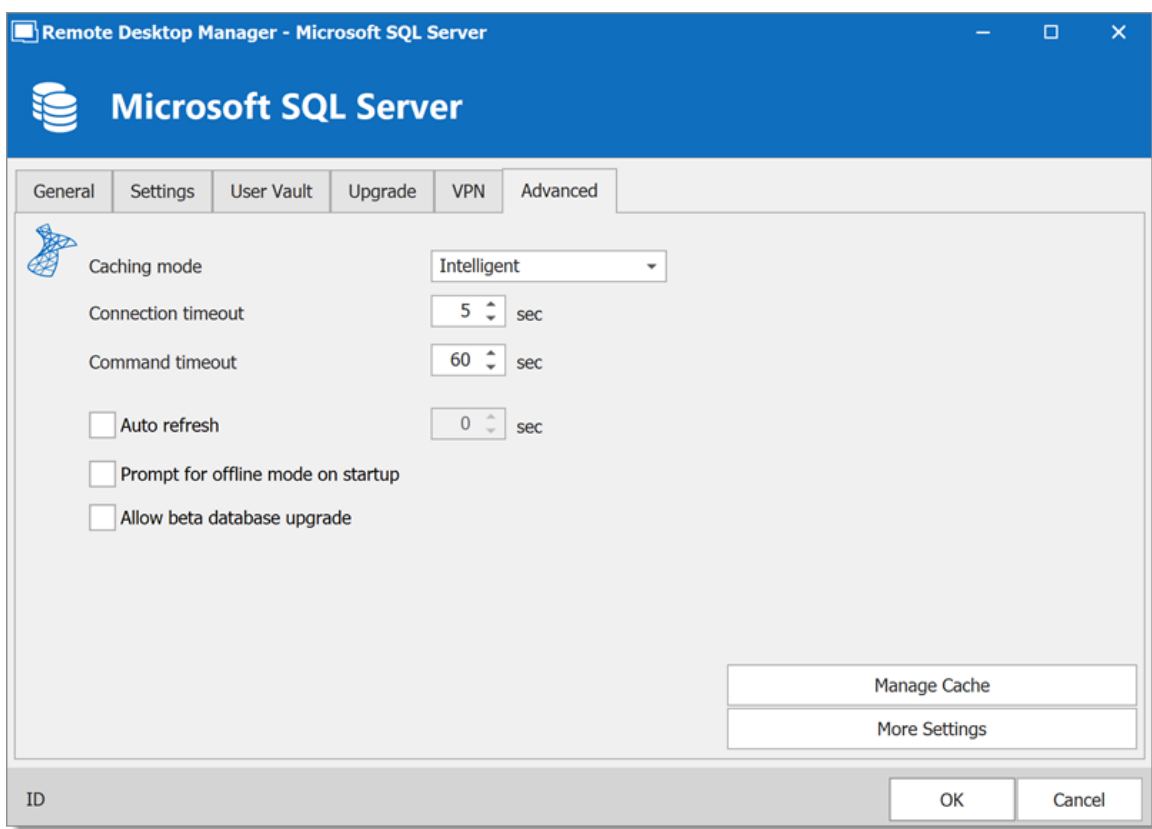

*Microsoft SQL Server - Advanced Tab*

| <b>OPTION</b>                                   | <b>DESCRIPTION</b>                                                                                                    |
|-------------------------------------------------|----------------------------------------------------------------------------------------------------|
| Caching mode                                    | Determines how the entries will be reloaded in the data source.<br>For more information, please consult the Caching topic. |
| <b>Connection</b><br>timeout                    | Set the delay of the connection timeout.                                                                                   |
| Command<br>timeout                              | Set the delay of the command timeout.                                                                                      |
| <b>Auto refresh</b>                             | Set the interval for the automatic refresh.                                                                                |
| <b>Prompt for</b><br>offline mode<br>on startup | Ask to use the data source in offline mode when the user<br>connects to the data source.                                   |

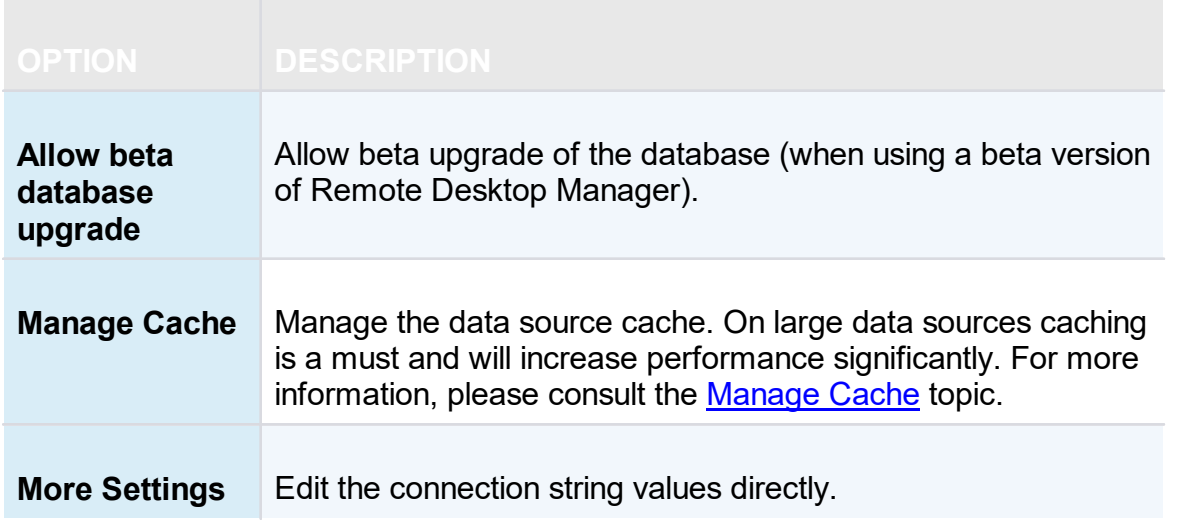

<span id="page-189-0"></span>5.4.1.5.1 Configure SQL Server

# **DESCRIPTION**

1. Install **Microsoft SQL Server** or **Microsoft SQL Server Express**.

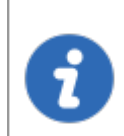

i

Newly installed Microsoft SQL Server instances do not allow remote connections. Please follow the directions in SQL Server.

For added security, you can enable SSL Encryption to communicate with your instance of SQL Server. However, due to a framework limitation, this is not compatible with our iOS and Android versions of Remote Desktop Manager.

Please follow directions on [https://support.microsoft.com/en](https://support.microsoft.com/en-us/kb/316898) [us/kb/316898](https://support.microsoft.com/en-us/kb/316898)

2. Follow the steps in the [Create](#page-138-0) a data source topic. On Step 4, before testing server or otherwise verifying the connection, continue with the steps below.

3. Select the **Upgrade** tab and click the **Create Database** button. If the database is already created on the Microsoft SQL Server, click the **Update Database** button to add the appropriate tables to the database.

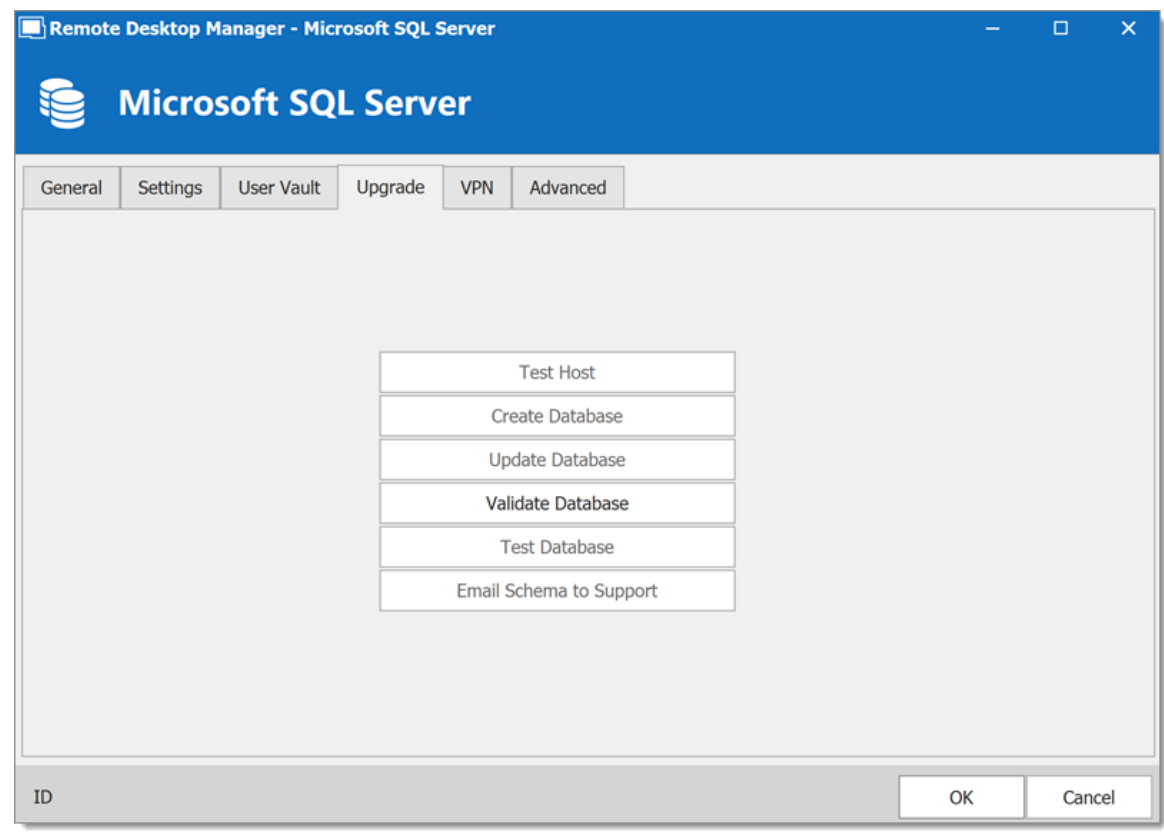

*Upgrade Tab*

4. Once the database is created, create an administrator account for the database via the [Administration](#page-432-0) - Users menu.

> If the database is created using a system administrator (example: SA), we recommend to keep this user only for the database creation and the [database](#page-78-0) upgrade. A Remote Desktop Manager administrator account must be created first. Then, regular users are created with this administrator account.

i

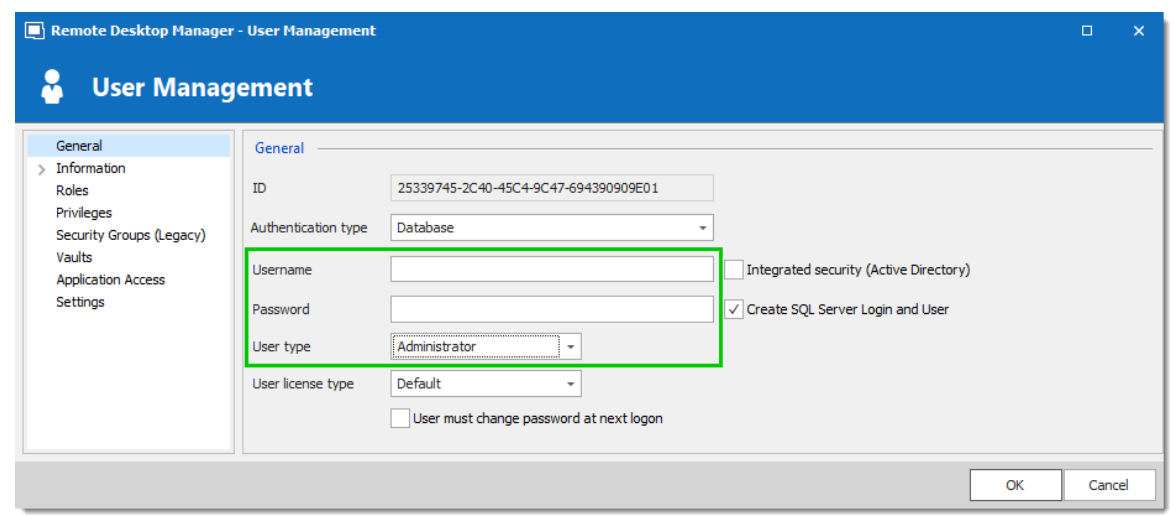

*Create a Remote Desktop Manager Administrator Account*

5. Connect to the Microsoft SQL Server database with the Remote Desktop Manager administrator account. To do so, edit the data source used to create the database and change the login information for the administrator account created with Remote Desktop Manager.

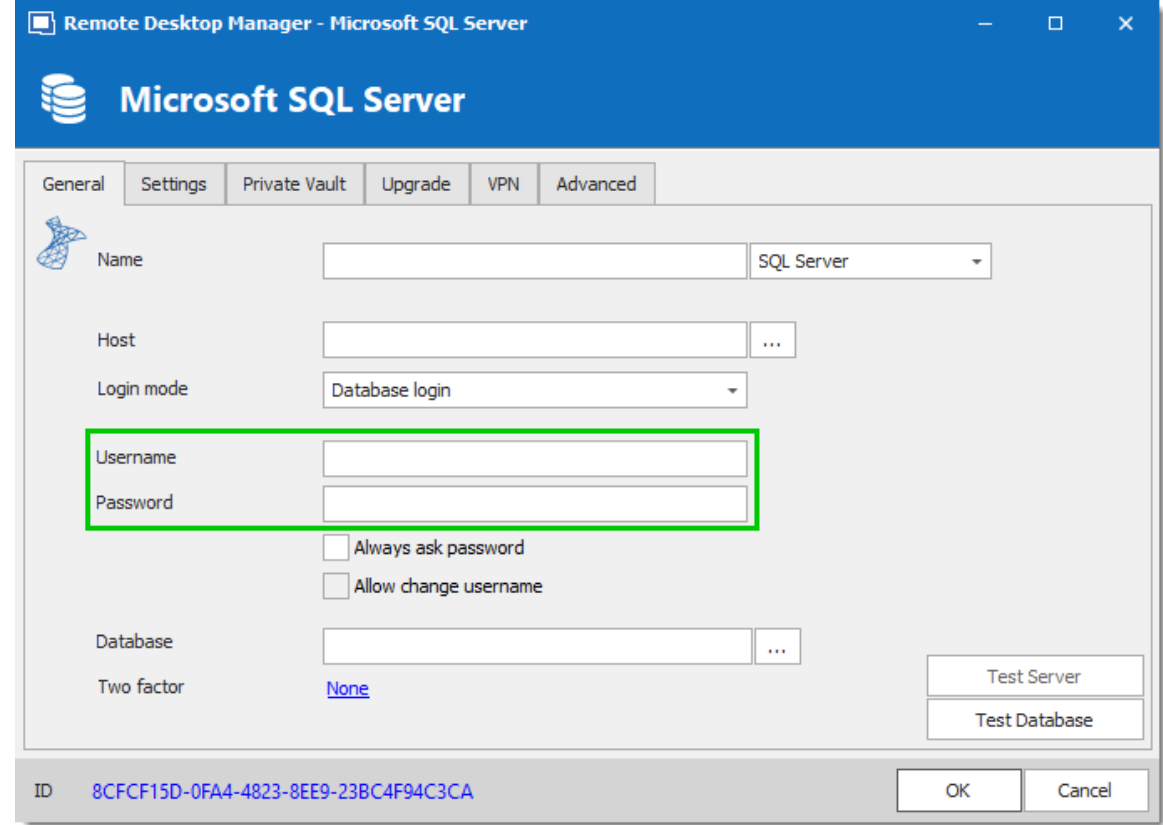

*Connection to the Database with the RDM Administrator Account*

The Microsoft SQL Server data source is now correctly configured.

<span id="page-192-0"></span>5.4.1.5.2 Recovery Model

## **DESCRIPTION**

Microsoft SQL Server backup and restore operations occur within the context of the recovery model of the database. Recovery models are designed to control transaction log maintenance. A recovery model is a database property that controls how transactions are logged, whether the transaction log requires (and allows) backing up, and what kinds of restore operations are available. Three recovery models exist: **simple**, **full**, and **bulk-logged**. Typically, a database uses the full recovery model or simple recovery model. A database can be switched to another recovery model at any time.

> If the Recovery Model is set to Full, it is critical that regular backups of BOTH the database and the transaction log are performed. Not performing these backups will result in the database files to increase in size at an alarming rate. This will severely impact the performance in the long run.

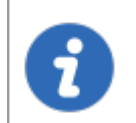

For further information regarding SQL Recovery Models, refer to <https://msdn.microsoft.com/en-CA/library/ms189275.aspx>.

5.4.1.5.3 Encrypting Connections to SQL Server

# **DESCRIPTION**

To ensure that the communication between Remote Desktop Manager and the Microsoft SQL Server database is encrypted, an extensive procedure must be followed on the Microsoft SQL Server instance.

Please consult this Microsoft technet article that provides detailed instructions: Encrypting [Connections](https://technet.microsoft.com/en-us/library/ms189067(v=sql.105).aspx) to SQL Server (technet).

After it has been properly configured, the only modification to perform in Remote Desktop Manager is to set a property in the **More Settings** of the data source.

# **PROCEDURE**

1. Create or edit an Microsoft SQL Server data source, access the **Advanced** tab and click the **More Settings** button.

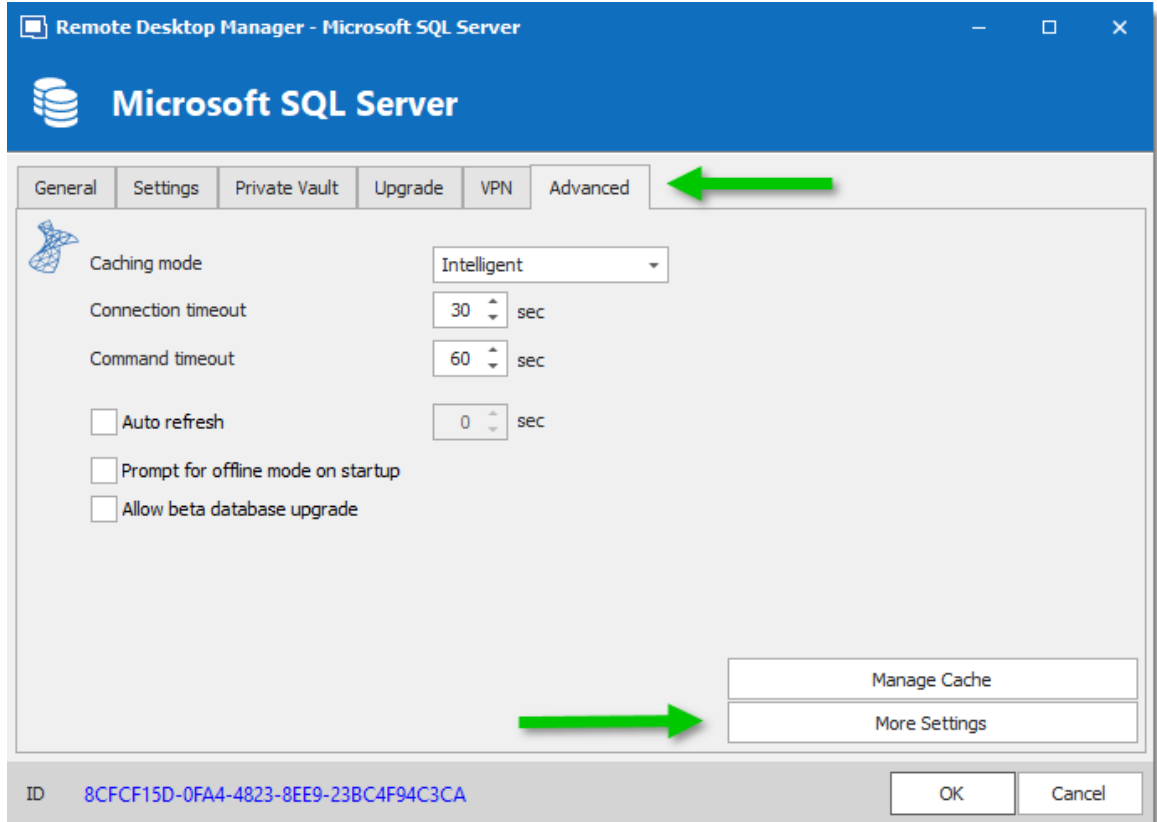

2. Set the **Encrypt** property value to **true**. Click **OK** to validate.

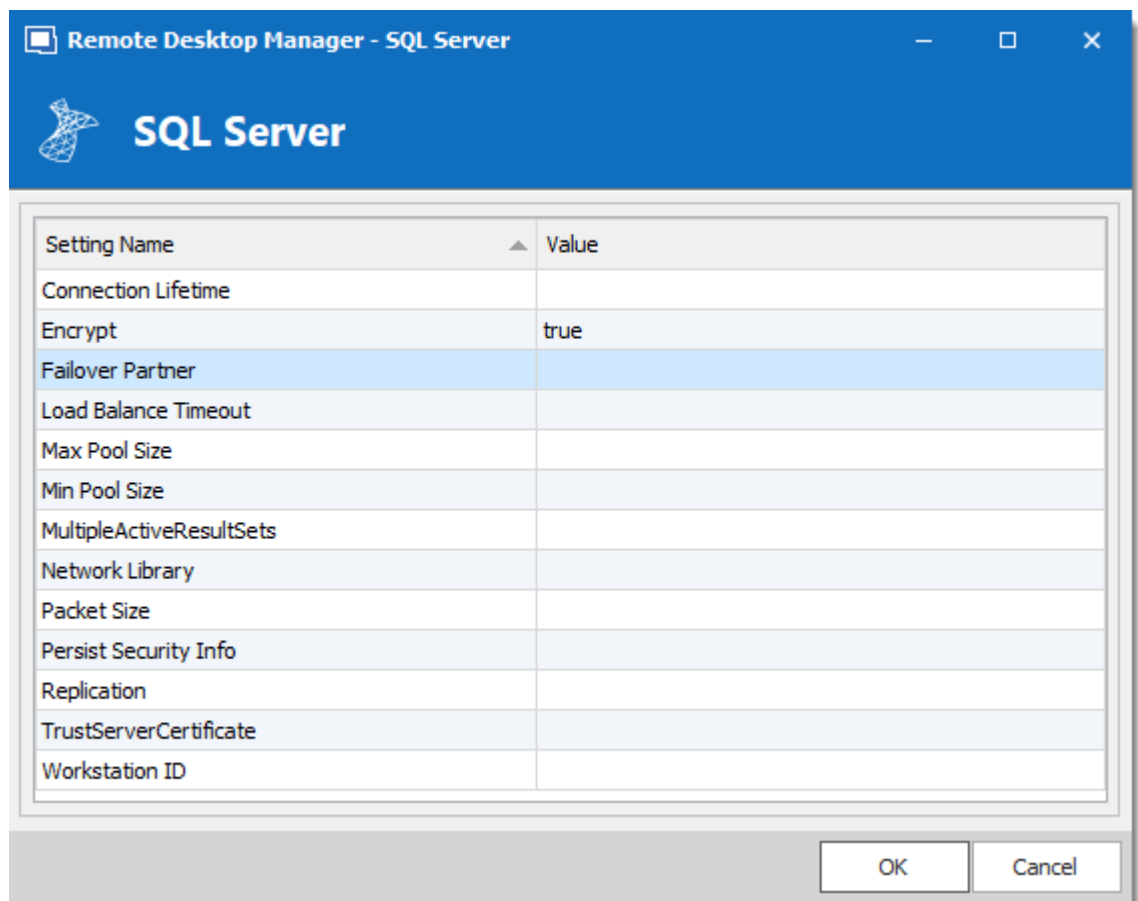

#### **5.4.1.6 Microsoft Azure SQL**

# **DESCRIPTION**

With the Microsoft Azure SQL data source, Remote Desktop Manager TE. uses the Microsoft cloud platform to save and manage entries.

The following features are also supported:

- · **Always on availability group**
- · **Clustering**
- · **Log shipping**
- · **Database mirroring**

#### **MINIMUM REQUIREMENT FOR AZURE SQL DATABASE FOR RDM**

Microsoft Azure SQL offers different service tier in their purchase model for DTUS.

We recommend at minimum a Standard tier package S0 for 5 users and more.

Visit their website for more information.

### **HIGHLIGHTS**

- · Supports User [Management](#page-432-0) with a superior security model.
- Supports [Offline](#page-260-0) mode for when the server or network is unavailable.
- · Supports entry logs and attachments.
- · Used to create an online database. Get more [information](https://azure.microsoft.com/en-us/services/sql-database/) on Microsoft Azure [SQL.](https://azure.microsoft.com/en-us/services/sql-database/)

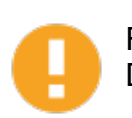

For Azure AD authentication, download and install the "Microsoft Active Directory Authentication Library for Microsoft SQL Server".

Please download it here : [https://www.microsoft.com/en](https://www.microsoft.com/en-us/download/details.aspx?id=48742) [us/download/details.aspx?id=48742.](https://www.microsoft.com/en-us/download/details.aspx?id=48742)

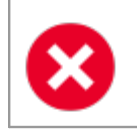

A proper database backup strategy should be implemented to prevent possible data loss. Please refer to the Backups topic.

# **CONFIGURATION**

Consult the [Configure](#page-203-0) Azure SQL topic for more information on the configuration.

# **SETTINGS**

#### **GENERAL**

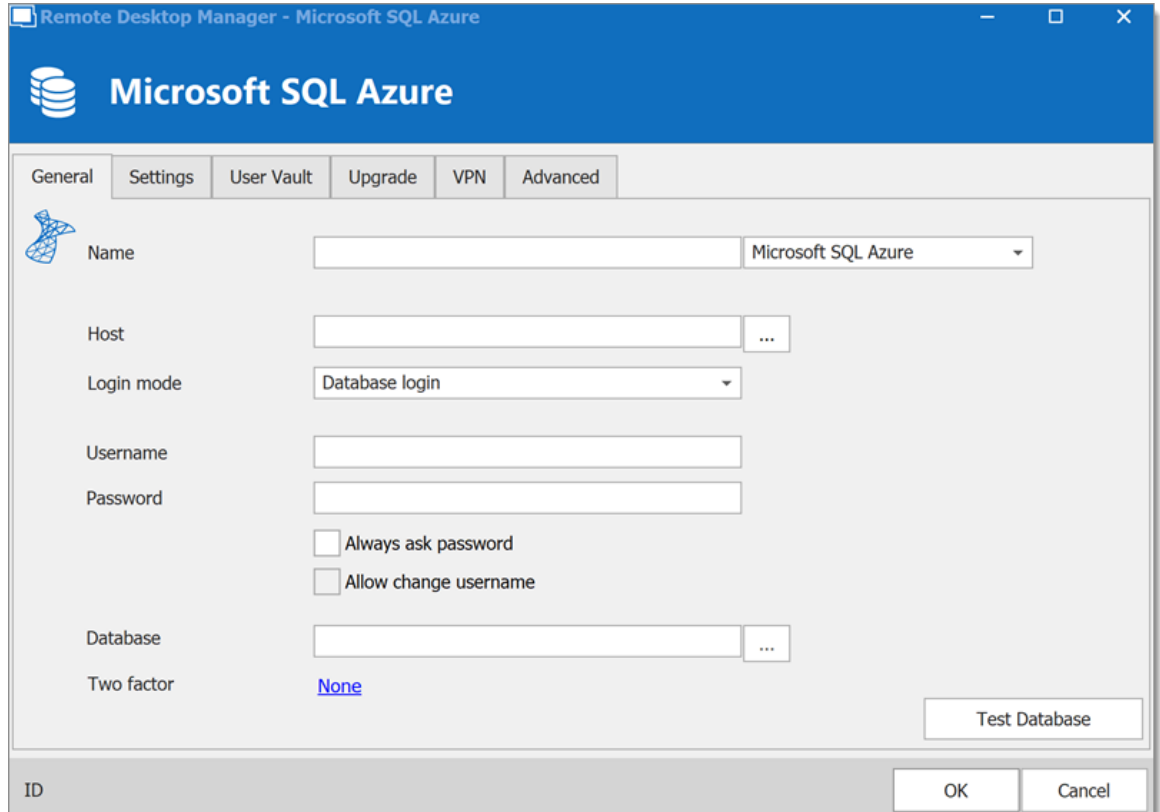

*Microsoft Azure SQL -General*

| <b>OPTION</b> | <b>DESCRIPTION</b>                                                          |  |  |  |
|---------------|-----------------------------------------------------------------------------|--|--|--|
| <b>Name</b>   | Enter a name for the data source.                                           |  |  |  |
| Host          | Enter the server hostname or IP address.                                    |  |  |  |
| Login mode    | Specify the authentication mode to use. Select between:<br>• Database login |  |  |  |
|               | • Custom login                                                              |  |  |  |
|               | • Active Directory Password                                                 |  |  |  |
|               | • Active Directory Integrated                                               |  |  |  |
|               |                                                                             |  |  |  |

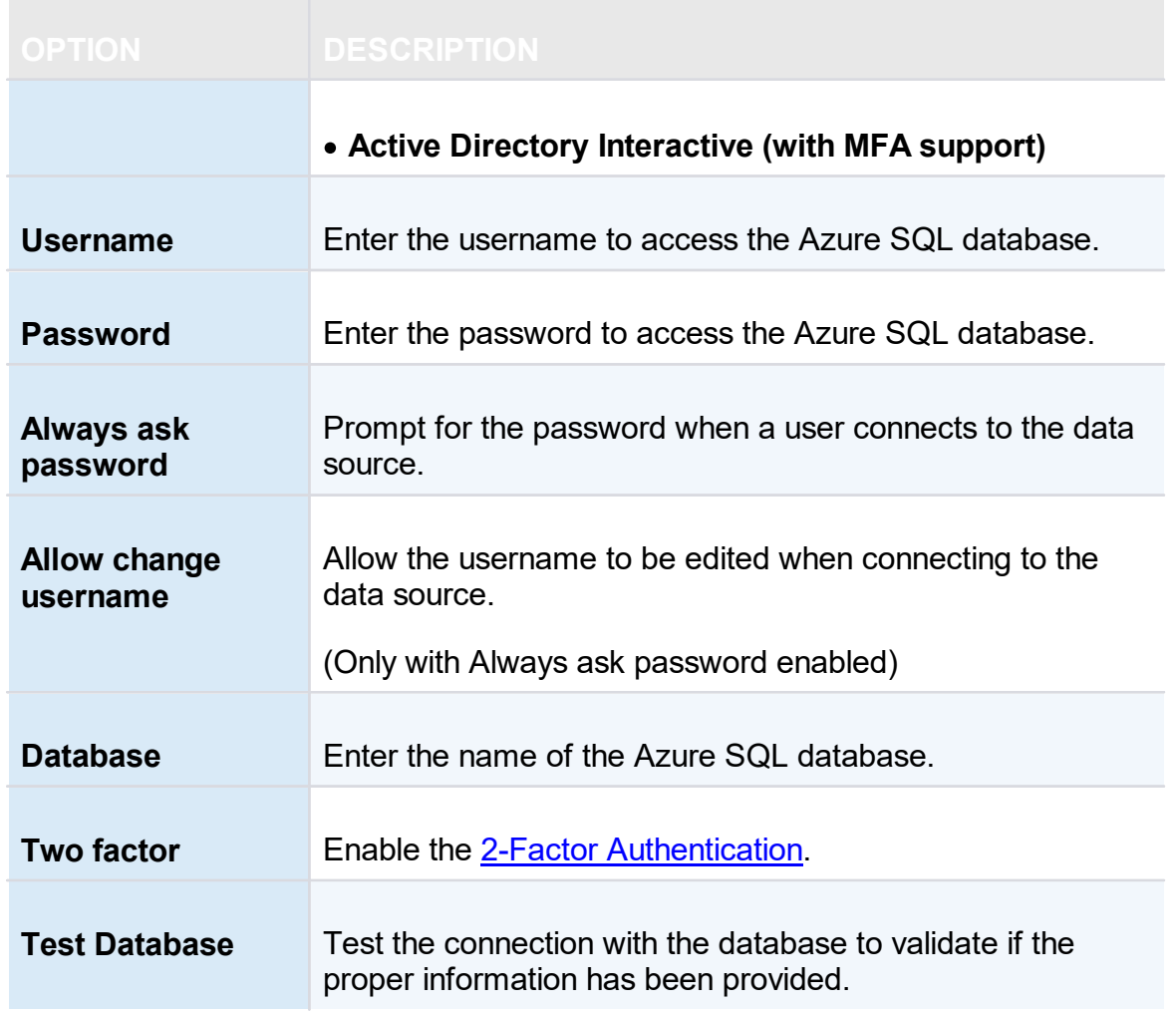

# **SETTINGS**

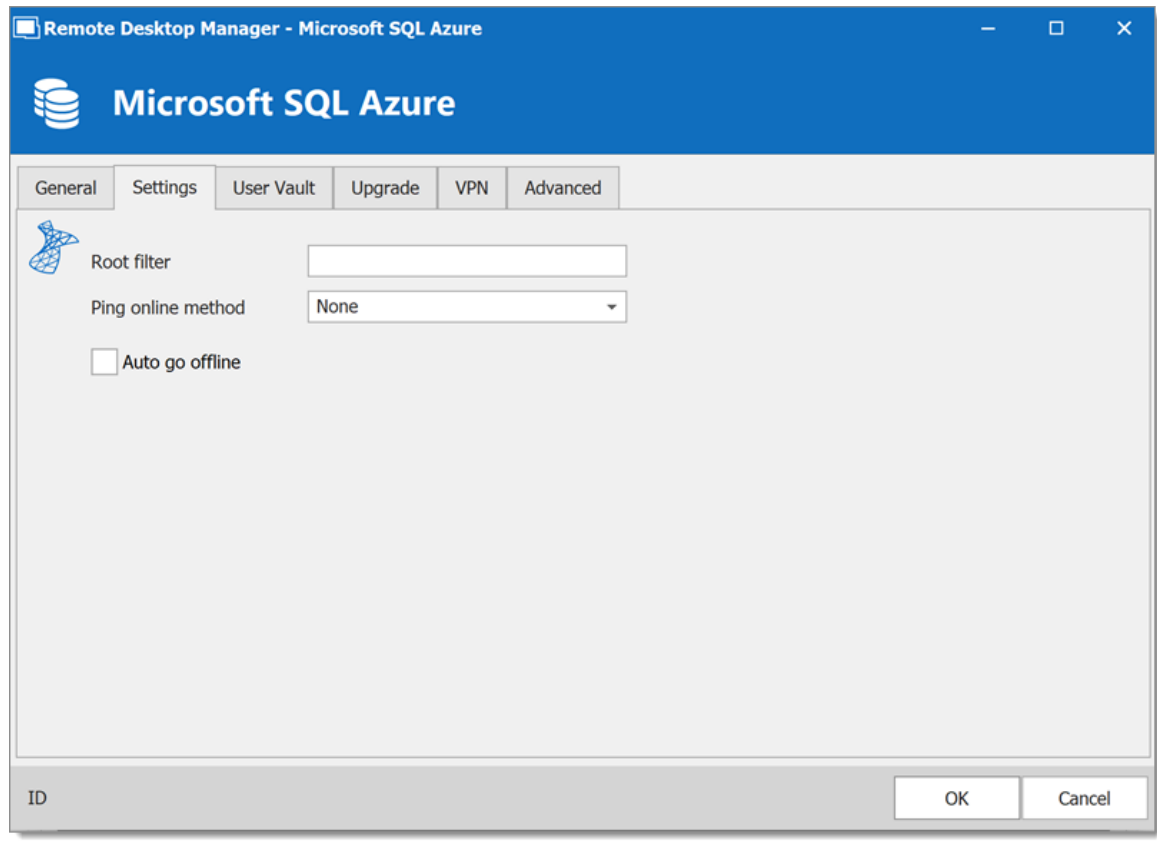

*Microsoft Azure SQL - Settings Tab*

| <b>OPTION</b>                | <b>DESCRIPTION</b>                                                                                                    |  |  |
|------------------------------|----------------------------------------------------------------------------------------------------|--|--|
| <b>Root filter</b>           | Enter the name of a root level folder to display only the entries<br>contained in that folder.                                                                                   |  |  |
| <b>Ping online</b><br>method | Indicate the preferred ping online method. Select between:<br>• None<br>$\cdot$ Ping                                                                                             |  |  |
|                              | • Port Scan                                                                                                    |  |  |
| Auto go offline              | Use the data source in offline mode when the ping method<br>does not respond.                                                                                                    |  |  |
| Disable lock                 | Disable the option to lock the data source directly. You can still<br>lock the application but you won't be prompted for the data<br>source password if this option is disabled. |  |  |

# **USER VAULT**

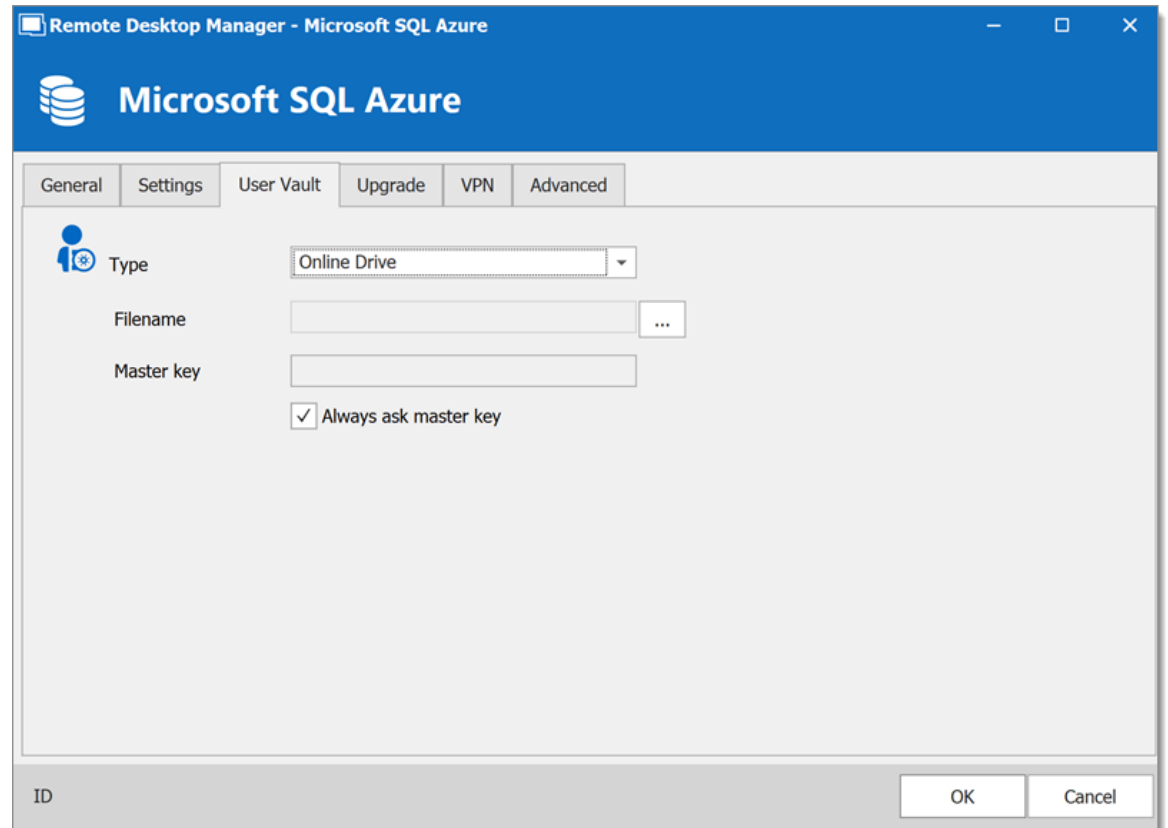

*Microsoft Azure SQL - User Vault Tab*

| <b>OPTION</b> | <b>DESCRIPTION</b>                                                                                                    |
|---------------|----------------------------------------------------------------------------------------------------|
| <b>Type</b>   | Select the type of User Vault to use. Select between:<br>• Default: use the default User Vault, which is stored in the<br>database. |
|               | • None: disable the User Vault for all users.                                                                                       |
|               | • Online Drive: use a Devolutions Online Drive file (*.dod) as a<br>User Vault.                                                     |

# **UPGRADE**

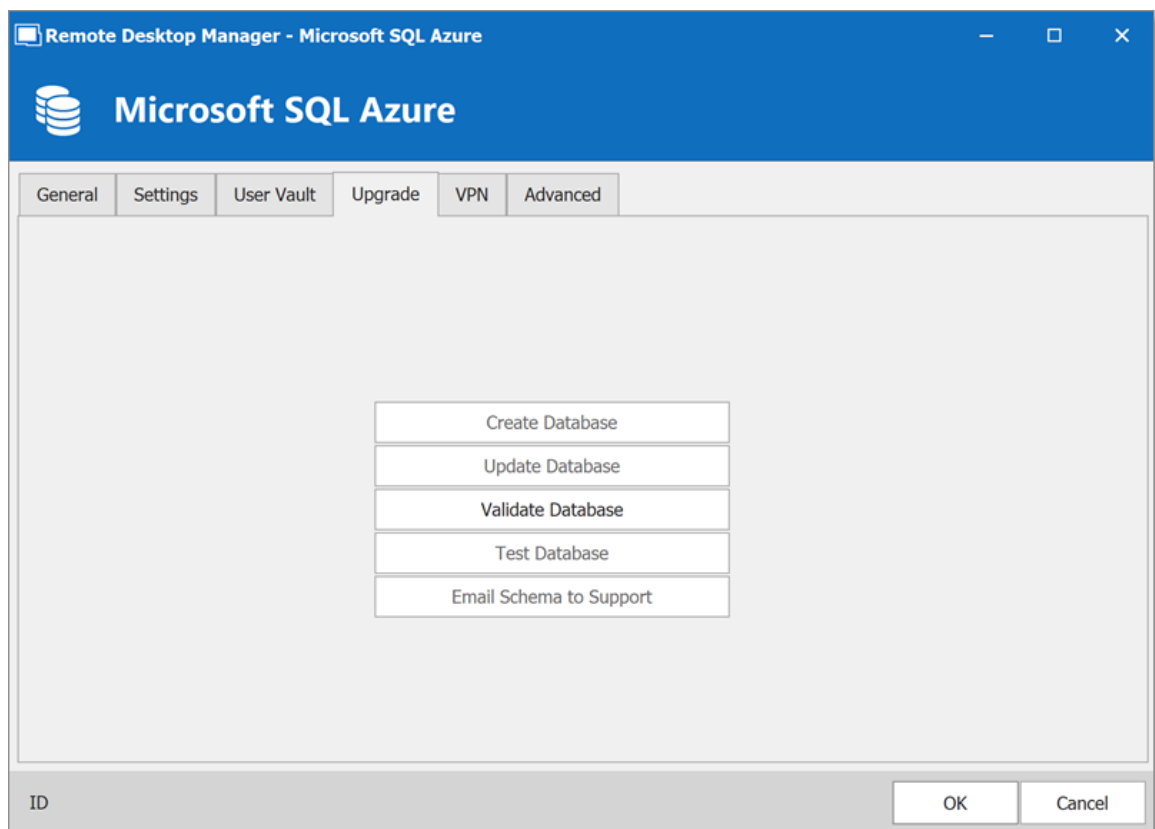

*Microsoft Azure SQL - Upgrade Tab*

| <b>OPTION</b>                     | <b>DESCRIPTION</b>                                                                                |
|-----------------------------------|---------------------------------------------------------------------------------------------------|
| Create<br><b>Database</b>         | Create the database on the SQL server to use Remote<br>Desktop Manager.                           |
| <b>Update</b><br><b>Database</b>  | Update the database on the SQL server, if required to use<br>Remote Desktop Manager.              |
| <b>Test Database</b>              | Test the connection with the database to validate if the proper<br>information has been provided. |
| <b>Email Schema</b><br>to Support | Send your schema to the Devolutions Support team.                                                 |

#### **VPN**

Open a VPN to access your data prior to connecting to your **Microsoft Azure SQL** database.

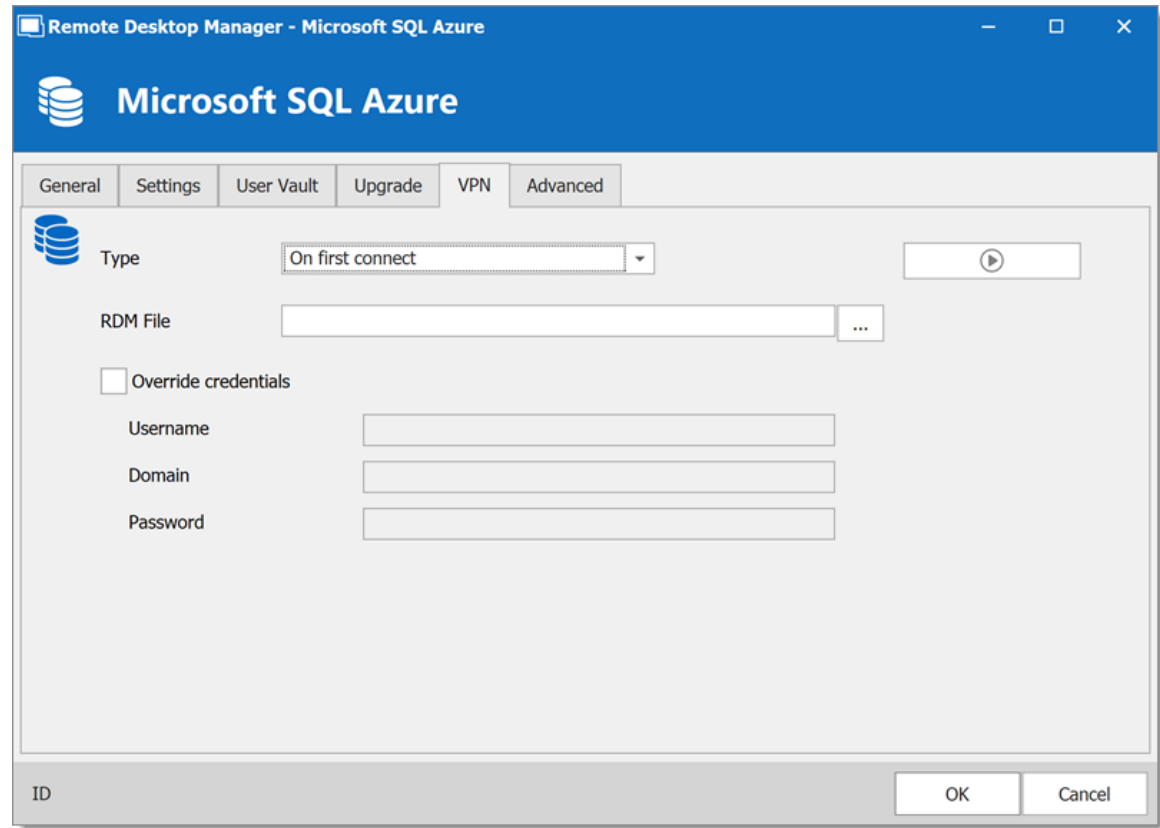

*Microsoft Azure SQL - VPN*

# **ADVANCED**

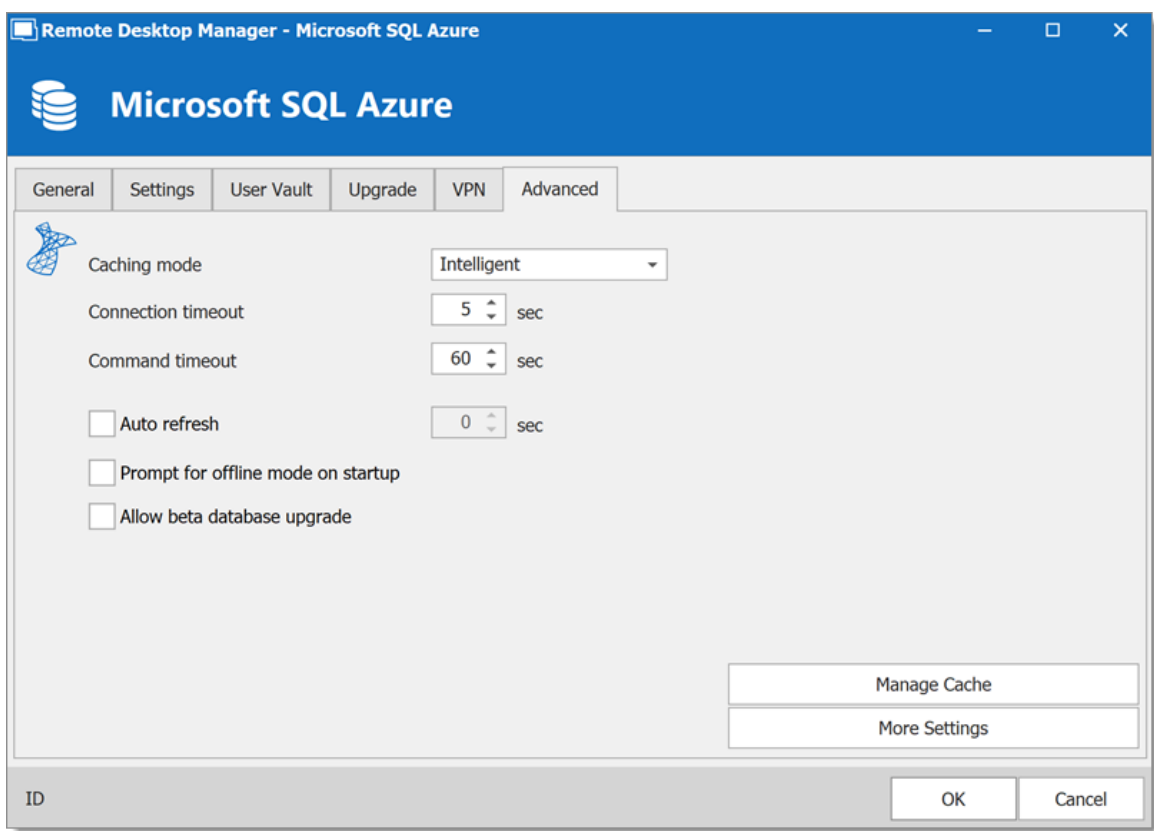

*Microsoft Azure SQL - Advanced Tab*

| <b>OPTION</b>                                   | <b>DESCRIPTION</b>                                                                                                    |  |  |
|-------------------------------------------------|----------------------------------------------------------------------------------------------------|--|--|
| Caching mode                                    | Determines how the entries will be reloaded in the data source.<br>For more information, please consult the Caching topic. |  |  |
| <b>Connection</b><br>timeout                    | Set the delay of the connection timeout.                                                                                   |  |  |
| Command<br>timeout                              | Set the delay of the command timeout.                                                                                      |  |  |
| Auto refresh                                    | Set the interval for the automatic refresh.                                                                                |  |  |
| <b>Prompt for</b><br>offline mode<br>on startup | Ask to use the data source in offline mode when a user<br>connects to the data source.                                     |  |  |

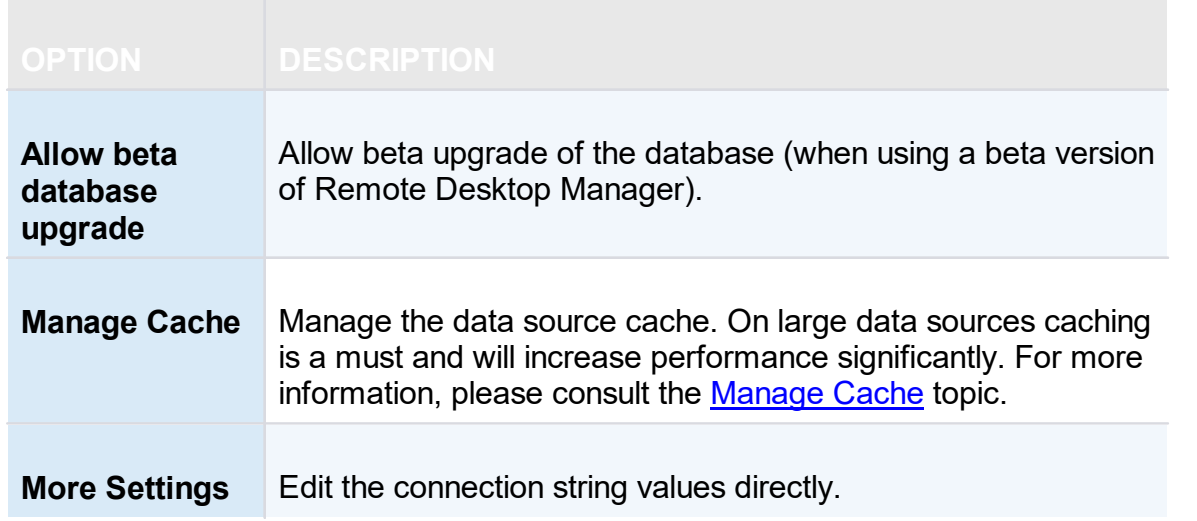

<span id="page-203-0"></span>5.4.1.6.1 Configure Azure SQL

# **DESCRIPTION**

1. Make sure that you have a valid **Microsoft Azure SQL** subscription to be able to create your database.

2. Follow the steps in the [Create](#page-138-0) a data source topic. On Step 4, before testing server or otherwise verifying the connection, continue with the steps below.

3. Select the **Upgrade** tab and click the **Create Database** button. If the database is already created on the Microsoft Azure SQL Server, click the **Update Database** button to add the appropriate tables to the database.

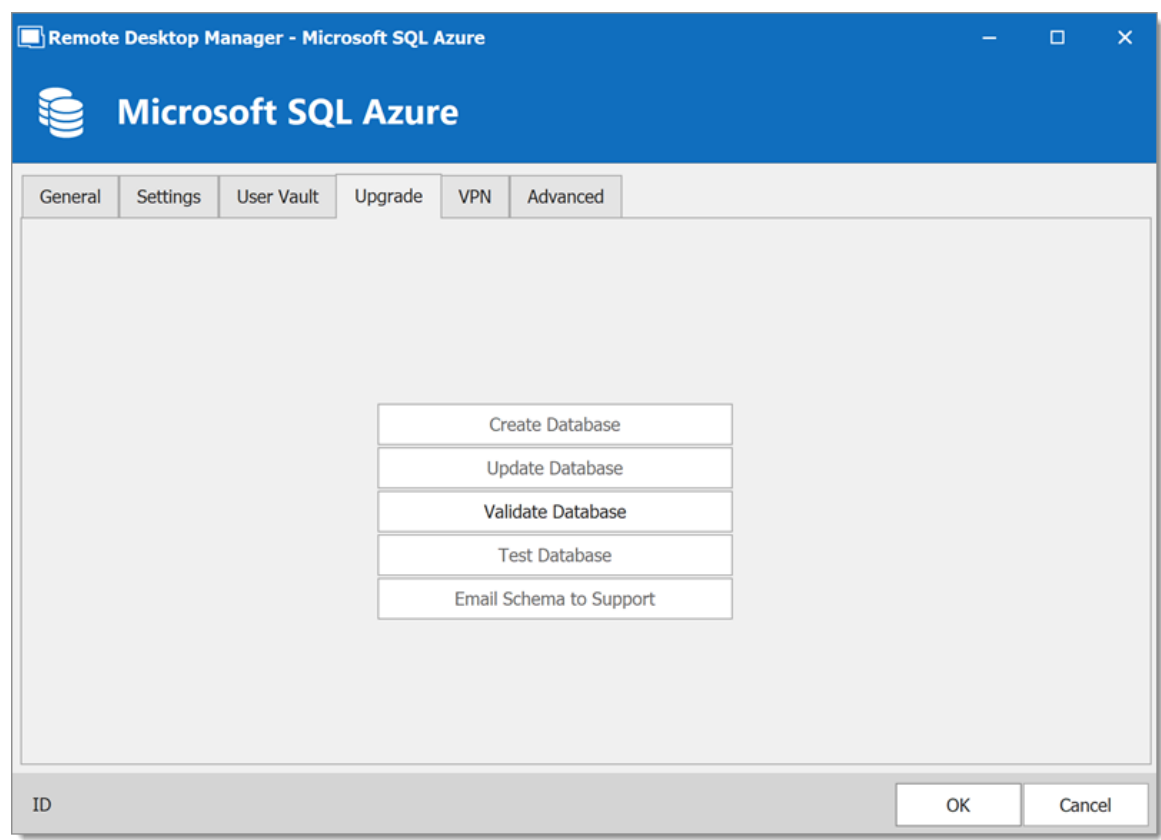

*Upgrade Tab*

4. Once the database is created, create an administrator account for the database via the **[Administration](#page-432-0) - User Management** menu.

> If the database is created using a system administrator (example: SA), we recommend to keep this user only for the database creation and the [database](#page-78-0) upgrade. A Remote Desktop Manager and the **democration applicate** is a term of  $\overline{z}$  come meaning of created with this administrator account.

 $\mathbf{i}$ 

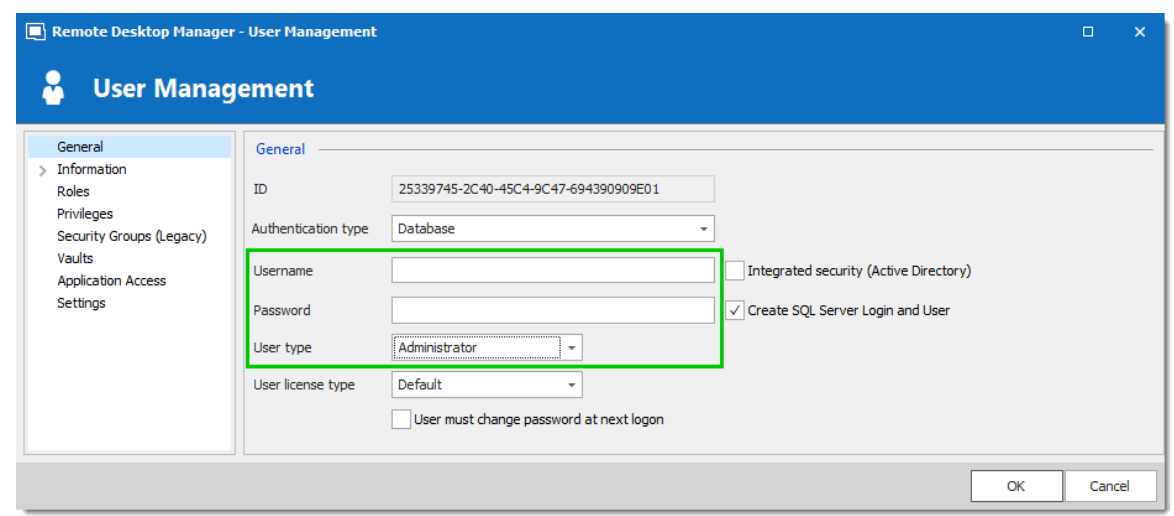

*Create a Remote Desktop Manager Administrator Account*

5. Connect on the Microsoft Azure SQL database with the Remote Desktop Manager administrator account. To do so, edit the data source used to create the database and change the login information for the administrator account that you have created.

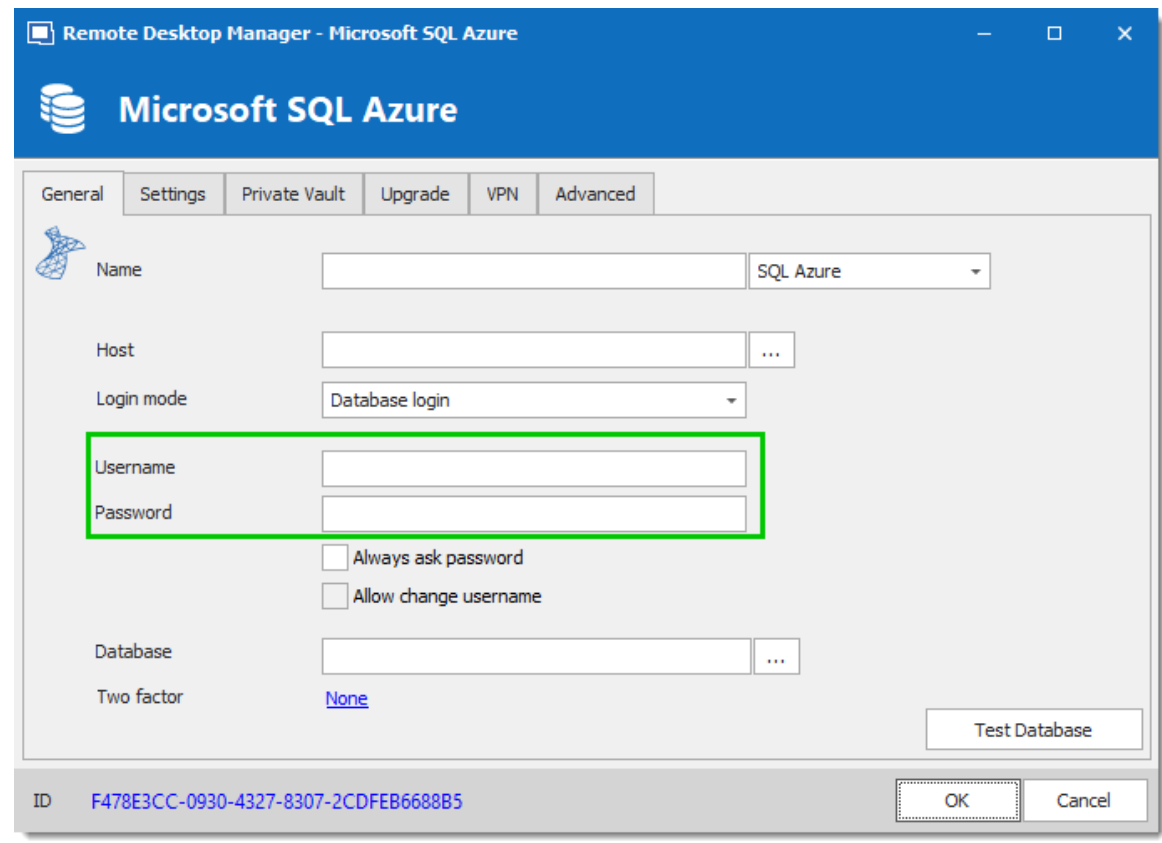

*Connection to the Database with the RDM Administrator Account*

The Microsoft Azure SQL data source is now correctly configured.

5.4.1.6.2 Enable Azure Active Directory Authentication

5.4.1.6.2.1 Configure the Active Directory Admin

# **DESCRIPTION**

To enable SQL Server Azure Active Directory Authentication you must first configure the Azure Active Directory admin of the server.

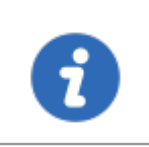

It may take a few minutes for this change to propagate. You might experience a time delay before being able to connect with this Active Directory account.

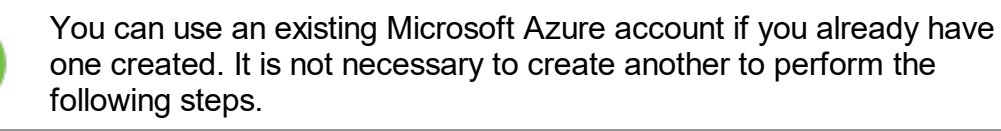

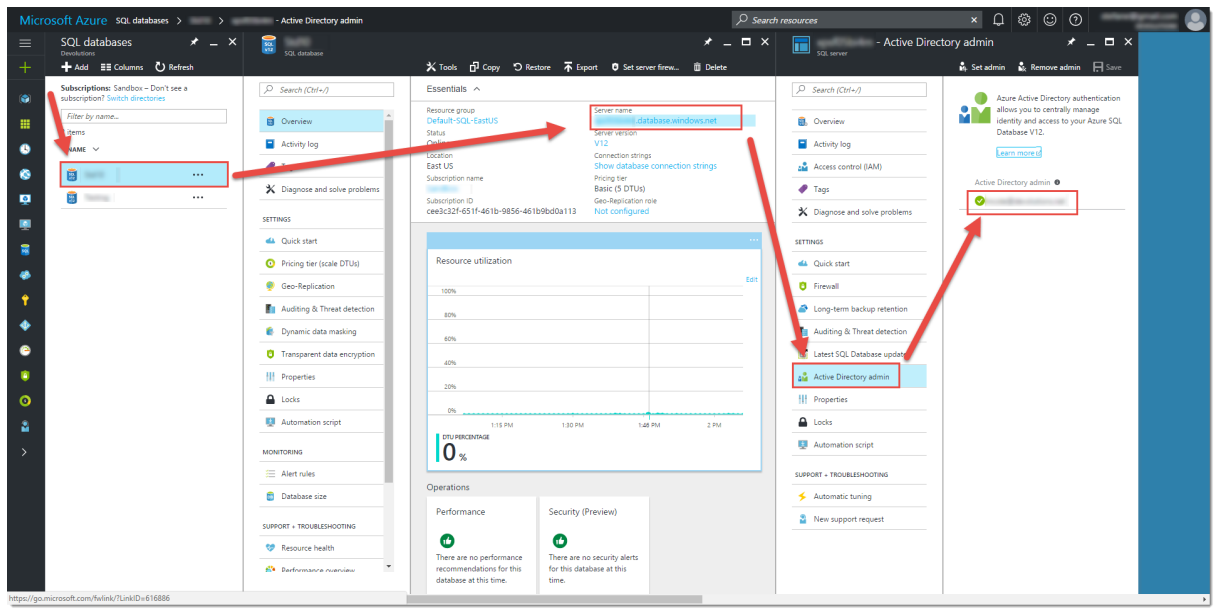

*Azure AD Portal*

1. Has show in the *Overview* tab the *Active Directory admin* is set to *Not configured*.

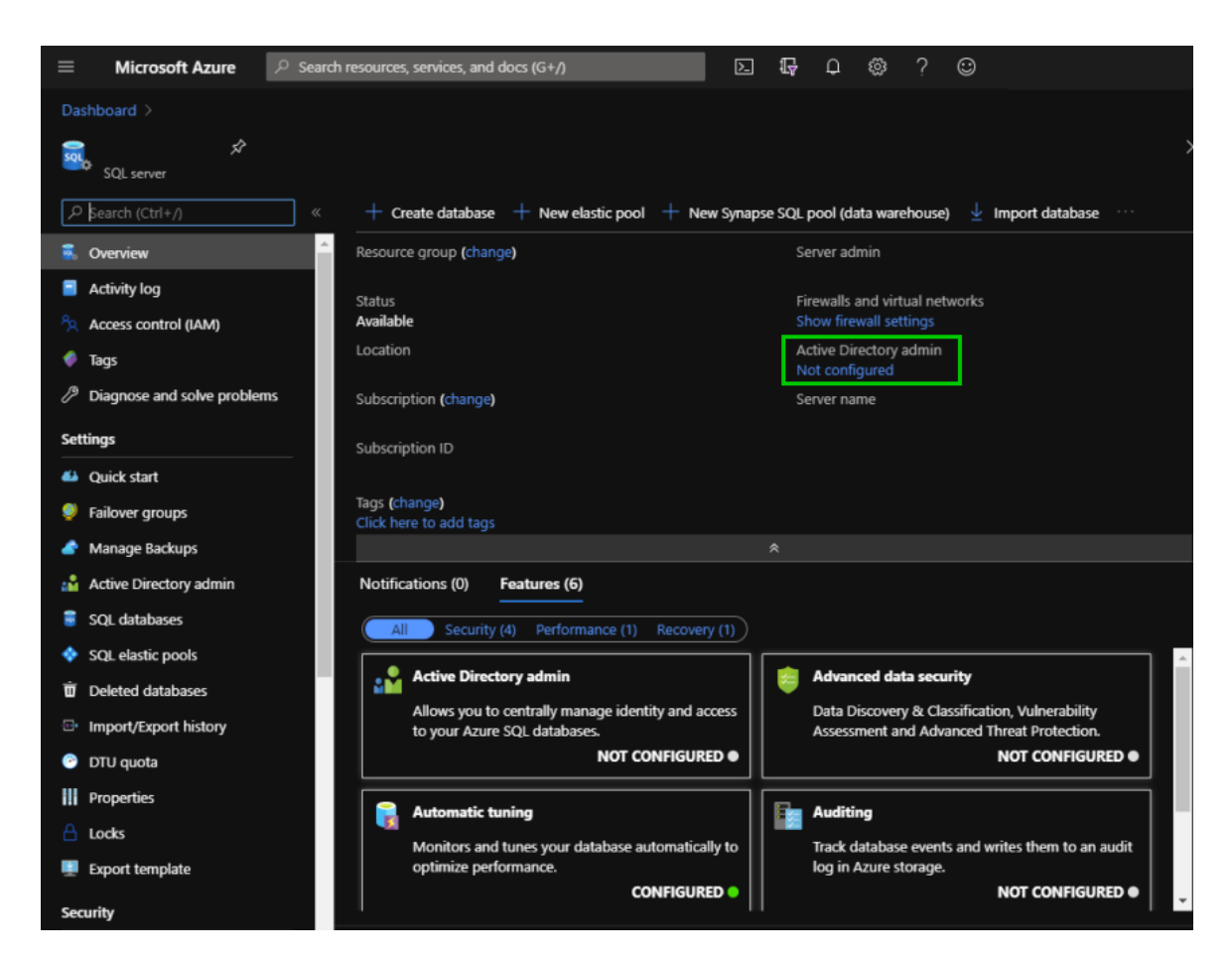

2. Click on *Active Directory admin* under *Settings* in the left menu.

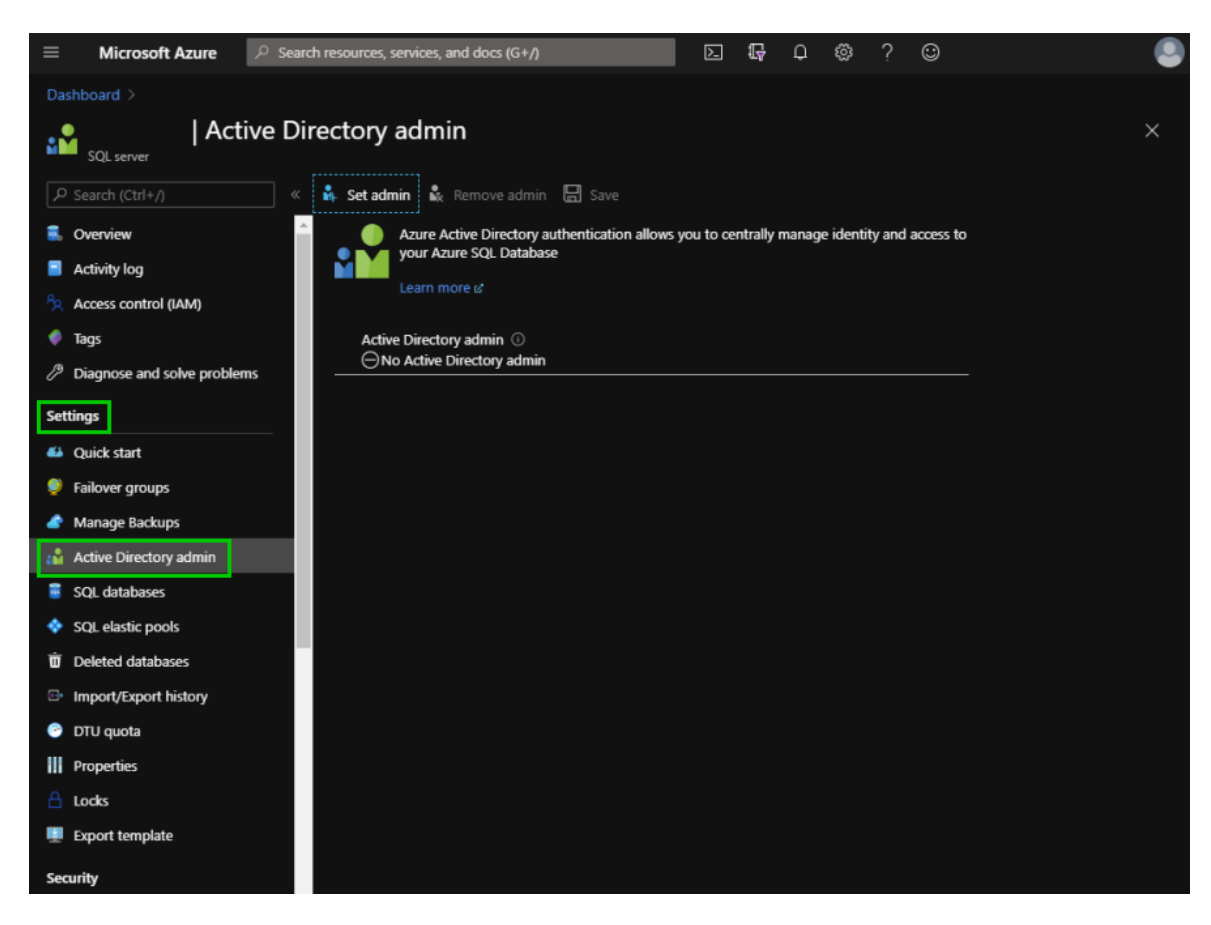

3. Click on *Set admin* to search for the admin.

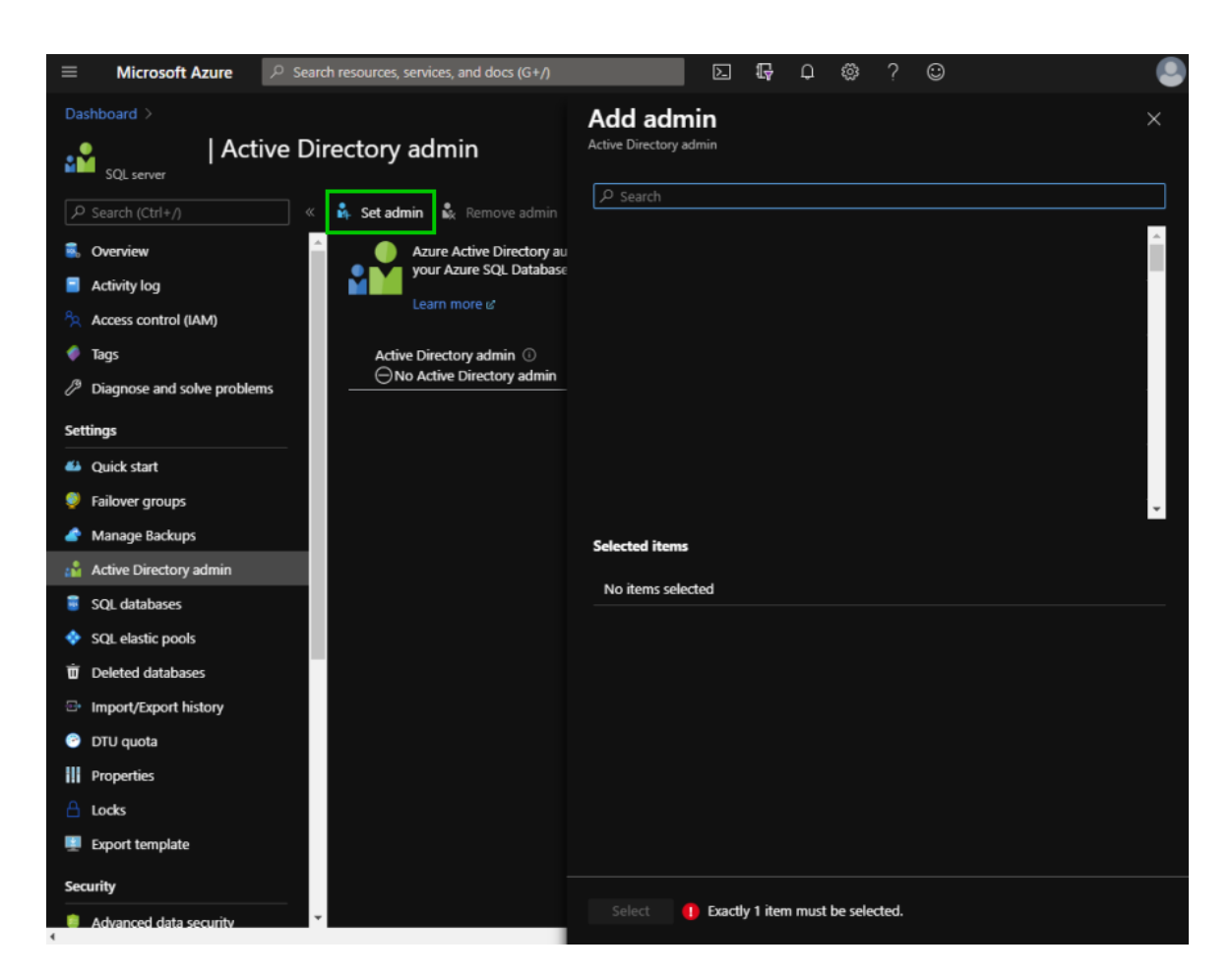

4. Type the admin name in the *Search* field, click on the admin in the list provided and then *Select*.

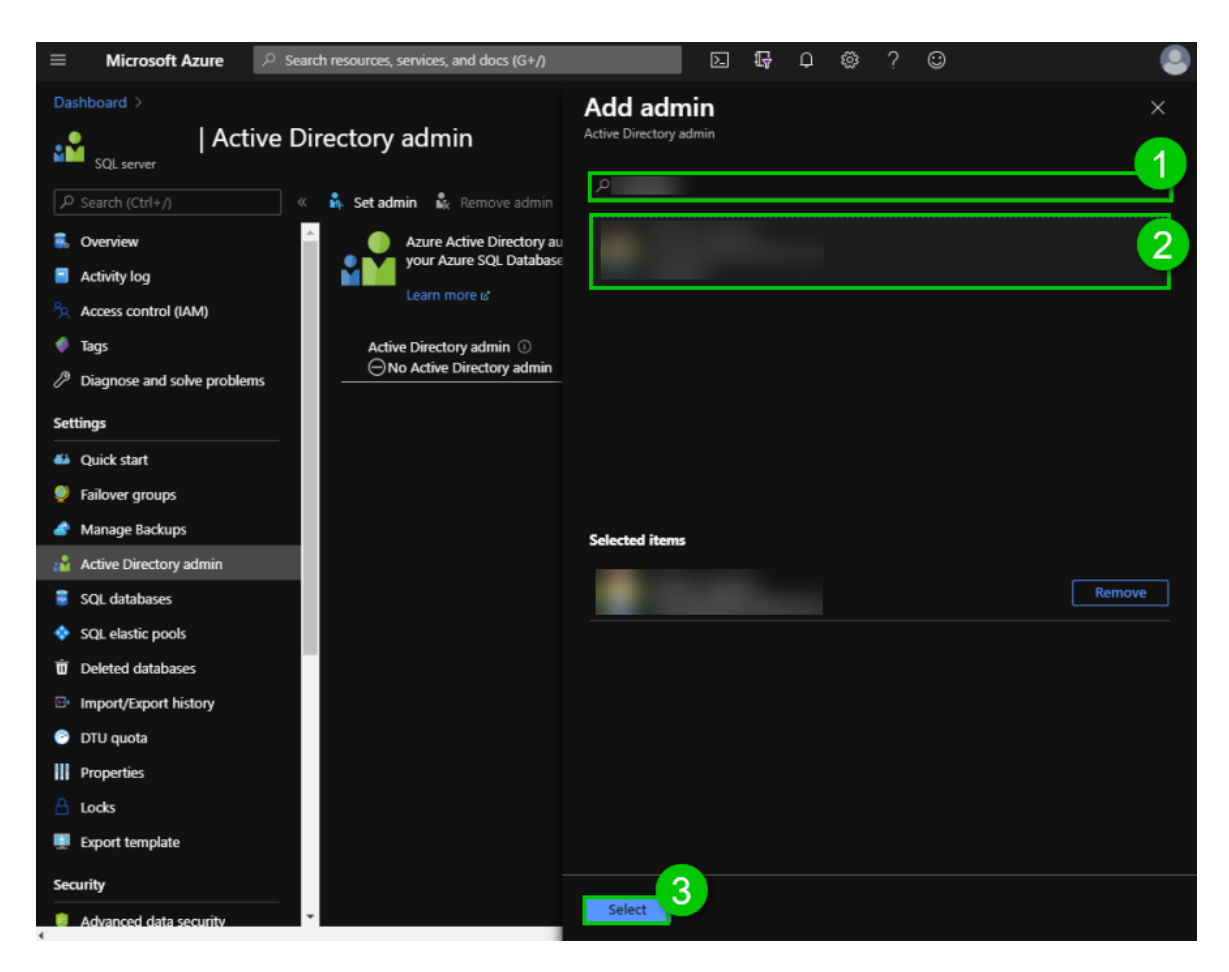

5. To finish the process click on *Save*.

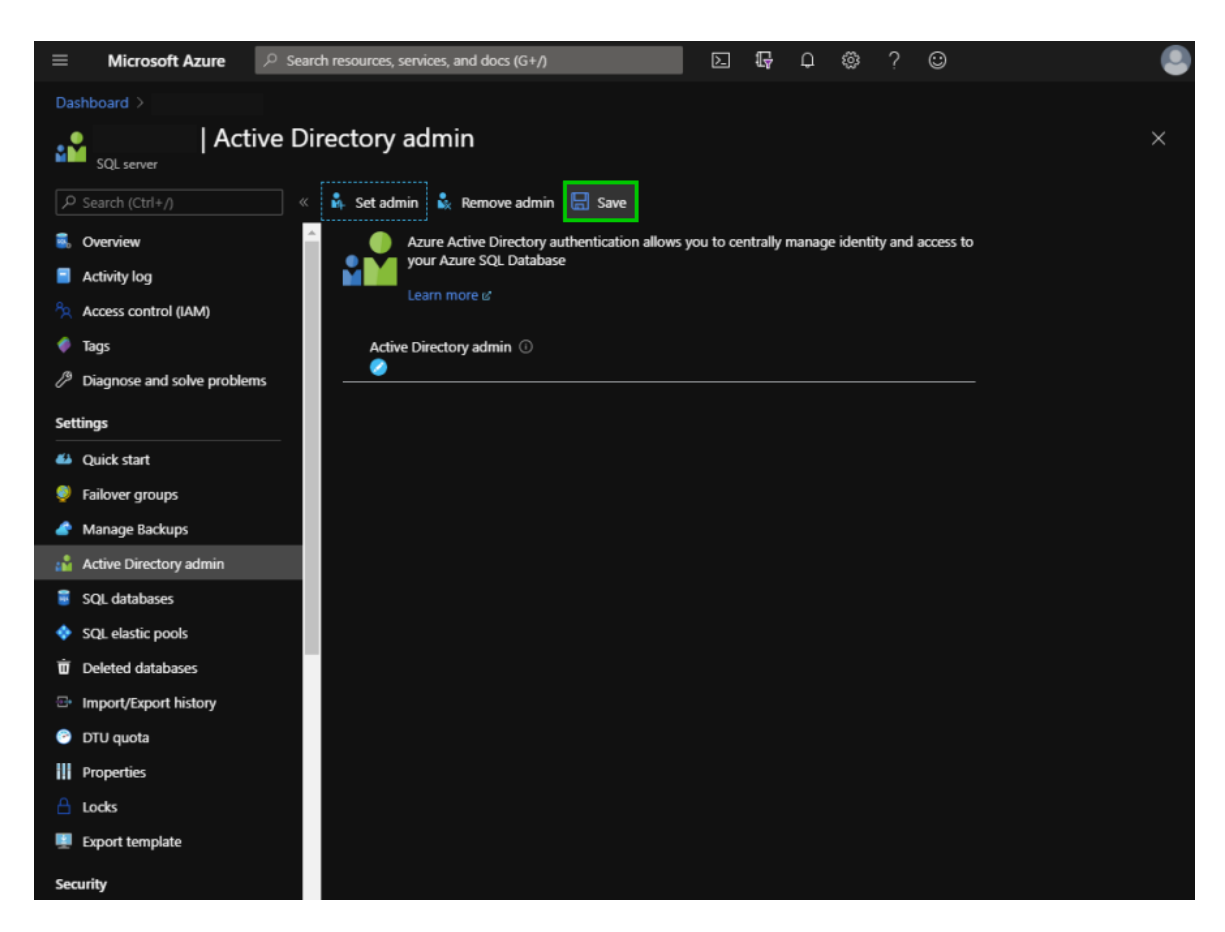

6. Copy the *Active Directory admin* email, it is essential for the next steps.

5.4.1.6.2.2 Create an Azure Active Directory App Registration

#### **DESCRIPTION**

To be able to use the **Active Directory Interactive (with MFA Support)** authentication method in Remote Desktop Manager, a new app registration needs to be registered in the Microsoft Azure SQL console (Azure Active Directory) with the appropriate API permissions.

#### **SETTINGS**

1. Login on **[Azure](https://portal.azure.com/) Portal**.

2. In the **Azure Active Directory** section, select *App registrations* and then, *New registration*.

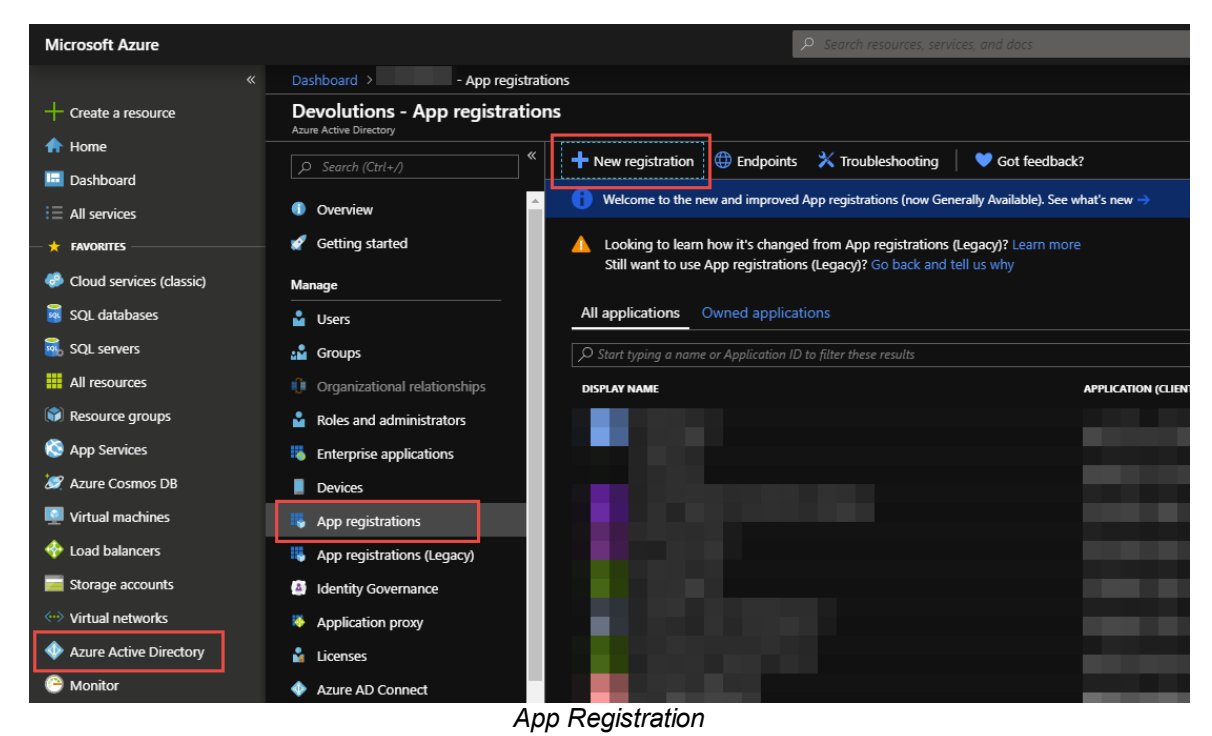

3. Configure the *Name*, *Supported account types* and *Redirect URI* as indicated below and click *Register*.

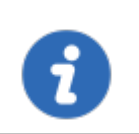

The *Redirect URI* setting MUST be configured *Public client/native (mobile & desktop)*.

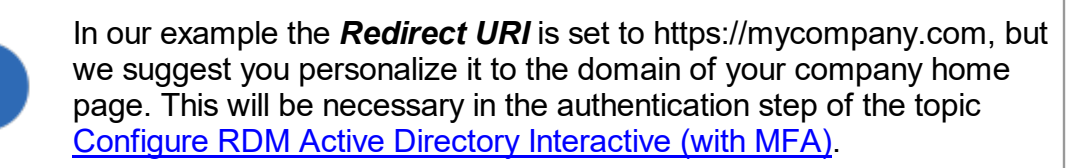

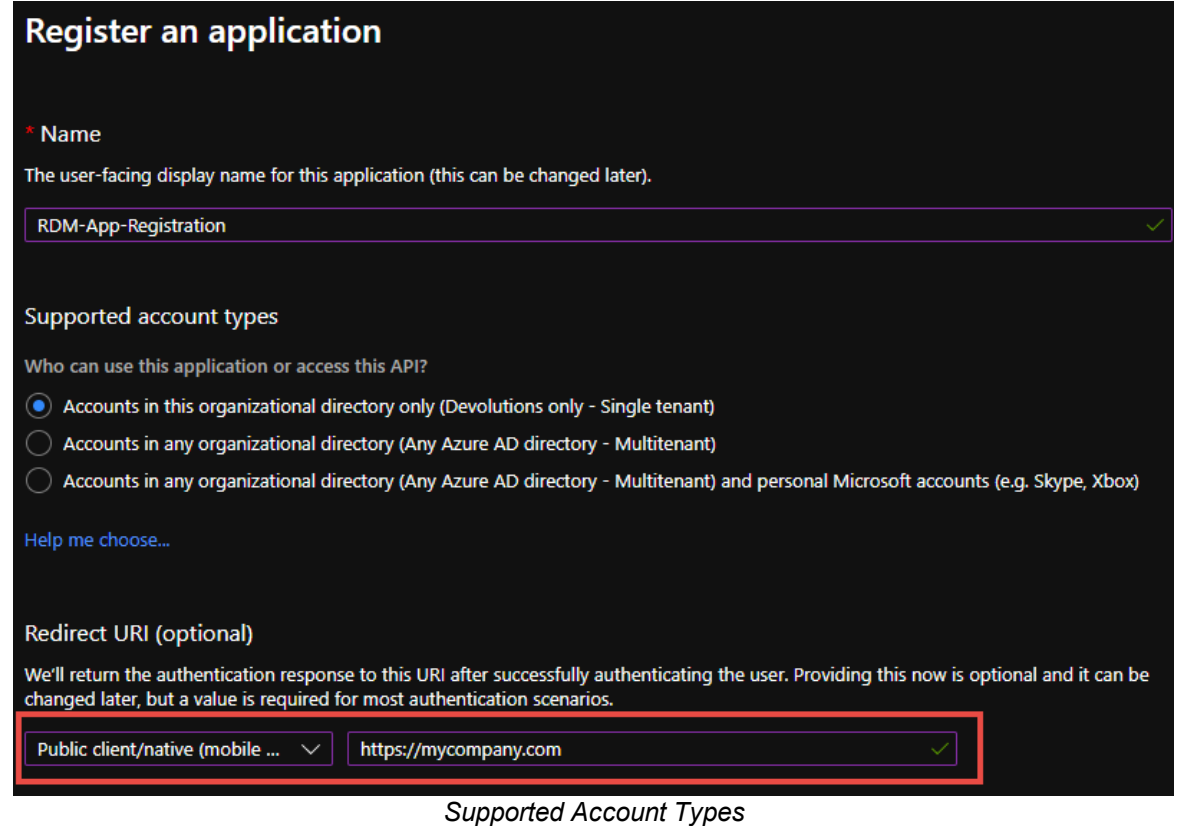

4. Select *APIs my organization uses*, then type **Azure** and select *Azure SQL Database*.

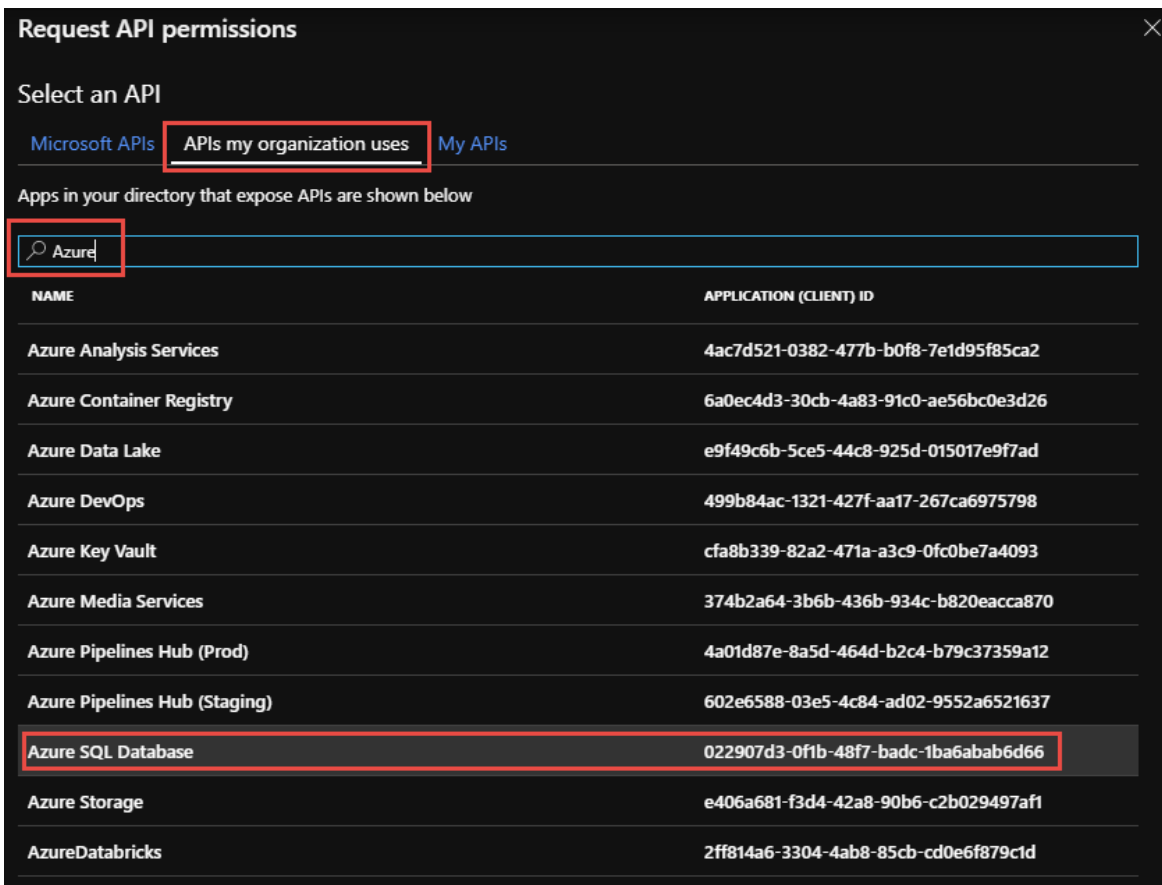

*APIs my organization uses*

5. Select *Delegated permissions – user\_impersonation* and click *Add permissions*.

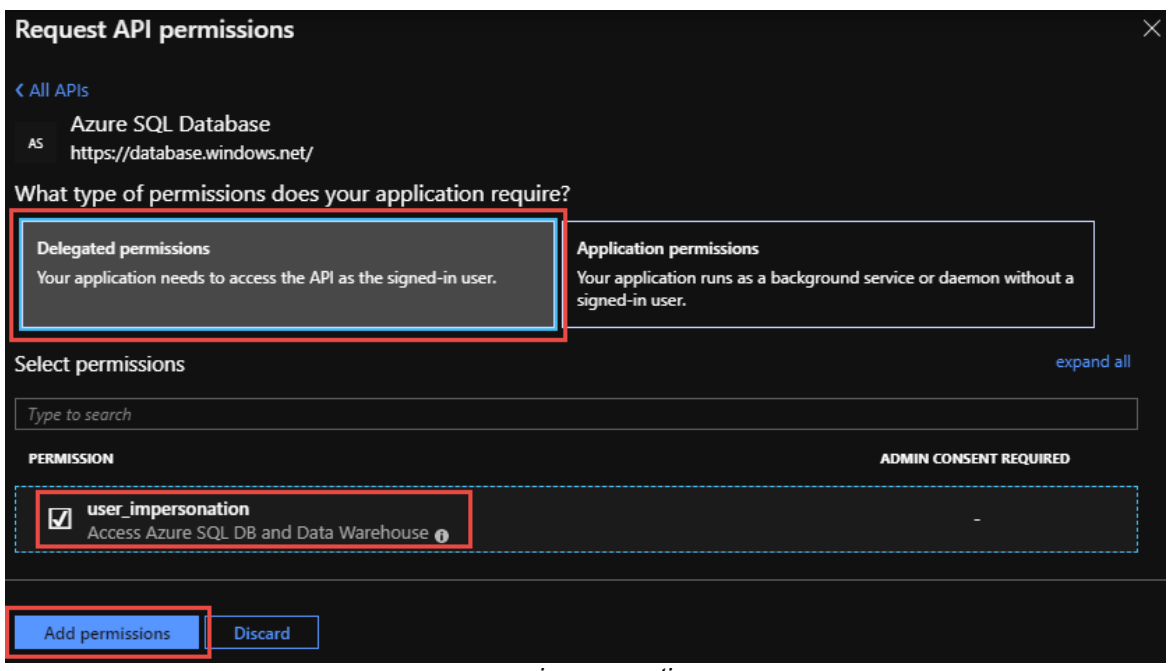

*user\_impersonation*

6. The *API permissions* should look like this. You will see the new permission we just added and the preexisting Microsoft Graph.

| API permissions<br>grant/deny access.<br>$+$ Add a permission                                                                                                    |             | Applications are authorized to use APIs by requesting permissions. These permissions show up during the consent process where users are given the opportunity to |                               |
|----------------------------------------------------------------------------------------------------|-------------|----------------------------------------------------------------------------------------------------|-------------------------------|
| <b>API / PERMISSIONS NAME</b>                                                                                                    | <b>TYPE</b> | <b>DESCRIPTION</b>                                                                                                    | <b>ADMIN CONSENT REQUIRED</b> |
|                                                                                                    |             |                                                                                                    |                               |
|                                                                                                    |             |                                                                                                    |                               |
| Azure SQL Database (1)                                                                                                    |             |                                                                                                    |                               |
| user_impersonation                                                                                                    | Delegated   | Access Azure SQL DB and Data Warehouse                                                                                                    |                               |
| Microsoft Graph (1)                                                                                                    |             |                                                                                                    |                               |
| User.Read                                                                                                    | Delegated   | Sign in and read user profile                                                                                                    | ٠                             |
| These are the permissions that this application requests statically. You may also request user consent-<br>able permissions dynamically through code. See best practices for requesting permissions |             |                                                                                                    |                               |

*API / Permissions Name*

7. **Optional step**: Click on the *Authentication* section and switch to *Yes*, if you desire the *Integrated Windows Authentification (IWA)* option
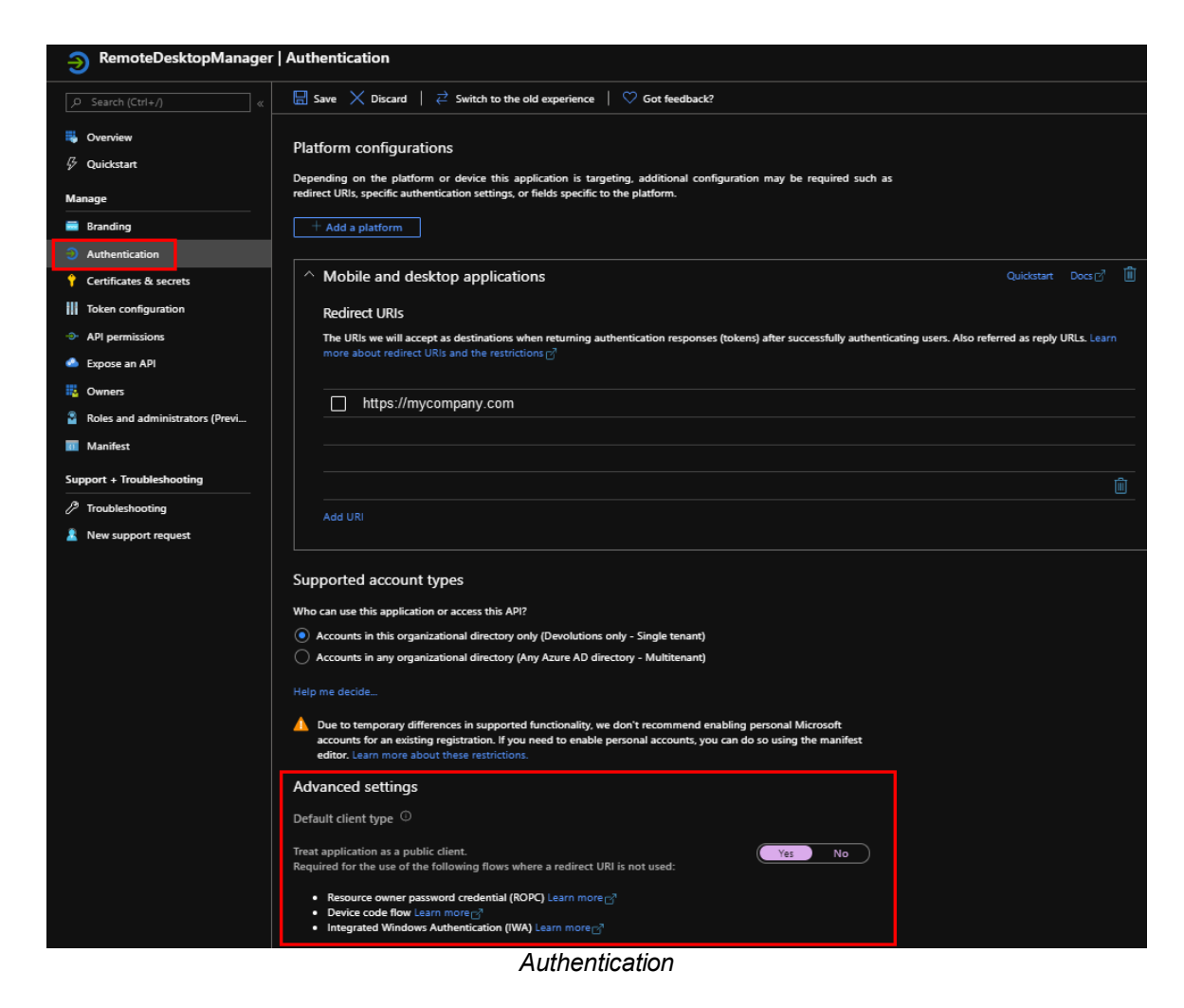

- 8. Your **Azure Active Directory App Registration** is now completed.
- 9. Copy the *App Registration's Application (client) ID* needed in Remote Desktop Manager in the next step.

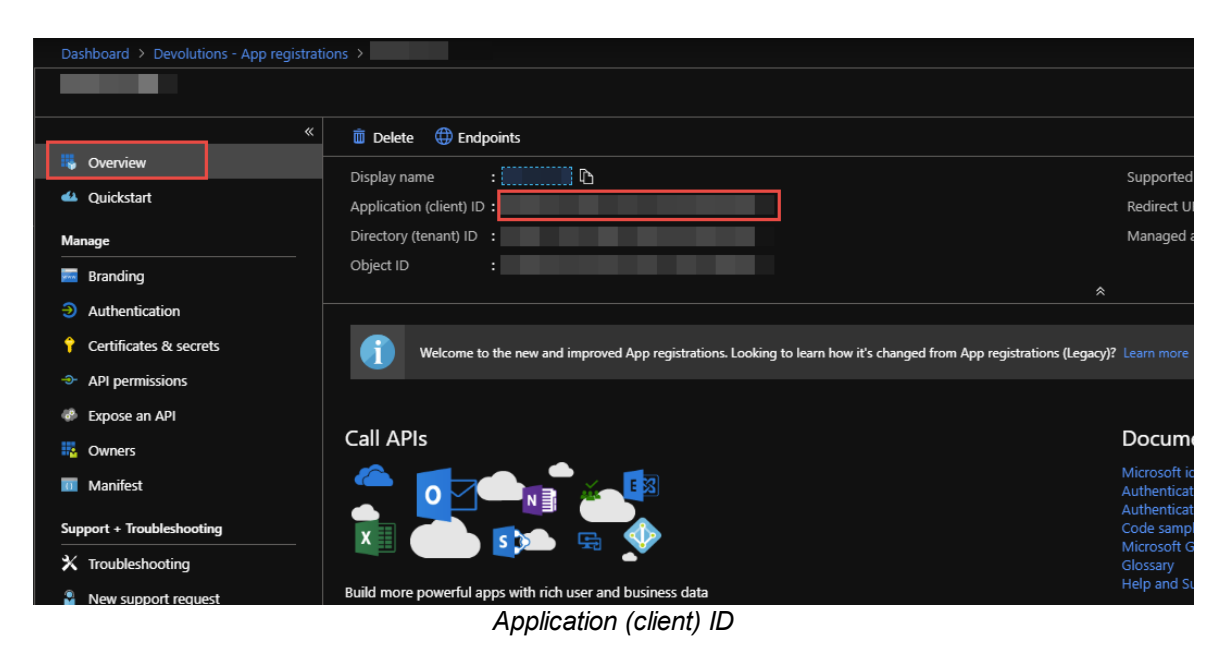

<span id="page-217-0"></span>5.4.1.6.2.3 Configure RDM Active Directory Interactive (with MFA)

## **DESCRIPTION**

**Active Directory Interactive (with MFA Support)** allows you to authenticate on your [Microsoft](#page-194-0) Azure SQL data source using your Office365 account + MFA.

> For Azure AD authentication, download and install the Microsoft **Active Directory Authentication Library for Microsoft SQL Server**.

Please download it here : [https://www.microsoft.com/en](https://www.microsoft.com/en-us/download/details.aspx?id=48742) [us/download/details.aspx?id=48742.](https://www.microsoft.com/en-us/download/details.aspx?id=48742)

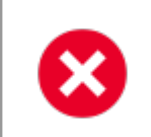

When creating SQL Active Directory users, you must be logged in with an Azure Active Directory user. Otherwise it will fail and you will be notified of the error.

Use the servers defined Azure Active Directory Admin to create your first RDM admin users. Once you've created, you can use this new account to create other users.

# **SETTINGS**

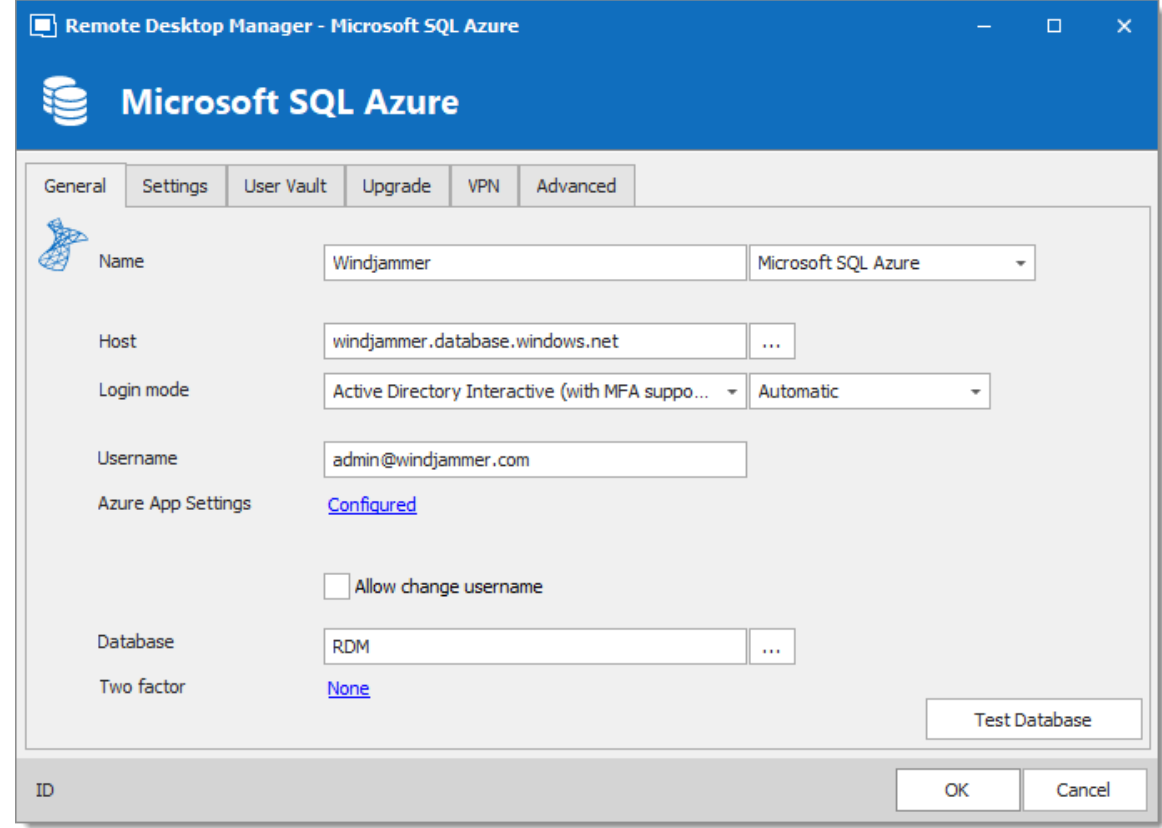

*Azure with MFA*

- 1. Select *Active Directory Interactive (with MFA Support)* from the *Login mode* dropdown menu.
- 2. You can specify how you want RDM to interact with Azure AD during the authentication.

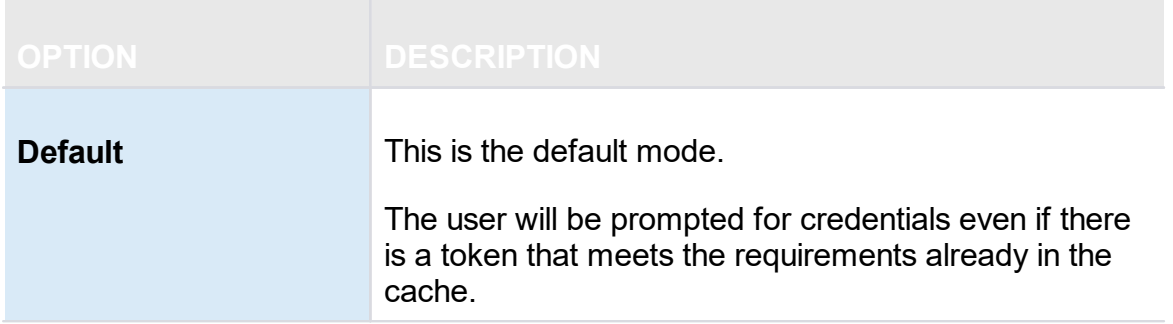

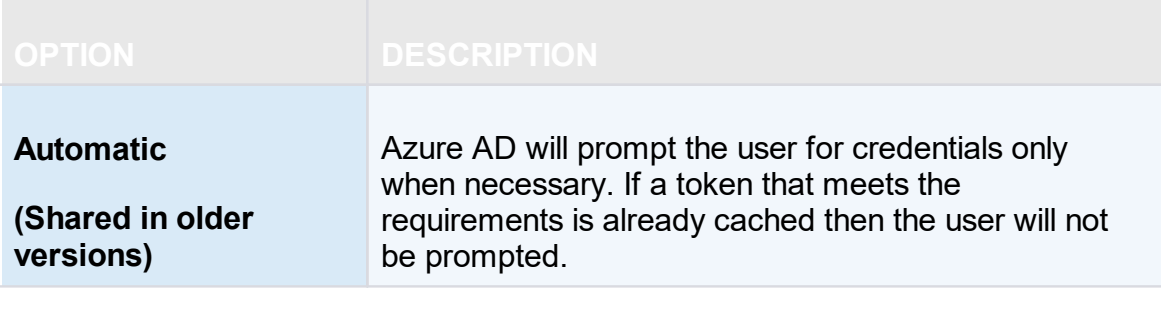

When it comes to Azure AD joined devices (registered devices). Azure AD may or may not prompt for MFA. **This is entirely controlled by Azure AD**, there is nothing we can do in RDM to force or bypass the MFA other than the *Default* or *Automatic* options mentioned above.

3. In the *Username* field, paste the *Active Directory admin* email you created in the Microsoft Azure SQL databases.

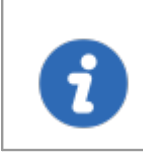

On first connect, the username must be the Active Directory Admin as defined in the [Configure](#page-206-0) the Active Directory Admin. Once you add other AD user in RDM they will be able to connect.

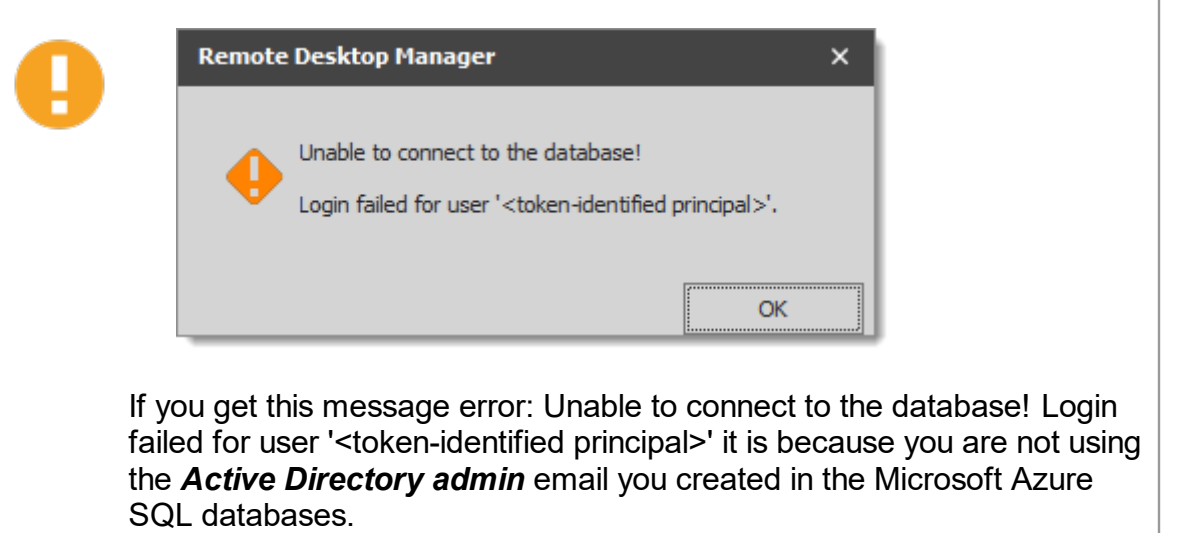

4. Click on *Configure* to set the Azure App [Settings](#page-211-0) and enter the application ID from the Azure Active Directory App Registration and the corresponding Redirect URI.

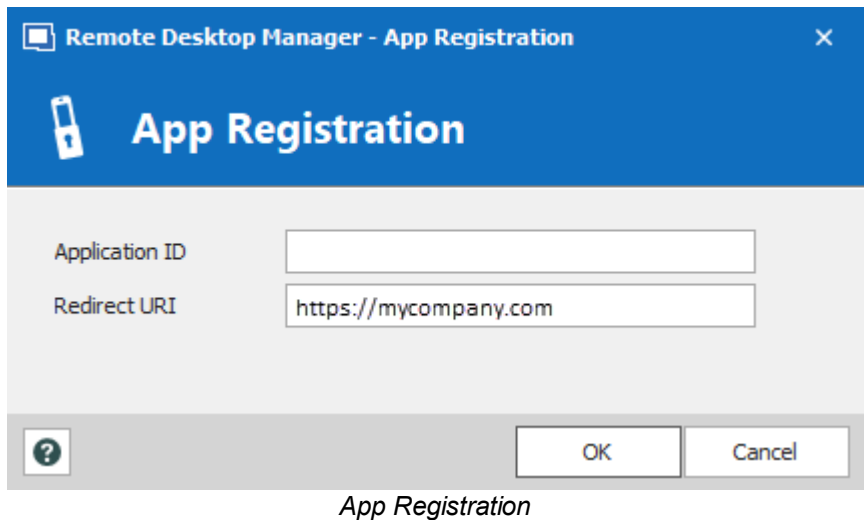

- 5. Configure the database to authenticate in the *Database* field.
- 5.4.1.6.2.4 Configure Azure Active Directory user in RDM

# **DESCRIPTION**

From Remote Desktop Manager navigate to *Administration – Users*, and add a new user.

In the *Authentification type* select *Office365/Azure AD* and enter in the *Username* field the email of the user, click *Ok*.

> If *Office365/Azure AD* is not available in the drop down menu of *Authentification type*, please validate that all the steps have been done in the following topics:

- · [Configure](#page-206-0) the Active Directory Admin
- · Create an Azure Active Directory App [Registration](#page-211-0)
- · Configure RDM Active Directory [Interactive](#page-217-0) (with MFA)

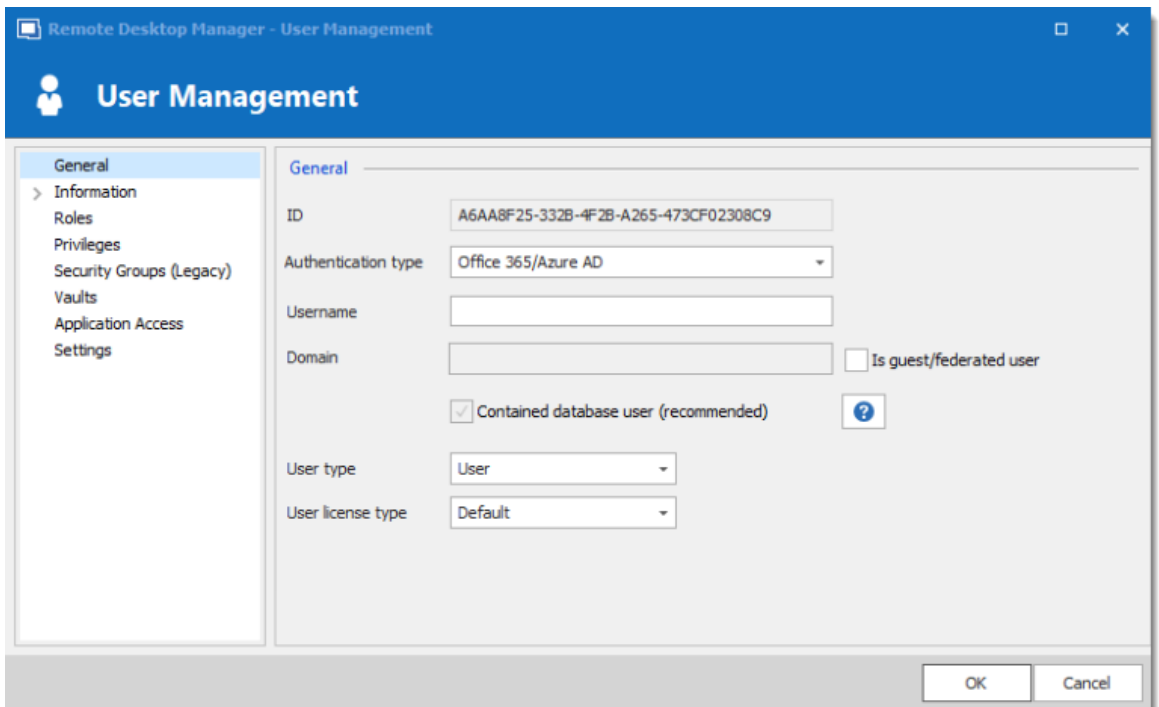

*Set the Authentication type to Office365/Azure AD*

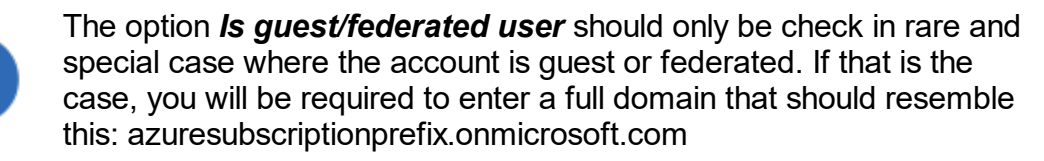

If you do not receive the MFA prompt. Please validate your Azure logs in *Authentications Details - Result detail*. If this message appears: *MFA requirement was skipped due to registered device*, we currently have no way to force and MFA prompt on registered devices and that's why you are not getting the MFA prompt in that case.

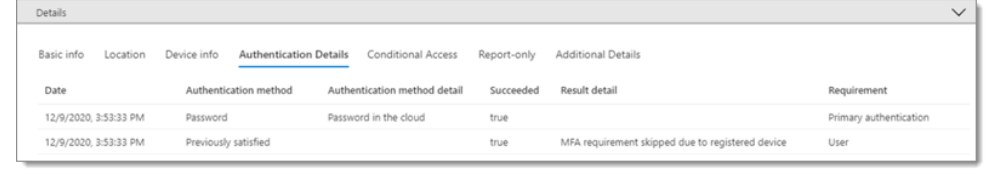

#### **5.4.1.7 Password Hub Business**

## **DESCRIPTION**

Devolutions Password Hub Business, for businesses who need to share passwords and credentials within their organization.

Please consult our **[website](https://password.devolutions.net/)** for more information on this service.

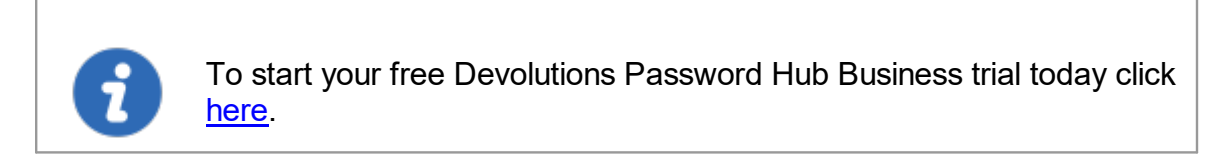

### **SETTINGS**

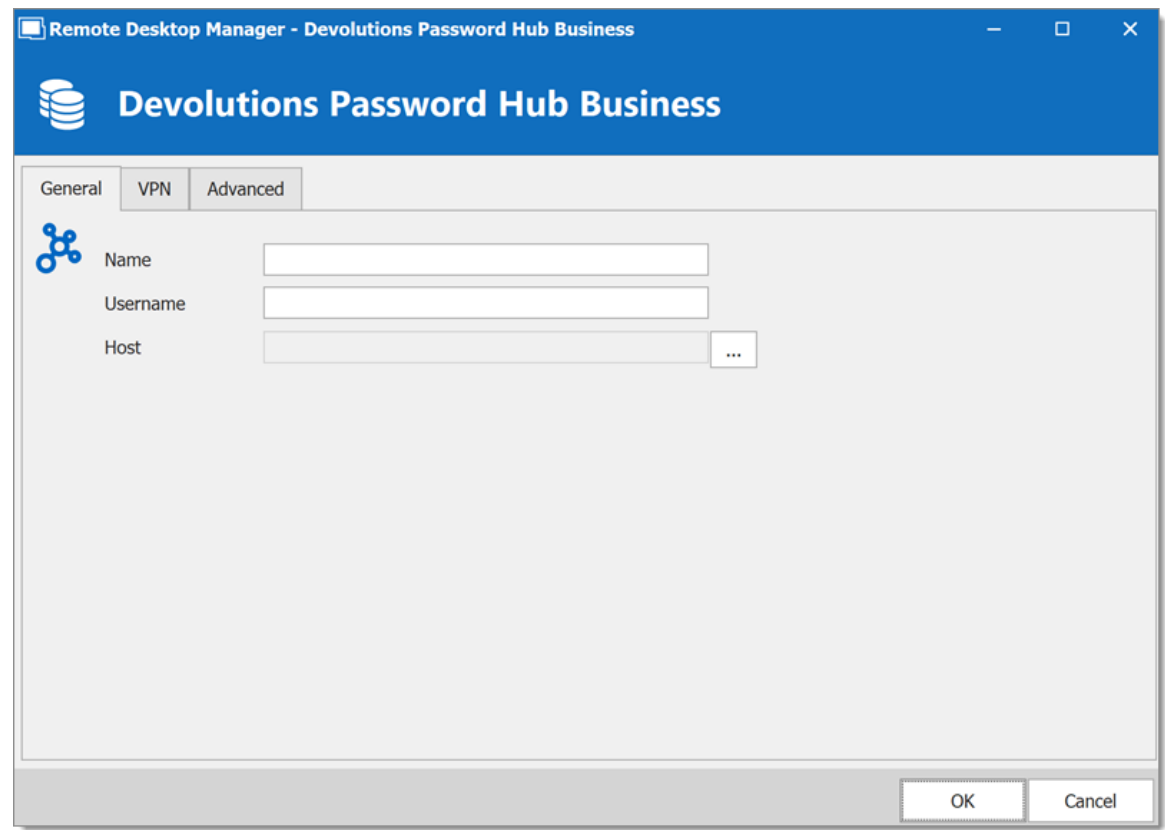

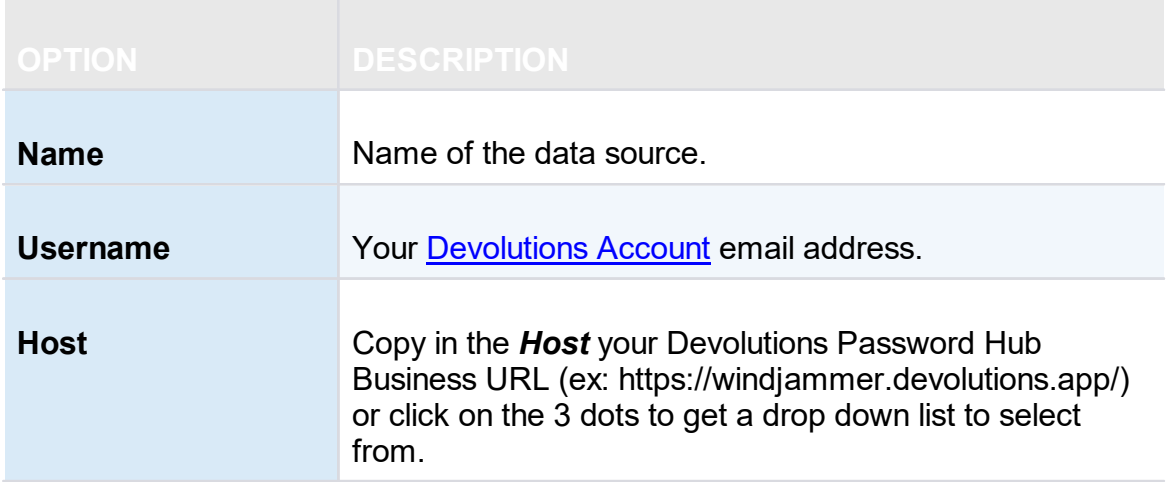

### **VPN**

Open a VPN to access your data prior to connecting to your Devolutions Password Hub.

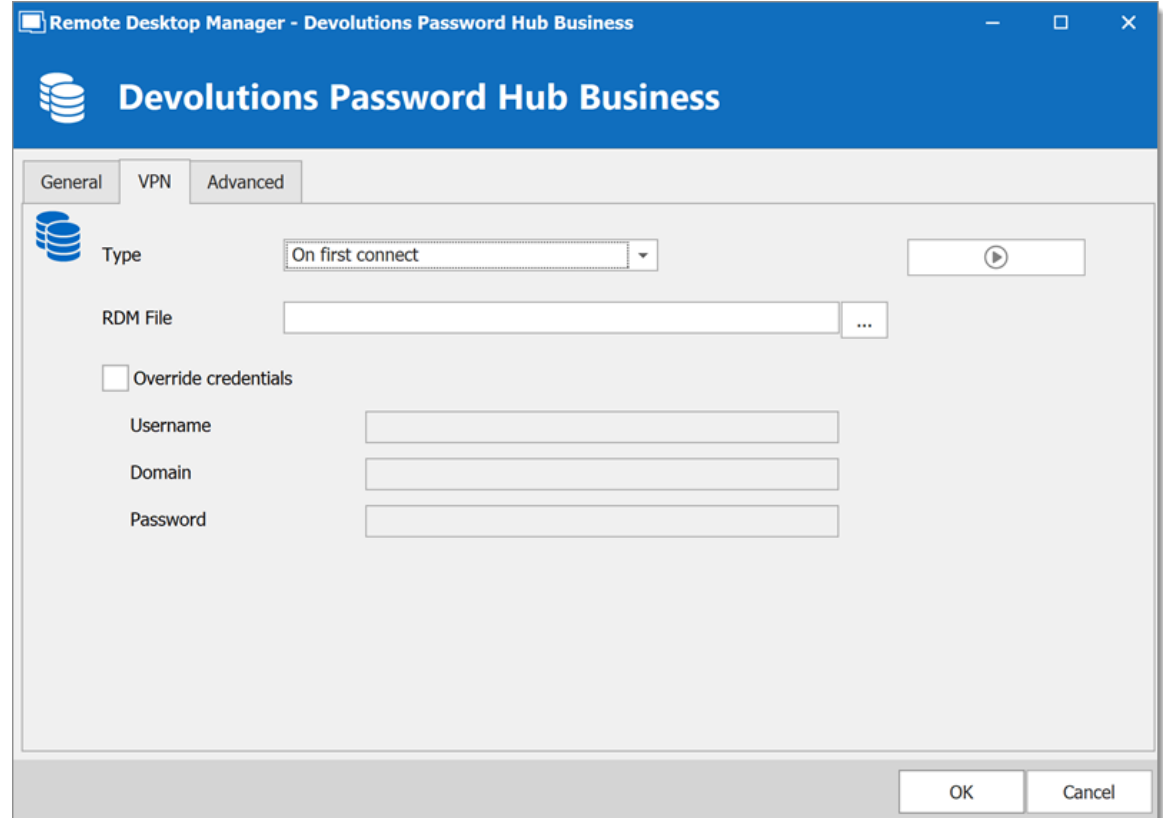

### **ADVANCED**

Set the interval for the automatic refresh.

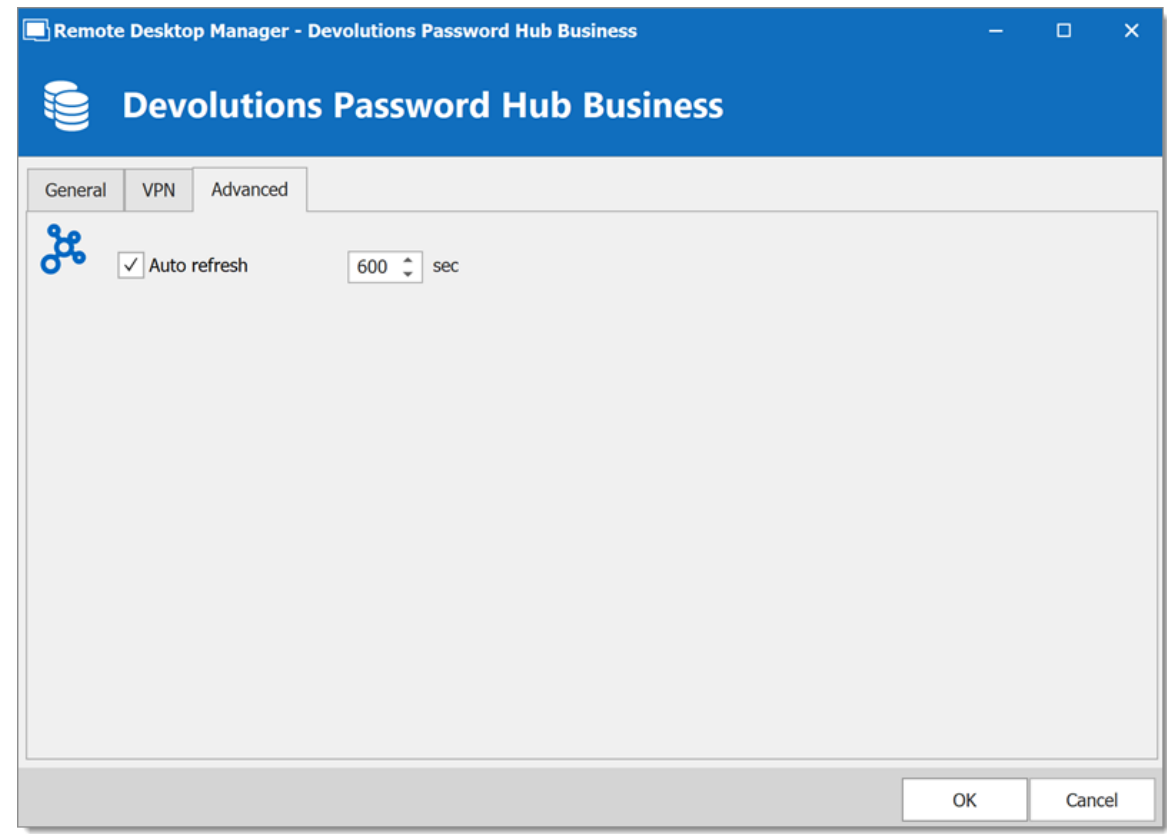

#### **5.4.1.8 User Vault**

### **DESCRIPTION**

The **User Vault** allows you to connect a personal Vault stored in a **Devolutions Online Drive** file directly to your **Advanced Data Source**, thus allowing you to store information that only you can have access to. For more information about the User Vault please follow this [link.](#page-271-0)

1. In the **User Vault** tab of your Advanced Data Source, select **Online Drive** in the **Type**.

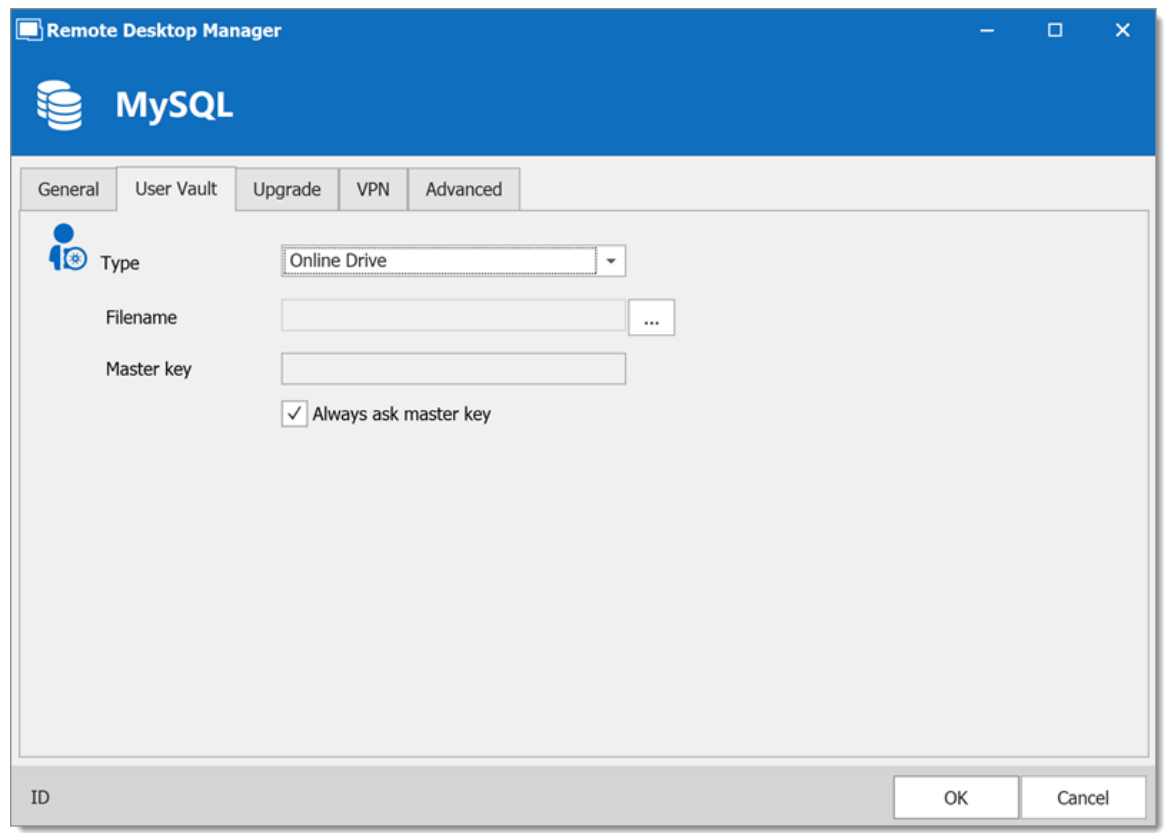

*Devolutions Online Database Data Source*

2. Click on the **ellipsis** next to the **Filename** field. A list containing your pre-existing Devolutions Online Drive files will prompt. You may choose to use an existing file (.dod) or if you wish you can enter a name in the **New data source field** and click on **Create** to automatically create a new Devolutions Online Drive file.

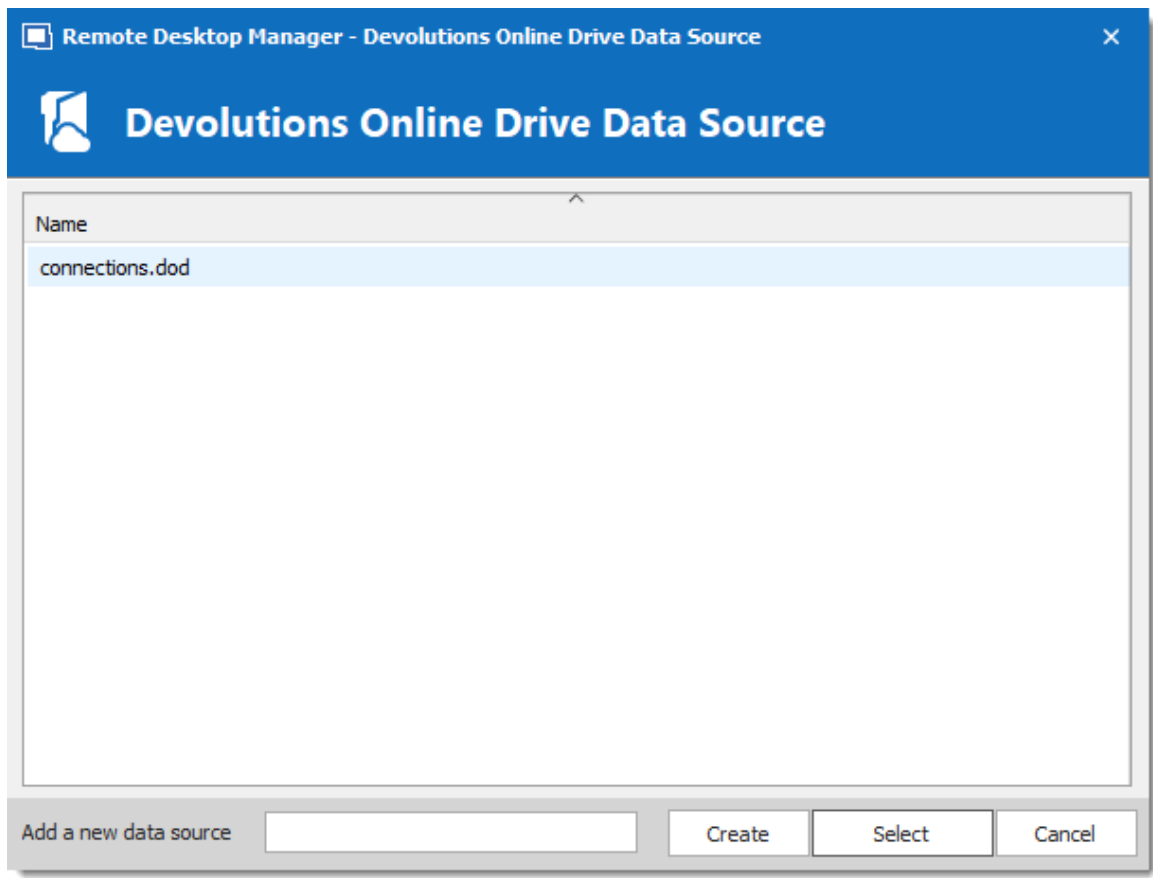

*Devolutions Online Drive Data Source*

### **5.4.2 DropBox**

## **DESCRIPTION**

Remote Desktop Manager uses the Dropbox API to retrieve a XML file from the configured repository. There is no need to install the Dropbox client on the machine to open the data source. It is also possible to configure more than one Dropbox account on the same machine.

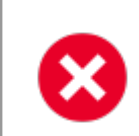

The Dropbox integration uses the Dropbox SDK, so any features that are exclusive to the Business or Enterprise editions are NOT supported.

# **HIGHLIGHTS**

- · This data source can be shared over the Internet between multiple locations.
- · The data source supports auto refresh.
- · This is a file-based data source, based on the XML data source.
- · To avoid data corruption, the session list should be modified in one location at a time.
- · No need to have the Dropbox client installed to use the Dropbox data source.
- · Each Dropbox data source can use a different Dropbox account.

Although it can be shared between multiple locations, there is no conflict management for the configuration. If you share with other users you may get update conflicts and run into issues. This data source type is meant for **a single user using multiple computers, not multiple users**.

## **SETTINGS**

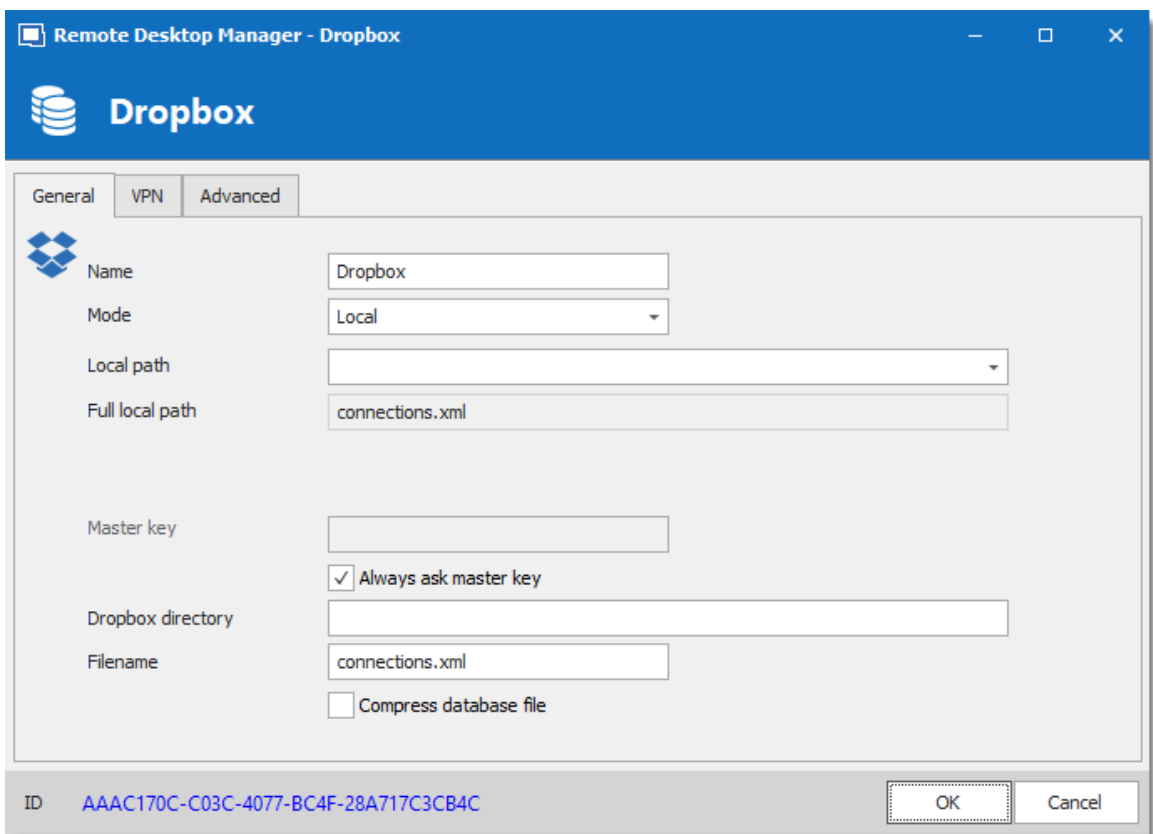

*Dropbox - General Tab*

Remote Desktop Manager supports the 2-Factor Authentication of Dropbox. When the button **Validate with Dropbox** is pressed and the 2- Factor Authentication is enabled in Dropbox, a window prompt will open and ask for the Dropbox account password, then a second prompt will open for the security code. The security code can be received by SMS or generated by Google Authenticator.

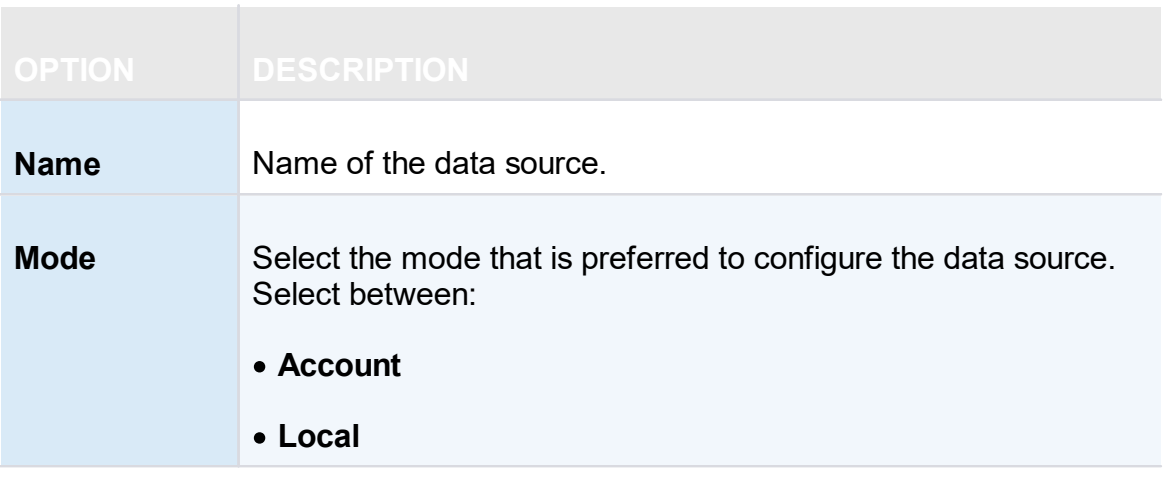

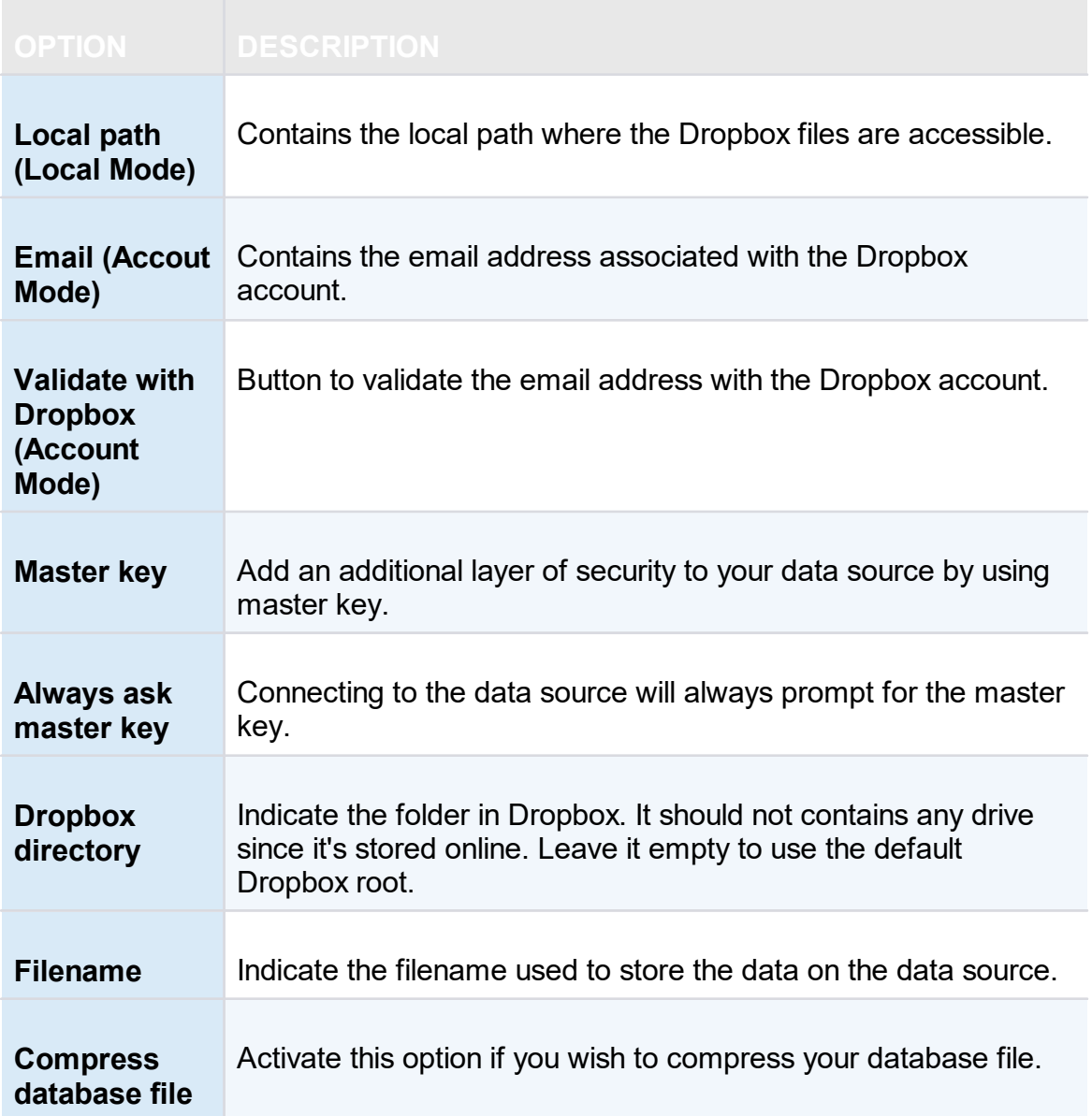

### **VPN**

Open a VPN to access your data prior to connecting to your **Dropbox**.

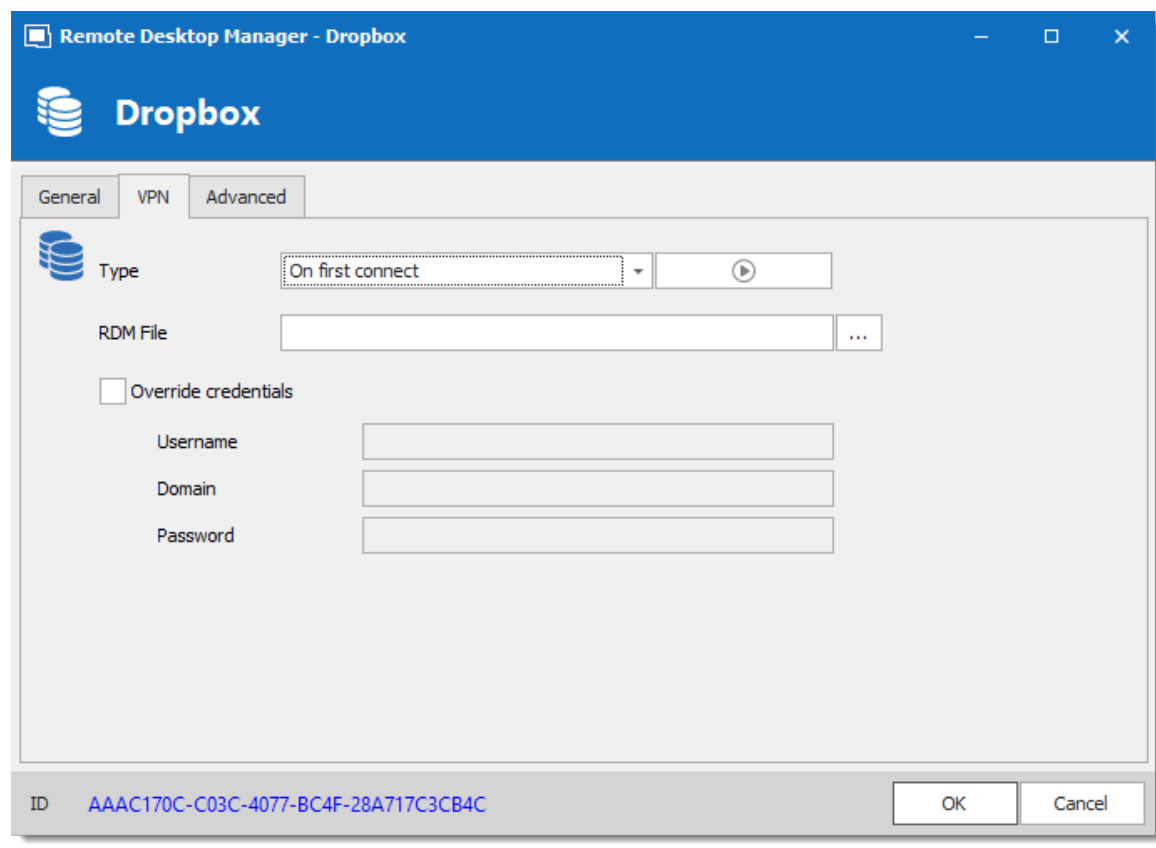

*Dropbox - VPN Tab*

**ADVANCED**

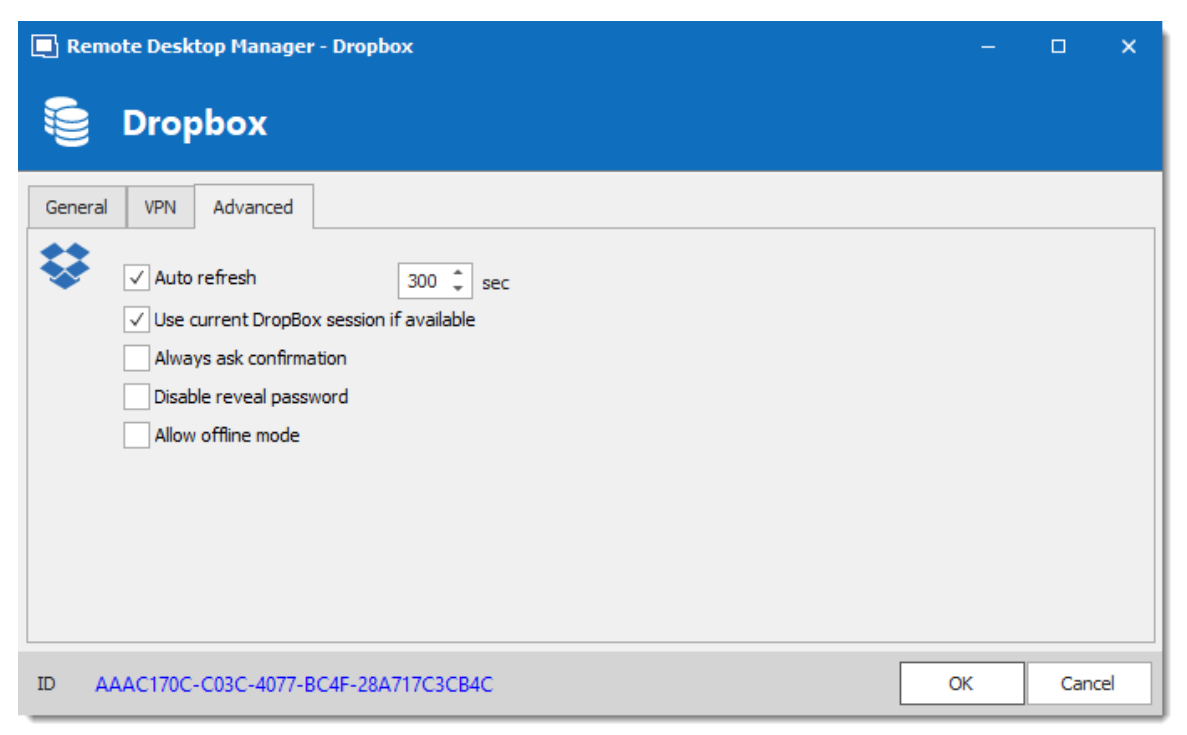

*Dropbox - Advanced Tab*

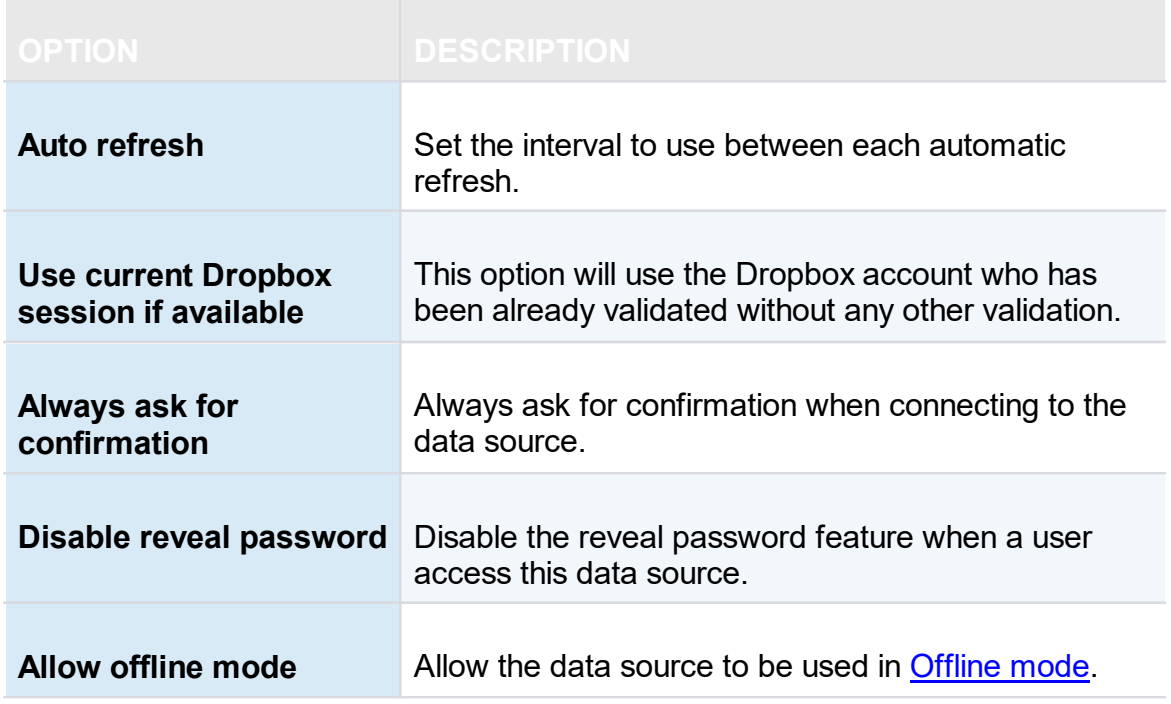

### **5.4.3 Google Drive**

## **DESCRIPTION**

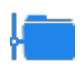

Remote Desktop Manager downloads and uploads the session settings directly from file located on an FTP site.

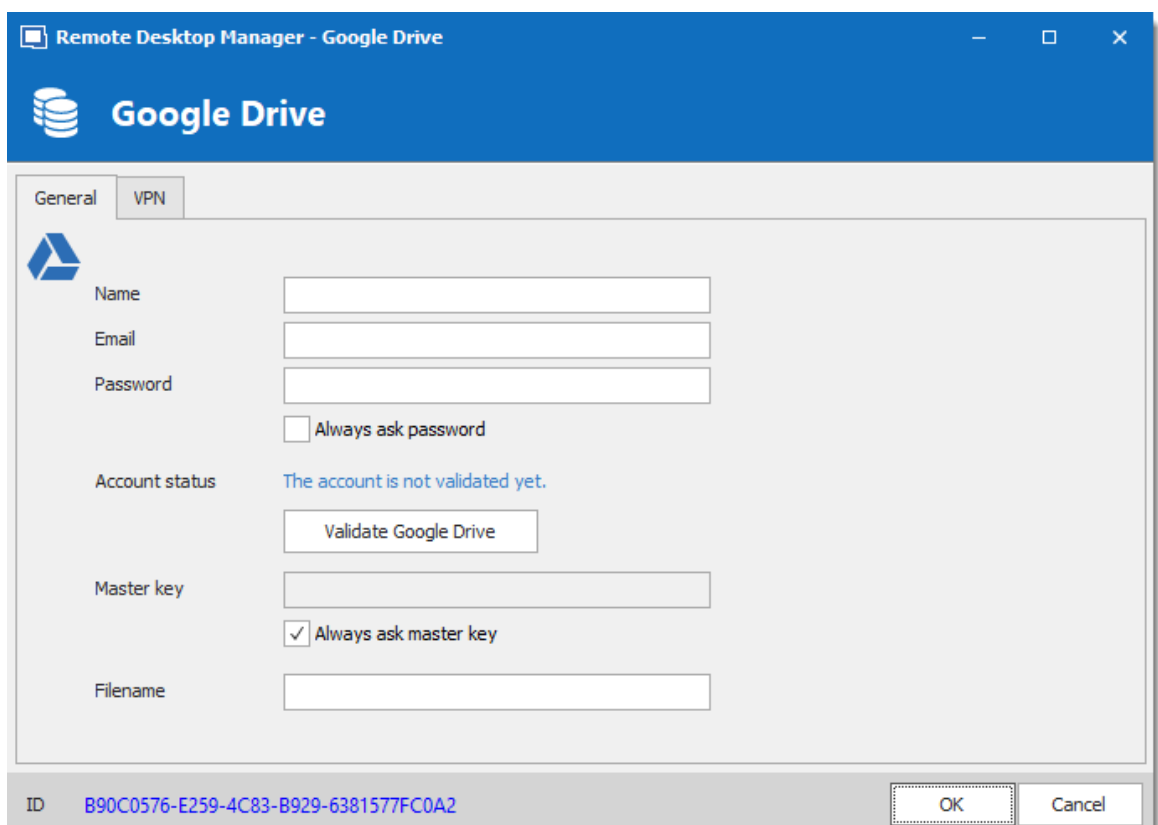

*Google Drive -General Tab*

|             | <b>OPTION DESCRIPTION</b>                      |
|-------------|------------------------------------------------|
| <b>Name</b> | Enter the name of the data source.             |
| Email       | Enter the Google email to access Google Drive. |

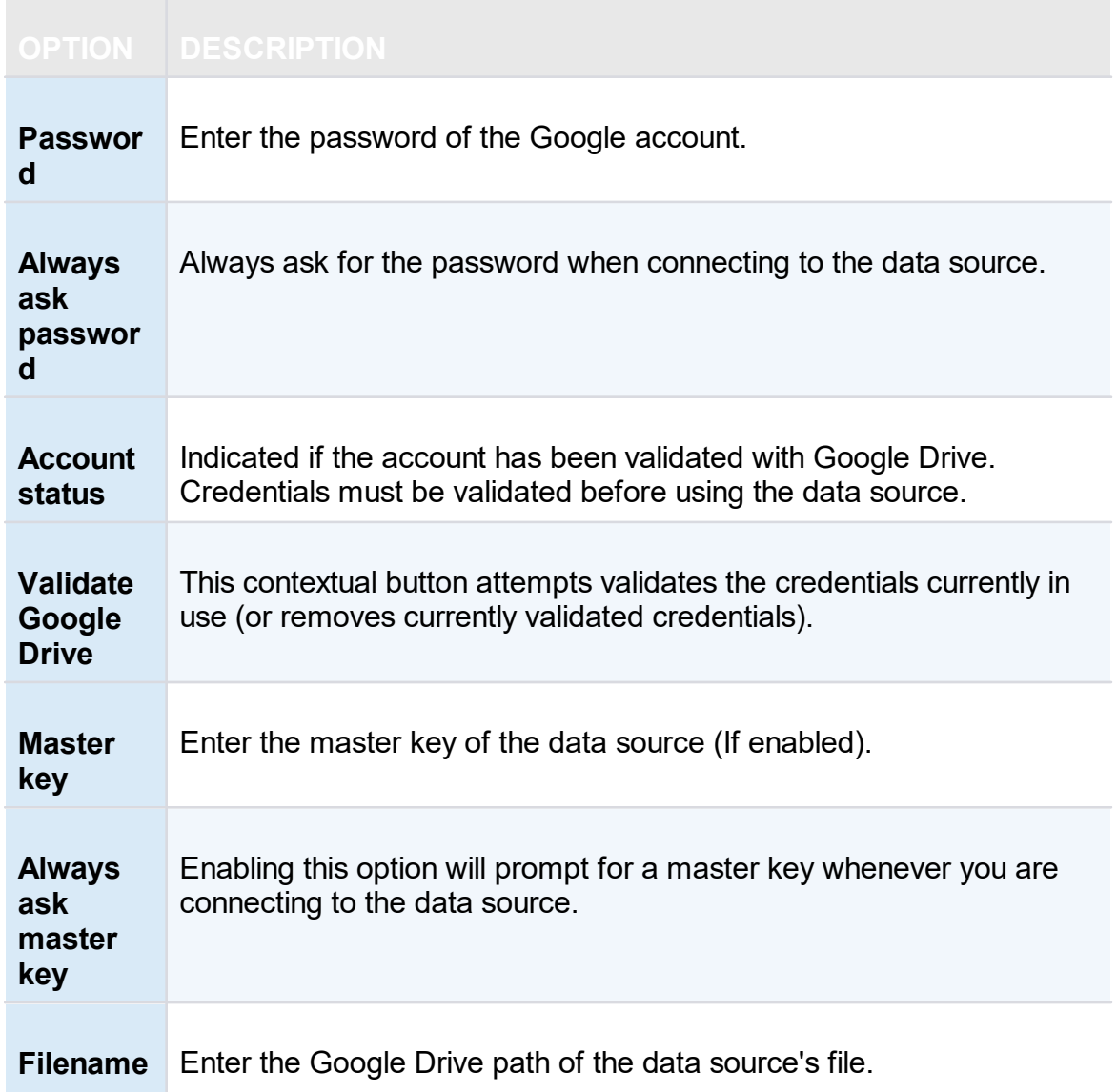

### **VPN**

Open a VPN to access your data prior to connecting to your **Google Drive**.

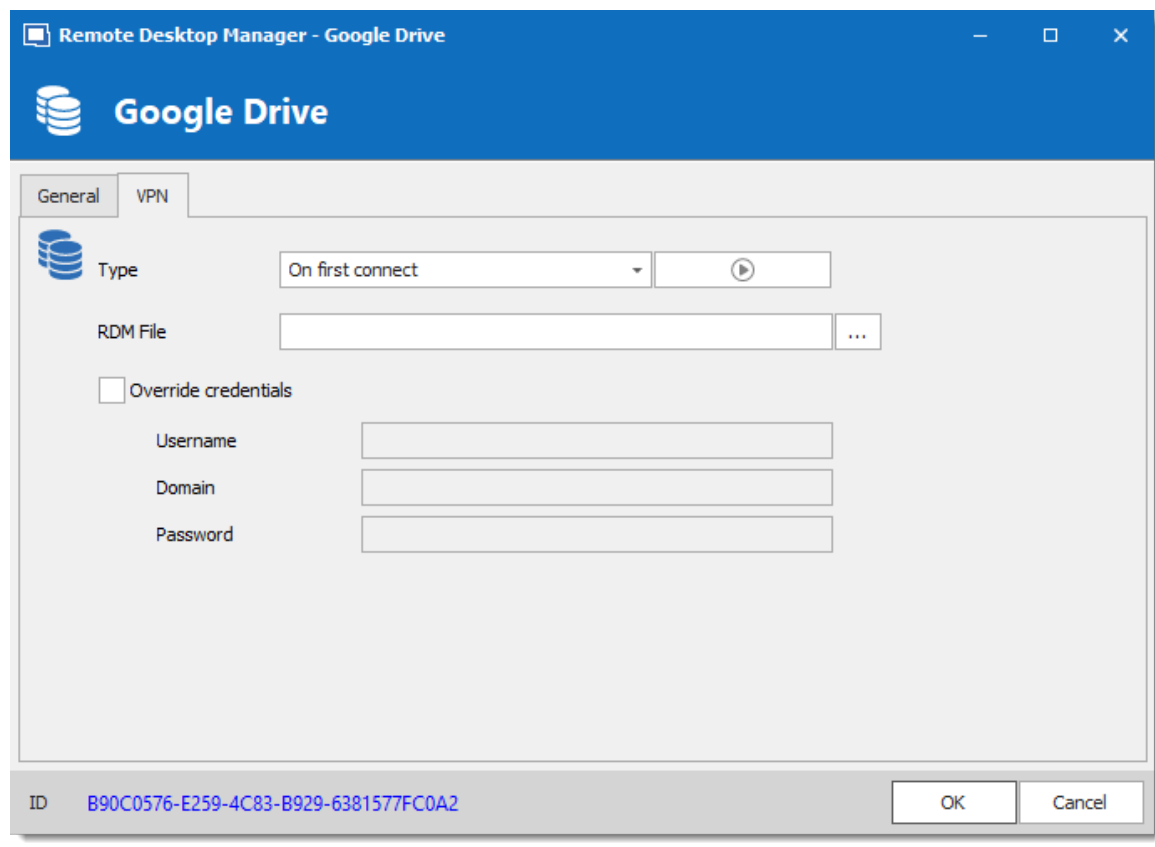

*Google Drive - VPN Tab*

### **5.4.4 Devolutions Online Drive**

### **DESCRIPTION**

The Devolutions Online Drive stores and synchronizes your remote connections and credentials data in our Cloud services. You can access your sessions from anywhere via an Internet connection.

It is an online file storage service dedicated to a single file type, Remote Desktop Manager's connection list. Devolutions Online Drive is completely free and has no limitations as to how many sessions you might have, it is for **single users** as it cannot share files.

Please consult the **[Online](https://helpcloud.devolutions.net/dod_introduction.htm) Drive** topic for information on this service.

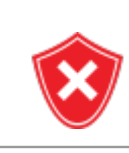

Since this service is hosted in the cloud, we strongly recommend that you further encrypt your data by applying a Master key. This will ensure that the file will be unreadable by no one but you.

Even though this is a cloud service, you **MUST** use our Online [Backup](https://helpcloud.devolutions.net/onlinebackup_introduction.htm) service to keep history of your data. Devolutions offers a free backup service, and we do not maintain multiple versions of the Online Drive content. This makes it critical that you enable the backup feature. This service will keep multiple versions of your file and is the best option.

### **SETTINGS**

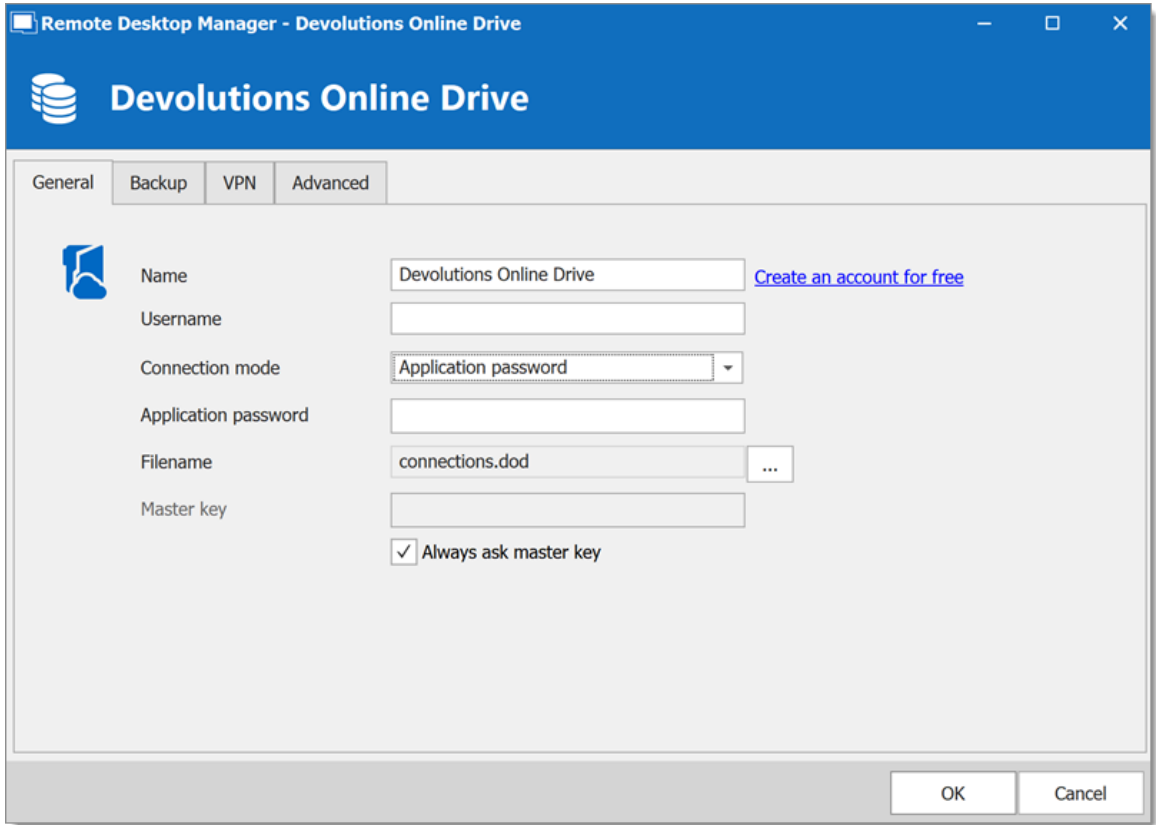

*Devolutions Online Drive - General Tab*

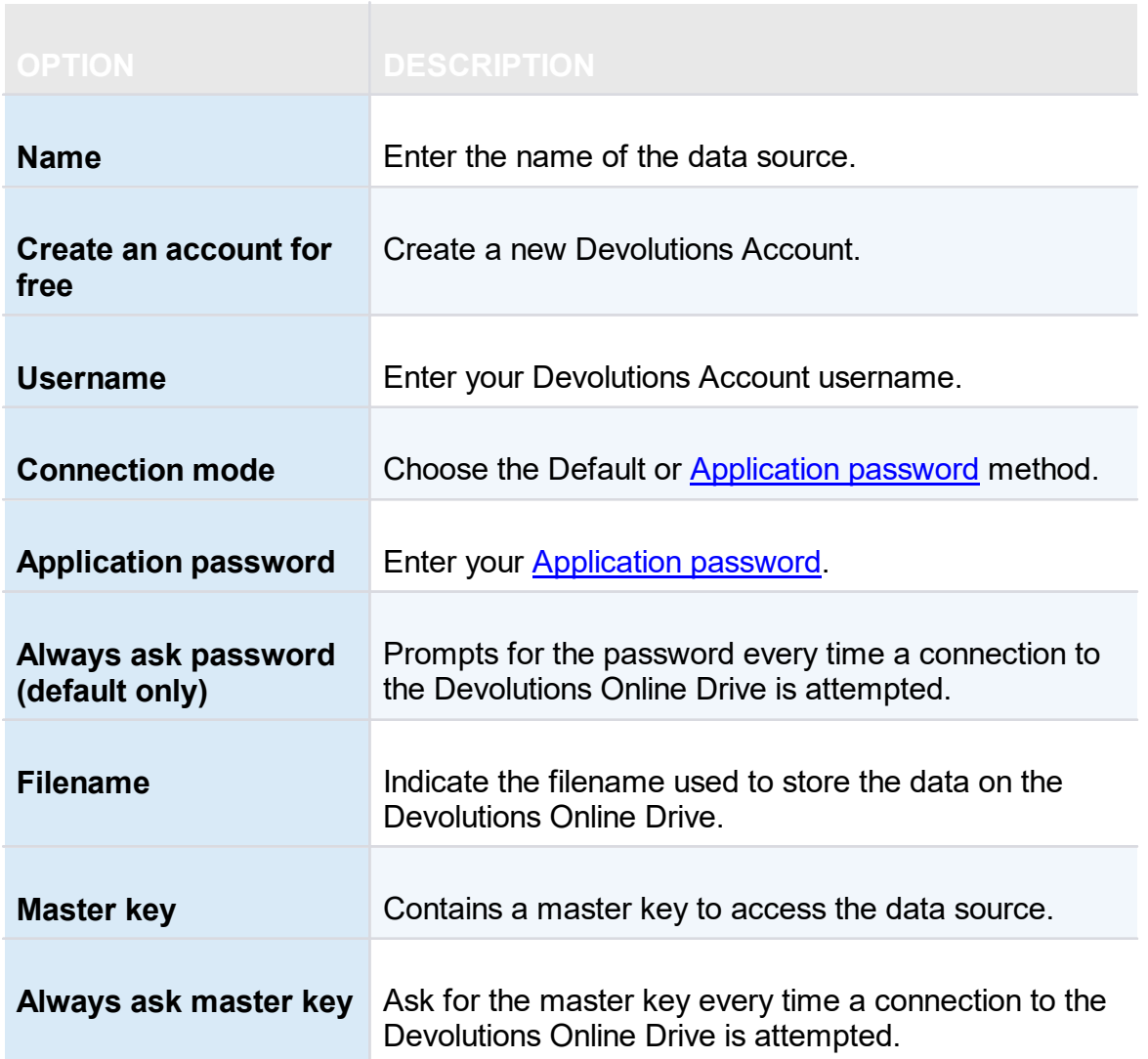

## **BACKUP**

Please consult the **Online [Backup](https://helpcloud.devolutions.net/onlinebackup_introduction.htm)** topic for information on this service.

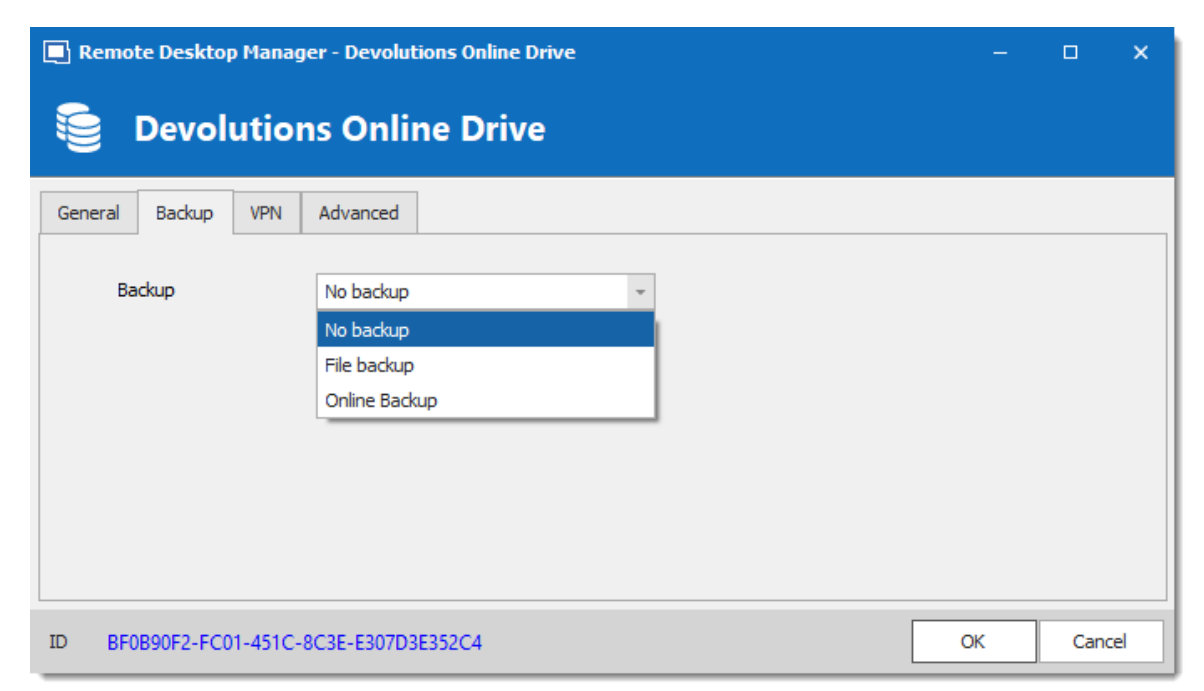

*Devolutions Online Drive -Backup Tab*

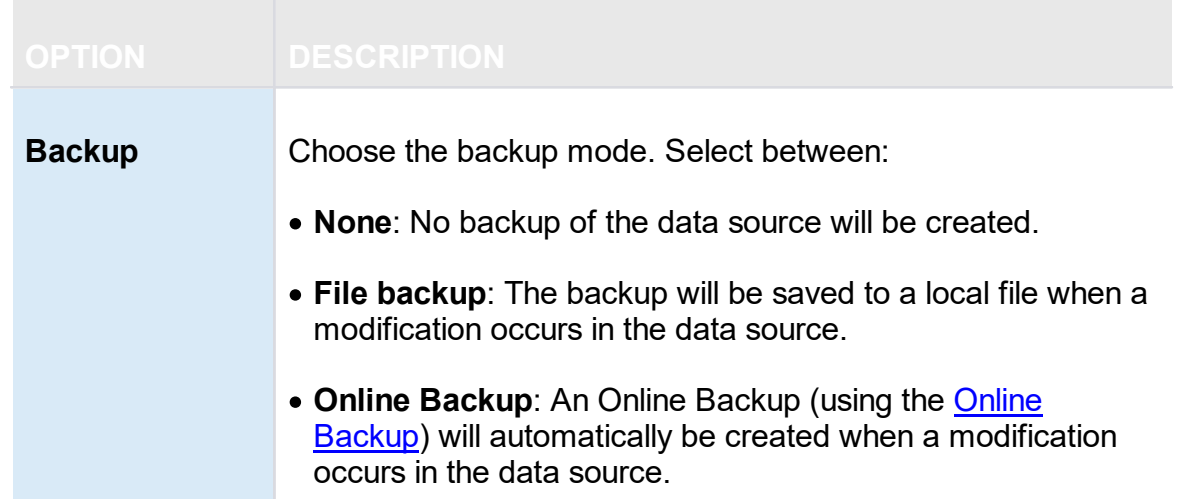

#### **VPN**

Open a VPN to access your data prior to connecting to your **Devolutions Online Drive**.

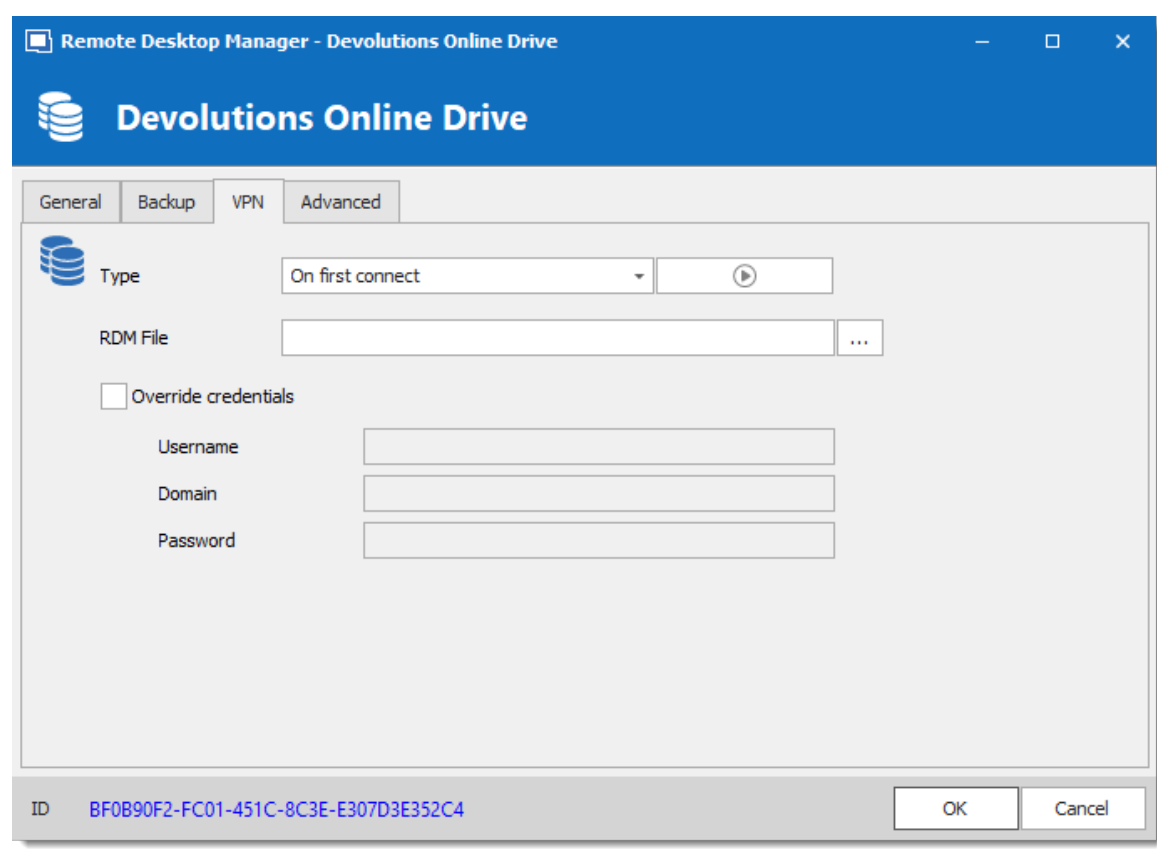

*Devolutions Online Drive - VPN Tab*

**ADVANCED**

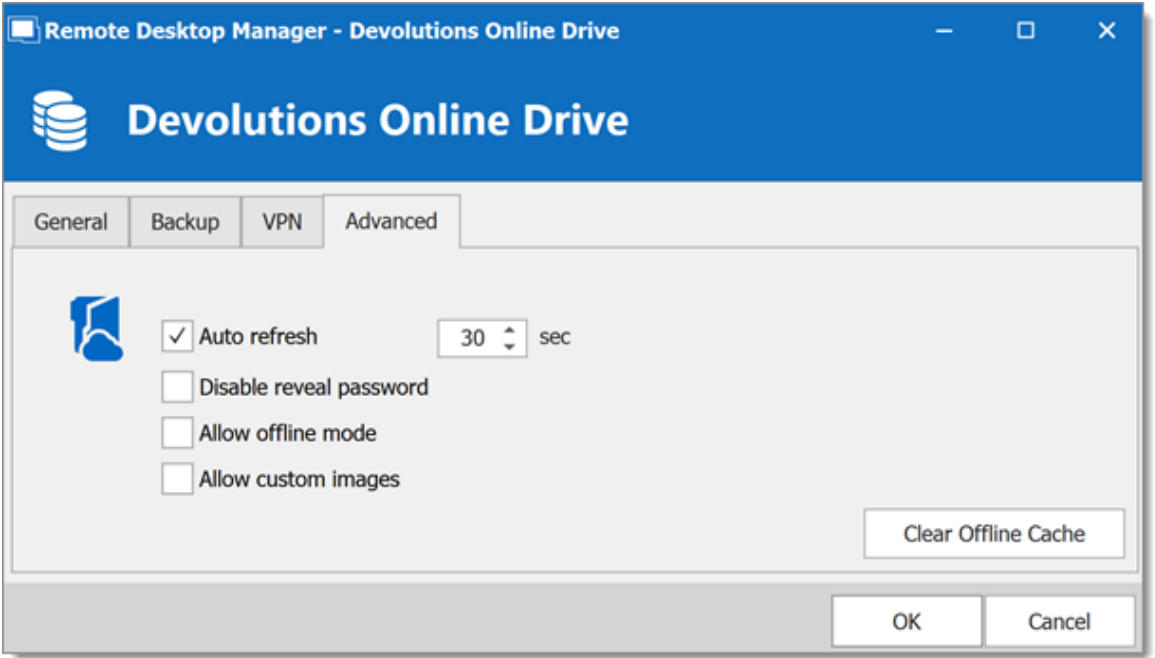

*Devolutions Online Drive - Advanced Tab*

| <b>OPTION</b>                 | <b>DESCRIPTION</b>                                                                                           |
|-------------------------------|----------------------------------------------------------------------------------------------------|
| Auto refresh                  | Set the interval to use between each automatic refresh.                                                      |
| Disable reveal<br>password    | Disable the reveal password feature when a user access the<br>data source.                                   |
| <b>Allow offline</b><br>mode  | Allows the data source to be used in Offline mode.                                                           |
| <b>Allow custom</b><br>images | Allows the use of custom images.                                                                             |
| <b>Clear Offline</b><br>Cache | Clear the offline cache on the local computer. This can be very<br>helpful when encountering offline issues. |

### **5.4.5 Password Hub Personal**

## **DESCRIPTION**

Devolutions Password Hub Personal, for individual users who want to secure personal passwords in a secure vault for free.

Please consult our **[website](https://password.devolutions.net/personal)** for more information on this service.

## **SETTINGS**

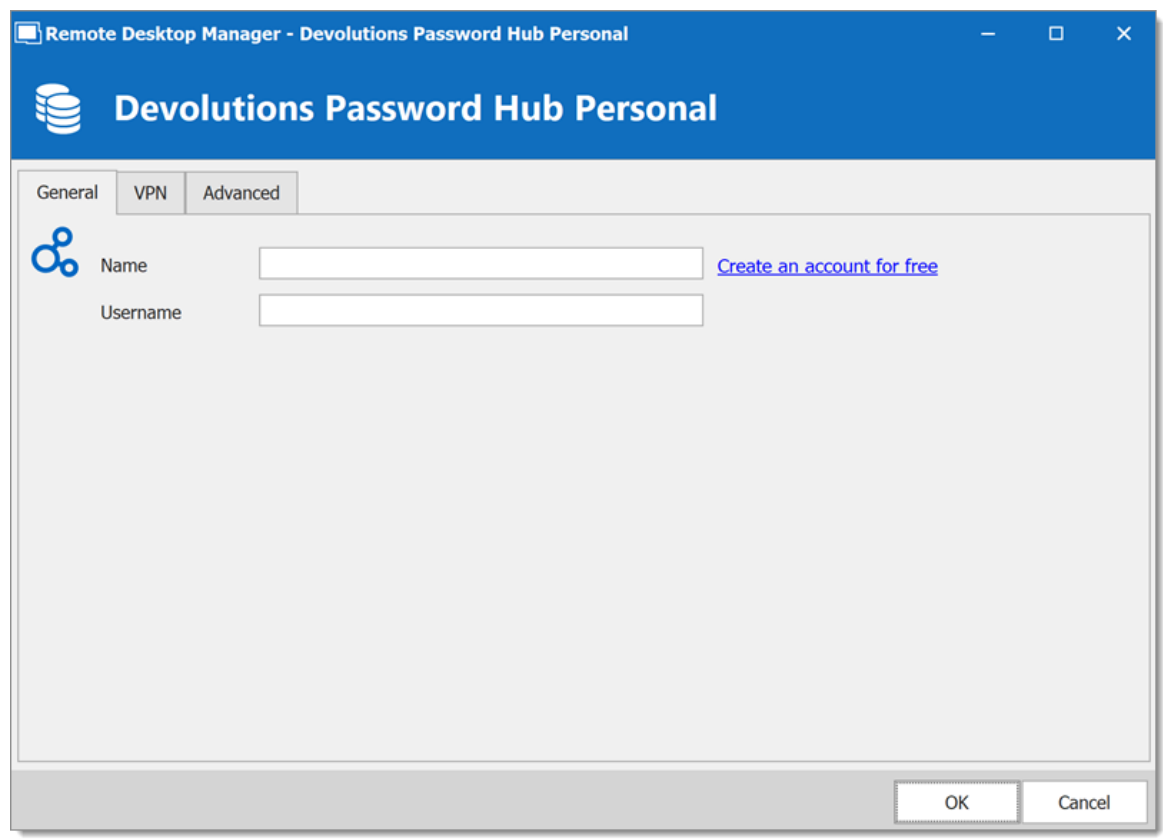

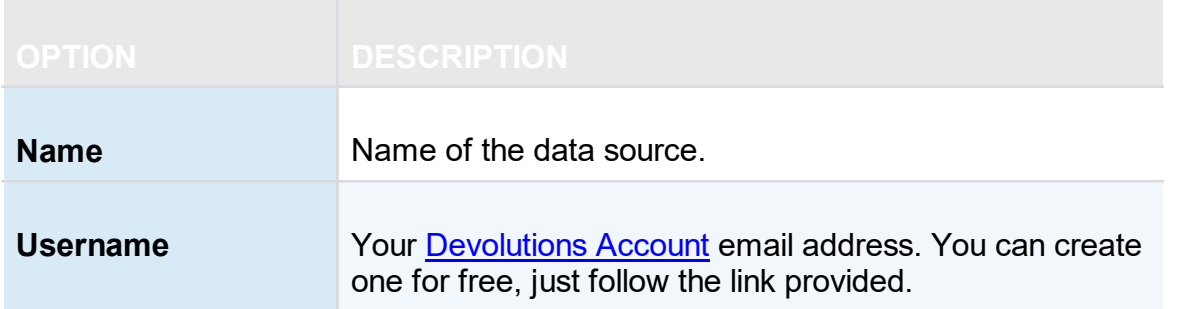

### **VPN**

Open a *VPN* to access your data prior to connecting to your Devolutions Password Hub.

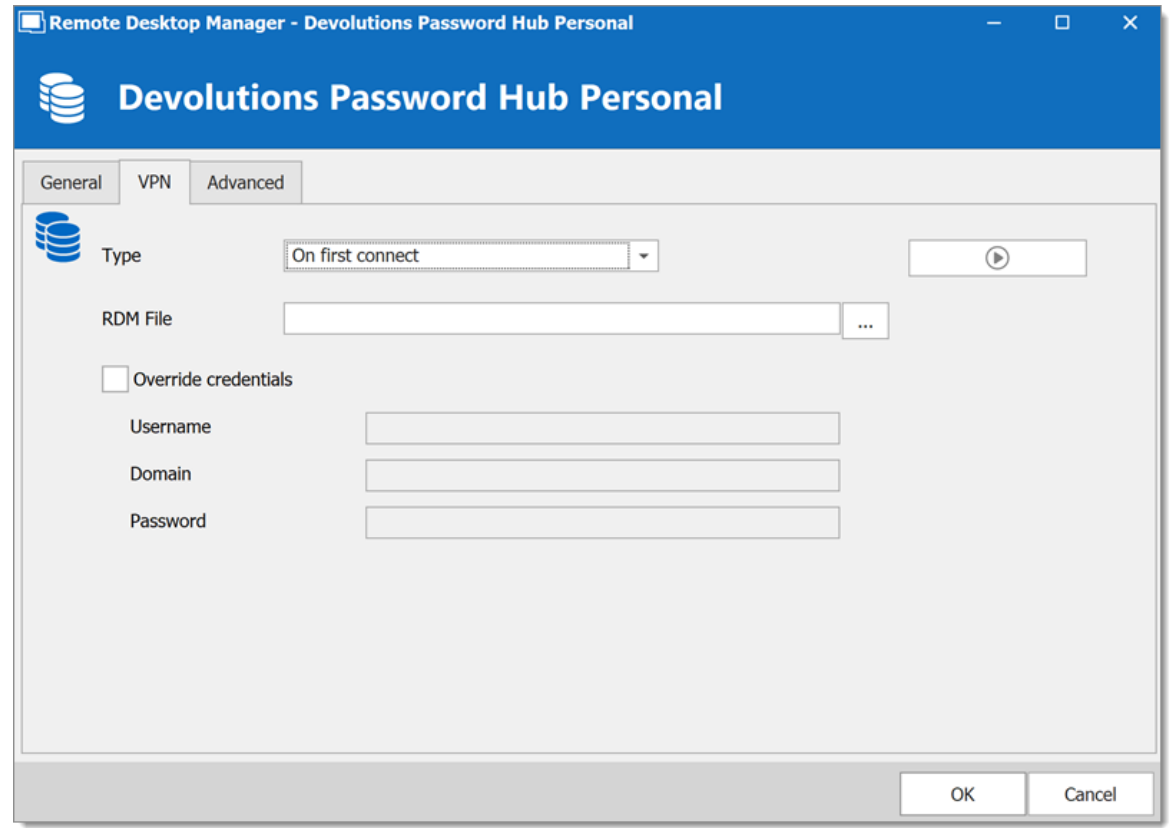

## **ADVANCED**

This is the *Server* address.

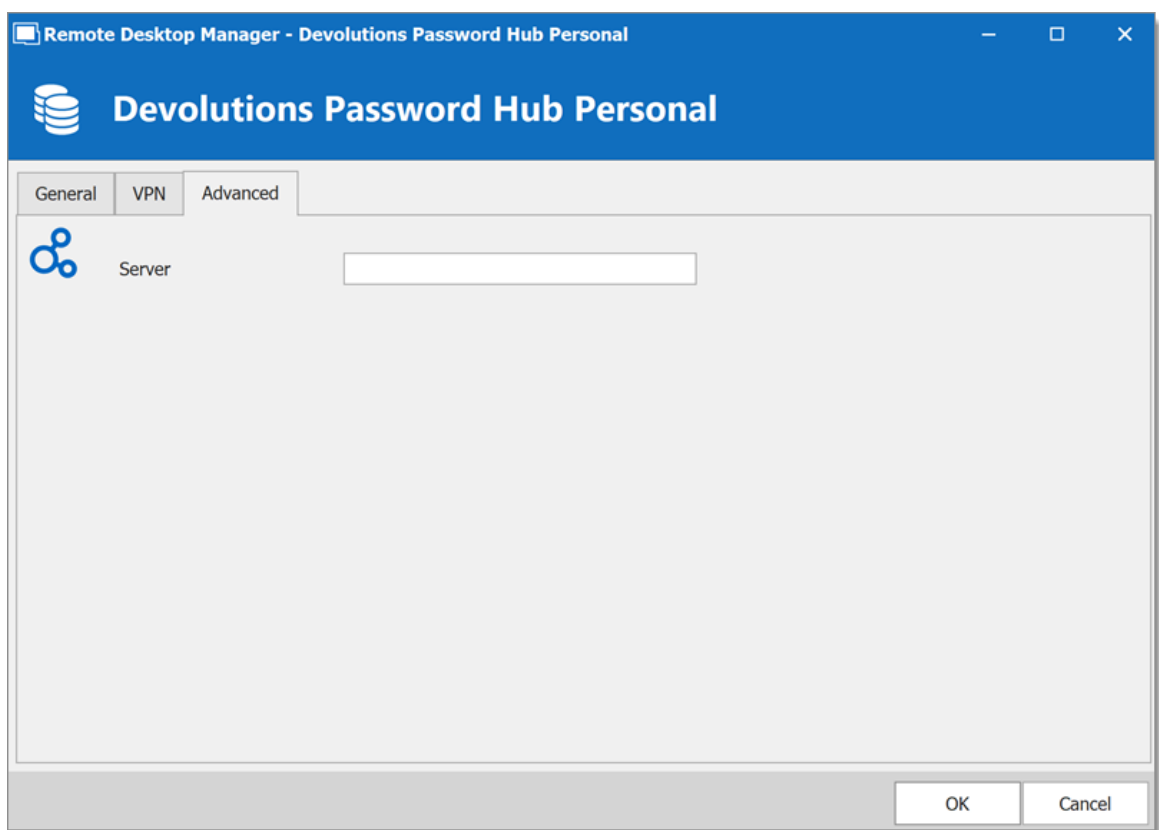

### **5.4.6 SQLite**

## **DESCRIPTION**

Remote Desktop Manager's SQLite data source is ideal for single user and stand-alone situations. More powerful and more flexible than the XML file format, it also supports a few of the Advanced Data Source options like Logs and Attachments.

### **HIGHLIGHTS**

- · Full connection log and attachments support
- · The Online [Backup](https://helpcloud.devolutions.net/index.html?onlinebackup_introduction.htm) Service is available for this data source

All passwords are encrypted by default by Remote Desktop Manager. You can specify a custom password to fully encrypt the content of the SQLite database.

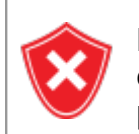

Password recovery is not possible, the data will be unrecoverable if you cannot authenticate. Please ensure you backup the password in a safe place.

SQLite supports an unlimited number of simultaneous readers, but will only allow one writer at any instant in time. For this reason Remote Desktop Manager does not support sharing a SQLite data source between several users by storing it on a network drive. If you want to share your data and work in a team environment with your colleagues, please use one of the **[Advanced](#page-149-0) Data Sources**. Please consult [SQLite.org](https://www.sqlite.org/whentouse.html) for more information.

### **PASSWORD MANAGEMENT**

You can specify a password to further encrypt your data. Specify it at creation time. If the data source already exists you can modify the password by using the *File – Manage Password* dialog.

Change or clear the password of a SQLite data source.

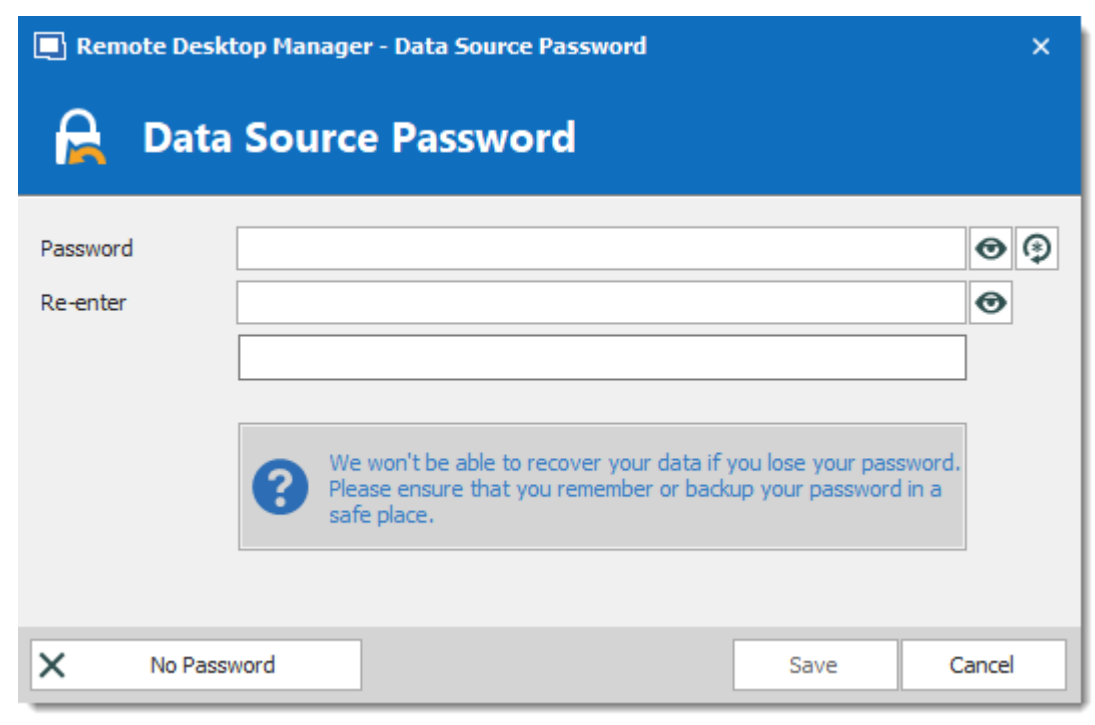

#### *Manage password dialog*

## **SETTINGS**

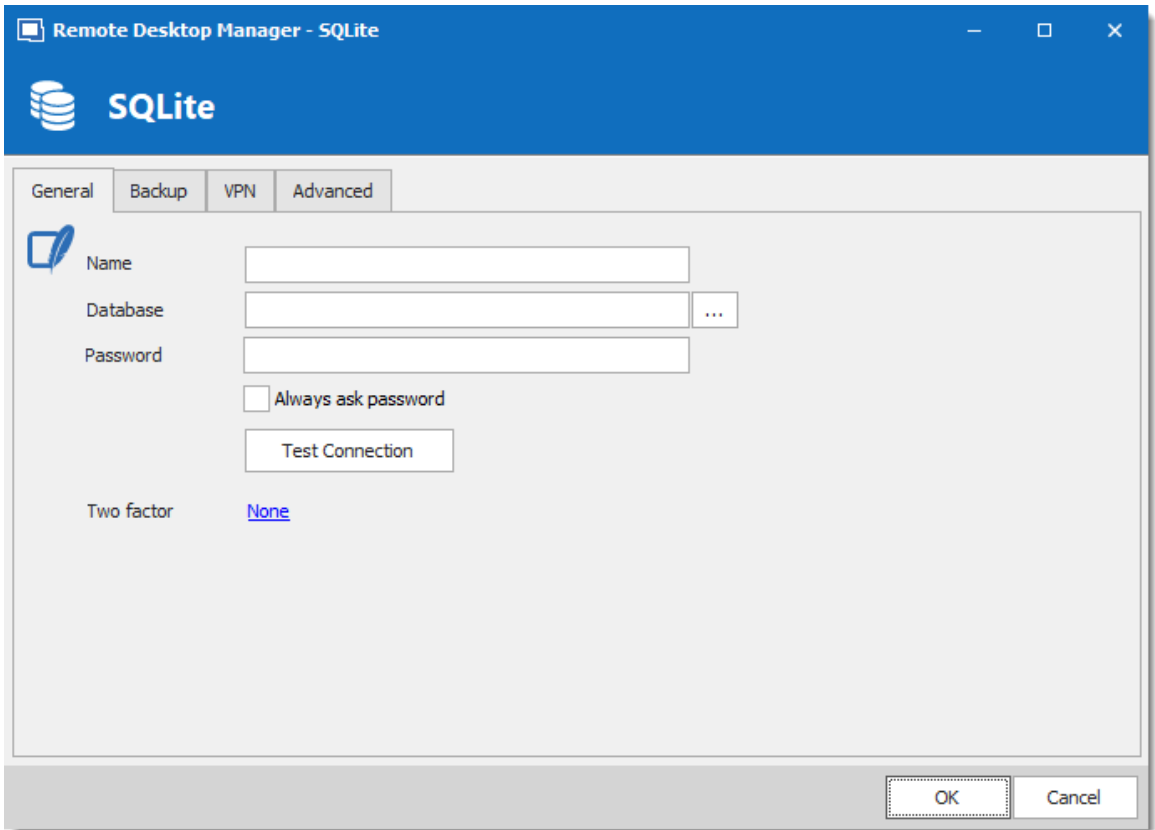

*SQLite - General Tab*

| <b>OPTION</b>                 | <b>DESCRIPTION</b>                                                 |
|-------------------------------|--------------------------------------------------------------------|
| <b>Name</b>                   | Name of the data source.                                           |
| <b>Database</b>               | Indicates the filename of the SQLite database (.db).               |
| Password                      | Specify a password to further encrypt your data source.            |
| <b>Always ask</b><br>password | Always ask for the password when connecting to the data<br>source. |
| Test<br><b>Connection</b>     | Test the current database path and password for conneciton.        |
| <b>Two factor</b>             | Enable the 2-Factor Authentication to access your data source.     |

### **BACKUP**

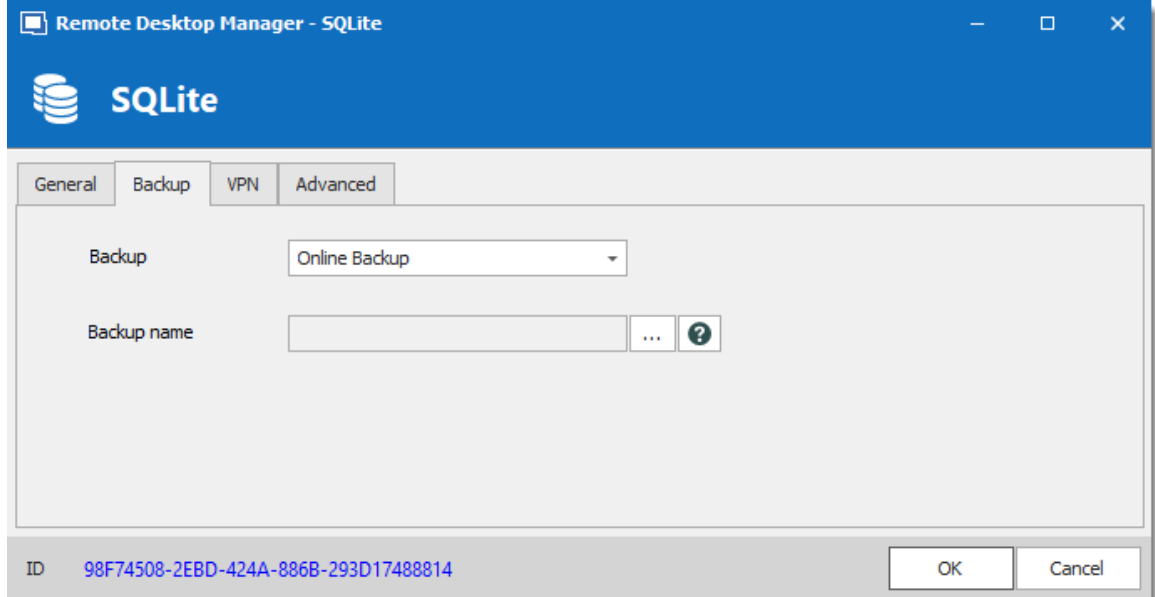

*SQLite - Backup Tab*

| <b>OPTION</b> | <b>DESCRIPTION</b>                                                                                                  |
|---------------|----------------------------------------------------------------------------------------------------|
| <b>Backup</b> | Select between:                                                                                                    |
|               | • None: No backup of your data source will be created.                                                              |
|               | • File backup: Your backup will be saved to a chosen file but<br>will not automatically do backup every 30 seconds. |
|               | • Online Backup: An Online Backup (using Online Backup)<br>will automatically be created.                           |

### **VPN**

Open a VPN to access your data prior to connecting to your **SQLite**.

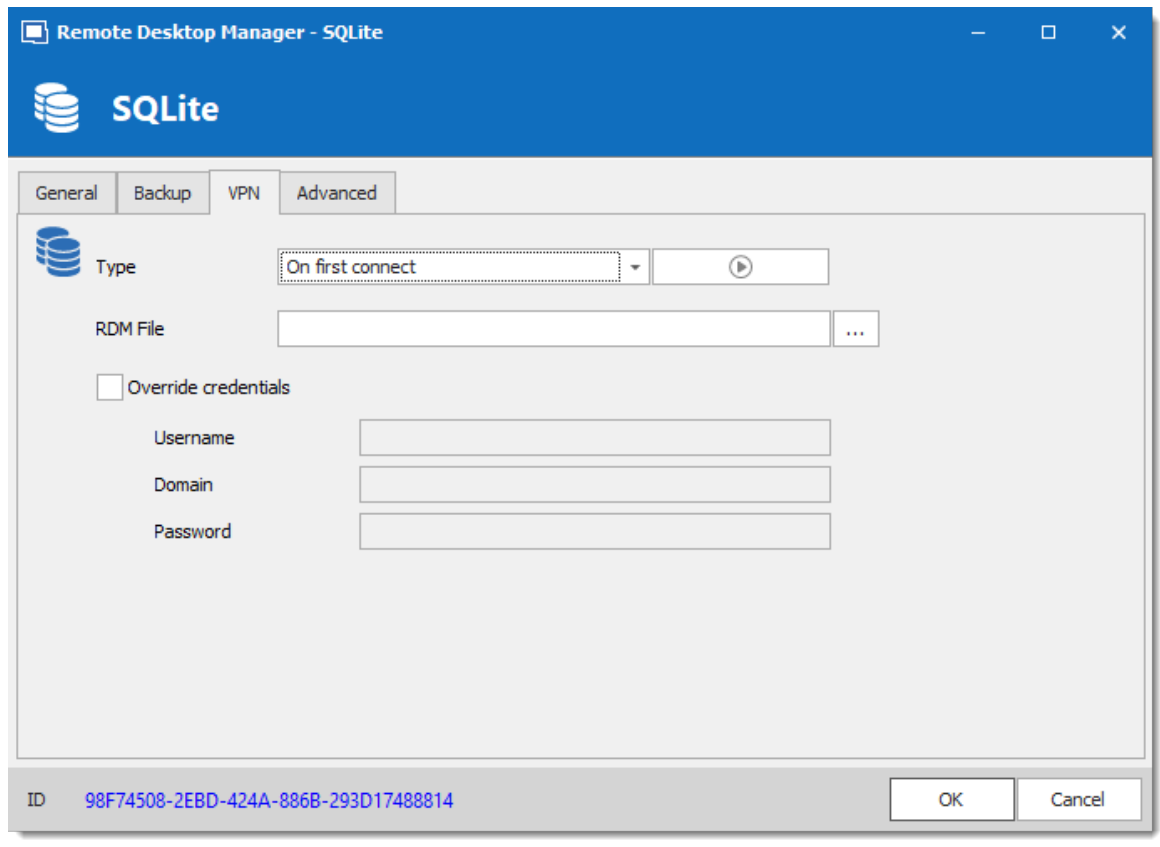

*SQLite -VPN Tab*

**ADVANCED**

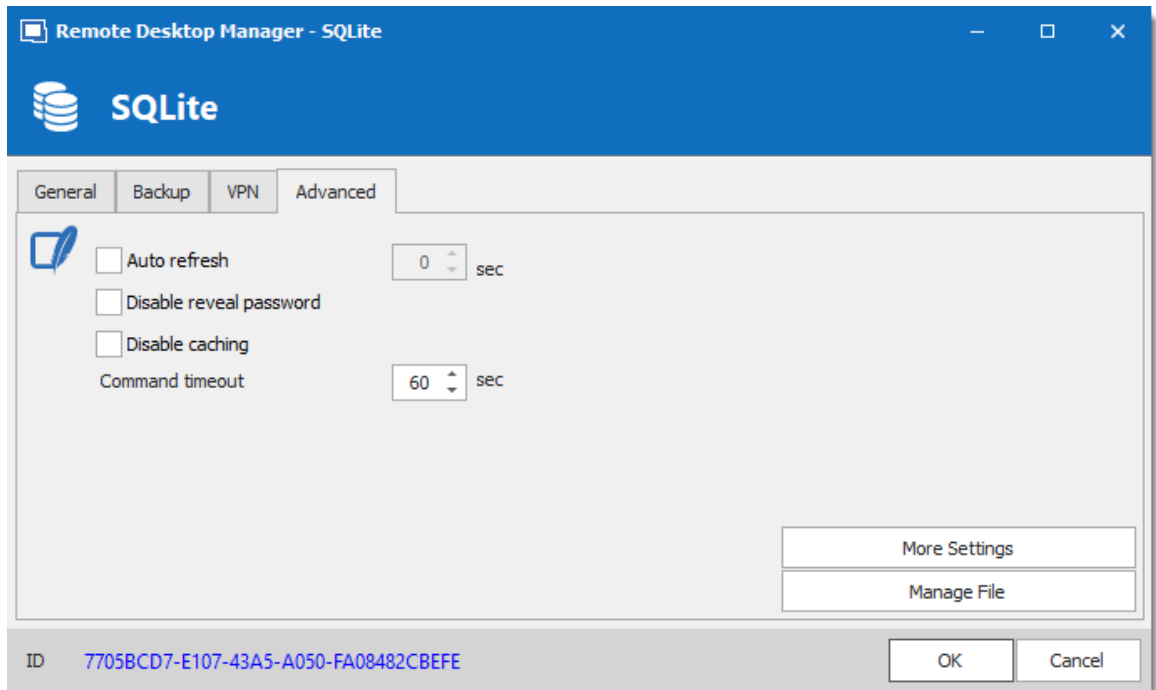

*SQLite - Advanced Tab*

| <b>OPTION</b>              | <b>DESCRIPTION</b>                                                                                                    |
|----------------------------|----------------------------------------------------------------------------------------------------|
| Auto refresh               | Set the interval for the automatic refresh.                                                                                             |
| Disable reveal<br>password | Disable the reveal password feature when a user access this<br>data source.                                                             |
| <b>Disable</b><br>caching  | Entries will be reloaded in Simple mode in the data source. See<br>Caching topic for more information.                                  |
| <b>Command</b><br>timeout  | Waiting time before a command timeout.                                                                                                  |
| <b>More Settings</b>       | Use to directly modify the connection string value.                                                                                     |
| <b>Manage File</b>         | Contains multiple SQLite commands to facilitate managing.<br>You should usually only access these when our support teams<br>demands it. |

### **5.4.7 WebDAV**

## **DESCRIPTION**

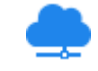

With the WebDAV data source, Remote Desktop Manager downloads and uploads the session settings directly from a file located on a WebDAV site.

## **SETTINGS**

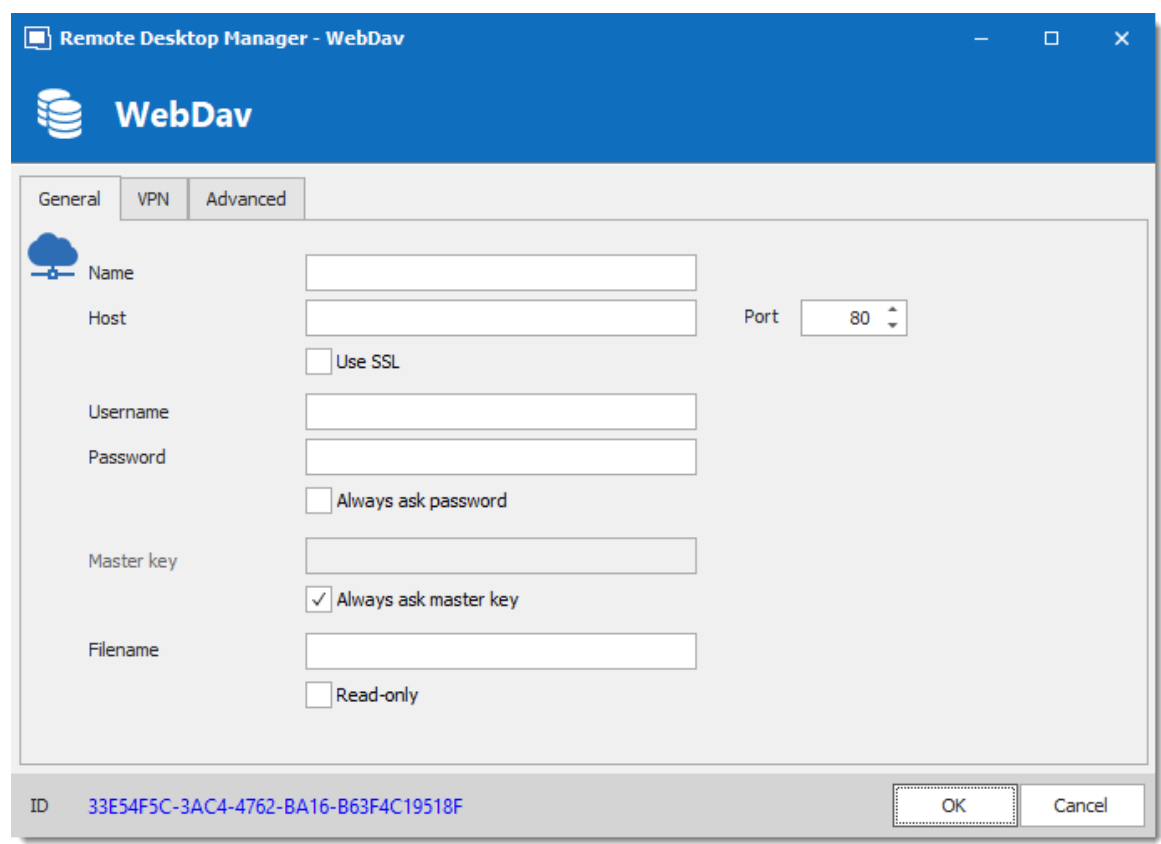

*WebDAV - General Tab*

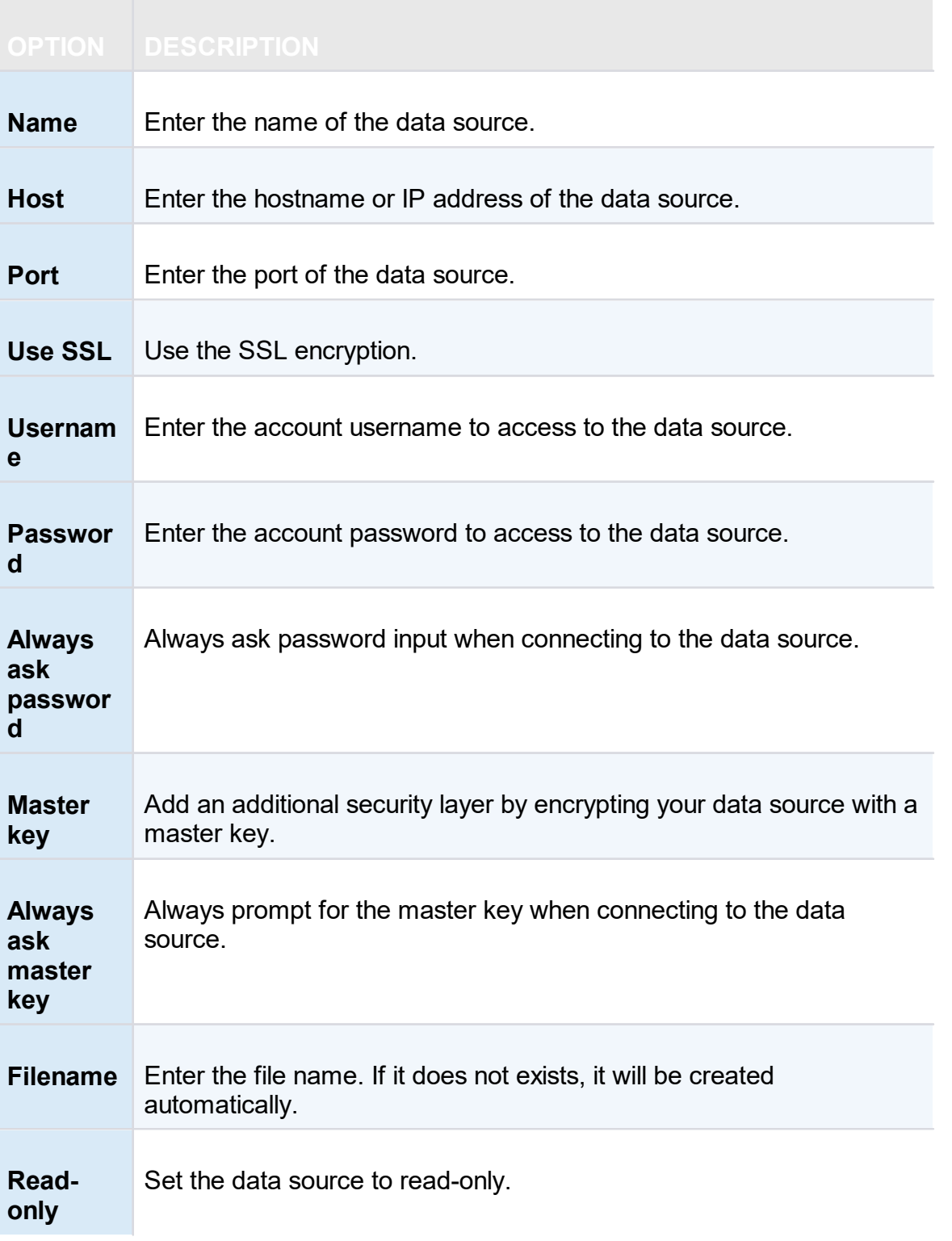

### **VPN**

Open a VPN to access your data prior to connecting to your **WebDAV**.

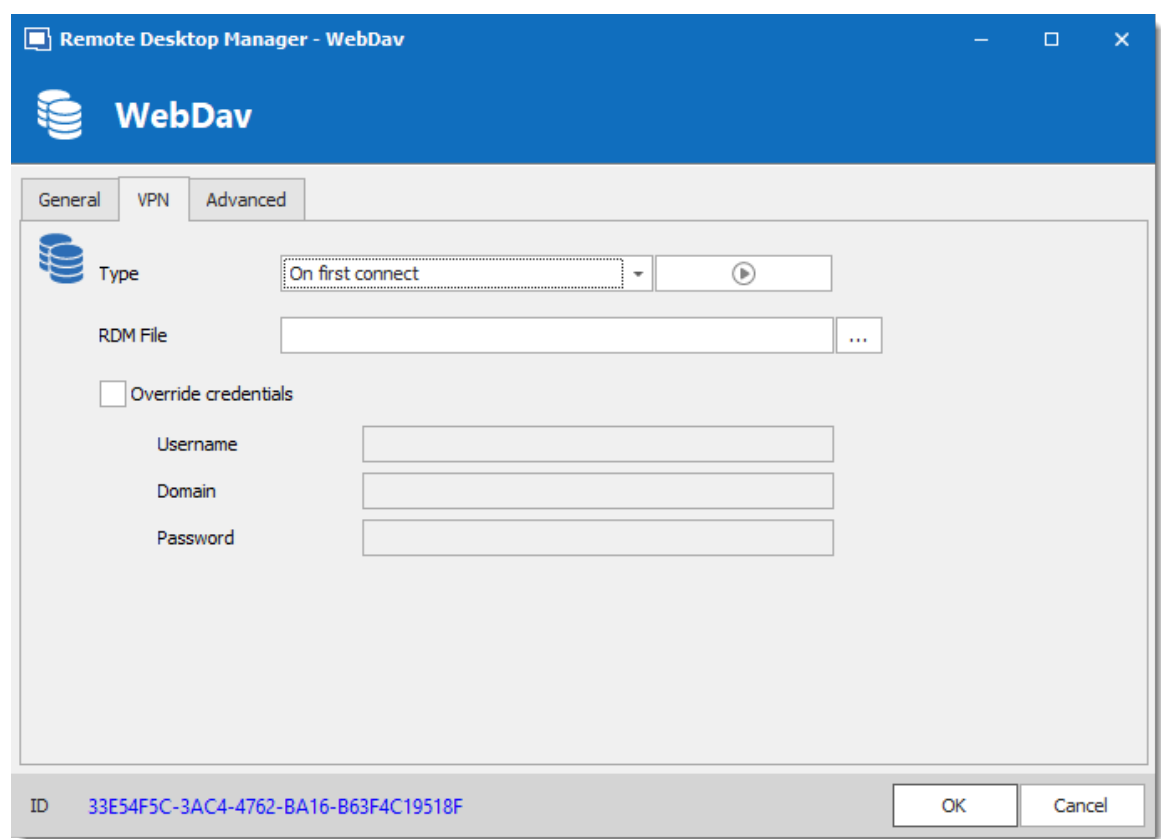

*WebDAV - VPN Tab*

### **ADVANCED**
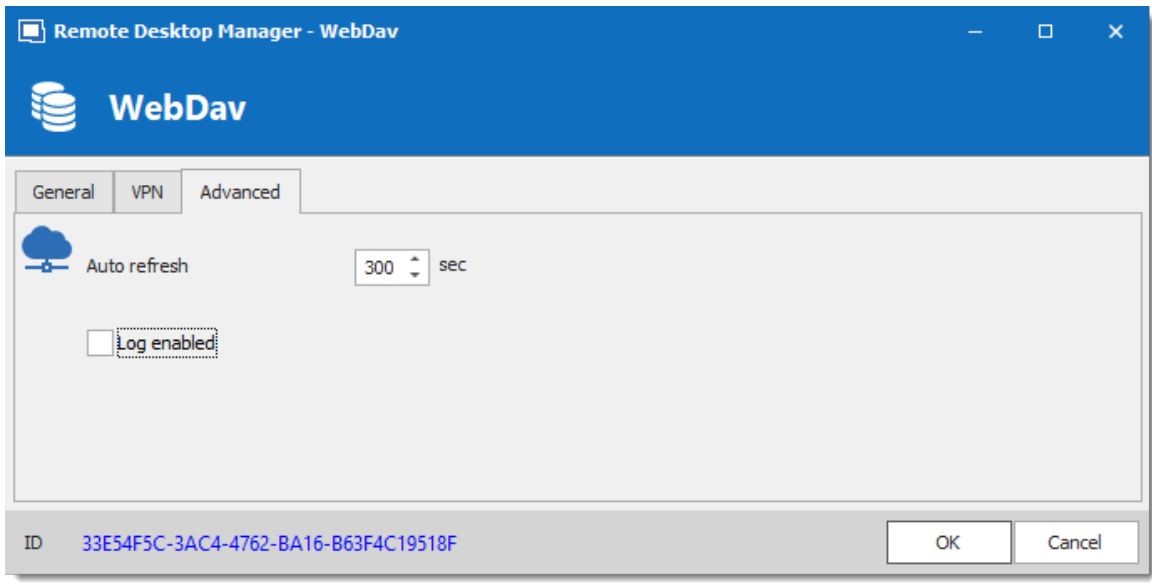

*WebDAV - Advanced Tab*

| <b>OPTION</b> | <b>DESCRIPTION</b>                          |
|---------------|---------------------------------------------|
| Auto refresh  | Set the interval for the automatic refresh. |
| Log enabled   | Enables logging and its features.           |

**5.4.8 XML**

# **DESCRIPTION**

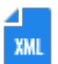

Remote Desktop Manager saves the settings directly in an XML file format.

# **HIGHLIGHTS**

- · It is possible to configure an auto refresh interval.
- · The Online [Backup](https://helpcloud.devolutions.net/index.html?onlinebackup_introduction.htm) is available for this data source.

Although it can be shared between multiple locations, there is no conflict management for the configuration. If you share with other users you may get update conflicts or otherwise run into issues. This data source type is meant for a single user using multiple computers, not multiple users.

All passwords are encrypted by default. You can specify a custom password (master key) to fully encrypt the content of the file. It is impossible to recover the data if the master key is lost. Please make sure to remember or backup the master key in a safe place.

# **SETTINGS**

#### **GENERAL**

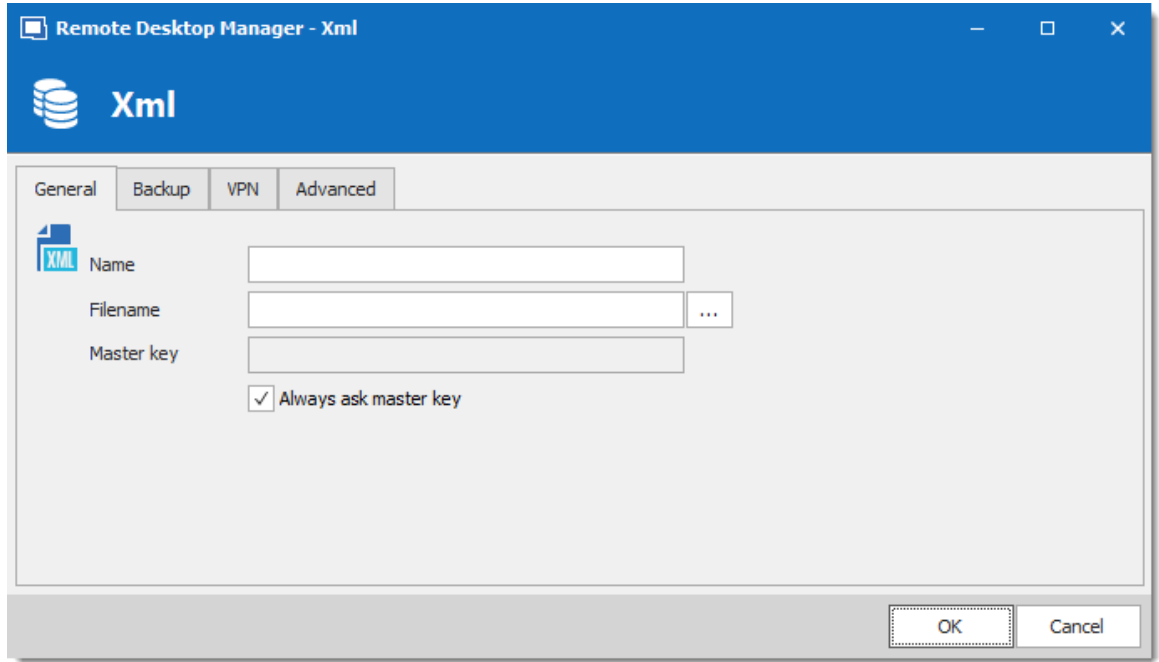

*XML - General Tab*

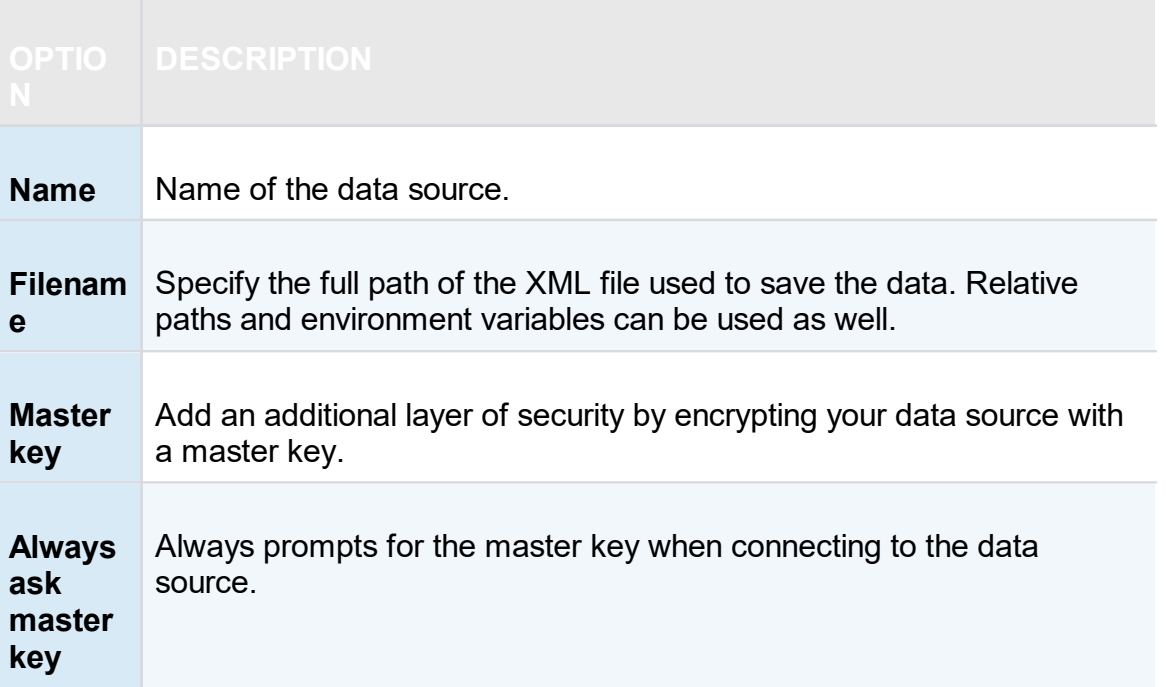

# **BACKUP**

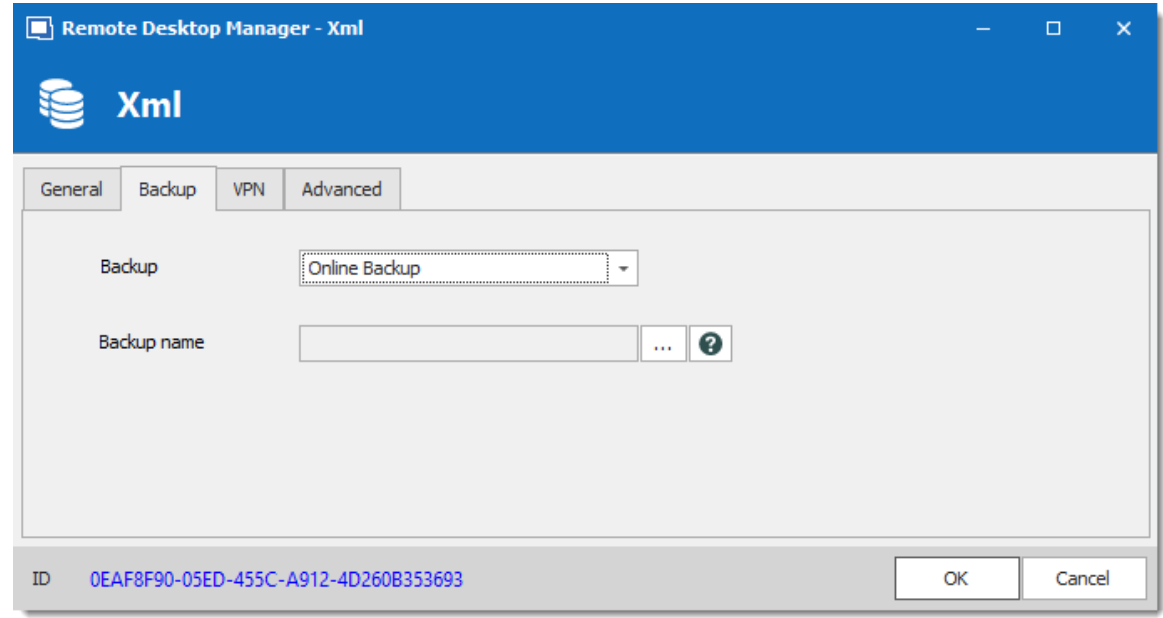

*XML - Backup Tab*

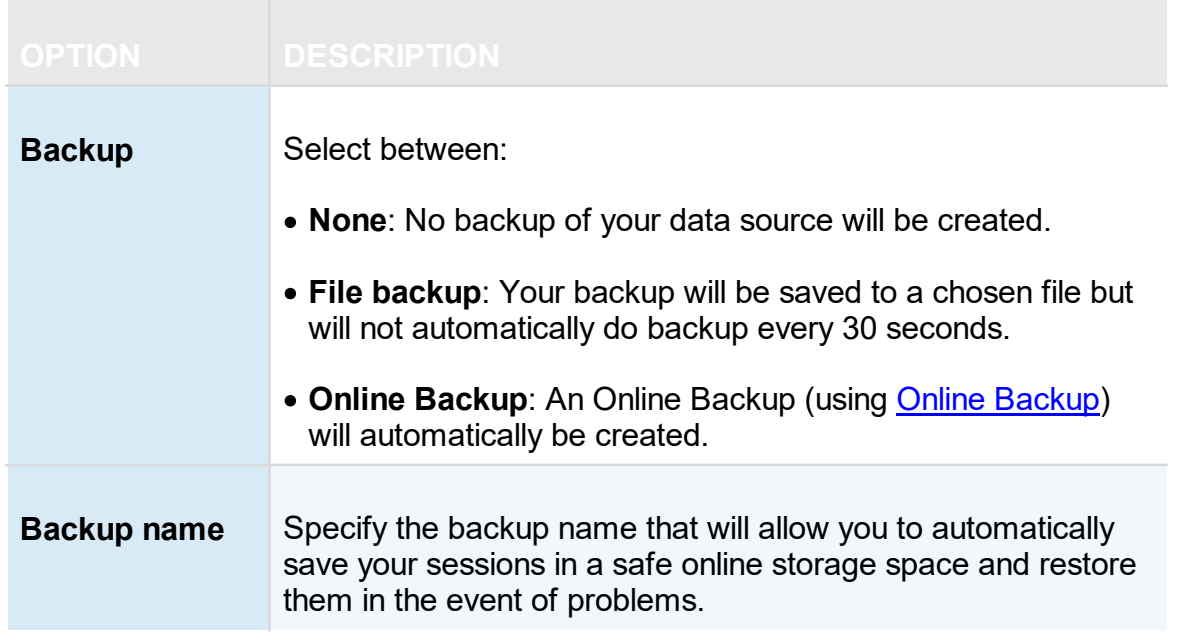

# **VPN**

Open a VPN to access your data prior to connecting to your **XML**.

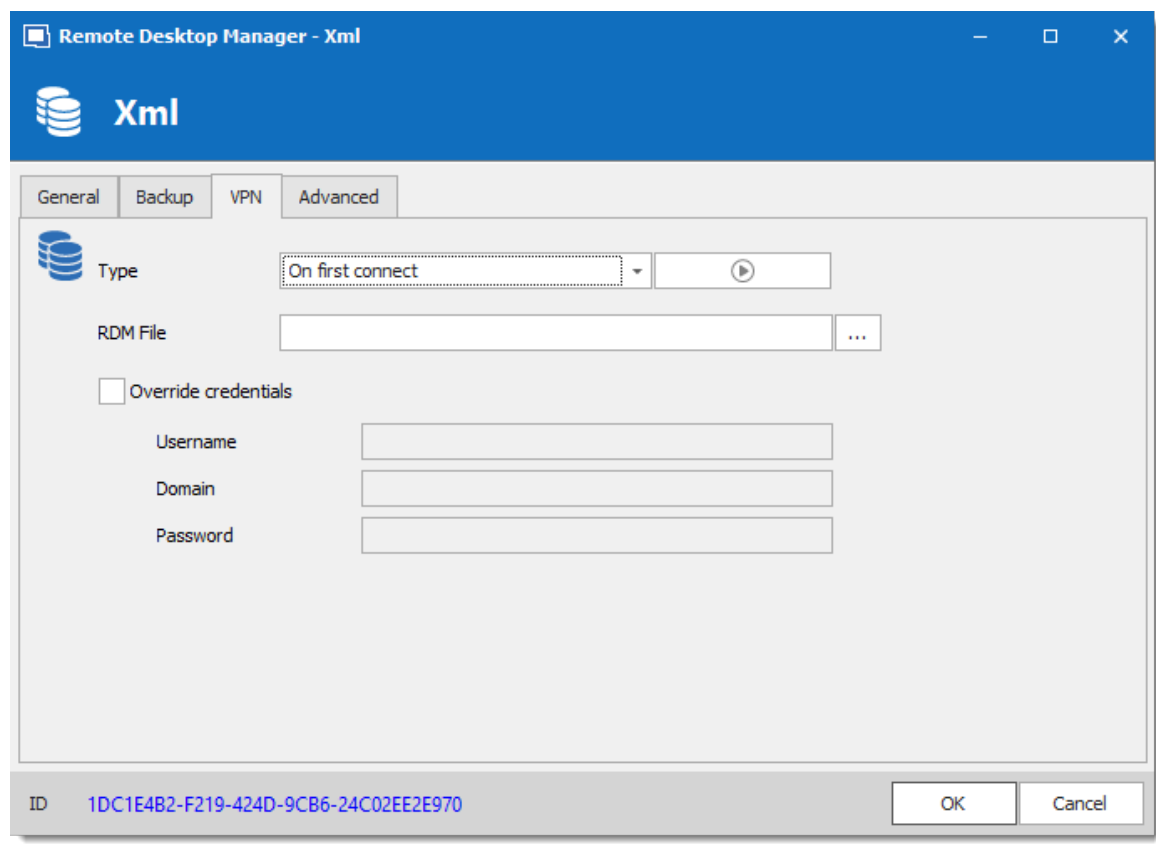

*XML - VPN Tab*

**ADVANCED**

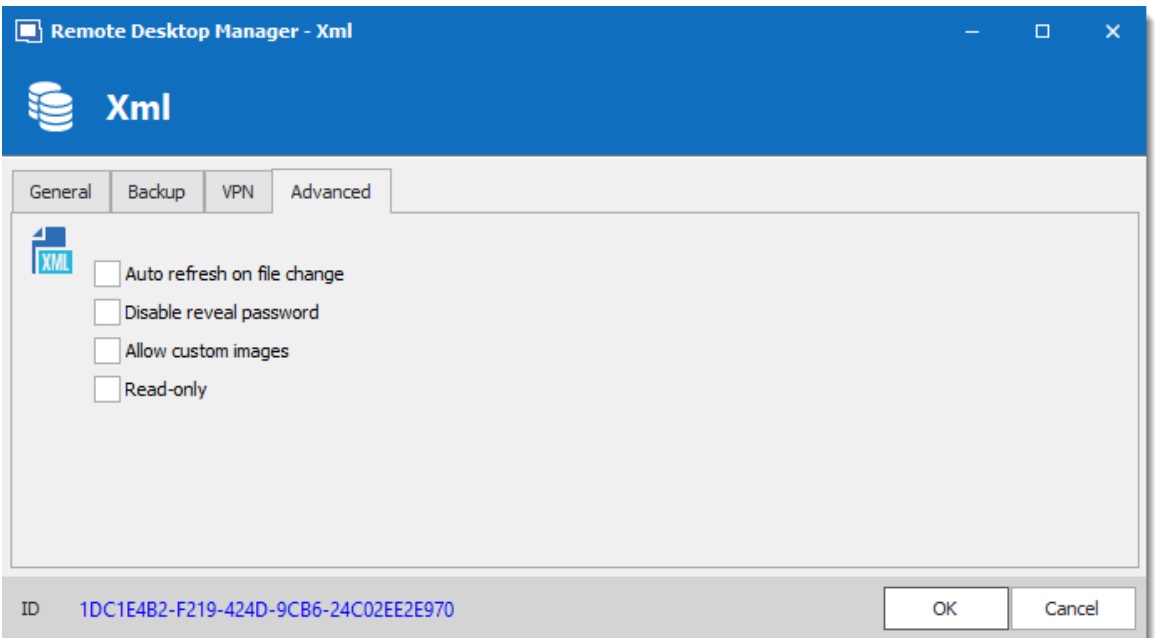

*XML - Advanced Tab*

| <b>OPTION</b>       | <b>DESCRIPTION</b>                                                                                     |
|---------------------|----------------------------------------------------------------------------------------------------|
| Auto refresh on     | Indicate if the application monitor the file changes to                                                |
| file change         | automatically refresh the data source.                                                                 |
| Disable reveal      | Disable the reveal password feature when a user accesses                                               |
| password            | this data source.                                                                                      |
| <b>Allow custom</b> | This will enable the loading of any custom images in the tree                                          |
| images              | view.                                                                                                  |
| <b>Read-only</b>    | Set the data source in read only. No new entry can be created<br>and the existing data cannot be edit. |

# **5.5 Import and Export Data Source**

# **DESCRIPTION**

To simplify deployment for multiple users, it is possible to export and import data source configurations. The generated .rdd file contains all the information to recreate the configuration. Please note that the .rdd file does not include the database content. Only the configuration is exported. Use the entries's **[Export](#page-334-0)** functionality to backup or copy the database's content.

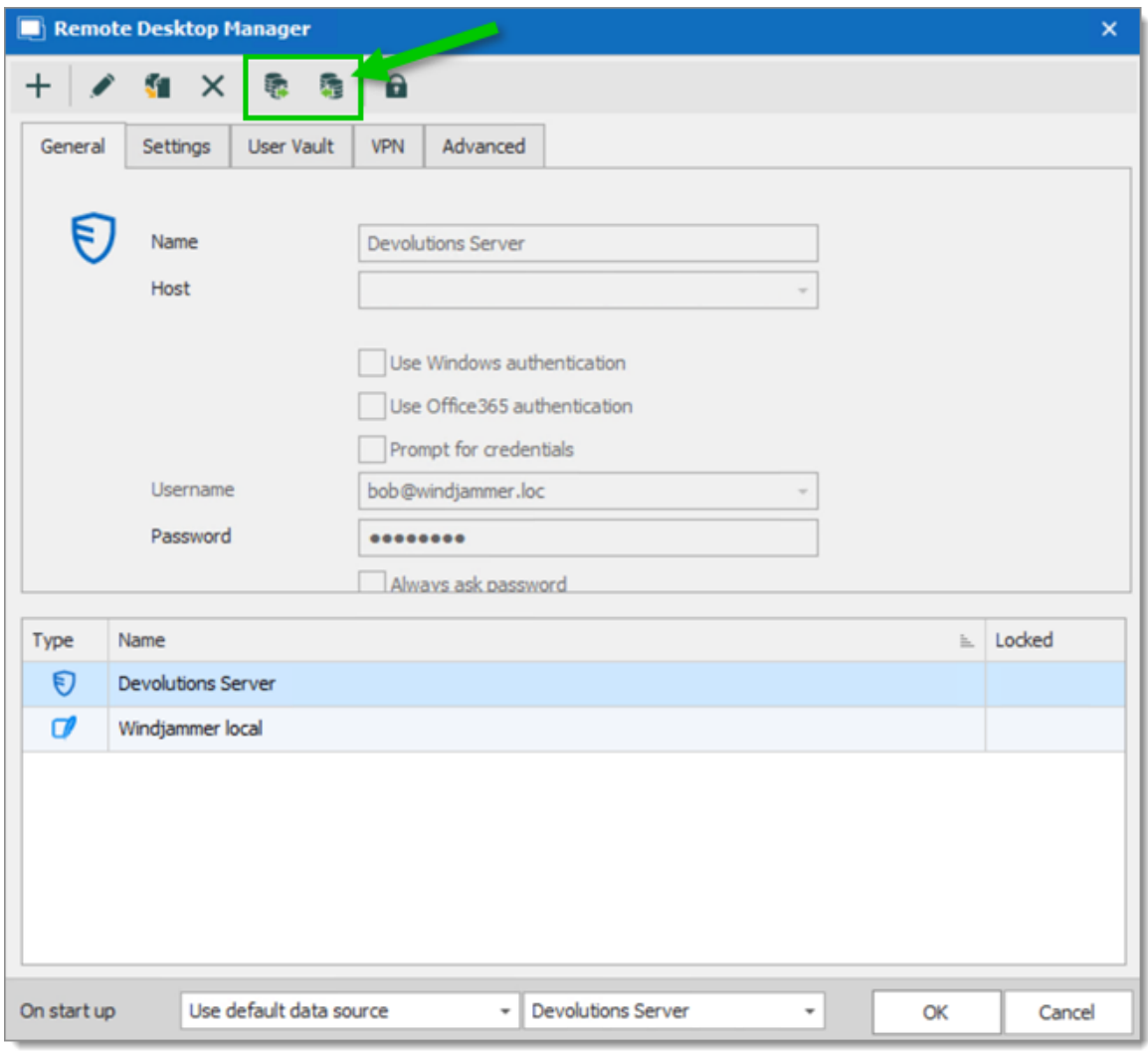

Use *File – Data Sources* to access the import or export functionality.

*Data Sources - Import and Export*

Whether or not users can **Read/Write** in [Offline](#page-260-0) mode is first decided at the data source's [Caching](#page-265-0) mode level. **This cannot be changed remotely.** If you wish to prevent or allow remote users the Read/Write offline feature, you should do so before exporting your data source.

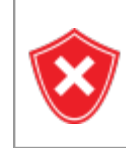

A locked data source can be exported and imported, but the content will be locked unless a password is entered when the data source is selected. See Lock Data [Source](#page-259-0) for more information.

#### <span id="page-259-0"></span>**5.6 Lock Data Source**

# **LOCK DATA SOURCE**

To protect sensitive data in your data source configuration (e.g. server URL or credentials), you may wish to lock the data source configuration before you deploy it to your users. You can do it by using the Lock/Unlock button from the toolbar.

#### **SETTINGS**

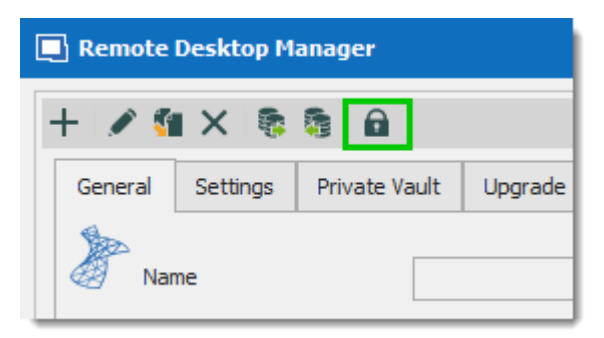

*Lock Data Source toolbar*

The locked data source will require a password. The password must be specify when the lock is applied. Use the same password to unlock it or to modify the data source configuration.

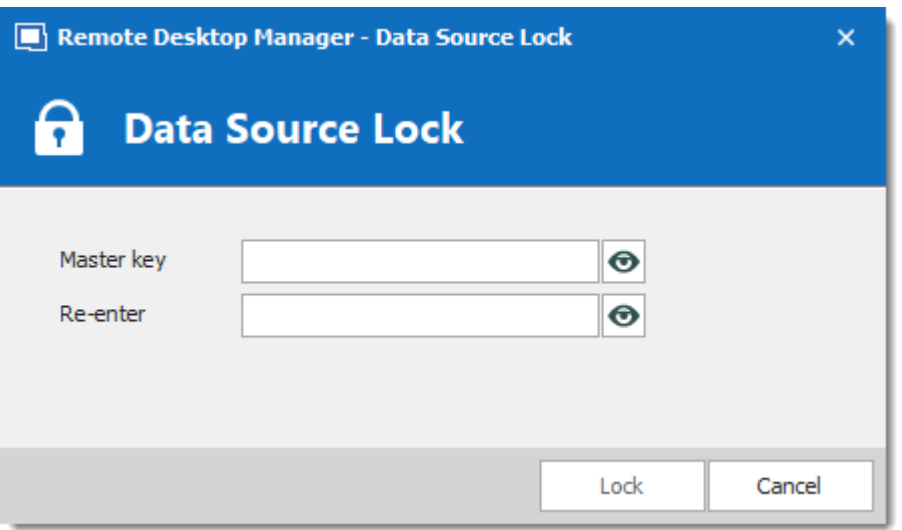

*Lock Data Source dialog*

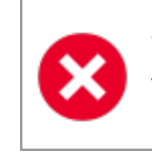

There is **NO way** of unlocking the data source if the password is lost or forgotten. In such an event, you will need to configure a new data source. However the content of the database will not be lost.

## <span id="page-260-0"></span>**5.7 Offline mode**

# **DESCRIPTION**

The offline mode connects to a local copy of the data source when you are not connected to the data source. This is useful when working from a remote location and the network is unreachable or if there is any kind of connectivity issue.

The read/write offline mode adds to users the possibility to manipulate entries while disconnected from the data source. This is useful for off-site personnel or when working in environments that have sporadic network availability.

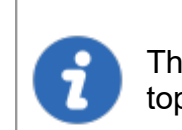

This feature is not available for all data sources, please consult the help topic of the respective data source to know if it supports offline mode.

The offline cache is first encrypted using our own private key mixed with some information taken from the local computer. This makes it impossible for a copy on another machine to be readable. By default it is also encrypted with Windows NTFS encryption, in which case there is no key saved anywhere.

For added security, offline files are set to expire after a delay. The default expiry is set to 7 days but can be modified via the System [Settings](#page-480-0).

Remote Desktop Manager will prompt for offline mode when the application is unable to reach the data source but the offline mode can be toggled manually with *File – Go Offline*.

Several features are not available in offline mode, such as:

- · Attachments and logs.
- · User [management](#page-432-0) (Add/Edit/Delete users).

# **AVAILABILITY**

The offline mode availability relies on several settings:

- · The data source offline cache must be enabled in *File - Data Sources - Advanced - Caching Mode - Intelligent*. (This step needs to be done before you export your data source to other computers)
- · The user's account must be enabled in *Administration -Users - Edit - Settings - Offline mode*.
- · The user groups policies (only for the DVLS data source) in *Administration - User groups - Edit - Settings - Offline mode*.
- · The data source System Settings in *Administration - System Settings - Offline - Offline mode* and *Expiration*.
- · For each Vault *Administration - Vault Settings - Security Settings - Allow offline*.

The lowest setting (in terms of security) prevails over the others, which may prevent you from using the offline mode. If the **Go Offline** button is not available, please consult your administrator.

The **Data Source [Information](#page-293-0)** displays the size of the offline cache file along with the effective modes (disabled, read-only or read/write).

| <b>Data Source Information</b>    |         |               |
|-----------------------------------|---------|---------------|
| $\mathbf{S} \boxtimes \mathbf{A}$ |         |               |
| ID                                |         |               |
| Server                            |         |               |
| Database                          |         |               |
| Is DB owner<br>Is System DBA      |         |               |
| Offline mode                      | 64.0 KB | Read/write    |
| Group Policy settings             |         | Read/write    |
| System settings                   |         | Read/write    |
| User settings                     |         | Read/write    |
| Data source config                |         | Intelligent   |
| Vault                             |         | Allow offline |
| Vault                             | Default |               |

*My Data Source Information -Offline mode*

## **CACHING MODE**

The caching mode must be set to **Intelligent** to enable the offline mode.

This step cannot be modified remotely once you have exported your data source settings. You should take a moment and think about the needs of your data source and select what is appropriate before moving on to exporting.

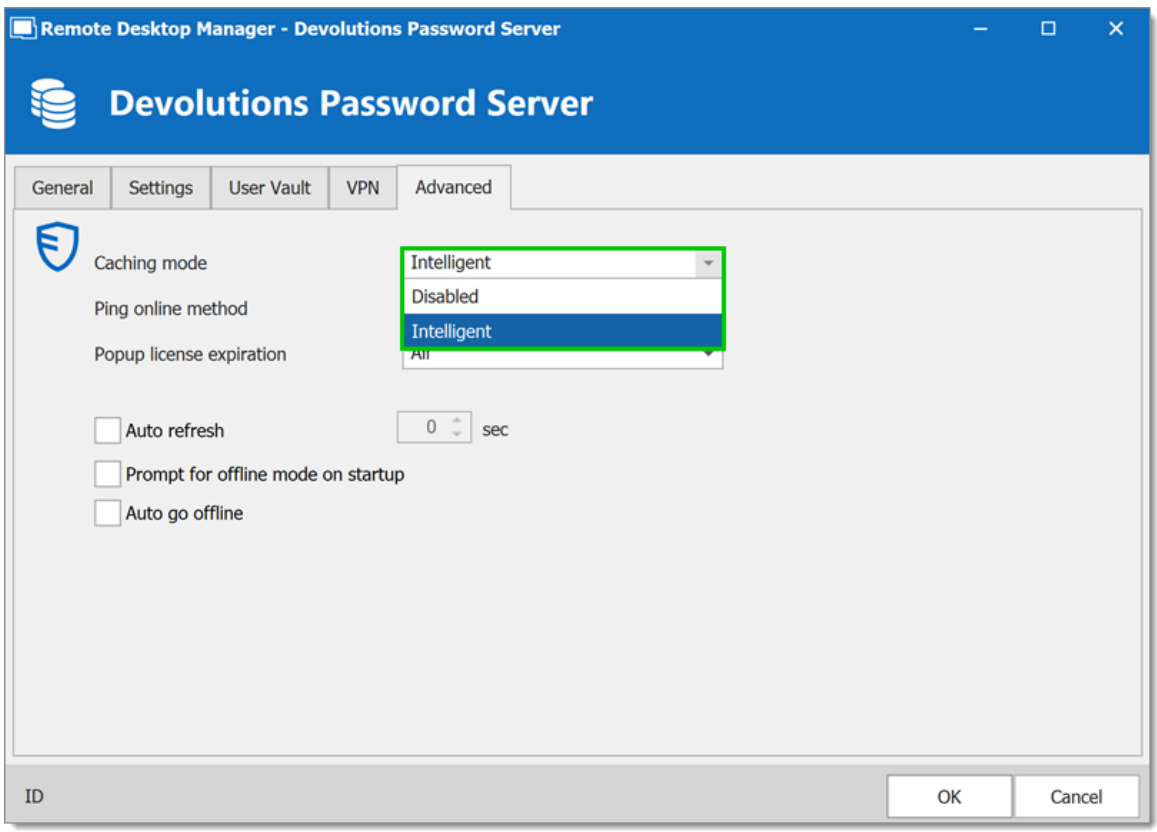

*Data Source configuration – Advanced – Caching mode*

|                 | <b>OPTION DESCRIPTION</b>                      |
|-----------------|------------------------------------------------|
| <b>Disabled</b> | Prevent an offline cache from being used.      |
| Intelligent     | Use the offline cache only for recent changes. |

[Read/Write](#page-265-0) offline mode is not available with the Basic subscription of [Devolutions](#page-150-0) Online Database.

 $\mathbf{i}$ 

Some features of Remote Desktop Manager are unavailable while offline. Even with read/write access mode, you may not be able to perform all actions, such as adding attachments or managing users since these features are not cached locally. On the other hand, note that the User [Vault](#page-271-0) is still available in offline mode.

# **GRANT/DENY OFFLINE**

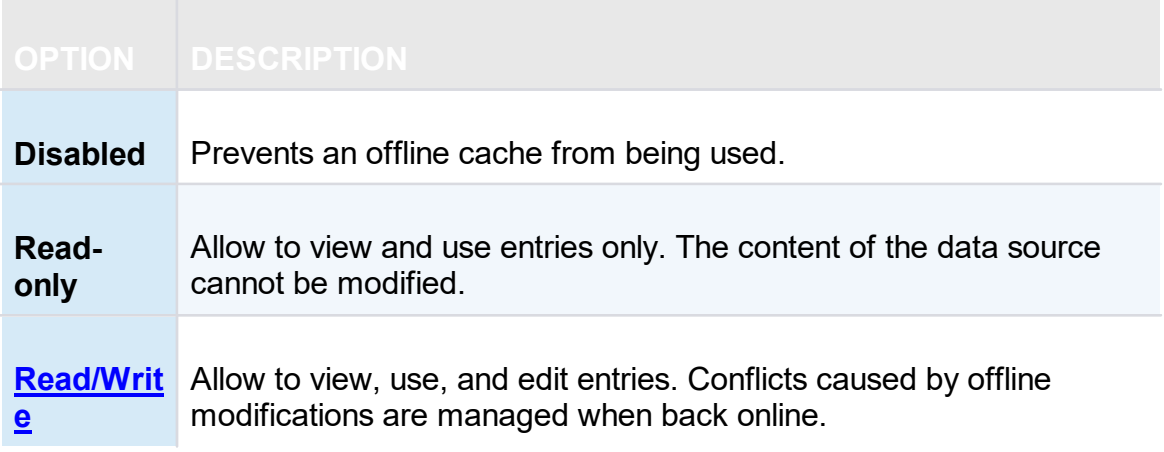

Beyond the group policies, the Offline mode is controlled on multiple levels:

- · User permissions.
- · System Settings.
- · In a Vault's setting.

A user must be granted Read/Write at all levels to allow read/write privileges.

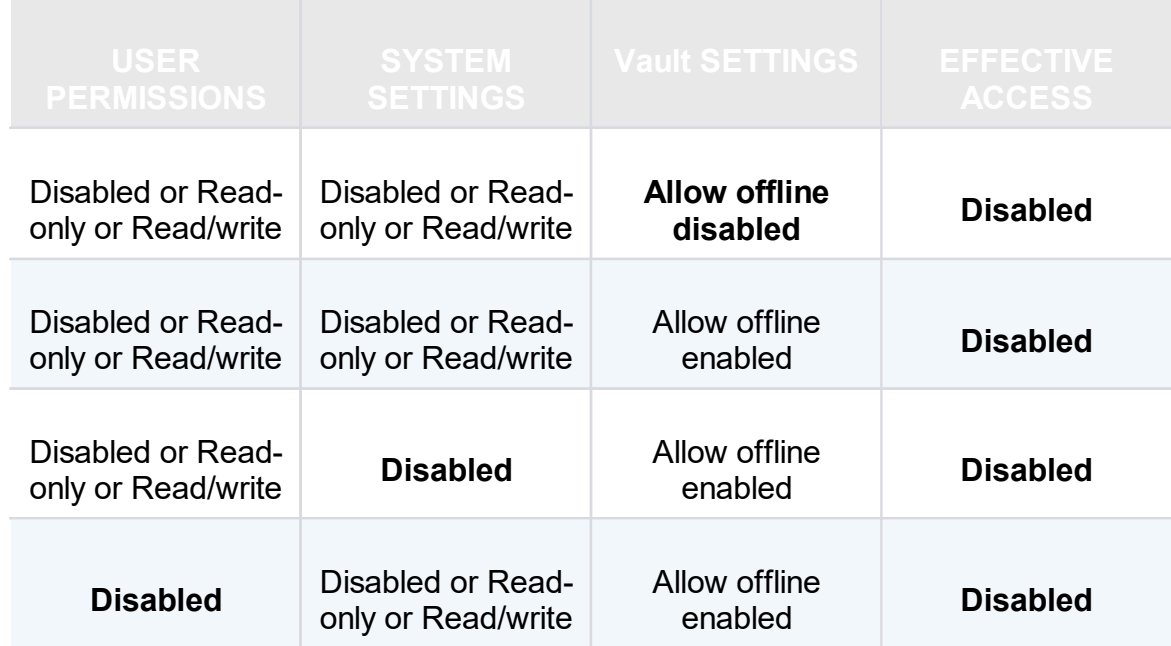

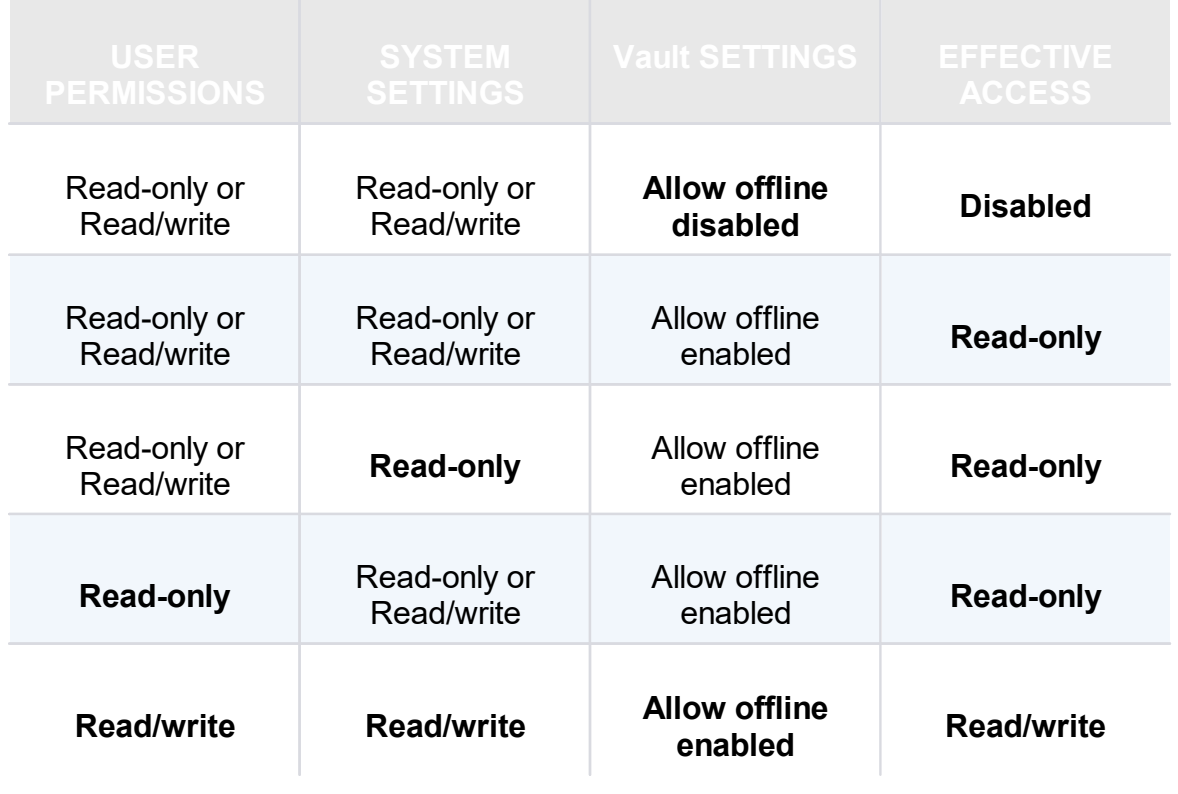

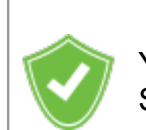

You want to know the current effective Offline mode while connected? See My Data Source [Information.](#page-293-0)

#### <span id="page-265-0"></span>**5.7.1 Offline Read/Write**

## **DESCRIPTION**

The **Read/Write** offline mode allows the user to add, edit and delete entries while the data source is offline. Those changes are saved locally and synchronized with the data source once it is back online.

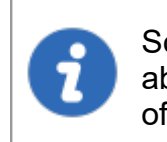

Some functionalities are not available while offline and you may not be able to perform all actions. Note that the User [Vault](#page-271-0) is still available in offline mode.

Once offline, the users security settings still applies. Add/Edit/Delete privileges granted by the administrator are still in effect. See User [Management](#page-432-0).

When an entry is edited by an online user while another user is offline, the local version of the entry stored in the offline cache becomes different from the online version. This causes a conflict when the offline user gets back online.

# **OFFLINE EDITS WORKFLOW**

- · Connect to the data source.
- · Go offline with File Go Offline.
- · Edit any entry.
- · Go back online with File Go Online.

The **Offline Edits** window is displayed:

| Remote Desktop Manager - Offline Edits    |                      |      |                            |      |    | $\Box$            | $\boldsymbol{\mathsf{x}}$ |
|-------------------------------------------|----------------------|------|----------------------------|------|----|-------------------|---------------------------|
|                                           | <b>Offline Edits</b> |      |                            |      |    |                   |                           |
| $\overline{\phantom{1}}$<br><b>Status</b> | Action               | Name | Group                      | Host | ۸  | Compare           |                           |
| $\sqrt{\phantom{a}}$ Accept               | Edit                 |      | Telemark\Credentials       |      |    |                   |                           |
| Accept                                    | Edit                 |      | Telemark\Credentials       |      |    | Accept            |                           |
| Accept                                    | Edit                 |      | Telemark\Credentials\Admin |      |    | Reject            |                           |
| Accept                                    | Edit                 |      | Telemark\Montreal          |      |    |                   |                           |
| Accept                                    | Edit                 |      | Windjammer\Credentials     |      |    |                   |                           |
| Accept                                    | Edit                 |      | Windjammer\Credentials     |      |    | <b>Accept All</b> |                           |
| Accept                                    | Edit                 |      | Windjammer\Credentials     |      |    |                   |                           |
| Accept                                    | Edit                 |      | Windjammer\Credentials     |      |    | <b>Reject All</b> |                           |
| Conflict<br>o                             | Edit                 |      | Downhill Pro               |      |    |                   |                           |
| <b>♦</b> Conflict                         | Edit                 |      | Telemark\Boston            |      |    |                   |                           |
| <b>Conflict</b>                           | Edit                 |      | Windjammer\Credentials     |      | ٧  |                   |                           |
| Conflict: 3 Add: 0 Edit: 16 Delete: 0     |                      |      |                            |      | OK | Cancel            |                           |

*Offline Edits*

Use this dialog to accept/reject your offline changes.

You can use the **Compare** action to have a side by side comparison of your changes with the current live entry.

Entries will be marked:

· Accept - when no outside changes have been detected.

· Conflict - when outside changes have been detected since you were last connected.

## **MULTIPLE OFFLINE EDITS**

When multiple users edit the same entry offline simultaneously, a conflict occurs when the second user is back online.

Here is an example of such a case to help resolving conflicts properly:

When the first user returns online, the **Offline Edits** window is displayed. Changes are accepted by default.

| Remote Desktop Manager - Offline Edits    |        |      |                            |      | $\boldsymbol{\mathsf{x}}$<br>$\Box$    |
|-------------------------------------------|--------|------|----------------------------|------|----------------------------------------|
| <b>Offline Edits</b><br>ॾ                 |        |      |                            |      |                                        |
| $\overline{\phantom{a}}$<br><b>Status</b> | Action | Name | Group                      | Host | Compare                                |
| $\sqrt{\phantom{a}}$ Accept               | Edit   |      | Telemark\Credentials\Admin |      | Accept<br>Reject                       |
|                                           |        |      |                            |      | <b>Accept All</b><br><b>Reject All</b> |
| Conflict: 0 Add: 0 Edit: 1 Delete: 0      |        |      |                            | ОК   | Cancel                                 |

*Offline Edits For The First User Back Online*

When a second user returns online, a conflict occurs and the **Offline Edits** window is displayed.

| Remote Desktop Manager - Offline Edits |        |      |                            |      |    | $\times$<br>$\Box$              |
|----------------------------------------|--------|------|----------------------------|------|----|---------------------------------|
| <b>Offline Edits</b>                   |        |      |                            |      |    |                                 |
| ᄉ<br><b>Status</b>                     | Action | Name | Group                      | Host |    | Compare                         |
| Conflict<br>↔                          | Edit   |      | Telemark\Credentials\Admin |      |    | Accept<br>Reject                |
|                                        |        |      |                            |      |    | <b>Accept All</b><br>Reject All |
| Conflict: 1 Add: 0 Edit: 1 Delete: 0   |        |      |                            |      | ОК | Cancel                          |

*Offline Edits For The Second User Back Online*

When the conflict occurs, the user must decide to accept or reject the changes. The different versions of the entry can be compared to view which changes has been made.

## **COMPARE VERSIONS OF AN ENTRY**

Click the **Compare** button to compare the versions of a conflicted entry. Analyze the XML structure of the entry to decide to **Accept** or **Reject** the changes.

The content on the left represents the entry retrieved online, and the content on the right represents the local version of the entry, edited in Offline mode.

| Remote Desktop Manager - Compare Session Modifications                                                                                                    |              |                                                                                   | $\Box$ |              |
|----------------------------------------------------------------------------------------------------|--------------|-----------------------------------------------------------------------------------|--------|--------------|
| <b>Compare Session Modifications</b>                                                                                                    |              |                                                                                   |        |              |
| <b>Live Telemark SQL</b>                                                                                                    |              | <b>Offline Telemark SQL</b>                                                       |        |              |
| SOL Server Browser for SOL Server 2014                                                                                                    |              | SOL Server Browser for SOL Server 2014                                            |        |              |
| Sql Server Customer Experience Improvement Program                                                                                                    |              | Sql Server Customer Experience Improvement Program                                |        |              |
| Visual Studio 2010 Prerequisites - English                                                                                                    |              | Visual Studio 2010 Prerequisites - English                                        |        |              |
| $\langle$ /Softwares>                                                                                                    |              |                                                                                   |        |              |
|                                                                                                    |              |                                                                                   |        |              |
| <creationdatetime>2017-08-25T13:26:27</creationdatetime>                                                                                                    |              | <creationdatetime>2017-08-25T13:26:27</creationdatetime>                          |        |              |
| <credentialconnectionid>1310CF82-6FAB-4B7A-9EEA-3E2E451C</credentialconnectionid>                                                                                                    |              | <credentialconnectionid>1310CF82-6FAB-4B7A-9EEA-3E2E451C</credentialconnectionid> |        |              |
| <description; <="" by="" david.="" descrip<="" description="" edited="" td=""><td></td><td><description>Description edited by John. <td></td><td></td></description></td></description;> |              | <description>Description edited by John. <td></td><td></td></description>         |        |              |
| <group>Telemark\Montreal</group>                                                                                                    |              | <group>Telemark\Montreal</group>                                                  |        |              |
| <id>6d6e2aa9-0dd5-420e-84c7-c30fe72c99aa</id>                                                                                                    |              | <id>6d6e2aa9-0dd5-420e-84c7-c30fe72c99aa</id>                                     |        |              |
| <name>Telemark SOL1</name>                                                                                                    |              | <name>Telemark SQL1</name>                                                        |        |              |
| <openembedded>true</openembedded>                                                                                                    |              | <openembedded>true</openembedded>                                                 |        |              |
| <pinembeddedmode>False</pinembeddedmode>                                                                                                    |              | <pinembeddedmode>False</pinembeddedmode>                                          |        |              |
| <screensize>CurrentWorkAreaSize</screensize>                                                                                                    |              | <screensize>CurrentWorkAreaSize</screensize>                                      |        |              |
| <updatedatetime>2017-08-29T19:05:05</updatedatetime>                                                                                                    | $\checkmark$ | <updatedatetime>2017-08-29T14:15:53</updatedatetime>                              |        | $\checkmark$ |
| <updatedbv>OA-W10\david</updatedbv>                                                                                                    |              |                                                                                   |        |              |
| ເ                                                                                                    |              | ⋖                                                                                 |        |              |
|                                                                                                    |              |                                                                                   | Close  |              |

*Compare Session Modification*

#### **5.8 Manage Cache**

# **DESCRIPTION**

This option allows you to manage your cache which decides how the client will re-load entries when changes are detected. On large data sources caching is a must and will increase performance significantly.

This feature is only available when the offline engine is set to use SQLite. We are phasing out this engine because of multiple issues reported by customers. We recommend you use **MCDFv2**.

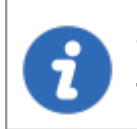

The Manage Cache options should usually only be used **upon request from our Support Team** when experiencing cache issue.

# **SETTINGS**

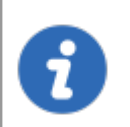

The Manage Cache options will only be available when using an SQLite cache.

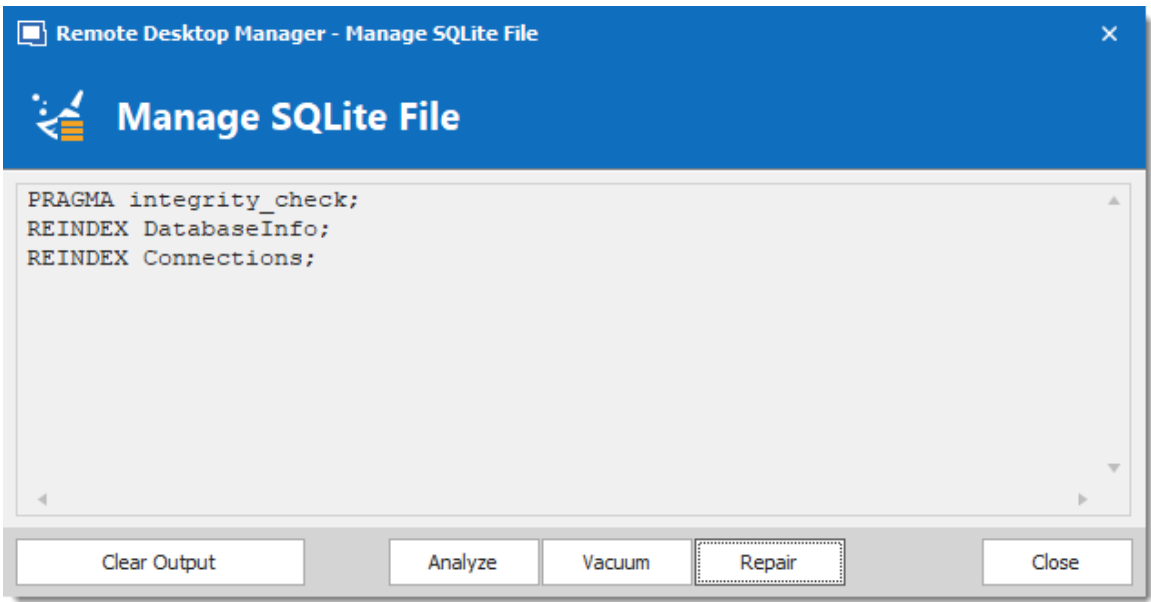

*Manage Cache*

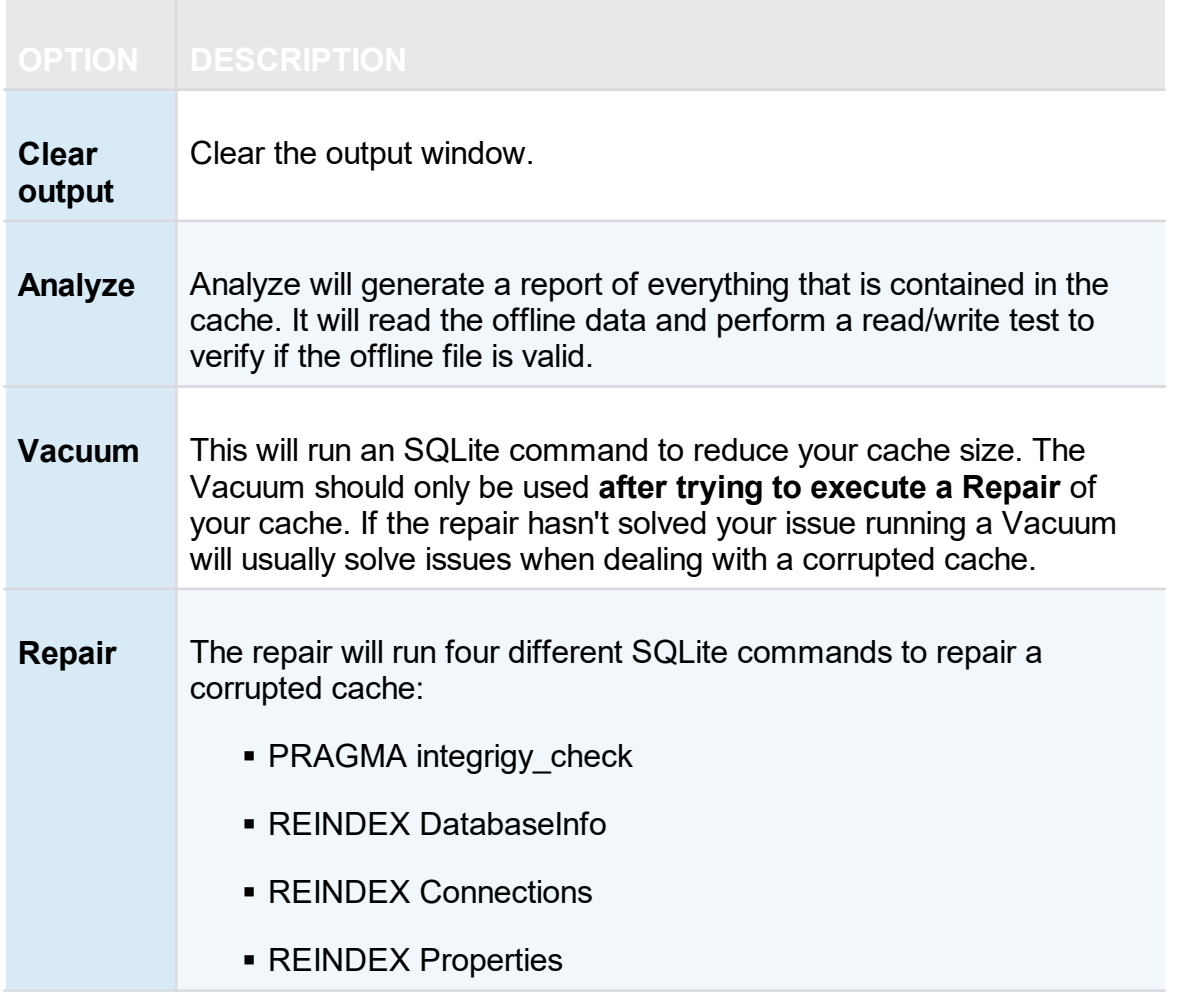

#### <span id="page-271-0"></span>**5.9 User Vault**

## **DESCRIPTION**

The **User Vault** is a user centric Vault for entries of any type. It allows each user to create entries that only them can access.

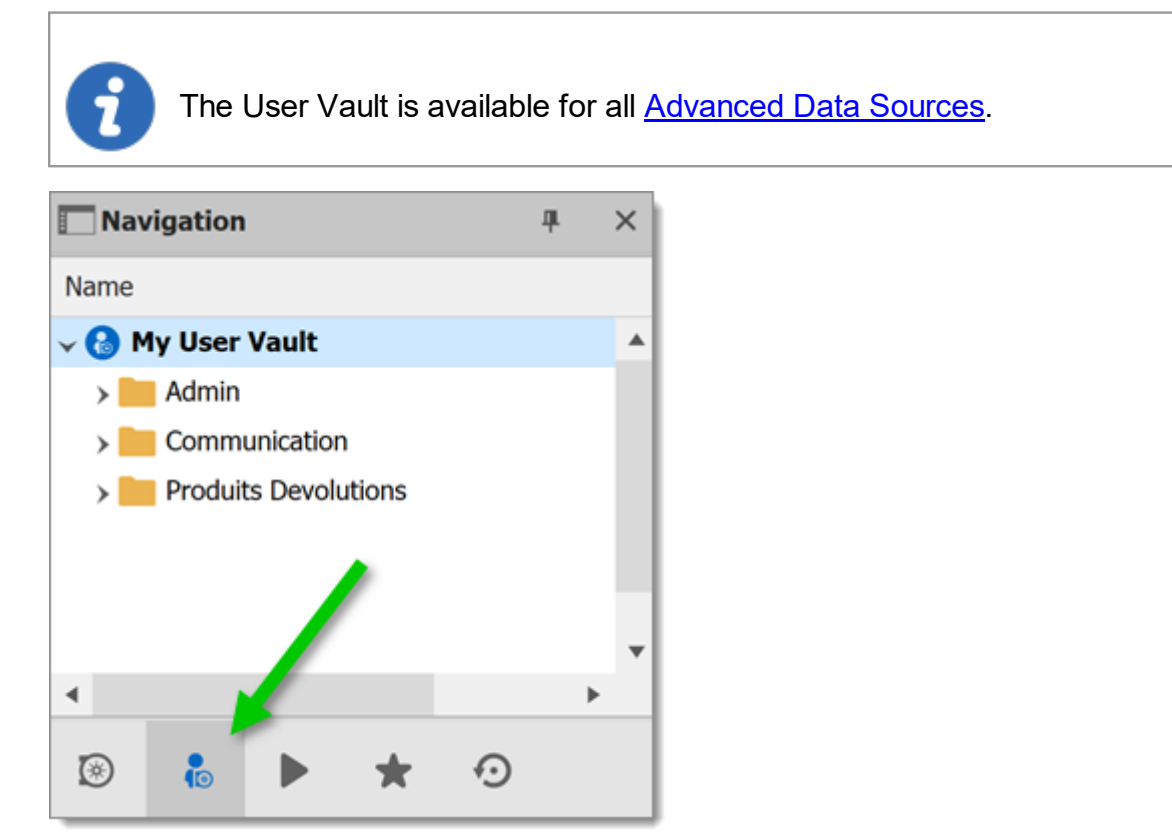

*Navigation Pane – User Vault*

# **A NOTE ON CREDENTIALS**

Credentials in the User Vault can be used in two ways:

- 1. From a session using the **User Vault search**.
- 2. When using the **User Specific [Settings](#page-408-0)** feature.

These restrictions can easily be understood when you keep in mind that the User Vault is in fact contained in the user area of the database. It must be used from within the User Vault, or by using our extension mechanism that is user specific.

# **Commands**

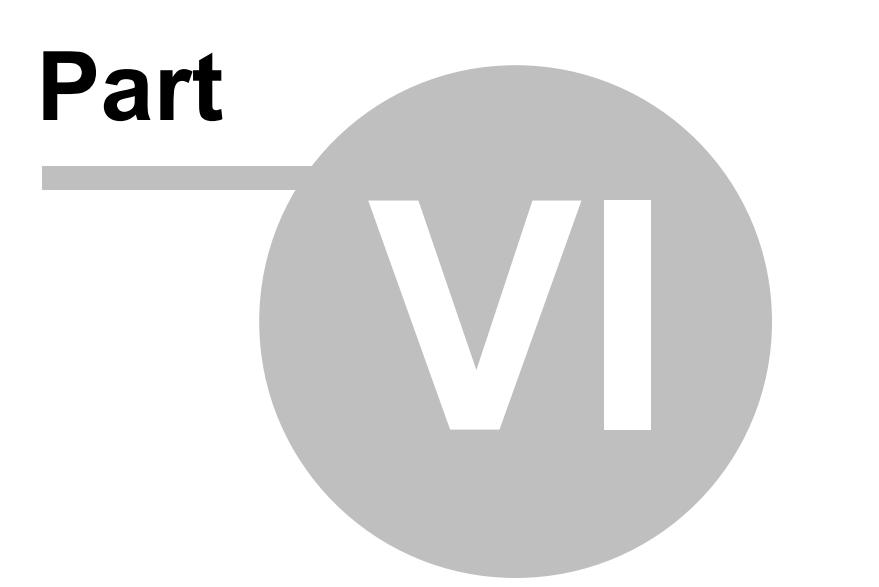

# **6 Commands**

# **6.1 Context Menu**

# **DESCRIPTION**

The **Context Menu** contains several entry-specific actions. The available actions depend on which type of entry is selected. Right click on an entry to display the context menu.

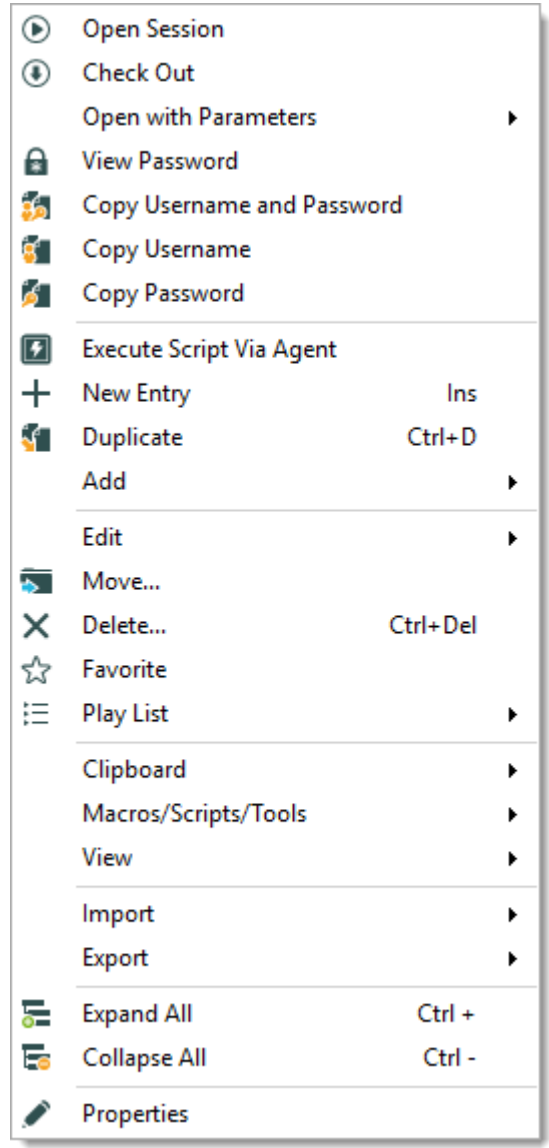

*Context Menu*

#### **6.1.1 Open with Parameters**

# **DESCRIPTION**

The **Open with Parameters** menu all options available to open a session.

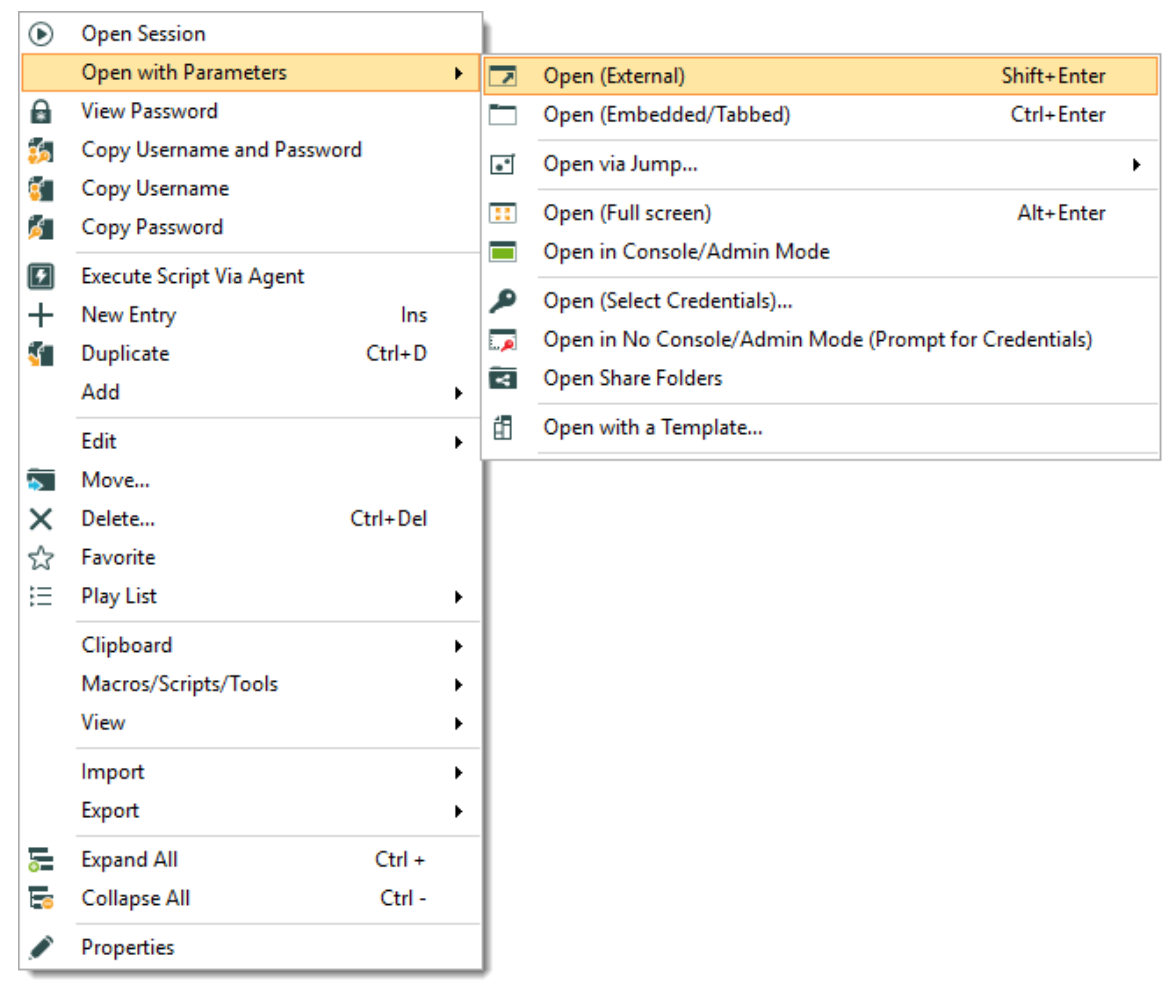

*Open with Parameters*

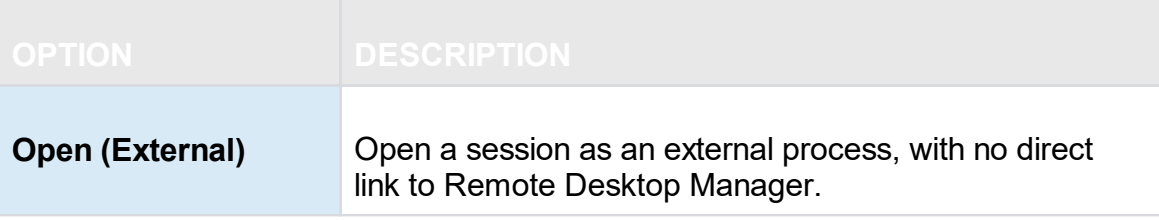

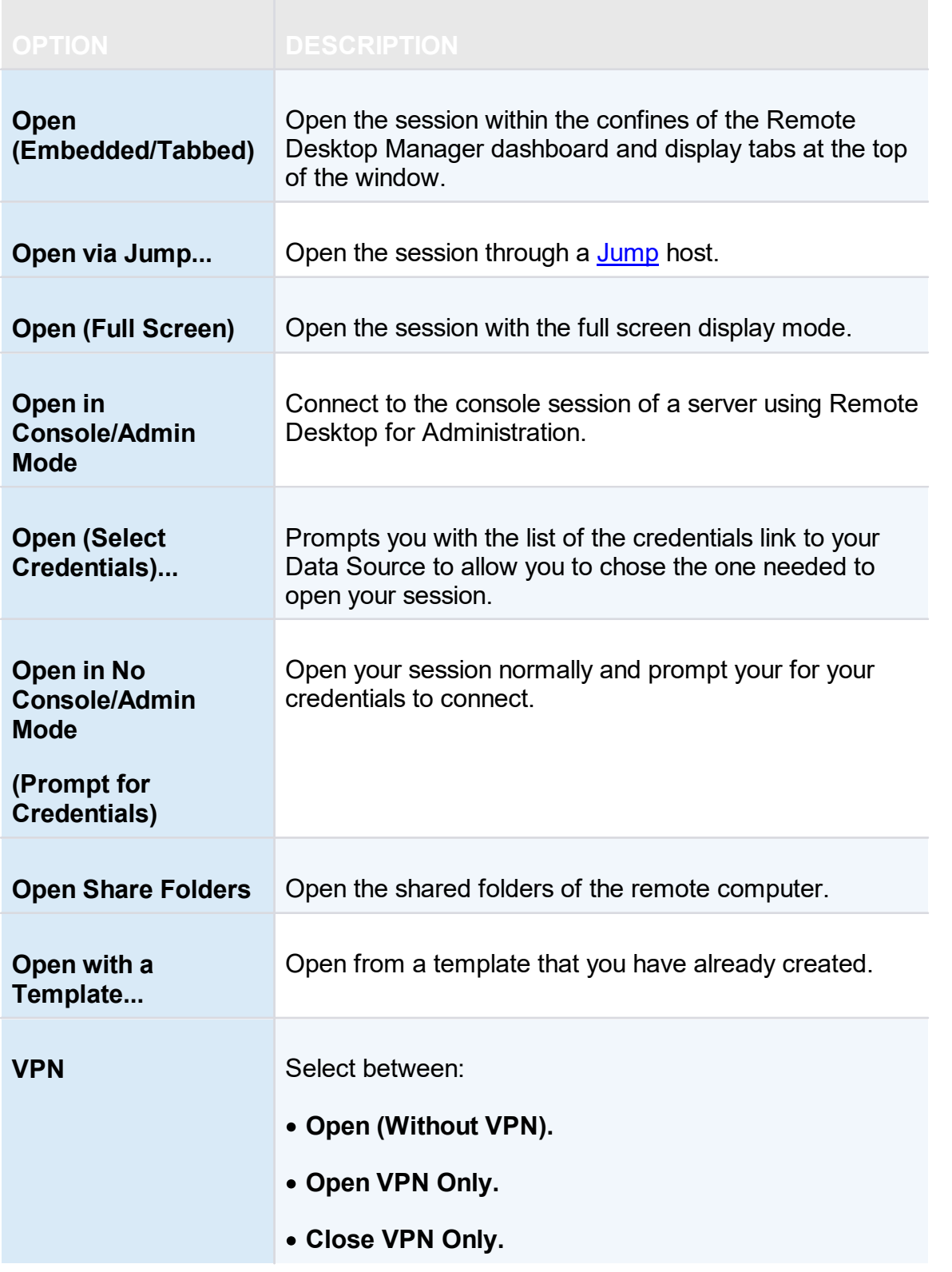

#### **6.1.2 Documentation**

# **DESCRIPTION**

The *Documentation* feature allows for storing information about resources in the data source. To access an entry's documentation, select an entry in the [Navigation](#page-93-0) Pane, then select the *Documentation* tab in the dashboard. Alternatively, right-click an entry in the Navigation Pane, then select *View – Documentation*.

The documentation is written using [Markdown](https://en.wikipedia.org/wiki/Markdown), a plain text formatting syntax.

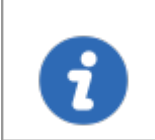

This feature is available with Devolutions Server, MariaDB, MySQL and SQL Server data sources.

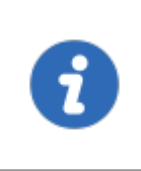

The *Documentation* feature is encrypted **only** for the data source Devolutions Server. If you are using data sources like MySQL, MariaDB, SQL Server or Azure SQL, the *Documentation* feature is **not** encrypted.

The Documentation feature is not available offline.

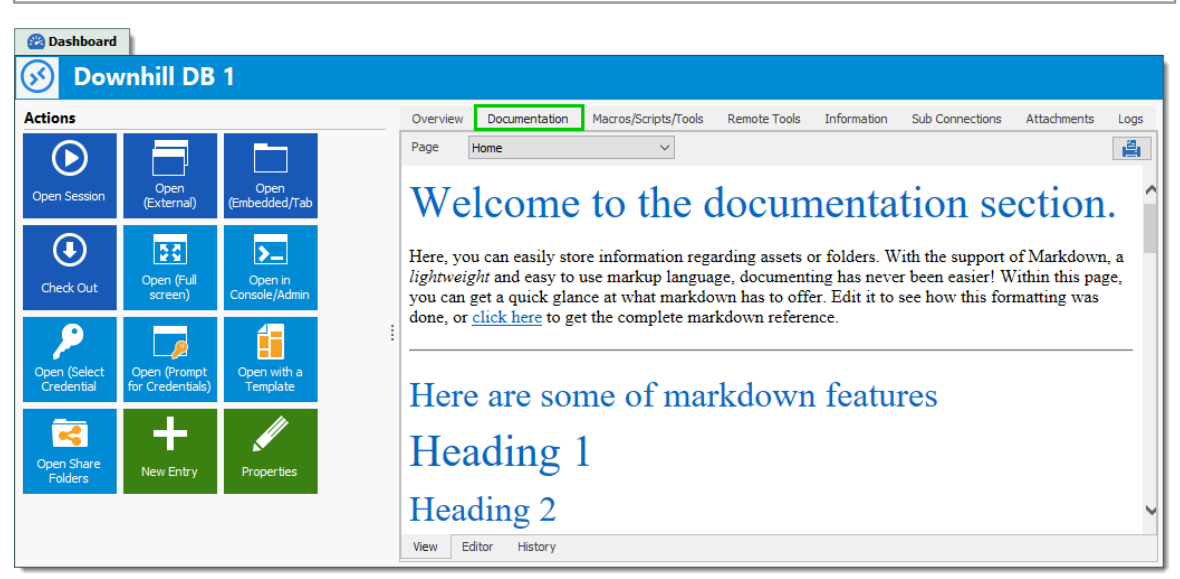

*Documentation of an entry*

#### **6.1.2.1 Editor**

## **DESCRIPTION**

The documentation editor is a simple plain text editor. The text is formatted using the Markdown text formatting syntax. Markdown is a markup language designed to be as easy-to-read and easy-to-write as possible.

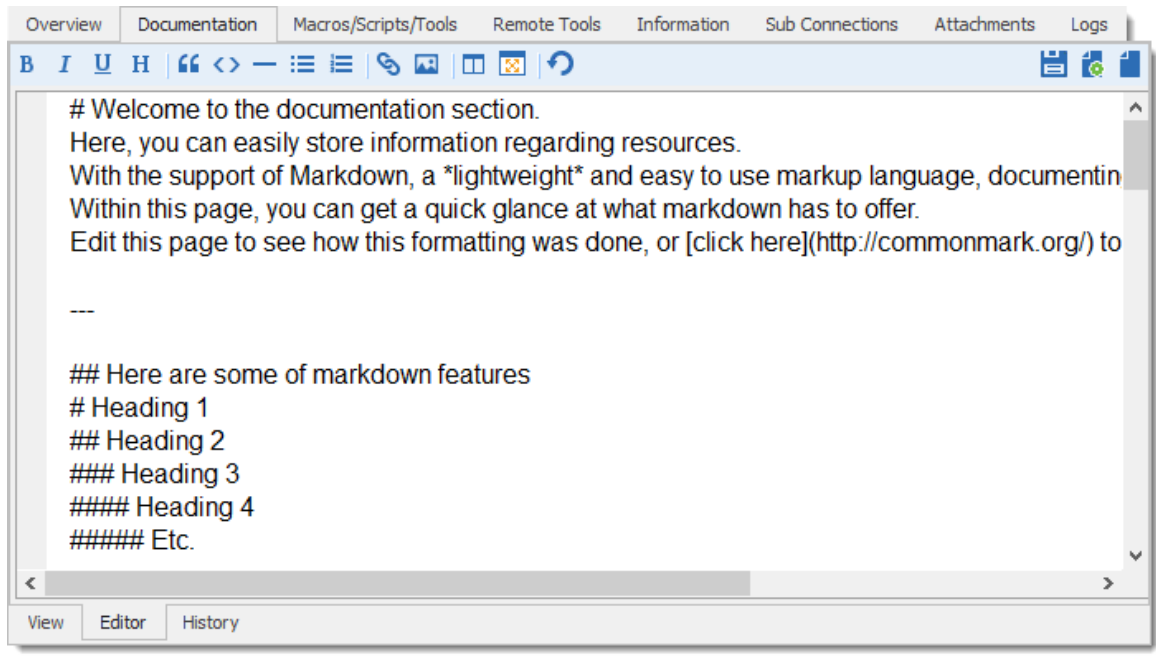

*Documentation editor*

# **MARKDOWN FORMATTING TAGS**

- · [Paragraphs](#page-278-0)
- · [Emphasis](#page-278-1)
- <u>[Headers](#page-278-2)</u>
- · [Lists](#page-279-0)
- · [Horizontal](#page-280-0) rulers
- · [Links](#page-281-0)
- · [Images](#page-282-0)
- · [Blockquotes](#page-283-0)
- · Code [examples](#page-284-0)

## <span id="page-278-0"></span>**PARAGRAPHS**

A paragraph is one or more consecutive lines. Normal paragraphs should not be indented with spaces or tabs.

#### <span id="page-278-1"></span>**EMPHASIS**

Two methods of text emphasis are available: \*\*Bold text\*\*

\*Italic text\* Output:

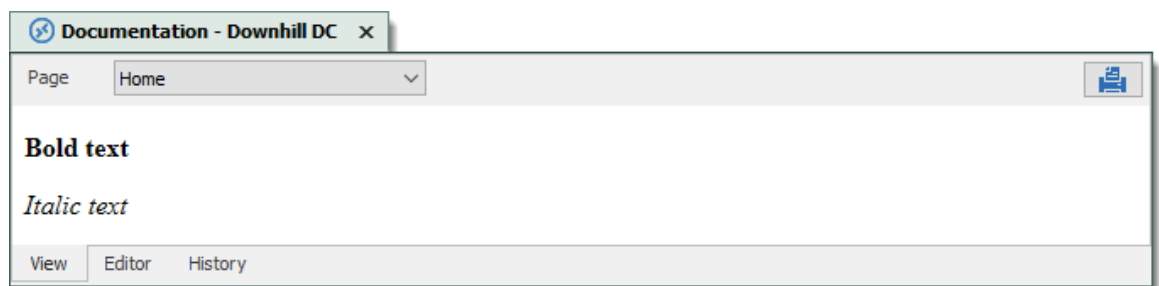

#### <span id="page-278-2"></span>**HEADERS**

There are two ways of creating headers with Markdown.

First and second level can be created by "underlining" the text with equal signs (=) and hyhens (-). First level header ==================

Second level header ------------------- Output:

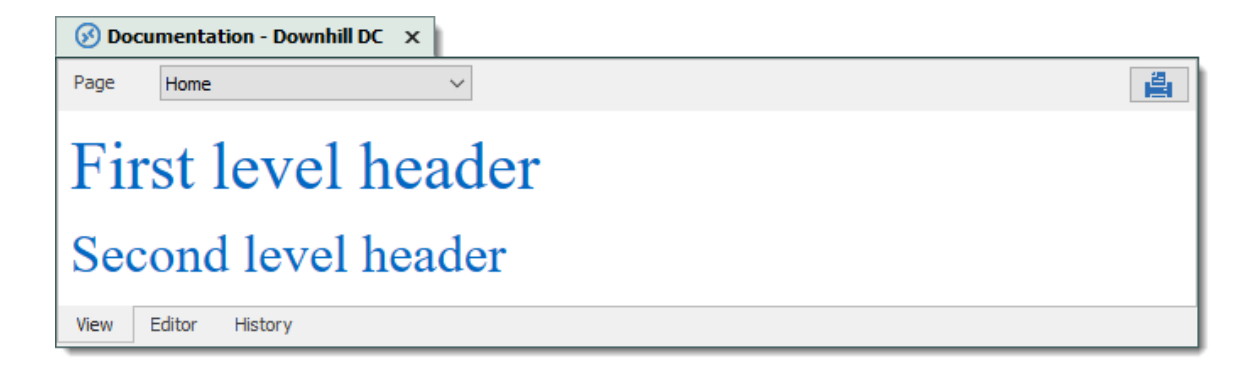

More levels of headers can be created by using one to five hash symbol (#) at the beginning of the line. # First level header

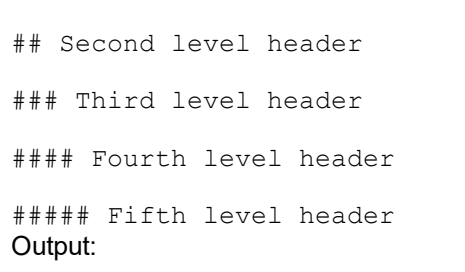

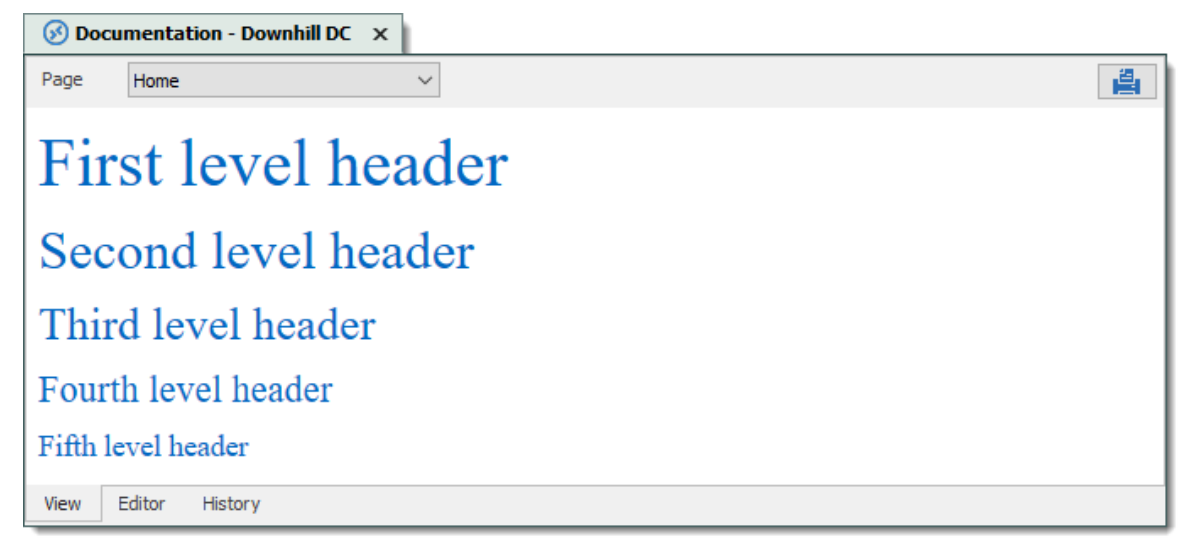

#### <span id="page-279-0"></span>**LISTS**

Use asterisks, pluses, and hyphens to create an unordered bulleted list. These three markers are interchangable.

\* Item 1

- \* Item 2
- \* Item 3

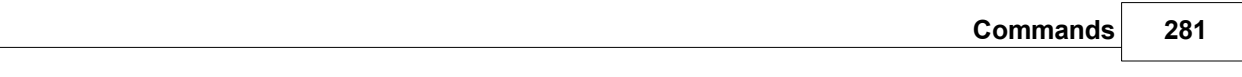

or + Item 1 + Item 2 + Item 3 or - Item 1 - Item 2 - Item 3

Output:

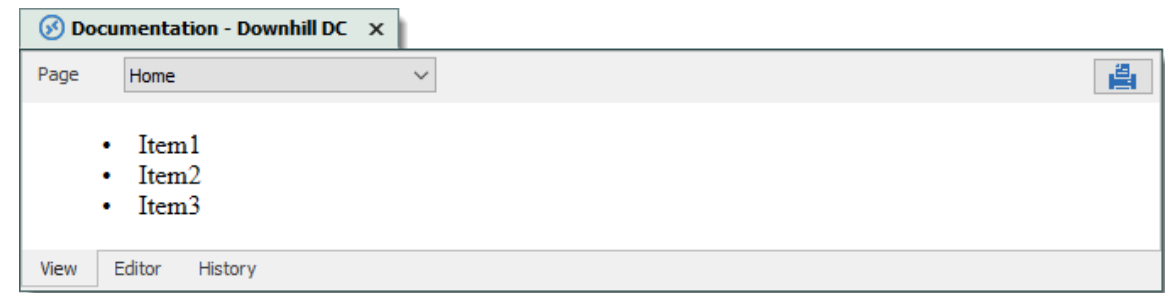

Use regular numbers, followed by periods, to create an ordered bulleted list.

- 1. Item 1 2. Item 2
- 3. Item 3
- Output:

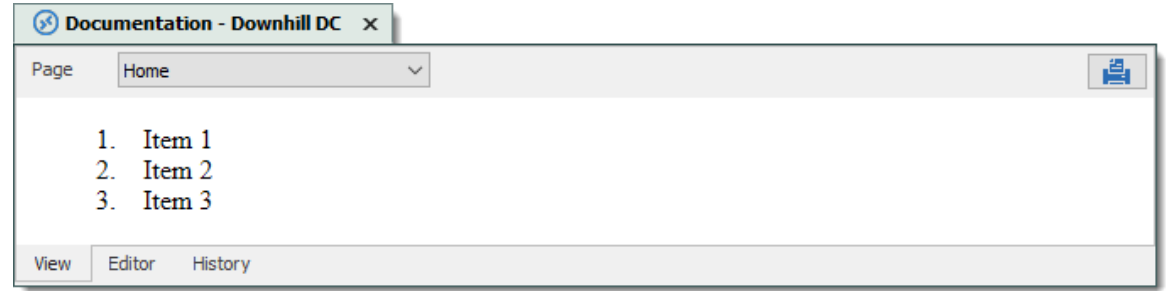

# <span id="page-280-0"></span>**HORIZONTAL RULERS**

Use three undersocres, asterisks, or hyphens to create a horizontal ruler.

or \*\*\* or --- Output:

 $\overline{\phantom{a}}$ 

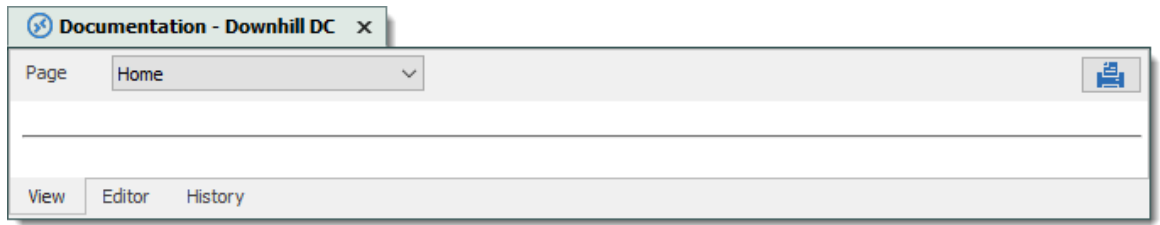

#### <span id="page-281-0"></span>**LINKS**

Use square brackets to delimit the text you want to turn into a link.

There are two ways of creating links: inline and reference.

```
Use parentheses immediately after the link text for inline-style links:
Navigate to the [Devolutions website](https://devolutions.net). Output:
```
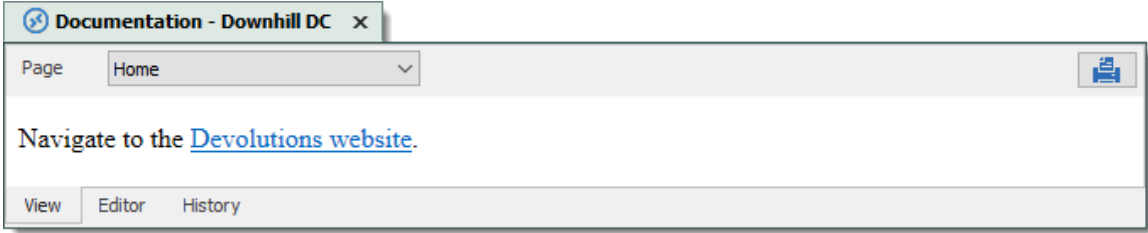

#### Optionally a title attribute may be included in the parentheses.

Navigate to the [Devolutions website](https://devolutions.net "Website of Devolutions"). Output:

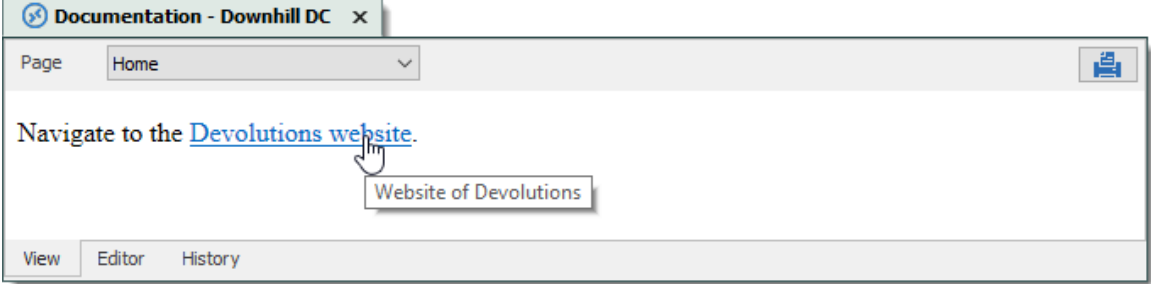

For reference-style links, define the links elsewhere in the document, then refer to a link by its name in another set of square brackets.

Navigate to the [Devolutions website][mainwebsite] or the [Devolutions forum][forumwebsite]

```
[mainwebsite]: https://devolutions.net/ "Website of Devolutions"
[forumwebsite]: https://forum.devolutions.net/ "Forum of Devolutions" Output:
```
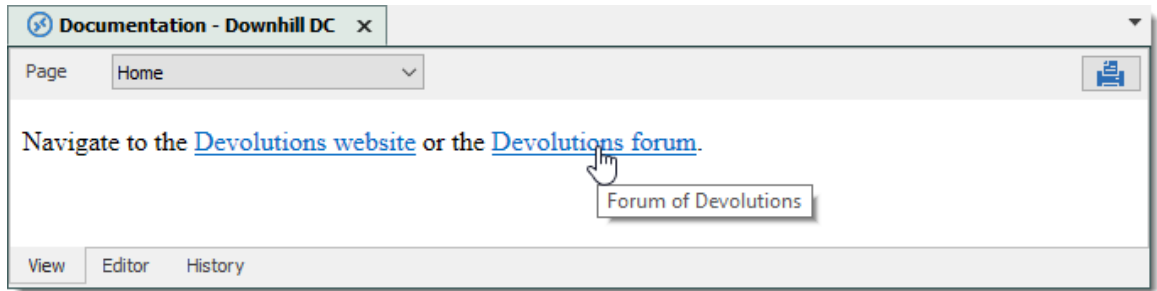

The title attribute is optional again. Link names may contain letters, numbers and spaces, but are not case sensitive.

#### <span id="page-282-0"></span>**IMAGES**

Image syntax is very similar to link syntax. Images must be added in the image manager before referencing them.

To add images in the image manager, click the *Manage images* button.

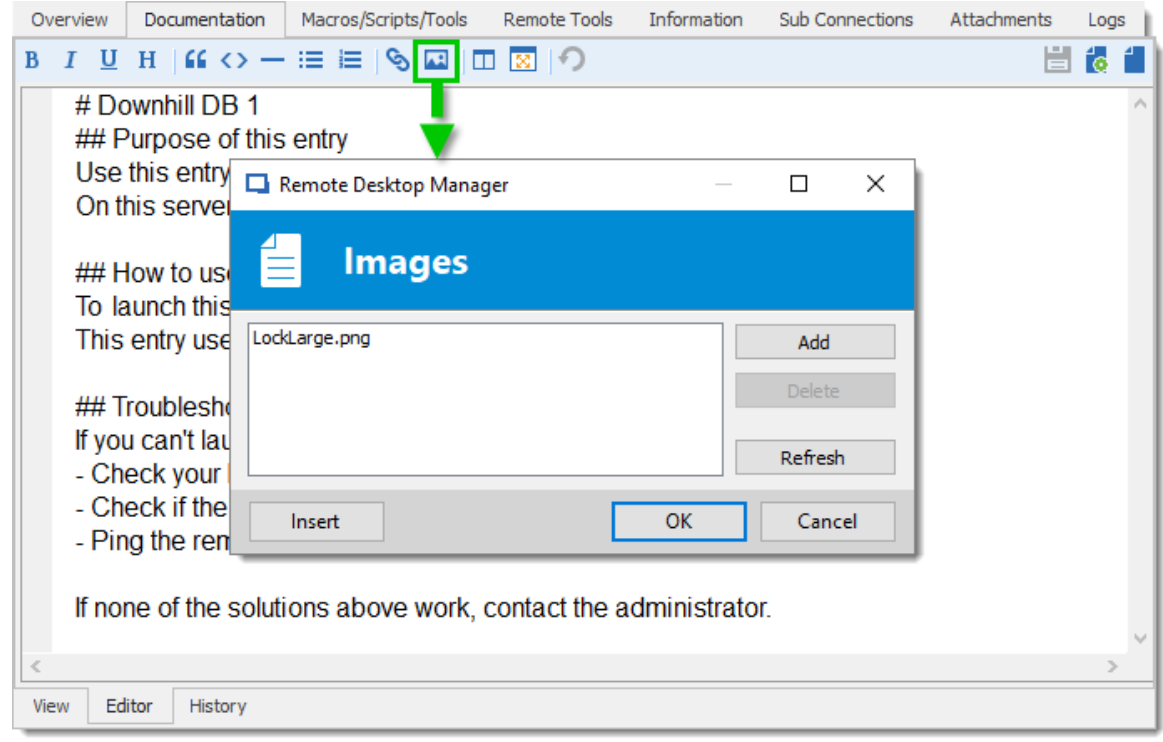

*Documentation editor – Image manager*

Click *Add* to select an image from the computer. Select the image in the list, and click *Insert* to place the image in the text.

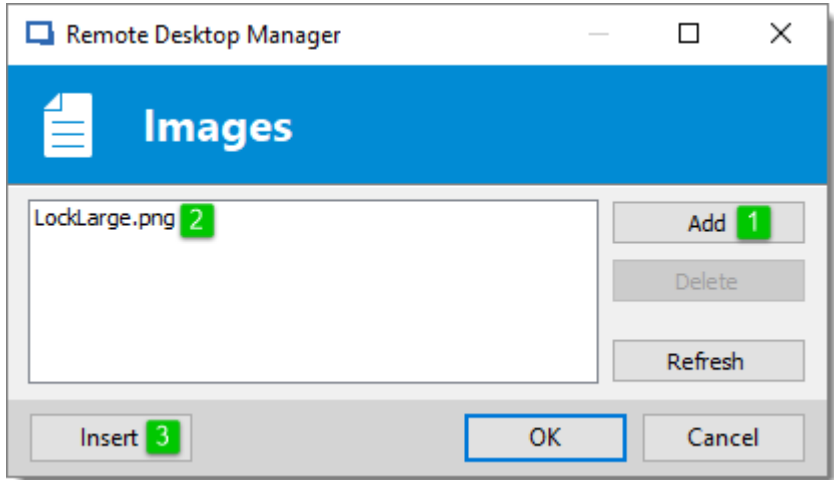

*Documentation editor - Add an image*

## <span id="page-283-0"></span>**BLOCKQUOTES**

Quote a passage of text by inputting a greater-than (>) symbol at the beginning of the line of text.

> Quoted passage of text Output:

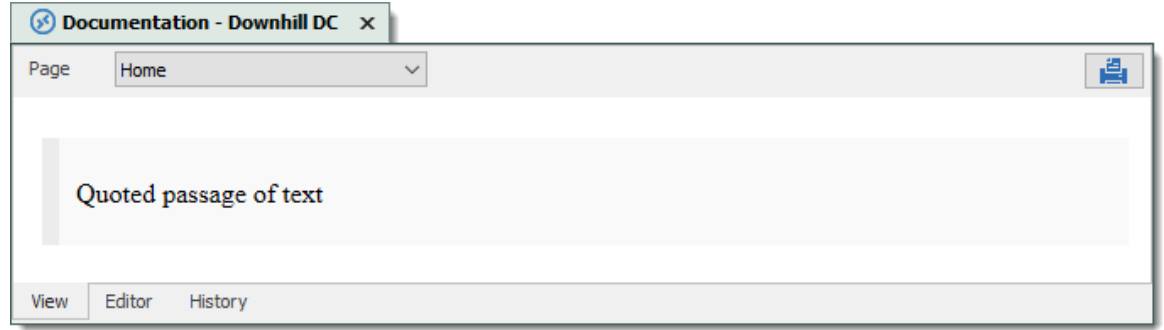

Blockquotes can easily be nested.

> Quoted passage of text >> Nesting a quoted passage of text Output:

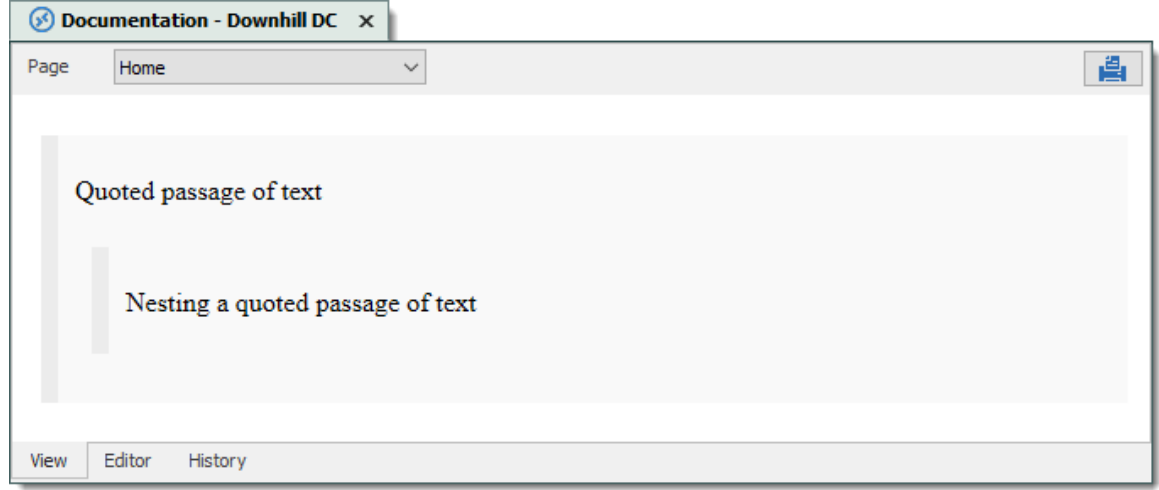

# <span id="page-284-0"></span>**CODE EXAMPLES**

Inline code is created by enclosing the text in backthicks (`). Inline `code`. Output:

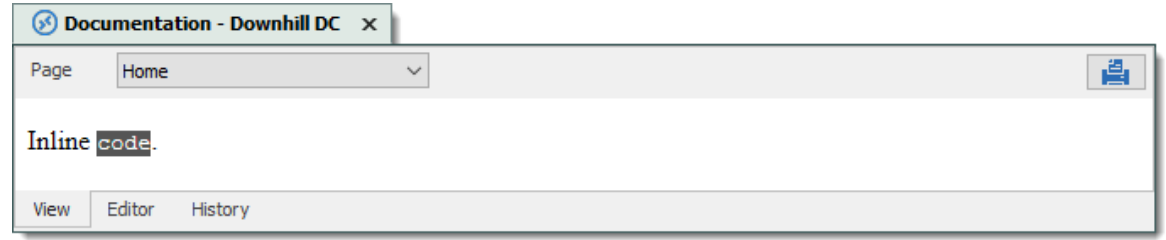

Code blocks are created be indenting the text with four spaces at the beginning of each lines There must have an empty line before.

```
// Testing indented code
   var markdownAwesomeness = 0;
    if (indentedCodeWorks) {
        markdownAwesomeness++;
    }
Output:
```
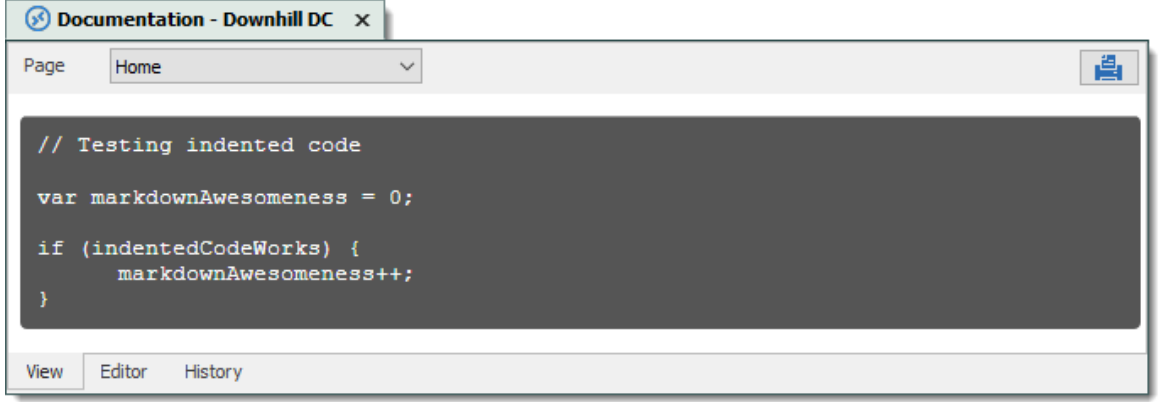

A specific syntax highlighting can be specified as well.

```
```javascript
 var s = "JavaScript syntax highlighting";
alert(s);
 \sum_{i=1}^n \frac{1}{i!} \sum_{j=1}^n \frac{1}{j!} \sum_{j=1}^n \frac{1}{j!} \sum_{j=1}^n \frac{1}{j!} \sum_{j=1}^n \frac{1}{j!} \sum_{j=1}^n \frac{1}{j!} \sum_{j=1}^n \frac{1}{j!} \sum_{j=1}^n \frac{1}{j!} \sum_{j=1}^n \frac{1}{j!} \sum_{j=1}^n \frac{1}{j!} \sum_{j=1}^n \frac{1}{j!} \sum_{j=1}^n \frac{1}{j!} \sum_{j=1}^n \frac{1}{j!
```
Output:

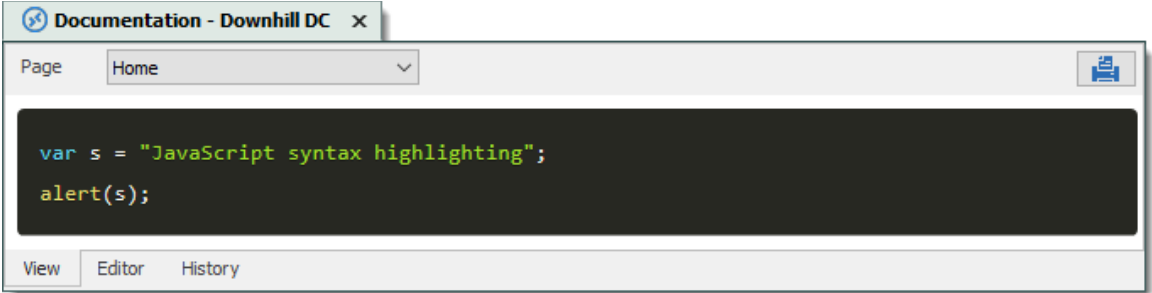

#### **6.1.3 Entry History**

# **DESCRIPTION**

*Entry History* feature allows you to view details regarding different version of your sessions and also gives you the option of performing compares between different versions.

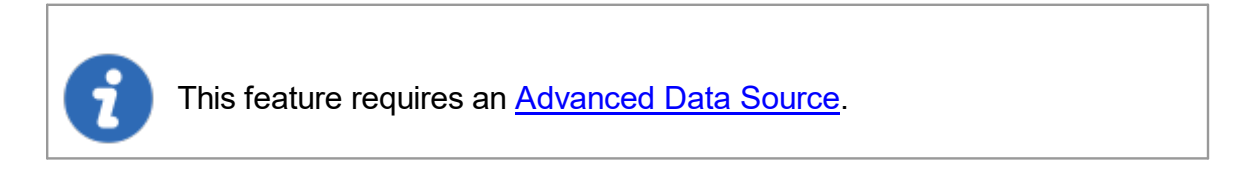

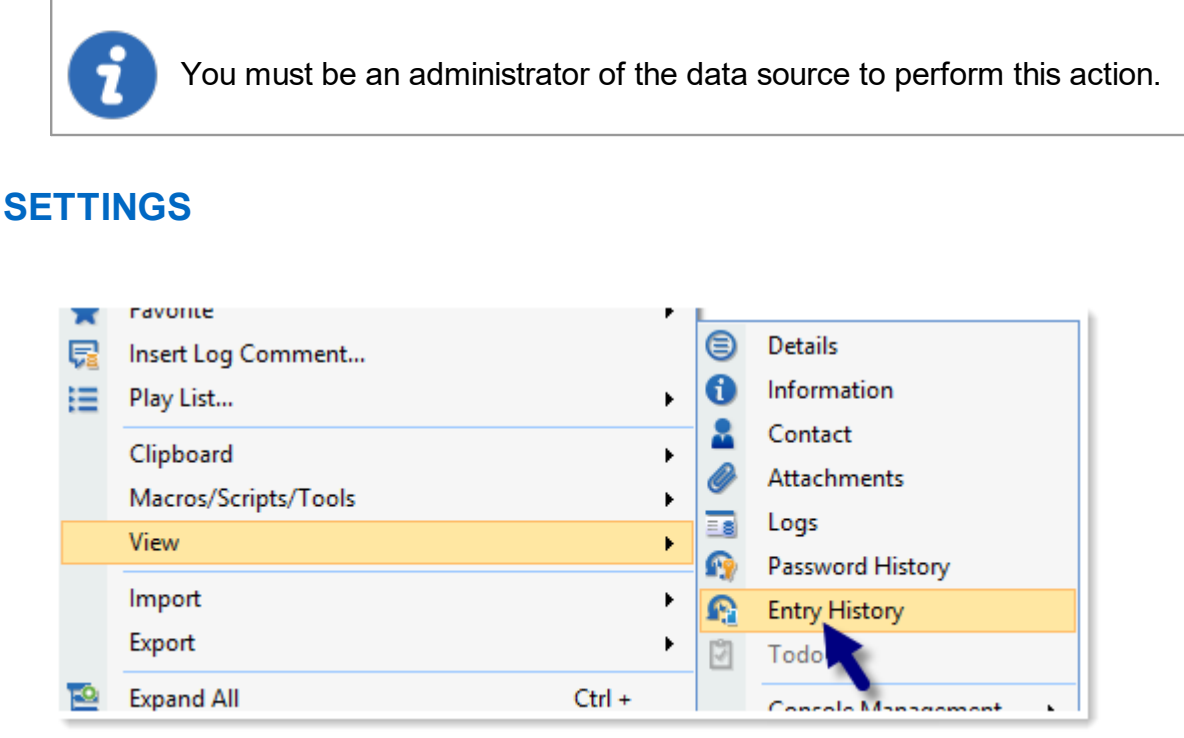

*Home -Entry History*

To display the entry history, *right-click* on an entry and select *View - Entry History*.

## **ENTRY HISTORY VIEW**

The entry history view dialog allows you to compare two entries and manage history revisions. To compare simply select any two entries then use the *Compare* button. You can delete any history revision or the entire history using the *Delete* and *Delete All* buttons.

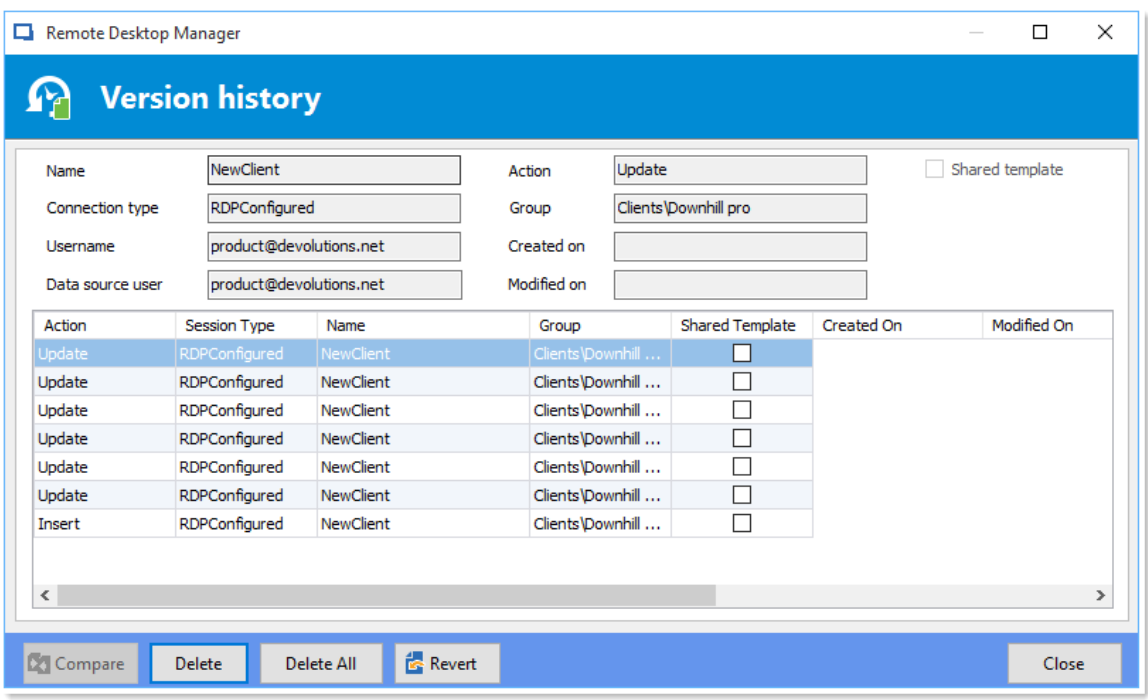

*Entry history view*

| <b>NewClient</b>                                                                                                    | <b>NewClient</b>                                                                     |
|----------------------------------------------------------------------------------------------------|--------------------------------------------------------------------------------------|
| $\langle$ /Tools>                                                                                                    | $\langle$ /Tools>                                                                    |
| ∧                                                                                                    | $<$ VPN $>$                                                                          |
|                                                                                                    | <mode>Inherited</mode>                                                               |
|                                                                                                    | $\langle$ /VPN $\rangle$                                                             |
| <connectiontype>RDPConfigured</connectiontype>                                                                                                    | <connectiontype>RDPConfigured</connectiontype>                                       |
| <createdbv>VDEV33\Devolutions</createdbv>                                                                                                    | <createdbv>VDEV33\Devolutions</createdbv>                                            |
| <creationdatetime>2015-05-28T10:03:50.7241638-04:00<td><creationdatetime>2015-05-28T10:03:50.7241638-04:00</creationdatetime></td></creationdatetime> | <creationdatetime>2015-05-28T10:03:50.7241638-04:00</creationdatetime>               |
| <credentialconnectionid>1baa6321-3bfe-430e-9d9b-f89685</credentialconnectionid>                                                                       | <credentialconnectionid>1310CF82-6FAB-4B7A-9EEA-3E2E45</credentialconnectionid>      |
| <disablefullwindowdrag>true</disablefullwindowdrag>                                                                                                   | <disablefullwindowdrag>true</disablefullwindowdrag>                                  |
| <disablemenuanims>true</disablemenuanims>                                                                                                    | <disablemenuanims>true</disablemenuanims>                                            |
| <disablethemes>true</disablethemes>                                                                                                    | <disablethemes>true</disablethemes>                                                  |
| <disablewallpaper>true</disablewallpaper>                                                                                                    | <disablewallpaper>true</disablewallpaper>                                            |
| <group>Clients\Downhill pro</group><br><id>8a6fbe26-2510-4e49-b13c-846b9c2adb52</id>                                                                  | <group>Clients\Downhill pro</group><br><id>8a6fbe26-2510-4e49-b13c-846b9c2adb52</id> |
| <kevboardhook>InFullScreenMode</kevboardhook>                                                                                                    | <kevboardhook>InFullScreenMode</kevboardhook>                                        |
| <name>NewClient</name>                                                                                                    | <name>NewClient</name>                                                               |
| <openembedded>true</openembedded>                                                                                                    | <openembedded>true</openembedded>                                                    |
| <pinembeddedmode>False</pinembeddedmode>                                                                                                    | <pinembeddedmode>False</pinembeddedmode>                                             |
| <smartsizing>true</smartsizing>                                                                                                    | <smartsizing>true</smartsizing>                                                      |
| <stamp>fd824b1a-8cdc-410a-b2fa-1585c8ea4404</stamp>                                                                                                   | <stamp>b69b24c6-9c48-4ce9-9016-d6c37469bf45</stamp>                                  |
| <updatedatetime>2015-09-02T09:15:52. 9738528-04:00<td><updatedatetime>2015-11-04T11:00:50. 0130621-05:00</updatedatetime></td></updatedatetime>       | <updatedatetime>2015-11-04T11:00:50. 0130621-05:00</updatedatetime>                  |
| <updatedby>VDEV33\Devolutions</updatedby>                                                                                                    | <updatedbv>V-DEVO28\Maurice</updatedbv>                                              |
| <url>Ne windiammer_loc</url>                                                                                                    | <url>de_windiammer_loc</url>                                                         |
|                                                                                                    |                                                                                      |

*Compare session modifications*

# **VIEW DELETED ENTRIES**
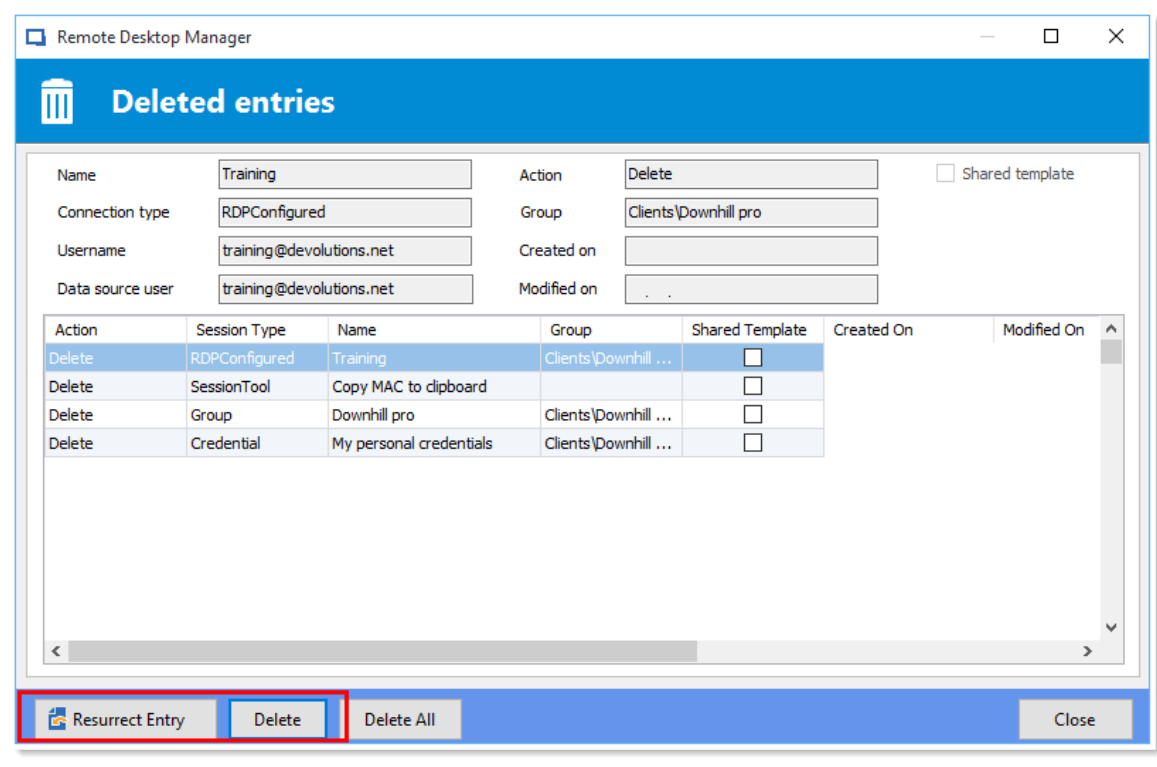

Use the *Administration - View [Deleted](#page-467-0)* to manage and resurrect deleted entries.

*Deleted Entries*

# **6.2 File**

## **DESCRIPTION**

The **File** menu contains many actions regarding the application and the data source. This menu is contextual and depends on the connected data source.

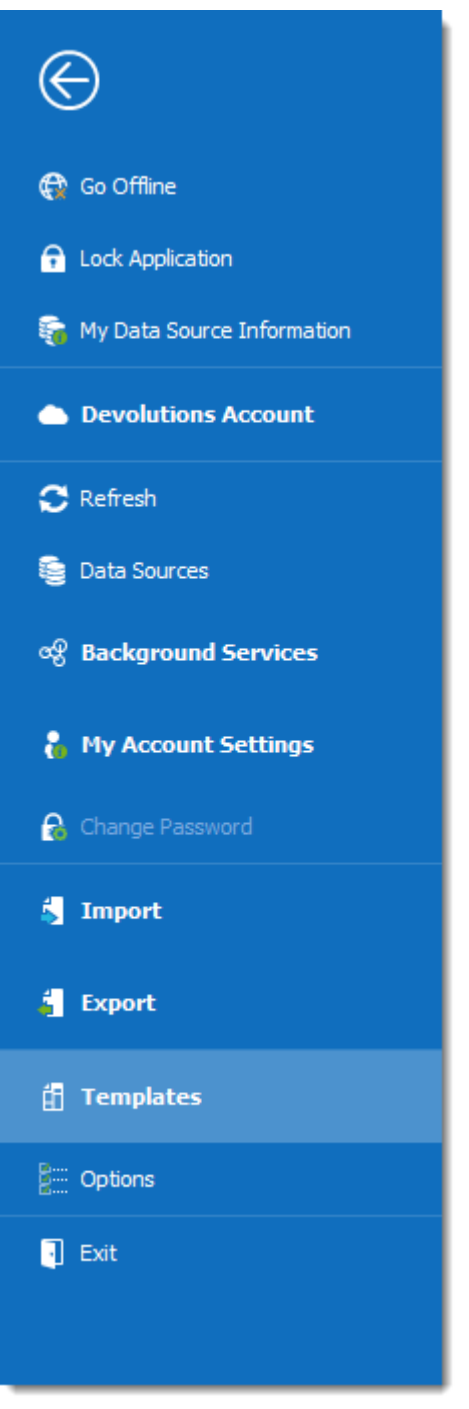

*File*

## **GO OFFLINE/ONLINE**

Toggle the data source offline mode.

For more information, please consult the **[Offline](#page-260-0) mode** topic.

### **LOCK APPLICATION**

Lock and minimize the application.

The user is prompted for the data source password when the application is restored (if required by the configuration).

### **MY DATA SOURCE INFORMATION**

Display configuration information relative to the current data source.

For more information, please consult the My Data Source [Information](#page-293-0) topic.

### **DEVOLUTIONS ACCOUNT**

Connect to a Devolutions Account, create custom installer for Remote Desktop Manager, manage license serials, and more.

For more information, please consult the [Devolutions](#page-297-0) Account topic.

### **REFRESH**

Refresh the data source and retrieve the most recent data.

For more information, please consult the [Refresh](#page-305-0) topic.

### **DATA SOURCES**

Open the data source configuration screen.

For more information, please consult the **Data [Sources](#page-306-0)** topic.

### **BACKGROUND SERVICES**

View and execute synchronizers.

For more information, please consult the **[Background](#page-309-0) Services** topics.

#### **MY ACCOUNT SETTINGS**

View information about the current user and edit personal credentials.

For more information, please consult the My [Account](#page-310-0) Settings topic.

### **CHANGE MASTER KEY**

Prompts to change the current Master Key

For more information, please consult the [Change](#page-305-1) Master Key topic.

#### **IMPORT**

Import entries in the data source.

For more information, please consult the **[Import](#page-315-0)** topic.

#### **EXPORT**

Export entries from the data source.

For more information, please consult the **[Export](#page-334-0)** topic.

#### **OPTIONS**

Edit the application options.

For more information, please consult the **[Options](#page-357-0)** topic.

### **TEMPLATES**

Edit templates and default settings for entries.

For more information, please consult the [Templates](#page-339-0) topic.

### **6.2.1 Go Offline/Online**

## **DESCRIPTION**

Toggle the data source [Offline](#page-260-0) Mode.

Use the offline mode to connect to a local copy of the data source when the remote database is unavailable. This is useful when working from a remote location and the network is unreachable or if there is any kind of connectivity issue.

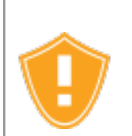

There are security considerations to take into account when enabling the offline mode.

The offline mode availability relies on several settings, refer to the [Offline](#page-260-0) Mode topic.

The lowest setting (in terms of security) prevails over the others, which may prevent you from using the offline mode. If the **Go Offline** button is not available, please consult your administrator.

The **Data Source [Information](#page-293-0)** displays the size of the offline cache file along with the effective modes (disabled, read-only or read/write).

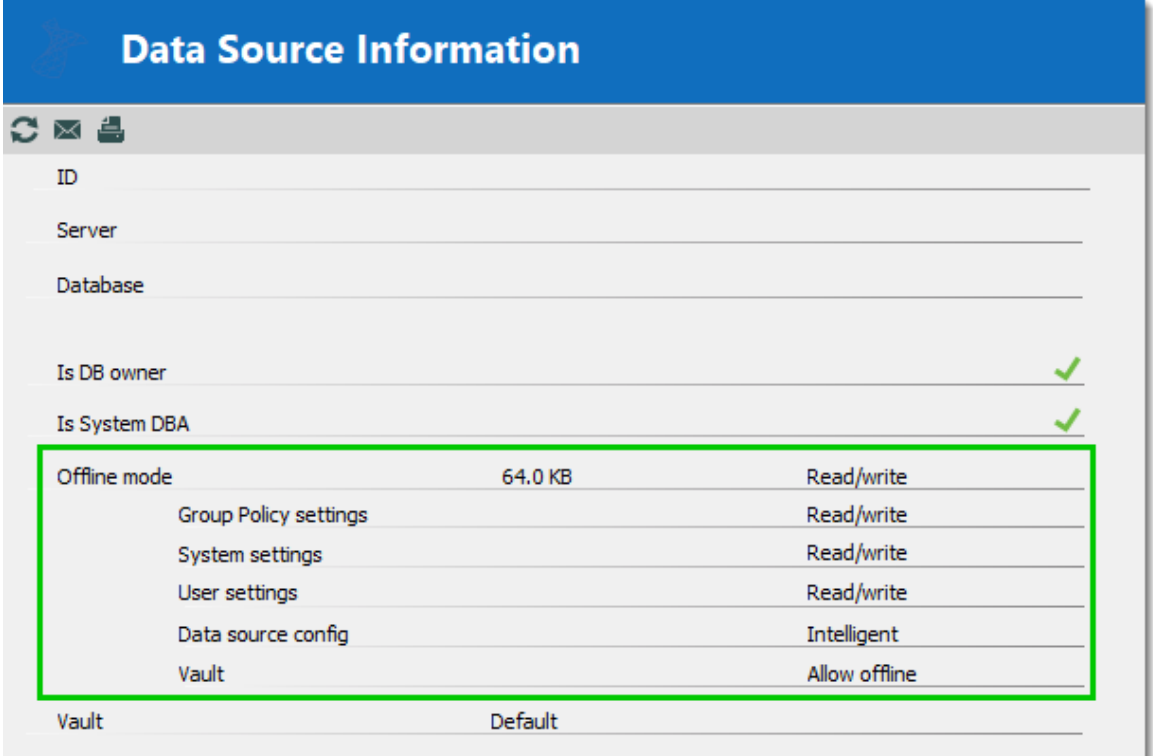

*Data Source Information -Offline mode*

Several features are not available in offline mode, such as:

- · Attachments and logs.
- · User [management](#page-432-0) (Add/Edit/Delete users).

#### <span id="page-293-0"></span>**6.2.2 My Data Source Information**

### **DESCRIPTION**

The **Data Source Information** displays various information related to the current data source, such as the current user and security access.

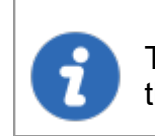

The **My Data Source Information** view can be different depending on the **Data [Source](#page-142-0) Type**. This topic uses an SQL Server data source.

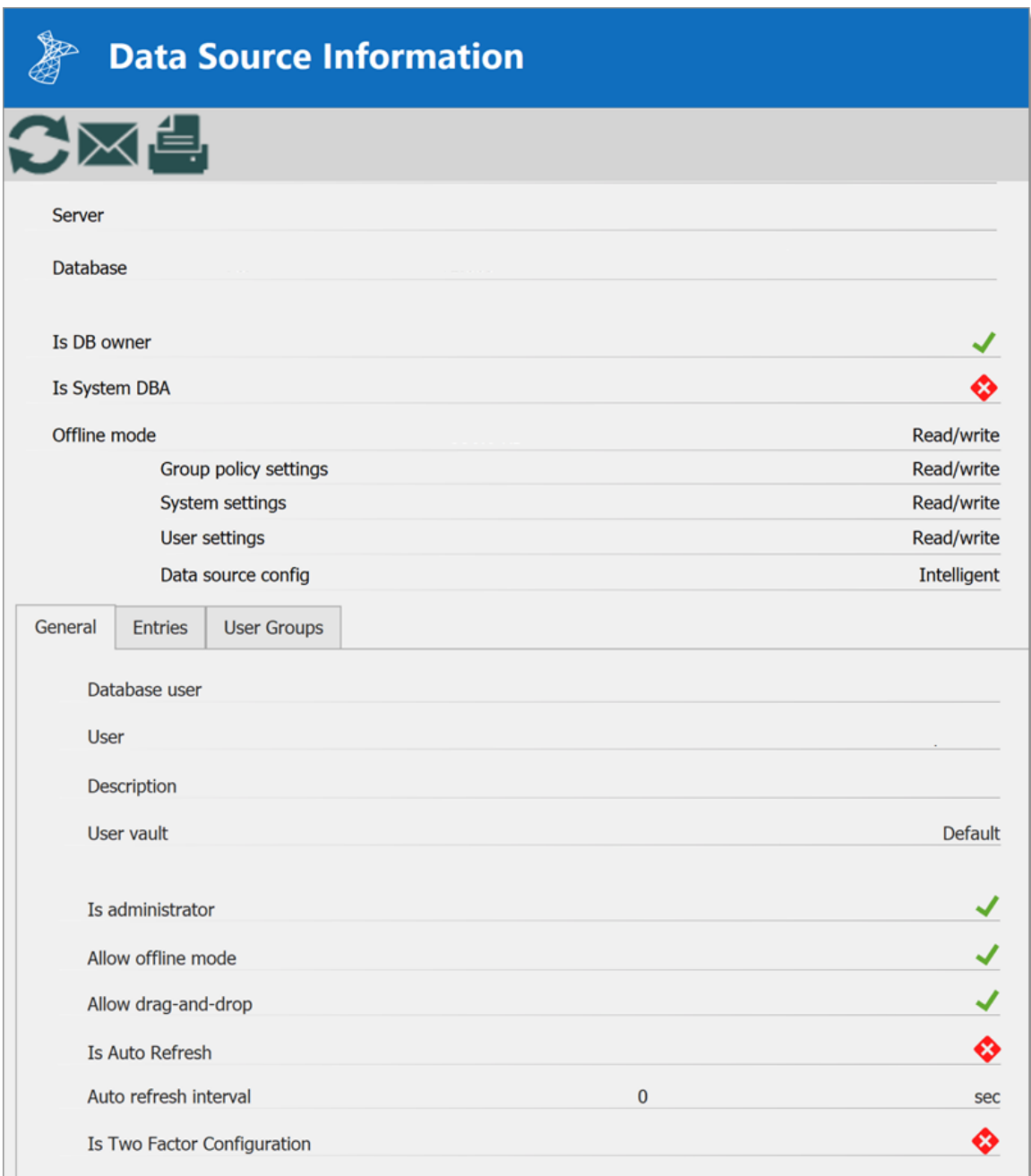

*File – My Data Source Information*

# **USER AND SECURITY**

# **GENERAL**

The General tab displays information about the current user and data source configuration.

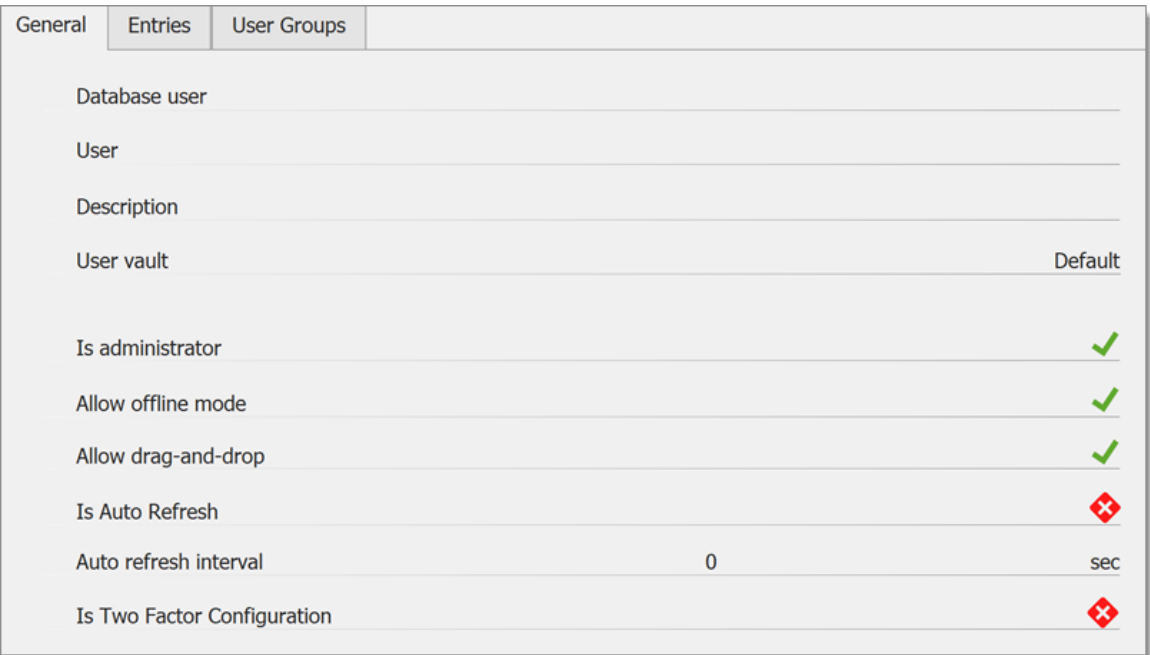

*My Data Source Information -General*

| <b>OPTION</b>       | <b>DESCRIPTION</b>                                                     |
|---------------------|------------------------------------------------------------------------|
| Database user       | The name of the user currently logged to the<br>database.              |
| User                | The actual windows user.                                               |
| <b>Description</b>  | Display the description of the user connected to the<br>data source.   |
| Is administrator    | Indicates if the user is an administrator.                             |
| Allow offline mode  | Indicates if the user can use the data source in offline<br>mode.      |
| Allow drag-and-drop | Indicates if the user can drag-and-drop entries in the<br>data source. |

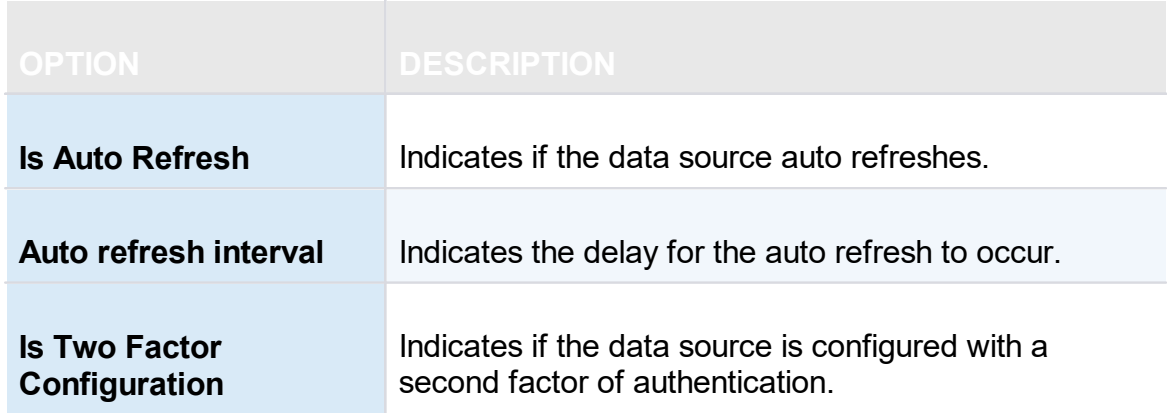

# **ENTRIES**

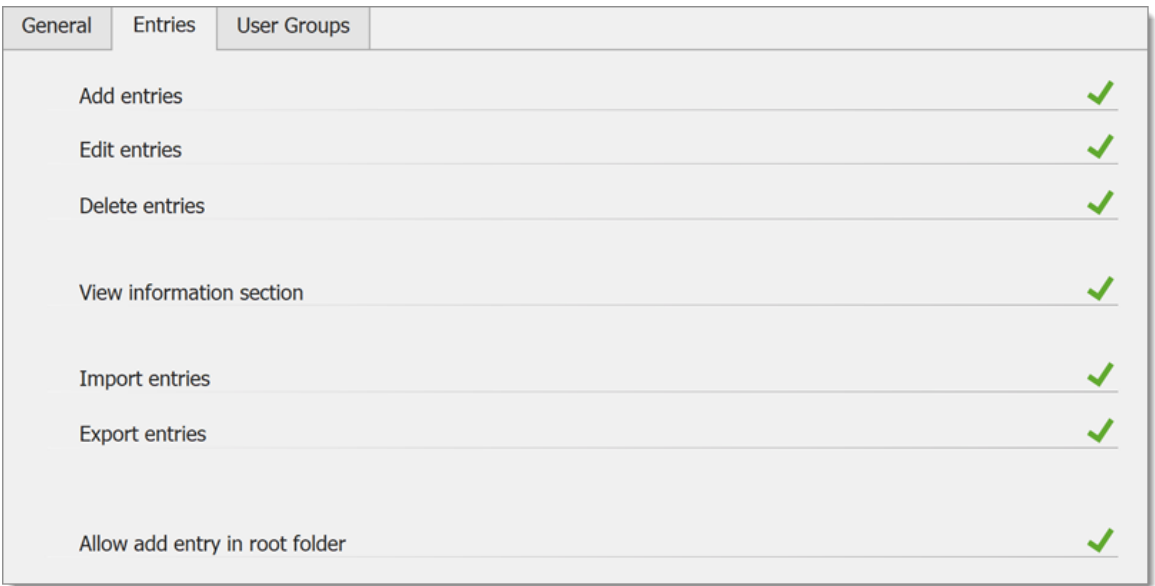

*My Data Source Information – Entries*

| <b>OPTION</b>               | <b>DESCRIPTION</b>                                          |
|-----------------------------|-------------------------------------------------------------|
| <b>Add, Edit and Delete</b> | Indicates if the user has the right to add, edit, or delete |
| entries                     | entries.                                                    |
| <b>View information</b>     | Indicates if the user can view the information section      |
| section                     | of entries.                                                 |

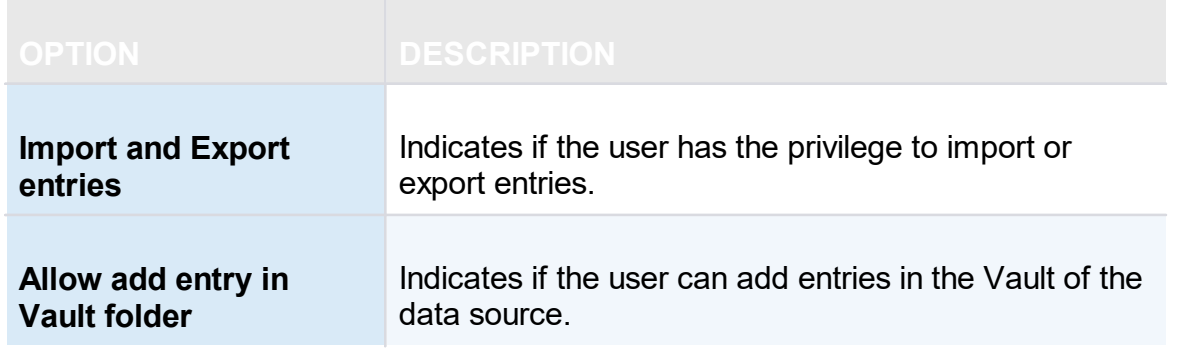

#### **USER GROUPS**

The **User Groups** tab displays the user groups that the user is a member of and the rights related to those user groups.

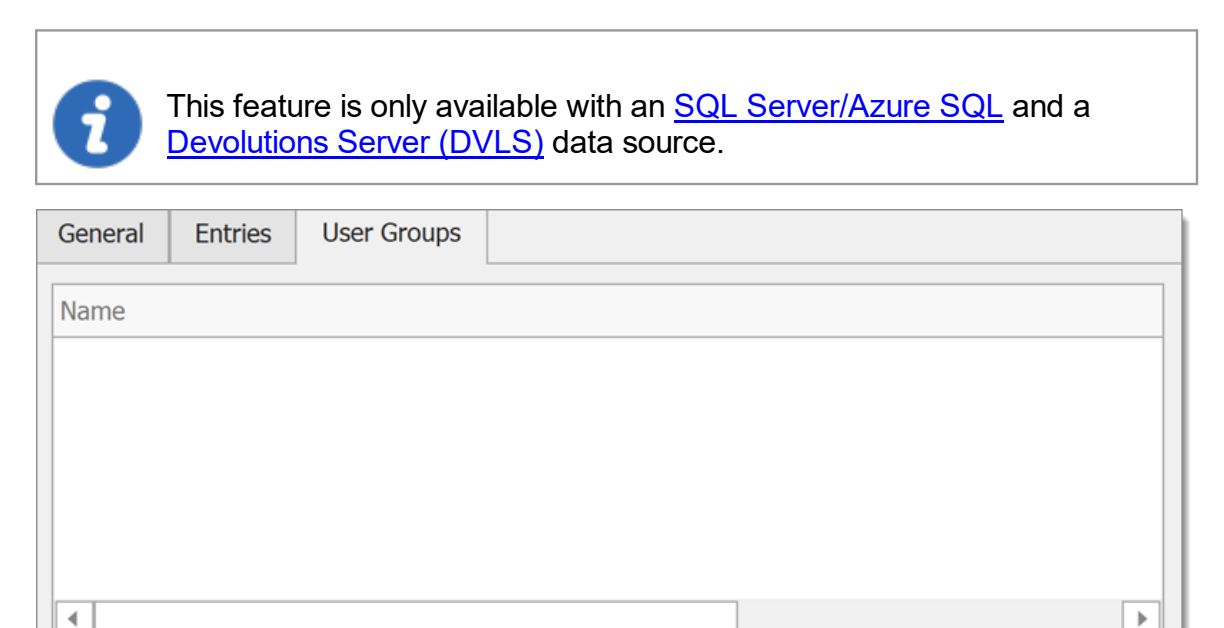

#### <span id="page-297-0"></span>**6.2.3 Devolutions Account**

## **DESCRIPTION**

In *File - Devolutions Account* create and connect your Remote Desktop Manager to your Devolutions Account. The Devolutions Account is free for customers and includes access to the *Custom Installer Manager*.

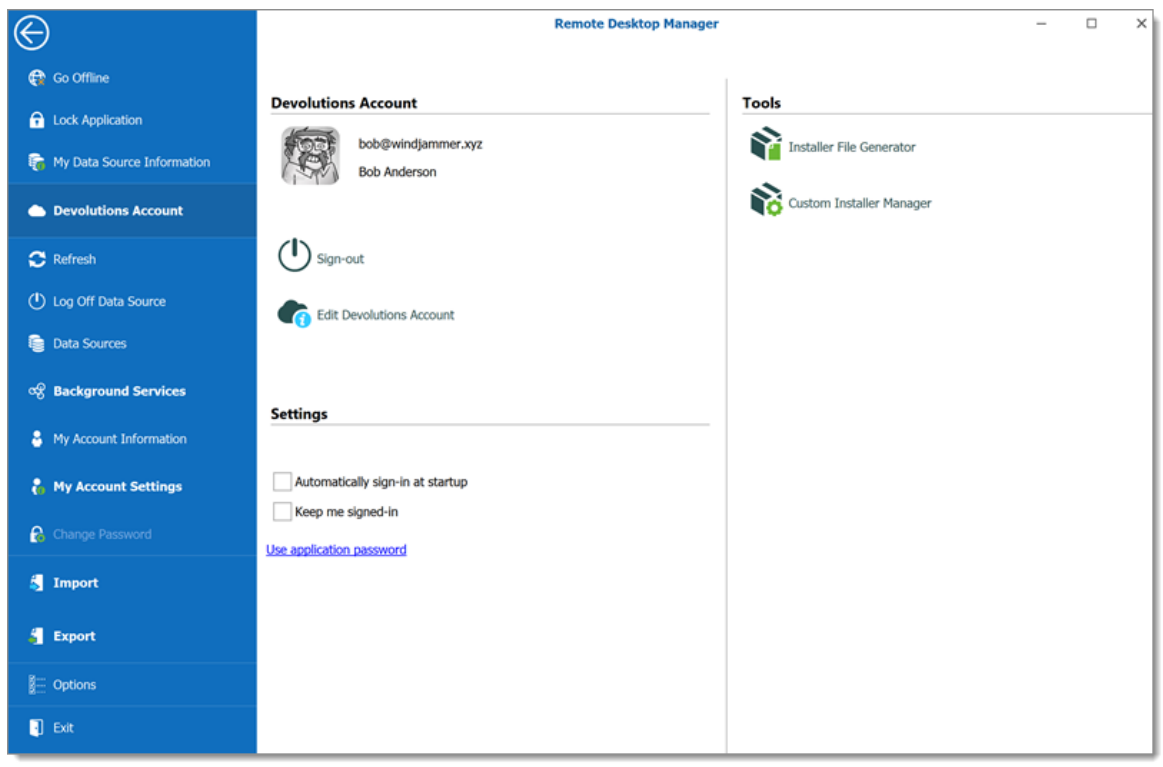

*Devolutions Account*

## **DEVOLUTIONS ACCOUNT**

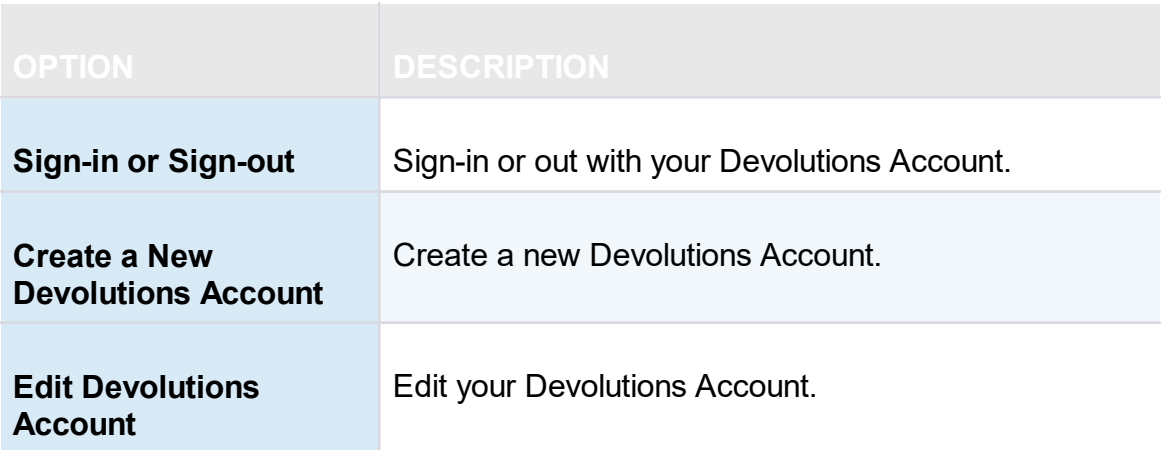

### **SETTINGS**

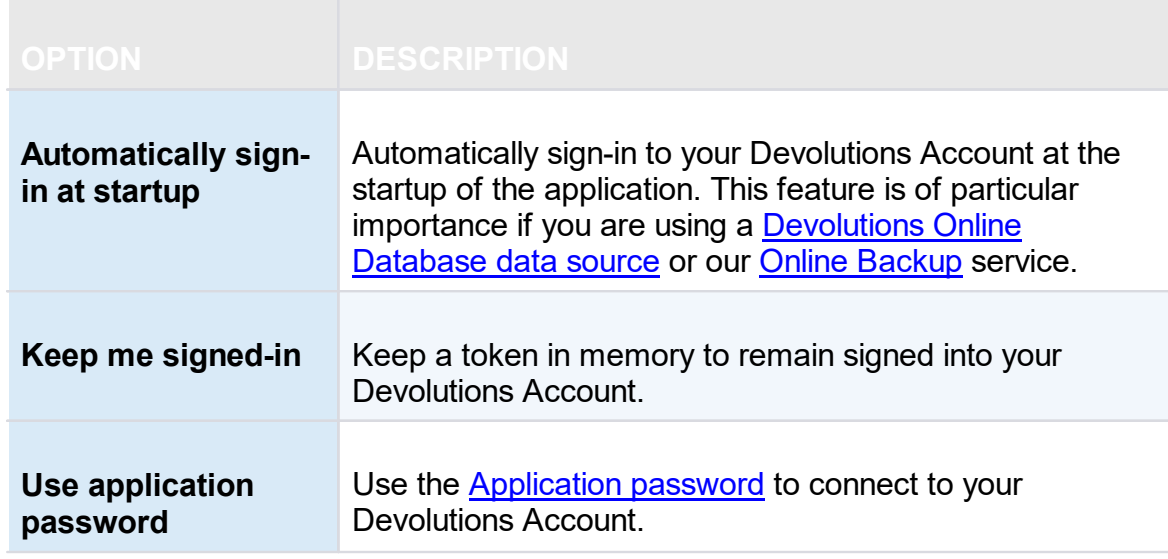

# **TOOLS**

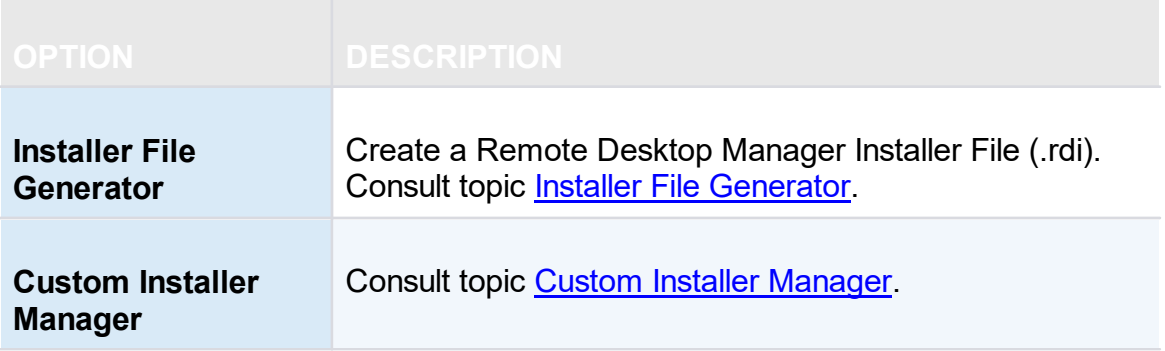

### **6.2.4 Backup**

# **DESCRIPTION**

Please consult topic **Online [Backup](https://helpcloud.devolutions.net/onlinebackup_introduction.htm)** for information on this service.

**6.2.4.1 Settings**

### **DESCRIPTION**

The **Online [Backup](https://helpcloud.devolutions.net/index.html?onlinebackup_introduction.htm)** allows you to backup your **[Devolutions](#page-234-0) Online Drive**, [SQLite,](#page-242-0) [XML](#page-252-0) or Microsoft Access data sources in a safe online storage. The backup option is available through *File – Backup* menu.

### **SETTINGS**

- 1. Click on *File – Backup* to Sign-in with your [Devolutions](http://helpcloud.devolutions.net/whatis_devolutionscloud.htm) Account.
- 2. Click on **View Subscription**.

|                                         | <b>Remote Desktop Manager [Dashboard]</b> |                          |
|-----------------------------------------|-------------------------------------------|--------------------------|
| <sup>8</sup> My Data Source Information | <b>Online backup</b>                      | <b>Actions</b>           |
| <b>Devolutions Account</b><br>◠         | Sign-out                                  | Execute Backup           |
| Backup                                  | View Subscription<br>දි                   | <b>View History</b><br>" |
| <b>C</b> Refresh                        |                                           | Restore                  |
| S<br>Data Sources                       |                                           |                          |
| og Background Services                  |                                           |                          |

*Online Backup -View Subscription*

3. Click on the ellipsis to enter your **Backup name**.

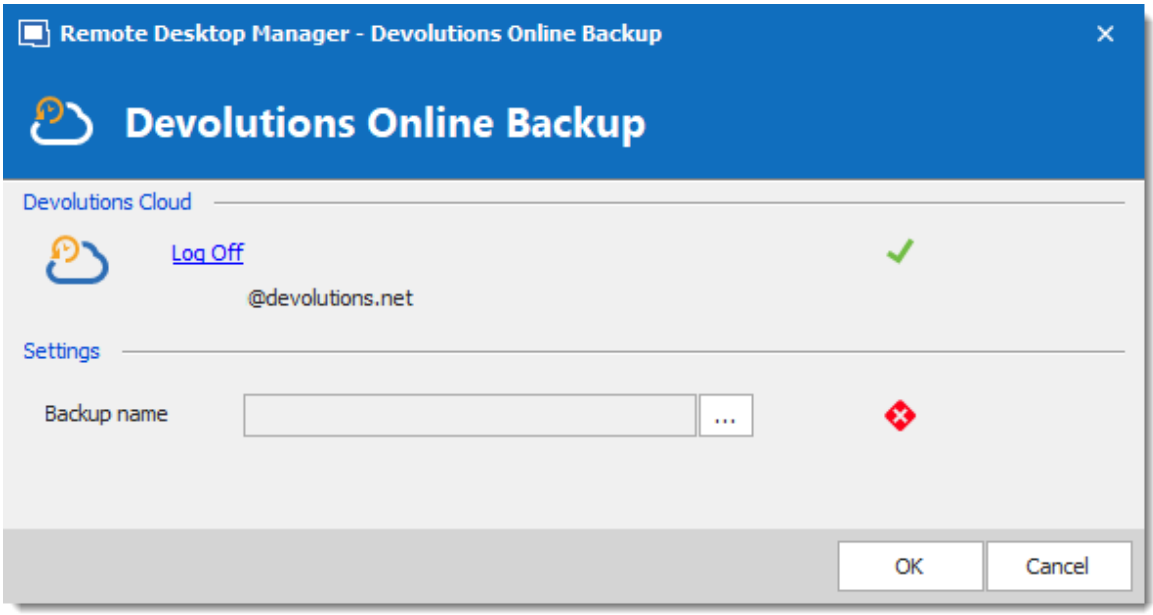

*Backup Name*

4. You will need to specify a unique backup name in the field **New backup** for each of your data source which will then be used to backup and restore the data source. Click on **Create** to automatically create your Online Backup.

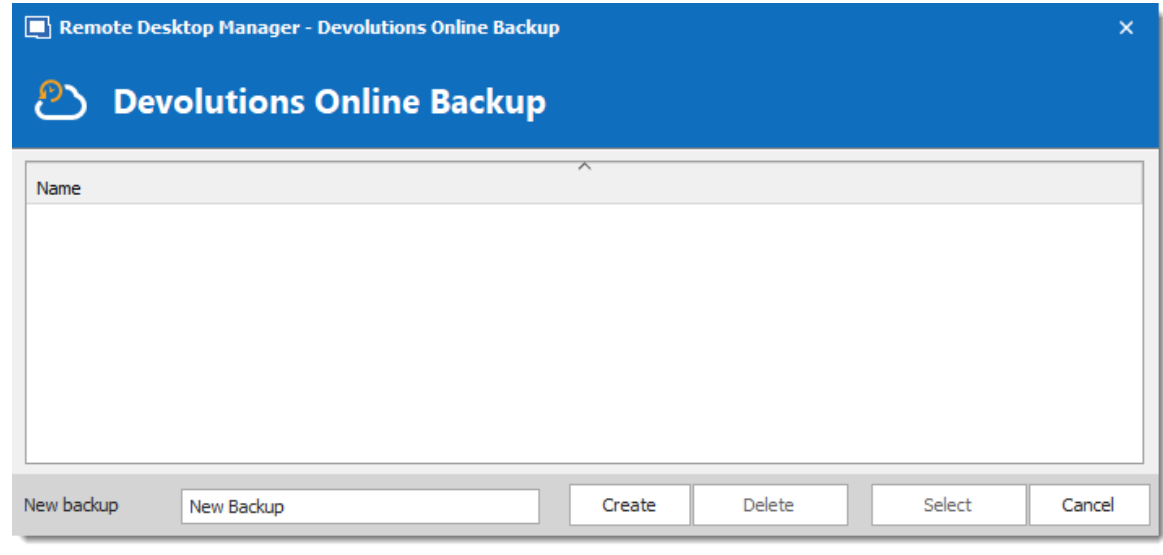

*Create Backup*

5. Once you've completed all the steps, perform a change in the data source to properly activate the Online Backup.

6.The backup logo will display a green arrow meaning your backup is now enabled.

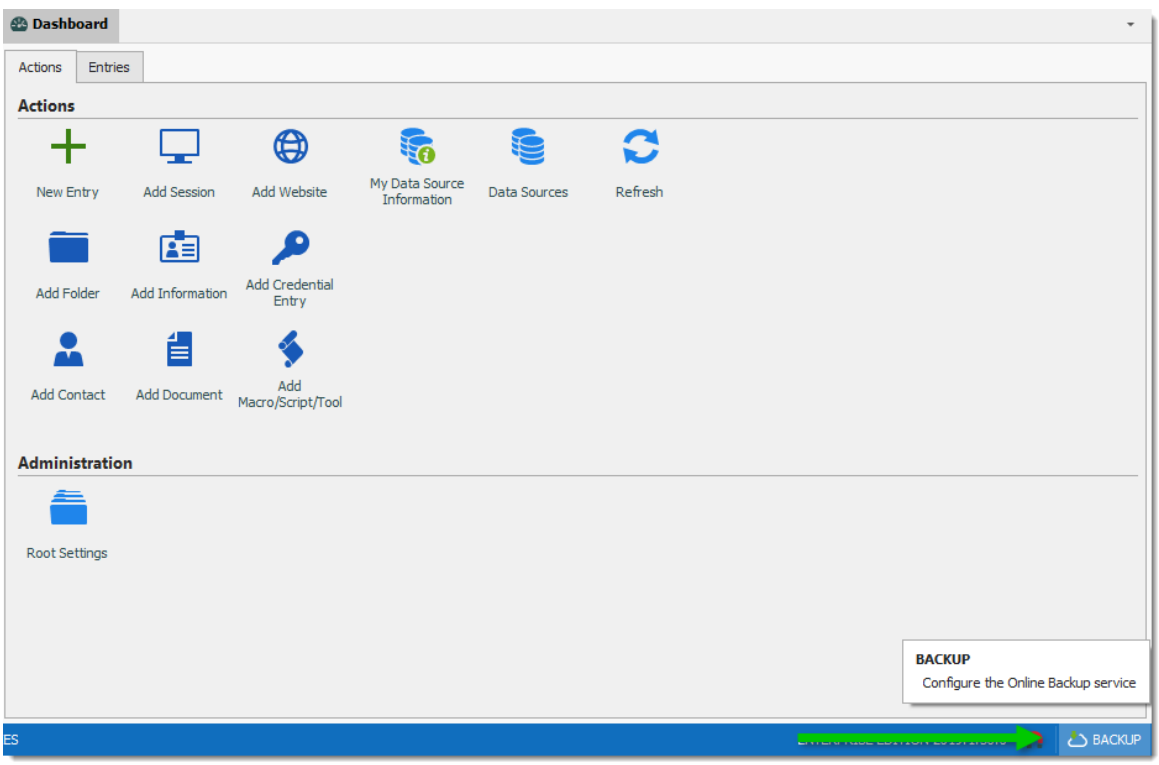

*Online Backup Activated*

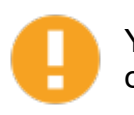

You must perform this for all your **[Devolutions](#page-234-0) Online Drive, [SQLite](#page-242-0), [XML](#page-252-0)** or Microsoft Access data sources in order to be fully protected!

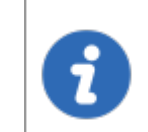

The automatic backup is executed in the background 30 seconds after any modification is made to the data source content.

#### **6.2.4.2 Restore**

## **DESCRIPTION**

Before being able to restore a backup, you **MUST** create an empty data source and define the backup name before being able to use it. You need to create a new SQLite, XML, Online Drive or Microsoft Access data source in *File – Data Sources*.

At some point, you may need to restore a backup of your **[Devolutions](#page-234-0) Online Drive**, [SQLite,](#page-242-0) [XML](#page-252-0) or Microsoft Access data sources. The restore option is accessible from the menu *File – Backup – Restore*.

### **SETTINGS**

- 1. To restore a data source from a backup, select it as the current data source.
- 2. Click on *File – Backup – Restore.*

|                                   | <b>Remote Desktop Manager [Dashboard]</b> |                           |  |  |  |
|-----------------------------------|-------------------------------------------|---------------------------|--|--|--|
| हिन्दू My Data Source Information | <b>Online backup</b>                      | <b>Actions</b>            |  |  |  |
| <b>Conductions Account</b>        | Sign-out                                  | <b>Execute Backup</b>     |  |  |  |
| <b>Backup</b>                     | View Subscription<br>ಹಿ                   | <b>View History</b><br>4Y |  |  |  |
| <b>C</b> Refresh                  |                                           | Restore<br>ි              |  |  |  |
| ed Data Sources                   |                                           |                           |  |  |  |

*Backup Restore*

3. Select the backup that you wish to restore from the list and click on **Select***.*

|       | Remote Desktop Manager - Devolutions Online Backup |                 |                    |             |                    |                   |        |
|-------|----------------------------------------------------|-----------------|--------------------|-------------|--------------------|-------------------|--------|
|       | <b>Devolutions Online Backup</b>                   |                 |                    |             |                    |                   |        |
| ID    | Date                                               | <b>Username</b> | Machine Name       | <b>Note</b> | <b>Entry Count</b> | <b>Item Count</b> | Mode   |
| 00001 |                                                    |                 | <b>DEVOLUTIONS</b> |             | 11                 | 12                | Manual |
|       |                                                    |                 |                    |             |                    |                   |        |
|       |                                                    |                 |                    |             |                    |                   |        |
|       |                                                    |                 |                    |             |                    | Select            | Cancel |

*Select your Backup*

4. The Online Backup wizard will display a brief description of the backup. Click on **Next.**

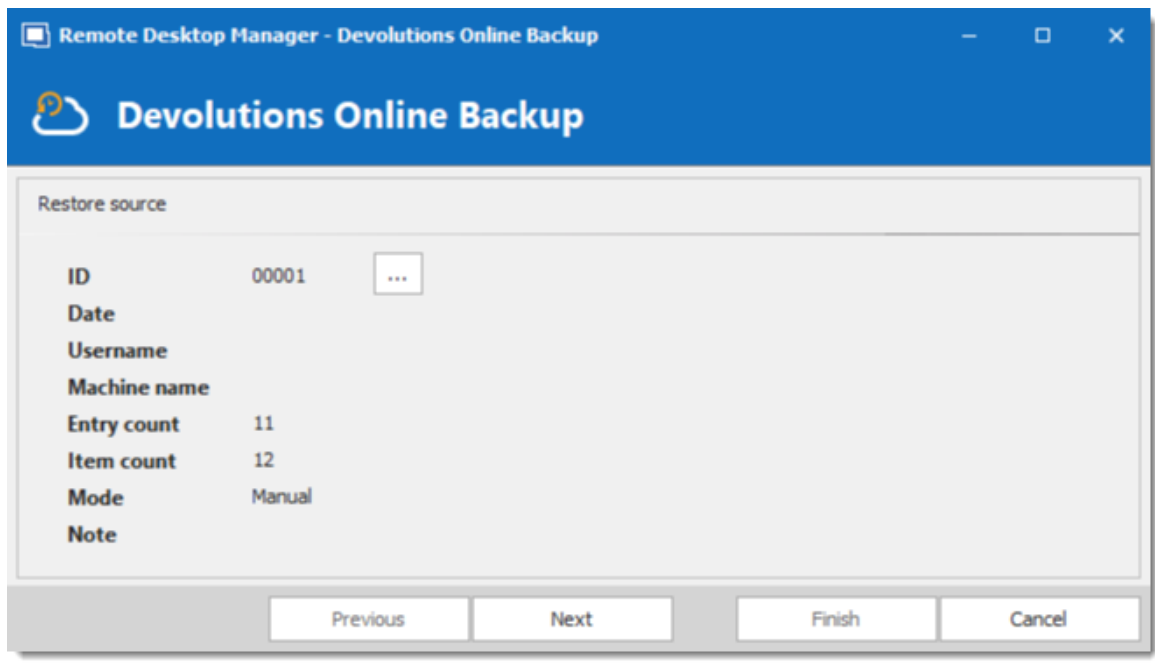

*Backup Wizard*

5. Select the restore destination. It is not necessary to select the option **Perform a backup data source before restoring the selected backup** since it is empty.

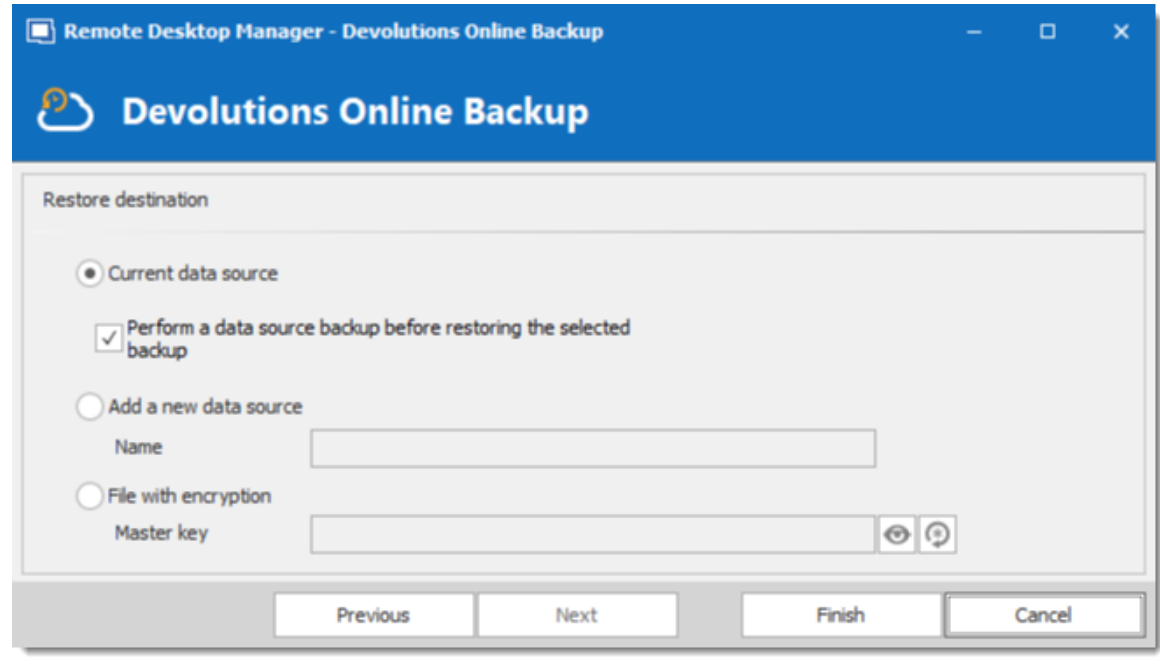

*Restore Destination*

6. Click on **Finish** to perform your backup restore.

#### <span id="page-305-0"></span>**6.2.5 Refresh**

#### **DESCRIPTION**

Refreshing the data source allows for updating its content. Data sources are usually refreshed automatically after a set period of time.

To refresh the data source, use *File – Refresh*. Do a refresh to make sure that the data source is up to date.

#### **SIMPLE REFRESH**

A simple refresh updates the data source to retrieve only the modified content. Use the above-mentioned *File – Refresh* or the refresh button in the Quick Access Toolbar.

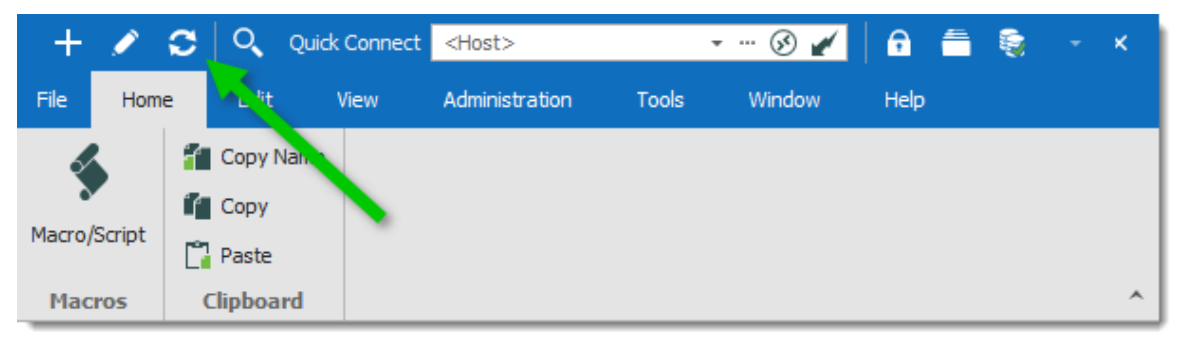

*Refresh the Data Source*

#### **LOCAL CACHE REFRESH**

A refresh of the local cache resets the local cache of the data source. All the content is retrieved from the database and the local cache file is recreated. Click the refresh  $\mathbf C$ button while holding the **Ctrl key** or use the **Ctrl+F5** key combination. A local cache refresh may also help when experiencing [Cache](#page-136-0) issues.

#### <span id="page-305-1"></span>**6.2.6 Change Master Key**

### **DESCRIPTION**

Use *File – Change Master Key* to encrypt the data source.

The master key prevents unauthorized users to access the data source without knowing the master key. It is highly recommended to apply a master key to the data source if you're using Remote Desktop Manager in a portable environment (i.e. USB Flash Drive, USB Hard Drive).

A master key can be used with the following data sources:

- · Devolutions Online Drive
- Dropbox
- · FTP
- · Google Drive
- · WebDAV
- $\cdot$  XML

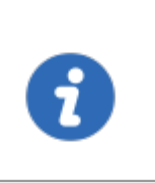

Since version 14.0.4.0, the user is automatically prompted to add a master key when connecting to one of the above mentioned data sources for the first time. The master key is completely optional (yet highly recommended).

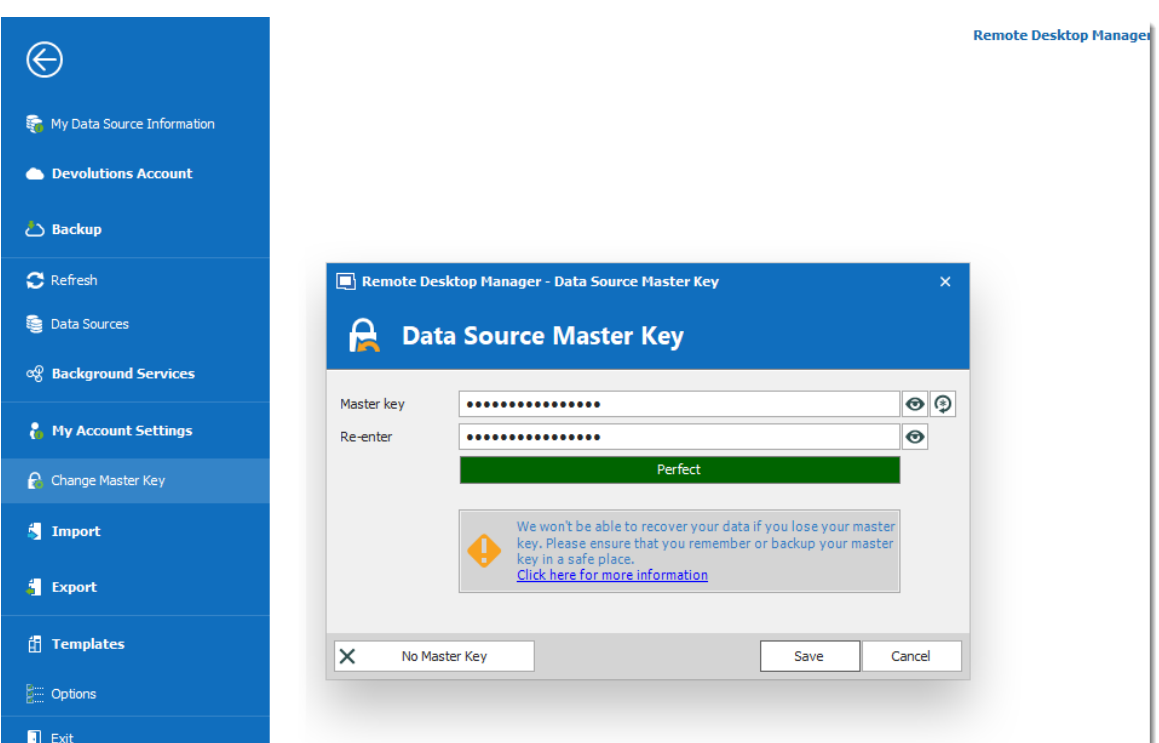

*Change Master Key*

### <span id="page-306-0"></span>**6.2.7 Data Sources**

# **DESCRIPTION**

Use *File – Data Sources* to manage data sources. Remote Desktop Manager supports multiple types of data source. Most are available only with an Enterprise Edition of Remote Desktop Manager.

Please refer to the **Data [Source](#page-142-0) Types** topic for more information on all supported types of data sources.

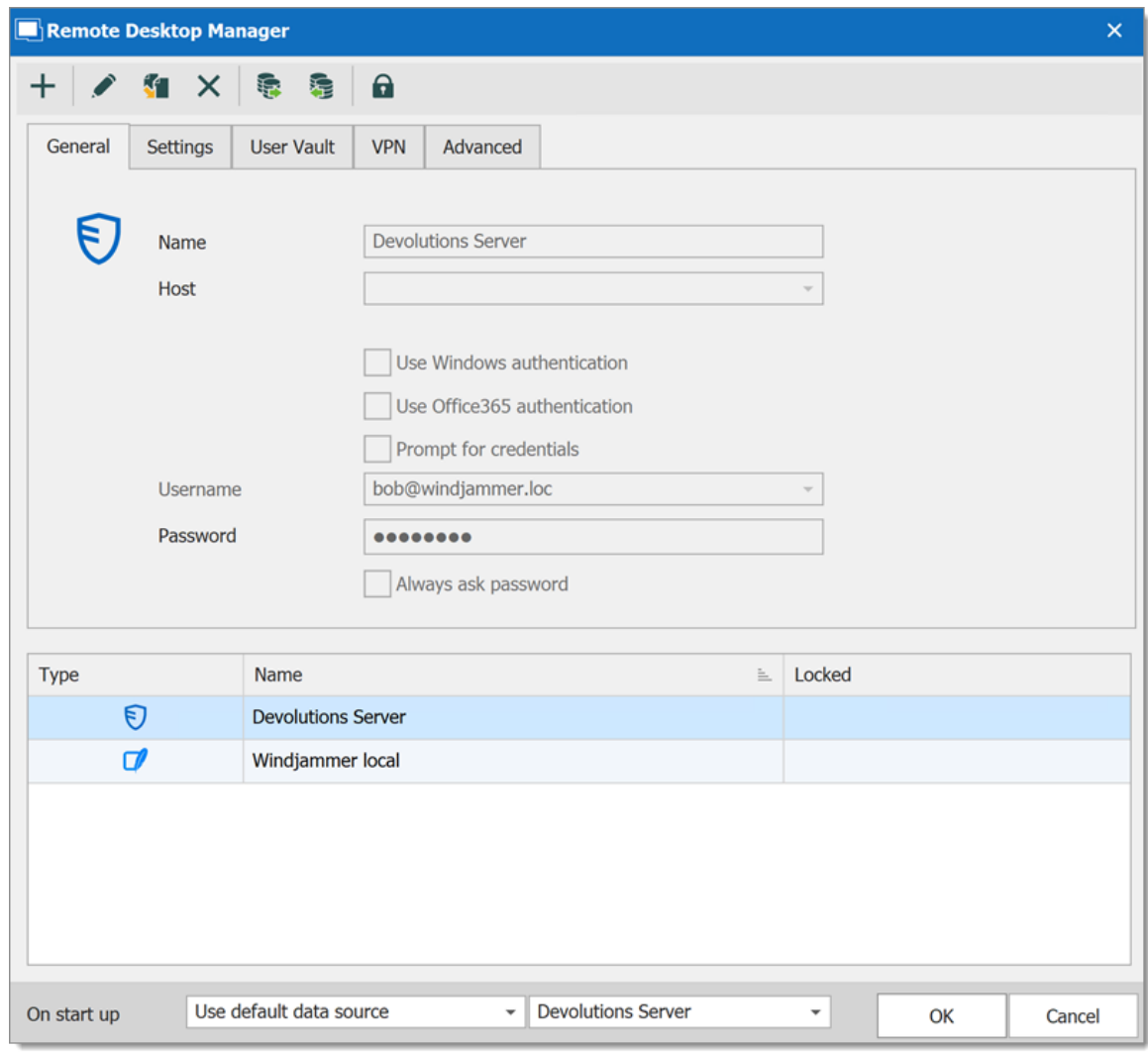

*Data Source*

### **SETTINGS**

### **ADD A NEW DATA SOURCE**

Use the **Add** button **+** to create a data source configuration.

## **EDIT/DUPLICATE/DELETE DATA SOURCE**

Use the  $\mathcal{V} - \mathbf{S}$  –  $\mathbf{X}$  buttons to respectively edit, duplicate or delete the selected data source configuration.

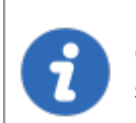

Only the configuration will be deleted but the actual file or database will still be available.

## **IMPORT/EXPORT DATA SOURCE CONFIGURATION**

Use the  $\frac{p}{2}$  –  $\frac{p}{2}$  buttons to respectively import or export the selected data source configuration. The configuration is exported as a **.RDD** file.

## **LOCK DATA SOURCE**

Use the **lock** button  $\Omega$  to lock the data source with a password to prevent any modification to a data source configuration. This is useful when having sensitive credentials that you wish to protect from other users.

### **UNLOCK DATA SOURCE**

Use the **unlock** button **th** to unlock a data source locked with a password.

### **ON START UP**

Choose which data source to connect to when the application starts.

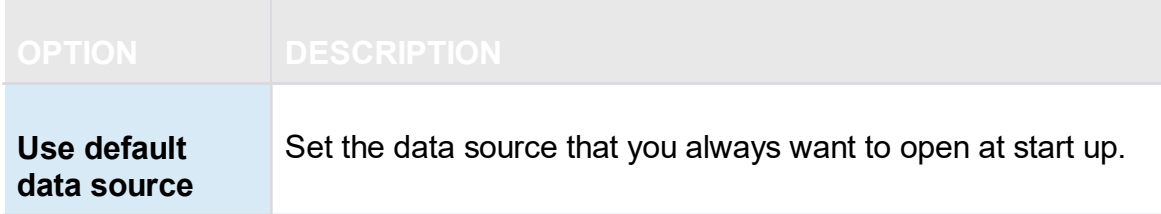

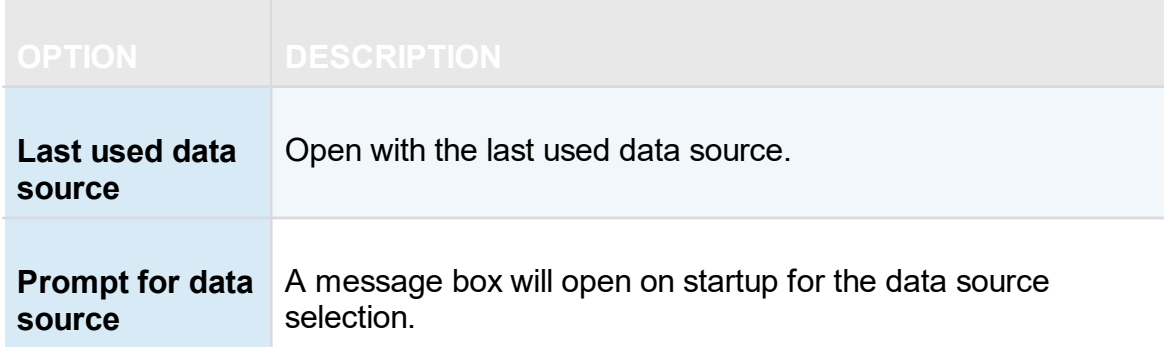

#### <span id="page-309-0"></span>**6.2.8 Background Services**

## **SYNCHRONIZERS**

*Synchronizers* centralizes all your synchronizers entry in one place.

When experiencing a performance degradation with Remote Desktop Manager you will be able to verify if a synchronizer is running in the background causing the system to slow down.

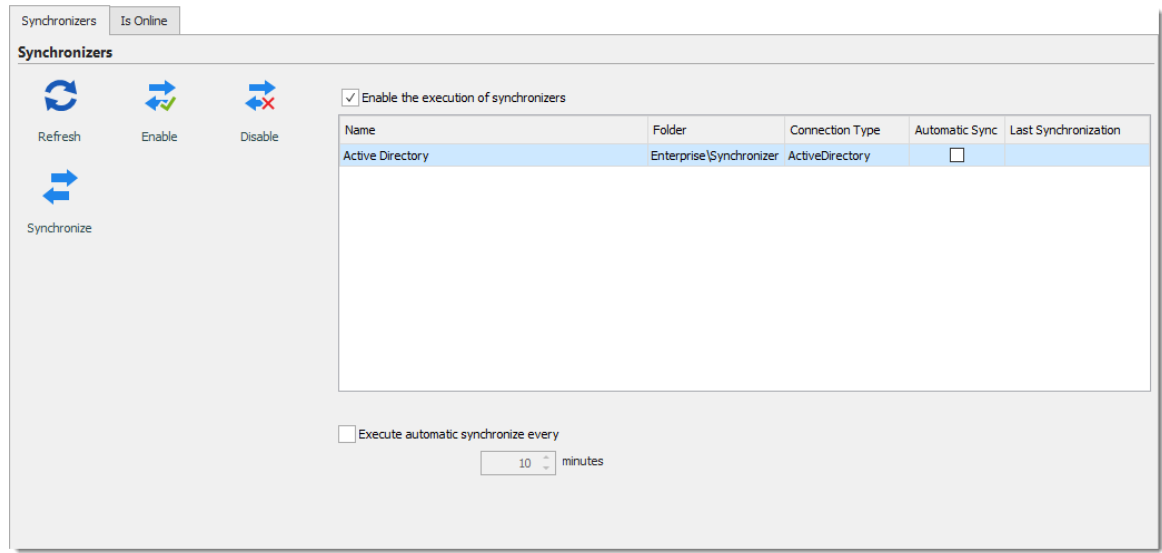

*Synchronizers*

### **IS ONLINE**

Is Online allows you to verify and change the settings of your server's online availability.

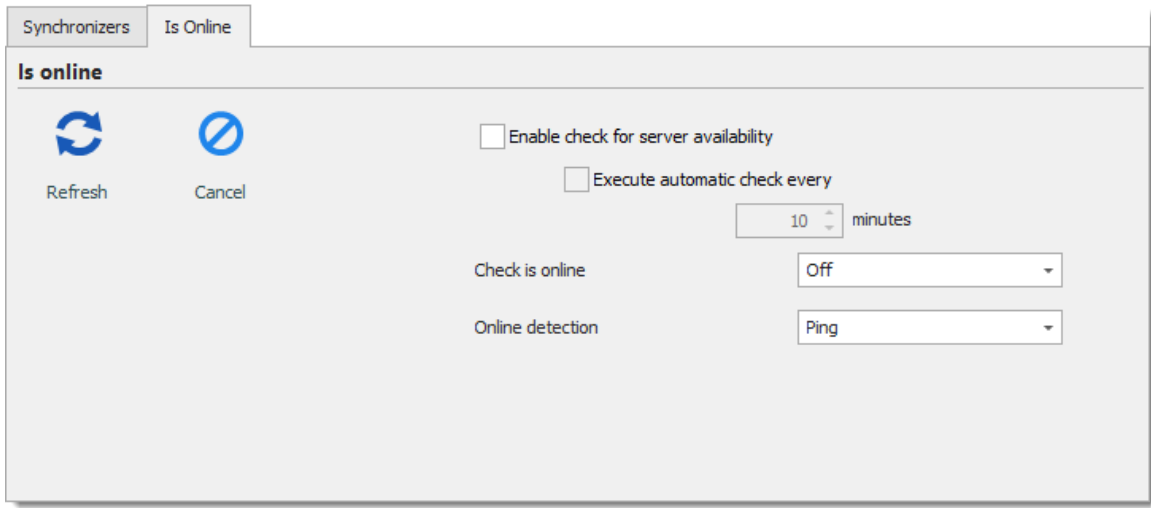

*Is Online*

| <b>OPTION</b>                           | <b>DESCRIPTION</b>                                                                                                    |
|-----------------------------------------|----------------------------------------------------------------------------------------------------|
| Enable check for<br>server availability | Server is ping to determine if they are available. Server will<br>be displayed in "red" in the tree view if not available. |
| <b>Execute automatic</b><br>check every | Execute the online check automatically each determined<br>amount of minutes.                                               |
| <b>Check is online</b>                  | If the option is <b>On</b> the application will verify if the server is<br>online.                                         |
| <b>Online detection</b>                 | If Check is online option is enable, select the detection<br>method between:                                               |
|                                         | $\bullet$ Ping                                                                                                    |
|                                         | $\bullet$ Port scan                                                                                                    |

#### <span id="page-310-0"></span>**6.2.9 My Account Settings**

## **DESCRIPTION**

Use *File – My Account Settings* to configure accounts that connect to different web platforms. Set up account settings one time and use it in entries as many time as

required. This section also allows to manage **Personal Credentials**, **Personal Private Key** and **Specific Settings** lists.

# **SETTINGS**

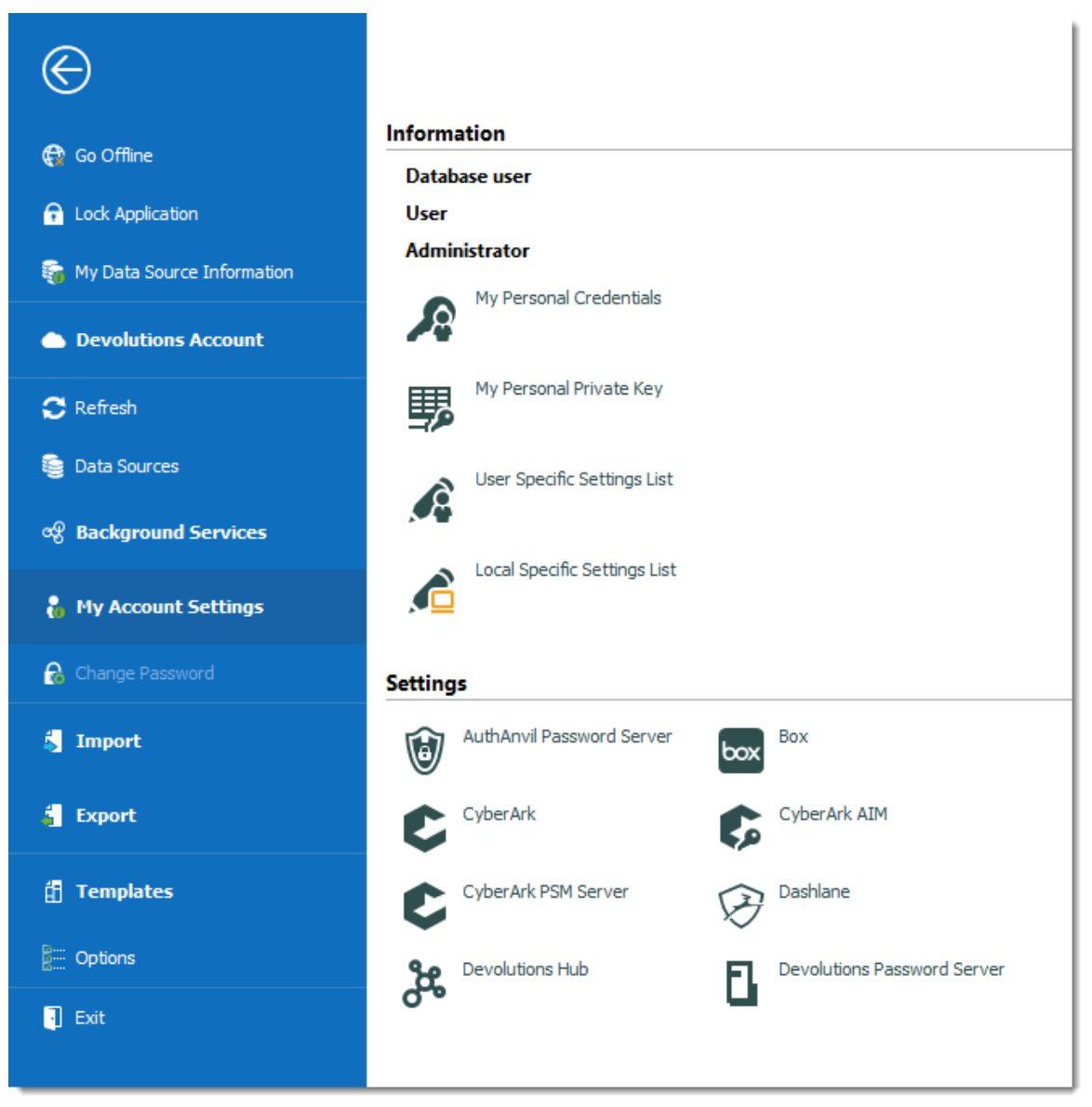

*My Account Settings*

### **INFORMATION**

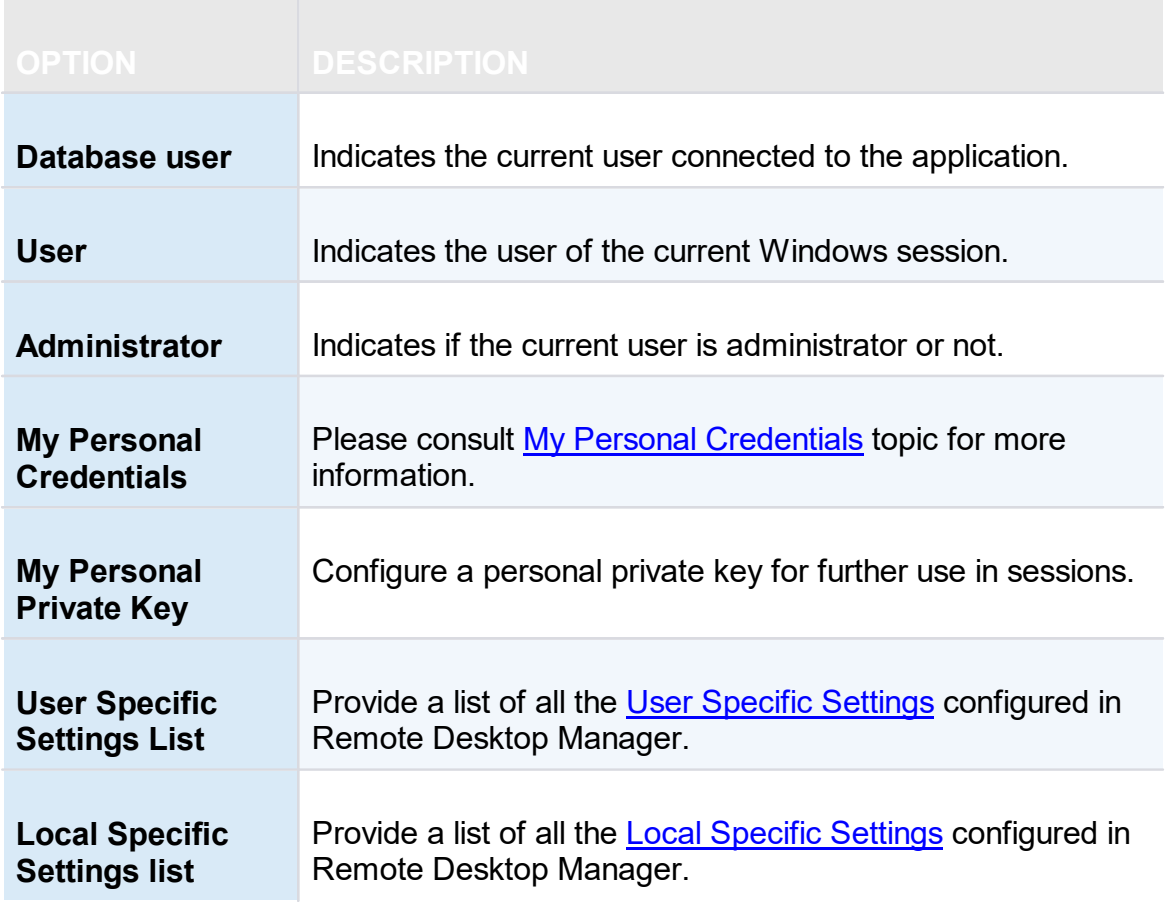

### **SETTINGS**

We support a specifics settings for a variety of Credentials, explore to your heart's content!

#### <span id="page-312-0"></span>**6.2.9.1 My Personal Credentials**

## **DESCRIPTION**

The **My Personal Credentials** feature is a single credential entry which is locally stored on your computer in your Windows profile.

It is typically used to hold the Windows credentials for your running sessions because Remote Desktop Manager can't access them. If you can't use integrated security then you must store your credentials in **My Personal Credentials**.

This allows you to centralize one special credential to replace or emulate the ones for your Windows session. When a password change is needed you simply need to change it once in **My Personal Credentials**.

> If you want to change the credential type, go in *%LOCALAPPDATA% (Default) or %APPDATA% (Remote Desktop Services) \Devolutions\RemoteDesktopManager* and delete the **Credentials.rdt** file to reset it.

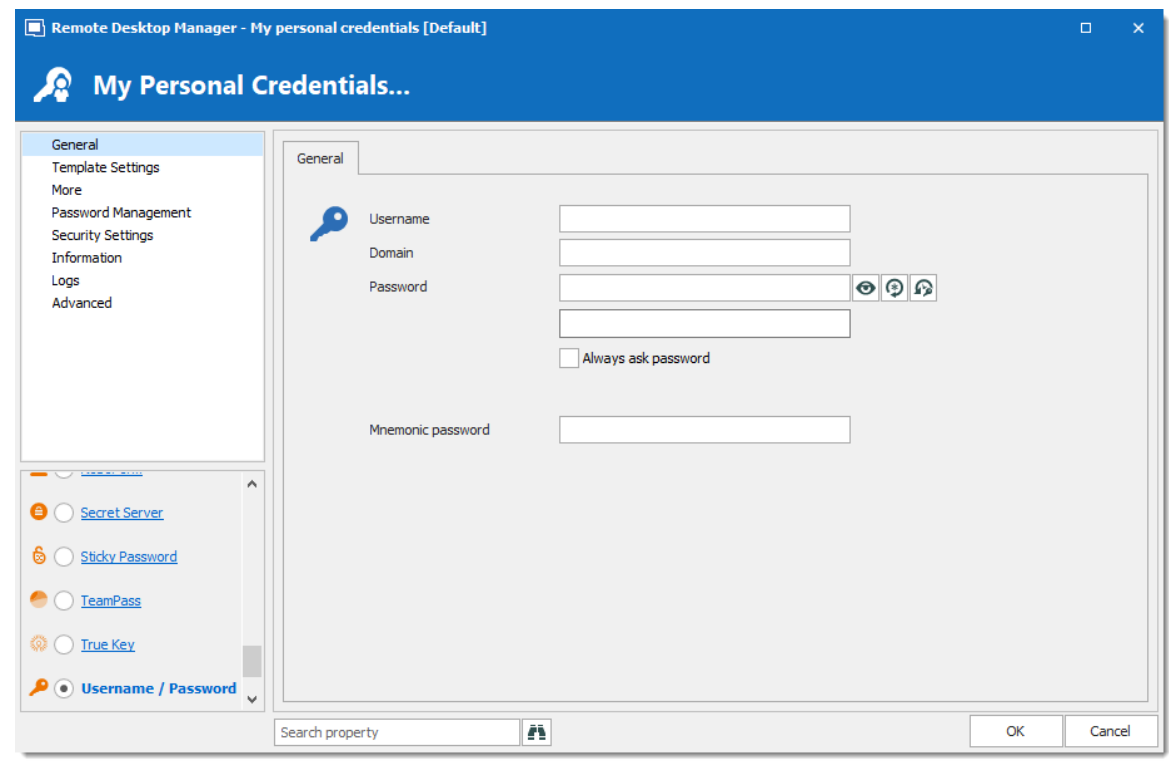

*My Personal Credentials*

**My Personal Credentials** can be selected in your entries under **Credentials**.

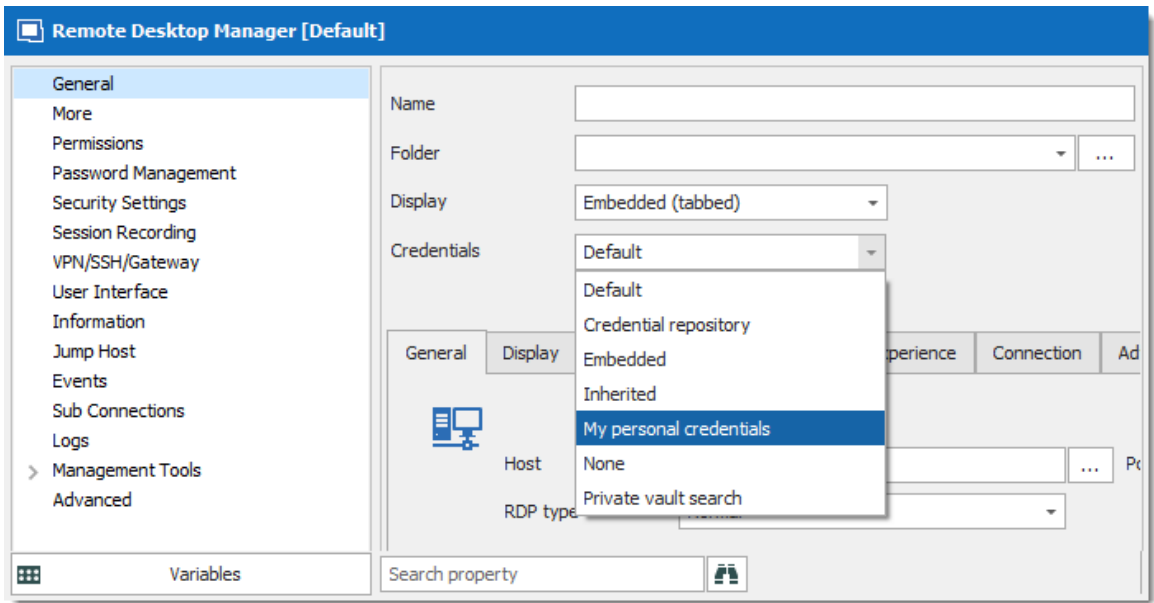

*Credentials - My personal credentials*

**6.2.9.2 User Specific Settings List**

### **DESCRIPTION**

The **User Specific Settings List** feature will provide all entries that are overridden with user Specific Settings.

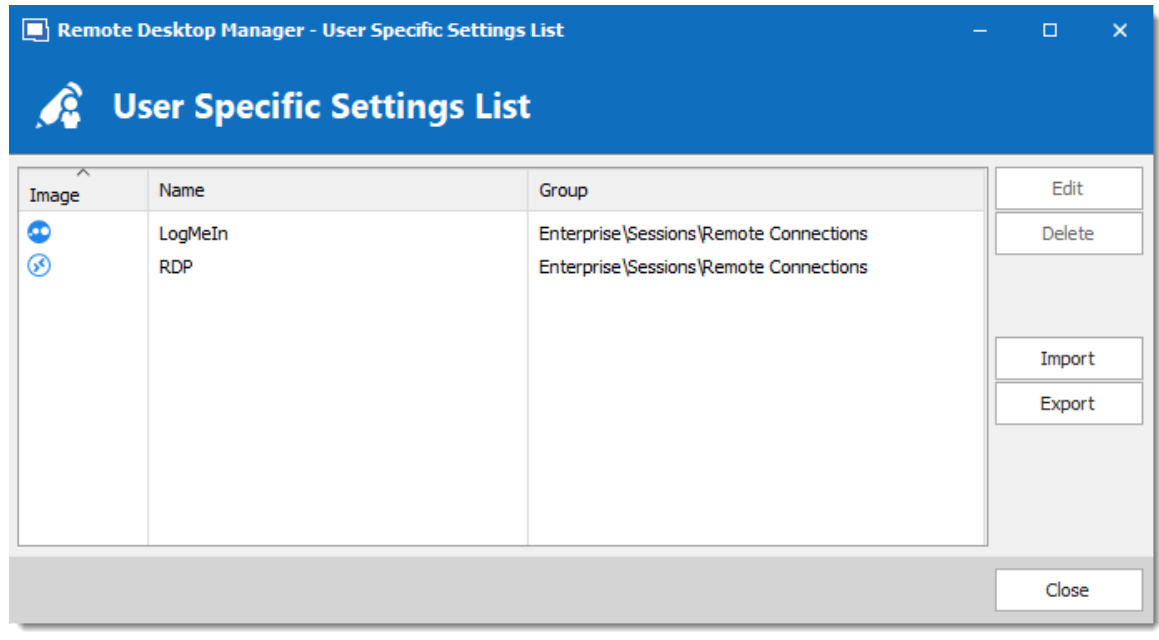

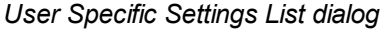

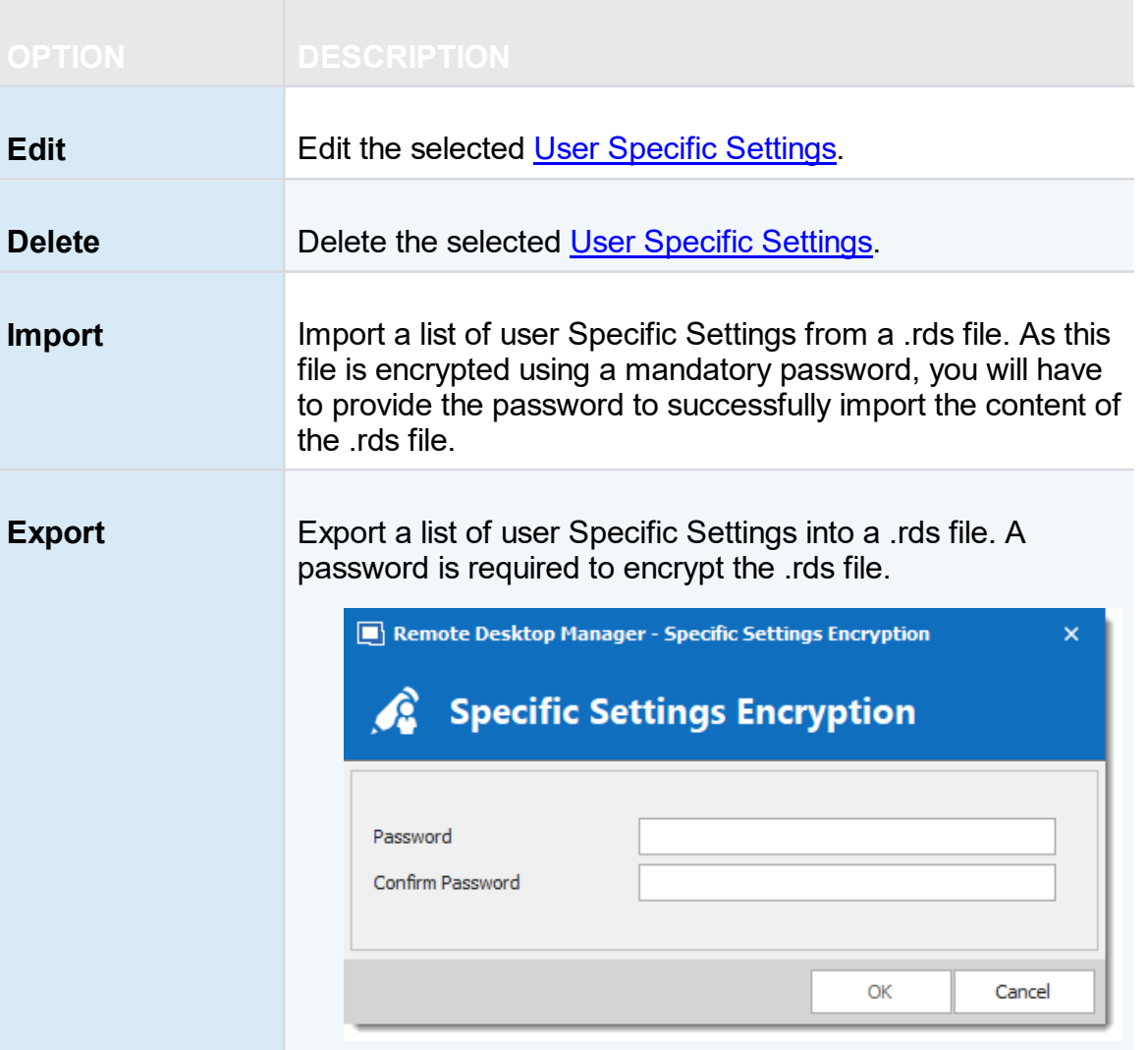

### <span id="page-315-0"></span>**6.2.10 Import**

### **DESCRIPTION**

Use the *File – Import* to import entries in Remote Desktop Manager. You can import entry types from multiple sources.

We support native import formats from many popular tools on the market. In case we don't support the native format, or don't support the third party, we have wizards to import from a csv file.

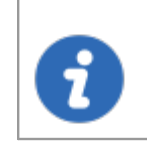

The import feature is only active if the import Permission has been enabled inside the user account.

# **SETTINGS**

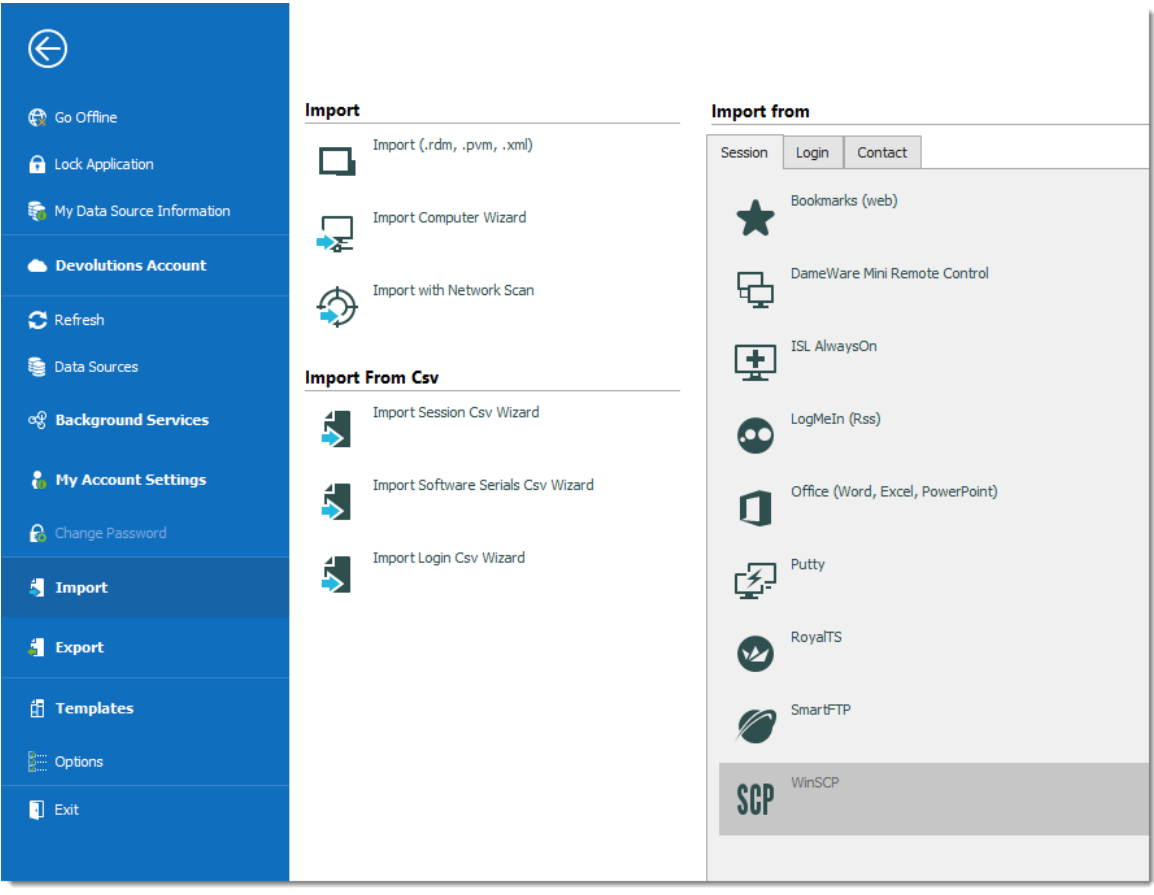

*File - Import*

### **IMPORT ENTRIES**

Import Entries is used to import sessions stored in files, such as:

- · .rdm (Remote Desktop Manager native export format)
- · .pvm (Password Vault Manager native export format)
- · .xml (it must be a specific format compatible with the application)

### **IMPORT COMPUTER WIZARD**

The Import Computer Wizard is only available in the Enterprise edition.

You can import computers from different sources. These sources includes:

- · Network neighborhood
- · Your current domain or another domain on your network
- · List of computers from a file

Please refer to Import [Computer](#page-318-0) Wizard for more information.

#### **IMPORT WITH NETWORK SCAN**

Consult Import with Network Scan to learn more about this option.

#### **IMPORTING FROM CSV FILES**

Three wizards are available to import content from csv files:

- · Import Session
- · Import Software Serials
- · Import Login

Each wizard specifies the list of supported columns and identifies which are mandatory.

#### **IMPORT FROM**

Consult topics below to import sessions, logins and contact from many tools:

· Import [Sessions](#page-330-0)

- · Import [Logins](#page-331-0)
- · Import [Contacts](#page-332-0)

#### <span id="page-318-0"></span>**6.2.10.1 Import Computer Wizard**

# **DESCRIPTION**

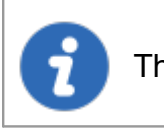

This feature is only available when using an [Advanced](#page-149-0) Data Source.

The **Import Computer Wizard** allows you to create sessions for computers using one of the following sources:

- · Network neighborhood
- · Active directory: your current domain or another domain on your network
- Host list: List of computers from a file

### **OVERVIEW**

The wizard has a few major-steps:

- 1. select computers by using one of the three sources;
- 2. optionally apply a template from which to base new sessions on; and
- 3. optionally edit each newly created session prior to them being saved.

The template selection should not be overlooked, in fact it is probably the most important step to ensure your newly created sessions are usable right after being created. You should divide the sessions in batches based on which template you need to apply and import one batch at a time.

### **WORKFLOW**

Upon launching the wizard, you are prompted for the source to use.

The **Resolve IP address** option must be checked if you want to use the IP address in the host field of your sessions instead of the host name.

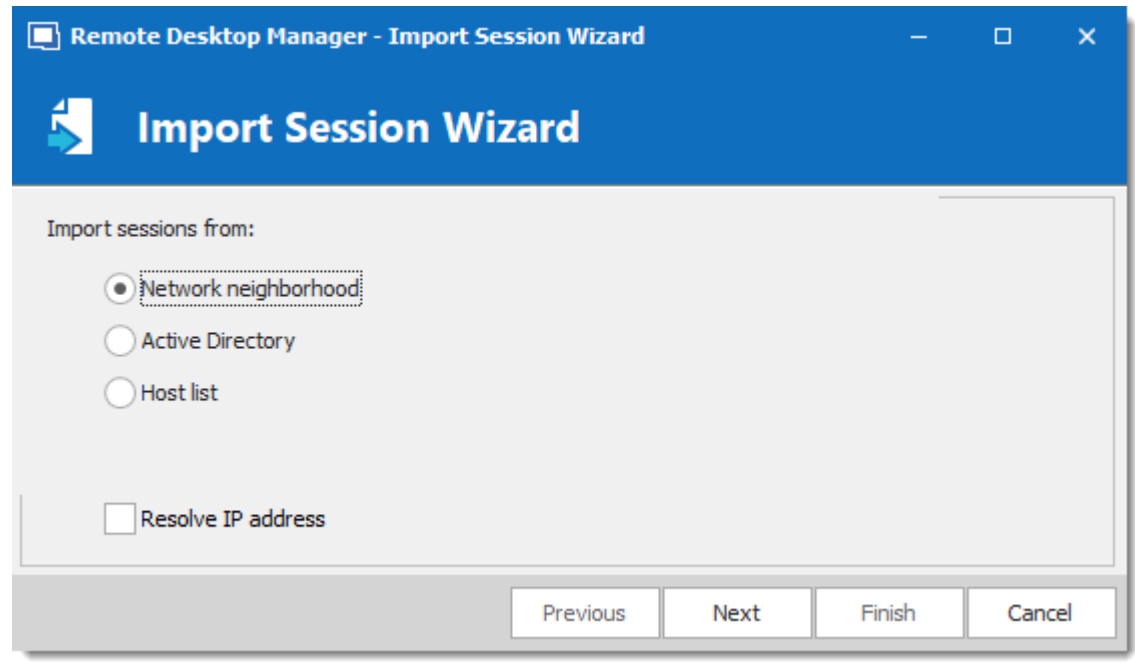

*Import Session Wizard*

Refer to the sections below depending on the chosen source.

# **NETWORK NEIGHBORHOOD**

The next screen will immediately be populated with the result of the network discovery.

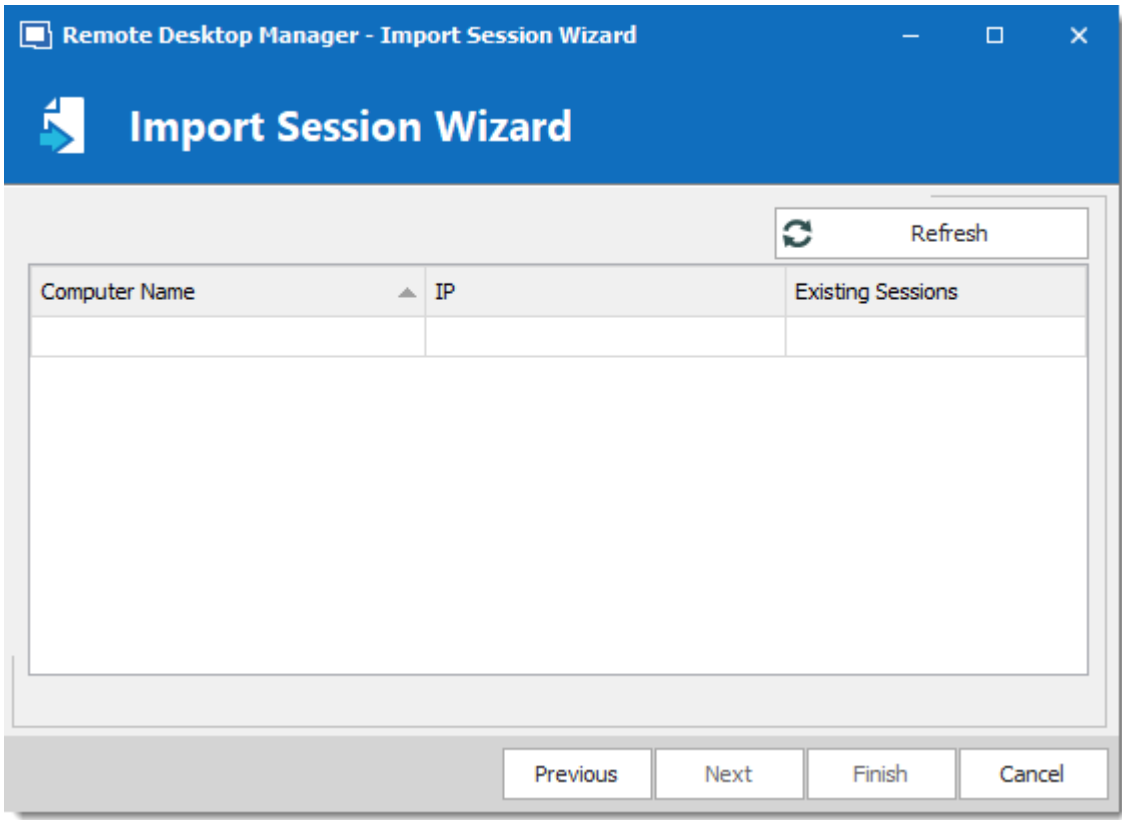

*Import Session Wizard - Netwok Neighborhood*

If you prefer your sessions to use the IP address instead of the Host name to connect to the devices, check the "**select by IP address**" option. This requires that the "Resolve by IP address" was selected in the first screen of the wizard. Select the computers for which you want to create session and proceed to **Template Selection** below. Multi-select is allowed by using CTRL-click and SHIFT-click.

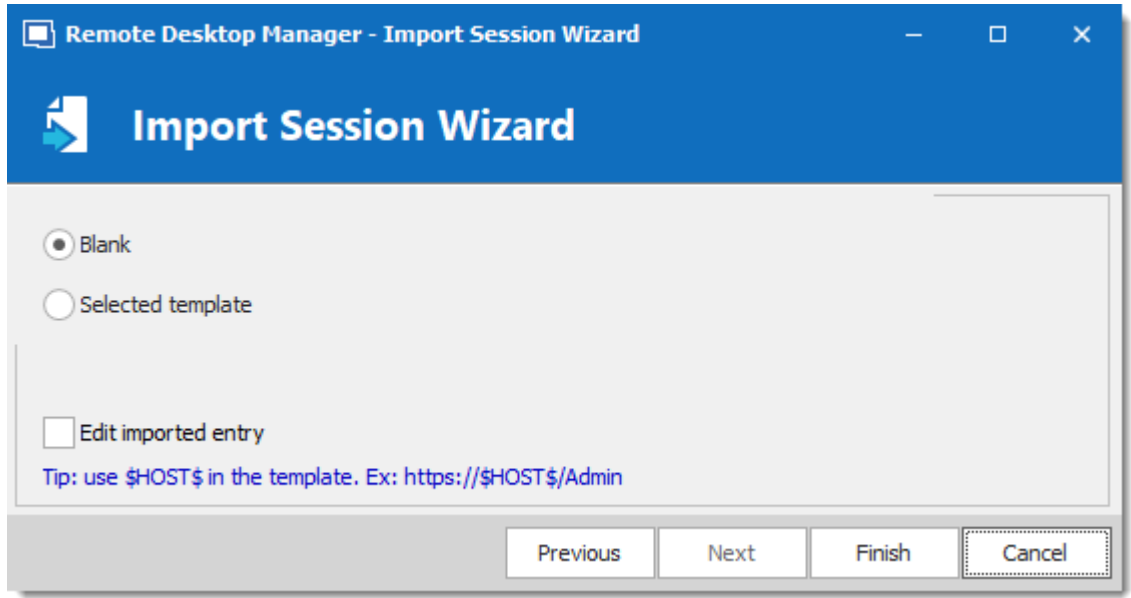

*Import Session Wizard -Template*

### **ACTIVE DIRECTORY**

The following screen allows you to select the domain to interrogate after which you must press refresh to load the list of computers that are available.

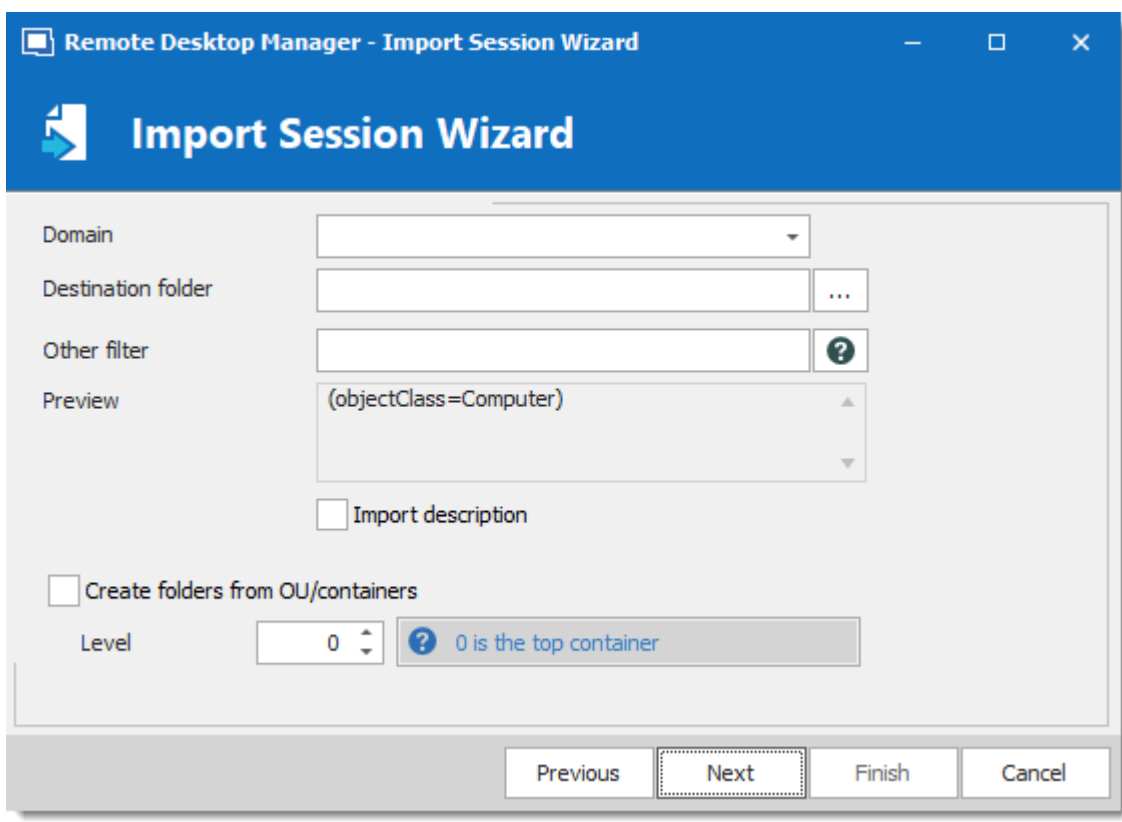

*Import Session Wizard - Active Directory*

After the query is executed the results are displayed in the grid.

| Remote Desktop Manager - Import Session Wizard<br>$\Box$ |   |    |          |      |   |                          | $\boldsymbol{\mathsf{x}}$ |   |
|----------------------------------------------------------|---|----|----------|------|---|--------------------------|---------------------------|---|
| ß.<br><b>Import Session Wizard</b>                       |   |    |          |      |   |                          |                           |   |
| Domain                                                   |   |    |          |      | c | Refresh                  |                           |   |
| Computer Name                                            | 车 | IP |          |      |   | <b>Existing Sessions</b> |                           | ۸ |
| <b>DEV</b>                                               |   |    |          |      |   |                          |                           |   |
| <b>DEV</b>                                               |   |    |          |      |   |                          |                           |   |
| <b>DEV</b>                                               |   |    |          |      |   |                          |                           |   |
| <b>DEV</b>                                               |   |    |          |      |   |                          |                           |   |
| <b>DEV</b>                                               |   |    |          |      |   |                          |                           |   |
| <b>DEV</b>                                               |   |    |          |      |   |                          |                           |   |
| <b>DEV</b>                                               |   |    |          |      |   |                          |                           |   |
| <b>DEV</b>                                               |   |    |          |      |   |                          |                           |   |
| <b>DEV</b>                                               |   |    |          |      |   |                          |                           | v |
|                                                          |   |    |          |      |   |                          |                           |   |
|                                                          |   |    | Previous | Next |   | Finish                   | Cancel                    |   |

*Import Session Wizard - Domain list*

If you prefer your sessions to use the IP address instead of the Host name to connect to the devices, check the "select by IP address" option. This requires that the "Resolve by IP address" was selected in the first screen of the wizard. Select the computers for which you want to create session and proceed to Template Selection below. Multi-select is allowed by using CTRL-click and SHIFT-click.

### **HOST LIST**

The following screen allows you to enter a list of hosts in an Edit control. If you prefer that your sessions use the IP address to connect to the hosts, you must enter the host name, a pipe, then the IP address.
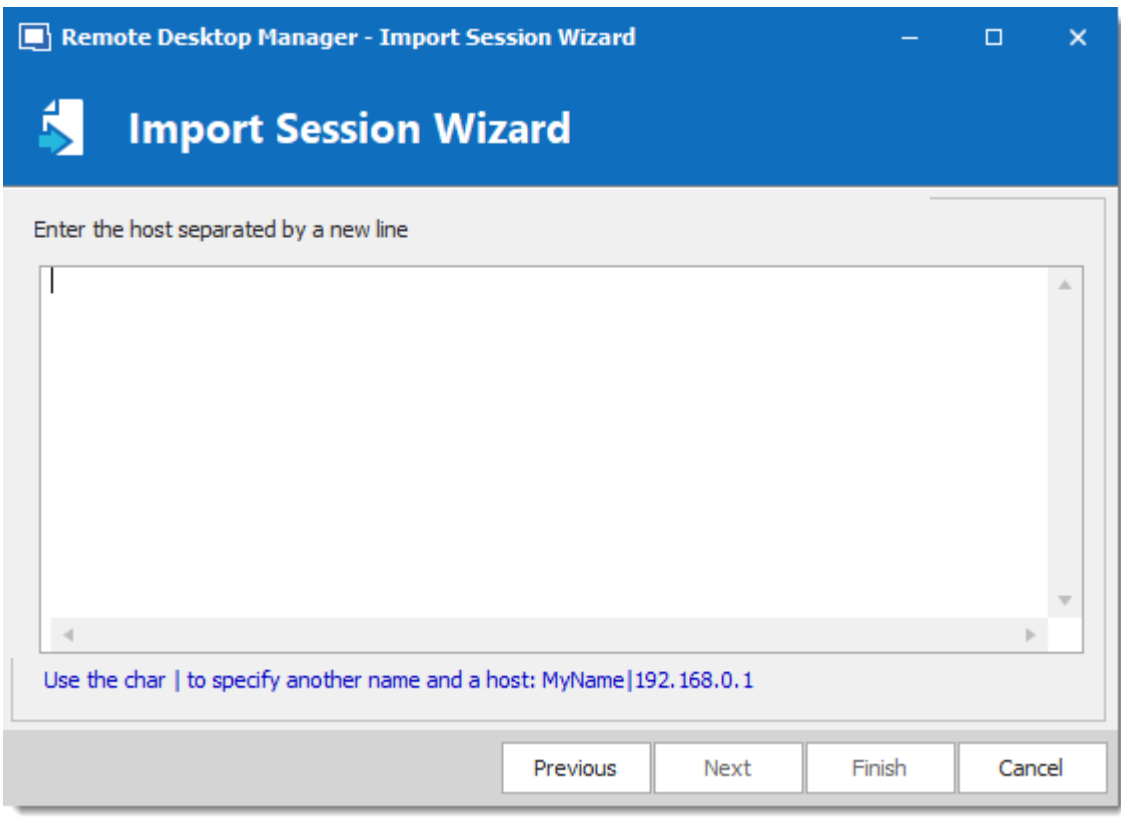

*Import Session Wizard - Host List*

Proceed to Template Selection below.

## **TEMPLATE SELECTION**

The template selection is an optional step, but its the only way that you have to choose a protocol type other then RDP. It also allows you to set your preferences and have them used by all the created sessions. In fact we recommend you to import in batches for each of the session type that you need to import.

If you intend to modify each of your imported sessions as they are created, check the **Edit imported entry** option. Note that each session will be displayed sequentially so you can perform your modification and save. A [Batch](#page-411-0) Edit is probably preferable if you have more then a few sessions to import.

#### **6.2.10.2 Import Session CSV Wizard**

## **DESCRIPTION**

This version of the wizard has been greatly enhanced to support not only all entries general fields but also sub-fields. This gives you access to all properties, even for types provided by add-ons, therefore unknown by Remote Desktop Manager.

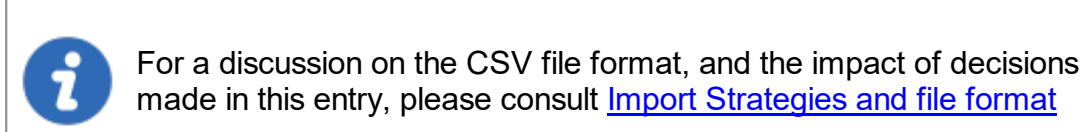

### **SETTINGS**

Once you've selected the CSV file to process you will be presented with the template selection screen.

If you have selected a template as suggested, you will see a list of templates available to your system.

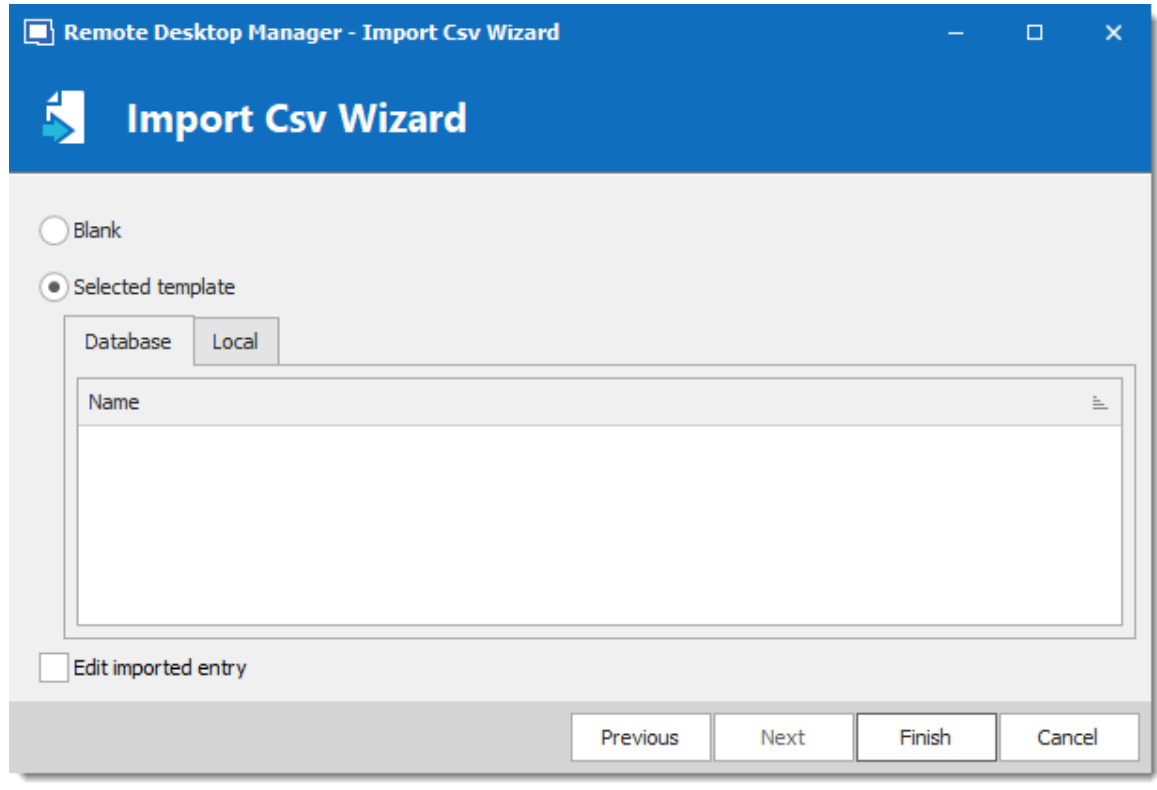

*Import Csv Wizard*

If you wish to review each and every session as they are imported you can check the **Edit imported entry**, but it is not really recommended for a large number of sessions.

Press finish and the import will proceed using your chosen settings.

<span id="page-326-0"></span>6.2.10.2.1 Import Strategies and file format

# **DESCRIPTION**

The most important decision is about **if** and **how** to apply a template as part of the process.

Both methods of importing from CSV allows you to choose a template for newly created entries. If you do choose a template as part of the process, it will be apply to **ALL** entries created from that batch. Sometimes, it may be a good strategy to split the entries in different CSV files by grouping them by type of entries you wish to create.

If you need finer control, you can specify the template to use in a **Template** column of the CSV file. But since you're able to specify the entry type from within the CSV file it may not be necessary.

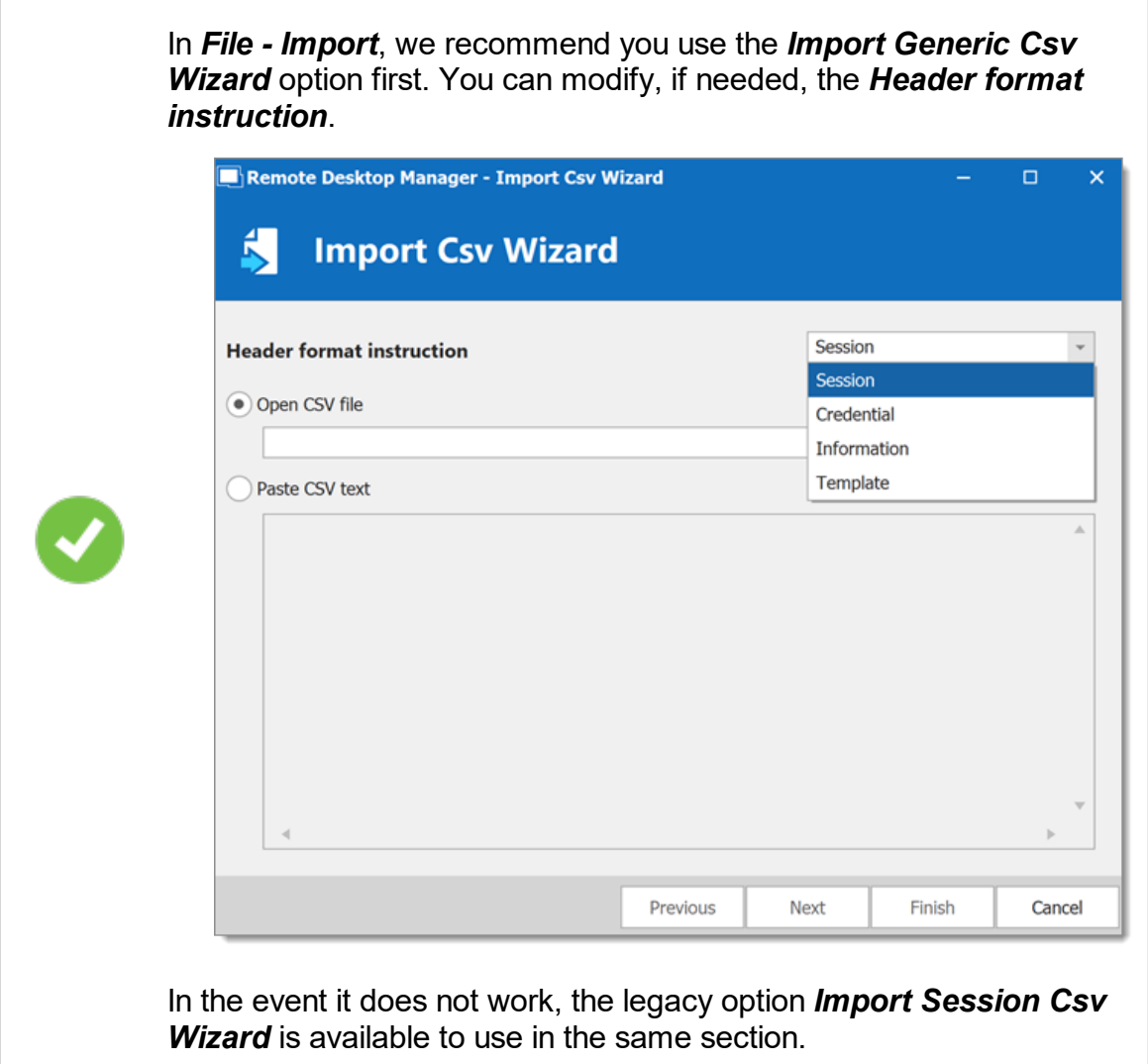

# **COLUMNS**

Some validations on entry settings are not in the business layer but rather in the property dialogs. This means that using the import process can result in invalid entries that trigger errors. Please validate the resulting entries carefully.

In the CSV file, the *Host* and the *Name* field are mandatory. If no template is specified, the RDP type will be used as a fallback type.

We cannot provide the list of all supported fields for all entry types because Remote Desktop Manager uses an open architecture and therefore is not even aware of all the fields of entry types that are provided by our Add-On system. A good method of finding out the field structure is to create an entry of the desired type and to use *Clipboard – Copy*, then paste the content in your favorite editor. You will see the structure and the field names.

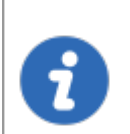

Default values for fields are **NOT** serialized. This means that they are simply left out of the serialized structure.

Implementing support for all fields comes at a cost. The import process is time consuming because of all the dynamic field access that takes place. A massive initial import of entries should be separated in batches of manageable size. Please perform trials and tune the number of entries to achieve acceptable performance.

All of our entries share a basic set of fields, the rest are tied to the specific technology being interfaced with (RDP, SSH, etc). Some fields are grouped in structures like the Information Tab for instance. This means that those fields are accessible only when providing the structure name as a prefix, for example: "**MetaInformation\OS**" or "**MetaInformation\PurchaseDate**"

> Note that the content of the CSV file can contain our variables and they will be resolved upon saving. For instance you could use the **\$HOST\$** variable in fields like **Description**, **URL**, **Putty\CustomSessionName**, etc. It will be replaced by the corresponding value.

Here is a list of some relevant fields.

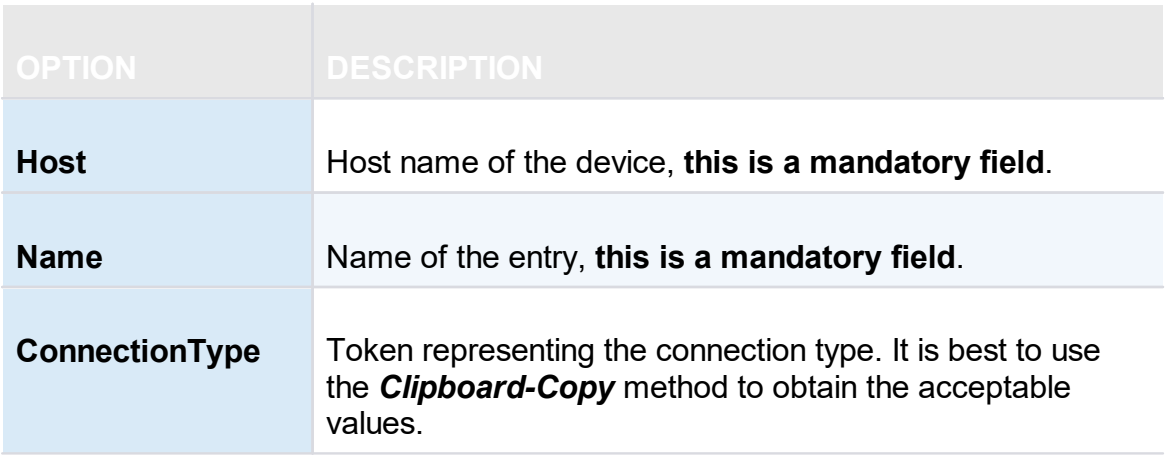

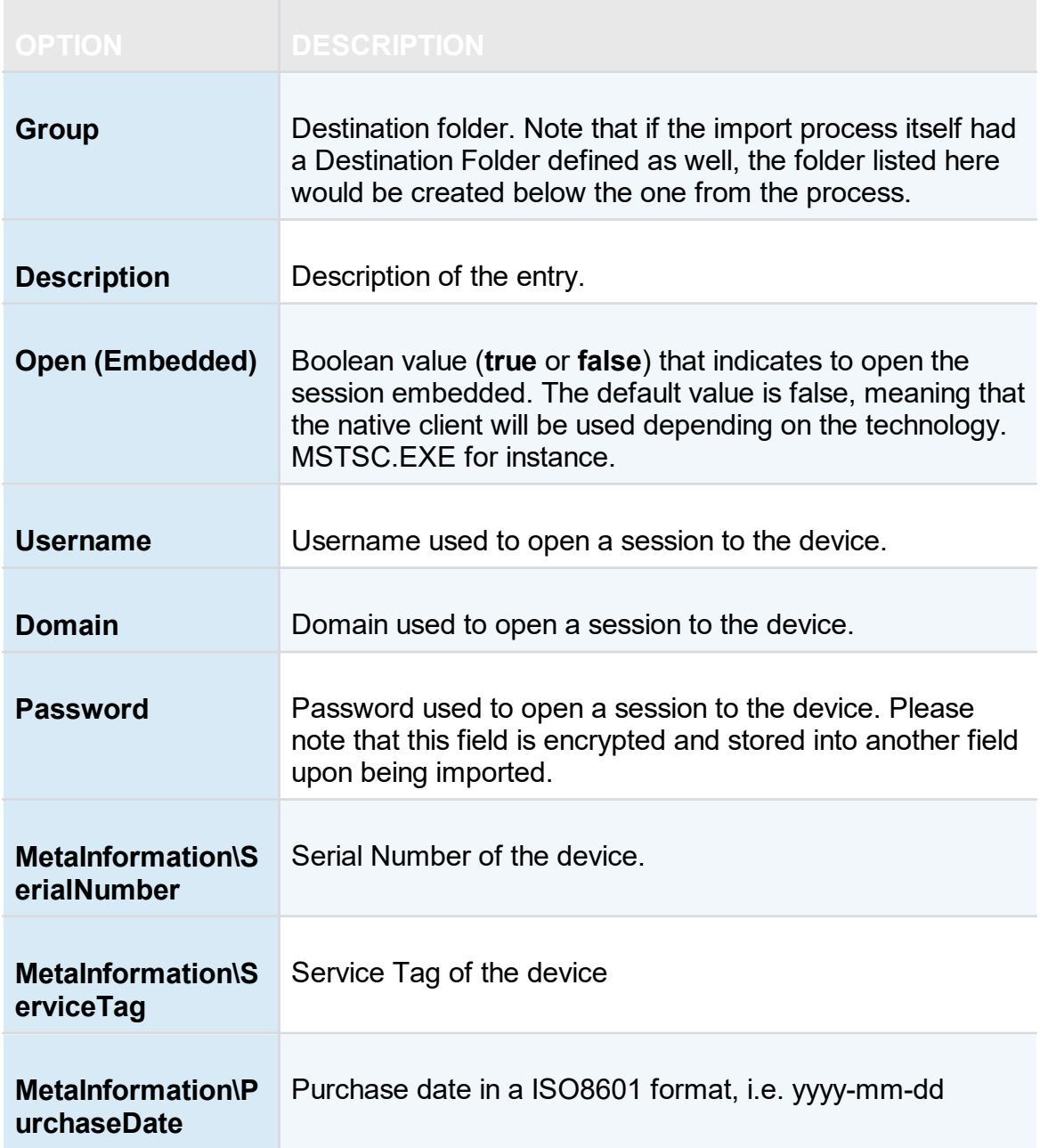

**6.2.10.3 Import Network Scan**

# **DESCRIPTION**

The **Import from Network** allows you to perform a network scan based on a predefine range of IP address to find sessions to import.

Once the scan is completed select the sessions you wish to import (by default every session will be selected) and click on **OK** to import those sessions in your data source.

If you wish to review each and every session as they are imported you can check the **Edit imported entry**, however we do not recommend this for large number of sessions.

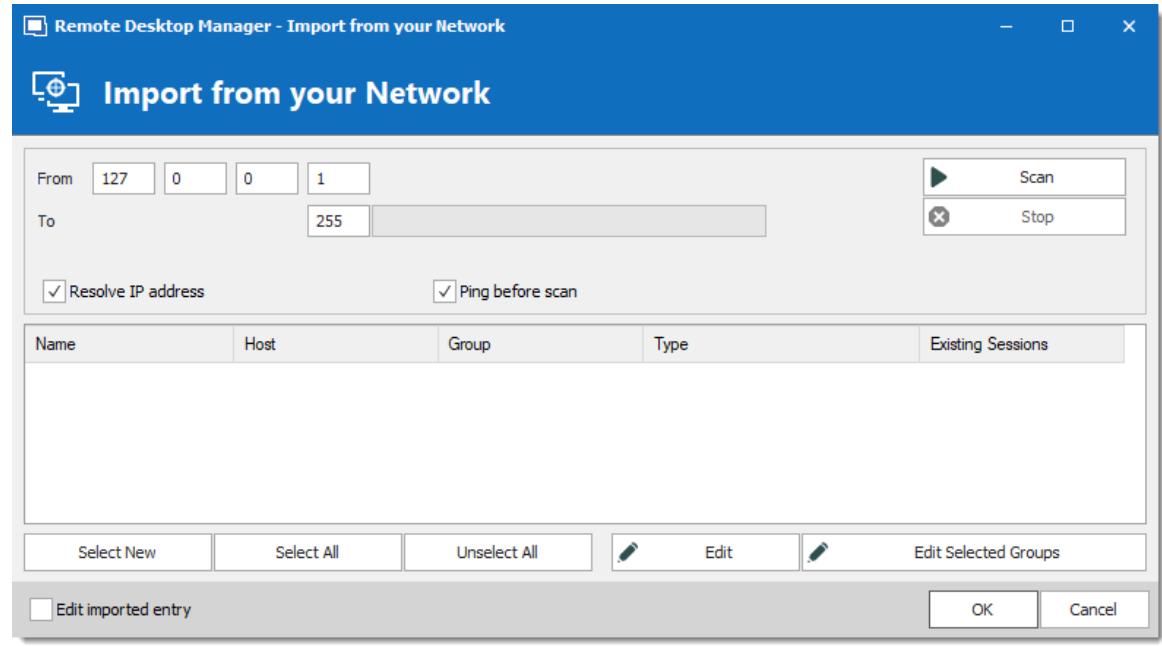

*Import from your Network*

#### **6.2.10.4 Import Sessions**

## **DESCRIPTION**

Use the *File – Import – Import from – Session* to import sessions from other software into Remote Desktop Manager.

> The import feature is only active if the import Permission has been enable inside the user account.

## **SETTINGS**

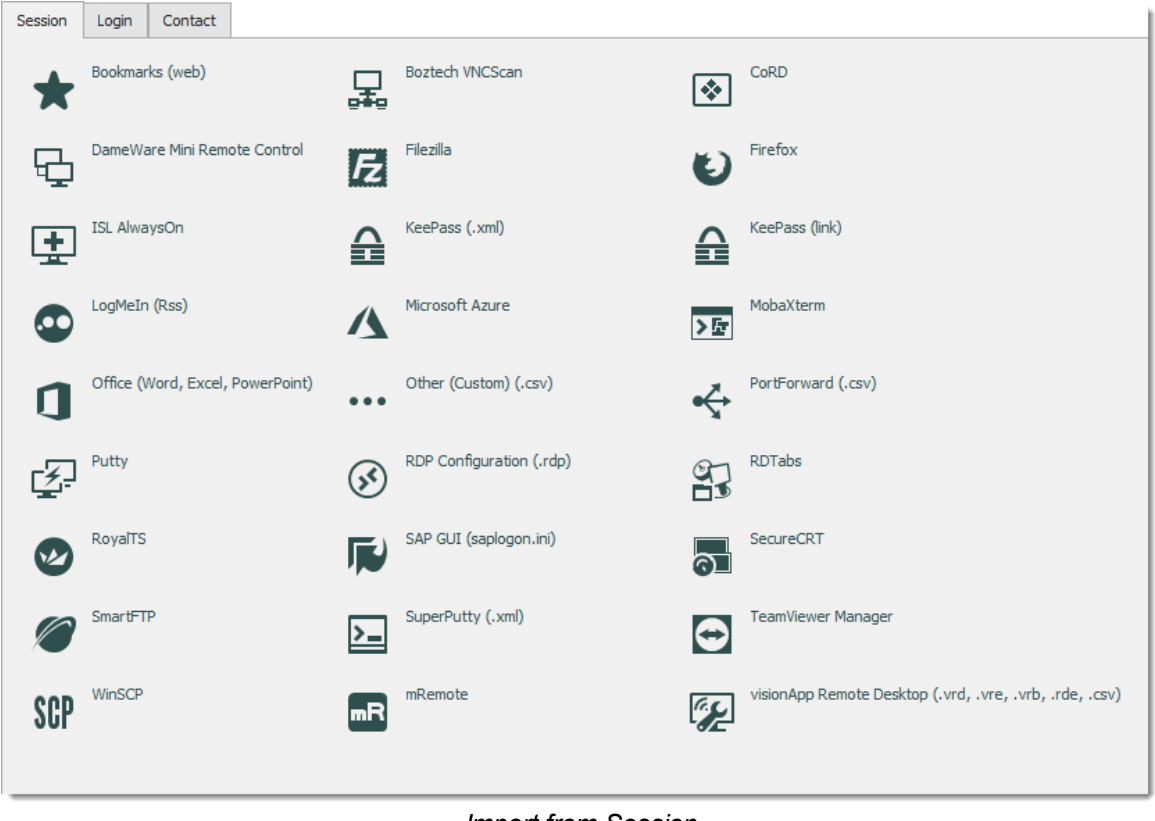

#### *Import from Session*

### **IMPORT FROM SESSION**

You can import your sessions from an existing application or an existing file format. Some application encrypt the data but it must be in plain text to allow the application to parse the content. Please note that all entries will be imported in the current folder. For some applications it's not possible to extract the password.

We support a Multitude of Sessions, explore to your heart's content!

#### **6.2.10.5 Import Logins**

## **DESCRIPTION**

Use the *File – Import – Import from – Login* to import different logins or credentials from other software into Remote Desktop Manager.

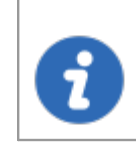

The import feature is only active if the import Permission has been enable inside the user account.

# **SETTINGS**

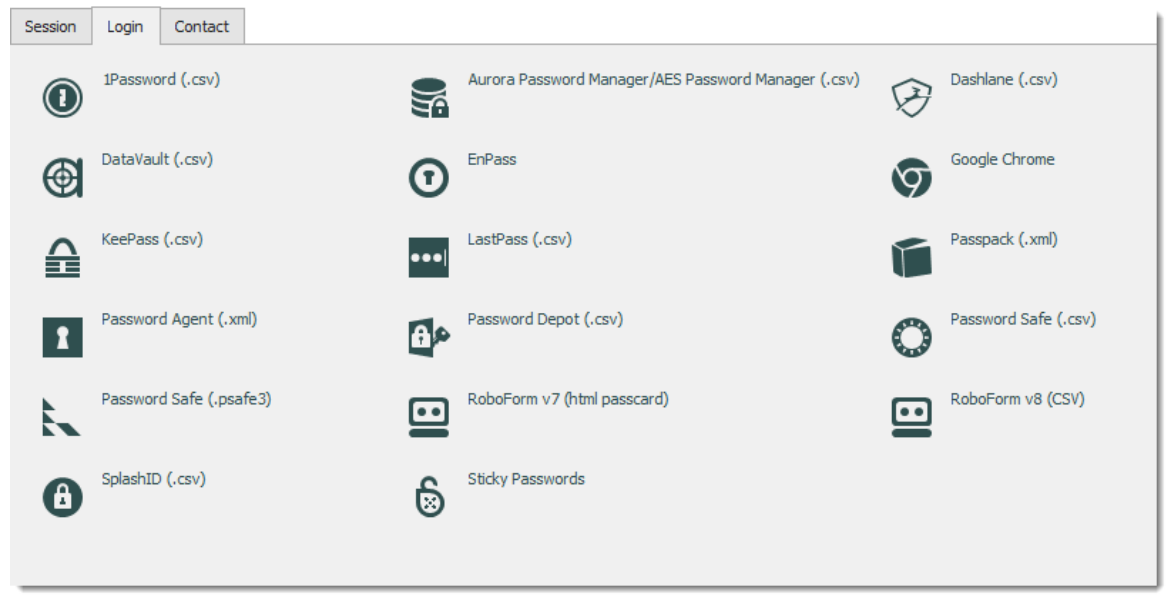

*Import from Login*

## **IMPORT FROM LOGIN**

You can import the credentials from a wide array of formats exported by various password management solutions. The export content must not be encrypted in order to parse the content. Please note that all the entries will be imported in the current folder. We support a multitude of Login imports, explore to your heart's content!

#### **6.2.10.6 Import Contacts**

# **DESCRIPTION**

Use the *File – Import – Import from – Contact* to import contacts from other software into Remote Desktop Manager.

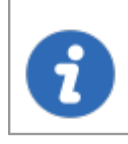

The import feature is only active if the import Permission has been enable inside the user account.

## **SETTINGS**

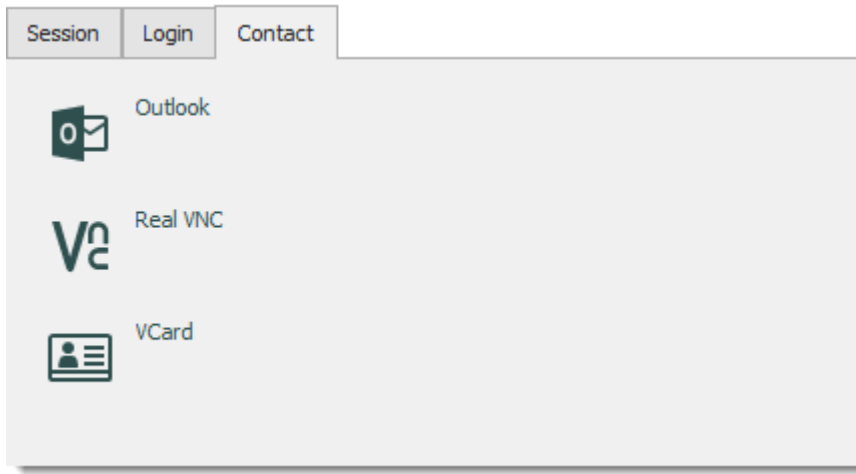

*Import Contact menu*

## **IMPORT FROM CONTACT**

It's now possible to import the contact from different sources:

- · Microsoft Outlook
- · Real VNC
- · VCard

Please note the all the entries will be imported in the current folder.

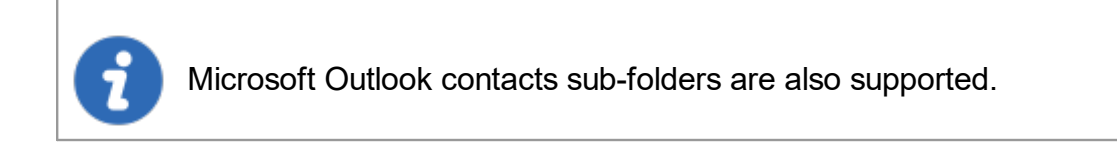

### **6.2.11 Export**

## **DESCRIPTION**

Use the *File – Export* to export entries from Remote Desktop Manager. Below is a list of export options:

- · Export All Entries (.rdm).
- · Export All Host List (.csv).
- Export All Entries (.csv).
- Export All Entries (.html).
- · Export All Entries (.xml) (It's exactly the same content as a .rdm file but with the XML extension).

If you have used the **Document** entries or used **Attachments**, the binary content of the documents is NOT exported in any of our export formats. These documents/attachments can be handled manually or by using the *File - Export - Export Special - Export all Documents* tool.

You will need to import manually all the Documents and Attachments into Remote Desktop Manager

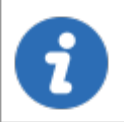

The export feature is only active if the import Permission has been enabled inside the user account.

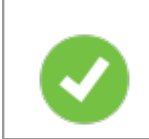

The only appropriate format to import the entries back into Remote Desktop Manager is the .rdm format.

# **SETTINGS**

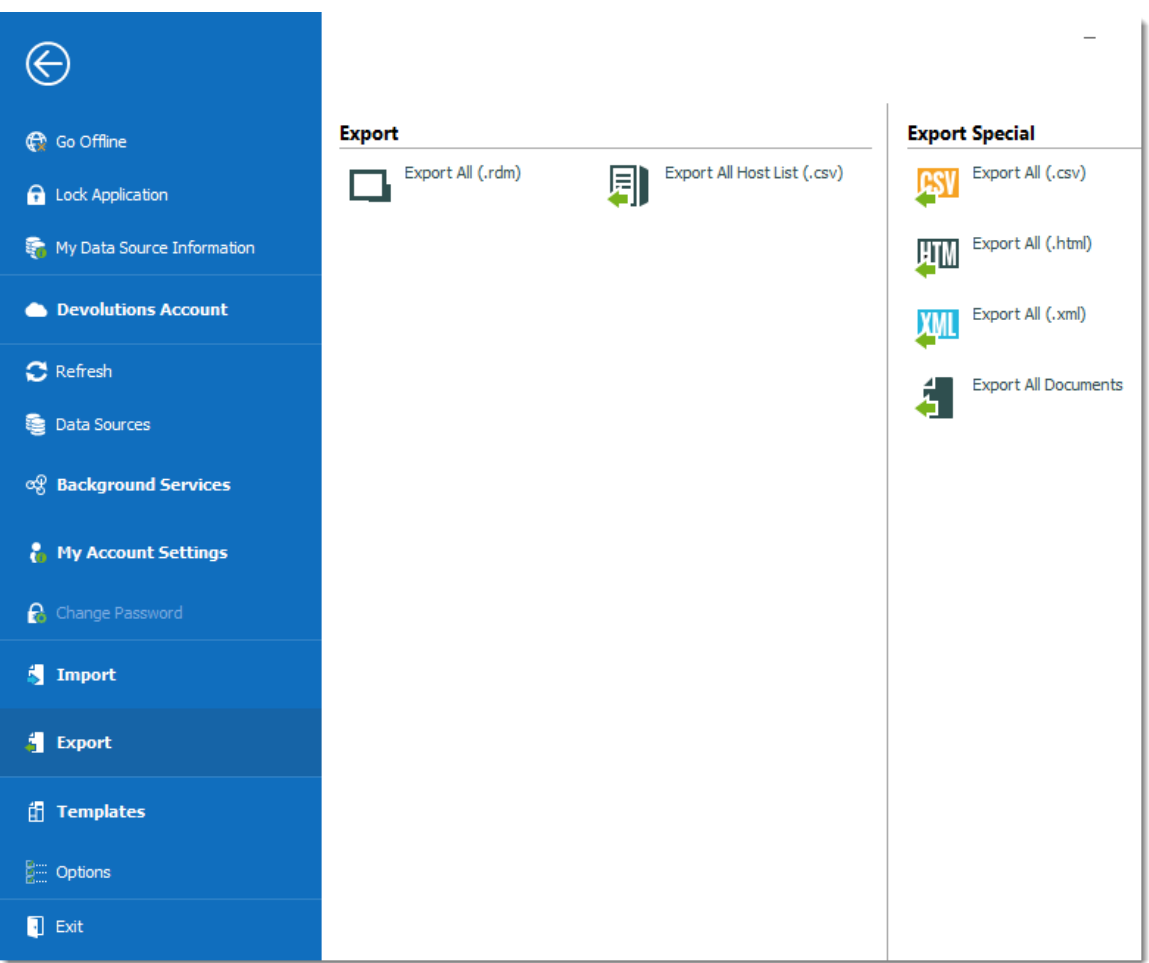

*File -Export*

When using an **[Advanced](#page-149-0) Data Source**, export capabilities can be disabled via security policies at the data source level (no one can export) or at a user level (particular users can't export). See Security Group Management for more information.

## **EXPORT ALL ENTRIES (.RDM)**

7

Export all entries in a .rdm file that can be imported into any Remote Desktop Manager data source. You can also include credentials in this export format and secure your file with a master key.

By default the credentials are NOT included. It's critical to check the **Credentials** option in order for the exported data to include the credentials.

Specifying a master key will encrypt the whole content of the .rdm file to protect its content. It is highly recommended as a backup measure, but the key is absolutely necessary for decryption. Preserve this as well in a separate storage device for safekeeping.

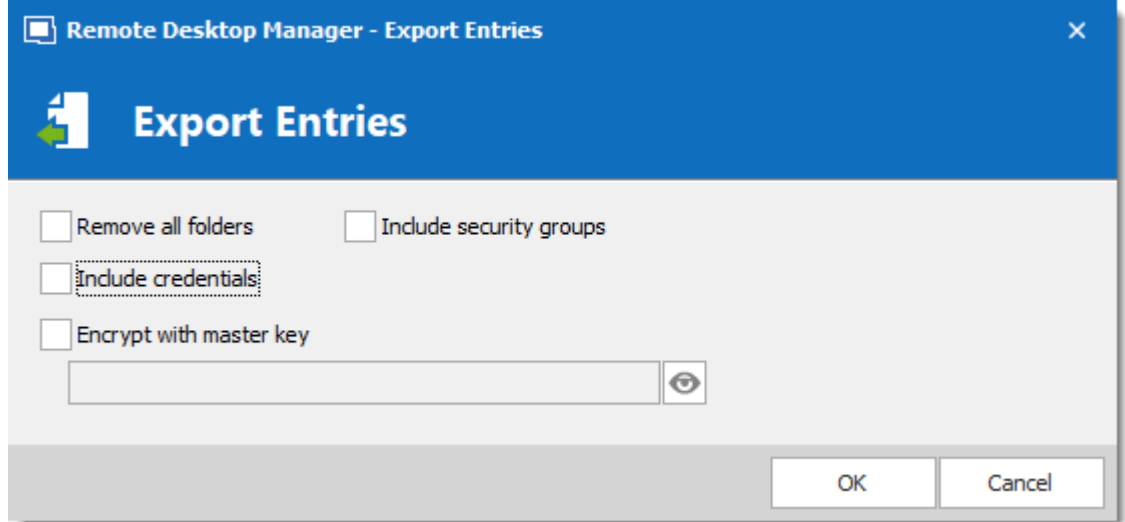

*Export entries in .rdm*

## **EXPORT ALL HOST LIST (.CSV)**

Export a simple host list in .csv format. You will be prompted to see if you wish the export to be slightly more detailed and include the following information: Host, Description, Display Name, Group, Security Group.

## **EXPORT ALL ENTRIES (.CSV)**

Export all entries using the .csv format file. For security reasons the .csv file will be contained within a password encrypted zip file. This type of security can be hacked using brute force attacks, it should be used only when the zip file is under your exclusive control.

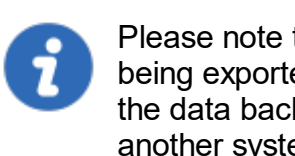

Please note that the csv columns will vary depending on entry types being exported. This makes it the wrong format if ever you want to import the data back in Remote Desktop Manager. Use this only to migrate to another system.

### **EXPORT ALL ENTRIES (.HTML)**

[Export](#page-338-0) all entries within a AES-256 to encrypt self contained html file. See **Export Html** [Encrypted](#page-338-0) topic for more information.

### **EXPORT ALL ENTRIES (.XML)**

Because it brought confusion to our user base, this export format has been converted to perform the exact same export as the "Export all entries" but sets the file extension to .xml instead.

### **EXPORT ALL DOCUMENTS**

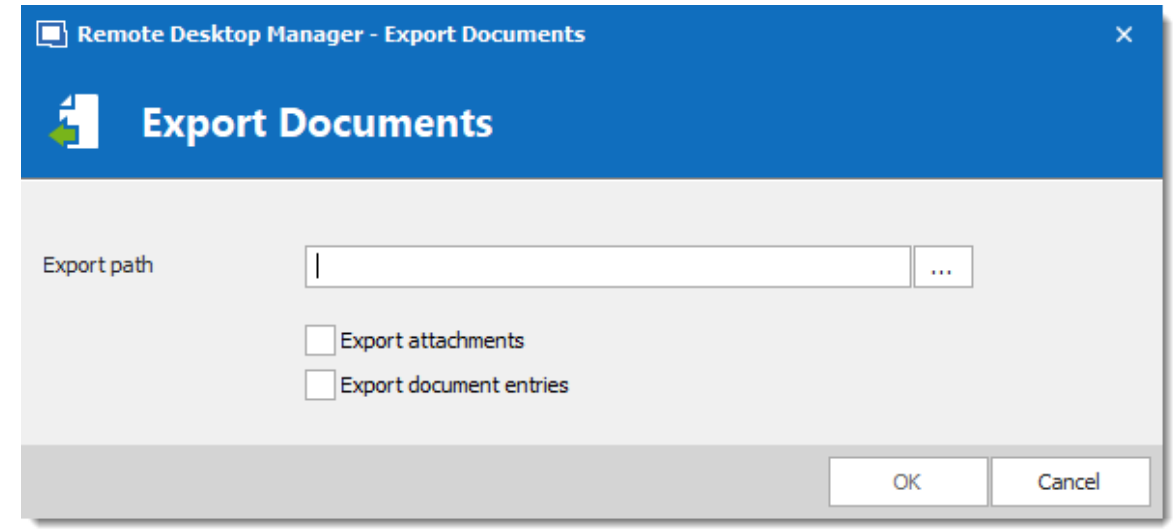

*Export Documents*

Export all attachments or all document entries that are linked to your data source.

#### <span id="page-338-0"></span>**6.2.11.1 Encrypted Html**

## **DESCRIPTION**

The Html Encrypted export format was designed for simple and secure exports of entries. It allows for an html export of the entry information while using symmetric encryption (AES-256) to encrypt sensitive information such as passwords. The file is an ultra portable self contained html file that requires no external script files or installs. As long as you have a web browser with JavaScript enabled you can get to your encrypted data.

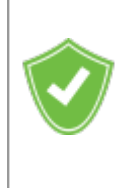

With a secure encrypted document you can freely send the information via email or any other protocol without compromising the sensitive data. Use the export as means of sharing or as a backup for sensitive information.

## **SETTINGS**

Select the entries to export or export all entries. *Right-click* and select *Export – Export Special – Export All Entries (.html)* or use *File – Export – Export All Entries (.html)*. You will be prompted for a password for the symmetric encryption key. Select the file name for the new document. Once the export is completed the file will open in your default browser.

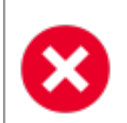

Ensure you do not forget the password as you will not be able to decrypt the data without it.

When exporting multiple entries that are all contained within the same file, at decrypt time, each encrypted value must be decrypted individually for security reasons. Once you're done with the sensitive data simply hit **F5** to refresh the file or simply close it. Your data is now safe from prying eyes.

### **AES-256**

We use AES-256 to encrypt/decrypt your sensitive data. Since the decryption is done entirely in the browser, there's no need for external tools, downloads or installs.

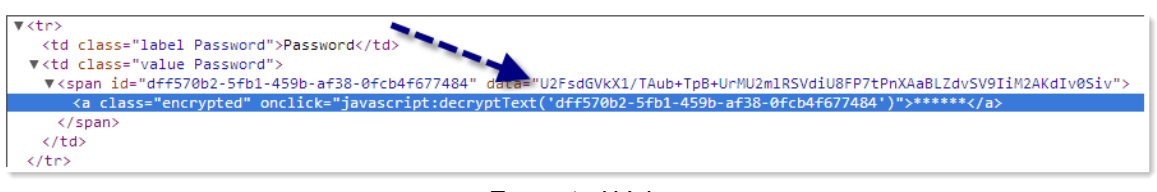

*Encrypted Value*

## **SAFE & SMART VIRTUAL BACKUP**

In addition, HTML Export using symmetric encryption is a great way to securely backup your passwords and other sensitive information. It allows you to share information via email or simply send the file to your personal email account as a backup.

#### **6.2.12 Templates**

# **DESCRIPTION**

Templates are useful to have predefined values when creating an entry. Use templates to:

- Add [preconfigured](#page-341-0) entries
- Use with the Quick [connect](#page-342-0) feature
- Open entries as a template
- [Create](#page-343-0) an import wizard
- Create password templates

To access and manage templates, navigate to *File – Templates*.

It's possible to create local and database templates.

- · Local templates are saved in the Remote Desktop Manager configuration file. They are available only to the current user of the machine.
- · Database templates are saved in the database. They are available to all users of the data source.

This allows for creating predefined templates available to use with the quick connect feature or when creating or importing a entries.

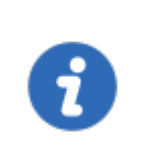

By default, standard users cannot create or manage templates. To allow users to create or manage templates, the permission must be granted to users using the **Management** section of the Data [source](#page-487-0) permissions (System [Permissions\).](#page-487-0)

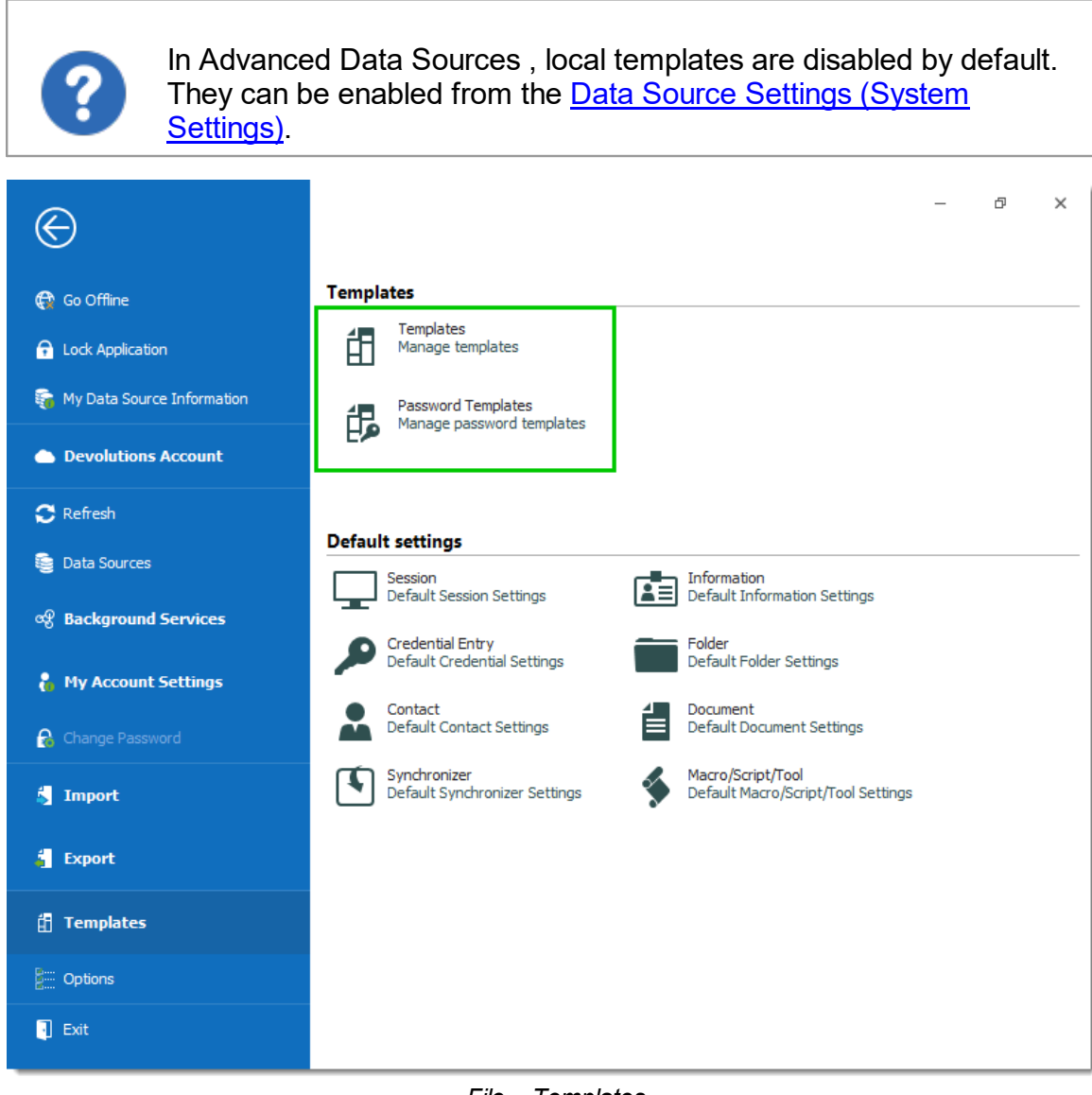

*File – Templates*

# **AVAILABILITY**

When creating a template, its availability can be specified in the properties.

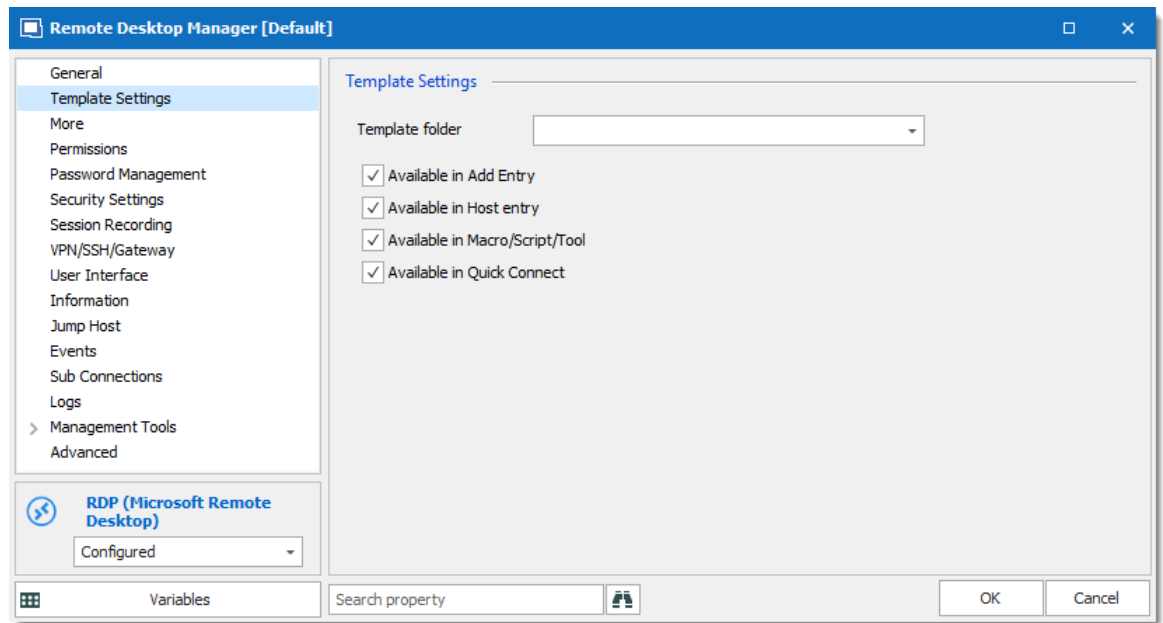

*Template properties – Template Settings*

# **USAGE**

Templates can be used in the following cases:

## <span id="page-341-0"></span>**CREATE A NEW ENTRY**

By default, when creating an entry of a type that has templates configured for, the user is prompted for a template to use. This behavior can be modified in the <u>Data [Source](#page-470-0)</u> Settings (System [Settings\).](#page-470-0)

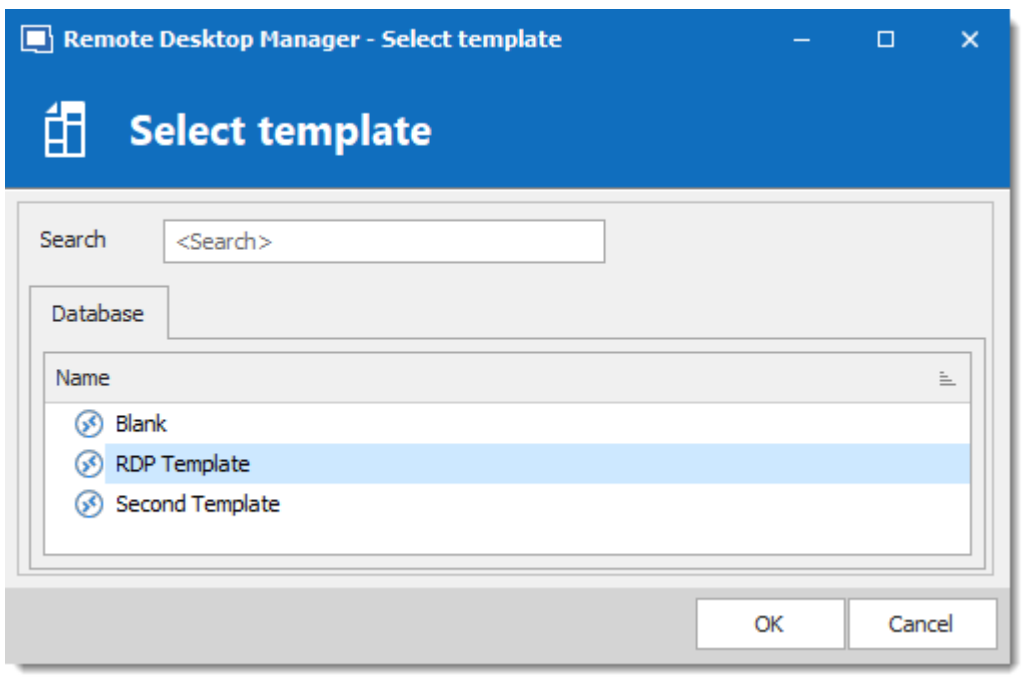

*Select a template*

The template can be selected before creating the entry as well. Simply use the **Template** section of the **Add New Entry** window.

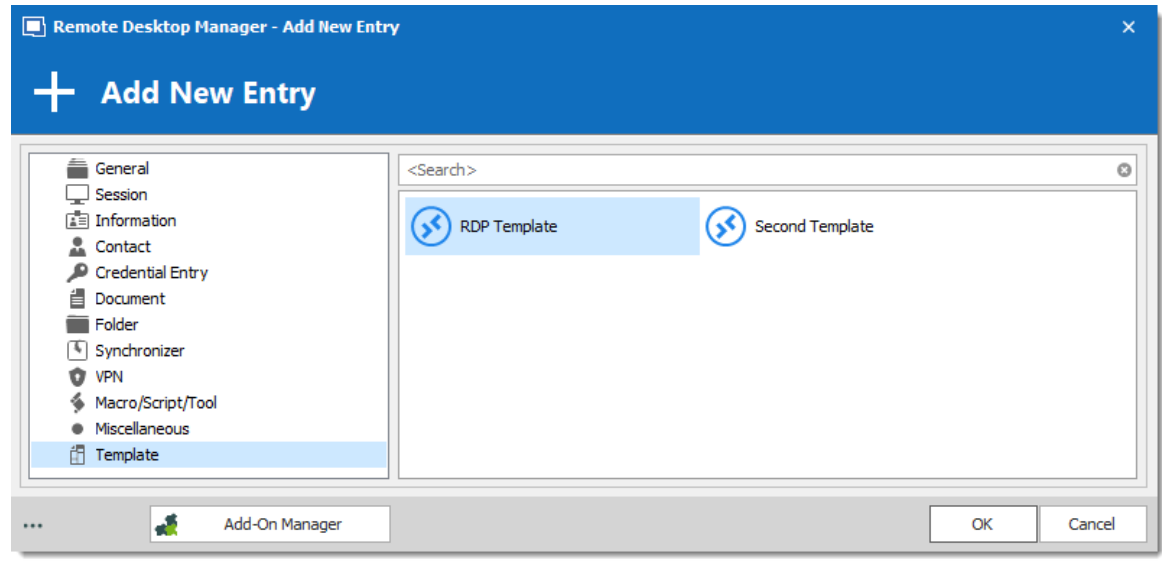

*Add New Entry – Template*

# <span id="page-342-0"></span>**RUN A QUICK CONNECT SESSION**

Templates can be used with the **Quick Connect** feature. For example, the same template can be used to connect to different hosts.

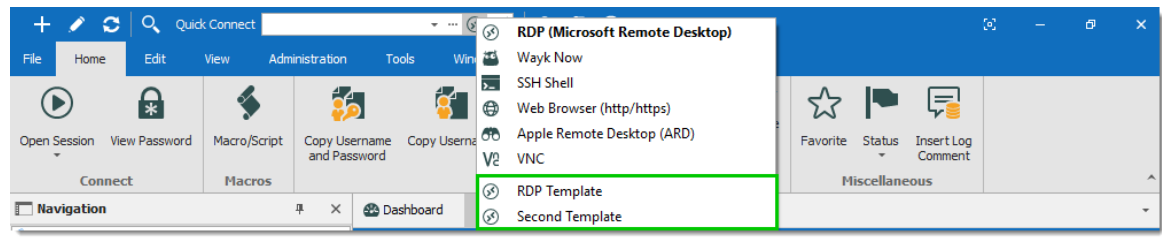

*Quick Connect*

### <span id="page-343-0"></span>**IMPORT WIZARD**

The import session wizard uses a template for the imported sessions.

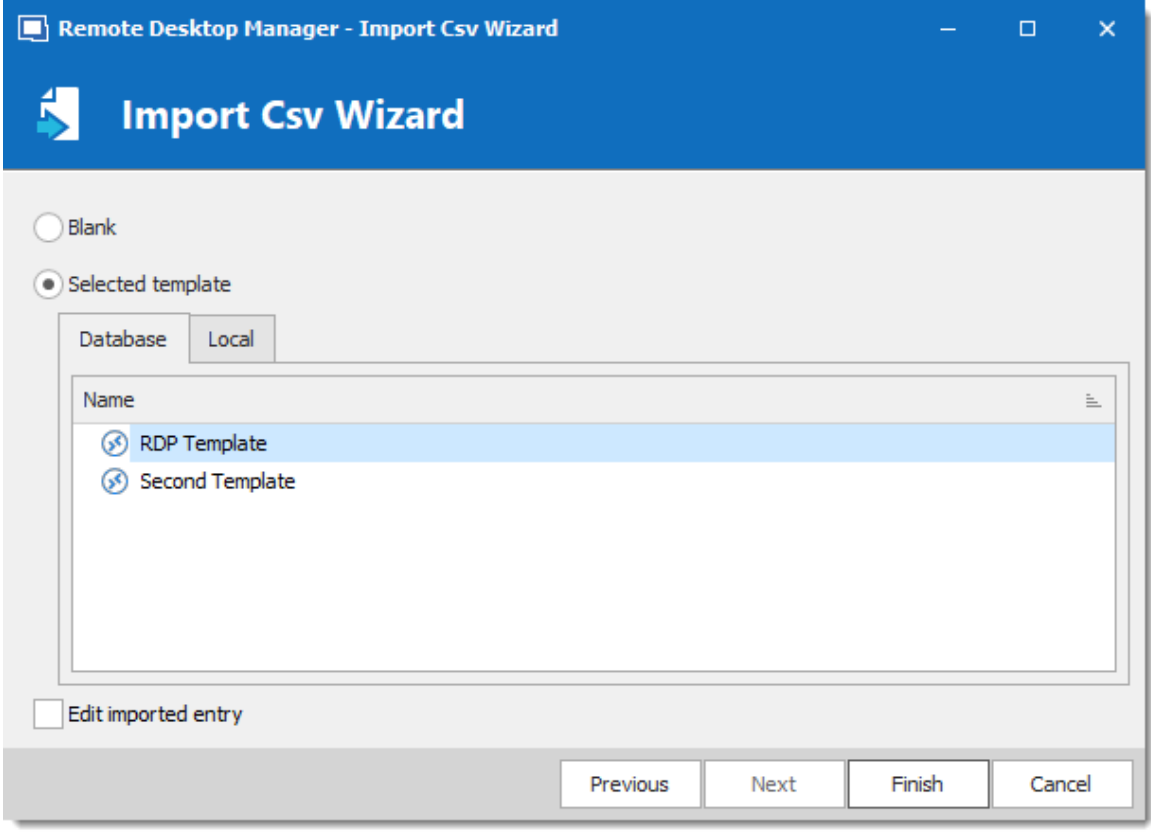

*Import Session Csv Wizard*

#### **6.2.12.1 Creating Templates**

## **DESCRIPTION**

There are many ways to create template for entries. You can create a new template, save an entry as a template, import entries as templates, and duplicate a existing template. It is also possible to create group templates.

In this topic:

- · New [Template](#page-344-0)
- · Save as [Template](#page-347-0)
- · Import [Template](#page-348-0)
- · Duplicate [Template](#page-349-0)
- · [Template](#page-349-1) Groups

## <span id="page-344-0"></span>**CREATE A NEW TEMPLATE**

1. Navigate to *File – Templates* and select **Templates**.

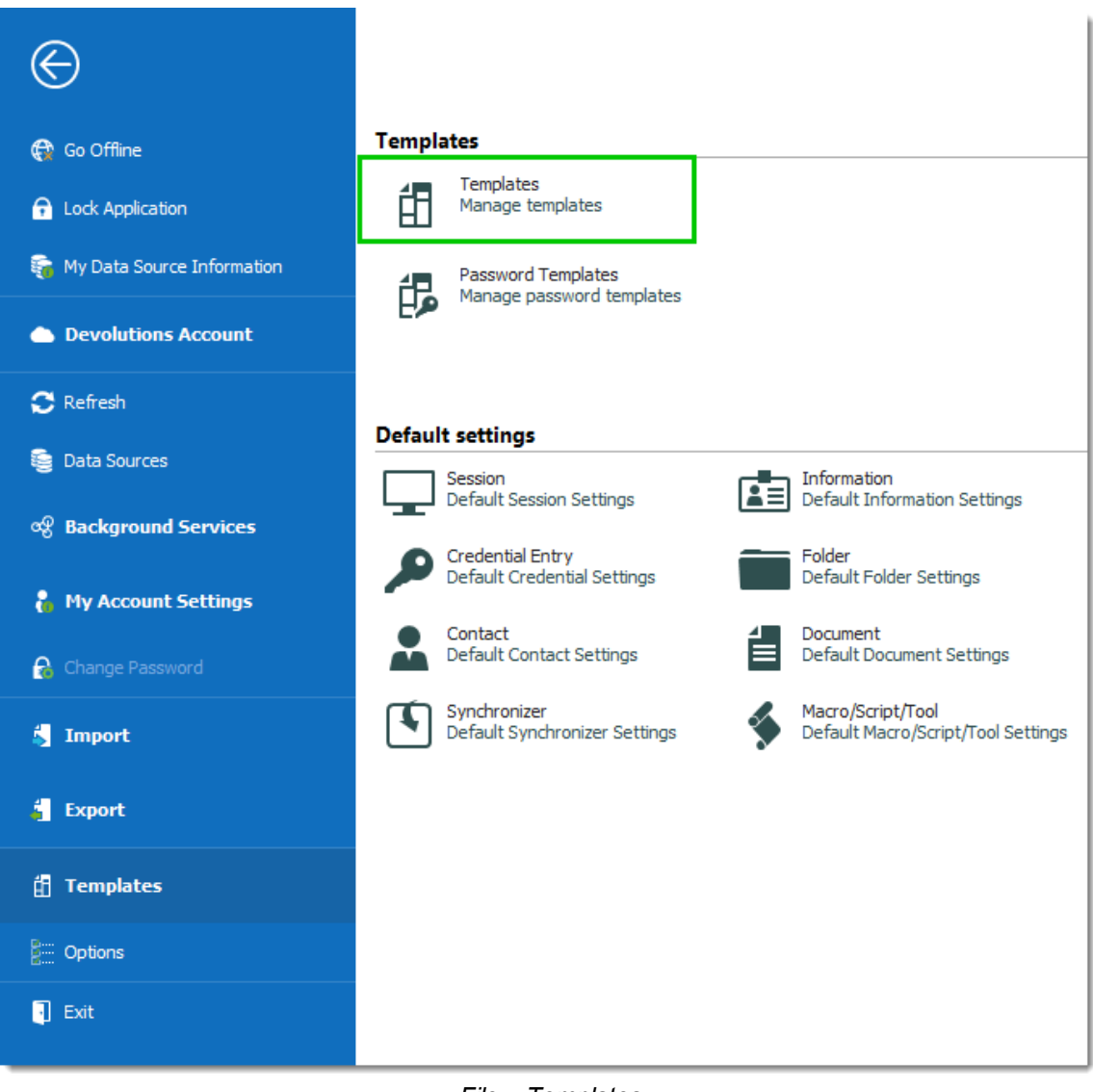

*File – Templates*

2. In the **Templates** window, click the **Add template** button.

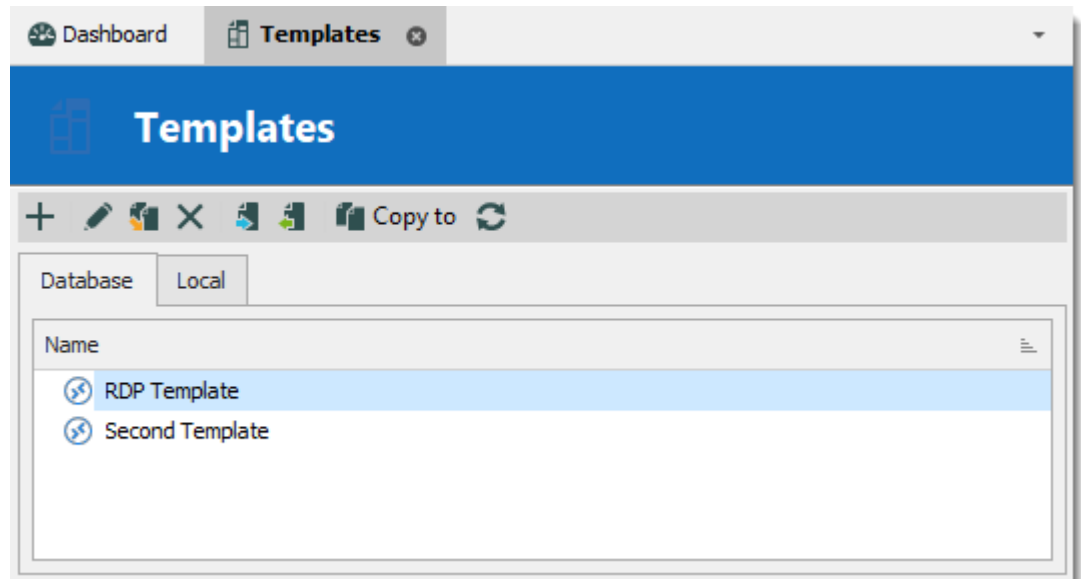

*Add a new template*

3. Select an entry to create the template for.

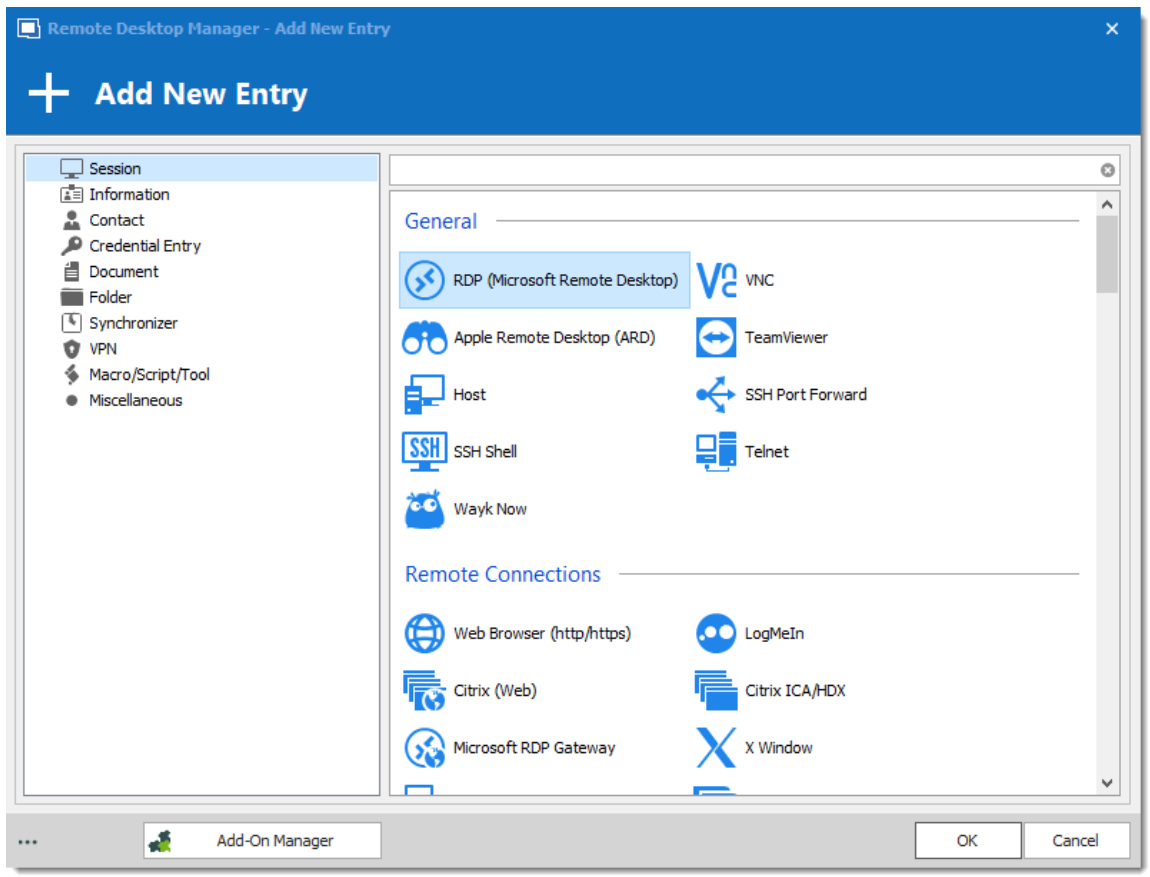

*Select an entry to create the template for*

4. Enter a name for the template, and configure the properties as necessary.

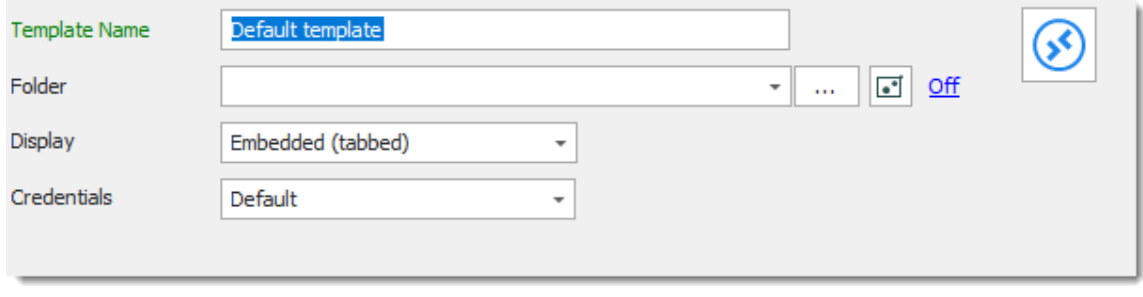

*Template Properties*

# <span id="page-347-0"></span>**SAVE ENTRY AS TEMPLATE**

It is possible to save entries as templates to use their properties in other entries. Furthermore, this can be achieve on folders to include all their child items in the template.

From the Navigation Pane, **right-click** an entry and select *Add – Save as Template...*

| <b>Navigation</b>      |                      | 旱<br>$\times$ |                | <b>2</b> Dashboard |  | <b>印 Templates</b>          |                  |        |
|------------------------|----------------------|---------------|----------------|--------------------|--|-----------------------------|------------------|--------|
| <b>SQL</b><br>۰<br>$-$ |                      |               | <b>Contact</b> |                    |  |                             |                  |        |
| Name                   |                      |               |                |                    |  |                             |                  |        |
| ۷Ē<br><b>SQL</b>       |                      |               | <b>Actions</b> |                    |  | Overview                    | Documentation    | Referd |
| Enterprise             |                      |               |                | O                  |  |                             |                  |        |
| Contact                |                      |               |                |                    |  |                             | Contact          |        |
| Contact                | Map                  |               |                |                    |  |                             | Contact          |        |
| Credent<br>$\times$    | Mail                 |               |                |                    |  |                             |                  |        |
| Docume<br>ѳ<br>Folders | View                 |               |                |                    |  |                             |                  |        |
| InfoTyp                |                      |               |                |                    |  |                             |                  |        |
| $\pm$<br>Macro         | New Entry            |               | Ins            |                    |  |                             |                  |        |
| å٦<br><b>Sessions</b>  | Duplicate            |               | $Ctrl + D$     |                    |  |                             |                  |        |
| Synchro                | Add                  |               |                | ۲                  |  | <b>Add Session</b>          | $Ctrl + N$       |        |
| Mac Enti               | Edit                 |               |                | ▶                  |  | <b>Add Folder</b>           | Ctrl+Shift+N     |        |
| $\blacktriangle$       | Move                 |               |                | ⊕                  |  | <b>Add Website</b>          |                  |        |
| ×                      | Delete               |               | Ctrl+Del       | 咱                  |  | <b>Add Information</b>      | $Ctrl + Alt + N$ |        |
| ☆                      | Favorite             |               |                | م                  |  | <b>Add Credential Entry</b> | Alt+Shift+N      |        |
| 這                      | <b>Play List</b>     |               |                | Δ<br>٠             |  | <b>Add Contact</b>          |                  |        |
|                        | Clipboard            |               |                | ≟<br>٠             |  | <b>Add Document</b>         |                  |        |
|                        | Macros/Scripts/Tools |               |                | Ø<br>▸             |  | <b>Add Attachment</b>       |                  |        |
|                        | View                 |               |                | Ŷ<br>٠             |  | <b>Add Task</b>             |                  |        |
|                        | Import               |               |                | 토<br>k             |  | Insert Log Comment          |                  |        |
|                        | Export               |               |                | ∮<br>٠             |  | Add Macro/Script/Tool       |                  |        |
| E.                     | <b>Expand All</b>    |               | $Ctrl +$       | 5.                 |  | Import from                 |                  |        |
| Б                      | <b>Collapse All</b>  |               | $Ctrl -$       | 餇                  |  | Add from Template           |                  | ▶      |
| ₽                      | Properties           |               |                | 錩                  |  | Save as Template            |                  |        |

*Save as Template...*

# <span id="page-348-0"></span>**IMPORT TEMPLATE**

It is possible to import previously exported entries as templates.

1. Navigate to *File – Templates*, and select **Templates**.

1.1. From the **Templates** window, click on the **Import template** button.

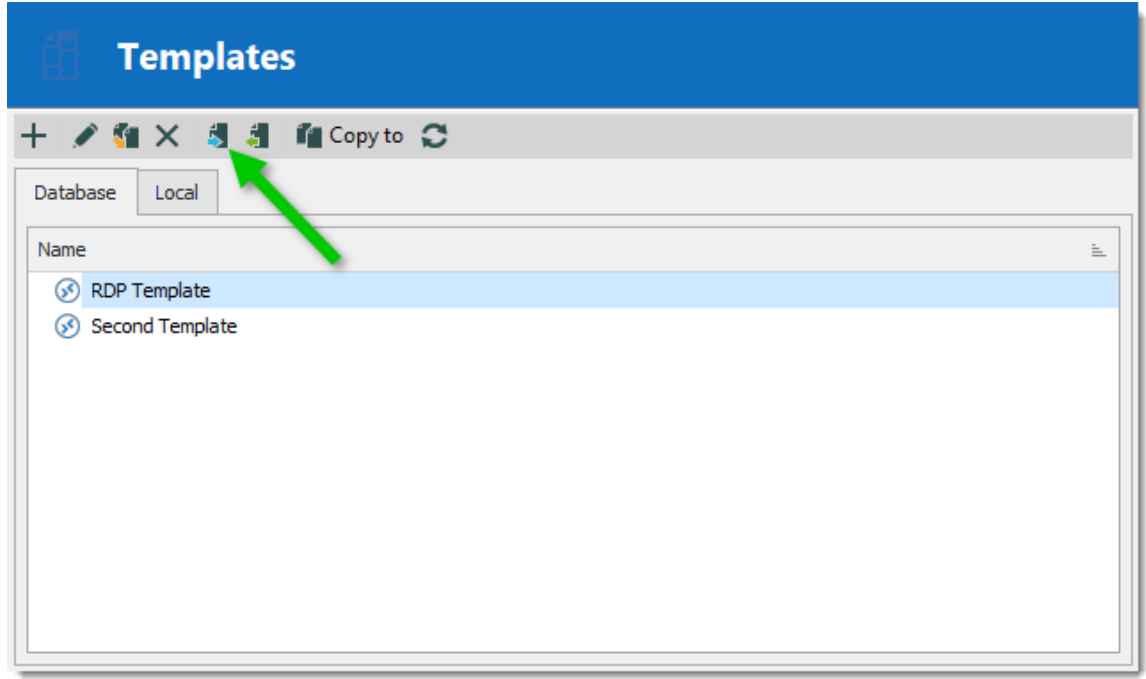

*Import Template*

2. Select the *\*.rdm* file to import to create a template for each entry in the file.

# <span id="page-349-0"></span>**DUPLICATE TEMPLATE**

It is possible to duplicate a template to edit a copy of the properties.

Navigate to *File – Templates*, and select **Templates**. From the **Templates** window, click on the **Duplicate template** button.

Change the template name to distinguish the copy from the original, and edit the properties to meet your requirements.

## <span id="page-349-1"></span>**TEMPLATE GROUPS**

It is possible to save a set of selected entries or a folder and all its child items to a unique template.

**Right-click** a selection of entries or a folder, select **Add**, then **Save as Template...**

#### **6.2.12.2 Default Settings**

## **DESCRIPTION**

Default Templates create default settings for new entries. Every entry type is supported and can have a default settings template defined.

- · **Session**
- · **Information**
- · **Credential Entry**
- · **Folder**
- · **Contact**
- · **Document**
- · **Synchronizer**
- · **Macros/Scripts/Tools**

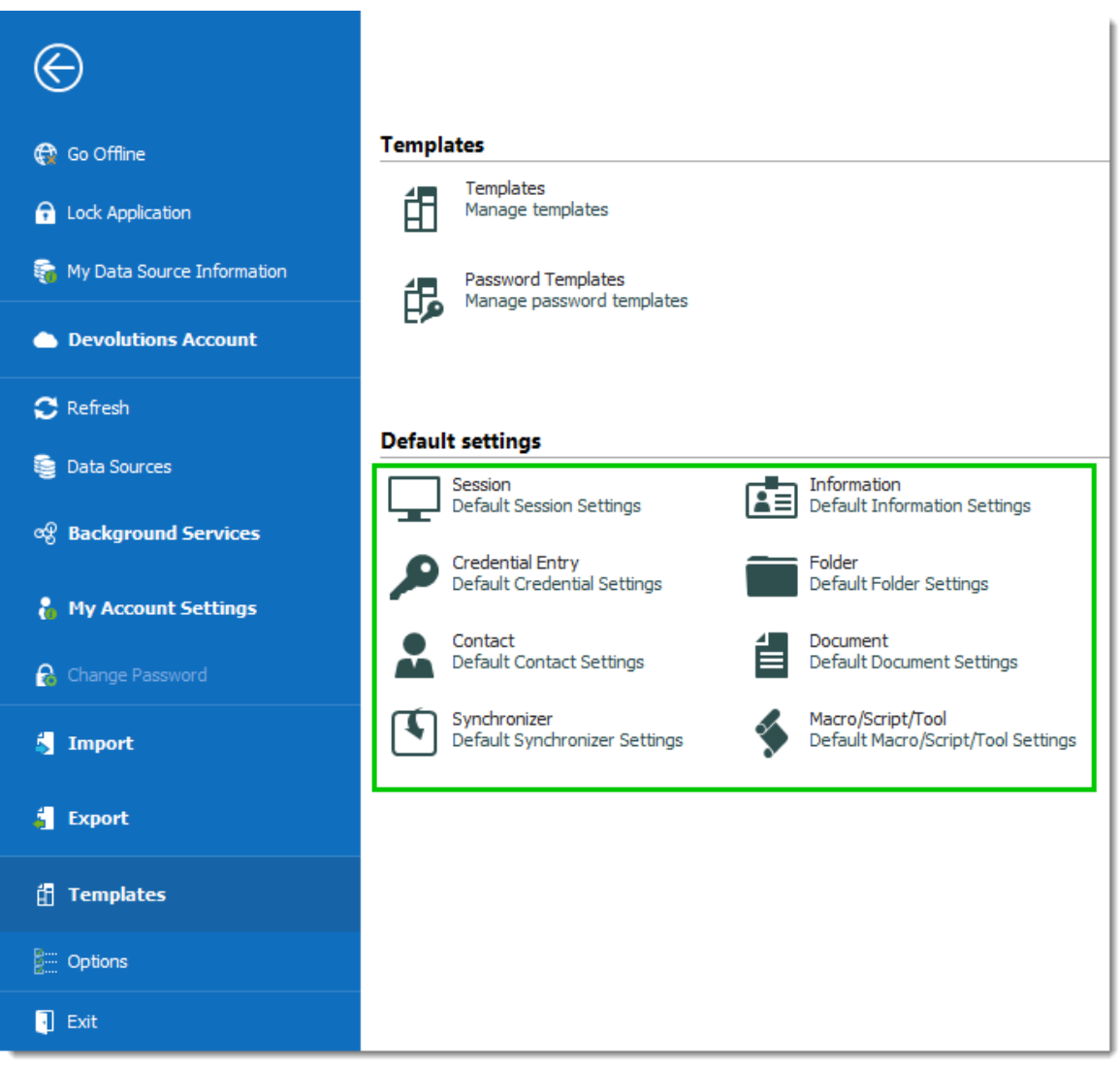

*File -Templates - Default settings*

# **SETTINGS**

To help you locate the entry type you want to customize, all entry types are organized by category.

Select a category of entry from the *File – Templates* menu, then select the specific entry type to be edited.

Please note that a **[No default]** notice is displayed below each type that does not have a default template defined.

All entry types without the **[No default]** notice have a default template. You can double click on the type to edit the template or press the edit  $\ell$  button.

If you want to remove the default settings template, press the delete  $\blacktriangleright$  button.

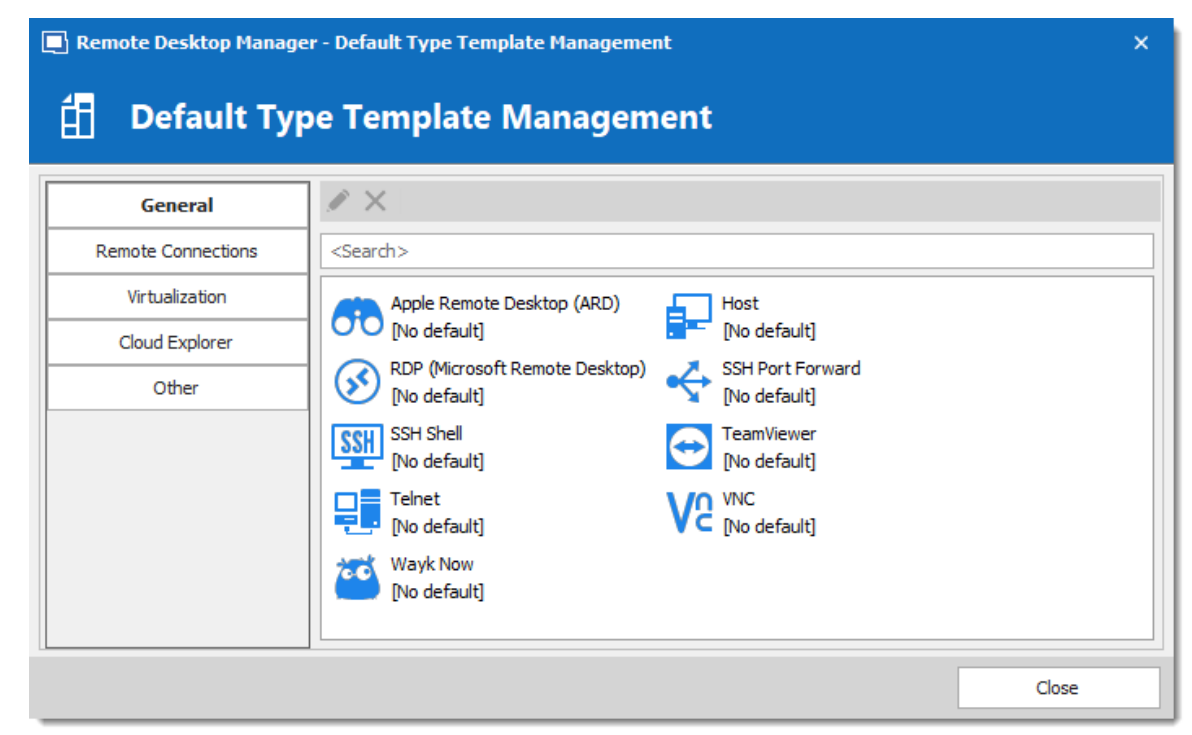

*Default Type Template Management*

#### **6.2.12.3 Password Templates**

# **DESCRIPTION**

Password templates set requirements for the password format: characters usage, patterns, readability.

Password templates are available in the password generator. Password templates can be optional or required.

## **SETTINGS**

## **CREATE A PASSWORD TEMPLATE**

1. Go to *File – Templates,* and click **Password Templates**.

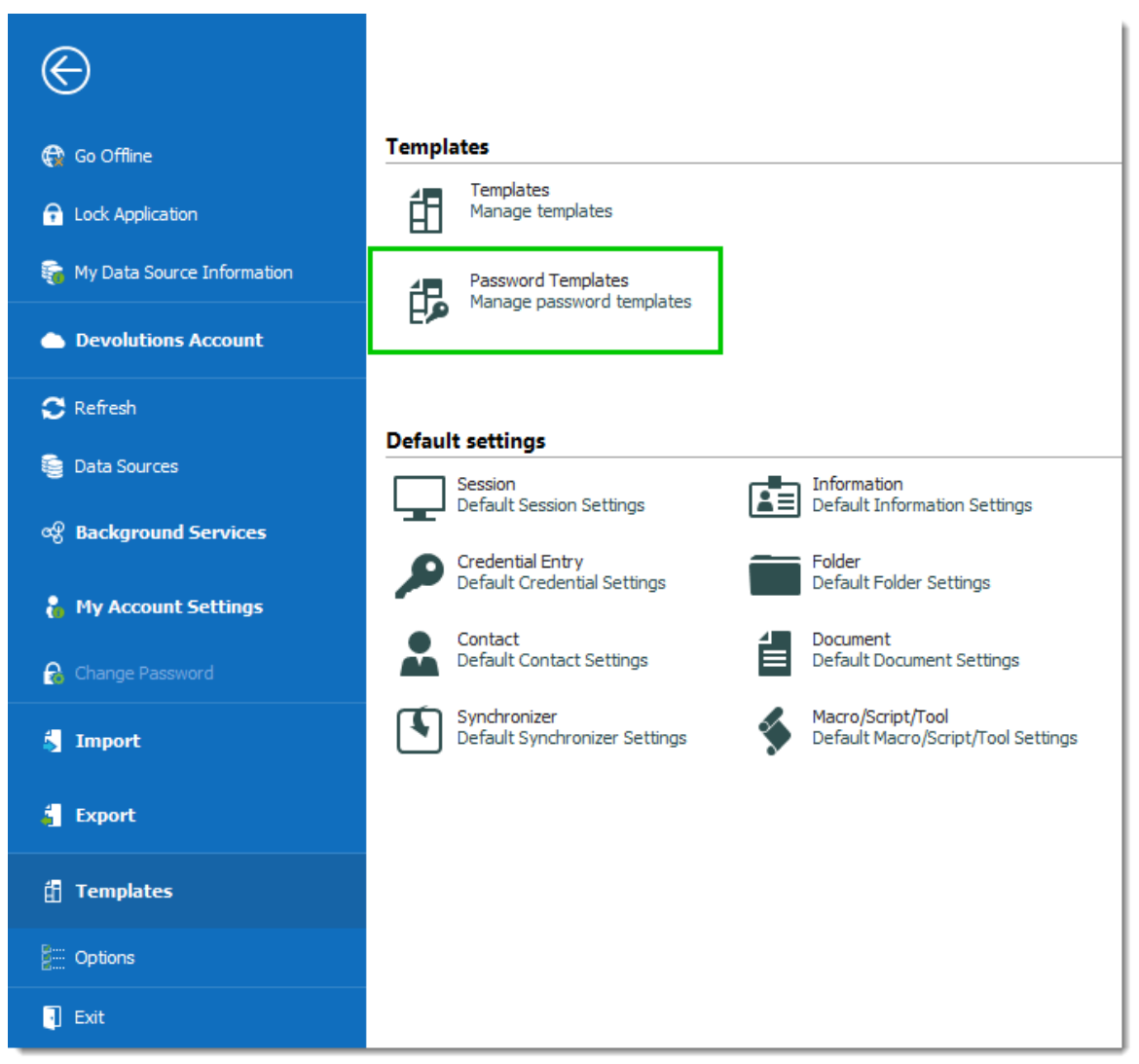

*File – Templates – Password Templates*

2. The **Password Templates** window provides an overview of current templates, as well as add, edit and delete commands.

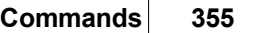

| <b>in Password Templates</b> ©<br><b>48</b> Dashboard | $\overline{\phantom{a}}$ |  |  |  |  |  |  |
|-------------------------------------------------------|--------------------------|--|--|--|--|--|--|
| <b>Password Templates</b>                             |                          |  |  |  |  |  |  |
| $+$ $\sqrt{x}$ $\alpha$                               |                          |  |  |  |  |  |  |
| Database<br>Local                                     |                          |  |  |  |  |  |  |
| Name                                                  | Mode                     |  |  |  |  |  |  |
| Template One                                          | Advanced settings        |  |  |  |  |  |  |
| Template Three                                        | Advanced settings        |  |  |  |  |  |  |
| Template Two                                          | Advanced settings        |  |  |  |  |  |  |
|                                                       |                          |  |  |  |  |  |  |

*Password Template Window*

- 3. To add a new template click **Add** (plus sign).
- 4. a) Enter a template name.
	- b) Choose a **Mode** and configure the settings.

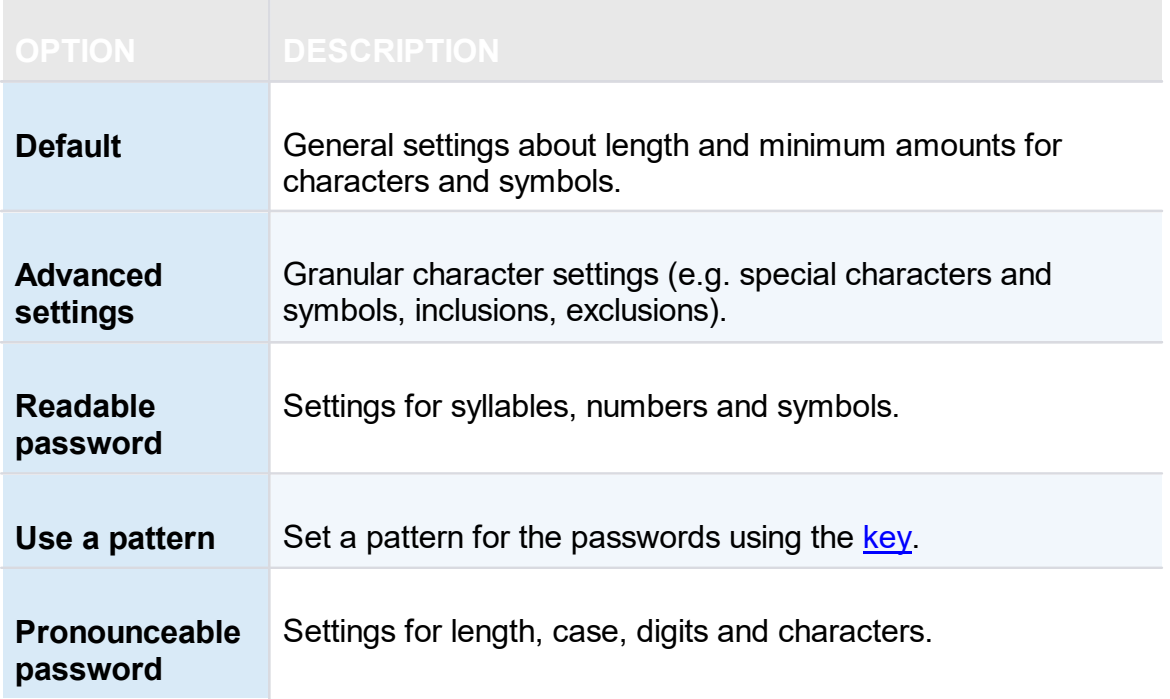

#### c) Choose specific settings

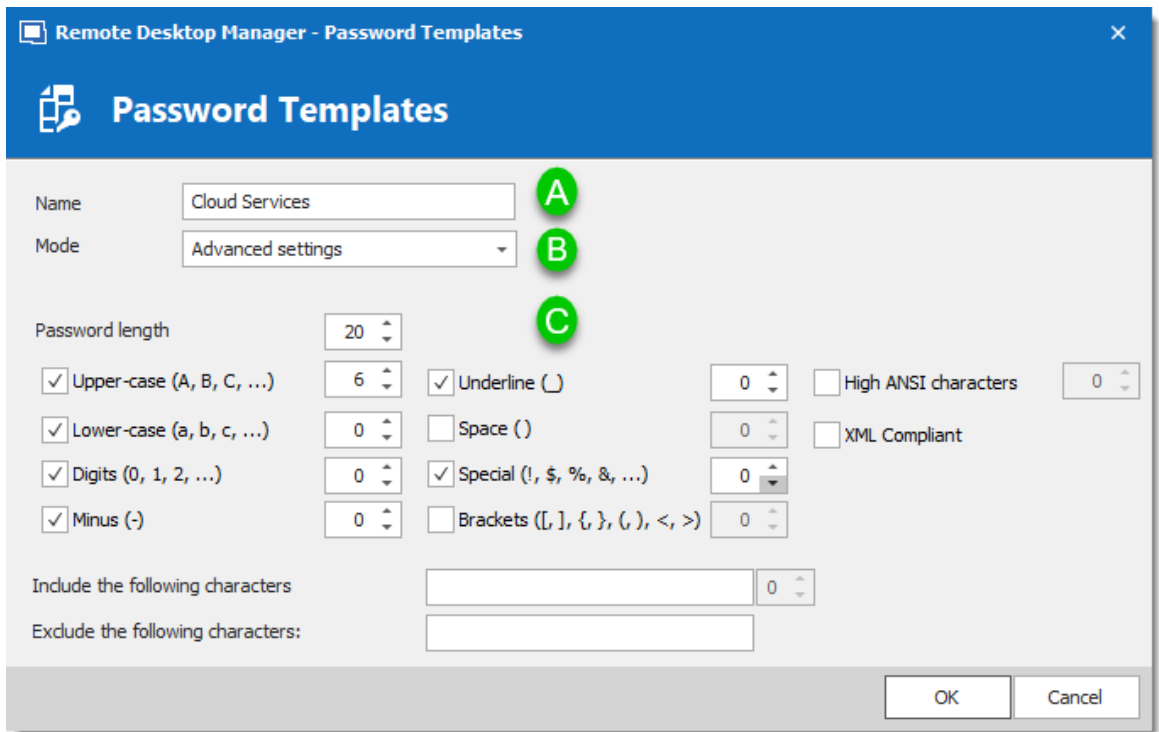

5. The password is now available in the **Password Generator** (**Tools** menu).

## **USE A PASSWORD TEMPLATE WITH PASSWORD GENERATOR**

1. On the **Tools** tab, click **Password Generator**. Or open the password generator from an entry  $\bullet$ .

2. To choose a password template, select the title from the list. **Default** is equivalent to no template, until it is configured by an administrator. When you select a template the options are unavailable because they were saved in the template.

3. Click **Generate** to list possible passwords.

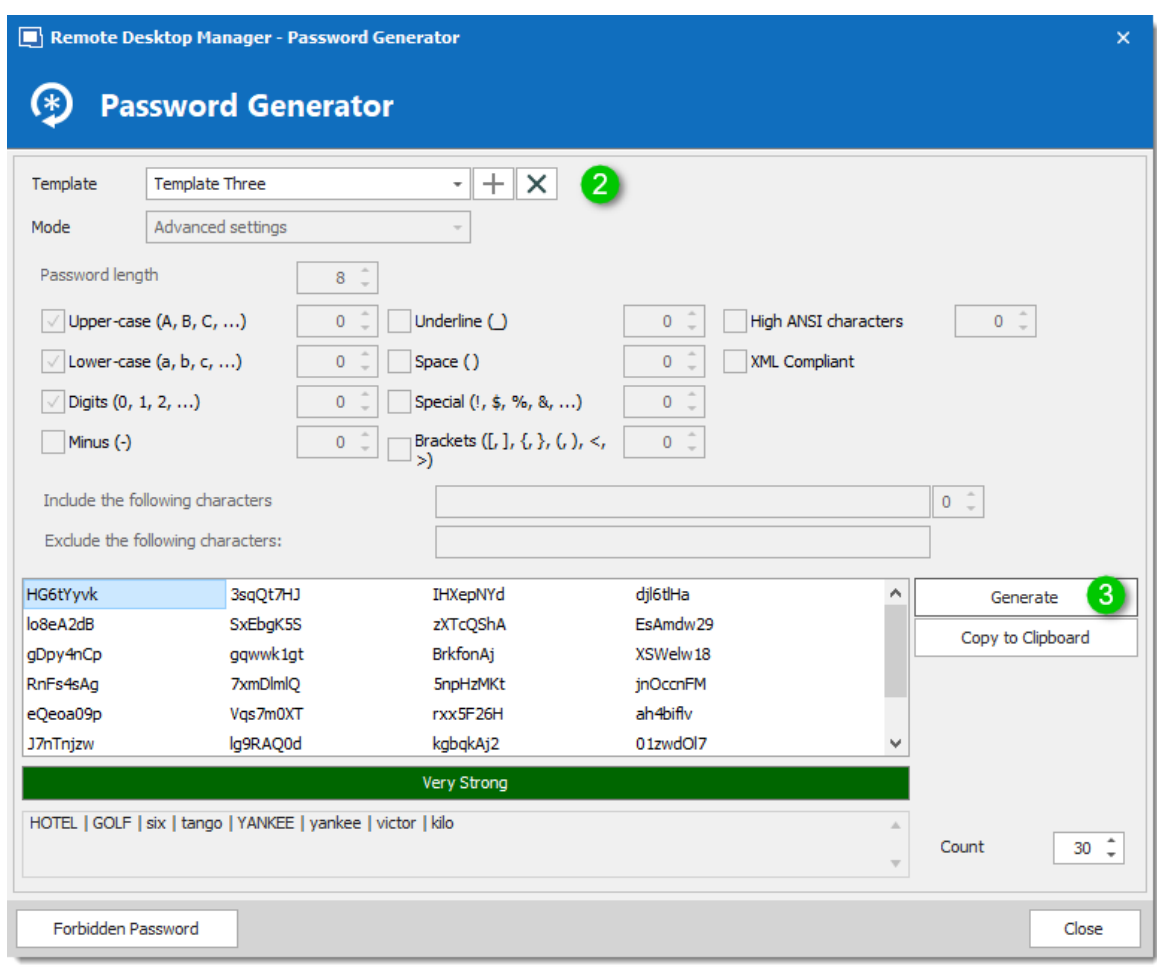

*Password Generator using a password template*

## **SET A DEFAULT PASSWORD TEMPLATE**

The default template in the **Password Generator** is set to "no template" until an administrator configures the template.

#### 1. On **Administration**, click **Data Source Settings (System Settings)**.

2. Click **Password Templates**.

3. Choose the template. The chosen template will now be the **Default** in Password Generator.

4. If you want to force one template, check **Force default template**. No other choices will be available in the password generator.

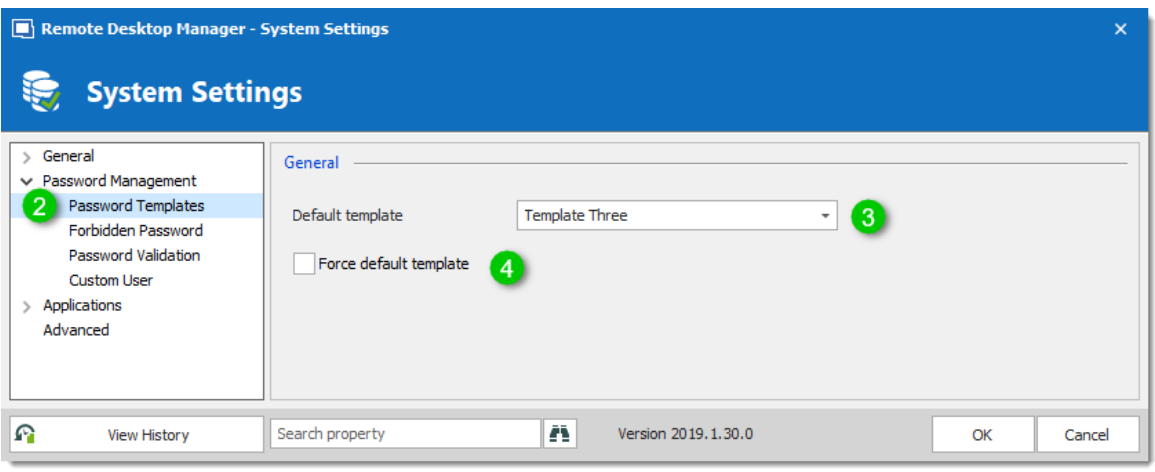

*System Settings – Password Templates*

## **6.2.13 Options**

## **DESCRIPTION**

There are multiple options available to manage and customize your Remote Desktop Manager in the menu *File – Options*. Most of these options are related to changes to the local instance.

Use the **Search property** to find a specific option.

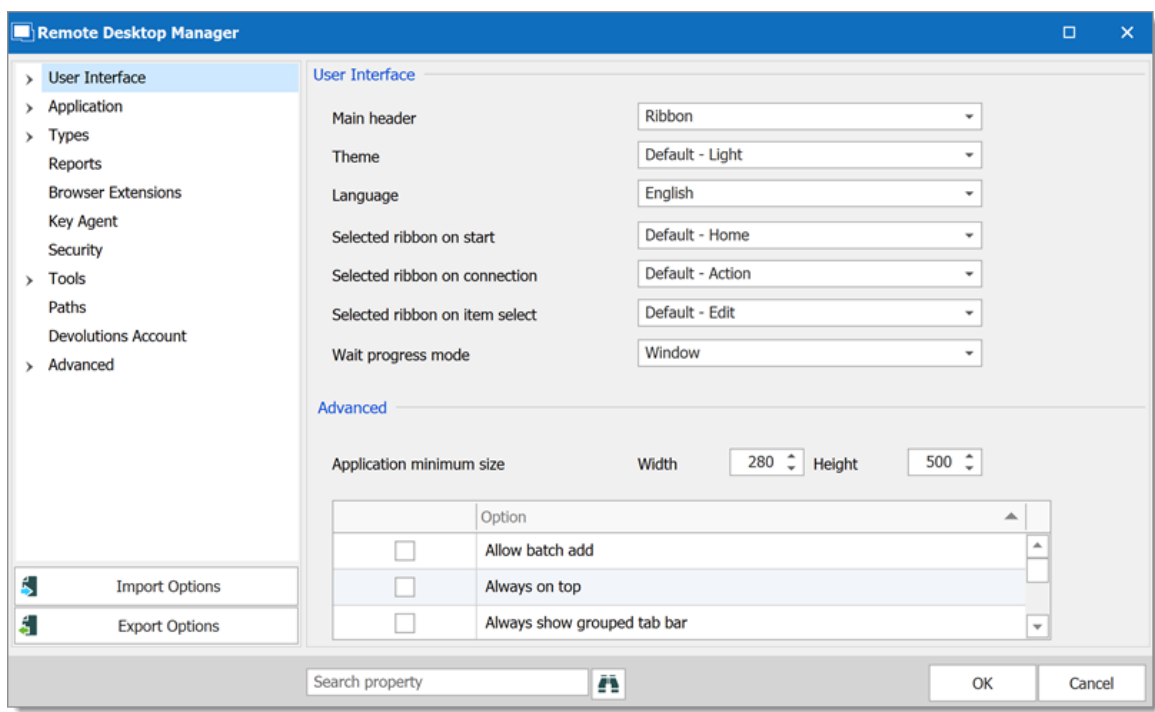

*File - Options*

#### **6.2.13.1 Advanced**

# **DESCRIPTION**

Use the *File – Options – Advanced* tab to control the application behavior as it pertains to low level settings.

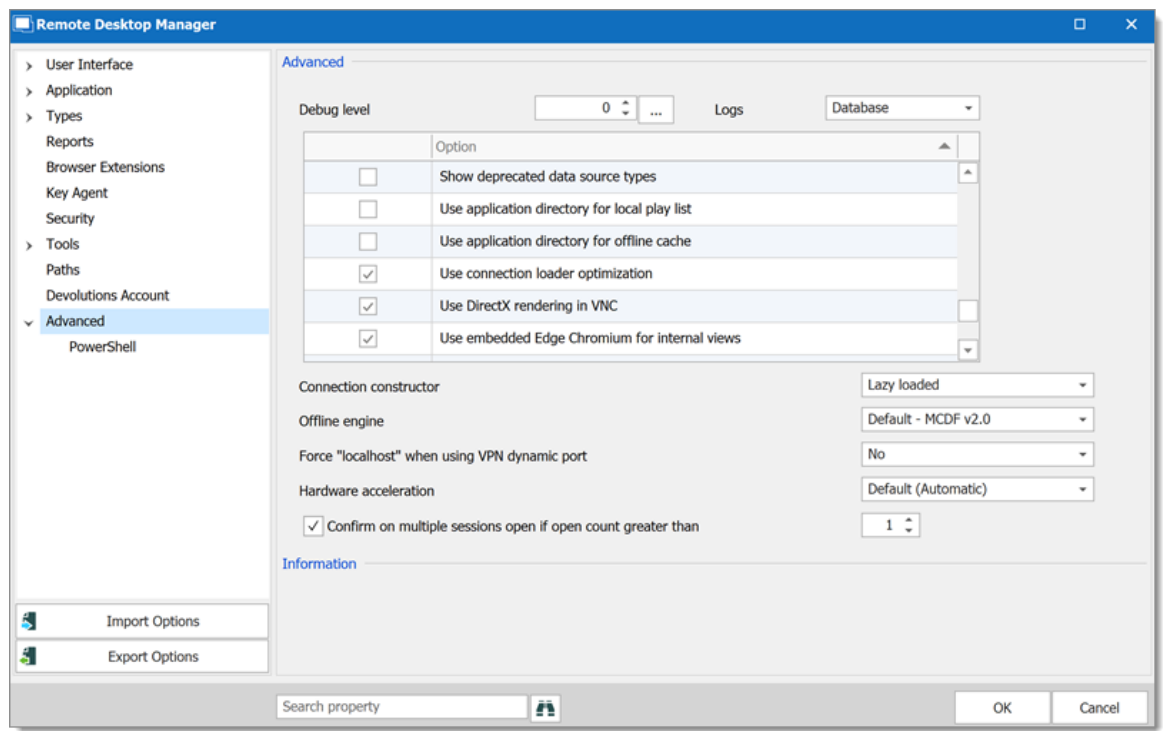

*Options - Advanced*

# **SETTINGS**

## **ADVANCED**

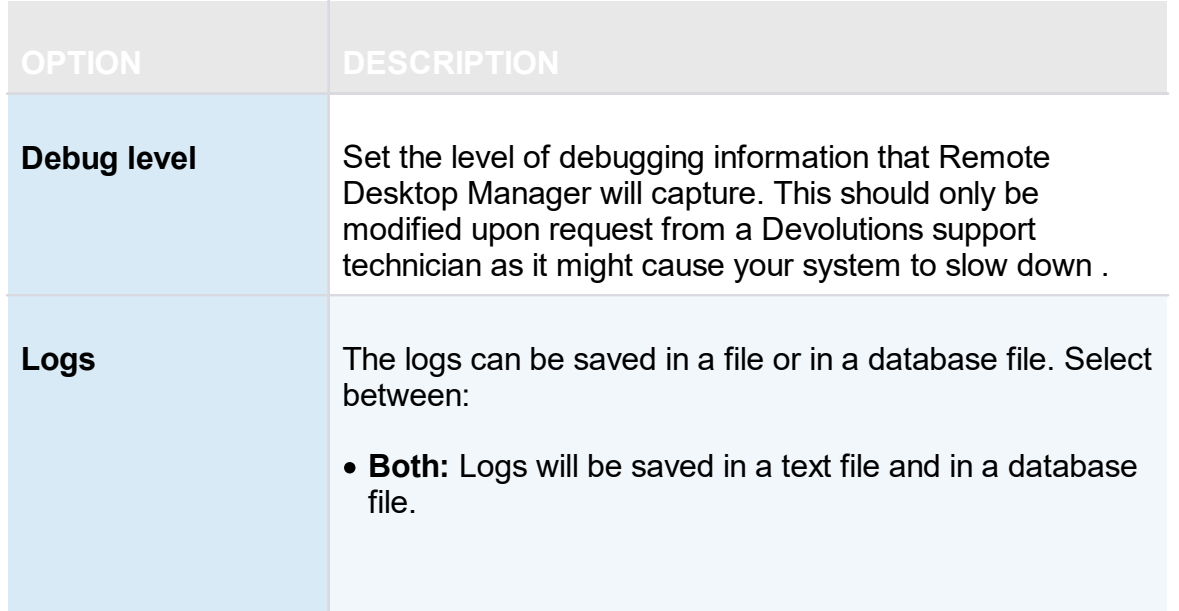
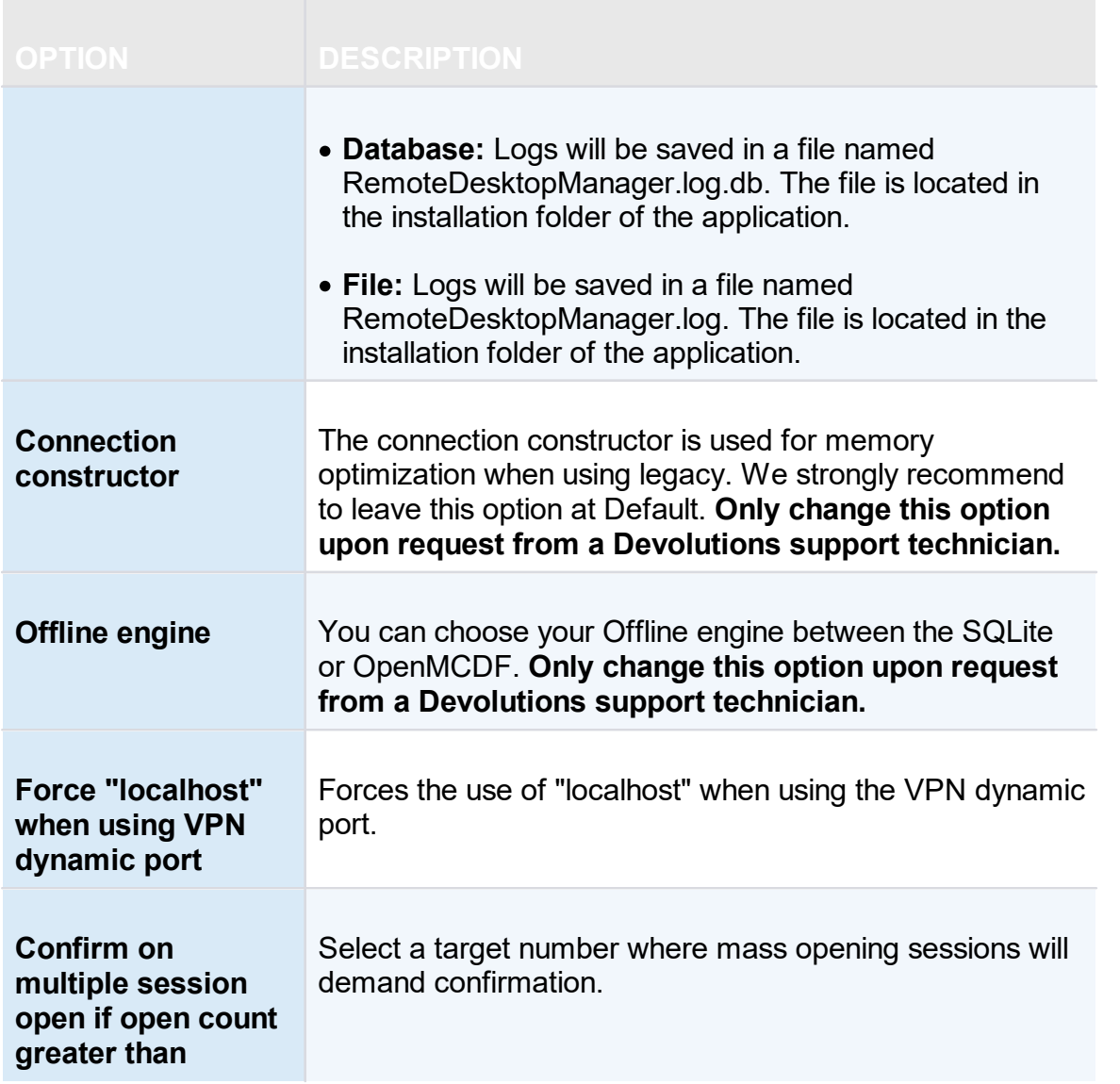

# **OTHER OPTIONS - CONNECTIONS**

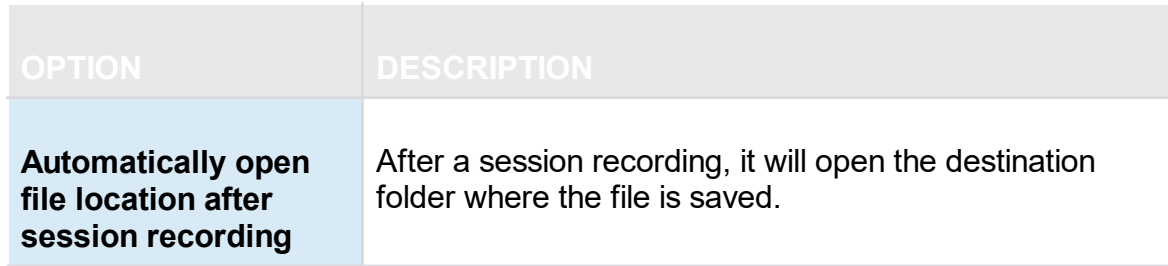

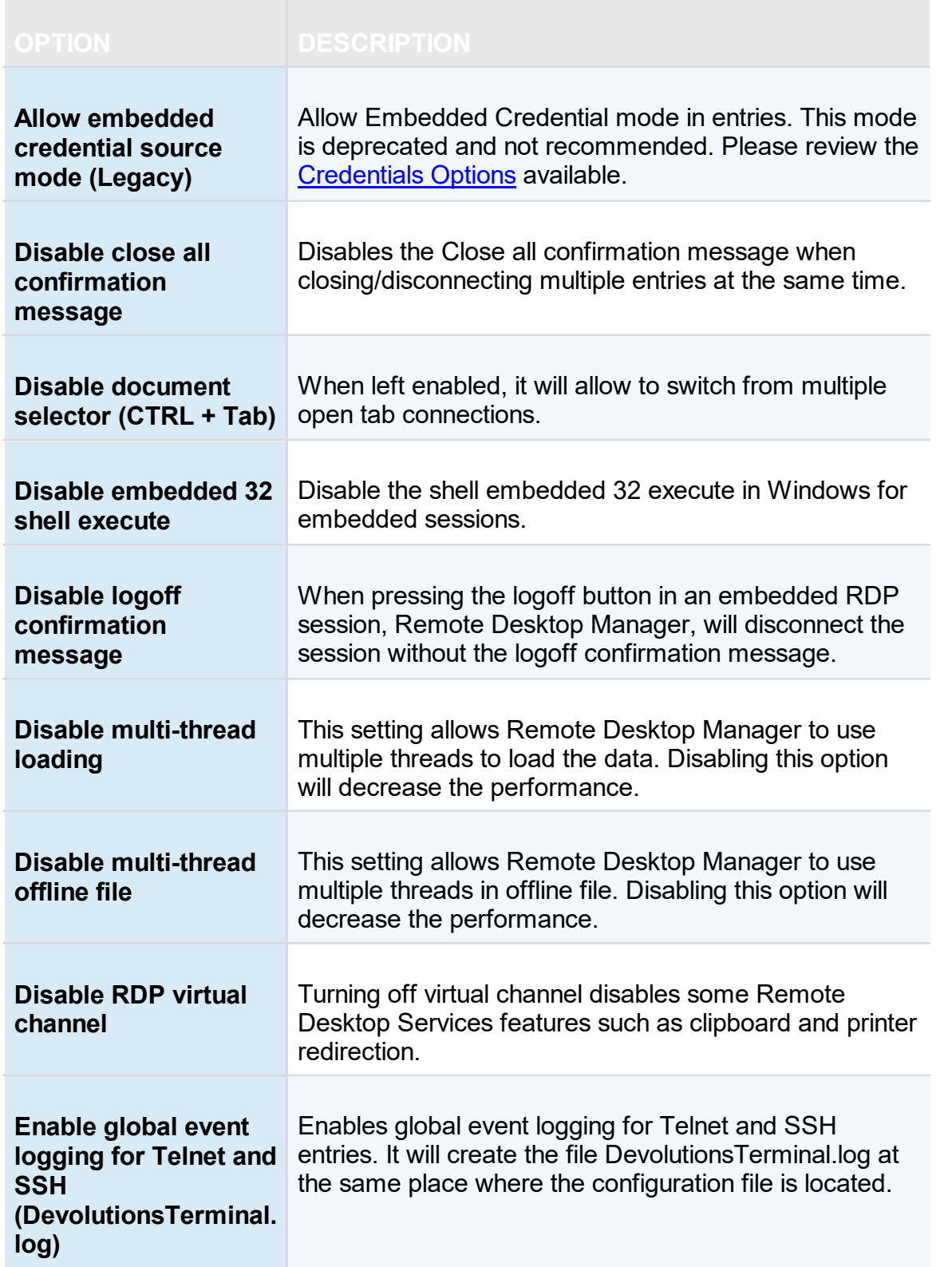

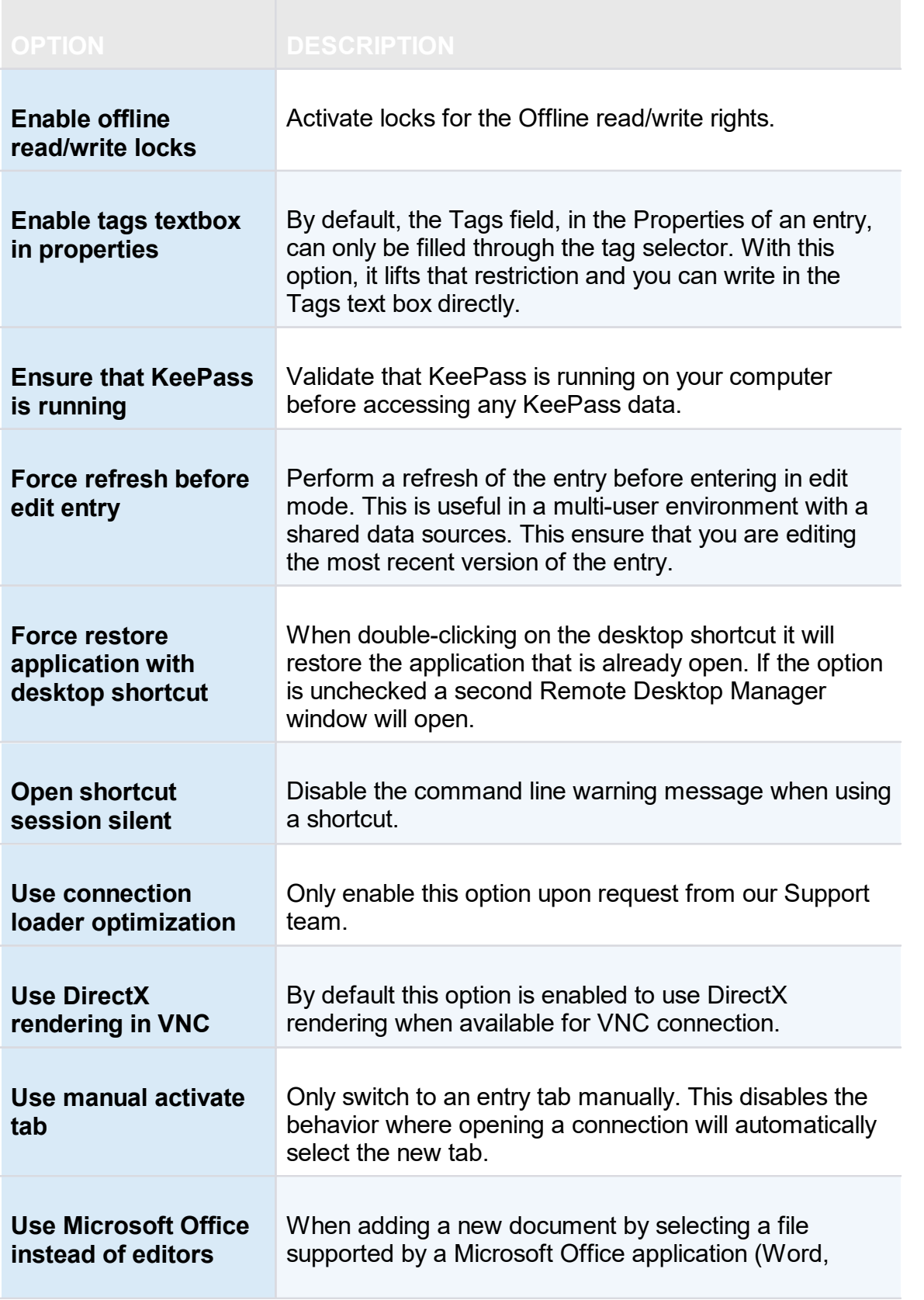

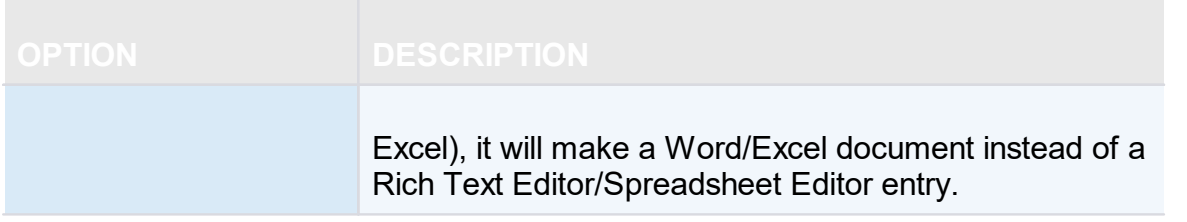

## **OTHER OPTIONS - GENERAL**

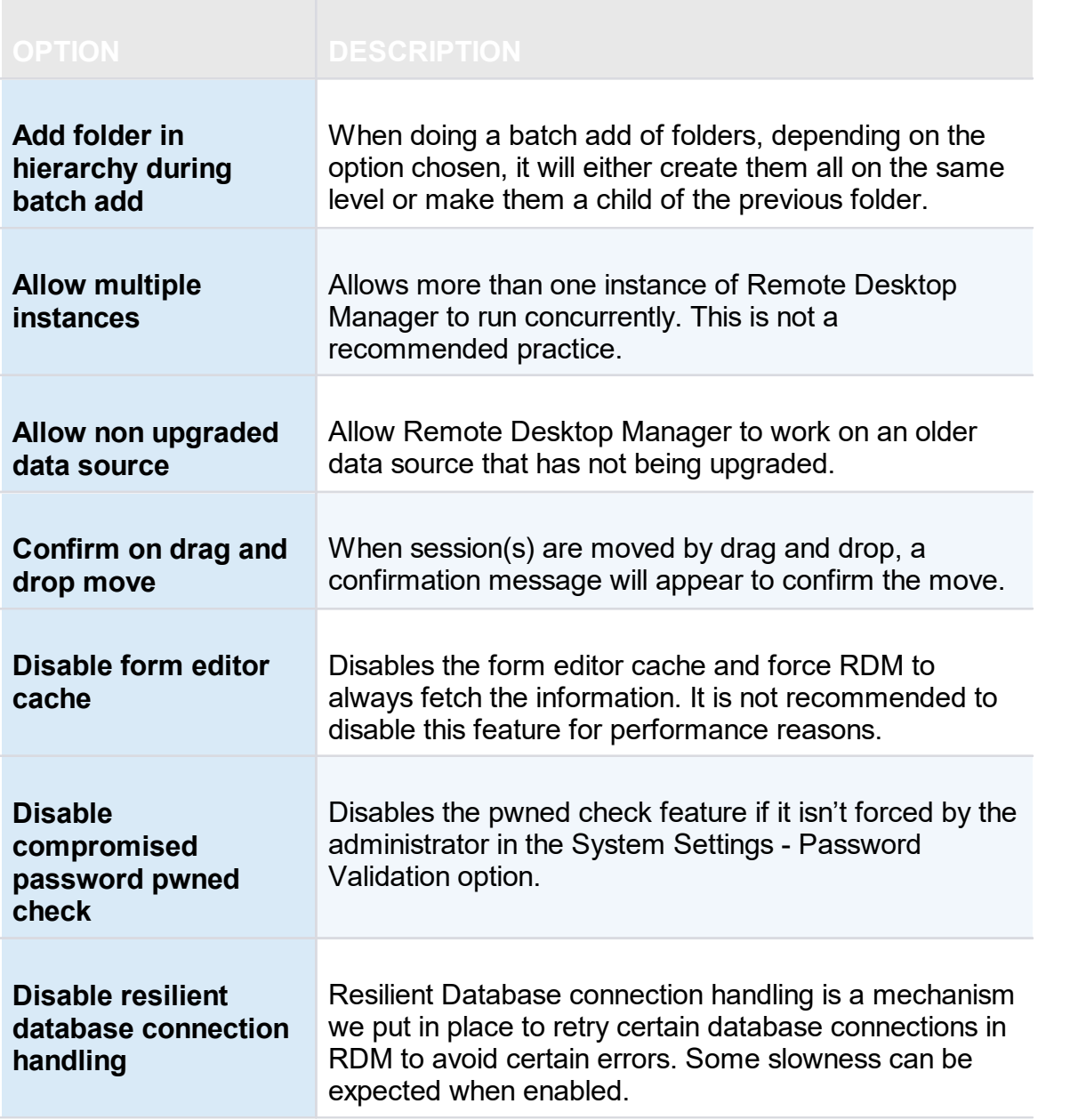

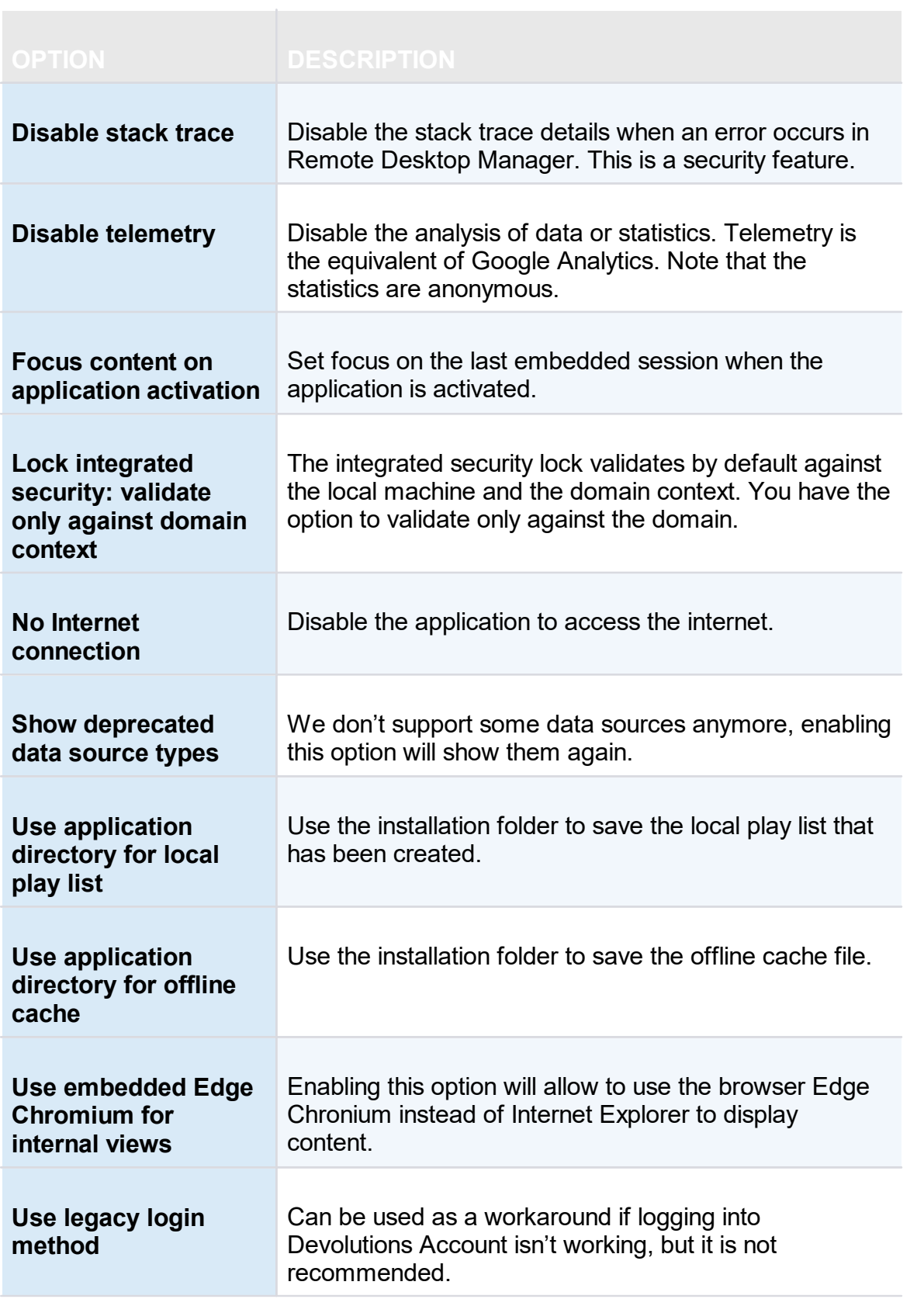

## **OTHER OPTIONS - UI OPTIONS**

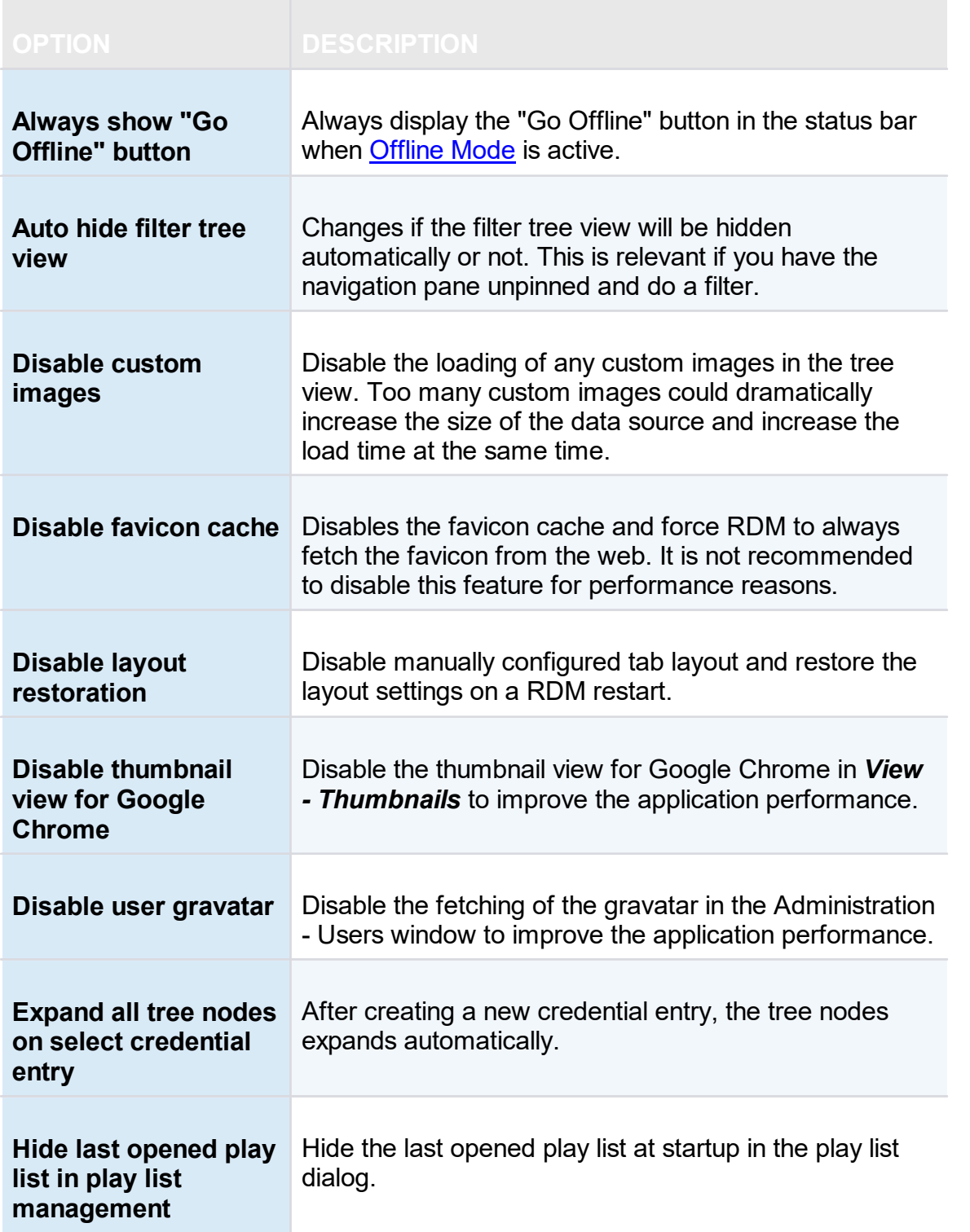

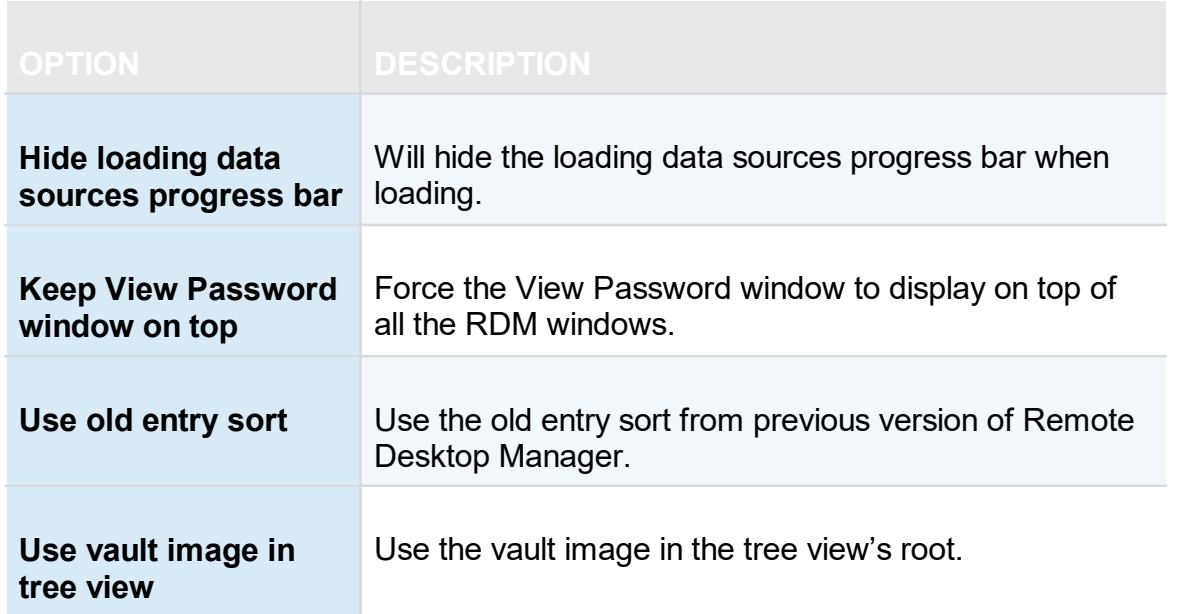

# **INFORMATION**

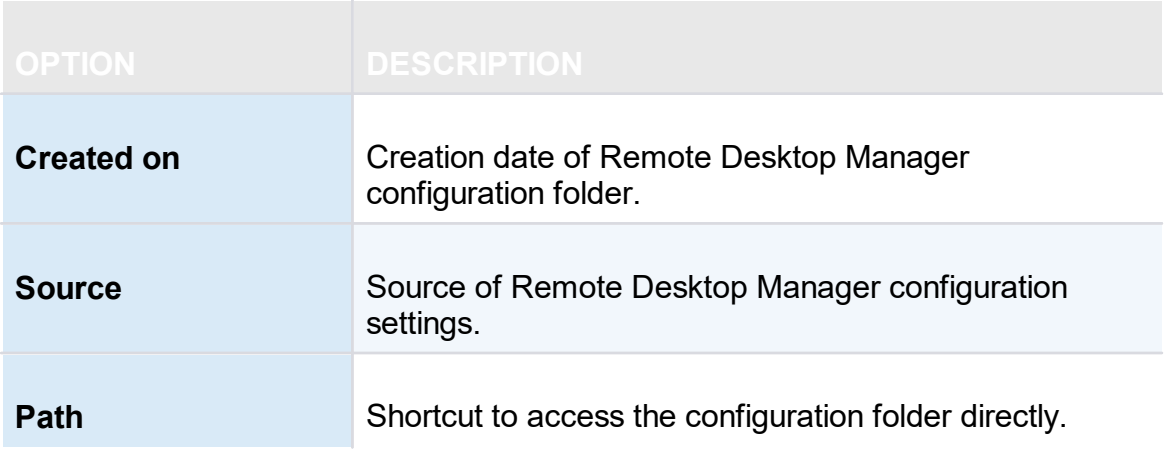

### **6.2.13.2 Import Options**

# **SETTINGS**

Select the [Configuration](#page-39-0) File to import in Remote Desktop Manager and click on *Open.*

## **REMOTE DESKTOP MANAGER OPTIONS FILE IMPORTER**

| Remote Desktop Manager - Application Options File Importer |                                                                                                    |  | □     | × |
|------------------------------------------------------------|----------------------------------------------------------------------------------------------------|--|-------|---|
| K.                                                         | <b>Application Options File Importer</b>                                                              |  |       |   |
| √……<br>☑….                                                 | ٠<br>Use the selected configuration<br>Choose options to replace<br>$\sqrt{C}$ Create a backup (.old) |  |       |   |
|                                                            | Previous<br>Next<br>Apply                                                                             |  | Close |   |

*Application Options File Importer*

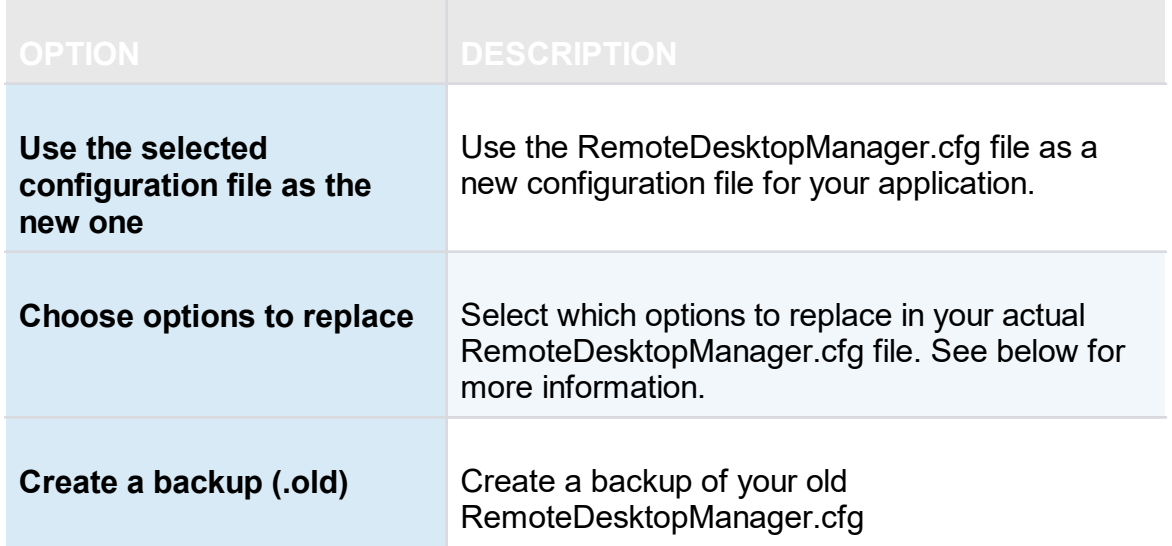

## **CHOOSE OPTIONS TO REPLACE**

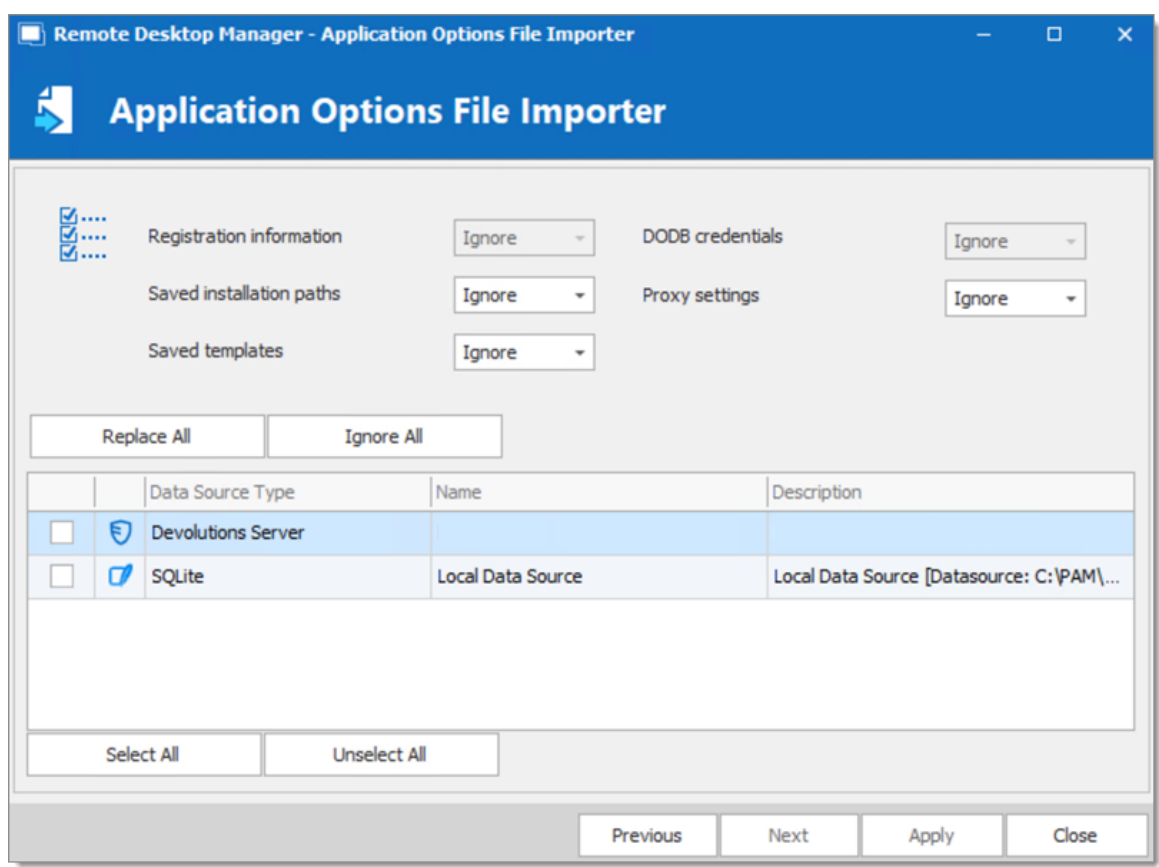

*Application Options File Importer*

Decide which options to replace with the one from RemoteDesktopManager.cfg that you wish to import. Select **Replace** to replace an existing setting with a new one or select **Ignore** if you want to keep the setting that you already have.

#### **6.2.13.3 Export Options**

### **DESCRIPTION**

Use *File – Options – Export Options* to control the options to export from your application configuration. Use this to easily transfer settings to another machine.

> Sharing the exported file with a colleague would effectively give that person whatever credentials you have set in your data source definitions, including credentials set in your DODB.

Devolutions does not recommend sharing any credential to a team data source.

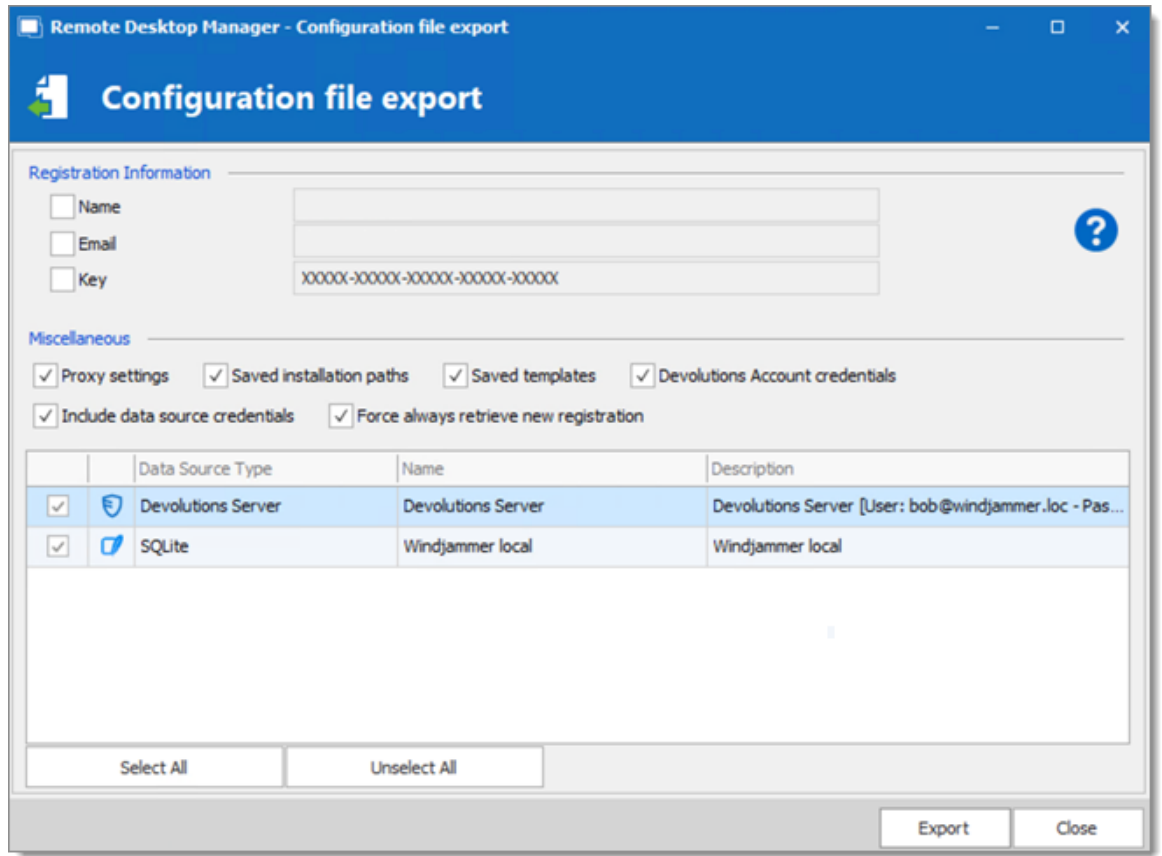

*Configuration file export dialog*

# **SETTINGS**

# **REGISTRATION INFORMATION**

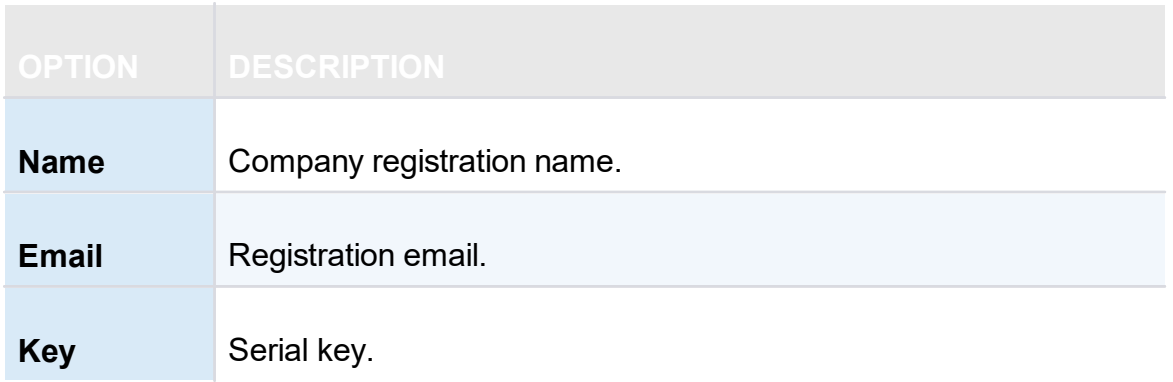

### **MISCELLANEOUS**

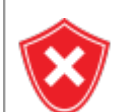

The local templates may contain credentials, ensure you do not share the exported file.

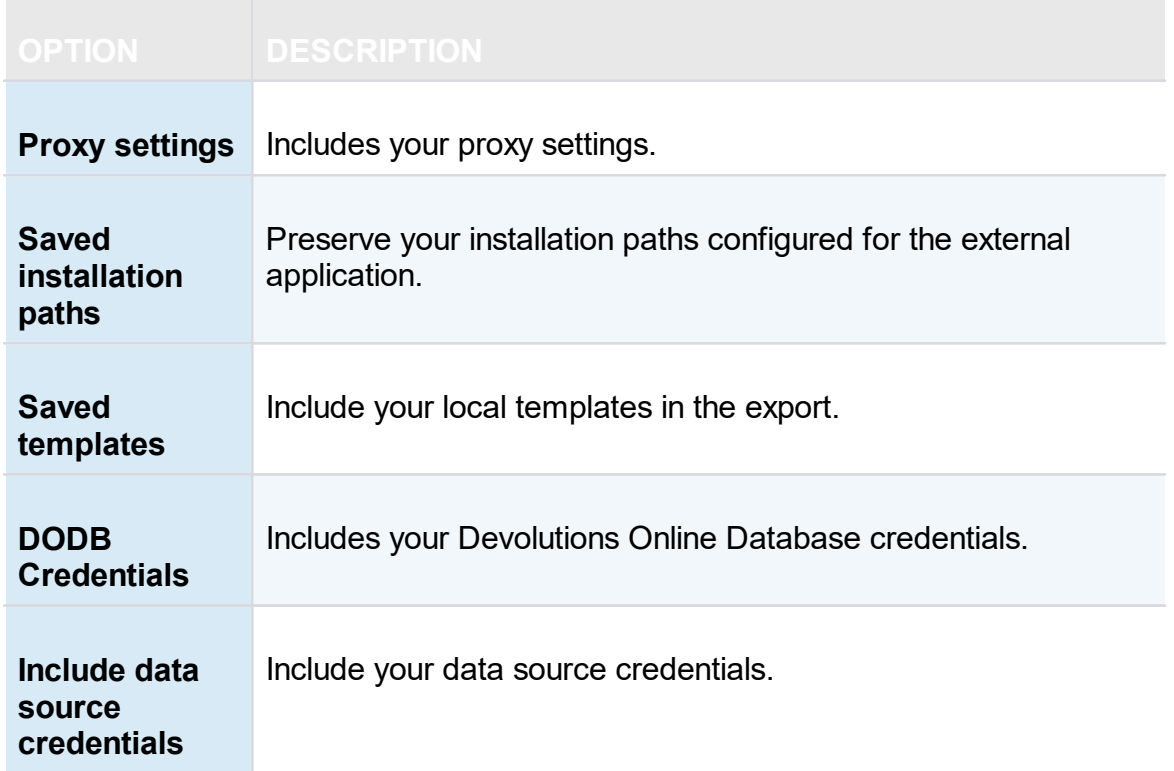

### **DATA SOURCES**

The data source configurations you select will be exported with the username/password as they are currently configured. If you are creating a file to quickly set up new employees, you must be careful not to give away your credentials. Using the [Custom](#page-41-0) Installer Service is recommended for this case.

All your configured data sources will be displayed in this section. Select the one(s) that you want to include in the export. Please note that the content of the data source is not exported.

When your settings are customized to your liking, click on **Export**. You will be prompted to save your settings in a RemoteDesktopManager.cfg file.

### **6.3 Home**

### **DESCRIPTION**

The **Home** ribbon tab allows you to apply an action on the currently selected session. The ribbon will display the following tab when the session is embedded.

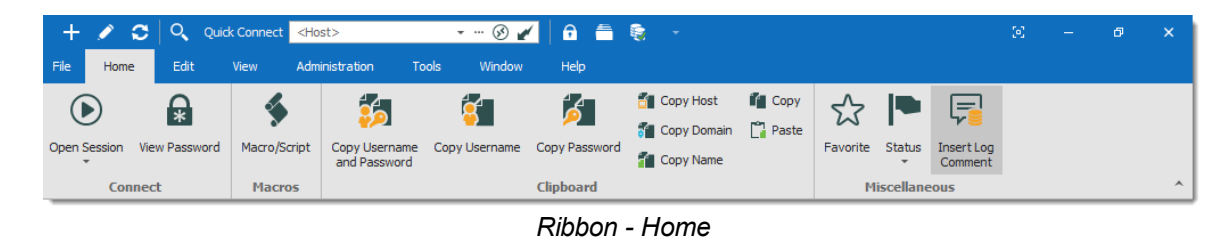

- · Connect.
- · Macros.
- · Clipboard: Configure clipboard in File Options.
- · Miscellaneous.

### **6.4 Actions**

### **DESCRIPTION**

The **Actions** tab is only available when a session is open. Available actions differ depending on the action.

For our example we are running an RDP session. The ribbon will display the following tab when the session runs with the Embedded (tabbed) display mode.

| <b>O</b><br>$\overline{O}$<br>$+$ $\rightarrow$<br>Quick Connect <host></host> | <b>***********</b>             |                           |                                                |                      |                      | <b>Remote Desktop Manager [JafVM]</b> |                            |                      |
|--------------------------------------------------------------------------------|--------------------------------|---------------------------|------------------------------------------------|----------------------|----------------------|---------------------------------------|----------------------------|----------------------|
| Edit<br>File<br><b>Actions</b><br>View<br>Home                                 | <b>Tools</b><br>Administration | Window                    | Help                                           |                      |                      |                                       |                            |                      |
| $\left( \frac{1}{2} \right)$                                                   | ∽<br>$\Box$ Undock             |                           | <a>Smart Sizing</a>                            | $\overline{\bullet}$ | $\frac{a}{a}$        | Charms <b>III</b> Start Screen        | <b>C</b> Send to Clipboard | $\blacktriangleleft$ |
|                                                                                | <b>ET Full Screen</b>          |                           | <b>ILE</b> Smart Reconnect                     |                      |                      | App Bar   App Switch                  | <b>Ca</b> Save to File     | び                    |
| LogOff<br>Close<br>Macro/Script Type Clipboard<br>Reconnect                    | <b>11</b> Work Area Screen     | Keep tab on<br>disconnect | <b>FFFE</b> Windows Key on the Remote Computer | View Only            | Send Ctrl-Alt-Delete | $\sqrt{1}$ Snap                       | C: Save to File and Open   | Record               |
| Connection<br><b>Actions</b>                                                   | <b>Display</b>                 |                           | <b>Settings</b>                                |                      |                      | <b>Commands</b>                       | Screenshot                 | Video                |

*Ribbon -Actions*

## **CONNECTION**

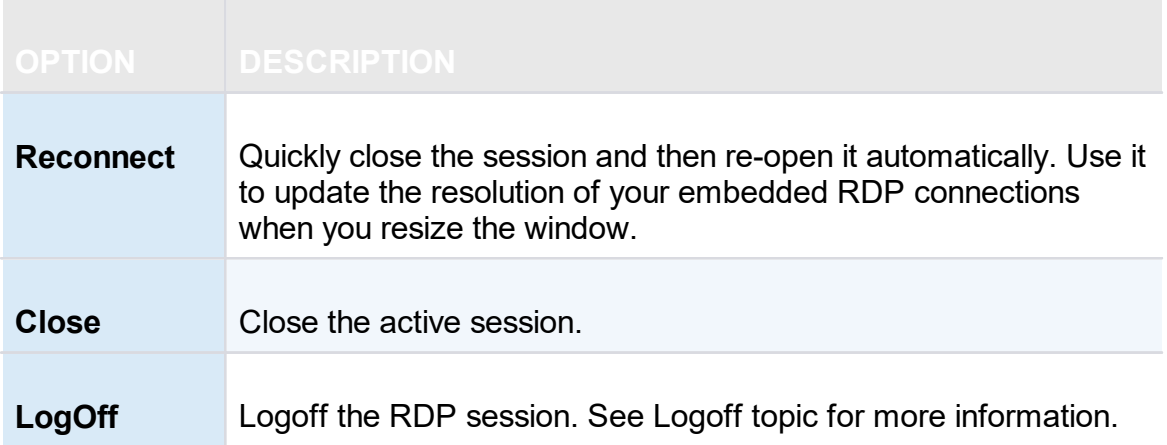

## **ACTIONS**

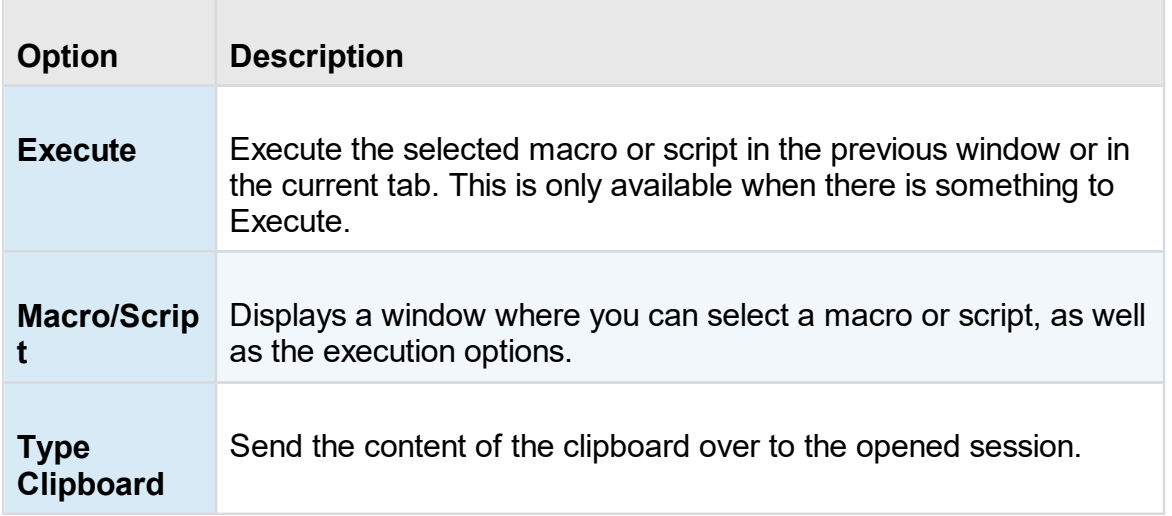

## **DISPLAY**

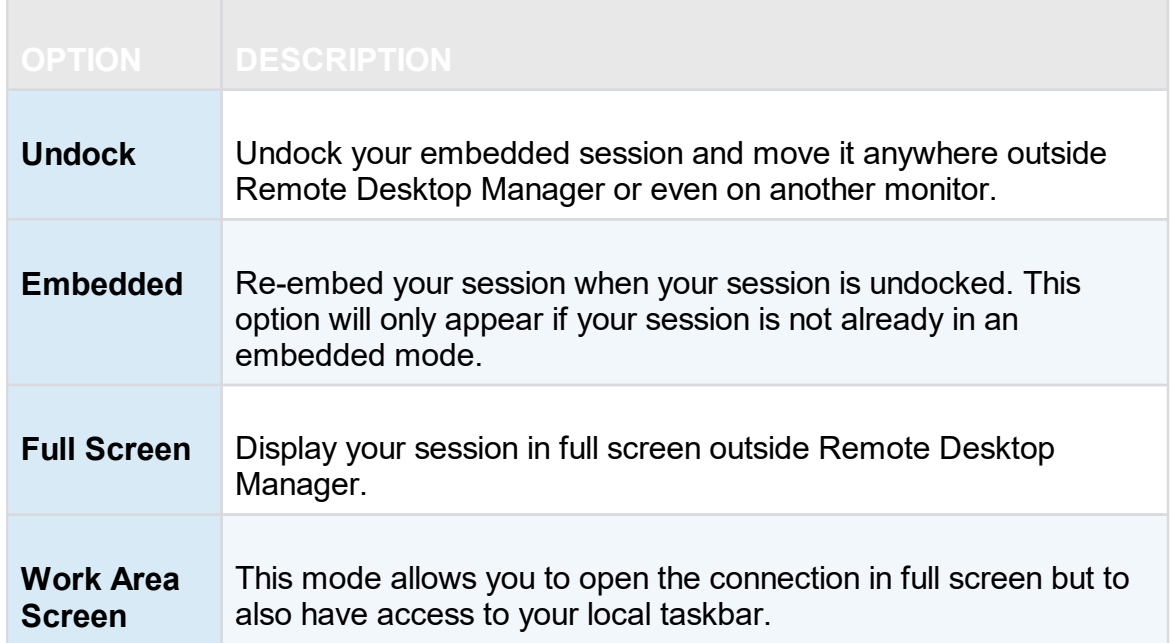

# **SETTINGS**

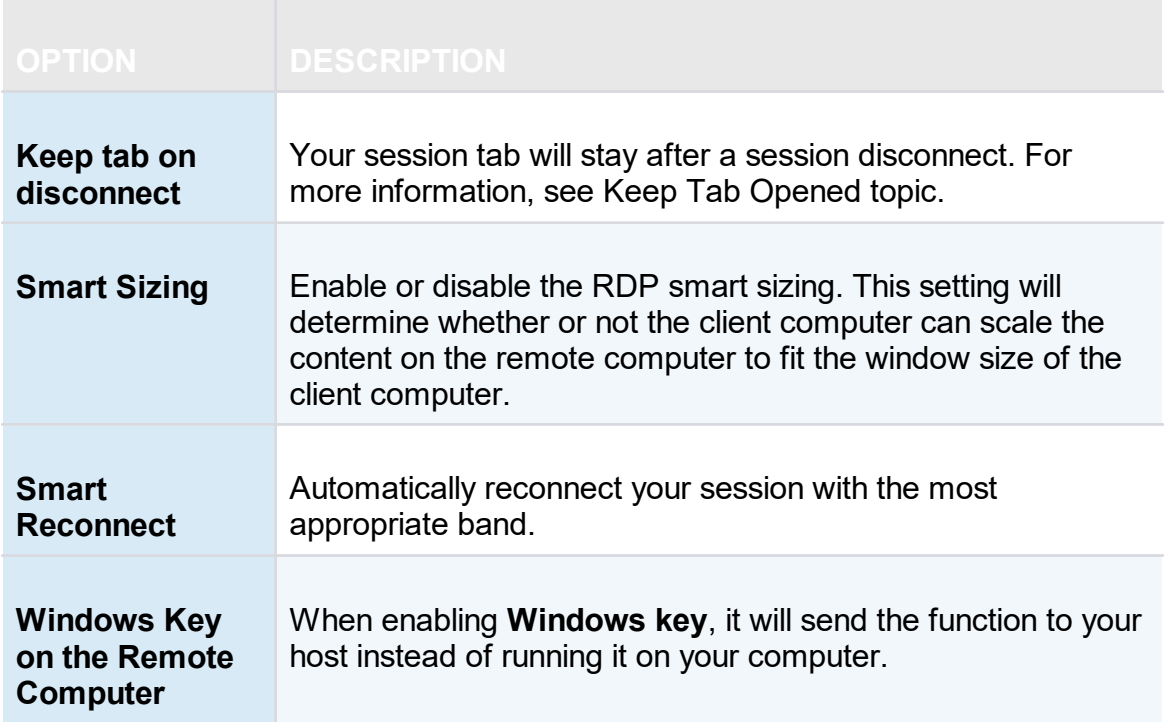

### **COMMANDS**

This tab contains multiple type of commands and keystrokes combinations to affect the current session in a variety of instances. As such, these commands depend on the currently selected (and opened) entry. For a few example scenarios, refer to the following topics:

- [RDP](#page-375-0)
- $\cdot$   $\overline{\text{VNC}}$  $\overline{\text{VNC}}$  $\overline{\text{VNC}}$
- $\bullet$   $\overline{\text{Telnet}}$  $\overline{\text{Telnet}}$  $\overline{\text{Telnet}}$

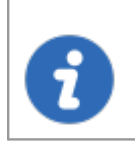

Session add-ons may add custom command in this section, they will not be documented in these topics but rather in the add-on documentation.

### **SCREENSHOT**

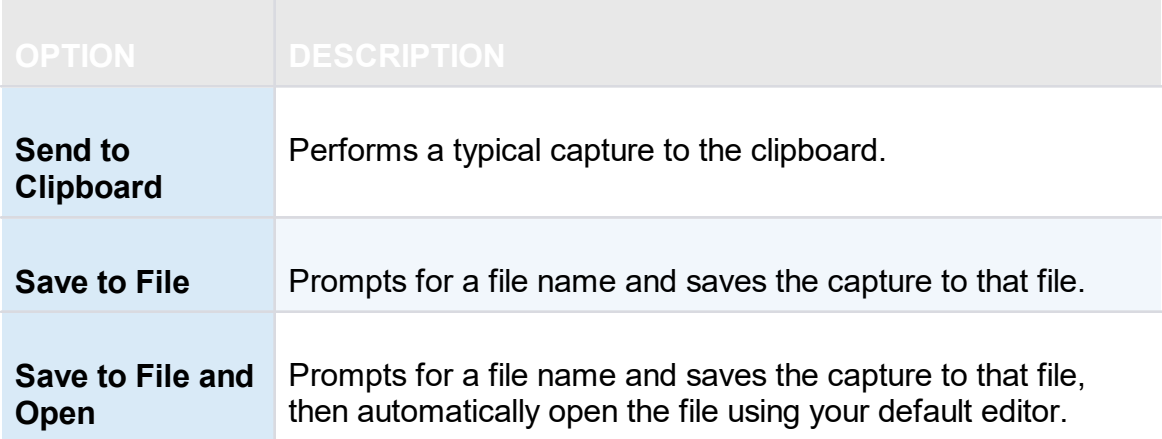

### **VIDEO**

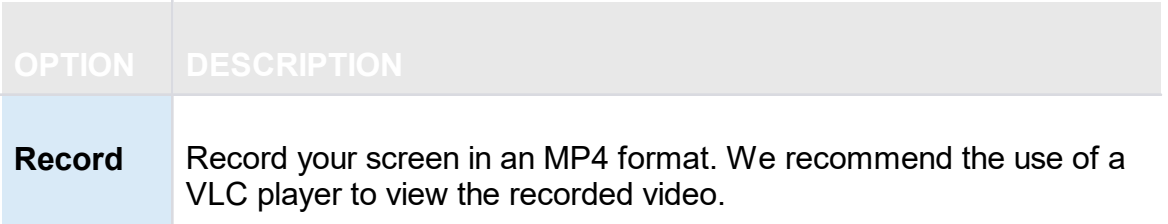

Alternatively, these actions are also available by **right-clicking** on the tab of an embedded session.

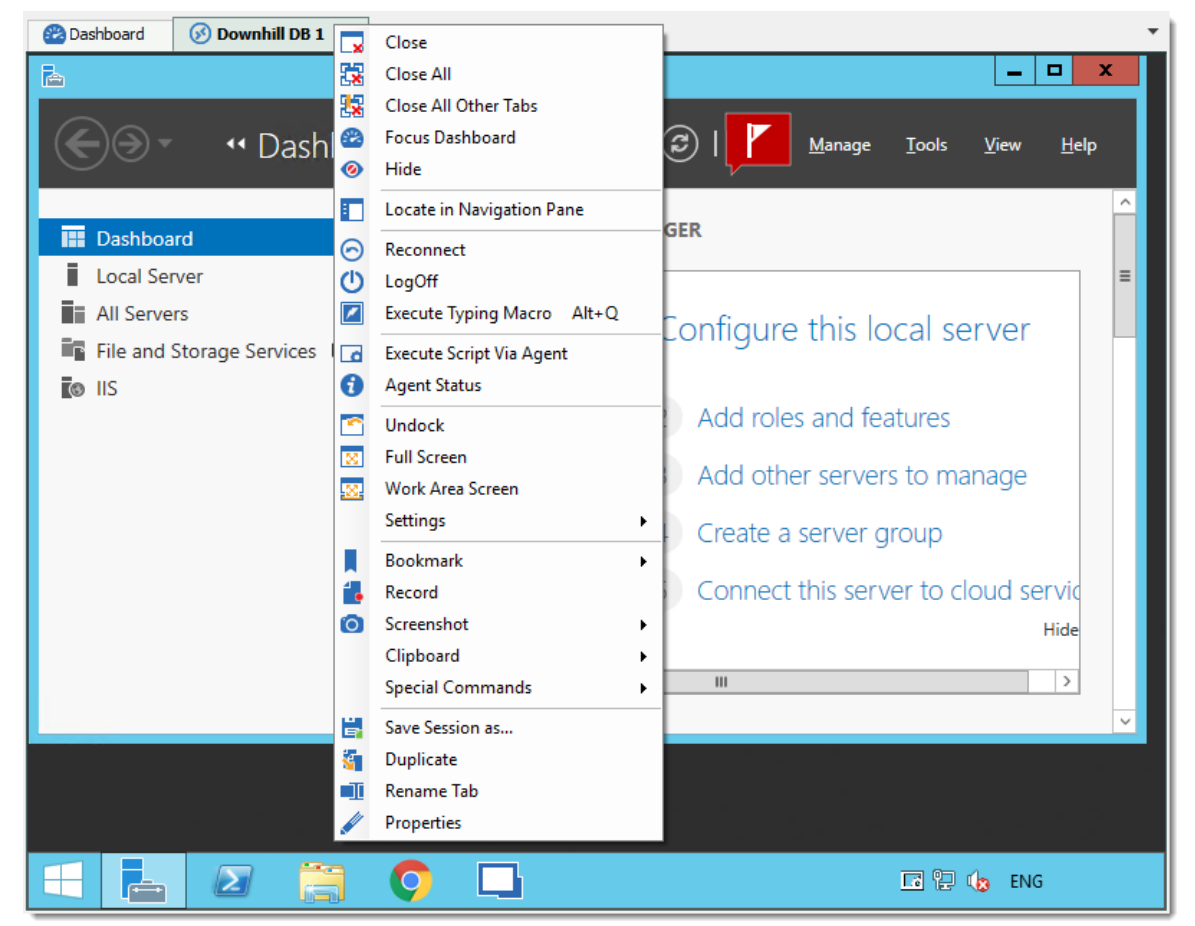

*Actions Context Menu of an Embedded Session*

- <span id="page-375-0"></span>**6.4.1 Commands**
- **6.4.1.1 RDP**

### **DESCRIPTION**

The commands for an RDP session allows you to send remote commands to your host.

### **SETTINGS**

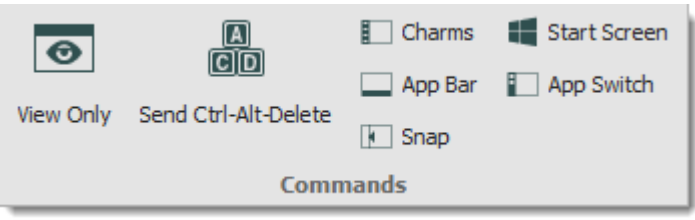

*RDP Commands*

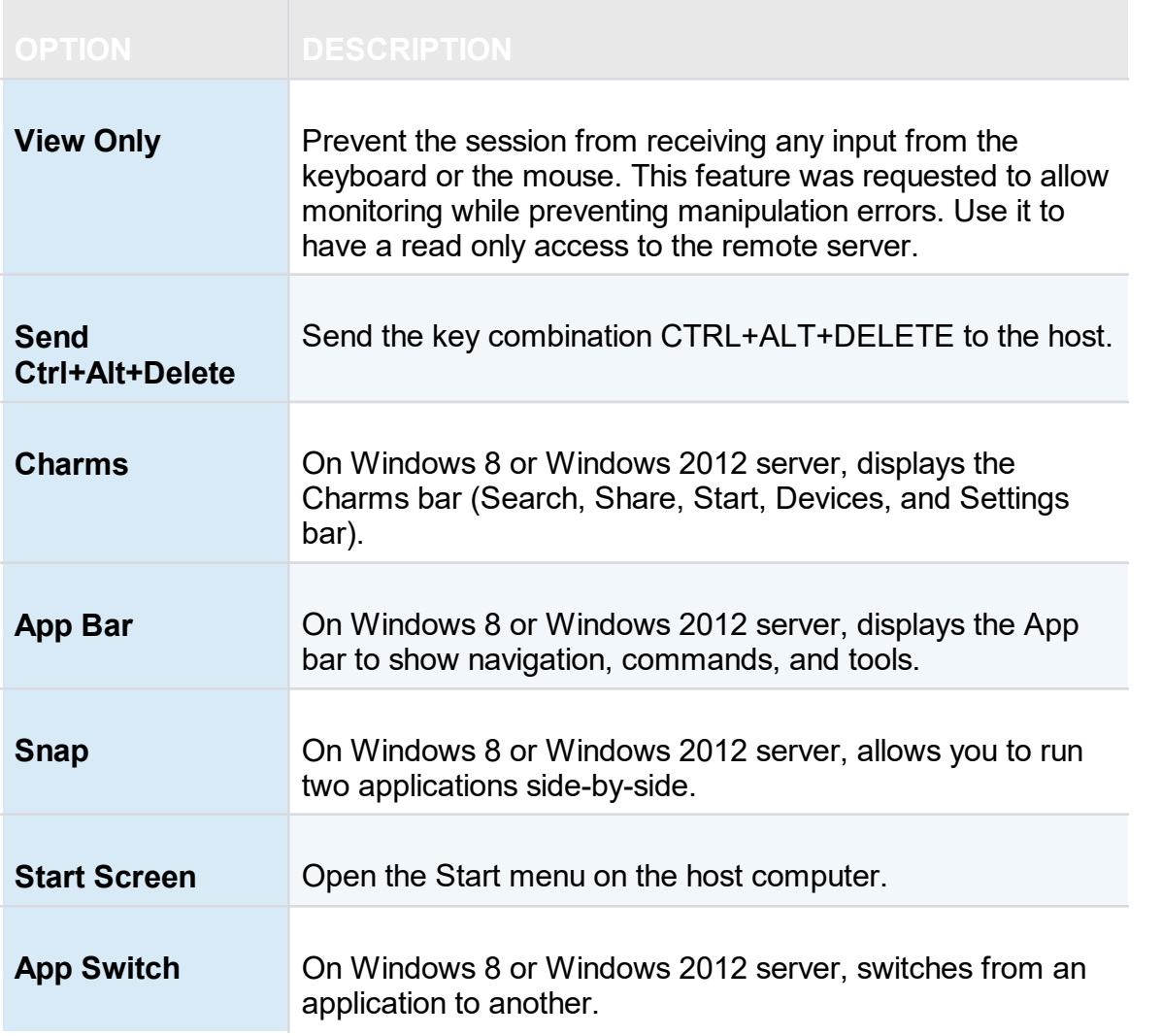

#### <span id="page-376-0"></span>**6.4.1.2 VNC**

## **DESCRIPTION**

The VNC Commands allows you to send remote commands to your host. You will also notice another toolbar holding more defined commands for a VNC session.

# **SETTINGS**

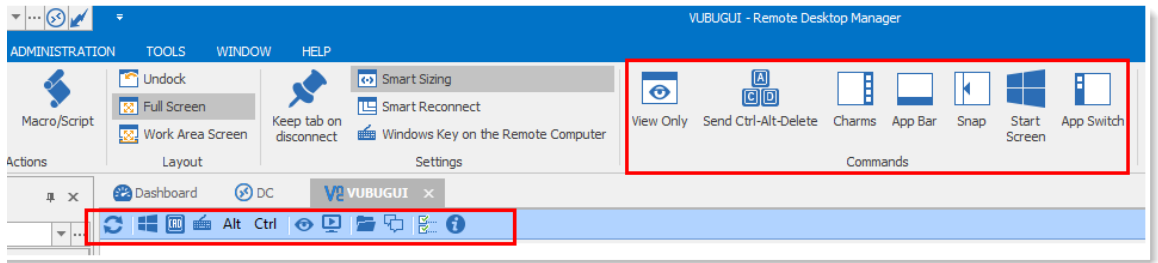

*VNC Commands*

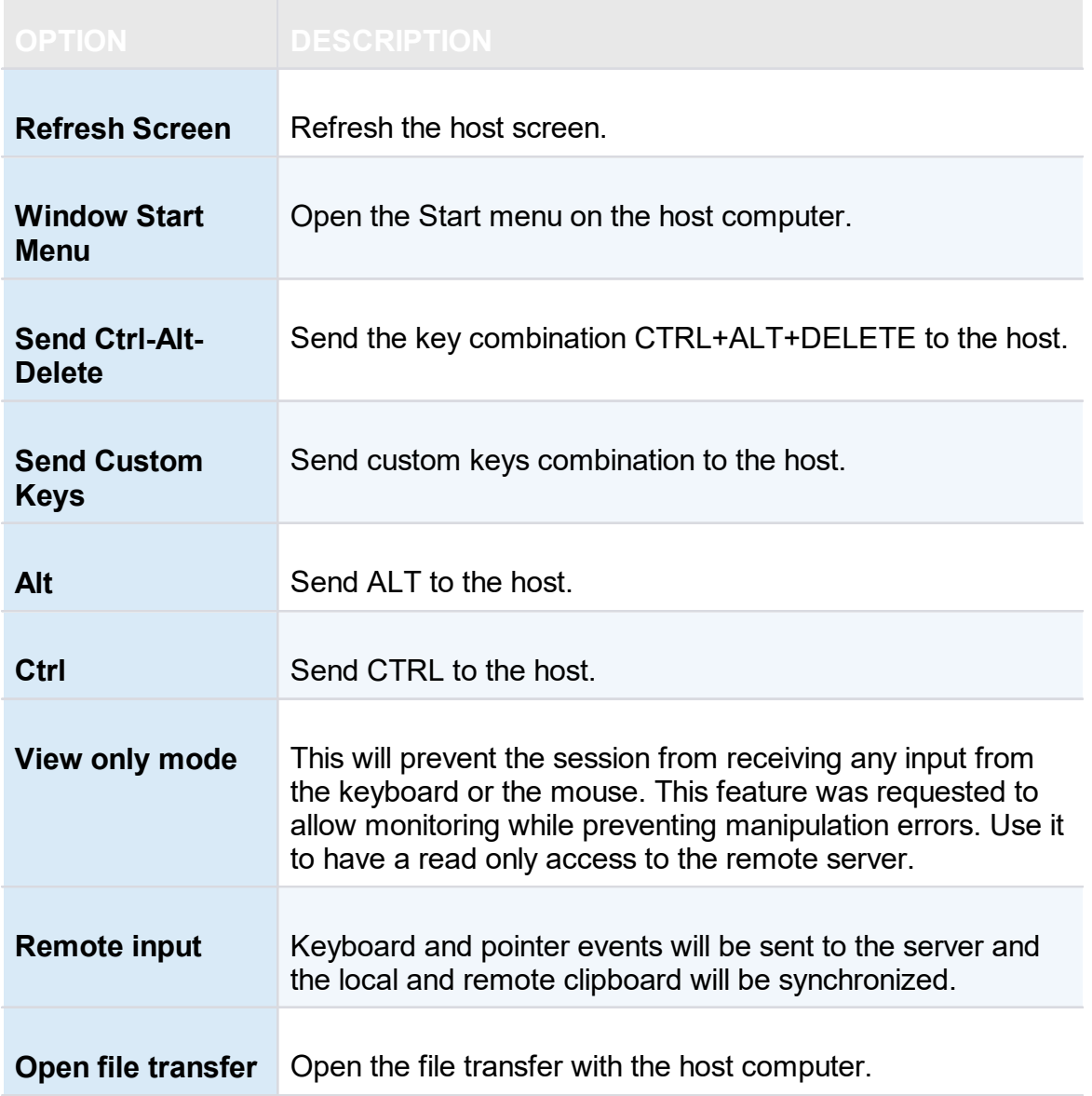

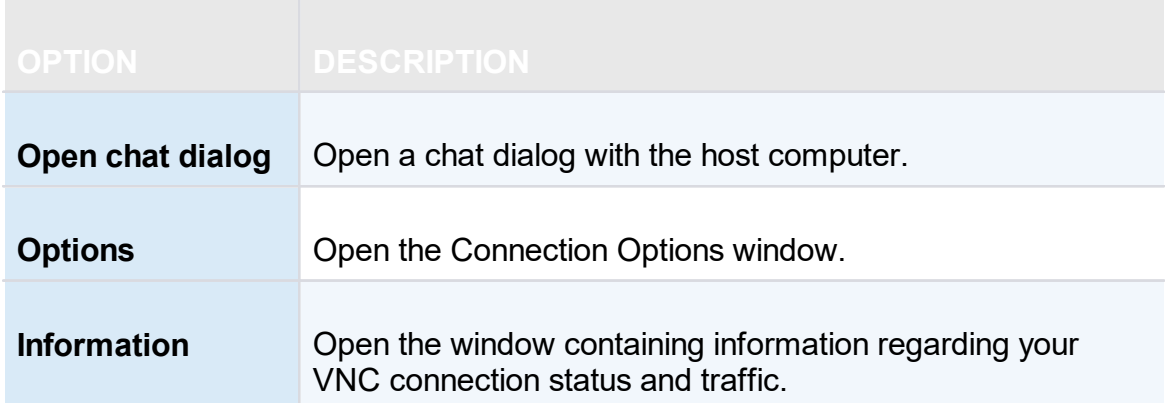

#### <span id="page-378-0"></span>**6.4.1.3 Telnet**

# **DESCRIPTION**

The actions for a Telnet session allows you to send remote commands to your host.

# **SETTINGS**

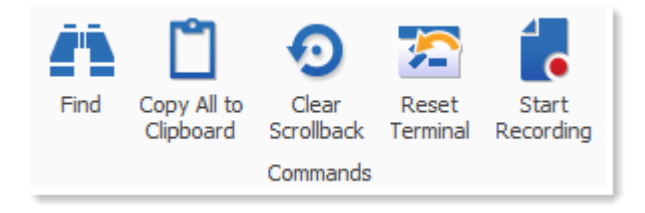

#### *Telnet Commands Actions*

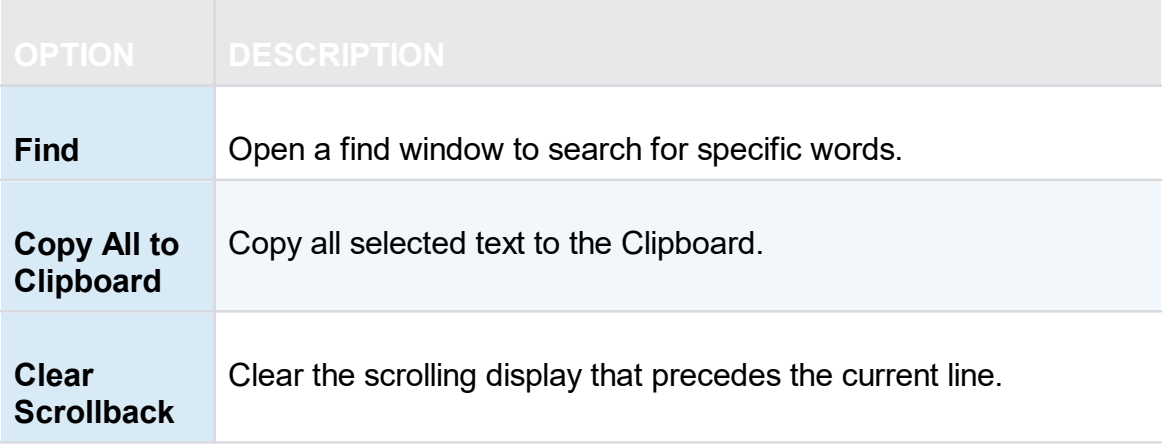

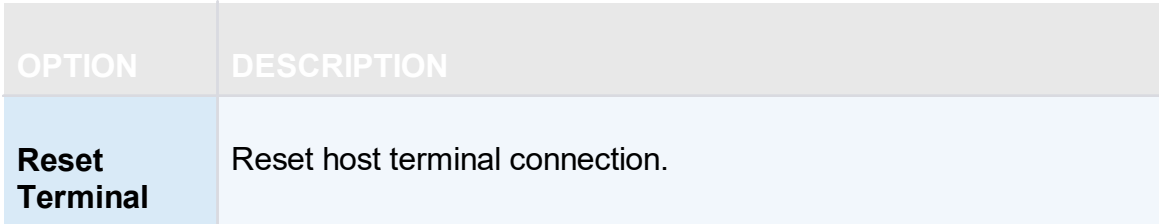

# **START RECORDING**

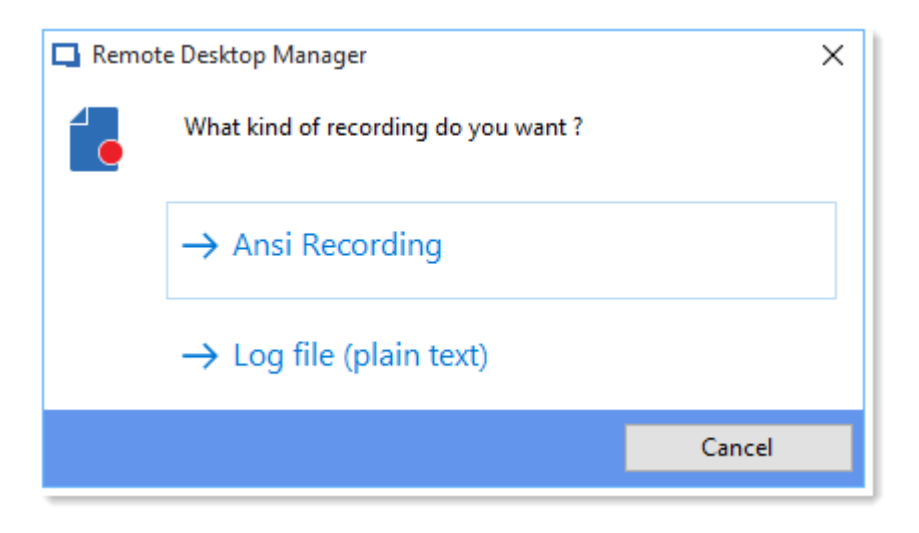

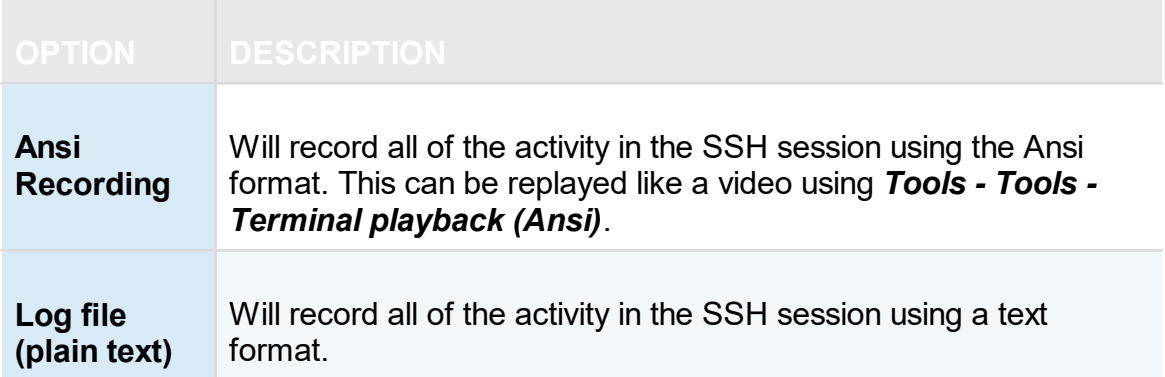

# **6.5 Edit**

## **DESCRIPTION**

The **Edit** tab contains operations to quickly Add, Edit, Overrides, Batch Edit or Export entries.

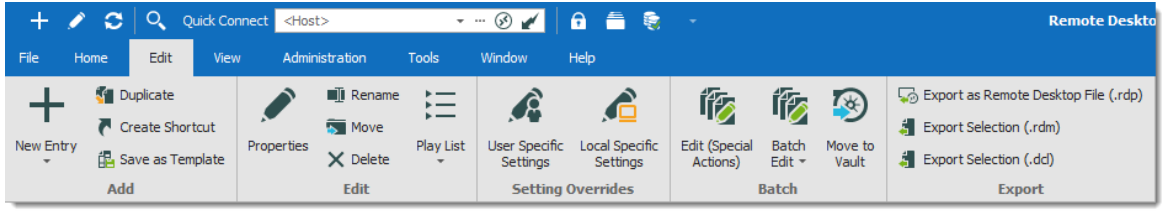

*Ribbon -Edit*

### **ADD**

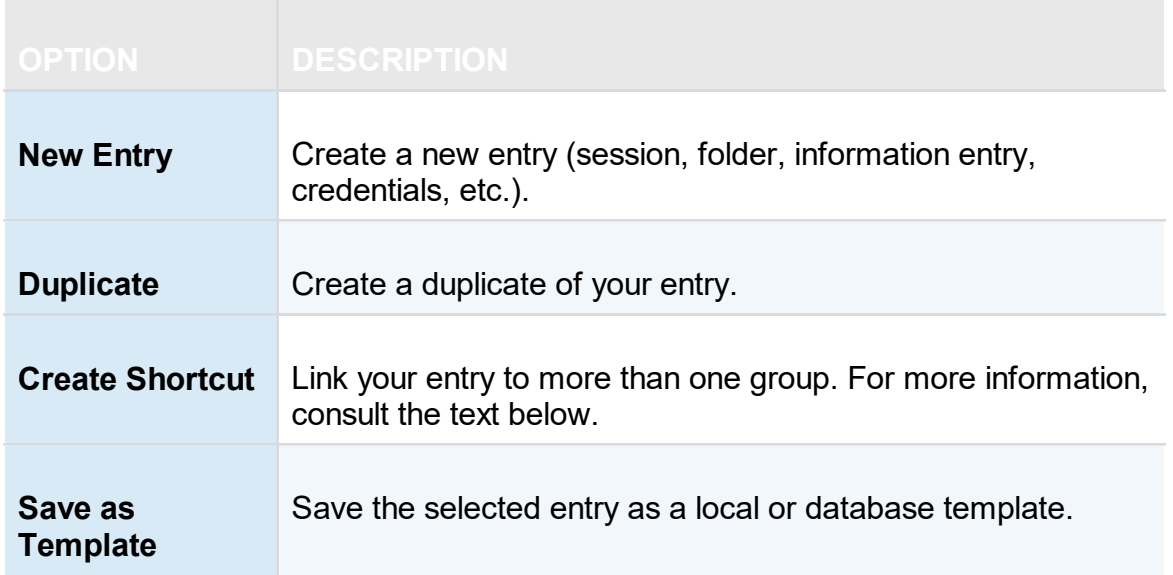

A shortcut is the reiteration of an existing entry. In contrast to a duplicated entry, which has its own ID and properties, a shortcut is a link to an entry and its properties. You can create shortcuts easily by right-clicking the entry *Edit – Create Shortcut* or by using the aforementioned button in the **Edit** tab. There are a few scenarios where a user would want to use the same entry differently, such as connecting to two different hosts with a single RDP session.

For example, it is possible to:

- · Assign different access to the same entry.
- · Create a favorite folder with everything centralized.
- · Reuse a document for different scenarios.

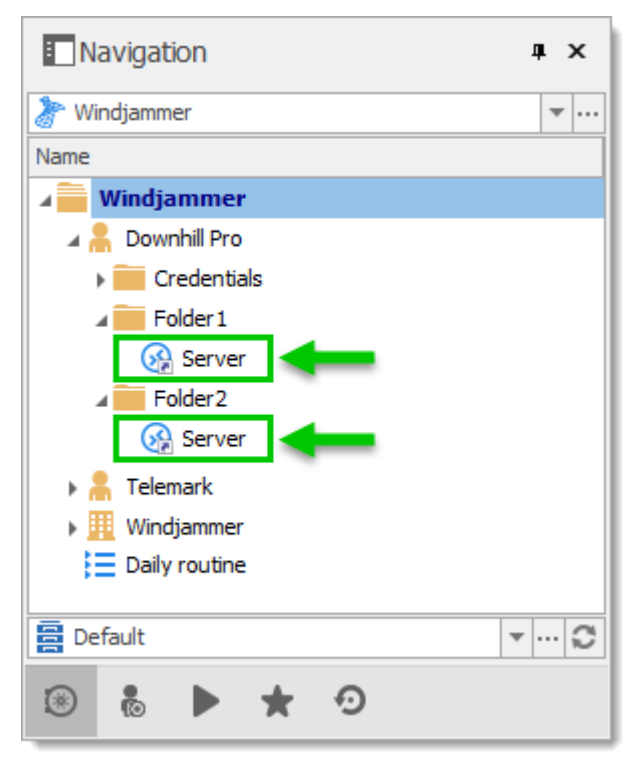

*These two entries are the exactly the same*

Entries reiterated this way also have both folder paths indicated in their Folder field in their properties, the paths are separated by a semi-colon.

> There is no visual differences between the shortcut and the original entry. Therefore, you'll need to delete all entries to completely remove said entry. You will be asked for confirmation when attempting to delete said shortcut.

#### **EDIT**

i

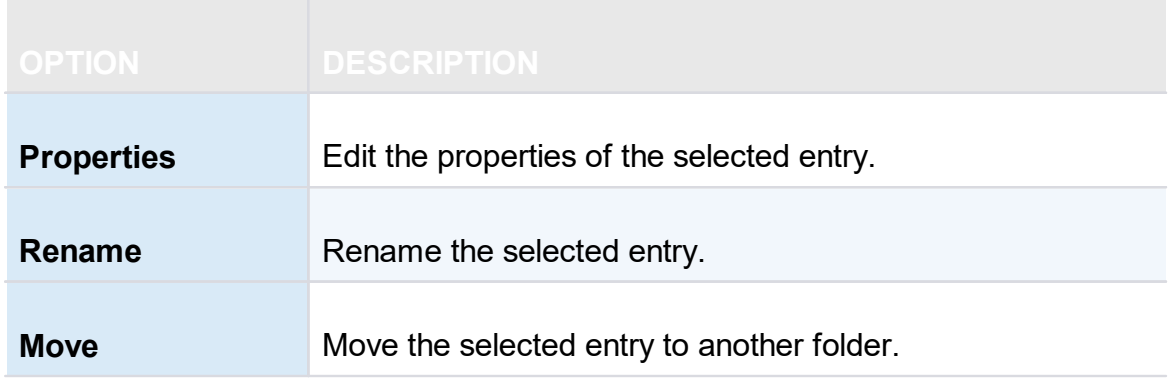

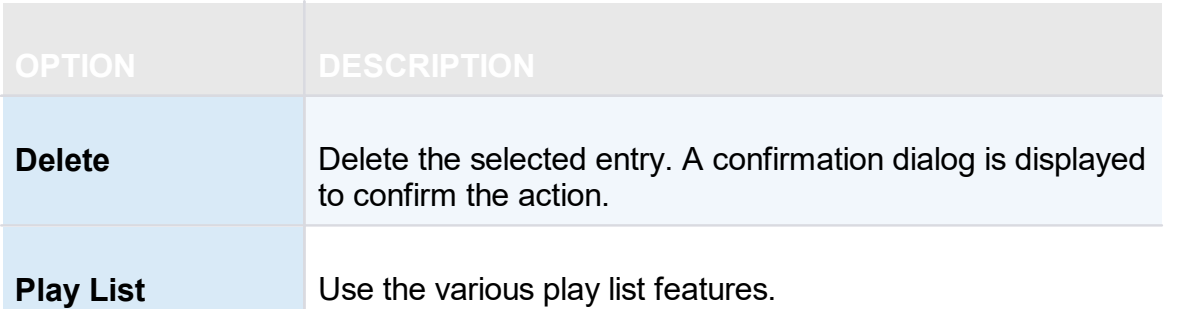

The **Play List** feature in Remote Desktop Manager is a lot like a music play list. It opens a list of entries, in a specific order, automatically.The Play List can be used to create groups of sessions for a specific task or for security reasons. You can build your own Play List and start all entries from a Play List at the same time.

- · [Create](#page-399-0) and Edit a Play List
- · [Using](#page-407-0) a Play List

### **SETTING OVERRIDES**

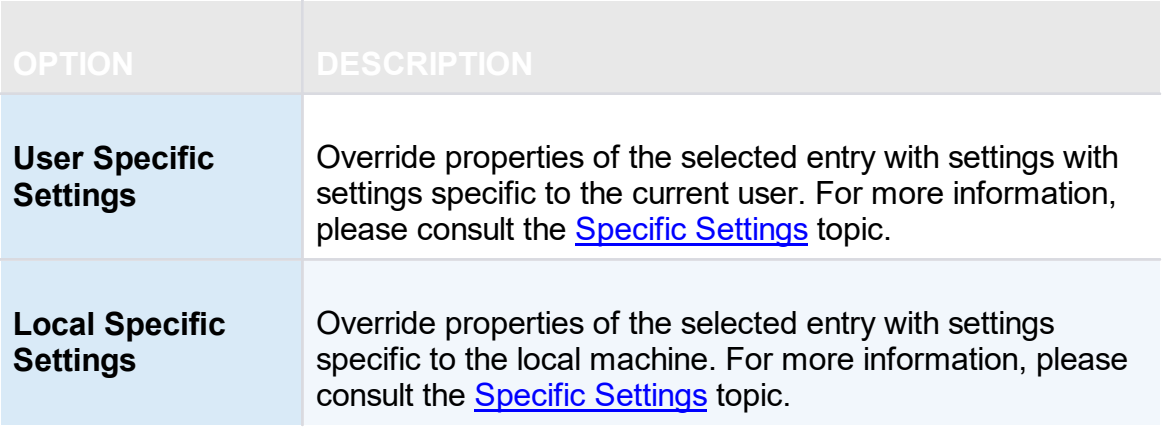

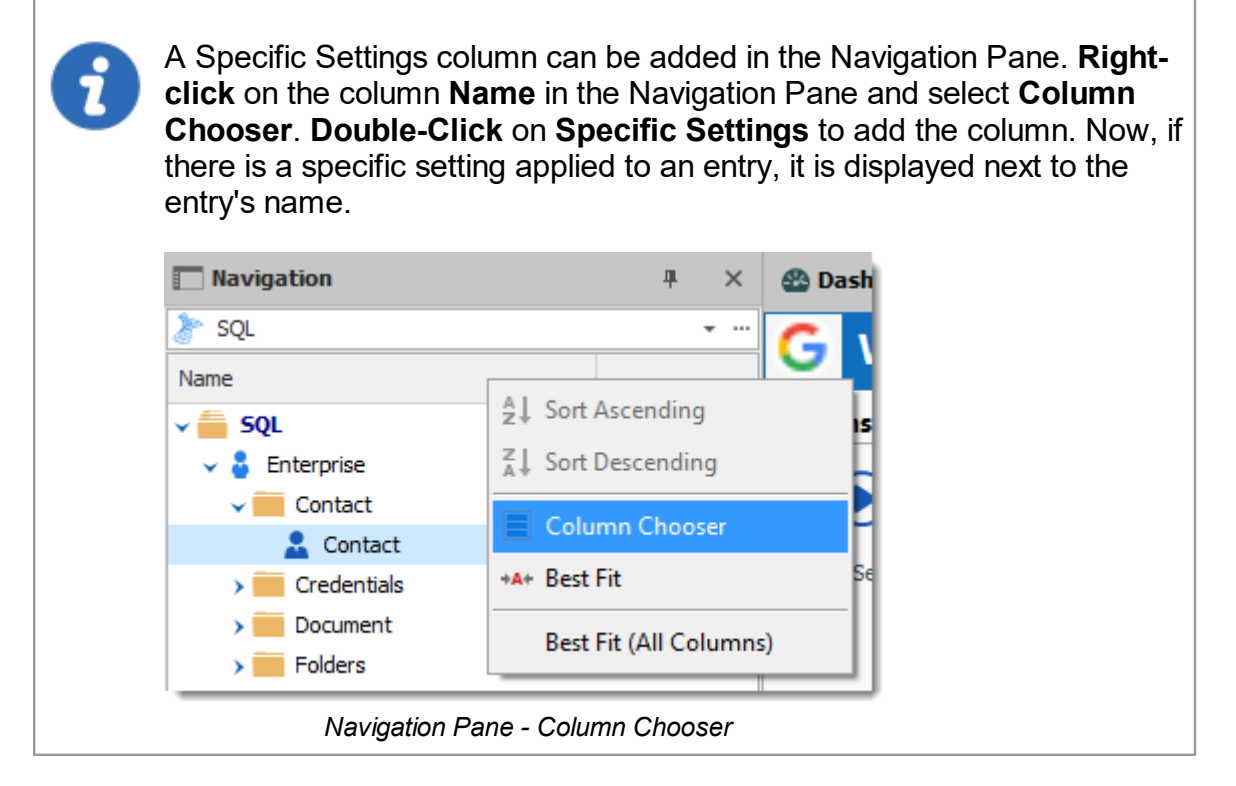

## **BATCH**

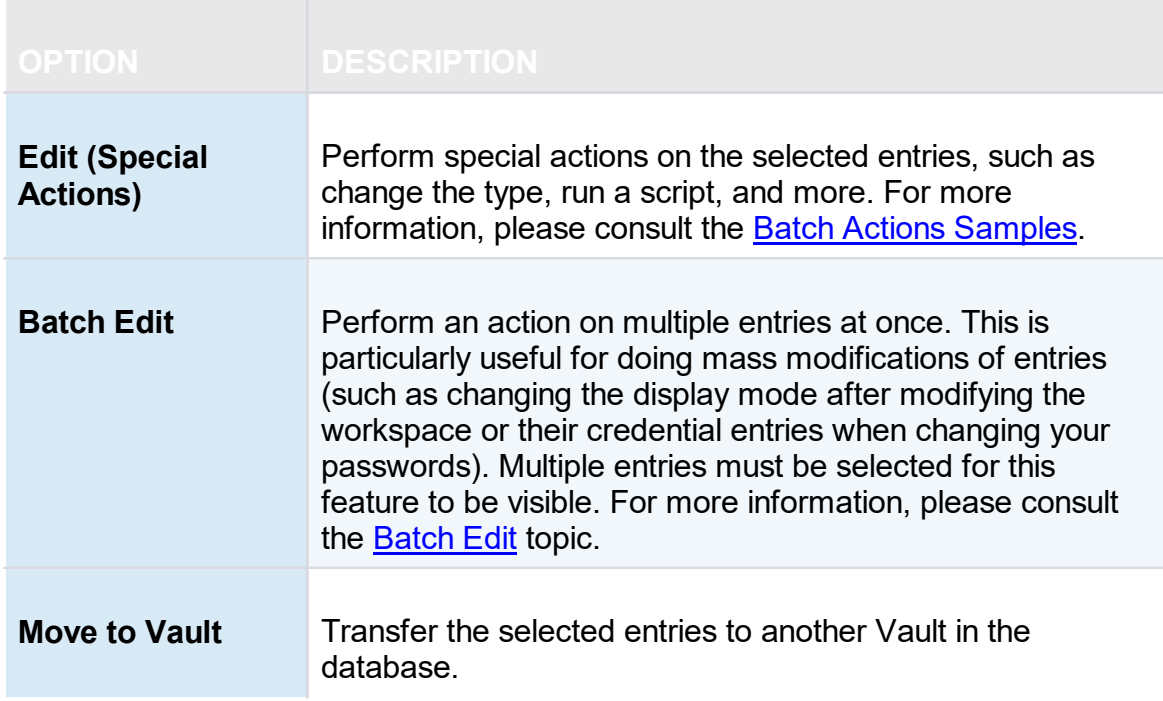

### **EXPORT**

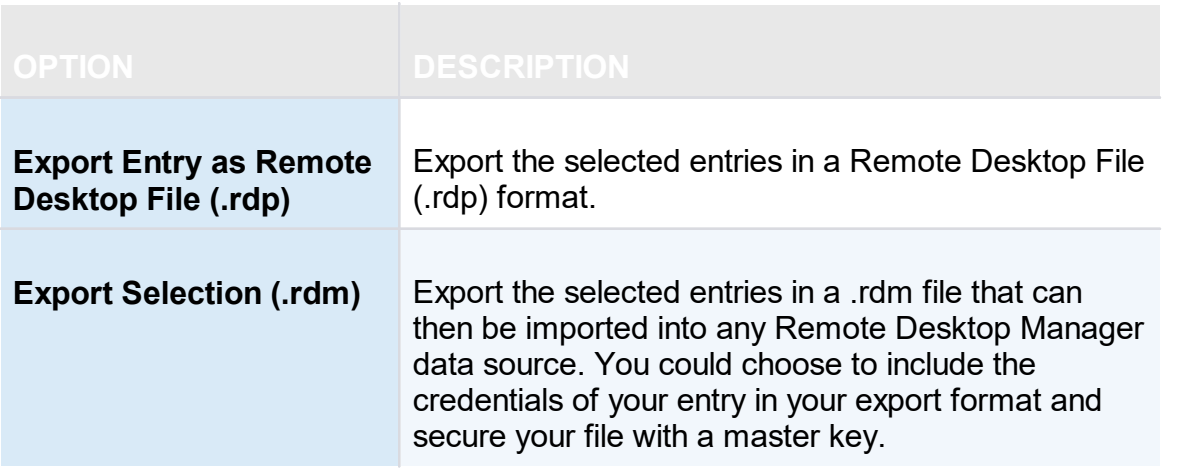

#### **6.5.1 Entries**

**6.5.1.1 Checkout system**

## **DESCRIPTION**

The **Checkout** system locks an entry while it is being used or modified. It prevents users from using or editing an entry at the same time.

The checkout system can be enabled for **sessions**, **documents**, **credentials**, and **information entries**.

You can set the check out mode at the Vault, folder or entry level.

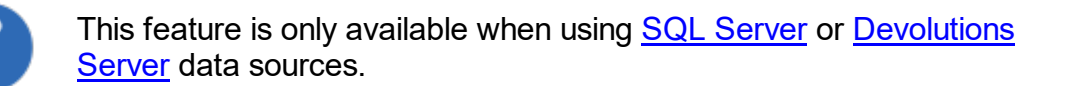

### **CHECKOUT SYSTEM OVERVIEW**

*Learn more about checkout modes and setting check out on the Vault and folders*

### **USE MANUAL CHECKOUT MODE**

*Configure Manual mode and avoid some common mistakes*

### **SETTINGS**

To access the check out system, edit an entry that supports checkout, and navigate to the **Security** section.

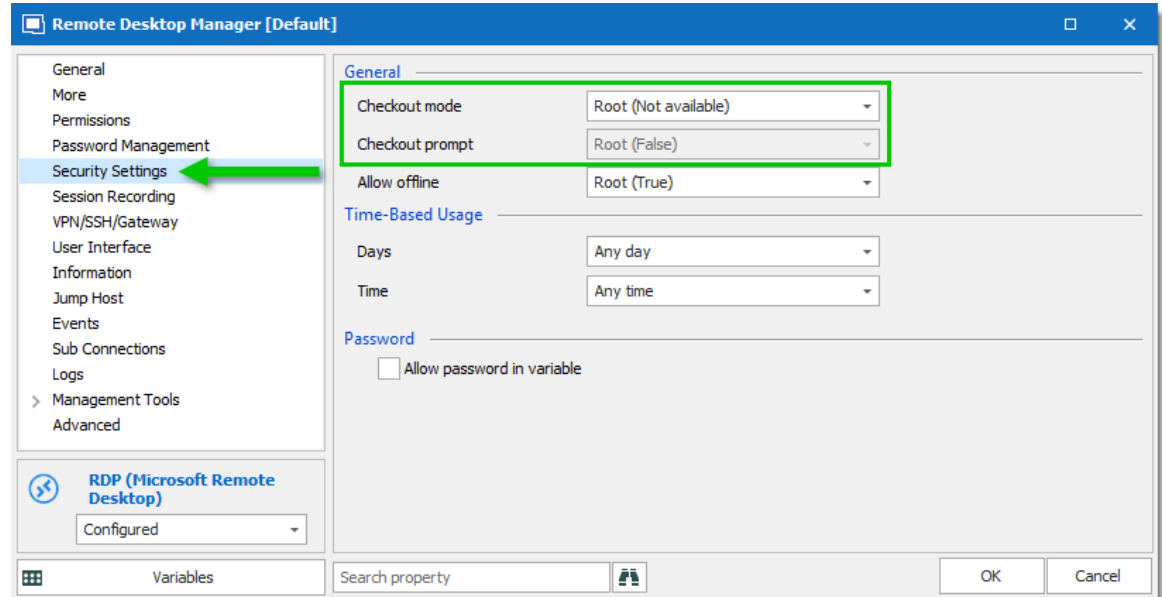

*Entry properties – Security – Checkout settings*

## **CHECKOUT MODE**

**Checkout mode** enables or disables the checkout system. It also decides how the checkout mode functions.

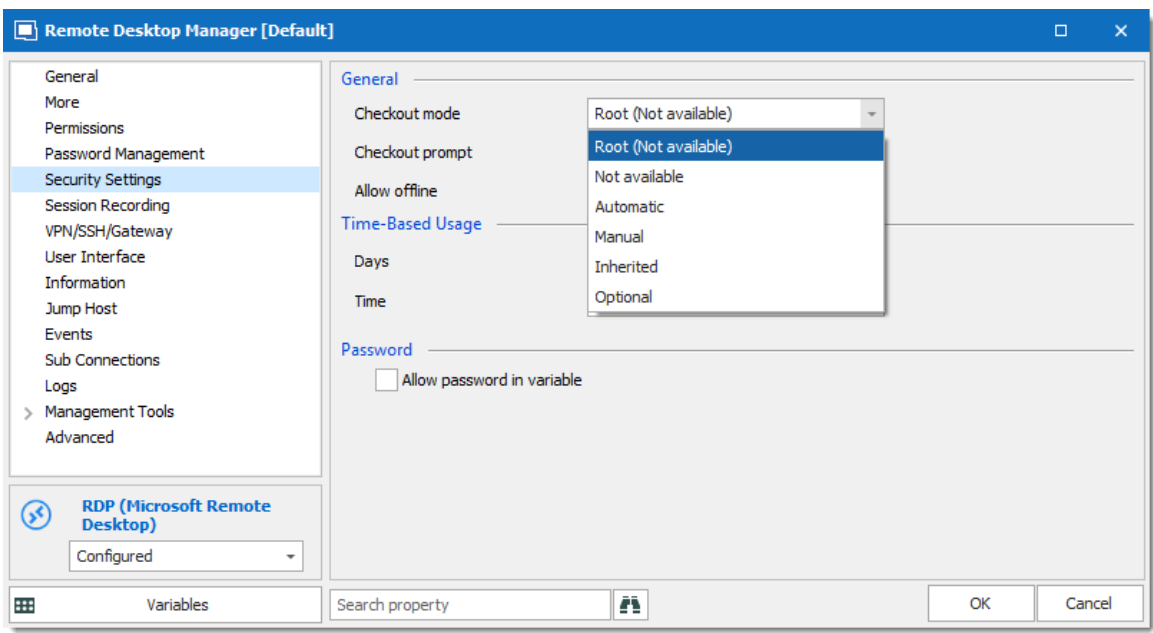

*Checkout mode*

| <b>OPTION</b>    | <b>DESCRIPTION</b>                                                                                                    |
|------------------|----------------------------------------------------------------------------------------------------|
| <b>Root</b>      | Inherits the checkout mode setting from the root folder.                                                                                                    |
| Not available    | Disables the checkout system.                                                                                                    |
| <b>Automatic</b> | Checks out an entry automatically when the entry is opened<br>and automatically checks the entry in when the entry is closed.<br>User can edit properties without checking out the entry. |
| <b>Manual</b>    | Users need to check out the entry manually prior to opening or<br>editing the entry. No action can be performed without checking<br>out the entry.                                        |
| <b>Inherited</b> | Inherits the check out mode from the parent folder.                                                                                                    |
| <b>Optional</b>  | Offers the option to check out an entry manually or use (open<br>and edit) the entry without checking it out.                                                                             |

## **CHECKOUT PROMPT**

**Checkout prompt** sets if a user must enter a comment when they check out the entry. Administrators can monitor the comments through the logs available on the entry or Activity Logs.

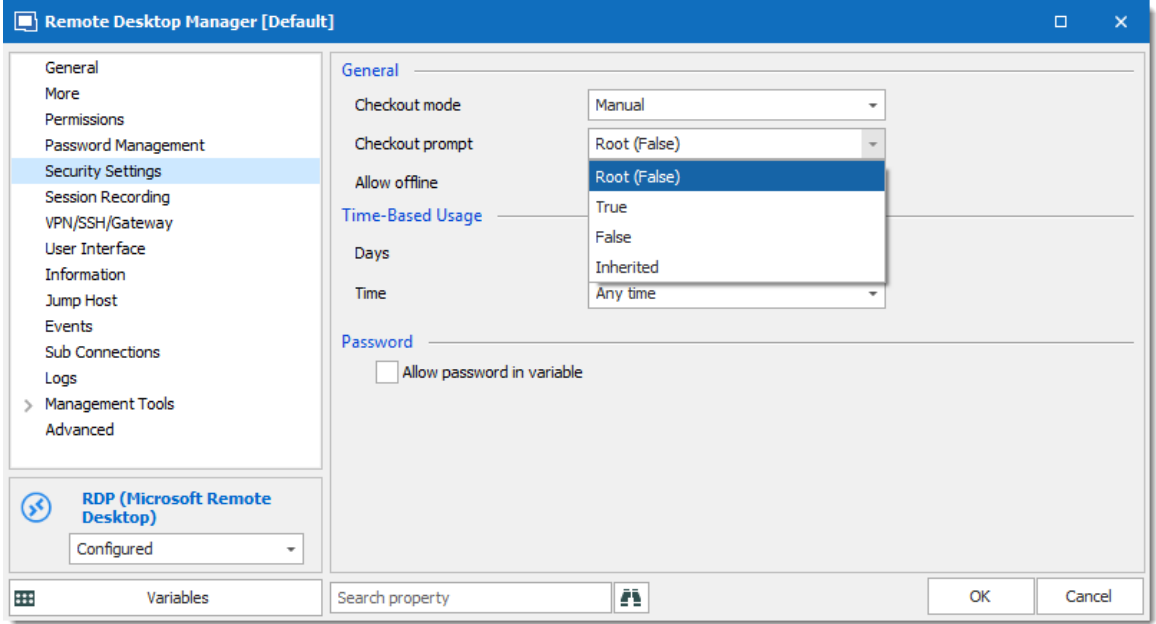

*Checkout required*

| <b>OPTION</b>    | <b>DESCRIPTION</b>                                        |
|------------------|-----------------------------------------------------------|
| Root             | Uses the checkout prompt setting from the root folder.    |
| <b>True</b>      | Prompts the user for comment when they checkout an entry. |
| <b>False</b>     | Removes the prompt for comment.                           |
| <b>Inherited</b> | Inherits the setting from a parent folder.                |

### **VAULT SETTINGS**

The checkout system **Vault** refer to the settings in the Vault folder.

To set the checkout system Vault settings:

1. Select the Vault folder in the navigation pane.

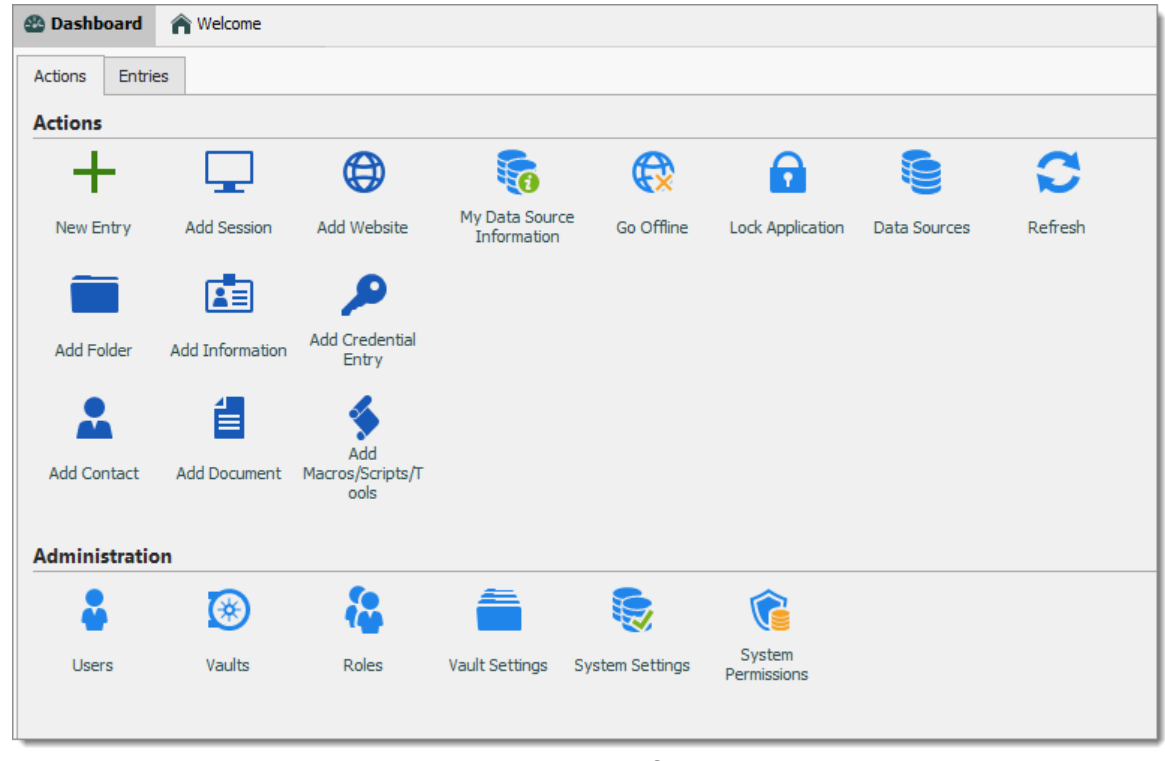

2. Click on the Vault Settings button in the Dashboard.

*Access the Vault Settings*

3. In the Vault settings, navigate to the Security section.

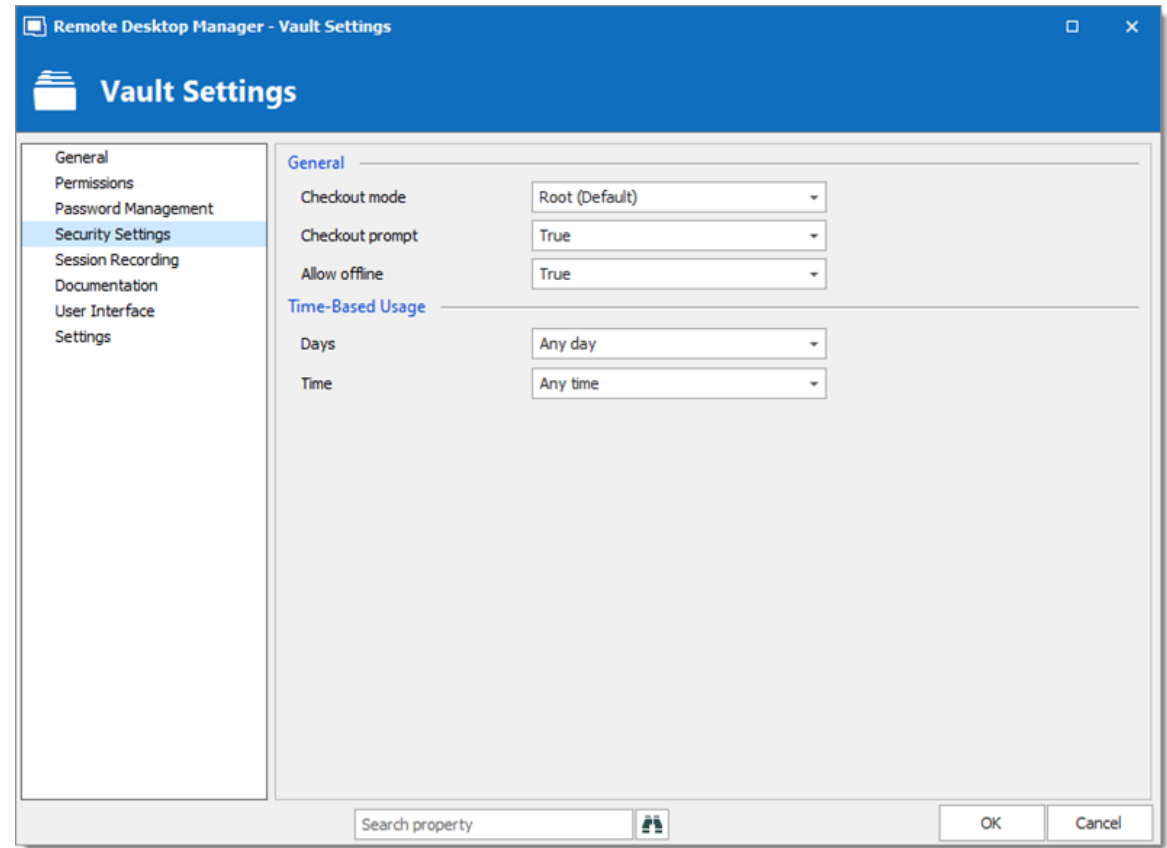

*Checkout system - Vault Folder*

#### **6.5.1.2 Credential Redirection**

## **DESCRIPTION**

Some tools do not provide an Application Programming Interface (API) or support command line parameters to interact with them. 1Password, Firefox Password Manager, Google Password Manager and LastPass are such tools.

In order to leave the credentials in the external tool, and be able to use these credentials with Remote Desktop Manager, we have implemented a mechanism to request the credentials from the tool, then redirect them to a chosen resource.

This is achieved by running a local-access only applicative web server, then displaying a page that will allow you to store the credentials in your Credential repository. Remote Desktop Manager redirects the credentials from your chosen repository to the remote resource.

# **PRE-REQUISITES**

- · The tool must be installed on your computer or used with a web browser as an extension.
- · The browser extension for your Credential repository must be installed and enabled. Follow your repository documentation for details (see [below](#page-394-0) for the URLs that are currently valid.

## **PROCEDURE**

There are three steps:

- 1. Create the credential entry.
- 2. Use a link to these credentials in a Remote Desktop Manager entry.
- 3. Open the session and use your provider to fill in the credentials.

We will use LastPass in our example, but the steps are the same for 1Password.

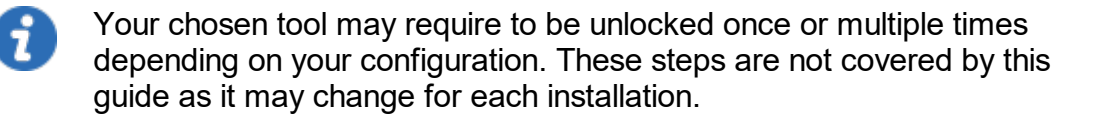

### **CREATING THE CREDENTIAL ENTRY**

- 1. Create a new **LastPass** entry.
- 2. Enter a name for your LastPass entry.
- 3. Select the option Credential redirection.

4. Enter a **Name ID** (case sensitive). This must be unique within your LastPass repository. It will be used to identify the credentials and will be exposed as a subdirectory of the URL used to intercept the credentials.

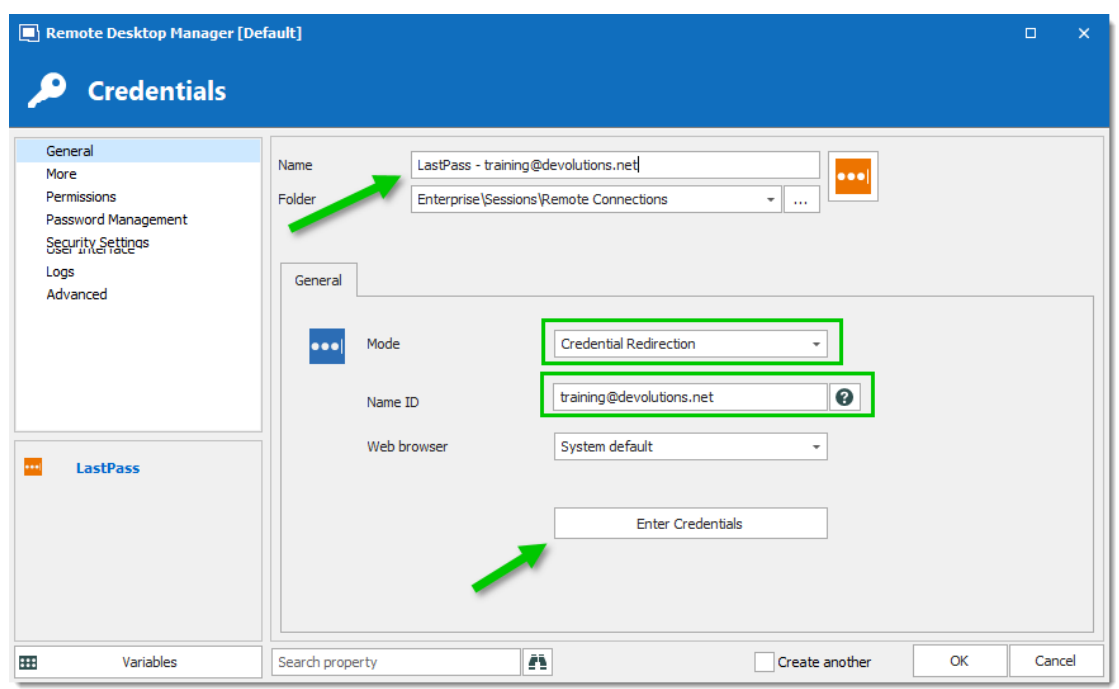

*LastPass credential*

- 5. Optionally select a specific browser, or use the default one.
- 6. Press the Enter Credentials button. This will launch the following sequence of events.
- 7. Remote Desktop Manager displays the following dialog.

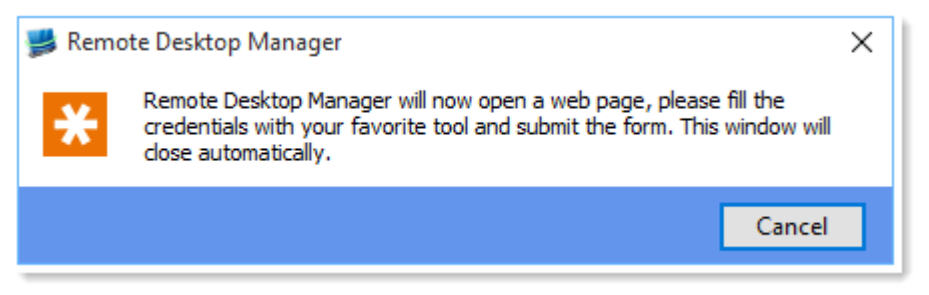

*RDM - LastPass*

8. The chosen browser is launched for a URL that looks like http://127.0.0.1:8000/training@devolutions.net/login.aspx. Notice the middle part is the **Name ID** entered previously.

9. Enter your credentials to save in the browser

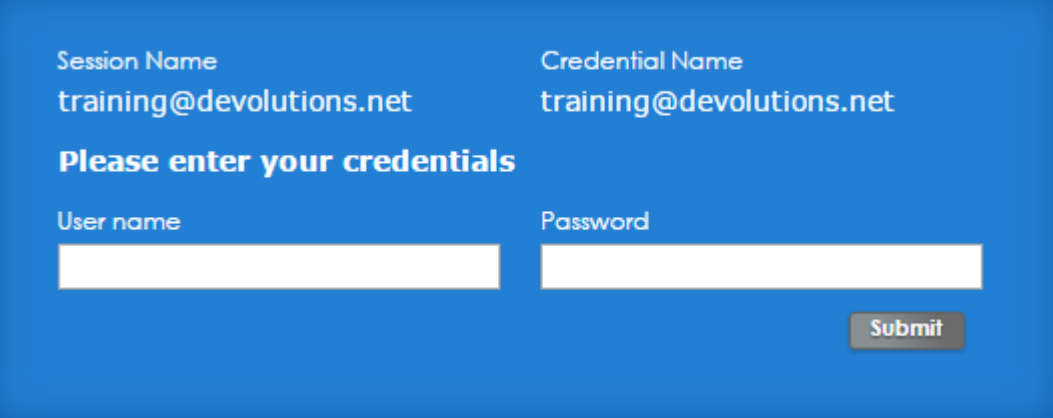

10. Depending on the configuration of your provider, you have to press a keyboard combination, or press on a button for the tool to save the credentials. Please refer to the documentation of your tool for more information.

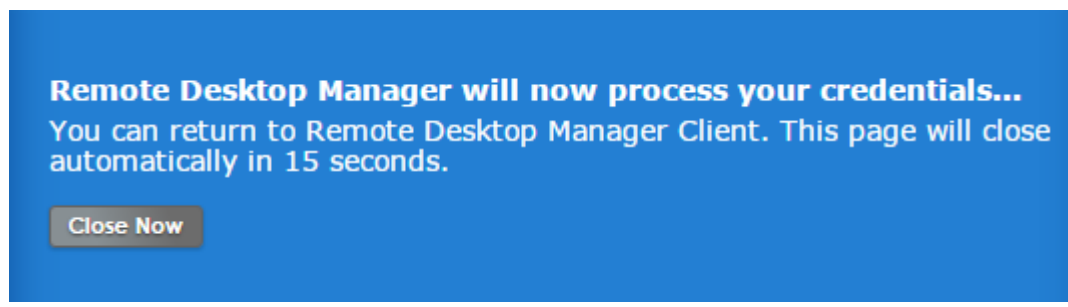

- 11. In Remote Desktop Manager, save your credential entry.
- 12. Using your password provider, confirm that the credentials are saved.

### **CREATING A SESSION USING THE CREDENTIAL ENTRY**

- 1. Create a new entry, we will use an RDP session for the example.
- 2. Enter a name for your RDP session.

3. For **Credentials** select **Credential repository** and then your newly created credential entry

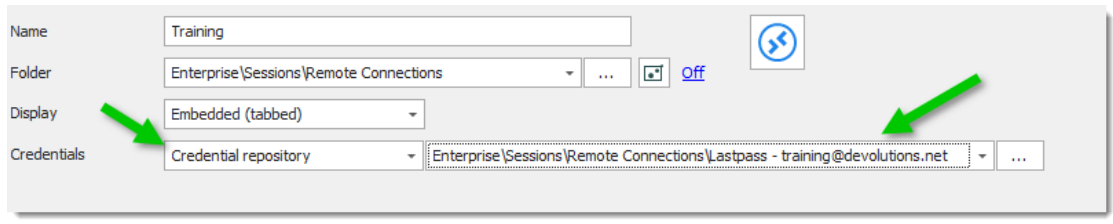

*Credential repository*

## **USING THE SESSION**

Select your session then launch it. This will initiate the following sequence of events:

1. Remote Desktop Manager will display this informative dialog

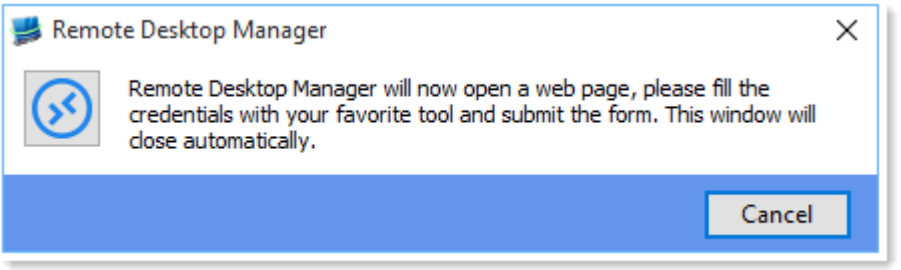

2. The chosen browser is launched with the URL associated to the session

3. Depending on your configuration, the credentials are entered automatically, or you have to press a key combination to initiate your tool. Please refer to the documentation of your tool for more information.

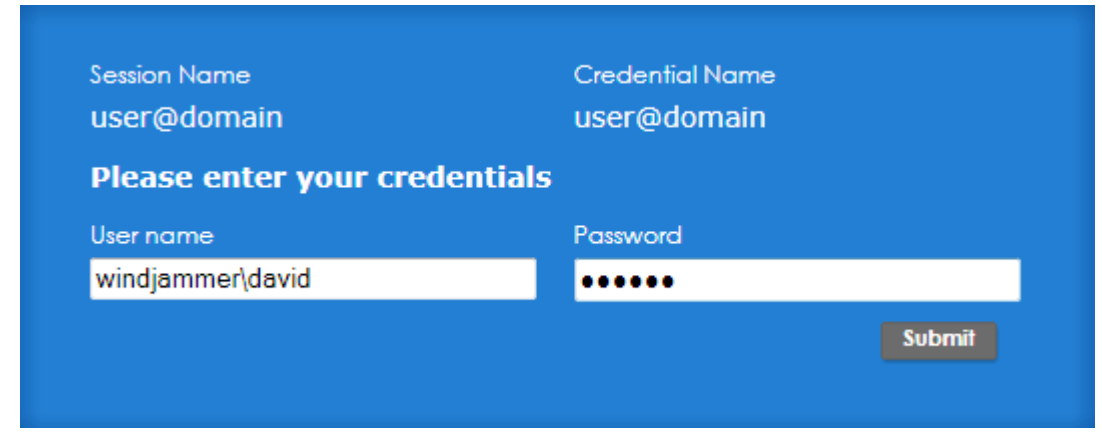

4. In the web browser, press submit. The page will be closed after a delay

5. The RDP session is launched and authentication is successful

## **SEE ALSO**

<span id="page-394-0"></span>Lastpass downloads:[https://lastpass.com/misc\\_download2.php](https://lastpass.com/misc_download2.php)

1Password instructions: <https://support.1password.com/browser-extension/>

**6.5.1.3 Dynamic Credential Linking**

## **DESCRIPTION**

Dynamic credential linking creates a single credential entry for a supported credential manager and use this credential with any entry type that supports the Credential repository.

## **SUPPORTED CREDENTIAL MANAGERS**

Here is the list of all implemented credential managers that support dynamic credential linking:

- · **1Password**
- · **AuthAnvil Password Server**
- · **Bitwarden**
- · **Dashlane**
- · **Devolutions Password Hub**
- · **Devolutions Server**
- · **KeePass**
- · **Keeper**
- · **LastPass**
- · **Mateso Password Safe**
- · **PassPortal**
- · **Password List**
- · **Password Manager Pro**
- · **Password Safe**
- · **PasswordState**
- · **Password Vault Manager**
- · **Pleasant Password Server**
- · **RoboForm**
- · **Secret Server**
- · **Sticky Password**
- · **TeamPass**
- · **True Key**
- · **Zoho Vault**

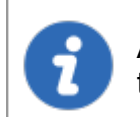

A dynamic credential link can also be applied to a Folder or a VPN entry type if desired.

### **SETTINGS**

1. Create a credential entry and check **Always prompt with list**.
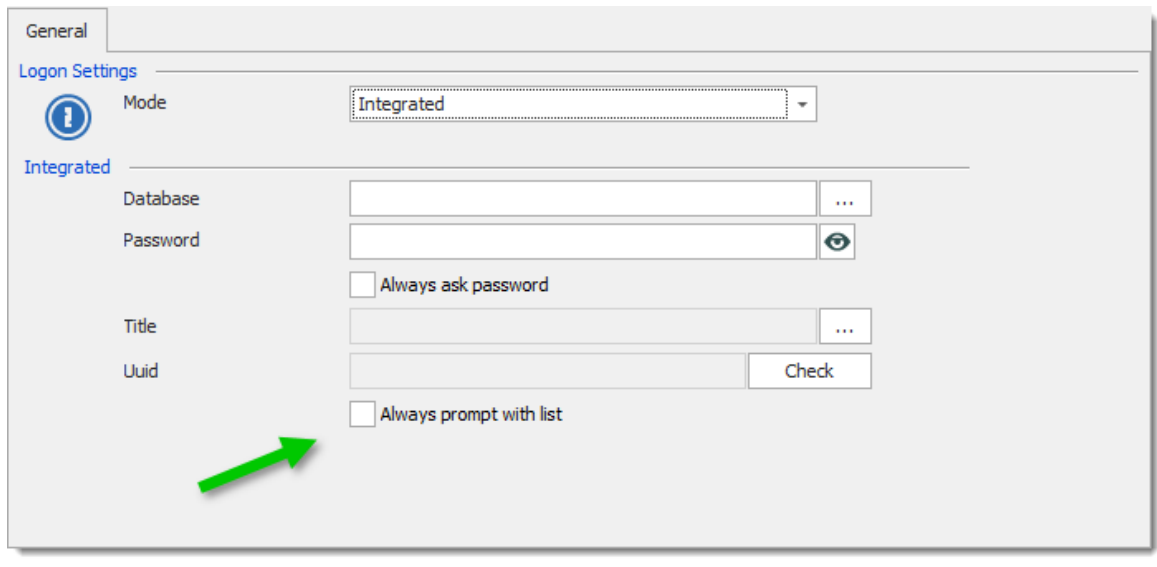

*1Password Settings*

2. When creating a entry, select **Credential repository** from the **Credentials** drop down list, then select the credential entry created in the previous step. Notice that a new action appears just below the credential selection drop down list.

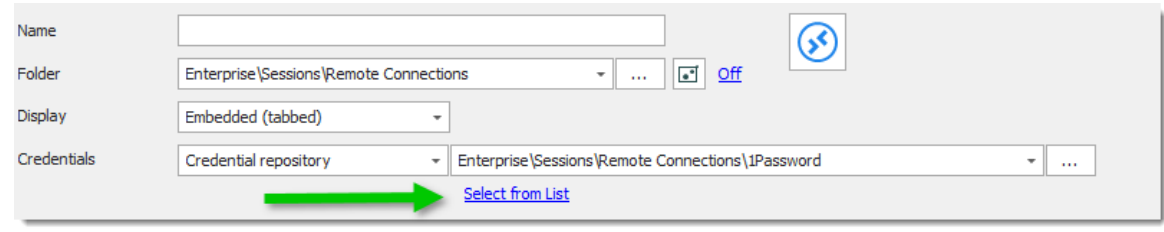

*Select from List*

3. Select a credential from the list.

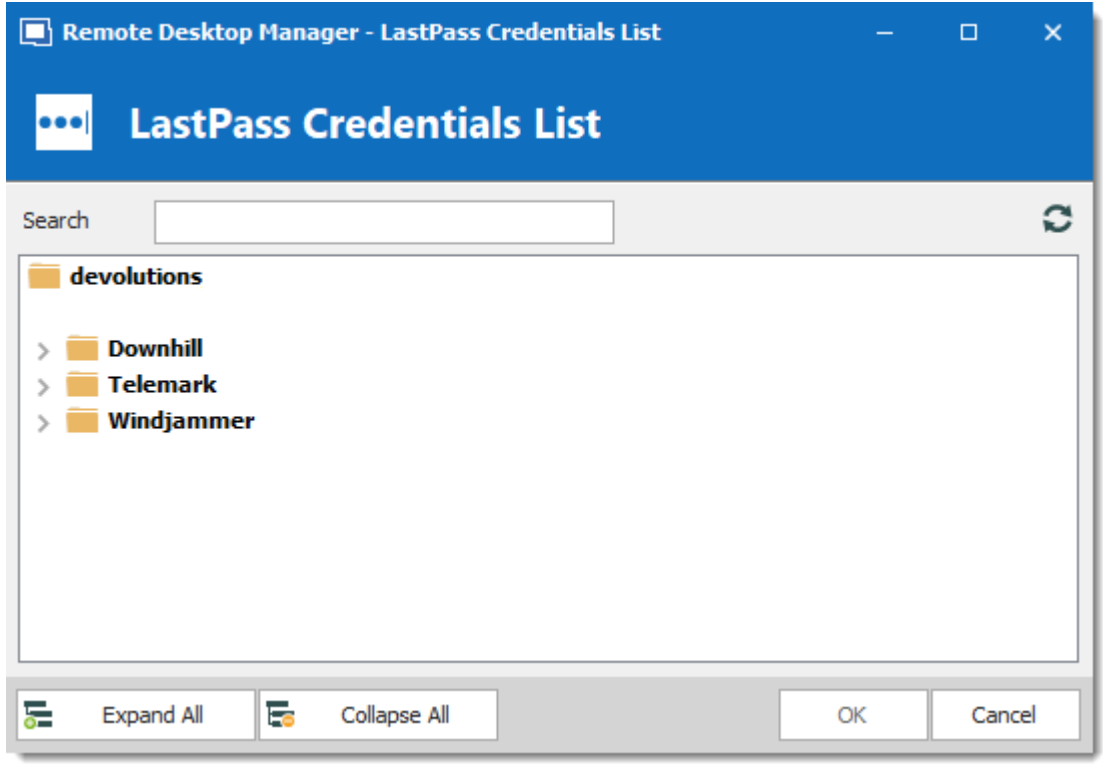

*LastPass Credentials list*

4. The link changes to the name of the credential. To remove linked credential and bring back automatic list prompt, simply click on the "X".

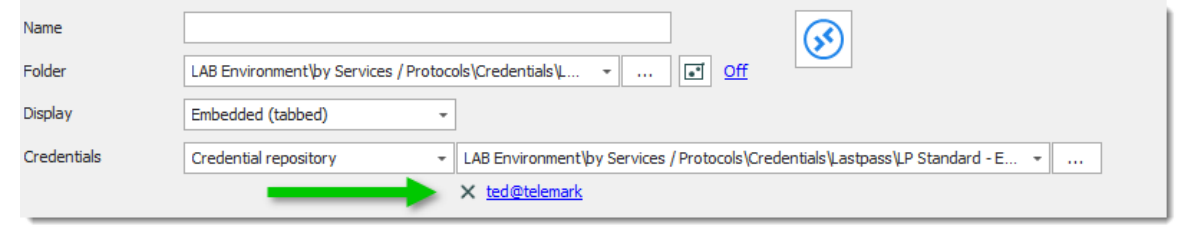

*Name of the credential*

**6.5.1.4 Entry Credentials Options**

## **DESCRIPTION**

Multiple options are available to use for *Credentials* in your Remote Desktop Manager entries.

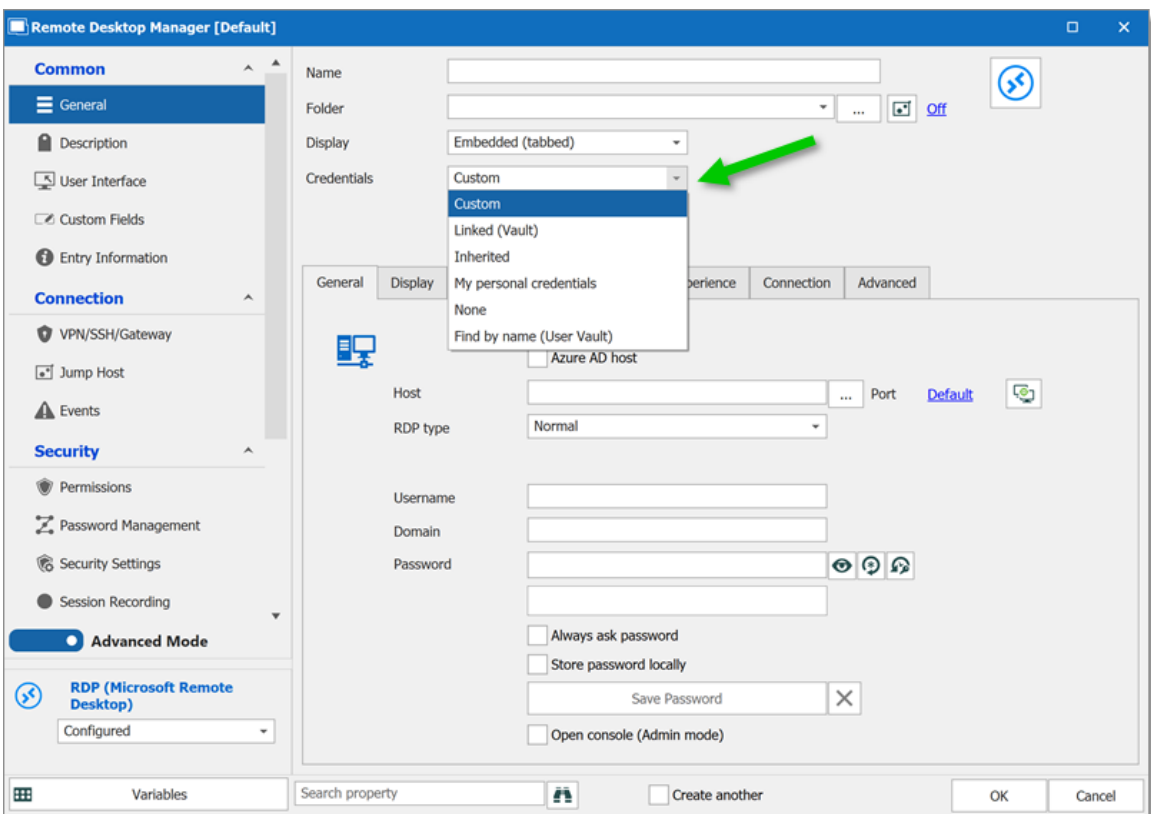

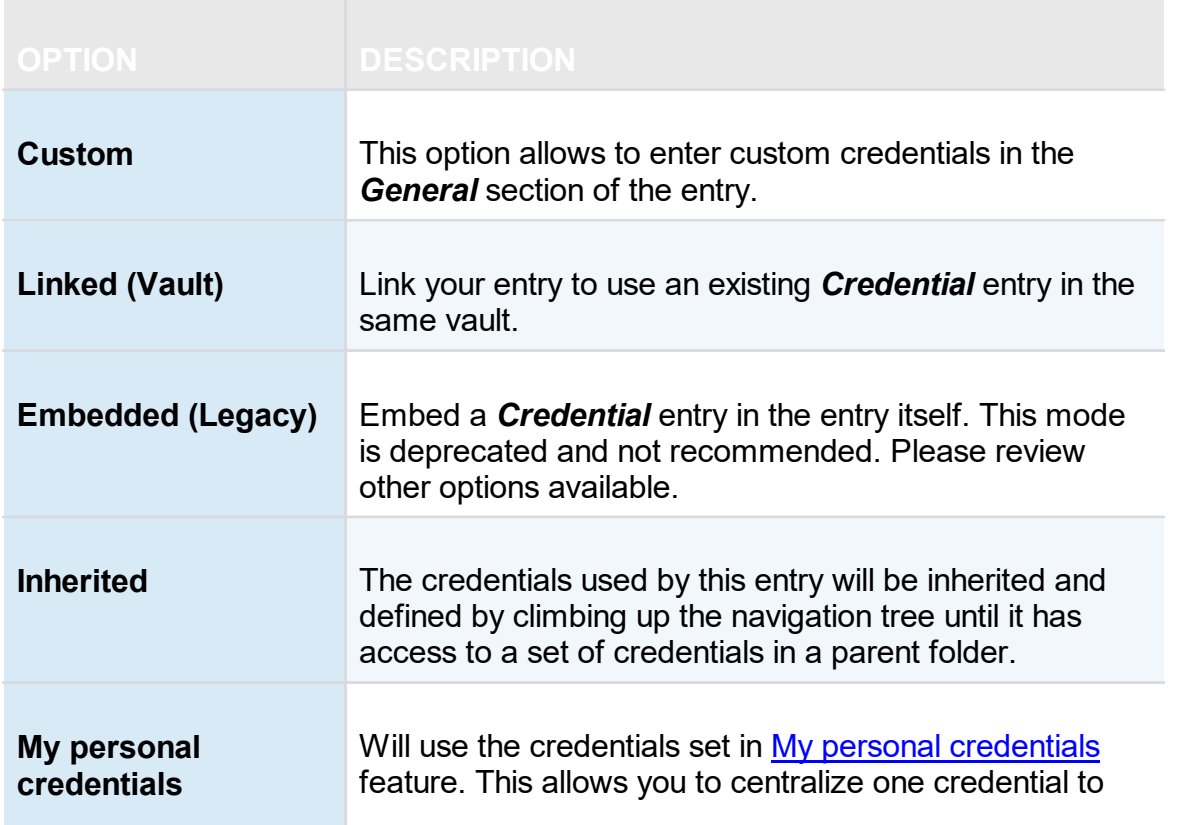

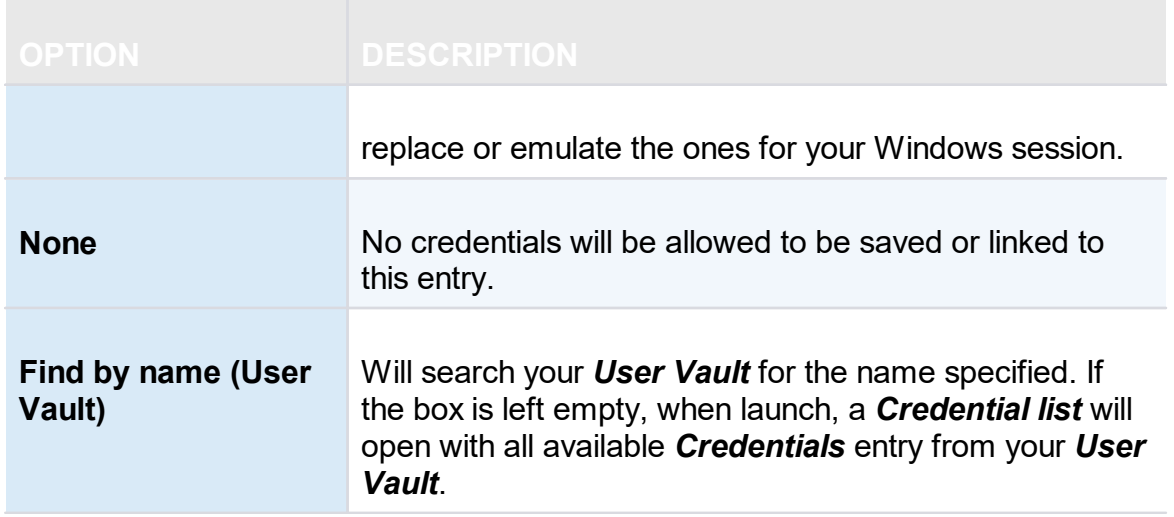

#### **6.5.2 Edit**

- **6.5.2.1 Play List**
- 6.5.2.1.1 Create and Edit a Play List

#### **DESCRIPTION**

You can create Local or Shared play List in Remote Desktop Manager. There's several methods to create or edit a Play List:

- · Using the Play List Management.
- · Create Play List depending on entries state and selection.
- · Edit an existing Play List.

You can also use the context menu to create and edit your **Play List**. When your entries are selected, right-click in the Navigation Pane and select *Play List - Add Selection to Existing Play List*.

## **SETTINGS**

#### **USE THE PLAY LIST MANAGEMENT**

Remote Desktop Manager - Play List Management  $\boldsymbol{\times}$ **Play List Management** 狂 Shared | User Vault Local New Name Edit Delete Copy to  $\sqrt{\phantom{a}}$  Confirmation at startup Last opened connections Launch at startup  $\overline{\phantom{a}}$  $\boxed{\boxtimes}$ lo. Select in Navigation Pane ▭ Open Embedded  $^\circledR$ Open **Execute Script Against** 

From the ribbon in *Edit - Play List - Play List Management*.

*Local Play List*

Play lists can be saved three different ways:

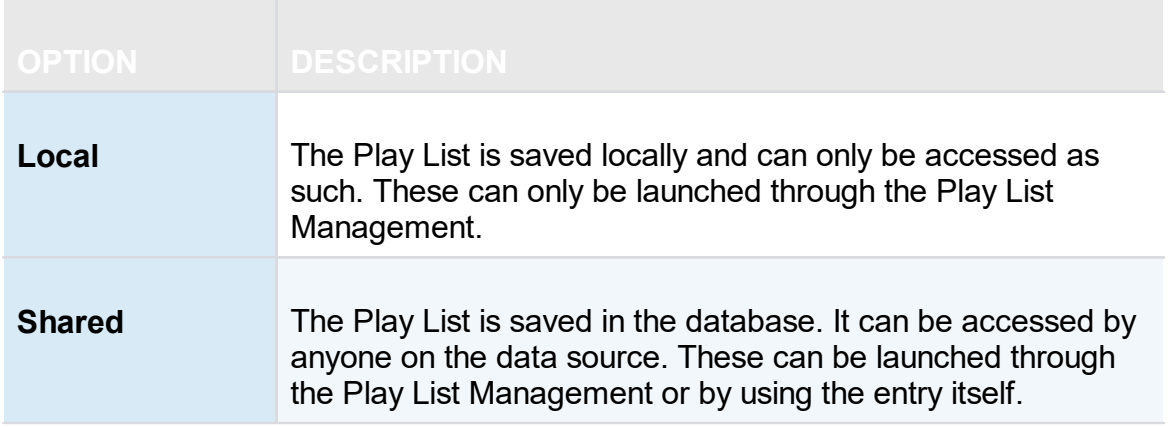

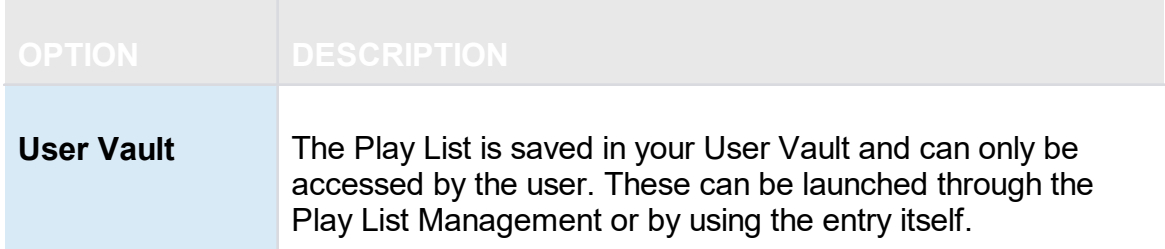

## **ACTIONS**

#### **CREATE PLAY LIST DEPENDING ON ENTRIES STATE AND SELECTION**

1. If you wish to pre-determine a list of entries, select them for your Play List in the Navigation Pane.

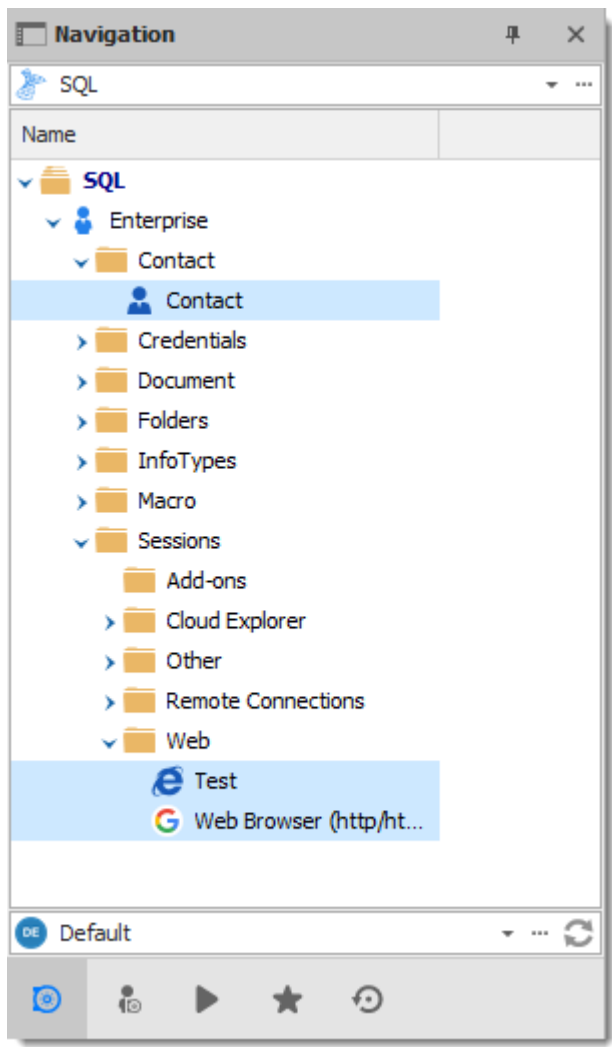

*Selected Entries in the Navigation Pane*

2. On the **Edit** ribbon menu, click **Play List,** then select whichever setting you prefer.

|                                         |      | င | Q                                     | Quick Connect |              | <host></host>                                 |     |           |  | ~… ⊗ <b>✔</b>             |      | │ ☆ ● ●                           |                           |                 |
|-----------------------------------------|------|---|---------------------------------------|---------------|--------------|-----------------------------------------------|-----|-----------|--|---------------------------|------|-----------------------------------|---------------------------|-----------------|
| File                                    | Home |   | Edit                                  | <b>View</b>   |              | Administration                                |     | Tools     |  | Window                    | Help |                                   |                           |                 |
|                                         |      |   | <b>M</b> Duplicate<br>Create Shortcut |               |              | $\blacksquare$ Rename<br>Move                 |     |           |  |                           |      |                                   | Ĩ6                        |                 |
| New Entry                               |      |   | <b>昆</b> Save as Template             |               | Properties   | X Delete                                      |     | Play List |  | User Specific<br>Settings |      | Local Specific<br><b>Settings</b> | Edit (Special<br>Actions) | <b>Ba</b><br>Ed |
| Add                                     |      |   | <b>Edit</b>                           |               |              | 挥                                             | New |           |  |                           |      | itd                               |                           |                 |
| 旱<br>$\times$<br><b>Navigation</b><br>盯 |      |   |                                       | ⊕             | 譚            |                                               |     |           |  |                           |      |                                   |                           |                 |
| SQL<br>$ -$                             |      |   |                                       |               |              | <b>Create from Opened Sessions</b>            |     |           |  |                           |      |                                   |                           |                 |
| Name                                    |      |   |                                       |               | 拝            | Add Selection to Existing Play List (1 Entry) |     |           |  |                           |      |                                   |                           |                 |
| <b>SQL</b>                              |      |   |                                       |               | Act $\equiv$ | Play List Management                          |     |           |  |                           |      |                                   |                           |                 |
| Enterprise                              |      |   |                                       |               |              |                                               |     |           |  |                           |      |                                   |                           |                 |

*Edit - Play List - New*

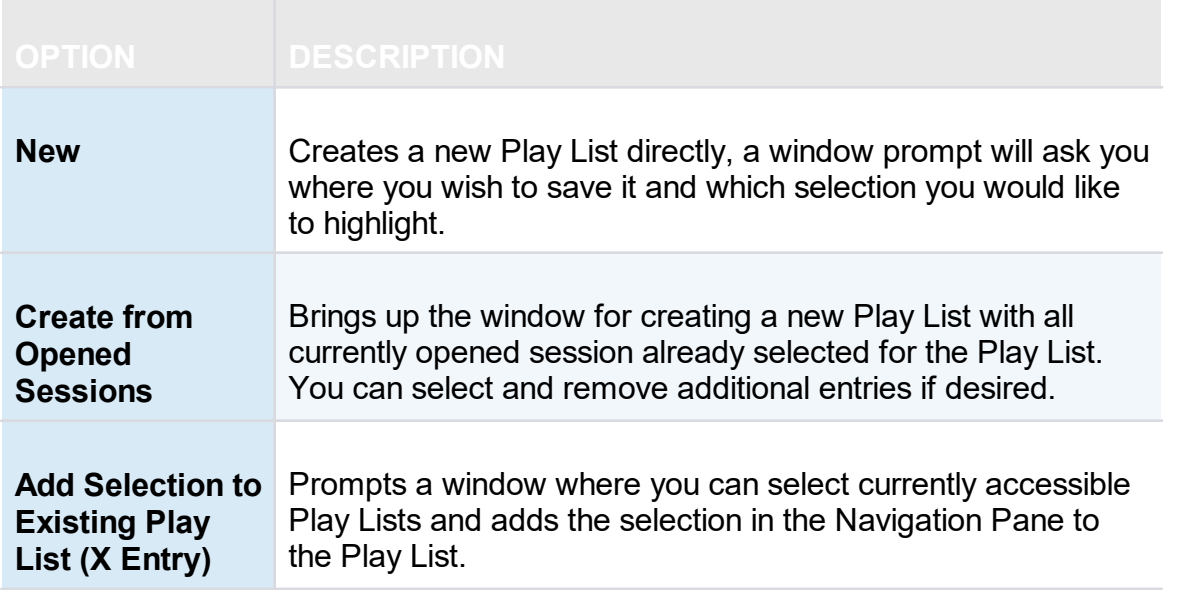

3. Choose if you wish to save your Play List locally, in a shared Vault or in your User Vault. Saving it locally will prompt a different window. This window will contain everything needed for a local Play List.

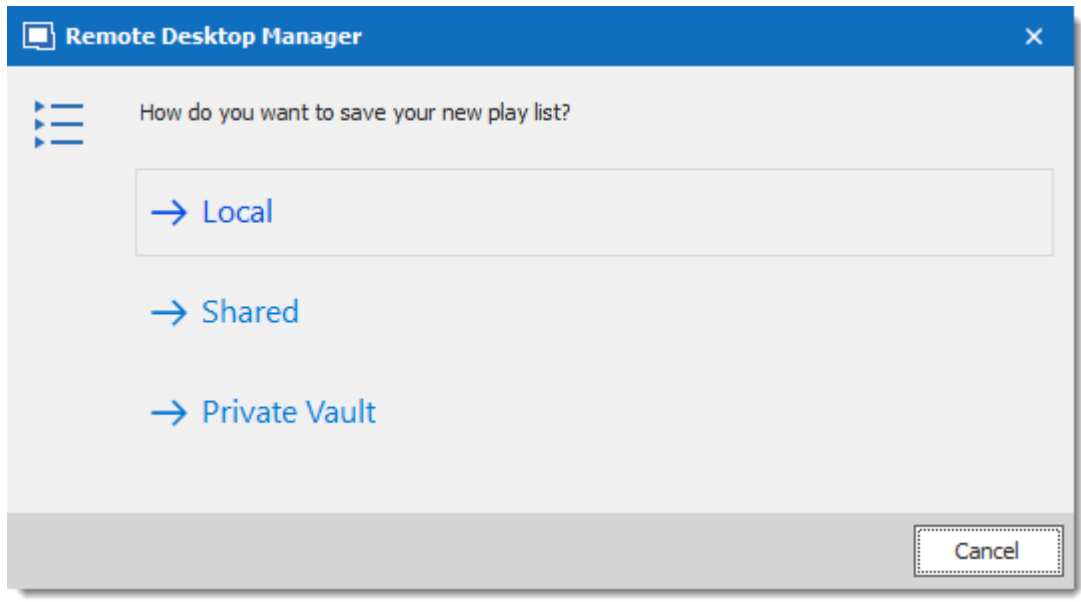

*Save New Play List*

4. The next window lets you choose how you want your current selection or opened sessions to affect your playlist.

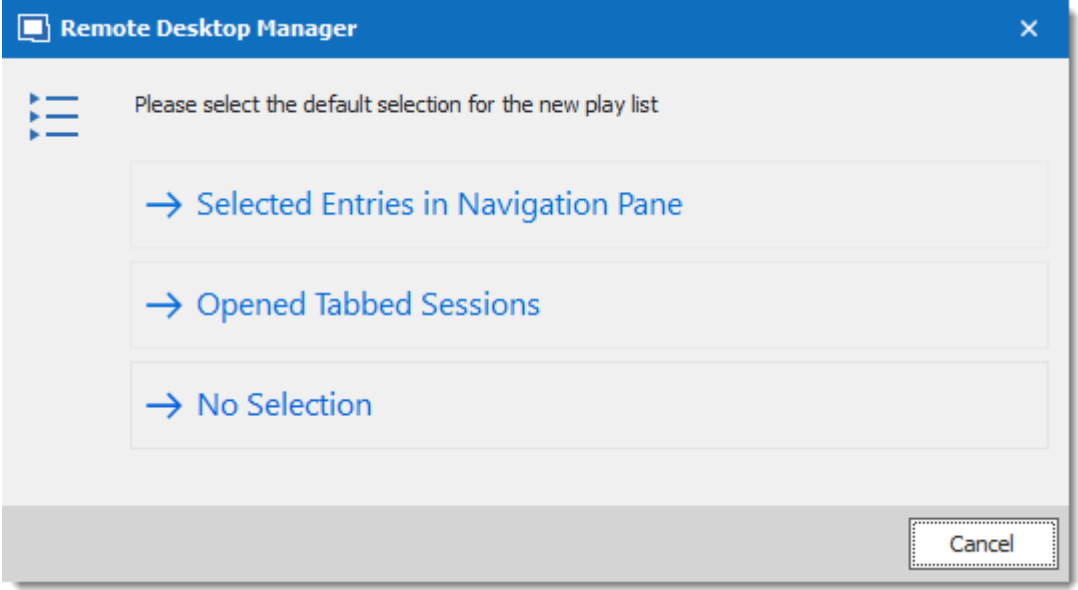

*Selected Entries in Navigation Pane*

| <b>OPTION</b>           | <b>DESCRIPTION.</b>                                           |
|-------------------------|---------------------------------------------------------------|
| <b>Selected Entries</b> | All currently selected entries in the Navigation Pane will    |
| in Navigation           | already be selected for your Play List. You can still add and |

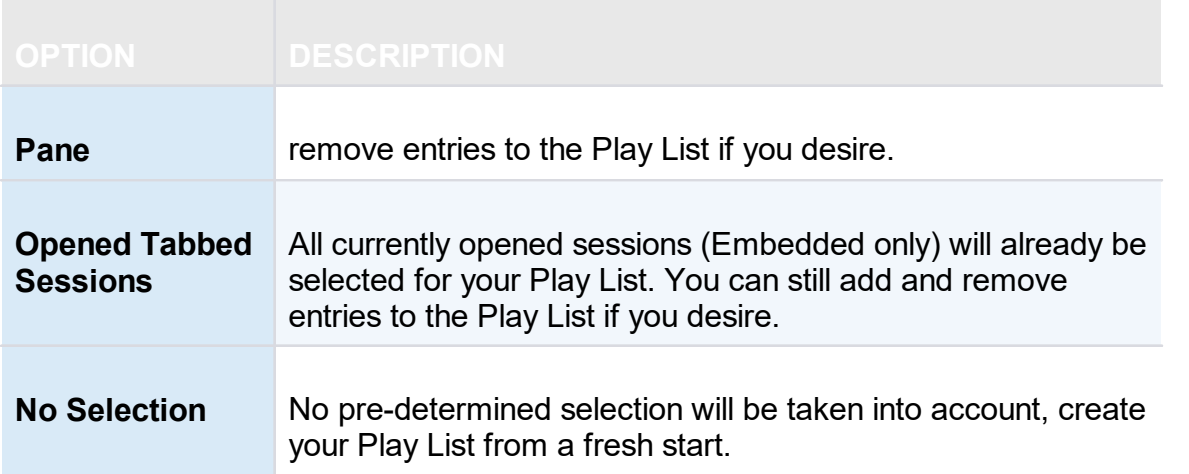

- 5. Follow this sequence:
	- a) Enter a name for your Play List.
	- b) You can review, add or remove entries from the play list on the *Connections* tab.
	- c) In *Advanced* you can set how the entries open.

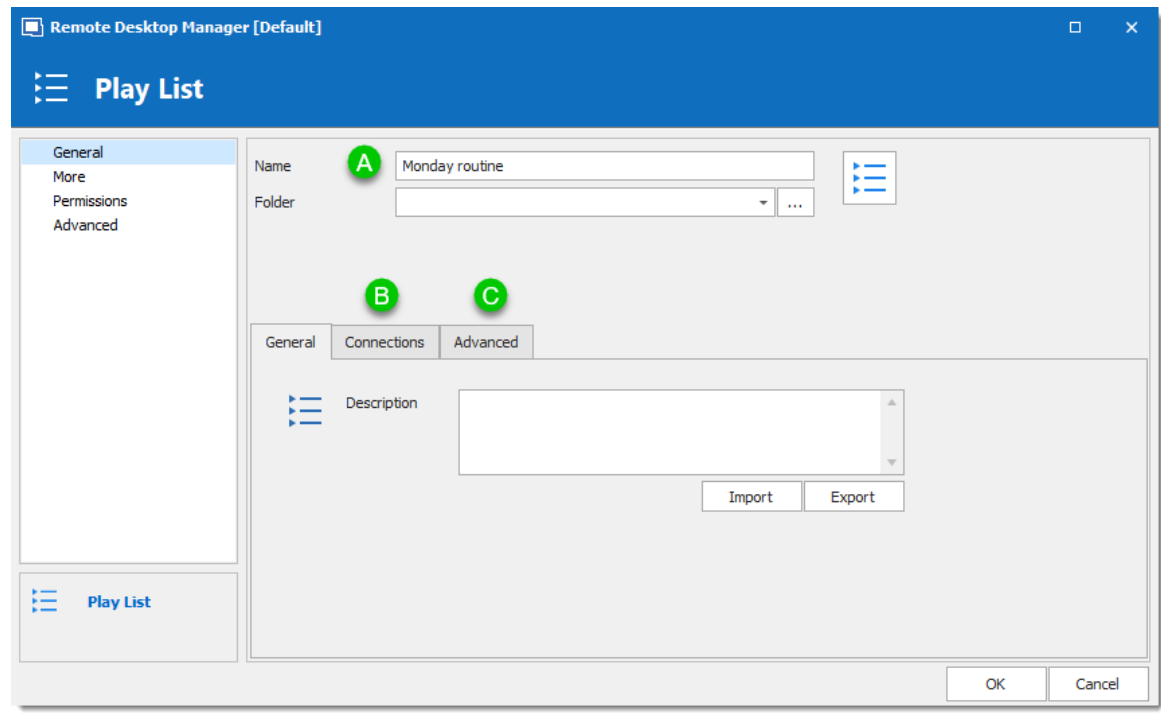

*Play List Editor*

And there you have it, your Play List is ready for use.

#### **EDIT EXISTING PLAY LIST**

- - - $\pm$ Q Quick Connect <Host>  $\mathbf{a}$ 昌考 Í File Home Edit View Administration Tools Window Help **M** Duplicate **I** Rename 徦 ÍØ Ŀ Create Shortcut  $\overline{\phantom{1}}$  Move Play List Edit (Special<br>Actions) New Entry User Specific Local Specific Batd Properties **昆** Save as Template  $\times$  Delete Settings Edit Settings Add Edit ch 挥 New... Mavigation 単  $\times$ € Create from Opened Sessions 挥 SQL ×  $\pm$  100 Add Selection to Existing Play List (3 Entries)... 挥 Name Play List Management... Act  $\equiv$  $\sim$   $=$  sql  $\vee$  & Enterprise
- 1. On Edit, click **Play List Management.**

*View - Play List Management*

2. Select the Play List you wish to modify and click **Edit**.

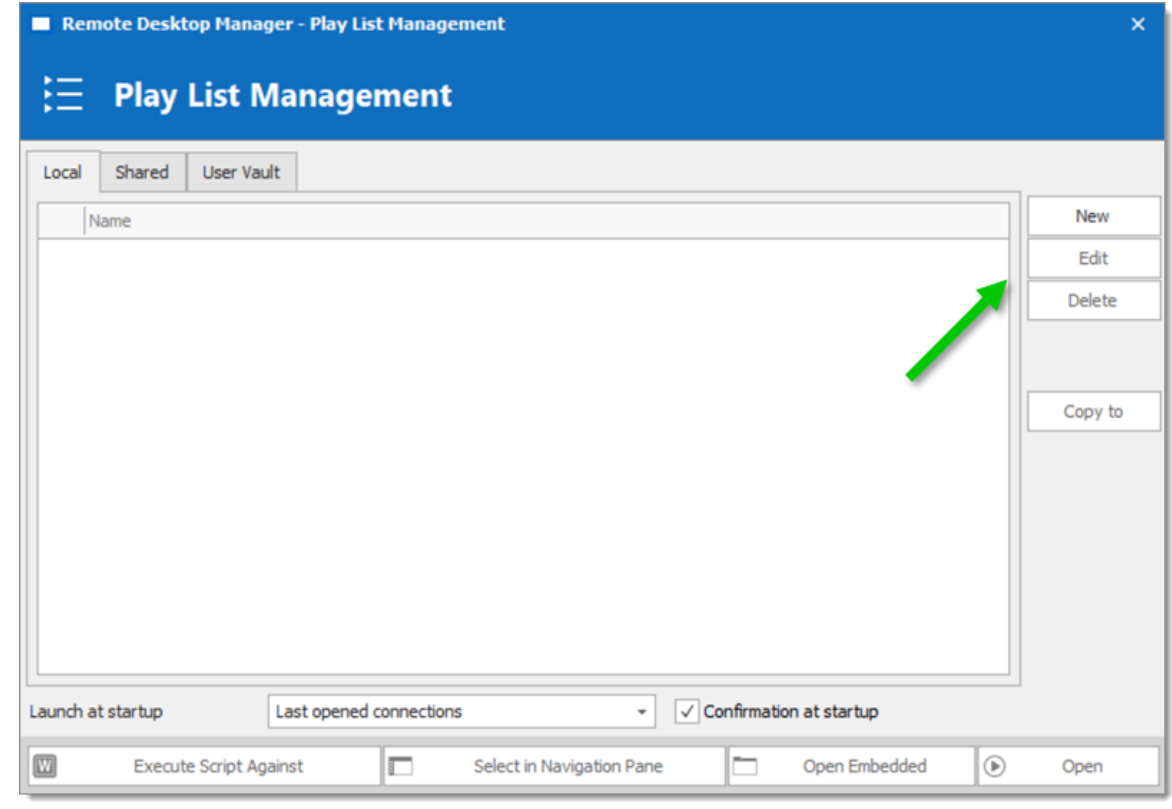

*Play List Management*

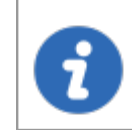

If the Play List is shared or saved in your User Vault, you can also right click the entry and click *Properties* to access it.

6.5.2.1.2 Play List Management

## **SETTINGS**

#### **USING A PLAY LIST**

First, open your Play List Management *Edit – Play List – Play List Management*.

There are five methods to using your Play List.

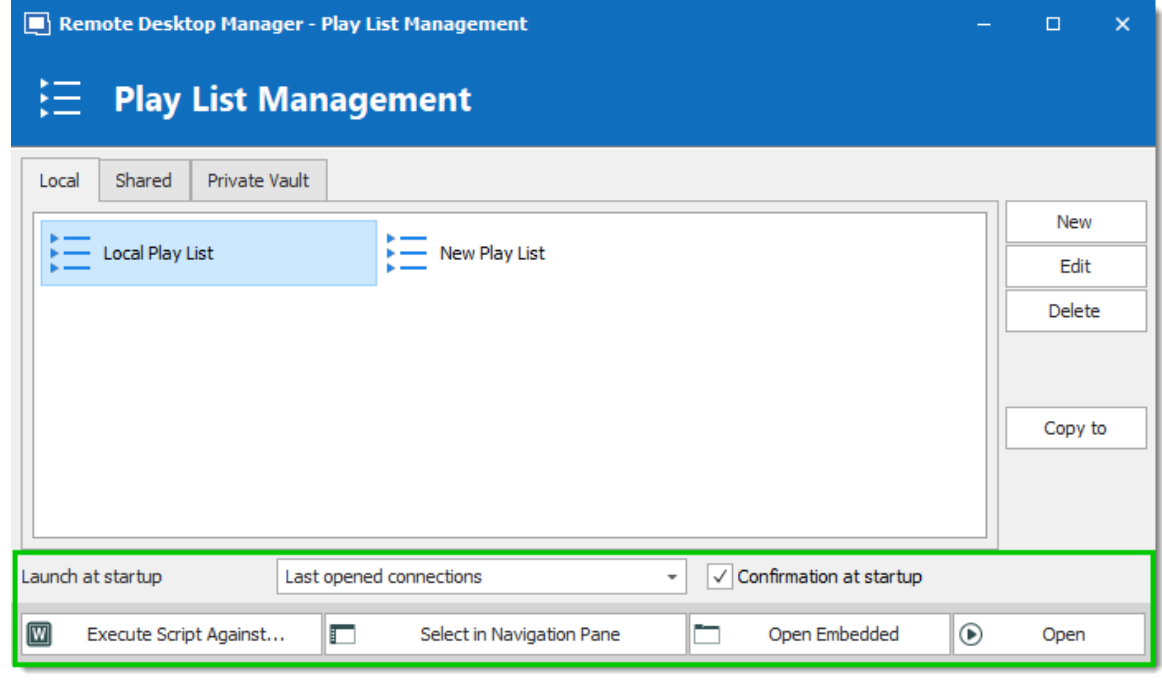

*Default Mode*

| <b>OPTION</b> | <b>DESCRIPTION</b>             |
|---------------|--------------------------------|
| <b>Open</b>   | Launch the selected Play List. |

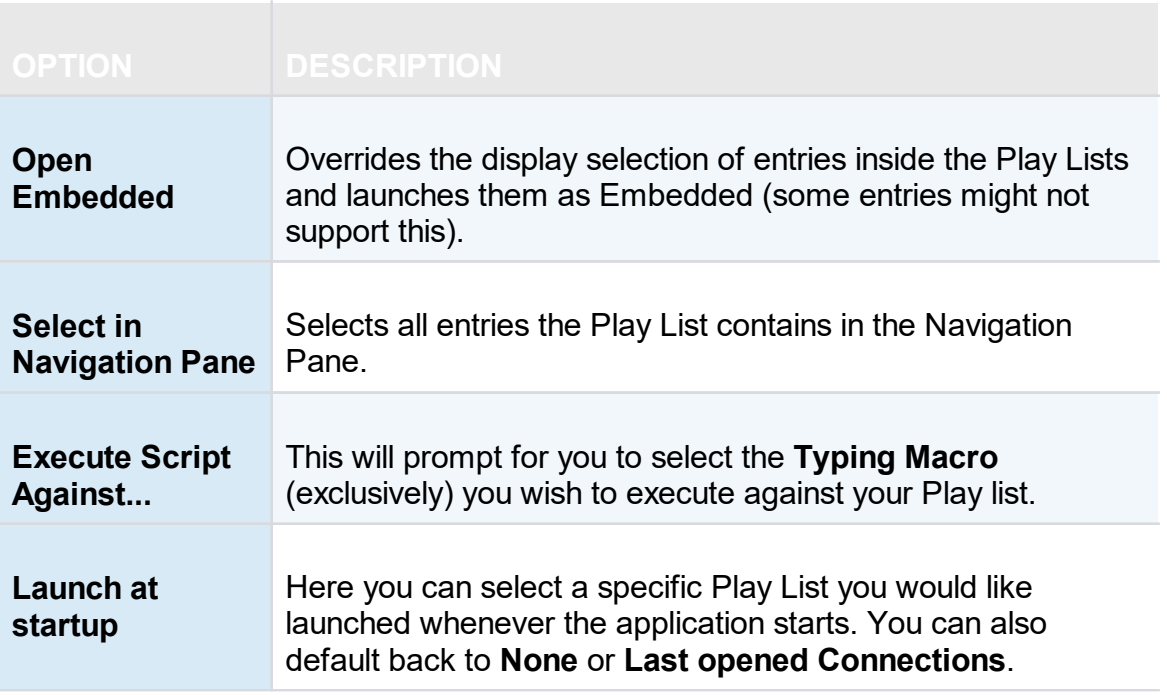

- <span id="page-408-0"></span>**6.5.3 Setting Overrides**
- **6.5.3.1 Specific Settings**

#### **DESCRIPTION**

**Specific Settings** are used to override the properties of an entry. Several settings can be overridden, such as the credentials or the display mode. There are two types of Specific Settings: user Specific Settings and local machine Specific Settings.

- · **User Specific Settings** override an entry's properties for a single user.
- · **Local Specific Settings** override an entry's properties for all users of a specific device.

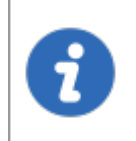

This feature is only available when using an [Advanced](#page-149-0) Data Source. A setting on the data source allows usage of Specific Settings. Contact your administrator if the menu is grayed out.

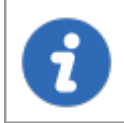

If both User Specific Settings and Local Specific Settings are defined on the same entry, Local Specific Settings have the priority.

#### These can also be accessed by using the right-click on an entry and going to *Edit – User/Local Specific Settings*. > Remote Connections  $\vee$  Web (D) Open Session  $e_{\rm R}$ Open with Parameters k G W  $\mathbf{a}$ **View Password**  $\frac{1}{2}$  Synchro Copy Username and Password  $\overline{\phantom{a}}$  Mac Ent à. Copy Username ò. Copy Password  $\pm$ New Entry Ins å. Duplicate  $Ctrl + D$ Add k Edit ¥ **Edit Entry**  $Ctrl + E$ Í  $\overline{\phantom{a}}$ Move... Edit (Special Actions)... Ĩø X Delete... Ctrl+Del **User Specific Settings** Ctrl+Shift+E Â ☆ Favorite Ĝ **Local Specific Settings** Ctrl+Alt+E 三 Play List Þ 衐 **Batch Edit** k Clipboard k ŗ. Create Shortcut... Macros/Scripts/Tools × £ Tags... View ⋖ Parent × Import k Rename F<sub>2</sub> 面 Export  $\blacktriangleright$ Þ **Status** Þ **Default** 는 **Expand All**  $Ctrl +$ ł. 商 E **Collapse All** Ctrl-<Search> Properties

*Context menu – Edit – User and Local Specific Settings*

#### **SPECIFIC SETTINGS INDICATOR**

An indicator icon is displayed in the dashboard when an entry with **Specific Settings** is selected. Click on the icon to open the S**pecific Settings** dialog.

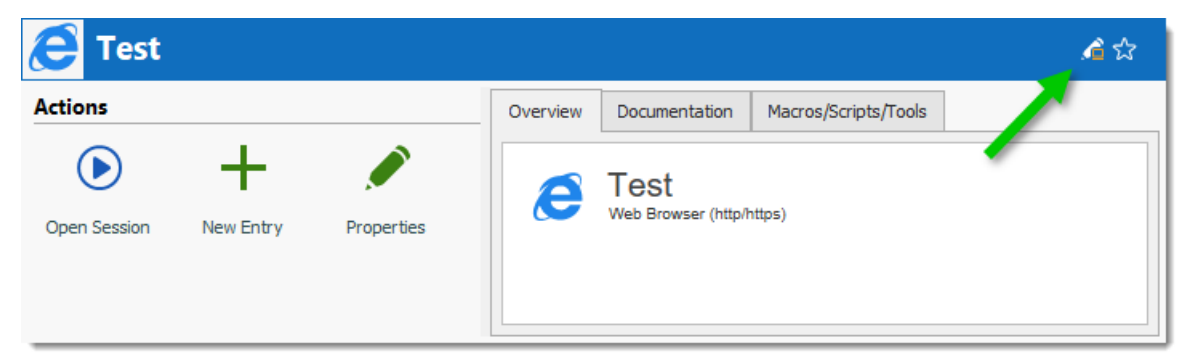

*Specific Settings indicator*

## **WORKFLOW**

In the majority of cases, editing the **Specific Settings** displays the following dialog:

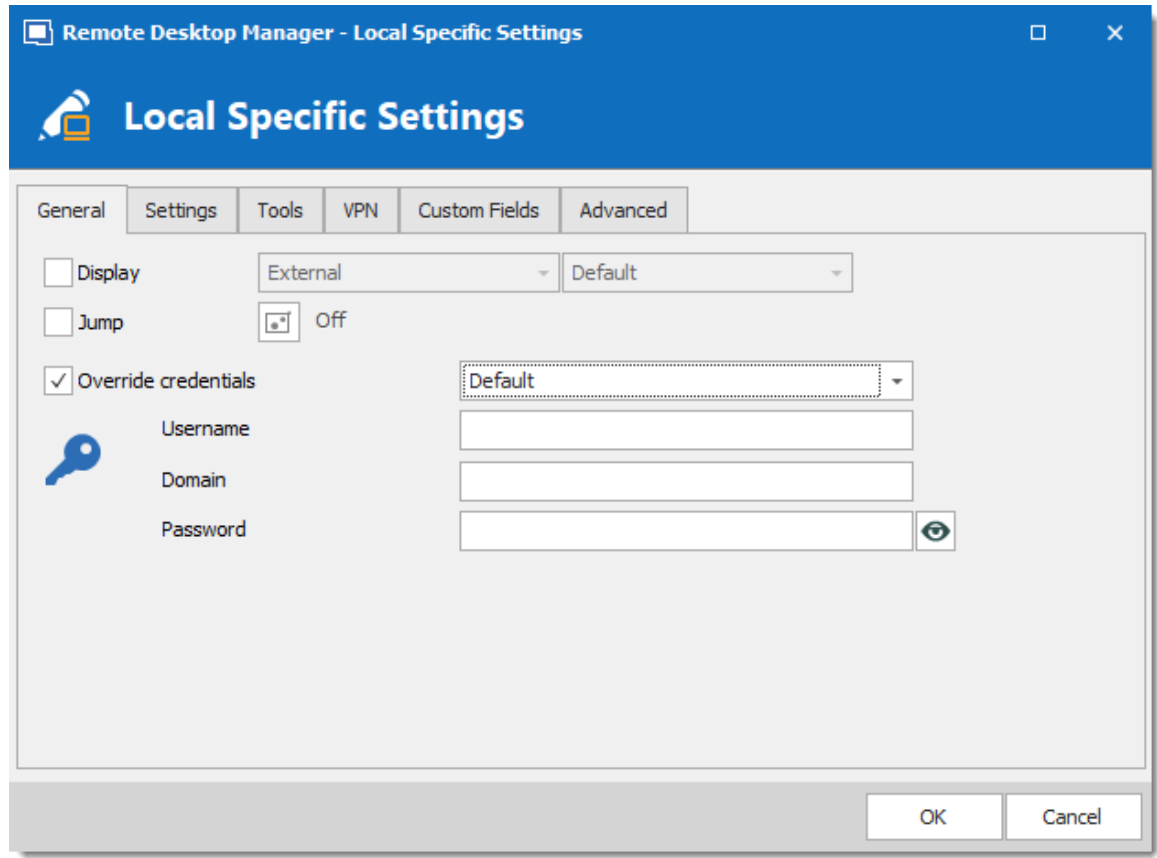

*User Specific Settings*

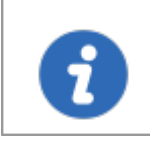

Specific settings are context sensitive, and several settings might not be available for some entry types.

#### **6.5.4 Batch**

**6.5.4.1 Batch Edit**

#### **DESCRIPTION**

The **Batch Edit** feature changes the settings of multiple entries in one operation. For example, it can be used to remove or update the credentials of a group of sessions.

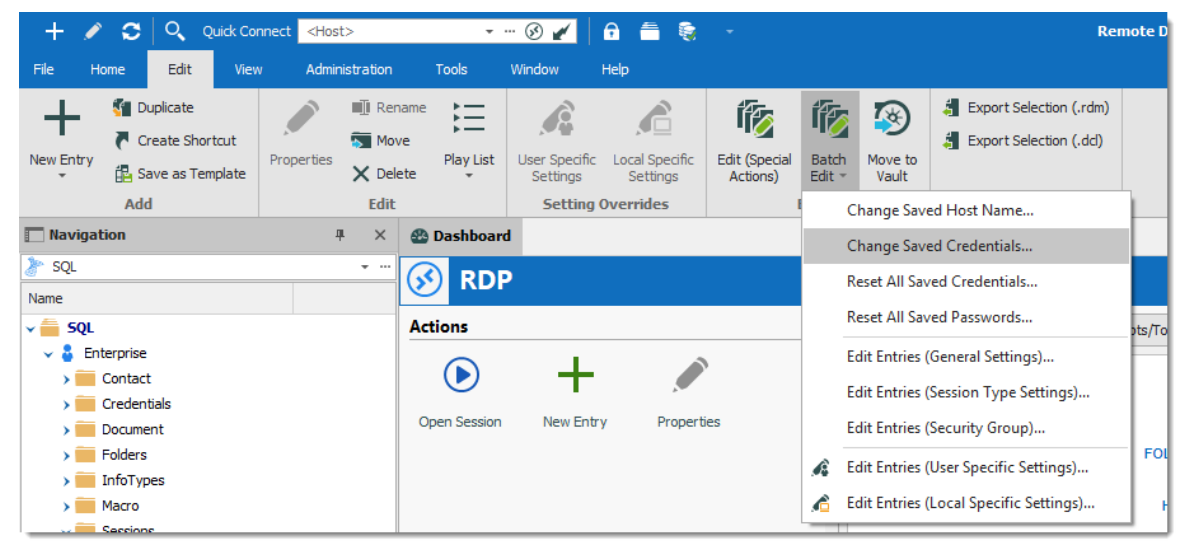

*Edit - Batch Edit*

#### **ADVANCED SELECTION**

Select multiple entries by using the usual **Ctrl/Shift + Left-click**, etc. For a method with a little more power, use the [Advanced](#page-423-0) Search feature, which allows to select multiple entries at once, based on the defined criteria. The advanced search is available in *View – Advanced Search*. If required, you can achieve similar result with the **Multi Vault Advanced Search**.

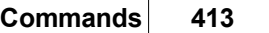

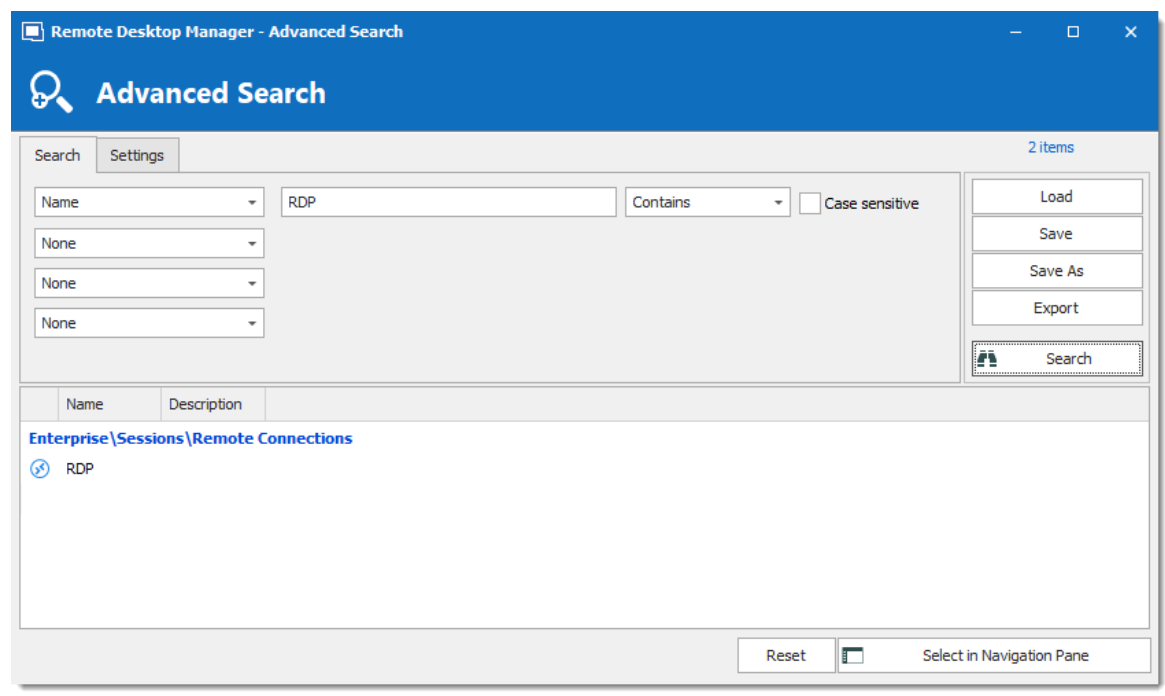

*Advanced Search*

Press on **Select in Navigation Pane** to select the same entries as in the **Advanced Search** dialog. Then use *Edit – Batch Edit* to edit all the selected entries.

## **SETTINGS**

#### **CHANGE SPECIFIC SETTING**

You can choose to change a specific setting, for instance, the Host name.

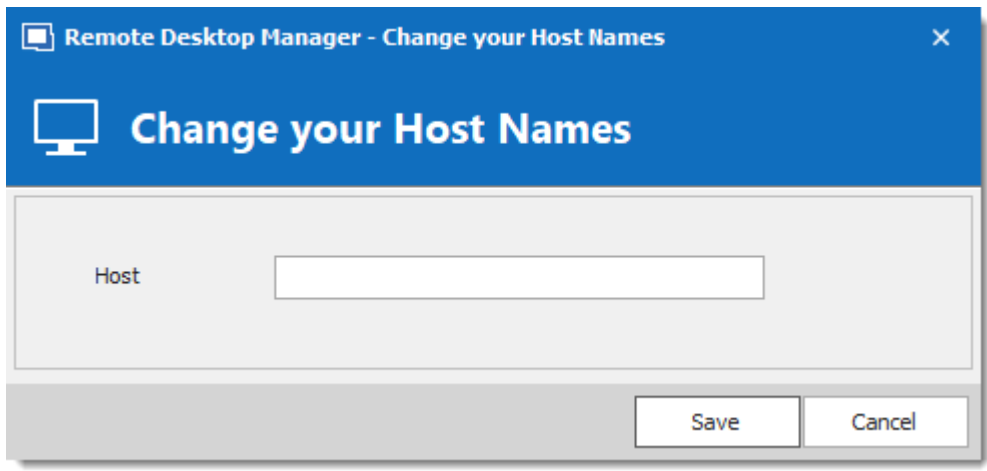

*Change Host Name*

#### **RESET ALL SAVED CREDENTIALS OR PASSWORD**

Clear all the existing credentials of all the selected sessions or specifically the password if desired.

## **EDIT SESSIONS (GENERAL SETTINGS)**

Edit Sessions (General Settings) allows you to change the common settings of all the selected entries.

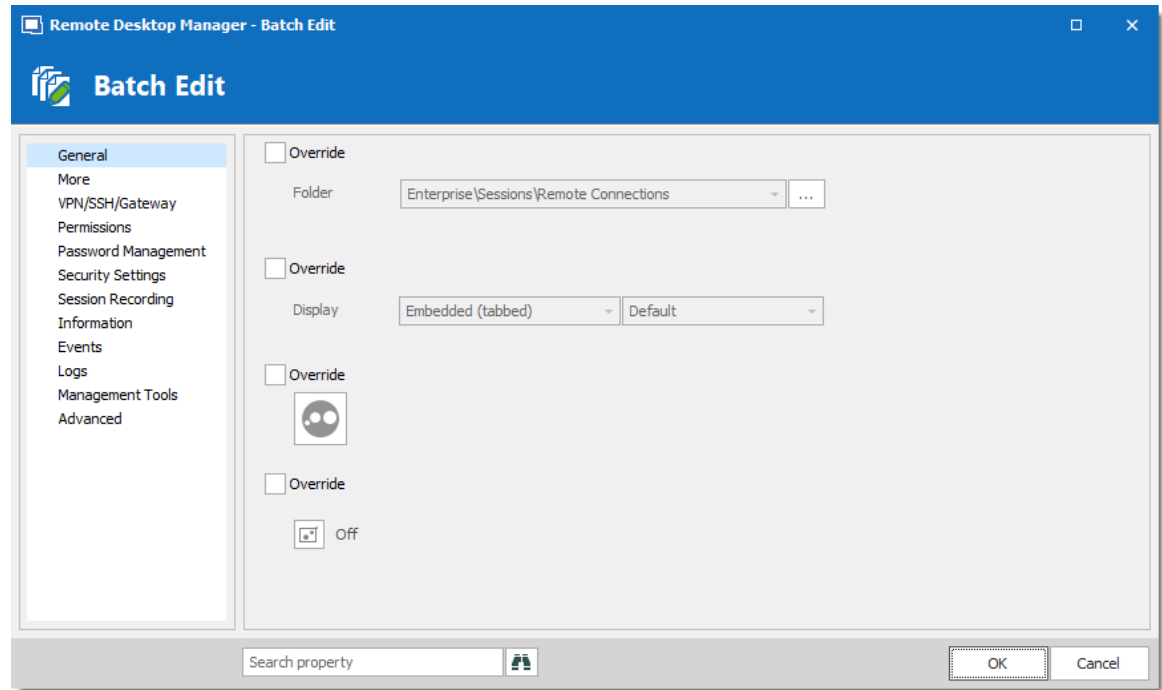

*Batch Edit – Common settings*

# **EDIT SESSIONS (SESSION TYPE SETTINGS)**

Change settings that are is available only for specific session types, such as Microsoft RDP.

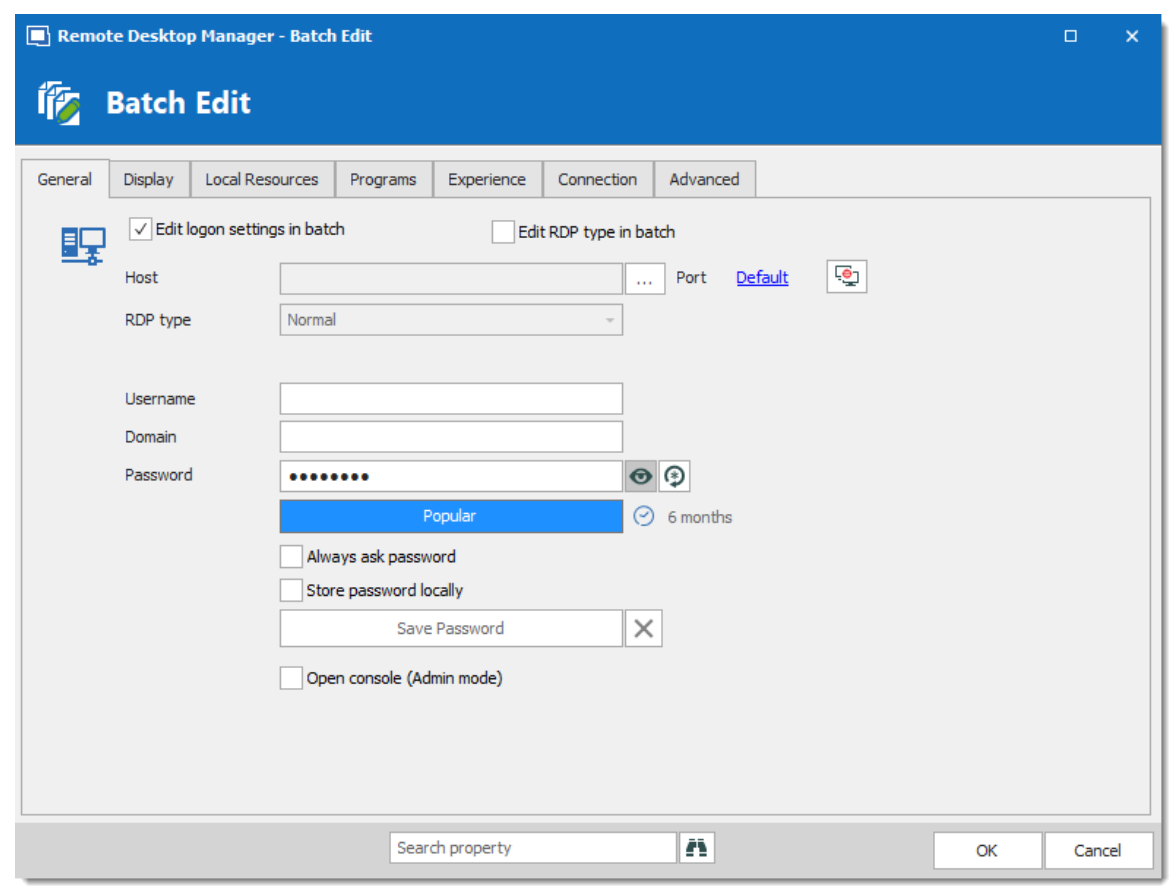

*Sessin Type Settings*

#### **EDIT SESSIONS (USER/LOCAL SPECIFIC SETTINGS)**

Specific [Settings](#page-408-0) can be modified in a batch if supported by the type of the edited entries.

## **6.6 View**

## **DESCRIPTION**

The **View** ribbon is used to control different feature regarding the views, layout and logs of Remote Desktop Manager.

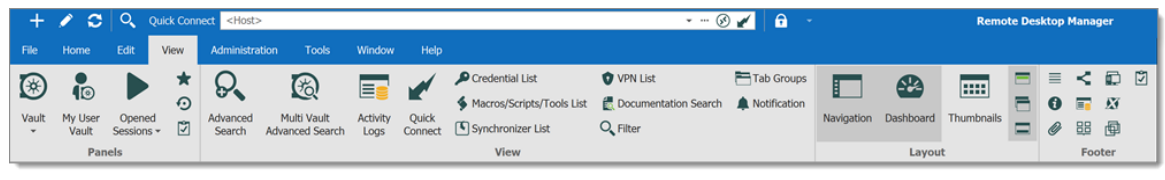

*Ribbon - View*

Refer to the following topics for more information:

#### **PANELS**

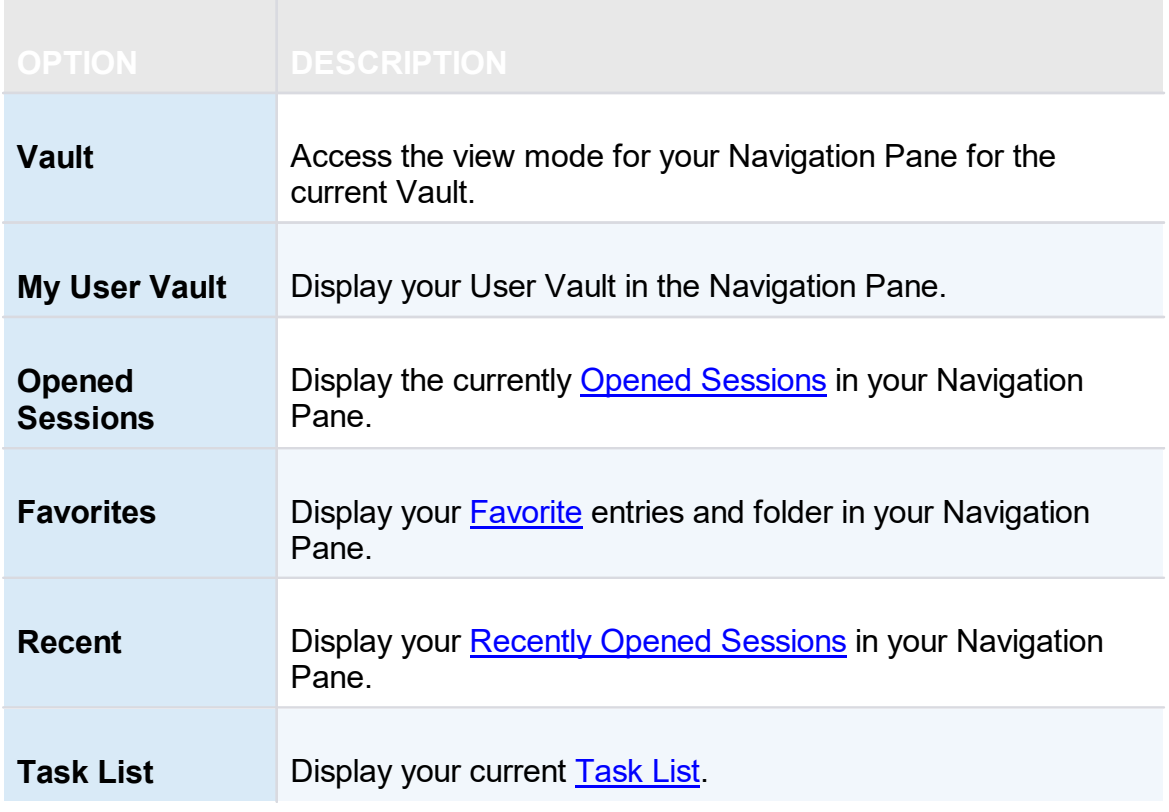

#### **VIEW**

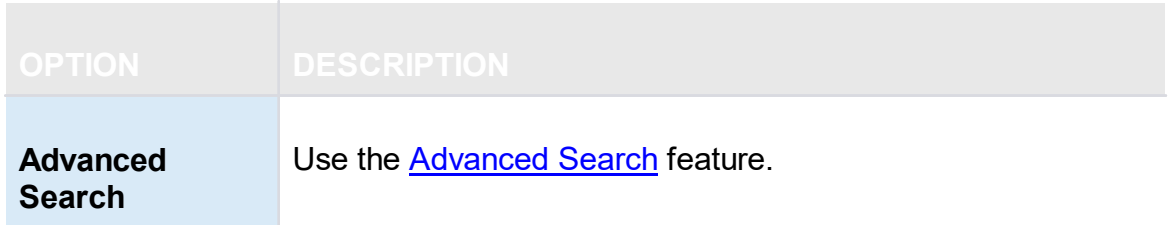

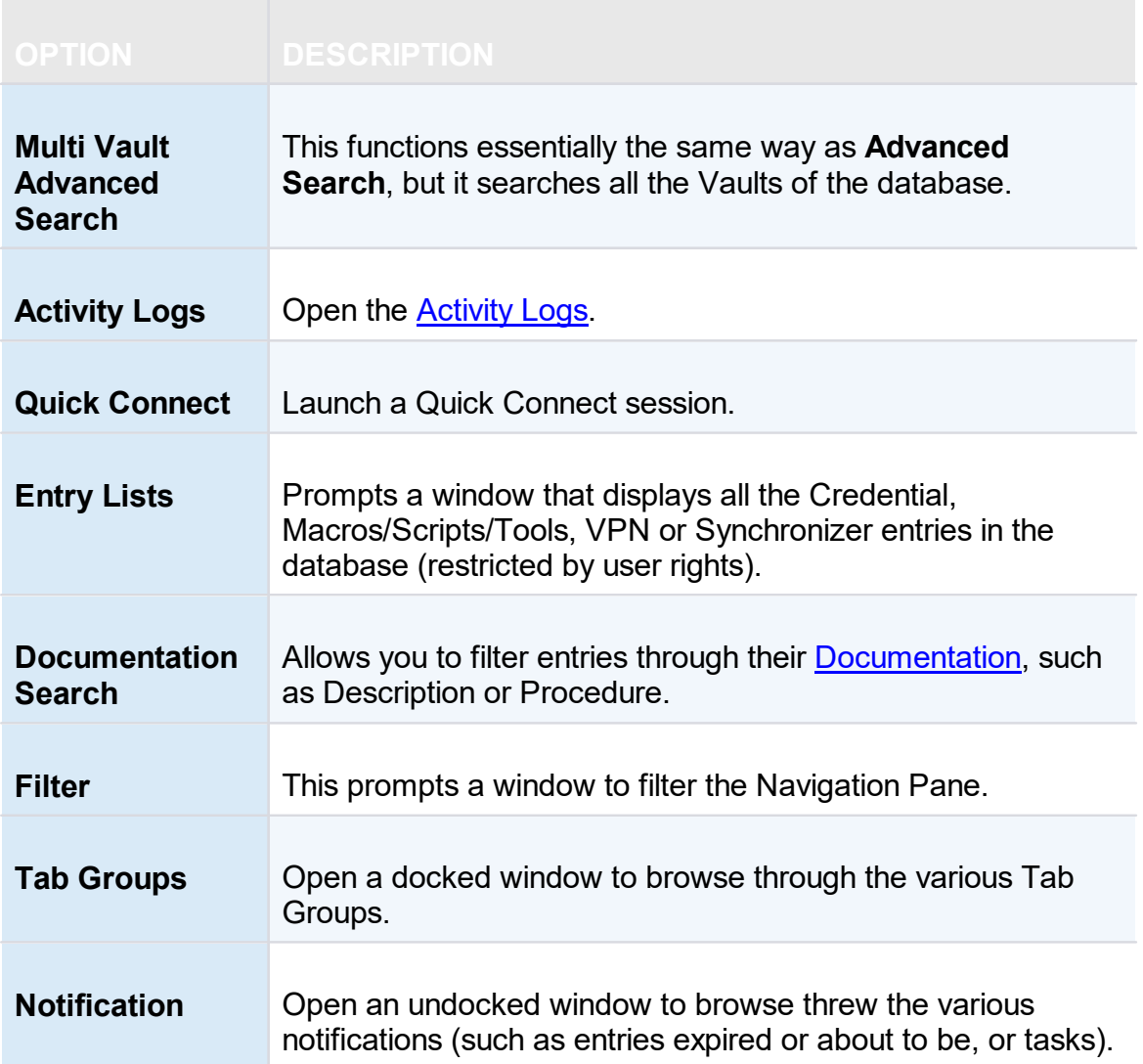

## **LAYOUT**

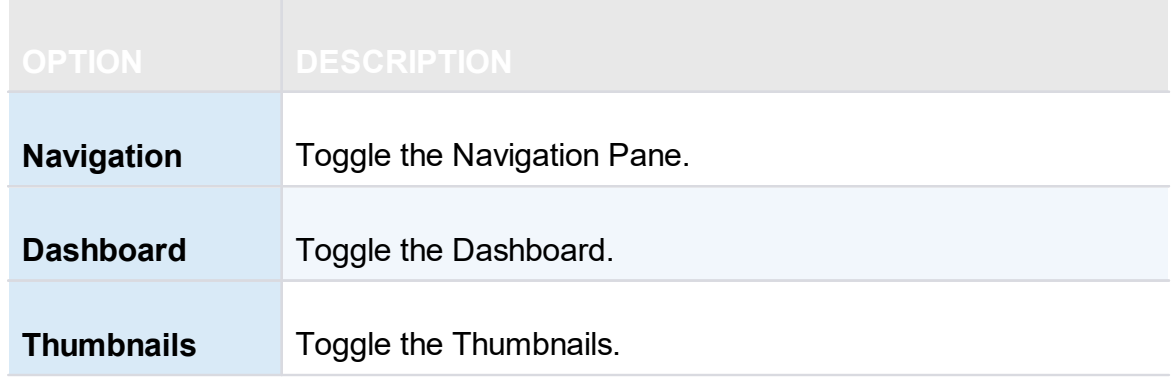

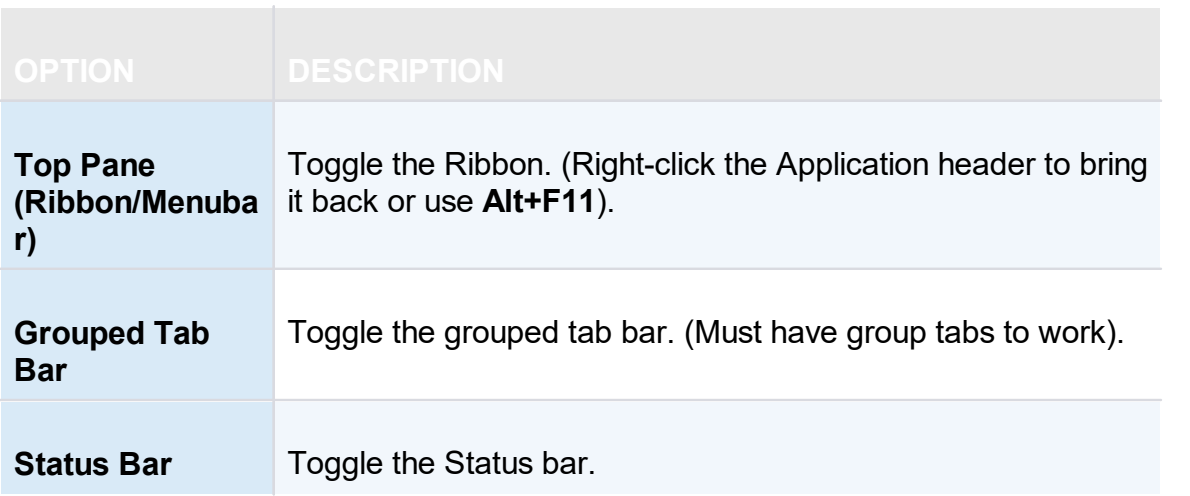

#### **FOOTER**

The **Footer** section allows you to show or hide the various panes that are provided with Remote Desktop Manager.

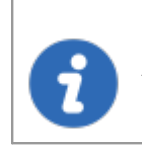

Although they are by default displayed in the footer, all those panes can be dragged and docked anywhere within Remote Desktop Manager.

#### <span id="page-418-0"></span>**6.6.1 Task List**

## **DESCRIPTION**

Create a list of tasks to keep track of work that needs to be done by the team. You can perform a search to filter out the list of displayed tasks. You can search by Due Date, username or by Status.

Task lists can be exported in different types of files for printing or reviewing. Right-click the task list to export in html, xls, xml or csv. You can also export filtered task lists.

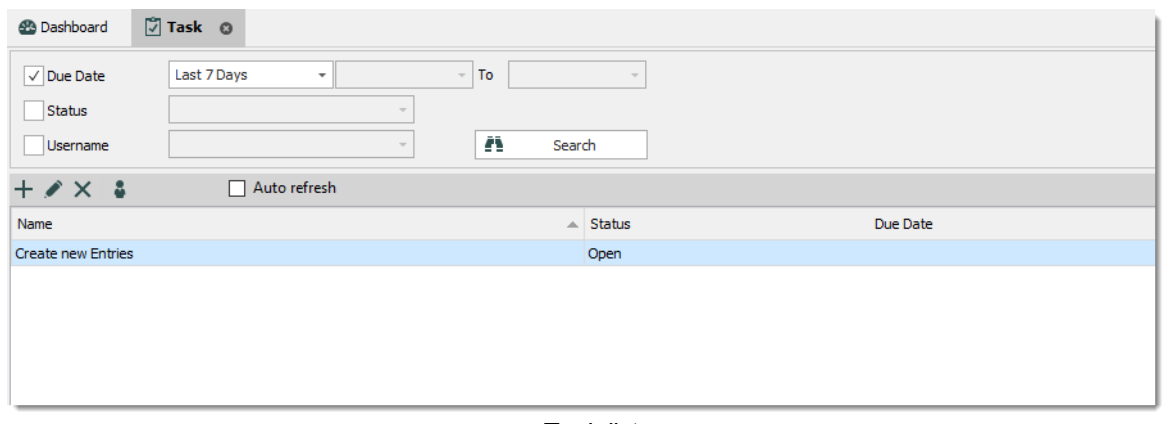

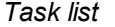

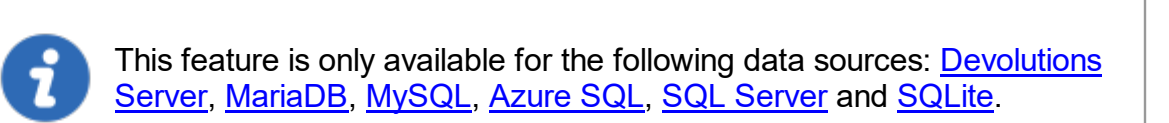

## **CREATING A TASK**

1. Click on **Add new task**.

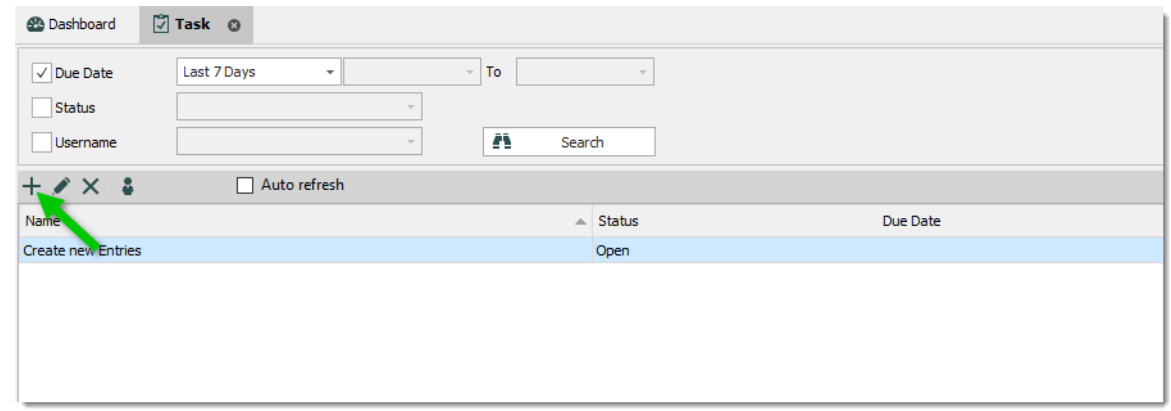

*Add a task*

2. Enter your task information, like the name of the task, the priority, the due date, the description, etc.

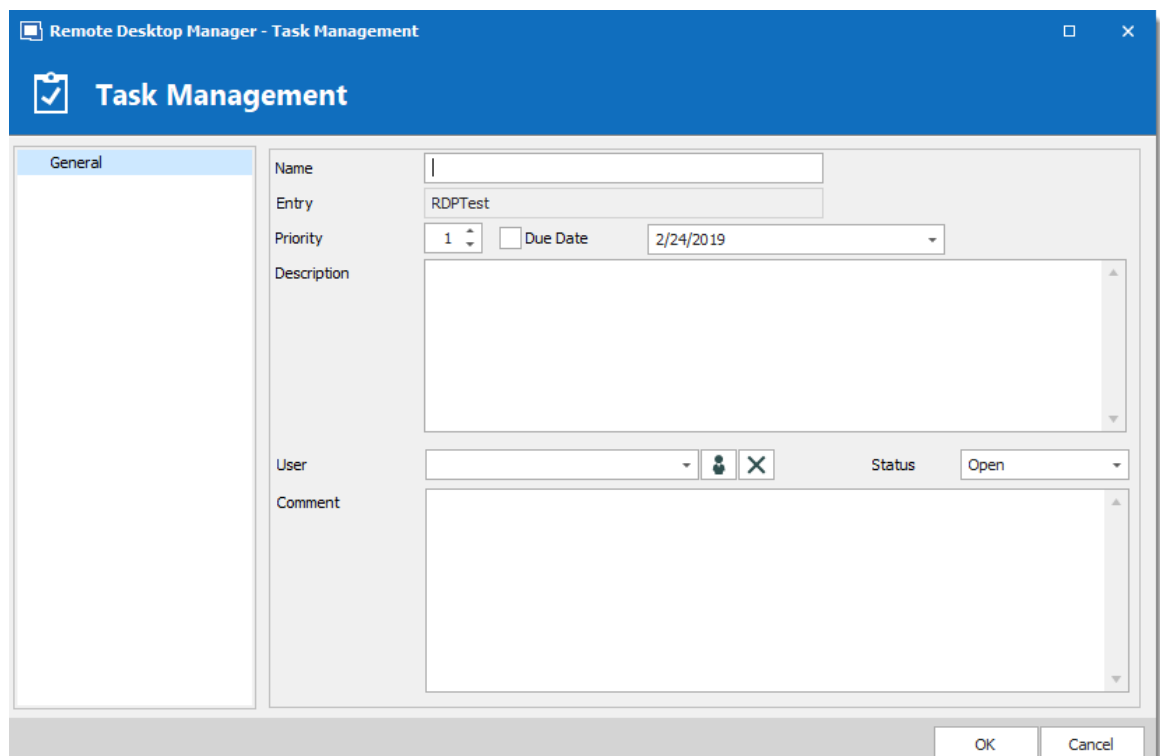

*Task Management*

| <b>OPTION</b>                 | <b>DESCRIPTION</b>                                                                                                    |
|-------------------------------|----------------------------------------------------------------------------------------------------|
| <b>Name</b>                   | Enter a custom name for the task                                                                                      |
| <b>Entry</b>                  | Displays the entry currently selected in the Navigation Pane.<br>The task is assigned to this entry. Read-only field. |
| <b>Priority</b>               | Set the priority of the task.                                                                                         |
| Due date                      | Set a deadline for the task.                                                                                          |
| <b>Description</b>            | Enter a description of the task for the assigned user.                                                                |
| <b>User</b>                   | Assign a user to the task.                                                                                            |
| Assign to me $\ddot{\bullet}$ | Click this button to assign the task to yourself.                                                                     |

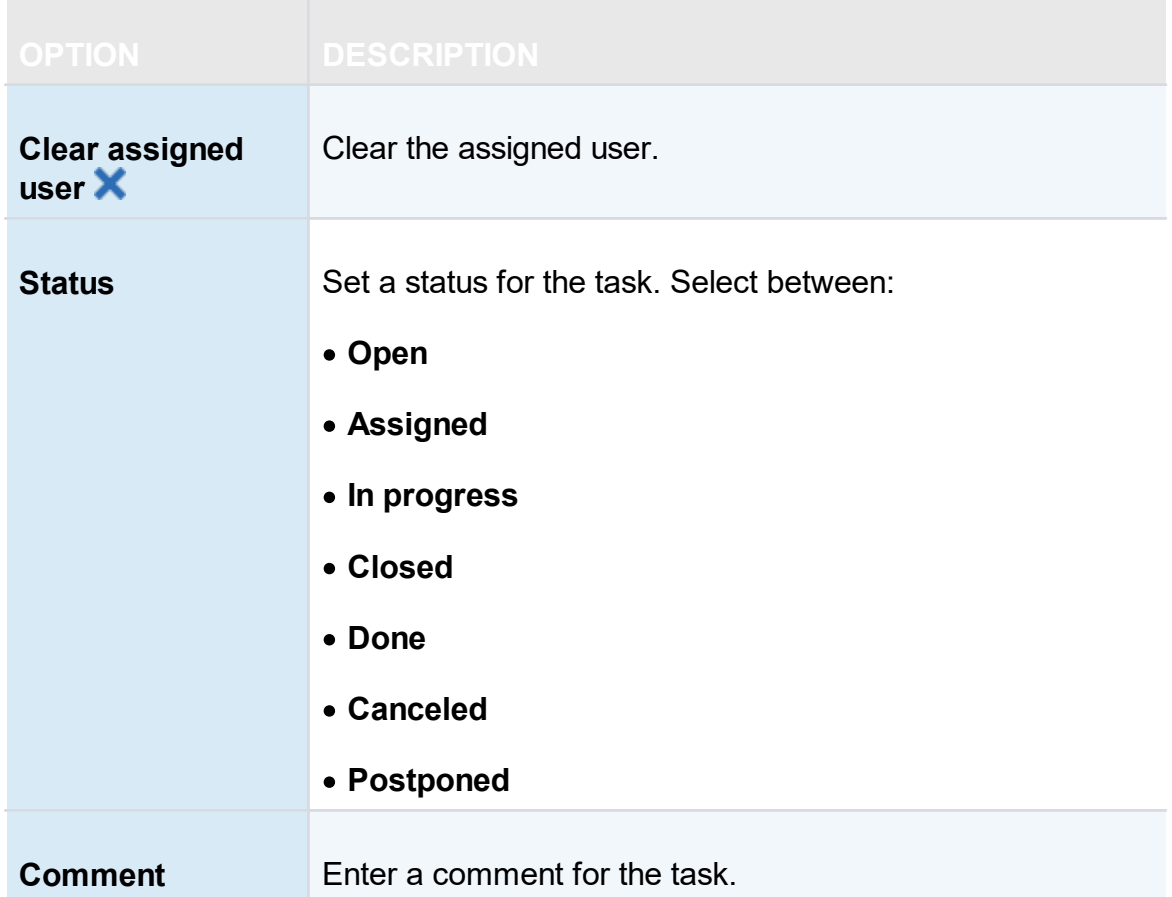

#### <span id="page-421-0"></span>**6.6.2 Activity Logs**

#### **DESCRIPTION**

The shared session log offers a more robust solution. Through it, it's possible to monitor an opened session for all users that are using an Advanced Data Sources. The log is available for specific sessions in the context menu, in the session properties (Log tab page) and in the dashboard.

#### **SETTINGS**

The log contains all the CRUD (add, edit and delete) operations, passwords being viewed, credentials being used by other sessions, etc...

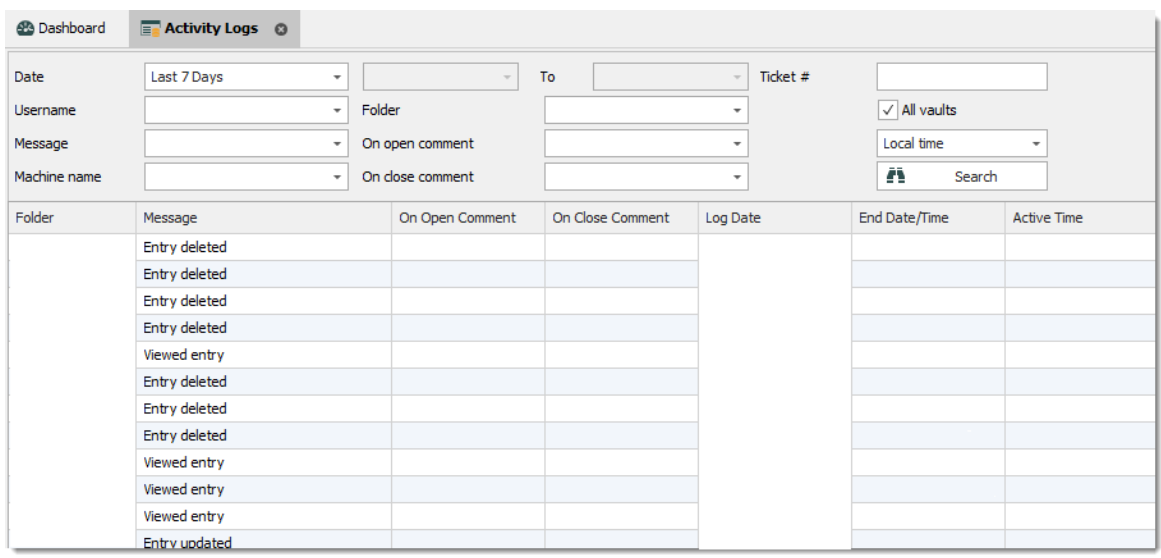

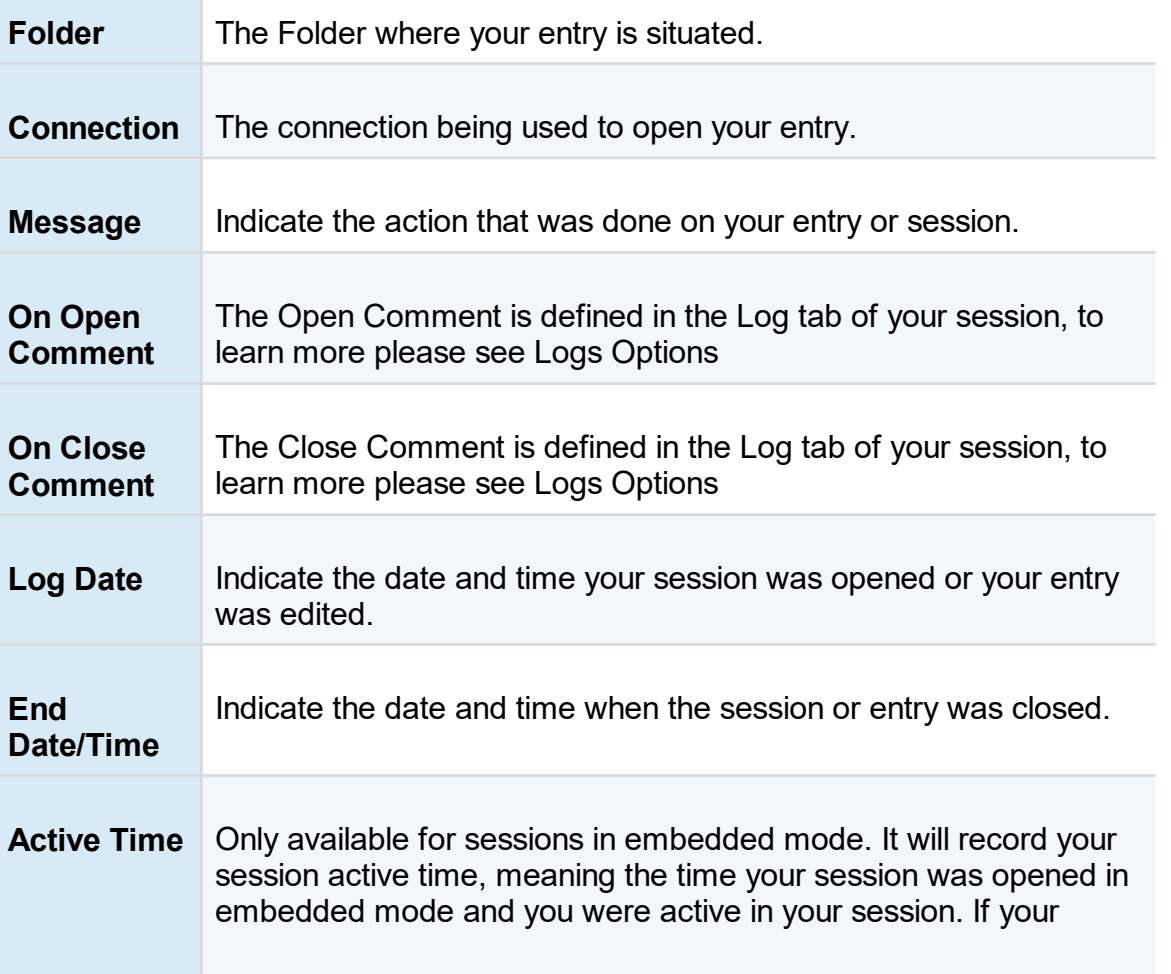

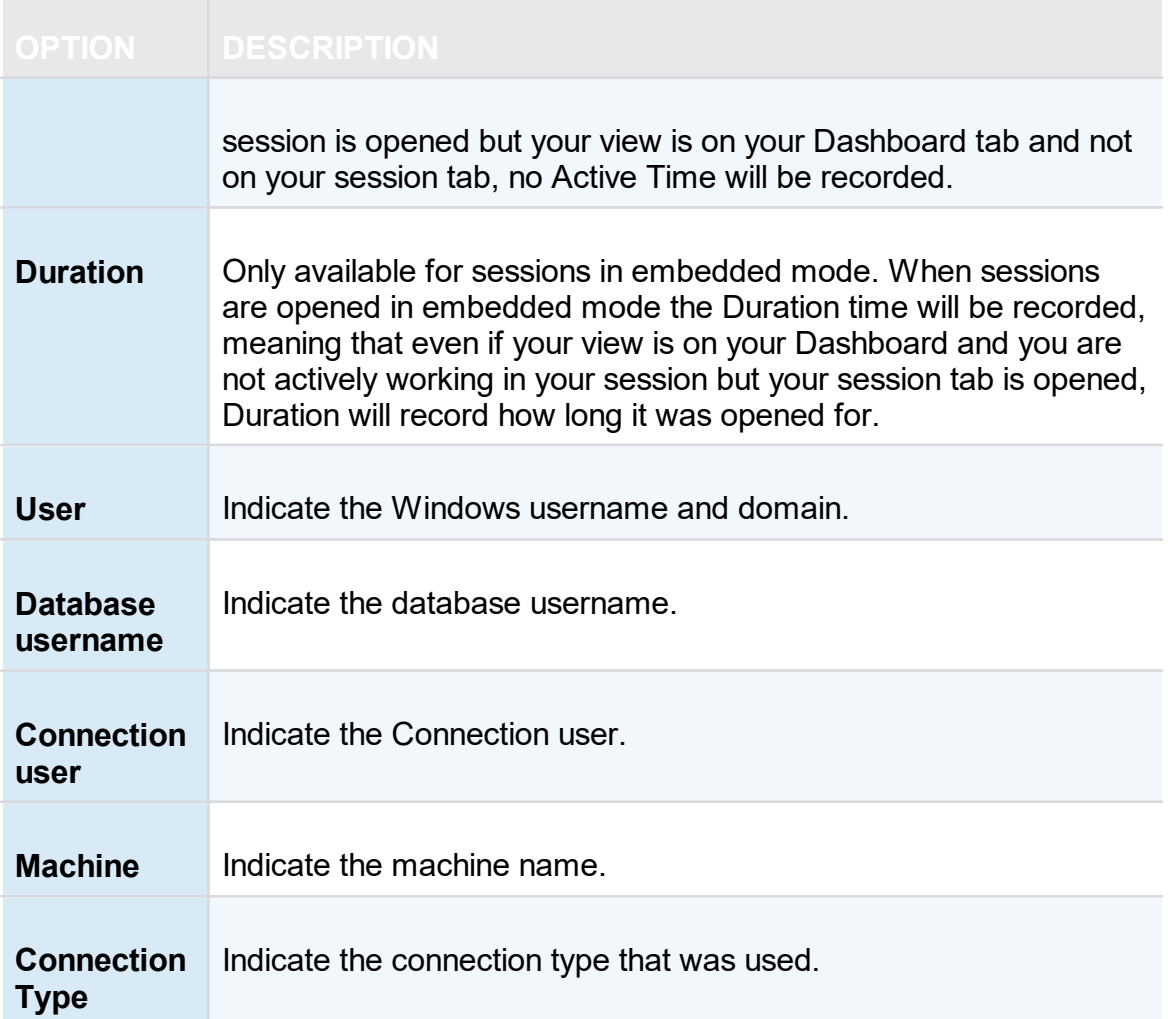

#### <span id="page-423-0"></span>**6.6.3 Advanced Search**

## **DESCRIPTION**

The *Advanced Search* allows to search for entries based on multiple criterias.

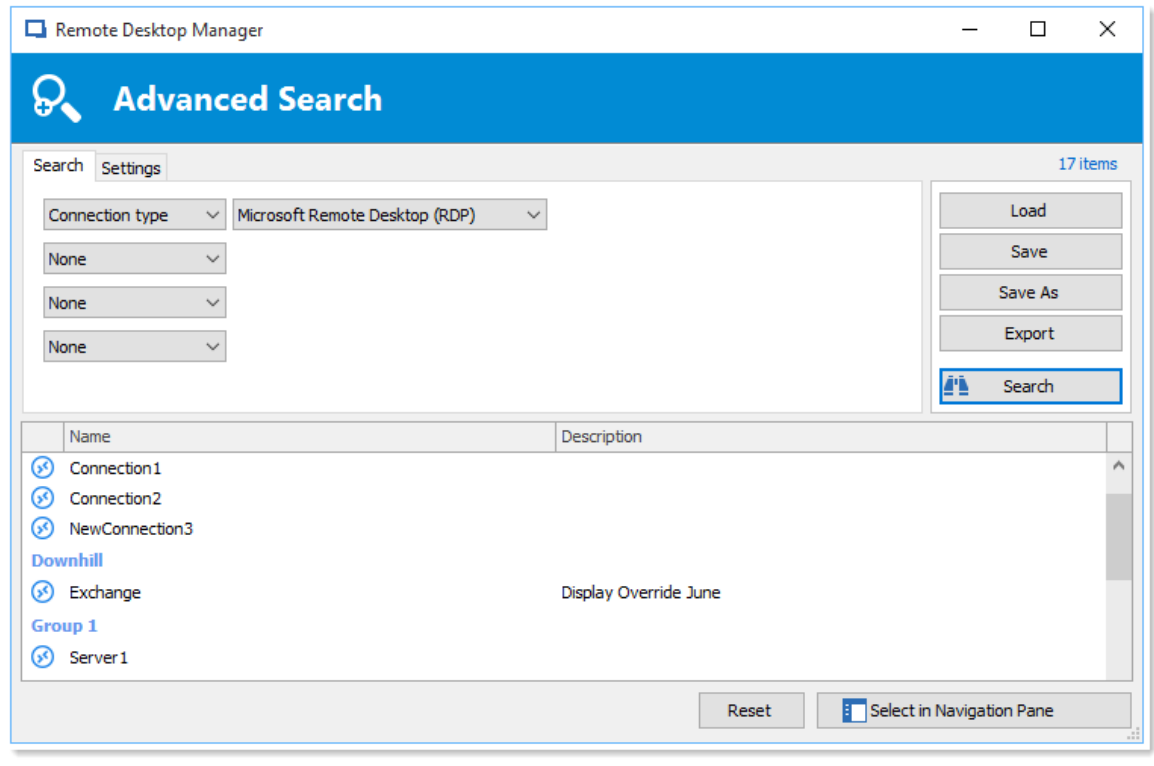

*Advanced Search Window*

## **SETTINGS**

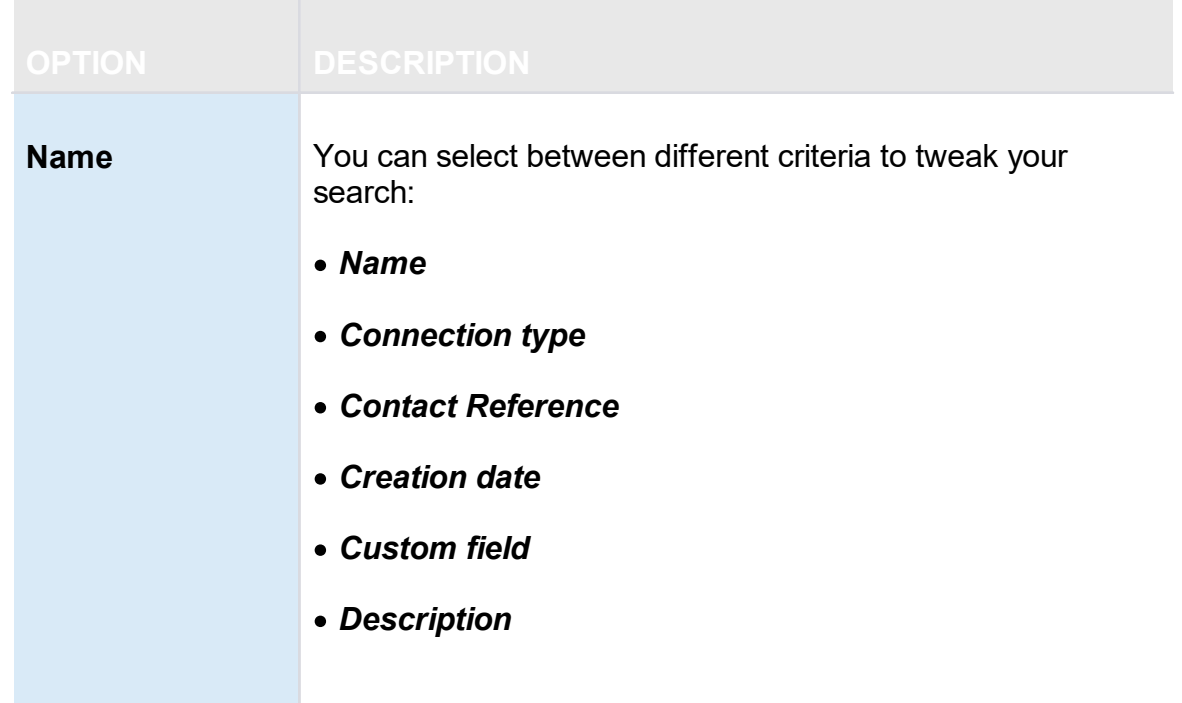

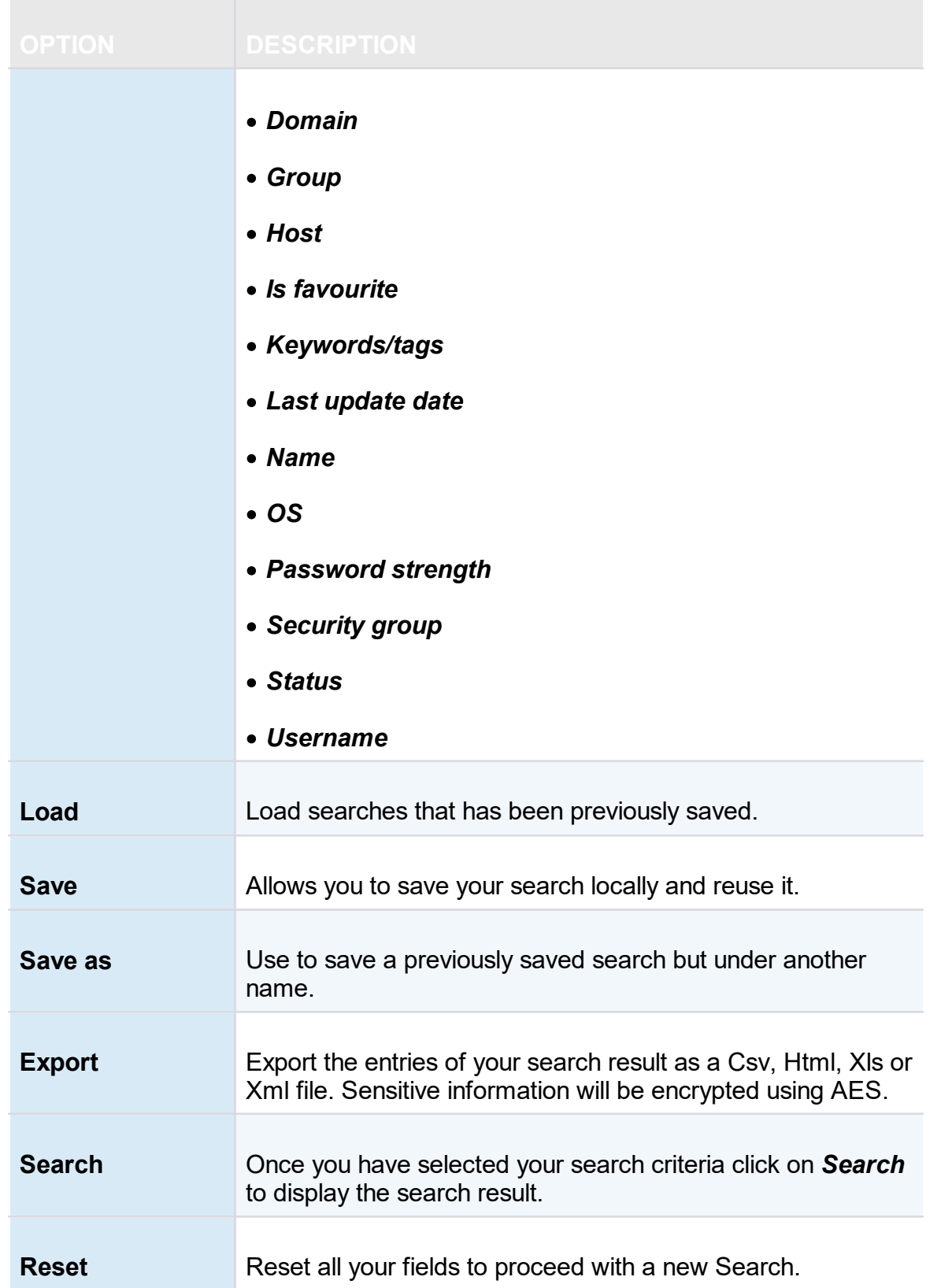

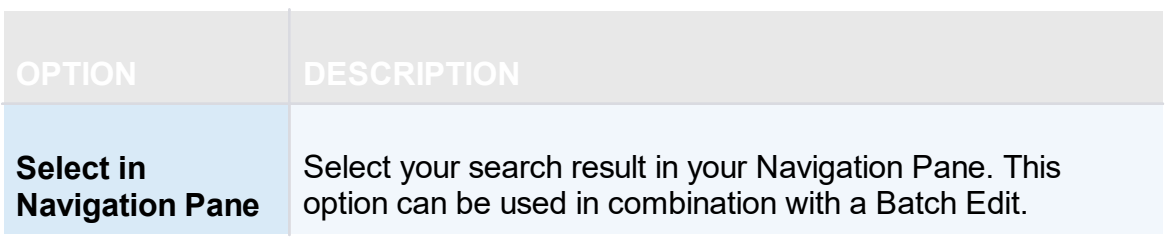

There will be a drop-down list next to certain fields (ex: Name) to give you search options for:

- · *Contains* -any name that includes the characters you have entered, anywhere in the field name.
- · *Starts With* any name beginning with the characters you have entered.
- · *Ends With* any name ending with the characters you have entered.
- · *Exact Expression* will find names that match every character you have entered, exactly as entered.

#### <span id="page-426-0"></span>**6.6.4 Documentation Search**

#### **DESCRIPTION**

We can search documentation pages linked to entries. Documentation search provides a preview of the documentation pages, page title and related entry details. The tool searches the current repository.

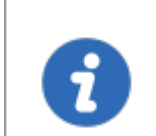

Documentation Search is available with Devolutions Server, MariaDB, MySQL and SQL Server data sources.

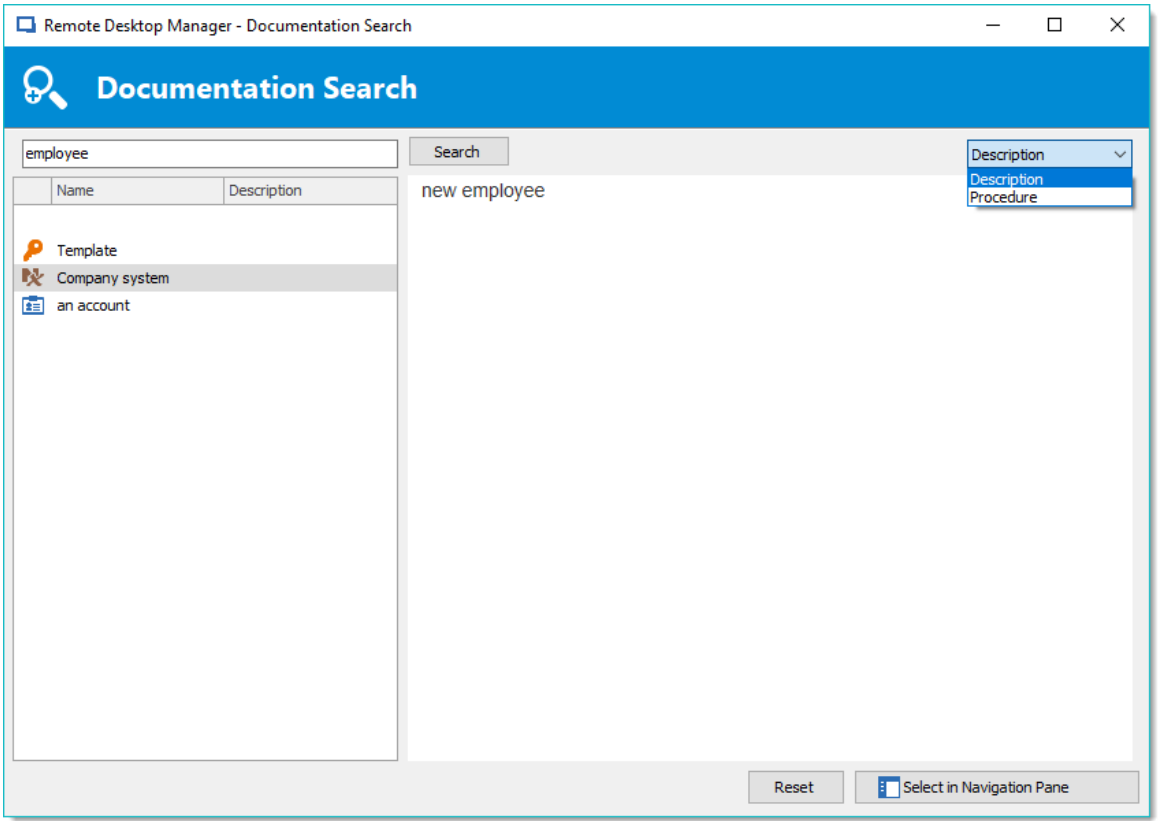

*Documentation search dialog window*

## **USER INTERFACE**

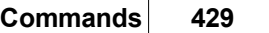

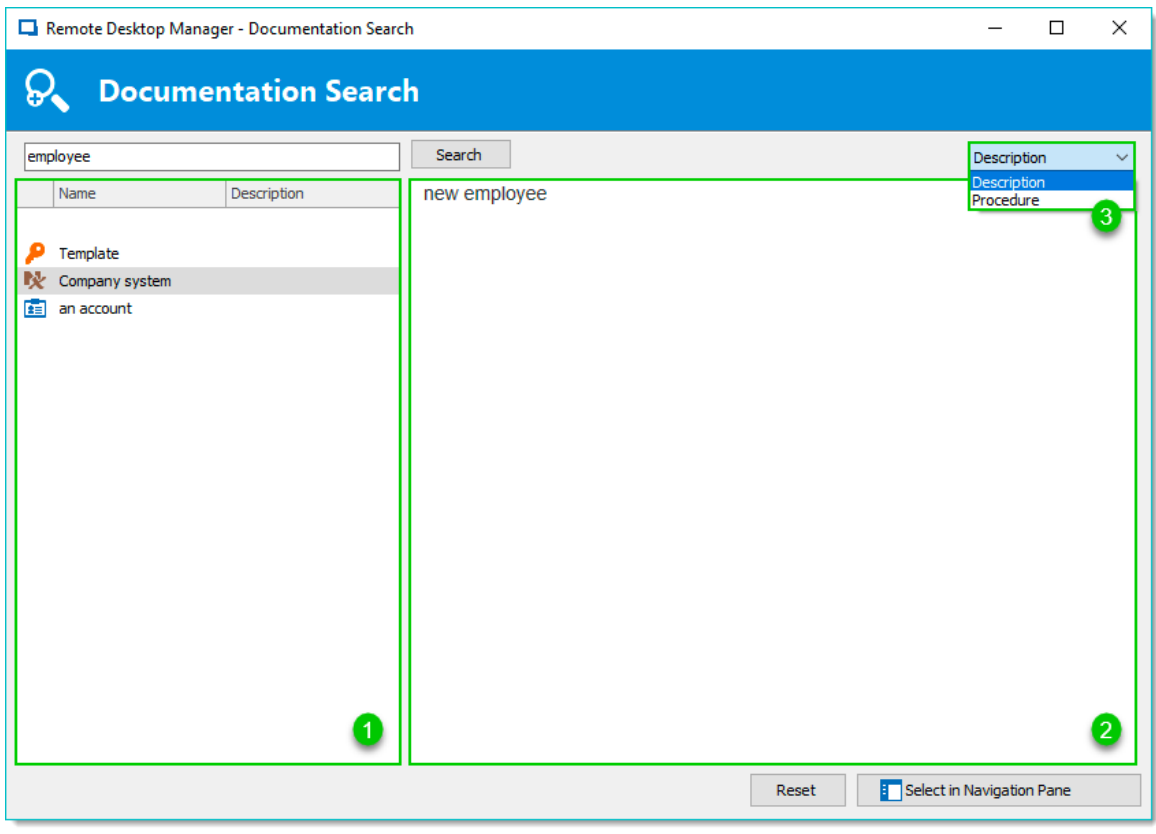

*Documentation search*

## **USER INTERFACE**

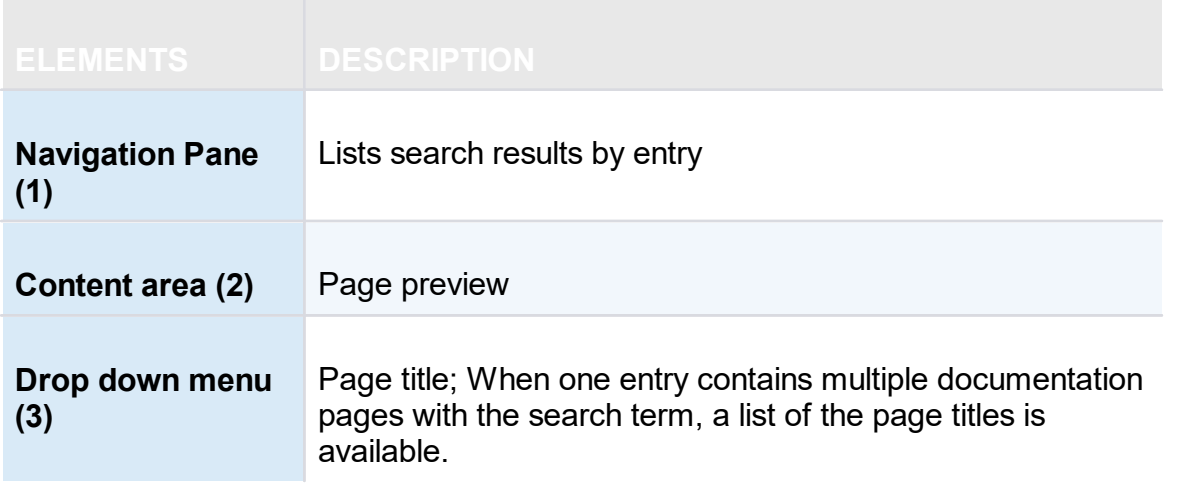

#### **SELECT AN ENTRY**

Click **Select in Navigation Pane** to choose the entry in your main tree view.

#### **CLEAR A SEARCH**

Click **Reset** to clear the search results.

#### **6.7 Administration**

#### **DESCRIPTION**

The **Administration** tab allows to manage settings and users of a data source, view reports such as the activity logs, and much more. This tab is only available to administrators of the data source.

> Most features contained in the Administration tab are only available when using an [Advanced](#page-149-0) Data Source.

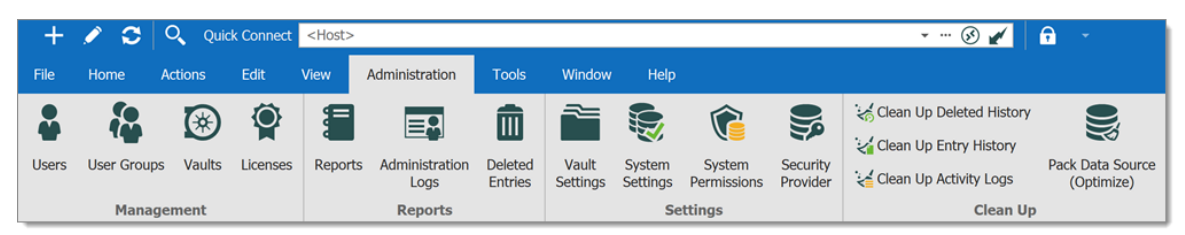

*Ribbon - Administration*

#### **MANAGEMENT**

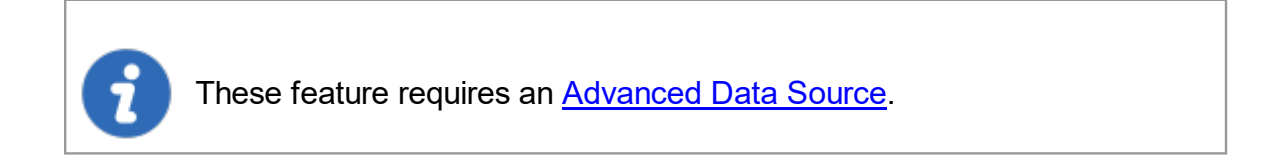

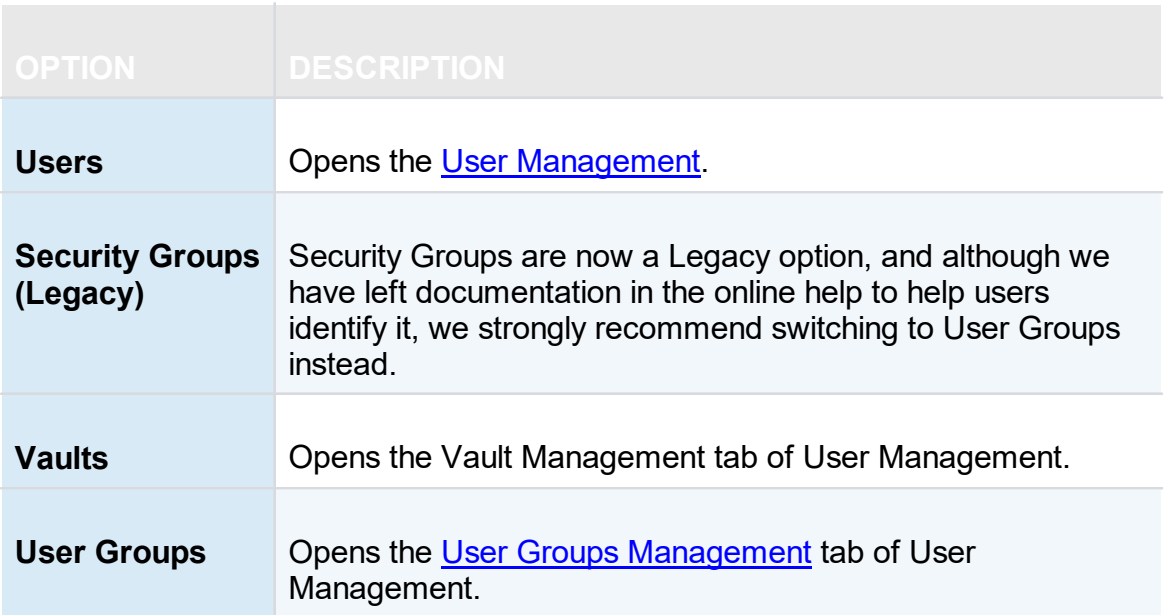

#### **REPORTS**

The logs feature requires an **[Advanced](#page-149-0) Data Source**. 7

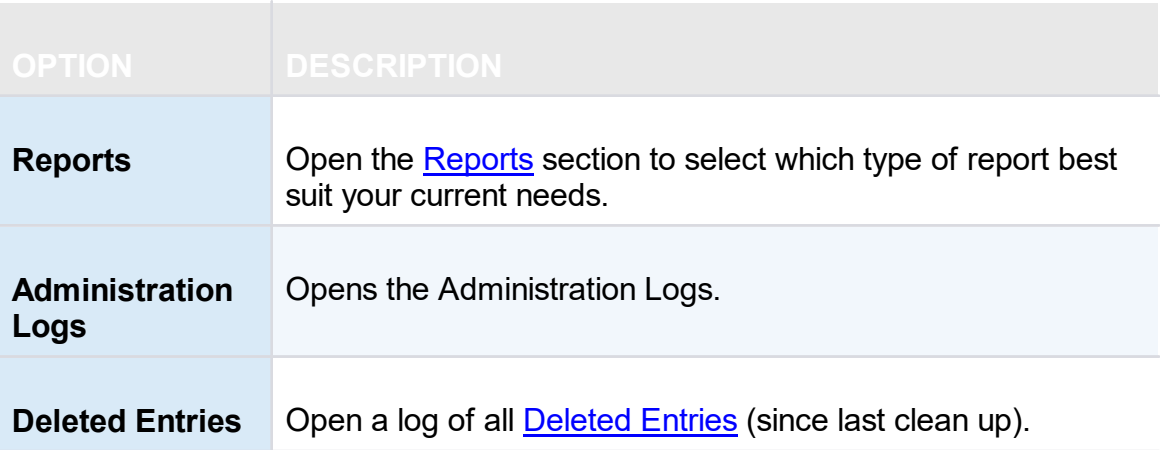

## **SETTINGS**

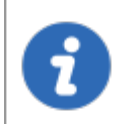

These feature requires an **[Advanced](#page-149-0) Data Source**.

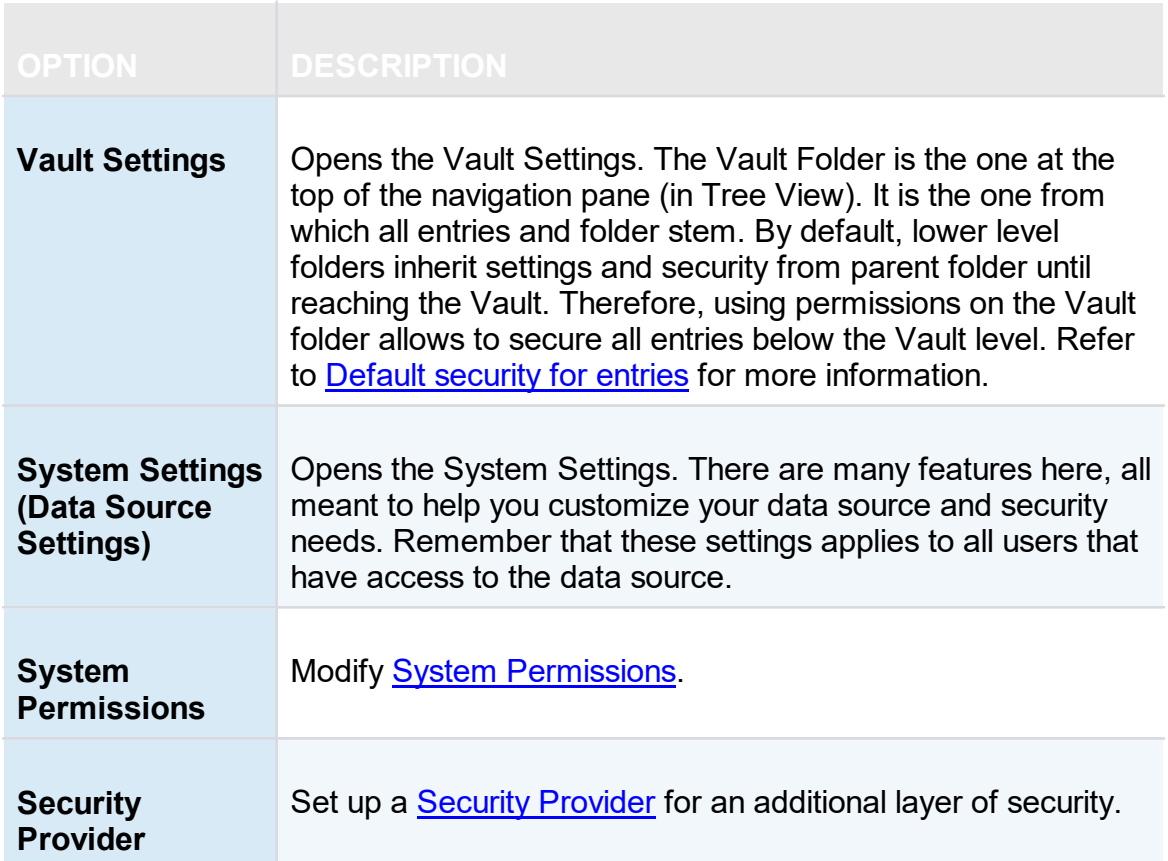

#### **CLEAN UP**

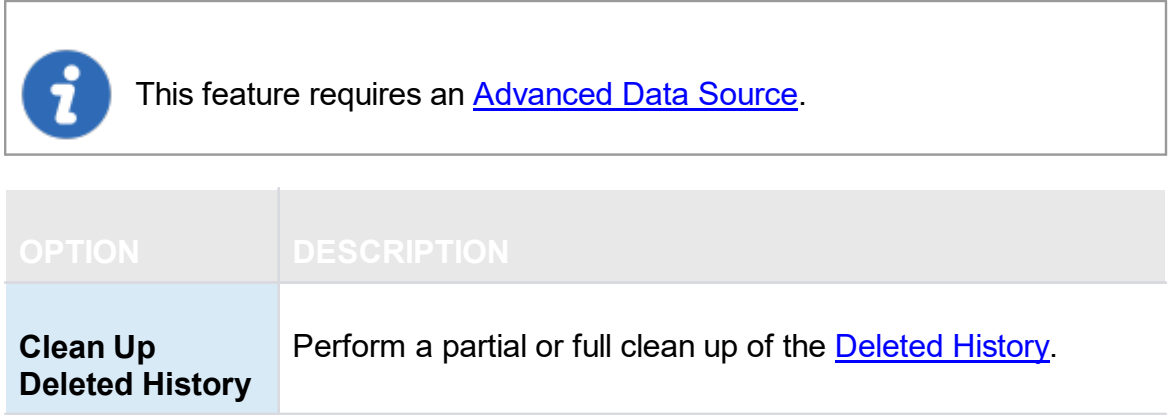
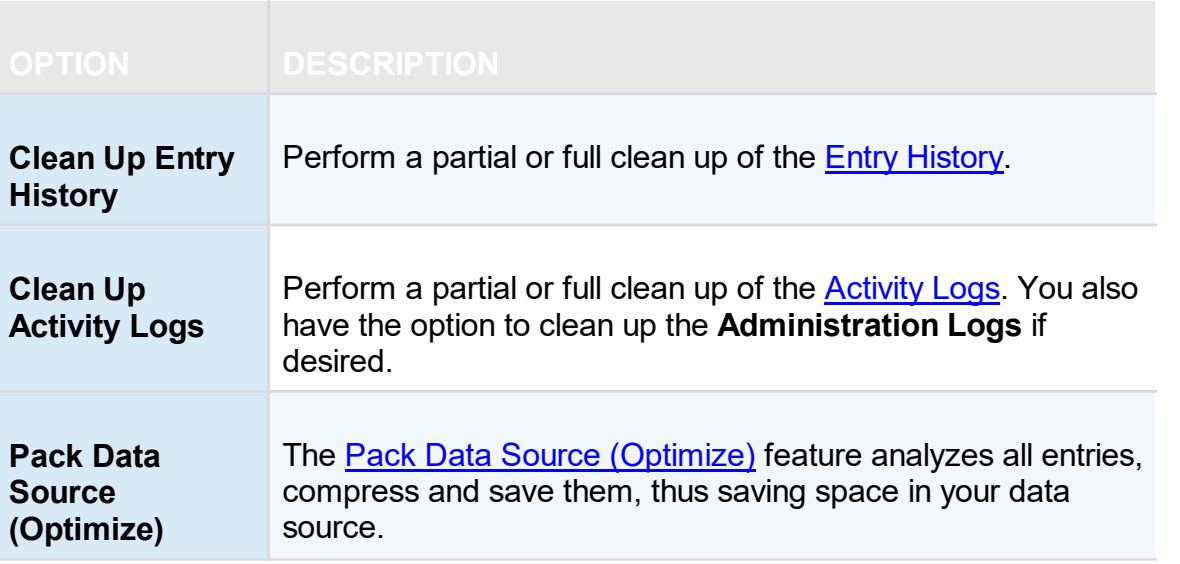

#### **6.7.1 Management**

**6.7.1.1 User Management**

### **DESCRIPTION**

The **Users Management** allows to create and manage users and their privileges. You can set the default privileges on the user type in **Data Source Settings (System Settings)**. Remote Desktop Manager offers advanced user rights management that allows for restricting access to entries. Please note that availability of some features depends on the active data source.

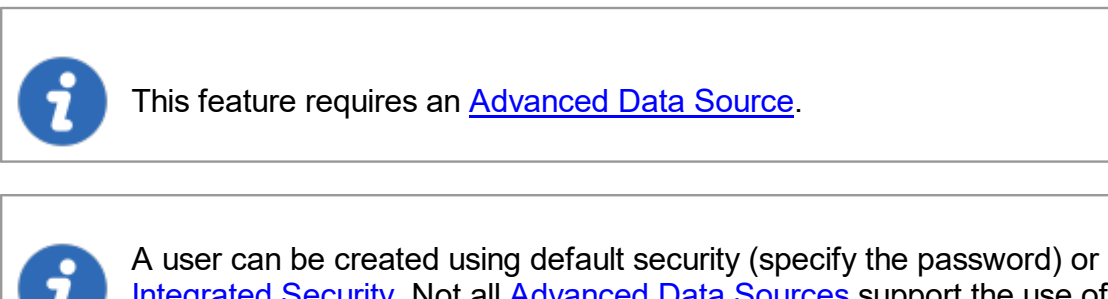

[Integrated](#page-443-0) Security. Not all [Advanced](#page-149-0) Data Sources support the use of [Integrated](#page-443-0) Security.

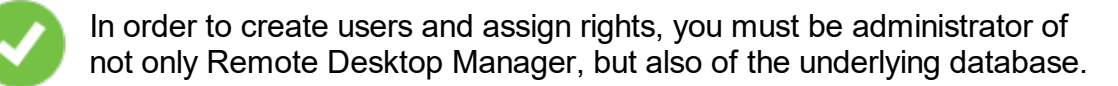

### **MANAGE USERS**

To create, edit, delete, rename or otherwise manage users as a whole, simply use the buttons in the toolbar.

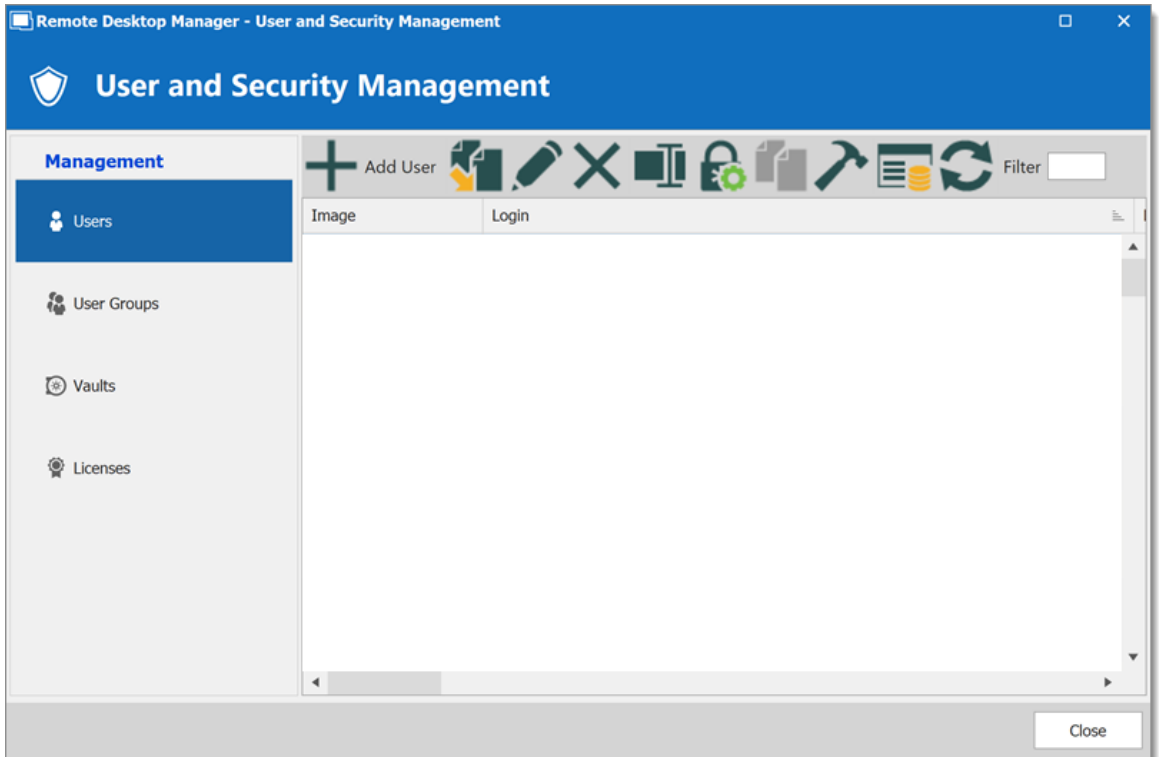

*User and Security Management - Toolbar*

### **USER MANAGEMENT SETTINGS**

**GENERAL**

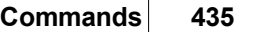

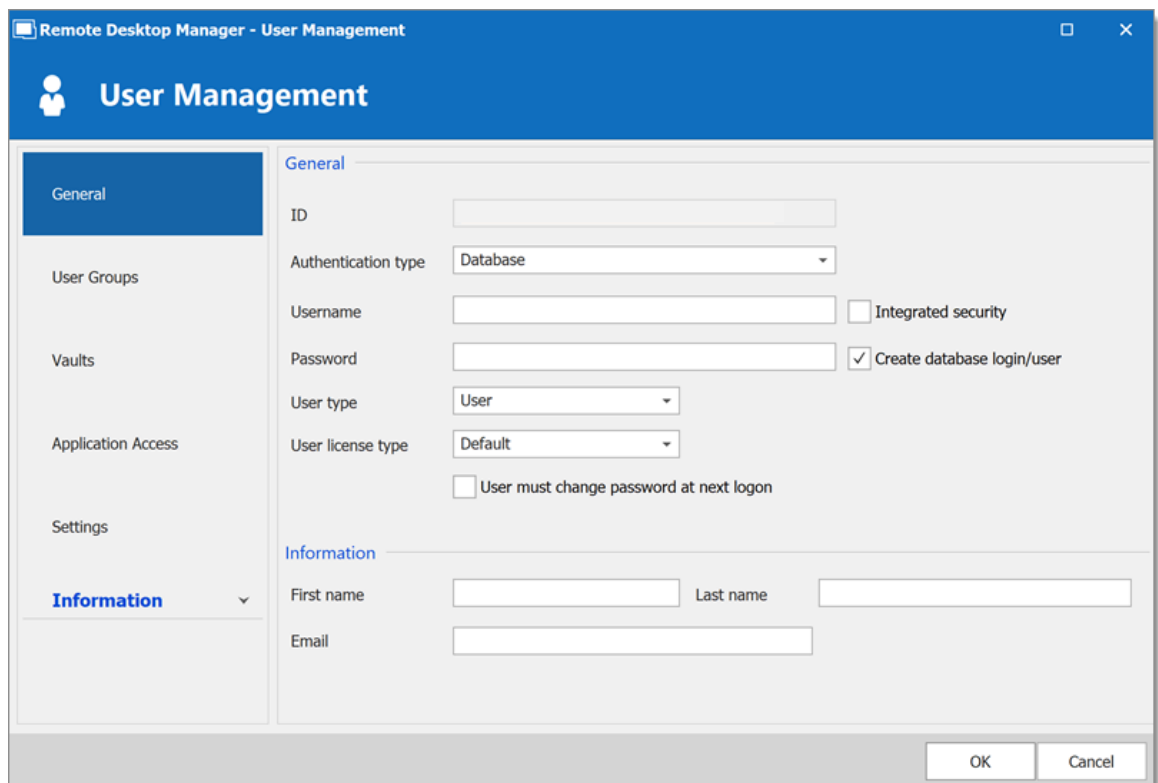

*User Management - General*

| <b>OPTION</b>                             | <b>DESCRIPTION</b>                                                                                                    |
|-------------------------------------------|----------------------------------------------------------------------------------------------------|
| <b>Authentication type</b>                | Select the user's authentication type:<br>• Custom (Devolutions): create a user specific to<br>Remote Desktop Manager without creating an SQL<br>login.<br>• Database (SQL Server): authenticate using the SQL<br>login from your SQL Server.    |
| <b>Username</b>                           | Enter the username for the user. When using Integrated<br>Security the user must be selected from the directory.                                                                                                    |
| Integrated security<br>(Active Directory) | Specifie to use Active Directory to authenticate to the<br>data source. Applies only to SQL Server and<br>Devolutions Server, depending on their configuration.<br>For more information, please consult the Integrated<br><b>Security topic.</b> |

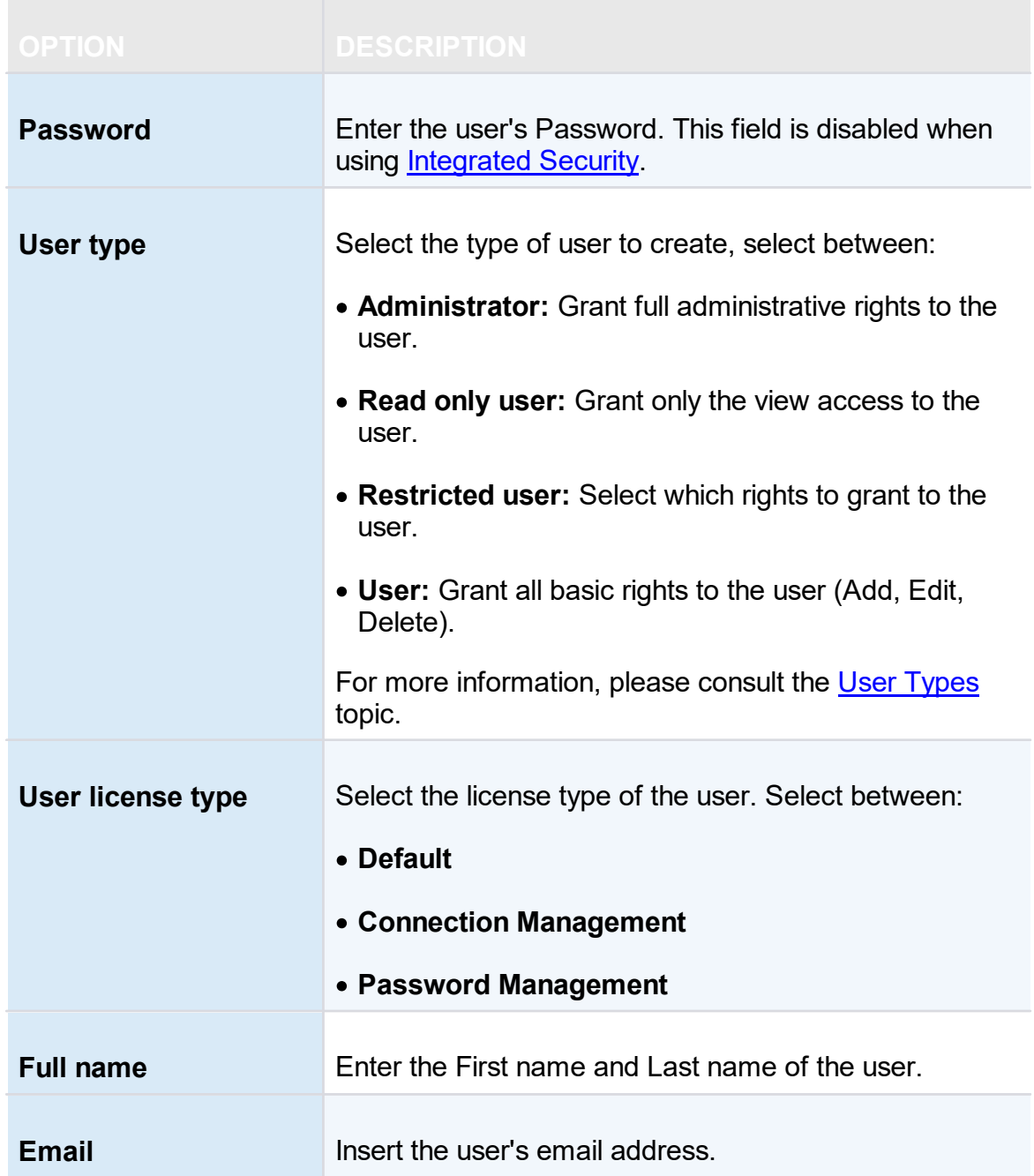

### **INFORMATION**

The **Information** section allows to store information regarding the users, such as their name, address, and more. The Information section is divided in three sub-sections: **Details, Address, Phone**.

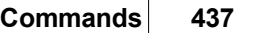

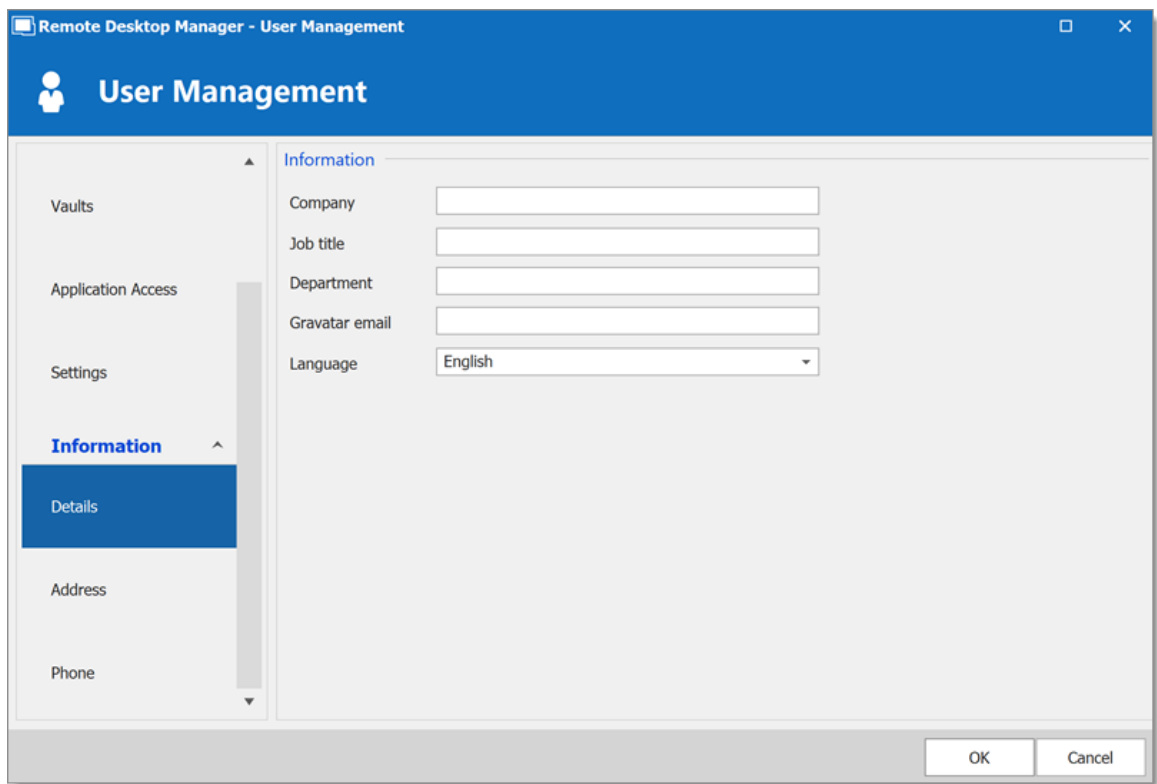

*User Management - Information - Details*

# **USER GROUPS**

Select user groups to assign to the user.

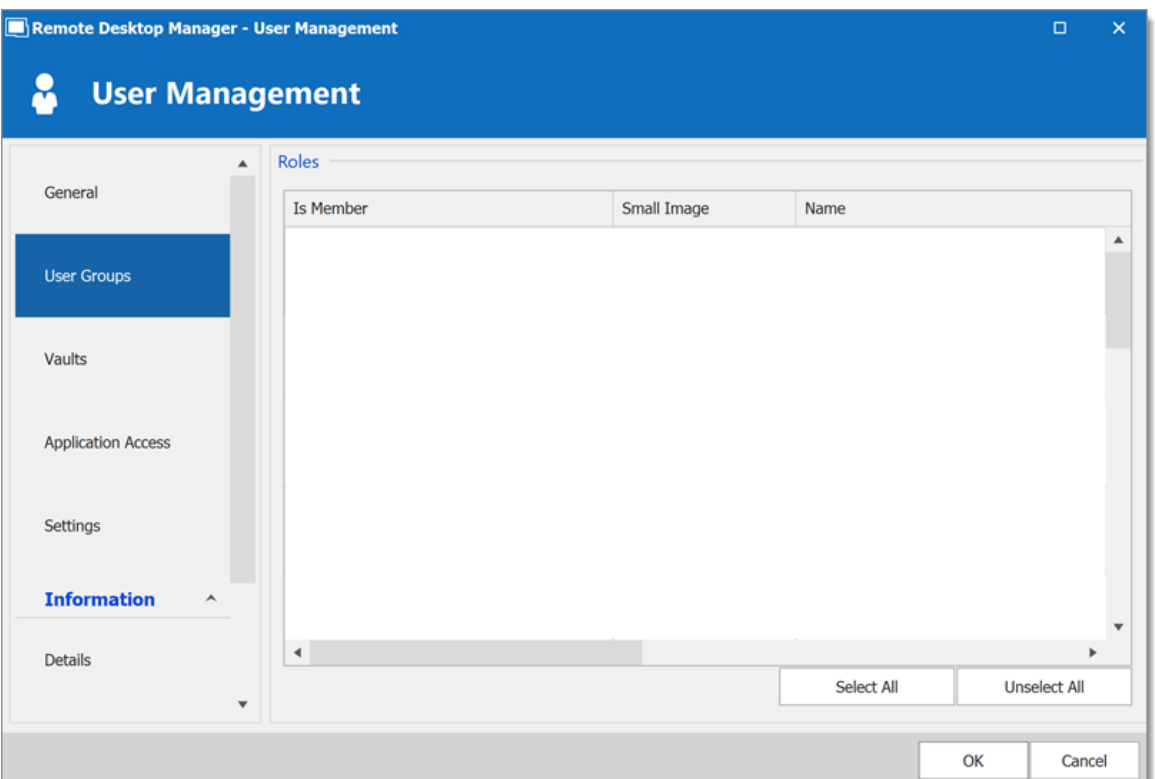

*User Management - User Groups*

| <b>OPTION</b>      | <b>DESCRIPTION</b>                                                                                                    |
|--------------------|----------------------------------------------------------------------------------------------------|
| <b>User Groups</b> | Check the Is Member box to assign the user groups to<br>the user. Consult User Groups Management topic for<br>more information. |

### **VAULTS**

Select which repositories the user has access to. For more information, please consult the Vaults topic.

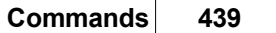

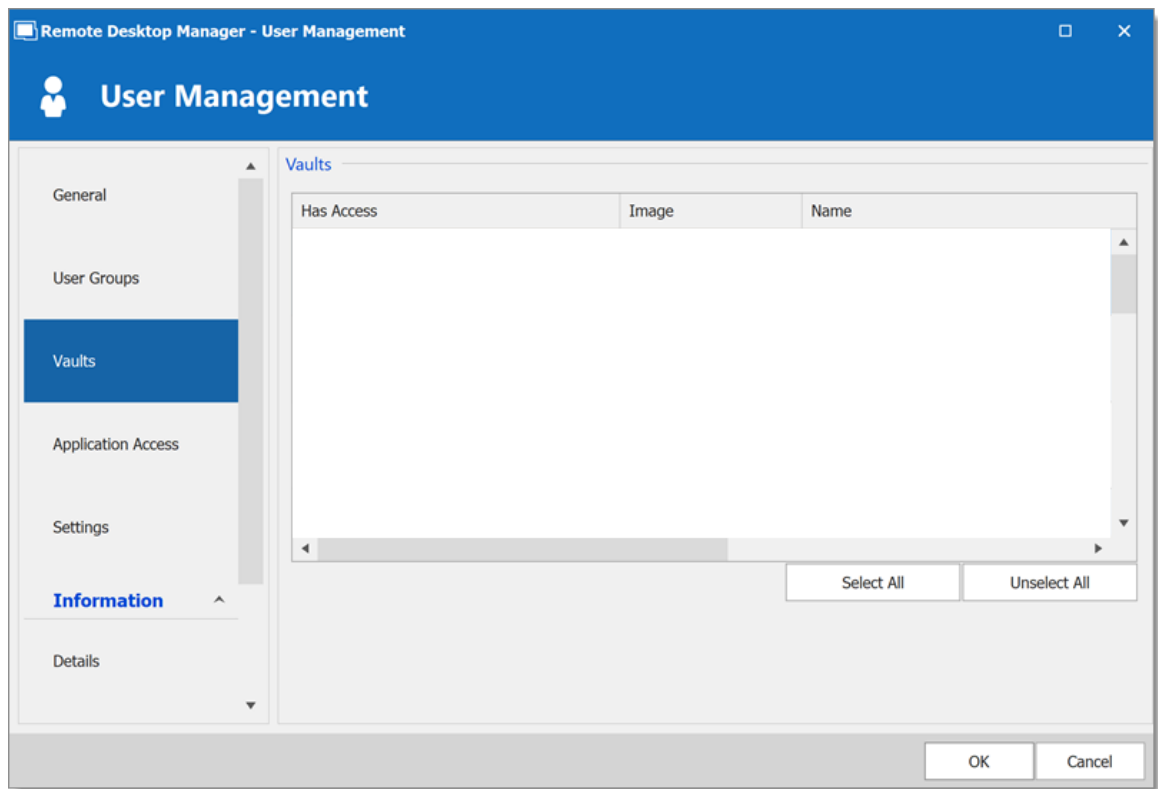

*User Management - Vaults*

# **APPLICATION ACCESS**

The application access section allows to restrain access to Remote Desktop Manager or Devolutions Web Login.

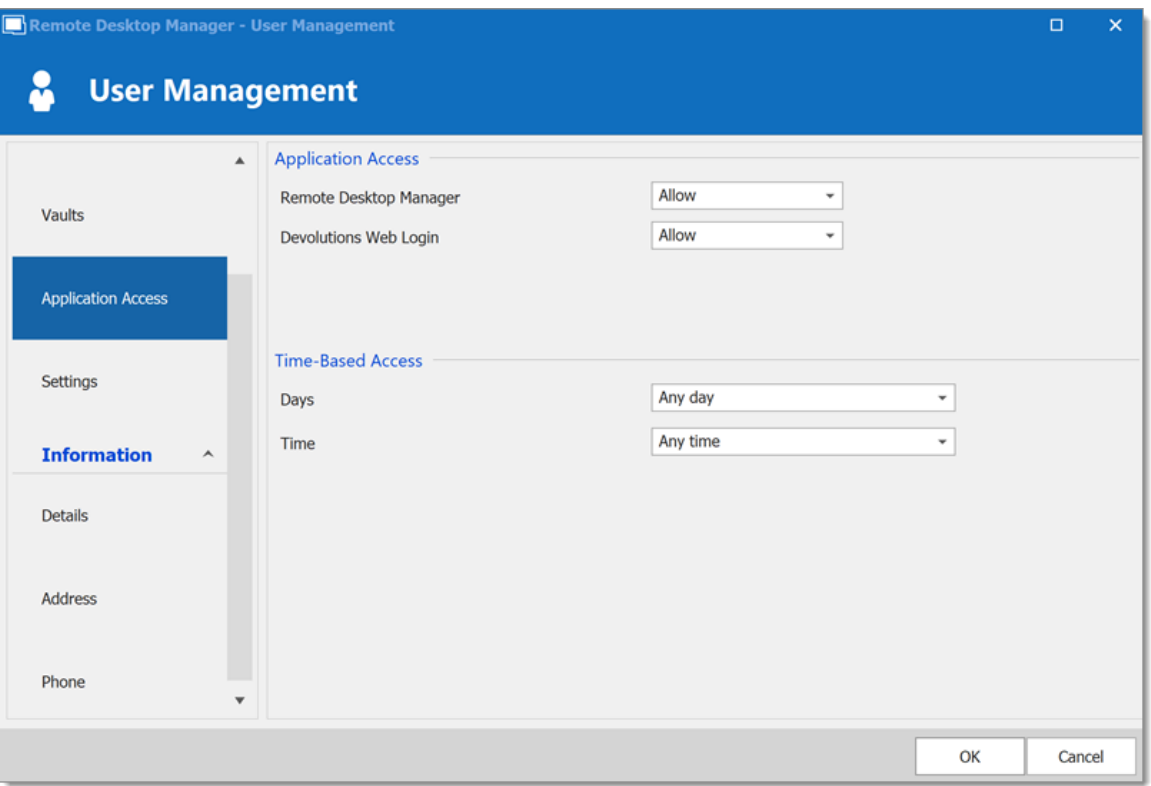

*User Management - Application Access*

| <b>OPTION</b>          | <b>DESCRIPTION</b>                                    |
|------------------------|-------------------------------------------------------|
| <b>Remote Desktop</b>  | Select if the user can access to the data source from |
| <b>Manager</b>         | Remote Desktop Manager.                               |
| <b>Devolutions Web</b> | Select if the user can access to the data source form |
| Login                  | Devolutions Web Login.                                |

### **SETTINGS**

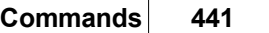

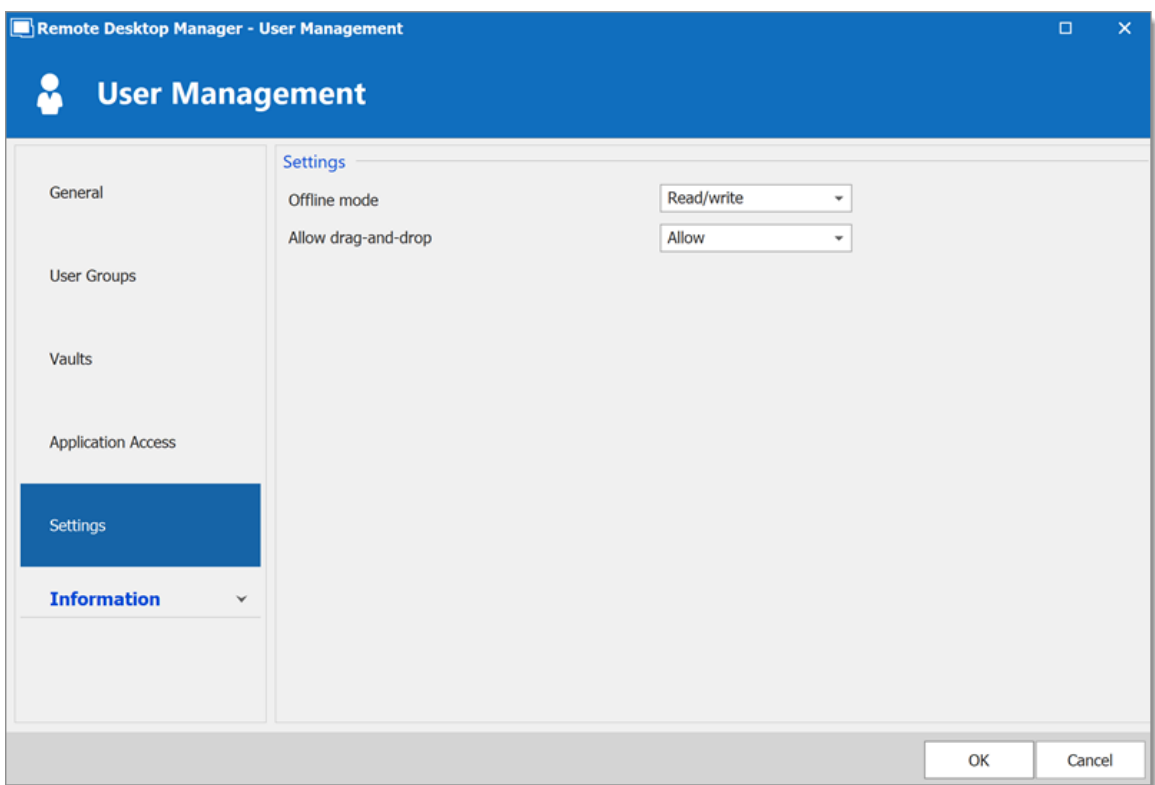

*User Management - Settings*

Allow the user to enable the <u>[Offline](#page-260-0) Mode</u> on the data sources. This also depends on the data source being configured to allow it. There are 4 modes available:

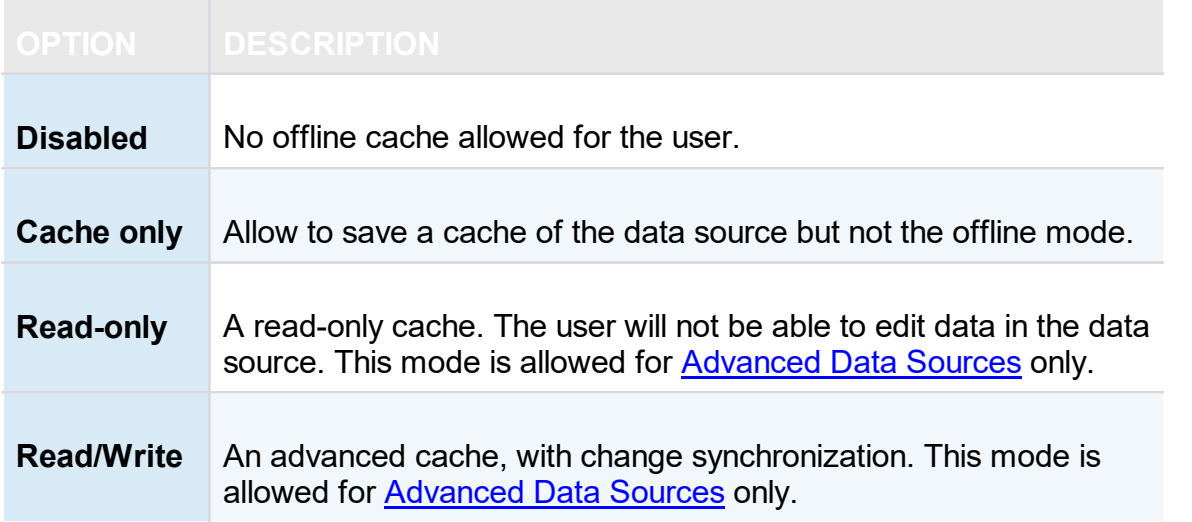

<span id="page-441-0"></span>6.7.1.1.1 User Types

### **DESCRIPTION**

When creating users in Remote Desktop Manager, four types of user are available. Basic rights are granted to the created users depending on their type.

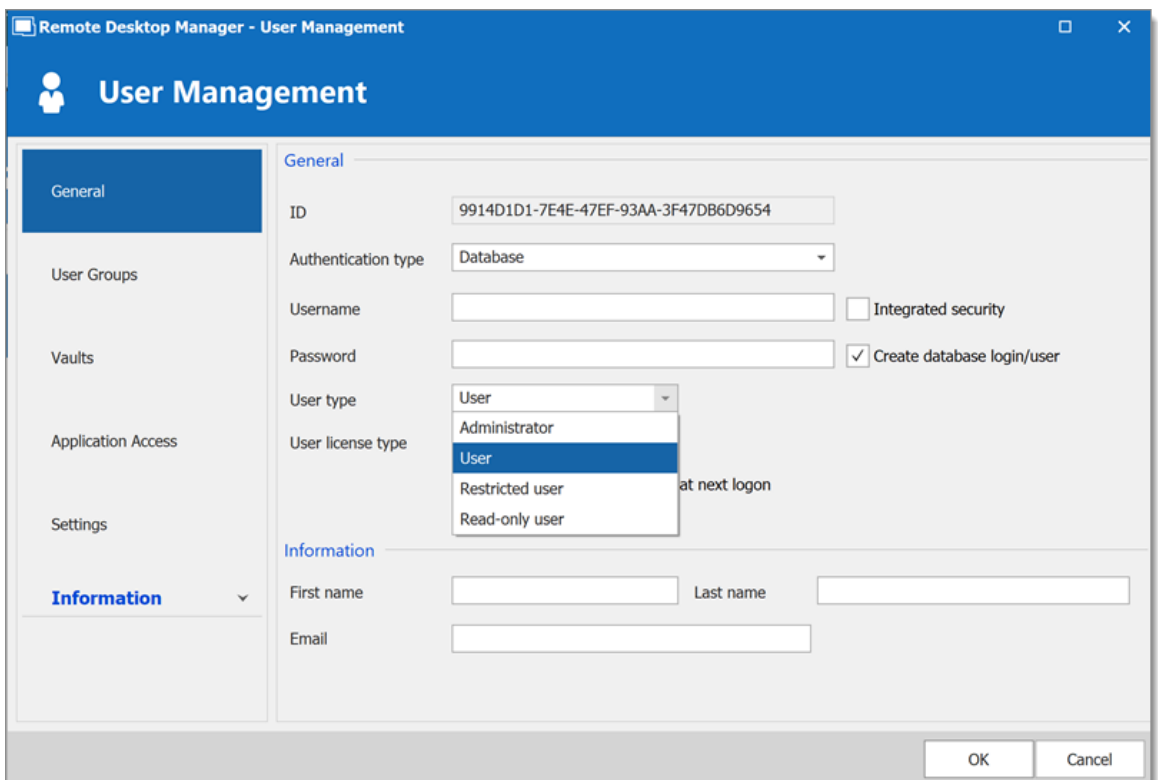

*User Management - User Type*

| <b>TYPE</b>            | <b>DESCRIPTION</b>                                                                                                    |
|------------------------|----------------------------------------------------------------------------------------------------|
| <b>Administrator</b>   | Grant all rights and permissions to the user.                                                                                                  |
| <b>User</b>            | Grant all the basic rights to the user (Add, Edit, Delete).<br>For more information, please consult the Rights section below<br>in this topic. |
| <b>Restricted user</b> | Personalize the rights to grant to the user.                                                                                                   |

*© 2021 Devolutions inc.*

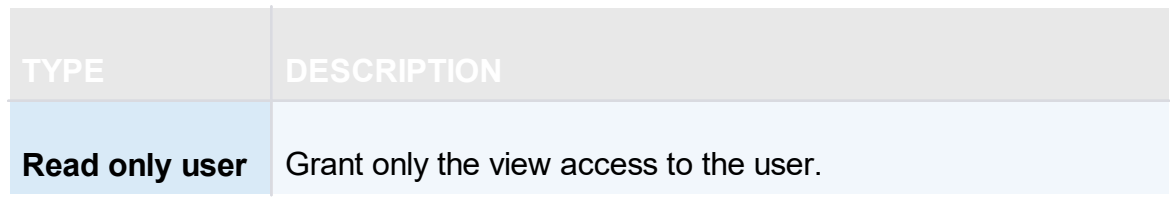

#### <span id="page-442-0"></span>**RIGHTS**

When setting a user to the **Restricted User** type, rights must be granted manually. These rights have an immediate influence on which actions the user can perform on unsecured entries. Therefore, rights must be granted for users to be able to perform actions on entries, as permissions cannot override the absence of right.

Once rights are granted, they can be restricted with the User Groups Based [Security](#page-607-0) or Security Groups.

The **Add** right also displays the **Add in Vault** option. This must be enable for users to be able to add entries into the Vault folder of the data source.

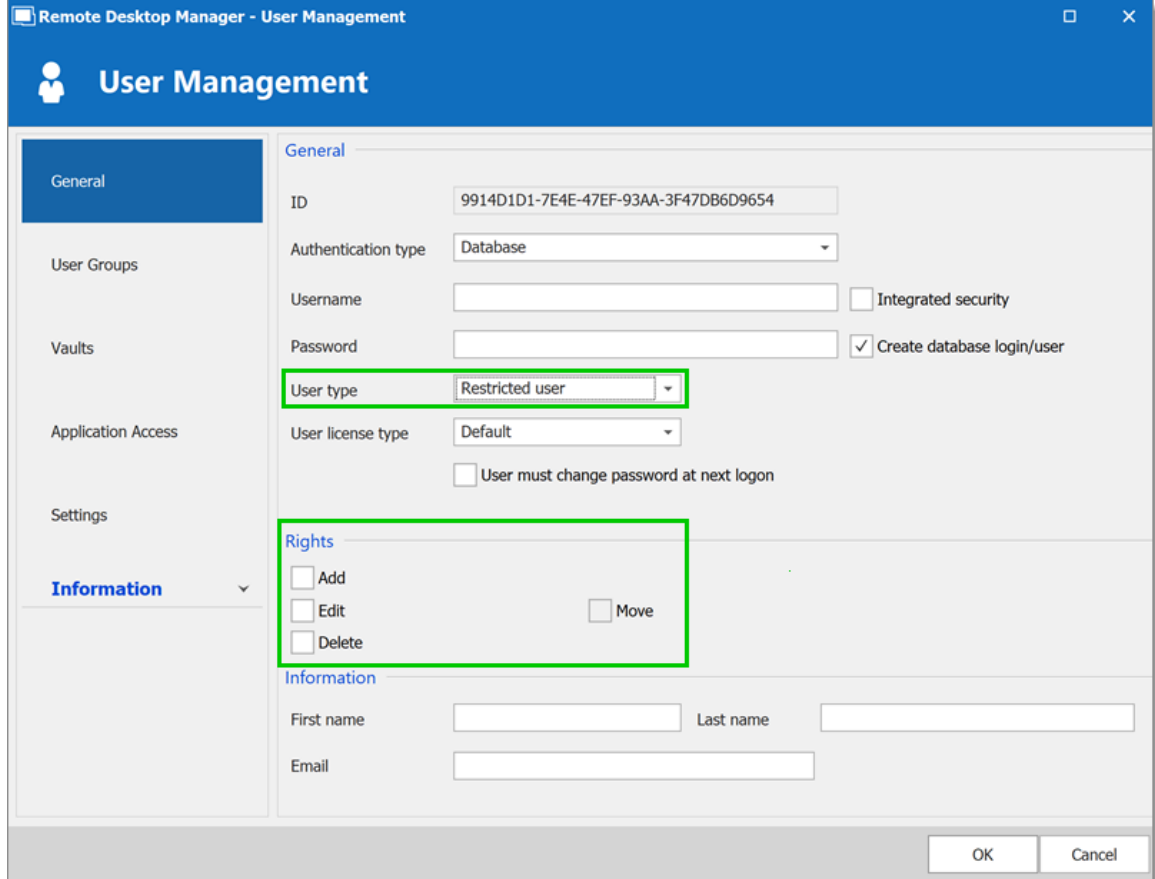

*User Management - Rights*

<span id="page-443-0"></span>6.7.1.1.2 Integrated Security

### **DESCRIPTION**

Integrated Security is a Microsoft technology, which uses the credentials of the current Windows session and send them automatically to the remote resources for authentication.

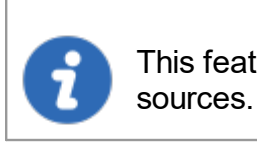

This feature is available with the SQL [Server](#page-178-0) or [Devolutions](#page-156-0) Server data

#### **SETTINGS**

To use the Integrated Security, enable the **Integrated Security** box in the **User Management** window. The **Password** field is disabled because the operating system will provide a cached copy automatically.

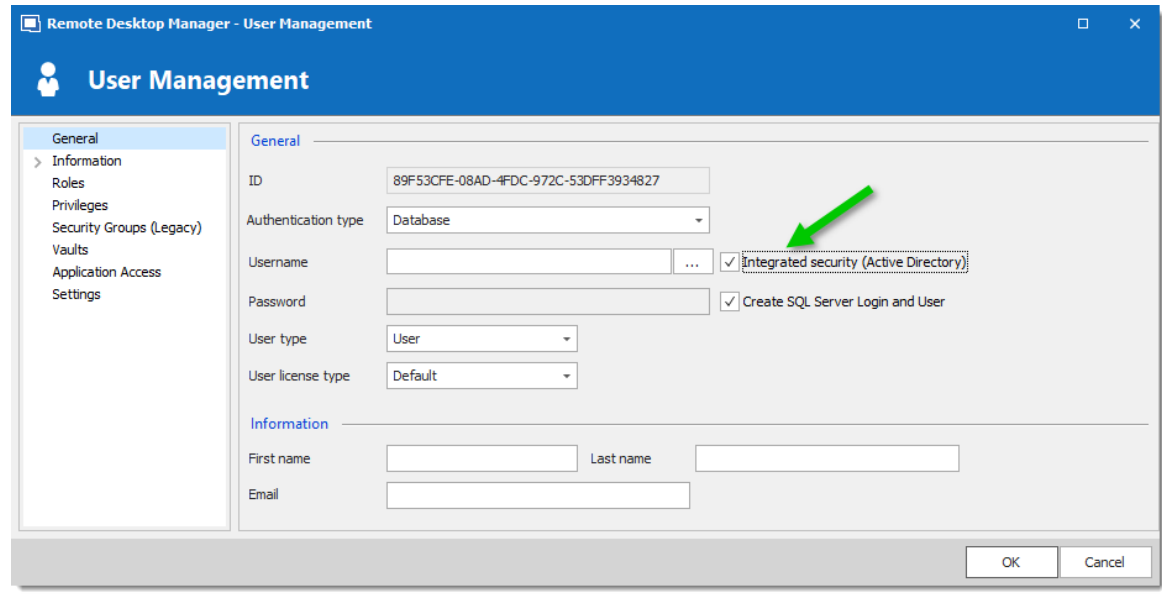

*Integrated Security*

When the option is activated, an ellipsis button either appears or is enabled. Click this button to display the **Select User** dialog.

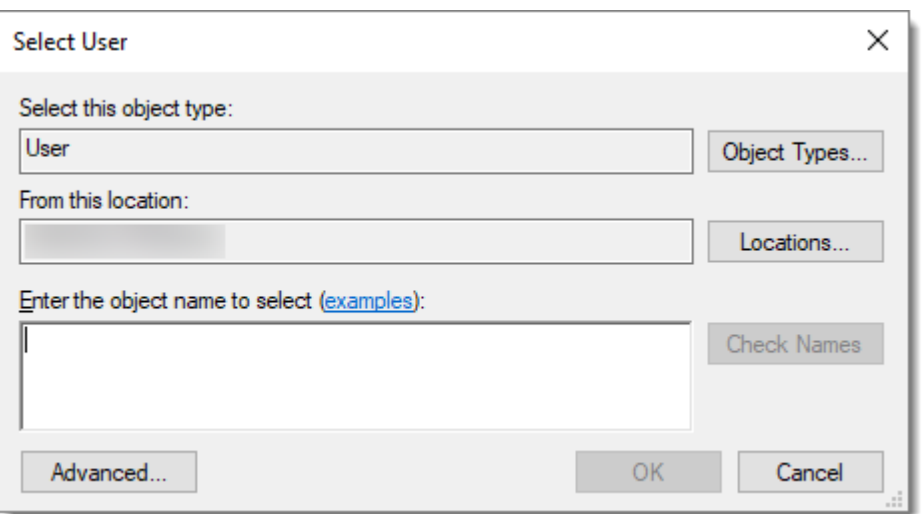

*Select User*

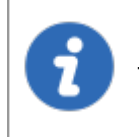

Ensure the appropriate domain is displayed in the **From this location** field. Sometime the location defaults to the local computer. Click the **Locations** button to browse for the domain instead.

When using Integrated Security, the currently running windows session must be from a user of the domain. If you need to use other credentials, Remote Desktop Manager must be started using the RUNAS command as described in Running Remote Desktop Manager as Another User.

#### <span id="page-444-0"></span>**6.7.1.2 User Groups Management**

#### **DESCRIPTION**

User Groups in Remote Desktop Manager manages multiple users at the same time by grouping them. The management of permissions granted to user groups are quite similar to the corresponding notions for users, but instead of a single user, they apply to all users to which you've assigned the user groups.

This feature is only available with an Advanced Data Source.

#### **USER GROUPS IN DEVOLUTIONS SERVER**

User Groups in Devolutions Server are in fact links to Active Directory groups. By leveraging Active Directory integration you can easily define access rights for all domain users in your organization. Once a domain user log in the Devolutions Server data source, their user account will be created if needed and users rights will be controlled by the defined groups.

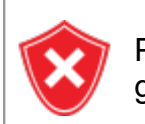

Please note that the Unsecured group permissions (the ones above the grid) are ignored. You must set them on each user individually.

For more information please see Devolutions Server User Groups [Management](https://helpserver.devolutions.net/rolemanagement.htm).

#### **CREATE USER GROUPS**

User Groups in Remote Desktop Manager are mainly used to group users. You can assign multiple user groups to each user. The end result is the union of all permissions given to the user groups.

To create a user groups, in the **User and Security Management** window, click the **Add User Group** button in the **User Groups** section. From the same menu, you can also edit, assign users, delete or refresh.

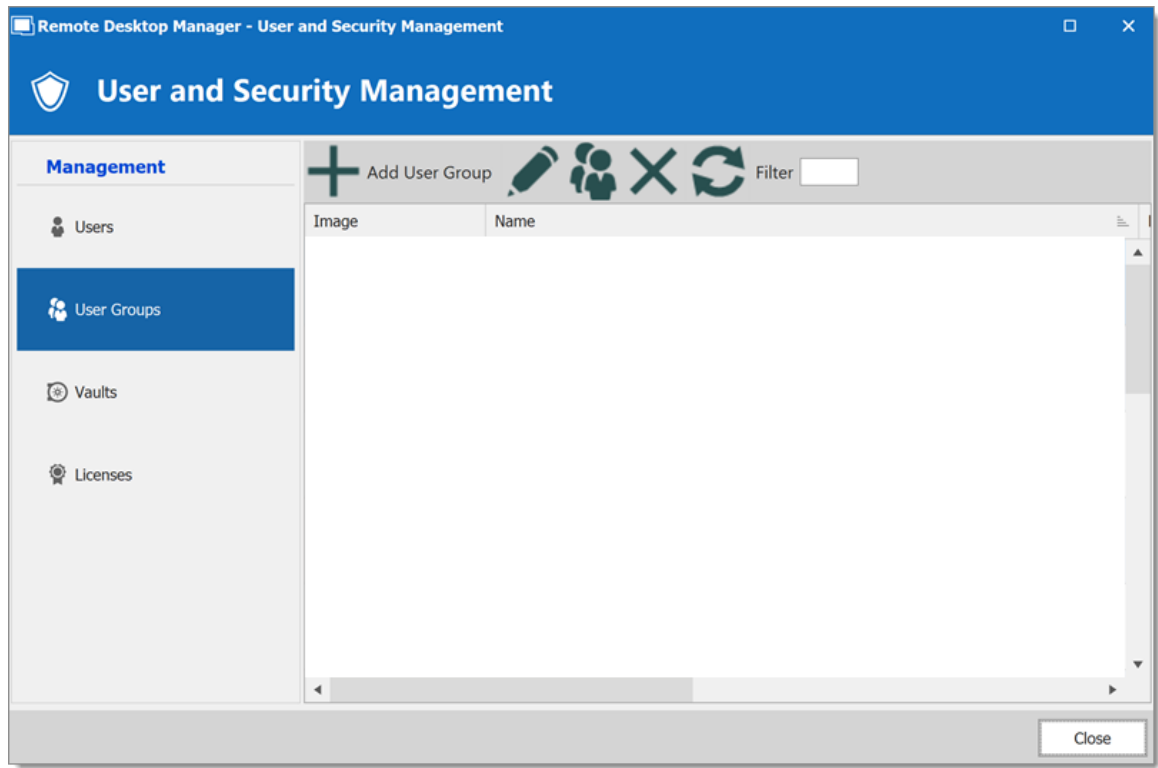

*User Groups - Add User Group*

#### **6.7.1.3 Vaults Overview**

## **DESCRIPTION**

Vaults are containers that divide the data source into multiple compartments.

We recommend using vaults for improved organization and security.Vaults also help performance as they limit the amount of entries that load at once.

Vaults are available with Advanced Data Sources: Devolutions Server, Azure SQL, Maria DB, MySQL and SQL server.

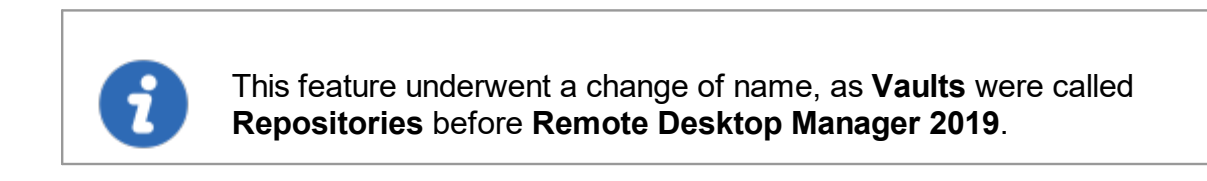

This article covers:

· [Create](#page-447-0) vault

- · Move entries to [different](#page-450-0) vaults
- · [Navigate](#page-449-0) between vaults
- [Role-based](#page-451-0) security with vaults
- · Vaults [shortcuts](#page-454-0)

#### **SETUP AND USE VAULTS IN REMOTE DESKTOP MANAGER**

#### <span id="page-447-0"></span>**CREATE A VAULT**

We recommend creating a different vault for each customer or department.

1. On the *Administration* tab, click *Vaults*.

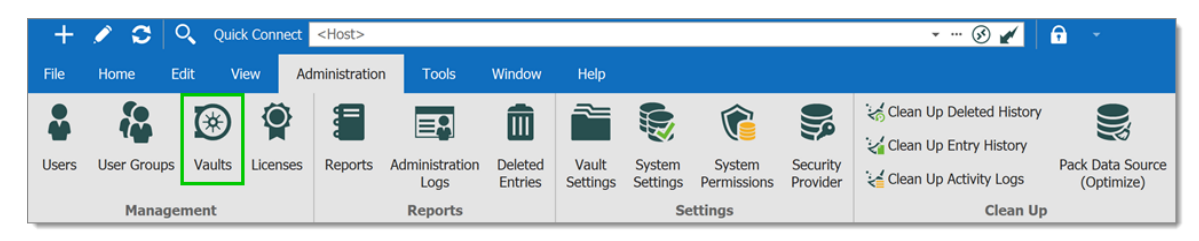

2. Click *Add Vault*.

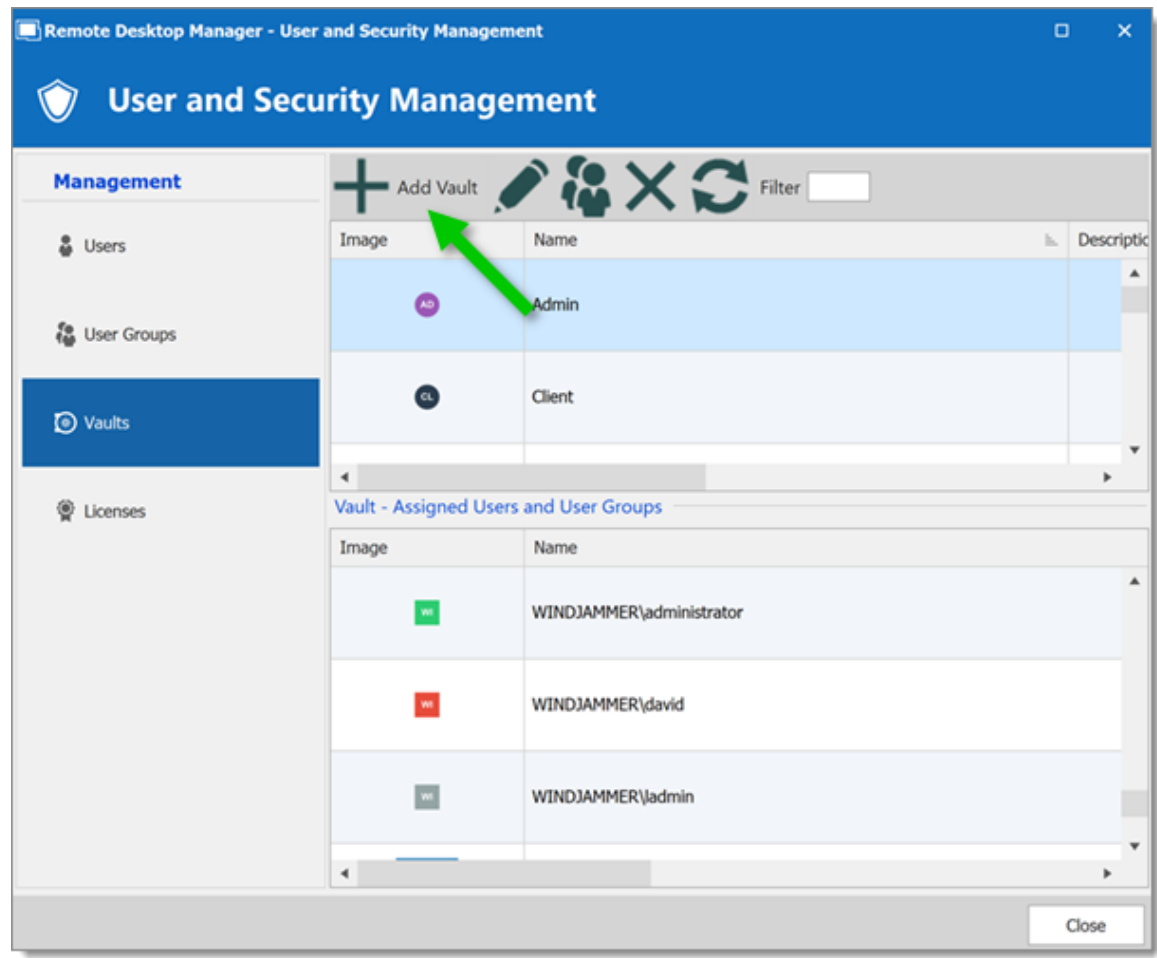

3. Enter a *Name* and *Description* (optional). The ID is generated automatically.

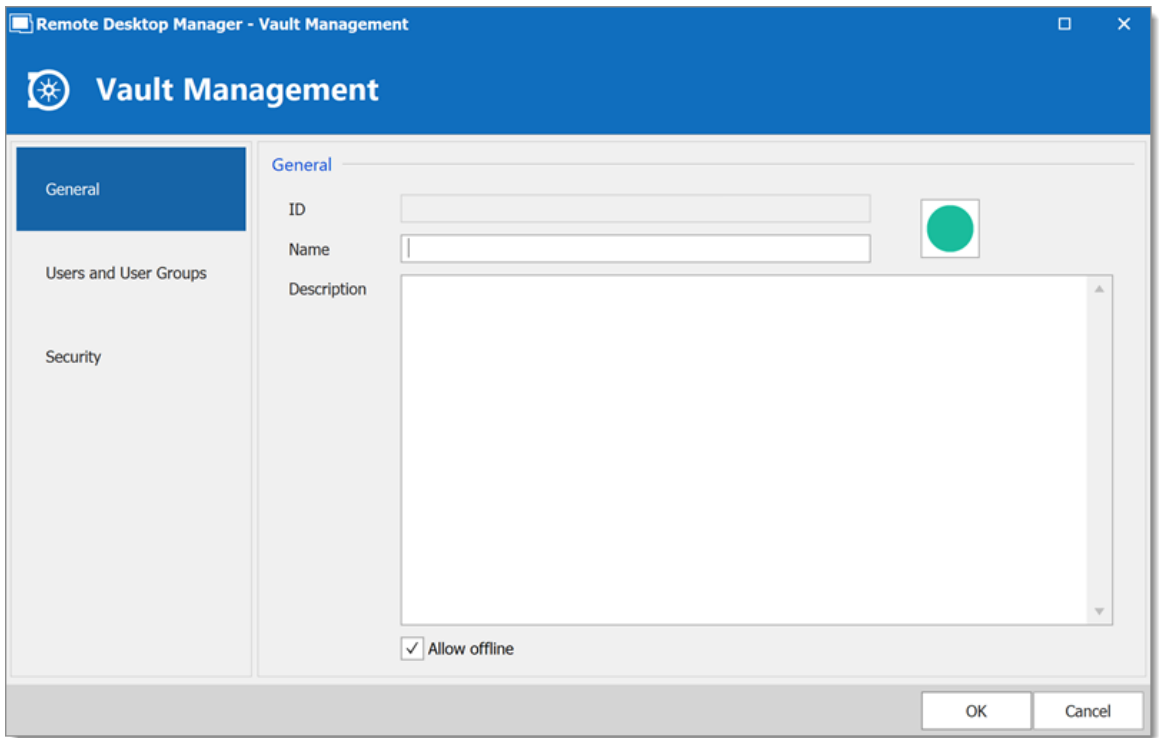

### <span id="page-449-0"></span>**MOVE BETWEEN VAULTS**

In the navigation pane, use the vault list to move between vaults. Change the location of the vault list in *File – Options – User Interface – Vault Location*.

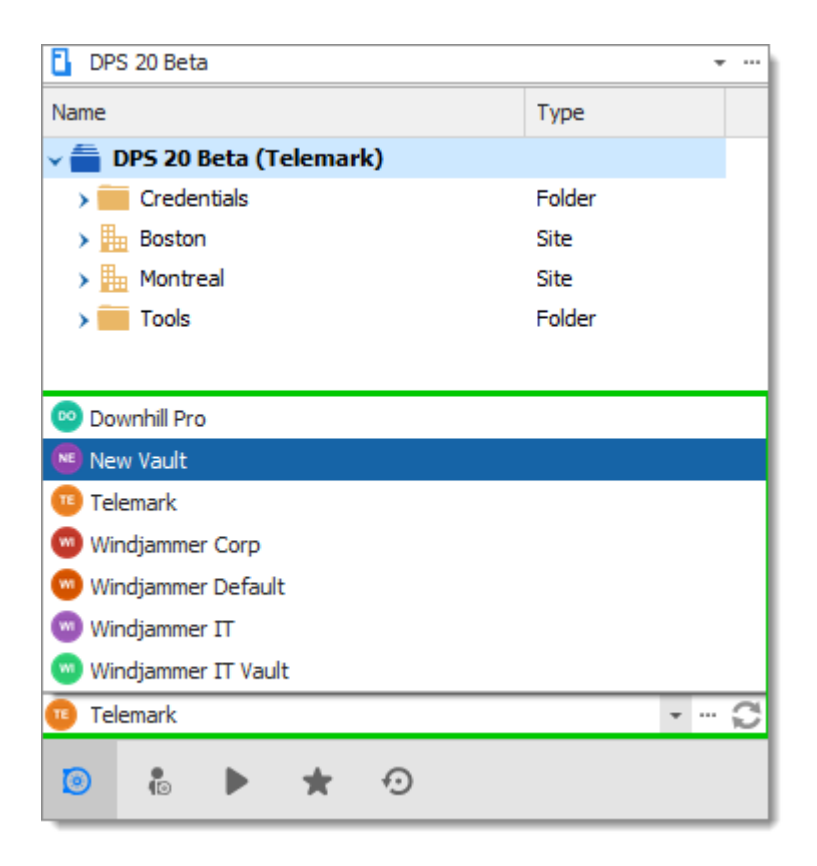

## <span id="page-450-0"></span>**MOVE ENTRIES TO A DIFFERENT VAULT**

- 1. Start in the vault you want to transfer entries out of.
- 2. On the *Edit* tab, click *Move to vault*.

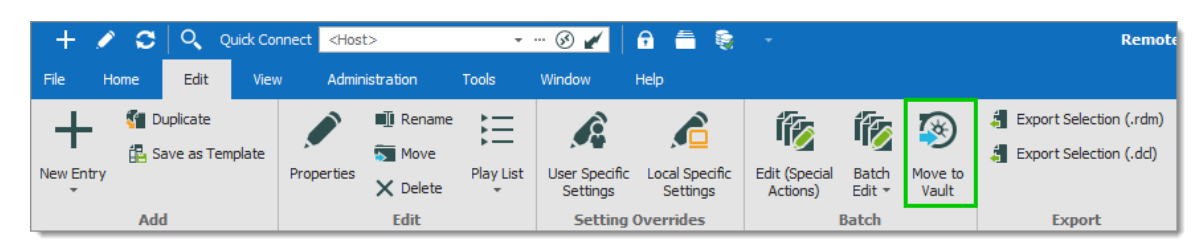

3. Select the vault you want to move the entries to, and click *Next*.

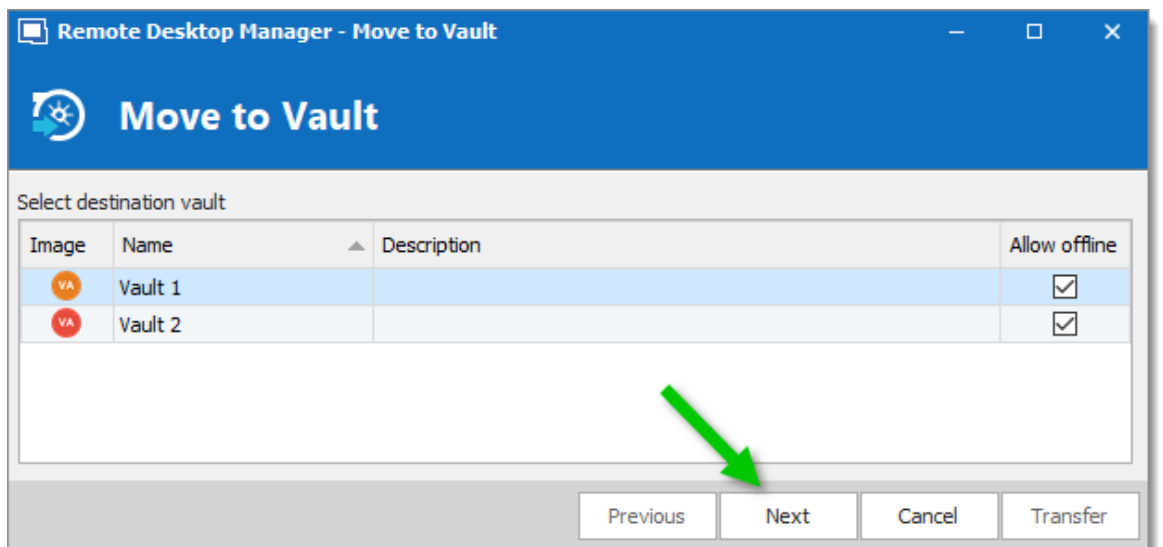

4. Choose the entries you want to transfer to the new vault, and click *Transfer*.

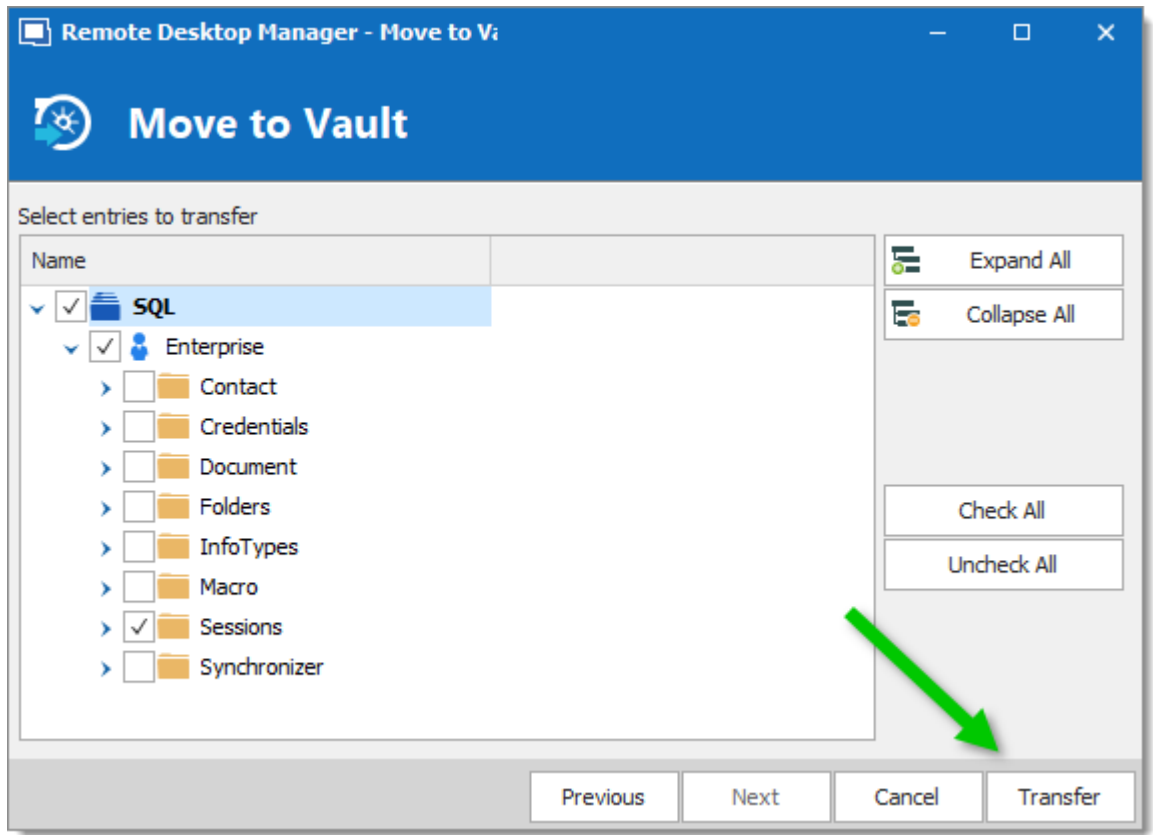

### <span id="page-451-0"></span>**MANAGE ROLE-BASED SECURITY BY VAULT**

Vaults simplify user management because Active Directory groups define who has access to a vault. These Active Directory groups are known as *User groups* in

Remote Desktop Manager. In general, most user groups have access to a couple of vaults, while some groups will only have access to one vault. Limiting access to vaults minimizes the need to set permissions on lower-level folders.

### **GIVING ROLES ACCESS TO A VAULT**

1. On the *Administration tab*, then click *Vaults*.

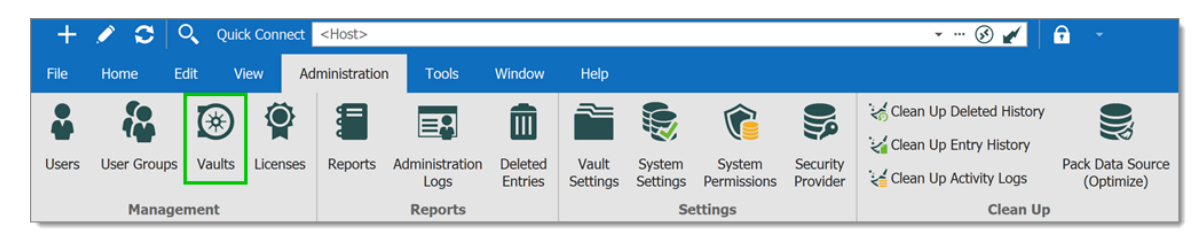

2. On the *User and Security Management* window, choose the vaults, then click *Assign User groups*.

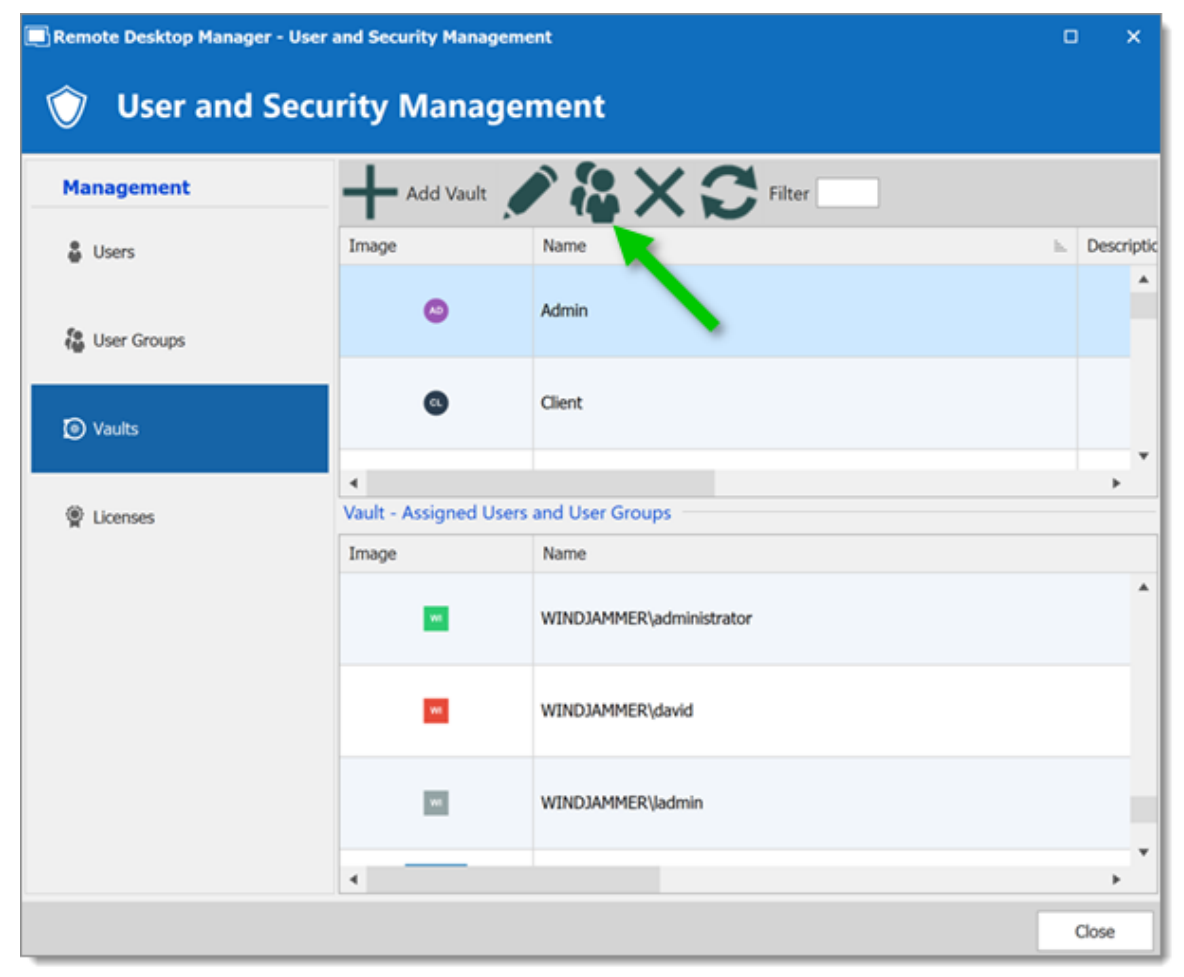

*User and Security Management - Vaults - Assign Roles*

3. Choose which user groups have access to the vaults: select the *Is Member* box.

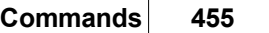

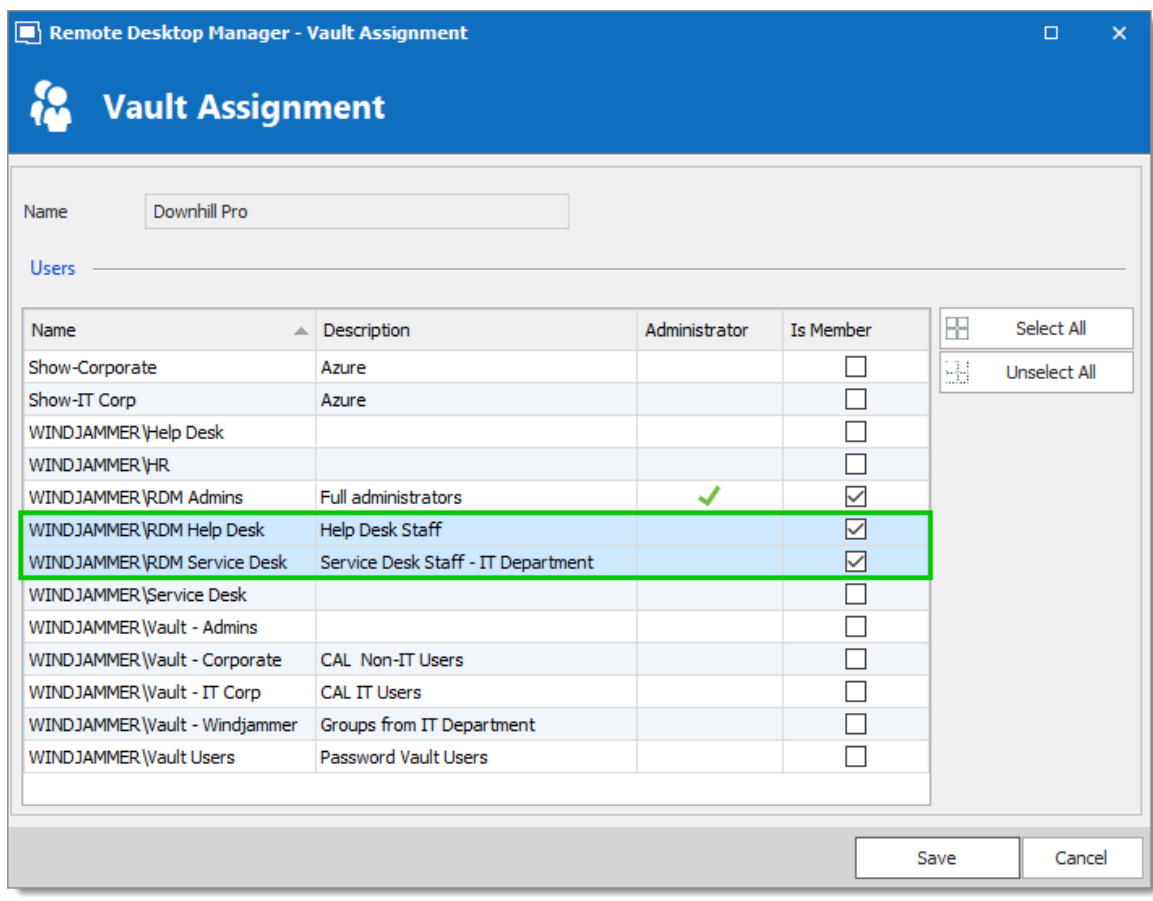

#### <span id="page-454-0"></span>**VAULTS SHORTCUTS**

Navigate between vaults with the [Vault](#page-457-0) List or vaults shortcuts.

We recommend administrators and users who have access to multiple vaults create vaults shortcuts to navigate between vaults.

If you use vaults shortcuts, the vault should only contain folders. Do not save entries at the vault root.

The main (default) vault contains shortcuts to other vaults.

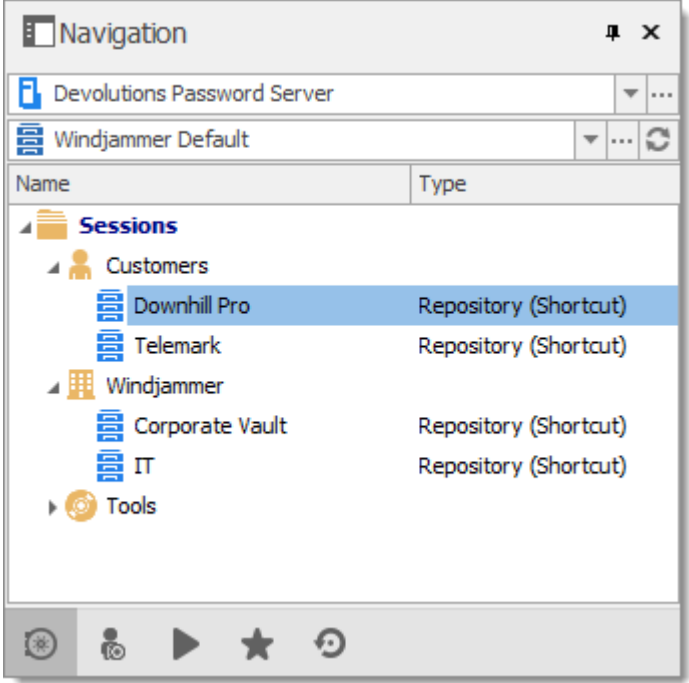

Each vault contains a shortcut that returns the user to the main vault.

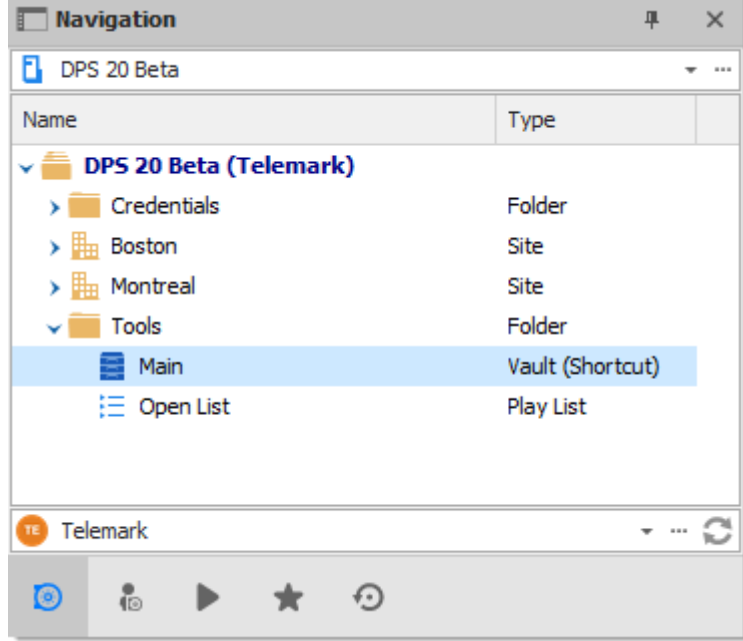

# **CREATE A VAULT SHORTCUT**

1. On the *Edit* tab, click *New Entry*.

2. Click *Miscellaneous* and then select *Vault (Shortcut)*.

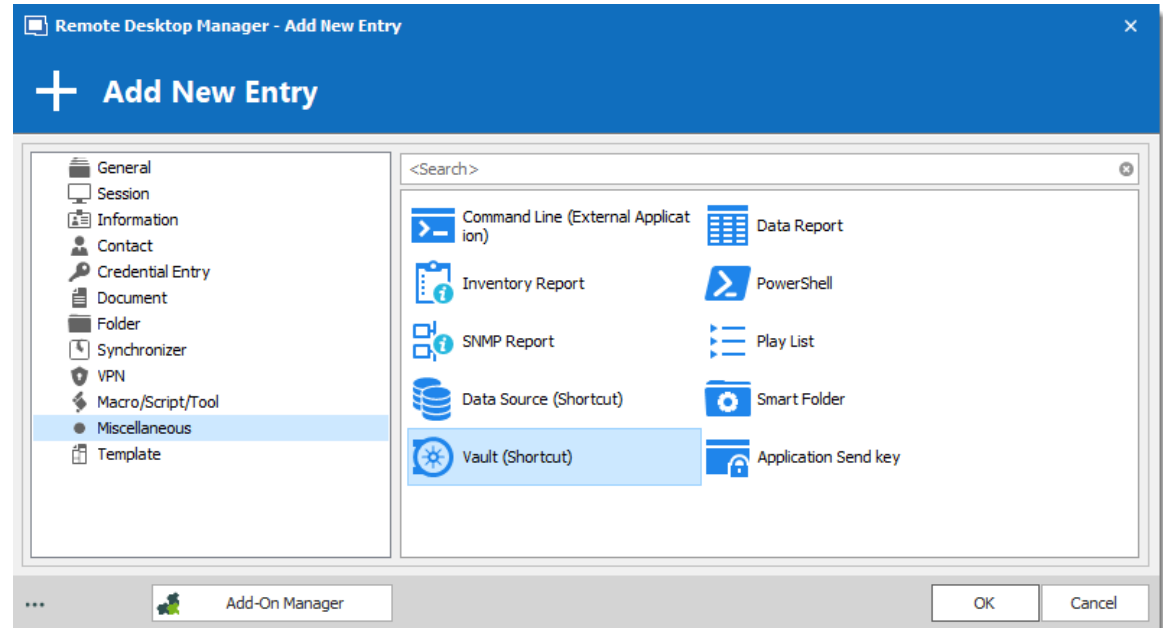

- 3. In the *Name* box, enter the name of the vault you are creating a shortcut to. Save the shortcut in a folder.
- 4. To find the *Vaults ID*, click the ellipses button. Enter a folder name (case sensitive) to create a shortcut to a specific folder.

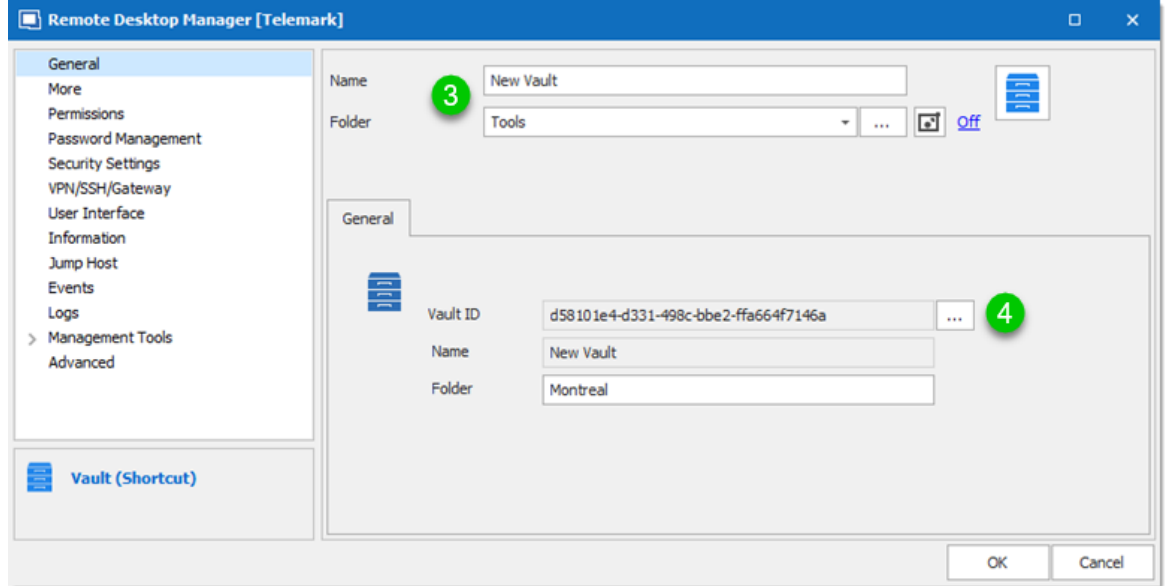

5. Select the destination vault.

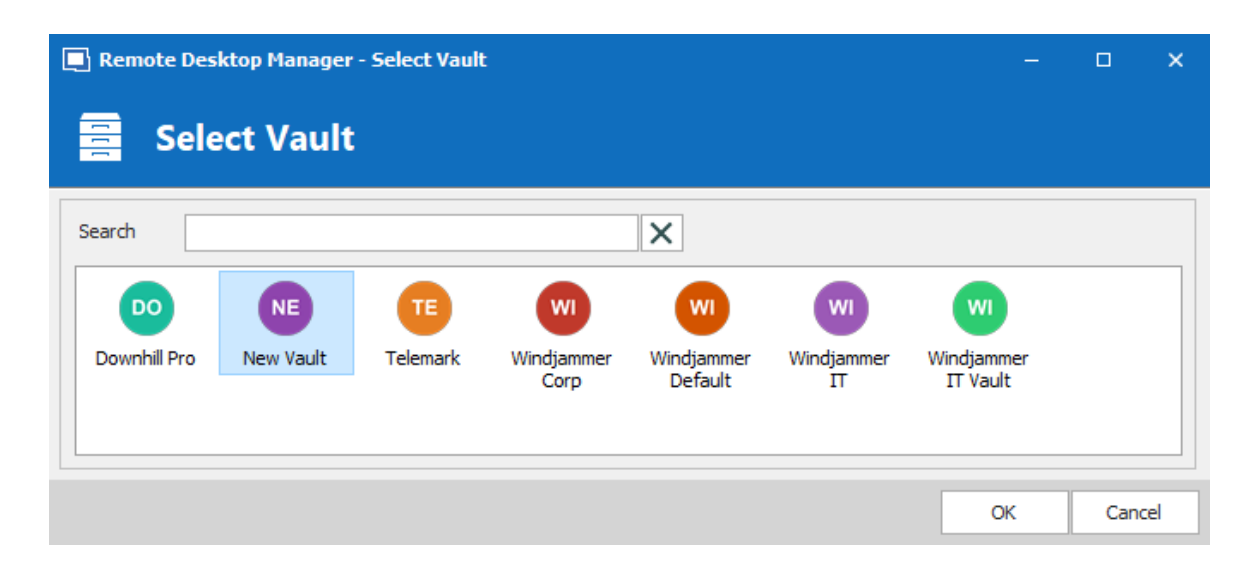

<span id="page-457-0"></span>We recommend removing the data source drop-down list when using vault shortcuts. Then the vaults list can be moved above the Navigation Pane.

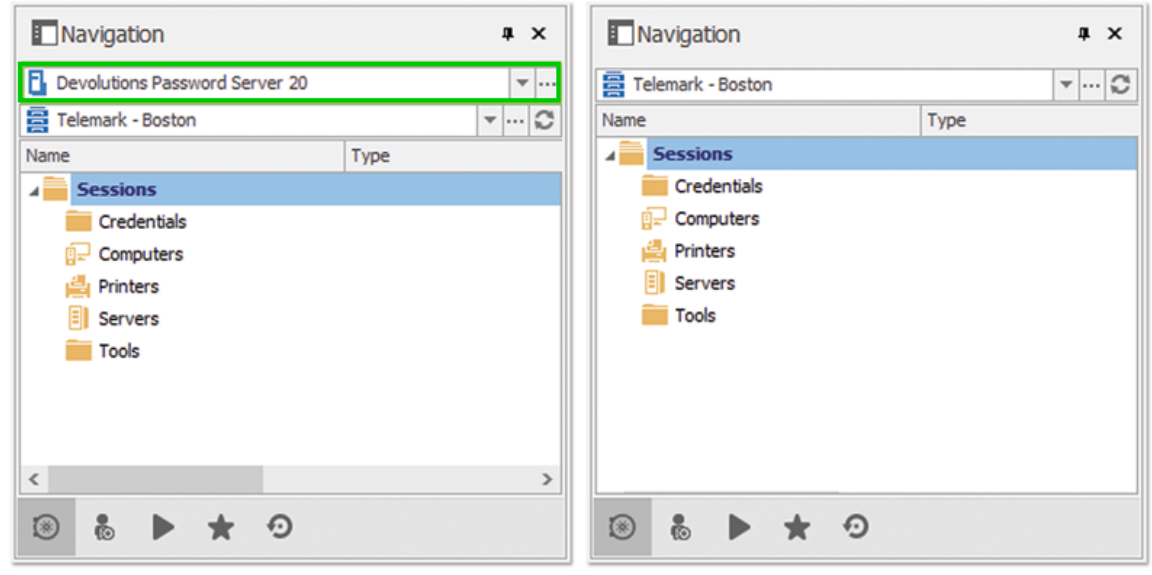

You can find the options in *File - Options - User Interface - Data Sources* and *Vaults*.

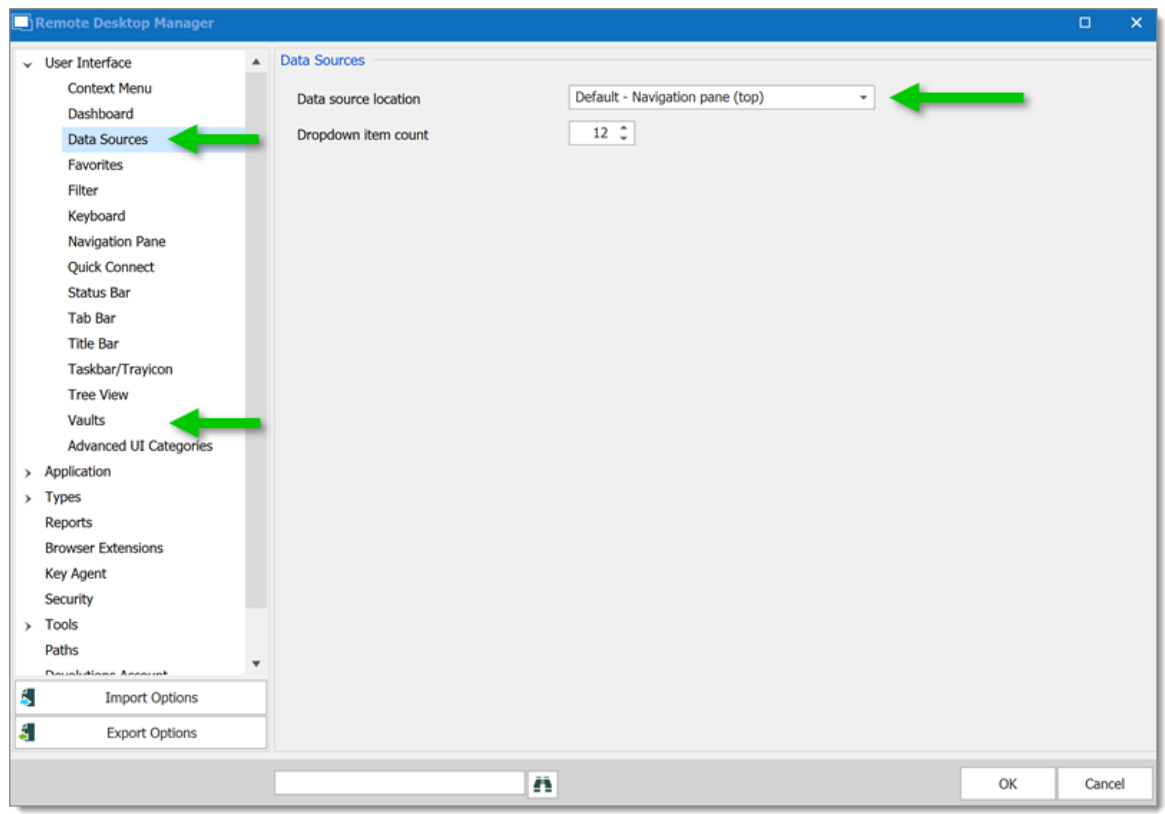

#### **6.7.1.4 Licenses**

## **DESCRIPTION**

Managing Remote Desktop Manager registration globally for all your users can be done with a license serial stored in an advanced data source such as Devolutions Server, Microsoft SQL Server or Azure SQL.

> It is possible to [request](#page-73-0) a trial to try Remote Desktop Manager for 30 days. If you decide not to register the application at the end of the 30 days period, your data will not be altered or erased, and you will have full access to it once you provide a valid license serial.

When the license is stored in an [Advanced](#page-149-0) Data Source, there is no need to register Remote Desktop Manager as the license serial is retrieved directly from it. When launching the application for the first time, add the data source containing the serial.

1. To add a Remote Desktop Manager license serial, navigate to *Administration - Licenses*.

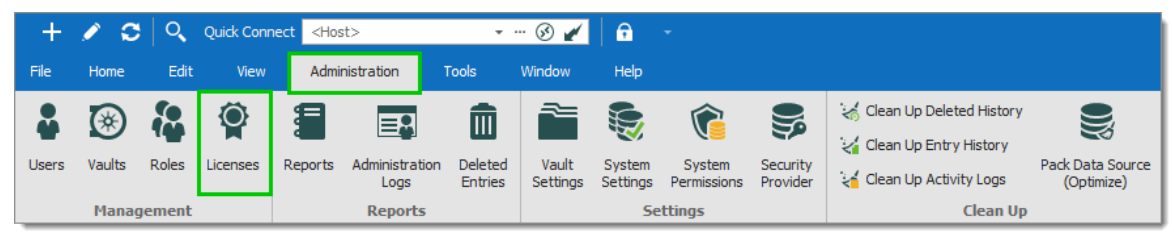

*Administration - Licenses*

2. In *Licenses*, click on *Add License*. Enter the Remote Desktop Manager license serial.

You can check the *Auto assign new users* to affect all the users or granularly [Assign](#page-459-0) [Licenses](#page-459-0) afterward. Click *OK* to save.

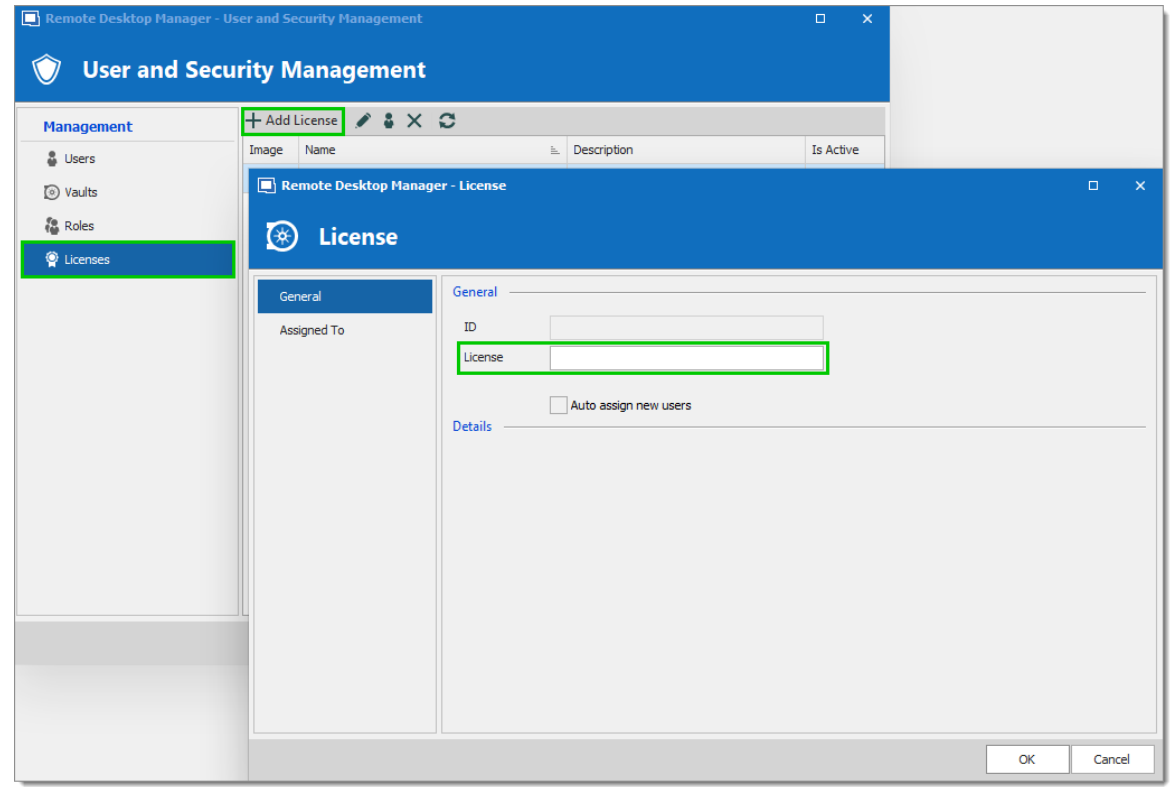

*User and Security Management - Add License*

Your license is now saved in the advanced data source.

<span id="page-459-0"></span>6.7.1.4.1 Assign Licenses

### **DESCRIPTION**

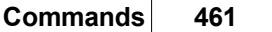

When the license is stored in an [Advanced](#page-149-0) Data Source in *Administration - Licenses*, there is no need to register Remote Desktop Manager locally as the license serial is retrieved directly from it. When launching the application for the first time, add the data source containing the serial.

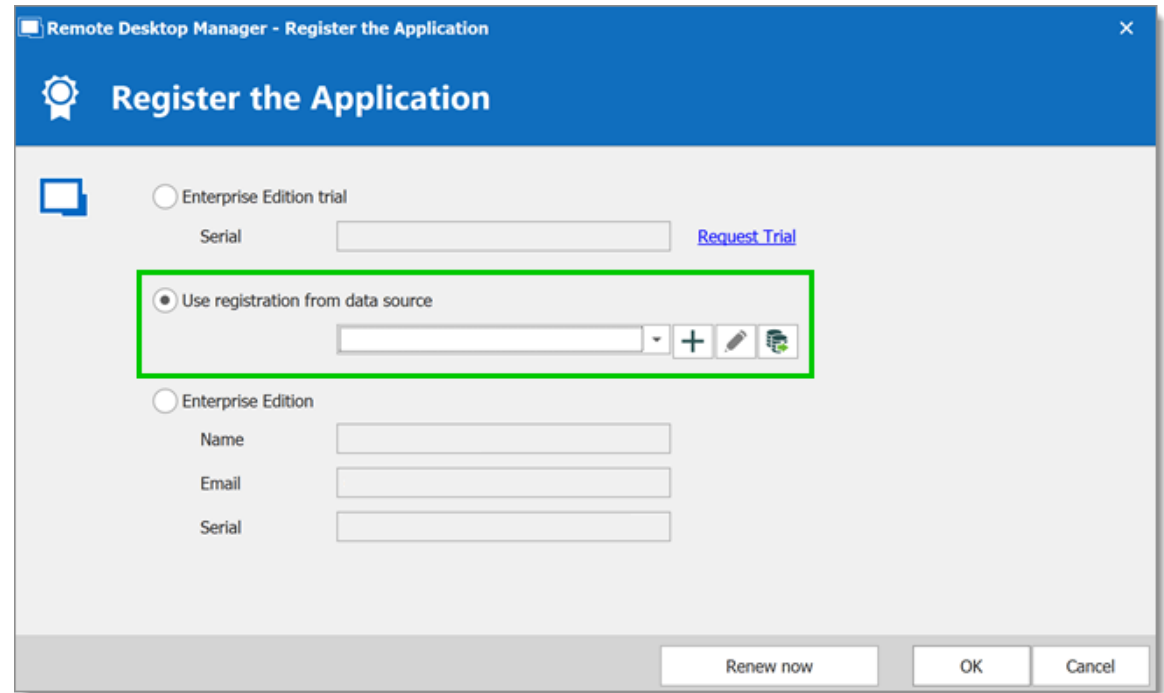

1. As an administrator, to manage your users license in Remote Desktop Manager, go to *Administration - Licenses* select the license and click on the *Assign Licenses* icon.

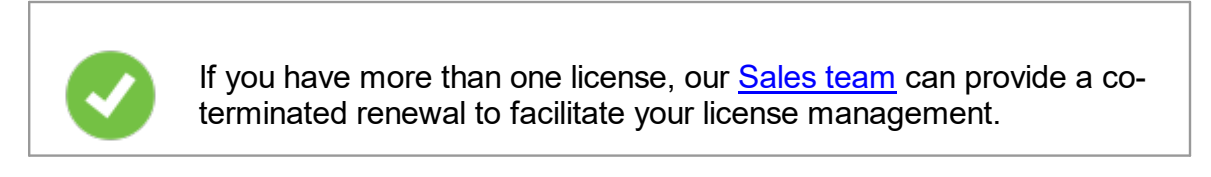

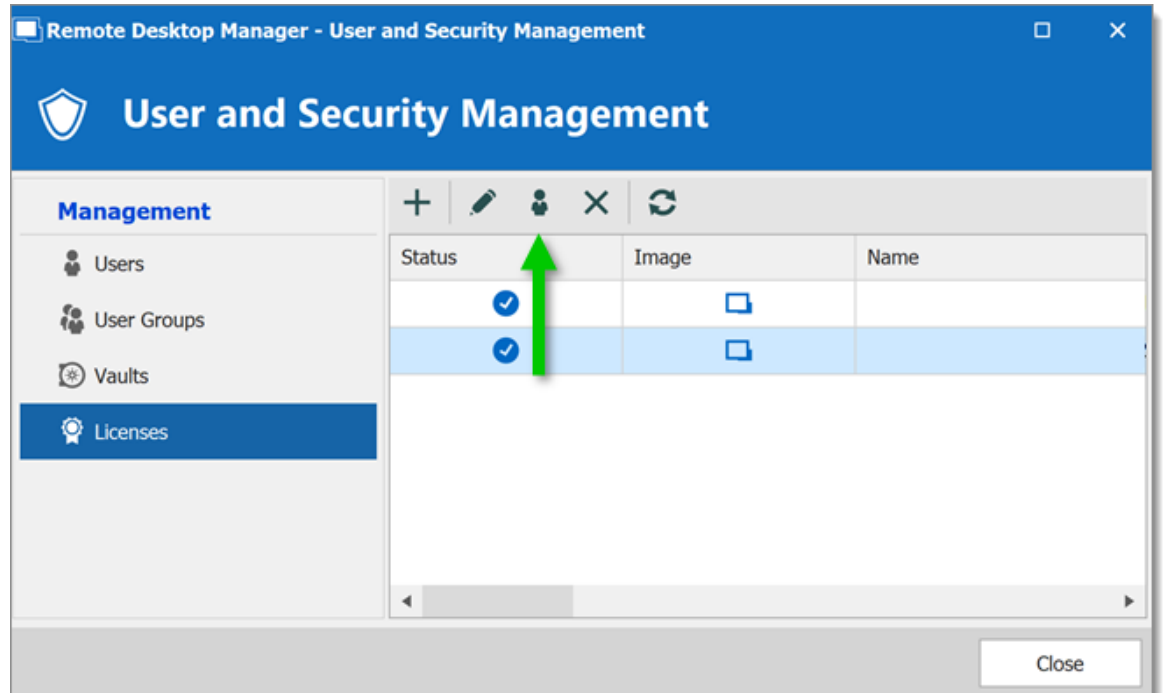

2. In the *Assigned* column, check next to each user you wish to grant a license or use the global action buttons. Click *OK* to save.

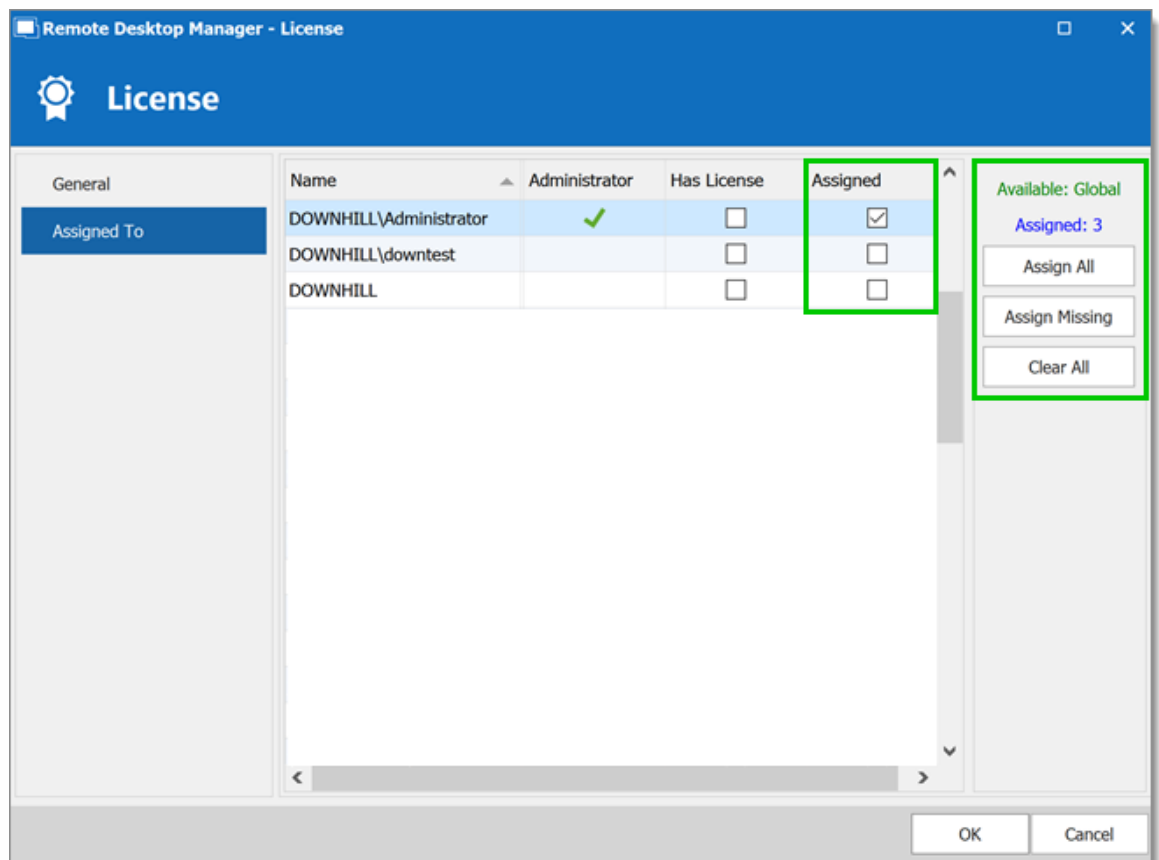

- **6.7.2 Reports**
- **6.7.2.1 Reports**

### **DESCRIPTION**

The **Reports** section automatically generates reports detailing Remote Desktop Manager usage related to: Entries, Expired Assets, Passwords, Security and Users. You have the option to export your generated report, as well as executing and exporting reports through a command line.

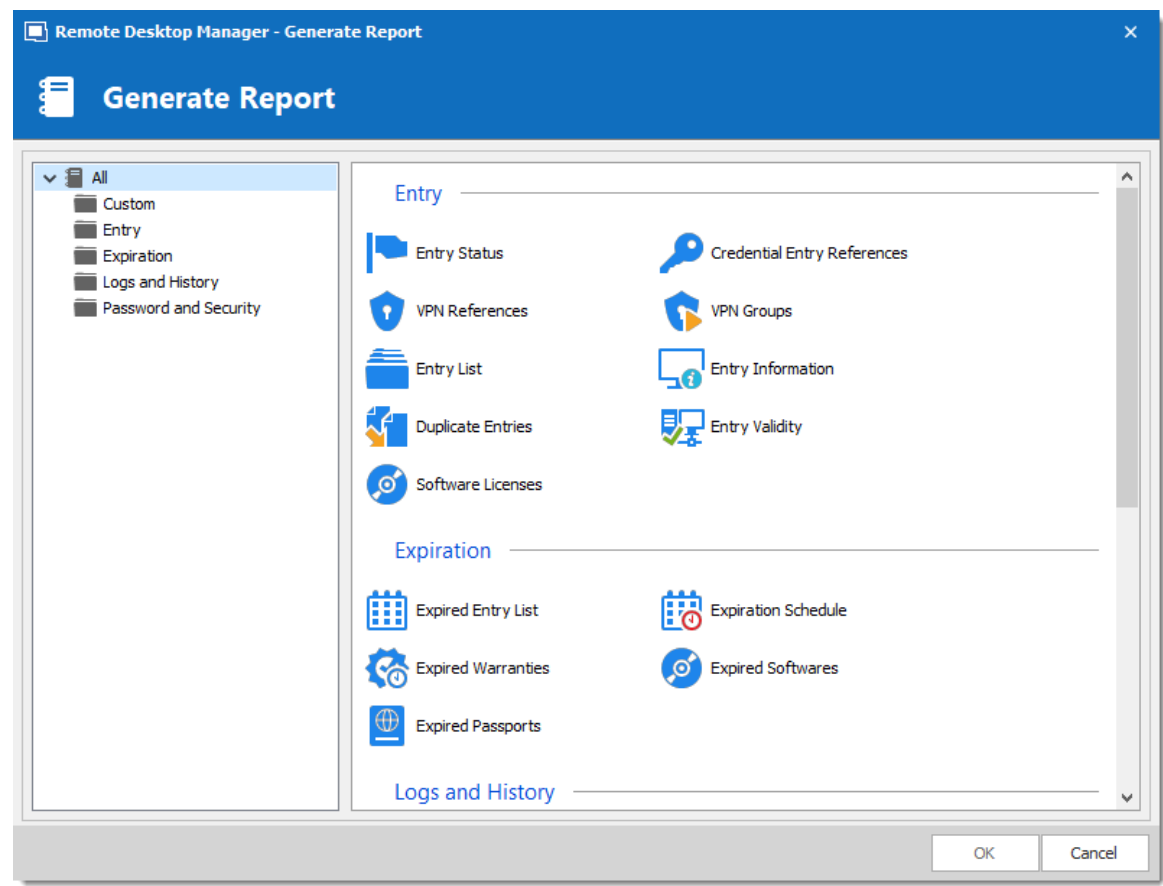

*Generate Report*

From this window, you can browse and select a wide variety of Report Types. Explore to your heart's content.

Once Generated, a report will provide you with all the information you selected during this step. These final results can take various shapes and have different features (such as editing a specific entry or printing the result) depending on what the report actually is.

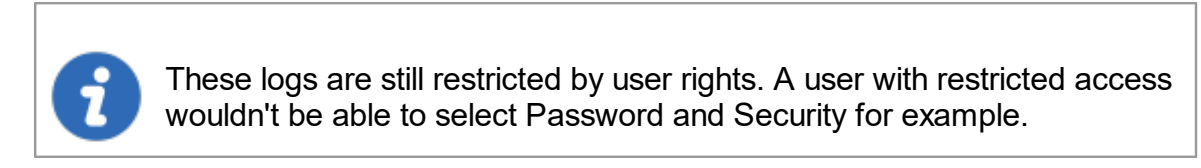

6.7.2.1.1 Export Reports

### **DESCRIPTION**

The Export Reports is a way to execute and export reports through a command line. You can use this feature in a shortcut or in a batch file and use the Windows task scheduler to execute it.

You will be able to export Data Report, Inventory report as well as most of the reports found in our Generate Report list except for the Password Usage and Security Group.

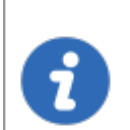

You must have the rights to run report in Remote Desktop Manager to use this feature.

## **SETTINGS**

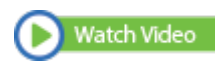

For Reports containing settings, you will have to start with exporting your report settings to create the **\*.rdr** file that the command line use to generate the reports. Here is a list of reports containing settings:

1. Select your Report in *Administrations – Report* and then select the option **Export Settings** in the **More** text button. It will create an **\*.rdr** file containing all your report settings. This is also where you Report ID is located (this will be useful later on).

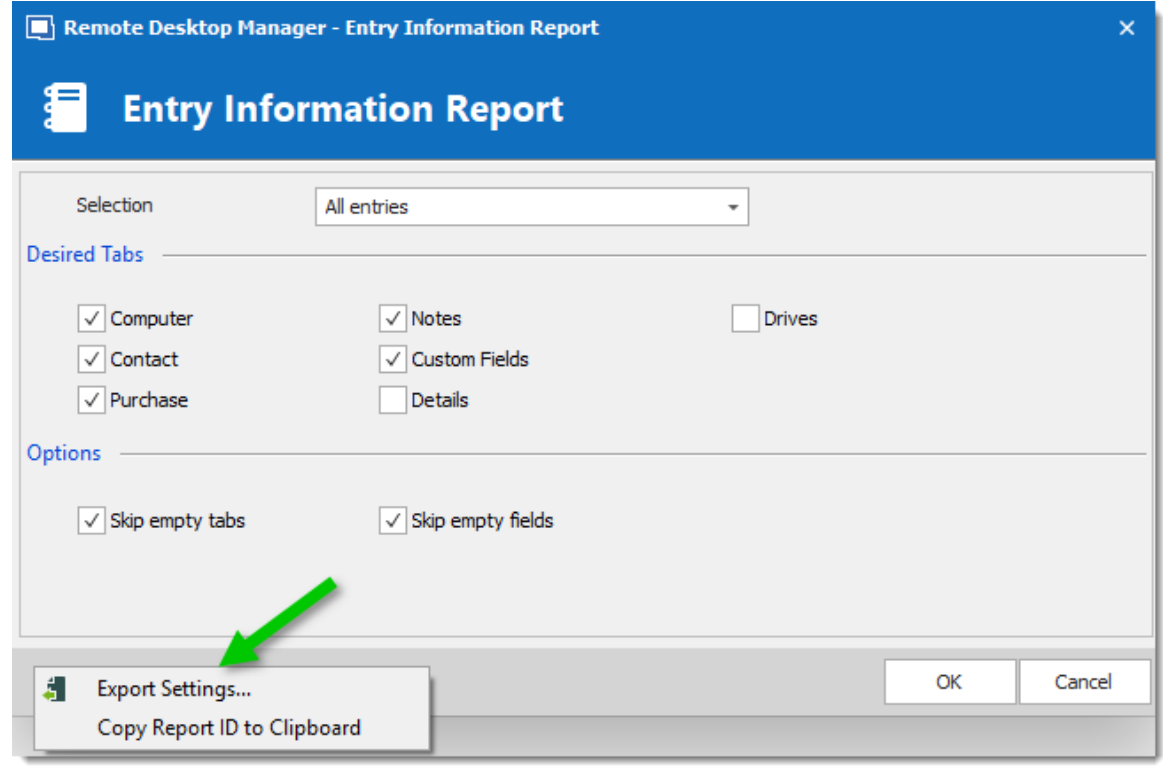

*Export Settings*

2. In your Windows Command Prompt enter the following command line:

C:\\*\*\* /DataSource:\*\*\* /report:\*\*\*/reportoutput:"\*\*\*" /reportsettings:"\*\*\*.rdr"

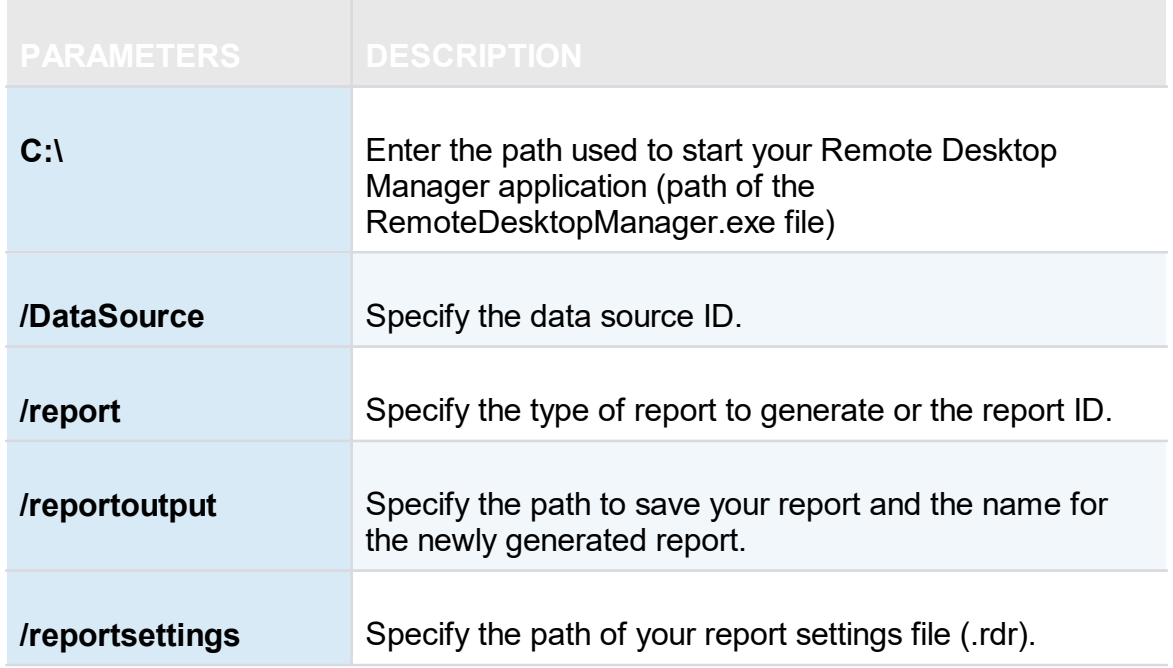

To find your Data Source ID and the Command Line use to start Remote Desktop Manager edit one of your session from your data source and select the Advanced section.

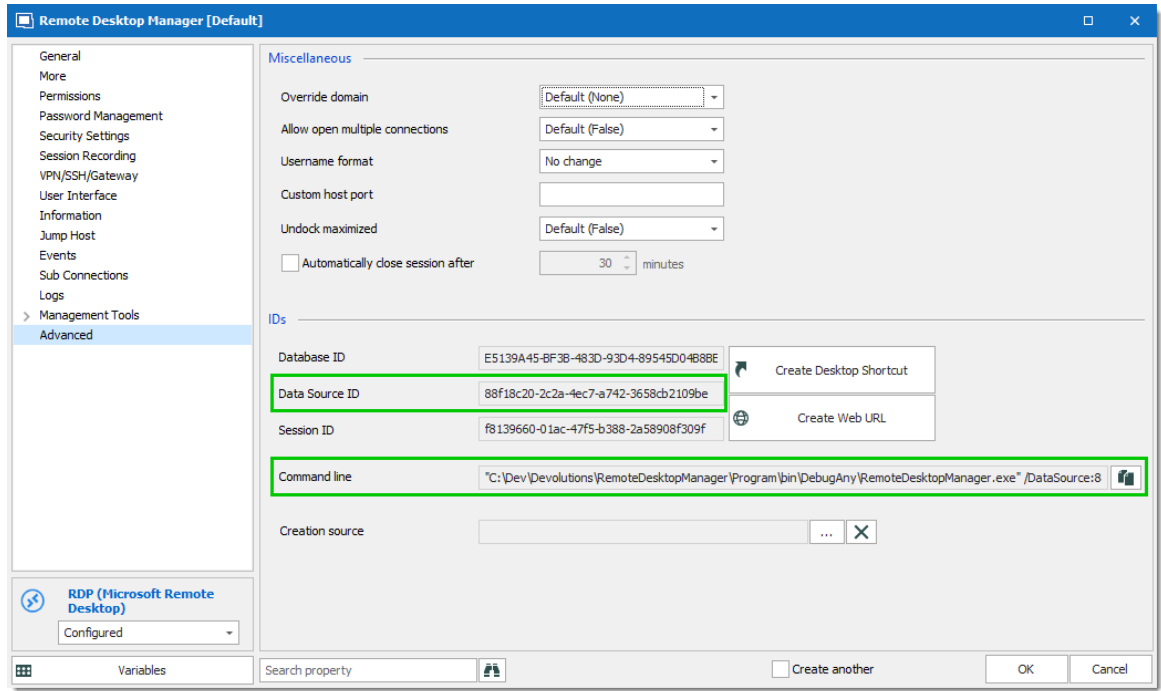

*RDP Session - Advanced Section*

Here is a list of types of Reports you can find in Remote Desktop Manager and the name to enter in the command line to generate the report:

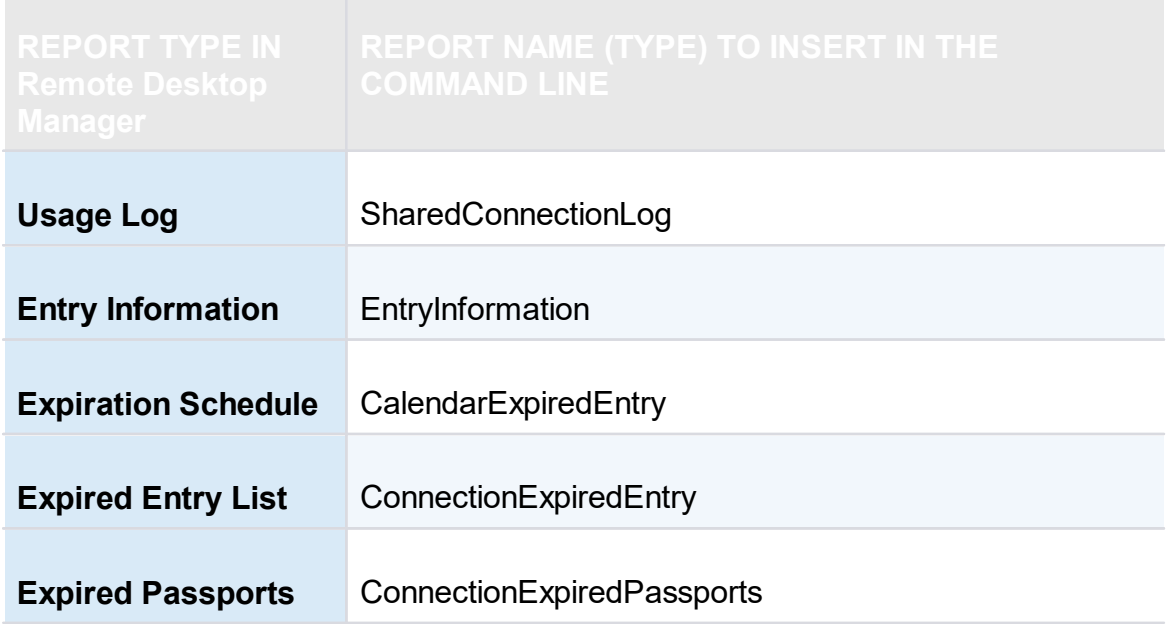

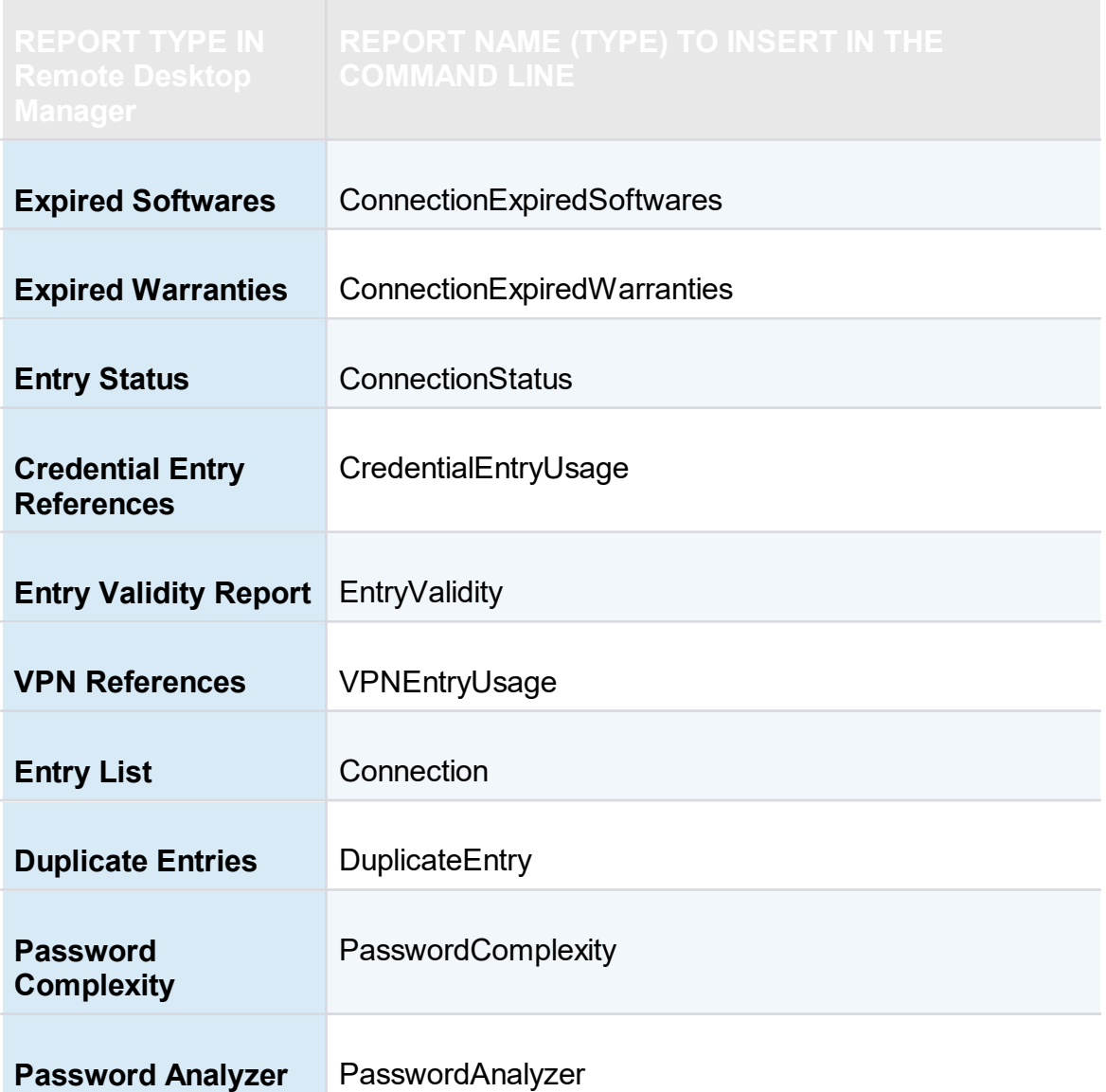

#### Here is an example of a command line for an Entry Information Report:

C:\Program Files (x86)\Devolutions\Remote Desktop Manager\RemoteDesktopManager.exe /Da /reportoutput:C:\dev\devolutions\Rapport\rapportEntry.csv /reportsettings:C:\dev\devol

#### **6.7.2.2 Deleted Entries**

### **DESCRIPTION**

The *Administration – View deleted* option allows you to view the deleted entries as well as restoring them.
This feature requires an [Advanced](#page-149-0) Data Source.

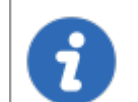

Administrators can permanently delete some or all deleted entries.

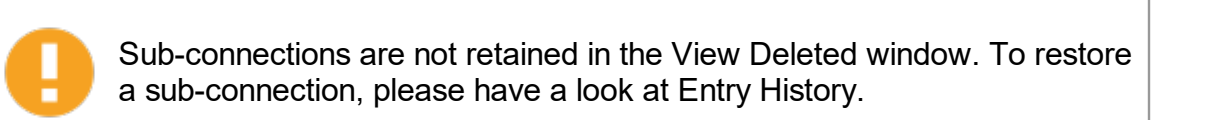

### **SETTINGS**

#### **MANAGE DELETED ENTRIES**

The **Deleted Entries** will generate a list containing all the entries previously deleted from your data source. You may resurrect an entry, meaning it will become an active entry again and will be shown in your data source. You may also chose to permanently delete your entries, once you have permanently deleted your entries you won't be able to resurrect them afterward.

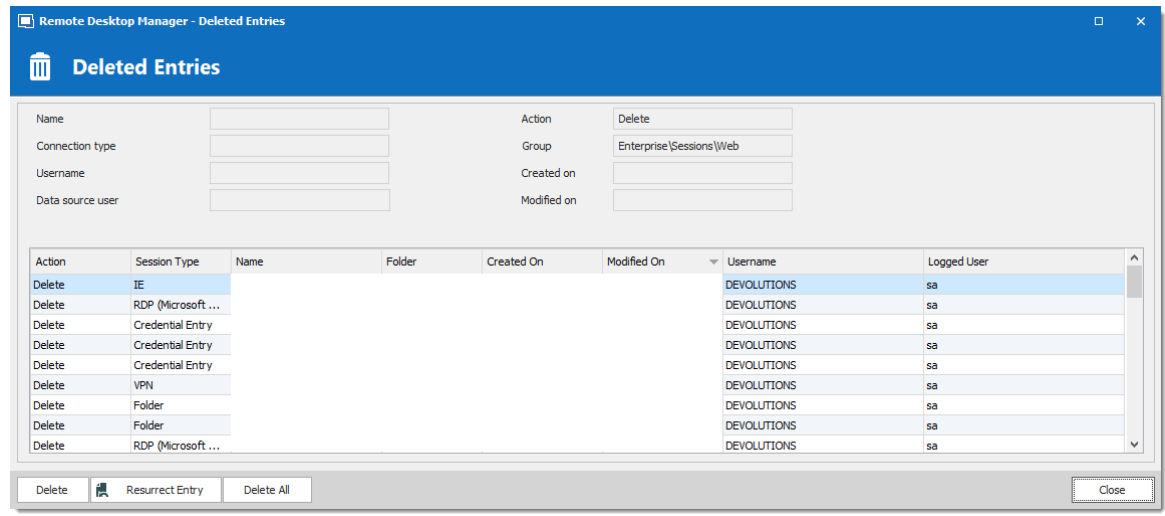

*Deleted Entries*

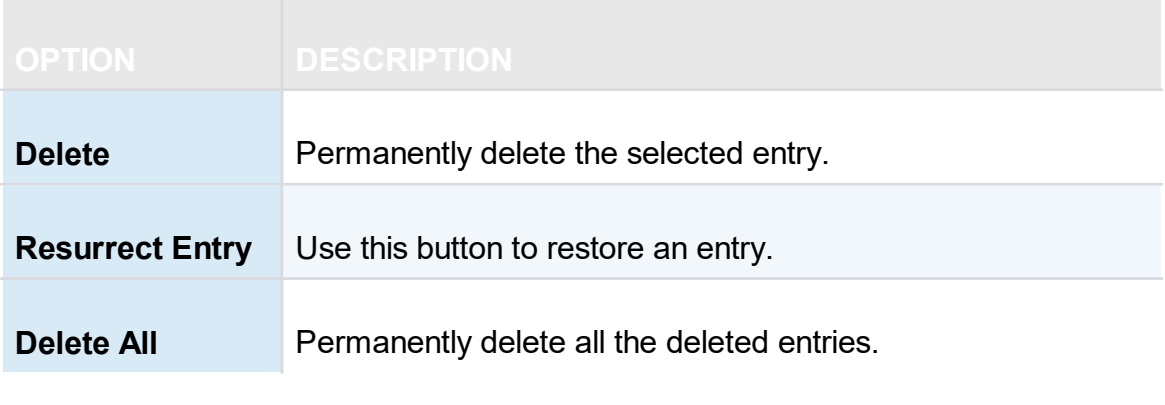

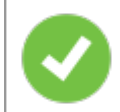

Deleted entries can be resurrected as long as the **Security [Provider](#page-492-0)** has not been changed since the deleted action.

#### **EXPORT DELETED ENTRIES LIST**

You can use the **Right-click** button on one or several lines to export them in CSV, HTML or XML format.

- **6.7.3 Settings**
- **6.7.3.1 Vault Settings**
- 6.7.3.1.1 Default security for entries

# **DESCRIPTION**

In the Vault settings, navigate to the **Permissions** section. Under **Inherited Permissions**, change the **Permission** drop down list to the desired settings.

- · **Custom** allows to select specific user groups/users for each permission below.
- · **Never** denies any access to all users.

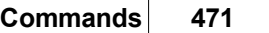

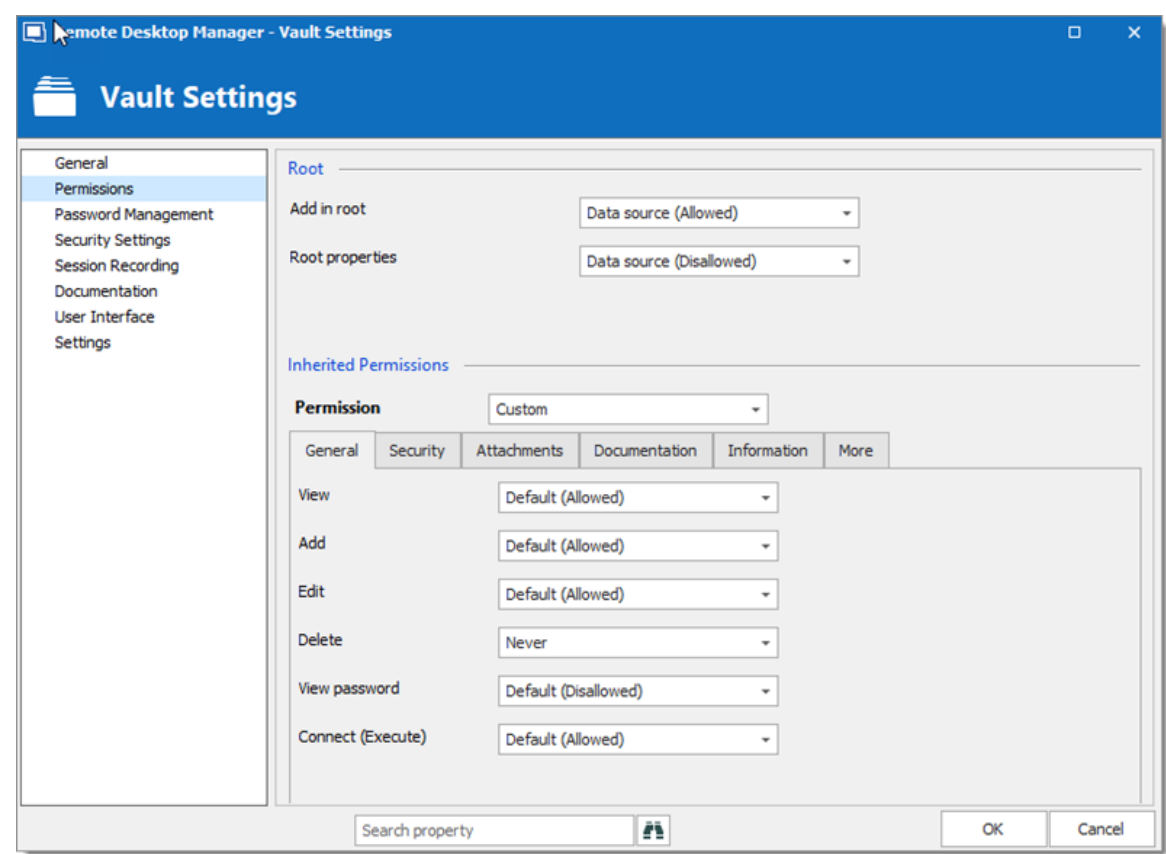

*Vault – Permissions*

To confirm the change, edit an entry below the Vault and navigate to the *Security – Permissions* section. All permissions set to *Default* inherit the value from Data Source Permissions (System Permissions) or the user. Inherited values are displayed next to the permissions.

#### **6.7.3.2 System Settings**

6.7.3.2.1 General

#### **GENERAL**

The **General** section allows to manage the availability of different features related to the database.

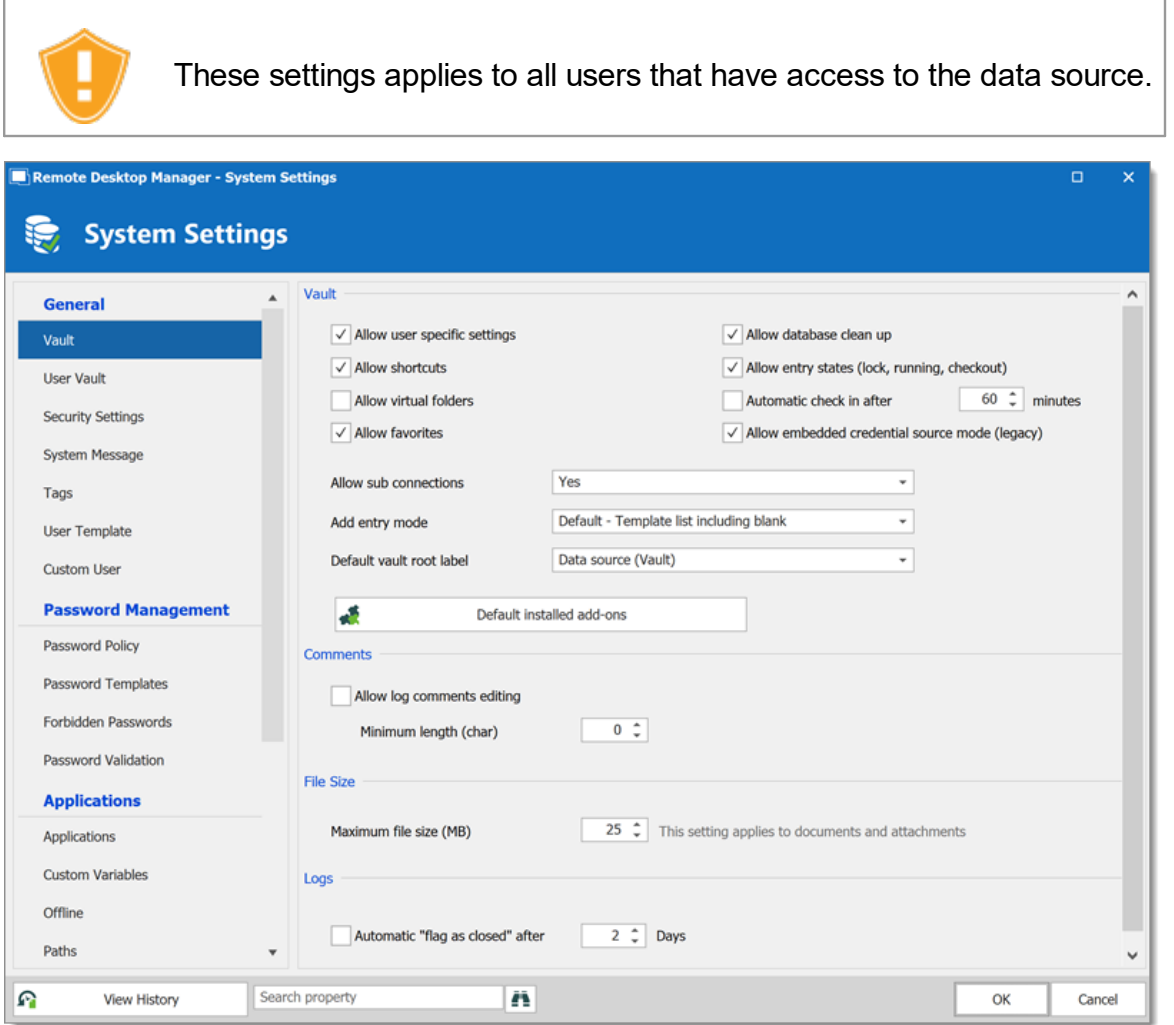

*System Settings - General*

| <b>GENERAL</b>                                | <b>DESCRIPTION</b>                                                                                            |
|-----------------------------------------------|----------------------------------------------------------------------------------------------------|
| <b>Allow user</b><br><b>Specific Settings</b> | Allow users to save User Specific Settings.                                                                   |
| <b>Allow database</b><br>clean up             | Allows logs and deleted history to be cleaned up. For more<br>information, please consult the Clean up topic. |
| <b>Allow shortcuts</b>                        | Allow the reiteration of entries through the shortcut feature.                                                |

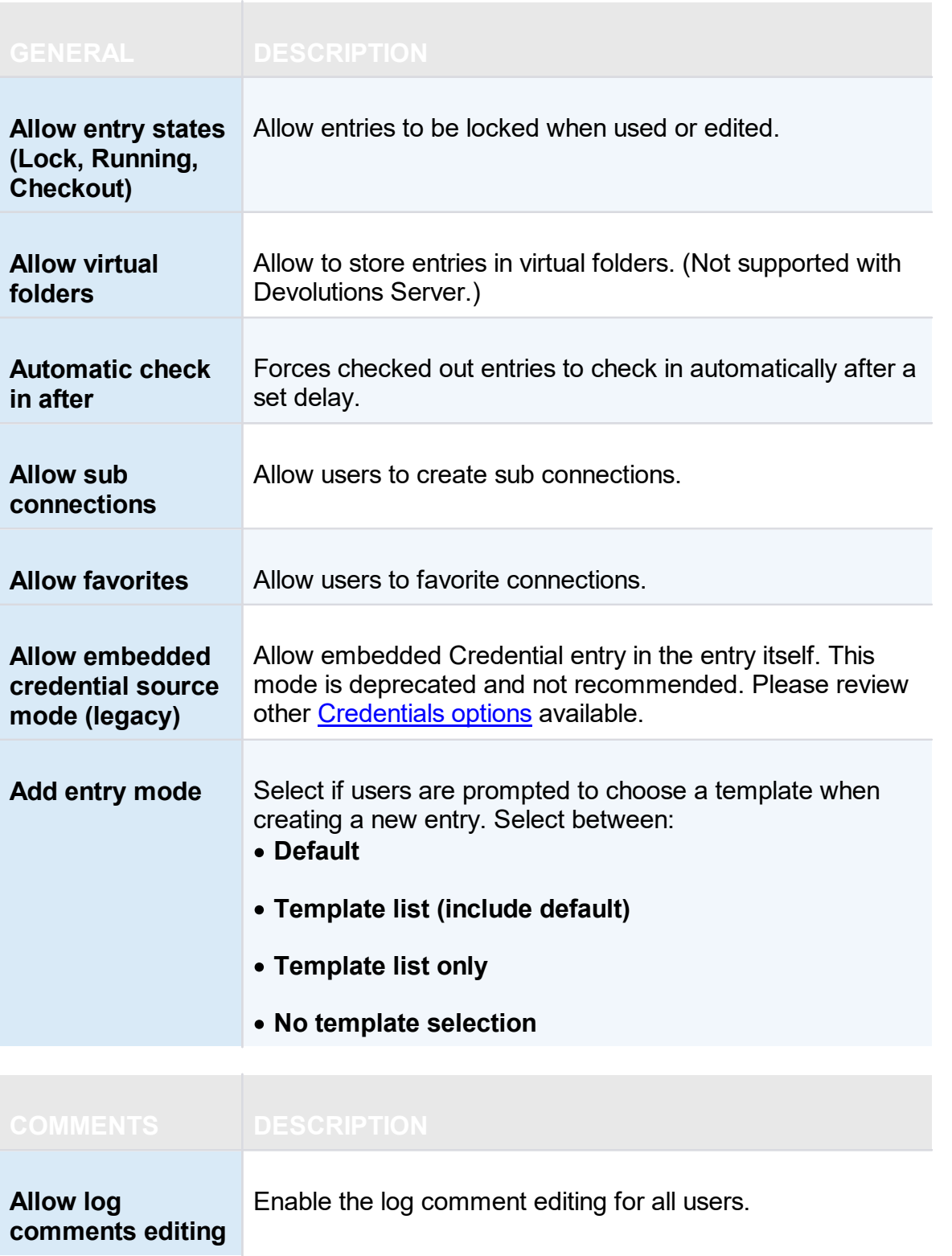

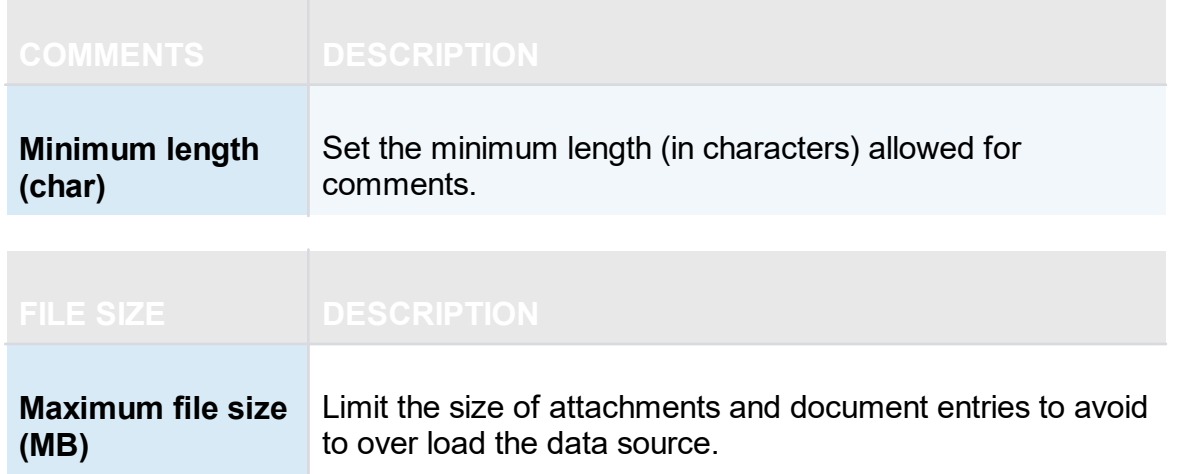

6.7.3.2.1.1 Security

# **SETTINGS**

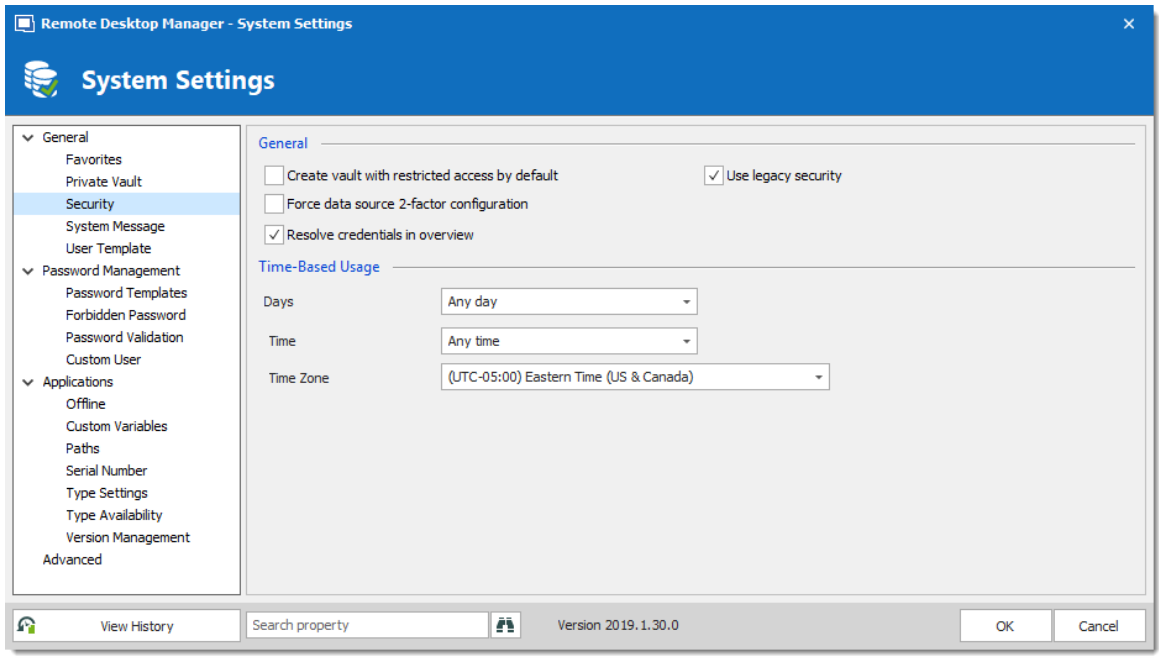

*System Settings - General - Security*

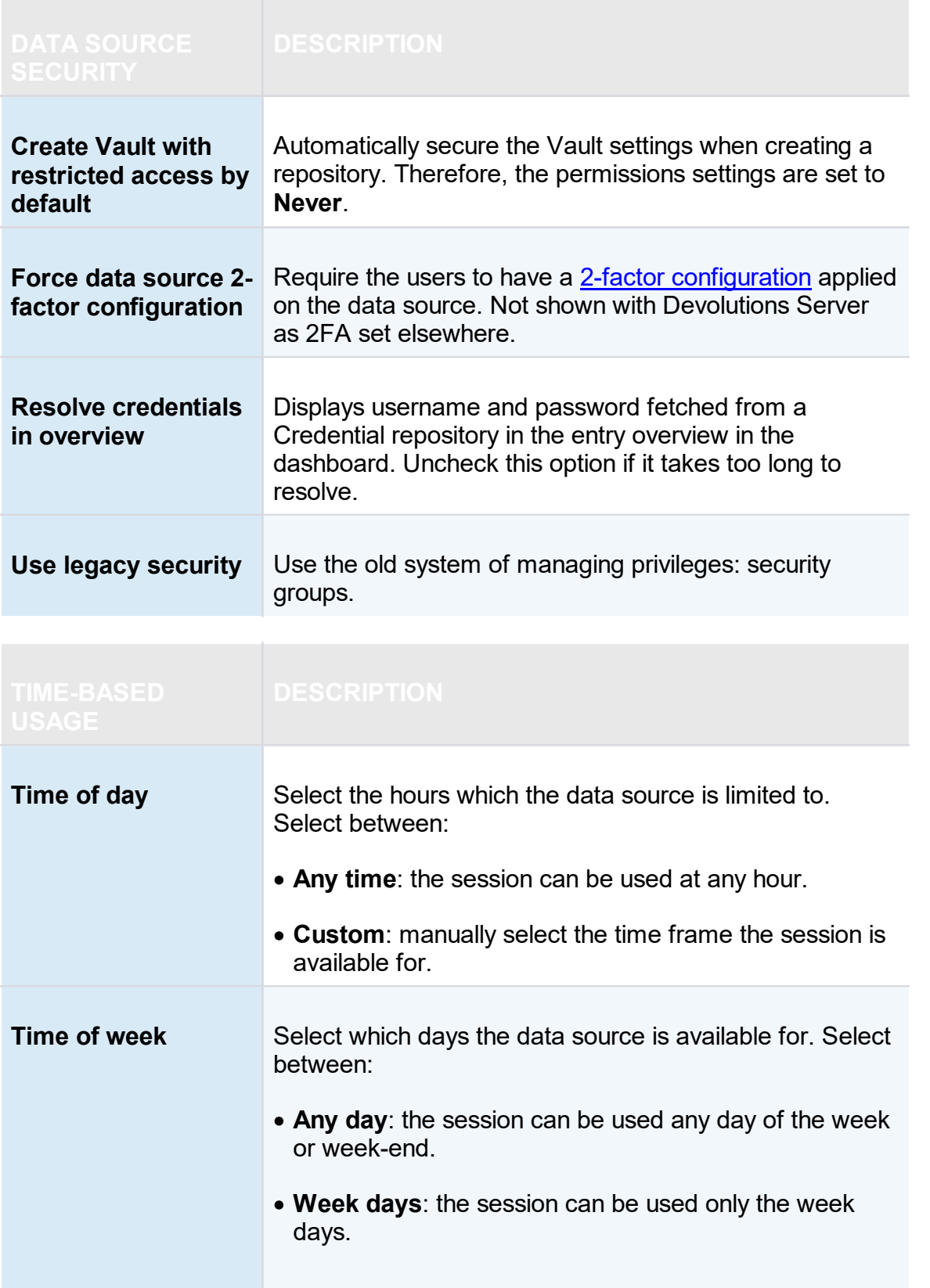

| <b>TIME-BASED</b><br><b>USAGE</b> | <b>DESCRIPTION</b>                                                  |
|-----------------------------------|---------------------------------------------------------------------|
|                                   | • Week ends: the session can be used only the week<br>ends.         |
|                                   | • Custom: manually select each day the session is<br>available for. |
| <b>Time Zone</b>                  | Select the time zone you are currently in.                          |

6.7.3.2.1.2 Allow Password Access From External System

# **DESCRIPTION**

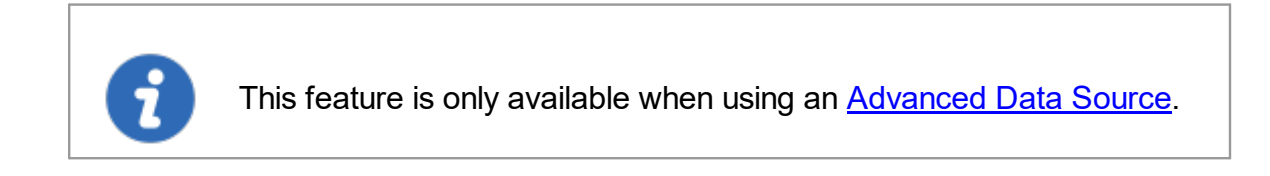

Accessing passwords stored in your data source by querying the underlying database is not possible because of the encryption we apply on the passwords. For those of you that need to access passwords directly in the database, for example by a CRM system, we have created a way to achieve this.

#### **SETTINGS**

The session information, which is an XML structure, is stored in the **Data** field of the **Connections** table in the underlying database.

However, getting the encrypted password from the database requires the **Allow password for external system** to be configured.

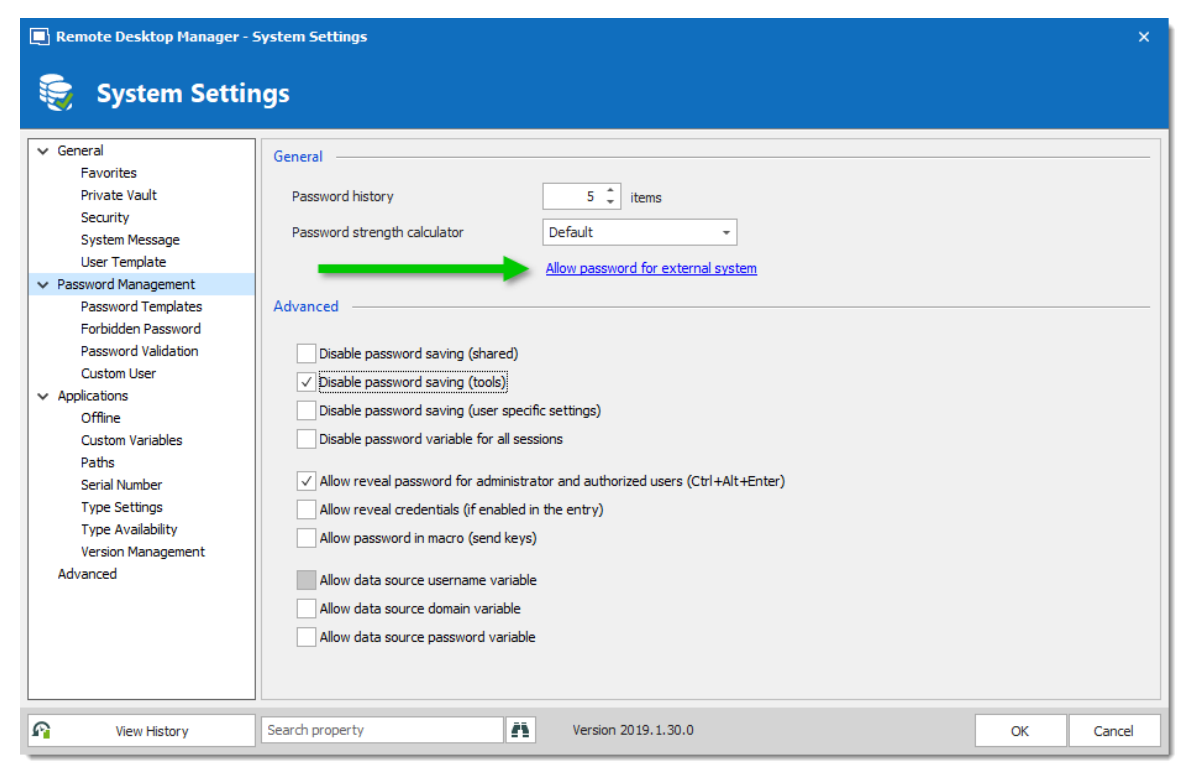

*Password Policy - Allow Password For External System*

Enter an encryption key in the **Key** field. Once a key is provided it will cause the system to extract a copy of the password from our XML structure, this will then be re-encrypted using the **key** you have provided and stored back into the **UnsafePassword** field of the **Connections** table.

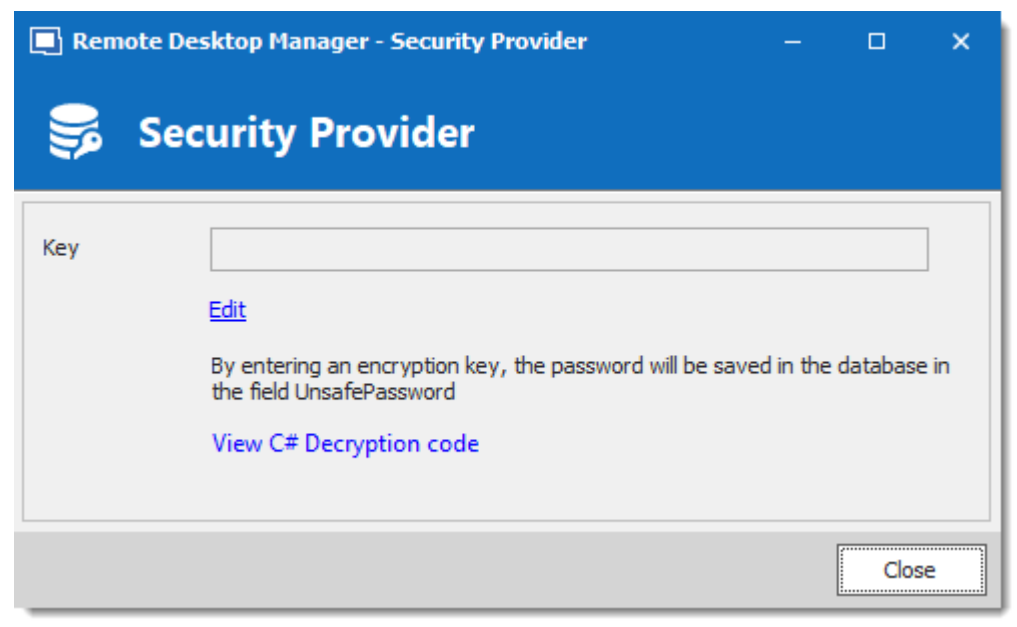

*Security Provider*

## **DECRYPTION CODE**

Use the following .net code to decrypt your passwords.

```
public static string Decrypt(string encryptedString, string key)
{
  if (string.IsNullOrEmpty(encryptedString))
  {
    return encryptedString;
  }
  try
  {
    TripleDESCryptoServiceProvider tripleDesCryptoServiceProvider = new TripleDESC
   MD5CryptoServiceProvider cryptoServiceProvider = new MD5CryptoServiceProvider();
    string strTempKey = key;
    byte[] byteHash = cryptoServiceProvider.ComputeHash(Encoding.ASCII.GetBytes(st
    tripleDesCryptoServiceProvider.Key = byteHash;
    tripleDesCryptoServiceProvider.Mode = CipherMode.ECB;
    byte[] byteBuff = Convert.FromBase64String(encryptedString);
    string strDecrypted =
      Encoding.UTF8.GetString(
        tripleDesCryptoServiceProvider.CreateDecryptor().TransformFinalBlock(
          byteBuff, 0, byteBuff.Length));
    return strDecrypted;
  }
  catch (Exception)
  {
   return null;
  }
}
```

```
6.7.3.2.2 Application
```
#### **DESCRIPTION**

The **Applications** section manages the availability of different features related to Remote Desktop Manager application.

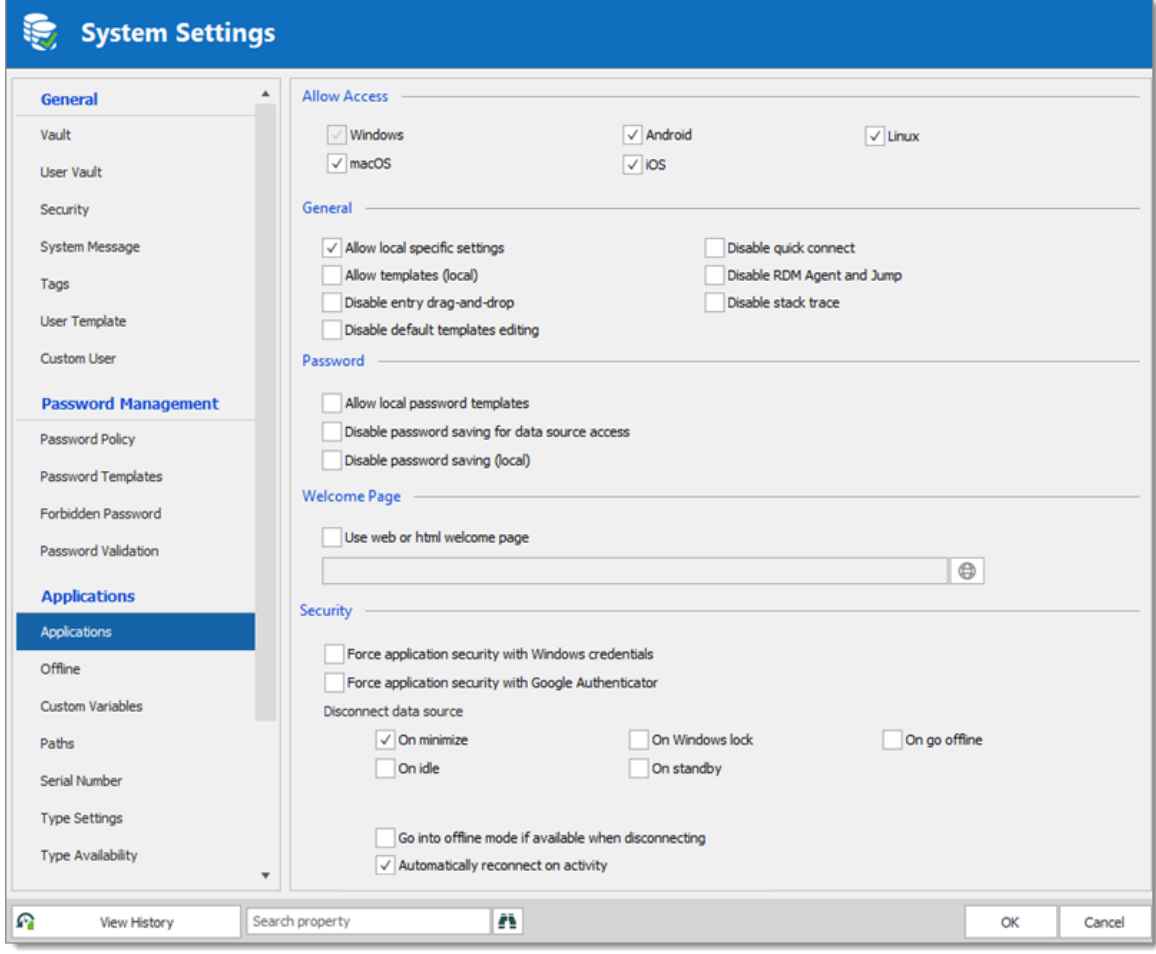

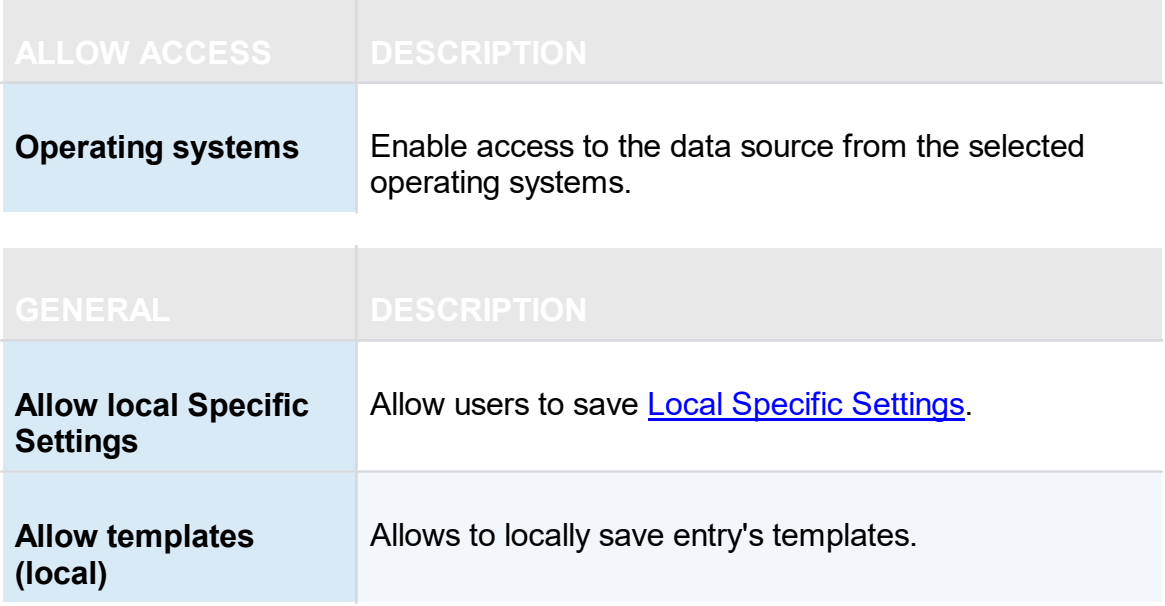

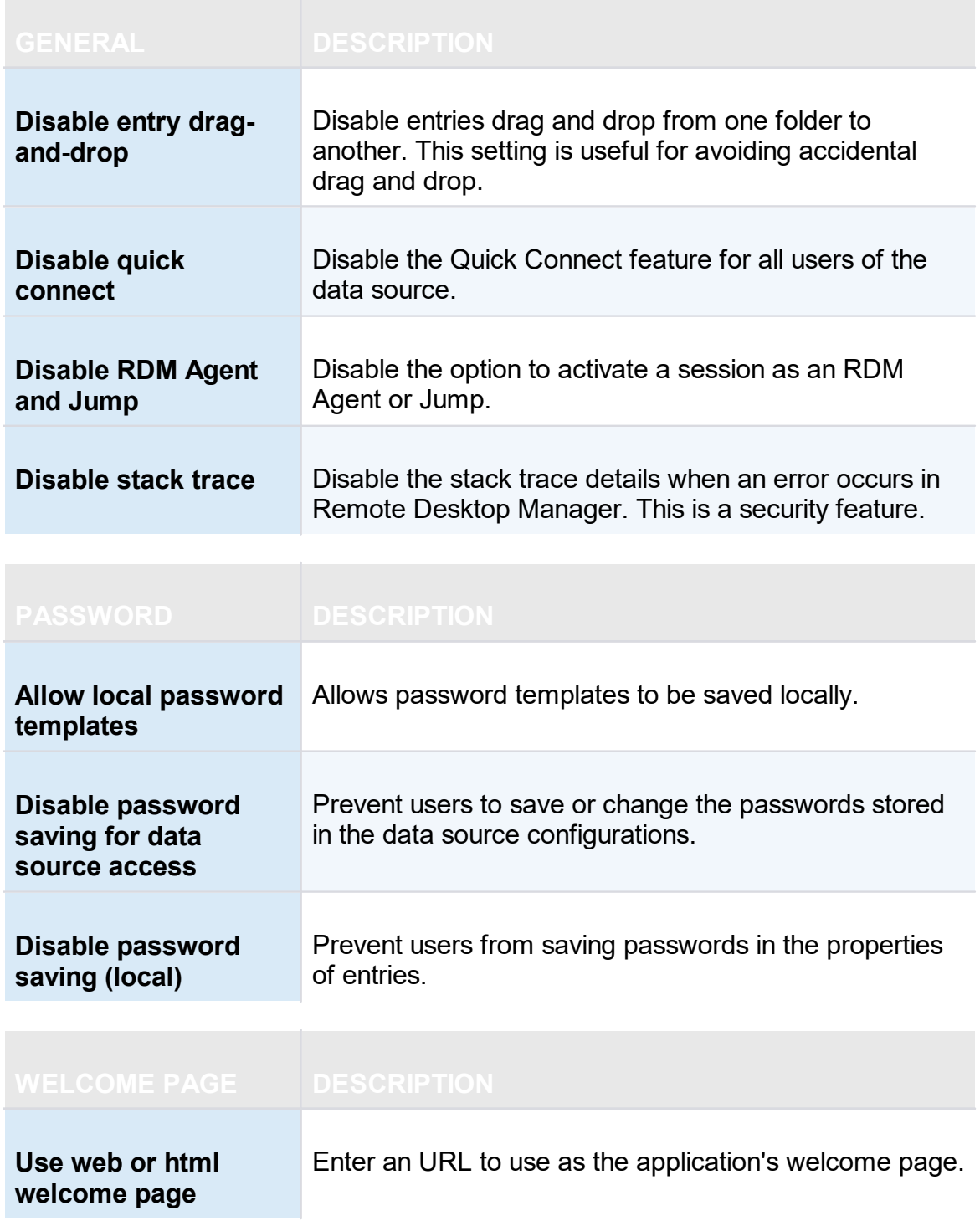

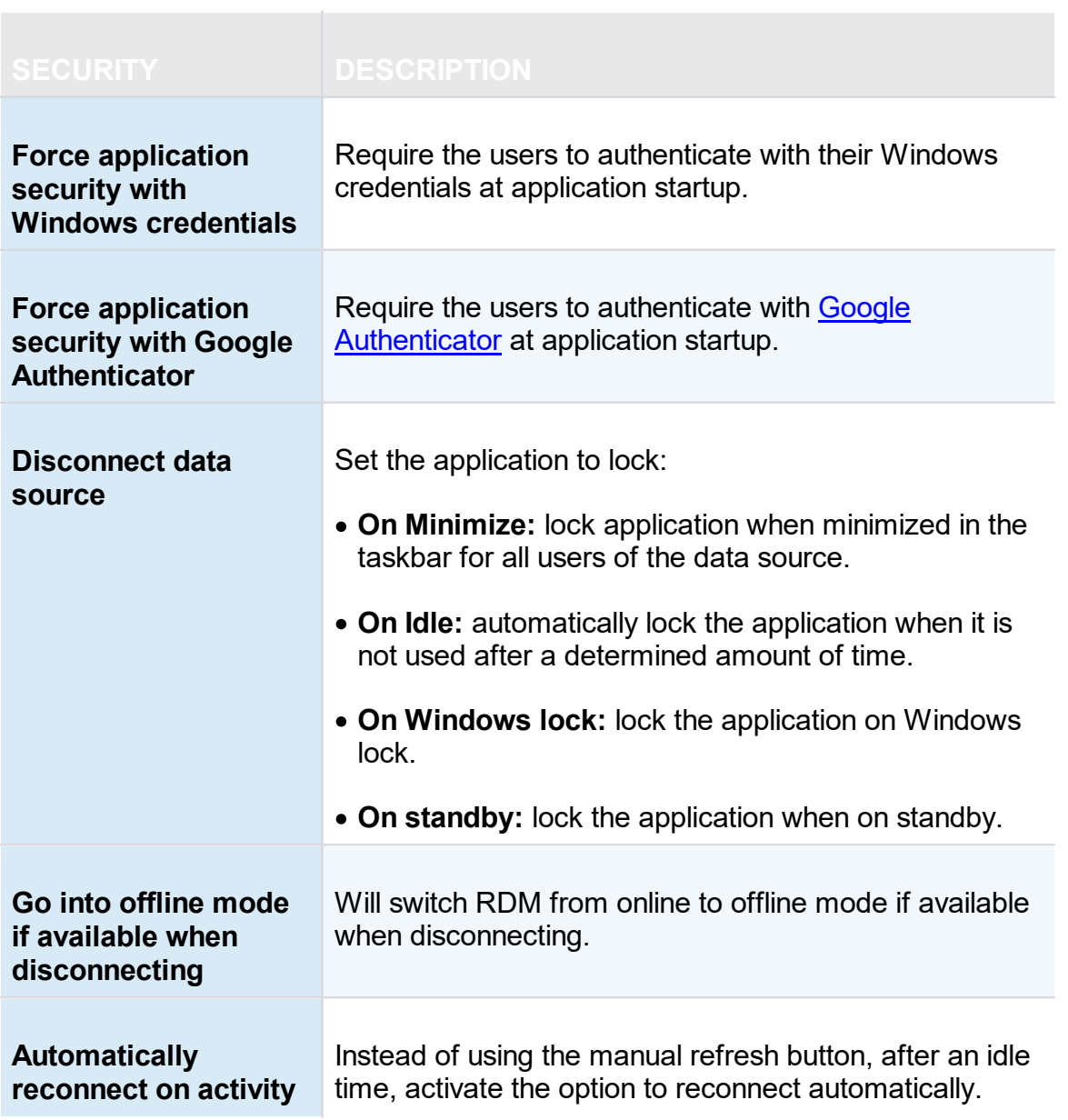

6.7.3.2.2.1 Offline

**DESCRIPTION**

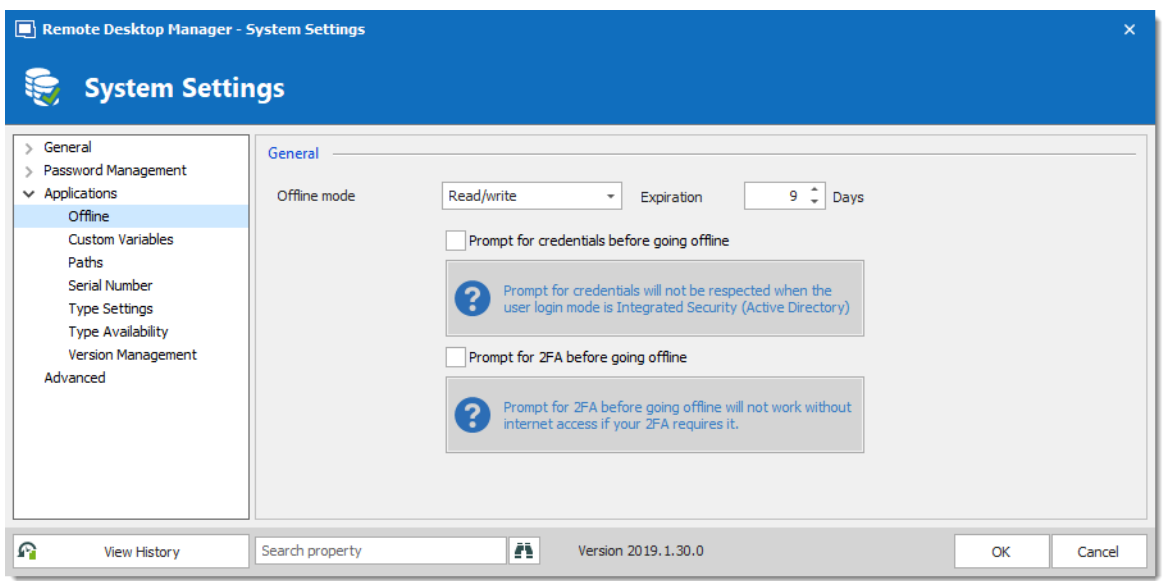

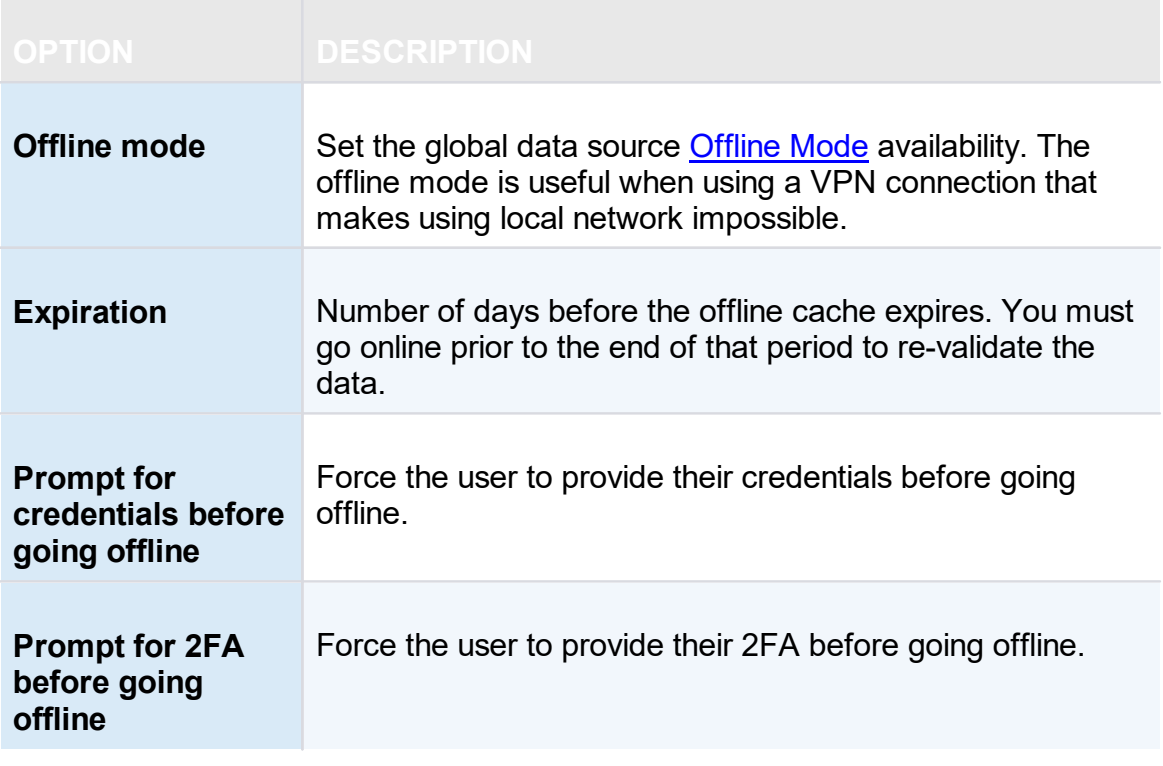

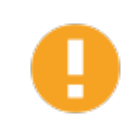

It is not recommended to set the **Expiration** to 0, as this will disable the expiration of the offline cache.

6.7.3.2.2.2 Serial Number

# **DESCRIPTION**

Store an Enterprise Edition Site or Global *License* serial to share in the data source.

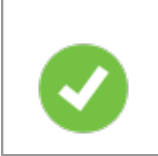

When you add a data source with a saved serial in an unregistered version of Remote Desktop Manager, the license serial is automatically retrieved from data source settings.

### **SETTINGS**

You can manage your licenses through a shortcut in *Administration - System settings - Serial Number*.

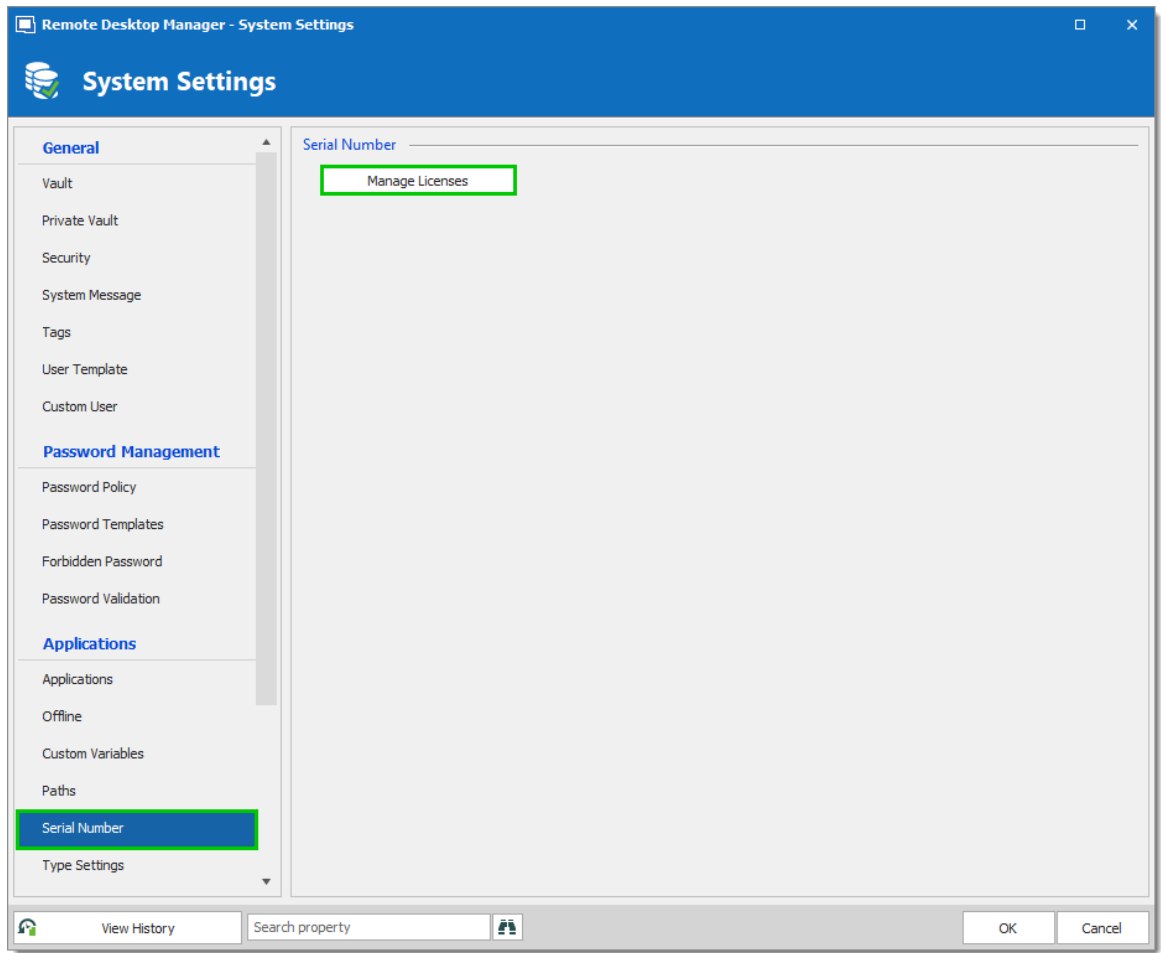

*System Settings - Serial Number*

| Remote Desktop Manager - User and Security Management |                                     |                   |             | $\Box$    | $\mathsf{x}$ |
|-------------------------------------------------------|-------------------------------------|-------------------|-------------|-----------|--------------|
|                                                       | <b>User and Security Management</b> |                   |             |           |              |
| <b>Management</b>                                     | + Add License / & × ○               |                   |             |           |              |
| Licenses                                              | Image<br>Name                       | $\stackrel{.}{=}$ | Description | Is Active |              |
|                                                       | $\Box$                              |                   | 1 User      | $\bullet$ |              |
|                                                       |                                     |                   |             |           |              |
|                                                       |                                     |                   |             | Close     |              |

*User and Security Management - Add License*

6.7.3.2.2.3 Type availability

# **SETTINGS**

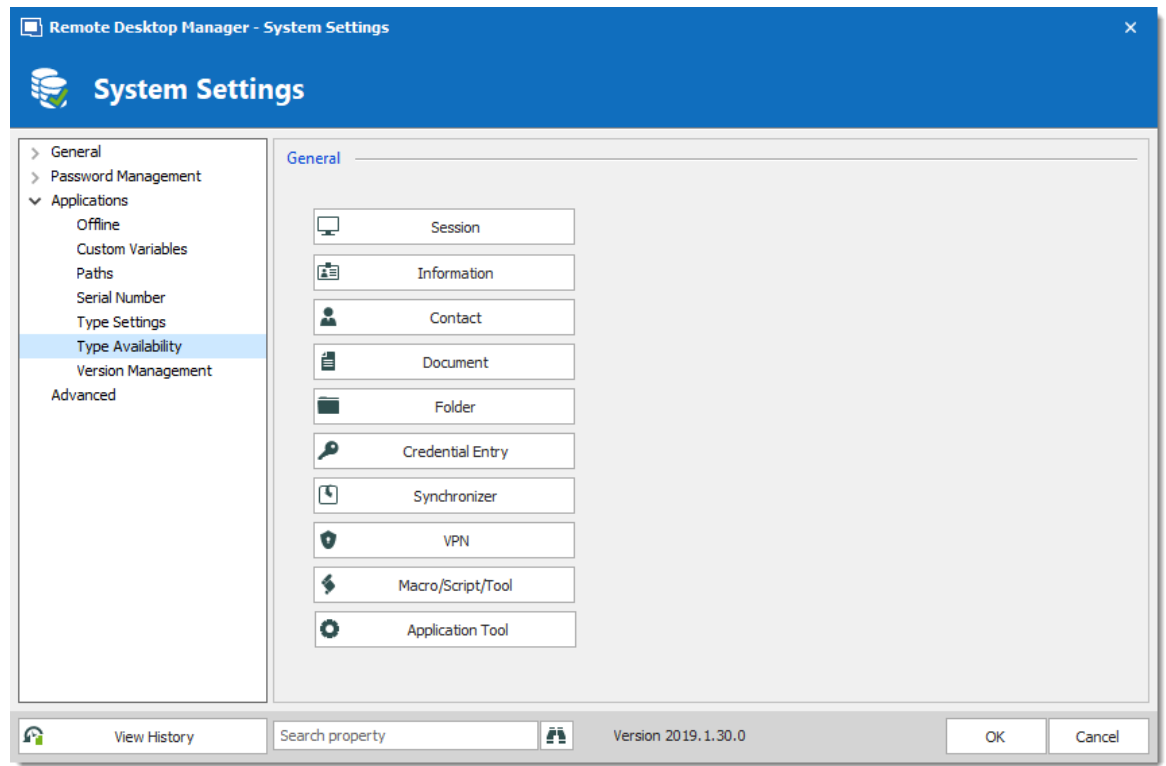

*System Settings - Types - Availability*

| <b>OPTION</b>       | <b>DESCRIPTION</b>                                                 |
|---------------------|--------------------------------------------------------------------|
| <b>Type</b>         | Select entry types to exclude. Excluded entries will not be in the |
| <b>Availability</b> | <b>Add New Entry window.</b>                                       |

6.7.3.2.2.4 Version Management

### **DESCRIPTION**

The **Version Management** allows the administrators to manage the data source availability in other versions of Remote Desktop Manager.

# **WINDOWS AND MACOS**

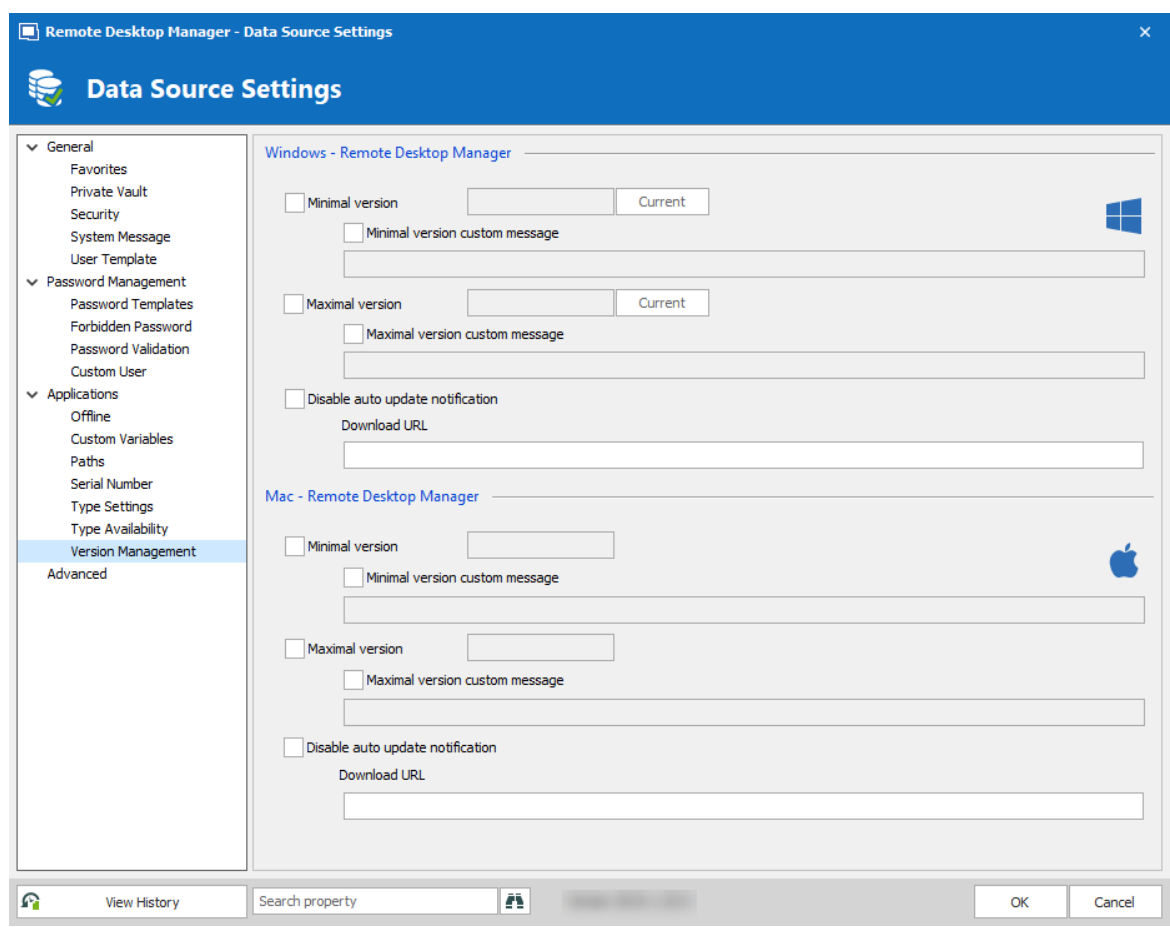

*Version Management*

| <b>OPTION</b>                            | <b>DESCRIPTION</b>                                                                                                    |
|------------------------------------------|----------------------------------------------------------------------------------------------------|
| <b>Minimal version</b>                   | Forces users of the data source to use a minimal<br>version of Remote Desktop Manager. Enter the<br>entire version number (2019.1.0.0) to force a<br>specific version. Use this to disable connecting to<br>the data source with an older version. |
| <b>Minimal version custom</b><br>message | Enter a custom message for the minimal version<br>notification.                                                                                                    |
| <b>Maximal version</b>                   | Forces users of the data source to use a maximal<br>version. Enter the entire version number<br>(2019.1.0.0) to force a specific version. Use this to<br>disable connecting to the data source with a newer<br>version.                            |

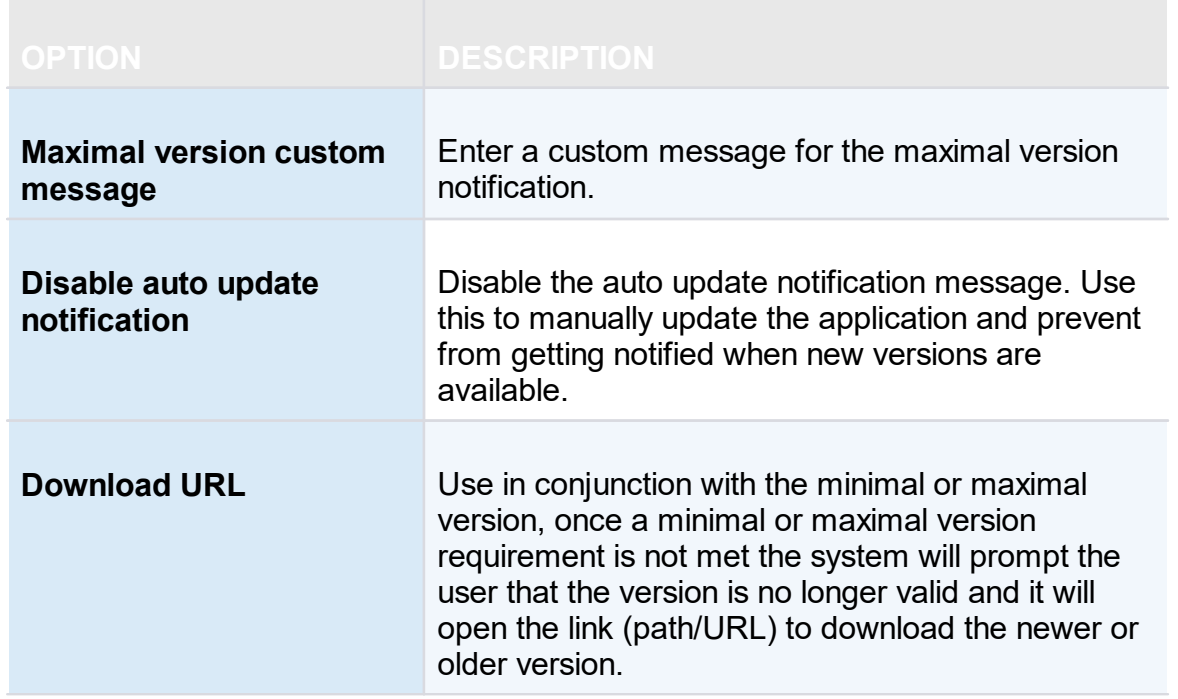

#### **6.7.3.3 System Permissions**

# **DESCRIPTION**

The **System Permissions** allows to grant some administrative permissions to standard users without making them administrators. The **Default** setting inherits the permission set on the user or user groups. For more information about permissions, consult General Security.

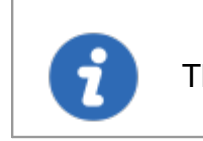

This feature is only available when using an **[Advanced](#page-149-0) Data Source**.

#### **ENTRIES**

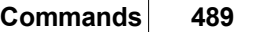

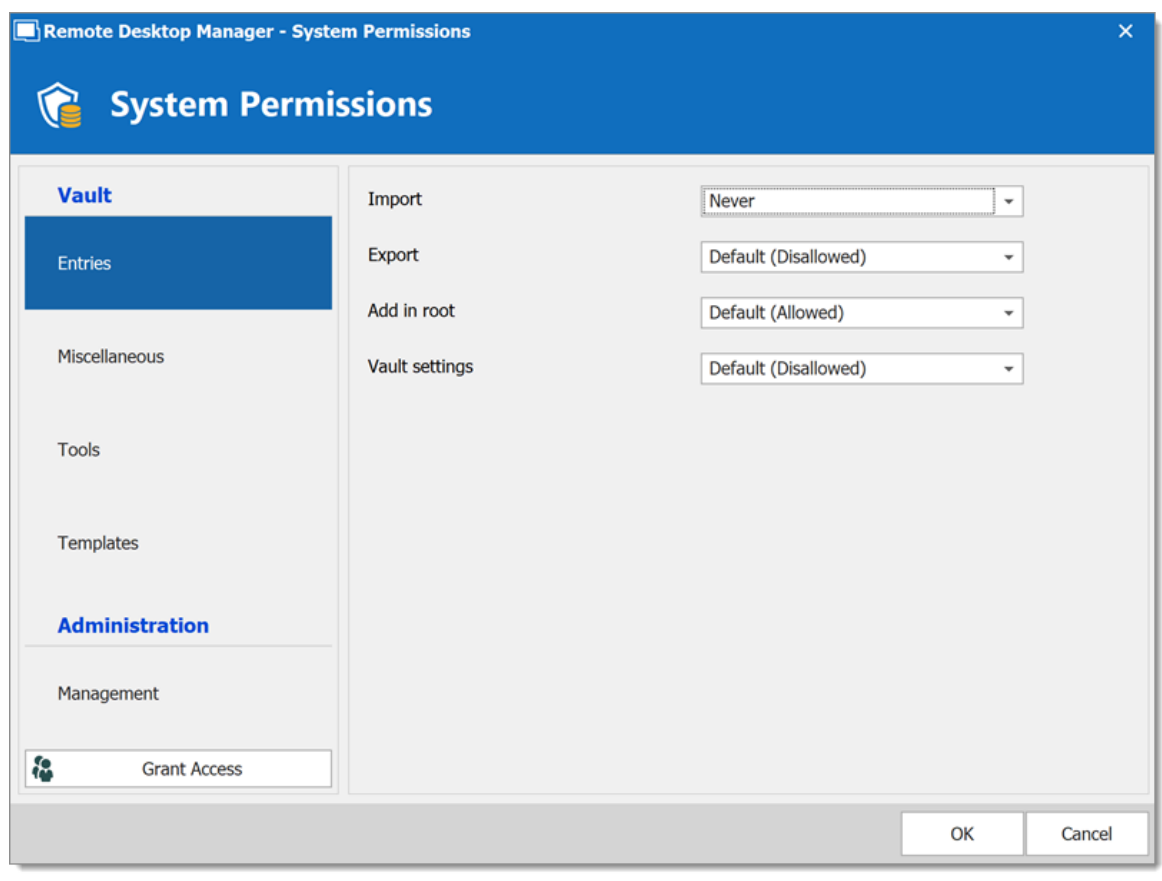

*System Permissions - Entries*

| <b>OPTION</b>         | <b>DESCRIPTION</b>                                            |
|-----------------------|---------------------------------------------------------------|
| <b>Import</b>         | Allow users/user groups to import entries in the data source. |
| <b>Export</b>         | Allow users/user groups to export from the data source.       |
| Add in root           | Allow users/user groups to create entries in the root folder. |
| <b>Vault settings</b> | Allow users/user groups to access the Vault properties.       |

# **MISCELLANEOUS**

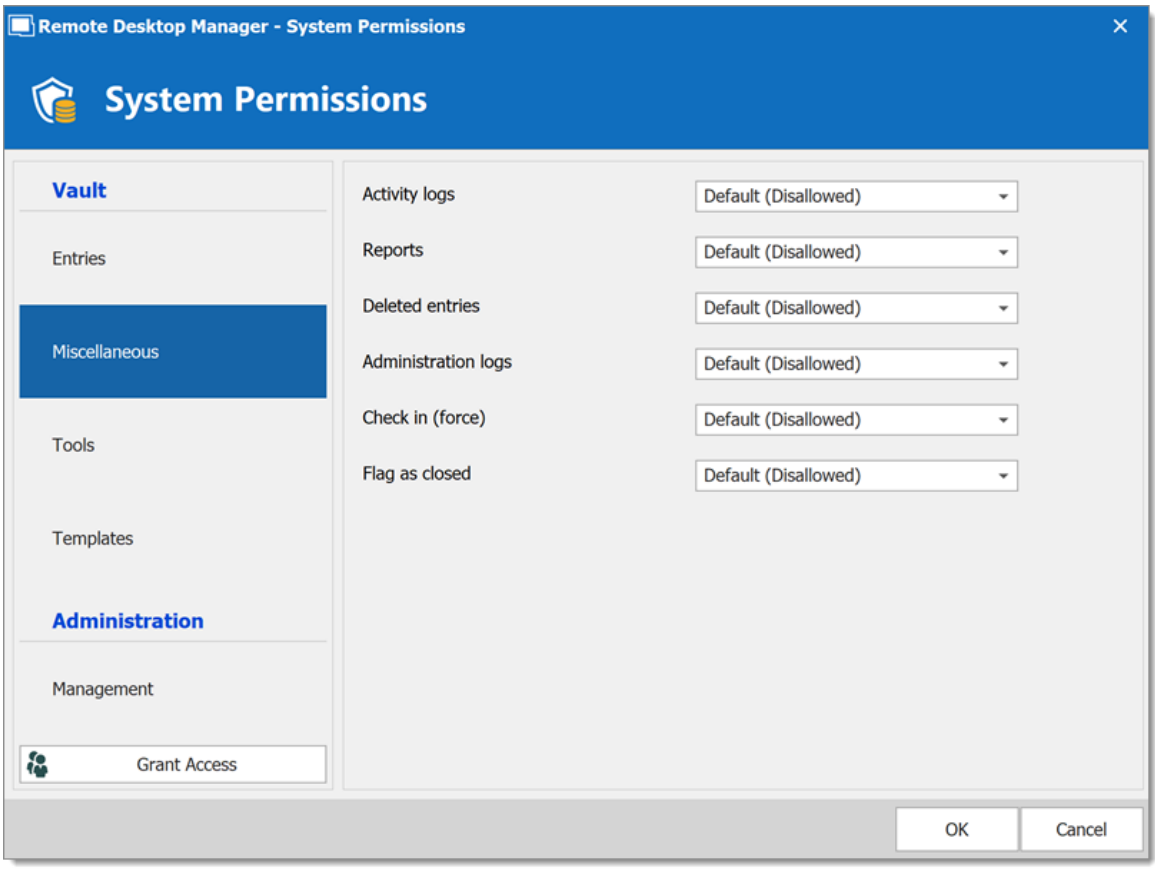

*System Permissions - Miscellaneous*

| <b>OPTION</b>                         | <b>DESCRIPTION</b>                                                         |
|---------------------------------------|----------------------------------------------------------------------------|
| <b>Activity logs</b>                  | Allow users/user groups to view the activity logs.                         |
| <b>Reports</b>                        | Allow users/user groups to generate and view reports.                      |
| <b>View deleted</b><br>entries        | Allow users/user groups to view and restore deleted entries.               |
| <b>View</b><br>administration<br>logs | Allow users/user groups to view the administration logs.                   |
| <b>Check in (force)</b>               | Allow users/user groups to check in entries with the<br>checked out state. |

# **TOOLS**

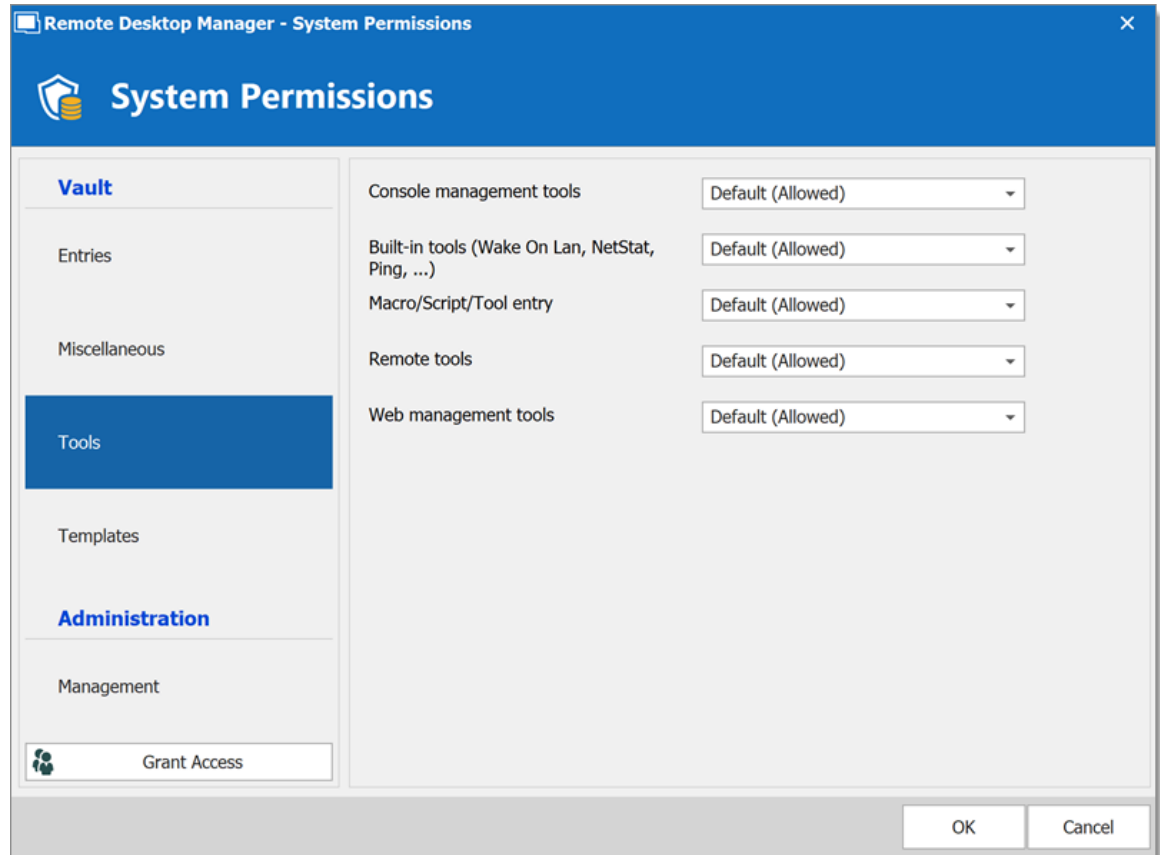

*System Permissions - Tools*

| <b>OPTION</b>                                             | <b>DESCRIPTION</b>                                              |
|-----------------------------------------------------------|-----------------------------------------------------------------|
| <b>Console</b><br>management<br>tools                     | Allow users/user groups to use console management tools.        |
| <b>Buit-in tools</b><br>(Wake-on-LAN,<br>NetStat, Ping, ) | Allow users/user groups to use session related tools.           |
| <b>Macros/Scripts/To</b><br>ols entry                     | Allow users/user groups to use Macros/Scripts/Tools<br>entries. |

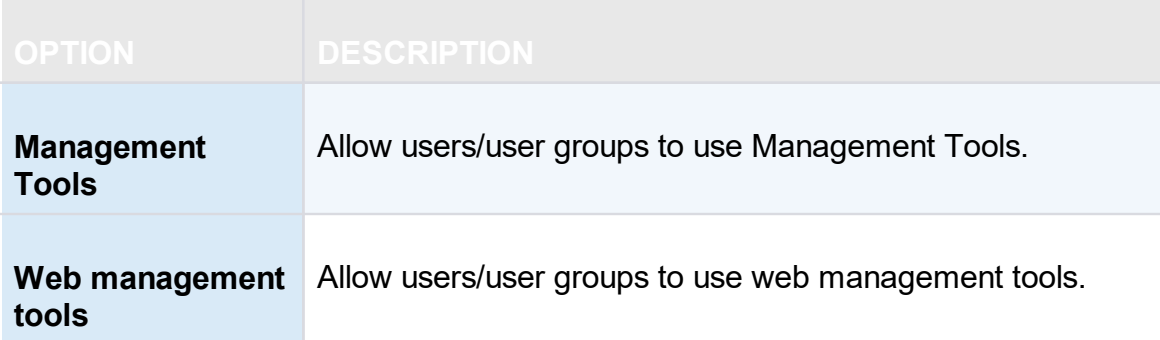

# **MANAGEMENT**

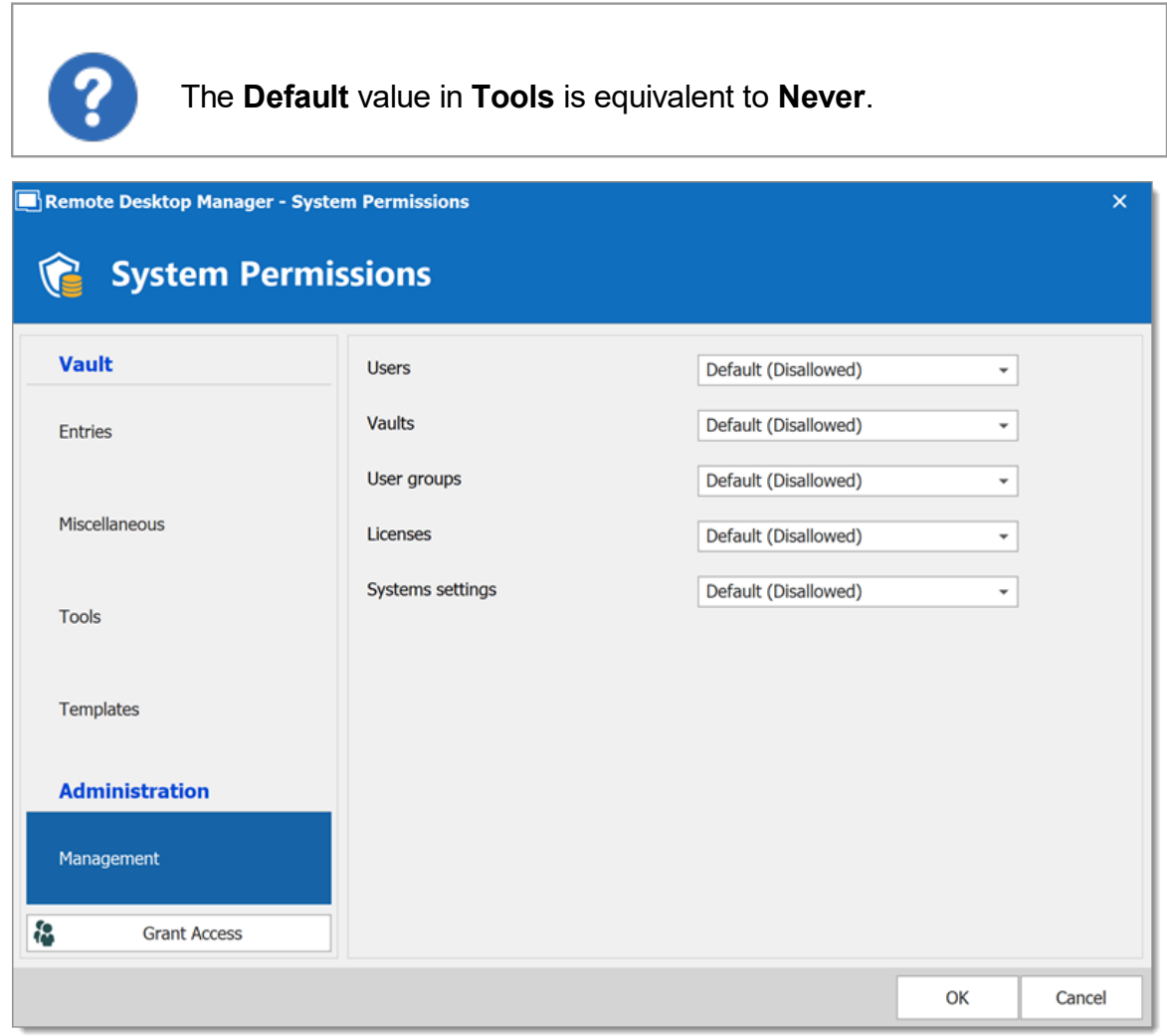

#### *System Permissions - Management*

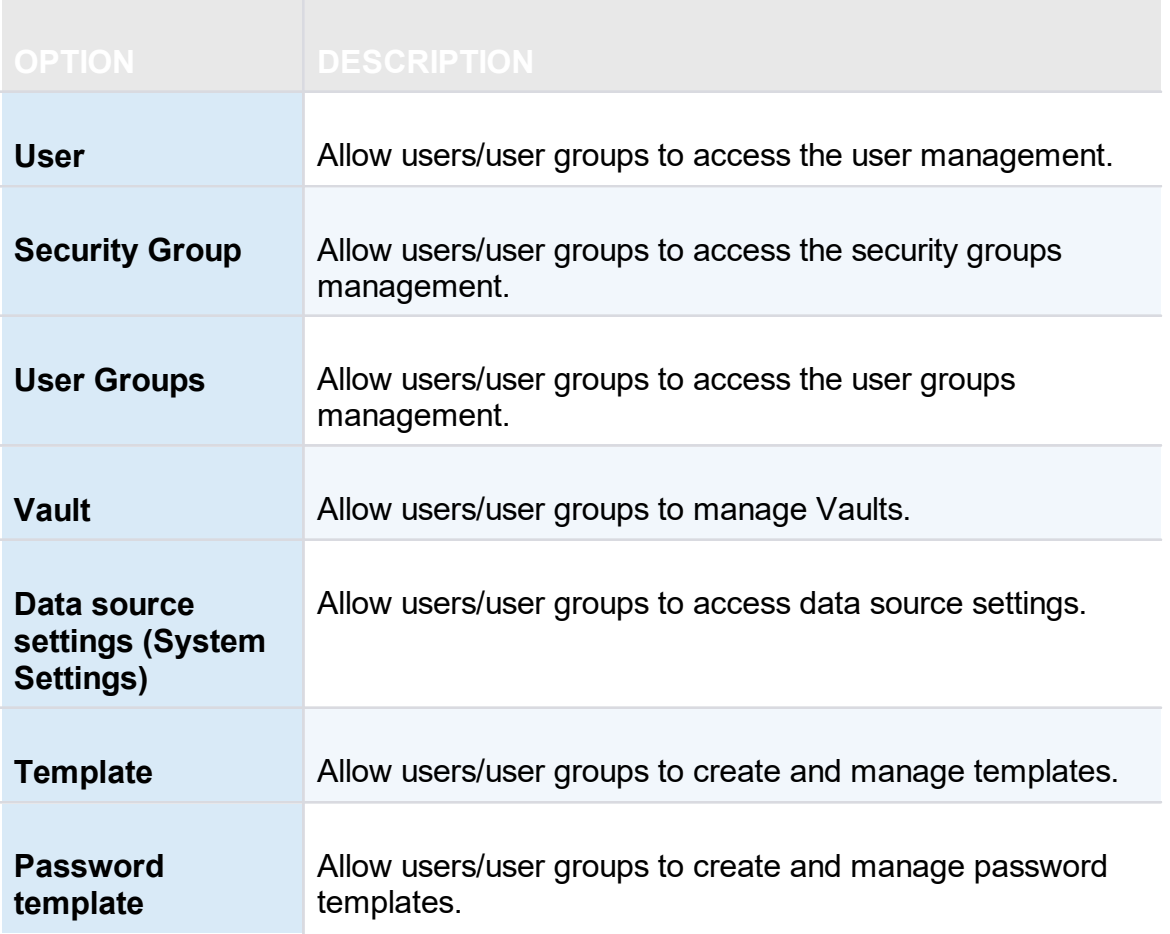

#### <span id="page-492-0"></span>**6.7.3.4 Security Providers**

# **DESCRIPTION**

7

The **Security Provider** allows for encrypting the data source content. To access the security provider, navigate to *Administration – Security Provider*.

This feature requires an **[Advanced](#page-149-0) Data Source**.

Regardless of the selected security provider, passwords stored in data sources are **ALWAYS** encrypted using AES 256 bit encryption.

By using a security provider, you ensure that nobody can read entries configuration data, even when people have a direct access to the database(s) or a backup. Shared data sources should always be secured with a security provider especially Devolutions Online Database.

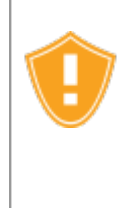

Prior to applying a new or changing an existing security provider, make sure that every users are disconnected from the data source. If you are changing an existing Shared Passphrase or Certificate, please note that users will get back access to the data source when they the new Shared Passphrase or Certificate on their computer.

# **SETTINGS**

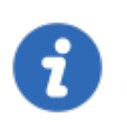

Please note that changing a security provider on a data source with a great number of entries is a lengthy operation.

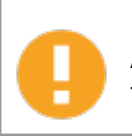

Applying a new security provider does process the whole database, therefore we advise you to create a backup prior to this operation.

1. Click on **Change Security Settings** to change the security provider.

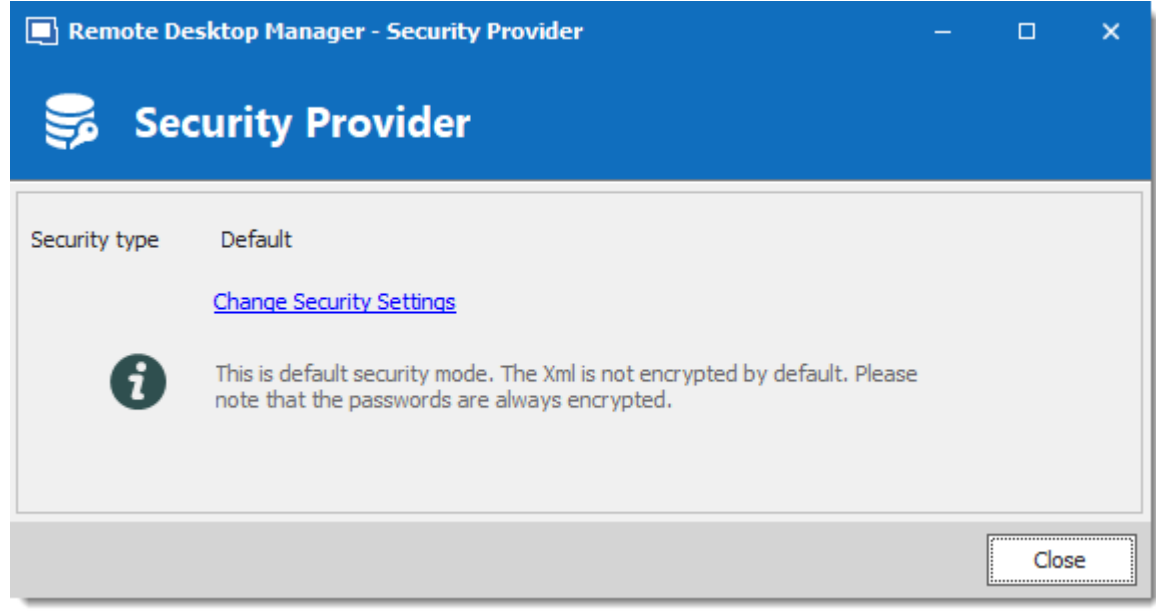

*Security Provider*

2. Select a security type from the drop down list.

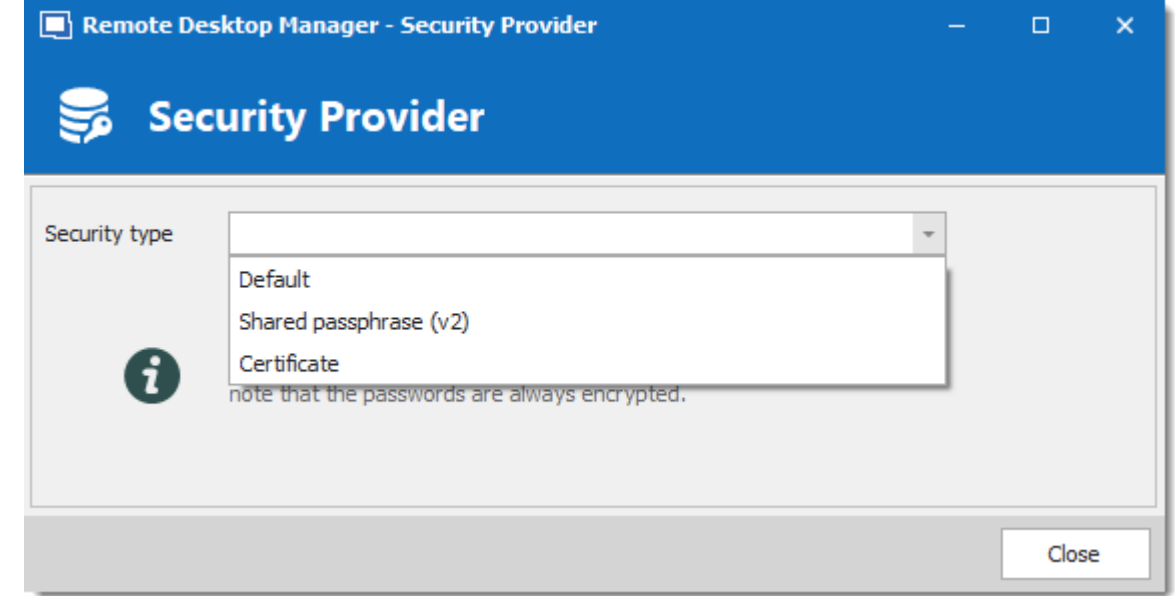

*Security Type*

| <b>OPTION</b>  | <b>DESCRIPTION</b>                                                                                                    |
|----------------|----------------------------------------------------------------------------------------------------|
| <b>Default</b> | This is the legacy security provider. The data is encrypted if the<br>entry configuration is set accordingly in the advanced settings of<br>the entries. |

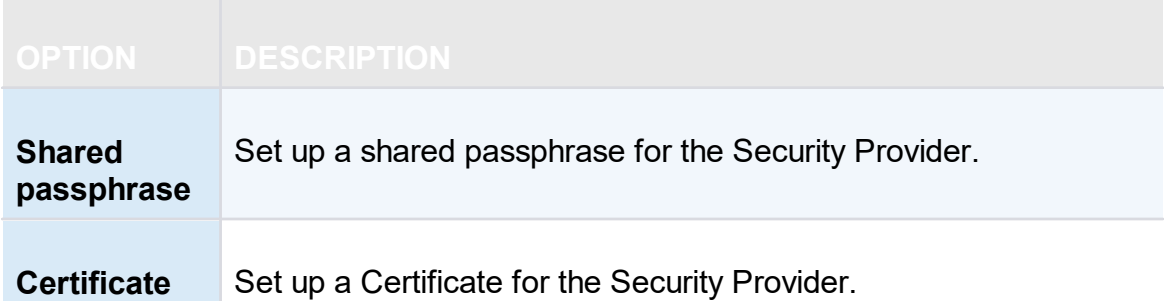

# **SHARED PASSPHRASE**

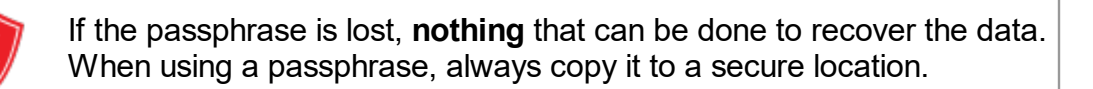

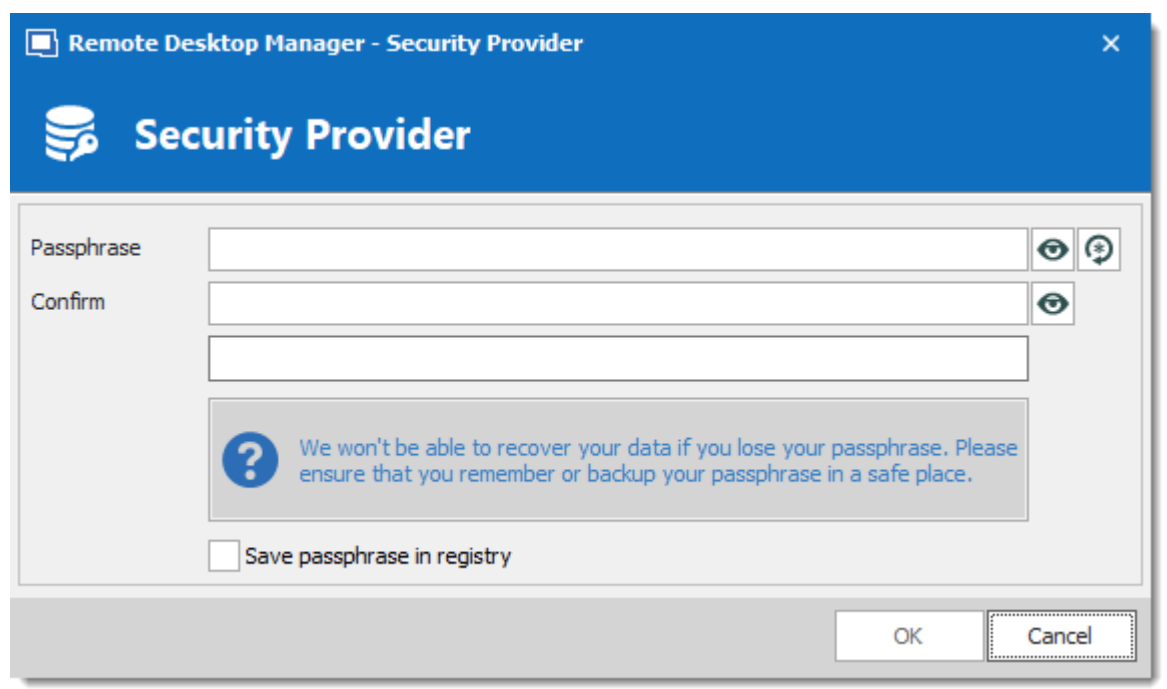

*Security Provider - Shared Passphrase*

Entries configuration data is encrypted using a mix of a key stored in Remote Desktop Manager and the passphrase you've entered.

The passphrase is required only when configuring the data source. A policy can be enabled to always prompt for the passphrase when connecting to the data source. For more information, please consult the How to modify Group Policy Templates topic.

# **CERTIFICATE**

When choosing **Certificate** as Security Provider, entries configuration data is encrypted using a mix of a key stored in Remote Desktop Manager and the private key contained in the certificate.

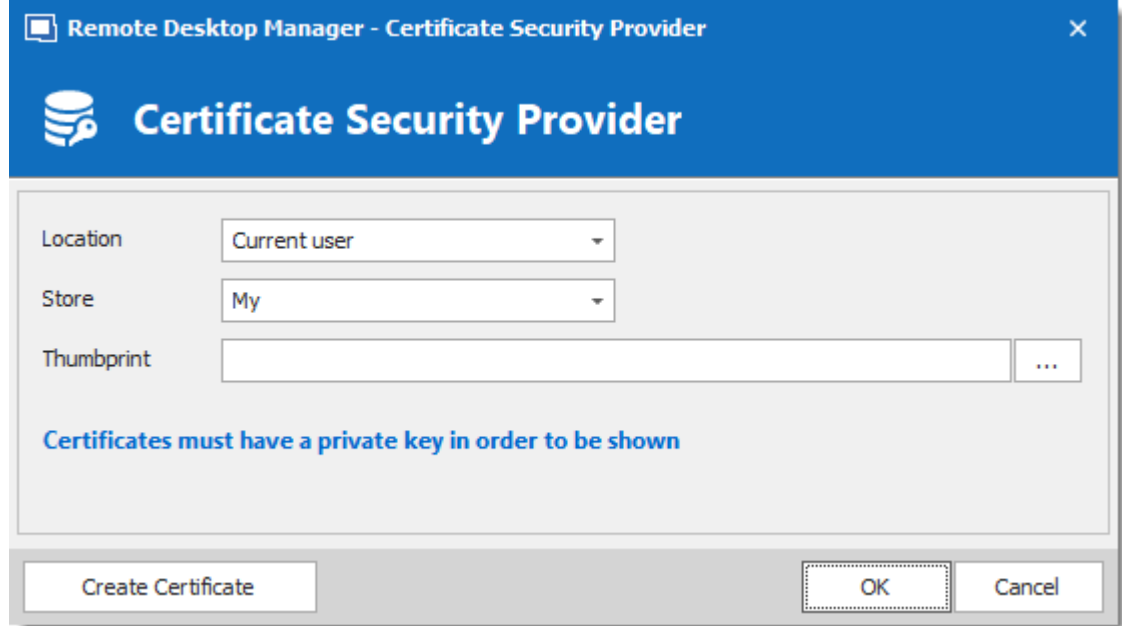

*Security Provider - Certificate*

| <b>OPTION</b> | <b>DESCRIPTION</b>                                                                |
|---------------|-----------------------------------------------------------------------------------|
| Location      | Indicate the certificate location. Select between:<br>• Current user              |
|               | • Local machine                                                                   |
| <b>Store</b>  | Indicate the store location of the certificate. Select between:<br>• Address book |

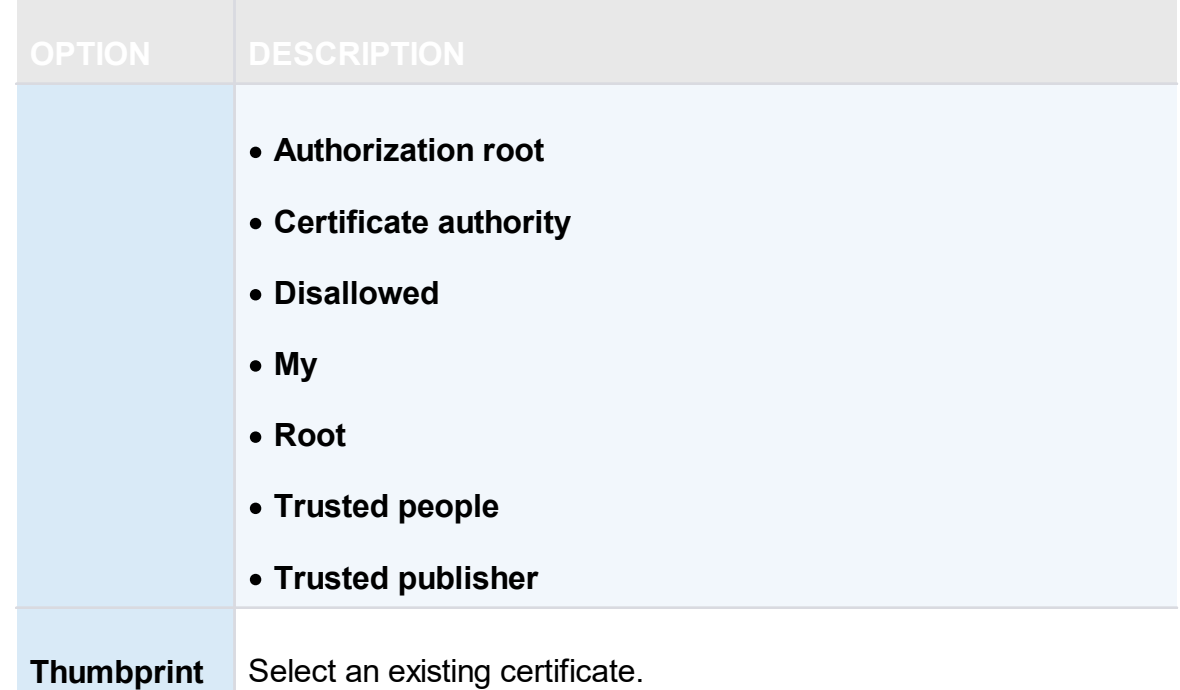

# **CREATE CERTIFICATE**

It is possible to create a Self Signed certificate by clicking on **Create Certificate**.

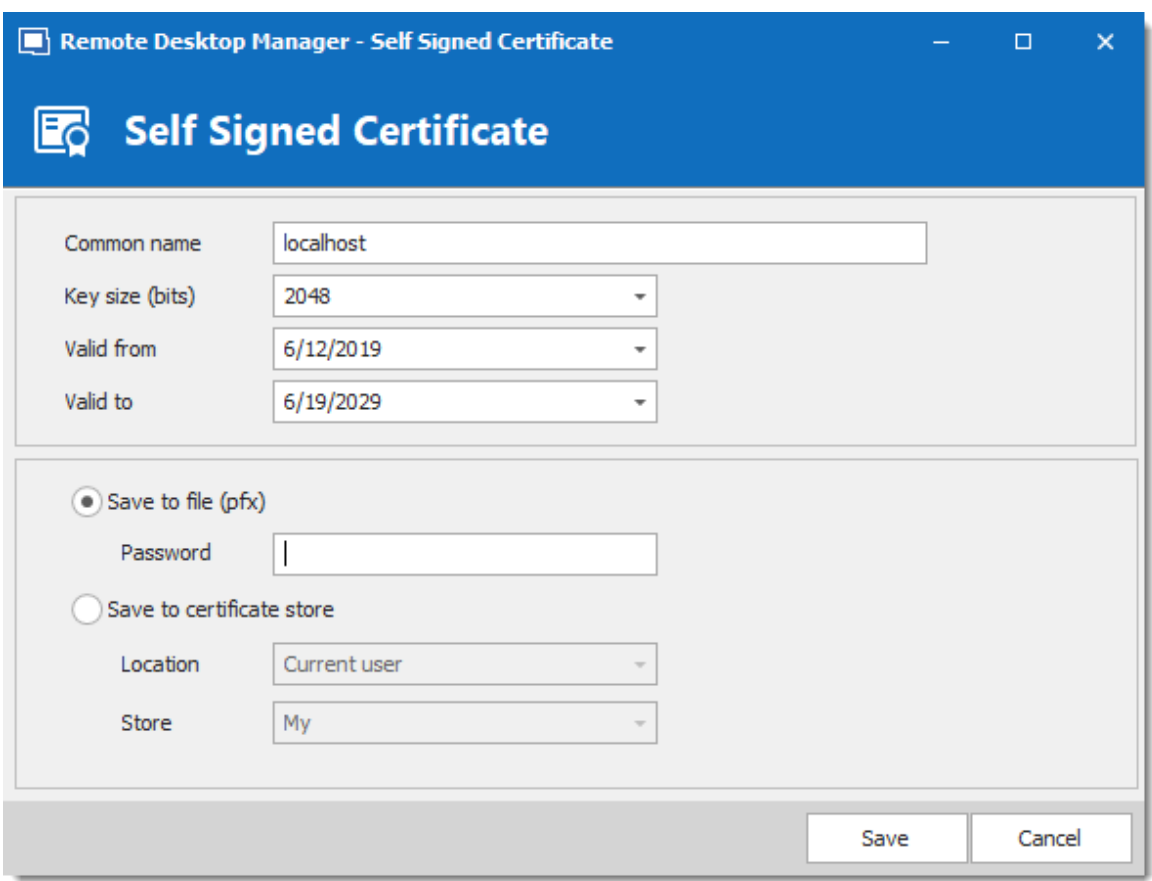

*Self Signed Certificate*

| <b>OPTION</b>         | <b>DESCRIPTION</b>                                                       |
|-----------------------|--------------------------------------------------------------------------|
| <b>Common</b><br>name | Name of the certificate.                                                 |
| Key size (bits)       | Indicate the key size (bits) of the certificate. Select between:<br>•384 |
|                       | • 512                                                                    |
|                       | • 1024                                                                   |
|                       | •2048                                                                    |
|                       | •4096                                                                    |
|                       |                                                                          |

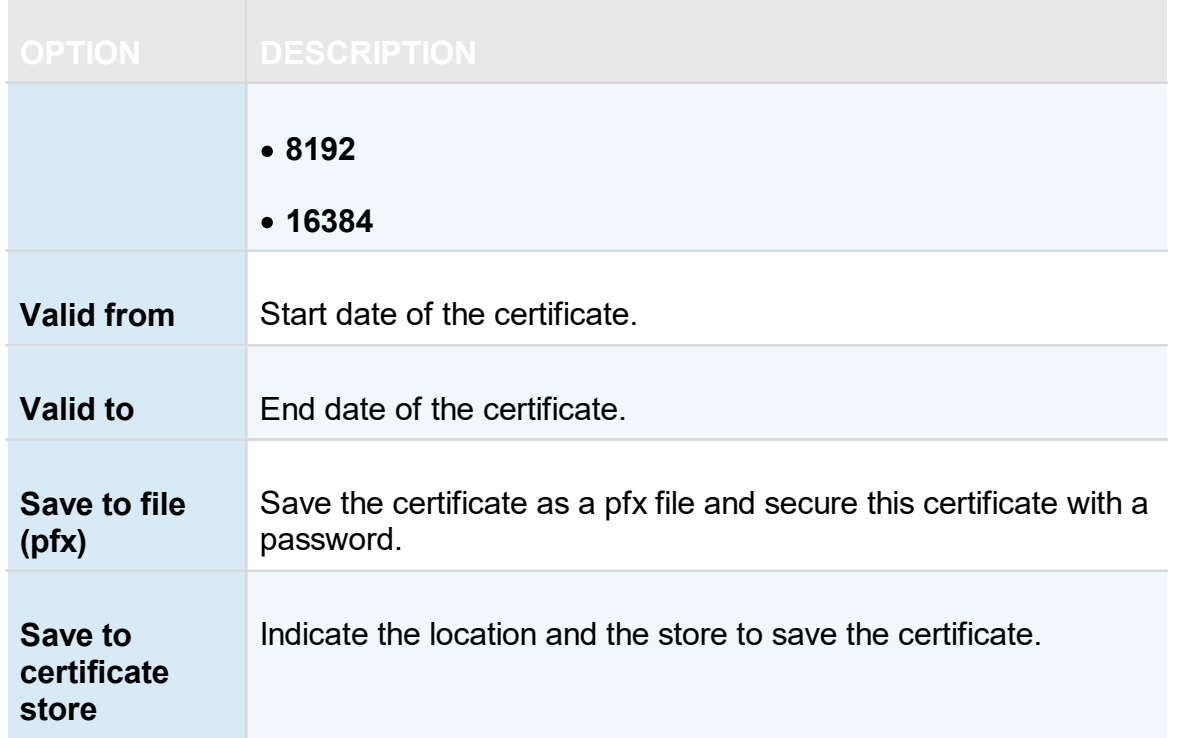

- **6.7.4 Clean up**
- **6.7.4.1 Clean Up Deleted History**

#### **DESCRIPTION**

The **Deleted History** permanently delete entries that had been previously deleted. Full history is always preserved because every entry "version" is kept in historical tables.

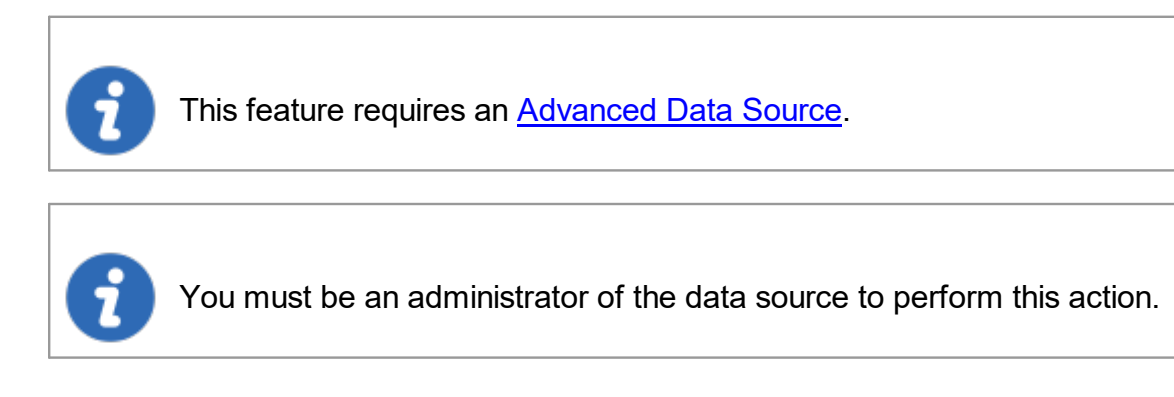

#### **SETTINGS**

1. Select prior to which date you wish to permanently delete your deleted entries.

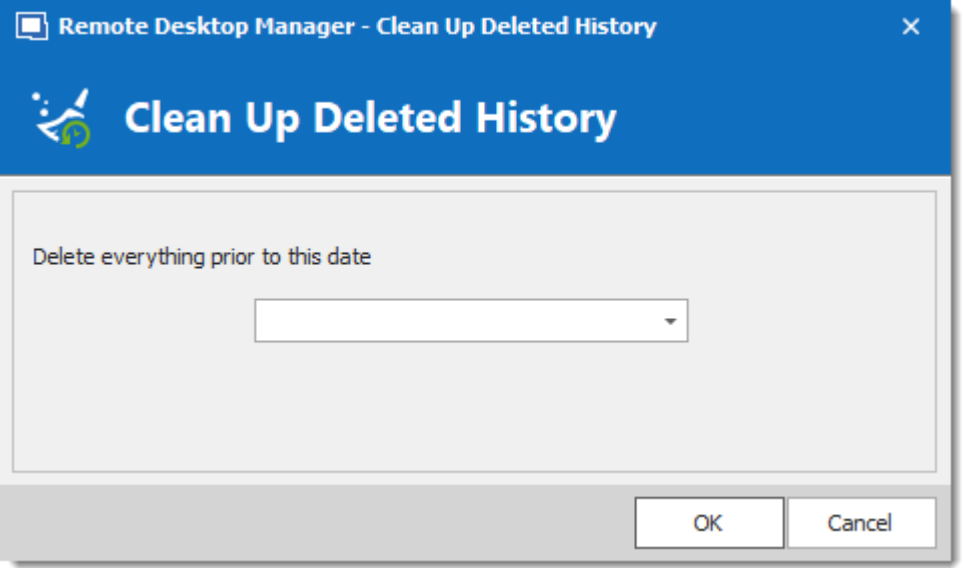

*Clean up Deleted History*

2. Confirm your choice prior to permanently delete your deleted entries.

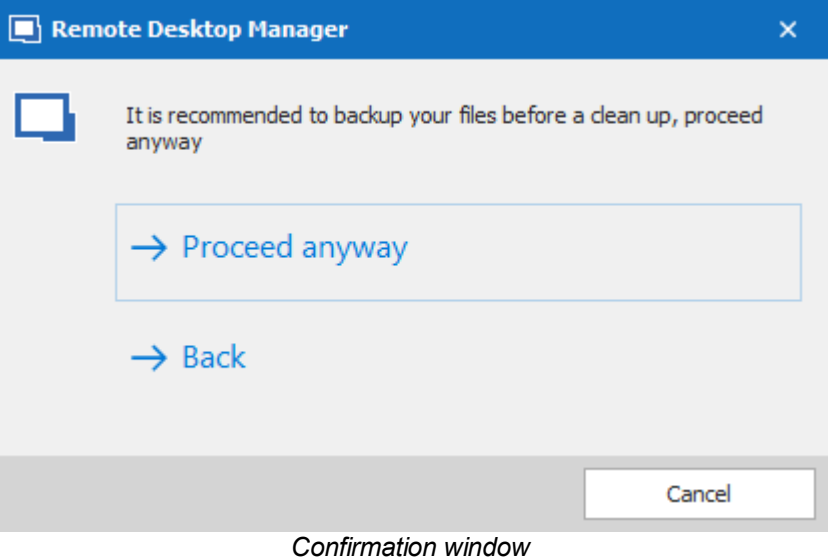

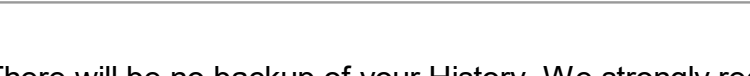

There will be no backup of your History. We strongly recommend to do a **[Backup](#page-299-0)** before proceeding.

#### **6.7.4.2 Clean Up Entry History**

#### **DESCRIPTION**

The **Entry History** deletes the history attached to your entry, you can find the history by right clicking on your entry and selecting *View – Entry history*.

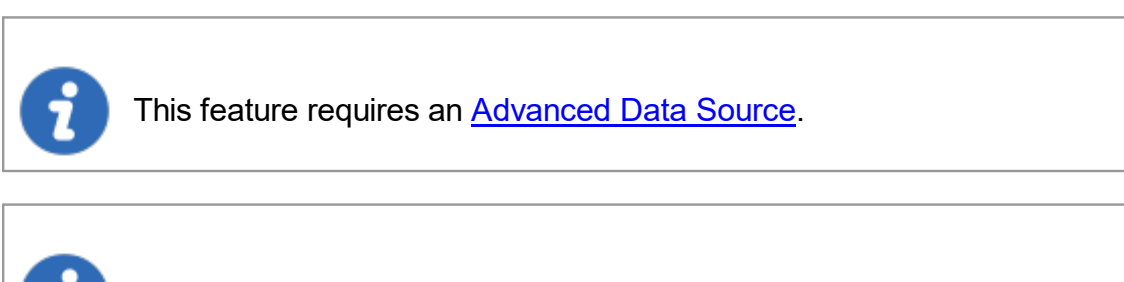

You must be an administrator of the data source to perform this action.

### **SETTINGS**

1. Select prior to which date you wish to permanently delete your Clean up entry history.

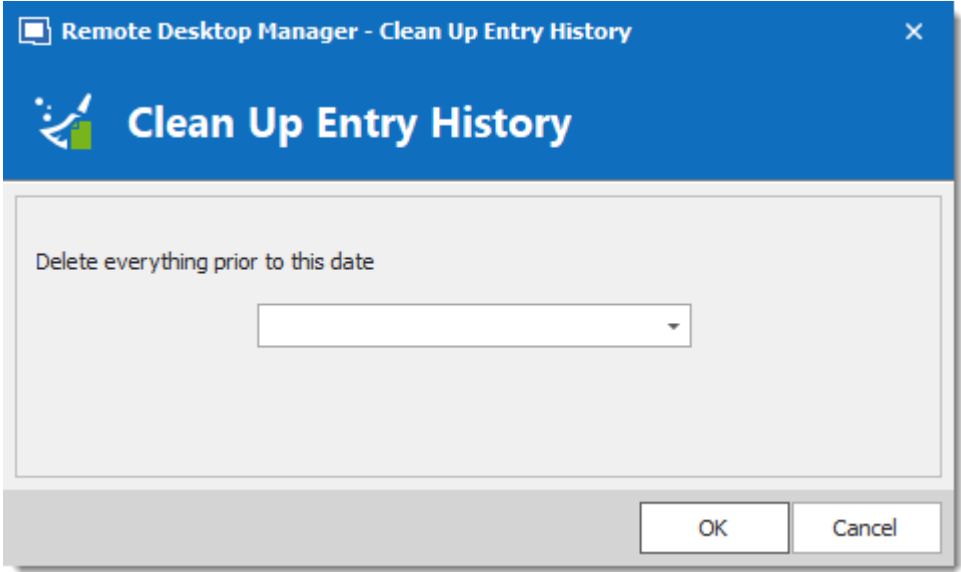

*Clean up Entry History*

2. Another window will appear to confirm your choice of deleting all the history prior to the chosen date.

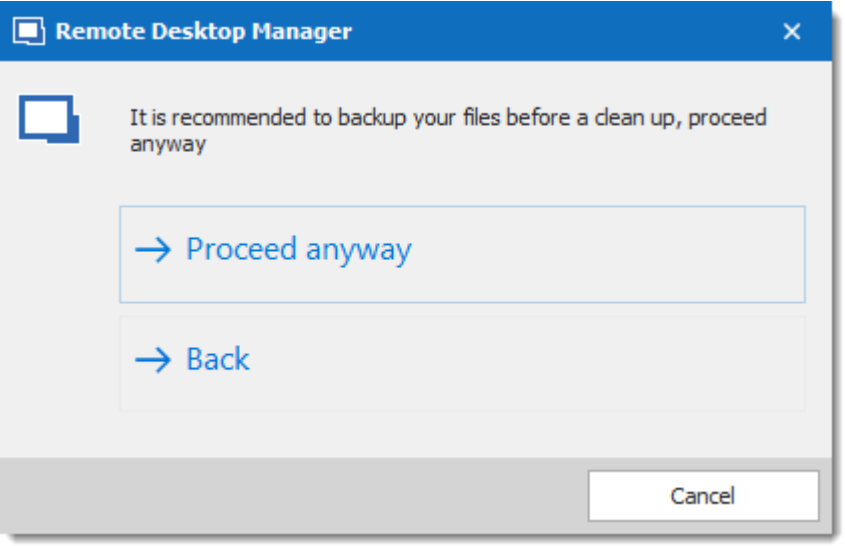

*Confirmation window*

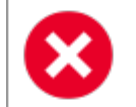

No History backup is created. We strongly recommend to do a [Backup](#page-299-0) before proceeding.

#### **6.7.4.3 Clean Up Activity Logs**

#### **DESCRIPTION**

The **Clean Up Activity Logs** will delete your data source's Activity Logs, you also have the option to clean up the **Administration logs** and set up a back up if desired..

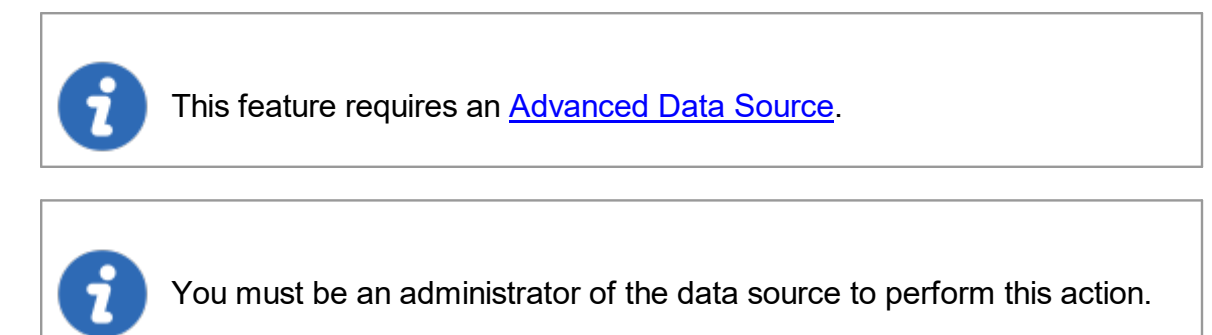

# **SETTINGS**

1. You must confirm your choice prior to permanently deleting your data source logs.

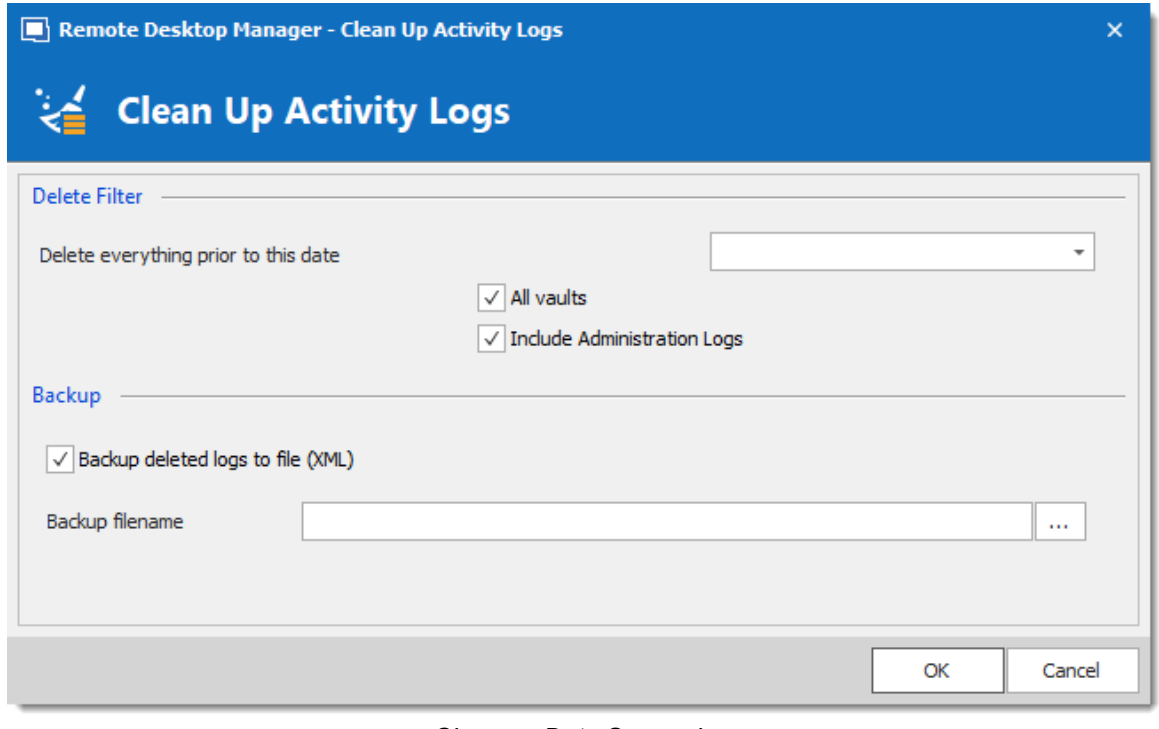

*Clean up Data Source logs*

A backup of your log will be created as an XML file although it will then be impossible to import this file in Remote Desktop Manager.

2. Once you have entered your Backup file name and proceeded with the clean up a delete log result window will appear.
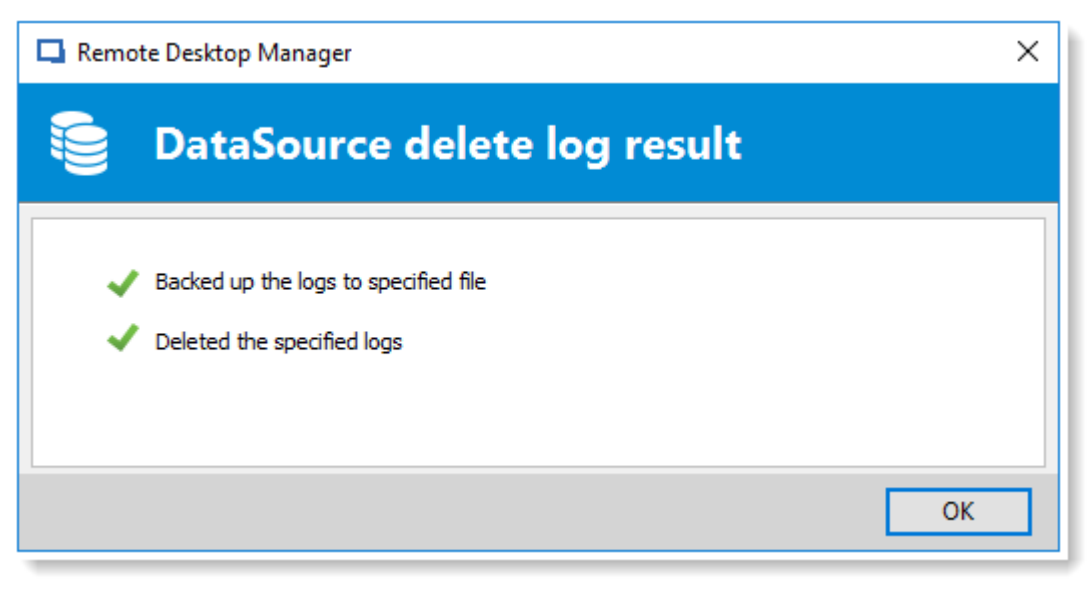

*Data Source Delete log result*

#### **6.7.4.4 Pack Data Source (Optimize)**

### **DESCRIPTION**

When holding a great number of entries in your data source it is a best practice to compress them to avoid slowness issues when using your data source. The **Data Source (Optimize)** will analyze all your entries, compress them and then re-saves them, thus saving space in your data source.

## **SETTINGS**

1. Open the data source you wish to optimize. In **Administration** click on **Pack Data Source (Optimize)** and then click on **Analyze**.

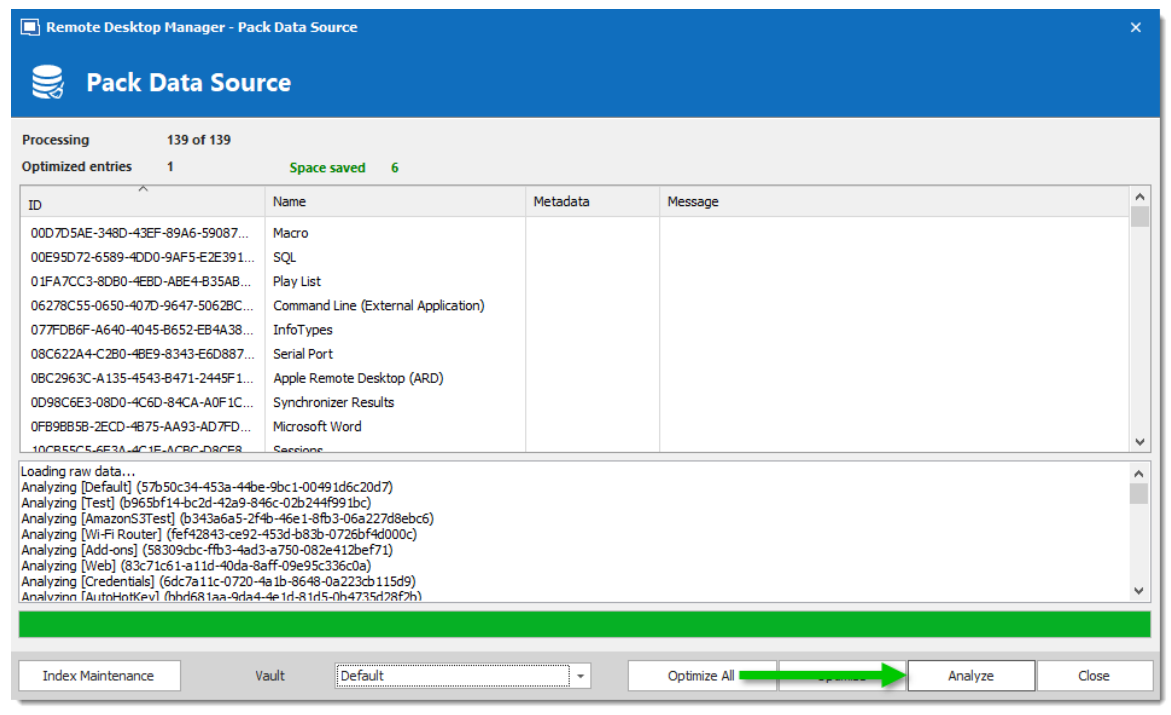

*Pack Data Source (Optimize) - Analyze*

2. Once the Analyze is completed click on **Optimize** to proceed with the optimization of your data source. You can select which **Vault** you wish to **Analyze** and **Optimize**, or use the **Optimize All** feature to perform the **Optimize** action on all available **Vaults**.

## **6.8 Tools**

#### **DESCRIPTION**

The *Tools* tab contains your Add-on and Extensions manager as well as your Devolutions Server Console, Generators and multiple useful tools.

| $+ 2$                         |      | $\overline{O}$    | Quick Connect <host></host> |                      |              |                        | <b>- - ④ /   白 一 毛 毛</b>   |                  |            |                   |                              |
|-------------------------------|------|-------------------|-----------------------------|----------------------|--------------|------------------------|----------------------------|------------------|------------|-------------------|------------------------------|
| File                          | Home | Edit              | <b>View</b>                 | Administration       |              | <b>Tools</b><br>Window | Help                       |                  |            |                   |                              |
| $\left( \mathbf{\ast}\right)$ |      | SSH Key Generator |                             |                      |              | ۷О                     |                            | $\ddot{\bullet}$ | $\bullet$  |                   | <b>DE</b> Extensions Manager |
|                               |      |                   | 图 Certificate Generator     |                      |              |                        |                            |                  |            |                   | Mu Macro/Script/Tool Manager |
| Password<br>Generator         |      | Port Generator    |                             | Password<br>Analyzer | My Inventory | Key Agent<br>Manager   | PowerShell<br>(RDM CmdLet) | Wavk Now         | More Tools | Add-on<br>Manager | (2) Translation Manager      |
| <b>Generators</b>             |      |                   | <b>Tools</b>                |                      |              | <b>Managers</b>        |                            |                  |            |                   |                              |

*Ribbon - Tools*

# **GENERATORS**

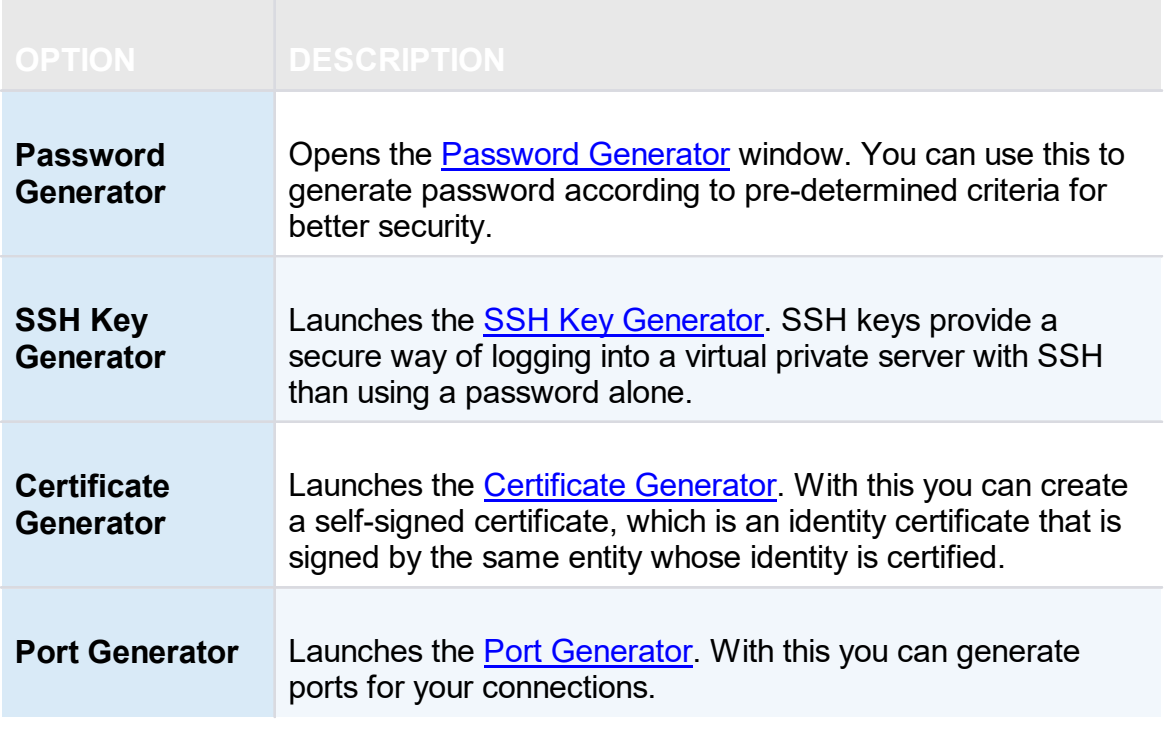

## **TOOLS**

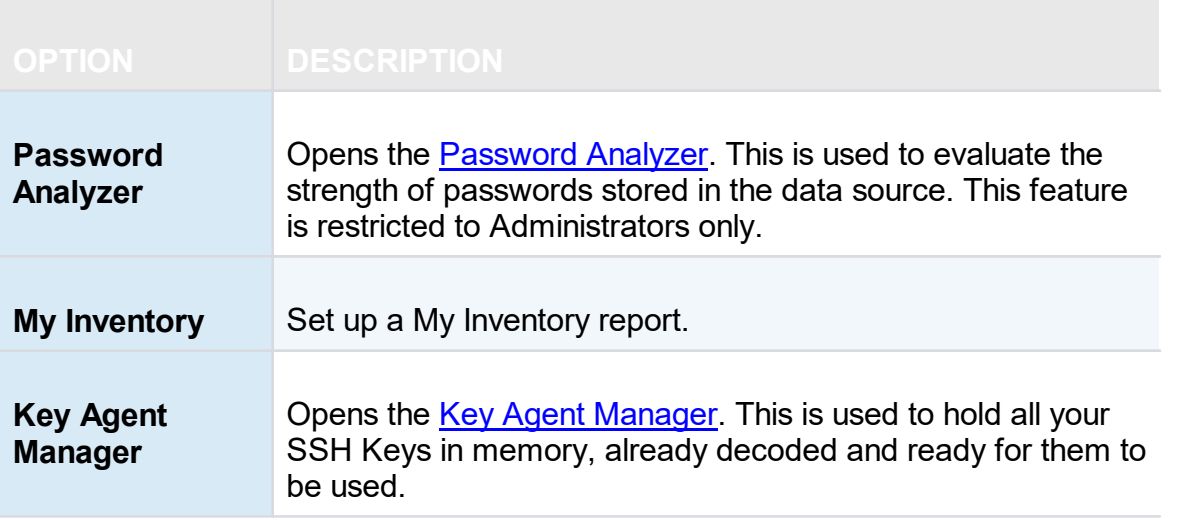

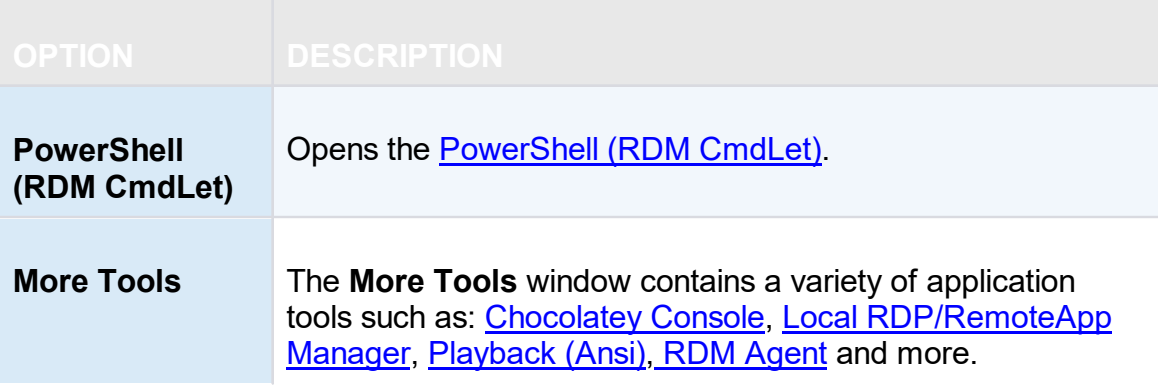

### **MANAGERS**

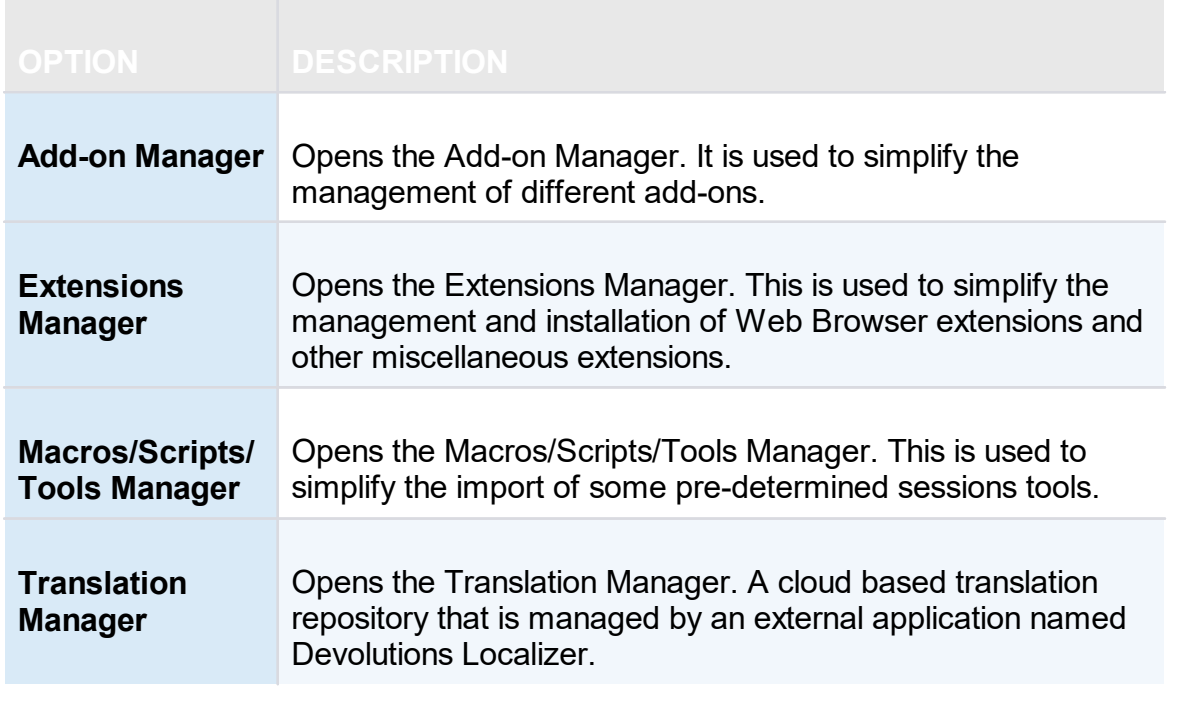

#### <span id="page-507-0"></span>**6.8.1 Generators**

**6.8.1.1 Password Generator**

# **DESCRIPTION**

The **Password Generator** is available in the *Tools – Password Generator* menu. It allows to create random passwords that are and difficult to interpret or predict, due to a mix of uppercase and lowercase letters, numbers and punctuation symbols.

You can also create password generator templates to generate passwords. After you have selected your mode and settings, you can then create your template.

## **MODE**

#### **DEFAULT**

Customize all criteria you would want your password to have.

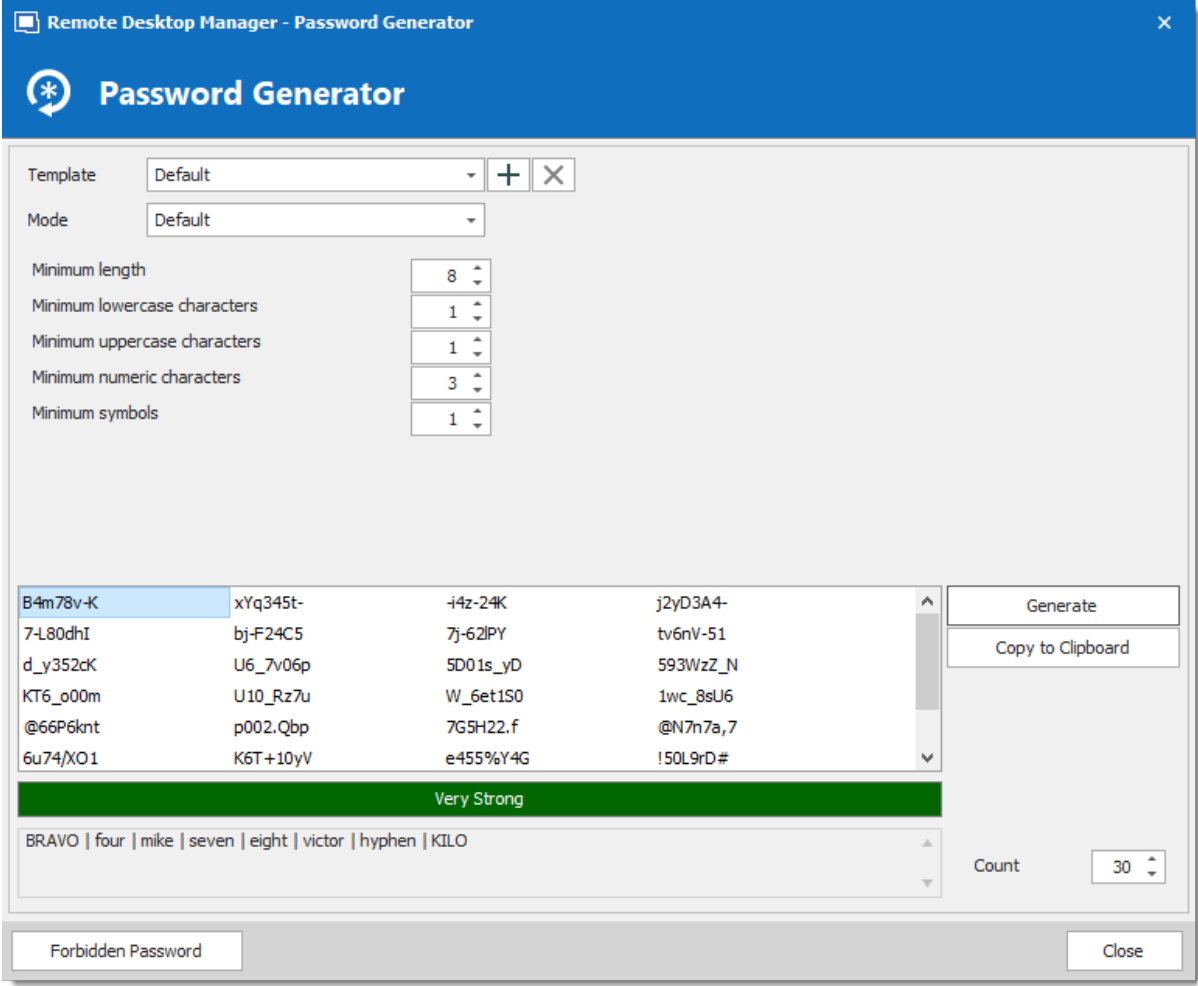

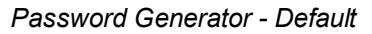

#### **ADVANCED SETTINGS**

Select the type and amount of characters to include in the password.

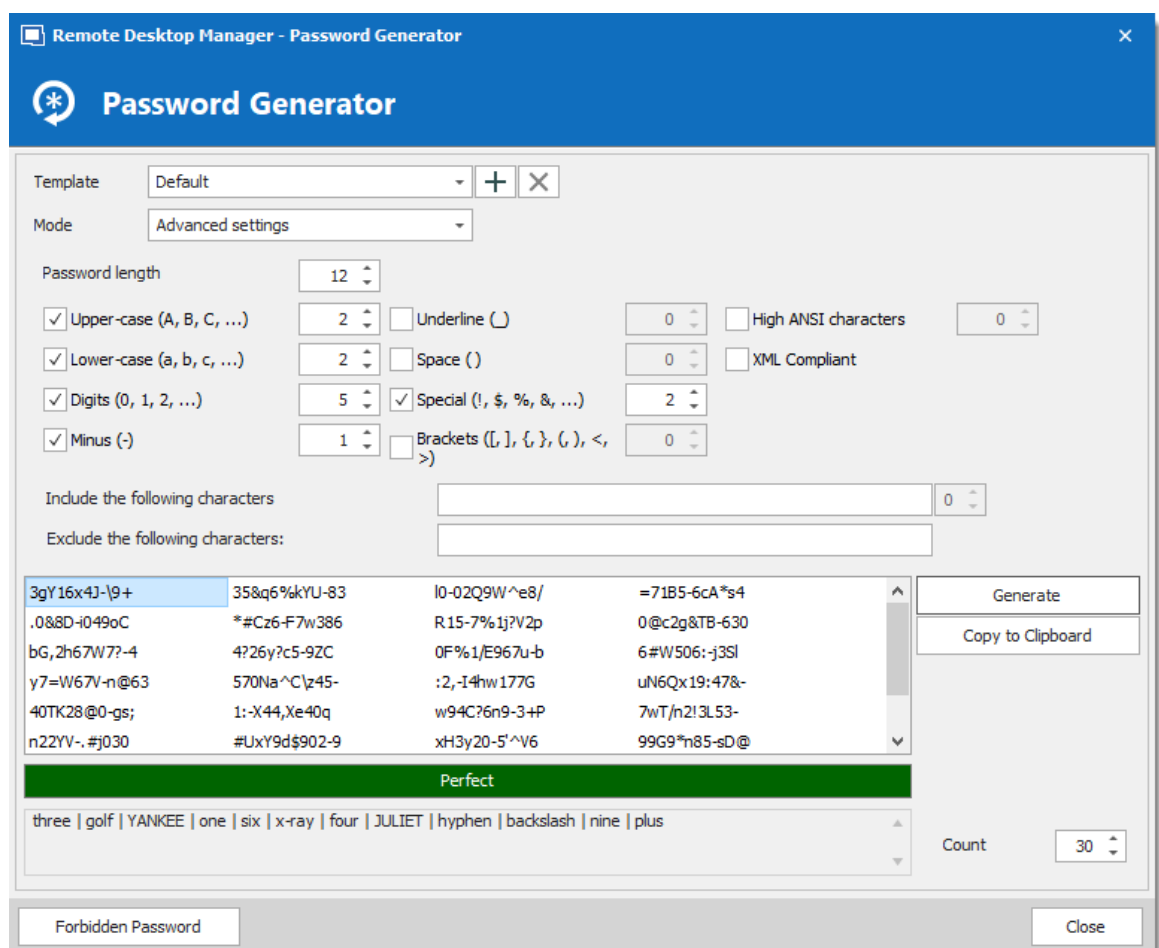

*Password Generator - Advanced Settings*

## **READABLE PASSWORD**

Generate passwords that are readable but are not actual words.

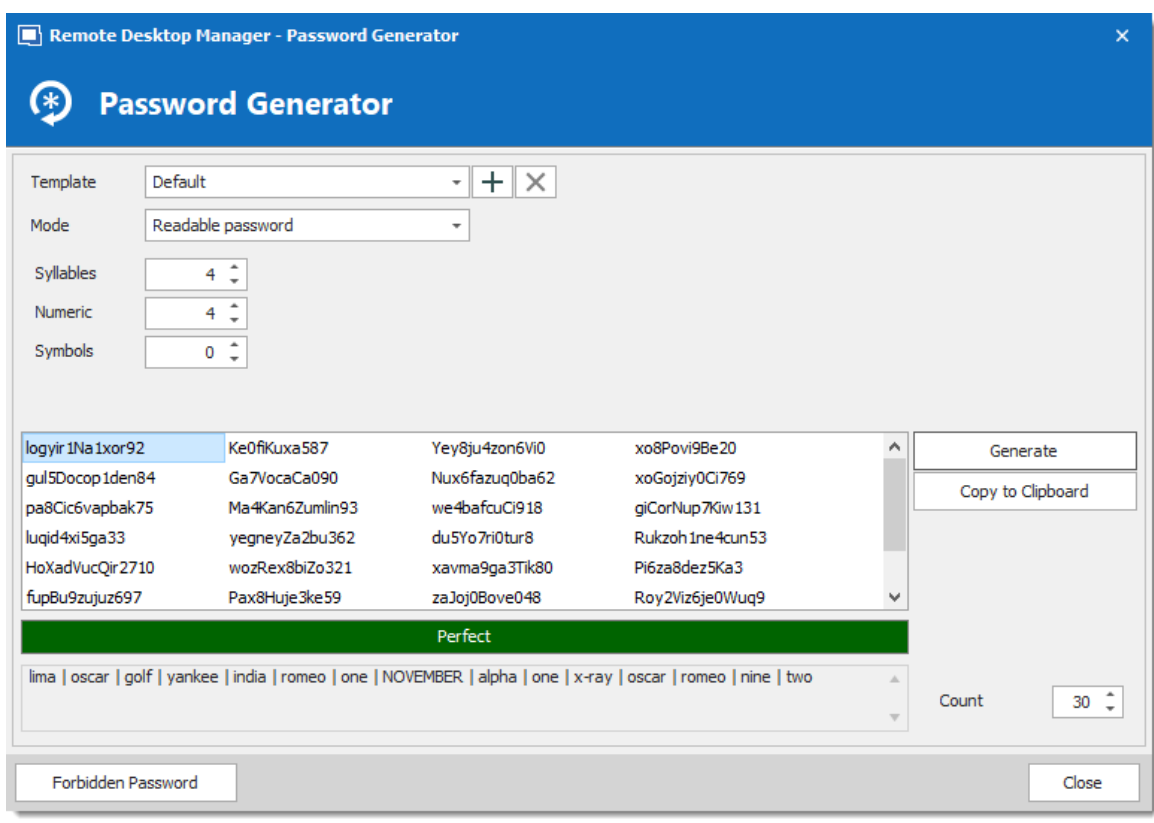

*Password Generator - Readable password*

### **USE A PATTERN**

Press the  $\bullet$  button and select any pattern you need to create the passwords, you can also exclude certain characters if desired. A list of the most recent used pattern will also be created.

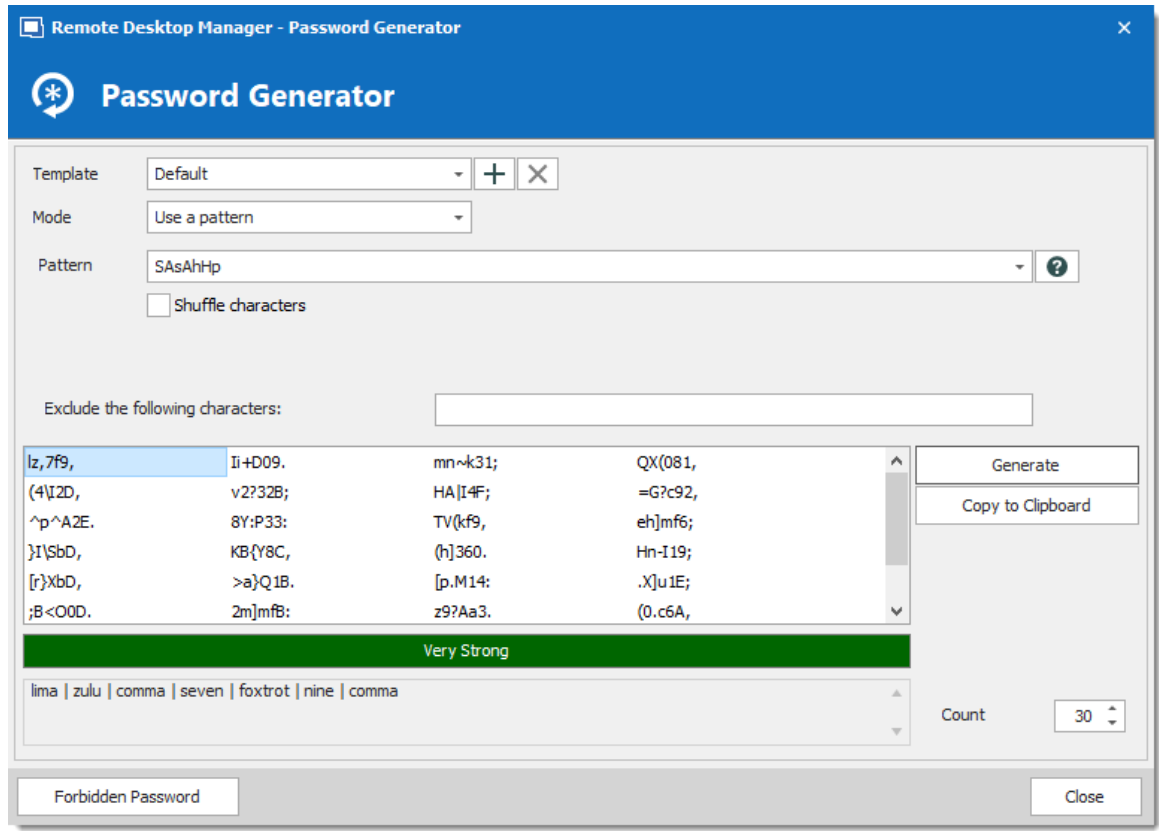

*Password Generator - Use a pattern*

The following are supported patterns:

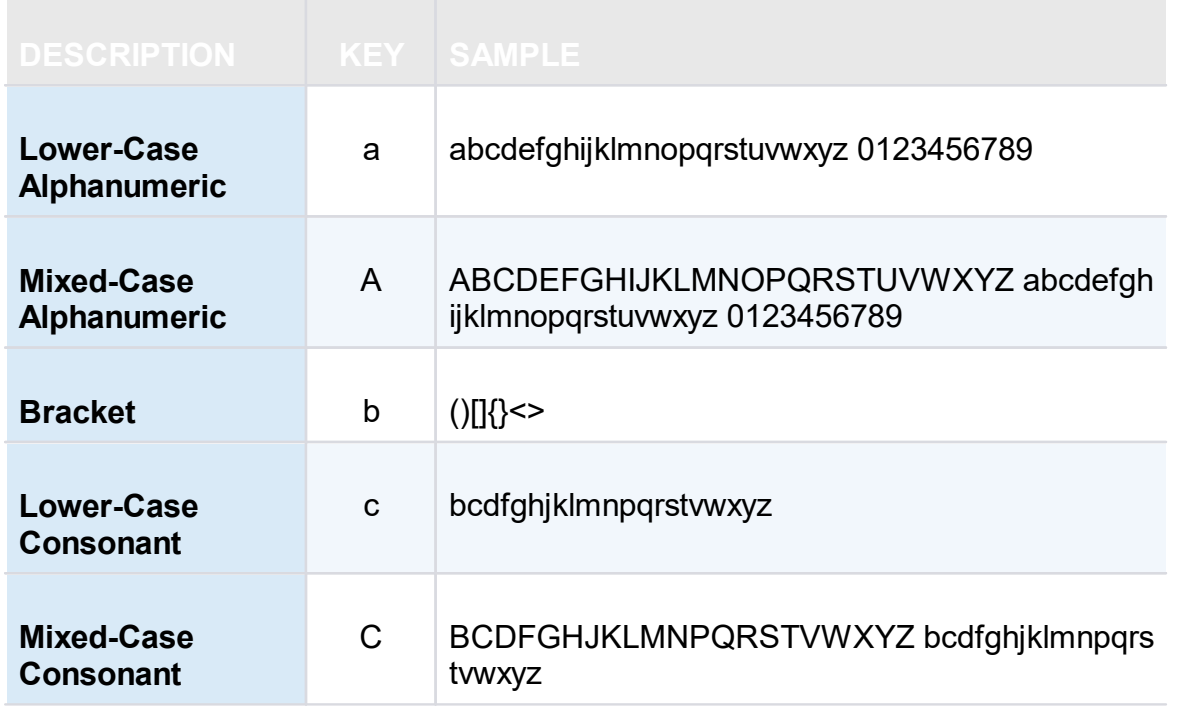

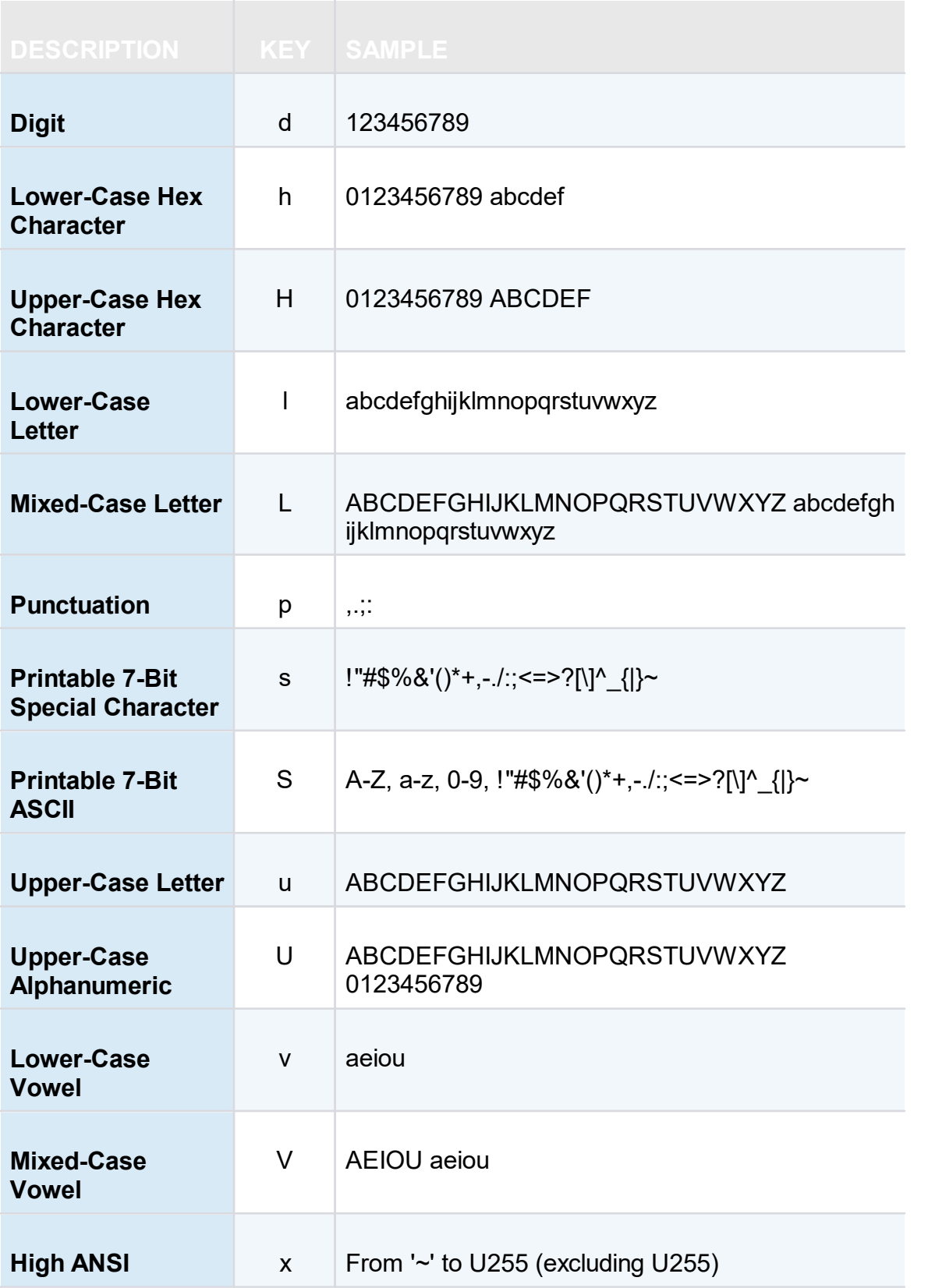

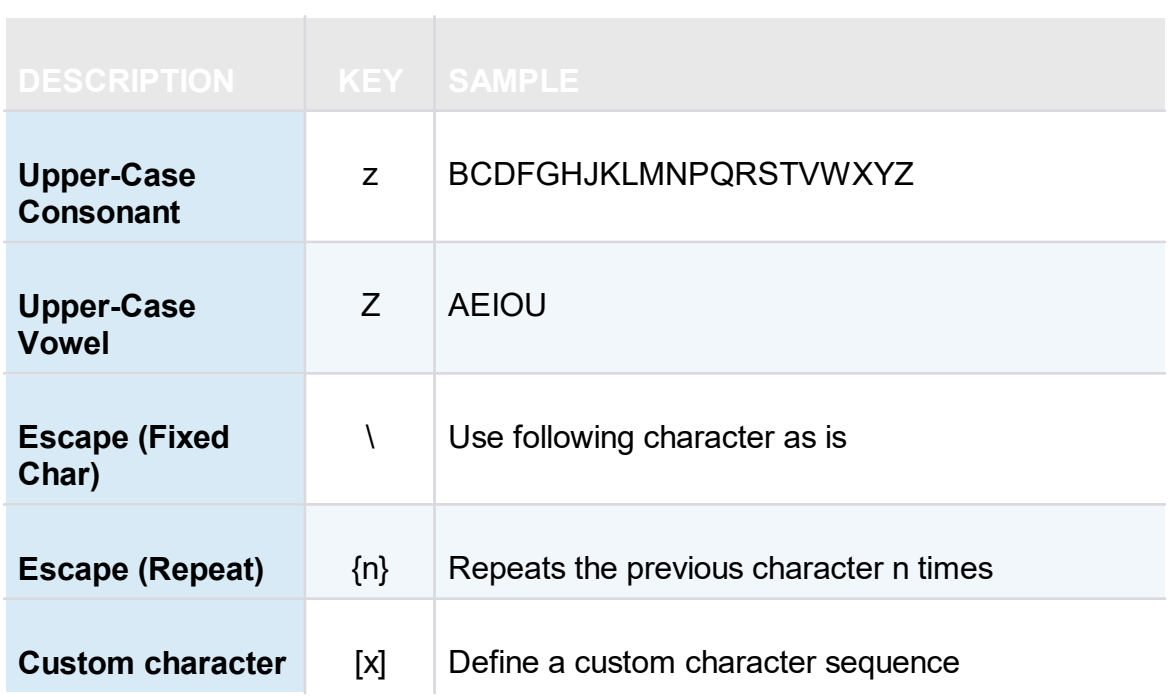

## **PRONOUNCEABLE PASSWORD**

Generate passwords that are pronounceable, but are not actual words.

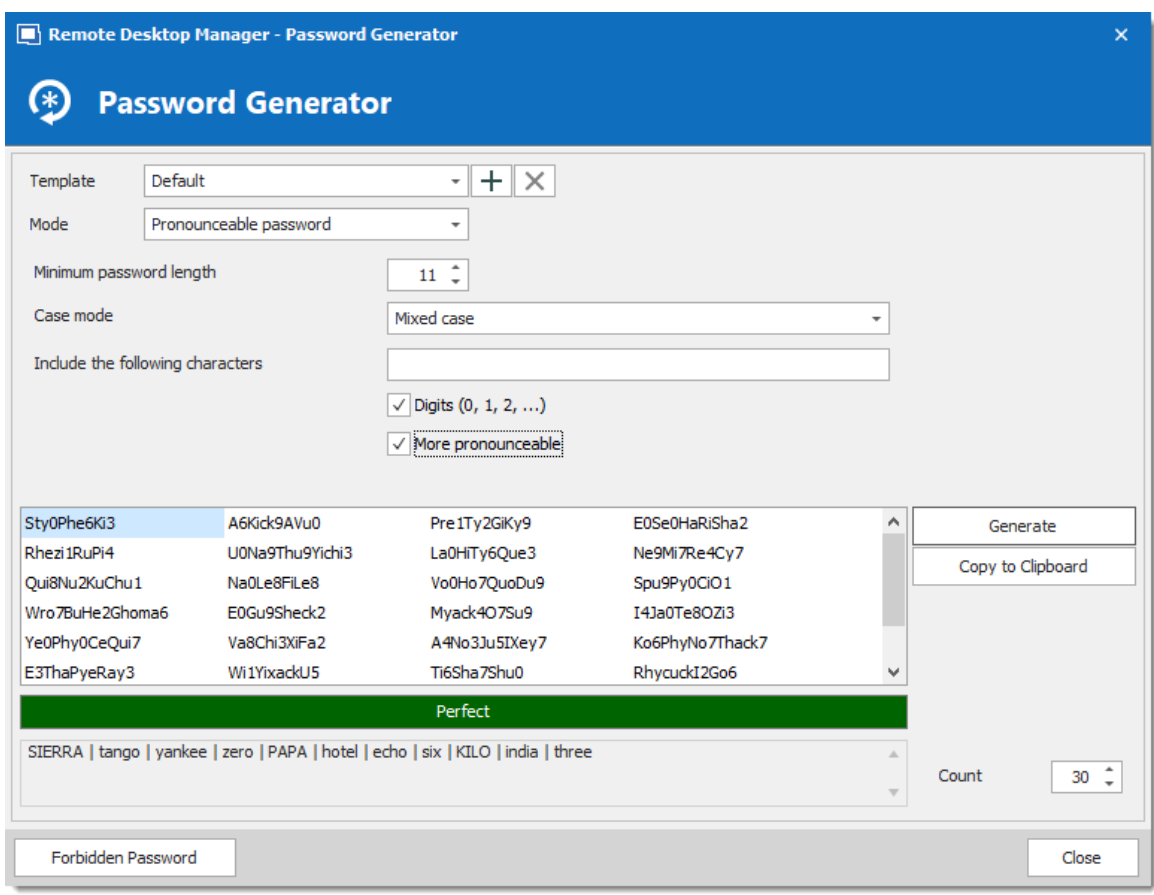

*Password Generator - Pronounceable password*

# **STRONG PASSWORD**

Generate an 8 character passwords with alphanumeric and special characters.

| Remote Desktop Manager - Password Generator<br>$\mathsf{x}$             |                                                                      |                                                                      |                                                                                |                          |                               |  |  |
|-------------------------------------------------------------------------|----------------------------------------------------------------------|----------------------------------------------------------------------|--------------------------------------------------------------------------------|--------------------------|-------------------------------|--|--|
| (*                                                                      | <b>Password Generator</b>                                            |                                                                      |                                                                                |                          |                               |  |  |
| Template<br>Mode                                                        | Default<br>Strong password                                           | $+  \times$<br>$\scriptstyle\rm v$<br>$\overline{\phantom{a}}$       |                                                                                |                          |                               |  |  |
| Y_g17QgH<br>YUcP   93w<br>56J{S0w8<br>9PwaWj3?<br>,LqpG645<br>Eg6nPm\$7 | d5M0Q8]s<br>2aQ~rc2Q<br>m66yX,cO<br>5euJ7aC]<br>T+K828uF<br>y1G%MK76 | "N6D3g7C<br>4a6Li5%U<br>31Ul8*mG<br>Akz8DX6"<br>9B9vcRfT<br>j42czDB& | 7LBi8Av]<br>0E2947:1<br>EXa67 <sup>B</sup><br>bzs]D96J<br>BjXvU*28<br>!KAdXI37 | Α<br>v                   | Generate<br>Copy to Clipboard |  |  |
|                                                                         | YANKEE   underscore   golf   one   seven   QUEBEC   golf   HOTEL     | Very Strong                                                          |                                                                                | $\overline{\phantom{a}}$ | ÷<br>Count<br>30              |  |  |
|                                                                         | Forbidden Password                                                   |                                                                      |                                                                                |                          | Close                         |  |  |

*Password Generator - Strong password*

#### <span id="page-515-0"></span>**6.8.1.2 SSH Key Generator**

## **DESCRIPTION**

SSH keys provide a secure way of logging into a virtual private server with SSH than using a password alone. While a password can eventually be cracked with a brute force attack, SSH keys are nearly impossible to decipher by brute force alone.

#### **SETTINGS**

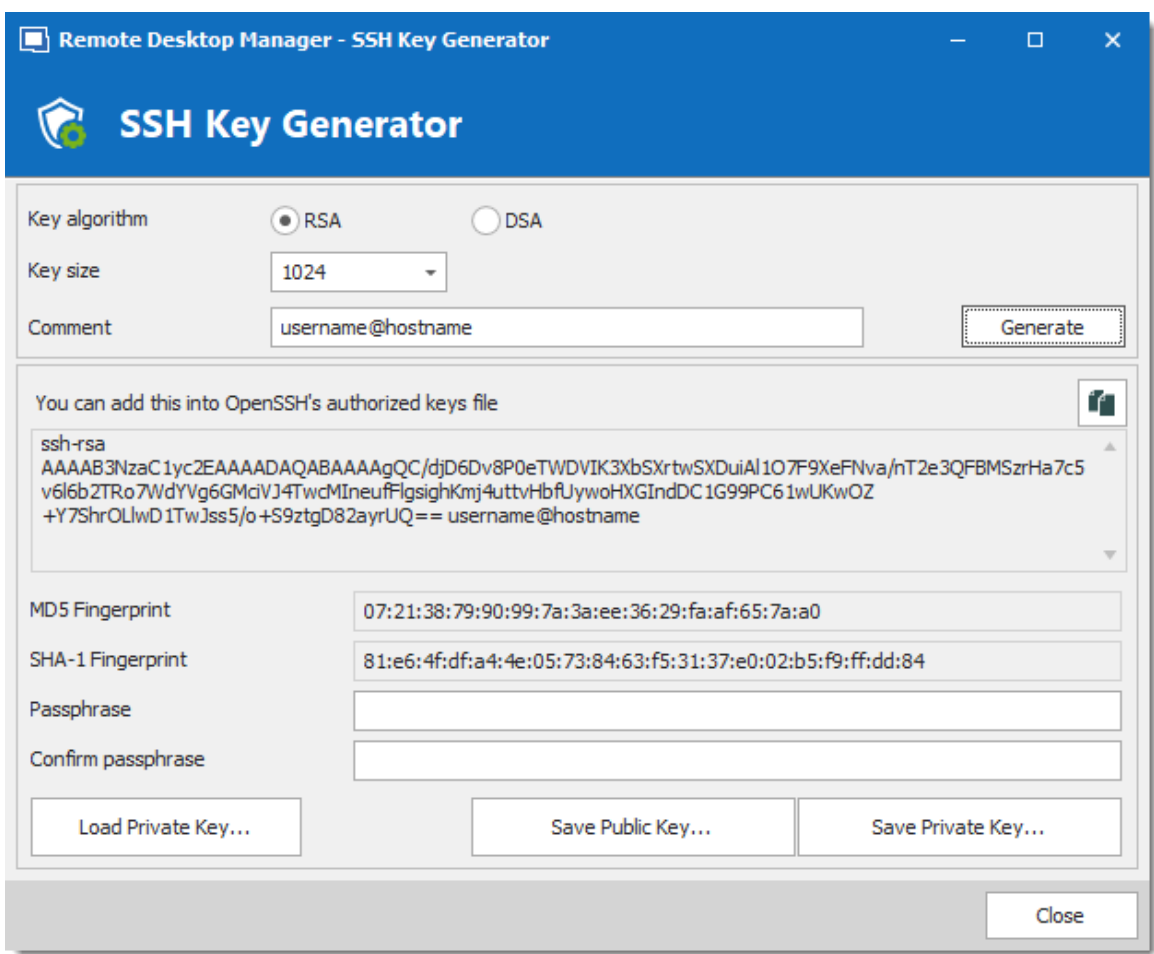

*SSH Key Generator*

| <b>OPTION</b>   | <b>DESCRIPTION</b>                                                                                                    |
|-----------------|----------------------------------------------------------------------------------------------------|
| Key algorithm   | You can choose between:<br><b>RSA:</b> RSA can be used for signing/verification and also<br>for encryption/decryption. When using RSA it is<br>recommended to use a 2048 bits key size.<br>DSA: It is faster in signing but slower in verifying. It can<br>only be used for signing/verification it <b>does not</b><br>encrypt/decrypt. When using DSA it is a recommended<br>to use a 1024 bits key size. |
| <b>Key size</b> | You can choose your SSH Key size between:                                                                                                    |

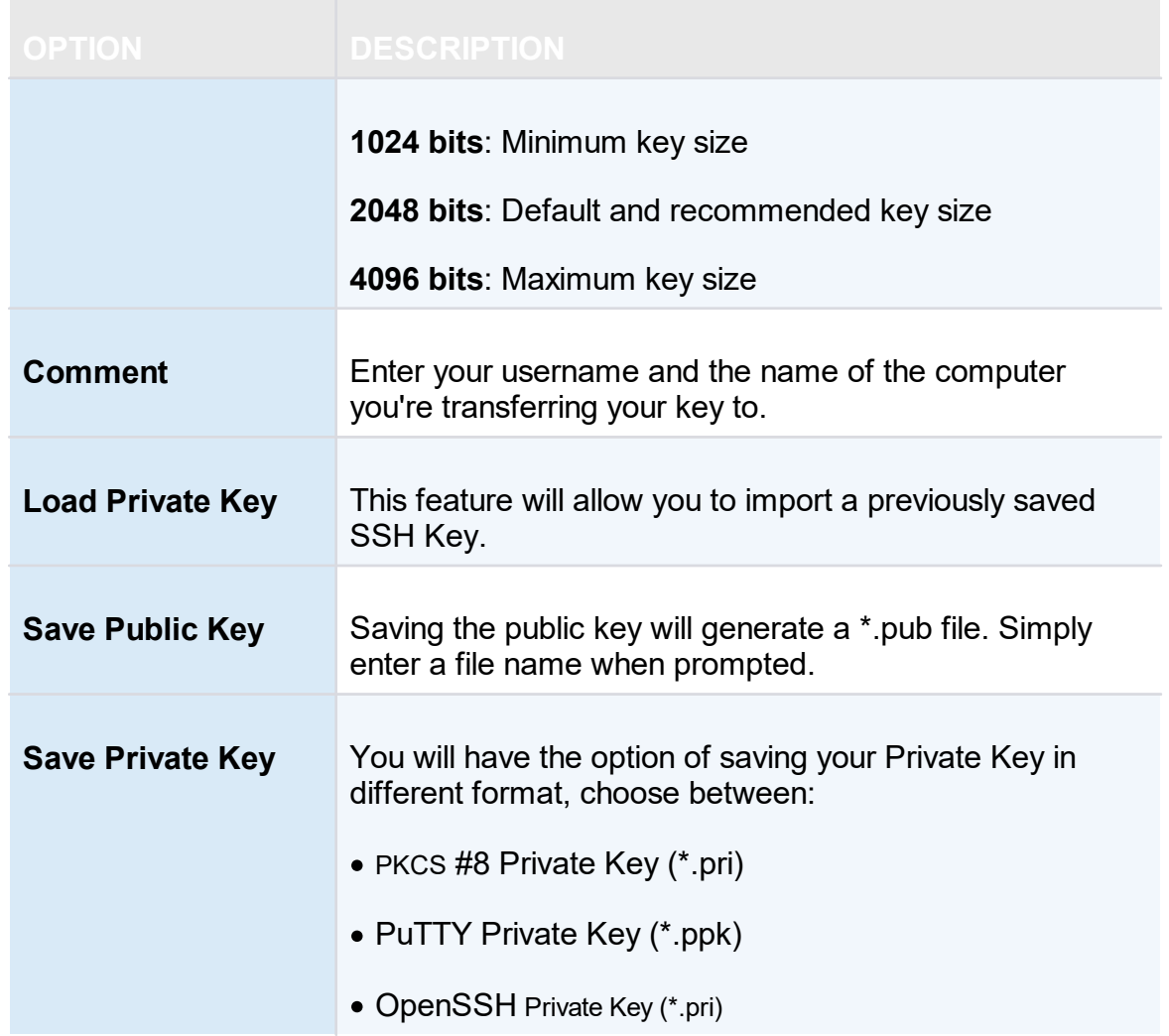

If you did not specify a passphrase you will have to confirm that you do not wish to use a passphrase.

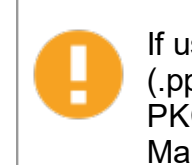

If using the Key Agent [Manager](#page-527-0) you must chose the PuTTY Private Key (.ppk) file format or the OpenSSH Private Key (.pri) file format. The PKCS Private Key is not a supported file format for the Key Agent Manager.

#### <span id="page-517-0"></span>**6.8.1.3 Certificate Generator**

#### **DESCRIPTION**

The **Certificate Generator** allows you to create a self signed certificate which is an identity certificate that is signed by the same entity whose identity is certified.

# **SETTINGS**

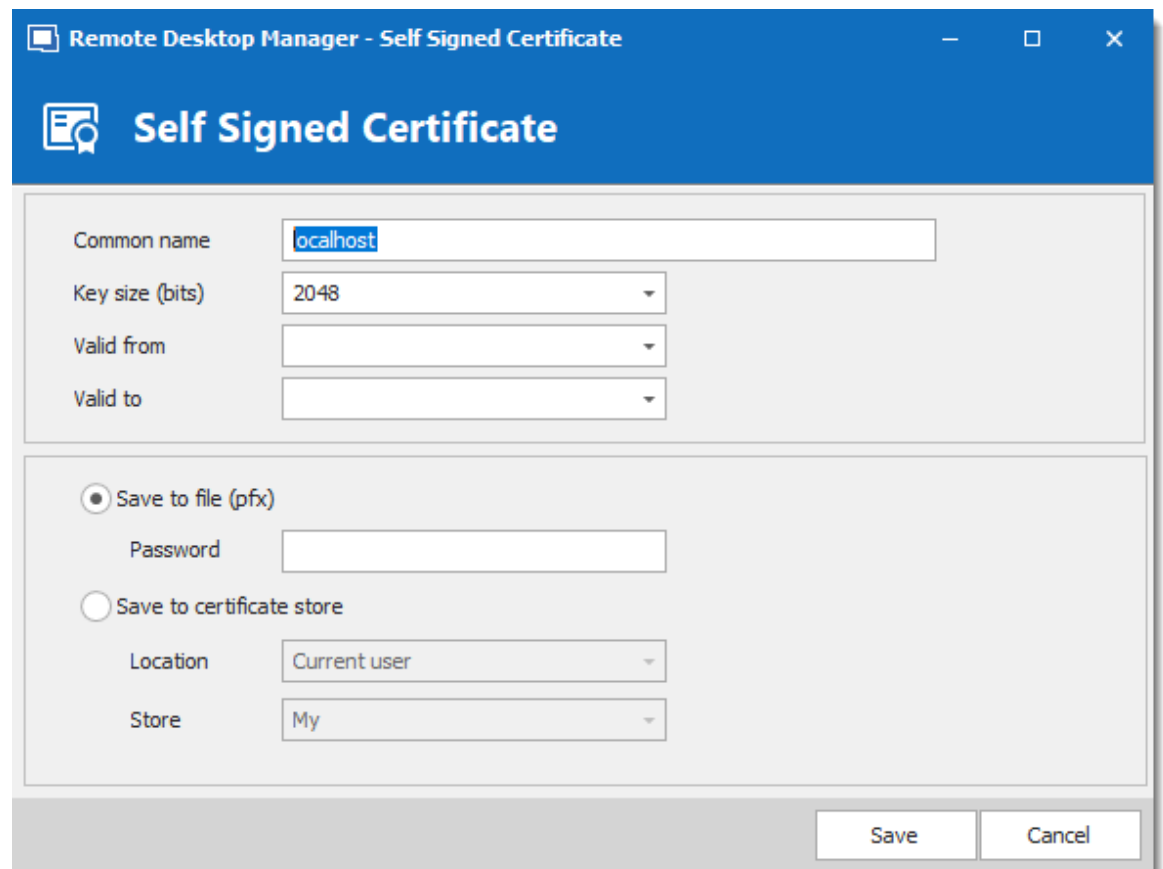

*Certificate Generator - Self Signed Certificate*

| <b>OPTION</b>   | <b>DESCRIPTION</b>                                                                          |
|-----------------|---------------------------------------------------------------------------------------------|
| Common<br>name  | Name of the certificate.                                                                    |
| Key size (bits) | Indicates the key size (bits) of the certificate. Select between:<br>• 1024<br>$\cdot$ 2048 |

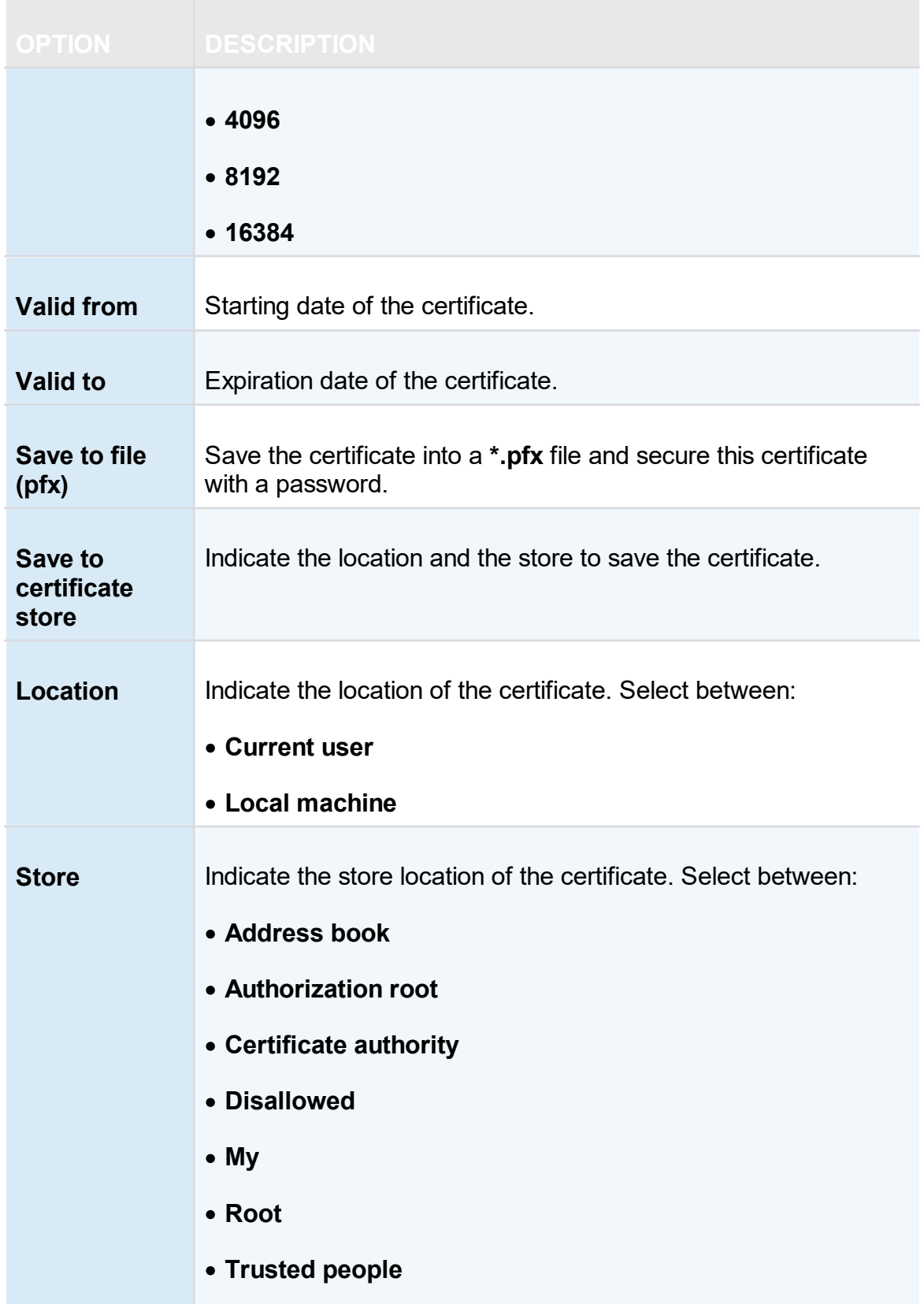

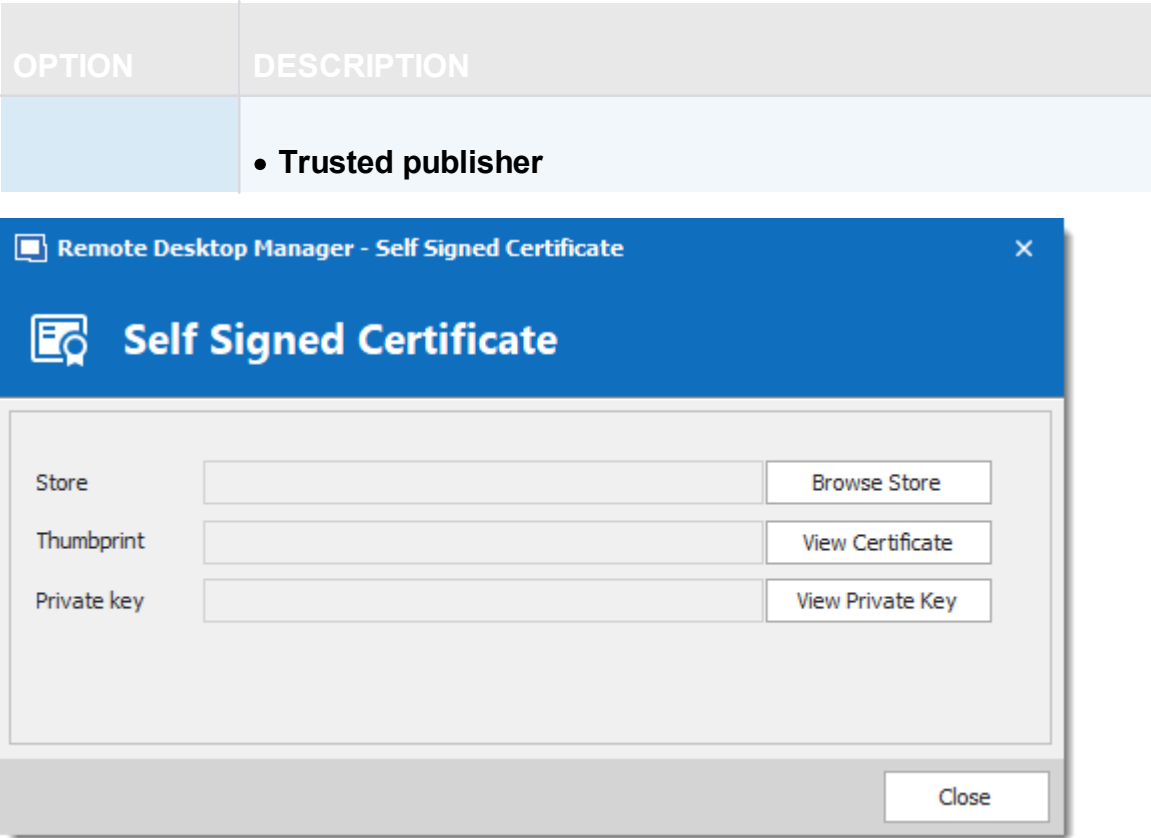

*Self Signed Certificate*

| <b>OPTION</b>                     | <b>DESCRIPTION</b>                                        |
|-----------------------------------|-----------------------------------------------------------|
| <b>Store</b>                      | Indicate the store where the certificate will be located. |
| <b>Browse</b><br><b>Store</b>     | Browse the store that is indicated in the store field.    |
| <b>Thumbprint</b>                 | Display the certificate thumbprint.                       |
| <b>View</b><br><b>Certificate</b> | Display the certificate that you have created.            |
| <b>Private Key</b>                | Display the certificate private key                       |

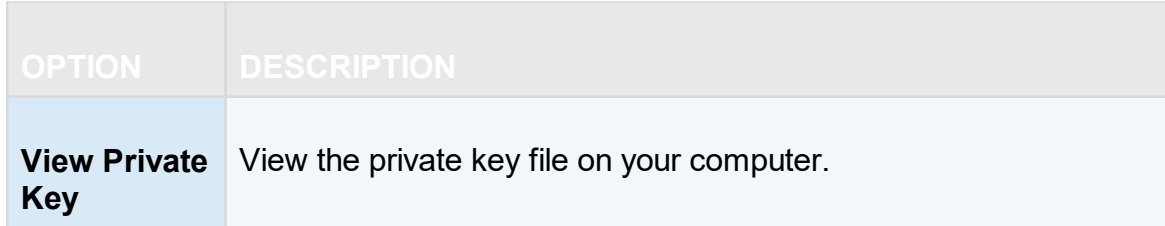

<span id="page-521-0"></span>**6.8.1.4 Port Generator**

## **DESCRIPTION**

The Port Generator allows you to generate ports for your connections.

## **SETTINGS**

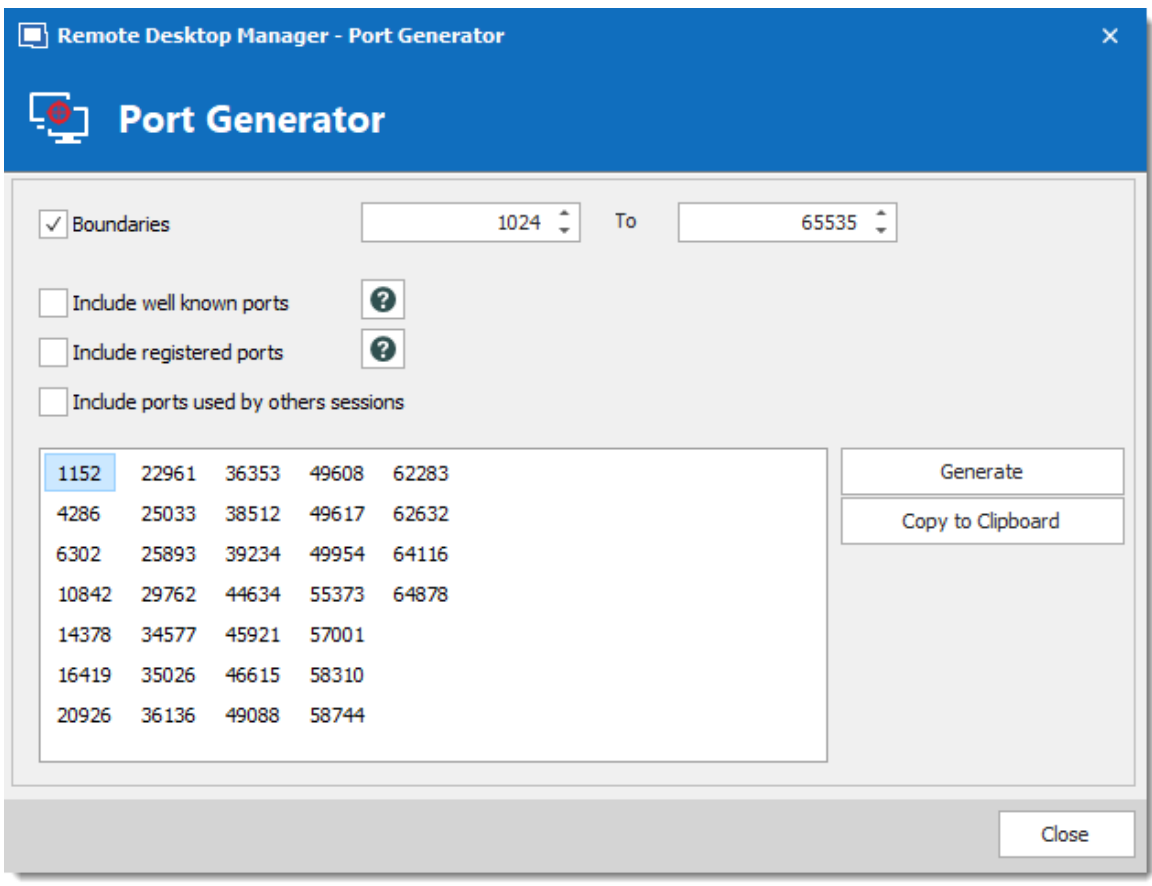

*Port Generator*

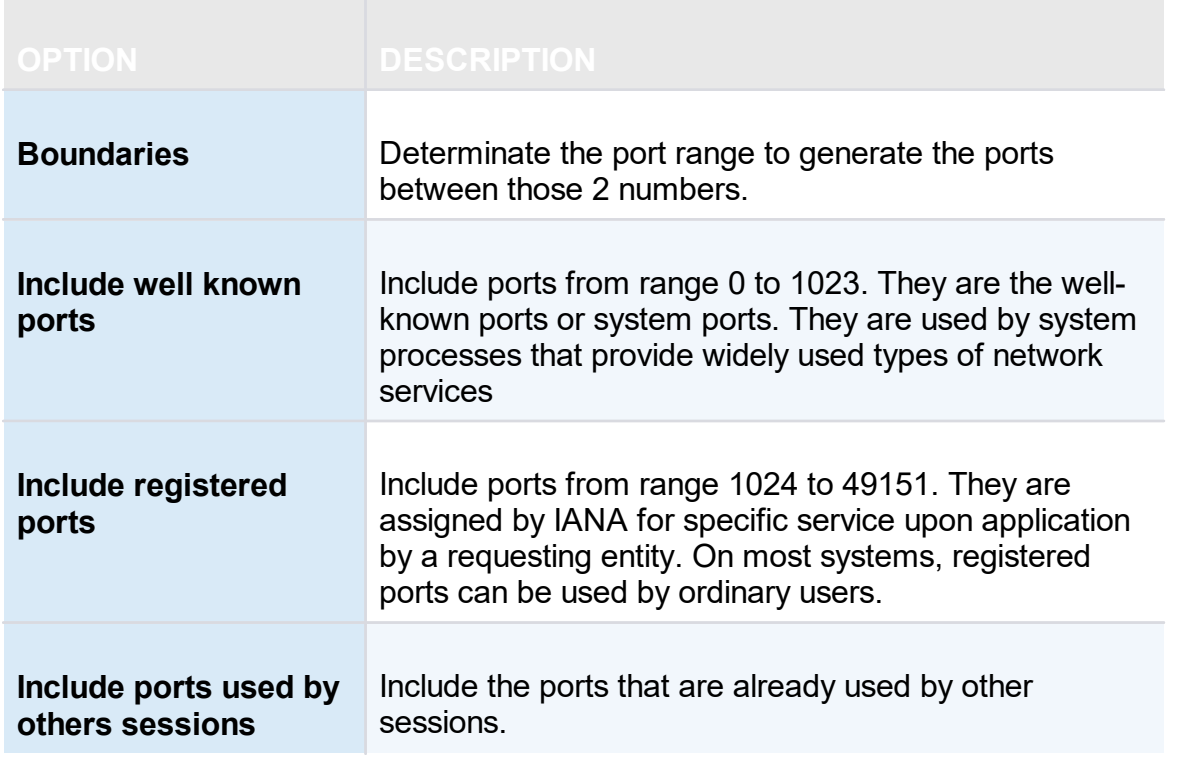

#### **6.8.2 Tools**

**6.8.2.1 Devolutions Localizer**

## **WHAT IS DEVOLUTIONS LOCALIZER?**

Devolutions Localizer is our custom translation tool for our client applications.

So far, with the help of several generous and talented members of our community, Remote Desktop Manager has been translated from English to the following languages:

- · Chinese (Simplified) Legacy
- · Chinese (Traditional, Taiwan)
- Dutch
- French
- · German
- · Italian
- · Polish
- · Russian
- · Swedish
- · Ukrainian

# **GETTING STARTED**

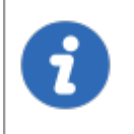

An account is required to use the Devolutions Localizer. You can join our team and get started by signing up here: [https://devolutions.net/Home/Contribute.](https://devolutions.net/Home/Contribute)

If you're interested in helping your fellow IT pros around the world, please sign up to be one of our wonderful contributors. Our Localizer app makes the process very efficient, and you can work at your own pace, and whenever you have time!

#### **OVERVIEW**

From the **dashboard view** you get a quick progress overview, simply click the "**Translate**" button and start translating.

|                              | <sup>1</sup> Devolutions Localizer - |                                  | Accept/Discard changes              |                                  | $\Box$<br>$\times$                                                |
|------------------------------|--------------------------------------|----------------------------------|-------------------------------------|----------------------------------|-------------------------------------------------------------------|
| File                         | Help                                 | Bing all "New" resources         |                                     |                                  |                                                                   |
| €'2<br>Dashboard             | K<br>5 <sub>1</sub><br>of 2170       | Mark all as translated<br>ע      | $=$<br>Save Changes Discard Changes | Ф<br>File BusinessResources.resx | Language German (de)                                              |
| <b>Status</b>                | Translated<br>* Resource             | ActiveDirectoryDomainType Custom |                                     |                                  | Translate                                                         |
| Original                     | Custom                               |                                  | Benutzerdefiniert<br>German (de)    |                                  | <b>Use Original</b>                                               |
|                              |                                      |                                  | <b>Translate Here</b>               |                                  | Bing<br><b>Bing current</b><br>resource<br>$(CTRL+B)$<br>Previous |
| Comment<br>Filter            | <b>Filters</b><br>Status <all></all> | $\vee$<br>User <all></all>       | $\checkmark$                        |                                  | Next<br>而                                                         |
| <b>Status</b>                | Name                                 | Original                         | <b>Translated</b>                   | Comment                          | Modified By<br>Modified ( $\land$                                 |
| <b>Translated</b>            | A32bit                               | 32-bit                           | 32-bit                              |                                  |                                                                   |
| Use original                 | A64bit                               | 64-bit                           | 64-bit                              |                                  |                                                                   |
| Translated                   | ActiveDirectoryComputerType_All      | All                              | Alle                                |                                  |                                                                   |
| Translated                   | ActiveDirectoryComputerType_Server   | Server                           | Server                              |                                  |                                                                   |
| Translated                   | ActiveDirectoryDomainType Custom     | Custom                           | Benutzerdefiniert                   |                                  |                                                                   |
| Translated                   | ActiveDirectoryDomainType LDAP       | <b>IDAP</b>                      | LDAP                                |                                  |                                                                   |
| <b>Translated</b>            | ActiveDirectoryDomainType MyDomain   | My domain                        | Meine Domäne                        |                                  |                                                                   |
| Translated                   | ActiveDirectoryDuplicateCheck_Desti  | Destination group                | <b>Ziel Gruppe</b>                  |                                  |                                                                   |
| Translated                   | ActiveDirectoryDuplicateCheck_Root   | Root                             | Stamm                               |                                  |                                                                   |
| $\left\langle \right\rangle$ |                                      |                                  |                                     |                                  | $\rightarrow$                                                     |
| Version                      |                                      |                                  |                                     |                                  | -.::I                                                             |

*Devolutions Localizer*

## **KEYBOARD SHORTCUTS**

Devolutions Localizer also features several keyboard shortcuts to speed up the translation process:

· **CTRL+D**: Mark current resource as "**Translated**".

- · **CTRL+E**: Mark current resource as "**Use original**", this ignores any translation text and will display the original value as is.
- · **CTRL+DOWN**: Next resource.
- · **CTRL+UP**: Previous resource.
- · **CTRL+B**: Request Bing translation for the current string.
- · **CTRL+S**: Save all pending changes.
- · **CTRL+F**: Enable/disable filtering.

#### <span id="page-524-0"></span>**6.8.2.2 Password Analyzer**

## **DESCRIPTION**

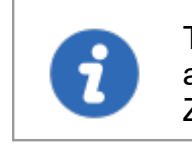

The information in this topic is how the "Legacy" mode of password analysis works. The mode can be changed in the System Settings for ZXCVBN . The "Legacy" mode is not the default mode.

The **Password Analyzer** evaluates the strength of passwords stored in the data source. To access the password analyzer, navigate to *Tools – Password Analyzer*. This feature is restricted to Administrators only.

A password analyzer control is also displayed under most password fields of entries.

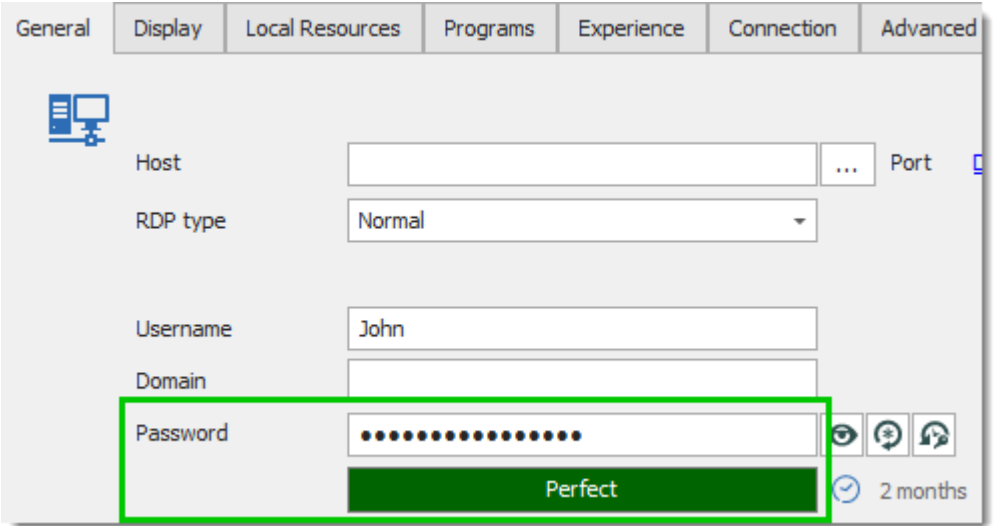

*Entry Properties - Password Field With Password Analyzer*

The password analyzer follows a set of rules to determine the strength of the password with a score from 0 to 100. There are two categories of rules.

#### **REINFORCE**

These are the rules which make the passwords stronger:

- The password length
- · The number of uppercase letters (A-Z)
- · The number of lowercase letters (a-z)
- · The number of digits (0-9)
- $\bullet\,$  The number of symbols  $(l,\,@,\,\#,,\,\$,\,etc.)$
- · The number of digits or symbols in the middle of the password
- · Three or more of the rules above are met

The minimum requirements for a **Strong** password are:

- The password is at least 5 characters long
- · The password contains uppercase and lowercase characters
- · The password contains digits

#### **WEAKENING**

These are the rules which make the passwords weaker:

- The password contains only letters
- · The password contains only digits
- · The password has repeated characters
- · The password has consecutive uppercase letters (two or more)
- · The password has consecutive lowercase letters (two or more)
- · The password has consecutive digits (two or more)
- · The password has sequential letters (ABCD, DCBA)
- · The password has sequential digits (1234, 4321)

# **SETTINGS**

| Ξ<br><b>Password Analyzer</b>                                                                     |                             |                 |                              |          |                |                   |                 |  |
|---------------------------------------------------------------------------------------------------|-----------------------------|-----------------|------------------------------|----------|----------------|-------------------|-----------------|--|
| Settings                                                                                          |                             |                 |                              |          |                |                   |                 |  |
| Show all                                                                                          |                             |                 | Show private vault           |          |                |                   |                 |  |
| Show VPN analysis                                                                                 |                             |                 | Show pwned password analysis |          |                |                   |                 |  |
| Analysis                                                                                          |                             |                 |                              |          |                |                   |                 |  |
| Name                                                                                              | $\triangle$ Folder          | <b>Username</b> | Date                         | Since    | Occurence      | Password Strength | Password Length |  |
| <b>Active Directory</b>                                                                           | Enterprise\Synchroni        |                 |                              | 6 months | $\overline{2}$ | Weak              | $\overline{7}$  |  |
| <b>Active Directory Console</b>                                                                   | Enterprise\Sessions\        |                 |                              | 7 months | $\overline{2}$ | Weak              | $\overline{7}$  |  |
| <b>BasicCred</b>                                                                                  | Enterprise\Credentials      |                 |                              | 7 months | 4              | Popular           | 6               |  |
| CredPV                                                                                            |                             |                 |                              | 6 months | 4              | Popular           | 6               |  |
| <b>Email Account</b>                                                                              | Enterprise <i>InfoTypes</i> |                 |                              | 8 months | $\mathbf{1}$   | Good              | 9               |  |
| Login (Account)                                                                                   | Enterprise\InfoTypes        |                 |                              | 8 months | $\overline{2}$ | Weak              | 13              |  |
| Login (Web)                                                                                       | Enterprise\InfoTypes        |                 |                              | 8 months | $\overline{2}$ | Weak              | 13              |  |
|                                                                                                   |                             |                 |                              |          |                |                   |                 |  |
| á.<br>Forbidden Password<br><b>Export Settings</b><br>ID.<br>E3CE99E5-1027-47A5-9760-3EDDE4D196A6 |                             |                 |                              |          |                |                   |                 |  |

*Tools - Password Analyzer*

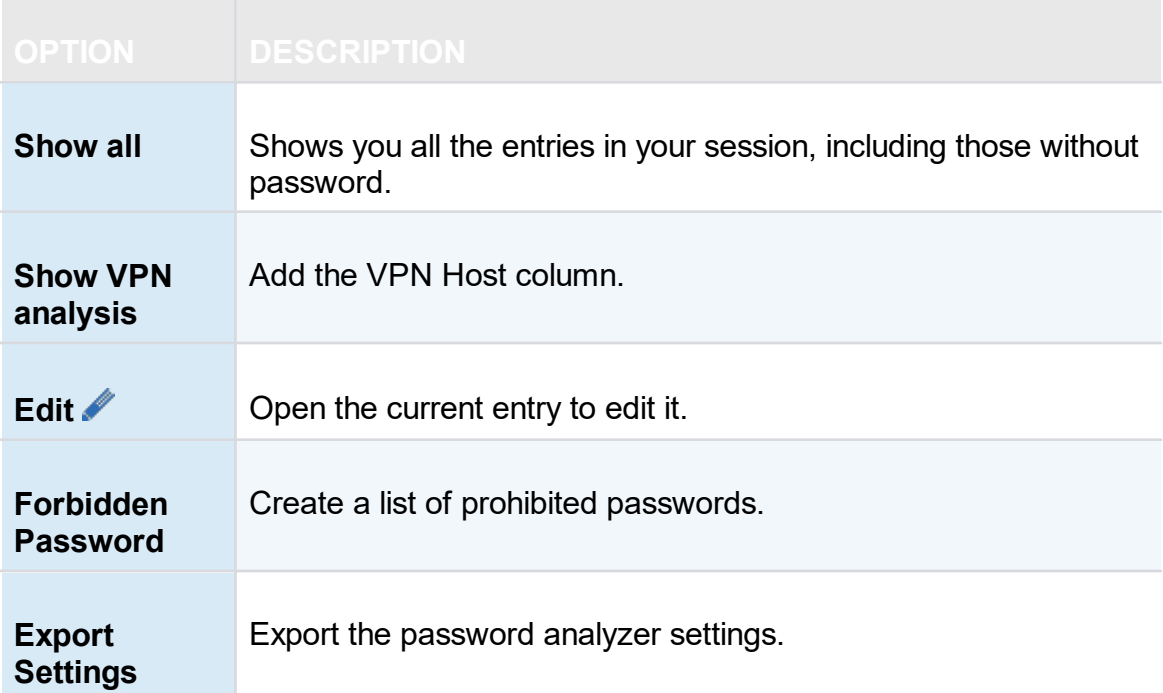

#### <span id="page-527-0"></span>**6.8.2.3 Key Agent Manager**

#### **DESCRIPTION**

The **Key Agent Manager** is used to hold all your SSH Keys in memory, already decoded and ready for them to be used. It has the same use as Pageant (SSH Key Manager) has for Putty except that the Key Agent Manager is used with Remote Desktop Manager.

#### **SETTINGS**

1. When opening the Key Agent Manager you will notice at the bottom right that the **agent is not running** you will need to click on **Start Agent**. If you wish to always have your Key Agent running you can activate the option in *File – Option – Key Agent – Start agent on application start*.

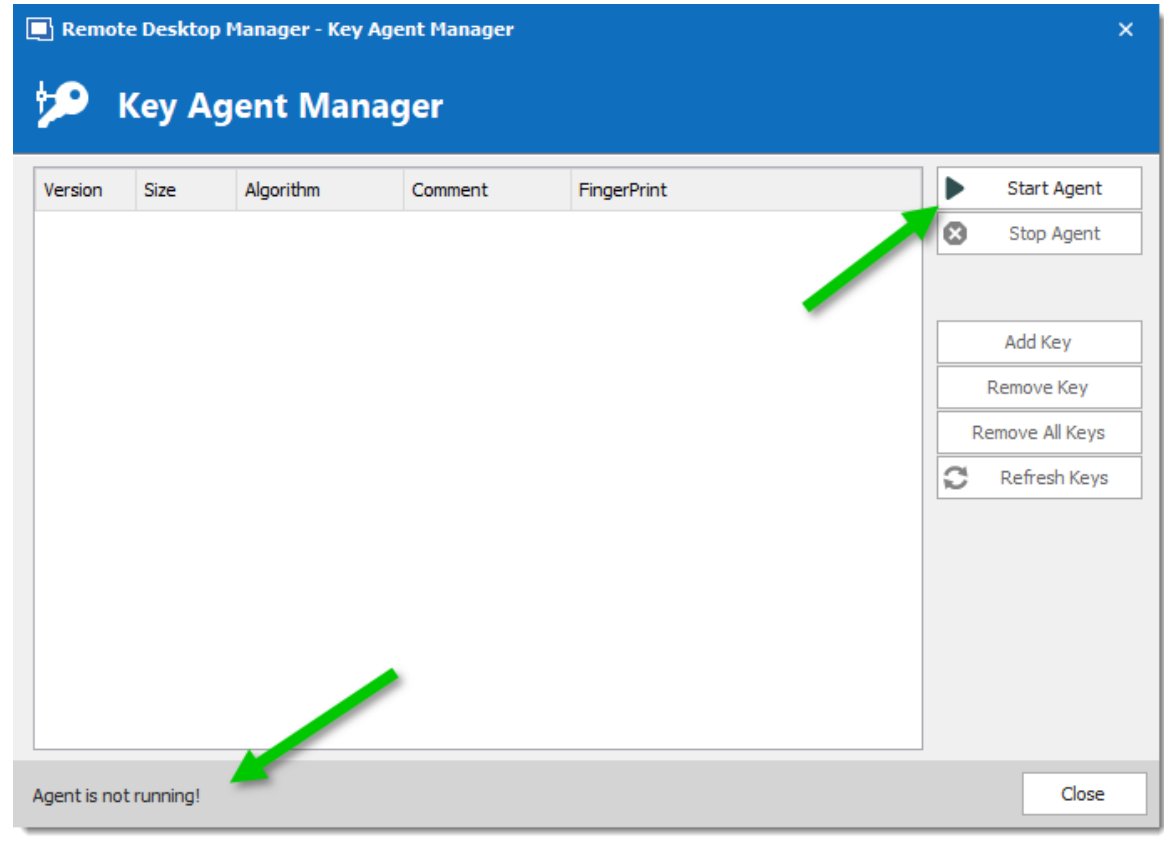

*Key Agent Manager - Start Agent*

2. Click on **Add key** and select the file to open your SSH key.

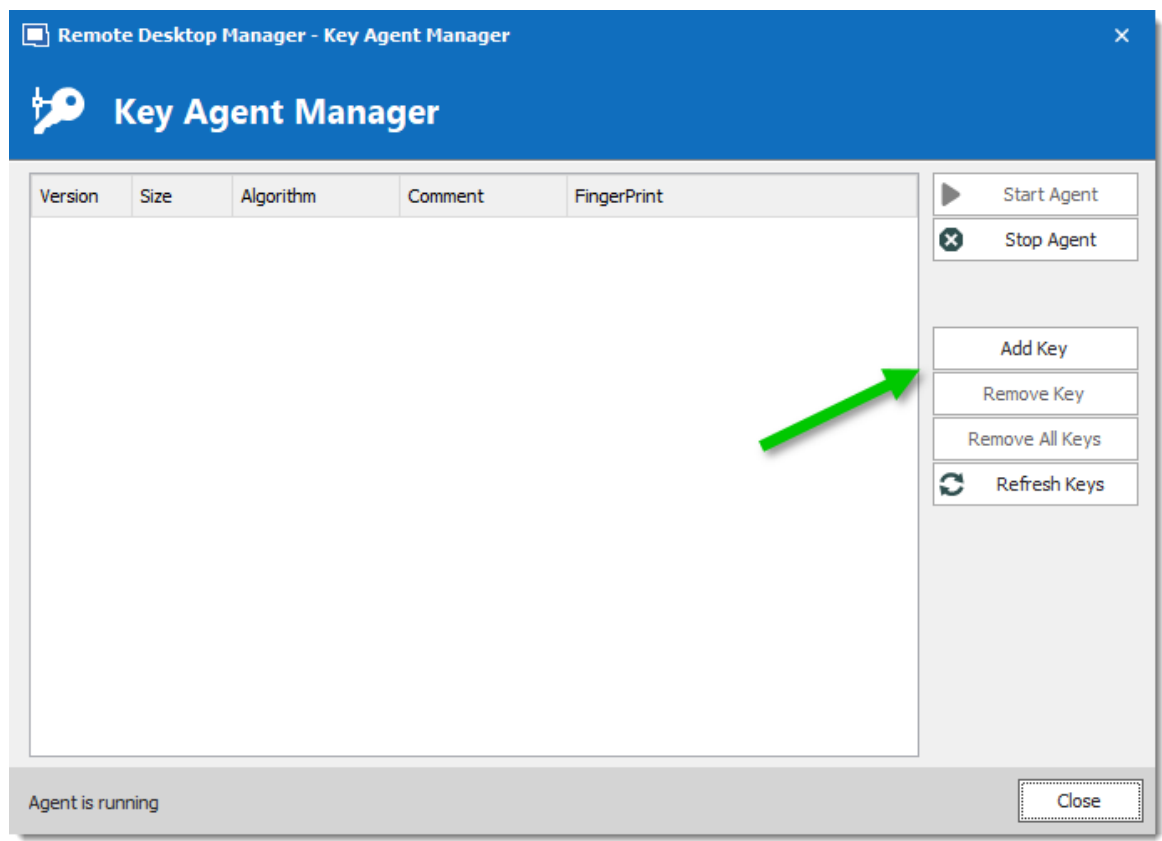

*Key Agent Manager - Add Key*

3. All your added SSH Key will appear in your Key Agent Manager.

4. In your SSH Shell Session in the **General** tab enter a Username and leave the Password field blank.

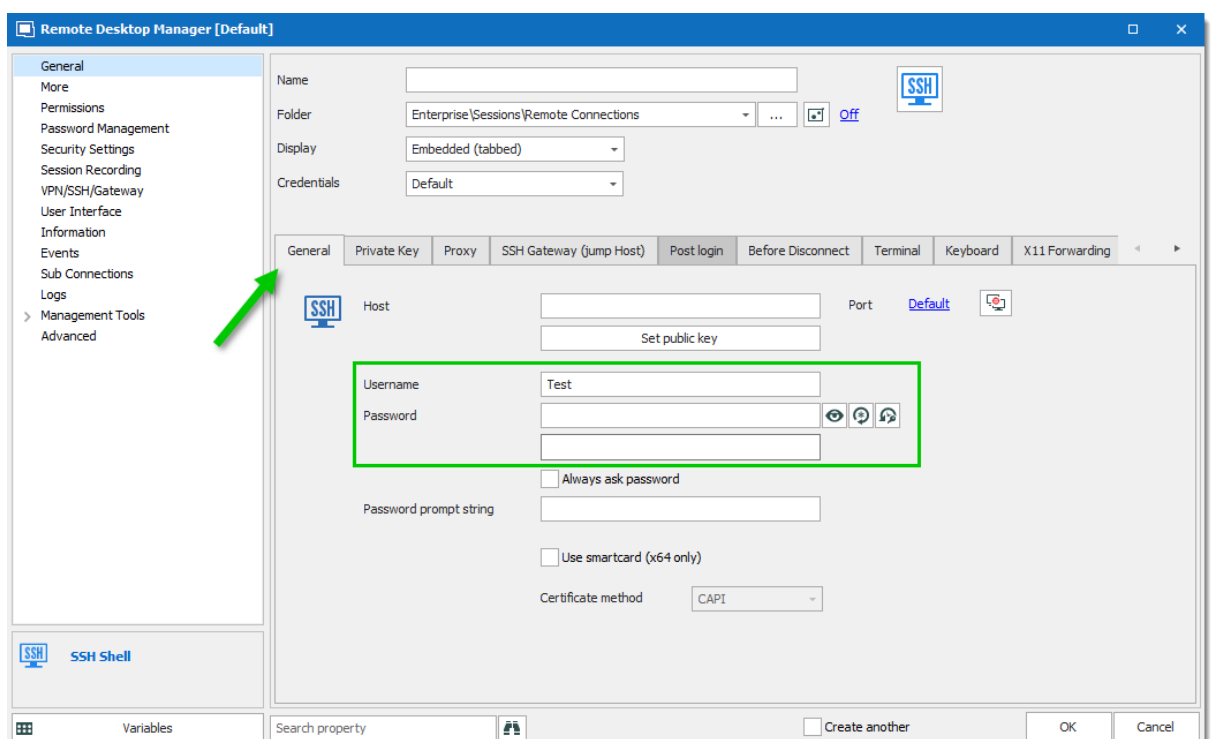

*SSH Shell session -General Tab*

5. In the **Private Key** tab of your SSH Shell session leave the option for the Private Key to **No Private Key**.

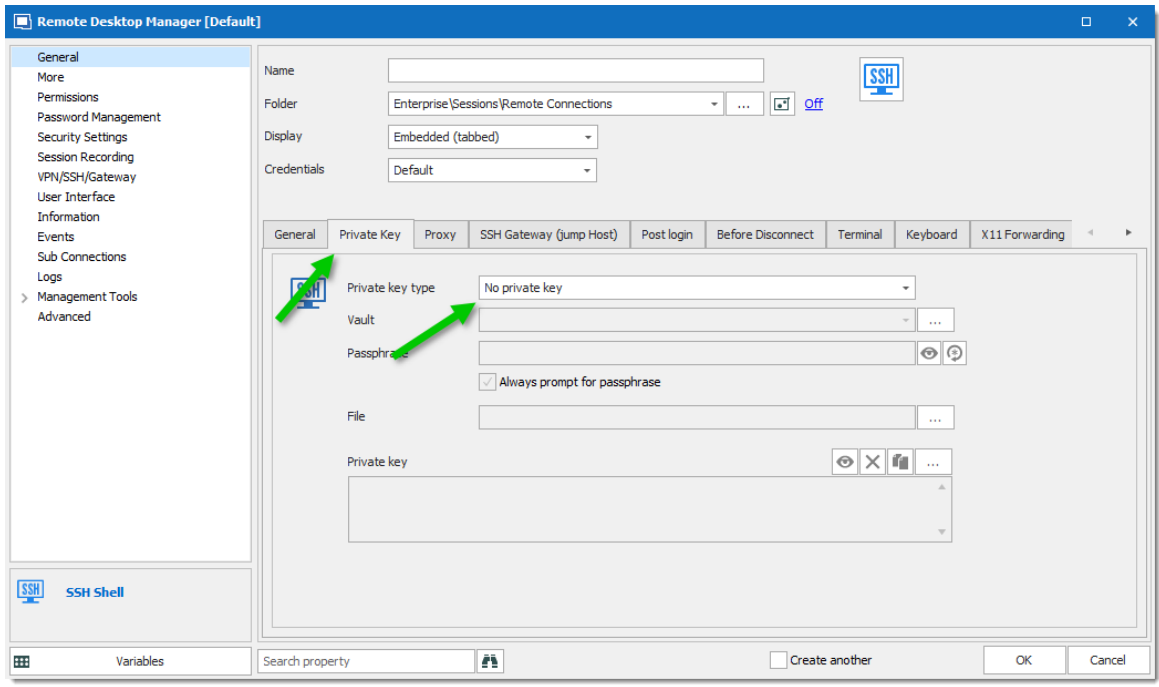

*SSH Shell session - Private Key Tab*

6. In the **Advanced** tab of your SSH Shell session activate the option **Use Agent**. The Use Agent automatically take the information of the SSH Key kept in your Key Agent Manager.

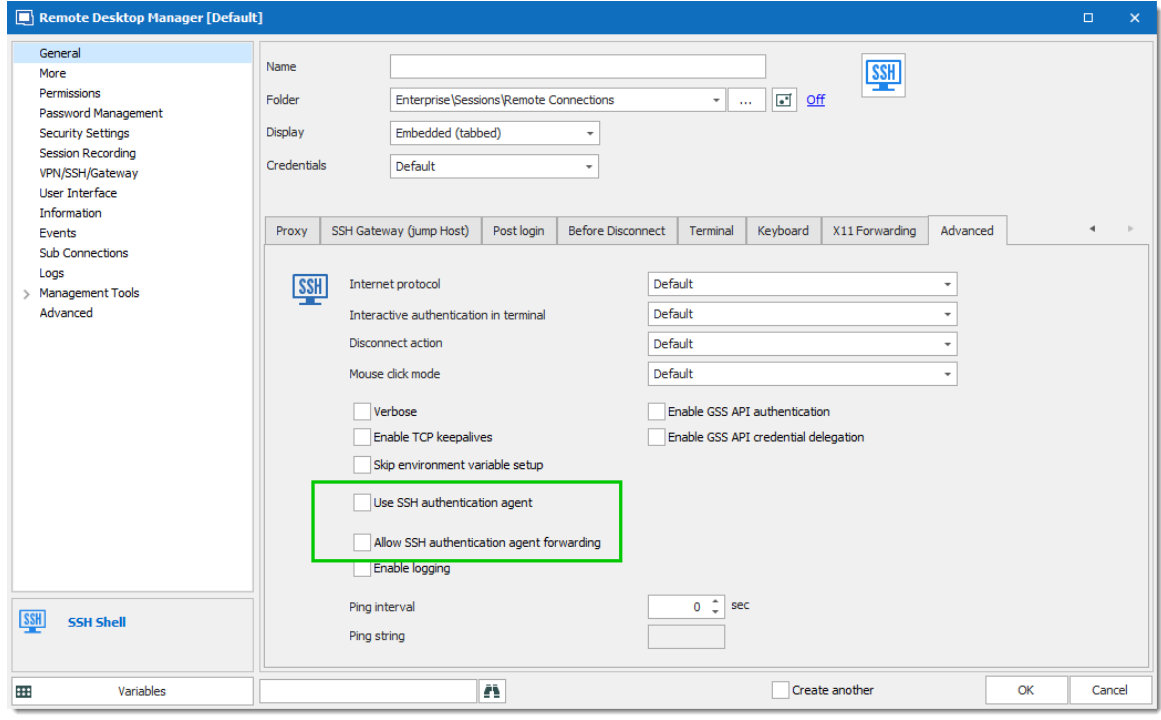

*SSH Shell session - Advanced*

#### **PRIVATE KEY CREDENTIAL**

When creating new Private Key credential entry in Remote Desktop Manager you have the option of loading them automatically in your Key Agent Manager.

1. Create your new Private Key credential.

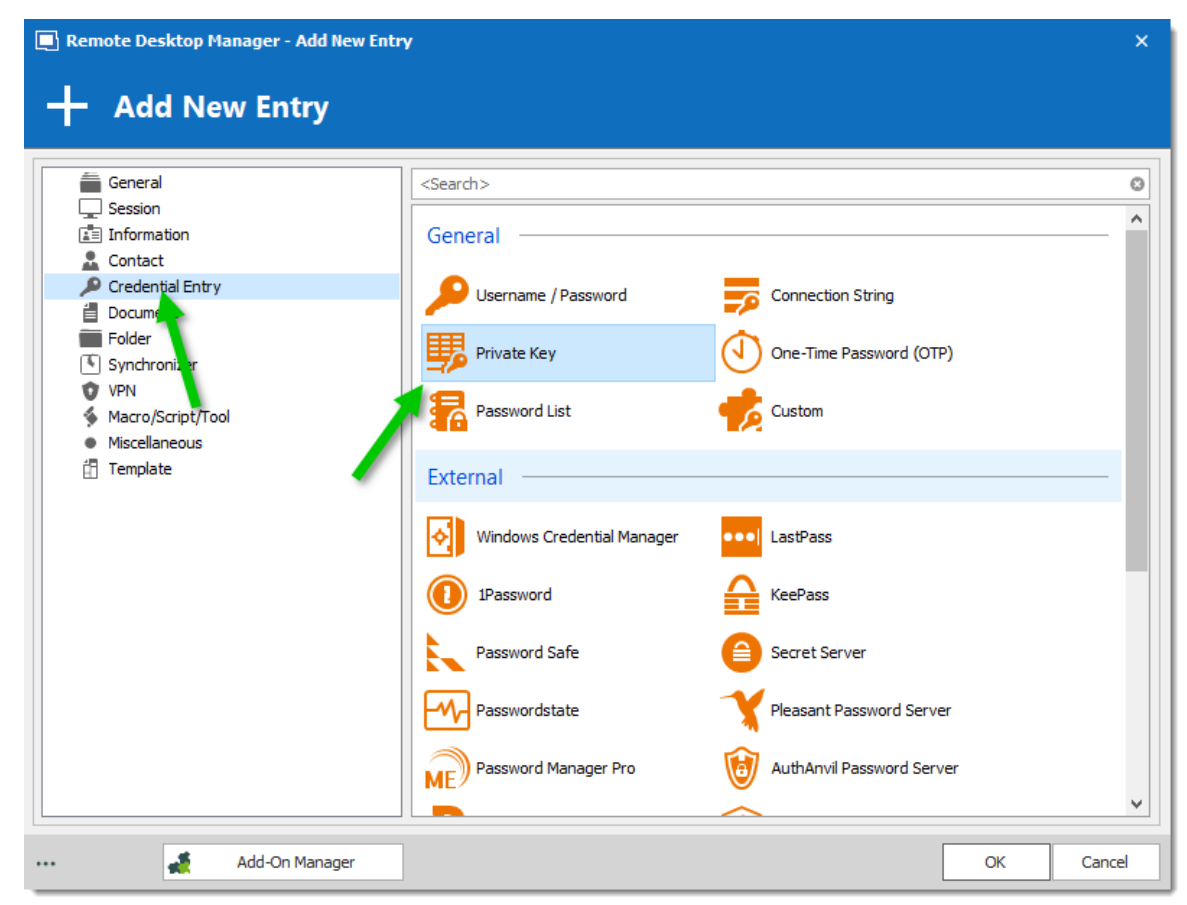

*New Credential Entry - Private Key*

2. In the **Advanced** tab of your Private Key entry activate the option **Automatically load to key agent.**

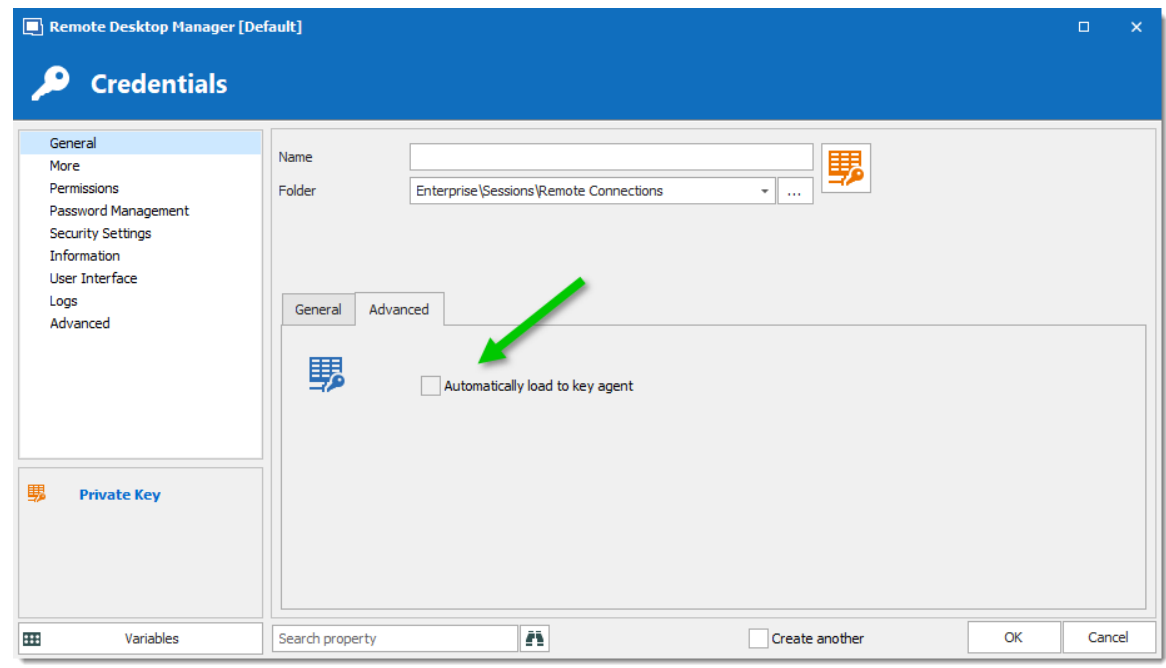

*Private Key - Advanced Tab*

#### <span id="page-532-0"></span>**6.8.2.4 PowerShell (RDM CmdLet)**

## **DESCRIPTION**

The **PowerShell (RDM CmLet)** automatically opens an embedded PowerShell window. RDM snap-in allows for quick and robust automation of actions such as add/edit/open of sessions, the possibilities are endless.

Since its release, this highly-requested feature has become very useful in solving user requests. A quick search through our forum reveals many usages of the cmdlets, such as automating the creation of Windows Start Menu shortcuts for every RDM session.

To learn more, you can find full RDM cmdlet documentation available via the [PowerShell](#page-653-0) Scripting topic or directly in PowerShell using the Get-Help cmdlet.

#### **SETTINGS**

You will find on the [Forum](https://forum.devolutions.net/forum42-remote-desktop-manager--powershell-repository.aspx) multiple PowerShell script to import edit or interact with the Remote Desktop Manager data.

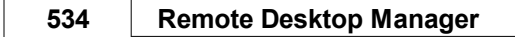

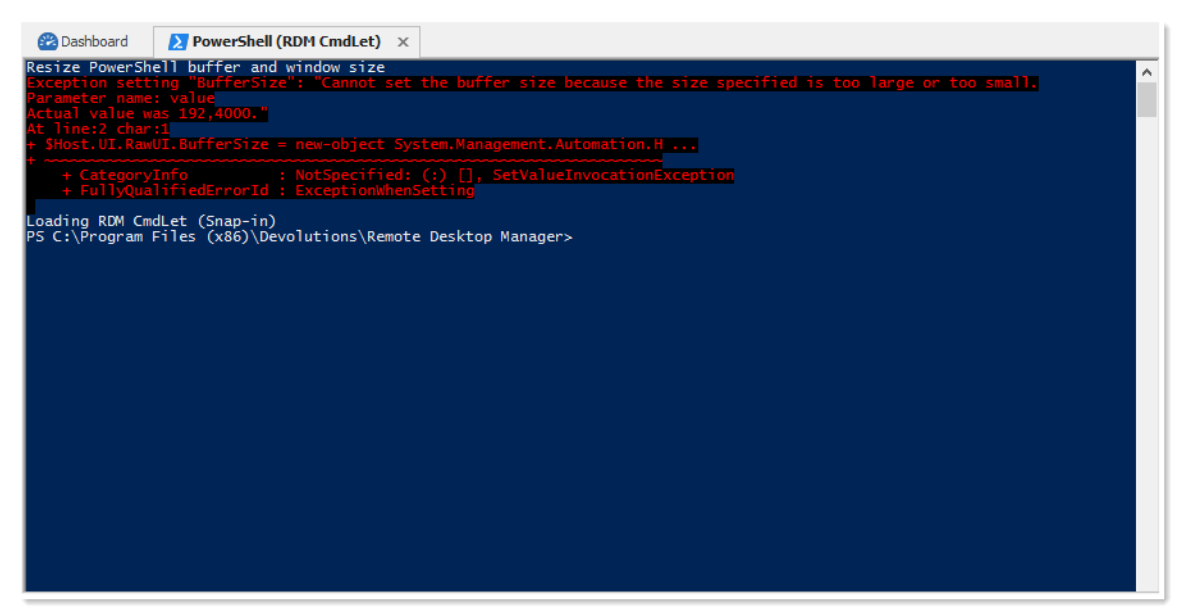

*PowerShell*

#### <span id="page-533-0"></span>**6.8.2.5 More Tools**

6.8.2.5.1 Chocolatey Console

## **DESCRIPTION**

[Chocolatey](https://chocolatey.org/) need to be installed on your computer to use the Chocolatey Console.

The Chocolatey Console is available in the *Tools – More Tools - Chocolatey* **Console** menu. It allows you to install all the supported applications from Chocolatey directly from Remote Desktop Manager.

#### **SETTINGS**

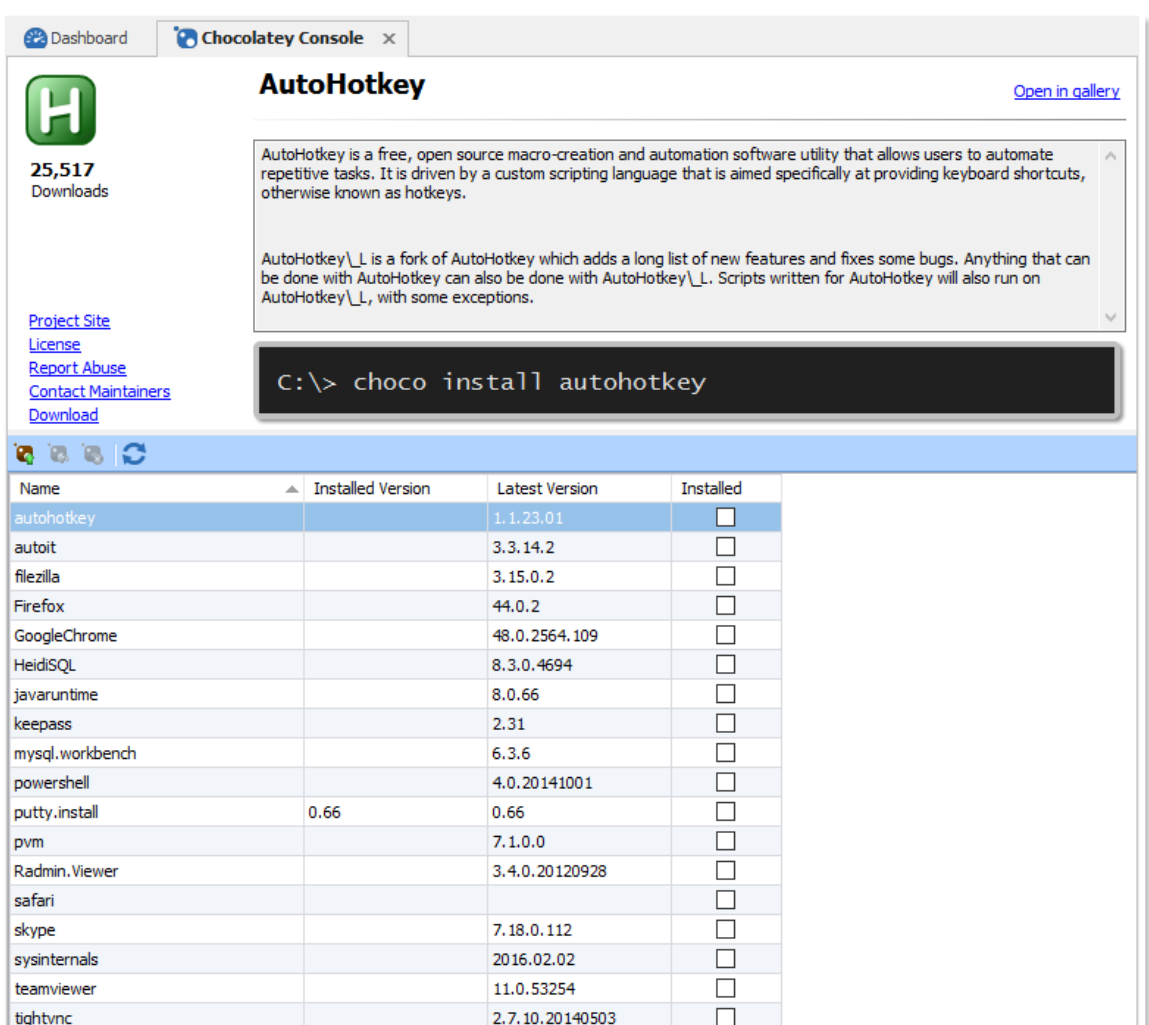

#### *Chocolatey Console*

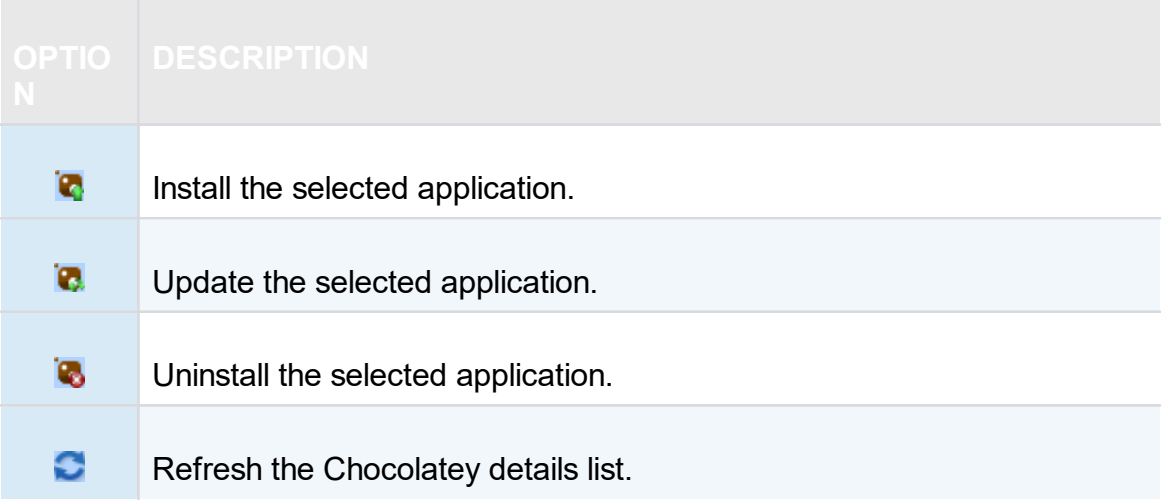

## **USAGE**

During the installation, you will see the following window.

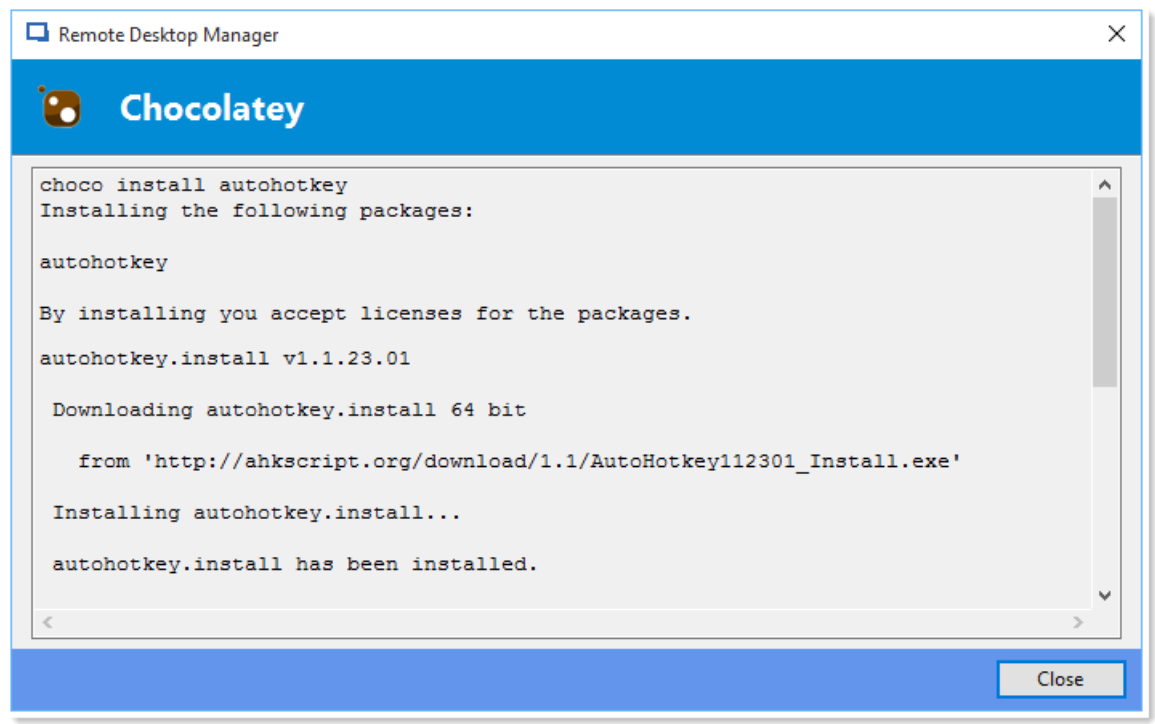

*Installation window*

When the installation is completed you will see a check mark in the **Installed** column.

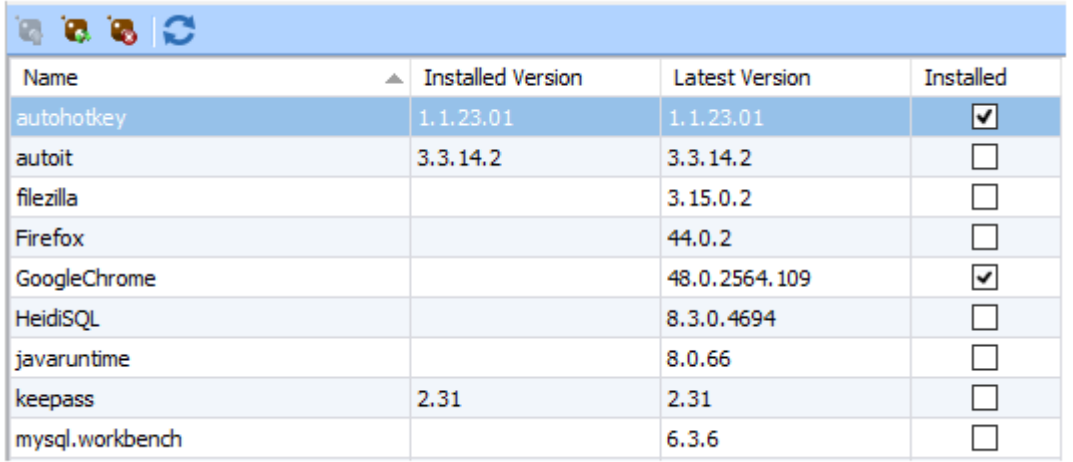

*Installation Complete*

<span id="page-536-0"></span>6.8.2.5.2 Local RDP/RemoteApp Manager

## **DESCRIPTION**

The local RDP settings and the RemoteApp settings are available from *Tools – More Tools - Local RDP/RemoteApp Manager*.

If you run Remote Desktop Manager on a Windows Server 2008 machine the TS RemoteApp MMC console will be launched.

If you are running on Windows Vista, the RemoteApp console built into Remote Desktop Manager will be launched because RemoteApp functionality is available in Windows 7 but not the MMC console. Therefore instead of having to modify the required registry entries you can use the Remote Desktop Manager RemoteApp Manager.

# **SETTINGS**

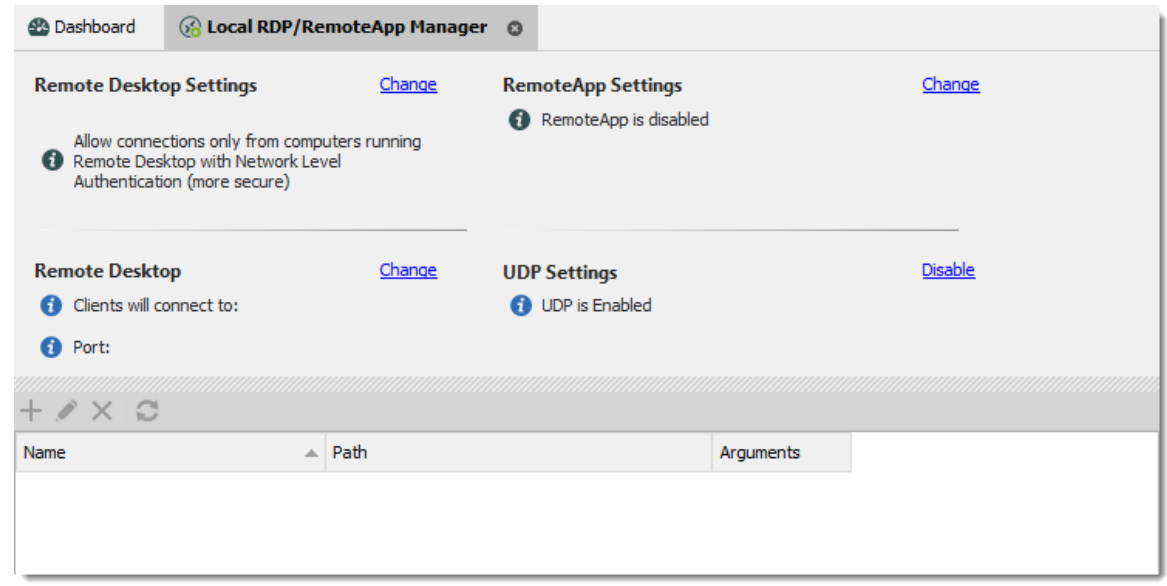

*More Tools - Local RDP/RemoteApp Manager*

## **REMOTE DESKTOP SETTINGS**

Allow or disallow the remote connections to your computer.

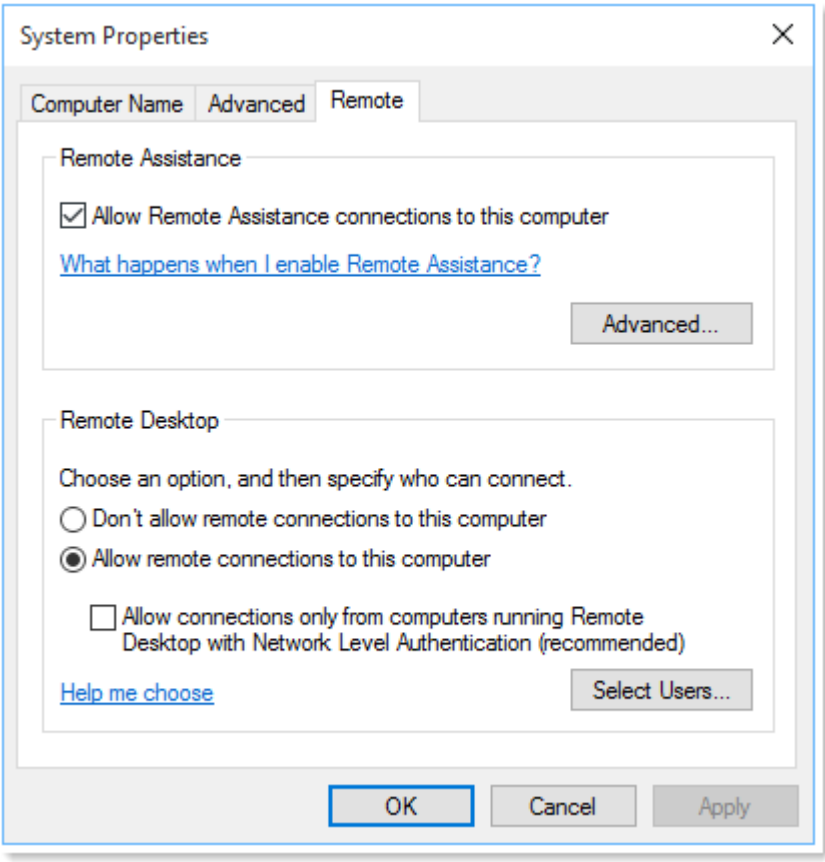

*Remote Desktop Settings*

### **REMOTE DESKTOP**

Allows you to modify the local RDP port.

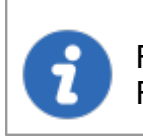

Remote Desktop Manager must be run as an administrator to modify the Remote Desktop settings.

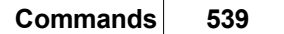

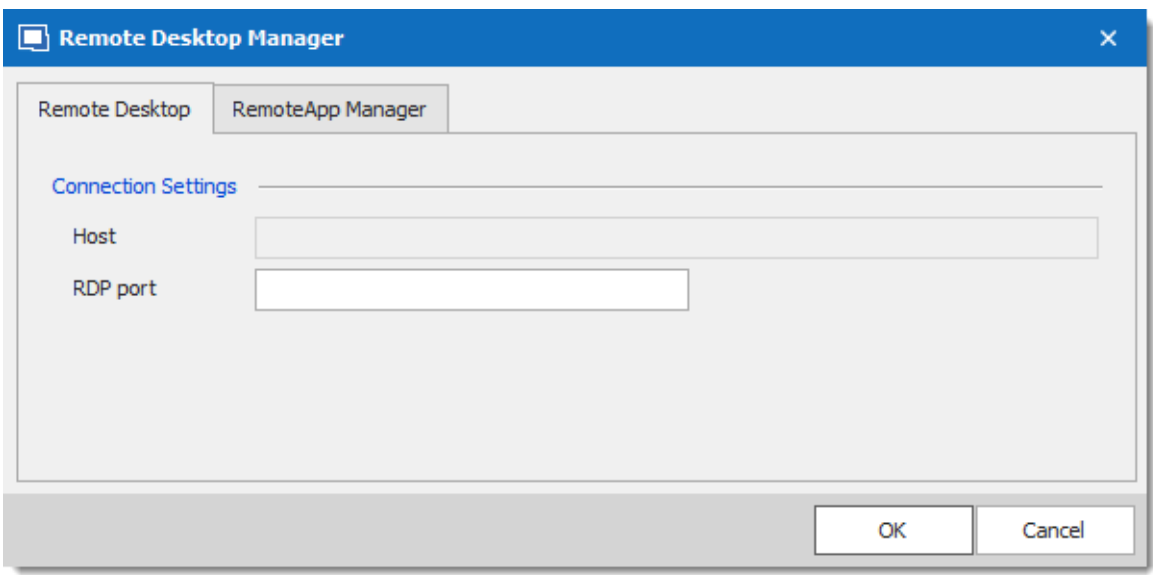

*Remote Desktop Connection Settings*

#### **REMOTEAPP SETTINGS**

You must Enable RemoteApp to be able to create a New RemoteApp Setting.

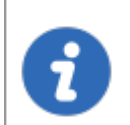

Remote Desktop Manager must be run as an administrator to modify the RemoteApp settings.

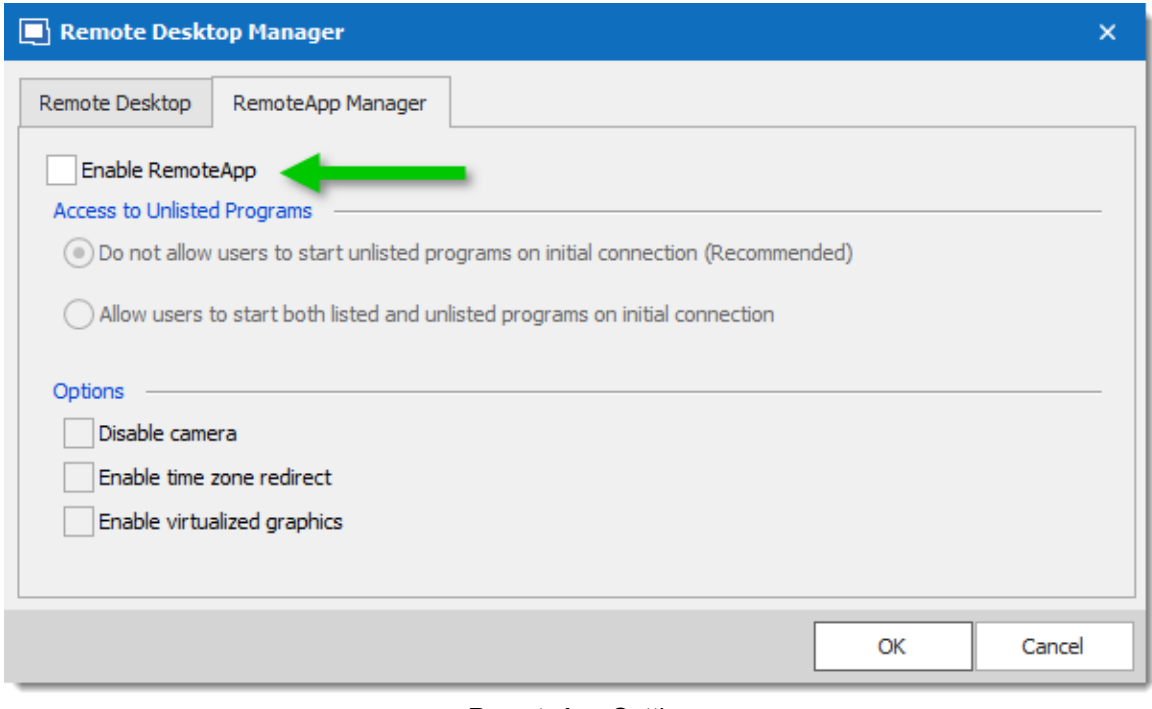

*RemoteApp Settings*

#### **UDP SETTINGS**

Enable or disable UDP (User Datagram Protocol) locally on your computer. UDP is a communication protocol that offers a limited amount of service when messages are exchanged between computers in a network that uses the Internet Protocol (IP).
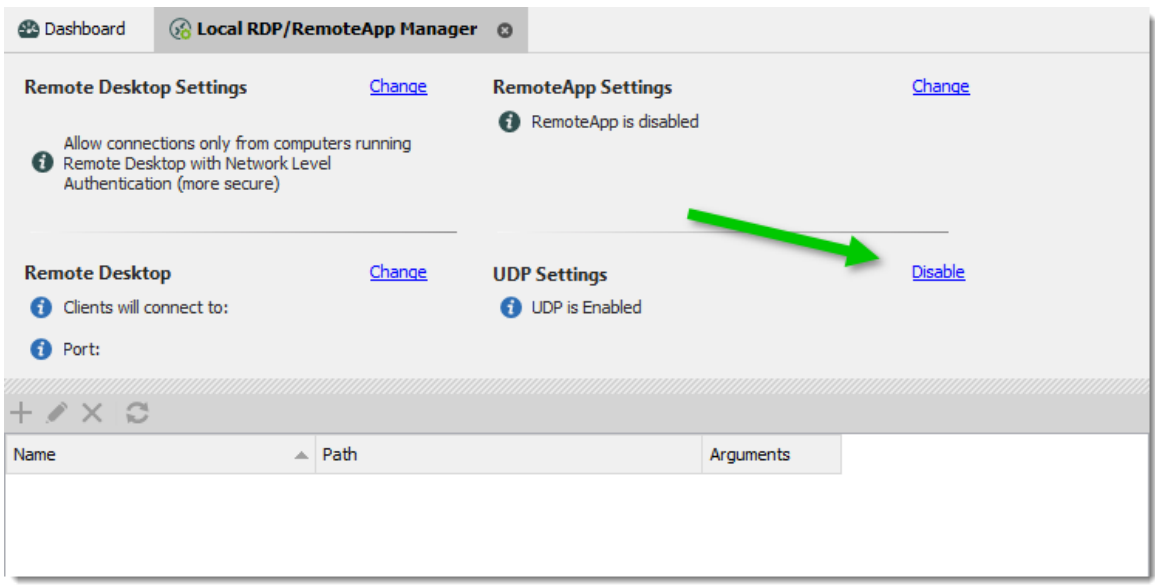

*Local RDP/RemoteApp Manager - UDP is Enabled*

# **USAGE**

1. Click on **New RemoteApp Settings.**

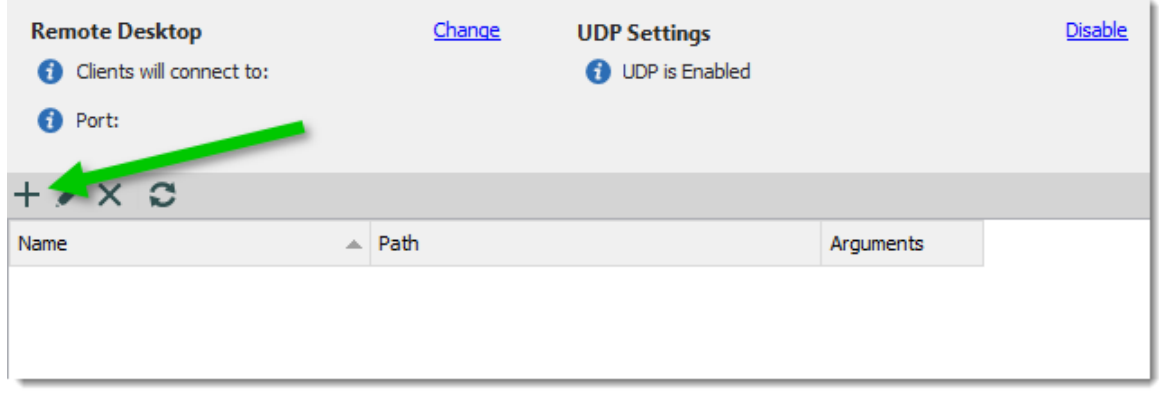

*New RemoteApp Settings*

2. Configure the RemoteApp

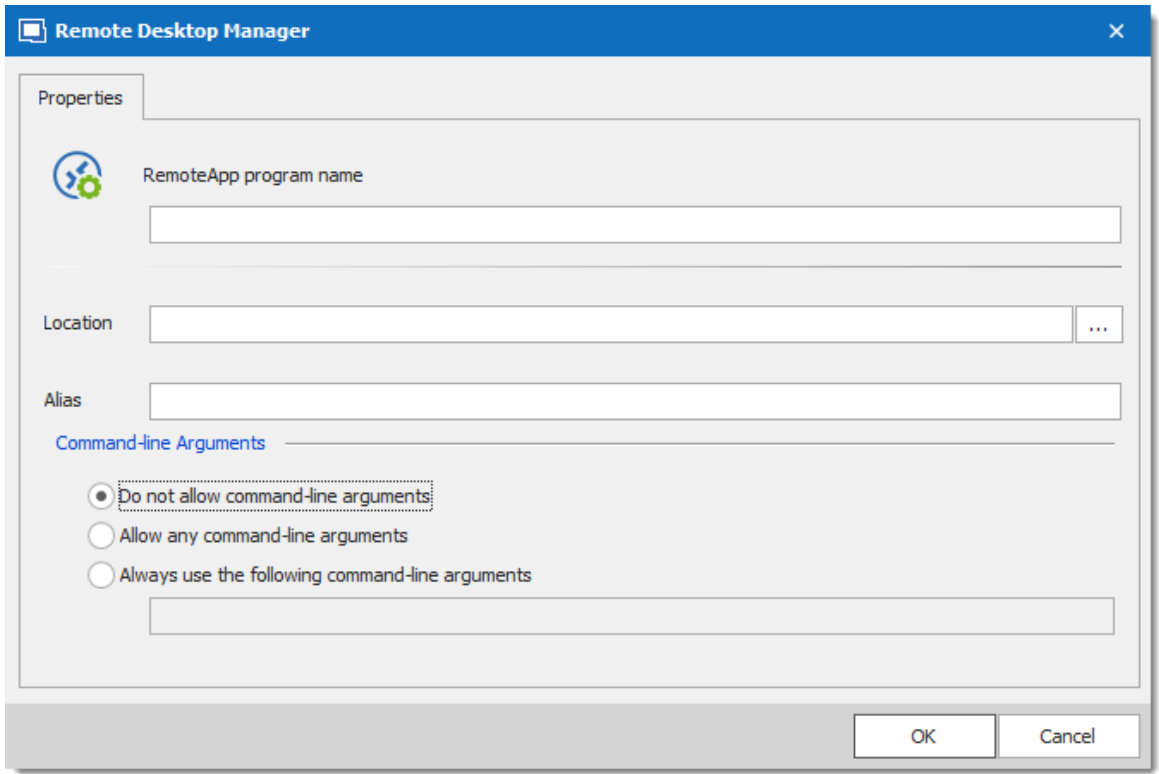

3. Create a new RDP session and select the **Programs** tab. Enable the **Use RemoteApp** option and then enter the name of the RemoteApp program and save the session. When the session is launched you will have the RemoteApp running locally.

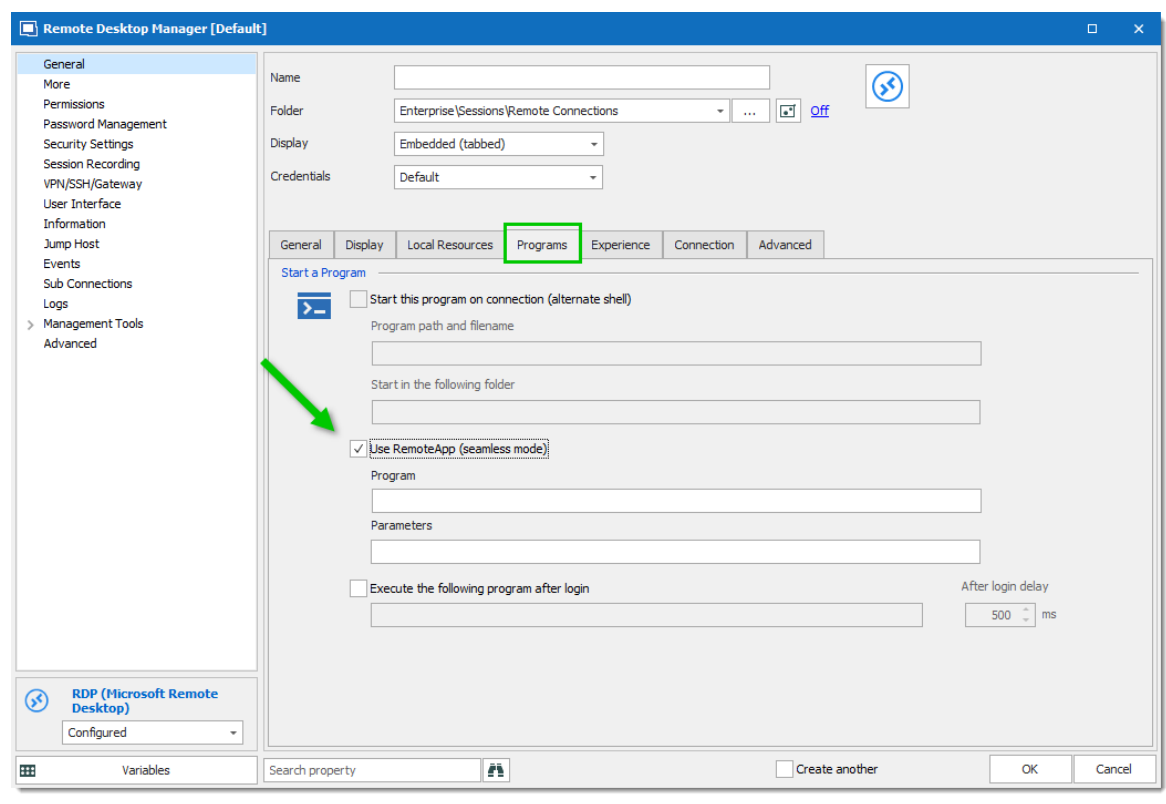

*RDP session - Programs Tab*

6.8.2.5.3 Playback (Ansi)

# **DESCRIPTION**

The **Playback (Ansi)** is available in *Tools – More Tools – Playback (Ansi)*.

# **SETTINGS**

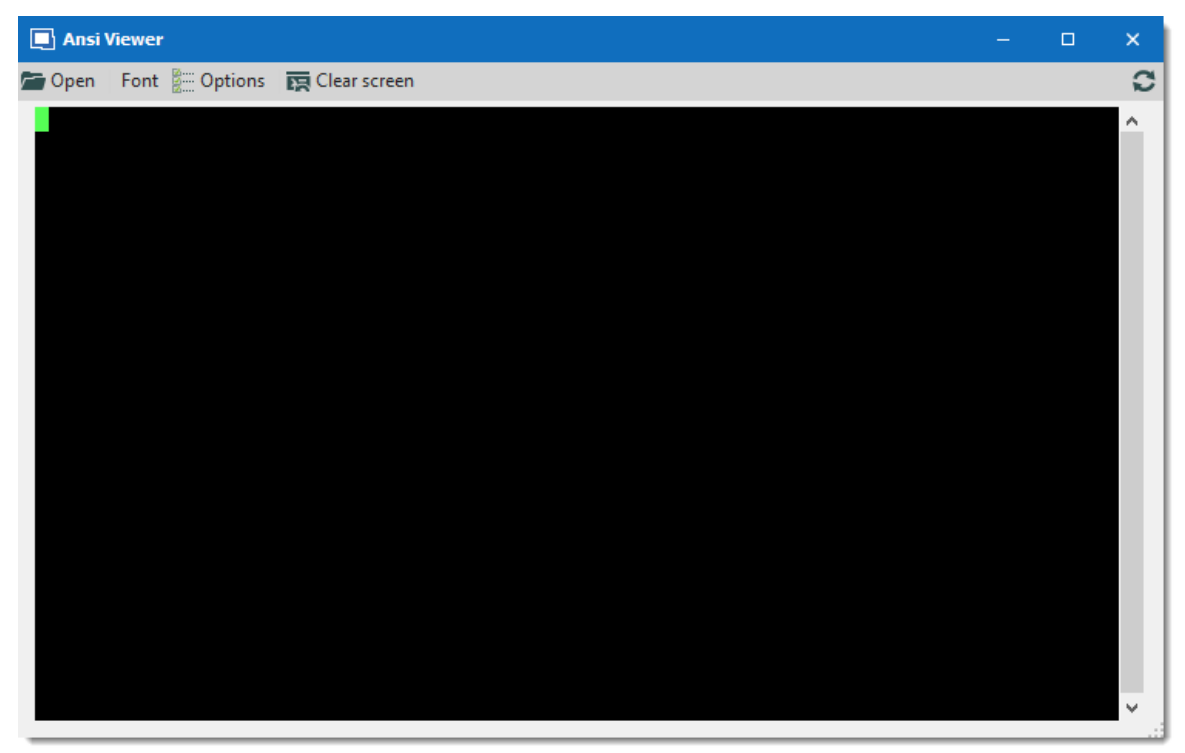

*More Tools - Playback (Ansi)*

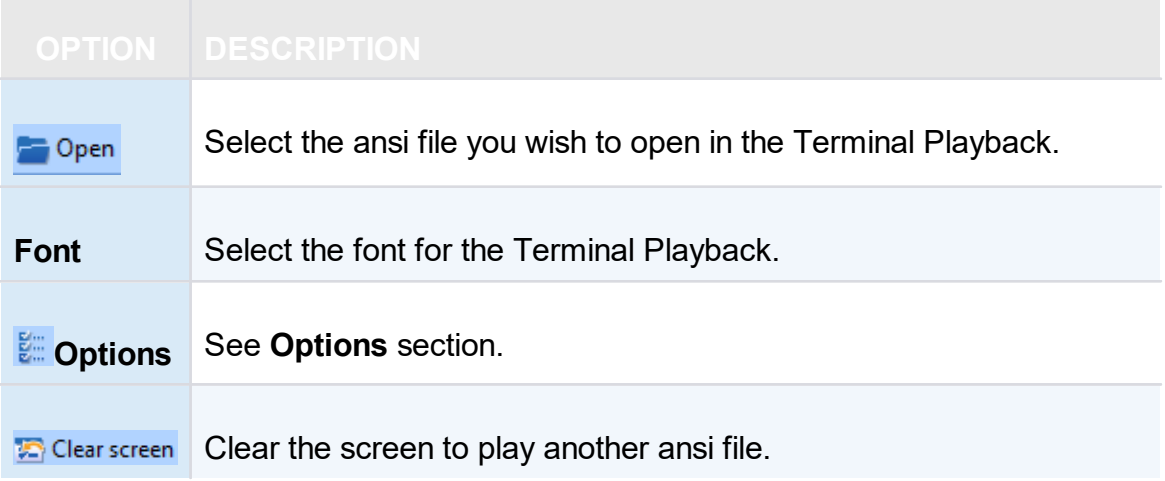

## **OPTIONS**

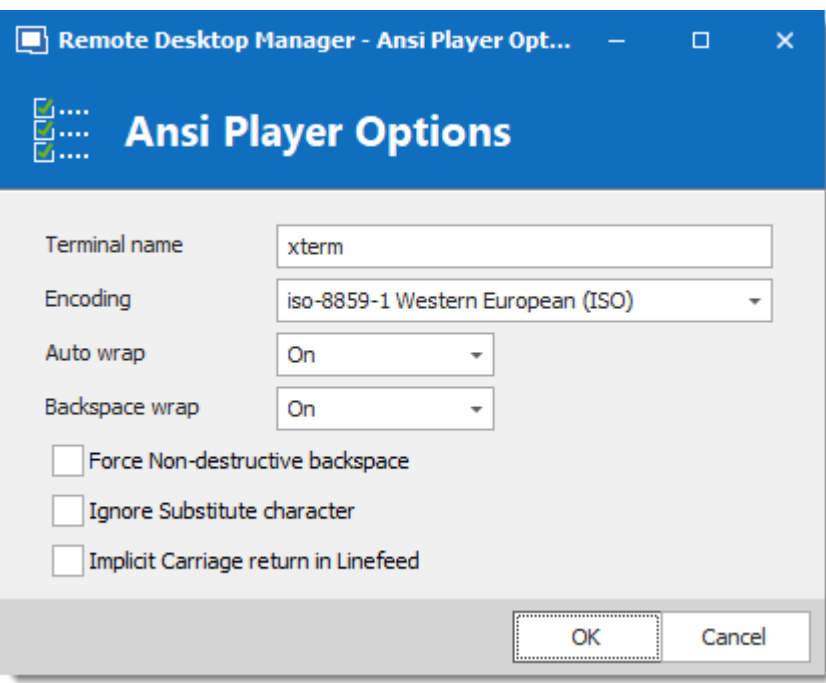

*Playback (Ansi) - Ansi Player Options*

| <b>OPTION</b>         | <b>DESCRIPTION</b>                                                                                                    |  |  |  |  |  |
|-----------------------|----------------------------------------------------------------------------------------------------|--|--|--|--|--|
| <b>Terminal name</b>  | Indicate the terminal name.                                                                                                    |  |  |  |  |  |
| <b>Encoding</b>       | Indicate the encoding you wish to use.                                                                                                    |  |  |  |  |  |
| Auto wrap             | Indicate what happen when text reaches the right-hand<br>edge of the window. Select between:<br>$\bullet$ On<br>$\bullet$ Off                                                                                                    |  |  |  |  |  |
|                       | $\bullet$ Dos                                                                                                    |  |  |  |  |  |
| <b>Backspace wrap</b> | This option allows you to choose what you want to do<br>when you press backspace. Some terminals believe that<br>the backspace key should send the same thing to the<br>server as Control-H (ASCII code 8). Other terminals<br>believe that the backspace key should send ASCII code<br>127 (usually known as Control-?) so that it can be<br>distinguished from Control-H. Select between: |  |  |  |  |  |

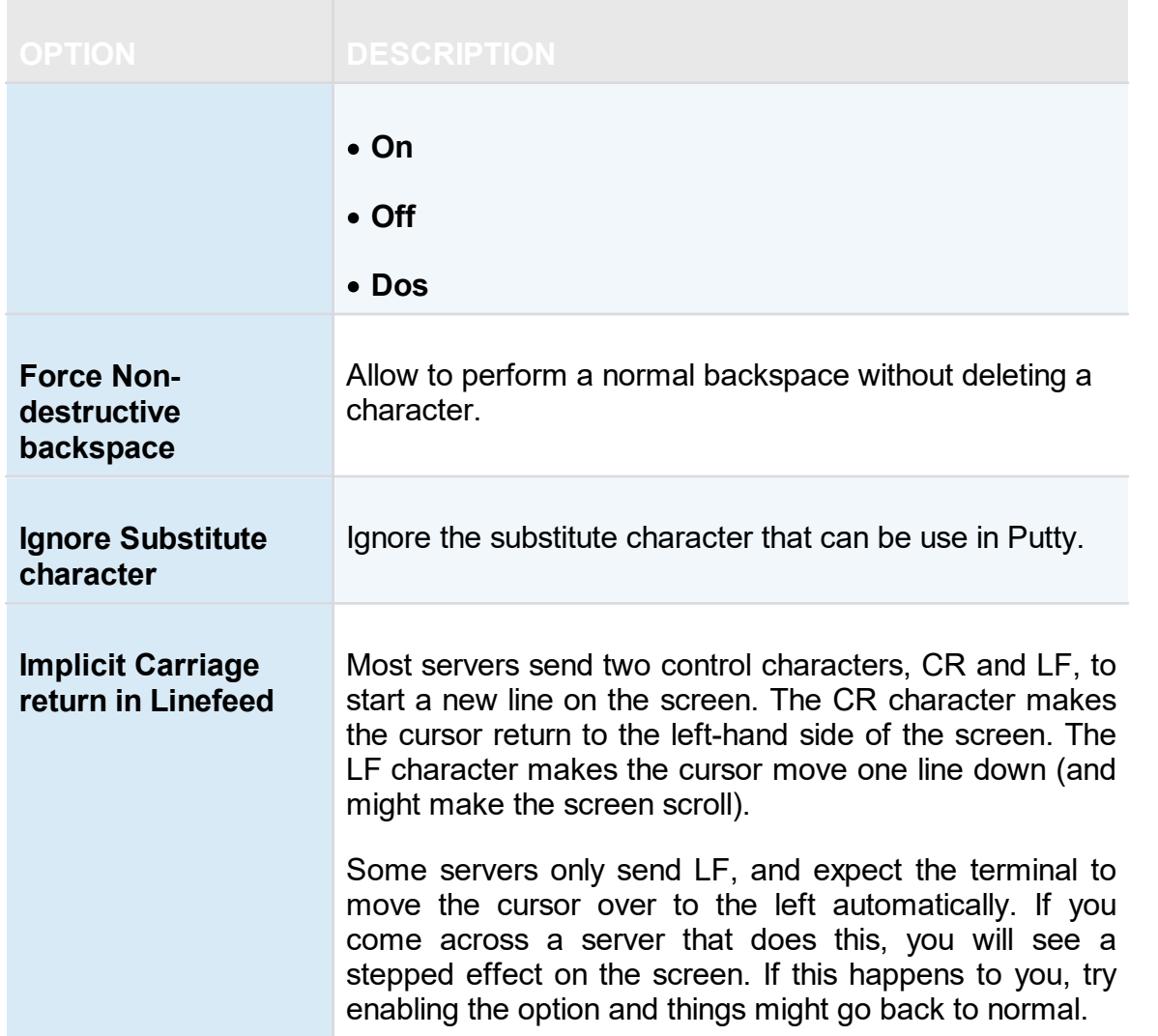

6.8.2.5.4 RDM Agent

# **DESCRIPTION**

The **Remote Desktop Manager Agent** is a very powerful tool that allows commands to be run on multiple machines.

| Q Quick Connect <host><br/>O.<br/>÷<br/>◢</host> |                                             | $\circledcirc$<br>$-$       | $\mathbf{\Theta}$  |                        |                     |                                |                           | <b>Remote Desktor</b>  |                       |
|--------------------------------------------------|---------------------------------------------|-----------------------------|--------------------|------------------------|---------------------|--------------------------------|---------------------------|------------------------|-----------------------|
| File<br>Edit<br>Home<br>View                     | Administration<br><b>Tools</b>              | Window                      | Help               |                        |                     |                                |                           |                        |                       |
| <b>G</b><br><b>SSH Key Generator</b><br>B        | Ξ                                           | 69                          | ∑/                 | ੱਕ<br>О                |                     | đ.                             | <b>Extensions Manager</b> |                        |                       |
| <b>B</b> Certificate Generator<br>Password       | My Inventory<br>Password                    |                             | PowerShell         | Wavk Now<br>More Tools | Add-on              |                                | Macro/Script/Tool Manager |                        |                       |
| Port Generator<br>Generator                      | Analyzer                                    | <b>Key Agent</b><br>Manager | (RDM CmdLet)       |                        | Manager             | <b>(2)</b> Translation Manager |                           |                        |                       |
| <b>Generators</b>                                |                                             | <b>Tools</b>                |                    |                        |                     | <b>Managers</b>                |                           |                        |                       |
| Remote Desktop Manager - More Tools              |                                             |                             |                    |                        |                     |                                |                           | $\Box$                 | $\boldsymbol{\times}$ |
| <b>More Tools</b>                                |                                             |                             |                    |                        |                     |                                |                           |                        |                       |
|                                                  |                                             |                             |                    |                        |                     |                                |                           |                        |                       |
| Search                                           | $\circ$                                     |                             |                    |                        |                     |                                |                           |                        |                       |
| Fo<br>$\bf{e}$                                   | $\sum$                                      |                             |                    | 艮                      |                     |                                | ▤                         | ⊕                      |                       |
| Certificate<br>Chocolatev<br>Console<br>Manager  | Computer<br>Command<br>Prompt<br>Management | <b>Control Panel</b>        | Device<br>Manager  | <b>Event Viewer</b>    | FlashFXP            | <b>Group Policy</b><br>Editor  | <b>Hosts File</b>         | Internet<br>Informatio |                       |
| නි<br>ජජි                                        | 瞑<br>⊐⊗                                     | 42                          | $\sum_{i=1}^{n}$   |                        |                     | 些                              | O                         | ۰.<br>₩¥               |                       |
| IP Config<br>Local<br>RDP/Remot                  | Open New<br>Open<br>Network<br>Remote       | Performance<br>Monitor      | Playback<br>(Ansi) | Playback<br>(TRP)      | Proxy<br>Networks - | Putty<br>Manager               | <b>RDM Agent</b>          | Registry<br>Editor     |                       |
|                                                  |                                             |                             |                    |                        |                     |                                |                           |                        |                       |
|                                                  |                                             |                             |                    |                        |                     |                                | OK                        | Cancel                 |                       |

*More Tools - RDM Agent*

# **SETTINGS**

To launch a script through the **RDM Agent**, you first need to open an RDP connection to all the machines you wish to execute the script on. Once opened, select all the opened sessions in the [Navigation](#page-93-0) Pane, right-click them and select Execute Script via Agent.

> Execute script via Agent only needs the RDM Agent when the script is executed from the Quick Script tab. RDM needs to be fully installed on the remote computer when the script is executed from the Scripts/Tools tab.

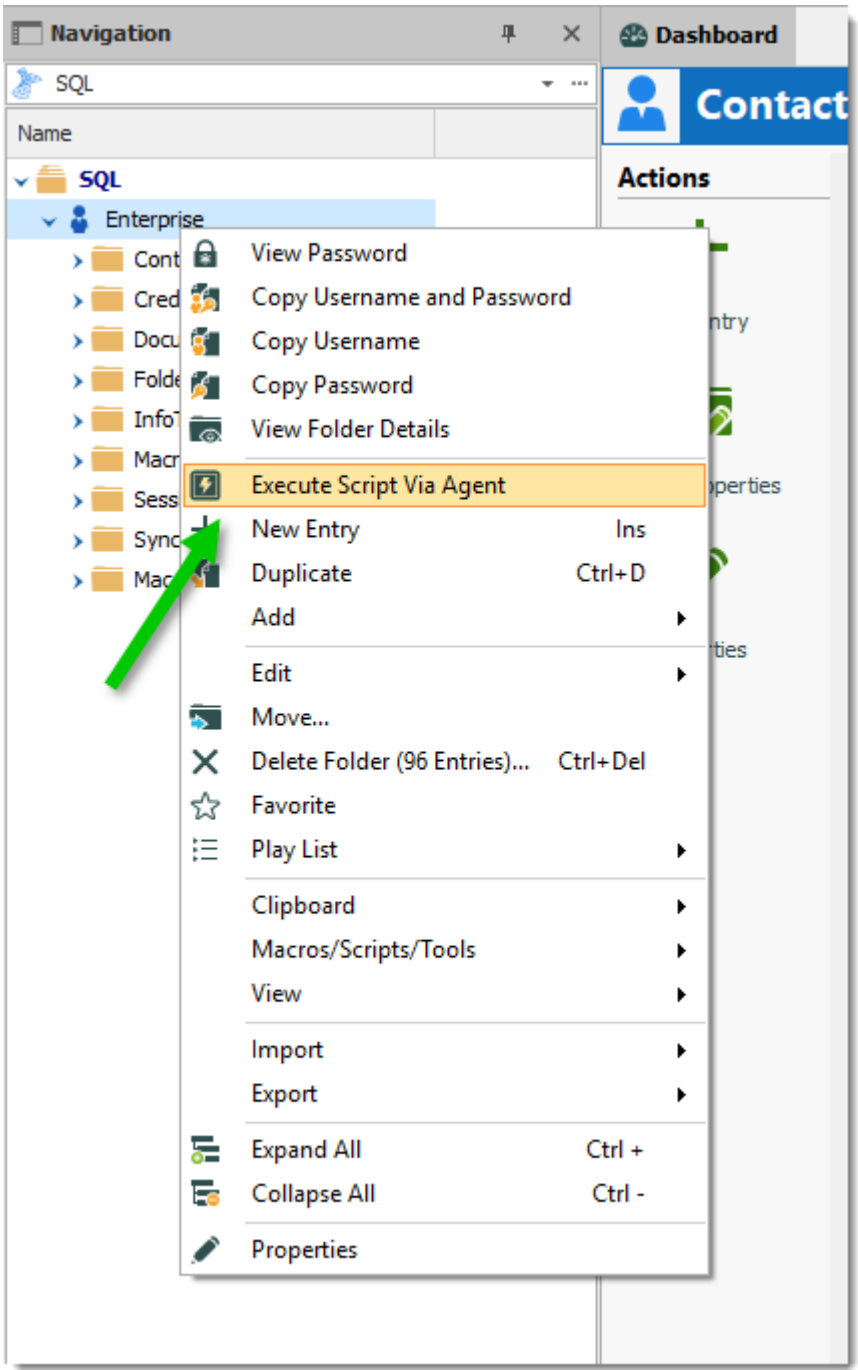

*Execute Script Via Agent*

# **QUICK SCRIPT -MESSAGE**

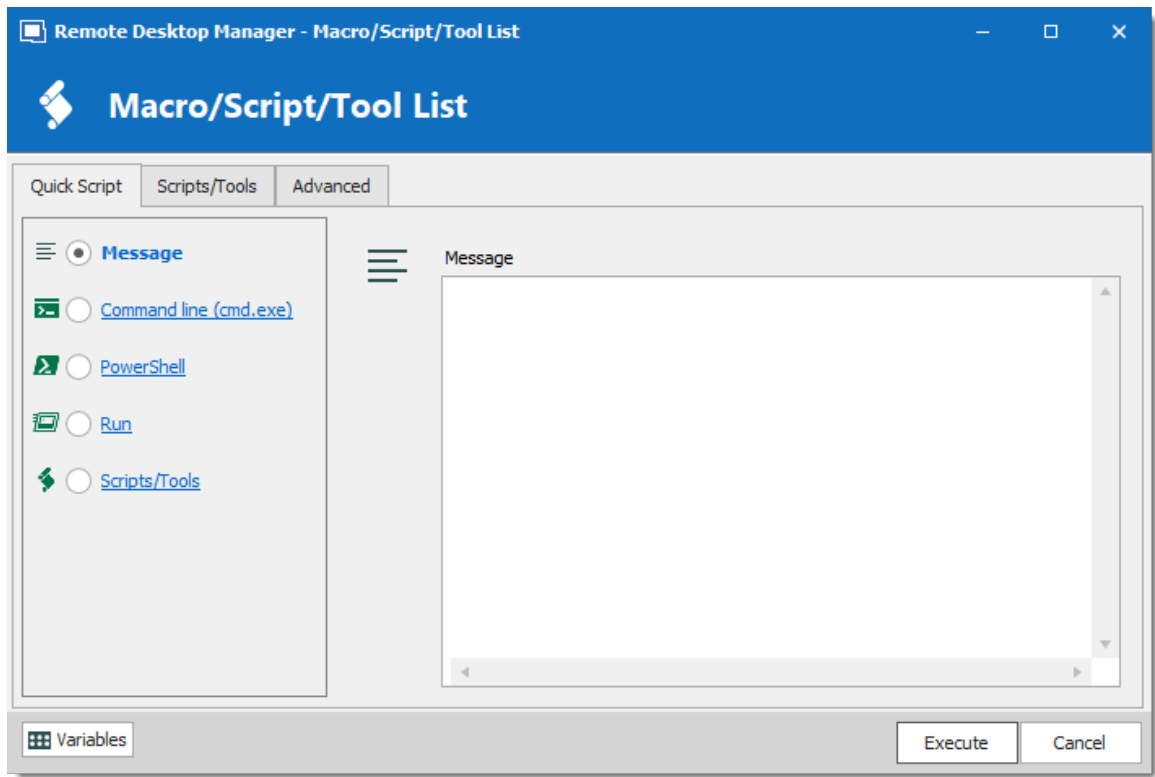

*Quick Script - Message*

| <b>OPTION</b>  | <b>DESCRIPTION</b>             |
|----------------|--------------------------------|
| <b>Message</b> | Send a message to all targets. |

# **QUICK SCRIPT -COMMAND LINE (CMD.EXE)**

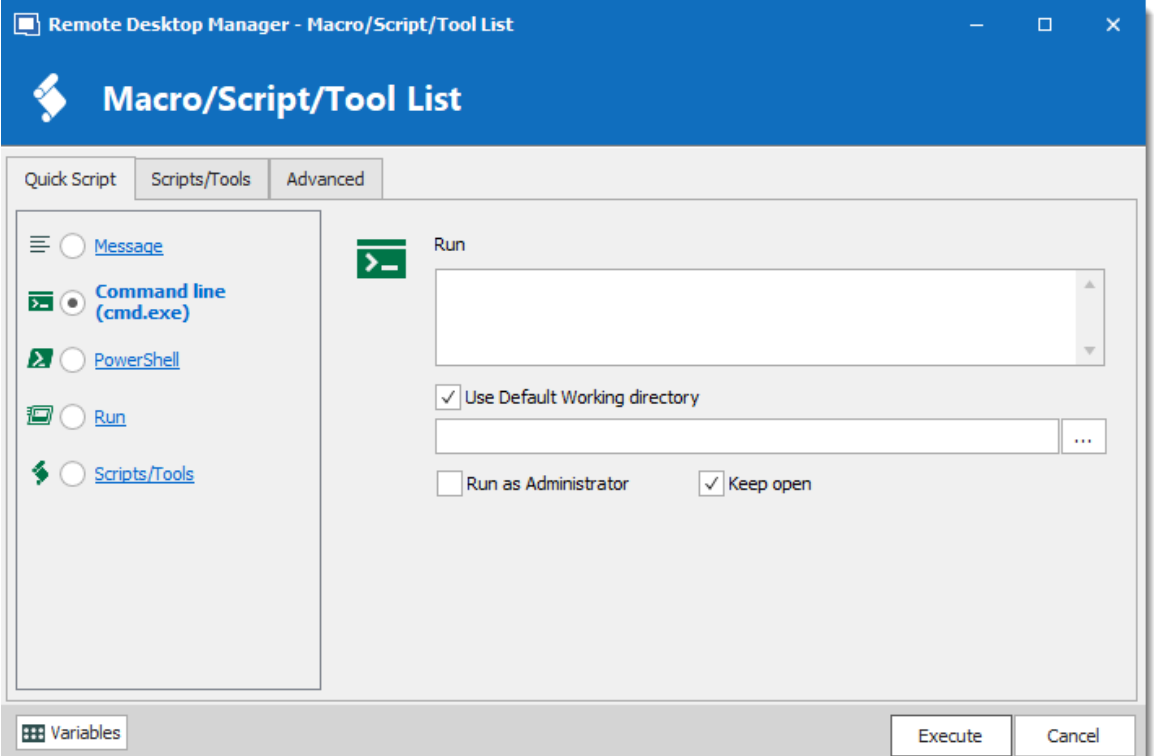

*Quick Script - Command Line*

| <b>OPTION</b>                              | <b>DESCRIPTION</b>                                                |
|--------------------------------------------|-------------------------------------------------------------------|
| <b>Run</b>                                 | Indicate the command line that you want to execute.               |
| <b>Use Default</b><br>Working<br>directory | Use the default working directory when connect to the<br>session. |
| <b>Run as</b><br>Administrator             | Elevates the process to run as an administrator.                  |
| Keep open                                  | Keep the window open after the execution of the command<br>line.  |

# **QUICK SCRIPT -POWERSHELL**

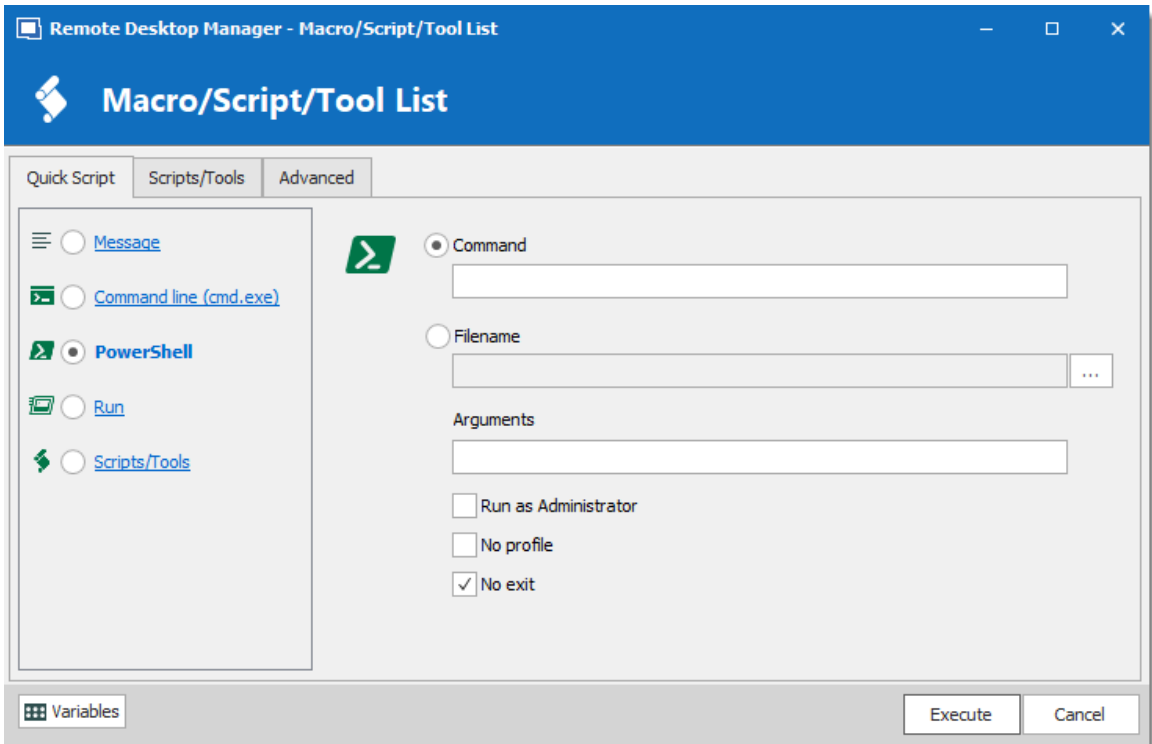

*Quick Script - PowerShell*

| <b>OPTION</b>                             | <b>DESCRIPTION</b>                                          |
|-------------------------------------------|-------------------------------------------------------------|
| Command                                   | Indicate the PowerShell command that you want to execute.   |
| <b>Filename</b>                           | Select a PowerShell file on the network or on the computer. |
| <b>Arguments</b>                          | Arguments that are appended to the Command.                 |
| <b>Run as</b><br><b>Administrato</b><br>r | Elevates the process to run as an administrator.            |
| No Profile                                | Does not load the Windows PowerShell profile.               |
| No exit                                   | Does not exit after running startup commands.               |

# **QUICK SCRIPT -RUN**

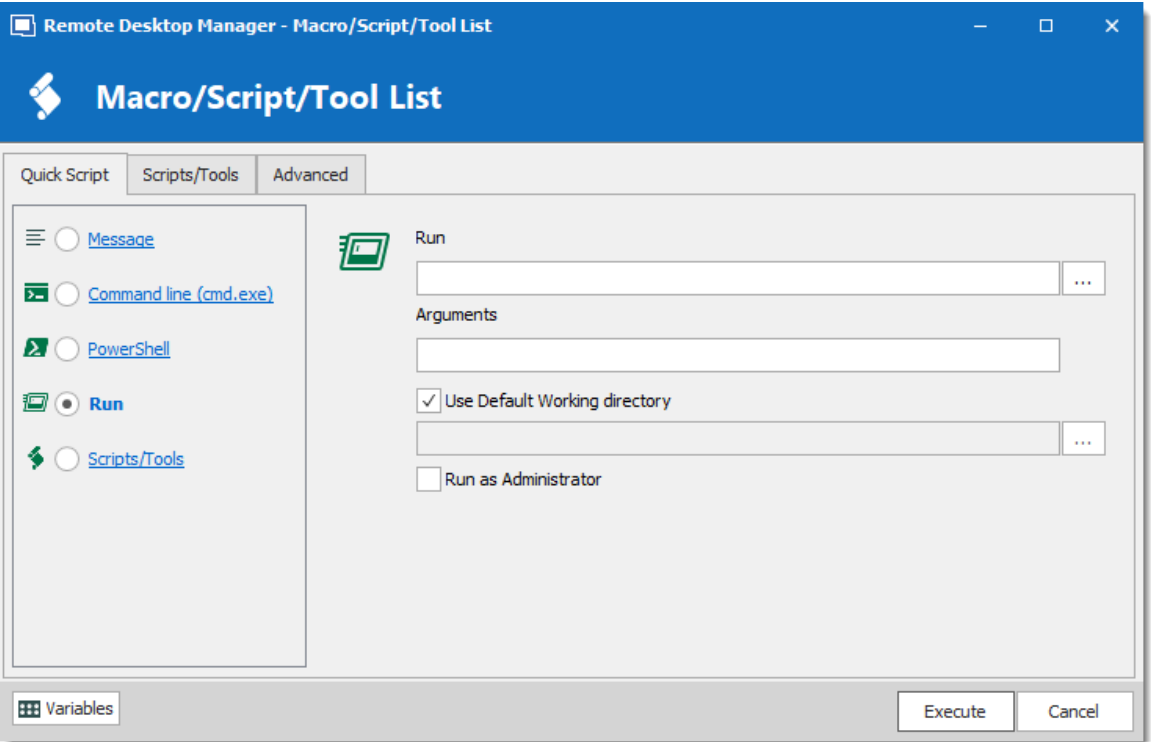

*Quick Script - Run*

| <b>OPTION</b>                              | <b>DESCRIPTION</b>                                                |
|--------------------------------------------|-------------------------------------------------------------------|
| Run                                        | Select the program or file that you want to execute.              |
| <b>Arguments</b>                           | Arguments that are appended to the Command.                       |
| <b>Use Default</b><br>Working<br>directory | Use the default working directory when connect to the<br>session. |
| <b>Run as</b><br><b>Administrator</b>      | Elevates the process to run as an administrator.                  |

# **QUICK SCRIPT -SCRIPTS/TOOLS**

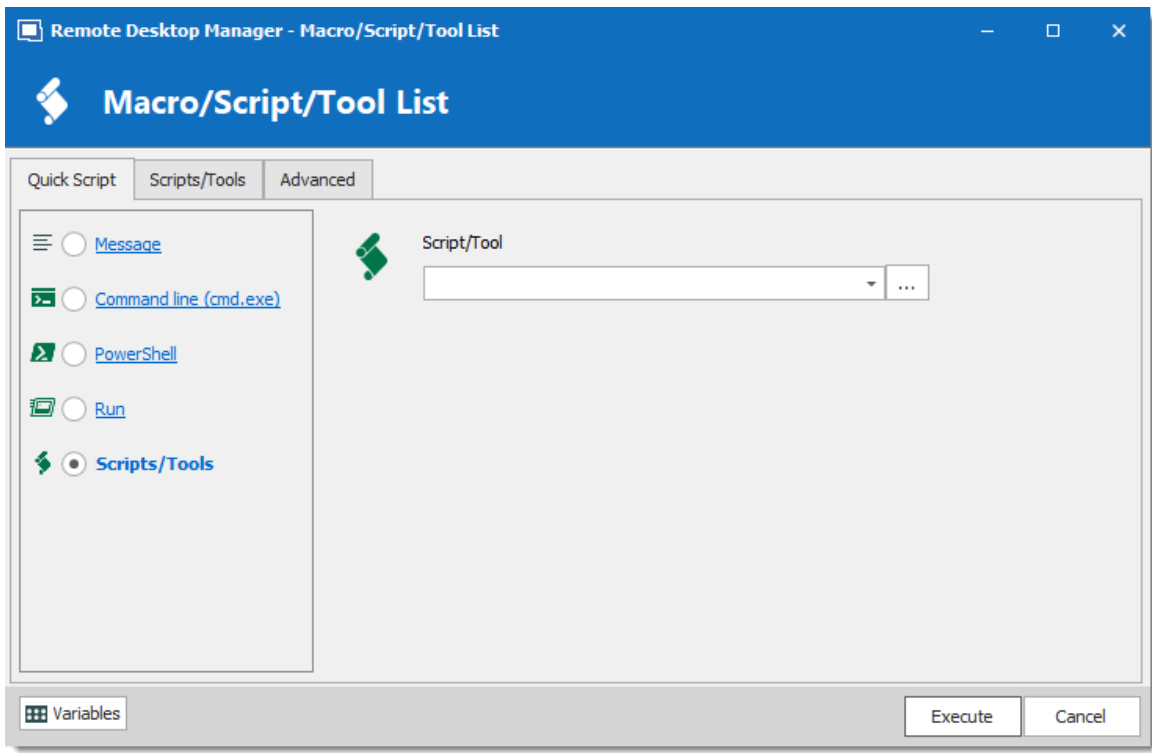

*Quick Script - Scripts/Tools*

| <b>OPTION</b> | <b>DESCRIPTION</b>                                                                                               |
|---------------|----------------------------------------------------------------------------------------------------|
| ls.           | <b>Scripts/Too</b> Select a script or a tool session that you have already created in<br>Remote Desktop Manager. |

# **SCRIPT/TOOLS**

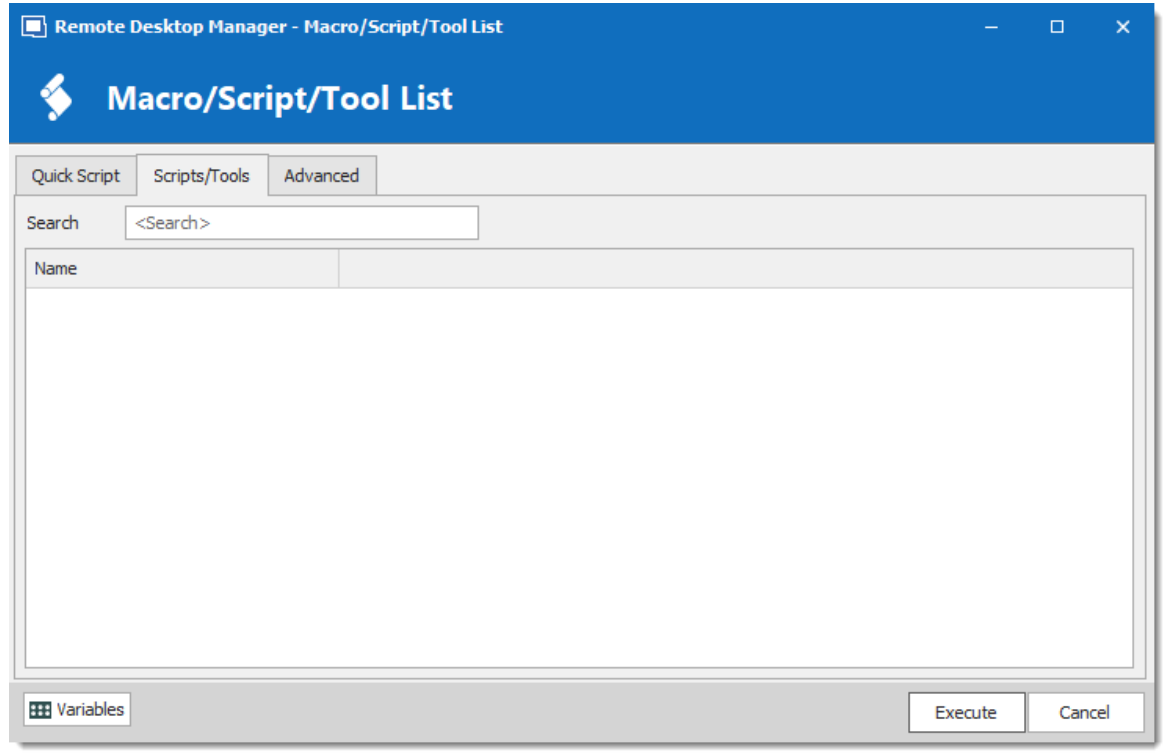

*Scripts/Tools*

Search for a script or a tool you wish to execute through the RDM Agent.

# **SETTINGS**

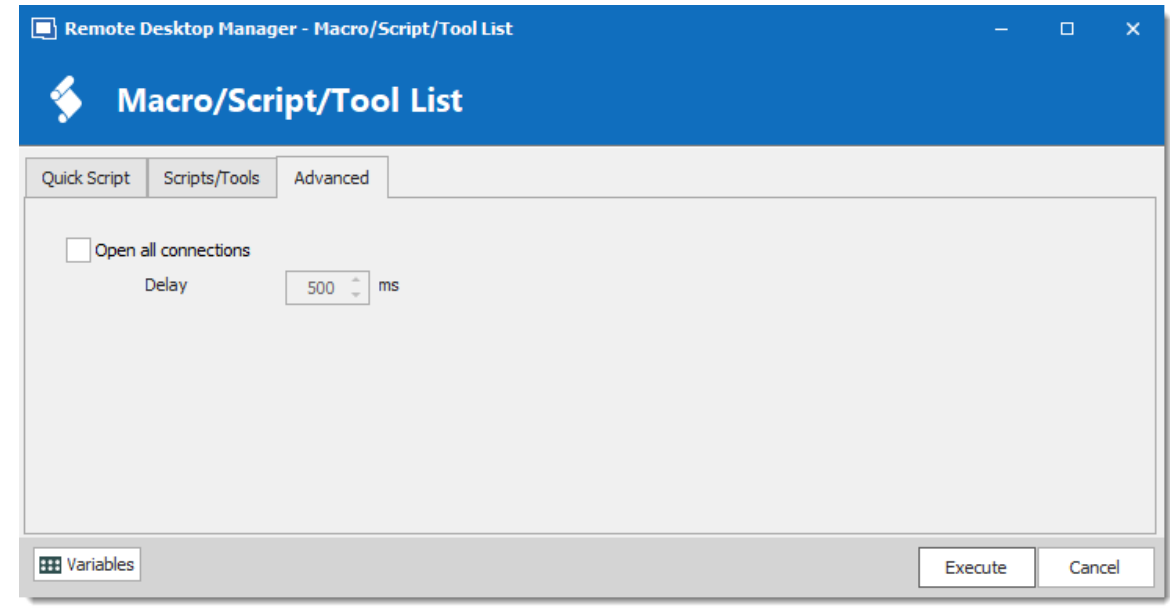

*Advanced*

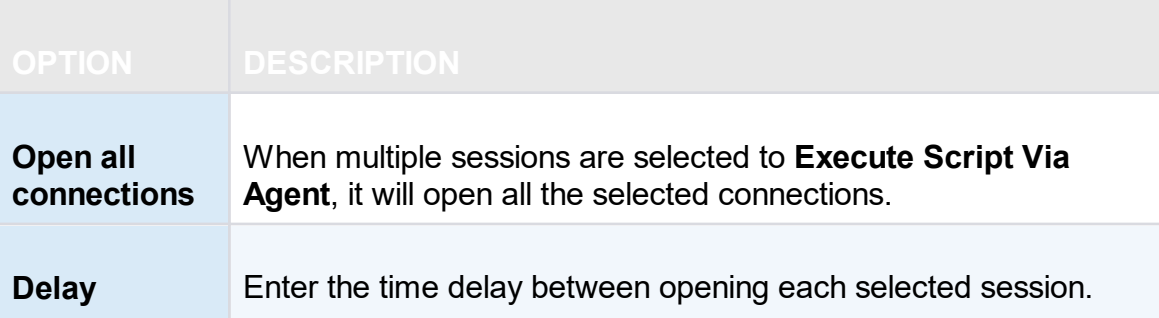

### **AGENT STATUS**

Open a RDP session, right-click on this single session and select Agent Status. The Agent Status will show you that Remote Desktop Manager is installed on the remote computer or not, that the Remote Desktop Manager Agent is active or not and how many Remote Desktop Manager Jump sessions are opened.

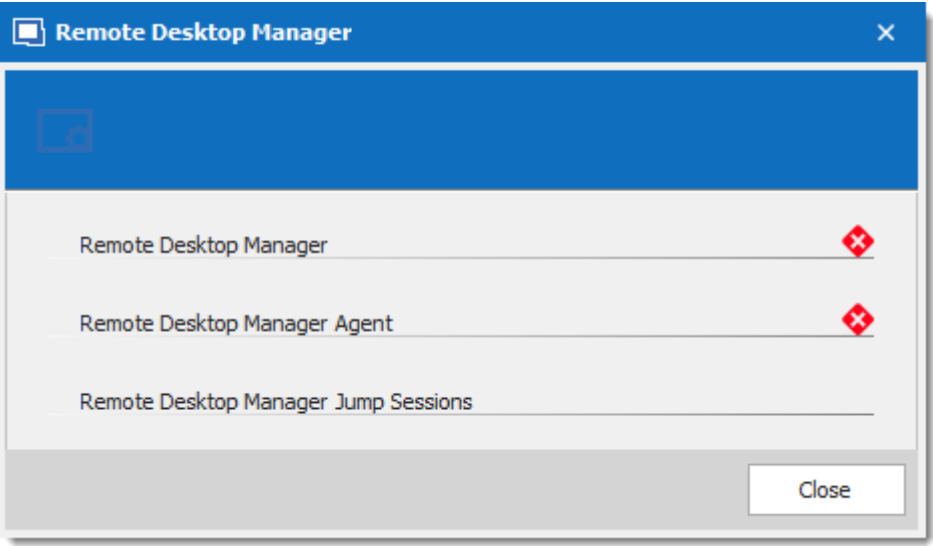

*Agent Status*

## **6.9 Help**

# **DESCRIPTION**

The **Help** tab contain links to the Devolutions forum and Online Help, and many support related features, such as the **Application Logs**, the **Profiler**, and the **Recorder**.

|                | $\mathbf{C}$        | $\circ$ | Quick Connect       | <host></host>  |                            |                |                         |                         | o                           |       |
|----------------|---------------------|---------|---------------------|----------------|----------------------------|----------------|-------------------------|-------------------------|-----------------------------|-------|
| File           | Home                | Edit    | View                | Administration |                            | <b>Tools</b>   | Window                  | Help                    |                             |       |
| ?              |                     |         | $\mathbf{A}$        | T3             | $\mathbb{Z}^{\mathcal{C}}$ |                | a Visit our Forum       | Submit a Support Ticket |                             |       |
| Online<br>Help | Register<br>Product | Blog    | Application<br>Logs | Diagnostic     | Profiler                   | Record         | <b>P</b> Change History |                         | Check for<br><b>Updates</b> | About |
|                | <b>Help</b>         |         |                     |                |                            | <b>Support</b> |                         |                         | <b>About</b>                |       |

*Ribbon -Help*

# **HELP**

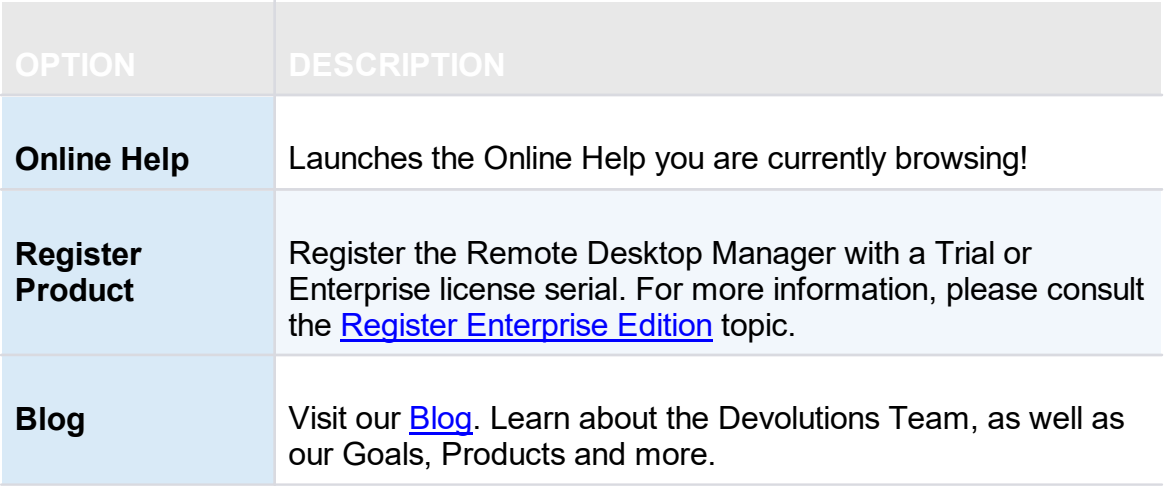

## **SUPPORT**

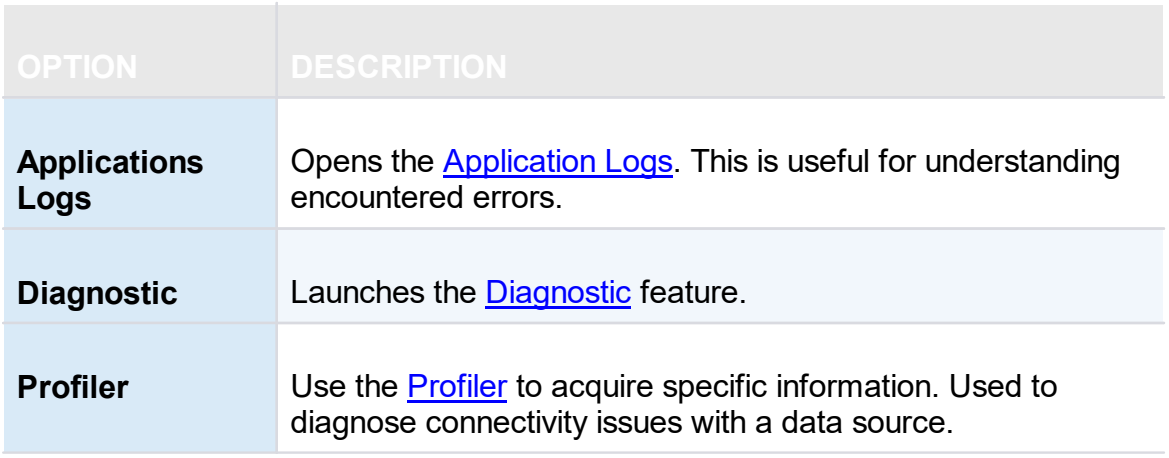

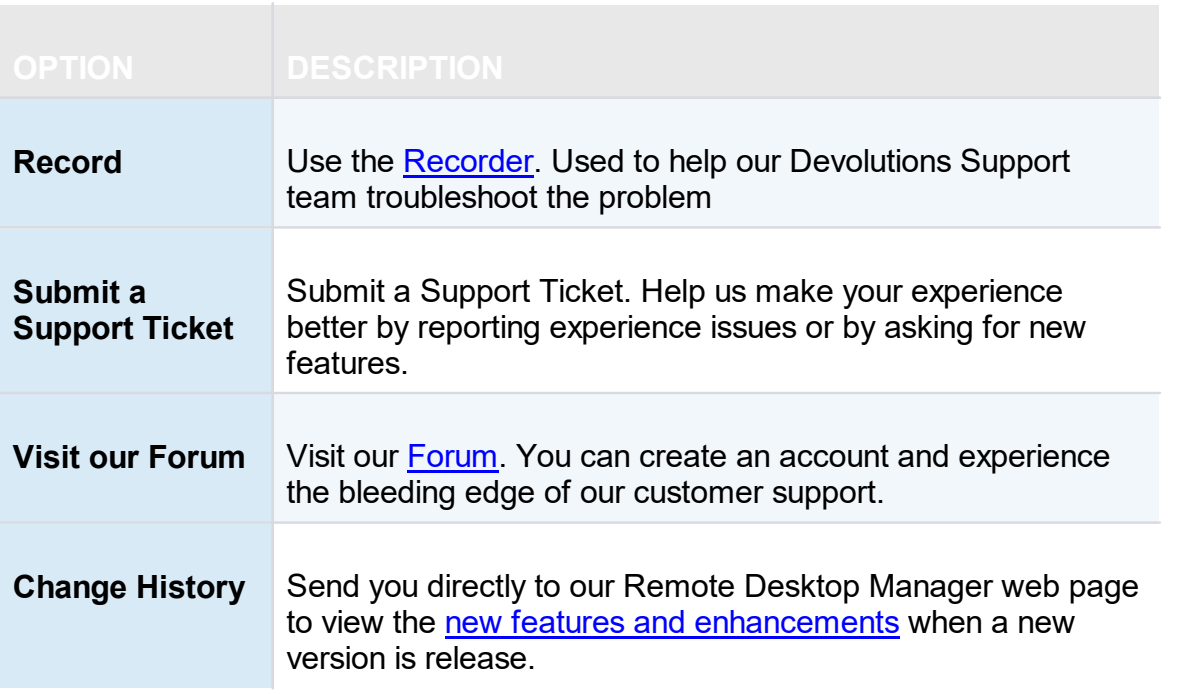

# **ABOUT**

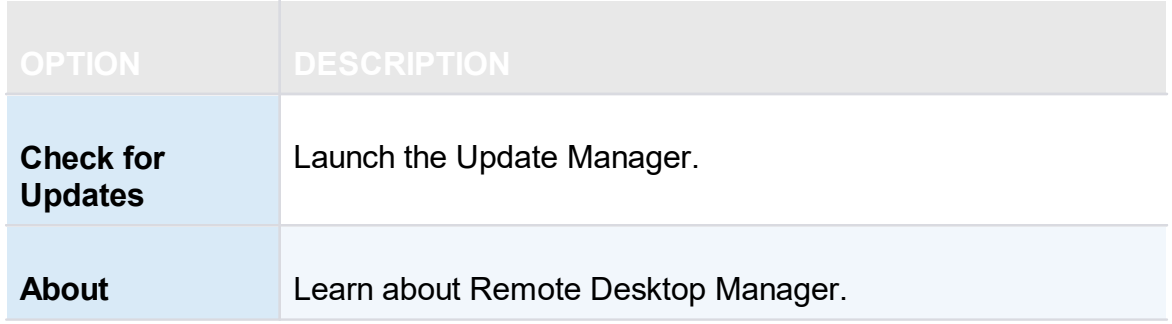

#### <span id="page-556-0"></span>**6.9.1 Support**

**6.9.1.1 Application Log**

# **DESCRIPTION**

When encountering errors, you can verify the local application log, which is available in *Help – Application Logs*.

#### These logs are saved in *%LocalAppData%*

*\Devolutions\RemoteDesktopManager\RemoteDesktopManager.log.db*. Logs are displayed as a list which can be filtered by date, message, version,or type of log.

| A Application Logs @<br><b>4%</b> Dashboard |                          |                                                                                              |                          |
|---------------------------------------------|--------------------------|----------------------------------------------------------------------------------------------|--------------------------|
| List<br>Report                              |                          |                                                                                              |                          |
| Filter                                      |                          |                                                                                              |                          |
| Last 7 Days<br>$\checkmark$ Date            | $\overline{\phantom{a}}$ | To<br>$\overline{\phantom{a}}$                                                               | Æ<br>Search              |
| Message                                     |                          | Info<br><b>Error Silent</b><br>Error                                                         |                          |
| Version                                     |                          |                                                                                              | Clean Up<br>$72 \log(s)$ |
|                                             |                          |                                                                                              |                          |
| Date<br>Version<br>$\overline{\phantom{a}}$ | <b>Type</b>              | Message                                                                                      | ۸                        |
|                                             | <b>Error Silent</b>      | System.OutOfMemoryException: Exception of type 'System.OutOfMemoryException' was thrown. r.B |                          |
|                                             | <b>Error Silent</b>      | System.OutOfMemoryException: Exception of type 'System.OutOfMemoryException' was thrown. r.B |                          |
|                                             | <b>Error Silent</b>      | System.OutOfMemoryException: Exception of type 'System.OutOfMemoryException' was thrown. r.B |                          |
|                                             | <b>Error Silent</b>      | System.OutOfMemoryException: Exception of type 'System.OutOfMemoryException' was thrown. te( |                          |
|                                             | <b>Error Silent</b>      | System.OutOfMemoryException: Exception of type 'System.OutOfMemoryException' was thrown. r.B |                          |
|                                             | <b>Error Silent</b>      | System.OutOfMemoryException: Exception of type 'System.OutOfMemoryException' was thrown. r.B |                          |
|                                             | <b>Error Silent</b>      | System.OutOfMemoryException: Exception of type 'System.OutOfMemoryException' was thrown. r.B |                          |
|                                             |                          |                                                                                              |                          |
|                                             |                          |                                                                                              |                          |
|                                             |                          |                                                                                              |                          |
|                                             |                          |                                                                                              |                          |
|                                             |                          |                                                                                              |                          |

*View Application Log dialog*

#### **REPORT**

A report of the logs can be saved in a text file as well. Simply navigate to the **Report** tab of the application log, then click on the **Save** button to select a location to save the file.

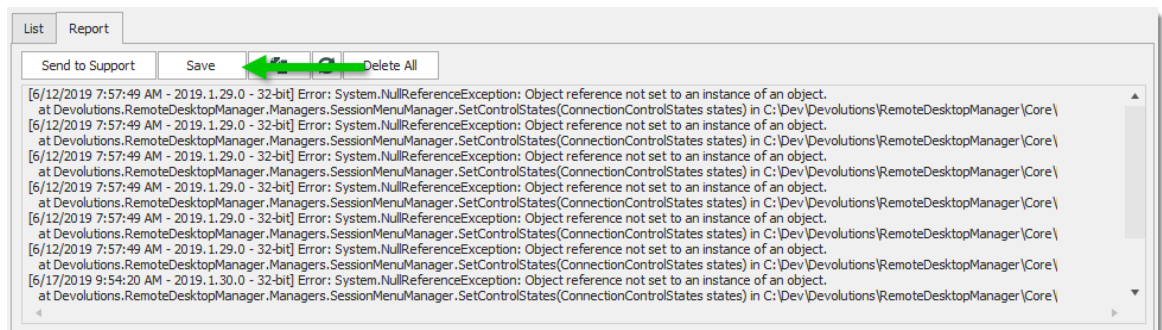

#### **CLEAN UP**

For security reason, it is a best practice is to clean up the application log once every month. To do so, in the application log, use the **Clean Up** feature.

We strongly recommend to do a **Delete all**, but this can be customized to delete specific logs by type, date or selection.

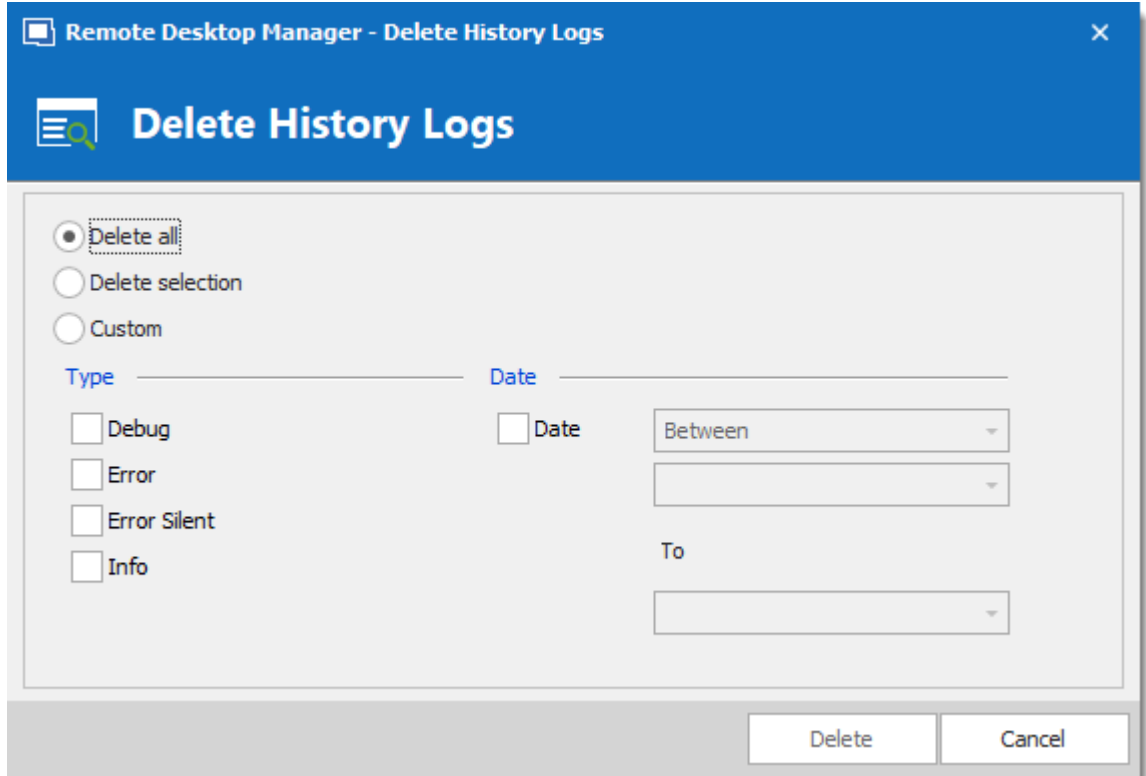

#### **INCREASING THE DEBUG LEVEL**

When experiencing issues with Remote Desktop Manager our support team might ask you to increase the debug level of the application during the support process. We strongly suggest to only increase the debug level when requested by our support team.

Increase the debug level in **File - Options - [Advanced](#page-358-0)**.

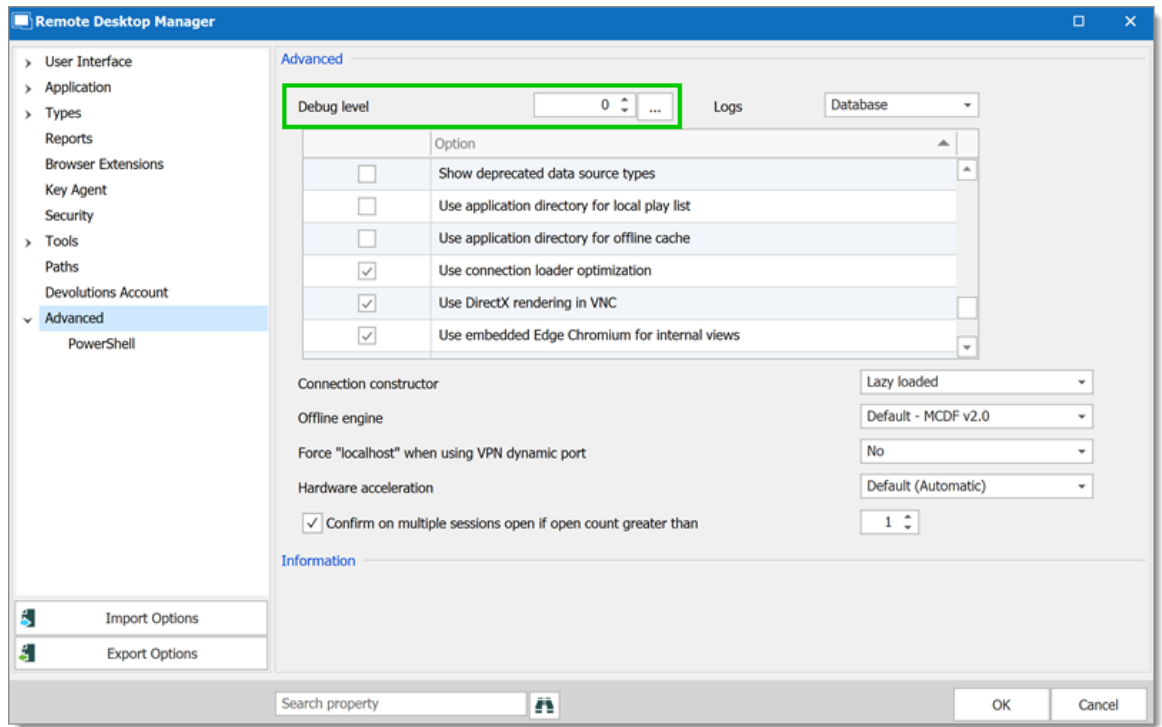

*File – Options – Advanced – Debug level*

#### <span id="page-559-0"></span>**6.9.1.2 Diagnostic**

## **DESCRIPTION**

If you encounter a problem with Remote Desktop Manager, you can run a system diagnostic, which is available in *Help – Diagnostic.* This could help diagnose or give a pointer to what kind of issues you might be experiencing.

#### **SYSTEM**

The administrator item could be the possible source for security problem. This happen often when a user has the SYSDBA or is DB\_OWNER of the SQL Server database.

Some other issues could be related to the fact that the application is running in Remote Desktop Services. However Remote Desktop Manager is fully compatible with Remote Desktop Services.

FIPS related issues and solutions can be found in the specific FIPS (Encryption) troubleshooting section.

If you have a **Remote Desktop [Manager](#page-16-0) Jump** configured you can run a test of your Jump host by clicking on Jump Test.

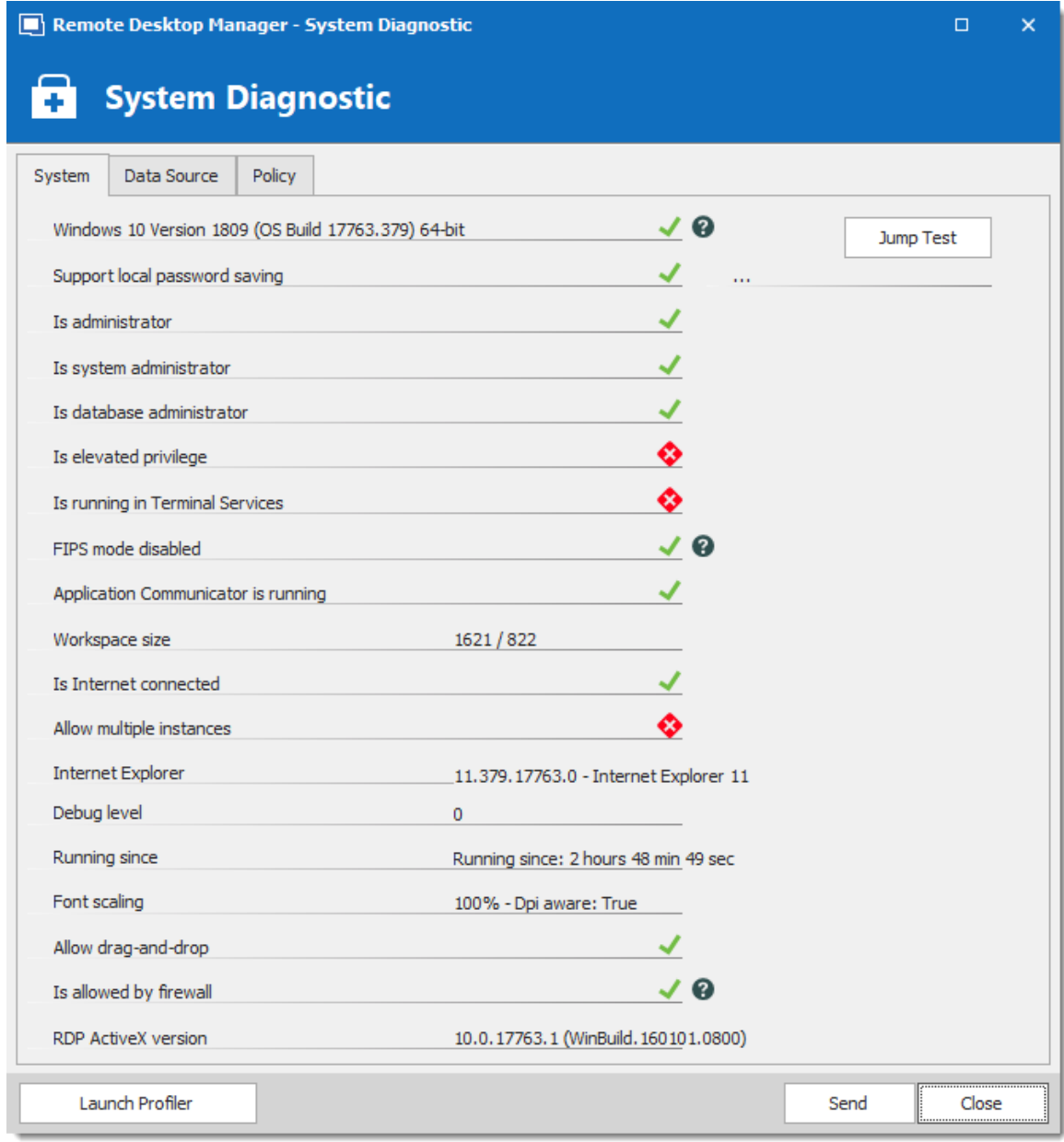

*System Diagnostic – System*

Please read the Troubleshooting topic if experiencing issues with Remote Desktop Manager, it lists error messages and could contain the fix/workaround for your problem.

#### **DATA SOURCE**

The **Data Source** tab contains information regarding the current data source, such as the number of entries it contains, the size of your data source, the number of custom images and the offline state.

Too many custom images could dramatically increase the size of the data source and cause load time issue. Remote Desktop Manager - System Diagnostic  $\Box$  $\overline{\mathsf{x}}$ **System Diagnostic** Ŧ Data Source Policy System Data source ID:  $\blacktriangle$ Repository ID: Repository ID:<br>
Data source type: Microsoft SQL Server<br>
Data source size: 84.2 KB<br>
Data source settings size: 2.6 KB Data source settings size: 2.6 KB User specific settings size: 400 Bytes Connection protocol: TCP Offline: True (ReadWrite - OpenMCDFv2) Allow connection states: True Repositories:  $\overline{\mathbf{3}}$ Entries/Items: 124/124 Sessions: 34 Data entries:  $16$ Credentials: 7<br>Sub connections: 9<br>Documents: 21 Documents: 21  $\mathbf{1}$ Contacts: -->Sub total: 88<br>Session tools: 17 Folders: 28  $\rightarrow$  Total: 124 Virtual folders:  $\overline{O}$ Custom images:  $\overline{2}$ RTF notes:  $\mathbf{1}$ 

Launch Profiler

Database Diagnostic

*System Diagnostic - Data Source*

Close

Send

## **POLICY**

The Policy tab display the list of Group Policy Templates to see if any of them has been applied.

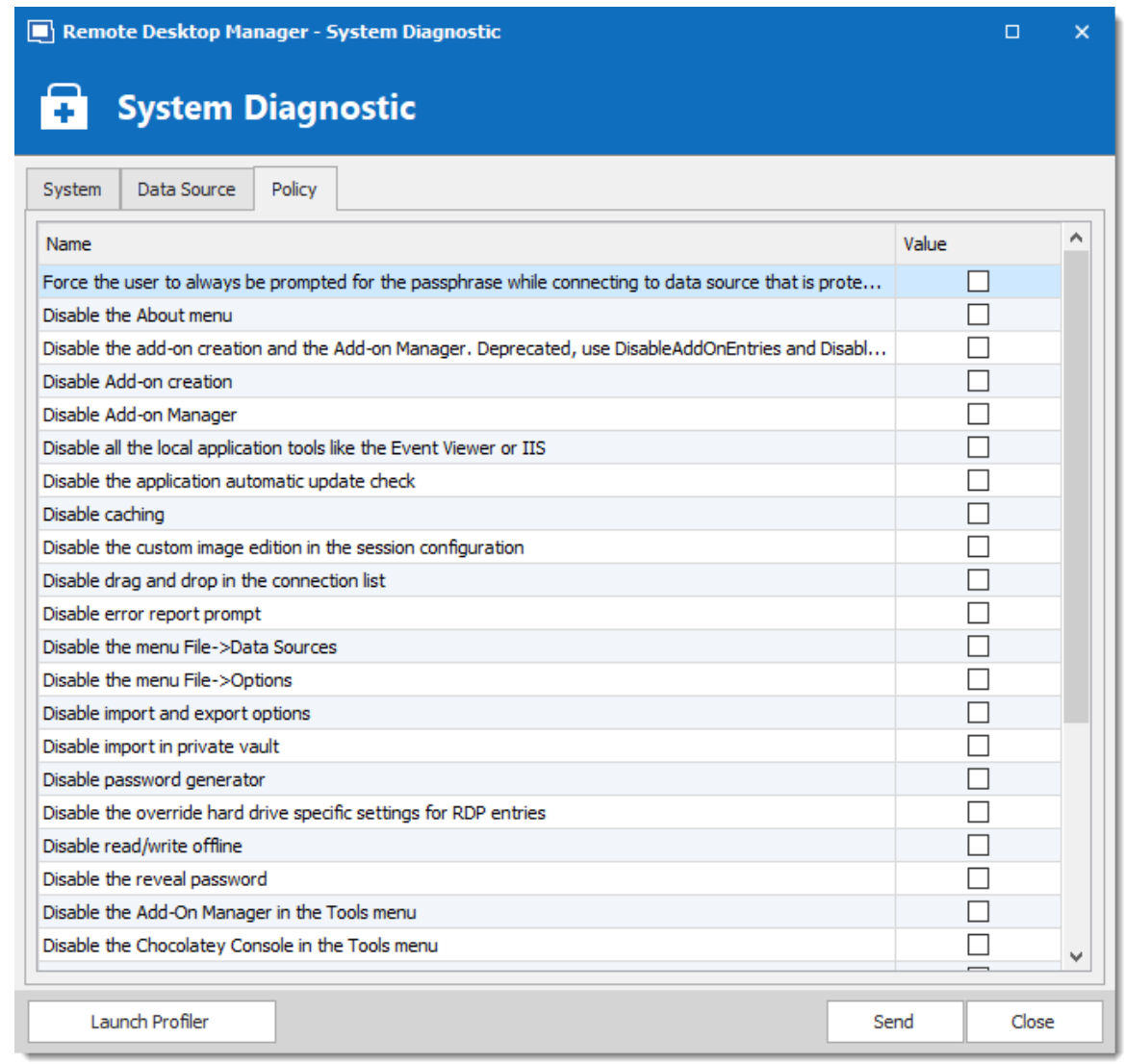

*System Diagnostic - Policy*

<span id="page-562-0"></span>**6.9.1.3 Profiler**

# **DESCRIPTION**

Remote Desktop Manager has a built-in profiler to diagnose connectivity issues with a data source.

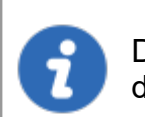

Displaying the Profiler window might slow down the operations on the data source. Proceed with care.

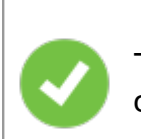

To diagnose startup issues, you can enable the profiler from the command line as described in Command Line Arguments

## **PROCEDURE**

1. Once the Profiler is opened, refresh the data source.

Holding the **Ctrl** key while performing the refresh should force a full reload of the data source, recreating the offline cache.

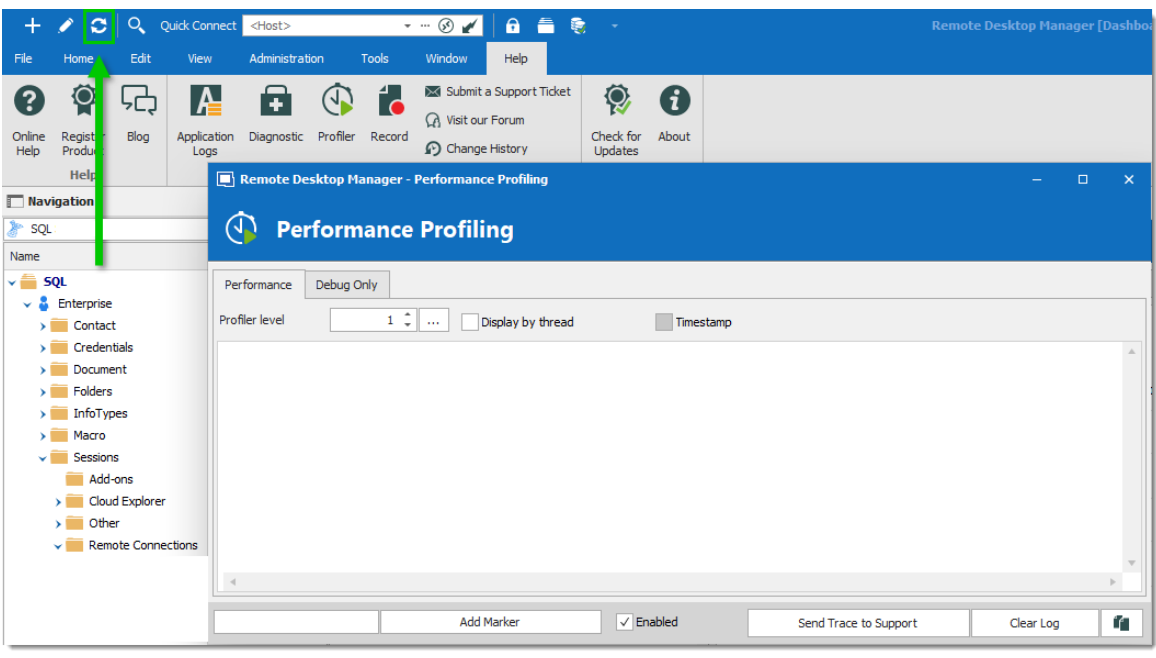

*Refresh Data Source*

2. The Profiler data will appear in the **Performance Profiling** window.

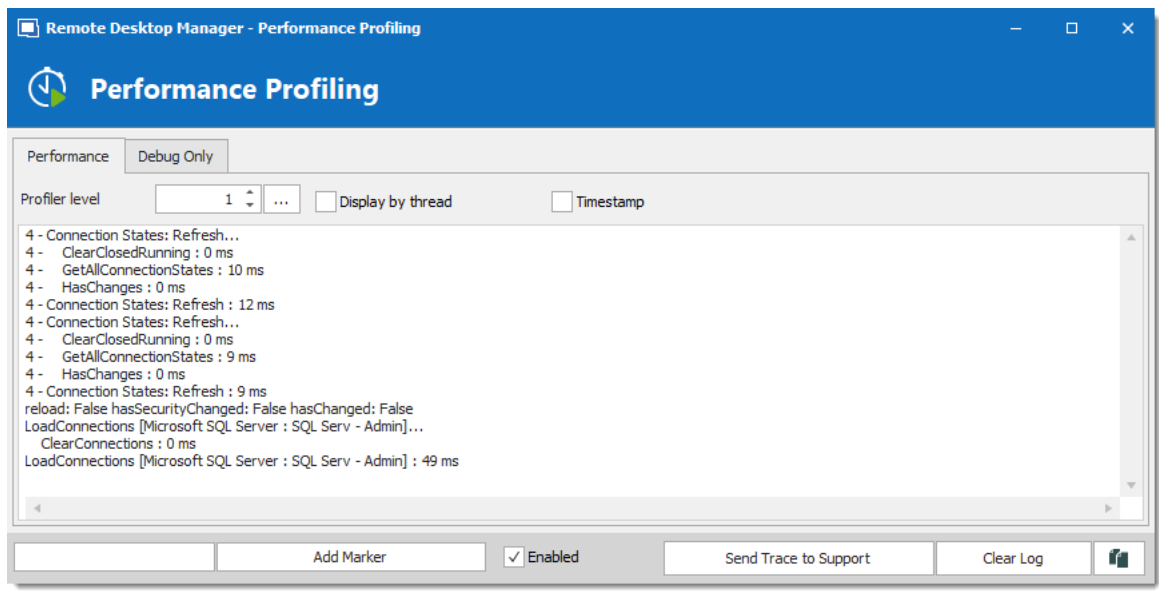

*Performance Profiling*

3. Click on **Send Trace to Support** in order to send the Profiler data logs to our Devolutions support team. You can add a Marker when running multiple tests to separate them.

## **DEBUG ONLY**

To learn more about the **Debug only** tab please see the Debugging topic.

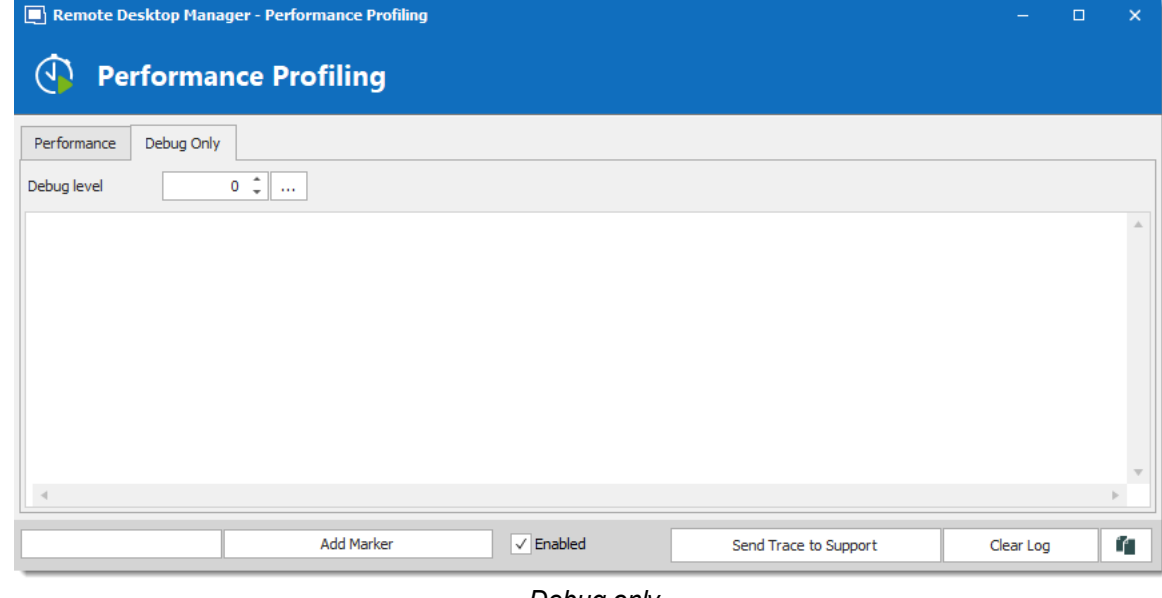

*Debug only*

#### <span id="page-565-0"></span>**6.9.1.4 Record**

#### **DESCRIPTION**

If you are experiencing issues with Remote Desktop Manager, you can help our Devolutions Support team troubleshoot the problem by sending them a short video of your issue. Launch this by using the **Record** feature located in the menu *Help – Record.*

The **Record** is an easy-to-use built-in screen recorder that could even be a useful for your in-house training as it is not limited to Remote Desktop Manager.

#### **SETTINGS**

The Video Recording Options uses the MP4 format, which on Vanilla installs of Windows is not supported. If you encounter any difficulty viewing the video we strongly suggest the use of a **VLC** [player.](http://www.videolan.org/vlc/download-windows.html)

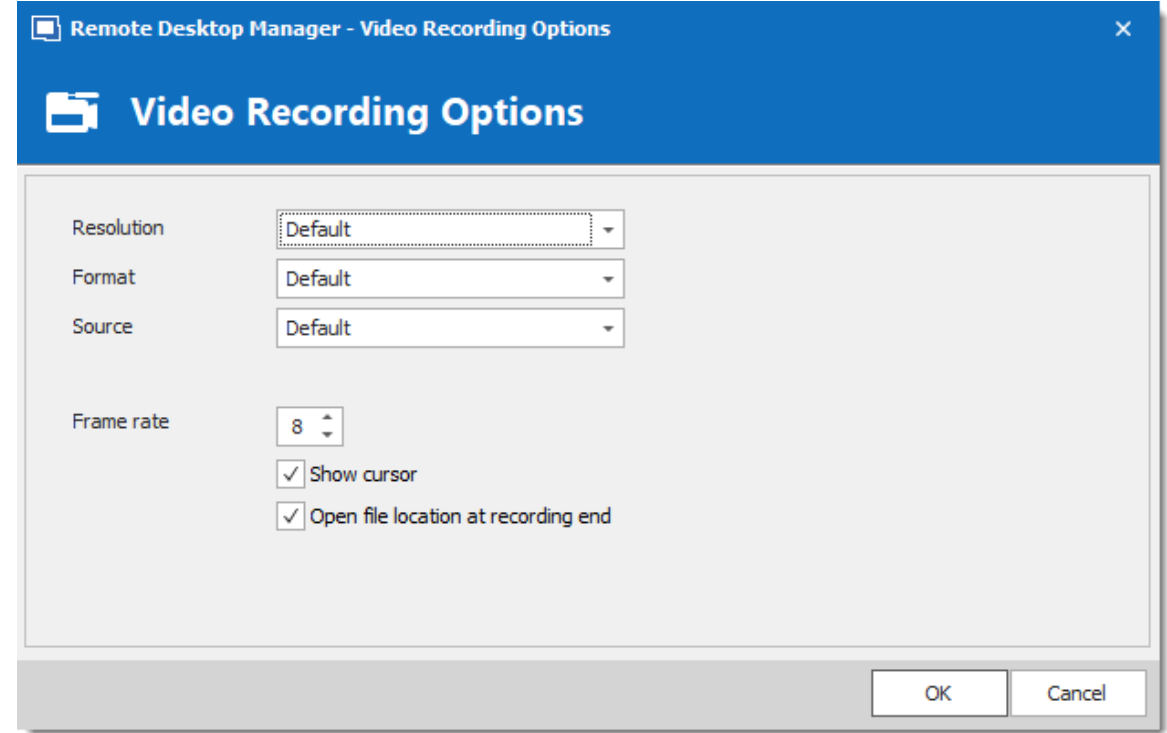

*Video Recording Options*

# **Devolutions Web Login**

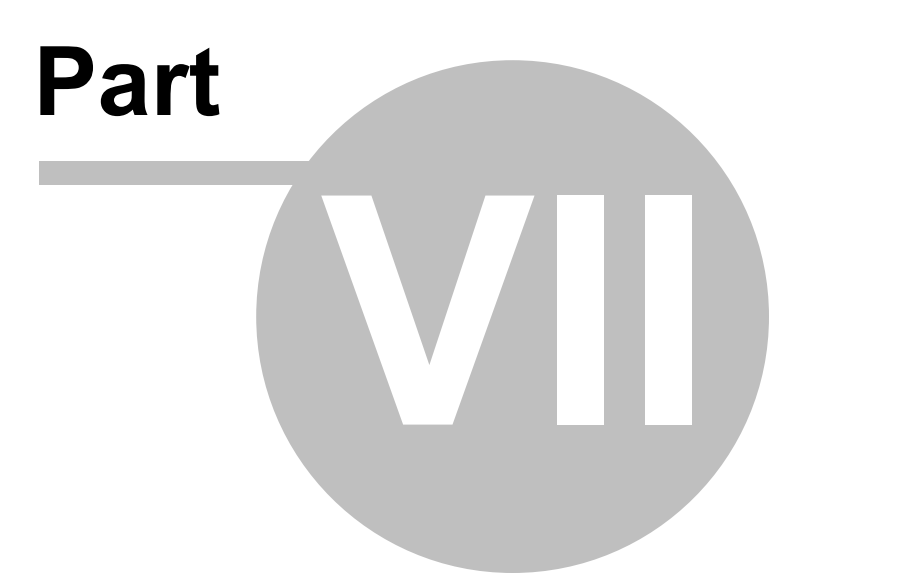

# **7 Devolutions Web Login**

## **7.1 Overview**

# **DESCRIPTION**

**Devolutions Web Login** is a web browser password plugin used in conjunction with Remote Desktop Manager, Devolutions Server and Devolutions Password Hub, which allows users to securely inject passwords into websites using credentials stored in their vaults.

It gives system administrators full control over the management of passwords, without affecting the user's productivity.

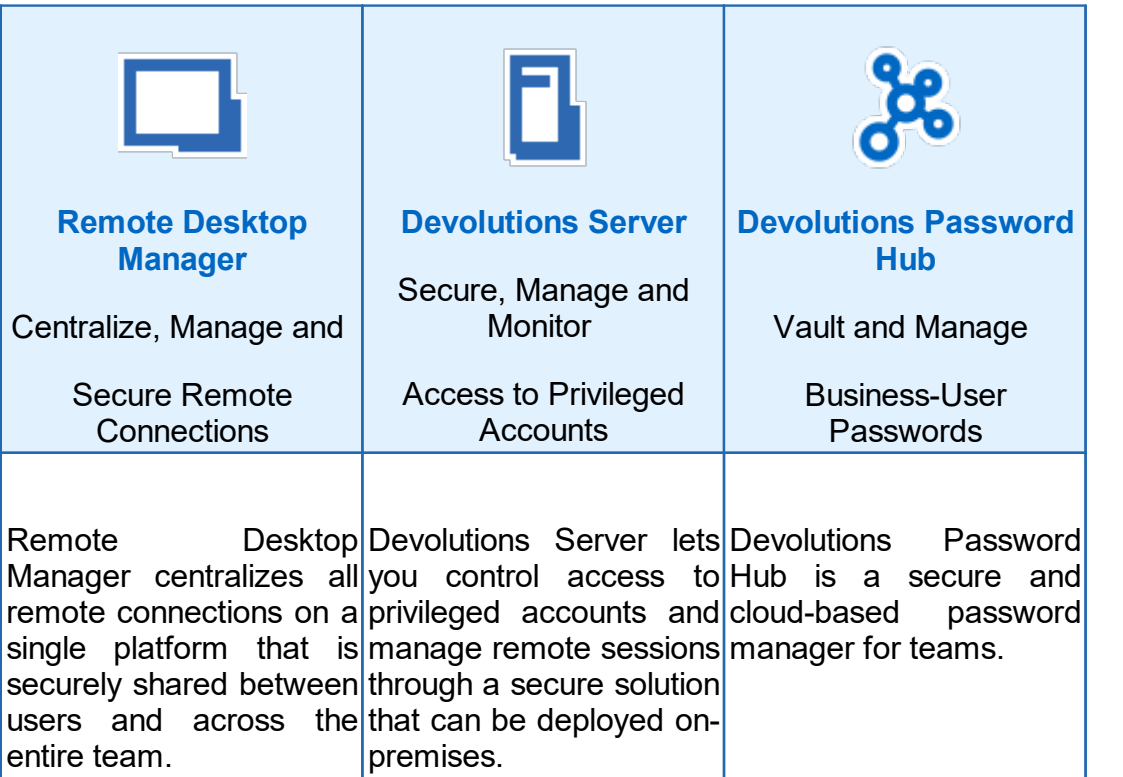

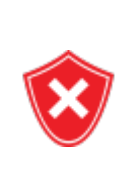

Advanced users, other browser extensions, or even JavaScript injection can all result in the password being read from the password edit control, even if it displays dots instead of the password. Any use of an external browser must be carefully weighed against your security requirements.

#### **Warning for all Remote Desktop Manager users:**

The **Devolutions Web Login (DWL)** was created for a normal desktop environment. It uses Inter-process communication (IPC) with the client application. Using it on a remote desktop server introduces a level of risk that may be unacceptable for corporate users.

Safe usage of **DWL** requires a manual configuration of both **RDM** and **DWL** on each user profiles. For more information about the subject visit our Secure [Devolutions](https://help.remotedesktopmanager.com/devolutionsweblogin_securedwl.html) Web Login topic.

# **7.2 Installation**

# **DESCRIPTION**

**Devolutions Web Login** is a free browser extension companion tools. It does require one of our products to function at this time.

Click on the browser link below to start the installation of Devolutions Web Login plugin:

- · [Chrome](#page-569-0)
- · [Firefox](#page-571-0)
- · [Edge](#page-572-0)
- · [Opera](#page-573-0)

#### <span id="page-569-0"></span>**7.2.1 Chrome**

## **DESCRIPTION**

Follow the steps below to complete the installation of Devolutions Web Login in the Chrome web browser.

- 1. Open Chrome.
- 2. Navigate to **[Devolutions](https://chrome.google.com/webstore/detail/devolutions-web-login/neimonjjffhehnojilepgfejkneaidmo?hl=en-US&gl=CA) Web Login extension** or use the link from our [Website](https://devolutions.net/web-login).
- 3. Click the *Add To Chrome* button.

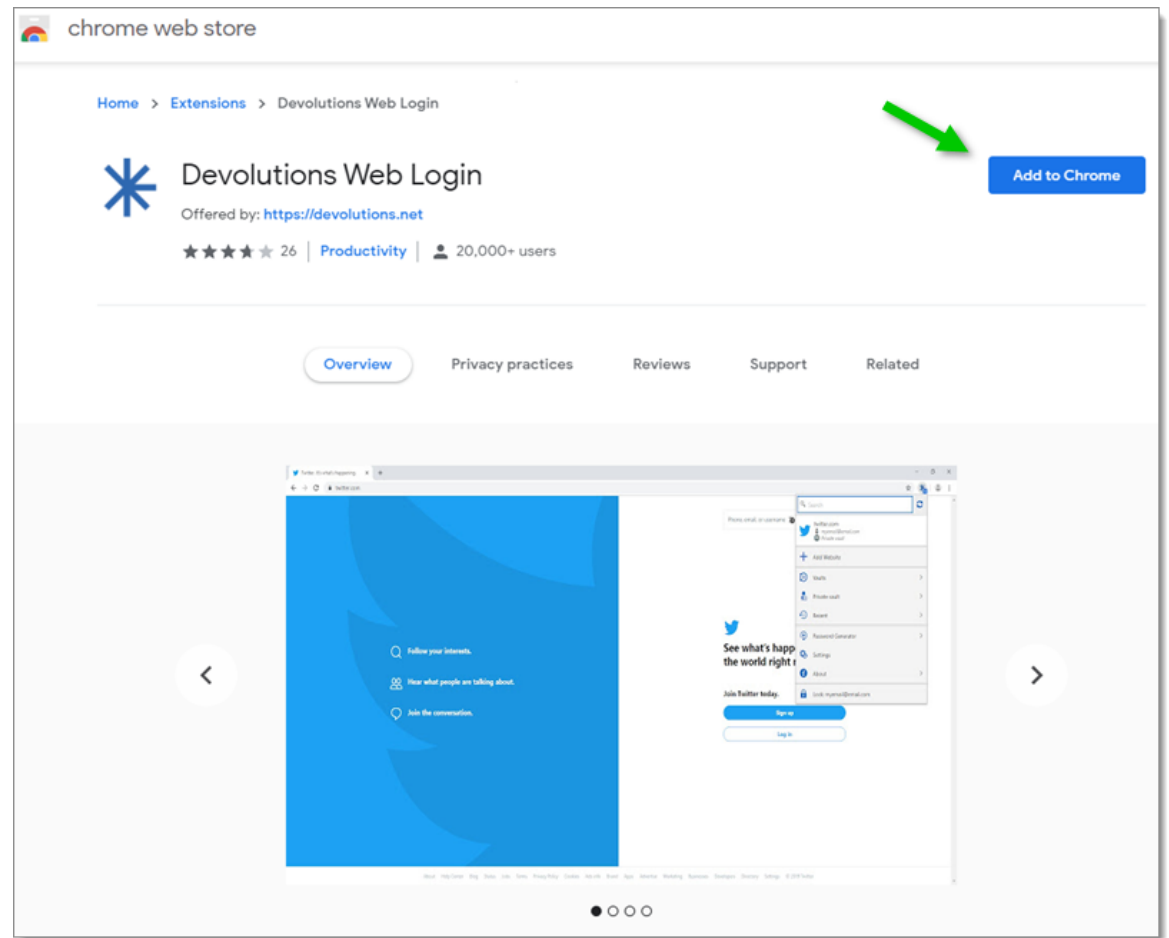

*Devolutions Web Login Chrome Web Store*

4. Click *Add extension* in the confirmation dialog.

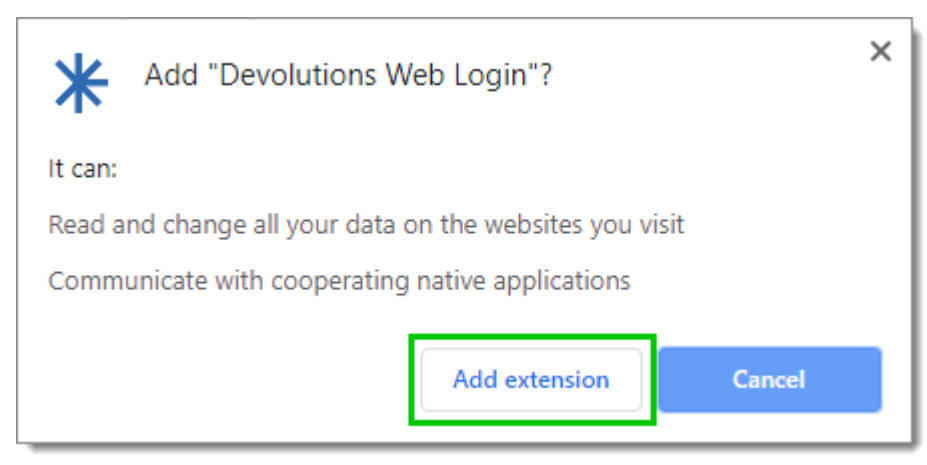

*Extension Installation Confirmation*

Once installed a confirmation box will appear.

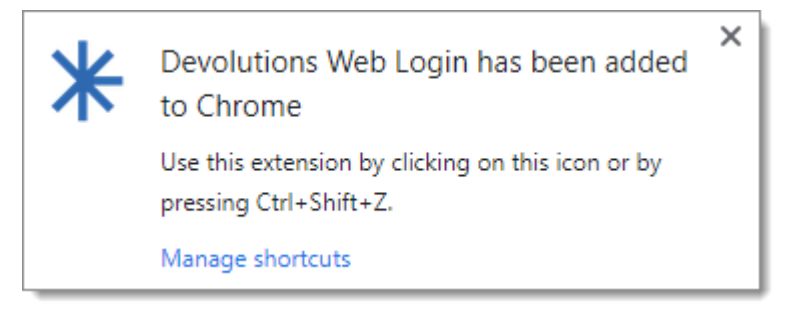

5. Click the Chrome extension button and *Pin* Devolutions Web Login to finish the installation.

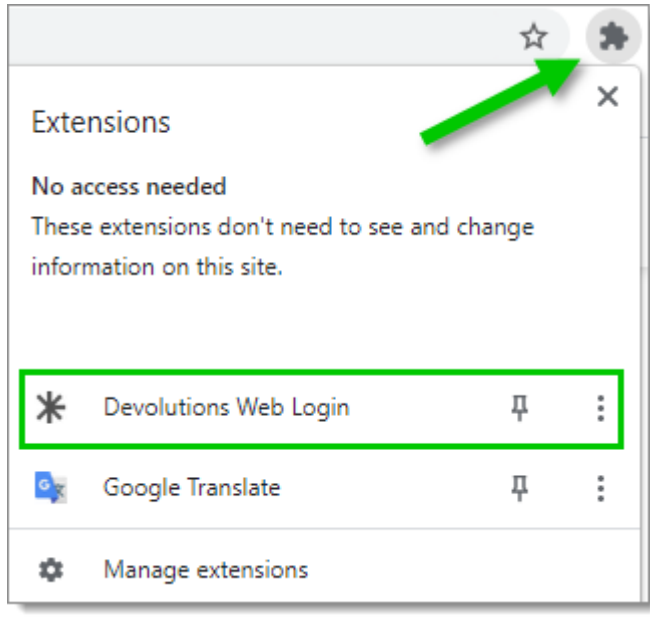

*Devolutions Web Login Extension Button*

#### <span id="page-571-0"></span>**7.2.2 Firefox**

#### **DESCRIPTION**

Follow the steps below to complete the installation of Devolutions Web Login in the Firefox web browser.

- 1. Open a Firefox window.
- 2. Download the extension from our **[Devolutions](https://devolutions.net/web-login) Web Login** website page.
- 3. Click *Continue to Installation* in the confirmation dialog.

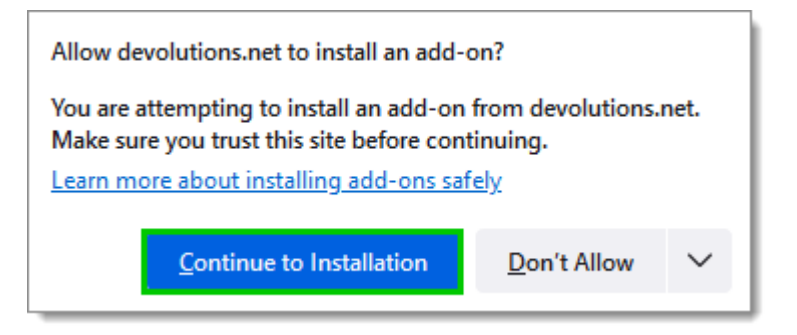

4. Click *Add*, when prompted to add Devolutions Web Login to the extension.

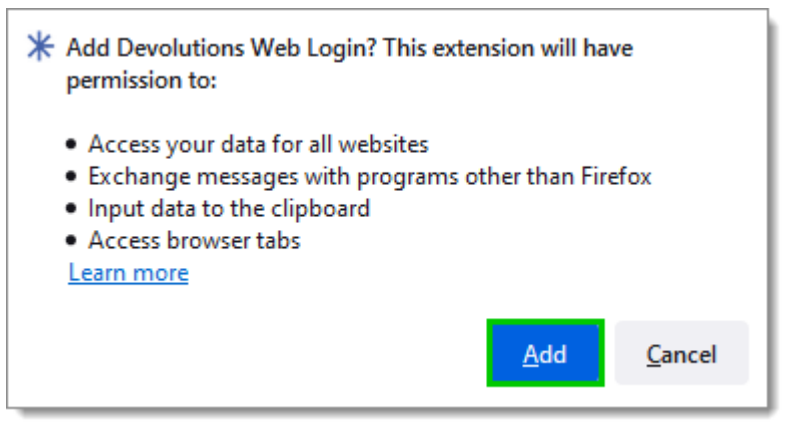

*Add the Extension*

5. Once installed, access the extension by clicking  $*$  in the top-right corner of Firefox.

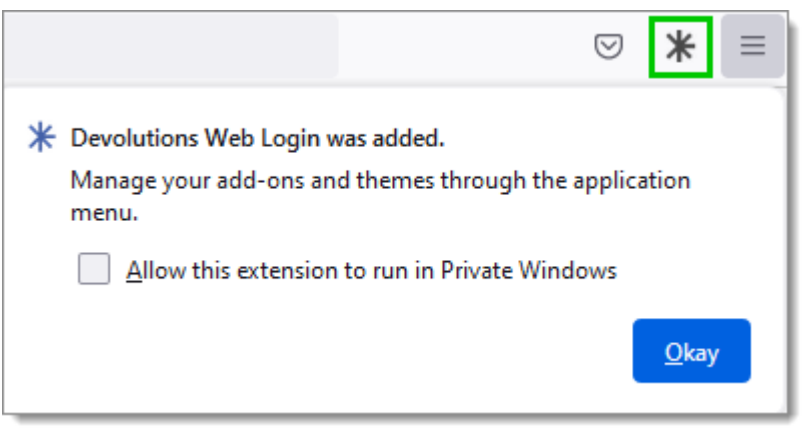

*Devolutions Web Login Extension Button*

## <span id="page-572-0"></span>**7.2.3 Edge**

# **DESCRIPTION**

Here are the steps to install Devolutions Web Login on Microsoft Edge.

- 1. Open a Microsoft Edge window.
- 2. Download the extension from **[Devolutions](https://devolutions.net/web-login) Web Login** website page.
- 3. Click *Get*.

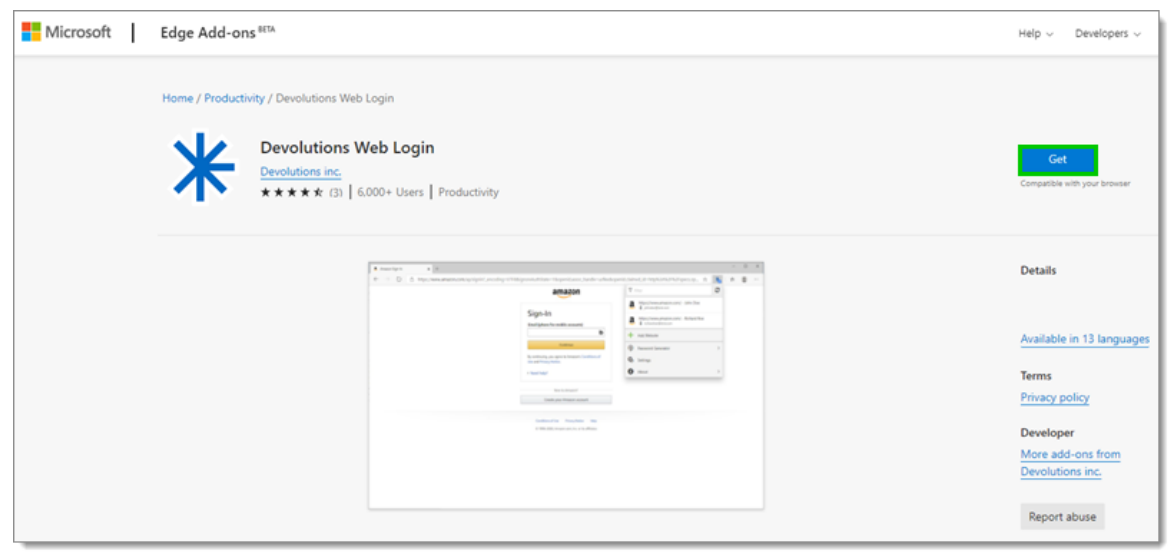

*Chrome Web Store*

4. Add the extension to Microsoft Edge.

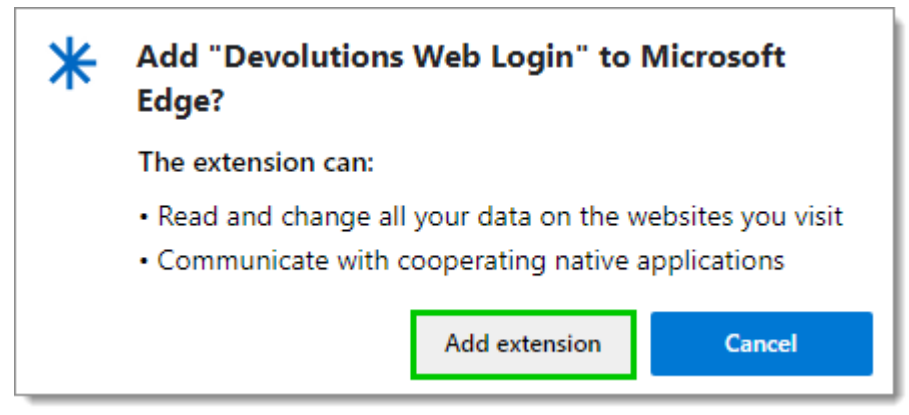

*Add Devolutions Web Login to Microsoft Edge Beta*

The extension is installed. Access it by clicking  $*$  in the top-right corner of the Microsoft Edge web browser.

#### <span id="page-573-0"></span>**7.2.4 Opera**

## **DESCRIPTION**

Follow the steps below to complete the installation of Devolutions Web Login in the Opera web browser.

- 1. Open Opera.
- 2. Download the extension of [Devolutions](https://devolutions.net/web-login) Web Login from our website page.
- 3. Click on *Go to Extension* from the information panel at the top or click on the Extension button

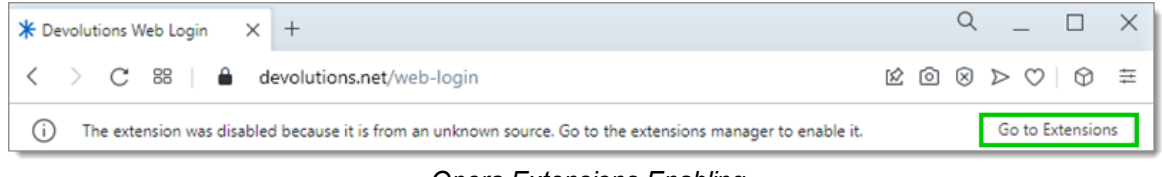

*Opera Extensions Enabling*

4. Click *Install* and the *Yes, install* pop up.

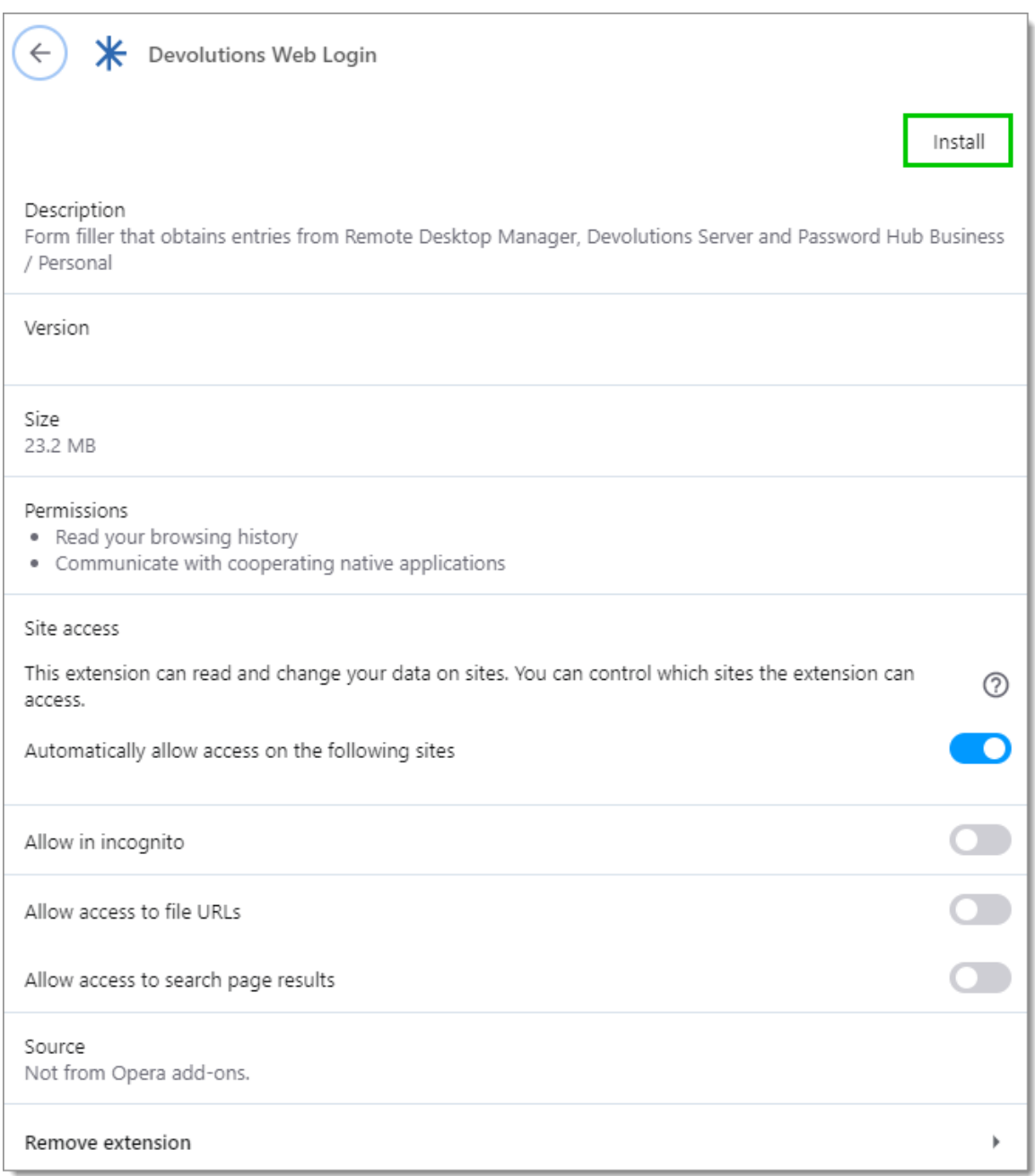

#### *Opera Install Window*

5. Click on the *Extensions* button of the browser and *Pin* the Devolutions Web Login extension.

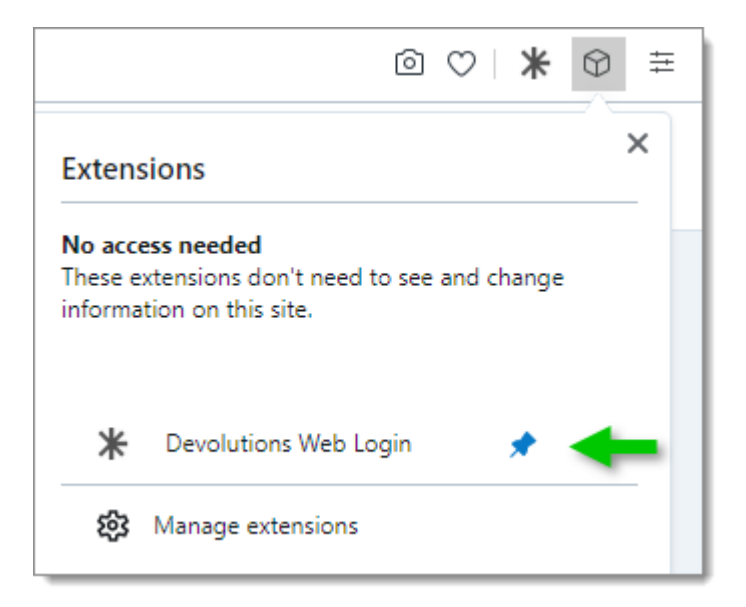

Access the extension by clicking  $*$  in the top-right corner of Opera.

## **7.3 First Login**

**7.3.1 Password Hub Business Login**

# **DESCRIPTION**

#### **FIRST LOGIN WITH DEVOLUTIONS WEB LOGIN**

Follow these steps to connect Devolutions Password Hub Business to Devolutions Web Login extension:

1. Click on **Devolutions Web Login** \* extension at the top right corner of your browser.

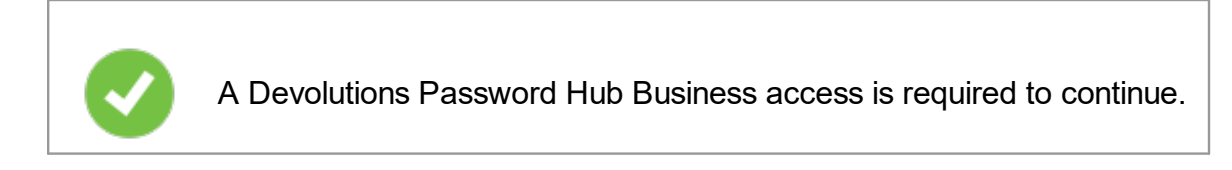

2. Choose *Devolutions Password Hub Business* in the list and *Save*.
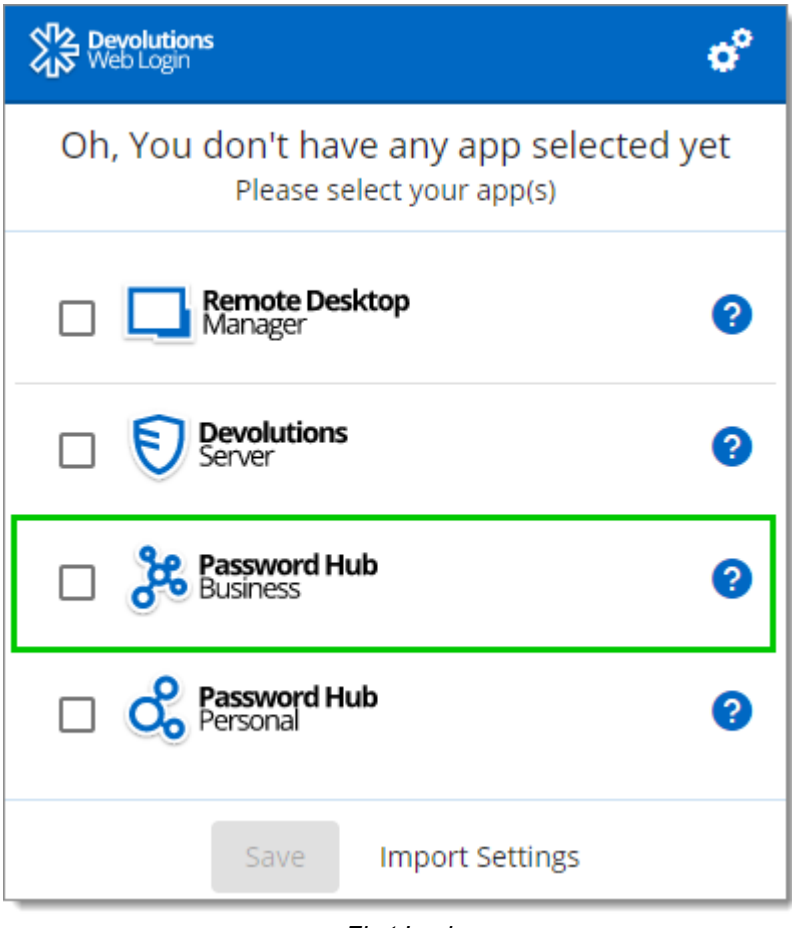

*First Login*

3. Enter your Devolutions Password Hub Business server address and *Save*.

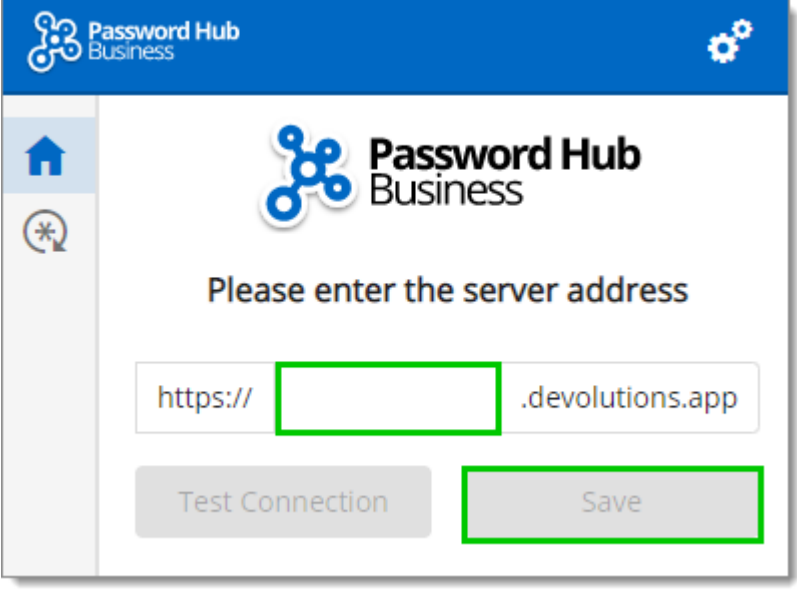

4. *Log in* to your Devolutions account.

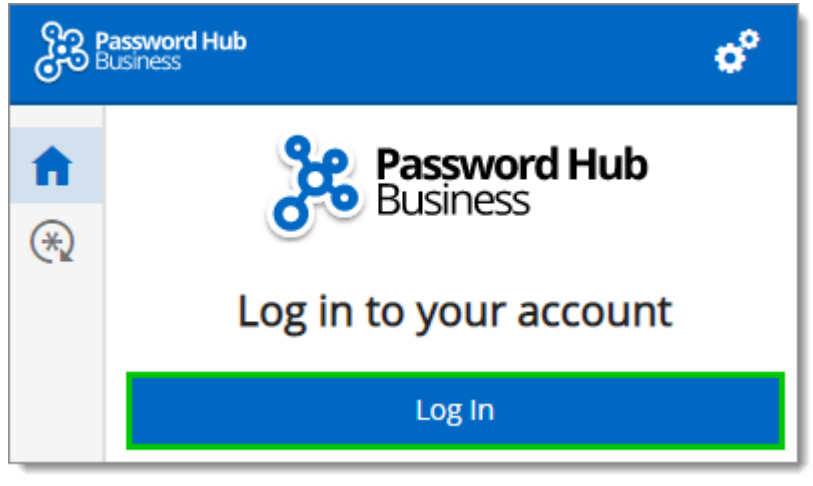

*Log In*

5. Enter the credentials from your Devolutions Account to continue.

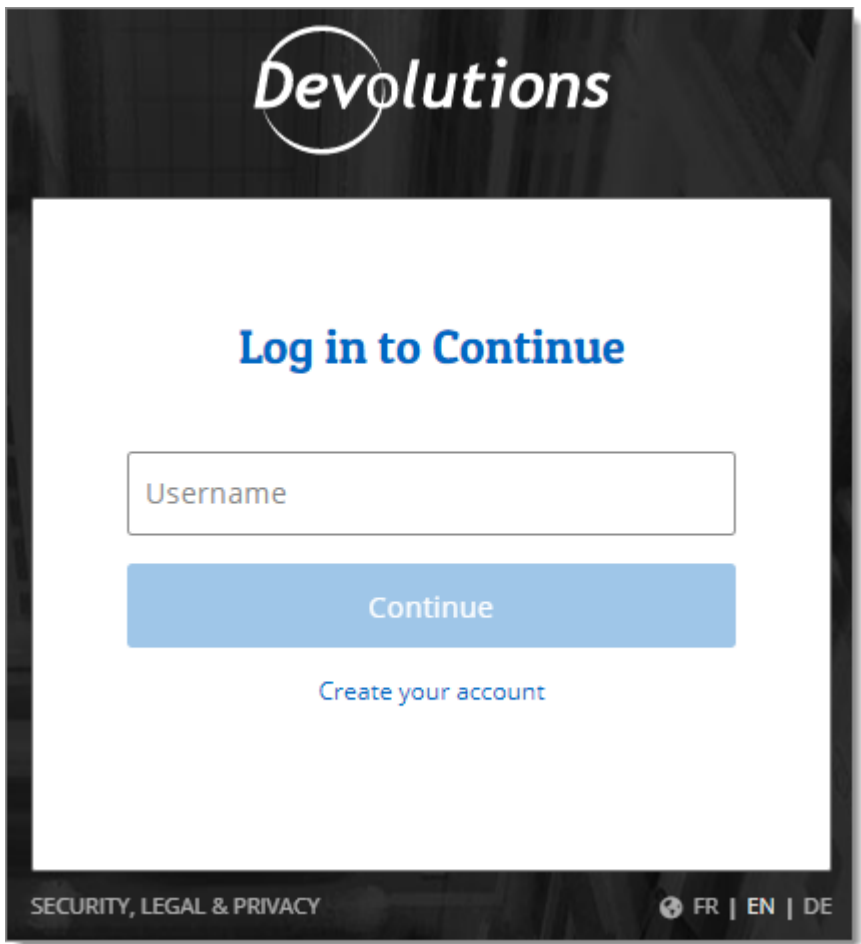

*Devolutions Account Login*

6. When complete, a log in confirmation message will appear.

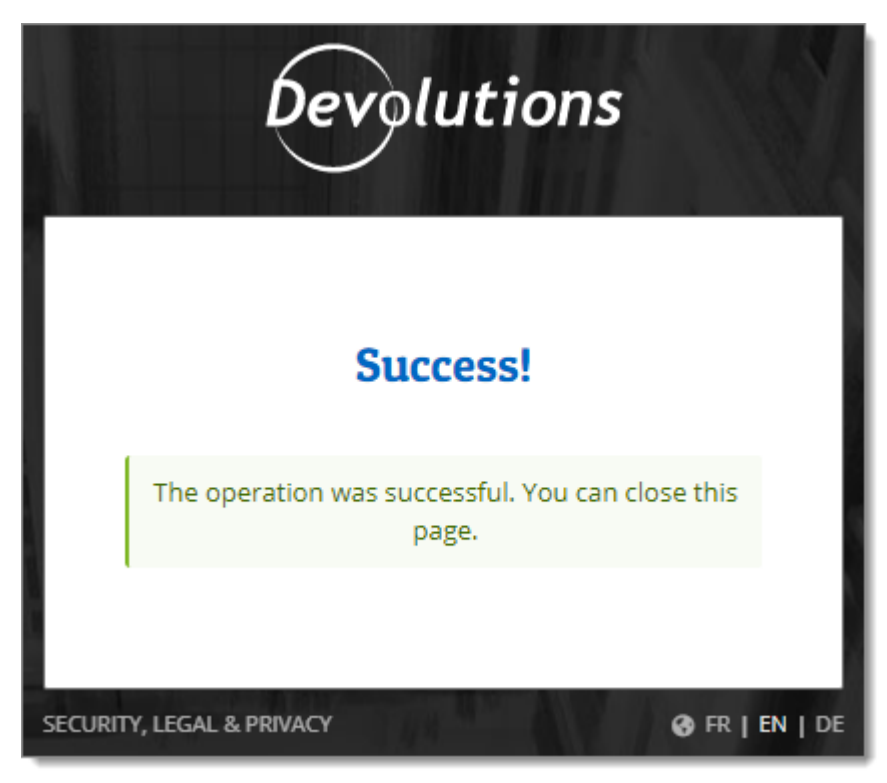

7. If you click on the  $*$  icon, you can validate that Devolutions Web Login is now connected to your Devolutions Password Hub Business.

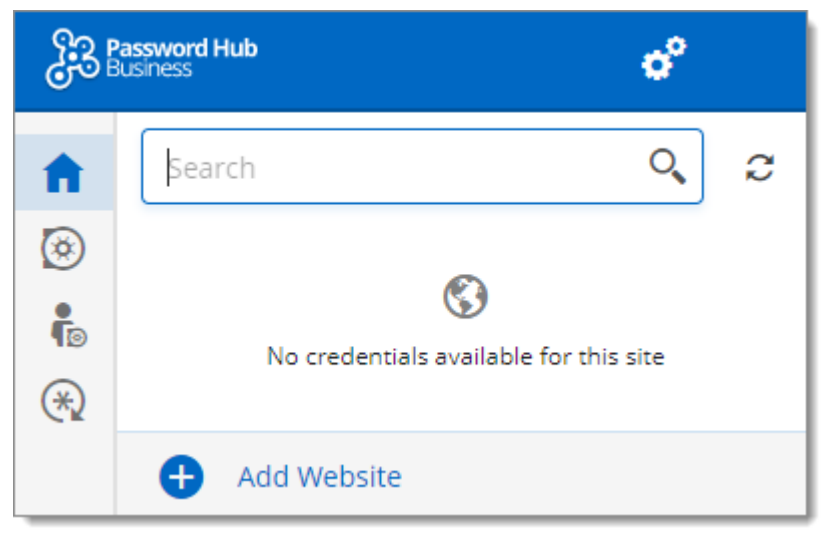

*Devolutions Web Login Connected to Devolutions Password Hub Business*

8. To select the vaults to be synchronized, click on the *Vaults* icon and the *Select Vaults to Sync* button. Afterward, you click on the *Select all* button, or refine your view by adding a check mark next to the specific vaults to synchronize.

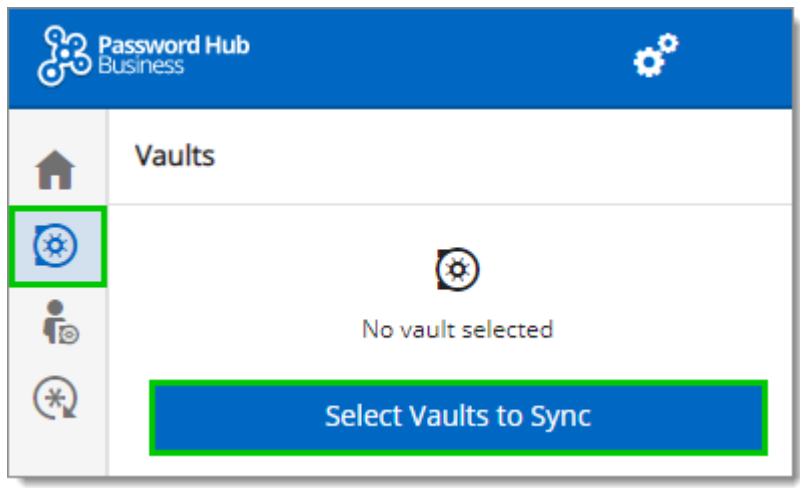

9. When done selecting your vaults, click on the *Select Vaults to Sync* at the top of the panel, to get the following view.

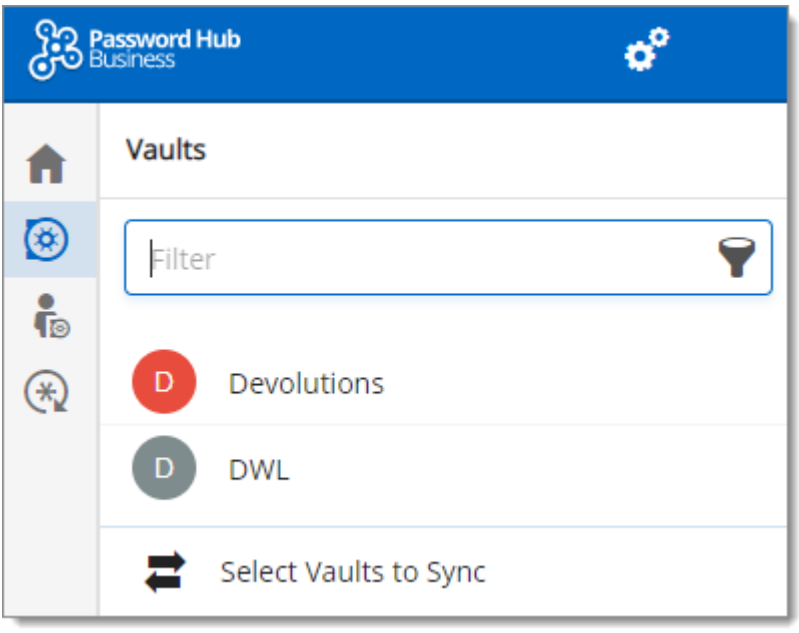

# **7.3.2 Password Hub Personal Login**

# **DESCRIPTION**

## **FIRST LOGIN WITH DEVOLUTIONS WEB LOGIN**

Follow these steps to connect Devolutions Password Hub Personal to Devolutions Web Login extension:

1. Click on **Devolutions Web Login** \* extension at the top right corner of your browser.

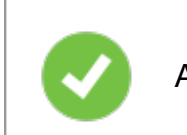

A Devolutions Password Hub Personal access is required to continue.

2. Choose *Devolutions Password Hub Personal* in the list and *Save*.

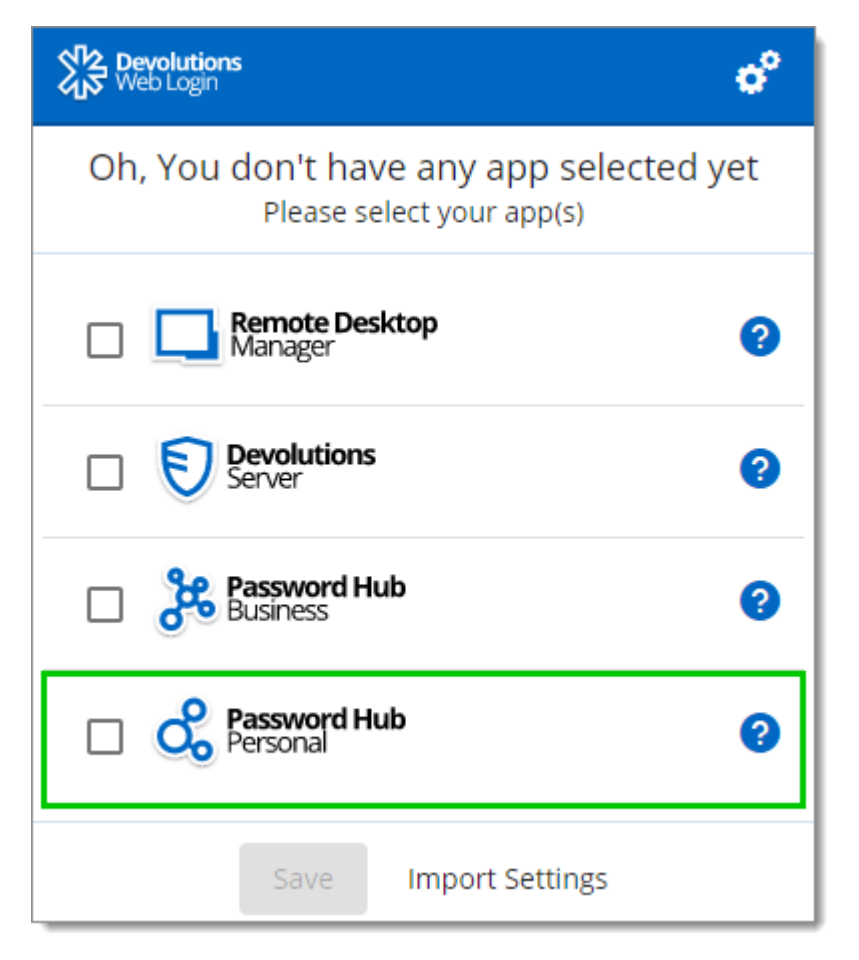

3. *Log in* to your account.

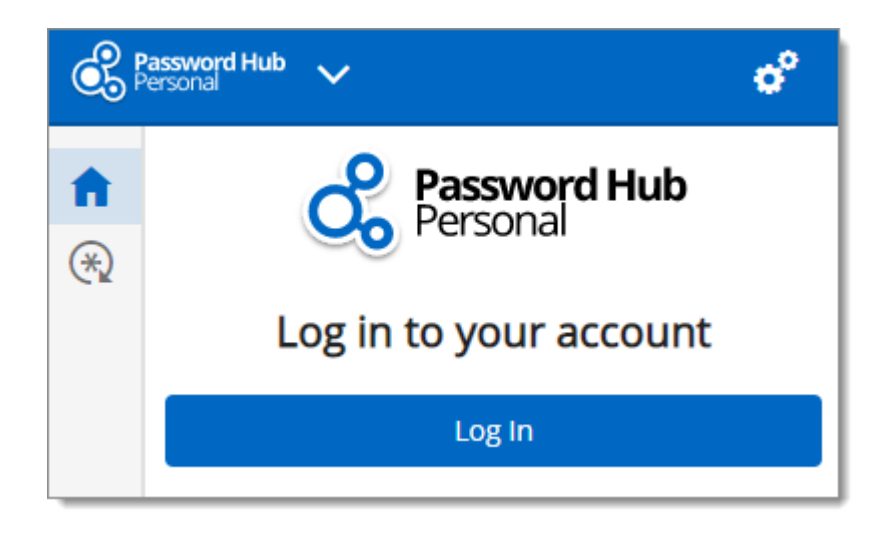

4. Enter the credentials from your Devolutions Account to continue.

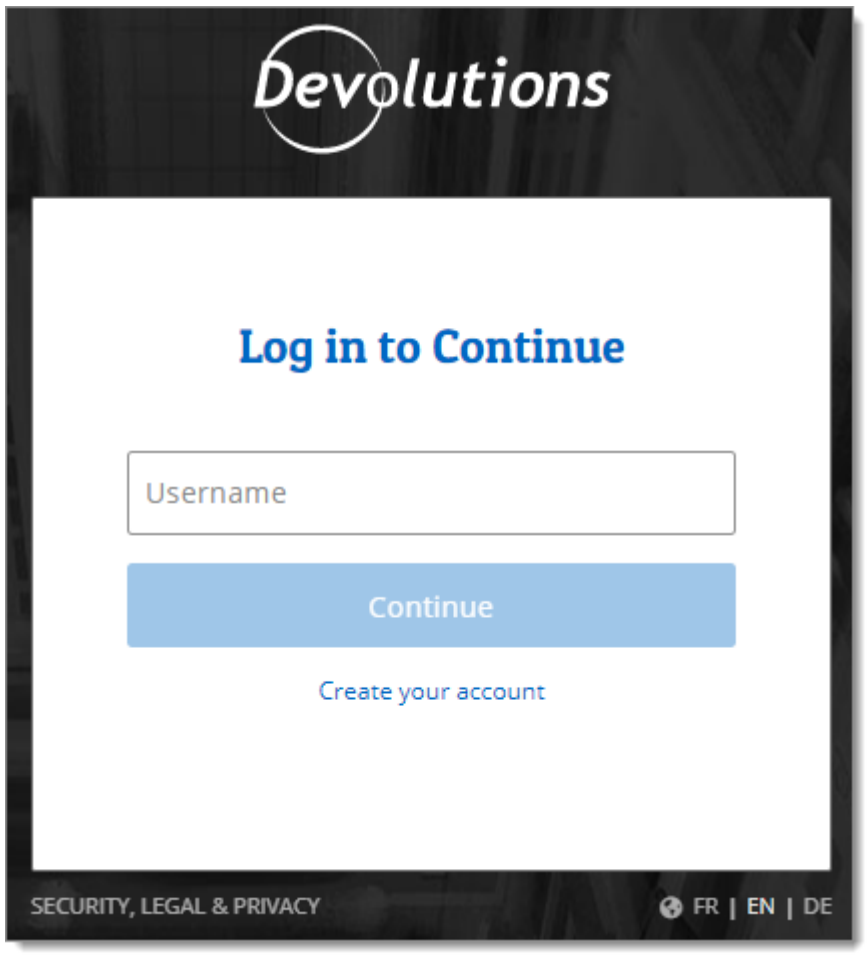

*Devolutions Account Login*

5. When complete, a log in confirmation message will appear.

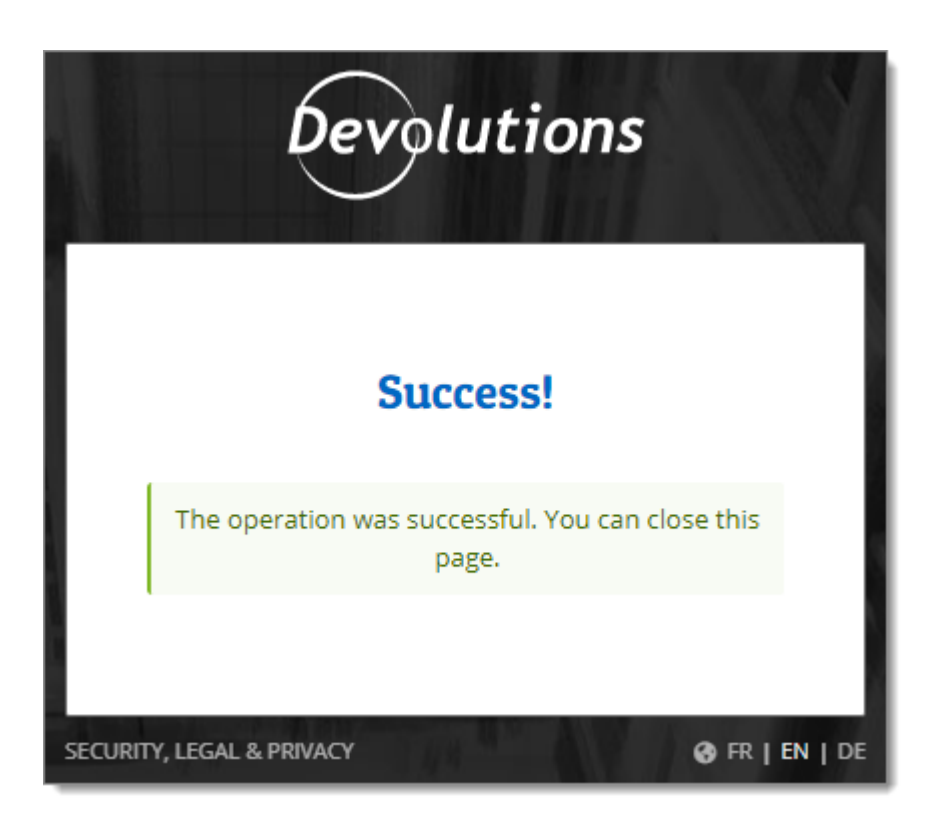

6. If you click on the **⊁** icon, you can validate that Devolutions Web Login is now connected to your Devolutions Password Hub Personal.

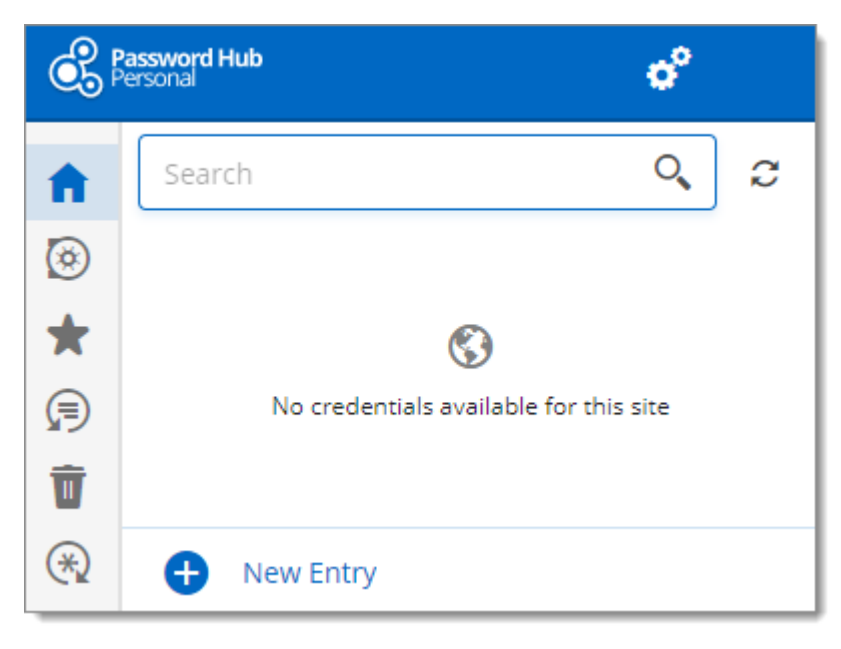

#### **7.3.3 Devolutions Server Login**

#### **DESCRIPTION**

#### **FIRST LOGIN WITH DEVOLUTIONS WEB LOGIN**

Follow these steps to connect Devolutions Server to Devolutions Web Login extension:

1. Click on *Devolutions Web Login* \* extension at the top right corner of your browser.

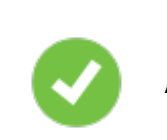

A Devolutions Server access is required to continue.

2. Choose *Devolutions Server* in the list and *Save*.

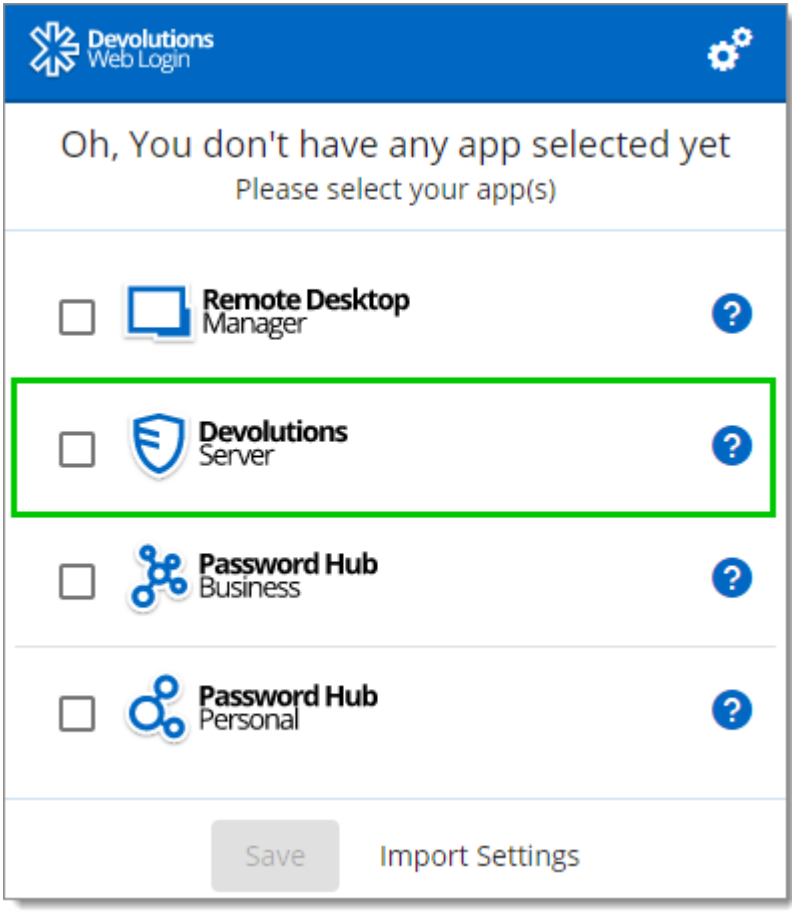

*First Login*

3. Enter the address of your server. You will need to input the same information that you would use to connect to the web interface of your Devolutions Server. Test the connection to validate it, then *Save*.

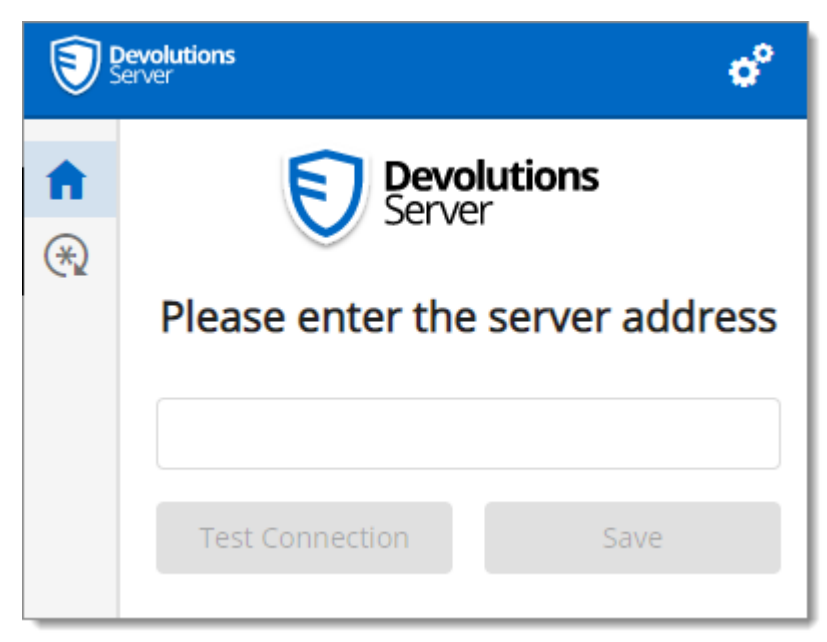

*Server Address*

4. Click *Log In*.

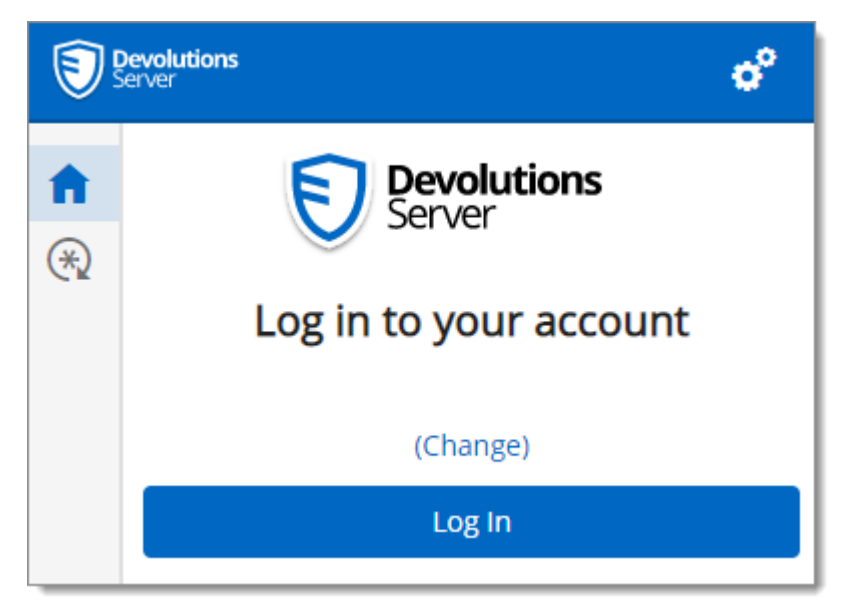

*Devolutions Web Login Login*

5. Enter your Devolutions Server credentials and click *Log in*.

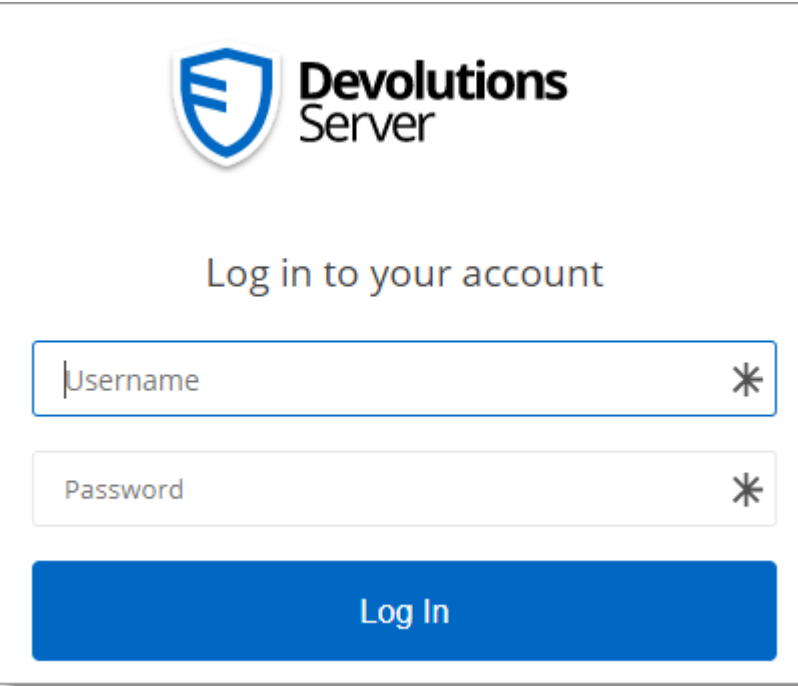

*Devolutions Server Login*

6. If you click on the  $*$  icon, you can validate that Devolutions Web Login is now connected to your Devolutions Server.

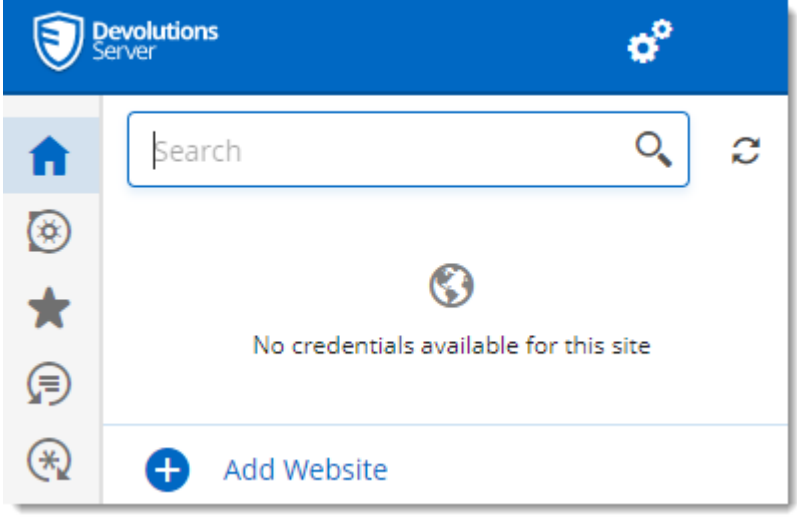

*Devolutions Web Login Connected*

7. To select the vaults to be synchronized, click on the *Vaults* icon and the *Select Vaults to Sync* button. Afterward, you click on the *Select all* button, or refine your view by adding a check mark next to the specific vaults to synchronize.

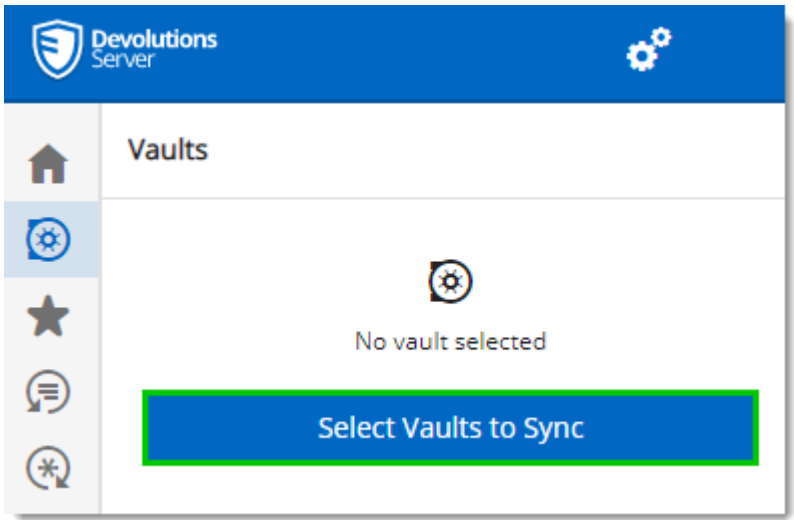

8. When done selecting your vaults, click on the *Select Vaults to Sync* at the top of the panel, to get the following view.

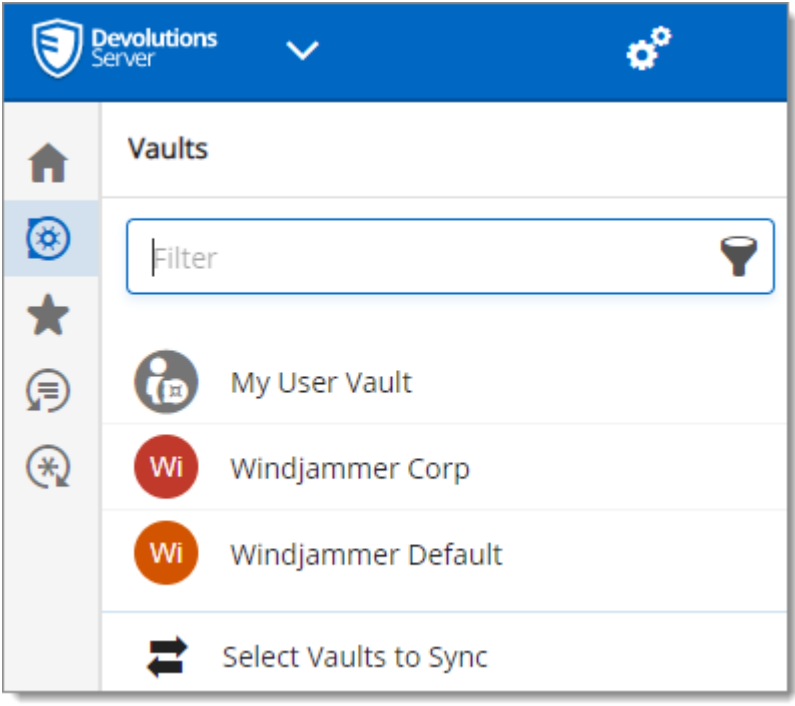

**7.3.4 Remote Desktop Manager Login**

# **DESCRIPTION**

#### **FIRST LOGIN WITH DEVOLUTIONS WEB LOGIN**

Follow these steps to connect your Remote Desktop Manager to Devolutions Web Login extension, you will be prompted to pair the two applications.

1. Click on Devolutions Web Login  $*$  extension at the top right corner of your browser.

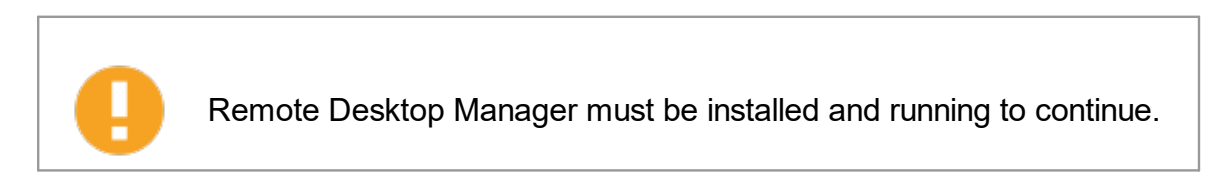

2. Choose *Remote Desktop Manager* in the list and *Save*.

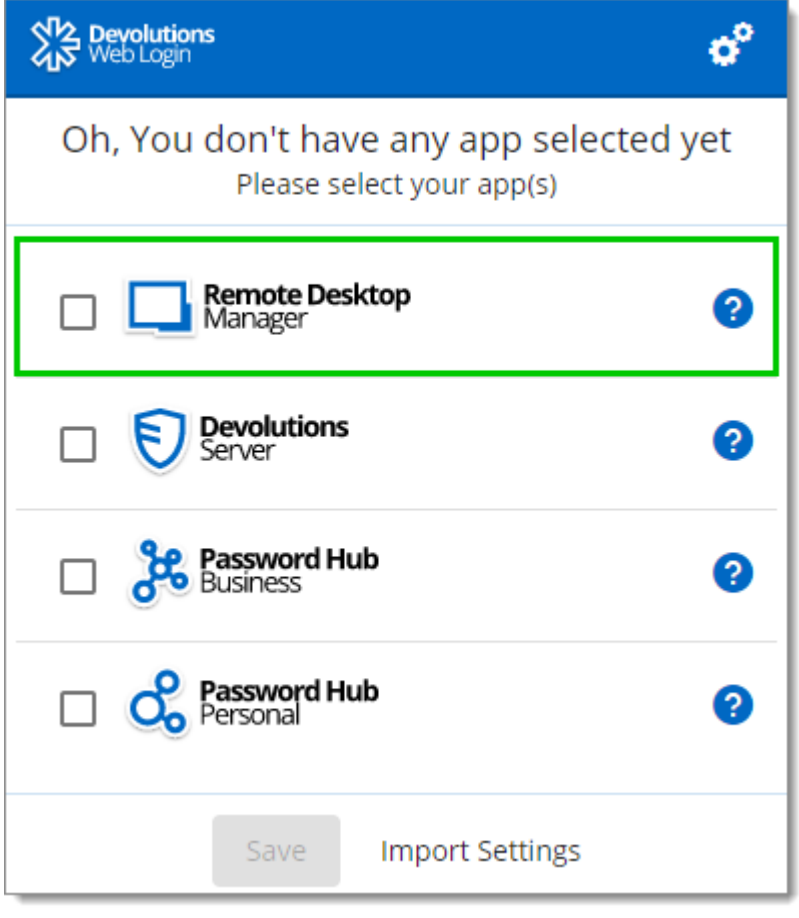

3. Enter a name, for this association, in the text box.

This name can be used to identify a particular association and to deny access to it from Remote Desktop Manager. The default name is the name of the web browser running Devolutions Web Login.

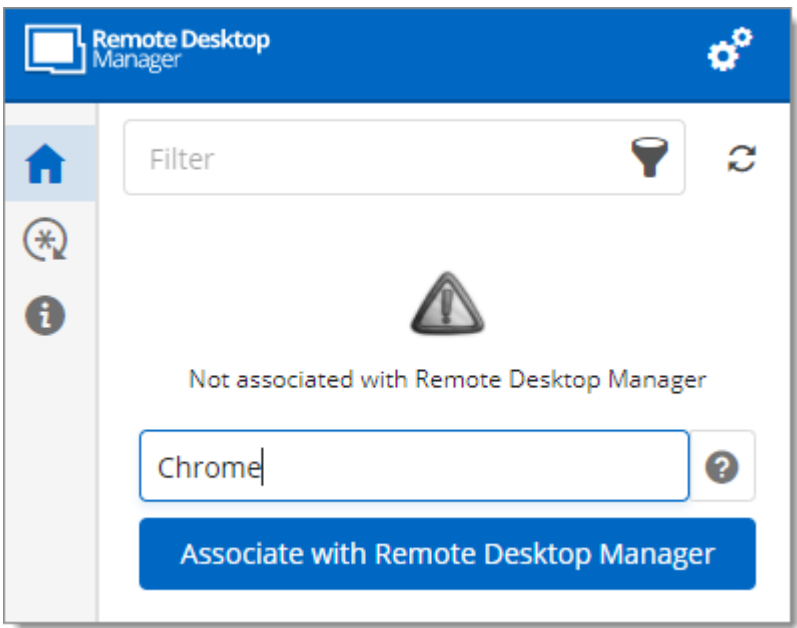

4. Click on *Associate with Remote Desktop Manager*.

A popup window should appear on Remote Desktop Manager asking if the request was actually sent by you.

5. Click *Yes* in Remote Desktop Manager to accept the association request.

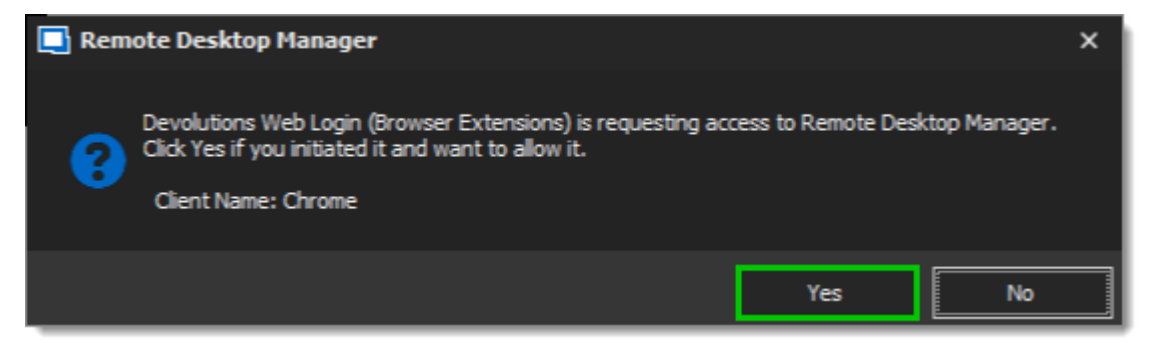

6. If you click on the  $*$  icon, you can validate that Devolutions Web Login is now paired to your Remote Desktop Manager.

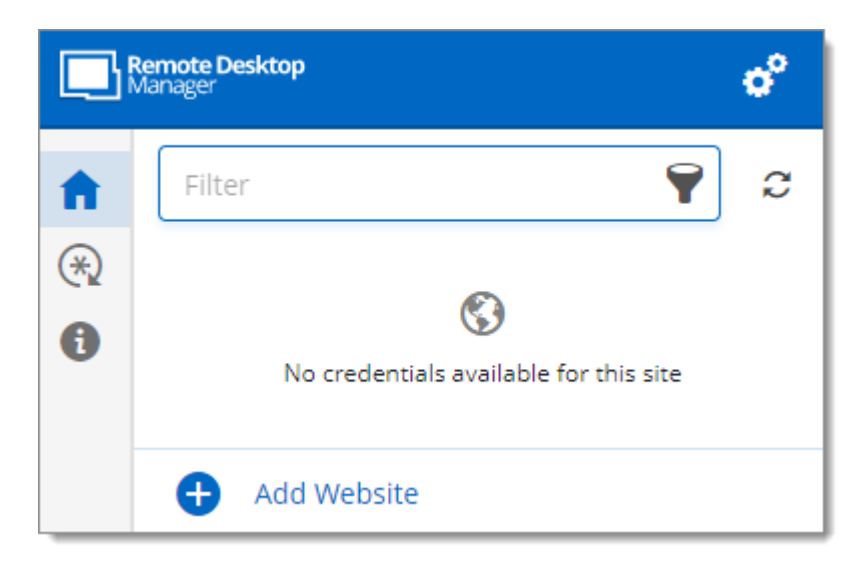

Note that, while Remote Desktop Manager can handle multiple associations (e.g., multiple browsers), Devolutions Web Login can only be paired to a single instance of RDM at any time.

# **7.4 Exploring Devolutions Web Login**

**7.4.1 Menu**

# **DESCRIPTION**

The user interface **Devolutions Web Login** is slightly different in appearance when connected to Remote Desktop Manager, Devolutions Server or Devolutions Password Hub Business and Personal.

See below a list of the menu and information available from the Devolutions Web Login extension:

- · Refine the credential list available with the *Filter* search bar.
- · *Add Website* from Devolutions Web Login in a specific folder located in a vault or your User Vault.
- · **Visualize the credential** stored in the vaults if you are connected with Devolutions Server or Devolutions Password Hub.
- · Browse *Recent* entry or *Favorites*.
- · Use the *Password generator* to create custom and more secure credentials.
- · Set Devolutions Web Login *[Settings](#page-591-0)*.
- <span id="page-591-0"></span>**7.4.1.1 Settings**

## **DESCRIPTION**

Devolutions Web Login settings are separated in two categories, *[Configuration](#page-591-1)* and *Data [sources](#page-592-0)*.

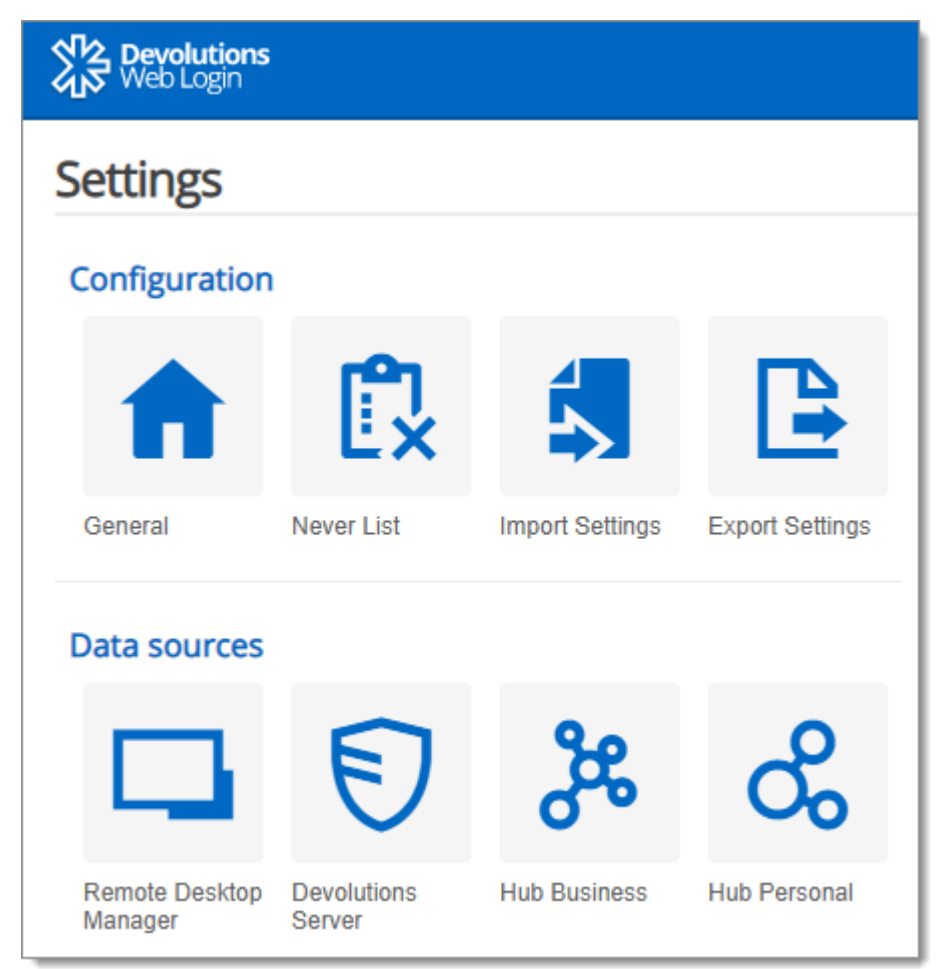

*Devolutions Web Login Settings*

#### <span id="page-591-1"></span>**CONFIGURATION**

The *General* settings are about the user interface and interaction.

- · Show Devolutions Web Login extension icon in the credentials fields.
- · Show the prompt when saving credentials on new login.
- · Color the fields that are filled with Devolutions Web Login
- · Set the color *Theme* of the application.
- · Disable the analytics telemetry in the *Advanced* setting.

The *Never list* displays the list of websites, added locally, to which the user will never be prompted to save credentials.

- · Type can range from: *Never add site, Never autofill, Never do anything* to *Never show icons in fields*.
- · Matching options are: *Base domains, Host, Starts with, RegEx* and *Exact*.

The *Import / Export Settings* allows to save and transfer your currently set preferred settings.

- · Import setting from other browsers or users.
- · Choose to export Devolutions Web Login *Settings, Password Generator* template and the *Never List*.

#### <span id="page-592-0"></span>**DATA SOURCES**

The data sources settings are used to customize Devolutions Web Login interactions with Remote Desktop [Manager,](#page-592-1) [Devolutions](#page-594-0) Server and [Devolutions](#page-595-0) Password Hub Business or Personal.

#### <span id="page-592-1"></span>**REMOTE DESKTOP MANAGER**

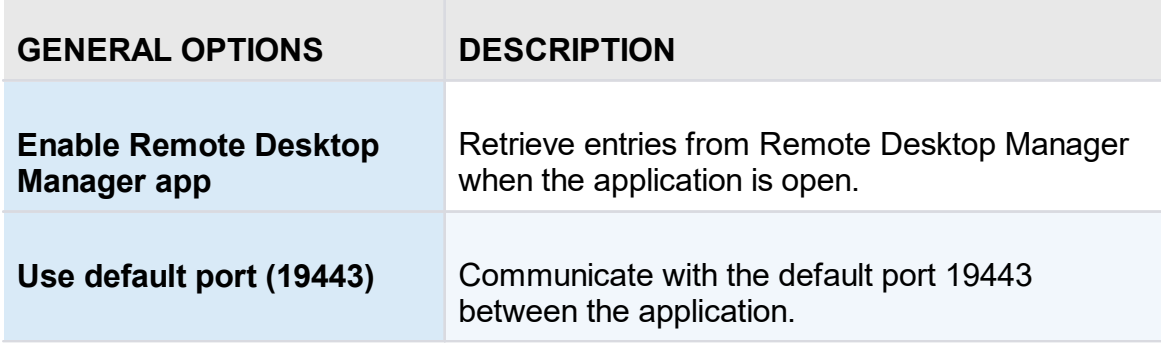

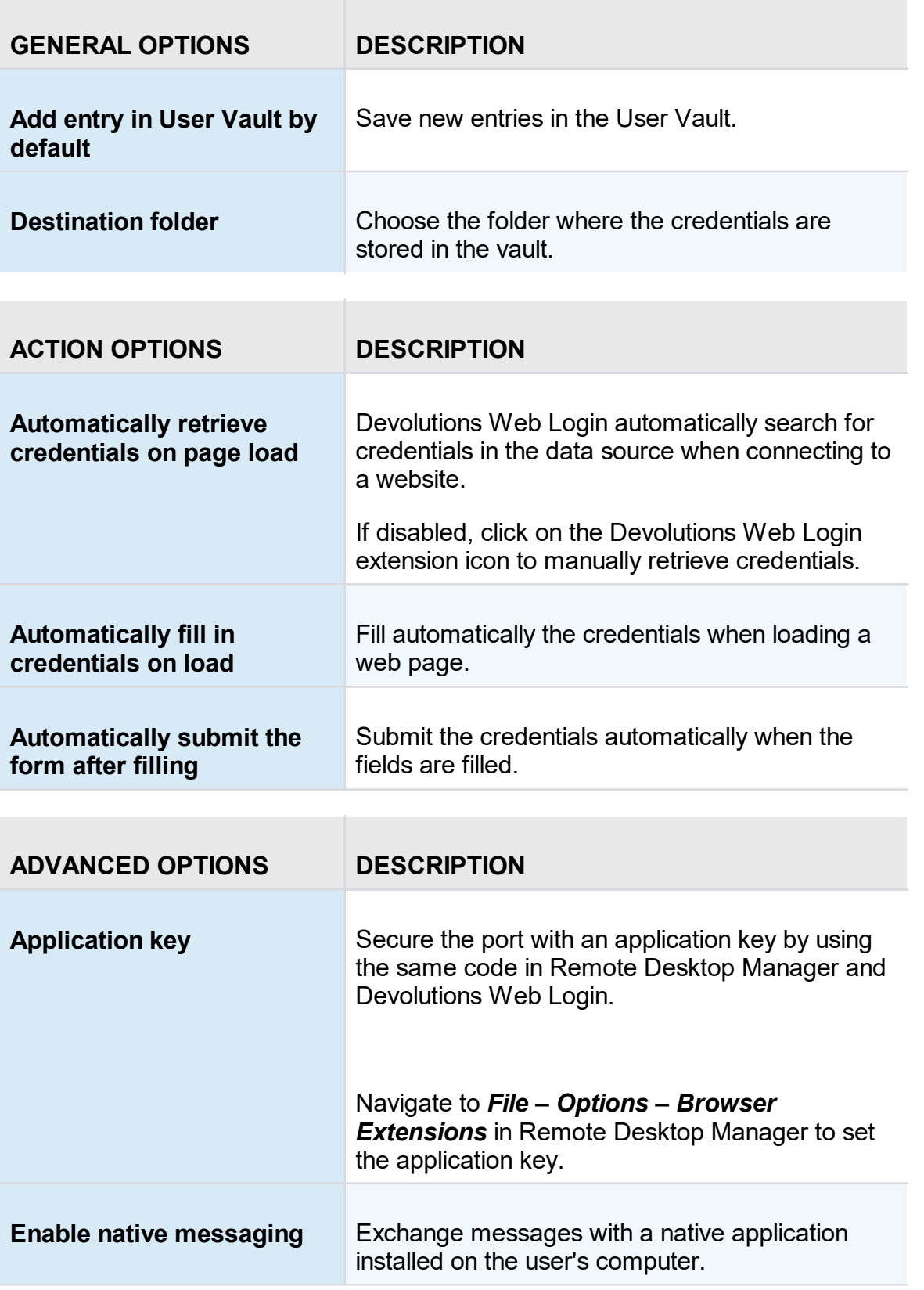

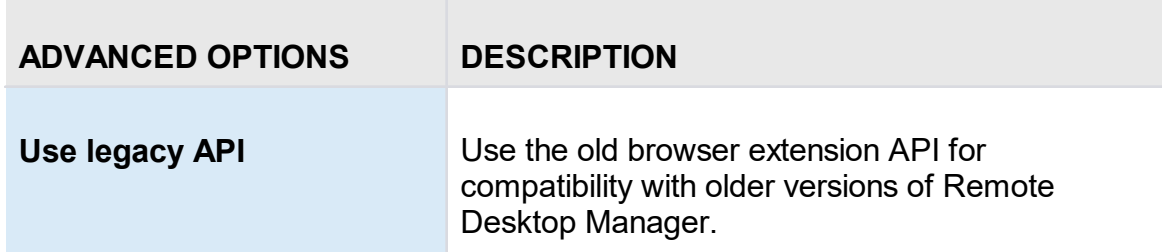

# <span id="page-594-0"></span>**DEVOLUTIONS SERVER**

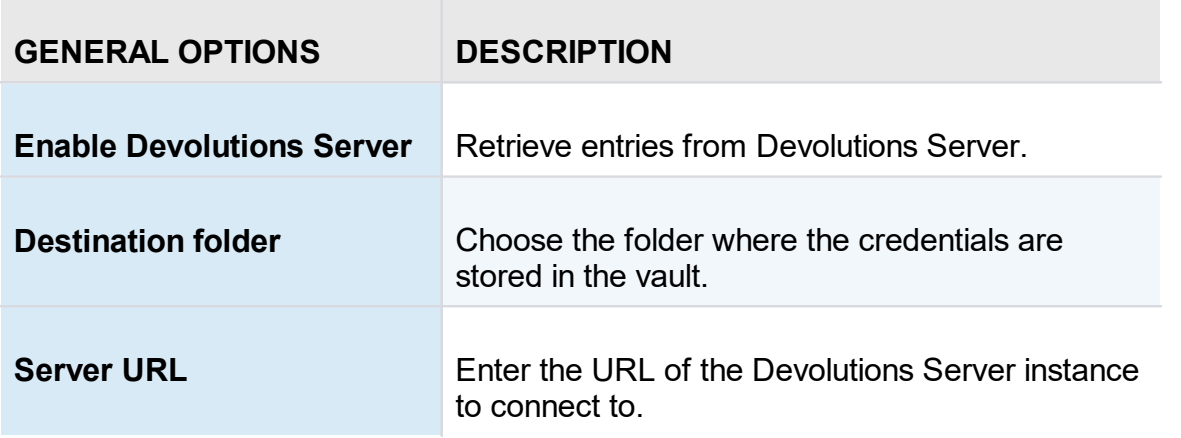

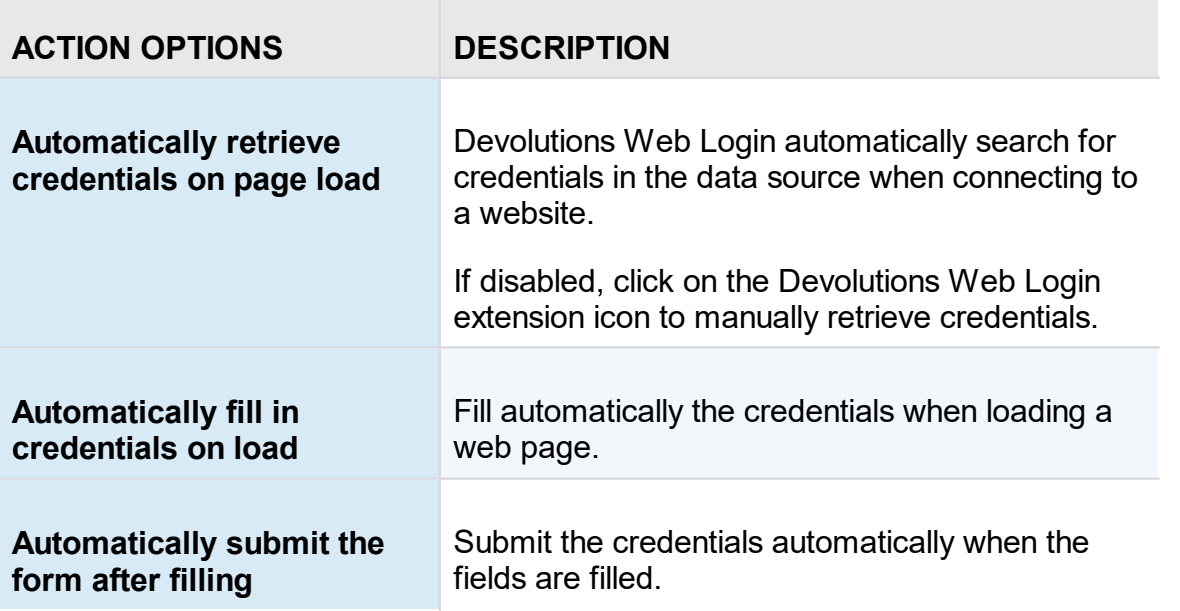

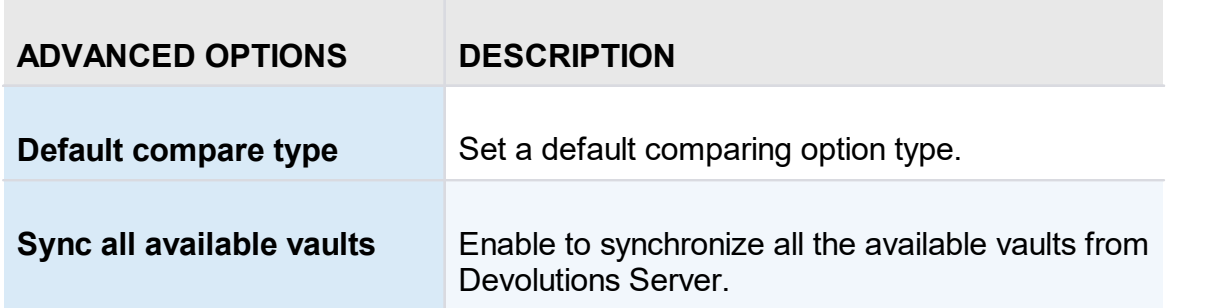

# <span id="page-595-0"></span>**DEVOLUTIONS PASSWORD HUB BUSINESS AND PERSONAL**

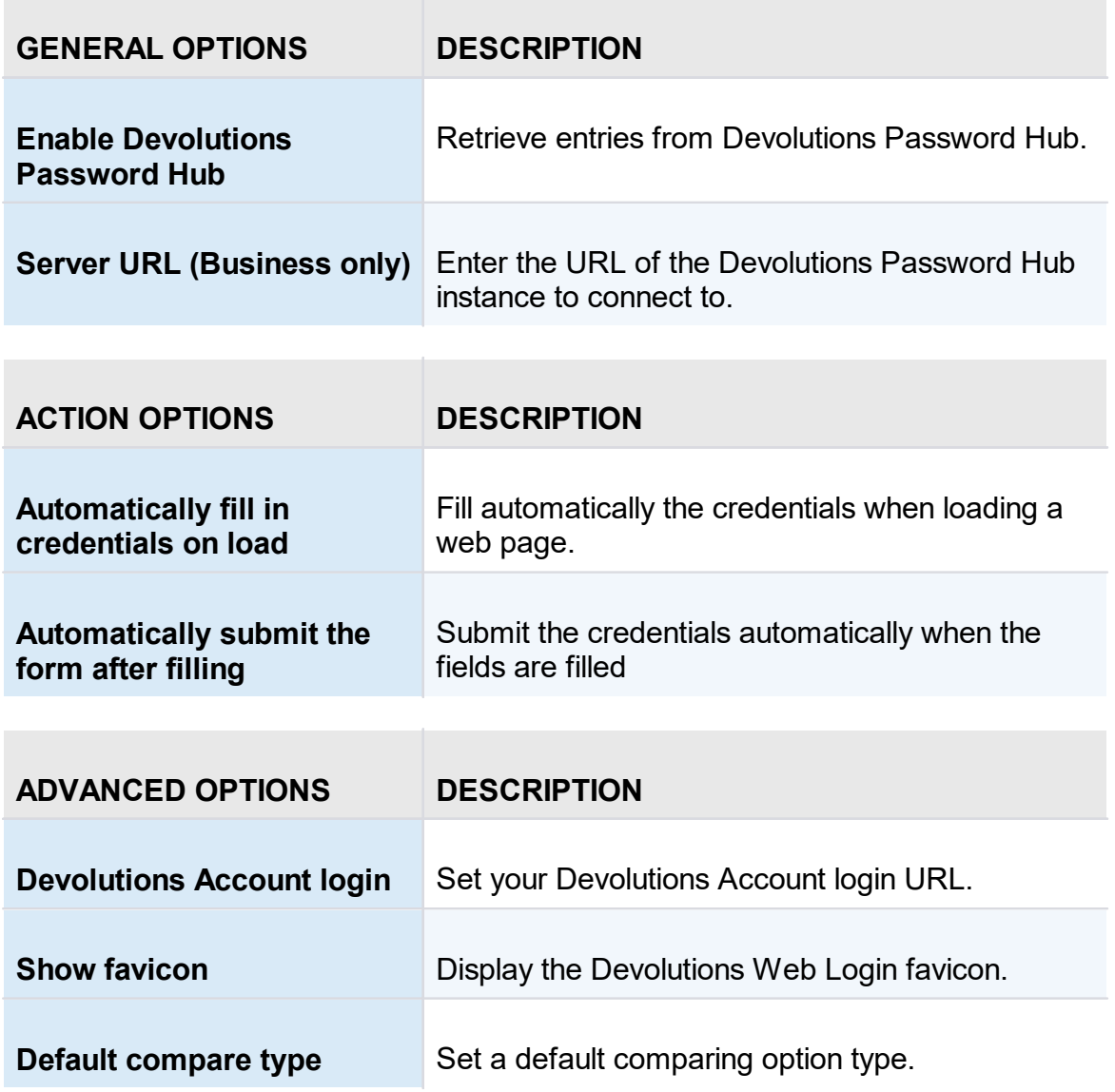

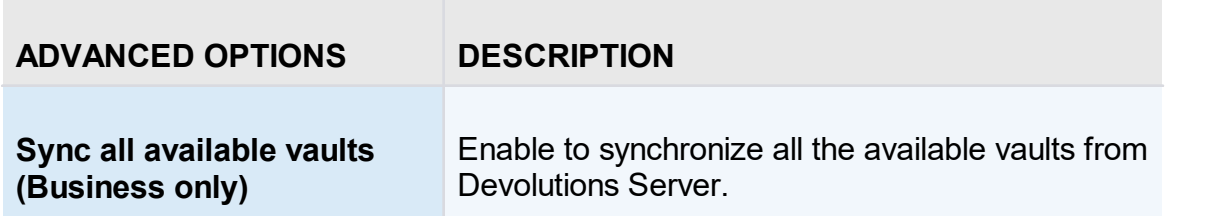

#### **7.4.2 Retrieve Credentials**

#### **DESCRIPTION**

Once configured in your Devolutions product, credentials are automatically detected by **Devolutions Web Login** when connected to their respective applications.

# **LOG IN TO A WEBSITE**

Select an entry from the list in Devolutions Web Login or click on the icon in the credential field of the browser to fill in the login information and connect to the website.

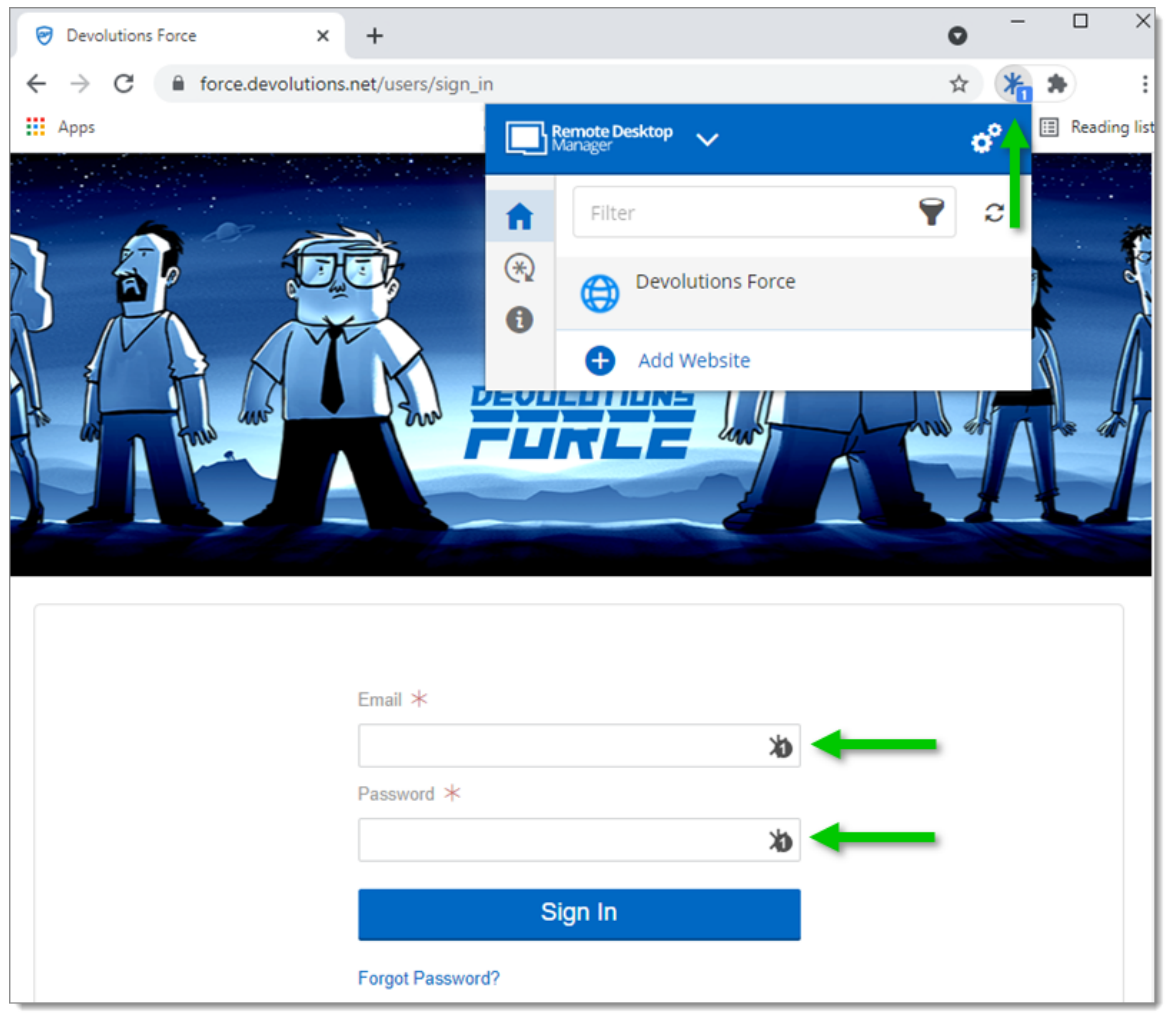

*Automatic Log In*

#### **7.4.2.1 Enable Devolutions Web Login**

# **DESCRIPTION**

Checkmark *Enable Devolutions Web Login* in Remote Desktop Manager entries to allow Devolutions Web Login extension to retrieve the credentials when connecting to its respective website.

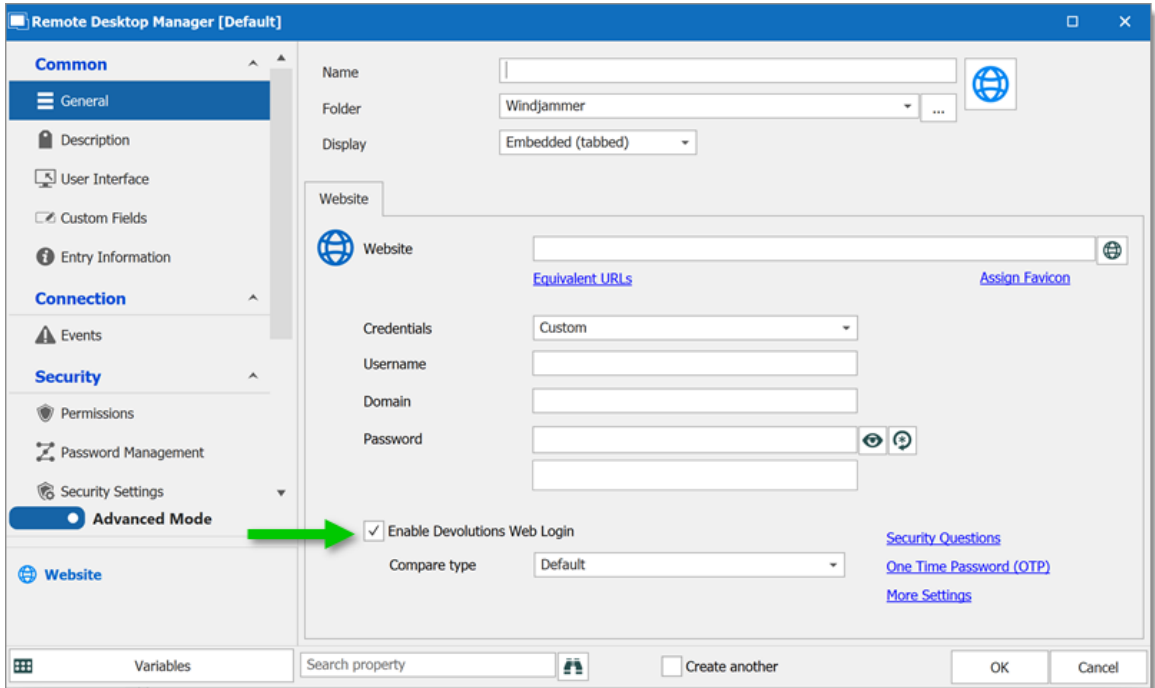

*Enable Devolutions Web Login*

#### **7.4.3 Secure Devolutions Web Login**

#### **DESCRIPTION**

In Remote Desktop Manager version 2021.1 and higher, we changed how our browser extension, Devolutions Web Login, communicates with Remote Desktop Manager to fill in credentials inside web pages. We did these changes to increase the security of this feature. Follow this [link](#page-599-0) for the steps.

If you are using a version prior to 2021.1 and as mentioned in the Devolutions Web Login [Overview](#page-567-0) topic, installing the extension in a Terminal Services environment can introduce security risks. In such environments, each user must have a distinct port assigned, as well as an application key to prevent any other Devolutions Web Login from listening in.

If you insist on using it, it is critical that each user is assigned a distinct port. An application key must be set as well. The first client application that starts will be able to use the port exclusively. ALL Devolutions Web Login calling on that port will get the responses unless an application key is set. Follow this [link](#page-600-0) for the steps.

#### <span id="page-599-0"></span>**HOW TO SET UP DEVOLUTIONS WEB LOGIN FOR VERSION 2021.1 AND HIGHER**

An application key is mandatory if you are using Devolutions Web Login on a Terminal server. Please follow the steps describe [here](#page-600-0).

When you will first open Devolutions Web Login and choose to use it with Remote Desktop Manager, you will be prompted to pair the two applications.

1. Enter a name, for this association, in the text box.

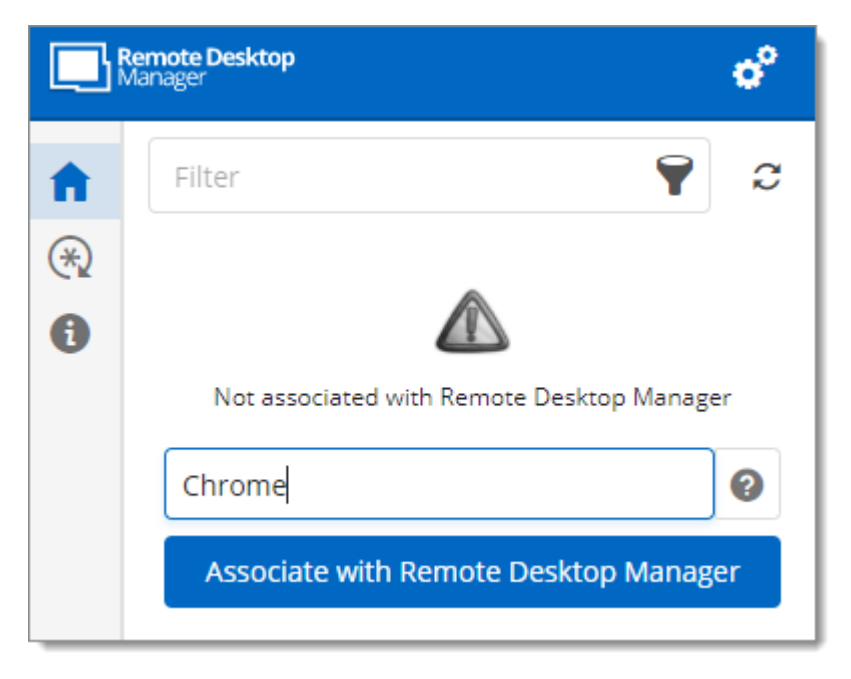

This can be used to identify a particular association and to deny access to it from Remote Desktop Manager. The default name is the name of the web browser running Devolutions Web Login.

2. Click on *Associate with Remote Desktop Manager*.

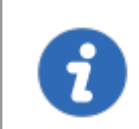

A popup window should appear on Remote Desktop Manager asking if the request was actually sent by you.

3. Click *Yes* to accept the association request.

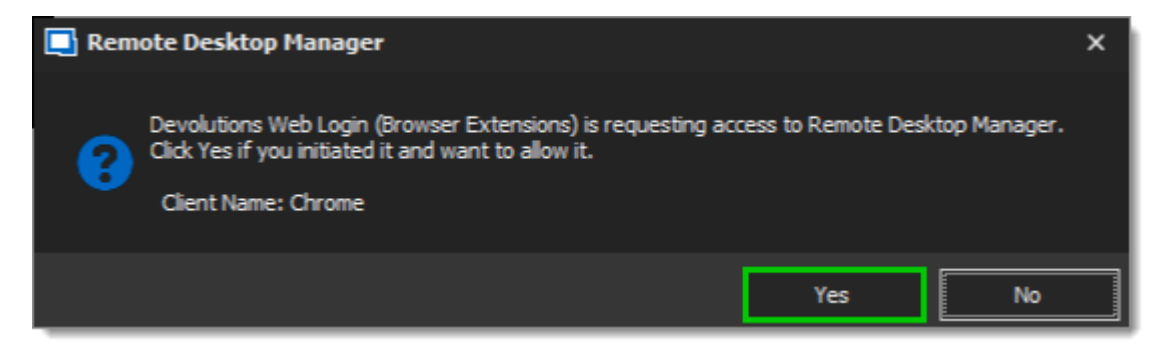

You are now paired.

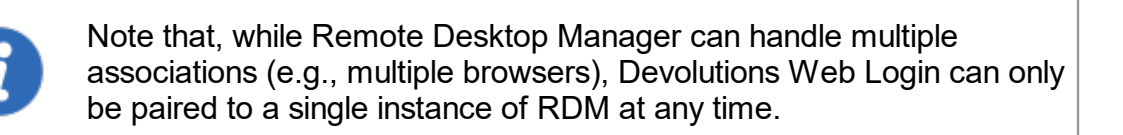

## **HOW TO SET UP DEVOLUTIONS WEB LOGIN FOR VERSION LOWER THAN 2021.1 AND FOR TERMINAL SERVER**

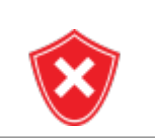

<span id="page-600-0"></span>The application key is displayed in clear text, it must be kept secret by the user.

To enable the security layer in Remote Desktop Manager, follow these steps:

- 1. Navigate to *File – Options – Browser Extensions*.
- 2. Uncheck *Use default port*.
- 3. Click *Default* to enter a custom port and *OK* when done.

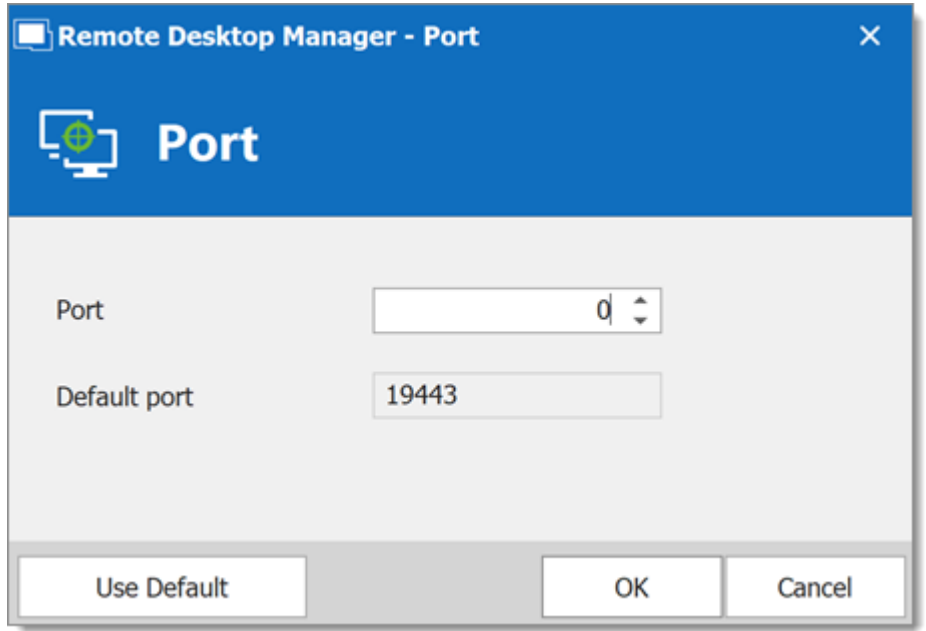

4. Type an *Application key* then click *OK* to save*.*

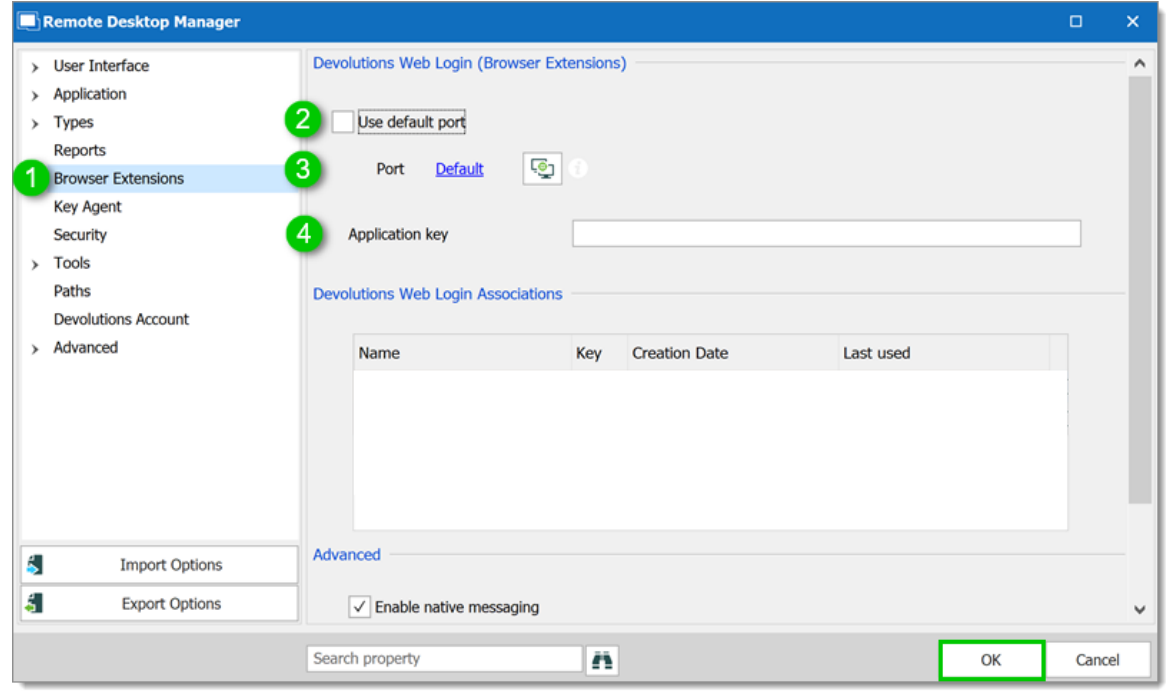

*Remote Desktop Manager Browser Extensions Options*

- 5. In your browser, click the Devolutions Web Login icon  $*$  and go to **Settings Data** *sources - Remote Desktop Manager*.
- 6. Disable *Use default port*.
- **Settings Remote Desktop Manager**  $\boldsymbol{\mathsf{x}}$ ✔ Enable Remote Desktop Manager app General Use default port (19443)  $6\phantom{1}6$ Actions Advanced Port  $\hat{\div}$ 7  $\mathbb O$ Add entry in user vault by default Destination folder Devolutions Web Login Cancel Save
- 7. Enter the custom port created earlier in Remote Desktop Manager and *Save*.

8. Click *Advanced* and enter the same *Application key* as Remote Desktop Manager, *Save*.

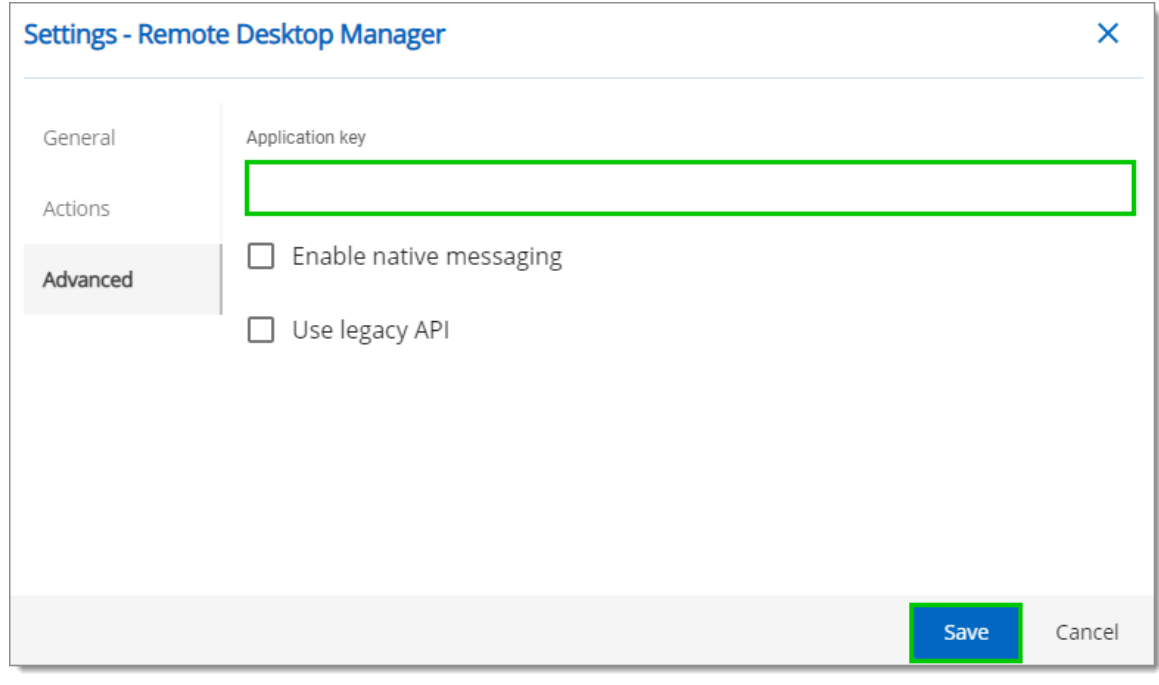

*Devolutions Web Login Settings for Remote Desktop Manager*

#### **7.4.3.1 Unpair a Browser Extension**

#### **DESCRIPTION**

In the event you want to deny access to Remote Desktop Manager from a previously paired browser extension, you need to delete it from Remote Desktop Manager.

- 1. In RDM go to *File - Options - Browser Extensions*.
- 2. In the *Devolutions Web Login Associations* section click the *X* button of the entry in the list and click *OK* to save the modifications.

In the *Devolutions Web Login Associations* section, you will find a list of each association made to Remote Desktop Manager including some information to identify them. This includes the name specified at the time of association (which defaults to the web browser's name), a part of the encryption key used between the two, it's creation date and the date when it was last used.

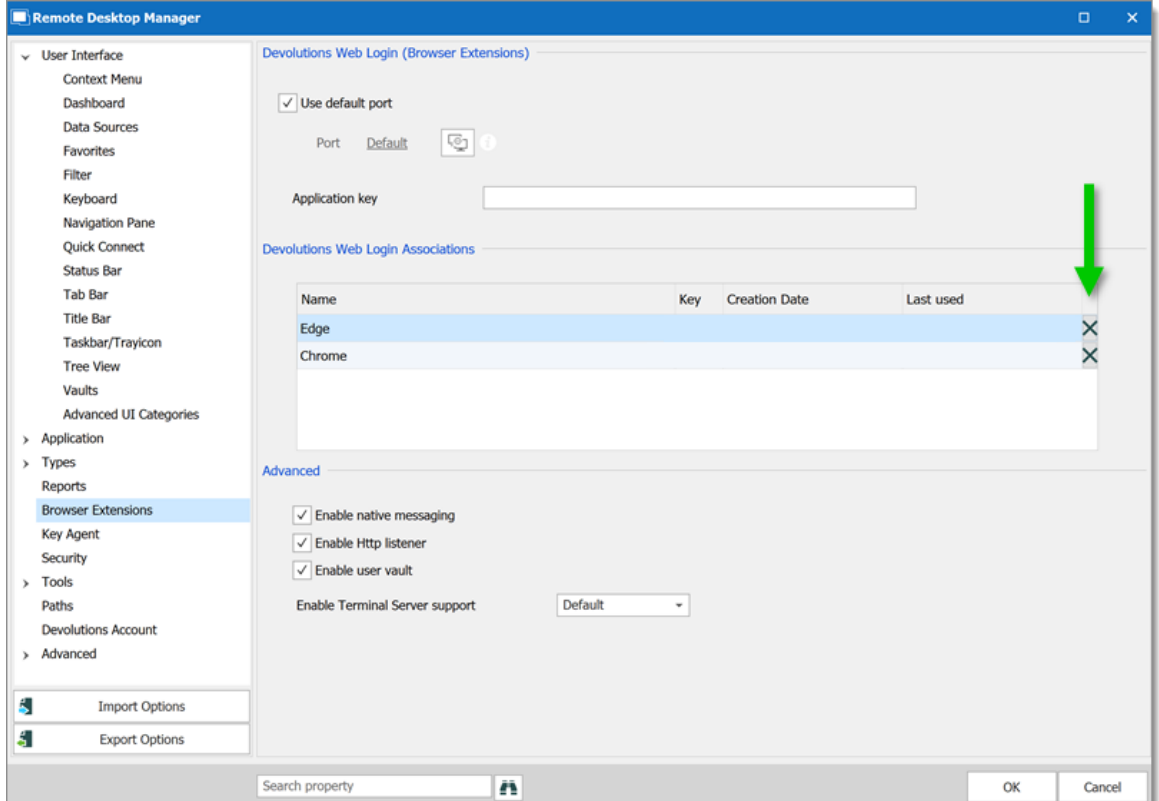

#### **7.4.4 Keyboard Shortcuts**

#### **DESCRIPTION**

Here is the list of keyboard shortcuts available for Devolutions Web Login:

#### **CTRL+SHIFT+Z**

Use this key shortcut to open Devolutions Web Login window in your active browser.

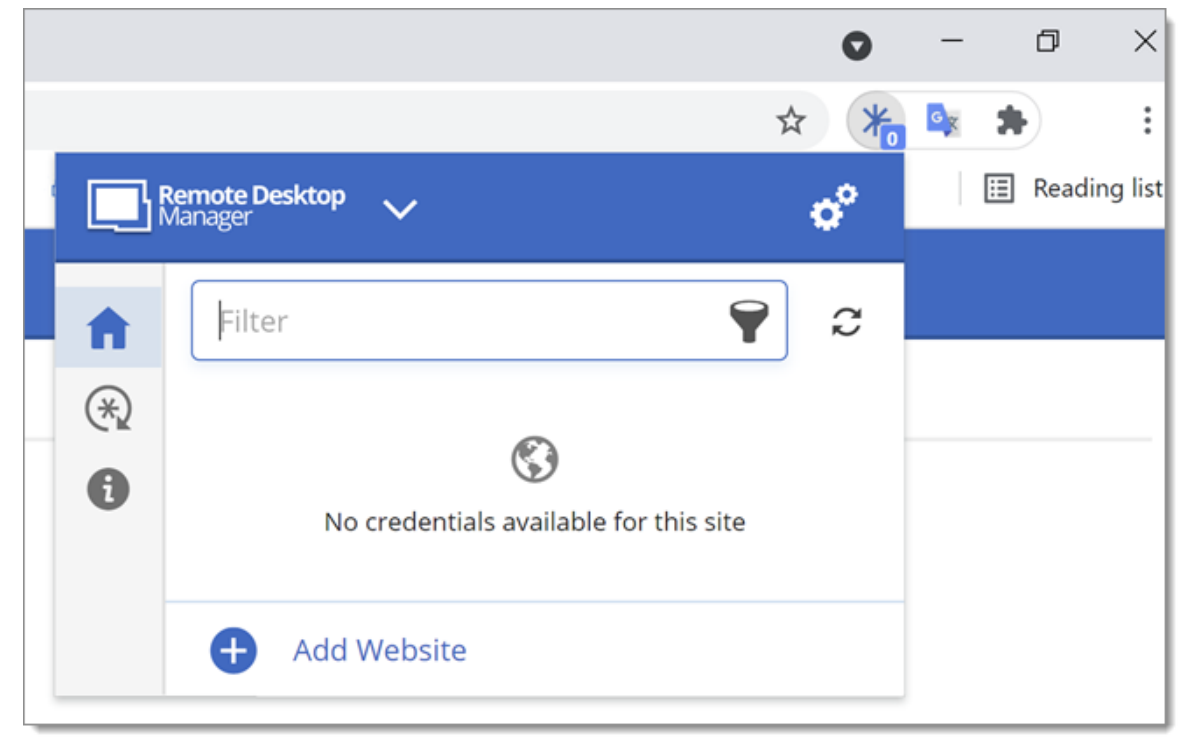

*Devolutions Web Login in Chrome*

#### **CTRL+SHIFT+Y**

Use it to autofill your credential when only one is available for an entry.

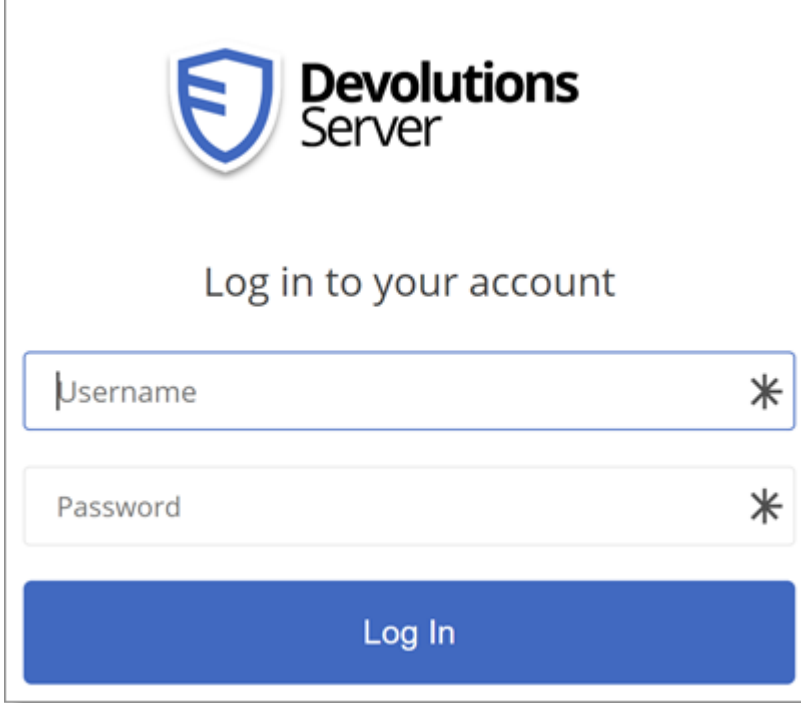

*One Credential Login with Devolutions Web Login*

# **User Groups Based Access Control**

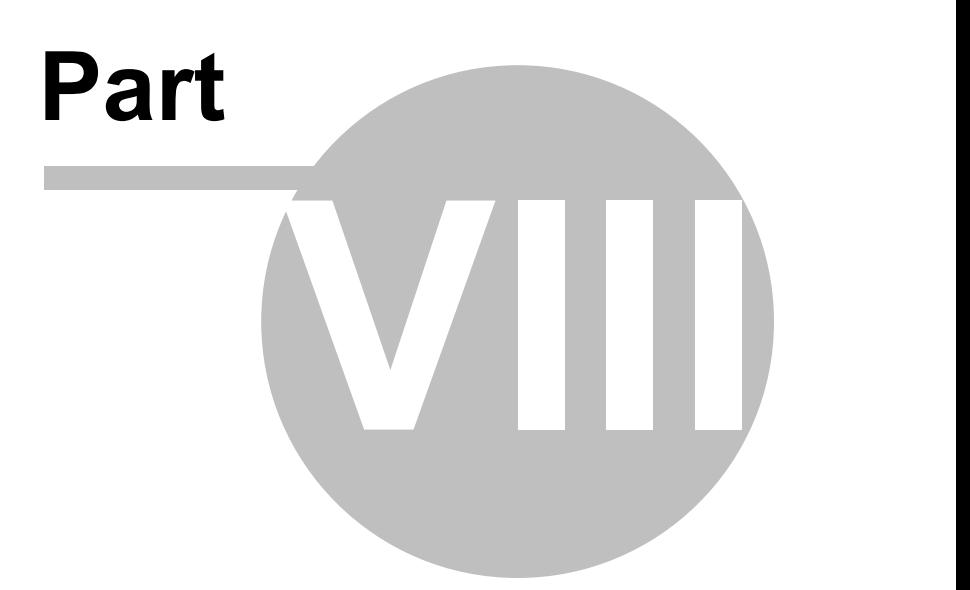

# **8 User Groups Based Access Control**

### **DESCRIPTION**

Remote Desktop Manager user group based access control allows to create a granular protection system that is quite flexible. However, flexibility comes at a price and sometimes making the wrong choices could increase the time involved in managing the system.

The following recommendations are based on our experience with the system and the ideas shared by our community. Follow these guidelines, as they will help you to use the user group based access control efficiently.

Here are the main key points of the user group based access system:

- · Security is inherited: child items and folders are covered by a parent folder's security.
- · Permissions can be overridden: a permission set on a sub folder will override the parent item's permission.
- · Permissions are granular: Multiple permissions can be set on entries at once.

#### **ENHANCE THE SECURITY**

While the user group based access control is a great feature to secure access to entries, many other features can be used to add more security layers. For more information, please consult the following topics:

- Security [Provider](#page-492-0)
- · Credential repository
- · Password [Templates](#page-352-0)
- · Two-factor [authentication](#page-122-0)
- · One-time password

#### **SCENARIOS**

Because of the great flexibility of our system, it becomes difficult to describe how to achieve the exact security system that matches your needs. For this reason, we have elected to describe the most popular systems that we have seen in use in our current community of users. We hope that one of them will closely match your needs. You can obviously mix and match the various strategies used in our scenarios to achieve your requirements.

Please consult the following:

- · [Simplified](#page-619-0) security
- · [Advanced](#page-629-0) security

# **USER GROUPS CONFIGURATION**

When using the user group based access control, user groups are mostly used to control user access for multiple users at once.

#### **Common user groups can be:**

- · Service Desk: a single point of contact to handle incidents, problems and questions from staff and customers. Provide an interface for activities such as change requests, software licences, configuration management, and more.
- · Help Desk: manage, co-ordinate and resolve support requests.
- · Consultants: employed externally on a temporary basis, they usually are read-only users and can use only a subset of entries.

To be more specific, we will use these team names in our scenarios.

#### **CREATE THE USER GROUPS**

To create user groups, navigate to *Administration* – User Groups, then click **+** Add **User Groups**.

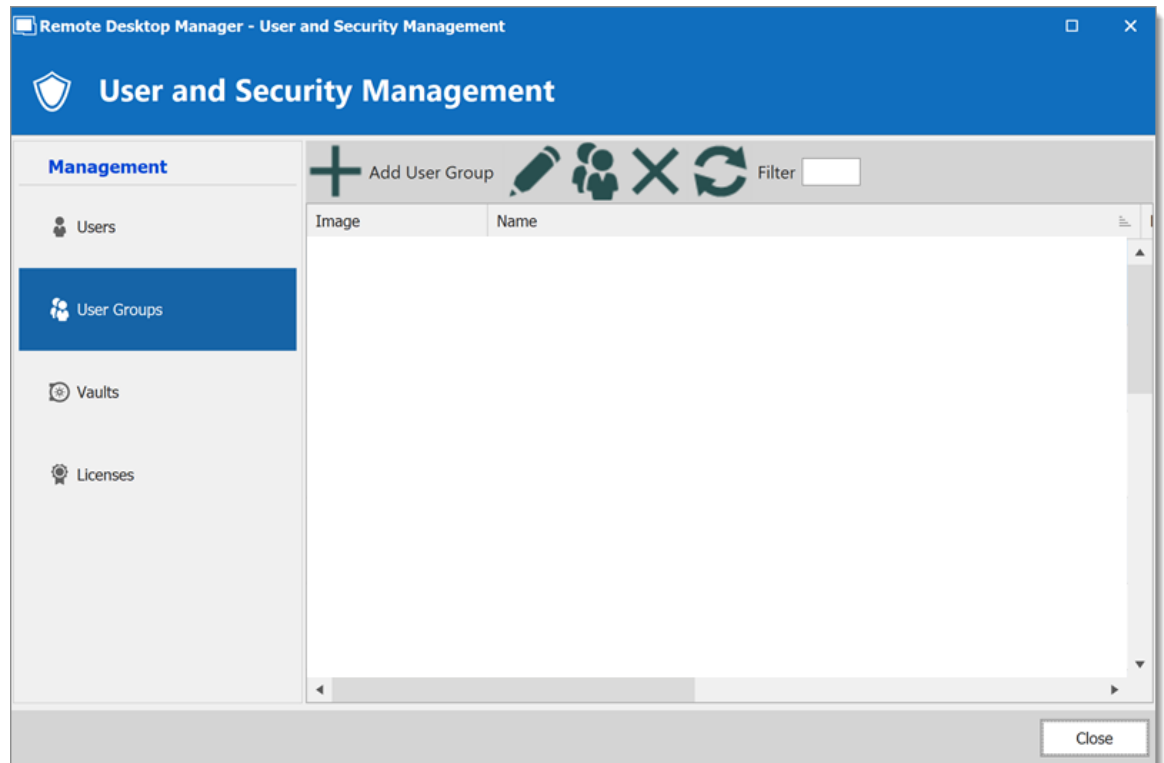

*Create a User Group*

All settings can be left to default unless the user group contains only administrators. In this case, check the **Administrator** box when configuring the user group. Enter a **Name** for the user group, then click **Ok**.

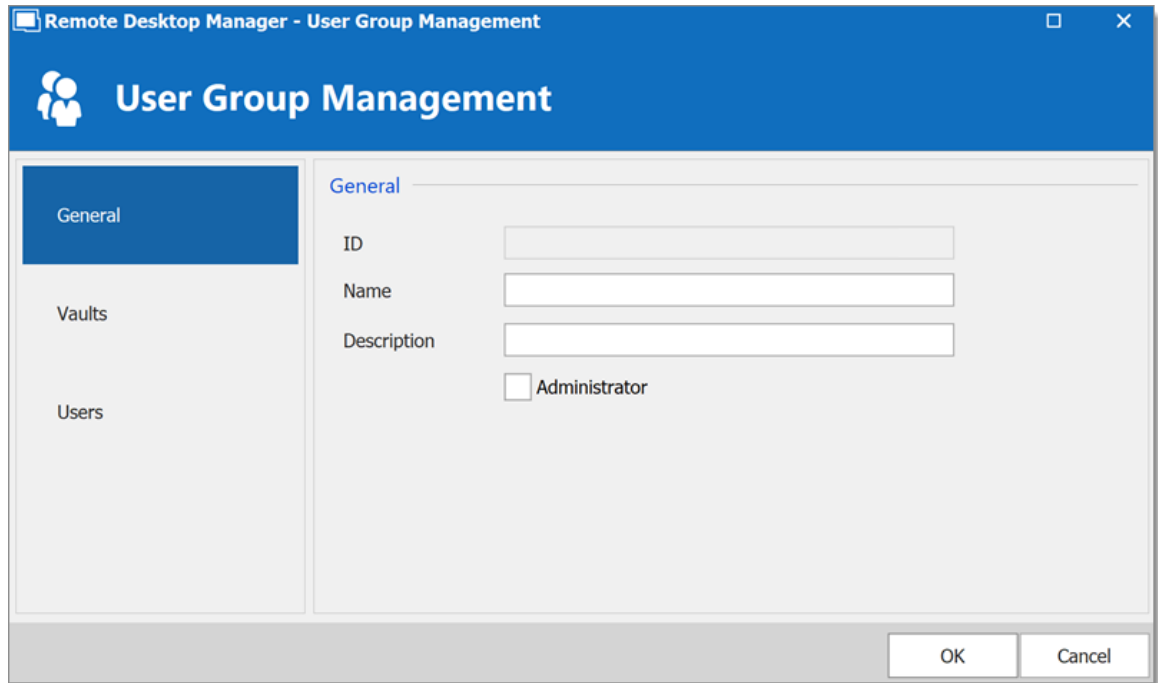

*Configure a User Group*

To assign users to the user group, click , then check the **Is Member** box of the respective user.

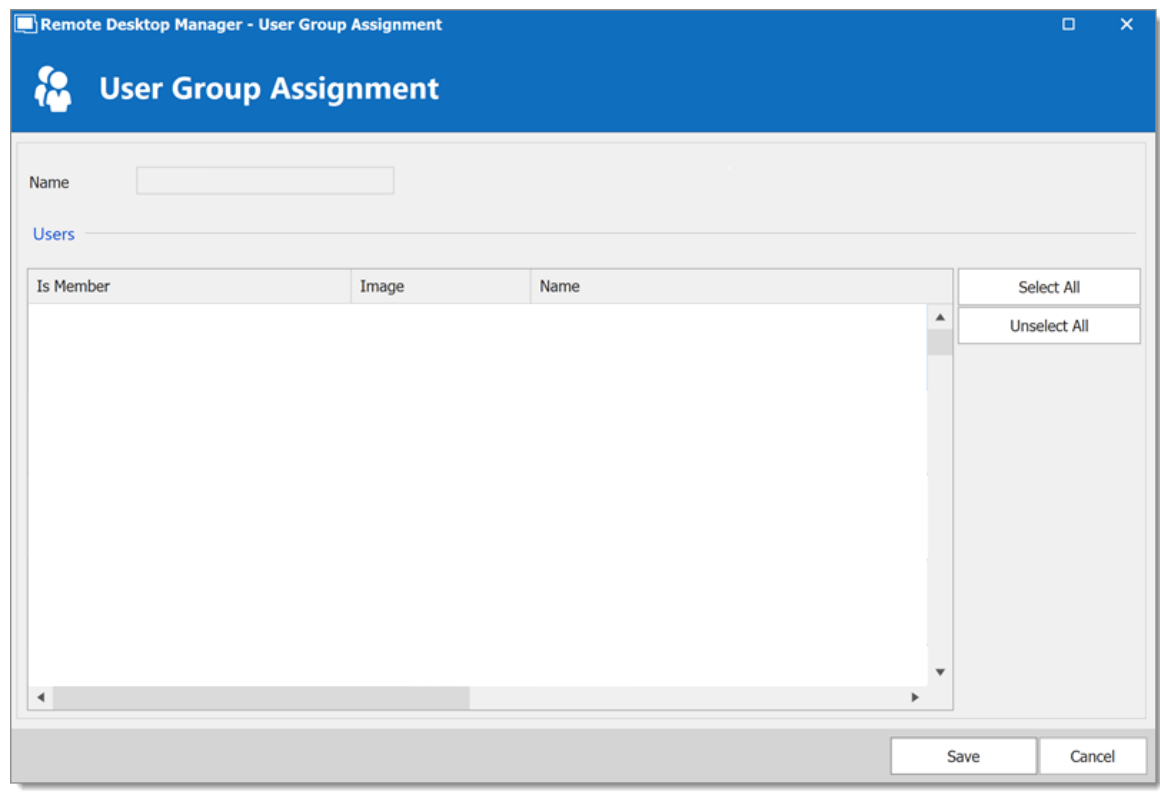

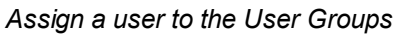

### **USER CONFIGURATION**

#### **USER TEMPLATE**

It is possible to change the default user template. To do so, navigate to *File – Options – Security – User Template*. These settings control the default settings of a new user. The best practice is to disable all privileges.

#### **CREATE THE USER**

To create users, navigate to *Administration – Users*, then click **Add User**. Enter a **Login** and **Password** for the user and select the **User type**.

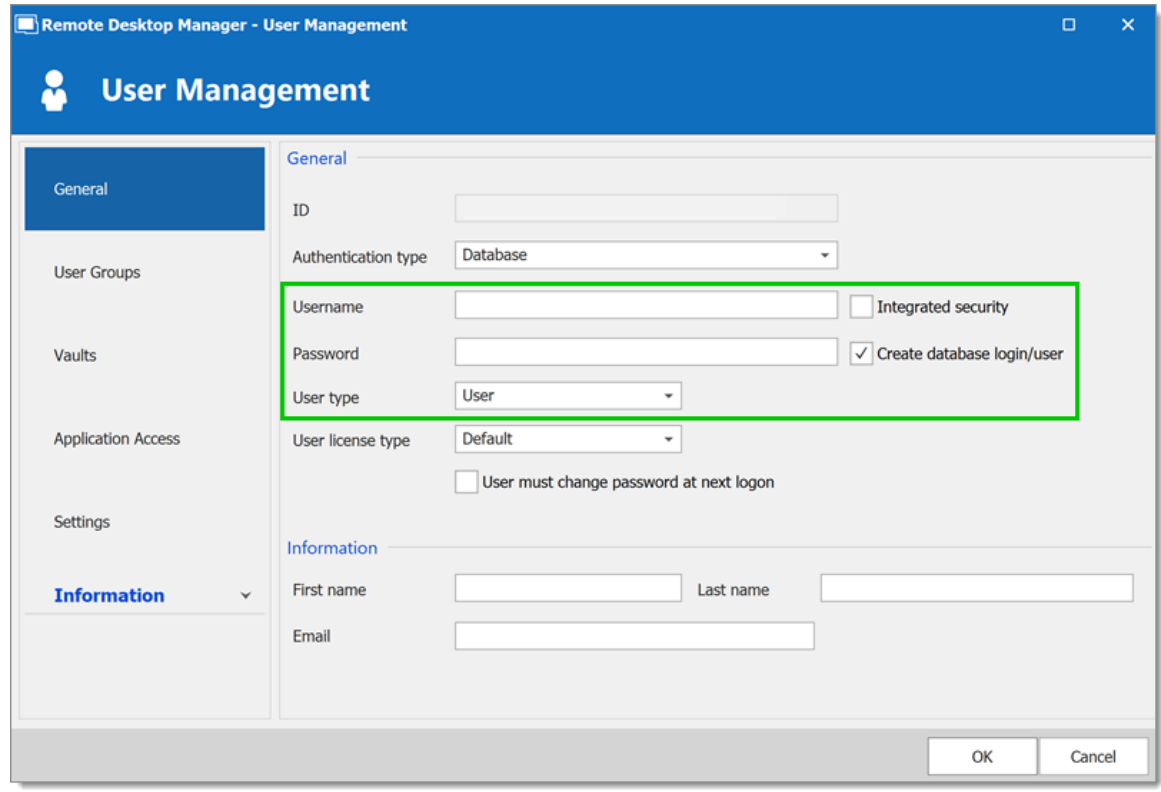

*Create a user*

A user can be assigned to multiple user groups at once by checking the **Is Member** box of the respective user groups in the **User Groups** section of the **User Management**.
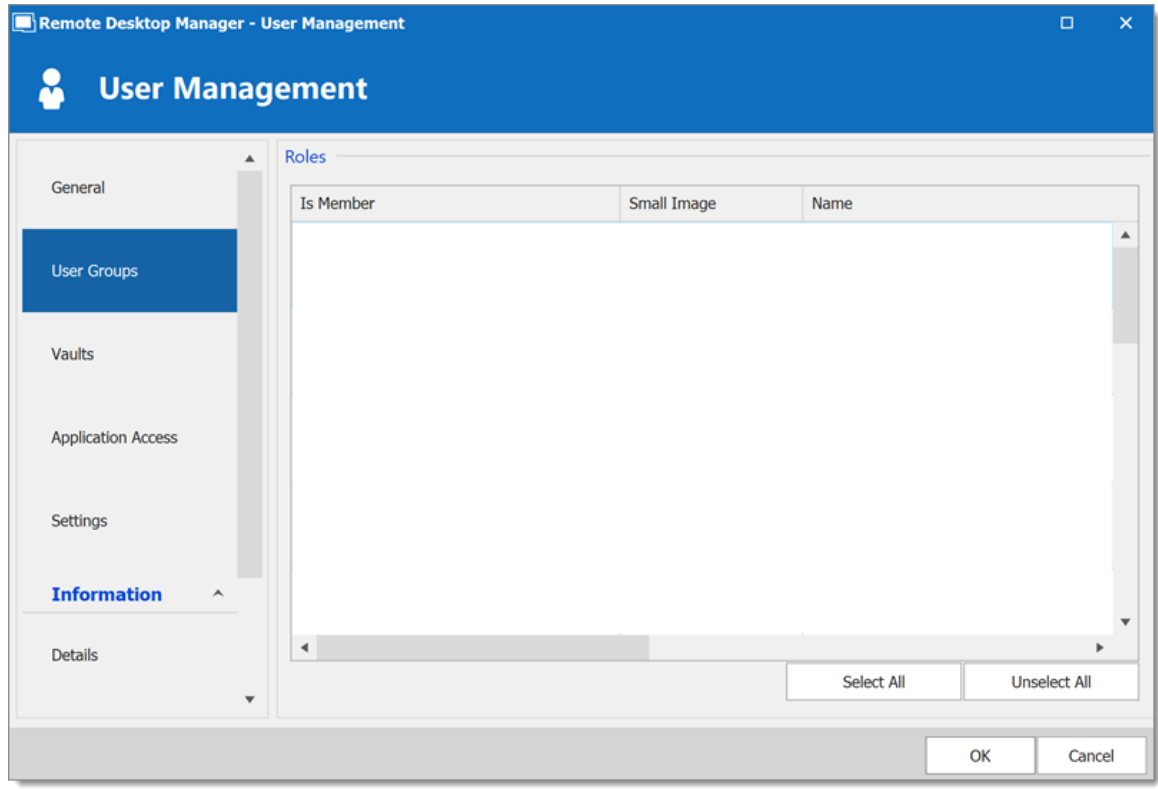

*Assign a user to a User Groups*

## **ADMINISTRATORS**

**Administrators** can do everything, regardless of the security. These users are usually the chief officers and senior management.

### **RESTRICTED USERS**

**Restricted users** have limited access to resources. They usually have the **Add** and **Edit** rights only. These users can be mid or first level executives, such as service desk and help desk.

#### **USERS**

**Users** also have limited access to resources much like Restricted users. However, Users have by default the **Add**, **Edit** and **Delete** rights and can perform these actions on all unsecured entries.

#### **READ ONLY USERS**

**Read only users** can only view and use resources, but cannot edit them. These users are usually external consultants.

#### **SELECT THE APPROPRIATE USER TYPE**

When creating users, some key points must be taken into consideration. Ask yourself the following questions while configuring a new user:

- · Should they be able to access any resource without restriction? These are your **Administrators**.
- · Should they be able to add, edit, or delete entries? A **User** would have all of these. Alternatively, you can select specific rights with **Restricted User**.
- · Should they be able to see sensitive information, or import and export entries? **Read- Only** users are best used for those who should very limited access.

## **ENTRY CONFIGURATION**

Access is granted or denied to users by setting permission on entries. Permissions can be set to users or user groups. The best practice is to grant permissions to user groups to control access for multiple users at once.

To set permissions on an entry, edit any entry, then navigate to the **Permissions** section.

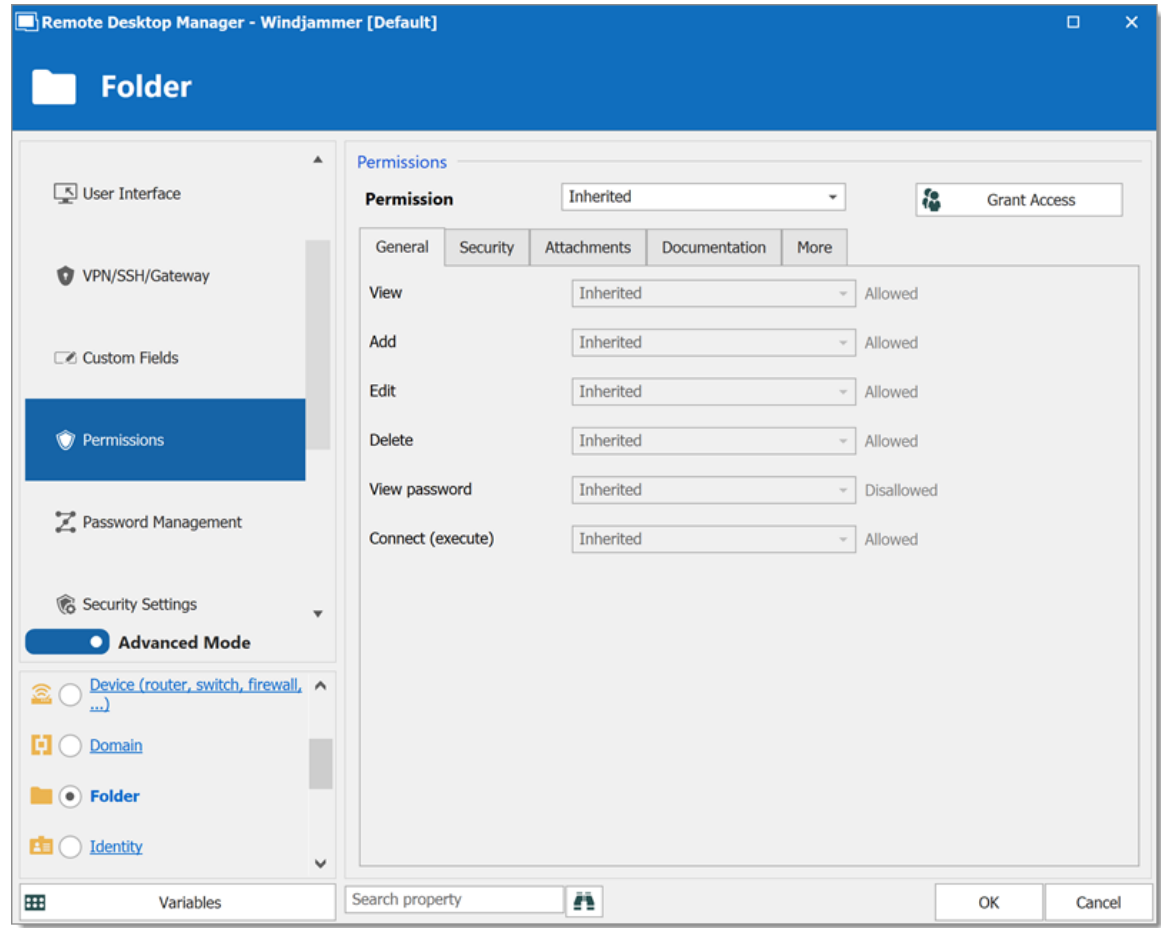

*Entry's Permissions*

Permissions are usually set on folders, and apply to all child entries. A best practice is to set all the permissions of the Vault folder to **Never**. As a result, all permissions of all entries are denied by default.

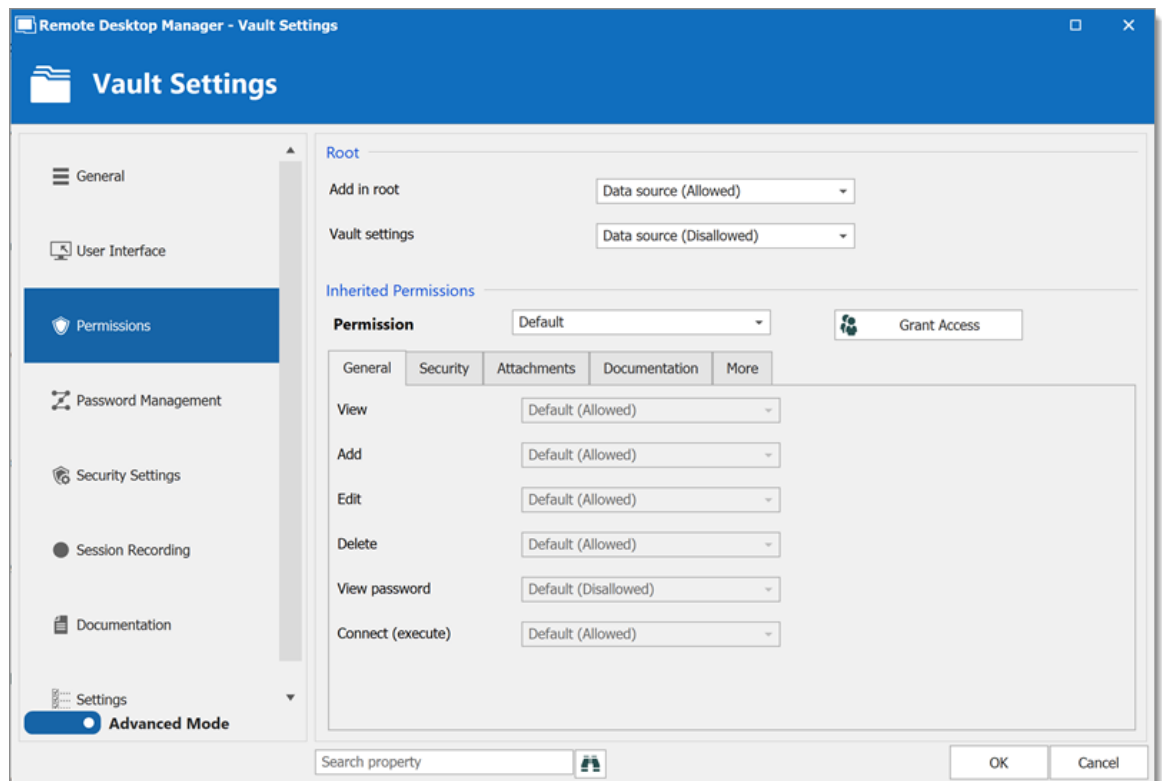

*Vault Settings Permissions*

Access is denied to users by expressly granting the access to other users. In other words, all users that are not on the list of a permission have the access denied.

For a user to have access to a sub folder, the user must have at least the view permission on all parent folders.

Consider the following structure:

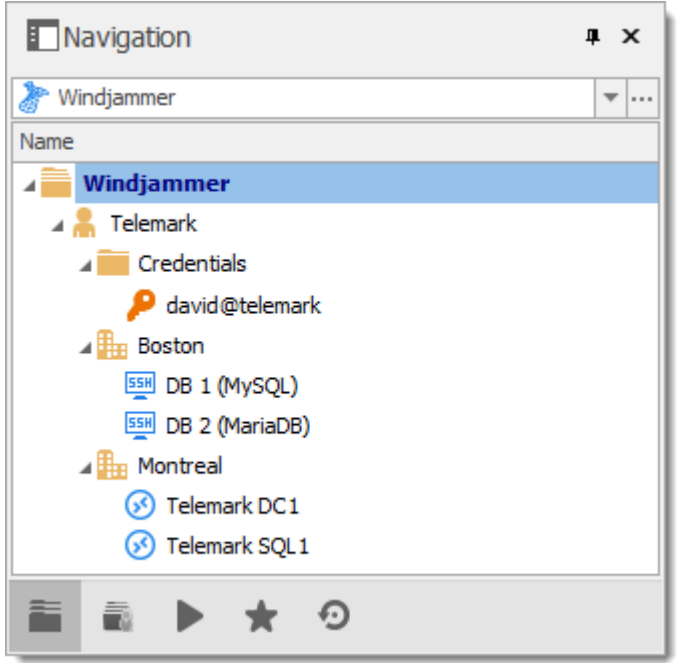

There are three levels of folders: the Vault, Telemark, and child items of Telemark.

Suppose that a user, such as a consultant, must have access to the Montreal folder only. The consultant must be granted the view permission on the Telemark folder as well. However, granting the view access to the Telemark folder gives to the consultant the permissions to view all child items of Telemark. To deny the view permissions for the consultant on specific child items, the view permissions of these items must be expressly set for other users.

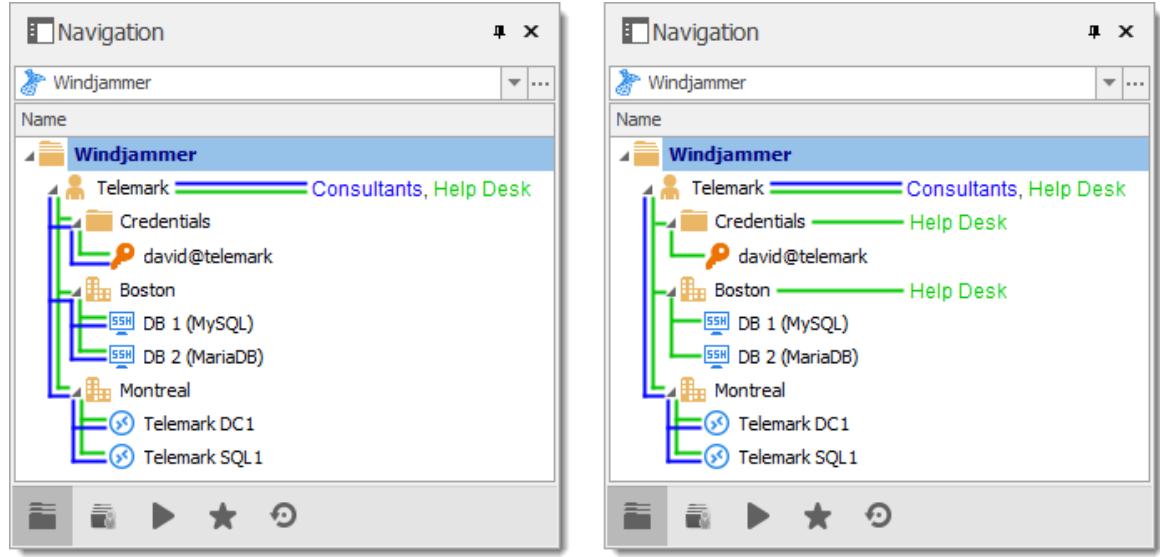

# **8.1 Permission**

### **DESCRIPTION**

The Permission window which is only available in an **[Advanced](#page-149-0) Data Source**, can be found in every entry properties in the **Permission** section.

> The User Group Based [Access](#page-607-0) Control feature is not available using an [Devolutions](#page-150-0) Online Database.

The user group based permission system can give a very accurate control of the security. Here is an overview of the permission window:

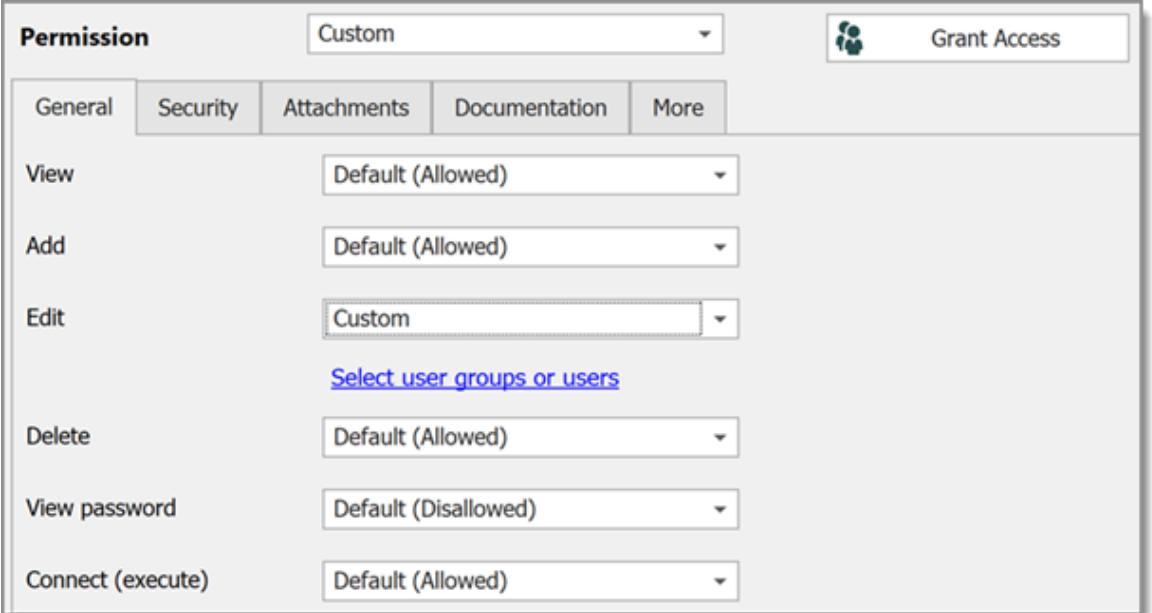

*Permission panel*

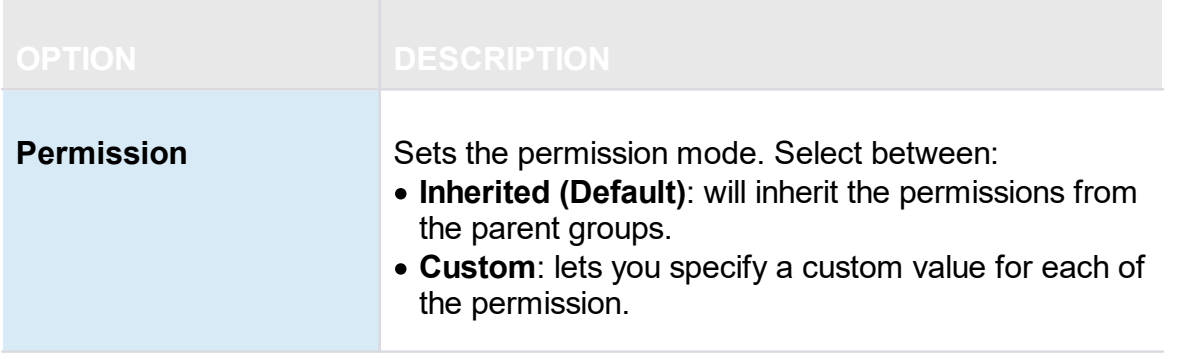

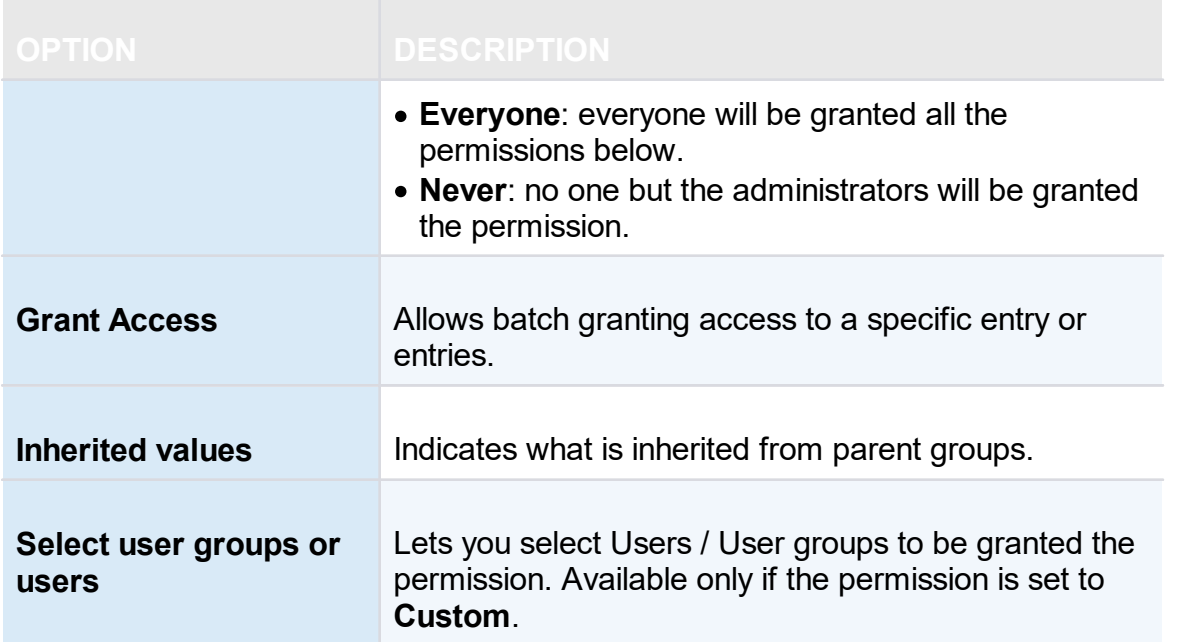

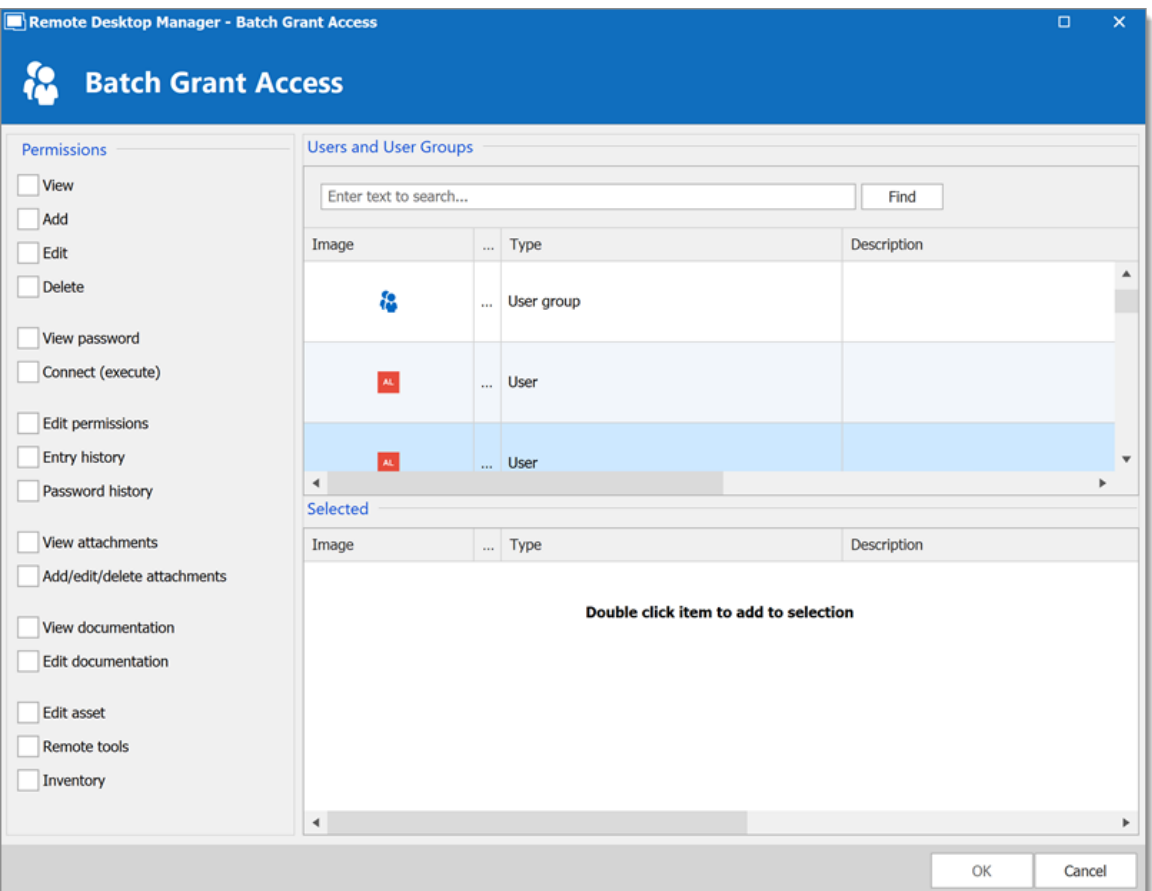

*Batch Grant Access*

## <span id="page-619-0"></span>**8.2 Scenarios**

**8.2.1 Simplified Security**

## **DESCRIPTION**

This feature is only available when using an **[Advanced](#page-149-0) Data Source**.

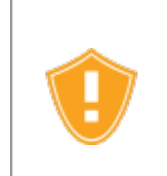

While the following scenario is relevant for small to medium enterprises, it is not recommended for a larger business. For a scenario more suited for large enterprises, please consult the [Advanced](#page-629-0) Security scenario.

Watch Video

Our fictional company, Windjammer, has four User Groups: HelpDesk, ServiceDesk, Administrations, and Consultants. There are two client companies: Downhill Pro and Telemark.

The following tree structure represents entries which users have access to once all permissions are set:

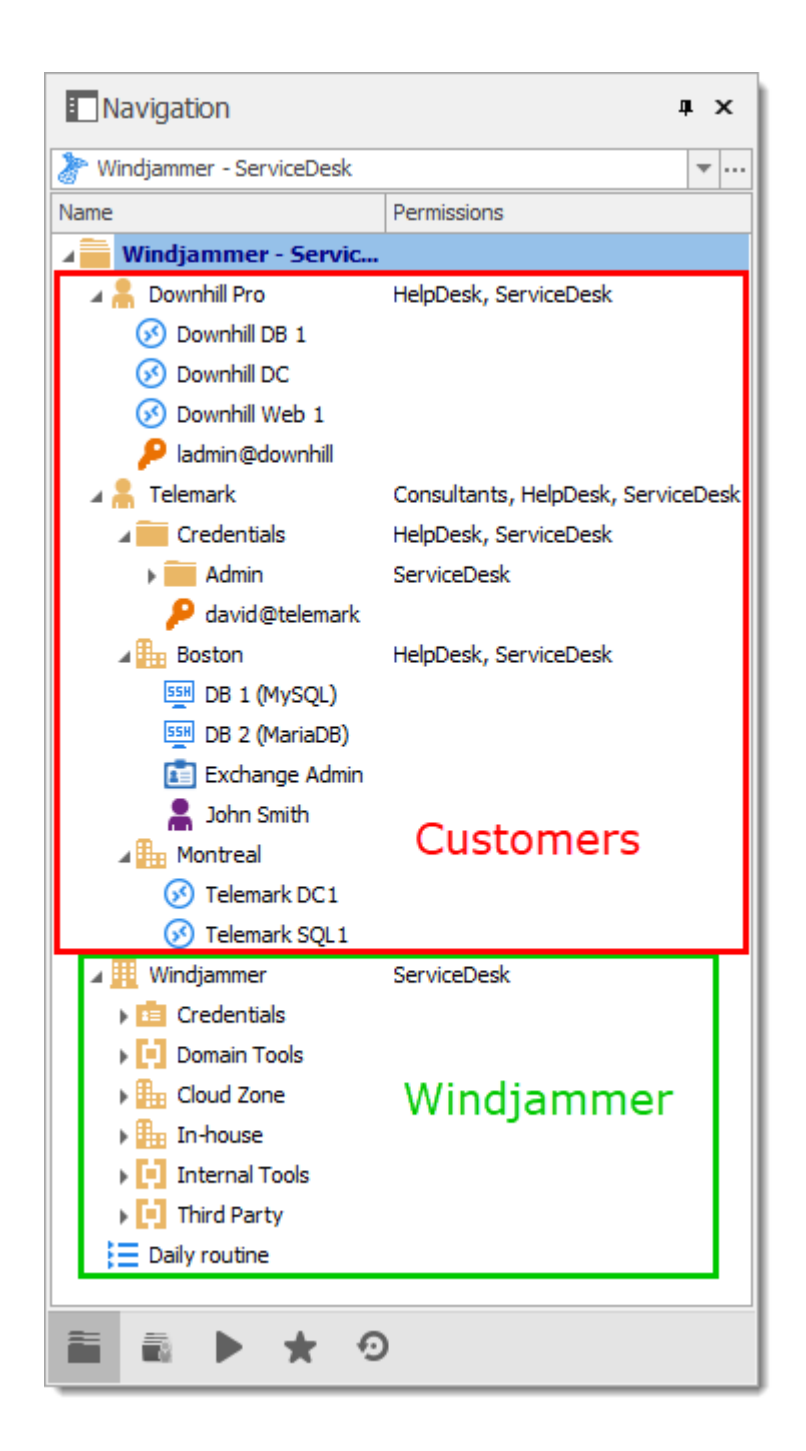

### **USER CONFIGURATION**

Here is an example for user configuration. To create users, navigate to *Administration – Users – Add User*.

The following rights selection is available when setting a user to **Restricted user**.

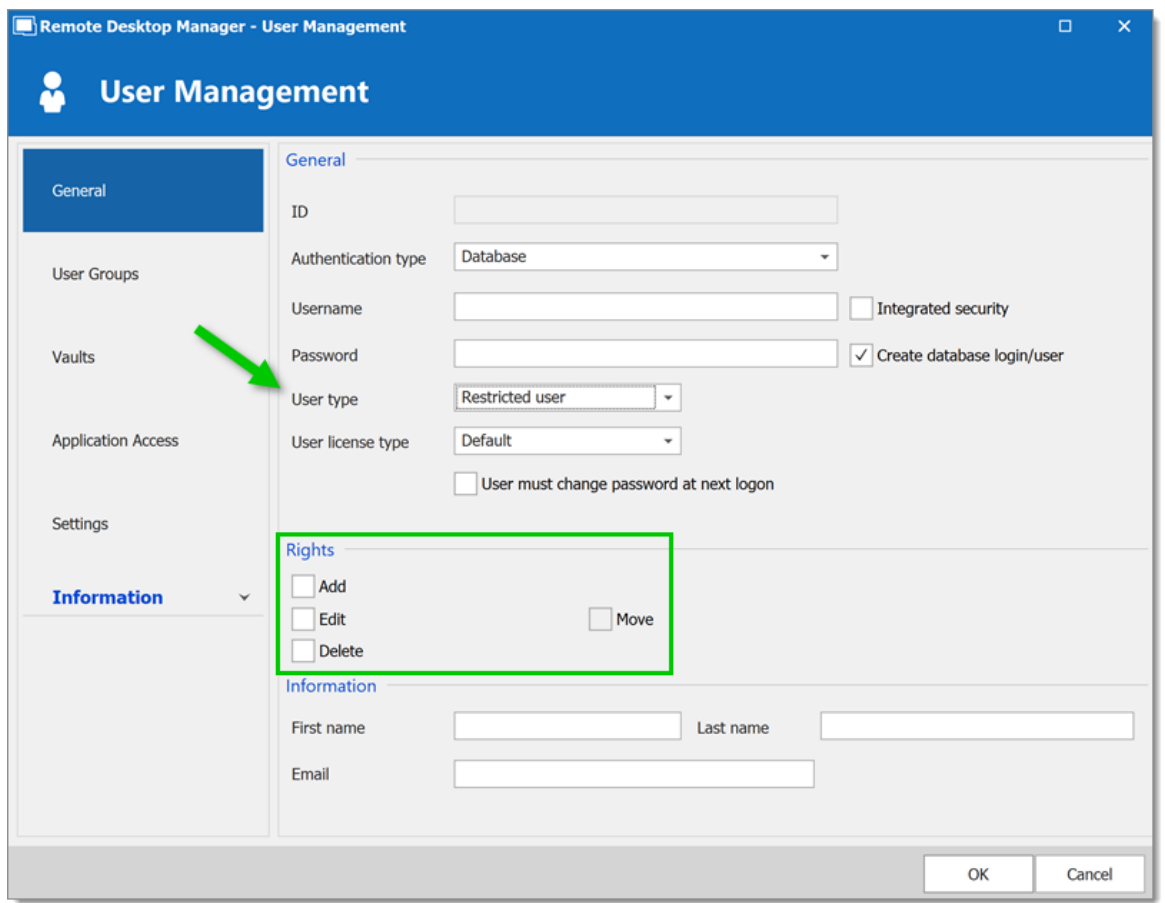

*User Management - Rights Section*

**Administrators**: administrators have a lot more access than regular users. When creating these users, set the User type to **Administrator** to give them access to everything. The administrator can access all entries, regardless of permissions.

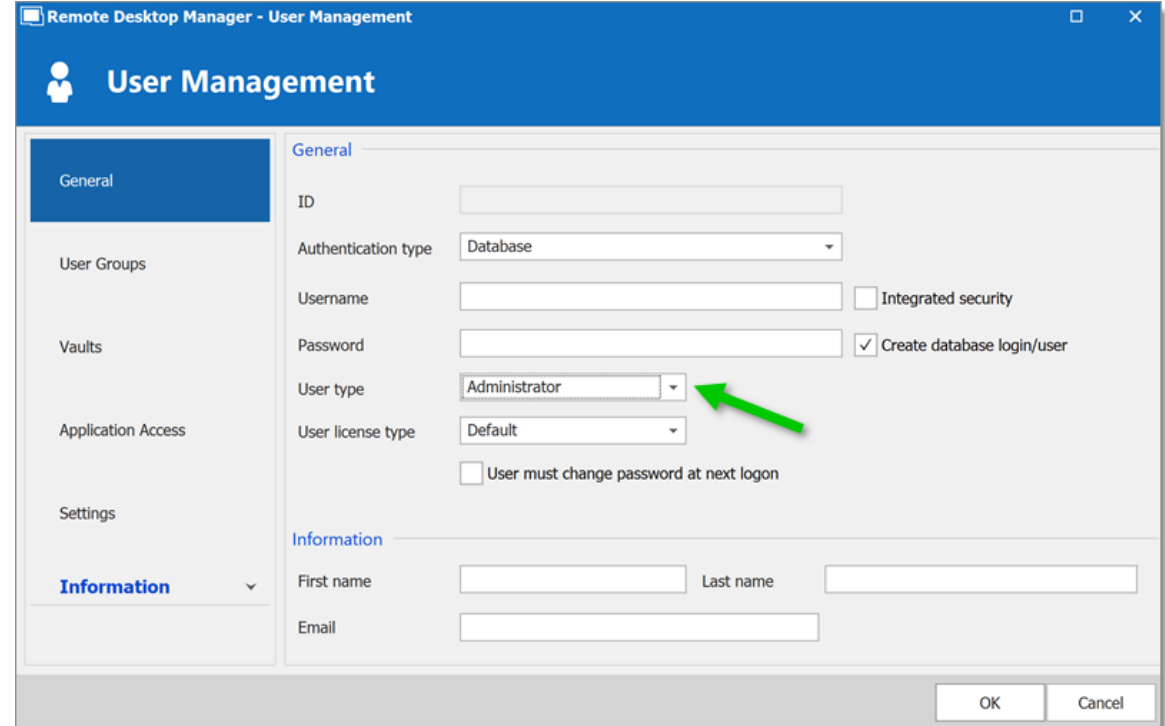

*User Management - Administrator*

**Regular users (User)**: these users have fewer rights than administrators. They essentially have all the basic rights (except for **View Password**) but are susceptible to all denied permissions. Later, we will deny these rights by specifying which users can actually perform these actions.

**Consultants**: consultants can only view a subset of entries, we will set those as **Read- Only**. They cannot add, edit or otherwise affect the information in any way.

#### **USER GROUPS CONFIGURATION**

Now that the users are created, we will add the user groups which we will later grant the permissions to. We need to create the user groups to assign users to them. There is no need to grant any privileges to these user groups.

- · ServiceDesk
- · HelpDesk
- · Consultants

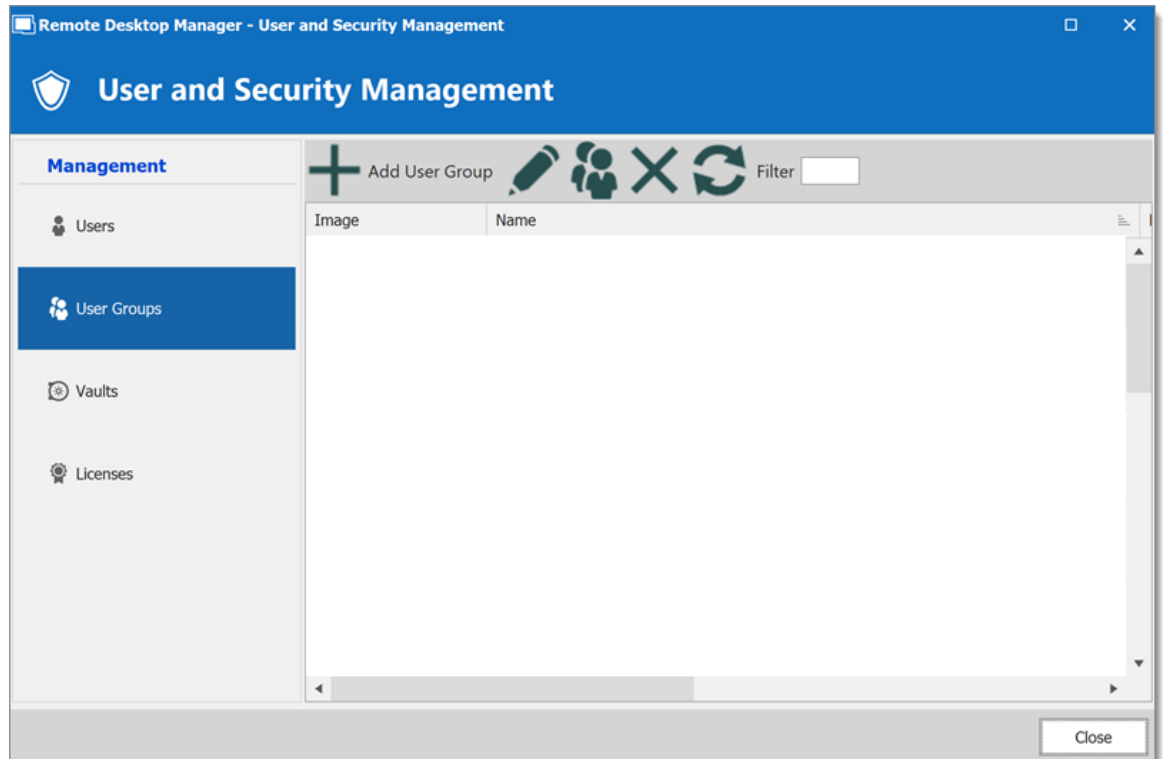

*User and Security Management - User Groups*

### **ENTRIES CONFIGURATION**

Now, everything is ready to grant or deny access to the user groups.

- · The ServiceDesk will have the permission to view and open all entries but will be able to edit only the entries in the customer groups/folders.
- · The HelpDesk will have the permission to view and open entries in the customer groups/folders only and will not be able to edit them.
- · The Consultants will have the permission to view and open entries in the Montreal folder only but will not be able to edit it nor its child items.

We will begin with the Vault level folders: Downhill Pro, Telemark and Windjammer.

The permission to view the Windjammer folder will be set for the ServiceDesk only since we want them to be able to use its child entries. We don't want the ServiceDesk to add or edit anything. We will set the **Add**, **Edit** and **Delete** permissions to **Never**. Only the administrator will be able to add or edit entries in the Windjammer folder.

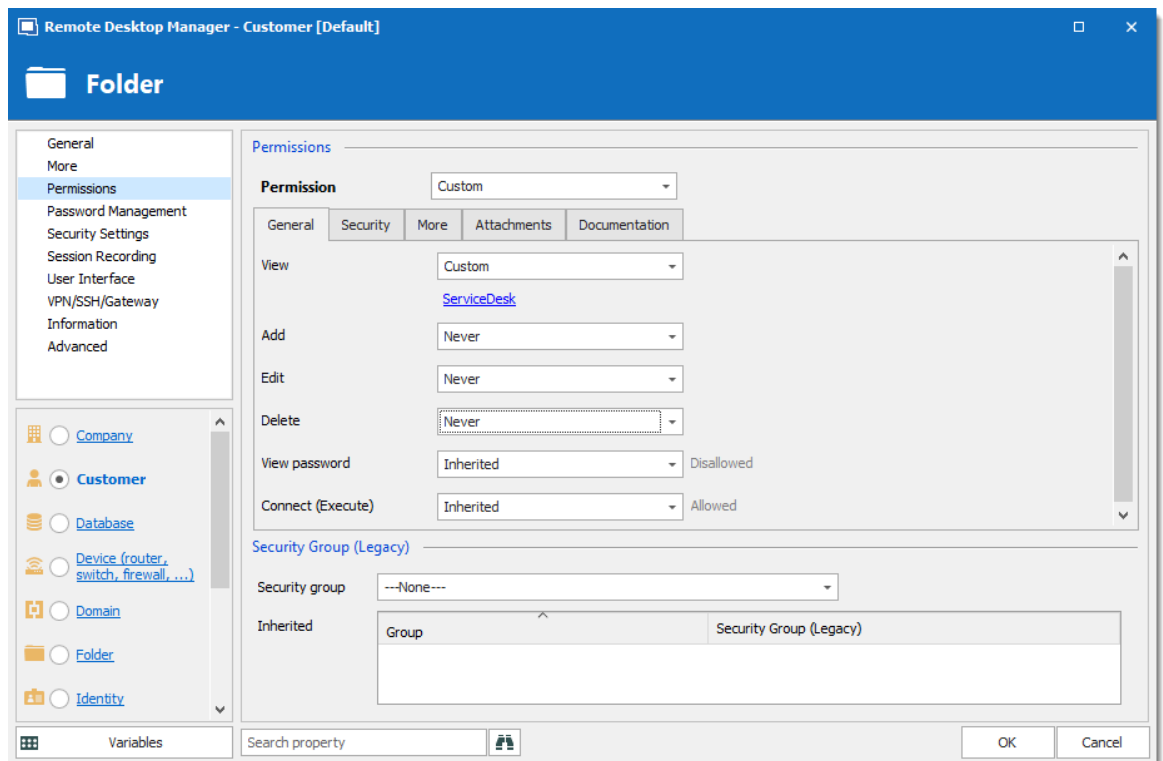

*Windjammer - Permissions*

- · **View**: **Custom**; ServiceDesk.
- · **Add**: **Never**; Only the administrator can add entries.
- · **Edit**: **Never**; Only the administrator can edit entries.
- · **Delete**: **Never**; Only the administrator can delete entries.

For Downhill Pro, we will grant permissions to the ServiceDesk and the HelpDesk.

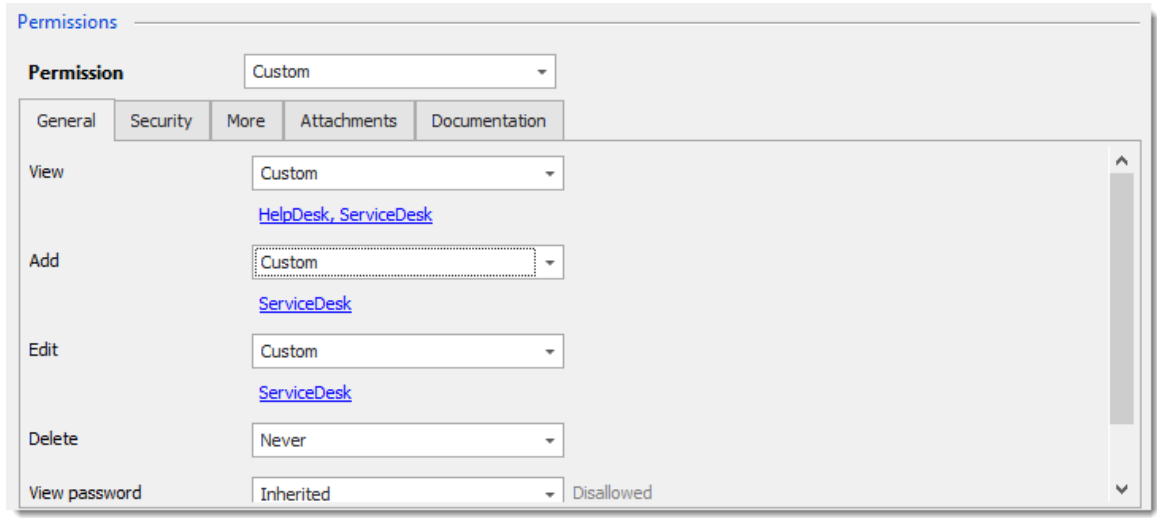

*Downhill Pro -Permissions*

- · **View**: **Custom**; HelpDesk, ServiceDesk.
- · **Add**: **Custom**; ServiceDesk.
- · **Edit**: **Custom**; ServiceDesk.
- · **Delete**: **Never**; Only the administrator can delete entries.

We already have a good example of the flexibility of Remote Desktop Manager's Security. A ServiceDesk user can view and use all the entries in the Downhill Pro folder, even the credential entries, but it will never be able to see any password since View Password is Disallowed (from the Vault folder).

Next, for the Telemark folder, we will grant permissions to the ServiceDesk, the HelpDesk and the Consultants. This is where things get complex. If we want the Consultants to be able to view only the Montreal folder which is a child item of Telemark, we must grant to consultants the permission to view the entire Telemark content. Then we will grant permissions on child items only to the user group that should have access to these items. This last step will deny the view permission for the consultants on the child items.

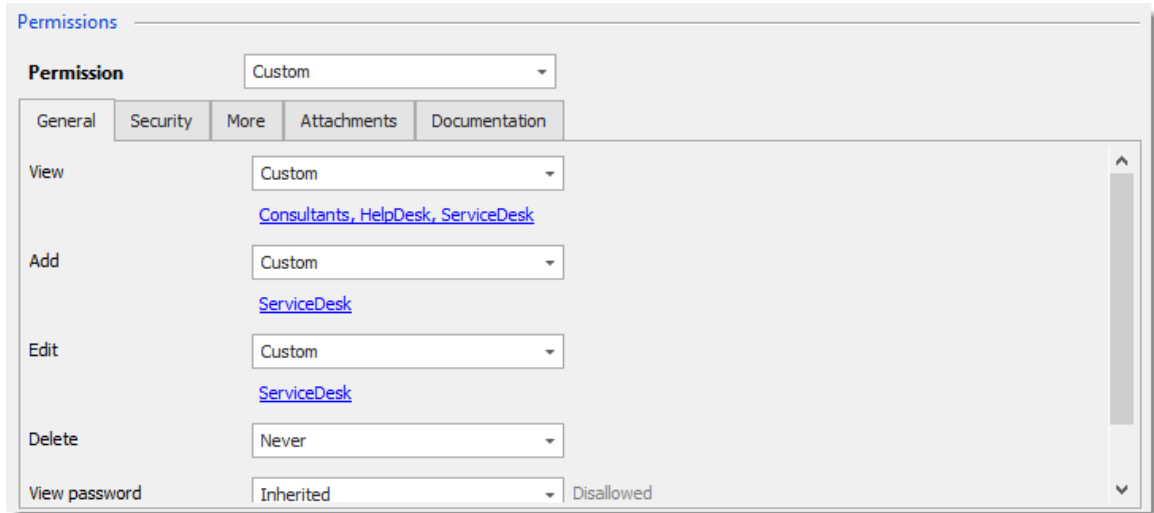

*Telemark - Permissions*

- · **View**: **Custom**; Consultants, HelpDesk, ServiceDesk.
- · **Add**: **Custom**; ServiceDesk.
- · **Edit**: **Custom**; ServiceDesk.
- · **Delete**: **Never**; Only the administrator can delete entries.

Since we want the users to be able to use the credential entries, we will grant the ServiceDesk and the HelpDesk the permission to view the Credentials folder. This way, the ServiceDesk and HelpDesk will be able to use the entries in the folder without revealing the passwords. Therefore, by specifying that only the HelpDesk and ServiceDesk have the **View** permission, we deny the view access to any user group or user that is not in the list of the permission.

The **Add**, **Edit** and **Delete** permissions can be left to **Inherited** since they inherit the settings from the Telemark parent folder. The ServiceDesk is the only user group that has been granted the **Add** and **Edit** permission in the parent folder and the **Delete** permission inherits the Never setting.

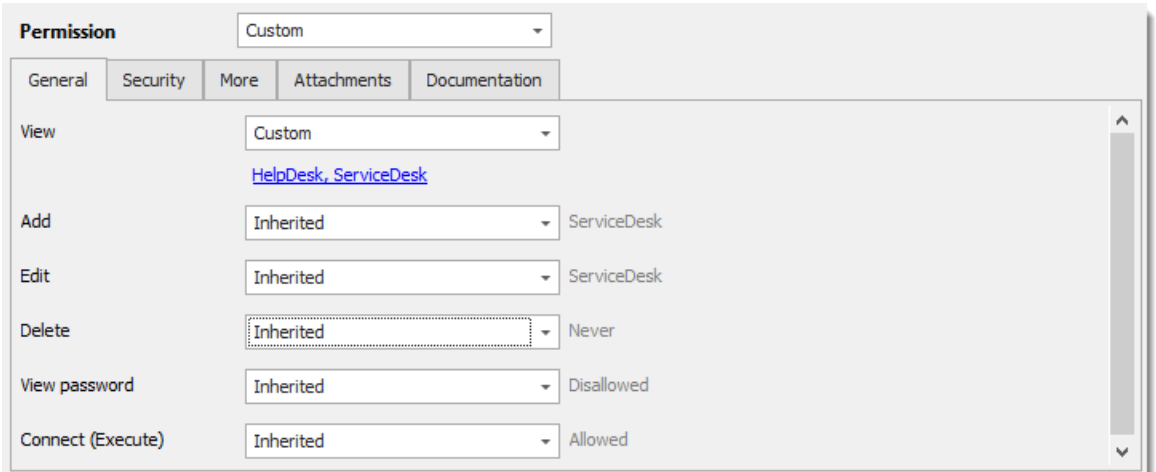

*Telemark\Credentials - Permissions*

- · **View**: **Custom**; HelpDesk, ServiceDesk.
- · **Add**: **Inherited**; ServiceDesk inherited from Telemark folder.
- · **Edit**: **Inherited**; ServiceDesk inherited from Telemark folder.
- · **Delete**: **Inherited**; Never inherited from Telemark folder.

We want the ServiceDesk to be able to use the Domain Admin credential entry as well but not the HelpDesk. For this we must grant the **View** permission to the ServiceDesk. The ServiceDesk will still be able to edit the credential entry but will never see the password. The delete permission is set to **Never**.

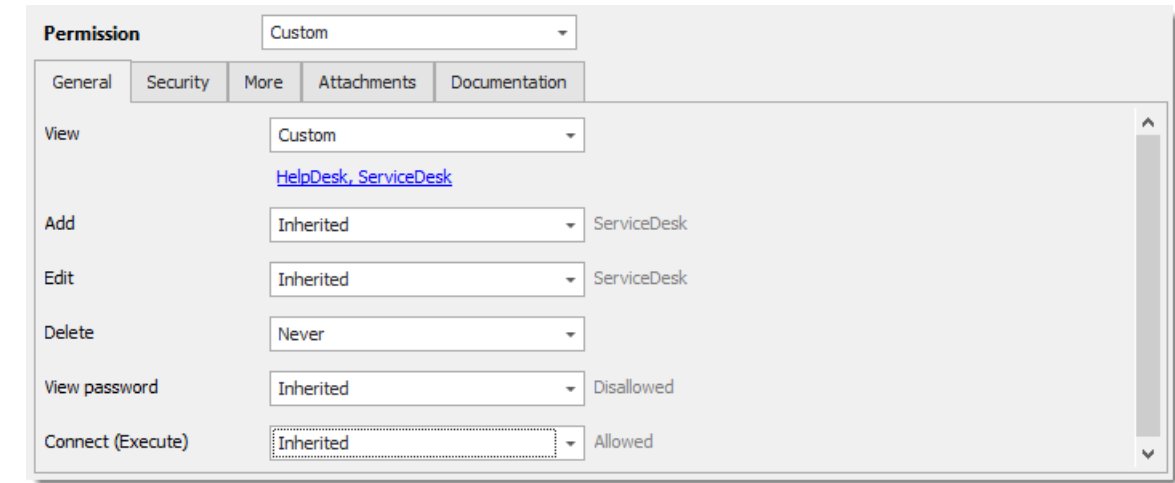

The last step for the Telemark child items is to set the **View** permission to the ServiceDesk and the HelpDesk on the Boston folder and leave every other permission of this folder to **Default**. This denies the Consultants to view the Boston folder. Now, the Consultants will be able to view and open entries only in the Montreal folder.

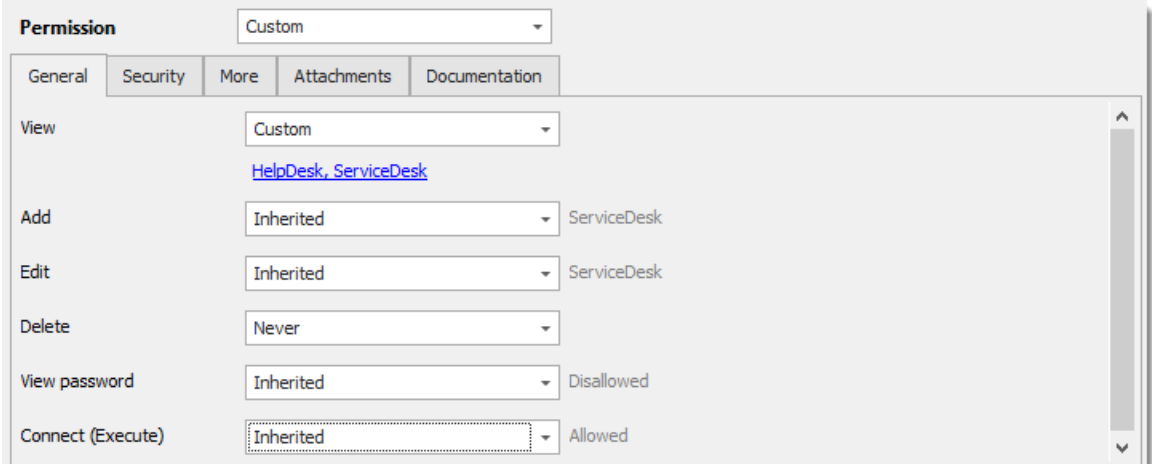

*Telemark\Boston - Permissions*

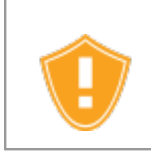

Every time a new folder is added, the **View** permission must be set for ServiceDesk and HelpDesk to hide the new folder and its content from the Consultants.

No need to set any permissions on the Montreal folder, since they are inherited from the parent folders.

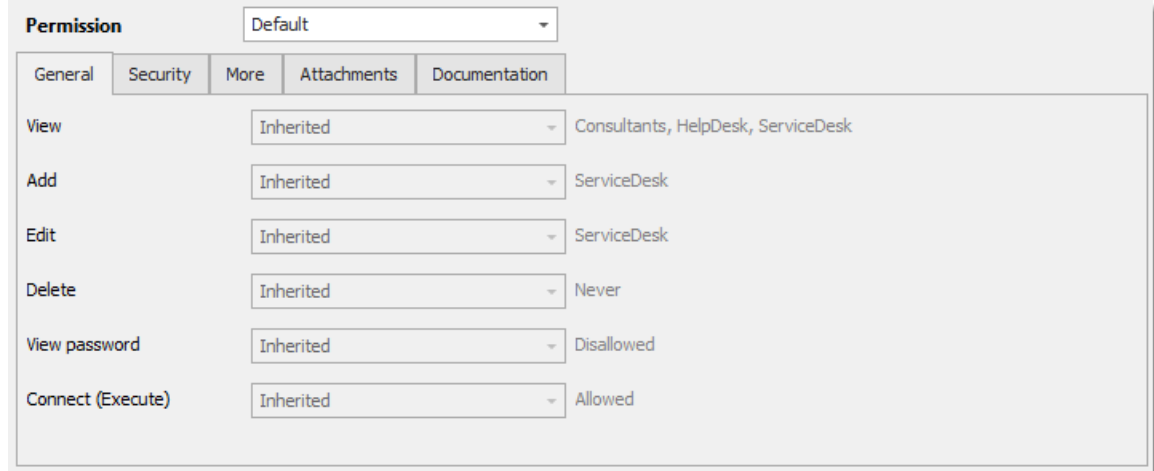

*Telemark\Montreal - Permissions*

## **IN CONCLUSION**

The permissions are now correctly set. Note that every entry added at Vault level will have no security by default. This means they would be available for anyone, even the consultants. This can be confirmed by looking at the screenshot below in which the

entry **Daily routine** is available for everyone. Here is what each user should see in the tree view:

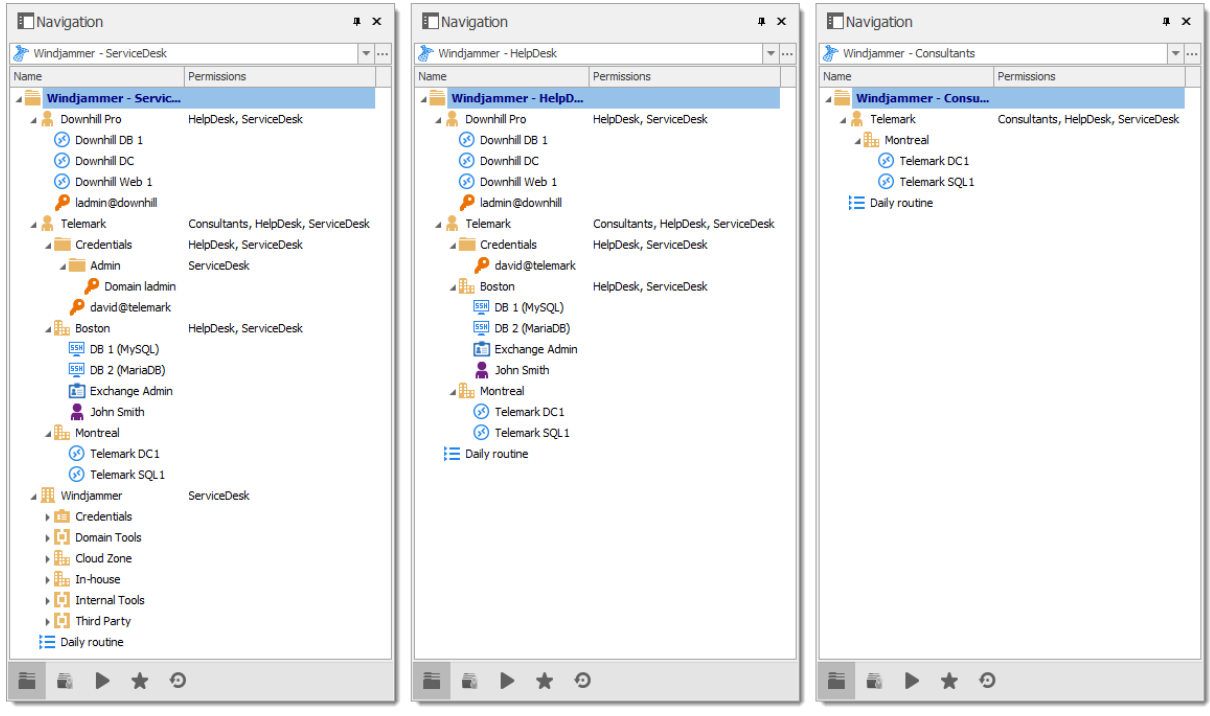

*Side by Side Tree View*

You can further customize your permissions by using the **Security Settings** tab when editing entries, or the **Logs** tab to add more traces of coming and goings. As always, great care must be taken when granting permissions.

If you need more details on each permission, please consult our Common Settings – Permissions topic.

#### <span id="page-629-0"></span>**8.2.2 Advanced Security**

# **DESCRIPTION**

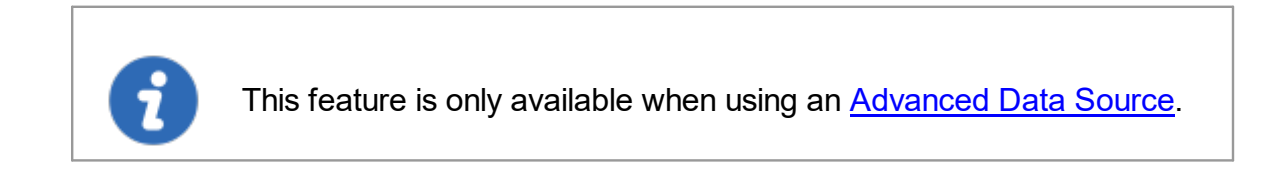

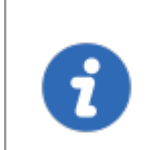

The following scenario is designed for large enterprises. For a scenario more suited for small enterprises, please consult our [Simplified](#page-619-0) Security scenario.

While this example fits for large enterprises, please keep in mind that any privilege should be granted only as necessary. Be careful when granting permissions to a user or a user group.

Our fictional company, Windjammer, has three user groups: HelpDesk, ServiceDesk, and Consultants. There are two client companies: Downhill Pro and Telemark.

The following tree view structure represents entries which users have access to once all permissions are set:

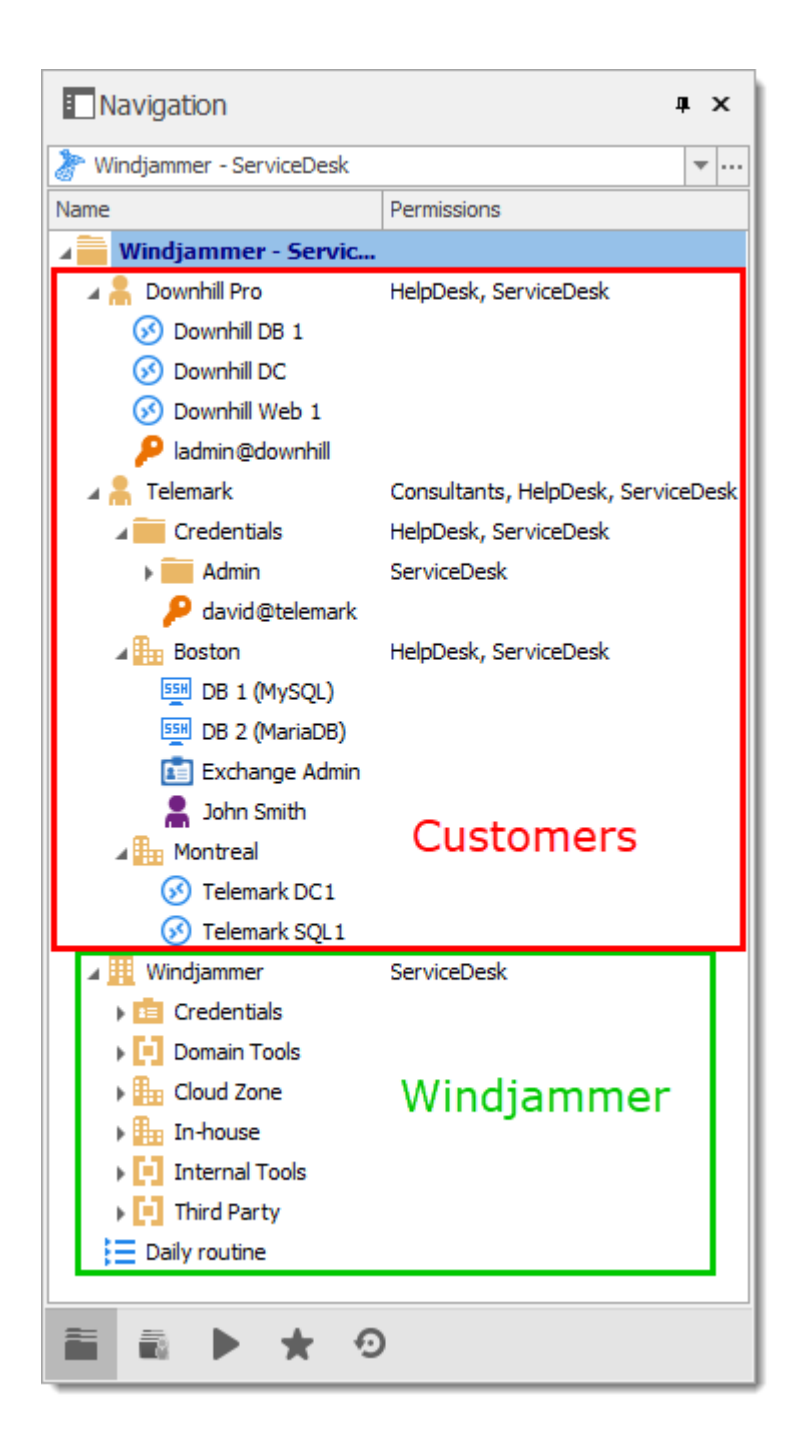

#### **USER CONFIGURATION**

Here is an example of user configuration. To create users, navigate to *Administration – Users – Add User.*

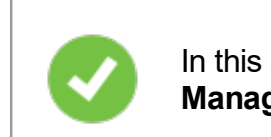

In this scenario, all the options in the **Privileges** section of the **User Management** are set to **None**.

Here we select the user type to give them the most basic rights (**Add**, **Edit**, and **Delete**).

**ServiceDesk** users are **Restricted users**. They have the **Add** and **Edit** rights. However, they cannot add entries into the Vault folder.

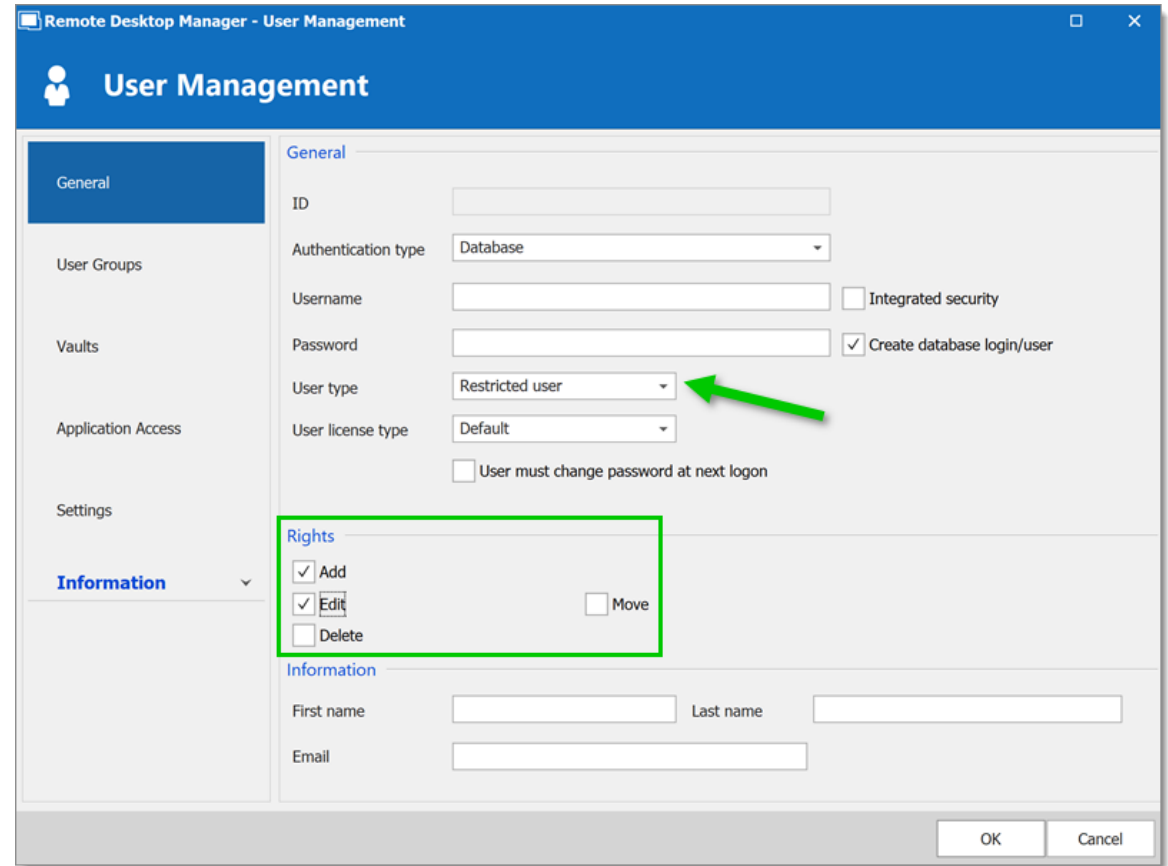

*User Management - ServiceDesk - Restricted User*

**HelpDesk** users are **Restricted Users** as well. They only have the **Add** right. However, they cannot add entries into the Vault folder.

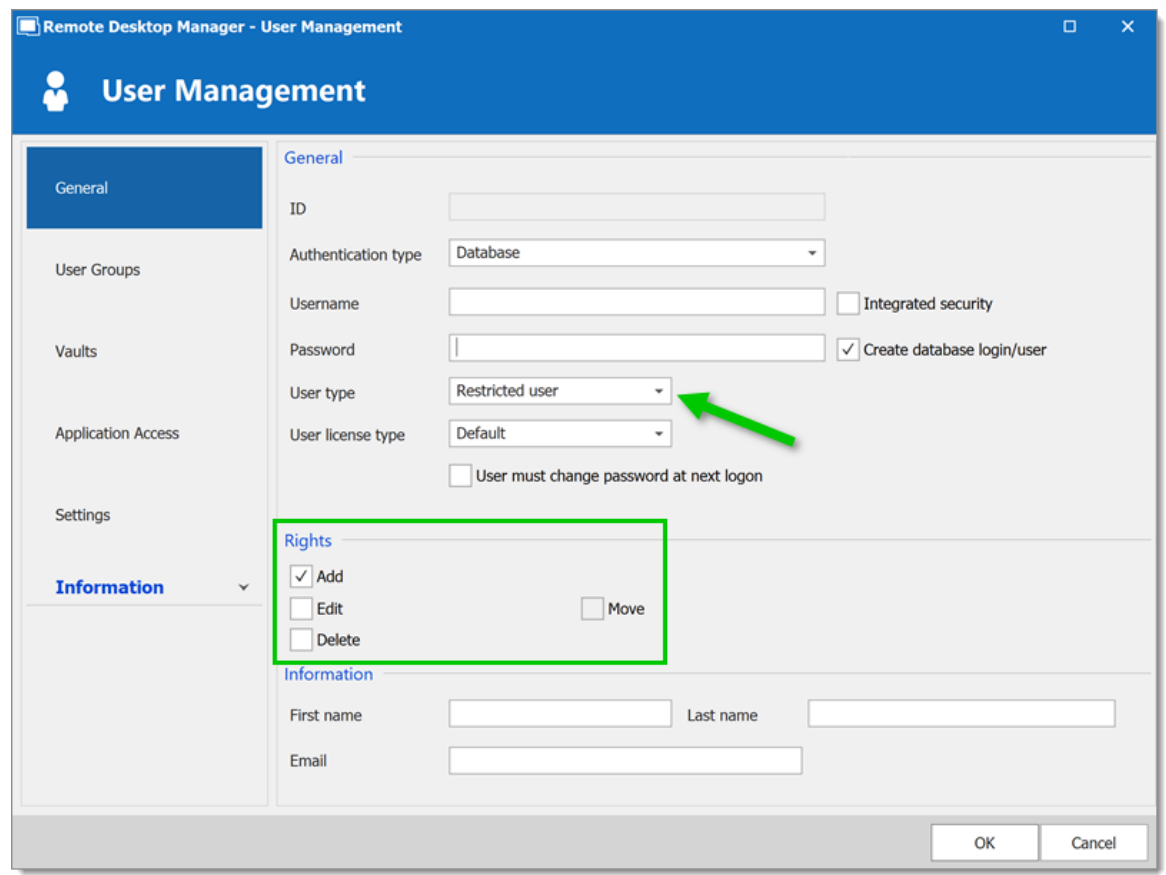

*User Management - HelpDesk - Restricted User*

**Consultants** are **Read Only Users** and can only view a subset of entries. They cannot add or edit anything.

#### **USER GROUPS CONFIGURATION**

Now that the users are created, we will add the user groups which we will later grant the permissions to. We need to create the user groups and assign the respective user to each user group. There is no need to grant any privilege to these user groups since they are mainly empty shells used to group multiple users. This allows for controlling multiple users at once instead of granting permissions to each users, one at a time. · ServiceDesk

- · HelpDesk
- · Consultants

To add a user group, click the **Add User Group F** button, enter a name for the user group, and click **Ok**.

To assign users to a user group, select a user group and click the **Assign User Groups b**utton. Use the **Is Member** check boxes to add users to the user group.

| Remote Desktop Manager - User and Security Management |                      |      |                |  | $\Box$ | ×                                         |
|-------------------------------------------------------|----------------------|------|----------------|--|--------|-------------------------------------------|
| <b>User and Security Management</b>                   |                      |      |                |  |        |                                           |
| <b>Management</b>                                     |                      |      | Add User Group |  |        |                                           |
| <b>&amp;</b> Users                                    | Image                | Name |                |  |        | $\stackrel{\scriptscriptstyle \ast}{=}\,$ |
| <b>&amp;</b> User Groups                              |                      |      |                |  |        |                                           |
| <b>8</b> Vaults                                       |                      |      |                |  |        |                                           |
| ۰<br>Licenses                                         |                      |      |                |  |        |                                           |
|                                                       | $\blacktriangleleft$ |      |                |  |        |                                           |
|                                                       |                      |      |                |  | Close  |                                           |

*User and Security Management - User Groups*

# **ENTRY CONFIGURATION**

Now, everything is ready to grant or deny access to the user groups.

- · All Vault folder permissions are set to **Never**. By inheritance, this denies the child items default access to everyone.
- · The ServiceDesk has the permission to view and open all entries but is able to edit only the entries in the client's groups/folders.
- · The HelpDesk has the permission to view and open entries in the client's groups/folders only and is not able to edit them.
- · The Consultants have the permission to view and open entries in the Montreal folder only but is not able to edit it or its child items.

#### **Vault Settings**

As mentioned above, **ALL** Vault settings folder permissions are set to **Never**. This denies the default access to other users.

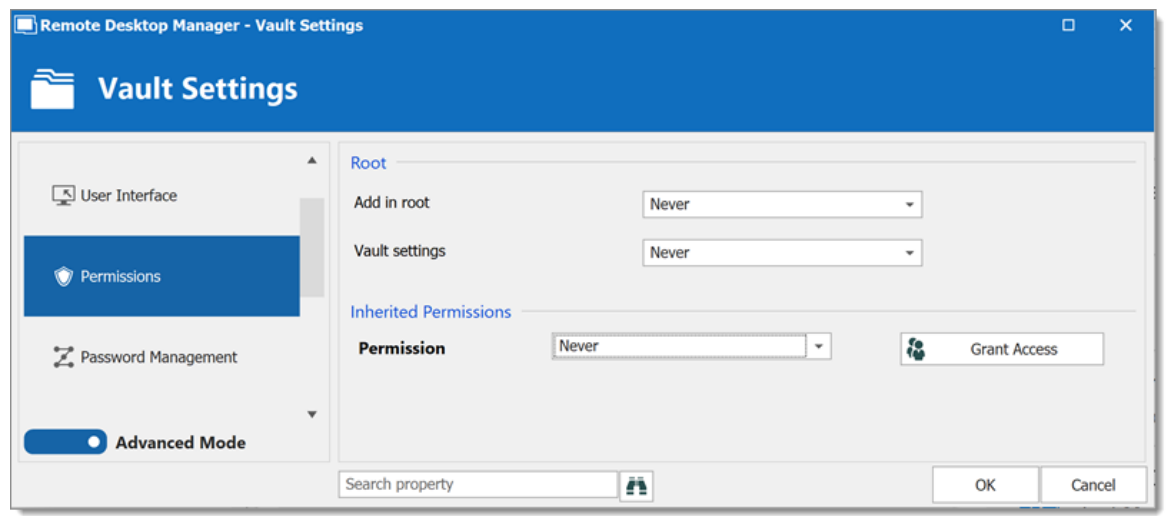

*Vault Settings - Permissions*

#### **Windjammer Downhill Pro, and Telemark, the Vault level groups/folders**

The permission to view the Windjammer folder is set for the ServiceDesk only since we want them to be able to use the child entries. We don't want the ServiceDesk to add, edit or delete anything. We leave the **Add**, **Edit** and **Delete** permissions to **Inherited** so only the administrators can perform these action on the Windjammer folder and its child items.

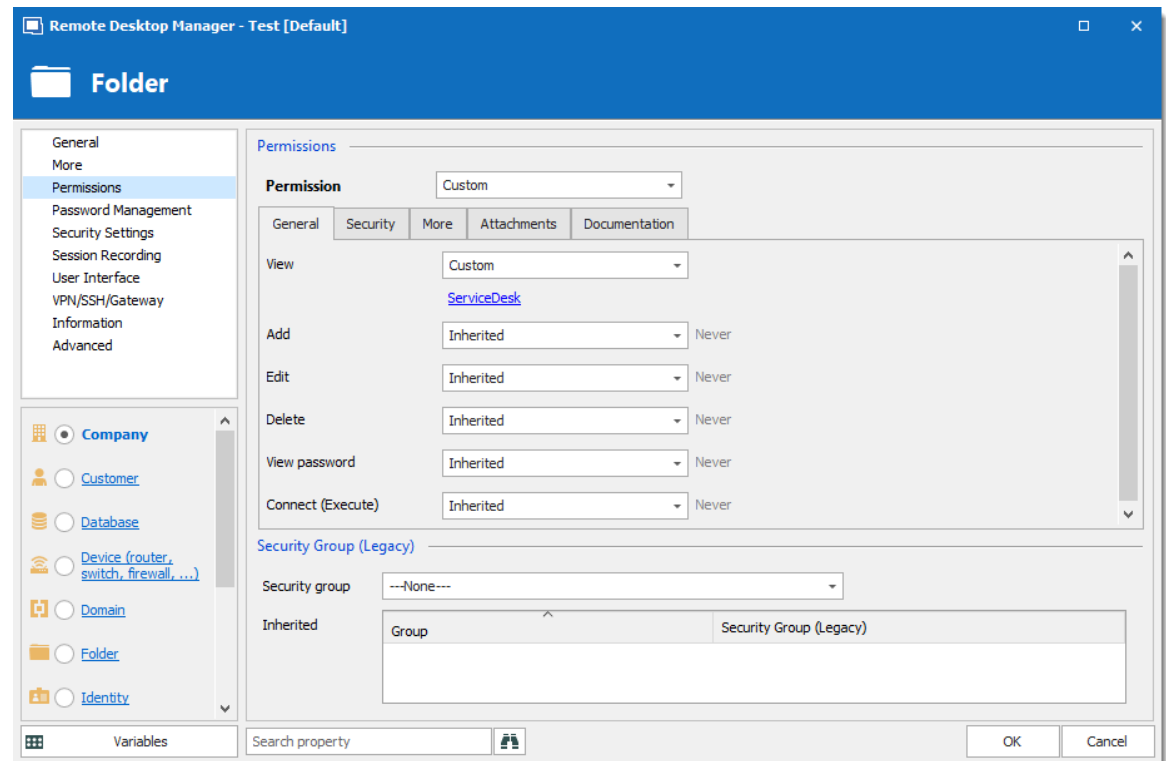

*Windjammer - Permissions*

· **View: Custom;** ServiceDesk.

- · **Add: Inherited; Never** inherited from Vault. Only the administrator can add entries.
- · **Edit: Inherited; Never** inherited from Vault. Only the administrator can edit entries.
- · **Delete: Inherited; Never** inherited from Vault. Only the administrator can delete entries.

For Downhill Pro, we grant permissions to the ServiceDesk and the HelpDesk.

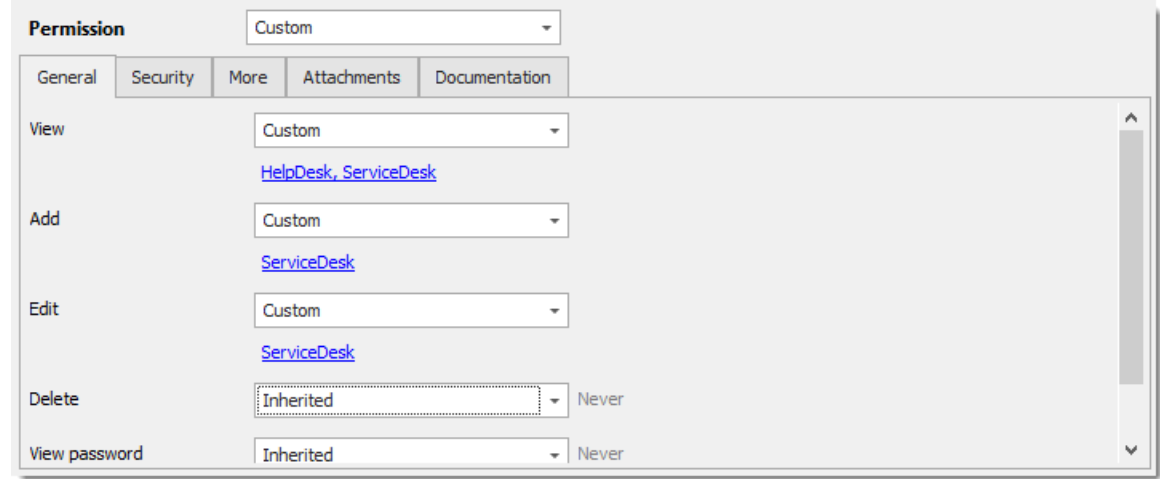

*Downhill Pro -Permissions*

- · **View: Custom;** HelpDesk, ServiceDesk.
- · **Add: Custom;** ServiceDesk.
- · **Edit: Custom;** ServiceDesk.
- · **Delete: Inherited; Never** inherited from Vault. Only the administrator can delete entries.

We already have a good example of the flexibility of Remote Desktop Manager Security. ServiceDesk and HelpDesk users can view and use all the entries in the Downhill Pro folder, even the credential entries, but they will never see any passwords since the ServiceDesk and HelpDesk users do not have the privilege to reveal passwords.

Next, for the Telemark folder, we grant permissions to the ServiceDesk, the HelpDesk and the Consultants. This is where things get complex. If we want the Consultants to be able to view only the Montreal folder, which is a child item of Telemark, we must grant Consultants the permission to view the parent folder, thereby the entire Telemark content. Then we will grant permissions on child items only to the user group that should have access to these items. This last step will deny the view permission for the Consultants on the child items.

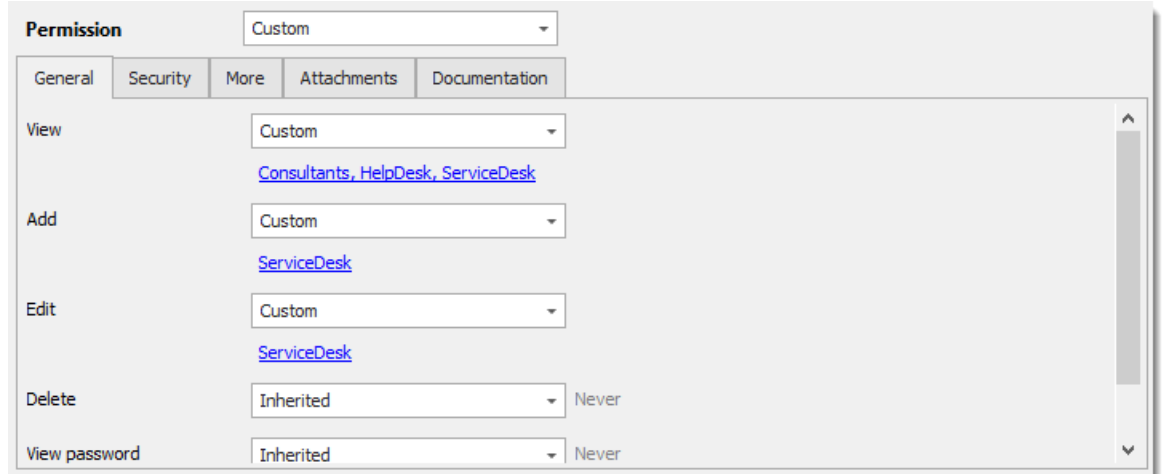

*Telemark - Permissions*

- · **View: Custom;** Consultants, HelpDesk, ServiceDesk.
- · **Add: Custom;** ServiceDesk.
- · **Edit: Custom;** ServiceDesk.
- · **Delete: Inherited; Never** inherited from Vault. Only the administrator can delete entries.

#### **Telemark Child Items**

Since we want the users to be able to use the credential entries, we grant the ServiceDesk and the HelpDesk the permission to view the Credentials folder. Therefore, the ServiceDesk and HelpDesk are able to use the entries in the folder without revealing the passwords. By specifying that only the HelpDesk and ServiceDesk have the **View** permission, we deny the view access to any user group or user that is not on the list of the permission.

The **Add** and **Edit** permissions are set to **Never** and the **Delete** permission can be left to **Inherited** since it inherits the **Never** settings from the Vault. Only the administrators can perform these actions in groups/folders containing credentials.

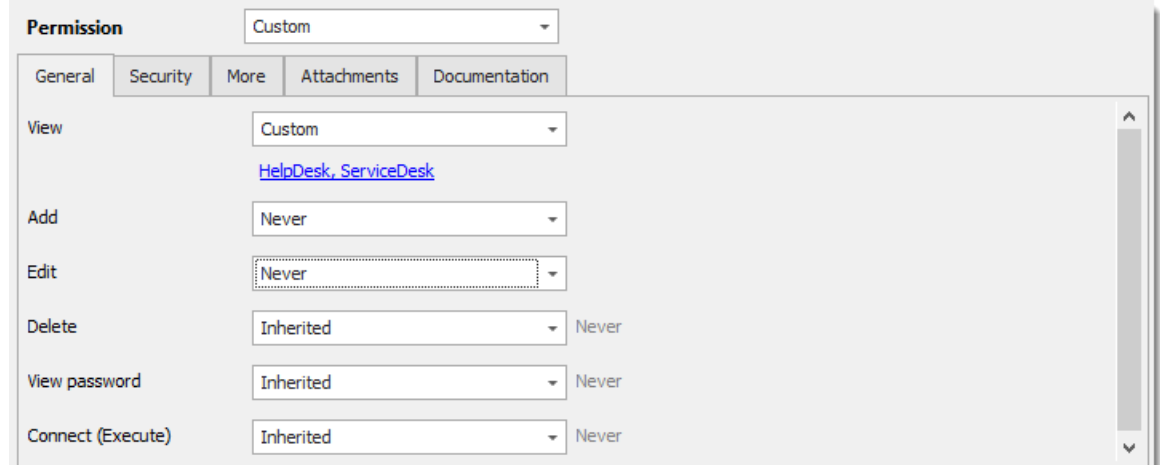

*Telemark/Credentials - Permissions*

- · **View: Custom;** HelpDesk, ServiceDesk.
- · **Add: Never;** Only administrators can add credential entries.
- · **Edit: Never;** Only administrators can edit entries.
- · **Delete: Inherited; Never** inherited from Vault. Only administrators can delete entries.

We want the ServiceDesk to be able to use the **Domain ladmin** credential entry, but not the HelpDesk. For this, we must grant the **View** permission to the ServiceDesk. The ServiceDesk is still be able to use the credential entry but will never see the password.

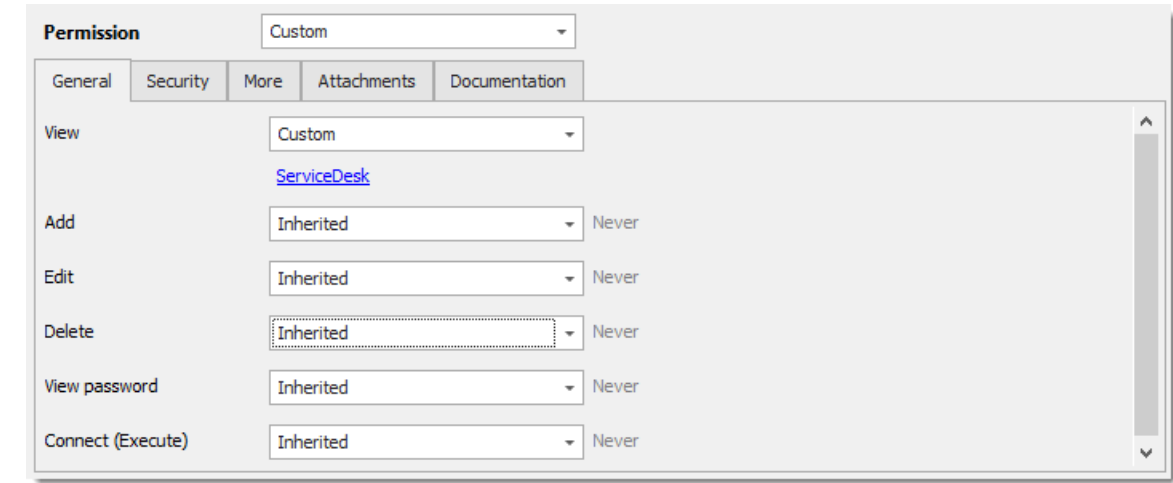

*Telemark\Credentials\Admin - Permissions*

- · **View: Custom;** ServiceDesk.
- · **Add: Inherited; Never** inherited from Vault. Only administrators can add credential entries.
- · **Edit: Inherited; Never** inherited from Vault. Only administrators can edit credential entries.
- · **Delete: Inherited; Never** inherited from Telemark\Credentials. Only administrators can delete credential entries.

The last step for the Telemark child items is to set the **View** permission to the ServiceDesk and the HelpDesk on the Boston folder and leave every other permissions of this folder to **Inherited**. This denies the Consultants to view the Boston folder. Now, the Consultants are able to view and open entries only in the Montreal folder.

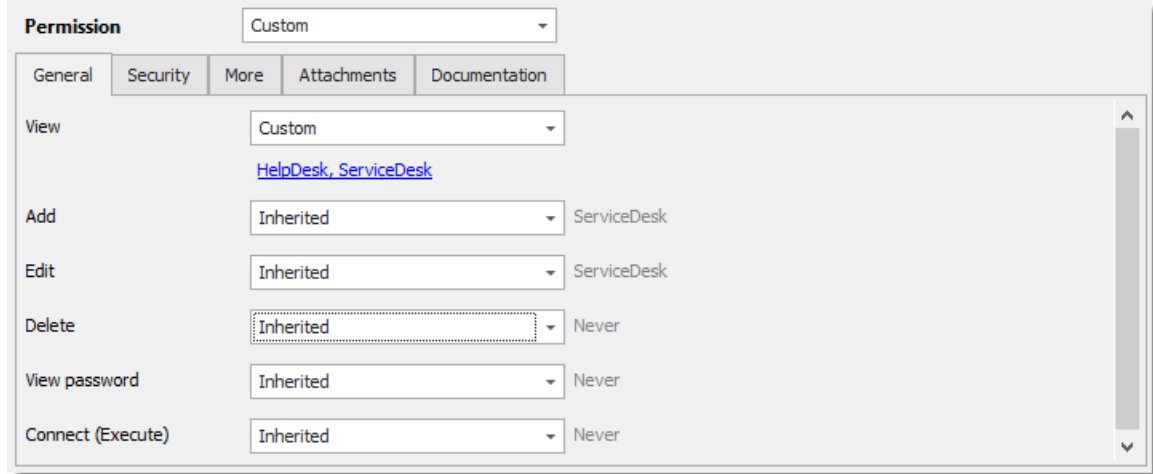

*Telemark\Boston - Permissions*

- · **View: Custom;** HelpDesk, ServiceDesk.
- · **Add: Inherited;** ServiceDesk inherited from Telemark.
- · **Edit: Inherited;** ServiceDesk inherited from Telemark.
- · **Delete: Inherited; Never** inherited from Vault.

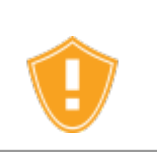

Every time a new folder is added as a child of the Telemark folder, the **View** permission must be set for ServiceDesk and/or HelpDesk to hide the new folder and its content from the Consultants.

There is no need to set any permissions on the Montreal folder, since they all inherit values from parent folders.

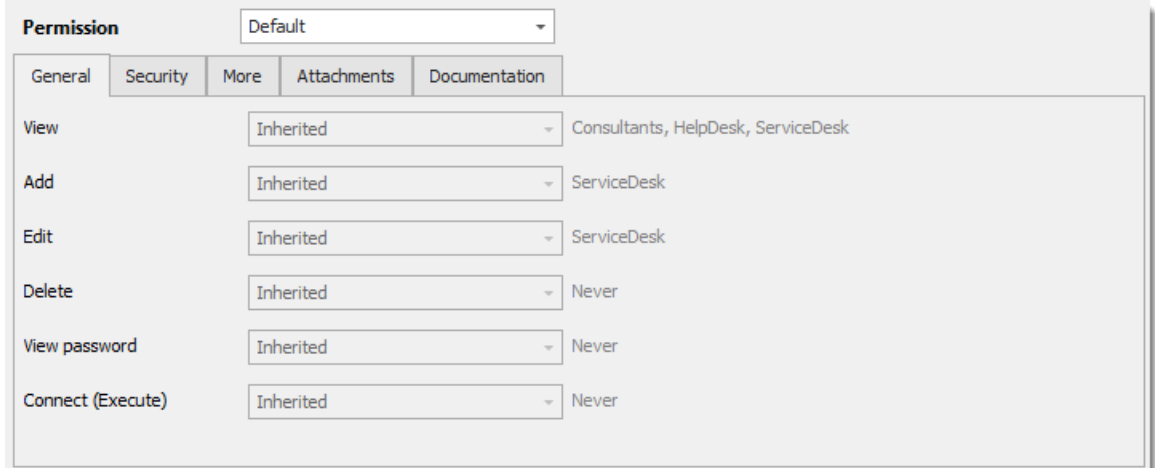

*Telemark\Montreal - Permissions*

#### **IN CONCLUSION**

The permissions are now correctly set. Note that every entry added at Vault level are inheriting from the Vault as well. This means they would be available to admins only, unless their permissions were modified. This can be confirmed by looking at the screenshot below, in which the entry **Daily routine** is available for everyone (It's permissions have been changed to Everyone. Here is what each user should see in the tree view:

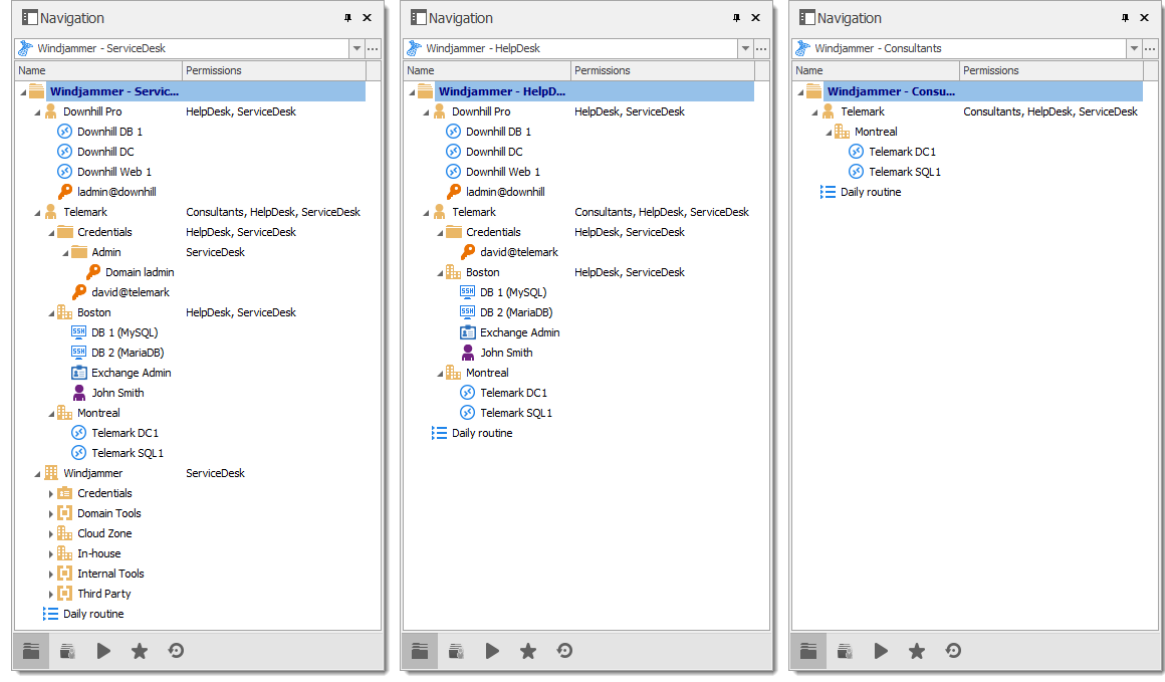

*Side by Side Tree View*

You can further customize permissions by using the **Security Settings** tab when editing entries. As always, great care must be taken when granting permissions.

## **8.3 Legacy Information**

## **DESCRIPTION**

Describing such a flexible security system takes a lot of effort. This chapter contains valuable information, but that may have been optimized by a newer topic.

#### **8.3.1 Small to Medium Enterprise**

#### **DESCRIPTION**

Here we will give you a security structure example that should be relevant for small to medium business.

In this scenario, all the options in the *Privileges* section of the user properties will be left disabled.

While this example might fit for many enterprises, please keep in mind that any privilege should be granted only if needed. Be extremely careful when granting permissions to a user or a user group.

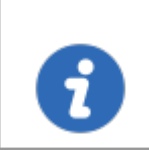

This feature is only available when using an [Advanced](#page-149-0) Data Source.

#### **STEPS**

Our fictional company *Windjammer* has a *HelpDesk* and a *ServiceDesk* department, an administrator and a *MontrealConsultant*. We can also see two customers: *Downhill Pro* and *Telemark*.

Here is a view of the data source tree view structure:

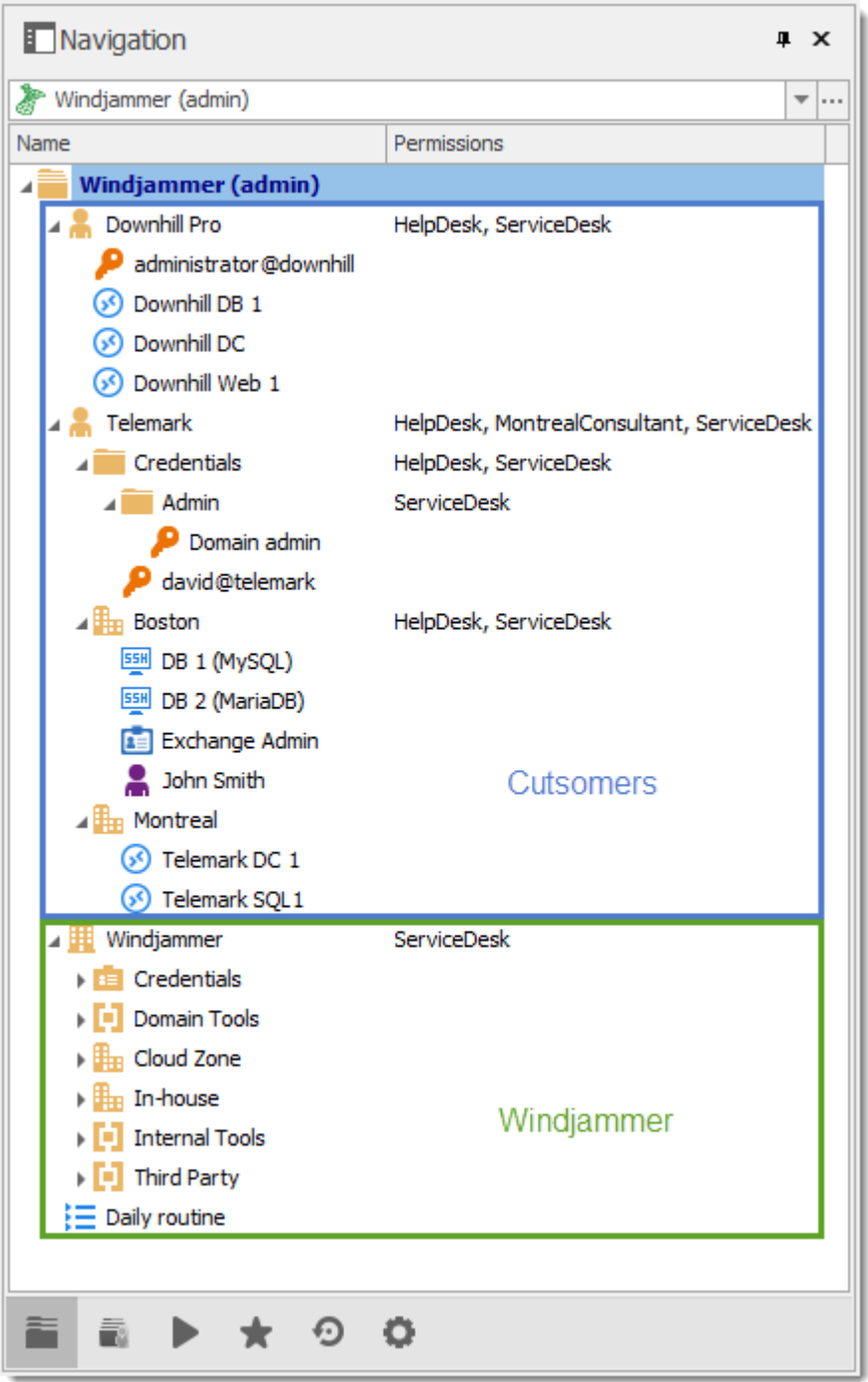

*Windjammer tree view structure*

# **USER CONFIGURATIONS**

Here is an example for user configurations.

The administrator:

· When creating the user, select the *Administrator* in the dropdown menu to give it access to everything.

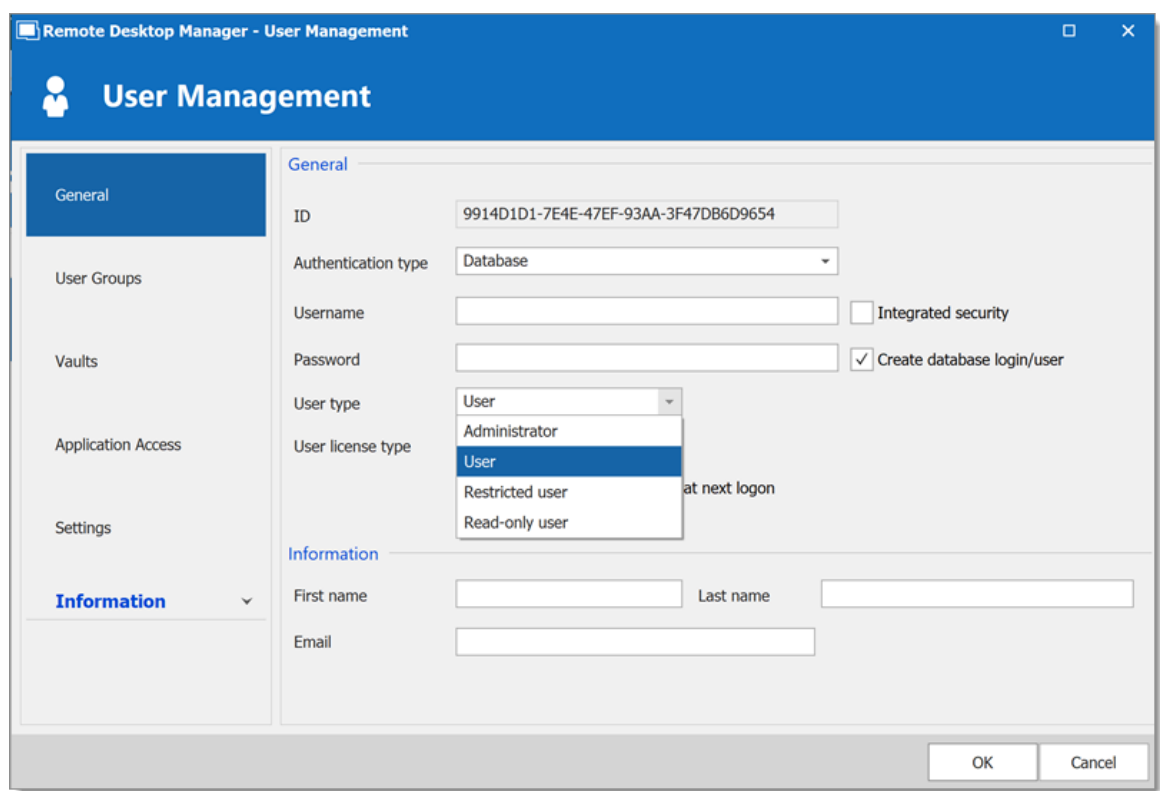

*Administrator Permission*

The *ServiceDesk*:

- · *Add*
- · *Edit*
- · *Deny add entry in root folder*

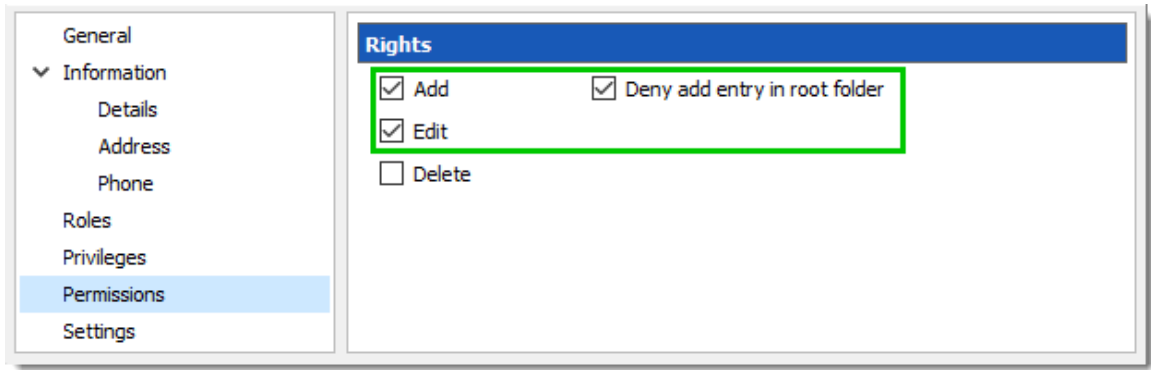

*ServiceDesk Rights*

The *HelpDesk*:

- · *Add*
- · *Deny add entry in root folder*

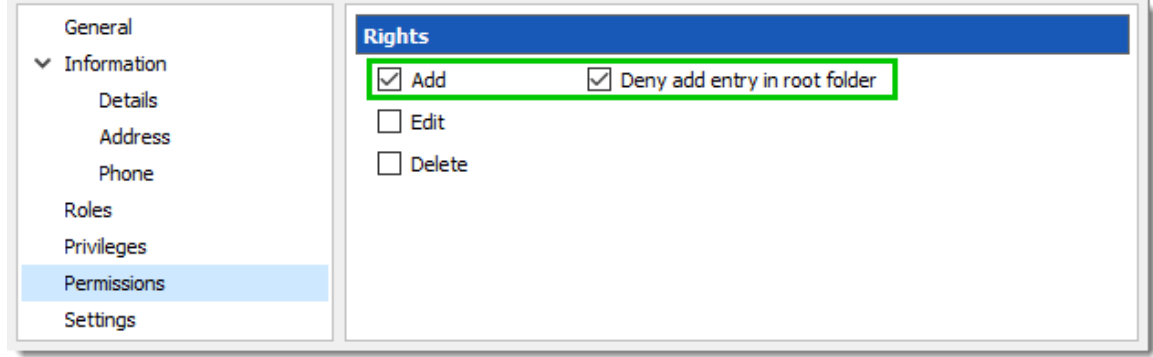

*HelpDesk Rights*

The MontrealConsultant has read-only access. He cannot see any password or entry detail.

· Leave everything disable for this user

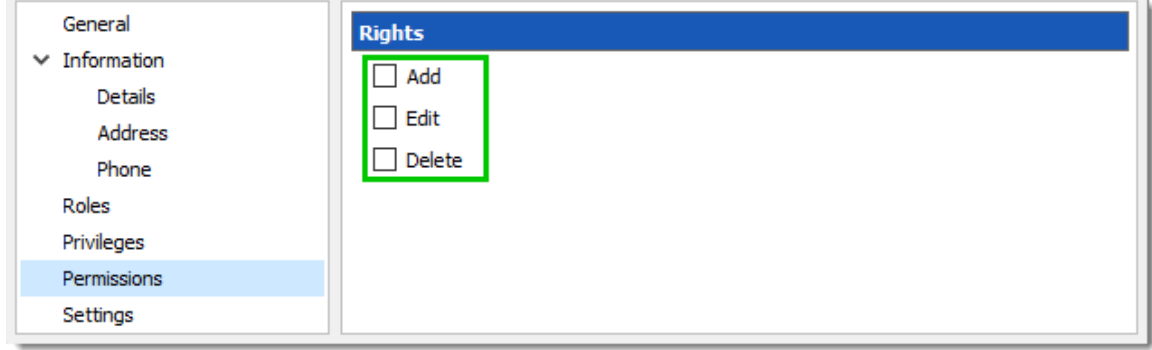

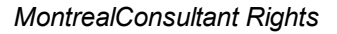

#### **USER GROUPS CONFIGURATION**

Now that the users are created we will add the user groups to which we will later grant the permissions. We just need the user groups to assign users to them. No need to grant them any privileges.

- · ServiceDesk
- · HelpDesk
- · MontrealConsultant

#### **ENTRIES CONFIGURATION**

Now everything is ready to grant or deny access to the user groups.

- · The ServiceDesk will have the permission to view and open all entries but will be able to edit only the entries in the customer groups/folders.
- · The HelpDesk will have the permission to view and open entries on the customer groups/folders only and will not be able to edit them.
- · The MontrealConsultant will have the permission to view and open entries on the Montreal goup/folder only and will not be able to edit it nor its child items.

We will begin with the root level groups/folders: Downhill Pro, Telemark and Windjammer.

For Downhill Pro, we will grant permissions to the ServiceDesk and the HelpDesk.

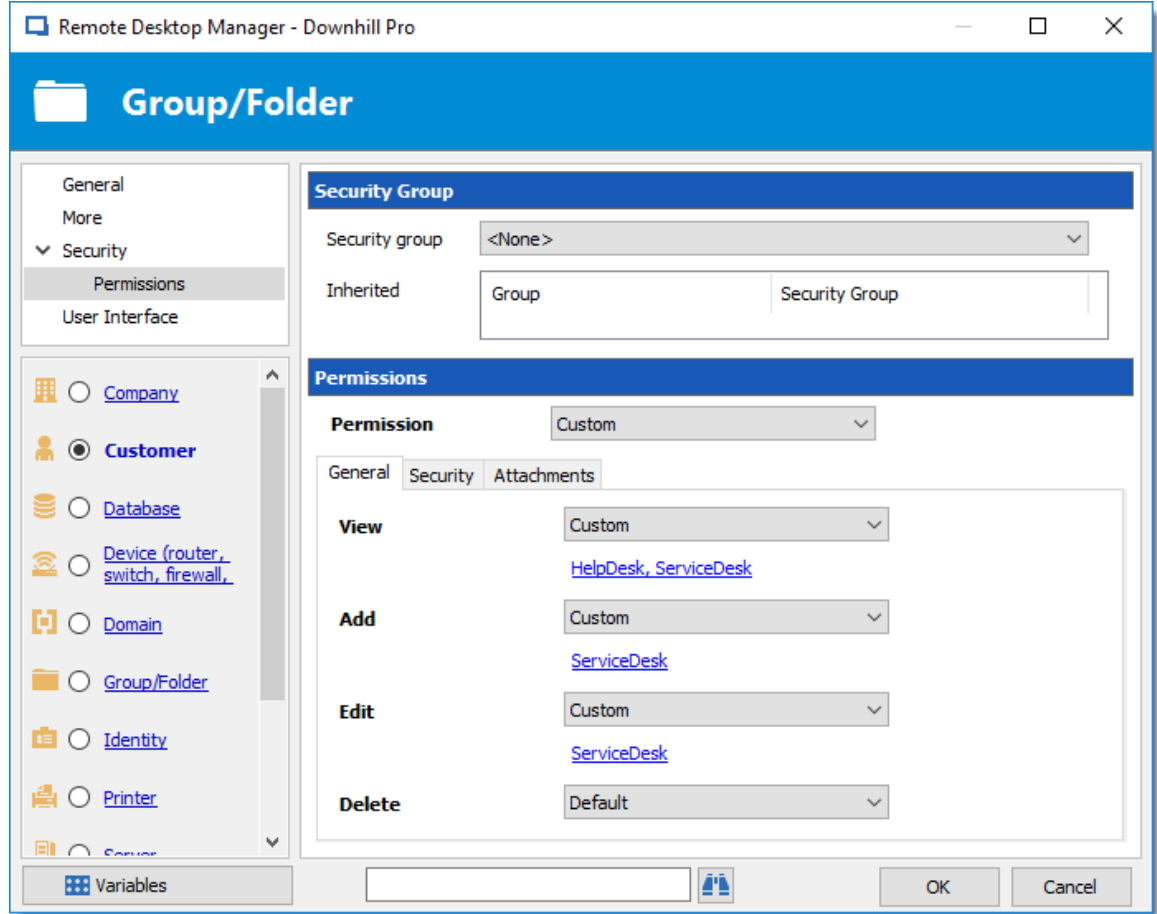

*Downhill Pro -Permissions*

- · *View*: HelpDesk, ServiceDesk
- · *Add*: ServiceDesk
- · *Edit*: ServiceDesk
- · *Delete*: Since no user have the delete right we can leave this permission to *Default*.

We already have a good example of the flexibility of Remote Desktop Manager's Security. A ServiceDesk user can view and open all the entries in the Downhill Pro folder, even the credential entry, but it will never be able to see any password.

Next for the Telemark folder, we will grant permissions to the ServiceDesk, the HelpDesk and the MontrealConsultant. This is where things get complex. If we want the MontrealConsultant to be able to view only the Montreal folder which is a child item of Telemark, we must grant to the consultant the permission to view the entire Telemark content. Then we will grant permissions on child items only to the user group that should have access to these items. This last step will deny the view permission for the consultant on the child items.

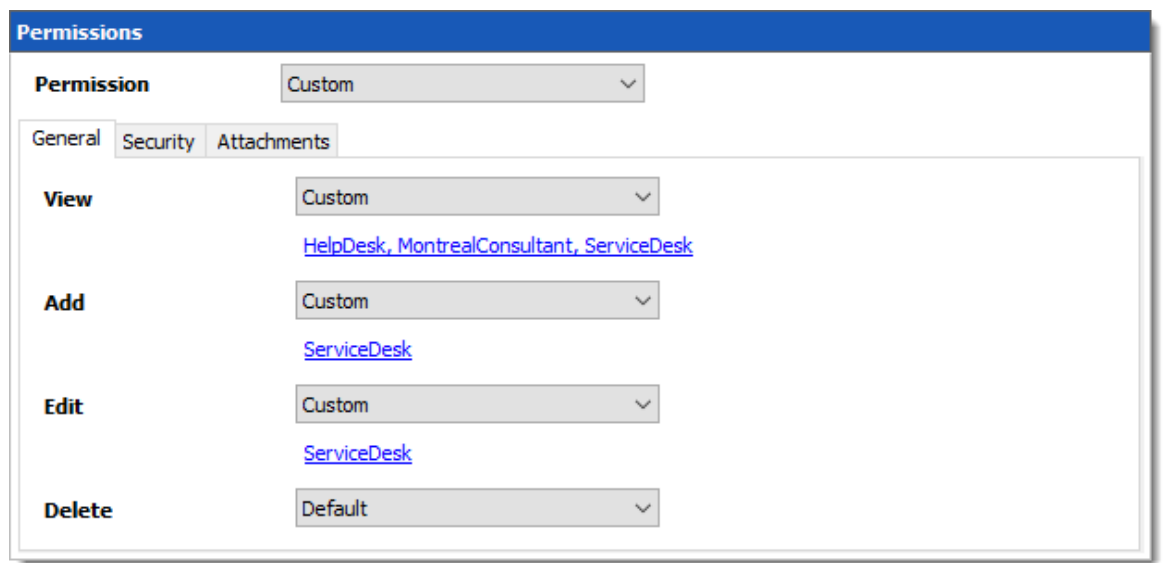

*Telemark - Permissions*

- · *View*: HelpDesk, MontrealConsultant, ServiceDesk
- · *Add*: ServiceDesk
- · *Edit*: ServiceDesk
- · *Delete*: Default

Since we want the users to be able to use the credential entries, we will grant the ServiceDesk and the HelpDesk the permission to View the Credentials folder. This way they will be able to use the entries without being able to view the passwords.

The *Add* and *Edit* permissions can be left to *Default* since the ServiceDesk is the only user group that has been granted these permissions in the parent folder.

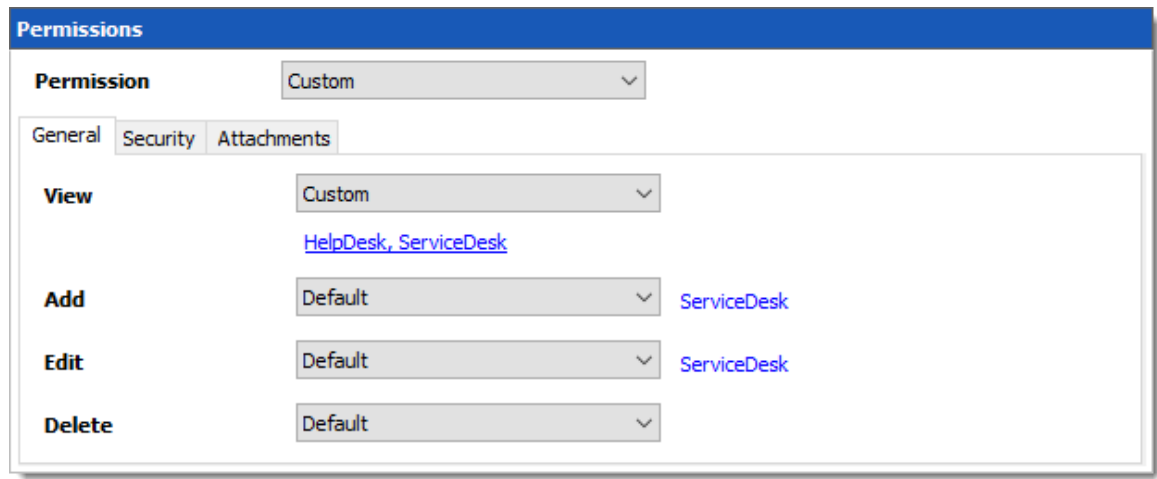

*Telemark\Credentials - Permissions*
- · *View*: HelpDesk, ServiceDesk
- · *Add*: Default
- · *Edit*: Default
- · *Delete*: Default

We want the ServiceDesk to be able to use the Domain Admin credential entry as well but not the HelpDesk. For this we must grant the *View* permission to the ServiceDesk only and change the *Add* and *Edit* permission to *Never*. The ServiceDesk will still be able to edit the credential entry but will never see the password. If you prefer you can set the *Edit* permission to an Administrator user or user group to deny it to the ServiceDesk.

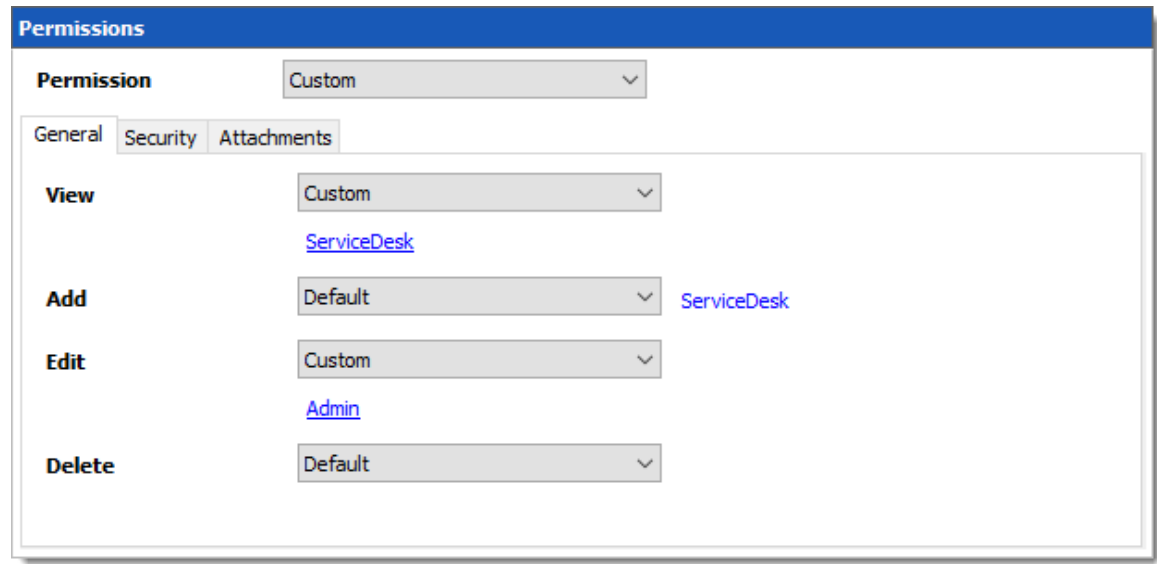

*Telemark\Credentials\Admin - Permissions*

- · *View*: ServiceDesk
- · *Add*: Default (ServiceDesk)
- · *Edit*: Default or Administrator user/user group
- · *Delete*: Default

The last step for the Telemark child items would be to set the *View* permission to the ServiceDesk and the HelpDesk on the Boston folder and leave every other permission to *Default*.

Now the MontrealConsultant will be able to view and open entries only in the Montreal folder. Every time a new folder is added the *View* permission must be set for ServiceDesk and HelpDesk to hide the new folder and its content from the consultant.

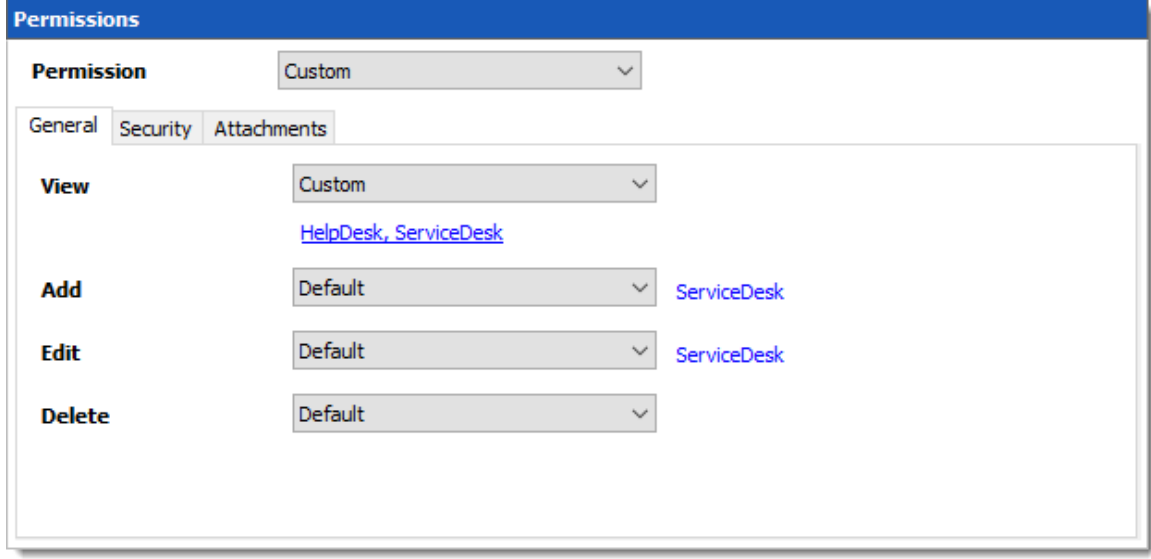

*Telemark\Boston - Permissions*

- · *View*: HelpDesk, ServiceDesk
- · *Add*: Default (ServiceDesk)
- · *Edit*: Default (ServiceDesk)
- · *Delete*: Default

No need to set any permissions on the Montreal folder, since they are inherited from the parent folders.

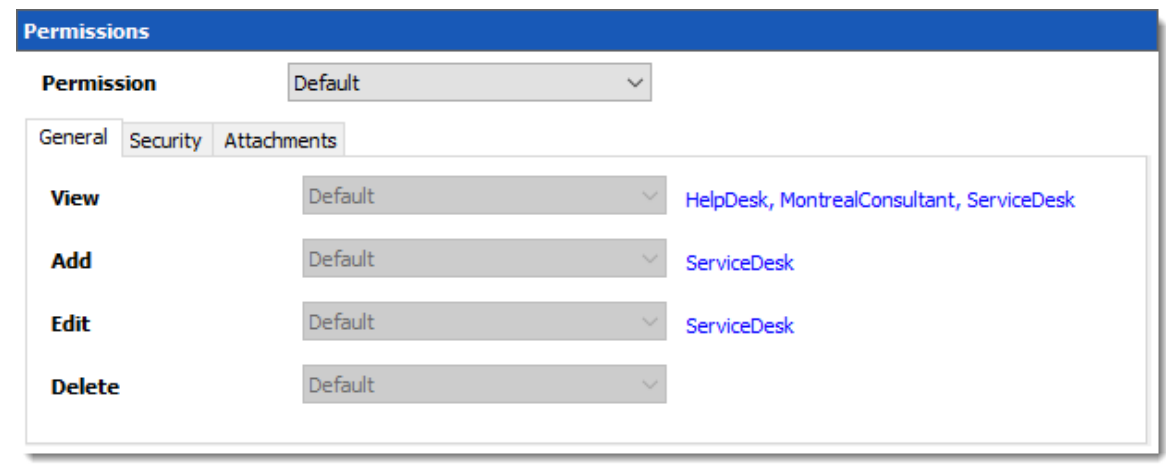

#### *Telemark\Montreal - Permissions*

Finally, the permission to view the Windjammer folder will be set for the ServiceDesk only since we want them to be able to use its child entries. We don't want them to add or edit anything so we will set the *Add* and *Edit* permissions to the Administrator user/user group.

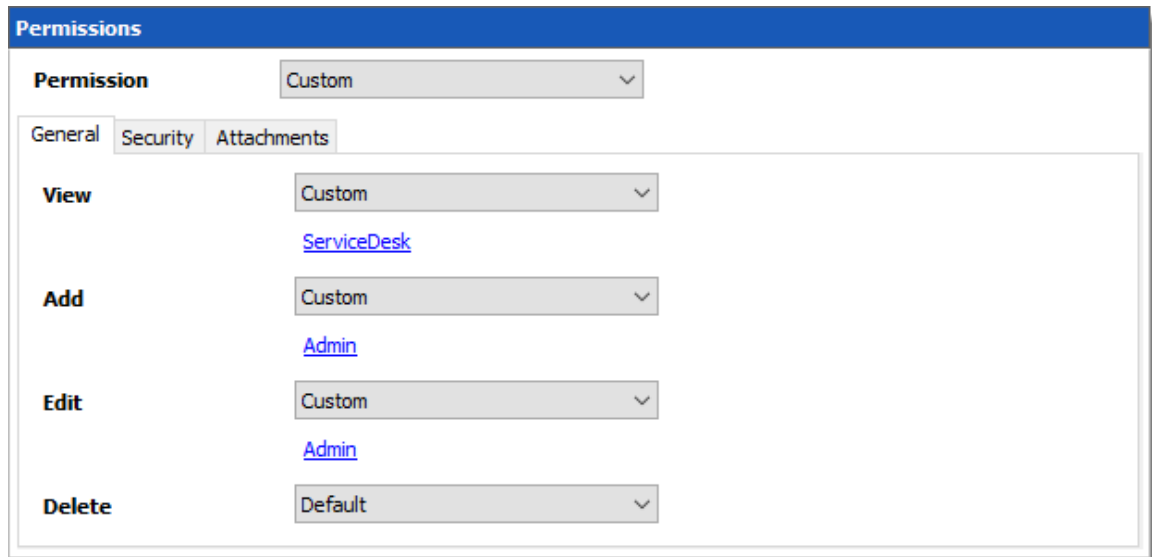

*Windjammer - Permissions*

## **IN CONCLUSION**

The permissions are now correctly set. Note that every entry added higher than the root level groups/folders will have no security by default. This means they would be available for anyone, even the consultant. This can be confirmed by looking at the screenshot below in which the entry Daily routine is available for everyone. Here is what each user should see in the tree view:

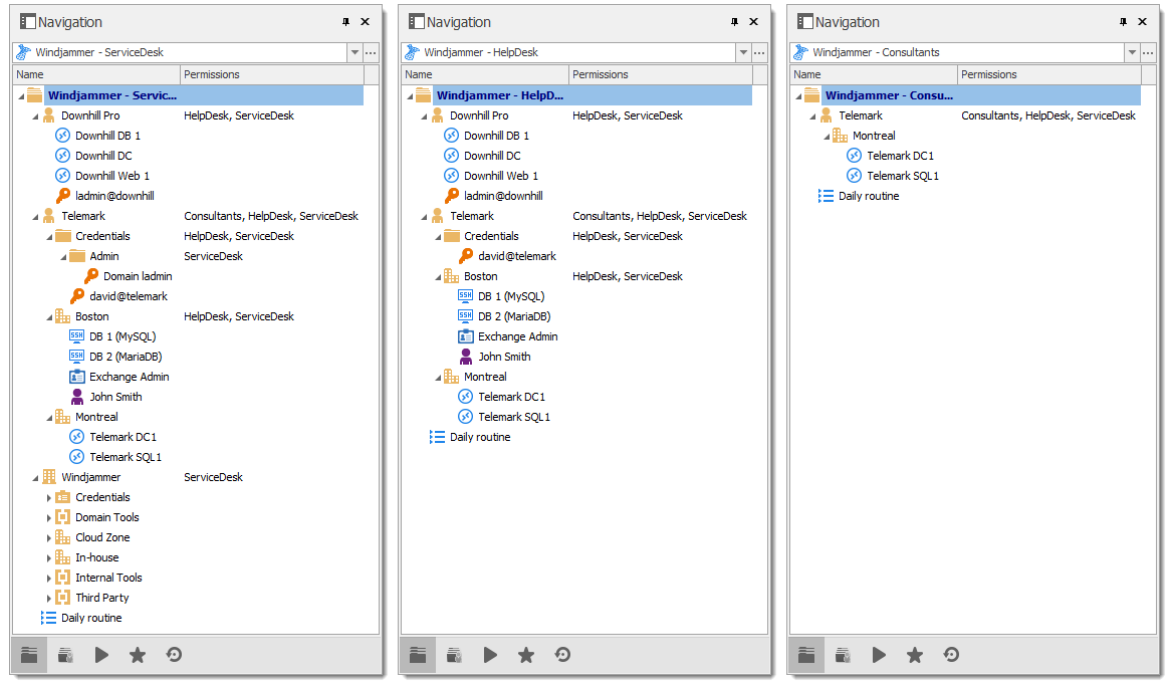

*Side by side tree views*

You can go further with granting permissions by using the *Security* and *Attachments* tabs of the permissions section. As always, a great care must be taken when granting permissions and users should have very strict privileges.

# **PowerShell Scripting**

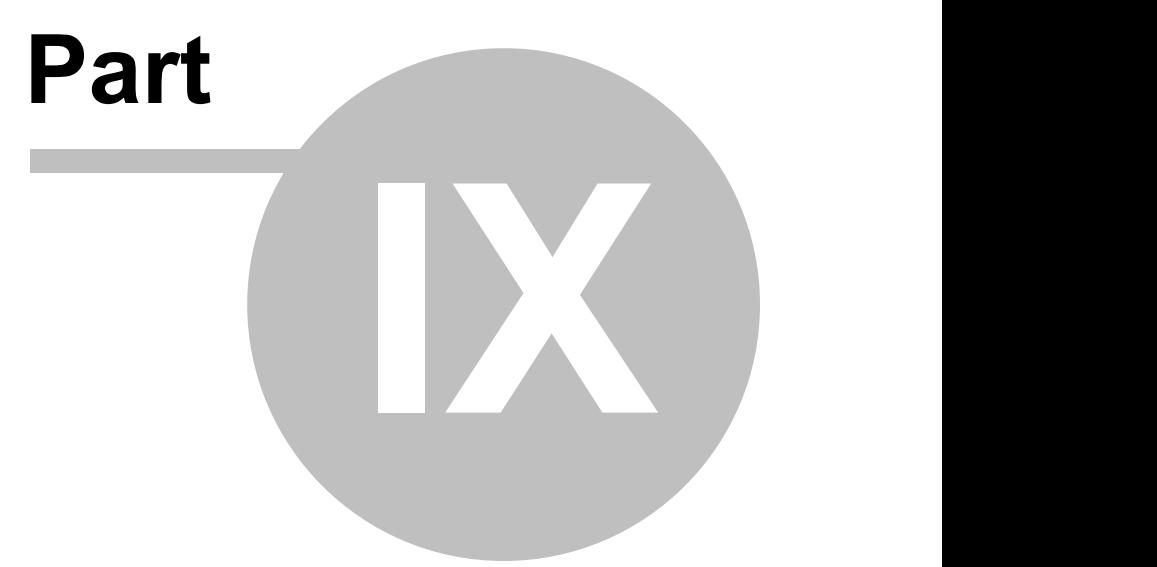

## **9 PowerShell Scripting**

## **DESCRIPTION**

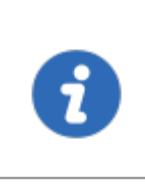

We have moved to a GitHub repository to hold our various samples and recipes. Please consult the content of our GitHub [repository](https://github.com/Devolutions/RDMSamples-ps) to see what's available. Questions and samples should be requested on our [forum](https://forum.devolutions.net/forum42-remote-desktop-manager--powershell-repository.aspx) and our team will be glad to assist you.

There are two ways to interact with Remote Desktop Manager using PowerShell:

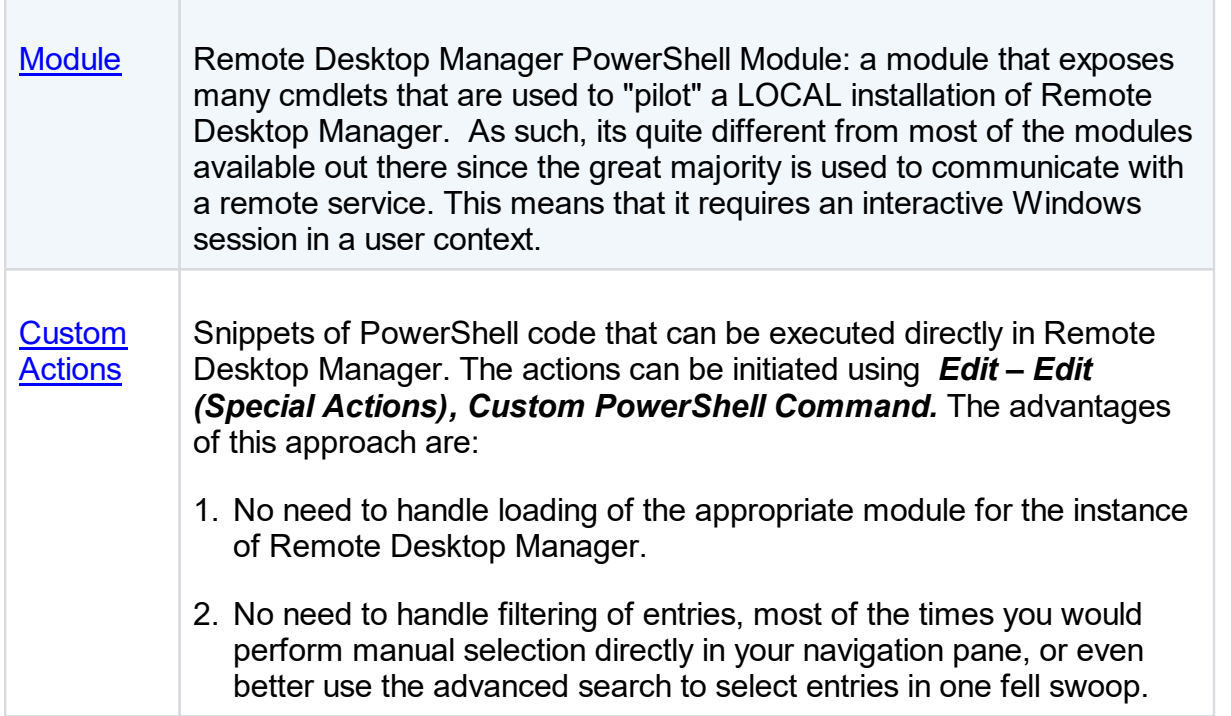

## **9.1 Tips and tricks**

## **DESCRIPTION**

We are always asked for a full list of property names and sadly it is extremely hard to provide for multiple reasons. The best way is still to look at the xml structure of an entry of the proper type to identify the field names.

## **REVERSE ENGINEERING AN ENTRY'S STRUCTURE**

- 1. Create an entry of the needed type, add only mandatory data at this time. Save the entry.
- 2. Right-click on the entry, then use *Clipboard – Copy*.
- 3. In the dialog that appears, switch to the **Preview** tab, copy the xml structure to a text file. This is the **BEFORE**.
- 4. Manually perform the modification to the entry that you would like to automate using PowerShell, save the entry.
- 5. Using *Clipboard – Copy*, save the modified xml to another file. This is the **AFTER**.
- 6. Compare the two files with your favorite difference tool, you will see the fields that have changed, and the values that have been assigned. This indicates what your script should do.

## **ESSENTIAL INFORMATION ABOUT REMOTE DESKTOP MANAGER'S XML FORMAT**

- · To save space, most fields have a default value and when the field contains that default value, it simply does **NOT** appear in the content. That is why you must watch out for new fields that appear in the AFTER content.
- · Credentials are handled in a special way. They contain a GUID when they refer to other entries, but they hold Well-Known static GUIDs when they use other mechanisms.

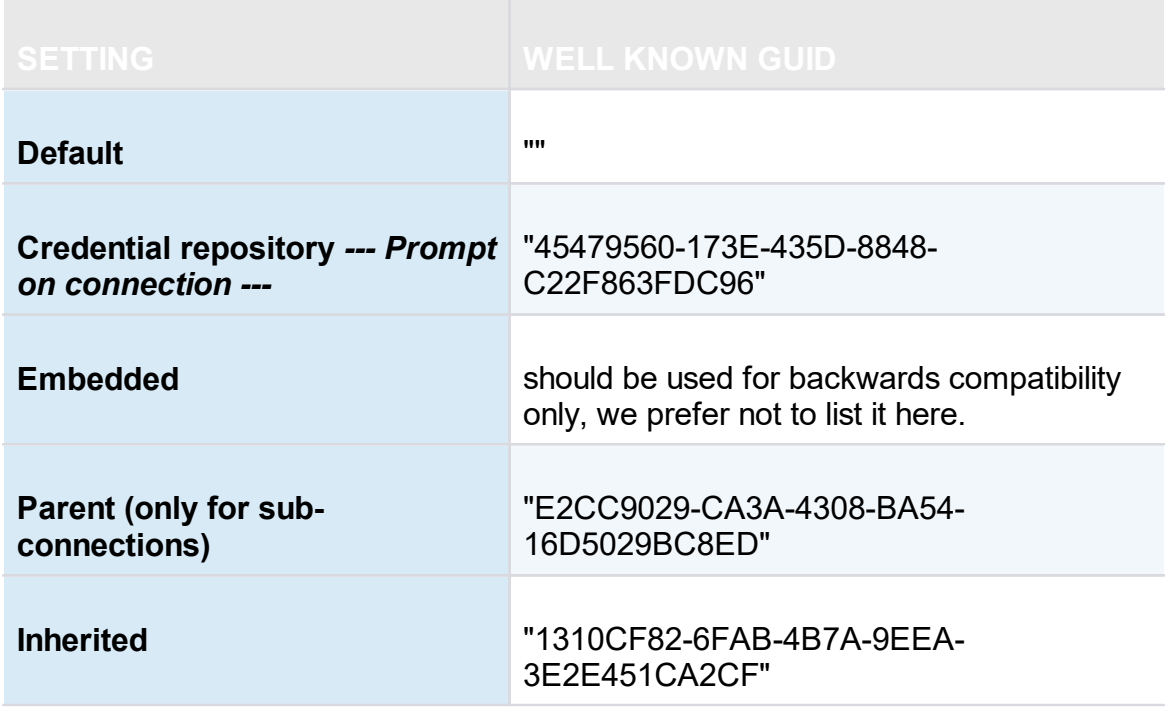

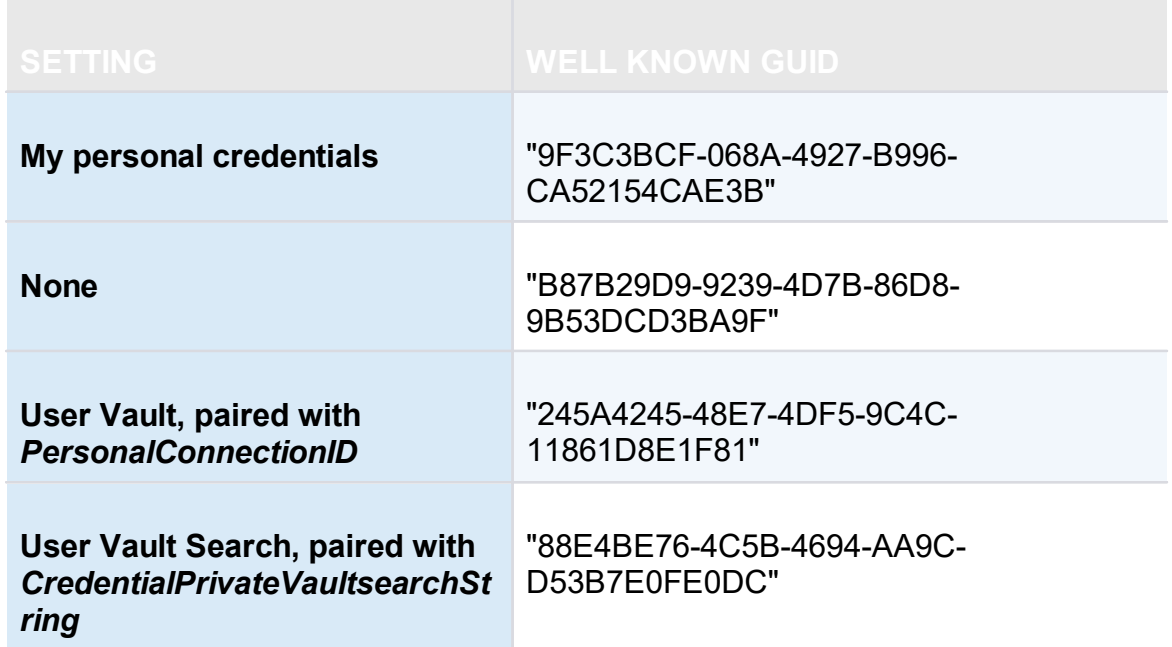

## **TIPS AND TRICKS**

- · Use the Set-RDMProperty cmdlet to set almost any value within the session object. To find properties and paths, reverse engineer the session XML file format. Create a sample session in RDM and export it using the right click menu Import/Export - Export Session (.rdm).... Once exported, open the .rdm file with your favorite editor. Browse the XML structure to find the property path and name.
- · Use the AddDataEntryKind method to set the data entry kind to Web (11 in this case). This is not actually documented – it's just a bonus tip that we use here at Devolutions all the time!

## <span id="page-655-0"></span>**9.2 PowerShell Module**

## **DESCRIPTION**

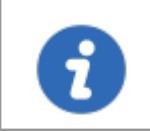

Starting with Remote Desktop Manager version 2021.2.x, the PowerShell module is available for download on [PowerShell](https://www.powershellgallery.com/packages/RemoteDesktopManager) Gallery. Remote Desktop Manager supports Windows PowerShell. PowerShell is a powerful scripting shell that lets administrators automate Remote Desktop Manager. They are provided in a PowerShell module.

## **MANUALLY INSTALL AND IMPORT THE POWERSHELL MODULE**

The Remote Desktop Manager PowerShell Module is now available on PowerShell Gallery and can be [downloaded](https://www.powershellgallery.com/packages/RemoteDesktopManager) here. It can also be installed and imported like the following commands. Please see this [knowledge](https://kb.devolutions.net/kb_rdmpowershellcore.html) base article for further instructions about the PowerShell module usage.

Install-Module -Name RemoteDesktopManager Import-Module RemoteDesktopManager

#### **COMMANDS**

To list all cmdlet commands, please enter this command:

Get-Command -Module RemoteDesktopManager

For more information on those commands, use the following command:

```
get-help [command name]
```
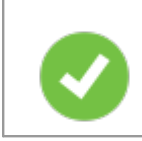

Here's how to generate a text file with all the commands:

```
Get-Command -Module RemoteDesktopManager -Type Cmdlet `
  | Sort-Object -Property Name `
  | Format-Table -Property Name `
  | out-file $env:temp\pshelp.txt
Get-Command -Module RemoteDesktopManager `
  | ForEach-Object { get-help -name $_.Name -full } `
  | out-file -append $env:temp\pshelp.txt
```
#### **9.2.1 Extract TeamViewer ID**

## **DESCRIPTION**

You can use Powershell to extract the TeamViewer ID from a session.

## **SETTINGS**

Here a script to extract the TeamViewer ID from a session:

\$sessions = Get-RDM-Session | where {\$\_.Session.Kind -eq "TeamViewer"}

\$sessions[0].Session.GetProperty("TeamViewer", "ID")

#### **9.2.2 Custom Export to CSV**

## **DESCRIPTION**

Many customers ask for a special export that would contain specific fields.

#### **SETTINGS**

Here is a small script that can be used to generate URLs for our new web protocol handler. We generate a csv file that contains the name and the URL.

```
## get the data source ID, note that the "Create Web Url" button generates a different
$dsid = Get-RDM-DataSource | where {$_.IsCurrent -eq "X"} | select -expand "ID"
## get the RDP sessions, create a new object with the desired fields.
## Simply append "add-member" commands to include a new field
$s = Get-RDM-Session |
where {$ .Session.Kind -eq "RDPConfigured"} |
foreach {
 new-Object Object |
     Add-Member NoteProperty Name $ .Name -PassThru |
     Add-Member NoteProperty URL "rdm://open?DataSource=$dsid&Session=$($ .ID)" -Pas
};
## save to csv, the field names are used as column headers.
$s | export-csv c:\temp\sessions.csv -notypeinformation;
```
#### **9.2.3 Creating Group Folder Structure from CSV file**

## **DESCRIPTION**

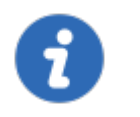

Please note that the CSV file must be encoded in UTF-8 to support special characters.

This sample creates a Group Folder structure from a CSV file.

## **SAMPLE**

```
$csv = Import-Csv "c:\YourFolder\GroupFolder.csv"
foreach ($csvEntry in $csv) {
    $groupName = $csvEntry.Name
      # Extract the group folder name
      if ($groupName.Contains("\")) {
      $groupName = $groupName.Substring($groupName.LastIndexOf("\"), $groupName.Lengt
      $groupName = $groupName.TrimStart("\\"}
      # Create the group folder if it is not null, empty or fill in with space charac
      if (![string]::IsNullOrWhiteSpace($groupName)) {
          $session = New-RDMSession -Type "Group" -Name $groupName
          $session.Group = $csvEntry.Name
          Set-RDMSession $session
          Write-Host "Group Folder $groupName created" -f Yellow
      }
}
Update-RDMUI
```
## **NOTES**

The CSV file must have only one column with the title set as Name.

The full path must be specified for each sub folder.

Here is an example of this CSV file :

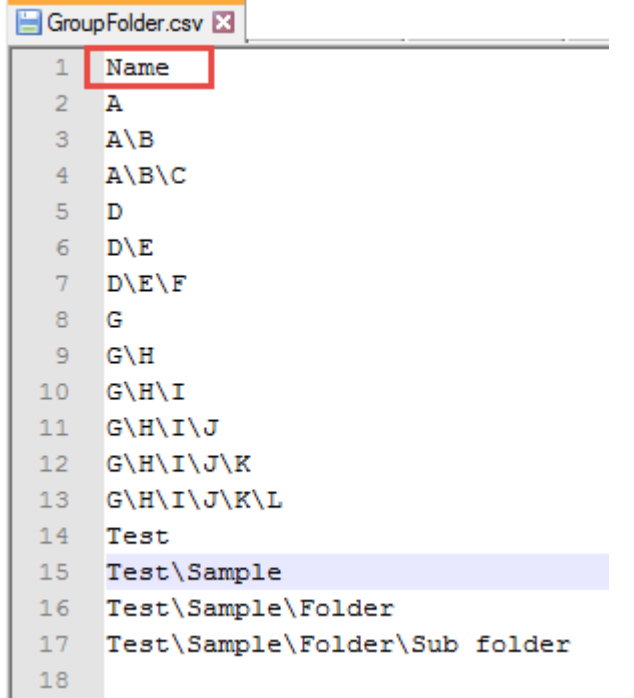

*CSV File example*

## **CMDLETS REFERENCE**

## <span id="page-659-0"></span>**9.3 Custom PowerShell Commands**

#### **DESCRIPTION**

Custom Powershell Command will act on currently selected entries in your navigation panel. Use click & ctrl-click to build up your list, or an advanced search to select a great number of entries. After your selection is done, the command is available using either :

· *Edit - Batch - Edit (Special Actions)*.

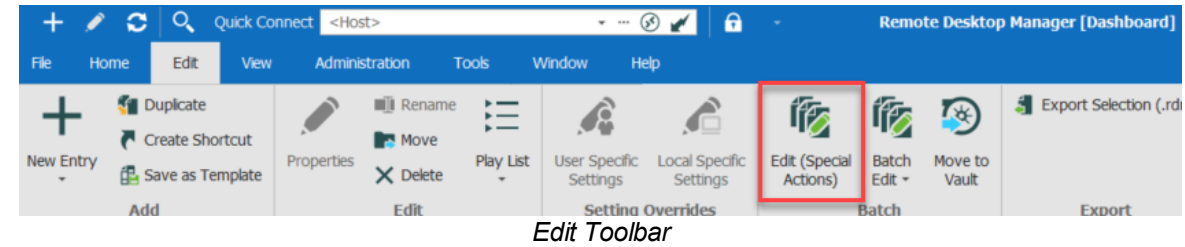

· Right-click then *Edit – Edit (Special Actions)*.

| <b>Navigation</b>                            | 単<br>×                       | <b>2</b> Dashboard |                                                    |
|----------------------------------------------|------------------------------|--------------------|----------------------------------------------------|
| SQL                                          | $\cdots$<br>۰                |                    |                                                    |
| Name                                         |                              |                    |                                                    |
| <b>SQL</b><br>۰í                             |                              | <b>Actions</b>     |                                                    |
| Enterprise                                   |                              |                    |                                                    |
| Contact                                      |                              |                    |                                                    |
| Credentials                                  |                              | Open Session       | Open (Select<br>New Entry                          |
| Document                                     |                              |                    | Credentials)                                       |
| Folders                                      |                              |                    |                                                    |
| InfoTypes<br>Macro                           |                              |                    |                                                    |
| <b>Sessions</b>                              |                              | Properties         |                                                    |
| Web                                          |                              |                    |                                                    |
| $\mathbf{\Theta}$ Test                       |                              |                    |                                                    |
| G Wel                                        |                              |                    |                                                    |
| $^\circledR$<br>Synchroni<br>У<br>Mac Entrie | Open Selection (2 Entries)   |                    |                                                    |
|                                              | Open with Parameters         | ▶                  |                                                    |
| $\pm$                                        | New Entry                    | Ins                |                                                    |
| å٦                                           | Duplicate                    | $Ctrl + D$         |                                                    |
|                                              | Add                          | r                  |                                                    |
|                                              | Edit                         | ۲                  | $Ctrl + E$<br><b>Edit Entry</b><br>₽               |
|                                              | Move                         |                    | 庬<br>Edit (Special Actions)                        |
| ×                                            | Delete Selection (2 Entries) | Ctrl+Del           | â<br><b>User Specific Settings</b><br>Ctrl+Shift+E |
| ☆                                            | Favorite                     |                    | Ê<br><b>Local Specific Settings</b><br>Ctrl+Alt+E  |
| 這                                            | <b>Play List</b>             | ۱                  | í6<br><b>Batch Edit</b><br>▶                       |
|                                              | Clipboard                    | ▶                  | Create Shortcut<br>Г                               |
|                                              | Macros/Scripts/Tools         |                    | o<br>Tags                                          |
|                                              | View                         | ٠                  | K<br>Parent                                        |
|                                              | Import                       | ▶                  | F <sub>2</sub><br>T<br>Rename                      |
|                                              | Export                       | ▶                  | Þ<br><b>Status</b><br>▶                            |
| ā.                                           | <b>Expand All</b>            | $Ctrl +$           |                                                    |
| Fe                                           | Collapse All                 | Ctrl-              |                                                    |

*Selected entries - Edit (Special Actions)*

· Once there, Select *Custom PowerShell Command*.

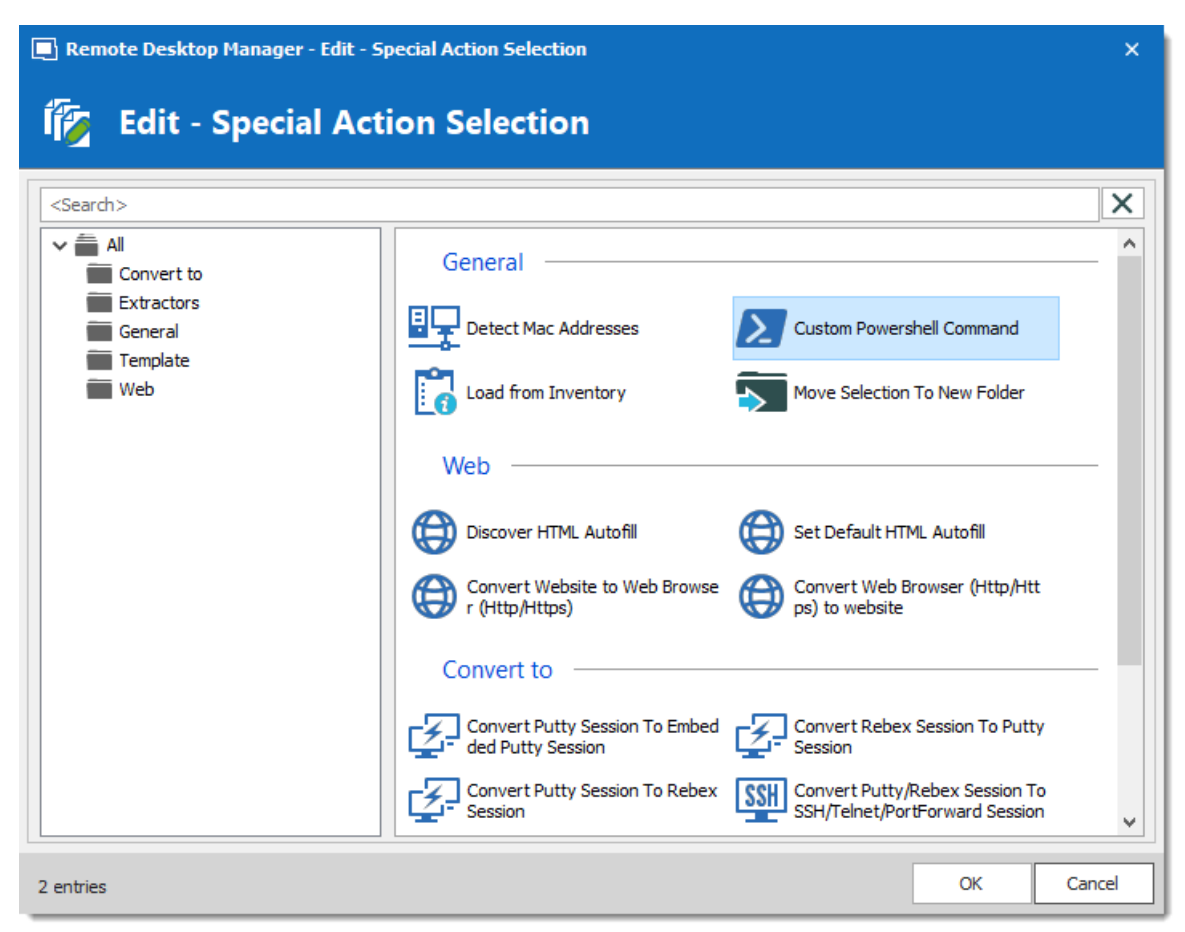

*Edit (Special Actions)*

 $\bullet$  A window appears in which you can write a snippet of code. Note that is the last line must always be *\$RDM.Save();*

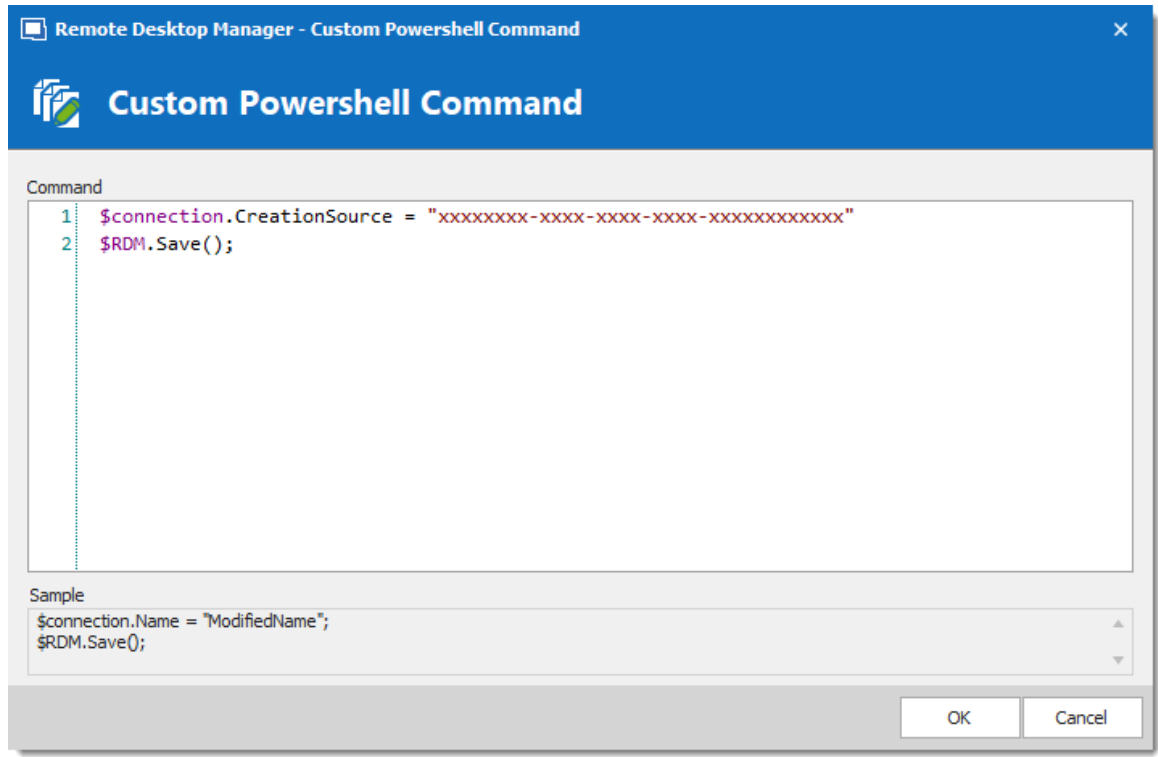

*Custom Powershell Command*

· Upon pressing Ok, a summary dialog appears to indicate success or failure.

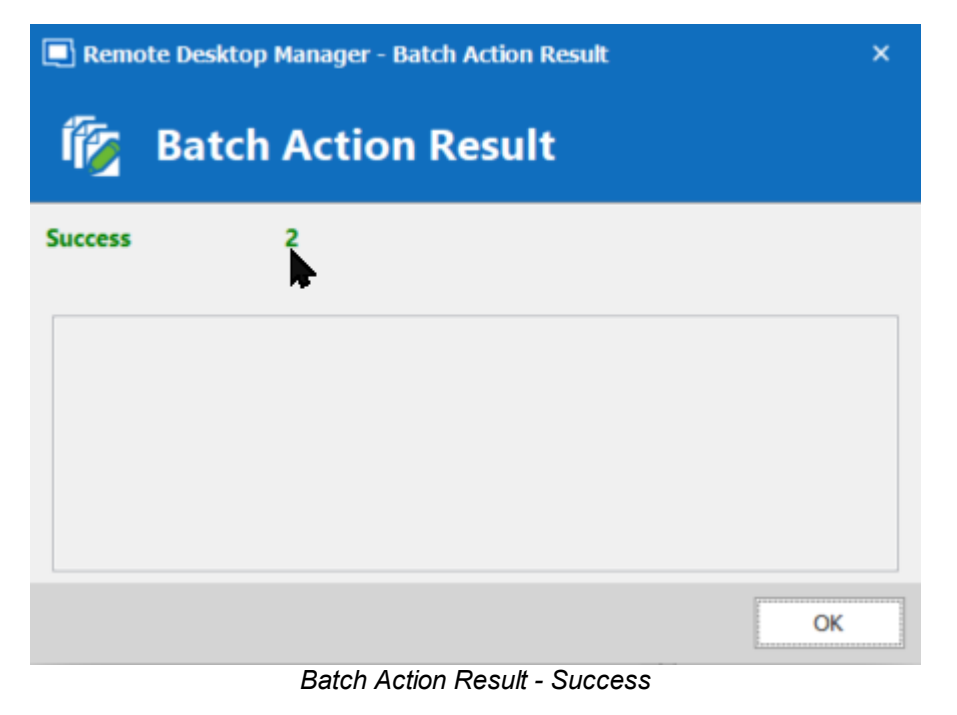

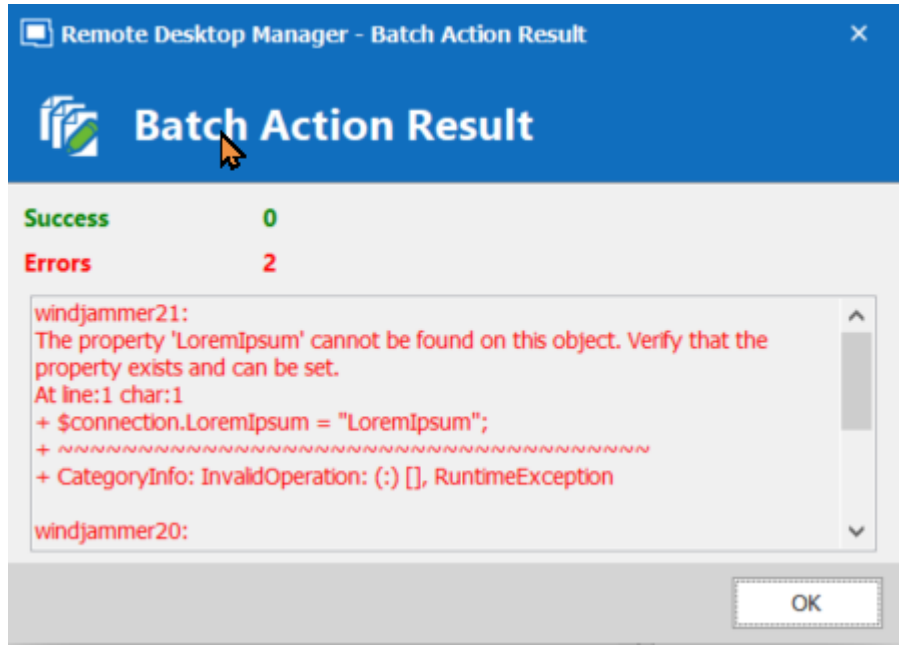

*Batch Action Result - Failure*

#### **9.3.1 Change your Synchronizer source**

## **DESCRIPTION**

If you have been using the Remote Desktop Manager version with the Synchronizer **Action on Entry Mismatch** feature, the following steps will allow you to easily change your source with a Powershell Command without having to recreate all your sessions, thus marking all selected entries as created by the synchronizer.

## **SETTINGS**

1. Select your Synchronizer entry in your Tree view, right click and select **Properties**.

2. Copy the *Entry ID* in the *Entry Information* menu (you will then need that ID number to insert in your Powershell Command).

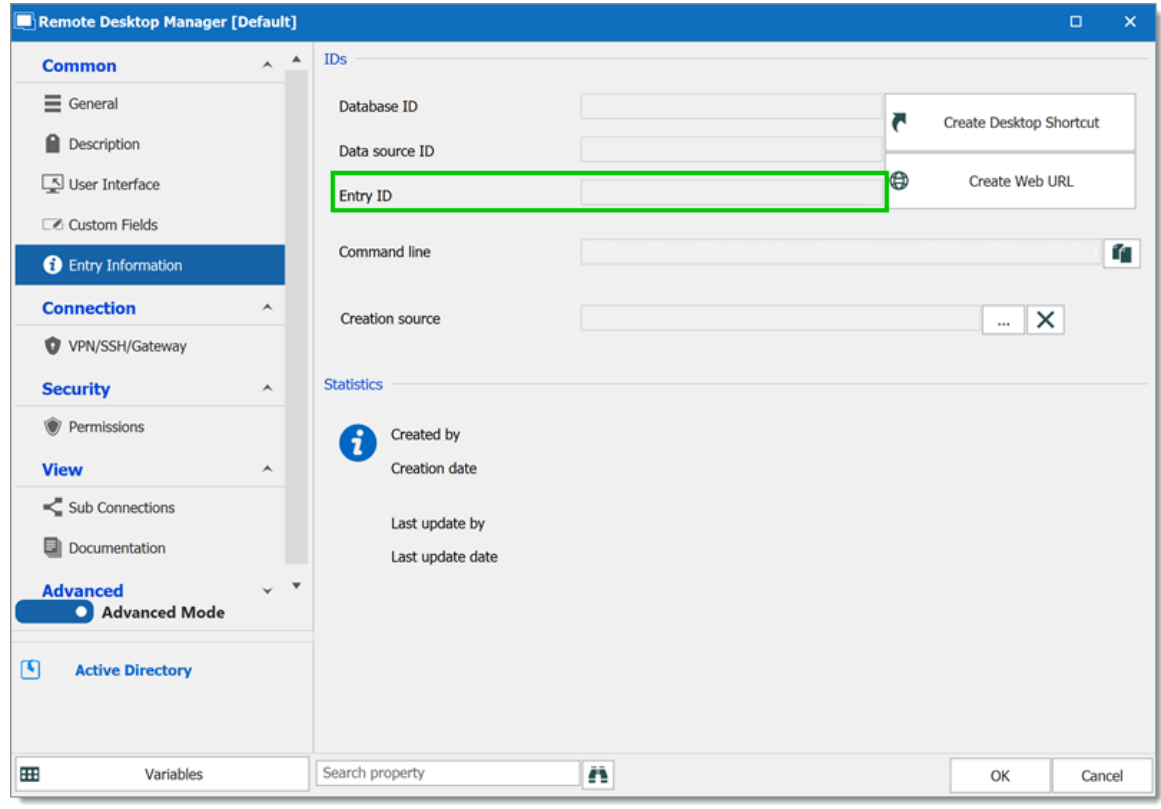

*Advanced -Session ID*

3. Select your entries and reach the Custom PowerShell Command dialog as described in Custom PowerShell [Commands](#page-659-0)

4. Write the following line for your Powershell Command:

\$connection.CreationSource = "\*\*\*\*\* synchronizer ID obtained in step 2 \*\*\*\*\*" \$RDM.Save();

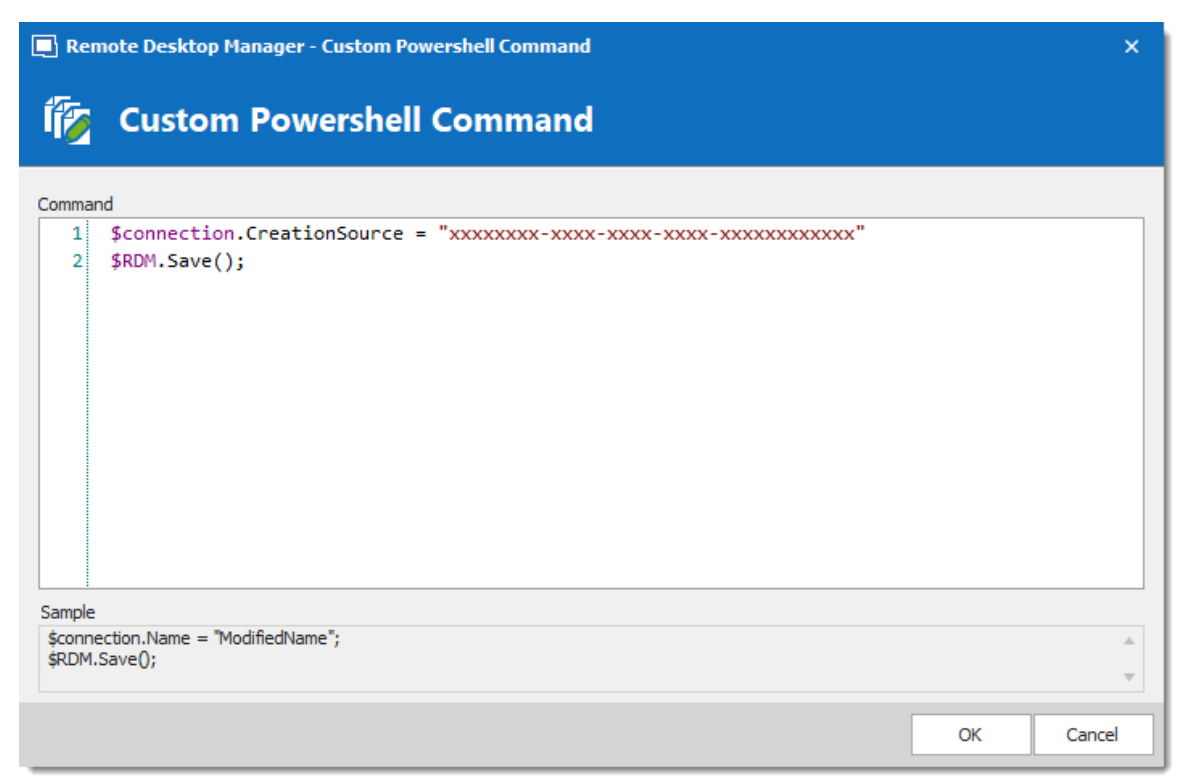

*Custom Powershell Command*

#### **9.3.2 Batch Actions Samples**

## **DESCRIPTION**

The Batch Actions allow for a quick way to modify multiple sessions at once, but within Remote Desktop Manager itself.

To be able to create your PowerShell script, you would need the name of the field(s) that you would like to update. To retrieve the exact name of the field, right-click on your session and select *Clipboard – Copy*. You can then paste the information in a text editor to retrieve the name of the field(s) that you would like to modify via the Custom PowerShell Command.

Since they use the Powershell technology, we provides samples in this section because the fields are the same when accessed through our Batch Actions or through Powershell.

## **SAMPLES**

## **DISABLE ONLY SEND PASSWORD IN HTML PASSWORD FIELD OPTION IN WEB BROWSER SESSIONS**

```
$connection.Web.OnlySendPasswordInPasswordField = $false;
$RDM.Save ( ) ;
```
#### **ENABLE VIEW URL EMBEDDED (INFORMATION ENTRIES)**

```
$connection.DataEntry.ViewUrlDisplayMode = "Default";
$RDM.Save();
```
ViewUrlDisplayMode: "Default" = embedded, "External" = external.

#### **OPEN URL (EXTERNAL) FOR WEB LOGIN (INFORMATION ENTRIES)**

```
$connection.DataEntry.DefaultAction = "OpenUrlExternal";
$RDM.Save();
```
## **SSH SHELL BATCH EDIT (SESSION TYPE SETTINGS)**

```
$connection.Terminal.MaxScrollbackLines = 2000;
$connection.Terminal.AlwaysAcceptFingerprint = $true;
$connection.Terminal.EnableLogging = $true;
$connection.Terminal.LogPath = '$LOGPATH$\$NAME$ $DATE TEXT ISO$ $TIME TEXT ISO$.
$connection. Terminal. LogMode = 1;$connection.Terminal.LogOverwriteMode = 0;
$RDM.Save();
```
Here are some values that you can change for this command;

```
LogPath: your path between ' ' (single quotes). You can also use variables. i.e. %USERPROFILE%,
$NAME$, etc. In this example $LOGPATH$ is a custom variable defined in the Data Source Settings
(System Settings) - Custom Variables
LogMode: 1 = Printable Output, 0 = Event
TerminalLogOverwriteMode: 0 = default, 1 = prompt, 2 = append, 3 = overwrite
Here's also other options that you can modify;
```

```
$connection.Terminal.BellMode = 'Visual' $connection.Terminal.CloseOnDisconnect = $false
```
#### **CONVERT WEB BROWSER SESSIONS INTO LOGMEIN SESSIONS**

```
$connection.ConnectionType = 'LogMeIn';
$connection.ConnectionSubType = '' ;
$connection.LogMeIn.Url = $connection.WebBrowserUrl;
$RDM.Save();
```
**Enable the "Hide script errors in all your LogMeIn sessions."**

```
$connection.LogMeIn.ScriptErrorsSuppressed = $true;
$RDM.Save();
```
#### **Hide navigation bar.**

```
$connection.LogMeIn.ShowUrl = $false;
$RDM.Save();
```
#### **Change the Web Browser Application.**

```
$connection.LogMeIn.WebBrowserApplication = "GoogleChrome";
$RDM.Save();
```
#### **Enable the Sandbox Process.**

```
$connection.LogMeIn.SandboxProcess = $true;
$RDM.Save();
```
#### **Change the URL.**

```
$connection.LogMeIn.Url = " ";
$RDM.Save();
```
#### **Change the Portal Login field.**

```
$connection.LogMeIn.DashboardHostUrl = " ";
$RDM.Save();
```
#### **Change Username & Password.**

Please run these two one at a time

#### **Host;**

```
$connection.LogMeIn.UserName = " ";
$RDM.Save();
$connection.LogMeIn.SafePassword = " ";
$RDM.Save();
```
#### **Portal;**

```
$connection.LogMeIn. DashboardEmail = " ";
$RDM.Save();
$connection.LogMeIn. SafePasswordDashboard =
$RDM.Save();
```
## **CHANGE A CUSTOM FIELD VALUE WITHOUT CHANGING THE DATA**

```
$connection.MetaInformation.CustomField3Title = "MyField"
$RDM.Save();
```
Please note that you would need to change "MyField" for the value that you want to replace Custom field #3 with.

## **BULK UPDATE FQDN INFO TO SESSIONS.**

```
$connection.host = $Connection.name + ".mydomain.com"
$RDM.Save();
```
## **BULK CHANGE RECORDING FIELD FOR PUTTY SESSIONS**

```
$connection.Putty.RecordingMode = 1;
$connection.Putty.RecordingFileName = "C:\path\to\your\file.log"
$RDM.Save();
```
#### **CHANGE THE COMPUTER FIELD OF AN RDP SESSION**

```
Sconnection.Url = " ";
$RDM.Save();
```
#### **ENCODING**

```
$connection.Putty.TelnetEncoding = "UTF-8";
$RDM.Save();
```
#### **CHANGE THE EXPIRATION DATE OF AN RDP SESSION**

The date must be specified using the ISO8601 format.

```
$connection.MetaInformation.Expiration = "2018-12-25T00:00:00-05:00";
$RDM.Save();
```
## **CHANGE THE EXPIRATION DATE OF AN RDP SESSION WITH A RELATIVE DATE**

Use any date time operator supported by PowerShell.

```
$connection.MetaInformation.Expiration = (Get-Date).AddMonths(6);
$RDM.Save();
```
#### **MODIFY PAGE TAB TITLE IN UI**

```
$connection.TabTitle = '$COMPANY_NAME$ - $NAME$';
$RDM.Save();
```
## **CLEAR KEYWORDS IN SESSION**

```
$connection.MetaInformation.Keywords = "";
$RDM.Save();
```
## **CHANGE HISTORY MAX LINES FOR SSH SHELL (REBEX)**

```
$connection.Putty.HistoryMaxLength = 2000;
$RDM.Save();
```
## **CONVERT COMMAND LINE TOOL TO A COMMAND LINE SESSION**

```
$connection.ConnectionType = 3;
$RDM.Save();
```
#### **CHANGE KEYBOARD HOOK FOR AN RDP SESSION**

```
$connection.KeyboardHook = "OnTheRemoteComputer";
$RDM.Save();
```
# **Support/Resources**

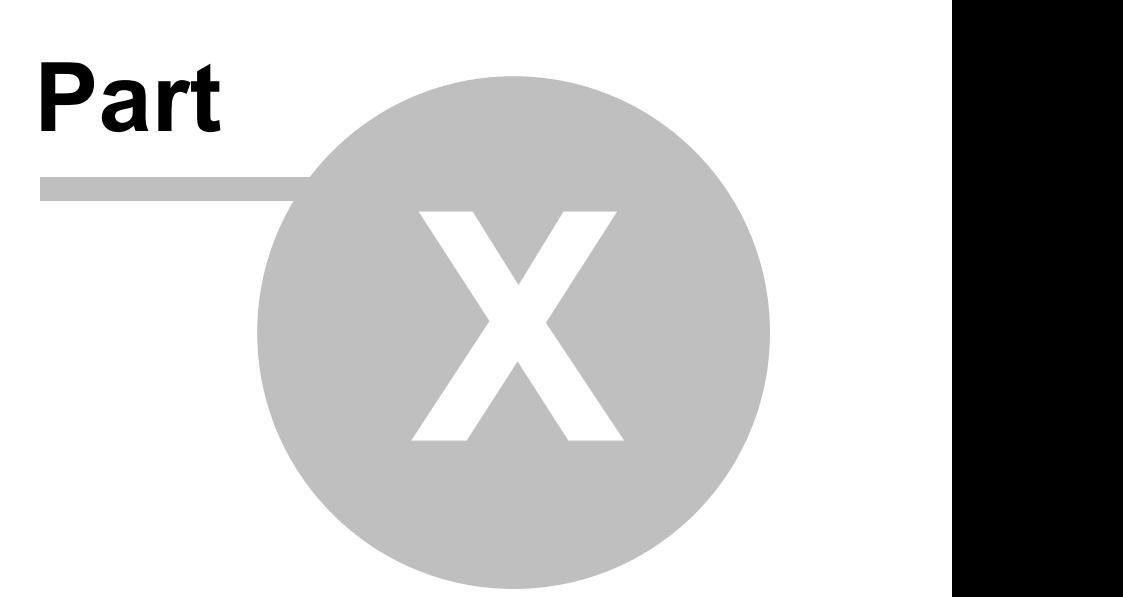

## **10 Support/Resources**

## **10.1 Technical Support**

**Hours:** Monday to Friday 7:30 a.m. to 6:00 p.m. EST

**Knowledg**Find helpful information's and procedures regarding our <u>products</u>. **e Base:**

Email: [ticket@devolutions.net](mailto:ticket@devolutions.net)

**Forum:** <https://forum.devolutions.net/>

**Language** English-Français-Deutsch **:**

**Phone:** +1 844 463.0419

## **EXTENDED AND PREMIUM SUPPORT PLANS**

Subscribers of a paid support plan receive an email address and a plan ID. You should send your support requests to the appropriate email address and provide your plan ID in the subject line.

Please consult our **[Support](https://cdndevolutions.blob.core.windows.net/documents/legal/eula/support-level-addendum-en.pdf) Policy** for more information.

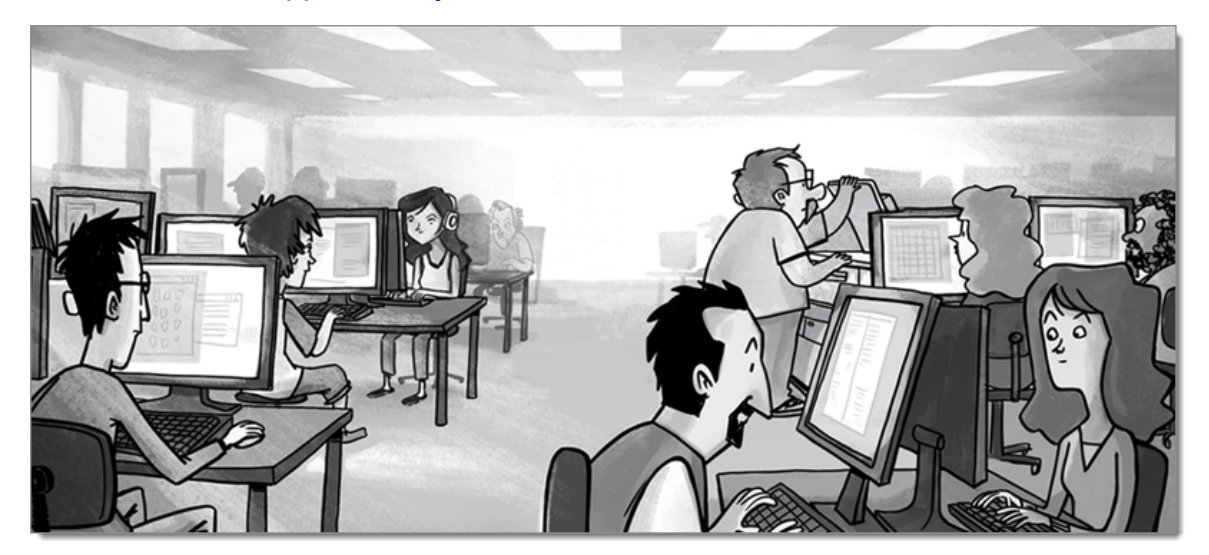

## **10.2 Keyboard Shortcuts**

## **DESCRIPTION**

Here are the default keyboard shortcuts for various commands. These can be modified in *File – Options – User Interface – Keyboard*.

## **GENERAL**

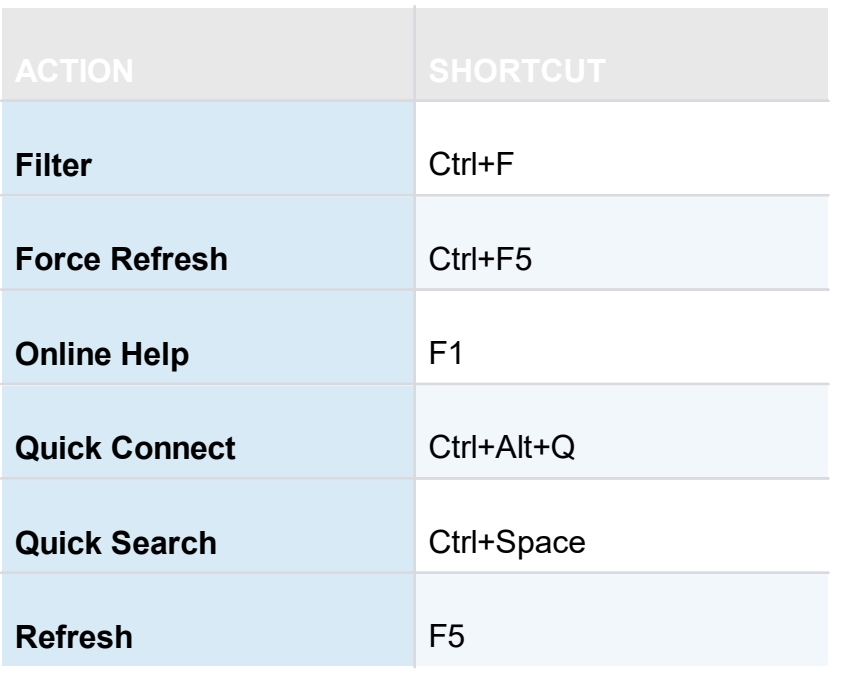

#### **EDIT**

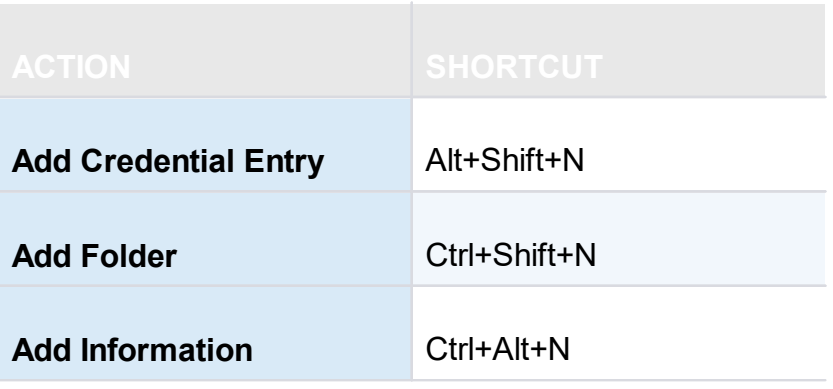

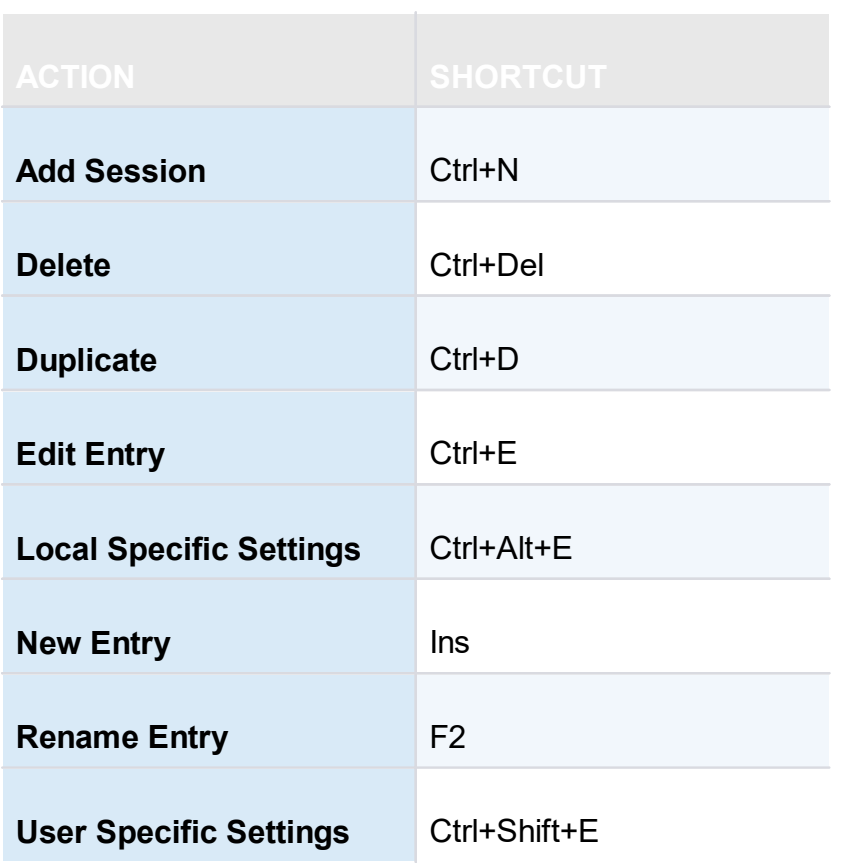

## **ACTIONS**

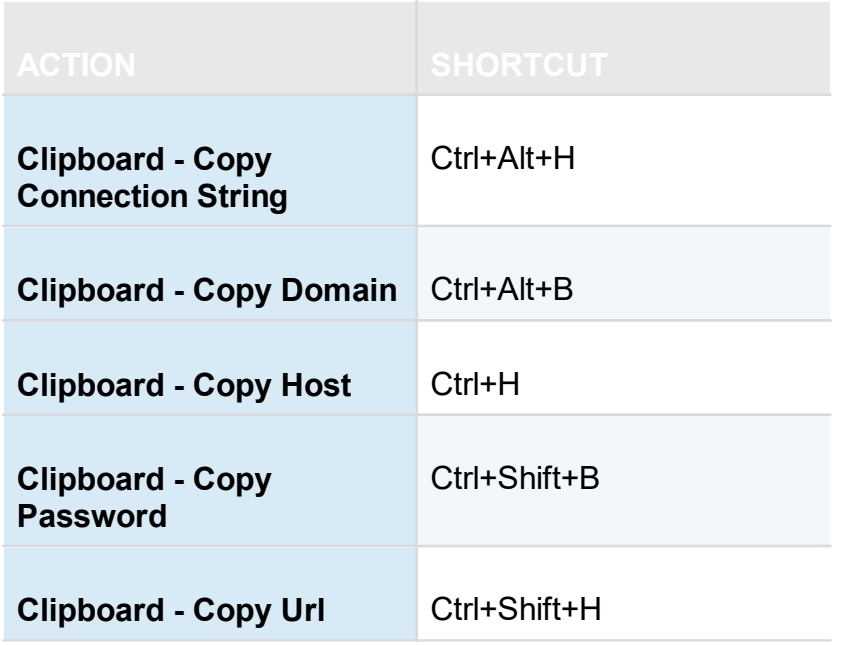

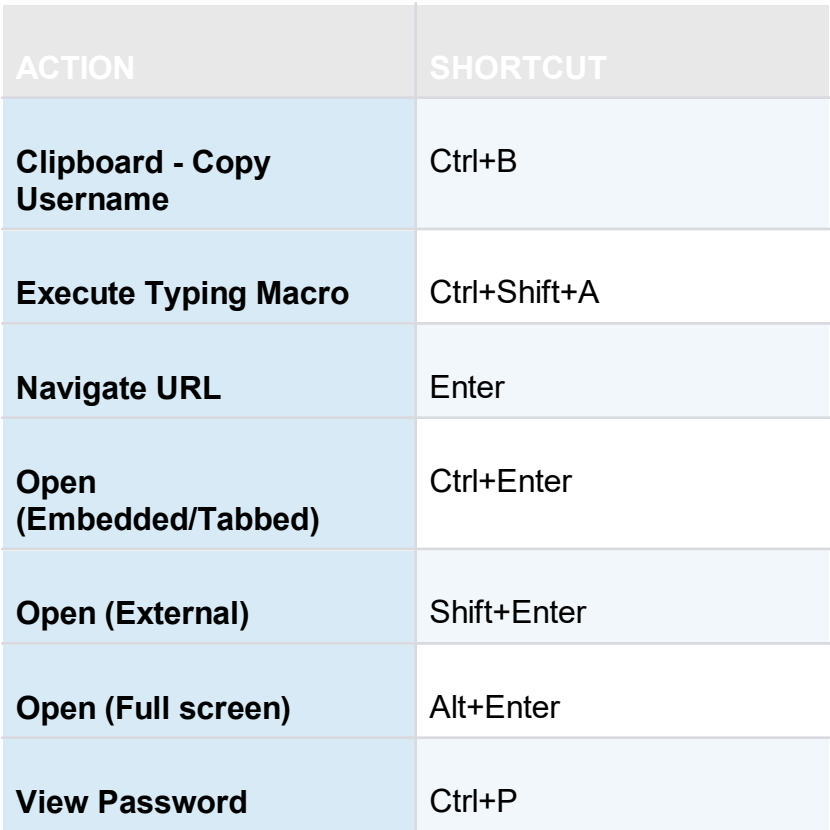

## **VIEW**

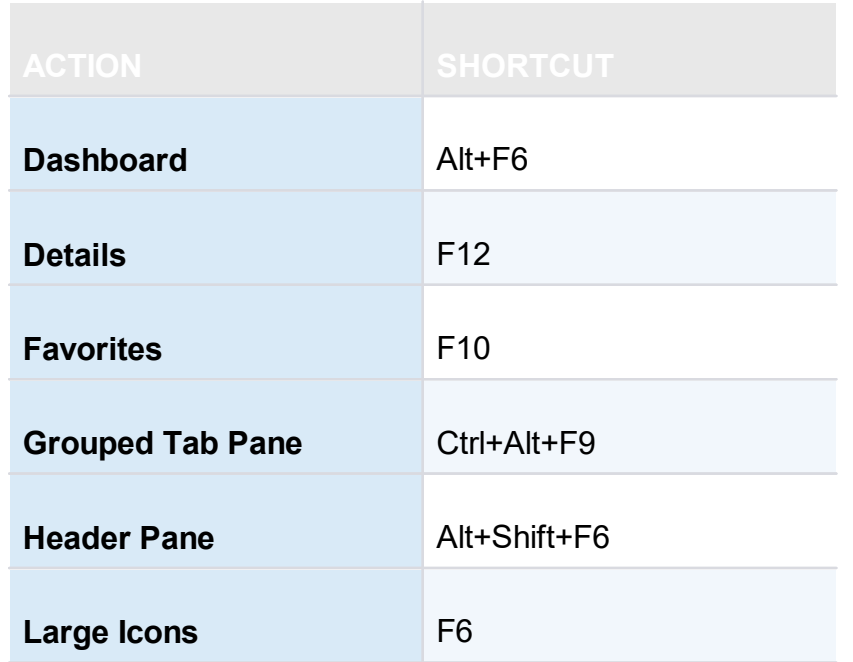

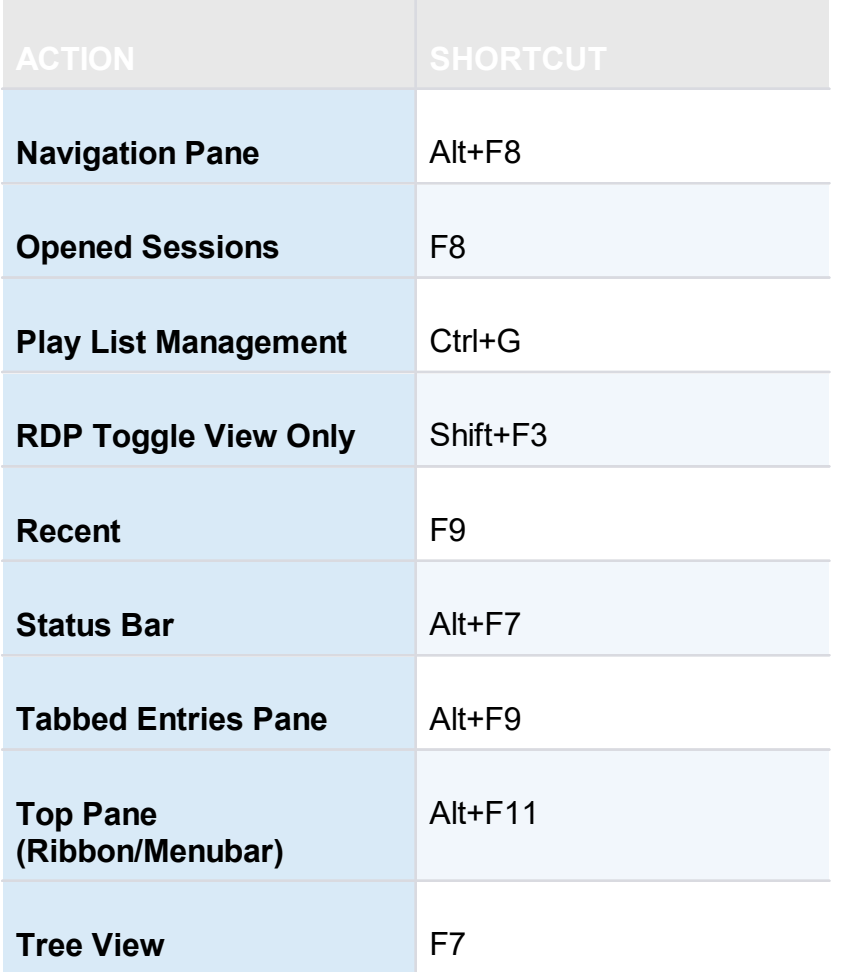

## **NAVIGATION**

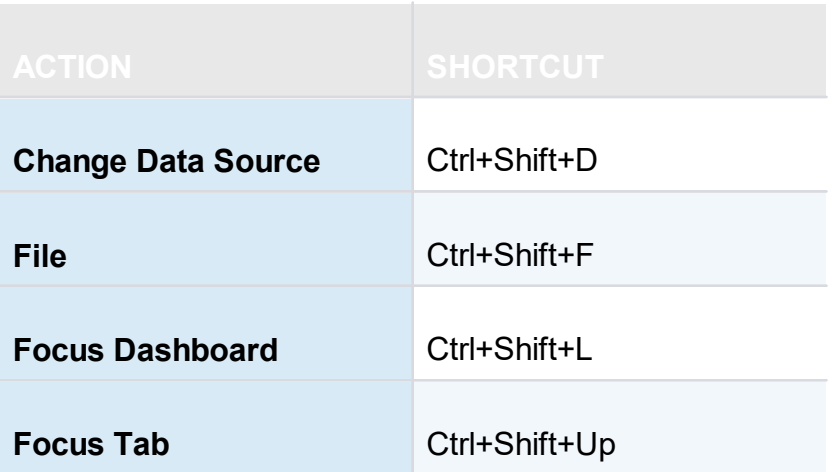

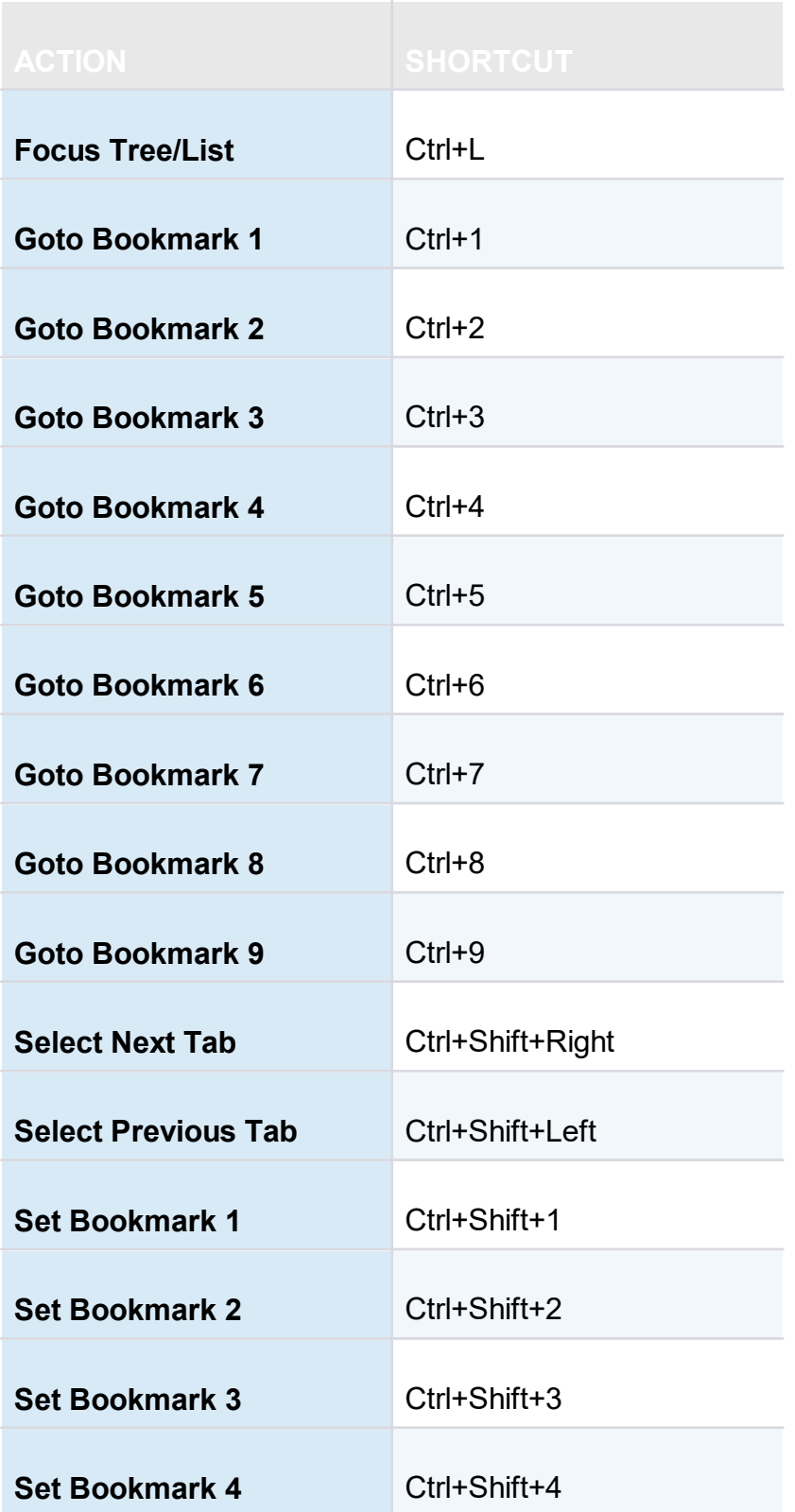

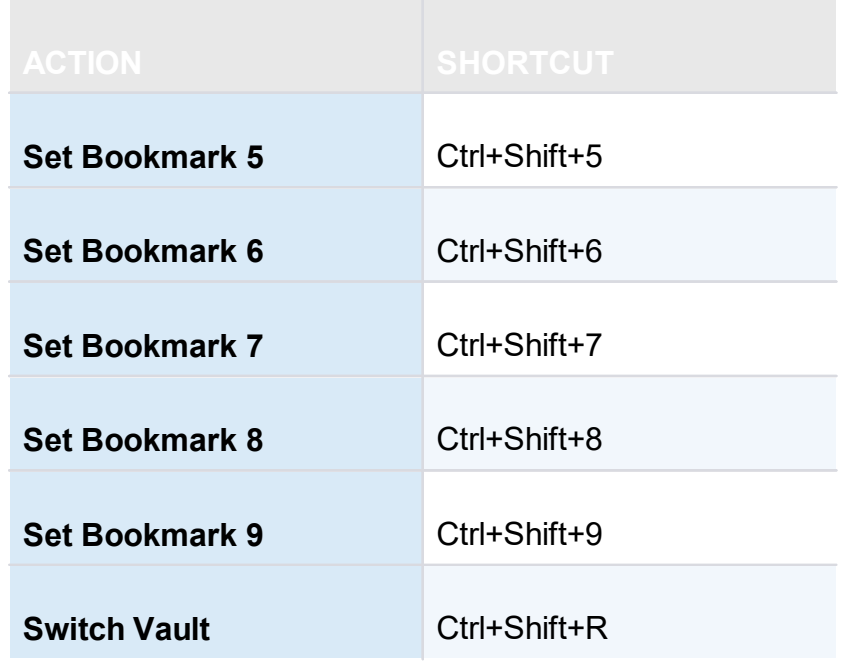

## **IMPORT/EXPORT**

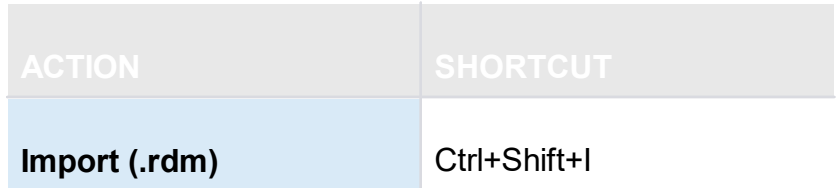

## **10.3 Lexicon**

## **DESCRIPTION**

Remote Desktop Manager is a feature-rich software that has an extensive set of functionality. Here are the major concepts that are important to understand in order to use the program to its full potential.

## **DATA SOURCE**

A container for entries. It can be a local file or a database (either local or shared). You can use multiple distinct data sources in the application, although only one is considered active at one point in time. See data source [Overview](#page-119-0) for more information.

### **ENTRY**

All items in your data source are entries. There are multiple types. The entry is an abstract concept that serves as a container for all specific types.

## **CREDENTIAL ENTRY**

A credential is used to control access to a resource by identifying the user. It can be a classic username/password pair held by the application or even by an external source.

#### **INFORMATION ENTRY**

An information entry can contain various information like account information, emails, serial numbers. Unlike credential entries, information entries are meant to be shared. Therefore, the data in the information entries is not encrypted. It's principal use in Remote Desktop Manager is to hold Web site information, from the URL to the credentials. This allows auto log in on the specified web site.

## **CONNECTION**

Any type of entry that allows you to connect to a remote host, service or device is a connection. An IP address or host name is normally used, as well as credentials.

#### **SESSION**

In Remote Desktop Manager infancy, it was mainly aimed at managing Microsoft Remote Desktop. A **Session** was a term that was in use back then to describe a connection to Microsoft Remote Desktop Services. It appears widely in our documentation. Any technology that connects to something and that needs to use authentication is a **Session**.

## **10.4 Tutorials**

## **DESCRIPTION**

Our tutorials are published on [Devolutions](https://www.youtube.com/user/Devolutions) YouTube channel.

Our focus is to deliver quality information as soon as possible after the release of a new or modified feature.

Please use our forums if documentation is missing or plain wrong, we will do our best to correct the situation.

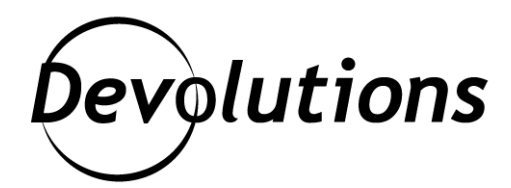

## **Contact Us**

For any questions, feel free to contact us: **Support:** ticket@devolutions.net Phone: +1 844 463.0419 Monday to Friday 7:30 a.m. to 6 p.m. EST

## **Head Office Devolutions inc.**

1000 Notre-Dame Lavaltrie, QC J5T 1M1 Canada

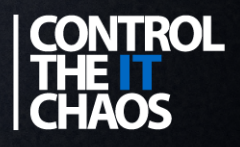